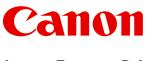

Large Format Printer

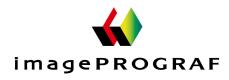

# iPF9400

| User's ( | Guide |
|----------|-------|
|----------|-------|

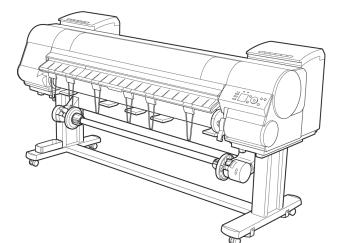

| Manuals for the | nis printer |                   |
|-----------------|-------------|-------------------|
| Setup Guide     |             |                   |
| Basic Guide     |             |                   |
| User's Guide    | Electronic  | manual            |
| Paper Refere    | nce Guide   | Electronic manual |

Read this manual before attempting to operate the printer. Keep this manual in a handy location for future referencing.

| Basic Printing Workflow                                                                                                    | 19                              |
|----------------------------------------------------------------------------------------------------|---------------------------------|
| Enhanced Printing Options                                                                                                    | 35                              |
| Printing enlargements or reductions<br>Printing at full size<br>Borderless Printing<br>Printing banners or at other non-standard sizes<br>Tiling and multiple pages per sheet<br>Centering originals<br>and so on   | 84<br>95<br>108<br>121          |
| Windows Software                                                                                                    | 171                             |
| Printer Driver<br>Preview<br>Free Layout<br>Color imageRUNNER Enlargement Copy<br>Print Plug-In for Photoshop / Digital Photo Professional<br>Layout Plug-In for Photoshop<br>Print Plug-In for Office<br>and so on | 207<br>217<br>240<br>251<br>311 |
| Mac OS X Software                                                                                                    | 357                             |
| Printer Driver<br>Preview<br>Free Layout<br>Color imageRUNNER Enlargement Copy<br>Print Plug-In for Photoshop / Digital Photo Professional<br>Layout Plug-In for Photoshop<br>and so on                             | 382<br>410<br>441<br>458        |
| Handling and Use of Paper                                                                                                    | 521                             |
| Control Panel                                                                                                    | 647                             |
| Printer Parts                                                                                                    | 683                             |
| Network Setting                                                                                                    | 699                             |
| Print Job Management                                                                                                    | 733                             |
| Adjustments for Better Print Quality                                                                                                    | 795                             |
| Color Management                                                                                                    | 813                             |
| Maintenance and Consumables                                                                                                    | 825                             |
| Troubleshooting                                                                                                    | 875                             |
| Error Message                                                                                                    | 907                             |
| Specifications                                                                                                    | 933                             |
| Appendix                                                                                                    | 937                             |

### Note

In order to be printed easily, this PDF-format manual is converted from the HTML-format instruction manual included on the "User Manuals CD-ROM" supplied with the printer. Thus, there are descriptions that are applied only in HTML format, and functions (video display function, etc.) that cannot be used. We appreciate your understanding.

# Contents

| 01                                      |
|-----------------------------------------|
| ~~~~~~~~~~~~~~~~~~~~~~~~~~~~~~~~~~~~~~~ |
| <u> </u>                                |
| 0                                       |
|                                         |
|                                         |
| <u> </u>                                |
| =                                       |
|                                         |
| _ <del></del> .                         |
|                                         |
| ō                                       |
| 9                                       |
| <                                       |
| <                                       |
| 0                                       |
| $\leq$                                  |
| 눘                                       |
|                                         |
| $\overline{}$                           |
| 9                                       |
| >                                       |

# Enhanced Printing Options

| Basic Printing Workflow                                                                                                    | 19                                                                               |
|----------------------------------------------------------------------------------------------------|----------------------------------------------------------------------------------|
| Printing procedure         Printing Options Using Rolls and Sheets         Turning the Printer On and Off         Loading and Printing on Rolls         Loading and Printing on Sheets         Printing in Windows         Printing from Mac OS X                                                                                                    |                                                                                  |
| Canceling print jobs<br>Canceling Print Jobs from the Control Panel<br>Canceling Print Jobs from Windows<br>Canceling Print Jobs from Mac OS X                                                                                                    | 30<br>30                                                                         |
| Pausing Printing<br>Pausing Printing<br>Enhanced Printing Options                                                                                                    | 33<br>33<br>35                                                                   |
| Choosing Paper for Printing<br>Choosing a Paper for Printing<br>Specifying Paper in the Printer Driver                                                                                                    |                                                                                  |
| Printing Photos and Office Documents Printing Photos and Images Printing Photos and Images (Windows) Printing Photos and Images (Mac OS X) Printing from Photoshop Printing Adobe RGB Images (Windows) Printing Adobe RGB Images (Mac OS X) Printing Office Documents Printing Office Documents (Windows) Printing Office Documents (Mac OS X) Using PosterArtist to Compose Originals                                                                                                    | 38           39           42           43           46           48           50 |
| Adjusting Images         Adjusting the Color in the Printer Driver         Fine-Tuning Colors of Photos and Images (Windows)         Fine-Tuning Colors of Photos and Images (Mac OS X)         Giving Priority to Particular Graphic Elements and Colors for Printing         Choosing the Document Type and Printing Conditions (Windows)         Choosing the Document Type and Printing Conditions (Mac OS X)                                                                                                    | 58<br>61<br>63                                                                   |
| Printing enlargements or reductions         Resizing Originals to Match the Paper Size         Resizing Originals to Match the Paper Size (Windows)         Resizing Originals to Match the Paper Size (Mac OS X)         Resizing Originals to Fit the Roll Width         Resizing Originals to Fit the Roll Width (Windows)         Resizing Originals to Fit the Roll Width (Mac OS X)         Resizing Originals by Entering a Scaling Value         Resizing Originals by Entering a Scaling Value (Windows)         Resizing Originals by Entering a Scaling Value (Mac OS X) |                                                                                  |
| Printing at full size Printing on Oversize Paper                                                                                                    | 84<br>84                                                                         |

| Printing at Full Size (Windows)                                                                                                    |                   |
|----------------------------------------------------------------------------------------------------|-------------------|
| Printing at Full Size (Mac OS X)                                                                                                    |                   |
| Borderless Printing at Actual Size                                                                                                   |                   |
| Borderless Printing at Actual Size (Windows)                                                                                         |                   |
| Borderless Printing at Actual Size (Mac OS X)                                                                                        | 92                |
| Borderless Printing                                                                                                    | 95                |
| Borderless Printing on Paper of Equivalent Size                                                                                      | 95                |
| Borderless Printing by Resizing Originals to Match the Paper Size (Windows)                                                          | 96                |
| Borderless Printing by Resizing Originals to Match the Paper Size (Mac OS X)                                                         | 98                |
| Borderless Printing by Resizing Originals to Fit the Roll Width                                                                      | 101               |
| Borderless Printing by Resizing Originals to Fit the Roll Width (Windows)                                                            | 102               |
| Borderless Printing by Resizing Originals to Fit the Roll Width (Mac OS X)                                                           | 104               |
| Printing banners or at other non-standard sizes                                                                                      | 108               |
| Printing Vertical or Horizontal Banners (Large-Format Printing)                                                                      | 108               |
| Printing Vertical or Horizontal Banners (Large-Format Printing; Windows)                                                             |                   |
| Printing Vertical or Horizontal Banners (Large-Format Printing; Mac OS X)                                                            |                   |
| Printing on Non-Standard Paper Sizes                                                                                                 |                   |
| Printing on Non-Standard Paper Sizes (Windows)                                                                                       | . 116             |
| Printing on Non-Standard Paper Sizes (Mac OS X)                                                                                      |                   |
| Tiling and multiple pages per sheet                                                                                                  | 121               |
| Printing Multiple Originals Next to Each Other                                                                                       |                   |
| Printing Multiple Originals Next to Each Other (Windows)                                                                             |                   |
| Printing Multiple Originals Next to Each Other (Mac OS X)                                                                            |                   |
| Printing Multiple Pages Continuously                                                                                                 |                   |
| Printing Multiple Pages Continuously (Windows)                                                                                       |                   |
| Printing Multiple Pages Continuously (Mac OS X)                                                                                      |                   |
| Printing Multiple Pages Per Sheet                                                                                                    |                   |
| Printing Multiple Pages Per Sheet (Windows)                                                                                          | 129               |
| Printing Multiple Pages Per Sheet (Mac OS X)                                                                                         | 131               |
| Printing Posters in Sections                                                                                                    | 134               |
| Printing Large Posters (Windows)                                                                                                    | 135               |
| Centering originals                                                                                                    | 138               |
| Printing Originals Centered on Rolls                                                                                                 | 138               |
| Printing Originals Centered on Rolls (Windows)                                                                                       |                   |
| Printing Originals Centered on Rolls (Mac OS X)                                                                                      |                   |
| Printing Originals Centered on Sheets                                                                                                |                   |
| Printing Originals Centered on Sheets (Windows)                                                                                      |                   |
| Printing Originals Centered on Sheets (Mac OS X)                                                                                     | 145               |
| Conserving roll paper                                                                                                    | 148               |
| Conserving Roll Paper by Rotating Originals 90 Degrees                                                                               | 148               |
| Conserving Roll Paper by Rotating Originals 90 Degrees (Windows)                                                                     |                   |
| Conserving Roll Paper by Rotating Originals 90 Degrees (Mac OS X)                                                                    |                   |
| Conserving Roll Paper by Printing Originals Without Top and Bottom Margins                                                           |                   |
| Conserving Roll Paper by Printing Originals Without Top and Bottom Margins (Windows)                                                 |                   |
| Conserving Roll Paper by Printing Originals Without Top and Bottom Margins (Mac OS X)                                                |                   |
| Checking Images Before Printing                                                                                                    | 158               |
| Checking the Layout in a Preview Before Printing                                                                                     | 158               |
| Other useful settings                                                                                                    | 159               |
| Printing With Watermarks                                                                                                    | 159               |
| Printing with Watermarks— COPY, FILE COPY, and so on (Windows)                                                                       |                   |
|                                                                                                    | 160               |
| Making the Original Orientation Match the Paper Orientation                                                                          |                   |
| Making the Original Orientation Match the Paper Orientation<br>Making the Original Orientation Match the Paper Orientation (Windows) | 162               |
|                                                                                                    | 162<br>162<br>164 |

| Cutting Roll Paper After Printing            | 167 |
|----------------------------------------------|-----|
| Cutting Roll Paper After Printing (Windows)  | 167 |
| Cutting Roll Paper After Printing (Mac OS X) | 168 |

| Windows Software                                                       | 171 |
|------------------------------------------------------------------------|-----|
| Printer Driver                                                         | 172 |
| Printer Driver Settings                                                | 172 |
| Specifying Paper in the Printer Driver                                 |     |
| Confirming Print Settings                                              | 176 |
| Checking the Layout in a Preview Before Printing                       | 176 |
| Using Favorites                                                        | 178 |
| Accessing the Printer Driver Dialog Box from Applications              |     |
| Accessing the Printer Driver Dialog Box from the Operating System Menu |     |
| Main Sheet                                                             |     |
| Paper Information on Printer Dialog Box                                |     |
| Paper Detailed Settings Dialog Box                                     |     |
| View Settings Dialog Box for the Printing Application                  |     |
| Color Adjustment Sheet: Color<br>Object Adjustment Dialog box: Color   |     |
| Matching Sheet                                                         |     |
| Color Adjustment Sheet: Monochrome                                     |     |
| Object Adjustment Dialog box: Monochrome                               |     |
| Gray Adjustment Sheet                                                  |     |
| Page Setup Sheet                                                       |     |
| Output Method Dialog box                                               |     |
| Paper Size Options Dialog Box                                          |     |
| Layout Sheet                                                           | 200 |
| Page Options Dialog Box                                                | 201 |
| Special Settings Dialog Box                                            |     |
| Favorites Sheet                                                        |     |
| Utility Sheet                                                          |     |
| Support Sheet                                                          |     |
| Settings Summaries Dialog Box                                          |     |
| Device Settings Sheet                                                  |     |
| Preview                                                                | 207 |
| The Features of Preview                                                |     |
| Starting Preview                                                       |     |
| Preview Main Window                                                    | 208 |
| Dialog Area                                                            |     |
| Enlarge/Reduce the screen display                                      |     |
| Moving a Page                                                          | 211 |
| Using the ruler                                                        | 211 |

| - 5 |
|-----|
| J   |
|     |

Free Layout

| ee Layout                   | 217 |
|-----------------------------|-----|
| The Features of Free Layout | 217 |
| Starting Free Layout        | 217 |
| Free Layout Main Window     | 219 |
|                             |     |

| Detailed Settings                                                                                                    |                                                                                                    |
|----------------------------------------------------------------------------------------------------|----------------------------------------------------------------------------------------------------|
| Preferences Dialog Box                                                                                                    | 221                                                                                                    |
| Page Options Dialog Box                                                                                                    |                                                                                                    |
| Zoom Dialog Box                                                                                                    |                                                                                                    |
| Format Dialog Box                                                                                                    |                                                                                                    |
| Laying out a Multiple-File Document on One Page                                                                                                    |                                                                                                    |
| Laying out a Document Created with Multiple Application Programs on One Page                                                                                                    |                                                                                                    |
| Selecting an Object                                                                                                    |                                                                                                    |
| Changing the Object Size                                                                                                    |                                                                                                    |
| Moving an Object                                                                                                    |                                                                                                    |
| Rotating an Object                                                                                                    |                                                                                                    |
| Laying out Objects Automatically                                                                                                    |                                                                                                    |
| Aligning Objects                                                                                                    |                                                                                                    |
| Changing the Object Overlapping Order                                                                                                    |                                                                                                    |
| Pasting a Copied or Cut Object                                                                                                    |                                                                                                    |
| Folded Duplex Window                                                                                                    |                                                                                                    |
| Finished Size Settings Dialog Box                                                                                                    |                                                                                                    |
| Binding Settings Dialog Box                                                                                                    |                                                                                                    |
| Prints using Folded Duplex                                                                                                    |                                                                                                    |
|                                                                                                    | 237                                                                                                    |
| Color imageRUNNER Enlargement Copy                                                                                                    | 240                                                                                                    |
| The Features of Color imageRUNNER Enlargement Copy                                                                                                    |                                                                                                    |
| Starting Color imageRUNNER Enlargement Copy                                                                                                    |                                                                                                    |
| Color imageRUNNER Enlargement Copy Dialog Box                                                                                                    |                                                                                                    |
| Hot Folder                                                                                                    |                                                                                                    |
| Creating a New Hot Folder                                                                                                    |                                                                                                    |
| Specifying an Existing Shared Folder as a Hot Folder                                                                                                    |                                                                                                    |
| Setting the Print Parameters                                                                                                    |                                                                                                    |
| Printing Enlargements of Scanned Originals from a Color imageRUNNER                                                                                                    |                                                                                                    |
|                                                                                                    |                                                                                                    |
| Print Plug-In for Photoshop / Digital Photo Professional                                                                                                    | 251                                                                                                    |
|                                                                                                    |                                                                                                    |
| Features of the Print Plug-In for Photoshop/Digital Photo Professional                                                                                                    |                                                                                                    |
|                                                                                                    |                                                                                                    |
| Features of the Print Plug-In for Photoshop/Digital Photo Professional<br>Installation Procedures<br>Uninstall Procedures                                                                                                    |                                                                                                    |
| Features of the Print Plug-In for Photoshop/Digital Photo Professional<br>Installation Procedures                                                                                                    |                                                                                                    |
| Features of the Print Plug-In for Photoshop/Digital Photo Professional<br>Installation Procedures<br>Uninstall Procedures                                                                                                    |                                                                                                    |
| Features of the Print Plug-In for Photoshop/Digital Photo Professional<br>Installation Procedures<br>Uninstall Procedures<br>Starting from Photoshop                                                                                                    | 252<br>255<br>255<br>255<br>256                                                                                                    |
| Features of the Print Plug-In for Photoshop/Digital Photo Professional<br>Installation Procedures<br>Uninstall Procedures<br>Starting from Photoshop<br>Starting from Digital Photo Professional                                                                                                    | 252<br>255<br>255<br>255<br>256<br>256<br>257                                                                                                    |
| Features of the Print Plug-In for Photoshop/Digital Photo Professional<br>Installation Procedures<br>Uninstall Procedures<br>Starting from Photoshop<br>Starting from Digital Photo Professional<br>Print Plug-In for Photoshop/Digital Photo Professional Main Window                                                                                                    | 252<br>255<br>255<br>255<br>256<br>257<br>259                                                                                                    |
| Features of the Print Plug-In for Photoshop/Digital Photo Professional<br>Installation Procedures<br>Uninstall Procedures<br>Starting from Photoshop<br>Starting from Digital Photo Professional<br>Print Plug-In for Photoshop/Digital Photo Professional Main Window<br>Preview Area                                                                                                    | 252<br>255<br>255<br>255<br>256<br>257<br>259<br>259<br>261                                                                                                    |
| Features of the Print Plug-In for Photoshop/Digital Photo Professional<br>Installation Procedures<br>Uninstall Procedures<br>Starting from Photoshop<br>Starting from Digital Photo Professional<br>Print Plug-In for Photoshop/Digital Photo Professional Main Window<br>Preview Area<br>Main Sheet                                                                                                    | 252<br>255<br>255<br>255<br>256<br>257<br>259<br>259<br>261<br>264                                                                                                    |
| Features of the Print Plug-In for Photoshop/Digital Photo Professional<br>Installation Procedures<br>Uninstall Procedures<br>Starting from Photoshop<br>Starting from Digital Photo Professional<br>Print Plug-In for Photoshop/Digital Photo Professional Main Window<br>Preview Area<br>Main Sheet<br>Page Setup Sheet                                                                                                    | 252<br>255<br>255<br>255<br>256<br>257<br>259<br>259<br>261<br>264<br>266                                                                                                    |
| Features of the Print Plug-In for Photoshop/Digital Photo Professional<br>Installation Procedures<br>Uninstall Procedures<br>Starting from Photoshop<br>Starting from Digital Photo Professional<br>Print Plug-In for Photoshop/Digital Photo Professional Main Window<br>Preview Area<br>Main Sheet<br>Page Setup Sheet<br>Color Settings Sheet (Color)<br>Color Settings Sheet (Monochrome)<br>Print History Sheet                                                                                                    | 252<br>255<br>255<br>255<br>256<br>257<br>259<br>261<br>264<br>264<br>266<br>267<br>268                                                                                                    |
| Features of the Print Plug-In for Photoshop/Digital Photo Professional<br>Installation Procedures<br>Uninstall Procedures<br>Starting from Photoshop<br>Starting from Digital Photo Professional<br>Print Plug-In for Photoshop/Digital Photo Professional Main Window<br>Preview Area<br>Main Sheet<br>Page Setup Sheet<br>Color Settings Sheet (Color)<br>Color Settings Sheet (Monochrome)                                                                                                    | 252<br>255<br>255<br>255<br>256<br>257<br>259<br>261<br>264<br>264<br>266<br>267<br>268                                                                                                    |
| Features of the Print Plug-In for Photoshop/Digital Photo Professional<br>Installation Procedures<br>Uninstall Procedures<br>Starting from Photoshop<br>Starting from Digital Photo Professional<br>Print Plug-In for Photoshop/Digital Photo Professional Main Window<br>Preview Area<br>Main Sheet<br>Page Setup Sheet<br>Color Settings Sheet (Color)<br>Color Settings Sheet (Monochrome)<br>Print History Sheet                                                                                                    | 252<br>255<br>255<br>255<br>256<br>257<br>259<br>261<br>261<br>264<br>266<br>267<br>268<br>268<br>269                                                                                                    |
| Features of the Print Plug-In for Photoshop/Digital Photo Professional<br>Installation Procedures<br>Uninstall Procedures<br>Starting from Photoshop<br>Starting from Digital Photo Professional<br>Print Plug-In for Photoshop/Digital Photo Professional Main Window<br>Preview Area<br>Main Sheet<br>Color Settings Sheet (Color)<br>Color Settings Sheet (Monochrome)<br>Print History Sheet<br>Support Sheet                                                                                                    | 252<br>255<br>255<br>255<br>256<br>257<br>259<br>261<br>261<br>264<br>264<br>266<br>267<br>268<br>269<br>270                                                                                                    |
| Features of the Print Plug-In for Photoshop/Digital Photo Professional<br>Installation Procedures<br>Uninstall Procedures<br>Starting from Photoshop<br>Starting from Digital Photo Professional<br>Print Plug-In for Photoshop/Digital Photo Professional Main Window<br>Preview Area<br>Main Sheet<br>Page Setup Sheet<br>Color Settings Sheet (Color)<br>Color Settings Sheet (Monochrome)<br>Print History Sheet<br>Support Sheet<br>Adjustment pattern setting dialog box                                                                                                    | 252<br>255<br>255<br>255<br>256<br>257<br>259<br>259<br>261<br>264<br>264<br>266<br>267<br>268<br>269<br>270<br>274                                                                                                    |
| Features of the Print Plug-In for Photoshop/Digital Photo Professional<br>Installation Procedures<br>Uninstall Procedures<br>Starting from Photoshop<br>Starting from Digital Photo Professional<br>Print Plug-In for Photoshop/Digital Photo Professional Main Window<br>Preview Area<br>Main Sheet<br>Page Setup Sheet<br>Color Settings Sheet (Color)<br>Color Settings Sheet (Color)<br>Color Settings Sheet (Monochrome)<br>Print History Sheet<br>Support Sheet<br>Adjustment pattern setting dialog box<br>Paper Detailed Settings Dialog Box                                                                                                    | 252<br>255<br>255<br>255<br>256<br>257<br>259<br>261<br>264<br>264<br>264<br>266<br>267<br>268<br>269<br>270<br>270<br>274<br>276                                                                                                    |
| Features of the Print Plug-In for Photoshop/Digital Photo Professional<br>Installation Procedures<br>Uninstall Procedures<br>Starting from Photoshop<br>Starting from Digital Photo Professional<br>Print Plug-In for Photoshop/Digital Photo Professional Main Window<br>Preview Area<br>Main Sheet<br>Page Setup Sheet<br>Color Settings Sheet (Color)<br>Color Settings Sheet (Color)<br>Color Settings Sheet (Monochrome)<br>Print History Sheet<br>Support Sheet<br>Adjustment pattern setting dialog box<br>Paper Detailed Settings Dialog Box<br>Set Configuration Dialog Box                                                                                                    | 252<br>255<br>255<br>255<br>256<br>257<br>259<br>261<br>264<br>264<br>266<br>267<br>268<br>269<br>270<br>270<br>274<br>274                                                                                                    |
| Features of the Print Plug-In for Photoshop/Digital Photo Professional<br>Installation Procedures<br>Uninstall Procedures<br>Starting from Photoshop<br>Starting from Digital Photo Professional<br>Print Plug-In for Photoshop/Digital Photo Professional Main Window<br>Preview Area<br>Main Sheet<br>Page Setup Sheet<br>Color Settings Sheet (Color)<br>Color Settings Sheet (Monochrome)<br>Print History Sheet<br>Support Sheet<br>Adjustment pattern setting dialog box<br>Paper Detailed Settings Dialog Box<br>Set Configuration Dialog Box<br>ICC Conversion Options dialog box                                                                                                    | 252<br>255<br>255<br>255<br>256<br>257<br>259<br>261<br>264<br>264<br>264<br>266<br>267<br>268<br>269<br>270<br>270<br>274<br>276<br>277<br>278                                                                                                    |
| <ul> <li>Features of the Print Plug-In for Photoshop/Digital Photo Professional</li></ul>                                                                                                    | 252<br>255<br>255<br>255<br>256<br>257<br>259<br>261<br>264<br>264<br>264<br>266<br>267<br>268<br>269<br>270<br>270<br>274<br>274<br>276<br>277<br>278<br>278                                                                                                    |
| <ul> <li>Features of the Print Plug-In for Photoshop/Digital Photo Professional</li></ul>                                                                                                    | 252<br>255<br>255<br>255<br>256<br>257<br>259<br>261<br>264<br>264<br>266<br>267<br>268<br>269<br>270<br>270<br>274<br>274<br>276<br>277<br>278<br>278<br>278<br>279                                                                                                    |
| <ul> <li>Features of the Print Plug-In for Photoshop/Digital Photo Professional</li> <li>Installation Procedures</li> <li>Uninstall Procedures</li> <li>Starting from Photoshop</li> <li>Starting from Digital Photo Professional</li> <li>Print Plug-In for Photoshop/Digital Photo Professional Main Window</li> <li>Preview Area</li> <li>Main Sheet</li> <li>Page Setup Sheet</li> <li>Color Settings Sheet (Color)</li> <li>Color Settings Sheet (Monochrome)</li> <li>Print History Sheet</li> <li>Support Sheet</li> <li>Adjustment pattern setting dialog box</li> <li>Paper Detailed Settings Dialog Box</li> <li>Set Configuration Dialog Box</li> <li>ICC Conversion Options dialog box</li> <li>Roll Paper Options Dialog Box</li> <li>Size Options Dialog Box</li> <li>Curves Dialog Box</li> </ul>                                                                                                    | 252<br>255<br>255<br>255<br>256<br>257<br>259<br>261<br>264<br>264<br>266<br>267<br>268<br>269<br>269<br>270<br>270<br>274<br>274<br>276<br>277<br>278<br>278<br>278<br>279<br>280                                                                                                    |
| Features of the Print Plug-In for Photoshop/Digital Photo Professional<br>Installation Procedures<br>Uninstall Procedures<br>Starting from Photoshop<br>Starting from Digital Photo Professional<br>Print Plug-In for Photoshop/Digital Photo Professional Main Window<br>Preview Area<br>Main Sheet<br>Page Setup Sheet<br>Color Settings Sheet (Color)<br>Color Settings Sheet (Monochrome)<br>Print History Sheet<br>Support Sheet<br>Adjustment pattern setting dialog box<br>Paper Detailed Settings Dialog Box<br>Set Configuration Dialog Box<br>ICC Conversion Options dialog box<br>Roll Paper Options Dialog Box<br>Size Options Dialog Box<br>Curves Dialog Box<br>Print History Details Dialog Box<br>Print History Details Dialog Box                                                                                                    | 252<br>255<br>255<br>255<br>256<br>257<br>259<br>261<br>264<br>264<br>264<br>266<br>267<br>268<br>269<br>270<br>270<br>274<br>274<br>274<br>276<br>277<br>278<br>278<br>279<br>280<br>281                                                                                               |
| Features of the Print Plug-In for Photoshop/Digital Photo Professional<br>Installation Procedures<br>Uninstall Procedures<br>Starting from Photoshop<br>Starting from Digital Photo Professional<br>Print Plug-In for Photoshop/Digital Photo Professional Main Window<br>Preview Area<br>Main Sheet<br>Page Setup Sheet<br>Color Settings Sheet (Color)<br>Color Settings Sheet (Color)<br>Color Settings Sheet (Monochrome)<br>Print History Sheet<br>Support Sheet<br>Adjustment pattern setting dialog box<br>Paper Detailed Settings Dialog Box<br>Set Configuration Dialog Box<br>ICC Conversion Options dialog box<br>Roll Paper Options Dialog Box<br>Size Options Dialog Box<br>Curves Dialog Box<br>Vitilize Three Types of Previews                                                                                                    | 252         255         255         256         257         259         261         264         266         267         268         269         270         274         276         277         278         278         279         280         281                                     |
| Features of the Print Plug-In for Photoshop/Digital Photo Professional<br>Installation Procedures<br>Uninstall Procedures<br>Starting from Photoshop<br>Starting from Digital Photo Professional<br>Print Plug-In for Photoshop/Digital Photo Professional Main Window<br>Preview Area<br>Main Sheet<br>Page Setup Sheet<br>Color Settings Sheet (Color)<br>Color Settings Sheet (Color)<br>Color Settings Sheet (Monochrome)<br>Print History Sheet<br>Support Sheet<br>Adjustment pattern setting dialog box<br>Paper Detailed Settings Dialog Box<br>Set Configuration Dialog Box<br>ICC Conversion Options dialog box<br>Roll Paper Options Dialog Box<br>Size Options Dialog Box<br>Vurves Dialog Box<br>Vurves Dialog Box<br>Vurves Dialog Box<br>Vurves Dialog Box<br>Vurves Dialog Box<br>Vutilize Three Types of Previews<br>Check Image with Print Area Layout                                                                                                    | 252         255         255         256         257         259         261         264         266         267         268         269         270         274         276         277         278         278         279         280         281         282                         |
| Features of the Print Plug-In for Photoshop/Digital Photo Professional<br>Installation Procedures<br>Uninstall Procedures<br>Starting from Photoshop<br>Starting from Digital Photo Professional<br>Print Plug-In for Photoshop/Digital Photo Professional Main Window<br>Preview Area<br>Main Sheet<br>Page Setup Sheet<br>Color Settings Sheet (Color)<br>Color Settings Sheet (Monochrome)<br>Print History Sheet<br>Support Sheet<br>Adjustment pattern setting dialog box<br>Paper Detailed Settings Dialog Box<br>ICC Conversion Options dialog box<br>Roll Paper Options Dialog Box<br>Size Options Dialog Box<br>Size Options Dialog Box<br>Curves Dialog Box<br>Print History Details Dialog Box<br>Curves Dialog Box<br>Curves Dialog Box<br>Curves Dialog Box<br>Curves Dialog Box<br>Curves Dialog Box<br>Curves Dialog Box<br>Curves Dialog Box<br>Creck Image with Print Area Layout<br>Check the original image with Image                                                                                                    | 252         255         255         256         257         259         261         264         266         267         268         269         270         274         276         277         278         279         280         281         282         282                         |
| Features of the Print Plug-In for Photoshop/Digital Photo Professional<br>Installation Procedures<br>Uninstall Procedures<br>Starting from Photoshop<br>Starting from Digital Photo Professional<br>Print Plug-In for Photoshop/Digital Photo Professional Main Window<br>Preview Area<br>Main Sheet<br>Page Setup Sheet<br>Color Settings Sheet (Color)<br>Color Settings Sheet (Color)<br>Color Settings Sheet (Monochrome)<br>Print History Sheet<br>Support Sheet<br>Support Sheet<br>Adjustment pattern setting dialog box<br>Paper Detailed Settings Dialog Box<br>ICC Conversion Options dialog box<br>Roll Paper Options Dialog Box<br>Size Options Dialog Box<br>Curves Dialog Box<br>Virves Dialog Box<br>Curves Dialog Box<br>Curves Dialog Box<br>Check Image with Print Area Layout<br>Check Image with Roll Paper Preview | 252         255         255         256         257         259         261         264         266         267         268         269         270         274         276         277         278         278         279         280         281         282         283             |
| Features of the Print Plug-In for Photoshop/Digital Photo Professional         Installation Procedures         Uninstall Procedures         Starting from Photoshop         Starting from Digital Photo Professional         Print Plug-In for Photoshop/Digital Photo Professional Main Window         Preview Area         Main Sheet         Page Setup Sheet         Color Settings Sheet (Color)         Color Settings Sheet         Color Settings Sheet         Support Sheet         Adjustment pattern setting dialog box         Paper Detailed Settings Dialog Box         Set Configuration Dialog Box         ICC Conversion Options dialog box         Roll Paper Options Dialog Box         Size Options Dialog Box         Curves Dialog Box         Print History Details Dialog Box         Check Image with Print Area Layout         Check Image with Roll Paper Preview         Print with a Desired Picture Quality                                                                                                    | 252         255         255         256         257         259         261         264         266         267         268         269         270         274         276         277         278         278         279         280         281         282         283         284 |
| Features of the Print Plug-In for Photoshop/Digital Photo Professional<br>Installation Procedures<br>Uninstall Procedures<br>Starting from Photoshop<br>Starting from Digital Photo Professional<br>Print Plug-In for Photoshop/Digital Photo Professional Main Window<br>Preview Area<br>Main Sheet<br>Page Setup Sheet<br>Color Settings Sheet (Color)<br>Color Settings Sheet (Color)<br>Color Settings Sheet (Monochrome)<br>Print History Sheet<br>Support Sheet<br>Support Sheet<br>Configuration Dialog Box<br>Set Configuration Dialog Box<br>Set Configuration Dialog Box<br>ICC Conversion Options dialog box<br>Roll Paper Options Dialog Box<br>Size Options Dialog Box<br>Verves Dialog Box<br>Print History Details Dialog Box<br>Verves Dialog Box<br>Villize Three Types of Previews<br>Check Image with Print Area Layout<br>Check Image with Roll Paper Preview<br>Print with a Desired Picture Quality<br>Adjust the Colors and Print                                                                                                    | 252         255         255         256         257         259         261         264         266         267         268         269         270         274         276         277         278         279         280         281         282         283         284             |

| Adjust the Colors by Color Matching                                                                                                    |                                                                                                    |
|----------------------------------------------------------------------------------------------------|----------------------------------------------------------------------------------------------------|
| Print High-Quality Adobe RGB16bit Images                                                                                                    |                                                                                                    |
| Prints monochrome photographs with high quality                                                                                                    |                                                                                                    |
| Using Adobe CMM                                                                                                    |                                                                                                    |
| Printing an Adjustment Pattern and Selecting Adjustment Values                                                                                                    |                                                                                                    |
| Perform Black Point Compensation                                                                                                    |                                                                                                    |
| Perform Printing Press Simulation Print                                                                                                    |                                                                                                    |
| Enlarge/Reduce and Print                                                                                                    | 294                                                                                                    |
| Enlarge/Reduce and Print Matching Output Media Size                                                                                                    | 295                                                                                                    |
| Enlarge/Reduce and Print Matching Width of Roll Paper                                                                                                    | 296                                                                                                    |
| Specify Scaling, Enlarge/Reduce and Print                                                                                                    | 297                                                                                                    |
| Print with No Borders                                                                                                    | 298                                                                                                    |
| Customize Media Settings                                                                                                    | 299                                                                                                    |
| Utilize Print History                                                                                                    | 299                                                                                                    |
| Confirm Print History Details                                                                                                    | 300                                                                                                    |
| Apply Print History to an Image                                                                                                    | 301                                                                                                    |
| Store Print History to Print Preferences                                                                                                    | 301                                                                                                    |
| Delete Print History                                                                                                    | 303                                                                                                    |
| Export Print History from Print Preferences                                                                                                    | 305                                                                                                    |
| Import Print History to Print Preferences                                                                                                    | 306                                                                                                    |
| Delete Print History from Print Preferences                                                                                                    | 308                                                                                                    |
| Set Information to Print with Image                                                                                                    | 309                                                                                                    |
| Layout Plug-In for Photoshop                                                                                                    | 311                                                                                                    |
| About the Layout Plug-In                                                                                                    | 311                                                                                                    |
| Layout Plug-In Main Window                                                                                                    |                                                                                                    |
| Add Canvas Size dialog box                                                                                                    |                                                                                                    |
|                                                                                                    |                                                                                                    |
|                                                                                                    | 314                                                                                                    |
| Creating and Printing a Layout Image for Mounting on a Frame                                                                                                    |                                                                                                    |
| Creating and Printing a Layout Image for Mounting on a Frame<br>Print Plug-In for Office                                                                                                    | 316                                                                                                    |
| Creating and Printing a Layout Image for Mounting on a Frame<br>Print Plug-In for Office<br>Print Plug-In for Office features                                                                                                    | 316<br>316                                                                                                    |
| Creating and Printing a Layout Image for Mounting on a Frame<br>Print Plug-In for Office<br>Print Plug-In for Office features<br>Steps to install                                                                                                    | <b>316</b><br>316<br>317                                                                                                    |
| Creating and Printing a Layout Image for Mounting on a Frame<br>Print Plug-In for Office<br>Print Plug-In for Office features                                                                                                    | 316<br>316<br>317<br>319                                                                                                    |
| Creating and Printing a Layout Image for Mounting on a Frame<br>Print Plug-In for Office<br>Print Plug-In for Office features                                                                                                    | <b>316</b><br>316<br>317<br>319<br>320                                                                                                    |
| Creating and Printing a Layout Image for Mounting on a Frame                                                                                                    | 316                                                                                                    |
| Creating and Printing a Layout Image for Mounting on a Frame                                                                                                    | 316                                                                                                    |
| Creating and Printing a Layout Image for Mounting on a Frame                                                                                                    | 316                                                                                                    |
| Creating and Printing a Layout Image for Mounting on a Frame                                                                                                    | 316                                                                                                    |
| Creating and Printing a Layout Image for Mounting on a Frame                                                                                                    | 316                                                                                                    |
| Creating and Printing a Layout Image for Mounting on a Frame<br>Print Plug-In for Office Print Plug-In for Office features                                                                                                    | 316                                                                                                    |
| Creating and Printing a Layout Image for Mounting on a Frame<br>Print Plug-In for Office<br>Print Plug-In for Office features                                                                                                    | 316                                                                                                    |
| Creating and Printing a Layout Image for Mounting on a Frame<br>Print Plug-In for Office Print Plug-In for Office features                                                                                                    | 316                                                                                                    |
| Creating and Printing a Layout Image for Mounting on a Frame                                                                                                    | 316                                                                                                    |
| Creating and Printing a Layout Image for Mounting on a Frame                                                                                                    | 316                                                                                                    |
| Creating and Printing a Layout Image for Mounting on a Frame<br>Print Plug-In for Office Print Plug-In for Office features Steps to install Steps to uninstall When Print Plug-In for Office is not displayed To start from Microsoft Word Print Matching Roll Width (Word) Borderless Printing (Word) Multi-Page Printing (Word) Register the settings (Word) Print Using Registered Settings (Word) Portrait Orientation / Landscape Orientation (Word) To start from Microsoft PowerPoint Print Matching Roll Width (PowerPoint) Borderless Printing (PowerPoint)                                                                                                    | 316                                                                                                    |
| Creating and Printing a Layout Image for Mounting on a Frame                                                                                                    | 316                                                                                                    |
| Creating and Printing a Layout Image for Mounting on a Frame                                                                                                    | 316                                                                                                    |
| Creating and Printing a Layout Image for Mounting on a Frame                                                                                                    | 316                                                                                                    |
| Creating and Printing a Layout Image for Mounting on a Frame<br>Print Plug-In for Office<br>Print Plug-In for Office features<br>Steps to install<br>Steps to uninstall<br>When Print Plug-In for Office is not displayed<br>To start from Microsoft Word<br>Print Matching Roll Width (Word)<br>Borderless Printing (Word)<br>Multi-Page Printing (Word)<br>Register the settings (Word)<br>Print Using Registered Settings (Word)<br>Portrait Orientation / Landscape Orientation (Word)<br>To start from Microsoft PowerPoint<br>Print Matching Roll Width (PowerPoint)<br>Borderless Printing (PowerPoint)<br>Print Using Registered Settings (PowerPoint)<br>Print Using Registered Settings (PowerPoint)<br>Borderless Printing (PowerPoint)<br>Print Using Registered Settings (PowerPoint)<br>Print Using Registered Settings (PowerPoint)<br>Print Using Registered Settings (PowerPoint)<br>Print Using Registered Settings (PowerPoint)<br>Print Using Registered Settings (PowerPoint)<br>Portrait Orientation / Landscape Orientation (PowerPoint)<br>Portrait Orientation / Landscape Orientation (PowerPoint)<br>Portrait Orientation / Landscape Orientation (PowerPoint)<br>Portrait Orientation / Landscape Orientation (PowerPoint)<br>Portrait Orientation / Landscape Orientation (PowerPoint)<br>Portrait Orientation / Landscape Orientation (PowerPoint)                                                                                                    | 316                                                                                                    |
| Creating and Printing a Layout Image for Mounting on a Frame<br>Print Plug-In for Office<br>Print Plug-In for Office features<br>Steps to install<br>Steps to uninstall<br>When Print Plug-In for Office is not displayed<br>To start from Microsoft Word<br>Print Matching Roll Width (Word)<br>Borderless Printing (Word)<br>Multi-Page Printing (Word)<br>Register the settings (Word)<br>Print Using Registered Settings (Word)<br>Portrait Orientation / Landscape Orientation (Word)<br>To start from Microsoft PowerPoint<br>Print Matching Roll Width (PowerPoint)<br>Borderless Printing (PowerPoint)<br>Print Matching Roll Width (PowerPoint)<br>Print Using Registered Settings (PowerPoint)<br>Print Using Registered Settings (PowerPoint)<br>Print Entire Sheet (Excel)                                                                                     | 316                                                                                                    |
| Creating and Printing a Layout Image for Mounting on a Frame                                                                                                    | 316          317          317          319          320          324          324          324          325          327          320          321          322          331          332          334          343          344          344          344          344          344          345          347          349          351 |
| Creating and Printing a Layout Image for Mounting on a Frame<br>Print Plug-In for Office<br>Print Plug-In for Office features<br>Steps to install<br>Steps to uninstall<br>When Print Plug-In for Office is not displayed<br>To start from Microsoft Word<br>Print Matching Roll Width (Word)<br>Borderless Printing (Word)<br>Multi-Page Printing (Word)<br>Register the settings (Word)<br>Print Using Registered Settings (Word)<br>Portrait Orientation / Landscape Orientation (Word)<br>To start from Microsoft PowerPoint<br>Print Matching Roll Width (PowerPoint)<br>Borderless Printing (PowerPoint)<br>Print Matching Roll Width (PowerPoint)<br>Borderless Printing (PowerPoint)<br>Print Using Registered Settings (PowerPoint)<br>Print Using Registered Settings (PowerPoint)<br>Print Entire Sheet (Excel) | 316          317          317          319          320          324          324          324          325          327          320          321          322          331          332          334          337          339          342          344          344          344          344          345          351          351 |

# Mac OS X Software

| Printer Driver                                            | 358 |
|-----------------------------------------------------------|-----|
| Printer Driver Settings                                   | 358 |
| Specifying Paper in the Printer Driver                    |     |
| Confirming Print Settings                                 | 362 |
| Checking the Layout in a Preview Before Printing          | 362 |
| Using Favorites                                           | 363 |
| Accessing the Printer Driver Dialog Box from Applications | 364 |
| Main Pane                                                 | 364 |
| Paper Information on Printer Dialog Box                   | 367 |
| Paper Detailed Settings Dialog Box                        | 368 |
| View settings Dialog Box for the Printing Application     | 370 |
| Matching pane                                             | 370 |
| Color Settings Pane: Color                                | 373 |
| Object Adjustment dialog box: Color                       | 374 |
| Color Settings Pane: Monochrome                           | 375 |
| Object Adjustment dialog box: Monochrome                  | 376 |
| Gray Adjustment Pane                                      | 376 |
| Page Setup Pane                                           | 378 |
| Utility Pane                                              | 379 |
| Additional Settings Pane                                  | 380 |
| Support Pane                                              | 380 |
|                                                           |     |

### Preview

| eview                                          | 382 |
|------------------------------------------------|-----|
| The Features of Preview                        | 382 |
| Starting Preview                               | 382 |
| Preview Main Window                            | 384 |
| Paper Settings Panel                           | 387 |
| Easy Settings                                  | 389 |
| Advanced Settings                              | 390 |
| Output Settings Panel                          | 392 |
| Color Settings Panel                           | 394 |
| Color Adjustment                               | 395 |
| Gray Adjustment                                | 398 |
| Matching                                       | 399 |
| Driver Matching Mode                           | 402 |
| ICC Matching Mode                              | 403 |
| ColorSync                                      | 404 |
| Preferences Dialog Box                         | 404 |
| Zoom Dialog Box                                | 405 |
| Go to Page Dialog Box                          | 405 |
| Print with No Borders                          | 405 |
| Print on the Center                            | 406 |
| Not Print Spaces at the Top/Bottom             | 406 |
| Print Page Rotated 90 Degrees                  | 407 |
| Display with Fitting to the Width of the Paper | 408 |
| Display with All                               | 408 |
| Display with Actual Size                       | 408 |
| Moving a Page                                  | 409 |
| ee Layout                                      | 410 |

### Free Layout

| The Features of Free Layout | 410   |
|-----------------------------|-------|
| Starting Free Layout        | 410   |
| Free Layout Main Window     | . 412 |
| Paper Settings Panel        | . 415 |
| Easy Settings               | . 417 |
| Advanced Settings           | 418   |
| Color Settings Panel        | . 420 |
|                             |       |

## 

| Color Adjustment                                                             |       |
|------------------------------------------------------------------------------|-------|
| Gray Adjustment                                                              |       |
| Matching<br>Driver Matching Mode                                             |       |
|                                                                              |       |
| ICC Matching Mode                                                            |       |
| ColorSync                                                                    |       |
| Preferences Dialog Box                                                       |       |
| Page Setup Dialog Box                                                        |       |
| Zoom Dialog Box                                                              |       |
| Format Dialog Box                                                            |       |
| Laying out a Multiple-File Document on One Page                              |       |
| Laying out a Document Created with Multiple Application Programs on One Page |       |
| Selecting an Object                                                          |       |
| Changing the Object Size                                                     |       |
| Moving an Object                                                             |       |
| Rotating an Object                                                           |       |
| Laying out Objects Automatically                                             |       |
| Aligning Objects                                                             |       |
| Changing the Object Overlapping Order                                        | . 439 |
| Pasting a Copied or Cut Object                                               | 440   |
| Color imageRUNNER Enlargement Copy                                           | 441   |
| The Features of Color imageRUNNER Enlargement Copy                           |       |
| Starting Color imageRUNNER Enlargement Copy                                  |       |
|                                                                              |       |
| Color imageRUNNER Enlargement Copy Dialog Box                                |       |
| Hot Folder                                                                   |       |
| Creating a New Hot Folder                                                    |       |
| Editing a Hot Folder (Setting Print Conditions)                              |       |
| Deleting a Hot Folder                                                        |       |
| Setting the Print Parameters                                                 |       |
| Paper Settings Panel                                                         |       |
| Easy Settings                                                                |       |
| Advanced Settings                                                            |       |
| Output Settings Panel                                                        |       |
| Color Settings Panel                                                         |       |
| Driver Matching Mode                                                         |       |
| ICC Matching Mode                                                            |       |
| Printing Enlargements of Scanned Originals from a Color imageRUNNER          | . 456 |
| Print Plug-In for Photoshop / Digital Photo Professional                     | 458   |
| Features of the Print Plug-In for Photoshop/Digital Photo Professional       | . 459 |
| Installation Procedures                                                      | . 459 |
| Uninstall Procedures                                                         | 461   |
| Starting from Photoshop                                                      | . 463 |
| Starting from Digital Photo Professional                                     | 463   |
| Print Plug-In for Photoshop/Digital Photo Professional Main Window           | 464   |
| Preview Area                                                                 | 466   |
| Main Sheet                                                                   |       |
| Page Setup Sheet                                                             | 470   |
| Color Settings Sheet (Color)                                                 |       |
| Color Settings Sheet (Monochrome)                                            |       |
| Print History Sheet                                                          |       |
| Support Sheet                                                                |       |
| Adjustment pattern setting dialog box                                        |       |
| Paper Detailed Settings Dialog Box                                           |       |
| Set Configuration Dialog Box                                                 |       |
| ICC Conversion Options dialog box                                            |       |
| Roll Paper Options Dialog Box                                                |       |
| Size Options Dialog Box                                                      |       |
| Curves Dialog Box                                                            |       |
|                                                                              | . 404 |

| Print History Details Dialog Box                               | 485 |
|----------------------------------------------------------------|-----|
| Utilize Three Types of Previews                                | 486 |
| Check Image with Print Area Layout                             |     |
| Check the original image with Image                            | 487 |
| Check Image with Roll Paper Preview                            | 488 |
| Print with a Desired Picture Quality                           |     |
| Adjust the Colors and Print                                    |     |
| Adjust the Colors while Checking the Preview (for Color)       |     |
| Adjust the Colors while Checking the Preview (for Monochrome)  | 491 |
| Adjust the Colors by Color Matching                            |     |
| Print High-Quality Adobe RGB16bit Images                       |     |
| Prints monochrome photographs with high quality                |     |
| Using Adobe CMM                                                |     |
| Printing an Adjustment Pattern and Selecting Adjustment Values |     |
| Perform Black Point Compensation                               |     |
| Perform Printing Press Simulation Print                        |     |
| Enlarge/Reduce and Print                                       |     |
| Enlarge/Reduce and Print Matching Output Media Size            |     |
| Enlarge/Reduce and Print Matching Width of Roll Paper          |     |
| Specify Scaling, Enlarge/Reduce and Print                      |     |
| Print with No Borders                                          |     |
| Customize Media Settings                                       |     |
| Utilize Print History                                          |     |
| Confirm Print History Details                                  |     |
| Apply Print History to an Image                                |     |
| Store Print History to Print Preferences                       |     |
| Delete Print History                                           |     |
| Export Print History from Print Preferences                    |     |
| Import Print History to Print Preferences                      |     |
| Delete Print History from Print Preferences                    |     |
| Set Information to Print with Image                            |     |
|                                                                |     |
| Layout Plug-In for Photoshop                                   | 516 |
| About the Layout Plug-In                                       |     |
| Layout Plug-In Main Window                                     |     |
| Add Canvas Size dialog box                                     |     |
| Creating and Printing a Layout Image for Mounting on a Frame   | 519 |
| Handling and Use of Paper                                      | 521 |
|                                                                | 500 |
| Paper                                                          | 522 |

| rapei                                                                                       | 322 |
|---------------------------------------------------------------------------------------------|-----|
| Types of Paper                                                                              | 522 |
| Paper Sizes                                                                                 | 522 |
| Using Paper Other Than Genuine Paper and feed confirmed Paper                               | 525 |
| Printing on Paper Other Than Genuine Paper and feed confirmed Paper Using Existing Settings | 525 |
| Printing on Paper Other Than Genuine Paper and feed confirmed Paper by Adding a Media Type  | 526 |
| Displaying the Paper Reference Guide                                                        | 527 |
| Updating paper information                                                                  | 528 |
| landling rolls                                                                              | 530 |

### Handling rolls

| Attaching the Roll Holder to Rolls             | 530 |
|------------------------------------------------|-----|
| Loading Rolls in the Printer                   | 533 |
| Changing the Type of Paper                     | 537 |
| Specifying the Paper Length                    | 539 |
| Removing the Roll from the Printer             | 539 |
| Removing the Roll Holder from Rolls            | 542 |
| Feeding Roll Paper Manually                    | 543 |
| Keeping Track of the Amount of Roll Paper Left | 544 |
| Specifying the Ink Drying Time for Rolls       | 544 |
| Specifying the Cutting Method for Rolls        | 546 |
|                                                |     |

| Cutting the Leading Edge of Roll Paper Automatically<br>Reducing Dust from Cutting Rolls                                                                                                    |                          |
|----------------------------------------------------------------------------------------------------|--------------------------|
| Handling sheets         Loading Sheets in the Printer         Printing From a Desired Starting Point         Removing Sheets                                                                                          | 558                      |
| Output Stacker                                                                                                    | 562                      |
| Output Stacker<br>Parts of the Output Stacker<br>Using the Output Stacker<br>Storing the Output Stacker                                                                                                    | 563<br>564               |
| Media take-up unit                                                                                                    | 570                      |
| Media Take-up Unit<br>Using the Media Take-up Unit<br>Enabling Roll Take-Up<br>Disabling Roll Take-Up<br>Loading the Rewind Spool on the Media Take-up Unit<br>Removing Printed Documents from the Media Take-up Unit | 570<br>571<br>571<br>572 |
| Media Configuration Tool (Windows)                                                                                                    | 582                      |
| The Features of Media Configuration Tool<br>Installation Procedures<br>Starting Method                                                                                                    | . 583                    |
| Media Configuration Tool Main Window<br>Editing Media Type Information for Genuine Paper and Feed Confirmed Paper                                                                                                    | 586                      |
| Adding Media Types<br>Changing Media Names<br>Dalating Media Types You Llova Addad                                                                                                    | . 590                    |
| Deleting Media Types You Have Added<br>Switching Media Types Display Show/Hide<br>Changing the Display Order of Media Types                                                                                           | . 594                    |
| Using Paper Other than Genuine Paper and Feed Confirmed Paper<br>Compatible Paper                                                                                                    | . 597                    |
| Add Custom Paper<br>Delete Custom Paper                                                                                                    |                          |
| Edit Custom Paper                                                                                                    |                          |
| Export Custom Media Information<br>Import Custom Media Information                                                                                                    |                          |
| Warnings                                                                                                    |                          |
| Media Configuration Tool (Mac OS X)                                                                                                    | 611                      |
| The Features of Media Configuration Tool                                                                                                    |                          |
| Procedures for Installing<br>Procedures for Uninstalling                                                                                                    |                          |
| Starting Method                                                                                                    |                          |
| Media Configuration Tool Main Window                                                                                                    |                          |
| Editing Media Type Information for Genuine Paper and Feed Confirmed Paper<br>Adding Media Types                                                                                                    |                          |
| Changing Media Names                                                                                                    | . 623                    |
| Deleting Media Types You Have Added                                                                                                    |                          |
| Switching Media Types Display Show/Hide<br>Changing the Display Order of Media Types                                                                                                    |                          |
| Using Paper Other than Genuine Paper and Feed Confirmed Paper                                                                                                    | . 630                    |
| Compatible Paper<br>Add Custom Paper                                                                                                    |                          |
| Delete Custom Paper                                                                                                    |                          |
| Edit Custom Paper                                                                                                    |                          |
| Export Custom Media Information                                                                                                    | 641                      |

| Import Custom Media Information | 642 |
|---------------------------------|-----|
| Warnings                        | 644 |

| Control Panel                                                                                                    | 647                                    |
|----------------------------------------------------------------------------------------------------|----------------------------------------|
| Operations and Display Screen                                                                                                    | 648                                    |
| Control Panel<br>Control Panel Display<br>How to View Instructions With Navigate<br>Checking Instructions During Printer Operations                                                                        |                                        |
| Printer Menu                                                                                                    | 657                                    |
| Printer Menu Operations<br>Menu Operations<br>Menu Structure<br>Menu Settings<br>Status Print<br>Printing Interface Setting Reports                                                                        | 658<br>661<br>667<br>676               |
| Printer Parts                                                                                                    | 683                                    |
| Printer parts                                                                                                    | 684                                    |
| Front<br>Back<br>Top Cover (Inside)<br>Carriage<br>Ink Tank Cover (Inside)<br>Stand<br>Media Take-up Unit                                                                                                  | 686<br>687<br>688<br>688<br>689<br>690 |
| Hard Disk                                                                                                    | 693                                    |
| Printer Hard Disk Operations<br>Checking the Free Hard Disk Space<br>Erasing Data on the Printer's Hard Disk                                                                                               |                                        |
| Optional accessories                                                                                                    | 697                                    |
| Roll Holder Set                                                                                                    |                                        |
| Network Setting                                                                                                    | 699                                    |
| Network Environment                                                                                                    | 700                                    |
| Network Environment                                                                                                    |                                        |
| Using RemoteUI                                                                                                    | 703                                    |
| Using RemoteUI                                                                                                    |                                        |
| Initial Settings                                                                                                    | 705                                    |
| Configuring the IP Address on the Printer<br>Configuring the IP Address Using the Printer Control Panel<br>Configuring the IP Address Using ARP and PING Commands<br>Configuring TCP/IPv6 Network Settings |                                        |
| Configuring the Printer Driver Destination (Windows)                                                                                                    |                                        |

Network Setting

| Configuring the Printer Driver Destination (Mac OS X)<br>Configuring the Printer's TCP/IP Network Settings With RemoteUI                                                                                        |                                                                                                    |
|----------------------------------------------------------------------------------------------------|----------------------------------------------------------------------------------------------------|
| NetWare Settings                                                                                                    | 712                                                                                                    |
| Configuring NetWare Network Settings<br>Specifying the Printer's Frame Type<br>Specifying NetWare Print Services<br>Configuring the Printer's NetWare Network Settings With RemoteUI                            | 712<br>715                                                                                                    |
| Mac OS X Settings                                                                                                    | 720                                                                                                    |
| Configuring the Destination in TCP/IP Networks<br>Configuring the Destination for Bonjour Network<br>Configuring the Destination for AppleTalk Networks<br>Configuring the Printer's AppleTalk Network Settings | 721<br>723                                                                                                    |
| Other Settings                                                                                                    | 726                                                                                                    |
| Specifying Printer-Related Information<br>Configuring the Communication Mode Manually<br>Email Notification When Printing is Finished or Errors Occur<br>Initializing the Network Settings                      | 727<br>728                                                                                                    |
| Device Setup Utility (Windows)                                                                                                    | 730                                                                                                    |
| imagePROGRAF Device Setup Utility<br>Installing imagePROGRAF Device Setup Utility<br>Configuring the IP Address Using imagePROGRAF Device Setup Utility                                                         | 730                                                                                                    |
| Print Job Management                                                                                                    | 733                                                                                                    |
| Status Monitor (Windows)                                                                                                    | 734                                                                                                    |
| The Features of imagePROGRAF Status Monitor<br>Job Management Using imagePROGRAF Status Monitor                                                                                                    |                                                                                                    |
| Printmonitor (Mac OS X)                                                                                                    | 737                                                                                                    |
| The Features of imagePROGRAF Printmonitor<br>Job Management Using imagePROGRAF Printmonitor                                                                                                    |                                                                                                    |
| Accounting (Windows)                                                                                                    | 740                                                                                                    |
| Accounting Manager<br>Launching the Accounting Manager<br>Accounting Manager Main Window                                                                                                    | 740           741           743           744           745           745           746           748           749           750           750           751 |
| Showing the Total Amount of Ink and Paper Consumed                                                                                                    |                                                                                                    |
| Basic Print Job Operations Using the Printer Hard Disk Saving Print Jobs on the Printer Hard Disk Managing the Job Queue (Deleting or Preempting Other Jobs)                                                    | 756                                                                                                    |

Print Job Management

| Deleting Saved Jobs<br>Moving Saved Jobs                                                                                                    |                                        |
|----------------------------------------------------------------------------------------------------|----------------------------------------|
| Advanced Print Job Operations                                                                                                    | 776                                    |
| Saving Print Jobs Sent from Sources Other than the Printer Driver<br>Printing Without Saving Jobs in the Common Box<br>Setting Passwords for Personal Boxes<br>Naming Personal Boxes<br>Displaying a List of Saved Jobs<br>Printing a List of Saved Jobs<br>Displaying Details of Saved Jobs<br>Renaming Saved Jobs | 777<br>778<br>781<br>784<br>787<br>788 |
| Adjustments for Better Print Quality                                                                                                    | 795                                    |
| Adjustment for high-precision printing                                                                                                    | 796                                    |
| Enhancing Printing Quality                                                                                                    | 796                                    |
| Adjusting the Printhead                                                                                                    | 798                                    |
| Adjusting the Printhead<br>Automatic Adjustment to Straighten Lines and Colors<br>Manual Adjustment to Straighten Lines and Colors<br>Adjustment When Installing the Printhead<br>Troubleshooting Paper Abrasion and Blurry Images                                                                                  | 798<br>800<br>802                      |
| Adjusting the feed amount                                                                                                    | 805                                    |
| Adjusting the Feed Amount<br>Selecting a Feed Amount Adjustment Method<br>Automatic Banding Adjustment<br>Manual Banding Adjustment<br>Fine-Tuning the Paper Feed Amount<br>Adjusting Line Length<br>Adjusting the Vacuum Strength                                                                                  | 805<br>806<br>807<br>809<br>810        |
| Color Management                                                                                                    | 813                                    |
| Monitor Matching                                                                                                    | 814                                    |
| Printing Images to Match Monitor Colors<br>Printing Images to Match Monitor Colors (Windows)<br>Printing Images to Match Monitor Colors (Mac OS X)                                                                                                    | 815                                    |
| Color Calibration                                                                                                    | 820                                    |
| Corrects slight differences in how colors appear (color calibration)<br>Paper that can be used in Color Calibration                                                                                                    |                                        |
| Maintenance and Consumables                                                                                                    | 825                                    |
| Ink Tanks                                                                                                    | 826                                    |
| Ink Tanks<br>Replacing Ink Tanks<br>Checking Ink Tank Levels<br>When to Replace Ink Tanks                                                                                                    | 826<br>836                             |
| Printheads                                                                                                    | 838                                    |
| Printhead<br>Checking for Nozzle Clogging<br>Cleaning the Printhead<br>Replacing the Printhead                                                                                                    | 838<br>839                             |
| Cutter Unit                                                                                                    | 848                                    |
| Cutter Unit                                                                                                    | 848                                    |

| $\leq$                      | Replacing the Cutter U                                                                            |
|-----------------------------|---------------------------------------------------------------------------------------------------|
| ainte                       | Maintenance Cartridge                                                                             |
| Maintenance and Consumables | Maintenance Cartridge<br>Replacing the Maintena<br>Checking the Remainin<br>When to Replace the M |
| lons                        | Cleaning the Printer                                                                              |
| umable                      | Cleaning the Printer Ex<br>Cleaning Inside the Top                                                |
| ΰ.                          | Other Maintenance                                                                                 |

| Maintenance Cartridge<br>Replacing the Maintenance Cartridge<br>Checking the Remaining Maintenance Cartridge Capacity<br>When to Replace the Maintenance Cartridge | . 852<br>. 859 |
|----------------------------------------------------------------------------------------------------|----------------|
| Cleaning the Printer                                                                                                    | 861            |
| Cleaning the Printer Exterior<br>Cleaning Inside the Top Cover                                                                                                    |                |
| Other Maintenance                                                                                                    | 865            |
| Preparing to Transfer the Printer                                                                                                    | . 865          |
| Updating the Firmware                                                                                                    |                |
| Consumables                                                                                                    | 873            |
| Troubleshooting                                                                                                    | 875            |
| Frequently Asked Questions                                                                                                    | 876            |
| Frequently Asked Questions                                                                                                    | . 876          |
|                                                                                                    |                |
| Problems Regarding Paper                                                                                                    | 878            |
| Clearing Jammed Roll Paper                                                                                                    |                |
| Clearing a Jammed Sheet<br>Roll paper cannot be inserted into the paper feed slot                                                                                  |                |
| Cannot load sheets                                                                                                    |                |
| Paper is not cut straight                                                                                                    |                |
| Paper is not cut                                                                                                    |                |
| The media take-up unit continues rotating                                                                                                    |                |
| The size of clear film cannot be detected                                                                                                    | . 885          |
| Margins are wide                                                                                                    |                |
| When printing on thin roll paper, the printed surface becomes scratched                                                                                            | . 885          |
| Printing does not start                                                                                                    | 886            |
| The Data lamp on the Control Panel does not light up                                                                                                    | . 886          |
| The printer does not respond even if print jobs are sent                                                                                                    | . 886          |
| Ink Filling is displayed                                                                                                    |                |
| The display screen indicates Agitating                                                                                                    | . 886          |
| The printer stops during a print job                                                                                                    | 887            |
| An error message is shown on the Display Screen                                                                                                    | . 887          |
| The printer ejects blank, unprinted paper                                                                                                    |                |
| Problems with the printing quality                                                                                                    | 888            |
| Printing is faint                                                                                                    |                |
| Paper rubs against the printhead                                                                                                    |                |
| The edges of the paper are dirty<br>The surface of the paper is dirty                                                                                              |                |
| The back side of the paper is dirty                                                                                                    |                |
| Immediately after borderless printing, the trailing edge margin is soiled during regular printing                                                                  |                |
| Printed colors are inaccurate                                                                                                    |                |
| Banding in different colors occurs                                                                                                    |                |
| Colors in printed images are uneven                                                                                                    |                |
| Image edges are blurred or white banding occurs                                                                                                    |                |
| Setting the Blue Switch on the Platen                                                                                                    | . 893          |
| The contrast becomes uneven during printing                                                                                                    |                |
| The length of printed images is inaccurate in the feeding direction                                                                                                |                |
| Images are printed crooked                                                                                                    |                |
| Documents are printed in monochrome                                                                                                    | . 89/          |

Error Message

| Line thickness is not uniform<br>Lines or colors are misaligned                                                                                                    |                          |
|----------------------------------------------------------------------------------------------------|--------------------------|
| Borders appear in borderless printing                                                                                                    |                          |
| Cannot print over a network                                                                                                    | 899                      |
| Cannot connect the printer to the network<br>Cannot print over a TCP/IP network<br>Cannot print over a NetWare network<br>Cannot print over AppleTalk or Bonjour networks                                                                    | 899<br>899               |
|                                                                                                    | <u>901</u>               |
| Installation problems Removing Installed Printer Drivers                                                                                                    |                          |
| Other problems                                                                                                    | 903                      |
| The printer does not go on<br>The printer takes time to start up<br>If the Printer Makes a Strange Sound<br>Messages advising to check the maintenance cartridge are not cleared<br>The printer consumes a lot of ink<br>Ink Level Detection | 903<br>903<br>903<br>904 |
| Error Message                                                                                                    | 907                      |
| Error Messages                                                                                                    | 908                      |
| Messages regarding paper                                                                                                    | 910                      |
| Paper mismatch<br>MediaType Mismatch<br>The paper is too small.<br>The paper is too small.                                                                                                    | 910<br>911<br>911        |
| PaprWidth Mismatch<br>Paper size not detected.<br>Insufficient paper for job                                                                                                    | 912                      |
| This paper cannot be used as size is not supported.                                                                                                    |                          |

|   | This paper cannot be used as size is not supported.  | 913   |
|---|------------------------------------------------------|-------|
|   | Roll printing is selected.                           | . 914 |
|   | Roll printing is selected, but sheets are loaded.    | 914   |
|   | The roll is empty.                                   | 914   |
|   | No sheets                                            | 915   |
|   | Sheet printing is selected.                          | 915   |
|   | Regular printing is selected, but a roll is loaded.  | 915   |
|   | Paper jam.                                           | 915   |
|   | Paper loaded askew.                                  | 916   |
|   | Cannot detect papr                                   | 916   |
|   | Cannot feed paper.                                   | 916   |
|   | Cannot cut this paper.                               | 916   |
|   | End of paper feed                                    | 917   |
|   | Rel lever is in wrong position.                      | 917   |
|   | Rewinding error.                                     | 917   |
|   | Media take-up unit ready.                            | 918   |
|   | Turn on the media take-up unit.                      | 918   |
|   | Borderless printng not possible.                     | 918   |
|   | Paper position not suitable for borderless printing. | 918   |
| N | Aessages regarding ink                               | 920   |

| The following ink tanks cannot be recognized.                                                                         | 921 |
|----------------------------------------------------------------------------------------------------|-----|
| Messages regarding printing or adjustment                                                                             | 922 |
| Cannot execute this command. Use other paper.                                                                         |     |
| Cannot calibrate.<br>Excessive temperature or humidity.                                                               |     |
| Please execute common calibration.                                                                                    |     |
| Please commn calibrt using above paper.                                                                               |     |
| Please calibrate using above paper.                                                                                   |     |
| Borderless printng not possible. Paper stretched or shrank<br>Before borderless printing, move the blue platen switch |     |
| Blue platen switch is dirty.                                                                                          |     |
| Move the blue platen switch No.xx to the right. (xx represents a number)                                              |     |
| Cannot adjust paper feed.                                                                                             |     |
| Check printed document.                                                                                               | 924 |
| Messages regarding printheads                                                                                         | 925 |
| Cannot adjust printhead.                                                                                              |     |
| PHeads: wrong pos.                                                                                                    |     |
| Wrong x printhead. (x is L, R, or not displayed)<br>x printhead error (x is L, R, or not displayed)                   |     |
| Cannot recognize print head x. (x is L, R, or not displayed)                                                          |     |
| Execute printhead cleaning.                                                                                           |     |
| Messages regarding the maintenance cartridge                                                                          | 927 |
| No maintenance cartridge.                                                                                             | 927 |
| Wrong maintenance cartridge                                                                                           | 927 |
| Maint. cart. The level is low                                                                                         |     |
| No Maintenance Cartridge capacity                                                                                     |     |
| Maintenance cartridge rollem.                                                                                         |     |
| Messages regarding the hard disk                                                                                      | 928 |
| Hard disk error.                                                                                                    |     |
| File read error.                                                                                                    |     |
| The mail box is full                                                                                                  |     |
| Mail box full. Now printing without saving data.                                                                      |     |
| Mail box nearly full<br>Maximum jobs stored                                                                           |     |
| Maximum jobs stored                                                                                                   |     |
| Other Messages                                                                                                    | 930 |
| GARO Wxxxx (x represents a number)                                                                                    |     |
| ERROR Exxx-xxxx (x represents a letter or number)                                                                     |     |
| Hardware error. xxxxxxxxx (x represents a letter or number)                                                           |     |
| Top cover is open                                                                                                    |     |
| Prepare for parts replacement.                                                                                        |     |
| Parts replacement time has passed<br>Unknown file                                                                     |     |
| Calibration There is a problem with the multi-sensor.                                                                 |     |
| Multi-sensor error                                                                                                    |     |
| Specifications                                                                                                    | 933 |
| Printer Specifications                                                                                                | 934 |
| Specifications                                                                                                    | 934 |
| Print Area                                                                                                    | 935 |

| Appendix                                                    | 937 |
|-------------------------------------------------------------|-----|
| Safety Precautions                                          | 938 |
| Safety Precautions<br>Legal Notices                         |     |
| Manuals for this printer                                    | 942 |
| Manuals for this printer<br>About This User Manual          |     |
| How to use this manual                                      | 944 |
| Searching Topics<br>HTML Version of the Manual for Printing |     |
| Disposal of the product                                     | 951 |

Appendix

User's Guide

# **Basic Printing Workflow**

| Printing procedure   | 20 |
|----------------------|----|
| Canceling print jobs | 29 |
| Pausing Printing     | 33 |

| Enhanced Printing Options            | 35  |
|--------------------------------------|-----|
| Windows Software                     | 171 |
| Mac OS X Software                    | 357 |
| Handling and Use of Paper            | 521 |
| Control Panel                        | 647 |
| Printer Parts                        | 683 |
| Network Setting                      | 699 |
| Print Job Management                 | 733 |
| Adjustments for Better Print Quality | 795 |
| Color Management                     | 813 |
| Maintenance and Consumables          | 825 |
| Troubleshooting                      | 875 |
| Error Message                        | 907 |
| Specifications                       | 933 |
| Appendix                             | 937 |

# Printing procedure

| Printing Options Using Rolls and Sheets                                                               |     |
|----------------------------------------------------------------------------------------------------|-----|
| Turning the Printer On and Off                                                                        | 21  |
| Loading and Printing on Rolls<br>Loading and Printing on Sheets                                       |     |
| Specifying Paper in the Printer Driver (Windows)<br>Specifying Paper in the Printer Driver (Mac OS X) | 174 |
| Printing in Windows<br>Printing from Mac OS X                                                         |     |

### **Printing Options Using Rolls and Sheets**

The printer supports both rolls and sheets.

This section introduces the main features of each, as well as the main printing methods available. Select rolls or sheets to suit your particular printing application.

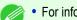

• For information on the types of paper the printer supports, see "Types of Paper." -P.522

Note • A variety of other ways to print are available besides those introduced here. For details, see "Enhanced Printing Options." →P.35

### Roll printing

Media in spooled rolls is generally called Roll Media. Rolls are loaded on the Roll Holder, which are in turn loaded in the printer.

Rolls can be used to print large photos or create posters or banners that cannot be printed on regular sheets.

Large-format printing

Easily print vertical or horizontal banners from familiar applications such as Microsoft Office applications. (See "Printing Vertical or Horizontal Banners (Large-Format Printing).") —P.108

Borderless printing

Print without a margin (border) around posters or photos. (See "Borderless Printing on Paper of Equivalent Size.") →P.95 (See "Borderless Printing by Resizing Originals to Fit the Roll Width.") →P.101 (See "Borderless Printing at Actual Size.") →P.89

- Banner printing You can print multiple pages as a single continuous image, without margins between pages. (See "Printing Multiple Pages Continuously.") →P.125
- 90-degree rotation before printing Originals in portrait orientation are rotated 90 degrees when possible to use paper more efficiently. (See "Conserving Roll Paper by Rotating Originals 90 Degrees.") →P.148
- Enlarged/reduced printing
   You can freely adjust the size of originals by enlarging or reducing originals before printing.
   (See "Resizing Originals to Match the Paper Size.") →P.68
   (See "Resizing Originals to Fit the Roll Width.") →P.72
   (See "Resizing Originals by Entering a Scaling Value.") →P.78
- Free Layout (Windows) and imagePROGRAF Free Layout (Macintosh) Print multiple documents from multiple applications (such as word-processing programs, spreadsheet programs, and so on) next to each other.
- (See "Printing Multiple Originals Next to Each Other.") →P.121

### Sheet printing

20

Sheets refer to individual sheets of paper.

Insert the sheet between the Platen and the Paper Retainer.

- Enlarged/reduced printing
   You can freely adjust the size of originals by enlarging or reducing originals before printing.
   (See "Resizing Originals to Match the Paper Size.") →P.68
   (See "Resizing Originals by Entering a Scaling Value.") →P.78
- Free Layout (Windows) and imagePROGRAF Free Layout (Macintosh) Print multiple documents from multiple applications (such as word-processing programs, spreadsheet programs, and so on) next to each other.
   (See "Printing Multiple Originals Next to Each Other.") →P.121

### Turning the Printer On and Off

### Turning the printer on

Press the **Power** button to turn on the printer. The printer will now start up. After the Display Screen shows the Canon logo, "**Start-ing up... Please wait.**" is displayed.

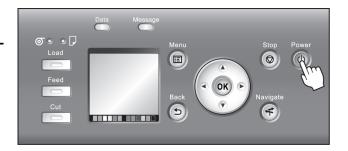

The **Power Lamp** is lit when the printer finishes starting up, and the printer is now in **Standby**.

The printer will not go into **Standby** in the following situations. Take the appropriate action.

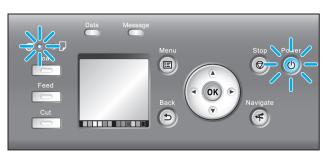

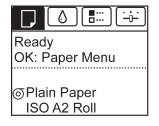

- The Top Cover is open Close the Top Cover.
- The Ink Tank Cover is open Close the Ink Tank Cover.
- The Printhead is not installed see "Replacing the Printhead." →P.840
- An Ink Tank is not installed see "Replacing Ink Tanks." →P.826
- If ERROR is shown on the Display Screen see "Error Messages." →P.908

21

**Basic Printing Workflow** 

- The **Power Lamp** and **Message Lamp** are not lit (even once), and nothing appears on the Display Screen Make sure the printer is plugged in correctly. Check the connection at the plug and electrical outlet.
- No paper is loaded
   Load paper. (See "Loading and Printing on Rolls.") →P.22 (See "Loading and Printing on Sheets.")
   →P.25
- Starting the printer when it is connected via the USB cable to a Macintosh computer that is off may cause the computer to start up at the same time. To prevent this, disconnect the USB cable before starting the printer. Connecting the printer to the computer via a USB hub may solve this issue.

### Turning the printer off

Important

1

2

2.2

- Never disconnect the printer's power supply or unplug it during a print job. This may damage the printer.
- Make sure no print jobs are in progress. If the **Message Lamp** is flashing, check the message on the Display Screen and take action as necessary. (See "Error Messages.") →P.908
- If the **Data Lamp** is flashing, the printer is receiving a print job. Turn off the printer only after printing is finished.

Hold down the **Power** button for more than a second.

After "**Shut Down.. Please Wait..**" is shown on the Display Screen, the printer shuts off.

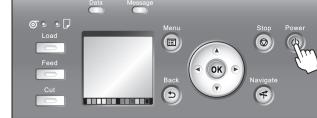

### Loading and Printing on Rolls

These are the basic steps for loading and printing on rolls. Follow these steps to load and print on rolls.

- For details on using the Output Stacker, see "Using the Output Stacker." →P.564
- For details on using the Media Take-up Unit, see "Media Take-up Unit." →P.570

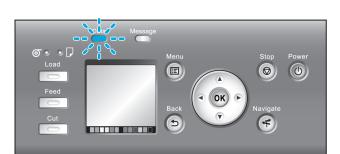

5

OK)

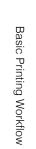

• If you are not using the Media Take-up Unit when printing long documents such as banners, spread a clean cloth or paper on the floor. Use the Output Stacker to prevent long printed documents from being soiled by the floor after they are printed. (See "Using the Output Stacker.") →P.564

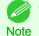

- For details on supported sizes and types of rolls, see **Paper Sizes** or the Paper Reference Guide. (See "Paper Sizes.") →P.522 (See "Types of Paper.") →P.522
- To wait until the ink dries after printing before cutting the roll, set **Drying Time** in the printer driver. (See "Specifying the Ink Drying Time for Rolls.") —P.544
- Once you have used all the paper on a roll, clean the platen. If the Platen inside the Top Cover becomes dirty, it may soil the underside of paper. (See "Cleaning Inside the Top Cover.") →P.861
- 1 Turn the printer on. (See "Turning the Printer On and Off.") →P.21

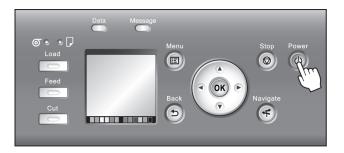

2 Load the roll on the Roll Holder. (See "Attaching the Roll Holder to Rolls.") →P.530

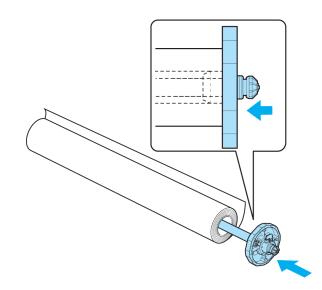

# 3 Load the roll in the printer. (See "Loading Rolls in the Printer.") $\rightarrow$ P.533

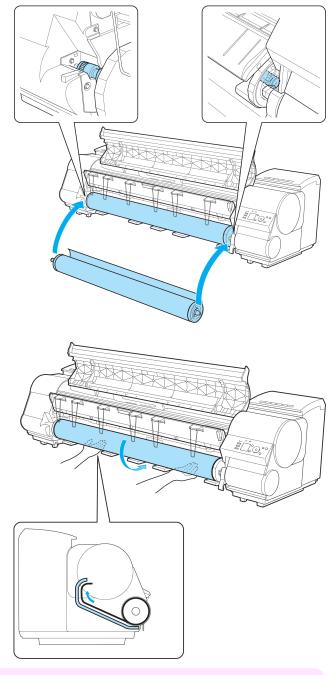

• When printing without borders, definitely set the blue Switch on the platen to the • side. If the switch is set incorrectly, print quality may deteriorate. (See "Setting the Blue Switch on the Platen.") —P.893

4 Select the type of paper. (See "Changing the Type of Paper.") →P.537

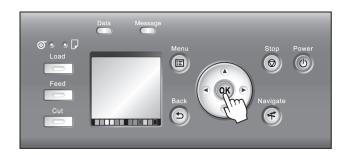

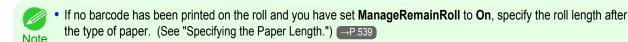

5 Complete settings in the printer driver for the type of paper and other details.

- Specifying Paper in the Printer Driver (Windows) →P.174
- Specifying Paper in the Printer Driver (Mac OS X) → P.360

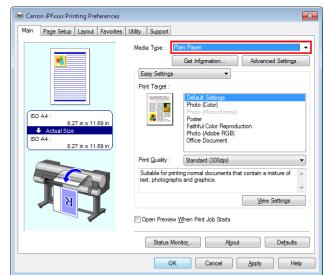

Send the print job.

- Printing in Windows →P.26
- Printing from Mac OS X → P.27

The printer now starts printing the print job.

### Loading and Printing on Sheets

These are the basic steps for loading sheets and then printing. Follow the steps below to load and print on sheets.

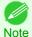

1

6

For details on supported types and sizes of paper, see **Paper Sizes** or the Paper Reference Guide. (See "Paper Sizes.") →P.522 (See "Types of Paper.") →P.522

• Borderless printing is not supported on sheets. For the features and the main printing methods available for sheet printing, see "Printing Options Using Rolls and Sheets." →P.20

Turn the printer on. (See "Turning the Printer On and Off.")  $\rightarrow$  P.21

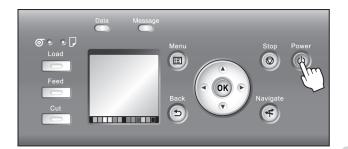

Complete settings in the printer driver for the type of paper and other details.

- Specifying Paper in the Printer Driver (Windows) →P.174
- Specifying Paper in the Printer Driver (Mac OS X) → P.360

Printing procedure

| Main Page Setup Layout Favorites                                                                                        | Utility Support                                                                                                    |
|----------------------------------------------------------------------------------------------------|----------------------------------------------------------------------------------------------------|
| ISO A4:         8.27 in x 11.69 in           ▲ Actual Size         ISO A4:           ISO A4:         8.27 in x 11.69 in | Meda Type : Plan Paper  Get Infgmation Advanced Settings Easy Settings Print Target :  Print Target :  Photo (Color) Photo (Monochrome) Photo (Monochrome) Photo (Monochrome) Photo (Adobe RGB) Office Document |
|                                                                                                    | Print Quality : Standard (300dpi)   Suitable for printing normal documents that contain a midure of text, photographs and graphics.   Mew Settings                                                              |
| 7                                                                                                    | Open Preview When Print Job Starts      Status Monitor     About Defaults                                                                                                    |

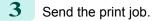

- Printing in Windows →P.26
- Printing from Mac OS X → P.27

Load the sheet. (See "Loading Sheets in the Printer.") →P.555

Start printing.

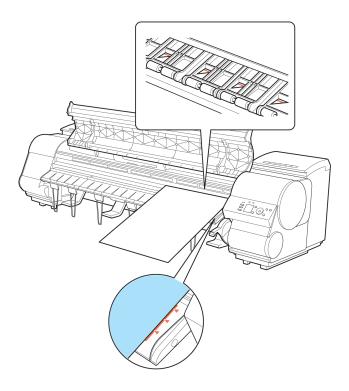

### **Printing in Windows**

Print from the application menu.

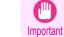

1

26

• We recommend exiting unnecessary applications before printing. Running several applications while printing may interrupt the transfer of print data and affect printing quality.

In the source application, select **Print** from the **File** menu to display the dialog box for printing conditions.

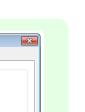

27

**Basic Printing Workflow** 

After confirming that the printer is selected in the dialog box, click Print or OK to start printing.

- The appearance of the dialog box varies depending on the
- Note software application. In most cases, the dialog box includes basic printing options and enables you to choose the printer, specify the range of pages, number of copies, and so on.

Example: Print dialog box displayed by the application

| _          | r                                                   |                           |
|------------|-----------------------------------------------------|---------------------------|
| 🔚 Add Pri  | nter                                                |                           |
| Fax 🚔      |                                                     |                           |
| Canon      | IPFxxxx                                             |                           |
|            |                                                     |                           |
| Status:    | Ready                                               | Print to file Preferences |
| Location:  |                                                     |                           |
| Comment:   |                                                     | Fin <u>d</u> Printer      |
| Page Range |                                                     |                           |
| () Ali     |                                                     | Number of copies: 1       |
| Selection  | Ourrent Page                                        |                           |
| Pages:     | 1                                                   | Collate                   |
|            | single page number or a single<br>or example, 5-1 2 | 11 22 3                   |

• If another printer is selected, select the printer you want to use under **Select Printer** or in the dialog box displayed after clicking **Printer**.

Settings for many printing methods (including enlarged or reduced printing, borderless printing, and so on) are displayed in the printer driver dialog box. There are two ways to access the printer driver dialog box, as follows.

- From the application (See "Accessing the Printer Driver Dialog Box from Applications.") →P.179
- From the operating system menu (See "Accessing the Printer Driver Dialog Box from the Operating System Menu.") →P.181

### Printing from Mac OS X

Print from the application menu after registering the printer.

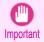

 We recommend exiting unnecessary applications before printing. Running several applications while printing may interrupt the transfer of print data and affect printing quality.

### Registering the printer

Before printing, you must register the printer in **imagePROGRAF PrinterSetup.app**. For instructions on registering the printer, see "Configuring the Printer Driver Destination."  $\rightarrow$  P.709

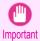

During this setup process, the printer will not be listed among available printers if it is off or disconnected.

### Printing from the application software

In the application software, select **Print** from the **File** menu to display the dialog box for printing conditions.

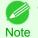

 This dialog box includes basic printing options and enables you to choose the printer, specify the range of pages, number of copies, and so on.

| 2 | Select the printer in the <b>Printer</b> list.                                                                  |                                    | _ |
|---|----------------------------------------------------------------------------------------------------|------------------------------------|---|
|   |                                                                                                    | Printer: iPFxxxx 🗘                 |   |
|   |                                                                                                    | Presets: Default Settings \$       |   |
|   |                                                                                                    | Copies: 1                          |   |
|   |                                                                                                    | Pages: • All                       |   |
|   |                                                                                                    | From: 1 to: 1                      |   |
|   |                                                                                                    | Paper Size: ISO A4 ‡ 210 by 297 mm |   |
|   |                                                                                                    | Orientation:                       |   |
|   |                                                                                                    | Preview \$                         |   |
| 2 | Click Drivet to start printing                                                                                  |                                    |   |
| 3 | Click <b>Print</b> to start printing.<br>As shown in the following illustration, you can switch to              |                                    |   |
|   | • •                                                                                                    | Printer: iPFxxxx +                 |   |
|   | other panes in this dialog box to complete settings for various methods of printing, including enlarged and re- | Presets: Default Settings 💠        |   |
|   | duced printing, borderless printing, and so on.                                                                 | Copies: 1                          |   |
|   |                                                                                                    | Pages: • All<br>From: 1 to: 1      |   |

Paper Size: ISO A4

Orientation: 1

🗹 Auto

OScale

Scale

Copies p

1.

Layout Color Matching

Paper Handling

Additional Settings Support

Cover Page

✓ Preview

Main Page Setup

Utility

\$ 210 by 297 mm

Cancel

Print

Printing procedure

# Canceling print jobs

| Canceling Print Jobs from the Control Panel                             | . 29 |
|-------------------------------------------------------------------------|------|
| Canceling Print Jobs from Windows<br>Canceling Print Jobs from Mac OS X |      |

### **Canceling Print Jobs from the Control Panel**

To cancel printing or reception of print jobs, press the **Stop** button on the Control Panel.

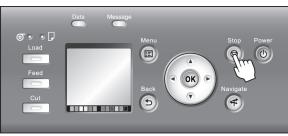

When you press the **Stop** button during printing, printer operation varies depending on the current status.

• If you press the Stop button before printing starts

Pressing the **Stop** button before printing starts will display a confirmation message. To cancel the print job, select "**Yes**".

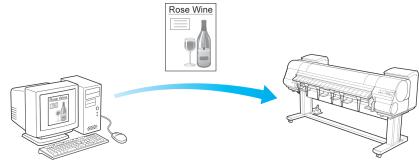

The Printer does not print.

### • If you press the **Stop** button during printing

Pressing the **Stop** button during printing will display a confirmation message. To cancel the print job immediately, select "**Yes**".

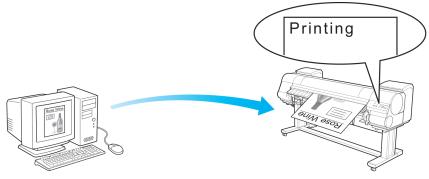

The printer stops immediately.

### **Canceling Print Jobs from Windows**

In the printer window, you can cancel jobs that are being sent to the printer.

Using imagePROGRAF Status Monitor, you can cancel print jobs that have already been received by the printer or that are currently being printed.

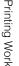

Click the printer icon in the taskbar to display the printer window.

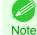

 You can also display this window by double-clicking the printer icon in the Printers and Faxes (or Printer) folder, accessible through the Windows start menu.

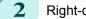

Right-click the job to cancel and select Cancel.

| 🖶 Canon iPF9400        |                  |                |           |       | - • •           |
|------------------------|------------------|----------------|-----------|-------|-----------------|
| Printer Document V     | iew              |                |           |       |                 |
| Document Name          |                  | Status         | Owner     | Pages | Size            |
| sample.txt - Note      | Pause<br>Restart | <b>N</b> · · · | XXXXXXXXX | XX    | xx.x MB/xx.x MB |
|                        | Cancel           |                |           |       | •               |
| Cancels the selected o | Properties       | ;              |           |       |                 |

- 3 If the job to cancel is not shown in the printer window (that is, if the print data has already been received by the printer), double-click the taskbar icon to display imagePROGRAF Status Monitor.
- 4 On the Printer Status sheet, click Cancel Job.

| Canon iPFxxxx                                                                                    |                                |                        |                                                                                                    |  |
|--------------------------------------------------------------------------------------------------|--------------------------------|------------------------|----------------------------------------------------------------------------------------------------|--|
| Option Accounting                                                                                | Help                           |                        |                                                                                                    |  |
| 🐲 Printer Status] 🗊 Job   🎲 Accounting   🕄 Hard Disk   🗊 Information   🕌 Maintenance   🎇 Support |                                |                        |                                                                                                    |  |
| F                                                                                                |                                | rinter Ready<br>leady. |                                                                                                    |  |
| Ink Levels :                                                                                     | Left                           | Rig                    | pht                                                                                                    |  |
| Maintenance cartridge<br>Job Information                                                         | (PC) (C) (MBK)<br>free space : | (Y) (M) (PM)           | (G)         (B)         (CY)         (GY)         (BK)           100%         100%         100%         100%         100%         100%         100%         100%         100%         100%         100%         100%         100%         100%         100%         100%         100%         100%         100%         100%         100%         100%         100%         100%         100%         100%         100%         100%         100%         100%         100%         100%         100%         100%         100%         100%         100%         100%         100%         100%         100%         100%         100%         100%         100%         100%         100%         100%         100%         100%         100%         100%         100%         100%         100%         100%         100%         100%         100%         100%         100%         100%         100%         100%         100%         100%         100%         100%         100%         100%         100%         100%         100%         100%         100%         100%         100%         10%         10%         10%         10%         10%         10%         10%         10%         10%         10% |  |
| Owner :<br>Document Name :                                                                       |                                |                        | <u>C</u> ancel Job                                                                                                    |  |
| Feed Information :<br>Source                                                                     | Size                           | Туре                   | Paper Remaining                                                                                                    |  |
| Manual feed trav                                                                                 | ISO A4                         | Plain Paper            |                                                                                                    |  |
| Roll Paper 1                                                                                     | 17-in. Roll (431.8mm           |                        | 100.0 m / 328 ft 1 in                                                                                                    |  |
| 1                                                                                                |                                |                        |                                                                                                    |  |

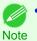

The screen may differ slightly depending on the model you are using.

### **Canceling Print Jobs from Mac OS X**

In the printer window, you can cancel jobs that are being sent to the printer. Otherwise, you can cancel jobs from imagePROGRAF Printmonitor if they have been received by the printer or are currently being printed.

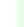

- · Print jobs are shown in the printer window while they are being sent from the computer. After transmission, jobs are not displayed even during printing. Note
  - Print jobs are displayed in the imagePROGRAF Printmonitor window from the moment the printer starts receiving the print data until the moment printing is finished. They are not displayed before print data is sent to the printer, even if the computer has started preparing the print data.

Basic Printing Workflow

Canceling print jobs

1 Click the printer icon in the **Dock** to display the printer window. Click Pause Printer to stop printing. 2 🔋 iPFxxxx (1 Job) 0 0 Ť П É Printing 'sample.txt'. Processing lob User xxxxxxxx When xx/xx/xx xx:xx Statu Completed sample.txt 3 If there are no jobs in the printer window that can be iPFxxxx (1 Job) canceled, (that is, if the print data has already been ì sent to the printer), click Utility to display imagePROG-RAF Printmonitor. Printer Paused When xx/xx/xx xx:xx Name Completed User sample.txt 4 000 0ř Select the print job to cancel and click to delete Printer Ready. the print job. Ready. Driver Hard Disk Utility Support 💌 🔝 🕱 Replace Paper 00 🕨 Pages1 Time remaining :3Min.6Sec. 📃 The screen may differ slightly depending on the model you are using. Note

The job sent to the printer is canceled.

Exit imagePROGRAF Printmonitor. In the printer window, click **Resume Printer**.

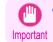

 Always follow these steps if you cancel print jobs from imagePROGRAF Printmonitor. If you do not restart job processing, the next job cannot be printed.

# **Pausing Printing**

### Pausing Printing

During printing, if you set **Pause Print** in the Control Panel menu to **On**, printing is stopped at that point and the printer enters a state in which printing is paused. (See "Control Panel Display.") →P.649 Printing from the job queue is not possible in this state.

To restore normal operation after this state, set Pause Print to Off.

|   | Note | <ul> <li>In the following cases, the status is cleared even if you do not set Pause Print to Of sumes.</li> <li>When paper is advanced</li> <li>When you execute Chg. Paper Type in the Paper Menu</li> </ul> | <b>f</b> , and printing from the job queue re- |
|---|------|----------------------------------------------------------------------------------------------------|------------------------------------------------|
|   |      | ouring printing, on the <b>Tab Selection screen</b> of the Control Panel, press<br>or ▶ to select the Job tab ().                                                                                             | Offline<br>OK: Job Menu                        |
|   |      | • If the <b>Tab Selection screen</b> is not displayed, press the <b>Menu</b> button.<br>Note                                                                                                    |                                                |
| 2 |      | ress the <b>OK</b> button.<br>he <b>Job Menu</b> is displayed.                                                                                                    |                                                |
| 3 | P    | ress ▲ or ▼ to select <b>Pause Print</b> , and then press the <b>OK</b> button.                                                                                                    |                                                |
| 4 | P    | ress ▲ or ▼ to select <b>On</b> or <b>Off</b> , and then press the <b>OK</b> button.                                                                                                    |                                                |

User's Guide

# Memo

### iPF9400

User's Guide

Basic Printing Workflow

19

# **Enhanced Printing Options**

| Choosing Paper for Printing                     | 36   |
|-------------------------------------------------|------|
| Printing Photos and Office Documents            | 37   |
| Adjusting Images                                | . 54 |
| Printing enlargements or reductions             | 68   |
| Printing at full size                           | 84   |
| Borderless Printing                             | . 95 |
| Printing banners or at other non-standard sizes | 108  |
| Tiling and multiple pages per sheet             | 121  |
| Centering originals                             | 138  |
| Conserving roll paper                           | 148  |
| Checking Images Before Printing                 | 158  |
| Other useful settings                           | 159  |

| Minute On the same                          |            |
|---------------------------------------------|------------|
| Windows Software                            | 171        |
| Mac OS X Software                           | 357        |
| Handling and Use of Paper                   | 521        |
| Control Panel                               | 647        |
| Printer Parts                               | 683        |
| Network Setting                             | 699        |
| Print Job Management                        | 733        |
| Adjustments for Better Print Quality        | 795        |
| Color Management                            | 813        |
|                                             |            |
| Maintenance and Consumables                 | 825        |
| Maintenance and Consumables Troubleshooting | 825<br>875 |
|                                             |            |
| Troubleshooting                             | 875        |
| Troubleshooting<br>Error Message            | 875<br>907 |

# **Choosing Paper for Printing**

| Choosing a Paper for Printing<br>Changing the Type of Paper                                                                                     |     |
|----------------------------------------------------------------------------------------------------|-----|
| Specifying Paper in the Printer Driver<br>Specifying Paper in the Printer Driver (Windows)<br>Specifying Paper in the Printer Driver (Mac OS X) | 174 |

### **Choosing a Paper for Printing**

Select the appropriate media type from the printer control panel or printer driver to match the paper loaded in the printer. The appropriate media type differs between the case of genuine Canon paper or Canon feed confirmed paper and the case of paper other than Canon feed confirmed paper. Select the media type by following the description below. For information on how to select the media type in the printer control panel, see "Changing the Type of Paper"  $\rightarrow P.537$ , and for information on how to select the media type in the printer driver, "Specifying Paper in the Printer Driver (Windows)"  $\rightarrow P.174$  or see "Specifying Paper in the Printer Driver (Mac OS X)."  $\rightarrow P.360$ 

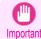

• If you use paper other than Canon feed confirmed paper, Canon provides absolutely no guarantees regarding print quality or paper feed properties.

- Genuine Canon paper and Canon feed confirmed paper are detailed in " Paper Reference Guide".
- Note An error message is displayed on the printer Control Panel if the media type specified in the printer driver does not match the media type specified in the printer. Although you can print under these conditions, the printing results may not be suitable.

### • Genuine Canon paper or Canon feed confirmed paper

For genuine Canon paper or Canon feed confirmed paper, select the settings that are optimized for that type of paper. For more information on the settings for genuine Canon paper or Canon feed confirmed paper, see " Paper Reference Guide."

### • Paper other than Canon feed confirmed paper

For paper other than Canon feed confirmed paper, one method is to select from existing settings and another method is to create a new media type and add it to the printer control panel and printer driver. For details, see "Using Paper Other Than Genuine Paper and feed confirmed Paper." -P.525

### **Specifying Paper in the Printer Driver**

If you replace the paper, complete the printer driver settings for the paper type and size. For instructions on configuring paper settings in the printer driver, refer to the following topics, as appropriate for your computer and operating system.

- Specifying Paper in the Printer Driver (Windows) —P.174
- Specifying Paper in the Printer Driver (Mac OS X) → P.360

# **Printing Photos and Office Documents**

| Printing Photos and Images<br>Printing Photos and Images (Windows)<br>Printing Photos and Images (Mac OS X) | . 38 |
|----------------------------------------------------------------------------------------------------|------|
| Printing from Photoshop<br>Printing Adobe RGB Images (Windows)<br>Printing Adobe RGB Images (Mac OS X)      | 43   |
| Printing Office Documents<br>Printing Office Documents (Windows)<br>Printing Office Documents (Mac OS X)    | . 48 |
| Using PosterArtist to Compose Originals                                                                     | 52   |

#### **Printing Photos and Images**

By selecting the following Print Target from Easy Settings of the printer driver, you can easily configure the printing of illustrations and photos.

|           | Print Target                | Description                                                                                                    |
|-----------|-----------------------------|----------------------------------------------------------------------------------------------------|
|           | Photo (Color)               | Print photographic images from digital cameras with an optimal set-<br>ting.                                         |
|           | Photo (Monochrome)          | Print monochrome photos with an optimal setting.                                                                     |
|           | Poster                      | An optimal setting for posters. Print in vivid colors with impact and high saturation.                               |
|           | Faithful Color Reproduction | Print with minimum color difference. Suitable for printing scanner im-<br>ages and when print results are too vivid. |
| Adobe RGB | Photo (Adobe RGB)           | Setting suitable for printing images created using the color space of Adobe RGB in optimal color.                    |

 Depending on the Media Type setting, some Print Target options may not be available. Important

You can check the settings values for each print target by clicking View Settings.

Note • You can also fine-tune these values as needed. ( Advanced Settings) For details on Advanced Settings, refer to "Giving Priority to Particular Graphic Elements and Colors for Printing -P.61".

For instructions on printing photos and images, refer to the following topics, as appropriate for your computer and operating system.

Printing Photos and Images (Windows) → P.38

n III

Printing Photos and Images (Mac OS X) → P.39

#### Printing Photos and Images (Windows)

This topic describes how to print photos based on the following example.

- Document: Photo image from a digital camera
- Page size: 10×12 inches (254.0×304.8 mm)
- Paper: Roll

1

- Paper type: Canon Premium Glossy Paper 2 280
- Roll paper width: 10 inches (254.0 mm)
  - Choose **Print** in the application menu.
- 2 Select the printer in the dialog box, and then display the printer driver dialog box.(See "Accessing the Printer Driver Dialog Box from Applications →P.179 ")
- 3 Make sure the **Main** sheet is displayed.

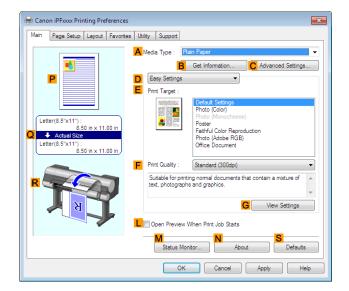

4 In the A Media Type list, select the type of paper that is loaded. In this case, click Canon Premium Glossy Paper 2 280.

In the **A Media Type**, choose the type of paper used for printing, such as Glossy Paper, **Canon Coated Paper**, and so on. Make sure the paper you select is loaded in the printer.

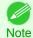

 The paper type setting in the printer driver and related software (as well as on the Control Panel) is updated when you install the Media Configuration Tool from the User Software CD-ROM or if you change paper information by using the Media Configuration Tool. For details, see Media Configuration Tool (
 —P.582).

5 After confirming that D Easy Settings is selected, click Photo (Color) in the E Print Target list.

• You can check the settings values selected in the E Print Target list by clicking G View Settings. Note iPF9400

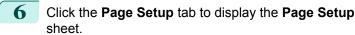

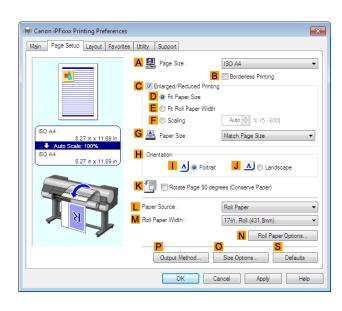

In the A Page Size list, click the size of the original as specified in the application. In this case, click 10"x12".
Select and click a roll paper in the L Paper Source list.
Select the width of the loaded roll in the M Roll Paper Width list—in this case, 10-in. Roll (254.0mm).
Specify additional printing conditions. For details on available printing conditions, see "Printer Driver Settings —P.172"
Confirm the print settings and print as desired.
For instructions on confirming print settings, see "Confirming Print Settings." —P.176

#### Printing Photos and Images (Mac OS X)

This topic describes how to print photos based on the following example.

- Document: Photo image from a digital camera
- Page size: 10×12 inches (254.0×304.8 mm)
- Paper: Roll paper
- Paper type: Canon Premium Glossy Paper 2 280
- Roll paper width: 10 inches (254.0 mm)

| 1 This sets the <b>B</b> Format for and <b>C</b> Paper S                                                                                                    | ize.                                          |
|----------------------------------------------------------------------------------------------------|-----------------------------------------------|
| <ul> <li>The configuration method varies dependent of the application software you are using. If Page Setup is displayed in the applications are configured by opening the Pathox from Page Setup.</li> </ul> | A Settings: Page Attributes ÷                 |
| If it is not displayed, the settings are c<br>per part of the printer driver displayed<br><b>Print</b> from the application software me                                                                       | when you select B Presets: Default Settings + |

- 2 Select the printer in the **A Printer** list.
- 3 In the **F Paper Size** list, click the size of the original. In this case, click **10"x12"**.
- 4 If you configured the settings using the **Page Attributes** dialog box, click **FOK** to close the dialog box, and then select **Print** from the application software menu.
- 5 Access the **Main** pane.

| H Main                                                |                 | •                                                                                               |
|-------------------------------------------------------|-----------------|-------------------------------------------------------------------------------------------------|
| Images Size A                                         | Media Type :    | Plain Paper 🛟                                                                                   |
|                                                       | B               | Get Information C Set                                                                           |
|                                                       | D Easy Set      | tings Advanced Settings                                                                         |
| E                                                     | Print Target :  |                                                                                                 |
| Letter (8.5"x11")<br>Actual Size<br>Letter (8.5"x11") |                 | Default Settings<br>Photo (Color)<br>Poster<br>Faithful Color Reproduction<br>Photo (Adobe RGB) |
| F                                                     | Print Quality : | Standard(300dpi)                                                                                |
| <b>F</b>                                              |                 | ting normal documents that contain<br>, photographs and graphics.                               |
|                                                       |                 | G View set.                                                                                     |
| C C                                                   | Print Preview   | L Printer Information                                                                           |
|                                                       |                 | Cancel Print                                                                                    |

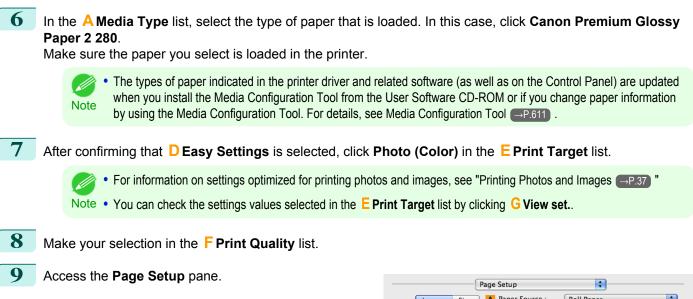

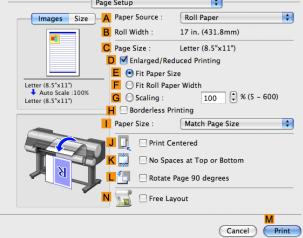

**10** Select and click a roll paper in the **A Paper Source** list.

11 Make sure the width of the loaded roll is displayed in the BRoll Width list—in this case, 10 in. (254.0mm).

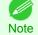

• If the width of the roll loaded in the printer is not shown in **B Roll Width**, click **L Printer Information** on the **Main** 

pane to update the printer information.

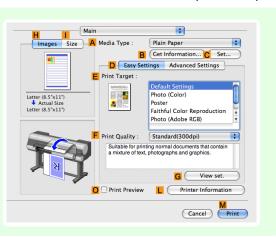

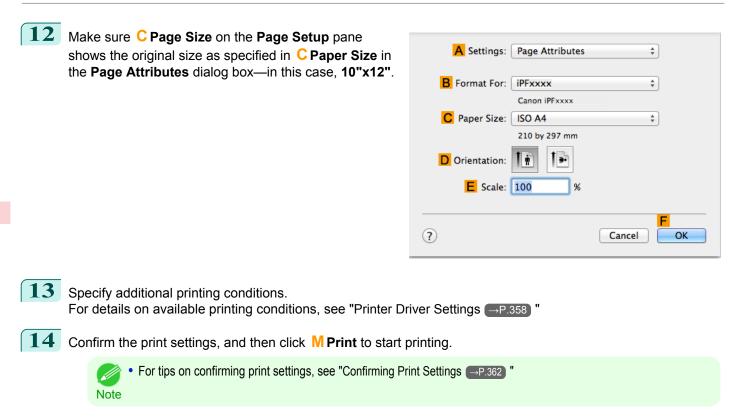

#### **Printing from Photoshop**

You can print images in the Adobe RGB color space that you have created in Photoshop, the Adobe Systems photo retouching application. Using the dedicated Photoshop printer driver plug-in (provided with the printer) makes it easy to print Adobe RGB images more attractively.

• Using the Plug-in to Print

The imagePROGRAF Print Plug-In for Photoshop is a dedicated plug-in provided with the printer that you can load in Photoshop and customize for your printing needs. By using the plug-in, you can print while preserving the 16-bit RGB data from Photoshop without losing the exceptional color gradations of original image. Some of the settings and customizations available in the plug-in are as follows.

- Automatic detection of the color space (sRGB or Adobe RGB) for automatic selection of the optimal profile. This feature eliminates the need to complete intricate settings when printing Adobe RGB images.
- Advanced gray adjustment, including adjustment of tone curves, in addition to an array of standard adjustments for color balance, brightness, contrast, highlight, and shadow.
- Fine-tune color tones in Photoshop while viewing a preview that accurately reproduces printing results.
- With print log management, you can save and load setting parameters from past print jobs.

• imagePROGRAF Print Plug-In for Photoshop for Windows and Macintosh are provided with the printer.

For instructions and details on which versions of Photoshop are compatible with the imagePROGRAF Print Plug-In for Photoshop, refer to the following topics, as appropriate for your computer and operating system.

- Print Plug-In (Windows) →P.251
- Print Plug-In (Macintosh) →P.458
- Using the Printer Driver to Print

Note

The printer driver offers the following settings and adjustments.

• Choose the standard sRBG color space or Adobe RGB as desired.

• Adjust the color balance, brightness, contrast, saturation, and gray levels.

For instructions on using the printer driver to print Adobe RGB images created in Photoshop, refer to the following topics, as appropriate for your computer and operating system.

- Printing Adobe RGB Images (Windows) →P.43
- Printing Adobe RGB Images (Mac OS X) → P.46

#### Printing Adobe RGB Images (Windows)

This topic describes how to print Adobe RGB images based on the following example.

- Document: Adobe RGB image created in Photoshop
- Page Size: 10×12 inches (254.0×304.8 mm)
- Paper: Roll
- Paper type: Canon Premium Glossy Paper 2 280
- Roll Paper Width: 10 inches (254.0 mm)

In Photoshop, select no color-matching.

Important • In the printer driver settings, select Driver Matching Mode and choose Adobe RGB in Color Space.

In Photoshop, create an image in the Adobe RGB color space.

The following procedures are based on the example of Photoshop CS3/CS4/CS5.

Note • For instructions on creating Adobe RGB images, refer to the Photoshop documentation.

- 2 Choose **Print with Preview** from the **File** menu to display the **Print** dialog box.
- 3 Make sure the setting mode is **Color Management**.
- 4 In the Color Handling list in Options, click Printer Manages Colors.
- 5 Click **Print** to display the **Print** dialog box.
- **6** Select the printer and click **Properties** to display the printer driver dialog box.
- 7 Make sure the **Main** sheet is displayed.

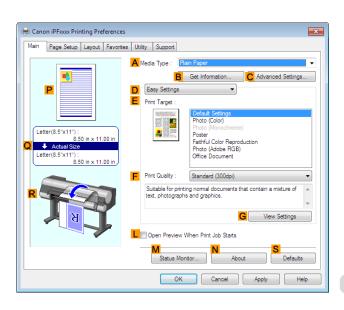

**Enhanced Printing Options** 

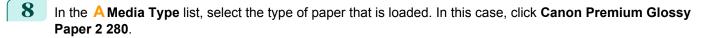

**9** Click **D** Advanced Settings to switch the print mode.

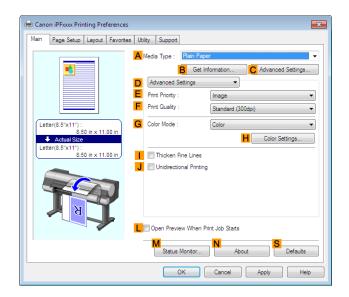

- Click Image in the E Print Priority list.
   Select the print quality in the F Print Quality list.
   Options displayed in the F Print Quality list vary depending on the paper type. Note
- 12 Click Color in the G Color Mode list.
- 13 Click H Color Settings to display the Color Settings dialog box.

| Color Adjustment Matching | 1              |   |            | -                |  |
|---------------------------|----------------|---|------------|------------------|--|
| 1                         | D Cyan :       | 0 |            |                  |  |
|                           |                |   | Low        | • High           |  |
|                           | E Magenta :    | 0 |            | <u>i i i i</u> 📃 |  |
|                           |                |   | Low        | - High           |  |
|                           | F Yellow :     | 0 |            | <u></u>          |  |
| ABCDE                     |                |   | Low        | • High           |  |
| 1234567                   | G Gray Tone :  | 0 | · · · · ·  |                  |  |
| Sample Type :             | _              |   | Cool Black | Warm Black       |  |
| Standard                  | •              |   |            | •                |  |
| View Color Pattern        | H Brightness : | 0 | ※          | <u> </u>         |  |
| Apply to Sample           | _              |   | Dark       | • Light          |  |
|                           | Contrast :     | 0 | •          | <u> </u>         |  |
|                           |                |   | Low        | - High           |  |
|                           | Saturation :   | 0 | O 1 1 1    | <u>i i i i</u> 🥑 |  |
|                           |                |   | Low        | High             |  |
|                           |                |   |            |                  |  |
|                           |                |   | K          | t Adjustment     |  |

**14** Click the **Matching** tab to display the **Matching** sheet.

| Matching Mode :       | Driver Matching Mode<br>ICC Matching Mode<br>Host ICM Mode |  |
|-----------------------|------------------------------------------------------------|--|
| Matching Method :     | Monitor Matching                                           |  |
| Color Space :         | sRGB                                                       |  |
| Monitor White Point : | 6500K                                                      |  |
| Gamma                 | 22                                                         |  |
|                       |                                                            |  |
|                       |                                                            |  |
|                       |                                                            |  |
|                       |                                                            |  |
|                       |                                                            |  |
|                       |                                                            |  |
|                       |                                                            |  |
|                       |                                                            |  |
|                       |                                                            |  |

- 15 In A Matching Mode, click Driver Matching Mode.
- **16** In **C Color Space**, click **Adobe RGB**.
- **17** Click **OK** to close the **Color Settings** dialog box.
- **18** Click the **Page Setup** tab to display the **Page Setup** sheet.

| 🖶 Canon iPFxxx Printing Preference | 5                                             | <b>—</b> ×               |
|------------------------------------|-----------------------------------------------|--------------------------|
| Main Page Setup Layout Favori      | tes Utility Support                           |                          |
|                                    | 🗛 🖳 Page Size :                               | ISO A4 🗸                 |
|                                    | <b>•</b>                                      | B Borderless Printing    |
|                                    | C V Enlarged/Reduced Pr<br>D © Fit Paper Size | inting                   |
|                                    | E  Fit Roll Paper W                           | idth                     |
|                                    | F 💿 Scaling                                   | Auto 📄 % (5 - 600)       |
| ISO A4 :<br>8.27 in x 11.69 in     | G 📇 Paper Size :                              | Match Page Size 🔹        |
| Auto Scale: 100% ISO A4 :          | H Orientation                                 | trait 📕 🔿 💿 Landscape    |
|                                    | K 🗐 🔲 Rotate Page 90                          | degrees (Conserve Paper) |
|                                    | Paper Source :                                | Roll Paper 💌             |
| N A A                              | M Roll Paper Width :                          | 17-in. Roll (431.8mm) 🔹  |
|                                    | _                                             | Roll Paper Options       |
|                                    | Output Method                                 | O Size Options Defaults  |
|                                    | ОК                                            | Cancel Apply Help        |

- 19 In the A Page Size list, click the size of the original as specified in the source application. In this case, click 10"x12".
- 20 Select and click a roll paper in the L Paper Source list.
- 21 Select the width of the loaded roll in the MRoll Paper Width list. In this case, click 10-in. Roll (254.0mm), and then click OK.

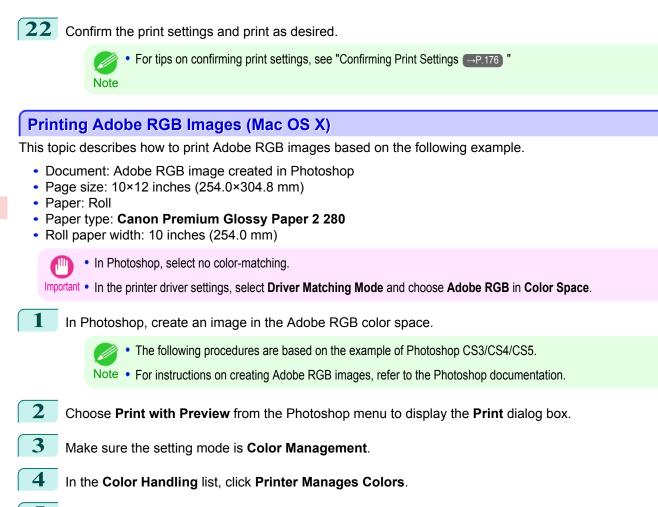

- 5 Click Print.
- 6 Access the **Main** pane.

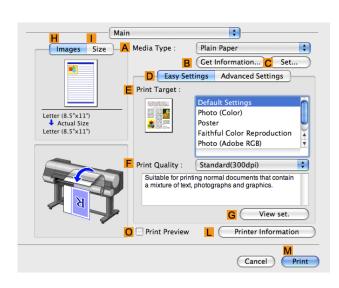

In the **A Media Type** list, select the type of paper that is loaded. In this case, click **Canon Premium Glossy Paper 2 280**.

8 Click **D** Advanced Settings to switch the print mode.

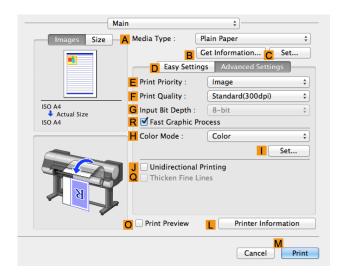

47

Enhanced Printing Options

- 9 Click Image in the EPrint Priority list.
- **10** Select the print quality in the **F** Print Quality list.

Options displayed in the F Print Quality list vary depending on the type of paper.

**11** Click **Color** in the **H Color Mode** list.

Note

- 12 Click Set to display the Color Settings dialog box.
- **13** Click **Matching** to display the **Matching** pane.
- 14 In Matching Mode, click Driver Matching Mode.
- 15 In Color Space, click Adobe RGB.
- **16** Click **OK** to close the **Color Settings** dialog box.
- **17** Access the **Page Setup** pane.

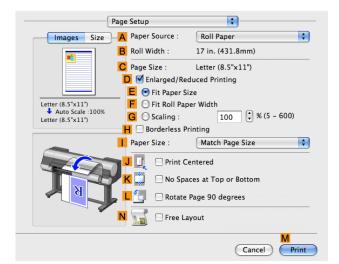

| 18 | Select and click a roll paper in the <b>A Paper Source</b> list. |
|----|------------------------------------------------------------------|
|    |                                                                  |

19 Make sure the width of the loaded roll paper is displayed in the **B** Roll Width list—here, **10-in. Roll** (254.0mm).

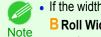

| If the width of the roll loaded in the printer is not shown in <b>B Roll Width</b> , click <b>L Printer Information</b> on the <b>Main</b> pane to update the printer information. | Main         Images       Size         Media Type:       Plain Paper         © Cet Information © Set         © Asy Settings         Advanced Settings         Print Target:         Print Target:         Print Color         Print Quality:         Stable         Print Quality:         Stable for printing normal documents that contain<br>anture of text, photographs and graphing         © Vew set.         ©         Print Preview |
|----------------------------------------------------------------------------------------------------|----------------------------------------------------------------------------------------------------|
|                                                                                                    | Cancel M<br>Print                                                                                                    |

- 20 Make sure C Page Size in the Page Setup pane matches the size of the original as specified in Photoshopin this case, 10"x12".
- 21 Confirm the print settings, and then click **M** Print to start printing.

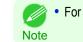

For tips on confirming print settings, see "Confirming Print Settings." -P.362

#### **Printing Office Documents**

By selecting Office Document from Easy Settings of the printer driver, you can easily configure settings for printing office documents.

| Print Target    | Description                                                                                                    |
|-----------------|----------------------------------------------------------------------------------------------------|
| Office Document | Setting optimized for printing general office documents such as ma-<br>terials for distribution so that they can be viewed easily. |

- You can check the settings values for each print target by clicking View Settings.
- Note You can also fine-tune these values as needed. (Advanced Settings) For details on Advanced Settings, refer to "Giving Priority to Particular Graphic Elements and Colors for Printing = P.61".

For instructions on printing office documents, refer to the following topics, as appropriate for your computer and operating system.

- Printing Office Documents (Windows) → P.48
- Printing Office Documents (Mac OS X) → P.50

#### **Printing Office Documents (Windows)**

48

This topic describes how to print office documents based on the following example.

- Document: Office document created using word-processing or spreadsheet programs
- Page size: A4 (210.0 × 297.0 mm [8.3 × 11.7 in])
- · Paper: Sheets

5

Enhanced Printing Options

- Paper type: Plain Paper
- Paper size: A4 (210.0 × 297.0 mm [8.3 × 11.7 in])
- 1 Choose **Print** in the application menu.
- 2 Select the printer in the dialog box, and then display the printer driver dialog box.(See "Accessing the Printer Driver Dialog Box from Applications →P.179 ")
- 3 Make sure the **Main** sheet is displayed.

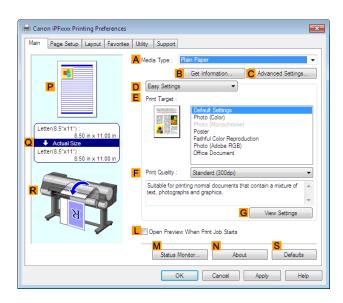

4 In the **A Media Type** list, select the type of paper that is loaded. In this case, click **Plain Paper**.

After confirming that D Easy Settings is selected, click Office Document in the E Print Target list.

• You can check the settings values selected in the **E Print Target** list by clicking **G View Settings**. Note

6 Click the **Page Setup** tab to display the **Page Setup** sheet.

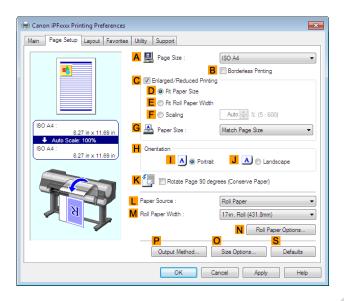

In the A Page Size list, click the size of the original as specified in the application. In this case, click ISO A4.

Click **Cut Sheet** in the **L** Paper Source list.

7

8

Note

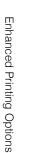

9

For details on available printing conditions, see "Printer Driver Settings →P.172) "

For tips on confirming print settings, see "Confirming Print Settings —P.176)"

#### Printing Office Documents (Mac OS X)

This topic describes how to print office documents based on the following example.

- · Document: Office document created using word-processing or spreadsheet programs
- Page size: A4 (210.0 × 297.0 mm [8.3 × 11.7 in])
- Paper: Sheets
- Paper type: Plain Paper
- Paper size: A4 (210.0 × 297.0 mm [8.3 × 11.7 in])

#### This sets the **B** Format for and **C** Paper Size.

| <ul> <li>The configuration method varies depending on the OS and application software you are using.</li> <li>If Page Setup is displayed in the application menu, the settings are configured by opening the Page Attributes dialog box from Page Setup.</li> </ul> | A Settings: Page Attributes   B Format For: IPFxxxx   Canon IPFxxxx   Canon IPFxxxx   Paper Size:   ISO A4   210 by 297 mm   D Orientation:   Image: Scale:   100   %                                                                               |
|----------------------------------------------------------------------------------------------------|----------------------------------------------------------------------------------------------------|
| If it is not displayed, the settings are configured in the upper part of the printer driver displayed when you select <b>Print</b> from the application software menu.                                                                                              | <ul> <li>▲ Printer: iPFxxxx ‡</li> <li>▶ Presets: Default Settings ‡</li> <li>C Copies: 1</li> <li>▶ Pages: All</li> <li>▶ From: 1 to: 1</li> <li>▶ Paper Size: ISO A4 ‡ 210 by 297 mm</li> <li>G Orientation: 1</li> <li>★ Scale: 100 %</li> </ul> |

- 2 Select the printer in the **A Printer** list.
  - In the **F** Paper Size list, click the size of the original. In this case, click **ISO A4 for Paper Tray (Large Mar-gins)**.
- 4 If you configured the settings using the **Page Attributes** dialog box, click **FOK** to close the dialog box, and then select **Print** from the application software menu.

1

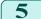

7

Access the Main pane.

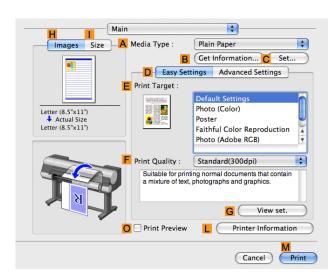

6 In the **A Media Type** list, select the type of paper that is loaded. In this case, click **Plain Paper**.

After confirming that **D** Easy Settings is selected, click Office Document in the E Print Target list.

• You can check the settings values selected in the E Print Target list by clicking G View set. Note

- 8 Make your selection in the **F** Print Quality list.
  - 9 Access the Page Setup pane.

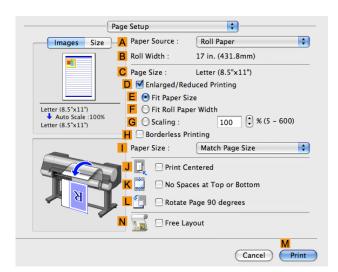

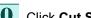

10 Click Cut Sheet in the A Paper Source list.

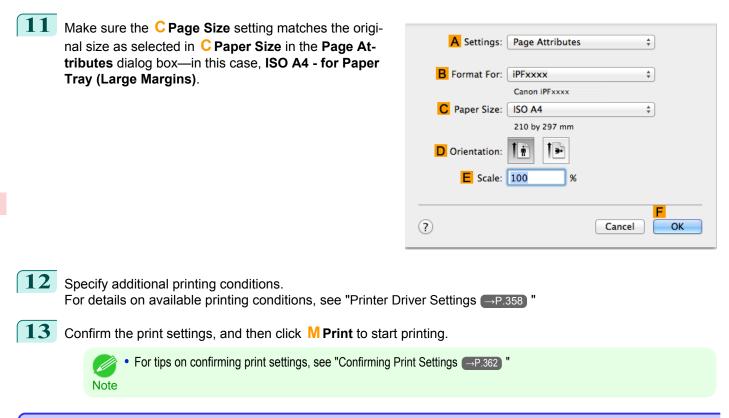

#### Using PosterArtist to Compose Originals

You can print a variety of source documents from word-processing or spreadsheet programs or screen shots from web browsers after composing an original with them using PosterArtist.

This topic describes how to use PosterArtist to compose originals from multiple applications, creating a poster layout for printing.

- Choose **Print** in the application menu.
- 2 Select the printer in the dialog box, and then open the printer driver dialog box. (See "Accessing the Printer Driver Dialog Box from Applications (Windows).") →P.179

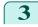

Make sure the **Main** sheet is displayed.

| 🖶 Canon iPFxxxx Printing Preference                                                                      | es                                                                                                    | x |  |  |
|----------------------------------------------------------------------------------------------------|----------------------------------------------------------------------------------------------------|---|--|--|
| Main Page Setup Layout Favor                                                                             | ites Utility Support                                                                                                    | _ |  |  |
| Letter(8.5'x11''):           8.50 in x 11.00 in           Letter(8.5'x11'):           8.50 in x 11.00 in | A Media Type : Plan Paper<br>G Get Infomation<br>Fasy Settings<br>Print Target :                                                                          |   |  |  |
| * <b>T</b>                                                                                               | Print Quality : Standard (300dpi)     Suitable for printing normal documents that contain a midure of text, photographs and graphics.     G View Settings |   |  |  |
| M<br>Status Monitor N About Defaults                                                                     |                                                                                                    |   |  |  |
|                                                                                                    | OK Cancel Apply Help                                                                                                    |   |  |  |

4 Click the Layout tab to display the Layout sheet.

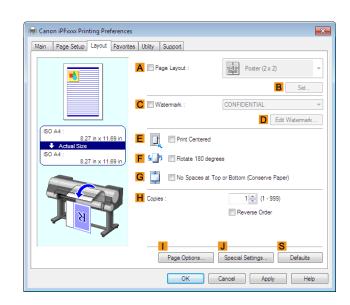

5 Select the **A Page Layout** check box.

Click in the Edit Using PosterArtist in the A Page Layout list.

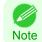

6

This function cannot be used with a 64-bit version OS.

7 When you attempt to print, PosterArtist starts up and the PageCapture window is displayed. (At this point, the document will not be printed yet.)

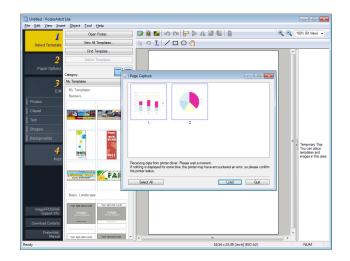

8 Choose the page to load in PosterArtist.

9 Edit and rearrange the image in the PosterArtist window as desired. Without closing the PosterArtist window, repeat steps 1-8 to arrange originals from multiple applications on the same page.

For details on how to edit and sort images, refer to the PosterArtist Manual. Note

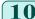

**10** Print from the PosterArtist menu.

### **Adjusting Images**

| Adjusting the Color in the Printer Driver<br>Fine-Tuning Colors of Photos and Images (Windows)<br>Fine-Tuning Colors of Photos and Images (Mac OS X)                                                    | 56 |
|----------------------------------------------------------------------------------------------------|----|
| Giving Priority to Particular Graphic Elements and Colors for Printing<br>Choosing the Document Type and Printing Conditions (Windows)<br>Choosing the Document Type and Printing Conditions (Mac OS X) | 63 |

#### Adjusting the Color in the Printer Driver

Color settings specified in the application for your documents are essentially given priority over other settings for each print job, but further color adjustment is possible in the printer driver.

#### Color Mode

Choose how the printer driver processes color, as desired.

The available options vary depending on the color mode.

| Color Mode               | Description                                                     | Color Adjustment                                                             |
|--------------------------|-----------------------------------------------------------------|------------------------------------------------------------------------------|
| Color                    | Print in color.                                                 | You can select the color balance and color matching functions.               |
| Monochrome (Photo)       | Grayscale printing optimized for mono-<br>chrome photos.        | You can adjust the color balance in ways tail-<br>ored to monochrome photos. |
| Monochrome               | Print in grayscale.                                             | You can adjust the color balance.                                            |
| No color correction (*1) | Prints without performing color-matching in the printer driver. | You can adjust the color balance.                                            |

\*1: If No color correction is selected, the Matching sheet / Matching pane is not displayed.

#### Color Adjustment

You can adjust colors separately for images, graphics, and text documents.

| Adjustment Item | Description                                                                                                    |  |  |
|-----------------|----------------------------------------------------------------------------------------------------|--|--|
| Cyan            | Fine-tune color tones by adjusting the levels of Cyan, Magenta, and Yellow.                                                                                               |  |  |
| Magenta         |                                                                                                    |  |  |
| Yellow          |                                                                                                    |  |  |
| Gray Tone       | Adjust the grayscale, in a range from cool, blue tones to warm, red tones.                                                                                                |  |  |
| Brightness      | Adjust the brightness of printed images while keeping the darkest and lightest portions intact.                                                                           |  |  |
| Contrast        | Adjust the contrast of the darkest and lightest portions relative to each other.<br>For soft gradation, decrease the contrast. For hard gradation, increase the contrast. |  |  |
| Saturation      | Adjust the level of color saturation, in a range from subdued to vivid.                                                                                                   |  |  |

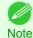

Click **Object Adjustment** to open the **Object Adjustment** dialog box, which allows you to select the color adjustment target from **Image**, **Graphics**, and **Text**.

#### Matching

54

You can choose the color-matching mode and method.

By adjusting the color-matching mode and method, you can make printed colors match the colors of on-screen images more closely.

• If No color correction is selected under Color Mode, the Matching cannot be changed.

Important

|                                |                                                                                                    | , ,                                                                                                    |  |
|--------------------------------|----------------------------------------------------------------------------------------------------|----------------------------------------------------------------------------------------------------|--|
| Matching Mode                  | Description                                                                                                    | Remarks                                                                                                    |  |
| Driver Matching Mode           | Enables printing of optimal color tones using a driver specific color profile.                                                                                                    | You should normally select this mode.                                                                                            |  |
| ICC Matching Mode              | Enables color matching using ICC profiles.<br>Select this if you want to print by specifying<br>the input profile, printer profile, and match-<br>ing method in detail.                                                                                                    | This allows you to use ICC profiles for digital cameras and scanners, ICC profiles created using the profile creation tool, etc. |  |
| Host ICM Mode                  | Enables color matching by the host comput-<br>er using the ICM function of Windows.<br>Select this if you want to print from an appli-<br>cation that supports the ICM function.                                                                                                    | Available when using Windows.                                                                                                    |  |
| ColorSync                      | Enables color matching by using the Color-<br>Sync function of Mac OS.<br>Select this if you want to perform soft proof-<br>ing using ColorSync before printing.                                                                                                    | Available when using Mac OS.<br>To select <b>ColorSync</b> , choose <b>ColorSync</b> on<br>the <b>Color Matching</b> panel.      |  |
| Matching Method                | Description                                                                                                    | Remarks                                                                                                    |  |
| Auto                           | Color-matching optimized for images, graphics, or text.                                                                                                    | The available options and their display order vary depending on your selected color-match-                                       |  |
| Perceptual                     | Color-matching optimized for printing typical<br>photos attractively. Smooth gradation is a<br>feature. This is also an easy-to-use mode<br>when performing color adjustment using ap-<br>plication software.                                                                                                    | ing mode, as well as the operating system.                                                                                       |  |
| Colorimetric                   | Color-matching optimized for printing image<br>data with accurate colors in input color<br>space. This is the easiest-to-use mode<br>when you want to adjust the color and print.<br>However, gradation may be lost for colors of<br>wider range than the color reproduction<br>range of the printer. Generally, this is also<br>called relative colorimetric. |                                                                                                    |  |
| Colorimetric (No Wht-pnt Corr) | Color-matching, which uses the same pro-<br>cessing method as <b>Colorimetric</b> process-<br>ing, is useful when you want to reproduce<br>colors down to the color of the paper. Color-<br>matching is often called "absolute colorimet-<br>ric."                                                                                                    |                                                                                                    |  |
| Saturation                     | Color-matching optimized for printing posters, etc., vividly.                                                                                                    |                                                                                                    |  |
| Monitor Matching               | Suitable for optimized printing to match the appearance on the monitor.<br>Color-matching optimized for accurately reproducing colors on the calibrated sRGB or AdobeRGB monitor.                                                                                                    |                                                                                                    |  |

For instructions on color adjustment, refer to the following topics, as appropriate for your computer and operating system.

- Fine-Tuning Colors of Photos and Images (Windows) →P.56
- Fine-Tuning Colors of Photos and Images (Mac OS X) →P.58

#### Fine-Tuning Colors of Photos and Images (Windows)

You can specify your own print settings instead of using the **Print Target** presets. This topic describes how to fine-tune the color tone of photos before printing.

# Adjusting Images

- Choose **Print** in the application menu.
- 2 Select the printer in the dialog box, and then display the printer driver dialog box.(See "Accessing the Printer Driver Dialog Box from Applications →P.179 ")
- 3 Make sure the **Main** sheet is displayed.

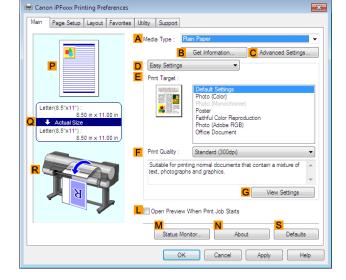

- 4 In the **A Media Type** list, select the type of paper that is loaded.
- 5 Click **D**Advanced Settings to switch the print mode.

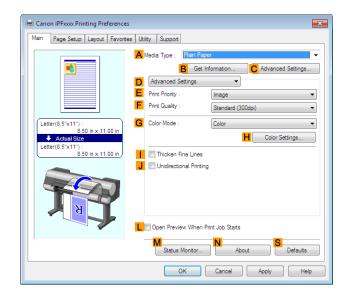

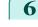

56

Click **Color** in the **G** Color Mode list.

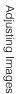

8

9

# 7 Click **H** Color Settings to display the Color Settings dialog box.

|                    |                |     |            | •                 |            |
|--------------------|----------------|-----|------------|-------------------|------------|
| 1                  | D Cyan :       | 0   | 1          | <u> </u>          |            |
|                    |                |     | Low        | •                 | High       |
|                    | E Magenta :    | 0   |            | <u> </u>          | •          |
| -                  |                |     | Low        | . <u>.</u>        | High       |
|                    | F Yellow :     | 0   | <u> </u>   | <u> </u>          | •          |
| ABCDEI 1234567     |                |     | Low        | •                 | High       |
| 1234507            | Gray Tone :    | 0 🌲 |            | <u> </u>          |            |
| Sample Type :      |                |     | Cool Black |                   | Warm Black |
|                    | •              |     |            |                   |            |
| View Color Pattern | H Brightness : | 0 🚔 | *          |                   | 栄          |
| Apply to Sample    |                |     | Dark       | •                 | Light      |
|                    | Contrast :     | 0 💭 | •          |                   | •          |
|                    |                |     | Low        | •                 | High       |
|                    | J Saturation : | 0   | O          |                   | •          |
|                    |                |     | Low        |                   | High       |
|                    |                |     |            |                   |            |
|                    |                |     | K          | Object Adjustment | Defaults   |

#### On the **Color Adjustment** sheet, adjust the color tones, brightness, and so on as desired.

| Adjustment Item     | Description                                                                                                    |  |  |
|---------------------|----------------------------------------------------------------------------------------------------|--|--|
| <mark>D</mark> Cyan | Fine-tune color tones by adjusting the levels of Cyan, Magenta, and Yellow.                                                                                                    |  |  |
| E Magenta           |                                                                                                    |  |  |
| <b>F</b> Yellow     |                                                                                                    |  |  |
| G Gray Tone         | Adjust the gray tone to suit the images of monochrome photos. Choose cool black (tinged with blue), pure black (neutral), warm black (tinged with red), and so on. Select the color tone in the color region or from the list. |  |  |
| H Brightness        | Adjust the brightness of printed images while keeping the darkest and lightest portions intact.                                                                                                    |  |  |
| Contrast            | Adjust the contrast of the darkest and lightest portions relative to each other.<br>For soft gradation, decrease the contrast. For hard gradation, increase the contrast.                                                      |  |  |
| J Saturation        | Adjust the level of color saturation, in a range from subdued to vivid.                                                                                                    |  |  |

• Click **Object Adjustment** to open the **Object Adjustment** dialog box, which allows you to select the color adjustment target from **Image**, **Graphics**, and **Text**.

Close the **Color Settings** dialog box.

sheet.

**10** Click the **Page Setup** tab to display the **Page Setup** 

# Adjusting Images

58

**11** Confirm the settings of **A Page Size**, **L Paper Source**, and so on.

**12** Confirm the print settings and print as desired.

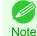

For tips on confirming print settings, see "Confirming Print Settings →P.176"

#### Fine-Tuning Colors of Photos and Images (Mac OS X)

You can specify your own print settings instead of using the **Print Target** presets. This topic describes how to fine-tune the color tone of photos before printing.

#### This sets the **B** Format for and **C** Paper Size.

| <ul> <li>The configuration method varies depending on the OS and application software you are using.</li> <li>If Page Setup is displayed in the application menu, the settings are configured by opening the Page Attributes dialog box from Page Setup.</li> </ul> | ▲ Settings:       Page Attributes       ÷         ▲ Format For:       iPFxxxx       ÷         Canon iPFxxxx       ÷       canon iPFxxxx         ▲ Paper Size:       ISO A4       ÷         ≥10 by 297 mm       ○       Orientation:       imit         ▲ Scale:       100       %         ⑦       Cancel       OK |
|----------------------------------------------------------------------------------------------------|----------------------------------------------------------------------------------------------------|
| If it is not displayed, the settings are configured in the upper part of the printer driver displayed when you select <b>Print</b> from the application software menu.                                                                                              | A Printer: iPFxxxx<br>Presets: Default Settings<br>C Copies: 1<br>Pages: • All<br>F Paper Size: ISO A4<br>C Orientation: I Scale: 100 %                                                                                                    |

🖶 Canon iPFxxxx Printing Preferences × Main Page Setup Layout Favorites Utility Support A 🖳 Page Size : ISO A4 B 🔲 Borderless Printing ۰è C 🛛 Enlarged/Reduced Printing D 
 Fit Paper Size E 💿 Fit Roll Paper Width F 🔘 Scaling Auto 🚔 % (5 - 600) ISO A4 G 🔺 Paper Size Match Page Size 8.27 in x 11.69 in Auto So H-Orientation 8.27 in x 11.69 in I 🔊 💿 Portrait J 📐 🔘 Landscape K 🗐 🔲 Rotate Page 90 degrees (Conserve Paper) Paper Source Roll Paper M Roll Paper Width 17-in. Roll (431.8mm) N Roll Paper Options Output Method... Size Optio Default OK Cancel Apply Help

- 2 Select the printer in the **A Printer** list.
- **3** Choose the original size in the **F** Paper Size list.
- 4 If you configured the settings using the **Page Attributes** dialog box, click **F OK** to close the dialog box, and then select **Print** from the application software menu.
  - 5 Access the Main pane.

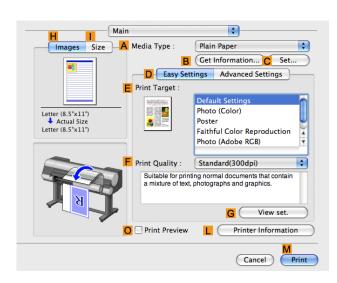

- **6** In the **A Media Type** list, select the type of paper that is loaded.
  - Click **D** Advanced Settings to switch the print mode.

| Ma                    | in                                           | <b>\$</b>             |        |
|-----------------------|----------------------------------------------|-----------------------|--------|
| Images Size           | A Media Type : P                             | lain Paper            | +      |
|                       | ВС                                           | Get Information C Set | . )    |
|                       | D Easy Setting                               | s Advanced Settings   |        |
|                       | E Print Priority :                           | Image                 | \$     |
|                       | F Print Quality :                            | Standard(300dpi)      | ÷      |
| ISO A4<br>Actual Size | G Input Bit Depth :                          | 8-bit                 | A<br>T |
| ISO A4                | R 🗹 Fast Graphic Pro                         | ocess                 |        |
|                       | H Color Mode :                               | Color                 | ÷      |
|                       |                                              | Set                   | . )    |
| T                     | J O Unidirectional P<br>Q O Thicken Fine Lir | -                     |        |
|                       | O Print Preview                              | Printer Informatio    | n      |
|                       |                                              | Cancel F              | rint   |

8 Click Color in the H Color Mode list.

#### 9 Click Set to display the Color Settings dialog box.

|                       | Color Adjustment | Matching                              |                   |
|-----------------------|------------------|---------------------------------------|-------------------|
|                       | Color Balance    |                                       |                   |
| D                     | Cyan :           | Low                                   | High              |
|                       | 0 🗘 (-30 - 30)   | <b>—</b>                              | <b>_</b>          |
| E                     | Magenta :        | Low                                   | High              |
|                       | 0 🗘 (-30 - 30)   | · · · · · · · · · · · · · · · · · · · | <b>_</b>          |
| F                     | Yellow :         | Low                                   | High              |
| ABCDEF                | 0 🗘 (-30 - 30)   | <b>—</b>                              | <u> </u>          |
| 1234567 G             | Gray Tone :      | Cool                                  | Warm              |
| Sample Type :         | 0 (-30 - 30)     |                                       | <b>_</b>          |
| Standard 🕂            | Brightness :     | Dark                                  | Light             |
| View Color Pattern    | 0 🗘 (-30 - 30)   | * –                                   | <u> </u>          |
| 🗹 Apply to Sample 🛛 📘 | Contrast :       | Low                                   | High              |
|                       | 0 🗘 (-30 - 30)   | · · · · · · · · · · · · · · · · · · · | <u> </u>          |
| J                     | Saturation :     | Low                                   | High              |
|                       | 0 🗘 (-30 - 30)   |                                       | · 🥑               |
|                       |                  | K                                     | Object Adjustment |

iPF9400

### **10** On the **Color Adjustment** pane, adjust the color tones, brightness, and so on as desired.

| Adjustment Item | Description                                                                                                    |  |  |
|-----------------|----------------------------------------------------------------------------------------------------|--|--|
| D Cyan          | Fine-tune color tones by adjusting the levels of Cyan, Magenta, and Yellow.                                                                                                    |  |  |
| E Magenta       |                                                                                                    |  |  |
| <b>F</b> Yellow |                                                                                                    |  |  |
| G Gray Tone     | Adjust the gray tone to suit the images of monochrome photos. Choose cool black (tinged with blue), pure black (neutral), warm black (tinged with red), and so on. Select the color tone in the color region or from the list. |  |  |
| H Brightness    | Adjust the brightness of printed images while keeping the darkest and lightest portions intact.                                                                                                    |  |  |
| Contrast        | Adjust the contrast of the darkest and lightest portions relative to each other.<br>For soft gradation, decrease the contrast. For hard gradation, increase the contrast.                                                      |  |  |
| J Saturation    | Adjust the level of color saturation, in a range from subdued to vivid.                                                                                                    |  |  |

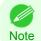

Click Object Adjustment to open the Object Adjustment dialog box, which allows you to select the color adjustment target from Images, Graphics, and Text.

**11** Click **OK** to close the **Color Settings** dialog box.

#### 12 Access the Page Setup pane.

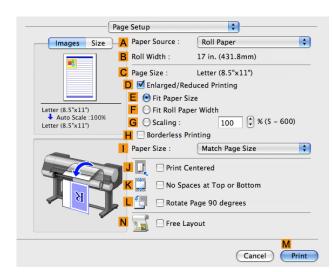

61

13 Confirm the settings of A Paper Source and C Page Size.

**14** Confirm the print settings, and then click **M Print** to start printing.

For tips on confirming print settings, see "Confirming Print Settings —P.362"

#### Giving Priority to Particular Graphic Elements and Colors for Printing

You can specify detailed print settings as desired for the quality level, colors, and other criteria.

#### Print Priority

Note

Choose the graphic elements that you want to emphasize for printing.

| Print Priority (*1) | Description                                                                                                    |
|---------------------|----------------------------------------------------------------------------------------------------|
| Image               | A setting for posters or other documents made up mainly of photos or images, or for emphasizing photos or images in printed documents.                                                                                                    |
| Line Drawing/Text   | Choose this setting for CAD drawings made up mainly of intricate lines, or to enhance the finish-<br>ing of fine text.<br>However, the quality may not be sufficient when printing photos or images that require a lot of<br>color coverage. In this case, choose <b>Image</b> instead. |
| Office Document     | Choose this setting for better legibility of documents combining text and graphics, such as documents and presentation material created with typical office applications.                                                                                                    |
| Proof               | This is a setting for enhancing the reproduction of text, illustrations, and photos on print proofs.<br>However, this takes more time than regular printing.                                                                                                    |

\*1: Options suitable for the selected type of paper are listed under Print Priority.

#### • Print Quality

Choose the print quality.

The printing mode is determined by a combination of the print quality and resolution.

| Print Quality (*1) | Description                                                                                                    | Print Priority |
|--------------------|----------------------------------------------------------------------------------------------------|----------------|
| Highest            | A setting for printing at the highest resolution when<br>quality is most important. Printing takes longer and<br>consumes more ink than in other modes, but this<br>mode offers superior printing quality. | Image<br>Proof |

| Print Quality (*1) | Description                                                                                                    | Print Priority                                         |
|--------------------|----------------------------------------------------------------------------------------------------|--------------------------------------------------------|
| High               | Choose this setting to print at high resolution when quality is most important.<br>Printing takes longer and consumes more ink than in <b>Standard</b> or <b>Fast</b> modes, but this mode offers exceptional printing quality. | Image<br>Line Drawing/Text<br>Proof                    |
| Standard           | Choose this setting to print at standard resolution<br>when quality and speed are both important.<br>Printing takes less time than in <b>Highest</b> or <b>High</b><br>mode.                                                    | Image<br>Line Drawing/Text<br>Office Document<br>Proof |
| Fast               | Choose this setting to print faster.<br>Printing in draft mode can help you work more effi-<br>ciently when checking layouts.                                                                                                   | Image<br>Line Drawing/Text                             |

\*1: Options suitable for the selected Print Priority are listed under Print Quality.

#### Color Settings

| Setting Item                | Options                                                                       | Description                                                                                                    |
|-----------------------------|-------------------------------------------------------------------------------|----------------------------------------------------------------------------------------------------|
| Color Mode (*1)             | Color<br>Monochrome (Photo)<br>Monochrome<br>No color correction              | Choose whether to print in color or mono-<br>chrome.<br>(Refer to "Adjusting the Color in the Printer<br>Driver →P.54 ")                                                                                                    |
| Color Adjustment (Images)   | Cyan                                                                          | You can adjust the levels of cyan, magenta,                                                                                                    |
| Color Adjustment (Graphics) | Magenta<br>Yellow                                                             | and yellow as well as the brightness, con-<br>trast, saturation, and gray tone separately for                                                                                                    |
| Color Adjustment (Text)     | Gray Tone<br>Brightness<br>Contrast<br>Saturation                             | images, graphics, and text documents.<br>If you choose <b>Monochrome</b> in <b>Color Mode</b><br>only <b>Brightness</b> and <b>Contrast</b> can be adjus-<br>ted.                                                                                                    |
| Gray Adjustment             | Color Balance<br>Brightness<br>Contrast<br>Highlight<br>Shadow                | Choose the gray tone color balance ( <b>Cool</b><br><b>Black</b> or <b>Warm Black</b> ) and adjust levels of<br>brightness, contrast, highlight, and shadow as<br>desired.<br>These levels can be adjusted when <b>Mono-</b><br><b>chrome (Photo)</b> is selected in <b>Color Mode</b> . |
| Color-Matching Modes        | Driver Matching Mode<br>ICC Matching Mode                                     | Choose the color-matching mode. Other col-<br>or-matching modes may be provided by the<br>computer operating system, such as ICM and<br>ColorSync.                                                                                                    |
| Color-Matching Method (*2)  | Auto<br>Perceptual<br>Saturation<br>Monitor Matching<br>Colorimetric<br>other | Choose the color-matching method. The available options vary depending on your selection in <b>Color-Matching Mode</b> .                                                                                                    |
| Color Space (*3)            | sRGB<br>Adobe RGB                                                             | Choose a standard color space ( <b>sRGB</b> ) or an expanded color space ( <b>Adobe RGB</b> ).                                                                                                    |

\*1: Options suitable for the selected **Print Priority** and **Media Type** are listed under **Color Mode**.

\*2: The order of options displayed varies depending on the operating system.

\*3: Adobe RGB is not available if an incompatible combination of the paper type and print quality is selected.

#### Enhancing printing quality

| Setting Item       | Description                              |
|--------------------|------------------------------------------|
| Thicken Fine Lines | Prints making fine lines appear thicker. |

| Setting Item            | Description                                                                                                    |
|-------------------------|----------------------------------------------------------------------------------------------------|
| Unidirectional Printing | Prints by suppressing color variations and misaligned ruled lines. However, this takes more time than regular printing. |

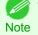

To print at a higher level of quality, in the printer driver, choose **High** or **Highest** in **Print Quality**, and select the **Unidirectional Printing** check box.

For instructions on specifying the print quality and color settings before printing, refer to the following topics, as appropriate for your computer and operating system.

- Choosing the Document Type and Printing Conditions (Windows) → P.63
- Choosing the Document Type and Printing Conditions (Mac OS X) → P.65

#### **Choosing the Document Type and Printing Conditions (Windows)**

You can specify your own print settings instead of using the **Print Target** presets. This topic describes how print photographic images in monochrome.

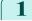

2

Choose **Print** in the application menu.

Select the printer in the dialog box, and then display the printer driver dialog box. (Refer to "Accessing the Printer Driver Dialog Box from Applications  $\rightarrow P.179$ ")

3 Make sure the **Main** sheet is displayed.

| Canon iPFxxxx Printing Preference     Main Page Setup Layout Favorit                                                    |                                                                                                    |
|----------------------------------------------------------------------------------------------------|----------------------------------------------------------------------------------------------------|
| Letter(8.5'x11'):<br>8.50 in x 11.00 in<br>Actual Size<br>Letter(8.5'x11'):<br>8.50 in x 11.00 in<br>8.50 in x 11.00 in | Media Type : Main Paper                                                                                                    |
|                                                                                                    | Print Quality : Standard (300dpi)     Suitable for printing normal documents that contain a mixture of text, photographs and graphics.     G View Settings     Open Preview Winen Print Job Starts |
|                                                                                                    | M Status Monitor About Defaults OK Cancel Apply Help                                                                                                    |

In the **A Media Type** list, select the type of paper that is loaded.

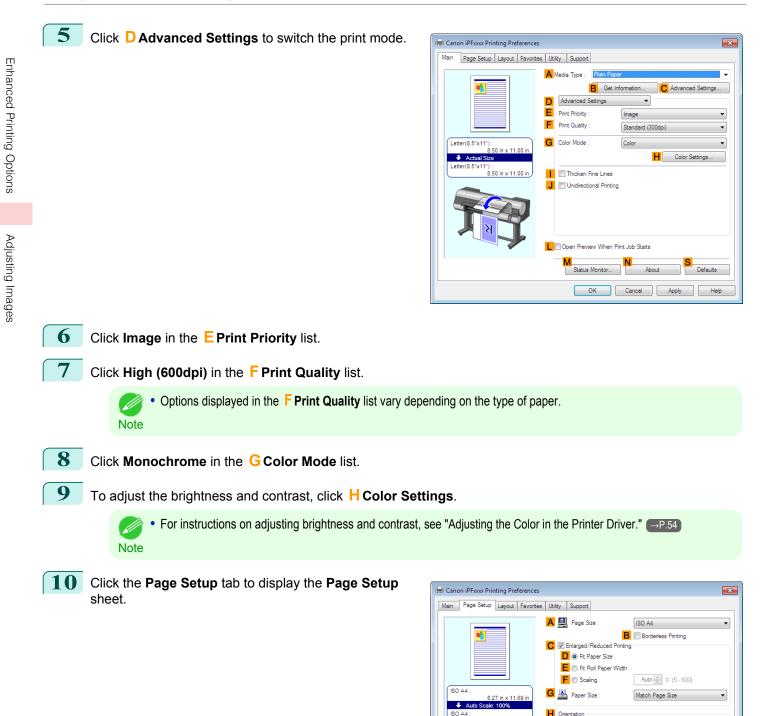

8.27 in x 11.69 in

I 🔊 💿 Portrait

Output Method ...

OK

Paper Source

N Roll Paper Width

K 🗐 🔲 Rotate Page 90 degrees (Conserve Paper)

J \Lambda 💿 Landscape

Roll Paper Opt

Defaults

Roll Paper

Size Options

17-in. Roll (431.8mm)

Cancel Apply Help

**11** Confirm the settings of **A Page Size**, **L Paper Source**, and so on.

Note

12 Confirm the print settings and print as desired.

For details on how to check the printing settings, refer to "Confirming Print Settings →P.176)".

#### Choosing the Document Type and Printing Conditions (Mac OS X)

You can specify your own print settings instead of using the **Print Target** presets. This topic describes how print photographic images in monochrome.

| 1 | Choose Page Setup from the application menu to dis- |
|---|-----------------------------------------------------|
|   | play the <b>Page Attributes</b> dialog box.         |

| A Settings: Page A    | tributes | *      |    |
|-----------------------|----------|--------|----|
| B Format For: IPFxxxx | (        | ÷      |    |
| Canon if              | Fxxxx    | ÷      |    |
| 210 by 2              | 97 mm    |        |    |
| D Orientation:        | •        |        |    |
| E Scale: 100          | %        |        |    |
|                       |          |        | F  |
| (?)                   |          | Cancel | ОК |

- 2 Select the printer in the **B** Format for list.
- 3 Choose the original size in the **C** Paper Size list.
- 4 Click **FOK** to close the dialog box.
- 5 In the application menu, choose **Print**.
- 6 Access the **Main** pane.

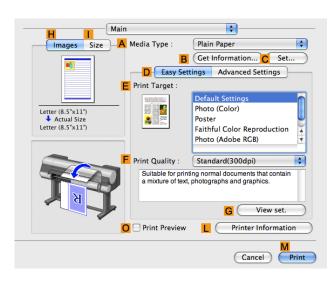

In the **A Media Type** list, select the type of paper that is loaded.

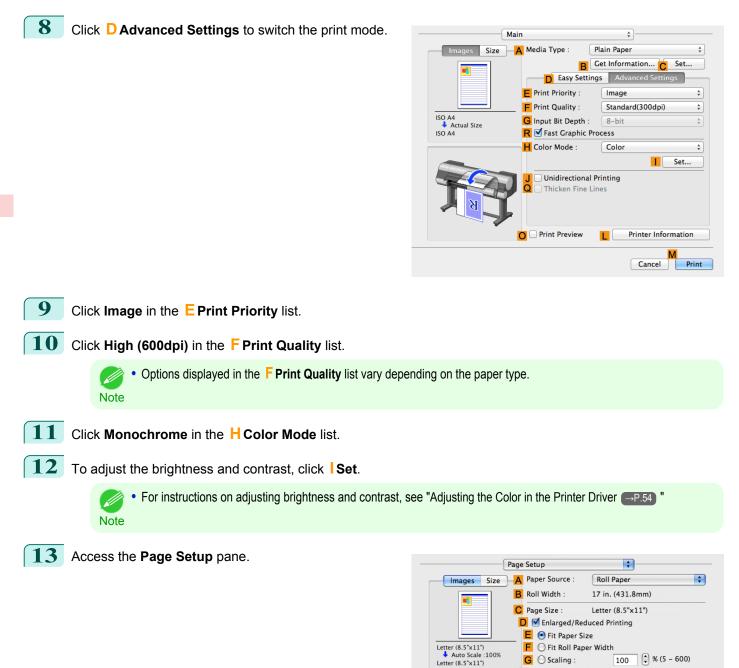

14 Confirm the settings of A Paper Source and C Page Size.

\$

Cancel Print

G Scaling : H Borderless Printing Paper Size : Ma

Print Centered

Free Layout

J

1

Match Page Size

No Spaces at Top or Bottom
Rotate Page 90 degrees

**15** Confirm the print settings, and then click **M Print** to start printing.

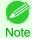

• For tips on confirming print settings, see "Confirming Print Settings  $\longrightarrow P.362$  "

# Printing enlargements or reductions

| Resizing Originals to Match the Paper Size<br>Resizing Originals to Match the Paper Size (Windows)<br>Resizing Originals to Match the Paper Size (Mac OS X)             | 68 |
|----------------------------------------------------------------------------------------------------|----|
| Resizing Originals to Fit the Roll Width<br>Resizing Originals to Fit the Roll Width (Windows)<br>Resizing Originals to Fit the Roll Width (Mac OS X)                   | 73 |
| Resizing Originals by Entering a Scaling Value<br>Resizing Originals by Entering a Scaling Value (Windows)<br>Resizing Originals by Entering a Scaling Value (Mac OS X) | 78 |

#### **Resizing Originals to Match the Paper Size**

You can freely adjust the size of originals by enlarging or reducing them as desired.

#### • Enlarged/Reduced Printing

Enlarge or reduce the original in the printer driver, as desired.

#### • Fit Paper Size

Enlarge or reduce the original to match the size of the paper you are using.

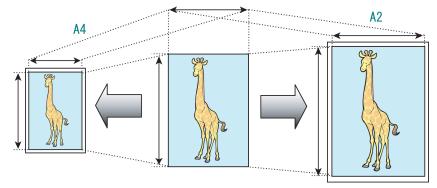

For instructions on resizing originals to match the paper size, refer to the following topics, as appropriate for your computer and operating system.

- Resizing Originals to Match the Paper Size (Windows) → P.68
- Resizing Originals to Match the Paper Size (Mac OS X) → P.70

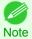

For better printing results when enlarging photos from a digital camera in TIFF or JPEG format, use an image-editing application software such as Adobe Photoshop to specify an image resolution of 150 dpi or more at actual size.

#### **Resizing Originals to Match the Paper Size (Windows)**

This topic describes how to enlarge originals before printing to match the paper size, based on the following example.

- Document: Any Type
- Page size: A4 (210.0×297.0mm)/Letter (8.3 × 11.7 in)
- Paper: Roll

- Paper type: Plain Paper
- Roll paper width: A2/A3 roll (420.0 mm [16.5 in])
- Choose **Print** in the application menu.
- 2 Select the printer in the dialog box, and then open the printer driver dialog box.(See "Accessing the Printer Driver Dialog Box from Applications →P.179")

| 3 | Make sure the | e <b>Main</b> sheet is | displayed. |
|---|---------------|------------------------|------------|
| 9 |               | s main sheet is        | alopiayou. |

| 🖶 Canon iPFxxx Printing Preference                                                                                                    | es 💽                                                                                                    |  |
|----------------------------------------------------------------------------------------------------|----------------------------------------------------------------------------------------------------|--|
| Man         Page Setup         Layout         Favor           Image: Setup         Letter(8.5 x117);         So to x 11.00 in         So to x 11.00 in           Image: Letter(8.5 x117);         Letter(8.5 x117);         So to x 11.00 in         So to x 11.00 in | tes Utility Support                                                                                                    |  |
|                                                                                                    | Print Quality : Standard (300dpi)     Sutable for printing normal documents that contain a mixture of text, photographs and graphics.     G View Settings     G View Settings     Status Monitor About Defaults |  |
| OK Cancel Apply Help                                                                                                    |                                                                                                    |  |

- 4 In the **A Media Type** list, select the type of paper that is loaded. In this case, click **Plain Paper**.
- **5** Select the printing application in the **E Print Target** list.
- 6 Click the **Page Setup** tab to display the **Page Setup** sheet.

| Canon iPFxxx Printing Preferences | s 💽                                           |
|-----------------------------------|-----------------------------------------------|
| Main Page Setup Layout Favorite   | es Utility Support                            |
|                                   | A 🛃 Page Size : ISO A4 🔹                      |
|                                   | B Borderless Printing                         |
|                                   | C V Enlarged/Reduced Printing                 |
|                                   | D                                             |
|                                   | E O Fit Roll Paper Width                      |
| (ISO A4 :                         | F 💿 Scaling Auto 🚔 % (5 - 600)                |
| 8.27 in x 11.69 in                | G 🔄 Paper Size : Match Page Size 🗸            |
| Auto Scale: 100%<br>ISO A4 :      | H Orientation                                 |
| 8.27 in x 11.69 in                | A      Portrait                               |
|                                   | K 🔄 🔲 Rotate Page 90 degrees (Conserve Paper) |
|                                   | Paper Source : Roll Paper                     |
| K S S                             | M Roll Paper Width : 17-in. Roll (431.8mm)    |
|                                   | Roll Paper Options                            |
|                                   | Output Method Size Options Defaults           |
|                                   | OK Cancel Apply Help                          |

- **7** Select and click a roll paper in the **L** Paper Source list.
- 8 Select the width of the loaded roll in the MRoll Paper Width list—in this case, ISO A2/A3 Roll (420.0mm).
- 9 In the A Page Size list, click the size of the original as specified in the application. In this case, click ISO A4.
- **10** Select the **C** Enlarged/Reduced Printing check box.
- **11** Select the **D Fit Paper Size** check box.
- 12 Click ISO A3 in the G Paper Size list.

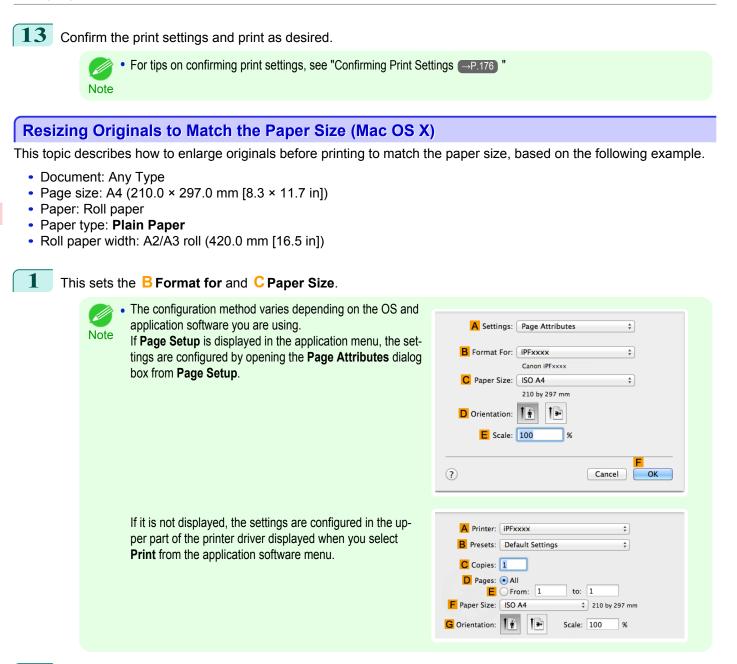

- 2 Select the printer in the **A Printer** list.
- 3 In the **F Paper Size** list, click the size of the original. In this case, click **ISO A4**.
- 4 If you configured the settings using the **Page Attributes** dialog box, click **FOK** to close the dialog box, and then select **Print** from the application software menu.

5 Access the Main pane.

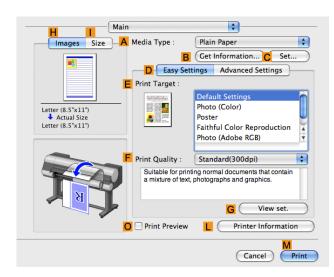

- **6** In the **A Media Type** list, select the type of paper that is loaded. In this case, click **Plain Paper**.
- 7 Make your selection in the **E Print Target** list.
- 8 Make your selection in the **F Print Quality** list.
- **9** Access the **Page Setup** pane.

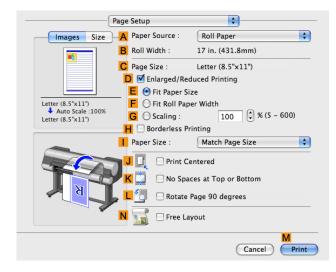

**10** Select and click a roll paper in the **A Paper Source** list.

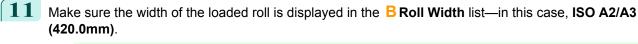

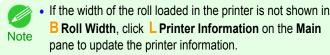

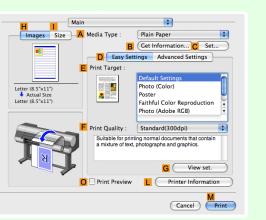

12 Make sure C Page Size on the Page Setup pane shows the original size as specified in C Paper Size in the Page Attributes dialog box—in this case, ISO A4.

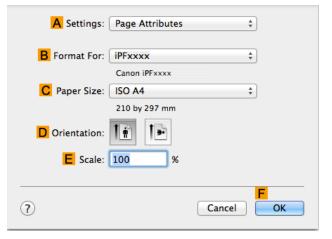

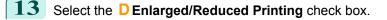

- **14** Make sure **E Fit Paper Size** is selected.
- 15 Click ISO A3 in the Paper Size list.
- 16 Confirm the print settings, and then click M Print to start printing.

#### **Resizing Originals to Fit the Roll Width**

You can freely adjust the size of originals by enlarging or reducing them as desired.

Enlarged/Reduced Printing

Note

Enlarge or reduce the original in the printer driver, as desired.

# Fit Roll Paper Width

iPF9400

Enlarge or reduce the original as a whole to match the roll paper width, as desired.

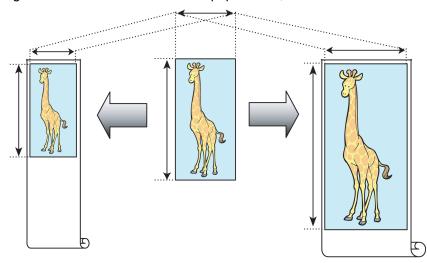

For instructions on resizing originals to match the roll paper width, refer to the following topics, as appropriate for your computer and operating system.

- Resizing Originals to Fit the Roll Width (Windows) →P.73
- Resizing Originals to Fit the Roll Width (Mac OS X) → P.75

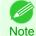

• For better printing results when enlarging photos from a digital camera in TIFF or JPEG format, use an image-editing application software such as Adobe Photoshop to specify an image resolution of 150 dpi or more at actual size.

# Resizing Originals to Fit the Roll Width (Windows)

This topic describes how to enlarge originals before printing to match the roll width, based on the following example.

- Document: Any type
- Page size: A4 (210.0×297.0 mm)/Letter (8.3 × 11.7 in)
- Paper: Roll
- Paper type: Plain Paper
- Roll paper width: 16 inches (406.4 mm)

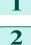

Choose **Print** in the application menu.

Select the printer in the dialog box, and then display the printer driver dialog box.(See "Accessing the Printer Driver Dialog Box from Applications —P.179")

| Ganon iPFxxxx Printing Preference                                                                 | s 🗾                                                                                                    |
|---------------------------------------------------------------------------------------------------|----------------------------------------------------------------------------------------------------|
| Main Page Setup Layout Favorite                                                                   | es Utility Support                                                                                                    |
| Letter(8.5'x11"):     S.50 in x 11.00 in     Actual Size Letter(8.5'x11"):     S.50 in x 11.00 in | ▲ Meda Type :       Filian Paper       ▼         ▲ Get Information       ▲ Advanced Settings         ▶ Easy Settings       ▼         ▶ Print Target :       ▼         ■ Print Target :       ■         ■ Print Target :       ■         ■ Print Target :       ■         ■ Print Color       Prints (Monochrome)         ■ Print (Color Reproduction Priot (Adobe RGB))       Office Document                                                                                                    |
| * <b>T</b>                                                                                        | Print Quality: Standard (300dpi)     View Source of the second second seco |
|                                                                                                   | Mistus Montor N About Defaults                                                                                                    |
|                                                                                                   | OK Cancel Apply Help                                                                                                    |

4 In the **A Media Type** list, select the type of paper that is loaded. In this case, click **Plain Paper**.

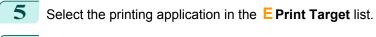

6 Click the **Page Setup** tab to display the **Page Setup** sheet.

| Canon iPFxxxx Printing Preferences     |                                                  |                                                                                            |
|----------------------------------------|--------------------------------------------------|--------------------------------------------------------------------------------------------|
|                                        | 🗛 🖳 Page Size :                                  | ISO A4                                                                                     |
|                                        | C I Enlarged/Reduced P                           | B Borderless Printing                                                                      |
|                                        | D      Fit Paper Size     E     Fit Roll Paper W | /idth                                                                                      |
| (ISO A4 :                              | F 💿 Scaling                                      | Auto 💌 % (5 - 600)                                                                         |
| 8.27 in x 11.69 in<br>Auto Scale: 100% | G 💁 Paper Size :                                 | Match Page Size 👻                                                                          |
| ISO A4 :<br>8.27 in x 11.69 in         | H-Orientation                                    | rtrait J 📐 🔿 Landscape                                                                     |
|                                        | K 🔄 🗆 Rotate Page 90                             | D degrees (Conserve Paper)                                                                 |
|                                        | Paper Source :                                   | Roll Paper 💌                                                                               |
|                                        | <b>M</b> Roll Paper Width :                      | 17-in. Roll (431.8mm)                                                                      |
|                                        | Output Method                                    | N         Roll Paper Options           O         S           Size Options         Defaults |
|                                        | ОК                                               | Cancel Apply Help                                                                          |

- 7 Select and click a roll paper in the **L** Paper Source list.
- 8 In the A Page Size list, click the size of the original as specified in the application. In this case, click ISO A4 or Letter (8.5"x11").

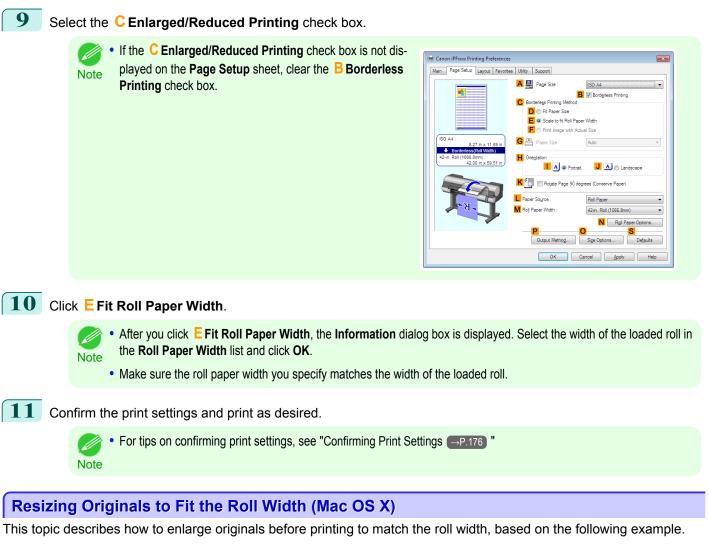

- Document: Any Type
- Page size: A4 (210.0 × 297.0 mm [8.3 × 11.7 in])
- Paper: Roll paper
- Paper type: Plain Paper
- Roll paper width: 16 inches (406.4 mm)

Enhanced Printing Options

Printing enlargements or reductions

Note

```
per part of the printer driver displayed when you select Print from the application software menu.
Select the printer in the APrinter list.
```

This sets the **B** Format for and **C** Paper Size.

box from Page Setup.

application software you are using.

The configuration method varies depending on the OS and

If Page Setup is displayed in the application menu, the set-

tings are configured by opening the Page Attributes dialog

If it is not displayed, the settings are configured in the up-

- In the **F** Paper Size list, click the size of the original. In this case, click ISO A4.
- 4 If you configured the settings using the **Page Attributes** dialog box, click **FOK** to close the dialog box, and then select **Print** from the application software menu.
- 5 Access the **Main** pane.

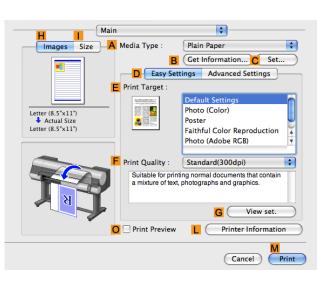

A Settings: Page Attributes

iPFxxxx

ISO A4

Canon iPFxxxx

210 by 297 mm

B Format For:

C Paper Size:

D Orientation:

?

E Scale: 100

A Printer: iPFxxxx

C Copies: 1 D Pages: • All E From: 1

F Paper Size: ISO A4

G Orientation:

B Presets: Default Settings

1.

In the **A Media Type** list, select the type of paper that is loaded. In this case, click **Plain Paper**.

7 Make your selection in the EPrint Target list.

8 Make your selection in the **F Print Quality** list.

+

\*

÷

OK

Cancel

\$ 210 by 297 mm

%

to: 1

Scale: 100

\$

÷

1

2

3

6

11

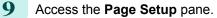

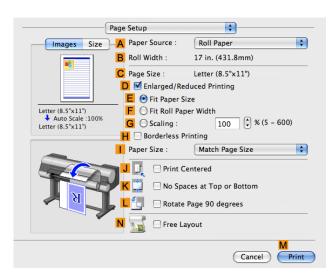

**10** Select and click a roll paper in the **A Paper Source** list.

Make sure the width of the loaded roll is displayed in the **B** Roll Width list—in this case, **16 in. (406.4mm)**.

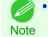

• If the width of the roll loaded in the printer is not shown in **B Roll Width**, click **L Printer Information** on the **Main** pane to update the printer information.

12 Make sure the C Page Size setting matches the original size as selected in C Paper Size in the Page Attributes dialog box—in this case, ISO A4.

| A Settings:                | Page Attributes         | \$        |
|----------------------------|-------------------------|-----------|
| B Format For:              | iPFxxxx                 | \$        |
| C Paper Size:              | Canon iPFxxxx<br>ISO A4 | \$        |
|                            | 210 by 297 mm           |           |
| D Orientation:<br>E Scale: | 100 %                   |           |
|                            | 100 %                   |           |
| ?                          |                         | Cancel OK |

13 Select the D Enlarged/Reduced Printing check box.
14 Click F Fit Roll Paper Width.
15 Confirm the print settings, and then click M Print to start printing.
For tips on confirming print settings, see "Confirming Print Settings (-P.362)"

# **Resizing Originals by Entering a Scaling Value**

You can freely adjust the size of originals by enlarging or reducing them as desired.

#### • Enlarged/Reduced Printing

Enlarge or reduce the original in the printer driver, as desired.

Scaling

Enlarge or reduce originals by a particular amount, as desired.

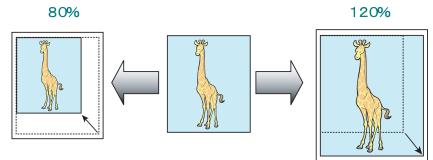

For instructions on entering a scaling value to resize originals, refer to the following topics, as appropriate for your computer and operating system.

- Resizing Originals by Entering a Scaling Value (Windows) P.78
- Resizing Originals by Entering a Scaling Value (Mac OS X) → P.80

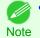

• For better printing results when enlarging photos from a digital camera in TIFF or JPEG format, use an image-editing application software such as Adobe Photoshop to specify an image resolution of 150 dpi or more at actual size.

# **Resizing Originals by Entering a Scaling Value (Windows)**

This topic describes how to enlarge originals before printing by entering a scaling value, based on the following example.

- Document: Any Type
- Page size: A4 (210.0 × 297.0 mm [8.3 × 11.7 in])
- Paper: Roll paper
- Paper type: Plain Paper
- Roll paper width: A2/A3 roll (420.0 mm [16.5 in])

• In borderless printing, you cannot resize originals by entering a scaling value.

Important

1

Choose **Print** in the application menu.

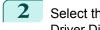

Select the printer in the dialog box, and then display the printer driver dialog box. (See "Accessing the Printer Driver Dialog Box from Applications  $\rightarrow$  P.179")

4

| 3 | Make sure the Main | sheet is | displayed. |
|---|--------------------|----------|------------|
|---|--------------------|----------|------------|

| 🖶 Canon iPFxxxx Printing Preference:                                                          | s                                                                                                    |
|-----------------------------------------------------------------------------------------------|----------------------------------------------------------------------------------------------------|
| Main Page Setup Layout Favorite<br>P<br>Letter(8.5'x11'):<br>Actual Size<br>Letter(8.5'x11'): | es Utility Support                                                                                                    |
| 8.50 in x 11.00 in                                                                            | Print Quality : Standard (300dpi)     Sutable for printing normal documents that contain a mixture of text, photographs and graphics.     G View Settings     G View Settings     Status Montor About Defaults |
|                                                                                               | OK Cancel Apply Help                                                                                                    |

In the **A Media Type** list, select the type of paper that is loaded. In this case, click **Plain Paper**.

**5** Select the printing application in the **E Print Target** list.

6 Click the **Page Setup** tab to display the **Page Setup** sheet.

| 🖶 Canon iPFxxxx Printing Preferenc                 | ies 🗾                                                                          |
|----------------------------------------------------|--------------------------------------------------------------------------------|
| Main Page Setup Layout Favor                       | ntes Utility Support                                                           |
|                                                    | A Page Size : ISO A4                                                           |
|                                                    | B B Borderless Printing     V Enlarged/Reduced Printing     O O Fit Paper Size |
|                                                    | E O Fit Roll Paper Width F O Scaling Auto                                      |
| ISO A4 :<br>8.27 in x 11.69 in<br>Auto Scale: 100% | G A Paper Size  Match Page Size                                                |
| ISO A4 :<br>8.27 in x 11.69 in                     | H Orientation                                                                  |
|                                                    | K 🔄 🔲 Rotate Page 90 degrees (Conserve Paper)                                  |
|                                                    | Paper Source : Roll Paper -                                                    |
| N A A                                              | M Roll Paper Width : 17-in. Roll (431.8mm) -                                   |
|                                                    | Roll Paper Options                                                             |
|                                                    | P O S<br>Output Method Size Options Defaults                                   |
|                                                    | OK Cancel Apply Help                                                           |

- 7 Select and click a roll paper in the **L Paper Source** list.
- 8 Select the width of the loaded roll in the MRoll Paper Width list—in this case, ISO A2/A3 Roll (420.0mm).
- 9 In the A Page Size list, click the size of the original as specified in the application. In this case, click ISO A4.
- **10** Select the **C** Enlarged/Reduced Printing check box.
- **11** Click **ISO A4** in the **G Paper Size** list.

# 12 Click **F** Scaling and enter 120.

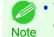

- · You can specify enlargement that exceeds the paper size, but in this case, the portions off the bottom and right edges of the paper will not be printed.
- If the original size after enlargement or reduction is smaller than the paper size, the original is printed in the upper-left corner. In this case, you can center originals by selecting E Print Centered on the Layout sheet.

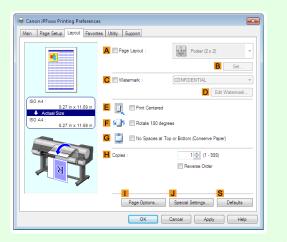

**13** Confirm the print settings and print as desired.

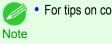

• For tips on confirming print settings, see "Confirming Print Settings →P.176) "

# Resizing Originals by Entering a Scaling Value (Mac OS X)

This topic describes how to enlarge originals before printing by entering a scaling value, based on the following example.

- Document: Any Type
- Page size: A4 (210.0 × 297.0 mm [8.3 × 11.7 in])
- · Paper: Roll paper
- Paper type: Plain Paper
- Roll paper width: A2/A3 roll (420.0 mm [16.5 in])

| 1 | This sets  | the <b>B Format for</b> and <b>C Paper Size</b> .                                                                                                    |                                                                                                    |
|---|------------|----------------------------------------------------------------------------------------------------|----------------------------------------------------------------------------------------------------|
|   | Note       | <ul> <li>The configuration method varies depending on the OS and application software you are using.</li> <li>If Page Setup is displayed in the application menu, the settings are configured by opening the Page Attributes dialog box from Page Setup.</li> </ul> | A Settings: Page Attributes   B Format For: iPFxxxx   Canon iPFxxxx   C Paper Size:   ISO A4   210 by 297 mm   Orientation:   Image: Concelent of the second second secon |
|   |            | If it is not displayed, the settings are configured in the upper part of the printer driver displayed when you select <b>Print</b> from the application software menu.                                                                                              | A Printer: iPFxxxx<br>B Presets: Default Settings<br>C Copies: 1<br>Pages: All<br>F Paper Size: ISO A4<br>C Orientation: 1<br>Scale: 100 %                                                                                                    |
| 2 | Select the | e printer in the <b>A Printer</b> list.                                                                                                    |                                                                                                    |
| 3 | In the FF  | Paper Size list, click the size of the original. In this cas                                                                                                    | se, click <b>ISO A4</b> .                                                                                                    |

- 4 If you configured the settings using the **Page Attributes** dialog box, click **FOK** to close the dialog box, and then select **Print** from the application software menu.
- 5 Access the **Main** pane.

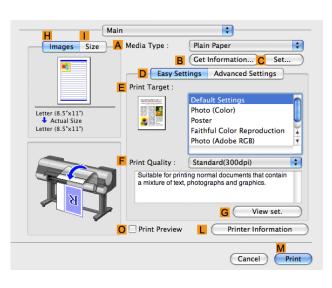

**6** In the **A Media Type** list, select the type of paper that is loaded. In this case, click **Plain Paper**.

7 Make your selection in the EPrint Target list.

8 Make your selection in the **F Print Quality** list.

#### 9 Access the Page Setup pane.

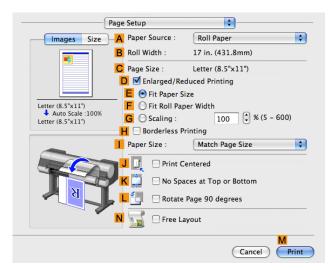

10 Select and click a roll paper in the **A Paper Source** list.

11 Make sure the width of the loaded roll is displayed in the **B Roll Width** list—in this case, **ISO A2/A3** (420.0mm).

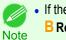

. If the width of the roll loaded in the printer is not shown in B Roll Width, click L Printer Information on the Main pane to update the printer information.

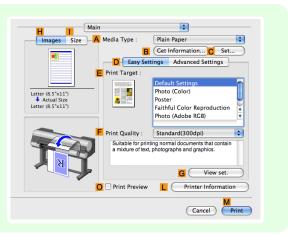

Make sure the C Page Size setting matches the original size as selected in C Paper Size in the Page Attributes dialog box-in this case, ISO A4.

| A Settings:    | Page Attributes         | \$        |
|----------------|-------------------------|-----------|
| B Format For:  | iPFxxxx                 | \$        |
| C Paper Size:  | Canon iPFxxxx<br>ISO A4 | \$        |
|                | 210 by 297 mm           |           |
| D Orientation: |                         |           |
| E Scale:       | 100 %                   |           |
|                |                         | F         |
| ?              |                         | Cancel OK |

82

**13** Select the **D**Enlarged/Reduced Printing check box.

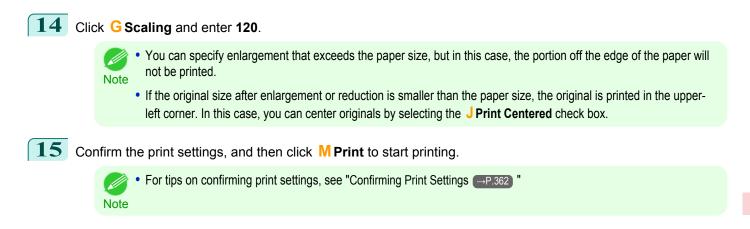

# Printing at full size

| Printing on Oversize Paper<br>Printing at Full Size (Windows)<br>Printing at Full Size (Mac OS X)                                   | 85 |
|----------------------------------------------------------------------------------------------------|----|
| Borderless Printing at Actual Size<br>Borderless Printing at Actual Size (Windows)<br>Borderless Printing at Actual Size (Mac OS X) | 90 |

# **Printing on Oversize Paper**

You can print all areas of the original at full scale by selecting the paper size from **Oversize** (sizes where the margins needed for printer operation have been added to the page size). We recommend when printing with a focus on image.

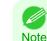

• If you prepare an original for printing without a margin and print it on paper of regular size, the image near the edge will not be printed.

#### • Oversize

When printing on standard paper sizes, printing is performed by taking the margins necessary for printer operations inside the region of the original. (See "Print Area.")  $\rightarrow$  P.935 For example, printing the A4 size (210 x 297 mm) original shown in Figure (b) gives the result as shown in Figure (a).

However, if **Oversize** paper is selected, printing is performed by taking the margins necessary for printer operations outside of the region of the original to give the result as shown in Figure (c).

The A4 size print as shown in Figure (b) can then be obtained by trimming the margins from the periphery after printing.

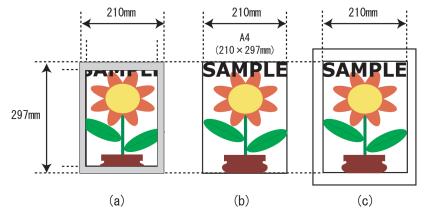

• When printing on **Oversize** paper, load paper larger than the page size—a size that includes the margin required by the printer.

- Sheets: Load paper that is at least 10 mm (0.39 in) wider and 28 mm (1.10 in) higher than the page size
- Rolls:Load paper that is at least 10 mm (0.39 in) wider and 10 mm (0.39 in) higher than the page size
- - Oversized printing (selecting Oversize in Page Size) is only available in Windows.
  - To perform oversized printing on a Macintosh computer, you must specify a non-standard page size and print on it.
  - To specify a non-standard paper size in oversized printing, register the paper size as a Custom Paper Size. Oversized printing is not available with **Custom Size**. (See "Printing on Non-Standard Paper Sizes.") →P.116

For instructions on oversized printing, refer to the following topics, as appropriate for your computer and operating system.

- Printing at Full Size (Windows) →P.85
- Printing at Full Size (Mac OS X) → P.86

### Printing at Full Size (Windows)

This topic describes how to print at full size based on the following example. (Oversized Printing)

- Document: Any Type
- Page Size: A4 (210.0×297.0 mm)/Letter (8.3 × 11.7 in)
- Paper: Roll
- Paper type: Plain Paper
- Roll paper width: A2/A3 roll (420.0 mm [16.5 in])
- 1 Choose **Print** in the application menu.
- 2 Select the printer in the dialog box, and then display the printer driver dialog box.(See "Accessing the Printer Driver Dialog Box from Applications →P.179")

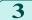

4

Make sure the **Main** sheet is displayed.

| 🖶 Canon iPFxxx Printing Preference                                                                     | s                                                                                                    |
|----------------------------------------------------------------------------------------------------|----------------------------------------------------------------------------------------------------|
| Main Page Setup Layout Favorit                                                                         | es Utility Support                                                                                                    |
| Letter(8.5'x11'):<br>A Call Size<br>Letter(8.5'x11'):<br>8.50 in x 11.00 in<br>8.50 in x 11.00 in<br>R | Media Type : Plain Paper     Get Information, Advanced Settings      Easy Settings     Print Target :     Print Target :     Print Color Photo (Acober RGB)     Office Document      Print Qualky : Standard (300dpi)     Suitable for printing normal documents that contain a mixture of     text, photographs and graphics.     Open Preview When Print Job State |
|                                                                                                    | Status Monitor                                                                                                    |
|                                                                                                    | OK Cancel Apply Help                                                                                                    |

In the **A Media Type** list, select the type of paper that is loaded. In this case, click **Plain Paper**.

| 5 | Click the Page Setup tab to display the Page Setup |
|---|----------------------------------------------------|
|   | sheet.                                             |

| 🖶 Canon iPFxxxx Printing Preferences                 |                                                                | ×     |
|------------------------------------------------------|----------------------------------------------------------------|-------|
| Main Page Setup Layout Favorites                     | Utility Support                                                |       |
|                                                      | A Page Size : ISO A4                                           | •     |
|                                                      | C V Enlarged/Reduced Printing                                  |       |
|                                                      | E O Fit Roll Paper Width                                       |       |
|                                                      | F         O         Scaling         Auto ≥         % (5 - 600) |       |
| ISO A4 :<br>8.27 in x 11.69 in<br>↓ Auto Scale: 100% | G Apper Size : Match Page Size                                 | •     |
| ISO A4 :<br>8.27 in x 11.69 in                       | Crientation                                                    |       |
|                                                      | K 🔄 🔲 Rotate Page 90 degrees (Conserve Paper)                  |       |
|                                                      | Paper Source : Roll Paper                                      | •     |
|                                                      | Roll Paper Width : 17-in. Roll (431.8mm)                       | •     |
|                                                      | N Roll Paper Optio                                             | ons   |
|                                                      | Output Method Size Options Defa                                | aults |
|                                                      | OK Cancel Apply                                                | Help  |

- 6 Click O Size Options to display the Paper Size Options dialog box.
- 7 In the **Paper Size Options** dialog box, select the **Oversize** check box in **Display Series**.
- 8 Click **OK** to close the **Paper Size Options** dialog box.
- 9 Click Oversize ISO A4 in the A Page Size list.
- **10** Select and click a roll paper in the **L** Paper Source list.
- 11 Select the width of the loaded roll in the MRoll Paper Width list—in this case, ISO A2/A3 Roll (420.0mm).
- **12** Confirm the print settings and print as desired.

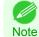

For tips on confirming print settings, see "Confirming Print Settings →P.176) "

# Printing at Full Size (Mac OS X)

This topic describes how to print at full size based on the following example. (Oversized Printing)

- Document: Any Type
- Page size: A4 (210.0 × 297.0 mm [8.3 × 11.7 in])
- Paper: Roll paper
- Paper type: Plain Paper
- Roll paper width: A2/A3 roll (420.0 mm [16.5 in])

| 1 This sets  | <ul> <li>the B Format for and C Paper Size.</li> <li>The configuration method varies depending on the OS and application software you are using.<br/>If Page Setup is displayed in the application menu, the settings are configured by opening the Page Attributes dialog box from Page Setup.</li> </ul> | A Settings: Page Attributes   B Format For: iPFxxxx   Canon iPFxxxx Canon iPFxxxx   C Paper Size: ISO A4   210 by 297 mm   Orientation: imit imit imit imit imit imit imit imit                                                                                                    |
|--------------|----------------------------------------------------------------------------------------------------|----------------------------------------------------------------------------------------------------|
|              | If it is not displayed, the settings are configured in the upper part of the printer driver displayed when you select <b>Print</b> from the application software menu.                                                                                                    | A Printer:       IPFxxxx       \$         B Presets:       Default Settings       \$         C Copies:       1       \$         Pages:       • All       •         F Paper Size:       ISO A4       \$       210 by 297 mm         G Orientation:       Image:       • Scale:       100       % |
| 2 Select the | e printer in the <b>A Printer</b> list.                                                                                                    |                                                                                                    |

- 3 In **F Paper Size**, click the size of the original. In this case, click **ISO A4 Oversize**.
- 4 If you configured the settings using the **Page Attributes** dialog box, click **FOK** to close the dialog box, and then select **Print** from the application software menu.
- 5 Access the Main pane.

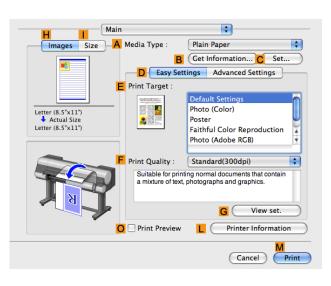

**6** In the **A Media Type** list, select the type of paper that is loaded. In this case, click **Plain Paper**.

7 Make your selection in the EPrint Target list.

8 Make your selection in the **F Print Quality** list.

**Enhanced Printing Options** 

Printing at full size

# 9 Access the Page Setup pane.

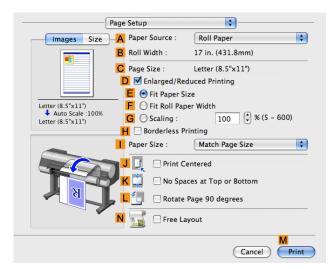

**10** Select and click a roll paper in the **A Paper Source** list.

11 Make sure the width of the loaded roll is displayed in the **B Roll Width** list—in this case, **ISO A2/A3** (420.0mm).

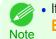

If the width of the roll loaded in the printer is not shown in
 B Roll Width, click L Printer Information on the Main pane to update the printer information.

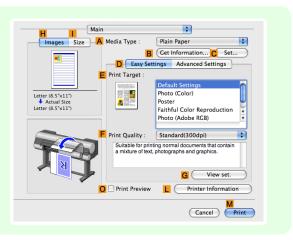

12 Make sure C Page Size shows the original size as specified in C Paper Size in the Page Attributes dialog box—in this case, ISO A4 - Oversize.

| A Settings: Page Attributes        | \$        |
|------------------------------------|-----------|
| B Format For: IPFxxxx              | *         |
| Canon iPFxxxx C Paper Size: ISO A4 |           |
| 210 by 297 mm                      | Ť         |
| D Orientation:                     |           |
| E Scale: 100 %                     |           |
| (?)                                | Cancel OK |

13 Confirm the print settings, and then click **M Print** to start printing.

For tips on confirming print settings, see "Confirming Print Settings —P.362"

# **Borderless Printing at Actual Size**

Take advantage of borderless printing to print documents such as posters (made up mainly of photos or images) without a surrounding margin, or border.

Borderless printing is only available with rolls.

#### Borderless Printing

Note

In regular printing, a margin required by the printer is added around the original. With borderless printing, you can print documents without the margin, so that the printed image covers the entire surface of the paper.

Paper incompatible with the printer's auto cut function can be printed without borders on the left and right sides only.

Printing without borders on the left and right sides only is available when **CutDustReduct.** is set to **On**.

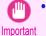

• When printing without borders, be certain to set the blue switch on the platen to the ● side. If the switch is set incorrectly, print quality may deteriorate. (See "Setting the Blue Switch on the Platen.") → P.893

- There are limits on the media type and roll paper width of paper that can be used for borderless printing. For information on the media types that can be used for borderless printing, see " Paper Reference Guide."
- Borderless printing is not possible if details such as crop marks and margins are included as data on the periphery of the original.
- These features cannot be used in combination with borderless printing: special page layouts, centering originals, and printing cut lines on rolls.
- If Fit Paper Size or Print Image with Actual Size (Windows only) is selected while performing borderless printing, Rotate Page 90 degrees (Conserve Paper) cannot be selected. Note that if borderless printing is possible, then even if the original is rotated 90 degrees, it will be printed by automatically rotating the page by 90 degrees.

#### Borderless Printing Method

Choose the method of borderless printing that suits the original, as desired.

#### • Print Image with Actual Size

Prints originals at actual size, without enlarging or reducing them. We recommend when focusing on image quality. You should create the original at a size larger by 3 mm on each side than the paper size.

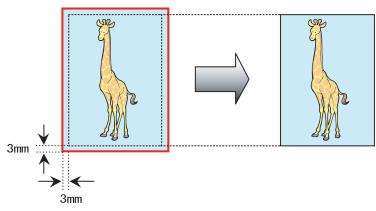

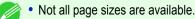

Note • When performing borderless printing without using **Print Image with Actual Size**, the image deteriorates slightly because the image is automatically enlarged.

For instructions on borderless printing of photos and images at actual size, refer to the following topics, as appropriate for your computer and operating system.

- Borderless Printing at Actual Size (Windows) → P.90
- Borderless Printing at Actual Size (Mac OS X) → P.92

# Borderless Printing at Actual Size (Windows)

This topic describes how to print borderlessly at actual size based on the following example.

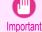

When borderless printing is used, the edge of the paper is cut during printing. Thus, ink density may be uneven at the edges.
 If you require higher image quality, select No from the Automatic Cutting list in the Roll Paper Options dialog box. In this case, the paper can be printed without borders on the left and right sides only. Once printed and cut, please cut the upper and lower bands with scissors.

- Document: Any type
- Page size: 10×12 inches (254.0×304.8 mm)
- Paper: Roll

4

- Paper type: Canon Heavyweight Coated Paper
- Roll paper width: 10 inches (254.0 mm)
- Create the original in the source application 3 mm (0.12 in) larger on each side than 254.0×304.8 mm (10 × 12 in) —that is, 260.0×310.8 mm (10.2 × 12.2 in)

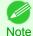

• If you can specify the margin, as in Microsoft Word, set the margin at 0 mm. For instructions on specifying the margin, refer to the software documentation.

• The extra 3 mm (0.12 in) on each side will not be printed. Create the original so that it fits inside the paper area to be printed on.

- 2 Choose **Print** in the application menu.
- 3 Select the printer in the dialog box, and then display the printer driver dialog box. (See "Accessing the Printer Driver Dialog Box from Applications.") →P.179
  - Make sure the **Main** sheet is displayed.

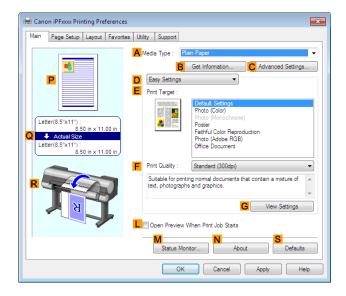

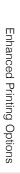

- 5 In the **A Media Type** list, select the type of paper that is loaded. In this case, click **Canon Heavyweight Coat**ed Paper.
- 6 Select the print target in the **E Print Target** list.
  - When you are using paper that takes longer for ink to adhere for borderless printing and the Cutter Unit touches printing surfaces that are not dry yet, it may damage the paper or the edge of the document that is cut, depending on frequency of use. In this kind of situation, change the ink drying time using the following procedure.
    - Click Advanced Settings in Media Type.
    - Select an ink drying time in the list for the Between Pages setting of Drying Time.
- 7 Click the **Page Setup** tab to display the **Page Setup** sheet.

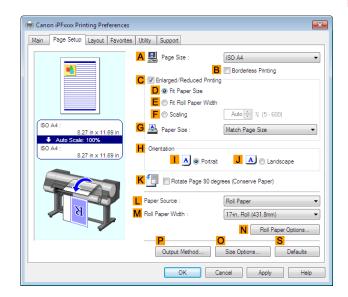

- 8 In the A Page Size list, click the size of the original as specified in the source application. In this case, click 10"x12".
- 9 Select and click a roll paper in the **L** Paper Source list.
- **10** Select the **B** Borderless Printing check box to display the Information dialog box.

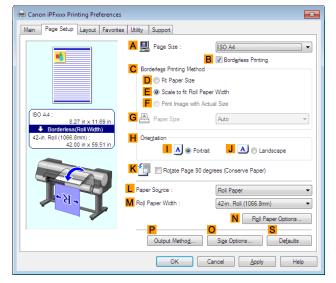

- 11 Select the width of the loaded roll in the Roll Paper Width list—in this case, click 10-in. Roll (254.0mm).
- **12** Click **OK** to close the **Information** dialog box.
- 13 In C Borderless Printing Method, click F Print Image with Actual Size.
  - 4 Confirm the print settings and print as desired.

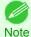

For tips on confirming print settings, see "Confirming Print Settings." —P.176

# Borderless Printing at Actual Size (Mac OS X)

This topic describes how to print borderlessly at actual size based on the following example.

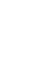

• When borderless printing is used, the edge of the paper is cut during printing. Thus, ink density may be uneven at the edges. If you require higher image quality, select **No** from the **Automatic Cutting** list in the **Paper Detailed Settings** dialog box. In this case, the paper can be printed without borders on the left and right sides only. Once printed and cut, please cut the upper and lower bands with scissors.

- Document: Any type
- Page size: 10 × 12 inches (254.0×304.8 mm)–Borderless
- Paper: Roll
- Paper type: Canon Heavyweight Coated Paper
- Roll paper width: 10 inches (254.0 mm)

| 1 | Choose Page Setup from the application menu to dis- |
|---|-----------------------------------------------------|
|   | play the <b>Page Attributes</b> dialog box.         |

| A Settings: Page Attributes           | ÷         |
|---------------------------------------|-----------|
| B Format For: iPFxxxx                 | *         |
| Canon iPFxxxx                         |           |
| C Paper Size: ISO A4<br>210 by 297 mm | ÷         |
| D Orientation:                        |           |
| E Scale: 100 %                        |           |
|                                       |           |
| (?)                                   | Cancel OK |

2 Select the printer in the **B** Format for list.

In the **C** Paper Size list, choose a paper size supported for borderless printing. Here, click **10"x12" - Border**less.

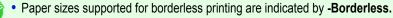

92 **4** Click **FOK** to close the dialog box.

Note

3

In the application, create an original that takes up the entire space of the paper size.

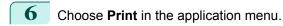

Access the Main pane.

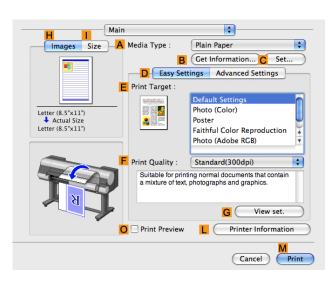

8 In the A Media Type list, select the type of paper that is loaded. In this case, click Canon Heavyweight Coated Paper.

9 Select the print target in the **E Print Target** list.

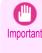

When you are using paper that takes longer for ink to adhere for borderless printing and the Cutter Unit touches printing surfaces that are not dry yet, it may damage the paper or the edge of the document that is cut, depending on frequency of use. In this kind of situation, change the ink drying time in Between Pages in the Paper Detailed Settings dialog box.

10 Access the Page Setup pane.

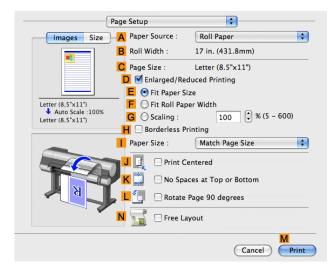

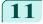

**11** Select and click a roll paper in the **A Paper Source** list.

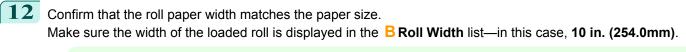

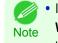

Note

If the width of the loaded roll is not displayed in B Roll
 Width, click L Printer Information on the Main pane and update the printer information.

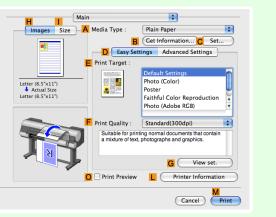

**13** Make sure the **C** Page Size setting matches the original size as selected in **C** Paper Size in the Page Attributes dialog box—in this case, 10"x12" - Borderless.

| A Settings:    | Page Attributes | *         |
|----------------|-----------------|-----------|
| B Format For:  | iPFxxxx         | *<br>*    |
| _              | Canon iPFxxxx   |           |
| C Paper Size:  |                 | *         |
|                | 210 by 297 mm   |           |
| D Orientation: | tê tĐ           |           |
| E Scale:       | 100 %           |           |
|                |                 | F         |
| ?              |                 | Cancel OK |

**14** Confirm the print settings, and then click **M Print** to start printing.

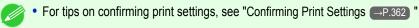

# **Borderless Printing**

| Borderless Printing on Paper of Equivalent Size<br>Borderless Printing by Resizing Originals to Match the Paper Size (Windows)<br>Borderless Printing by Resizing Originals to Match the Paper Size (Mac OS X)             | 96   |
|----------------------------------------------------------------------------------------------------|------|
| Borderless Printing by Resizing Originals to Fit the Roll Width<br>Borderless Printing by Resizing Originals to Fit the Roll Width (Windows)<br>Borderless Printing by Resizing Originals to Fit the Roll Width (Mac OS X) | 102  |
| Borderless Printing at Actual Size<br>Borderless Printing at Actual Size (Windows)<br>Borderless Printing at Actual Size (Mac OS X)                                                                                        | . 90 |

# **Borderless Printing on Paper of Equivalent Size**

Take advantage of borderless printing to print documents such as posters (made up mainly of photos or images) without a surrounding margin, or border.

Borderless printing is only available with rolls.

#### Borderless Printing

In regular printing, a margin required by the printer is added around the original. With borderless printing, you can print documents without the margin, so that the printed image covers the entire surface of the paper.

Paper incompatible with the printer's auto cut function can be printed without borders on the left and right sides only.

Printing without borders on the left and right sides only is available when **CutDustReduct.** is set to **On**.

• When printing without borders, be certain to set the blue switch on the platen to the • side. If the switch is set incorrectly, print quality may deteriorate. (See "Setting the Blue Switch on the Platen.") = P.893

- There are limits on the media type and roll paper width of paper that can be used for borderless printing. For information on the media types that can be used for borderless printing, see " Paper Reference Guide."
- Borderless printing is not possible if details such as crop marks and margins are included as data on the periphery of the original.
- These features cannot be used in combination with borderless printing: special page layouts, centering originals, and printing cut lines on rolls.
- If Fit Paper Size or Print Image with Actual Size (Windows only) is selected while performing borderless printing, Rotate Page 90 degrees (Conserve Paper) cannot be selected. Note that if borderless printing is possible, then even if the original is rotated 90 degrees, it will be printed by automatically rotating the page by 90 degrees.

#### Borderless Printing Method

Choose the method of borderless printing that suits the original, as desired.

#### • Fit Paper Size

Enlarge or reduce the original to match the size of the paper you are using.

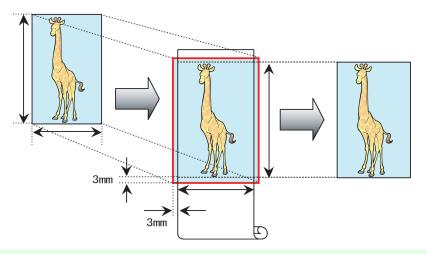

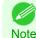

• The printer driver automatically enlarges originals 3 mm (0.12 in) past the dimensions of the paper on each side. The 3 mm portion beyond the edge on each side is not printed.

For instructions on borderless printing of photos, images, and other documents to match the paper size, refer to the following topics, as appropriate for your computer and operating system.

- Borderless Printing by Resizing Originals to Match the Paper Size (Windows) → P.96
- Borderless Printing by Resizing Originals to Match the Paper Size (Mac OS X) → P.98

# Borderless Printing by Resizing Originals to Match the Paper Size (Windows)

This topic describes how to enlarge originals before borderless printing to match the paper size, based on the following example.

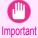

When borderless printing is used, the edge of the paper is cut during printing. Thus, ink density may be uneven at the edges.
 If you require higher image quality, select No from the Automatic Cutting list in the Roll Paper Options dialog box. In this case, the paper can be printed without borders on the left and right sides only. Once printed and cut, please cut the upper and lower bands with scissors.

- Document: Any type
- Page size: 10×12 inches (254.0×304.8 mm)
- Paper: Roll
- Paper type: Canon Heavyweight Coated Paper
- Roll paper width: 10 inches (254.0 mm)

In the application, create an original that takes up the entire space of the paper size.

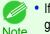

 If you can specify the margin, as in Microsoft Word, set the margin at 0 mm. For instructions on specifying the margin, refer to the software documentation.

**2** CI

3

Choose **Print** in the application menu.

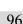

5

6

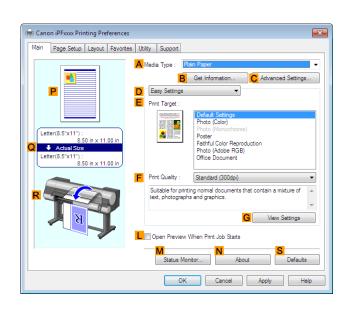

In the **A Media Type** list, select the type of paper that is loaded. In this case, click **Canon Heavyweight Coat-ed Paper**.

Select the print target in the **E Print Target** list.

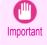

When you are using paper that takes longer for ink to adhere for borderless printing and the Cutter Unit touches printing surfaces that are not dry yet, it may damage the paper or the edge of the document that is cut, depending on frequency of use. In this kind of situation, change the ink drying time using the following procedure.

- Click Advanced Settings in Media Type.
- · Select an ink drying time in the list for the Between Pages setting of Drying Time.

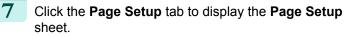

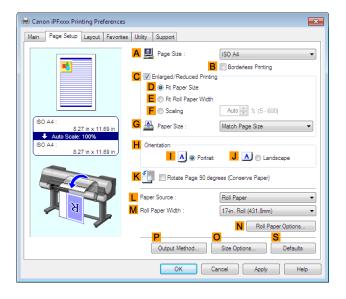

8 In the A Page Size list, click the size of the original as specified in the application. In this case, click 10"x12".

Select and click a roll paper in the **Paper Source** list.

# **10** Select the **B Borderless Printing** check box to display the **Information** dialog box.

| 🖶 Canon iPFxxx Printing Preference                         | 25                          |                         |
|------------------------------------------------------------|-----------------------------|-------------------------|
| Main Page Setup Layout Favori                              | tes Utility Support         |                         |
|                                                            | A 🖳 Page Size :             | SO A4                   |
|                                                            |                             | B Borderless Printing   |
|                                                            | C Borderless Printing Metho | d                       |
|                                                            | D 🔘 Fit Paper Size          |                         |
|                                                            | E   Scale to fit Roll F     |                         |
|                                                            | F O Print Image with        | Actual Size             |
| ISO A4 :<br>8.27 in x 11.69 in<br>◆ Borderless(Roll Width) | G 🖴 Paper Size :            | Auto                    |
| 42-in. Roll (1066.8mm) :<br>42.00 in x 59.51 in            | H Orientation               | trait J 🔊 🔿 Landscape   |
| Retate Page 90 degrees (Conserve Paper)                    |                             |                         |
|                                                            | L Paper Source :            | Roll Paper 👻            |
| B B A                                                      | N Roll Paper Width :        | 42-in. Roll (1066.8mm)  |
|                                                            | _                           | Roll Paper Options      |
|                                                            | Output Metho <u>d</u>       | O Size Options Defaults |
|                                                            | ОК                          | Cancel Apply Help       |

- 11 Select the width of the loaded roll in the Roll Paper Width list—in this case, click 10-in. Roll (254.0mm).
- **12** Click **OK** to close the **Information** dialog box.
- [3] In C Borderless Printing Method, click D Fit Paper Size.
- 14 Click Match Page Size in the G Paper Size list.
- **15** Confirm the print settings and print as desired.

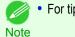

• For tips on confirming print settings, see "Confirming Print Settings." →P.176

### Borderless Printing by Resizing Originals to Match the Paper Size (Mac OS X)

This topic describes how to enlarge originals before borderless printing to match the paper size, based on the following example.

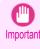

 When borderless printing is used, the edge of the paper is cut during printing. Thus, ink density may be uneven at the edges. If you require higher image quality, select No from the Automatic Cutting list in the Paper Detailed Settings dialog box. In this case, the paper can be printed without borders on the left and right sides only. Once printed and cut, please cut the upper and lower bands with scissors.

- Document: Any type
- Page size: 10×12 inches (254.0×304.8 mm)
- · Paper: Roll
- Paper type: Canon Heavyweight Coated Paper
- Roll paper width: 10 inches (254.0 mm)

| 1 | Choose Page Setup from the application menu to dis-                    |                                                       |
|---|------------------------------------------------------------------------|-------------------------------------------------------|
|   | play the Page Attributes dialog box.                                   | A Settings: Page Attributes 🗧 🗧                       |
|   |                                                                        | B Format For: iPFxxxx \$                              |
|   |                                                                        | Canon iPFxxxx                                         |
|   |                                                                        | C Paper Size: ISO A4 +                                |
|   |                                                                        | 210 by 297 mm                                         |
|   |                                                                        | D Orientation:                                        |
|   |                                                                        | E Scale: 100 %                                        |
|   |                                                                        | F                                                     |
|   |                                                                        | ? Cancel OK                                           |
|   |                                                                        |                                                       |
| 2 | Select the printer in the <b>B</b> Format for list.                    |                                                       |
| 3 | In the <b>CPaper Size</b> list, click the size of the original. In the | is case, click 10"x12".                               |
|   | • All sizes are available in borderless printing if you resize Note    | e originals to match the paper size.                  |
| 4 | Click <b>FOK</b> to close the dialog box.                              |                                                       |
| 5 | In the application, create an original that takes up the enti          | re space of the paper size.                           |
| 6 | Choose <b>Print</b> in the application menu.                           |                                                       |
| 7 | Access the Main pane.                                                  | Main                                                  |
|   |                                                                        | H I Main V I I I I I I I I I I I I I I I I I I        |
|   |                                                                        | B (Get Information C Set                              |
|   |                                                                        | E Print Target :                                      |
|   |                                                                        | Default Settings                                      |
|   |                                                                        | Letter (8.5"x11")<br>Actual Size Photo (Color) Poster |
|   |                                                                        | Letter (8.5"x11") Faithful Color Reproduction         |

8 In the A Media Type list, select the type of paper that is loaded. In this case, click Canon Heavyweight Coated Paper.

Faithful Color Reproduction

Photo (Adobe RGB)

Standard(300dpi) Suitable for printing normal documents that contain a mixture of text, photographs and graphics.

G

L

F Print Quality :

O Print Preview

Ă

\$

99

View set.

(Cancel) Print

Printer Information

# **9** Select the print target in the **E Print Target** list.

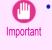

When you are using paper that takes longer for ink to adhere for borderless printing and the Cutter Unit touches
printing surfaces that are not dry yet, it may damage the paper or the edge of the document that is cut, depending
on frequency of use. In this kind of situation, change the ink drying time in Between Pages in the Paper Detailed
Settings dialog box.

# **10** Access the **Page Setup** pane.

| Pa                                    | age Setup        | <b>.</b>              |
|---------------------------------------|------------------|-----------------------|
| Images Size                           | A Paper Source : | Roll Paper            |
|                                       | B Roll Width :   | 17 in. (431.8mm)      |
|                                       | C Page Size :    | Letter (8.5"x11")     |
|                                       | D 🗹 Enlarged/Re  | duced Printing        |
|                                       | E 💽 Fit Paper S  | ize                   |
| Letter (8.5"x11")<br>Auto Scale :100% | F 🔘 Fit Roll Pag | per Width             |
| Letter (8.5"x11")                     | G 🔘 Scaling :    | 100 🗘 % (5 - 600)     |
|                                       | 📙 🗌 Borderless P | rinting               |
|                                       | Paper Size :     | Match Page Size       |
|                                       | J 📃 🗆 Print C    | entered               |
|                                       | K 🛄 🗌 No Spa     | aces at Top or Bottom |
|                                       | L 🔄 🛛 Rotate     | Page 90 degrees       |
| •                                     | N 🗾 🗆 Free La    | ayout                 |
|                                       |                  | Cancel Print          |

- **11** Select and click a roll paper in the **A Paper Source** list.
- 12 Make sure the width of the loaded roll is displayed in the **B Roll Width** list—in this case, **10 in. (254.0mm)**.

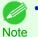

If the width of the loaded roll is not displayed in B Roll
 Width, click L Printer Information on the Main pane and update the printer information.

| H Main                     |                                                                                                 |
|----------------------------|-------------------------------------------------------------------------------------------------|
| Images Size A Media Type : | Plain Paper                                                                                     |
| B                          | Get Information C Set                                                                           |
| D Easy Set                 | tings Advanced Settings                                                                         |
| E Print Target :           |                                                                                                 |
| Letter (8.5'x11')          | Default Settings<br>Photo (Color)<br>Poster<br>Faithful Color Reproduction<br>Photo (Adobe RCB) |
| F Print Quality :          | Standard(300dpi)                                                                                |
|                            | ting normal documents that contain photographs and graphics.                                    |
|                            | G View set.                                                                                     |
| O Print Preview            | L Printer Information                                                                           |
|                            | Cancel Print                                                                                    |

13 Make sure the C Page Size setting matches the original size as selected in C Paper Size in the Page Attributes dialog box—in this case, 10"x12".

| A Settings:    | Page Attributes         | \$        |
|----------------|-------------------------|-----------|
| B Format For:  | iPFxxxx                 | \$        |
| C Paper Size:  | Canon iPFxxxx<br>ISO A4 | \$        |
| _              | 210 by 297 mm           |           |
| D Orientation: |                         |           |
| E Scale:       | 100 %                   |           |
| ?              |                         | Cancel OK |

**Enhanced Printing Options** 

**14** Select the **D** Enlarged/Reduced Printing check box.

**15** Select the **H** Borderless Printing check box.

16 Click E Fit Paper Size under D Enlarged/Reduced Printing.

17 In Paper Size, click the paper size. In this case, click 10"x12" - Borderless.

**18** Confirm the print settings, and then click **M Print** to start printing.

For tips on confirming print settings, see "Confirming Print Settings —P.362)"

Note

# Borderless Printing by Resizing Originals to Fit the Roll Width

Take advantage of borderless printing to print documents such as posters (made up mainly of photos or images) without a surrounding margin, or border.

Borderless printing is only available with rolls.

#### Borderless Printing

In regular printing, a margin required by the printer is added around the original. With borderless printing, you can print documents without the margin, so that the printed image covers the entire surface of the paper.

Paper incompatible with the printer's auto cut function can be printed without borders on the left and right sides only.

Printing without borders on the left and right sides only is available when **CutDustReduct.** is set to **On**.

Important

- There are limits on the media type and roll paper width of paper that can be used for borderless printing. For information on the media types that can be used for borderless printing, see " Paper Reference Guide."
- Borderless printing is not possible if details such as crop marks and margins are included as data on the periphery of the original.
- These features cannot be used in combination with borderless printing: special page layouts, centering originals, and printing cut lines on rolls.
- If Fit Paper Size or Print Image with Actual Size (Windows only) is selected while performing borderless printing, Rotate Page 90 degrees (Conserve Paper) cannot be selected. Note that if borderless printing is possible, then even if the original is rotated 90 degrees, it will be printed by automatically rotating the page by 90 degrees.

#### Borderless Printing Method

Choose the method of borderless printing that suits the original, as desired.

#### Scale to fit Roll Paper Width

Enlarge or reduce the original as a whole to match the roll paper width.

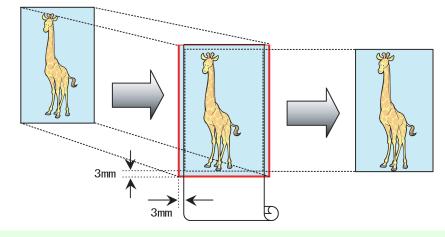

• You can combine this function with rotating pages 90 degrees before printing so that the original width (relative to portrait orientation) matches the roll paper width in borderless printing.

For instructions on borderless printing of photos, images, and other documents to match the roll paper width, refer to the following topics, as appropriate for your computer and operating system.

- Borderless Printing by Resizing Originals to Fit the Roll Width (Windows) →P.102
- Borderless Printing by Resizing Originals to Fit the Roll Width (Mac OS X) →P.104

# Borderless Printing by Resizing Originals to Fit the Roll Width (Windows)

This topic describes how to enlarge originals before borderless printing to match the roll width, based on the following example.

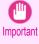

When borderless printing is used, the edge of the paper is cut during printing. Thus, ink density may be uneven at the edges.
 If you require higher image quality, select No from the Automatic Cutting list in the Roll Paper Options dialog box. In this case, the paper can be printed without borders on the left and right sides only. Once printed and cut, please cut the upper and lower bands with scissors.

- Document: Any type
- Page size: A4 (210.0×297.0 mm)/Letter (8.3 × 11.7 in)
- Paper: Roll
- Paper type: Canon Heavyweight Coated Paper
- Roll paper width: 10 inches (254.0 mm)

In the application, create an original that takes up the entire space of the paper size.

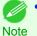

• If you can specify the margin, as in Microsoft Word, set the margin at 0 mm. For instructions on specifying the margin, refer to the software documentation.

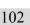

2

3

Choose **Print** in the application menu.

Select the printer in the dialog box, and then display the printer driver dialog box. (See "Accessing the Printer Driver Dialog Box from Applications.") —P.179

5

6

| 4 | Make sure the <b>Main</b> sheet is displayed. |
|---|-----------------------------------------------|
|---|-----------------------------------------------|

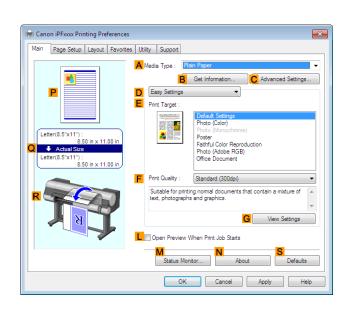

In the **A Media Type** list, select the type of paper that is loaded. In this case, click **Canon Heavyweight Coat**ed Paper.

Select the print target in the **E Print Target** list.

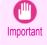

• When you are using paper that takes longer for ink to adhere for borderless printing and the Cutter Unit touches printing surfaces that are not dry yet, it may damage the paper or the edge of the document that is cut, depending on frequency of use. In this kind of situation, change the ink drying time using the following procedure.

- Click Advanced Settings in Media Type.
- · Select an ink drying time in the list for the Between Pages setting of Drying Time.

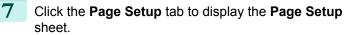

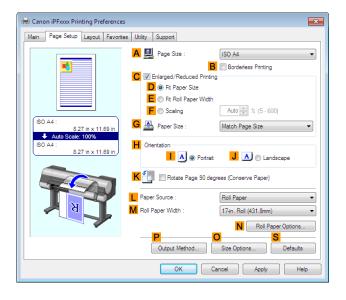

8 In the A Page Size list, click the size of the original as specified in the application. In this case, click ISO A4.

Select and click a roll paper in the **Paper Source** list.

# **10** Select the **B** Borderless Printing check box to display the Information dialog box.

| 🖶 Canon iPFxxxx Printing Preference                                         | 15                          | <b>•••</b>                 |
|-----------------------------------------------------------------------------|-----------------------------|----------------------------|
| Main Page Setup Layout Favori                                               | tes Utility Support         |                            |
|                                                                             | A 🛄 Page Size :             | SO A4                      |
|                                                                             | C Borderless Printing Metho | B Borderless Printing      |
|                                                                             | D  Fit Paper Size           | •                          |
|                                                                             | E   Scale to fit Roll P     | aper Width                 |
|                                                                             | F O Print Image with /      |                            |
| ISO A4 :<br>8.27 in x 11.69 in                                              | G 📇 Paper Size :            | Auto 👻                     |
| ➡ Borderless(Roll Width)<br>42-in. Roll (1066.8mm) :<br>42.00 in x 59.51 in | H Orientation               | rait 📕 \Lambda 💿 Landscape |
|                                                                             | K 🔄 🔲 Roțate Page 90        | degrees (Conserve Paper)   |
|                                                                             | L Paper Source :            | Roll Paper 👻               |
| <u>-8</u> -                                                                 | N Roll Paper Width :        | 42-in. Roll (1066.8mm) 🔻   |
|                                                                             | _                           | Roll Paper Options         |
|                                                                             | Output Metho <u>d</u>       | O Size Options Defaults    |
|                                                                             | ОК                          | Cancel Apply Help          |

11 Select the width of the loaded roll in the Roll Paper Width list—in this case, click 10-in. Roll (254.0mm).

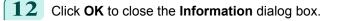

- In C Borderless Printing Method, make sure E Scale to fit Roll Paper Width is selected.
- **14** Confirm the print settings and print as desired.
  - For tips on confirming print settings, see "Confirming Print Settings." →P.176

# Borderless Printing by Resizing Originals to Fit the Roll Width (Mac OS X)

This topic describes how to enlarge originals before borderless printing to match the roll width, based on the following example.

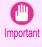

• When borderless printing is used, the edge of the paper is cut during printing. Thus, ink density may be uneven at the edges. If you require higher image quality, select **No** from the **Automatic Cutting** list in the **Paper Detailed Settings** dialog box. In this case, the paper can be printed without borders on the left and right sides only. Once printed and cut, please cut the upper and lower bands with scissors.

Document: Any type

Note

- Page size: A4 (210.0×297.0 mm)/Letter (8.3 × 11.7 in)
- Paper: Roll
- Paper type: Canon Heavyweight Coated Paper
- Roll paper width: 10 inches (254.0 mm)

Photo (Adobe RGB)

Standard(300dpi) Suitable for printing normal documents that contain a mixture of text, photographs and graphics.

G

Faithful Color Reproduction

Ă

\$

105

View set.

(Cancel) Print

Printer Information

L

F Print Quality :

O Print Preview

| 1 | Choose Page Setup from the application menu to dis-                   |                                          |
|---|-----------------------------------------------------------------------|------------------------------------------|
|   | play the Page Attributes dialog box.                                  | A Settings: Page Attributes \$           |
|   |                                                                       | B Format For: iPFxxxx +                  |
|   |                                                                       | Canon iPFxxxx                            |
|   |                                                                       | C Paper Size: ISO A4 \$                  |
|   |                                                                       | 210 by 297 mm                            |
|   |                                                                       | D Orientation:                           |
|   |                                                                       | E Scale: 100 %                           |
|   |                                                                       | F                                        |
|   |                                                                       | ? Cancel OK                              |
|   |                                                                       |                                          |
| 2 | Select the printer in the <b>B</b> Format for list.                   |                                          |
| 3 | In <b>C Paper Size</b> , click the size of the original. In this case | , click ISO A4.                          |
|   | • All sizes are available in borderless printing if you resized       | e originals to fit the roll width.       |
|   | Note                                                                  |                                          |
| 4 | Click <b>FOK</b> to close the dialog box.                             |                                          |
| 5 | In the application, create an original that takes up the enti         | re space of the paper size.              |
| 6 | Choose <b>Print</b> in the application menu.                          |                                          |
| 7 | Access the <b>Main</b> pane.                                          | Main 🗘                                   |
|   |                                                                       | Images Size A Media Type : Plain Paper 🗘 |
|   |                                                                       | B Get Information C Set                  |
|   |                                                                       | E Print Target :                         |
|   |                                                                       | Letter (8.5'x11')                        |
|   |                                                                       | Actual Size Poster                       |

8 In the A Media Type list, select the type of paper that is loaded. In this case, click Canon Heavyweight Coated Paper.

Letter (8.5"x11") Actual Size Letter (8.5"x11")

# **9** Select the print target in the **E Print Target** list.

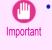

When you are using paper that takes longer for ink to adhere for borderless printing and the Cutter Unit touches
printing surfaces that are not dry yet, it may damage the paper or the edge of the document that is cut, depending
on frequency of use. In this kind of situation, change the ink drying time in Between Pages in the Paper Detailed
Settings dialog box.

# **10** Access the **Page Setup** pane.

| Pa                                         | age Setup        | <b>\$</b>             |
|--------------------------------------------|------------------|-----------------------|
| Images Size                                | A Paper Source : | Roll Paper 🔷          |
|                                            | B Roll Width :   | 17 in. (431.8mm)      |
|                                            | C Page Size :    | Letter (8.5"x11")     |
|                                            | D 🗹 Enlarged/Re  | duced Printing        |
|                                            | E 💽 Fit Paper S  | ize                   |
| Letter (8.5"x11") F O Fit Roll Paper Width |                  |                       |
| Letter (8.5"x11")                          | G O Scaling :    | 100 🗘 % (5 - 600)     |
|                                            | 📙 🗌 Borderless P | rinting               |
|                                            | Paper Size :     | Match Page Size       |
|                                            | J 📃 🗆 Print C    | entered               |
|                                            | K 🛄 🛛 No Spa     | aces at Top or Bottom |
|                                            | L 🛄 🗌 Rotate     | Page 90 degrees       |
|                                            | N 🗾 🗆 Free La    | ayout                 |
|                                            |                  | Cancel Print          |

- **11** Select and click a roll paper in the **A Paper Source** list.
- **12** Make sure the width of the loaded roll is displayed in the **B Roll Width** list—here, **10 in. (254.0mm)**.

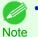

If the width of the loaded roll is not displayed in B Roll
 Width, click L Printer Information on the Main pane and update the printer information.

| H Main                                             | •                                                                                               |
|----------------------------------------------------|-------------------------------------------------------------------------------------------------|
| Images Size A Media Type :                         | Plain Paper                                                                                     |
|                                                    |                                                                                                 |
| E Print Target :                                   | ttings Advanced Settings                                                                        |
| Letter (8.5%11)<br>Actual Size<br>Letter (8.5%117) | Default Settings<br>Photo (Color)<br>Poster<br>Faithful Color Reproduction<br>Photo (Adobe RGB) |
| F Print Quality :                                  | Standard(300dpi)                                                                                |
|                                                    | nting normal documents that contain<br>t, photographs and graphics.                             |
|                                                    | G View set.                                                                                     |
| O 🗆 Print Preview                                  | L Printer Information                                                                           |
|                                                    | Cancel Print                                                                                    |

**13** Make sure the **C** Page Size setting matches the original size as selected in **C** Paper Size in the Page Attributes dialog box—in this case, ISO A4.

| A Settings:    | Page Attributes         | \$        |
|----------------|-------------------------|-----------|
| B Format For:  | iPFxxxx                 | \$        |
| C Paper Size:  | Canon iPFxxxx<br>ISO A4 | \$        |
|                | 210 by 297 mm           |           |
| D Orientation: |                         |           |
| E Scale:       | 100 %                   |           |
| ?              |                         | Cancel OK |

- 14 Select the D Enlarged/Reduced Printing check box.
- Select the H Borderless Printing check box.
   This ensures that F Fit Roll Paper Width is automatically selected in D Enlarged/Reduced Printing.
- **16** Confirm the print settings, and then click **M Print** to start printing.

● For tips on confirming print settings, see "Confirming Print Settings →P.362" Note

User's Guide

# Printing banners or at other non-standard sizes

| Printing Vertical or Horizontal Banners (Large-Format Printing)<br>Printing Vertical or Horizontal Banners (Large-Format Printing; Windows)<br>Printing Vertical or Horizontal Banners (Large-Format Printing; Mac OS X) | . 109 |
|----------------------------------------------------------------------------------------------------|-------|
| Printing on Non-Standard Paper Sizes<br>Printing on Non-Standard Paper Sizes (Windows)<br>Printing on Non-Standard Paper Sizes (Mac OS X)                                                                                | . 116 |

# Printing Vertical or Horizontal Banners (Large-Format Printing)

On this printer, large-format printing of up to 18.0 m is available using rolls.

If you use Print Plug-In for Office or PosterArtist, you can easily print maximum 18.0 m vertical or horizontal banners. (Refer to "Print Plug-In for Office features (Windows)  $\rightarrow$  P.316 " and "Using PosterArtist to Compose Originals  $\rightarrow$  P.52 ".) However, you may not be able to print 18.0 m due to restrictions in the settable document size according to the application software.

#### Fit Roll Paper Width

To match the width of vertical and horizontal banners with the width of rolls, use the printer driver function for automatically enlarging/reducing and printing.

For example, if you automatically enlarge a document created with application software such as Microsoft Word, you can print the full width of the roll easily.

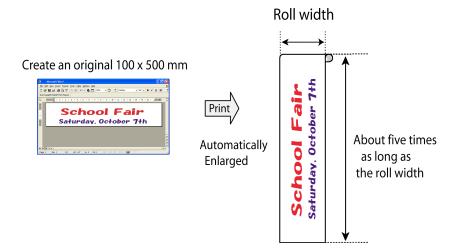

For instructions on printing vertical or horizontal banners, refer to the following topics, as appropriate for your computer and operating system.

- Printing Vertical or Horizontal Banners (Large-Format Printing; Windows) —P.109
- Printing Vertical or Horizontal Banners (Large-Format Printing; Mac OS X) →P.113

Important

• Before printing, check how much of the roll paper is left. If you have activated automatic detection of the remaining roll paper, a warning message is displayed when there is not enough roll paper left.

- If not much ink is left, prepare replacement ink tanks.
- To print at a higher level of quality, in the printer driver, choose **High** or **Highest** in Print Quality, and choose **Unidirectional Printing** as the direction of printing.

### Printing Vertical or Horizontal Banners (Large-Format Printing; Windows)

By automatic enlargement of a document created with an application software by the printer driver, you can print maximum 18.0 m vertical or horizontal banners.

However, you may not be able to print 18.0 m due to restrictions in the settable document size according to the application software.

This topic describes how to print a banner about five times as long as the roll width based on the following example.

- Document: A horizontal banner created in Microsoft Word
- Page size: Non-standard (100×500 mm [3.9×19.7 in])
- Paper: Roll
- Paper type: **Plain Paper**
- Roll paper width: 16 in (406.4 mm)

The print procedure is as follows.

- Register a Custom Paper Size in the printer driver. Call a non-standard paper size registered in the printer driver with Custom Paper Size. Once you register Custom Paper Size, you then can select it repeatedly from the paper size list. Custom Paper Size can be set up to 18.0 m.
- 2. In the application, create an original in the size you registered.
- Print the banner, using the settings that correspond to banners.

#### Registering a Custom Paper Size

This example describes how to register a paper size that is horizontally elongated and suitable for banners in either horizontal or vertical format.

- Display the printer driver dialog box.(See "Accessing the Printer Driver Dialog Box from the Operating System Menu →P.181 ")
- 2 Click the **Page Setup** tab to display the **Page Setup** sheet.

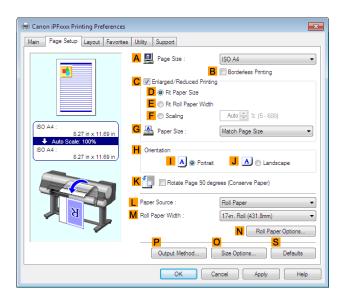

**3** Select and click a roll paper in the **L** Paper Source list.

4 Click O Size Options to display the Paper Size Options dialog box.

5 Enter a desired paper name in **Custom Paper Size Name**. My Horizontal Banner is used in this example.

6 In Units, click mm.

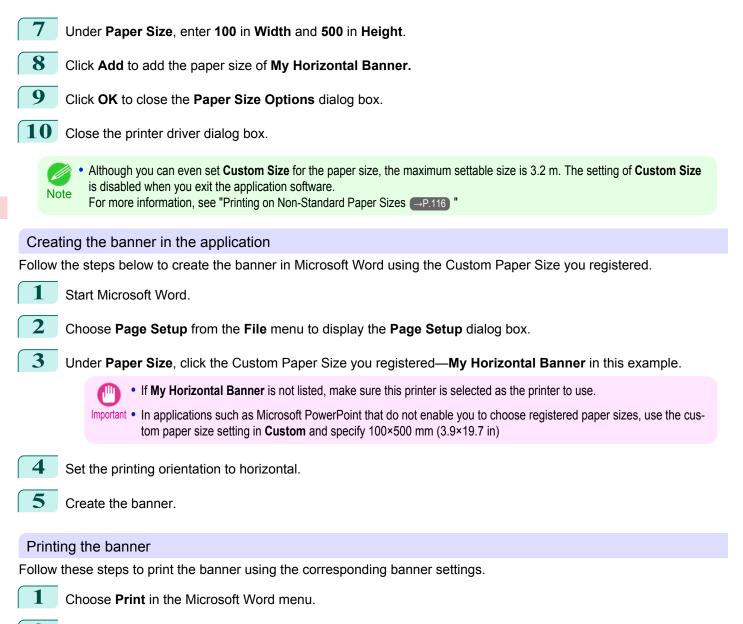

2 Select the printer in the dialog box, and then display the printer driver dialog box.(See "Accessing the Printer Driver Dialog Box from Applications →P.179 ")

3 Make sure the **Main** sheet is displayed.

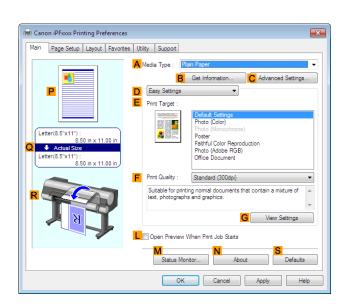

- 4 In the **A Media Type** list, select the type of paper that is loaded. In this case, click **Plain Paper**.
- 5 After confirming that **D** Easy Settings is selected, click Poster in the **E** Print Target list.
- 6 Click the **Page Setup** tab to display the **Page Setup** sheet.

| 🖶 Canon iPFxxx Printing Preference     | is                                                  | ×                    |
|----------------------------------------|-----------------------------------------------------|----------------------|
| Main Page Setup Layout Favori          | tes Utility Support                                 |                      |
|                                        | 🗛 🖳 Page Size : ISO A                               | .4 🔻                 |
|                                        |                                                     | derless Printing     |
|                                        | C C Enlarged/Reduced Printing<br>D © Fit Paper Size |                      |
|                                        | E O Fit Roll Paper Width                            |                      |
|                                        |                                                     | ◎ 🚔 % (5 - 600)      |
| (ISO A4 :                              |                                                     |                      |
| 8.27 in x 11.69 in<br>Auto Scale: 100% | G 🐣 Paper Size : Match                              | n Page Size 🔻        |
| ISO A4 :                               | H Orientation                                       |                      |
| 8.27 in x 11.69 in                     | I 🔺 💿 Portrait 🔍                                    | 🔺 🔘 Landscape        |
|                                        | K 🗐 🔲 Rotate Page 90 degrees (Co                    | inserve Paper)       |
|                                        | Paper Source : Roll F                               | aper 🔻               |
| K A                                    | M Roll Paper Width : 17-in.                         | Roll (431.8mm) 🔹     |
|                                        |                                                     | N Roll Paper Options |
|                                        |                                                     | S I                  |
|                                        | Output Method Size C                                | Options Defaults     |
|                                        | OK Cancel                                           | Apply Help           |

7 In the **APage Size** list, click the size you registered, **My Horizontal Banner**.

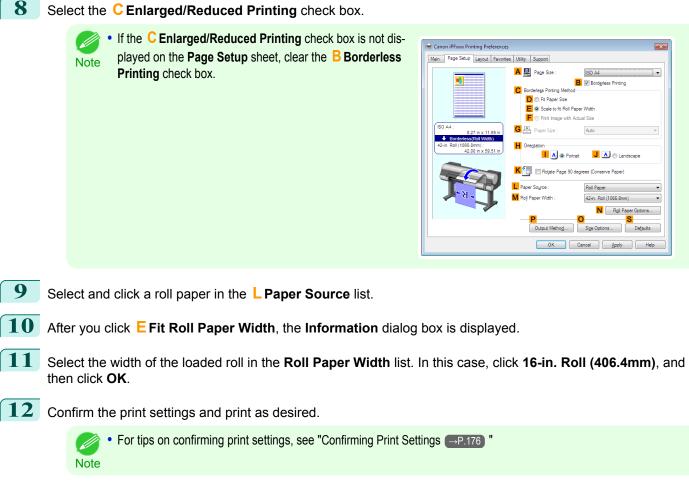

If printing is unsuccessful, you may be able to print after completing the following setting.

1 On the Layout sheet, click J Special Settings to display the Special Settings dialog box.

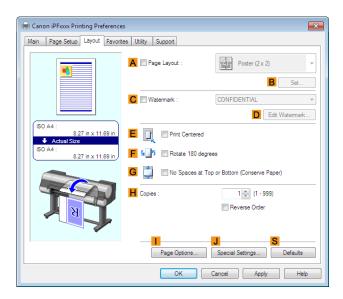

**2** In

In the FineZoom Settings list, click Yes.

| Settings Summaries :                |          |
|-------------------------------------|----------|
| Parameter                           | Settings |
| Spooling at Printer Driver          | Auto     |
| FineZoom Settings B                 | Auto     |
| Preview Switching C                 | Off      |
| Application Color Matching Priority | On       |
| Fast Graphic Process                | On       |
| Extend Print Pass                   | Off      |
|                                     | Auto     |
| Spooling at Printer Driver          | Auto     |
|                                     |          |

# Printing Vertical or Horizontal Banners (Large-Format Printing; Mac OS X)

By automatic enlargement of a document created with an application software by the printer driver, you can print maximum 18.0 m vertical or horizontal banners.

This topic describes how to print a banner about five times as long as the roll width based on the following example.

- Document: An original designed for a horizontal banner
- Page Size: Non-standard (100×500 mm [3.9×19.7 in])
- Paper: Roll
- Paper type: Plain Paper
- Roll paper width: 16 inches (406.4 mm)

The print procedure is as follows.

- ${f 1}_{f \cdot}$  In the application, create an original in the format of a horizontal or vertical banner.
- In Page Setup, register Custom Page Sizes (Mac OS X v10.5) / Custom Paper Sizes (Mac OS X v10.6 or later). Once you register Custom Page Sizes / Custom Paper Sizes, you then can select it repeatedly from the paper size list.

Custom Page Sizes / Custom Paper Sizes can be set up to 18.0 m.

3. Print the banner, using the settings that correspond to banners.

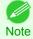

• The following procedures are based on Mac OS X v10.5. The method of setting up non-standard paper sizes varies depending on the version of Mac OS X.

#### Register a Custom Page Sizes

This example describes how to register and print using a page size that is horizontally elongated and suitable for banners in either horizontal or vertical format.

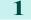

Create the document in the application.

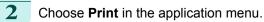

| A Printer:     | iPFxxxx          | *                |
|----------------|------------------|------------------|
| B Presets:     | Default Settings | *                |
| C Copies:      | 1                |                  |
| D Pages:       | • All            |                  |
| E              | O From: 1        | to: 1            |
| F Paper Size:  | ISO A4           | \$ 210 by 297 mm |
| G Orientation: | tê te            | Scale: 100 %     |

| 3 | Select the printer in the <b>A Printer</b> list. |
|---|--------------------------------------------------|
|---|--------------------------------------------------|

| 4 | Click Manage Custom Sizes in the F Paper Size list to | 00     |
|---|-------------------------------------------------------|--------|
|   | display the Custom Page Sizes dialog box.             |        |
|   |                                                       | sample |
|   |                                                       |        |

| 😑 🔿 🔹 Cu         | stom Page Sizes | ;                                   |                     |
|------------------|-----------------|-------------------------------------|---------------------|
| sample<br>sample | Page Size:      | 0.00 in<br>Width                    | 99,999 in<br>Height |
|                  | Printer Margin  |                                     | \$                  |
|                  | 0.00 in<br>Left | 0.00 in<br>Top<br>0.00 in<br>Bottom | 0.00 in<br>Right    |
| + - Duplicate    |                 | Cancel                              | ОК                  |

5 Double-click **Untitled** in the list at left, and then enter a name for the page size you want to register. Here, enter **100\*500**.

If the  $\ensuremath{\textbf{Untitled}}$  size is not listed at left, click + below the list.

- **6** Under **Page Size**, enter **10** in **Width** and **50** in **Height**. Here, measurements are entered in centimeters.
- 7 Specify the margins by entering **0.3** in **Printer Margins**. Here, too, measurements are entered in centimeters.
- 8 Click **OK** to close the **Custom Page Sizes** dialog box.
- 9 In the **F** Paper Size list, click the size of the original. In this case, click **100\*500**, the size you registered.
- **10** In **GOrientation**, click the icon of the document in landscape orientation.
- **11** Click **OK** to close the dialog box.

#### Print the banner

Follow the steps below to print the banner using the corresponding banner settings.

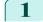

114

Choose **Print** in the application menu.

2

Access the Main pane.

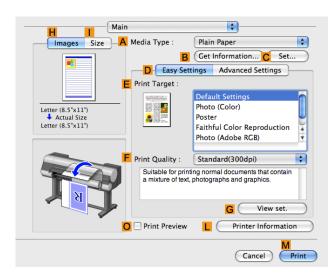

- **3** In the **A Media Type** list, select the type of paper that is loaded. In this case, click **Plain Paper**.
- 4 Make your selection in the **E Print Target** list.
- 5 Make your selection in the **F** Print Quality list.
- 6 Access the Page Setup pane.

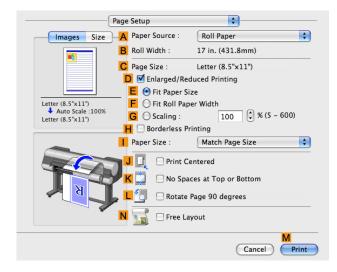

Select and click a roll paper in the A Paper Source list.

| 8  | Make sure              | the width of the loaded roll is displayed in the ${\sf B}$ Rol                                                                                                    | I Width list—in this case, 16 in. (406.4mm).                                                                                                    |
|----|------------------------|----------------------------------------------------------------------------------------------------|----------------------------------------------------------------------------------------------------|
|    | Note •                 | If the width of the loaded roll is not displayed in <b>B Roll</b><br>Width, click <b>L Printer Information</b> on the Main pane and<br>update the printer information. | Main         Images Size       Media Type:         Pint Daper       Exter (normation)         Exter (normation)       Set         Exter (normation)       Set         Exter (normation)       Form Target:         Print Target:       Photo (Color)         Poster       Photo (Color)         Poster       Photo (Color)         Poster       Photo (Adobe RCB)         Print Quality:       Standard(300dpi)         Exter (normation of text, photographs and graphics       Even set.         Print Preview       Printer Information |
| 9  | In <mark>C Page</mark> | Size, make sure 100*500 is displayed, as registered                                                                                                    | l in <b>Page Setup</b> .                                                                                                    |
| 10 | Select the             | D Enlarged/Reduced Printing check box.                                                                                                    |                                                                                                    |
| 11 | Click F Fit            | Roll Paper Width.                                                                                                    |                                                                                                    |
| 12 | Confirm the            | e print settings, and click <b>M Print</b> to start printing.                                                                                                    |                                                                                                    |
|    | Note •                 | For tips on confirming print settings, see "Confirming Print Sett                                                                                                    | tings →P.362 "                                                                                                    |

# Printing on Non-Standard Paper Sizes

For printing on non-standard size paper, first register the paper size in the printer driver. Once you register a paper size, you then can select it repeatedly from the paper size list. The paper size can be set up to 18.0 m.

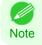

 In Windows, although you can even set Custom Size for the paper size, the maximum settable size is 3.2 m. The setting of Custom Size is disabled when you exit the application software.

For instructions on specifying non-standard paper sizes for printing, refer to the following topics, as appropriate for your computer and operating system.

- Printing on Non-Standard Paper Sizes (Windows) →P.116
- Printing on Non-Standard Paper Sizes (Mac OS X) →P.118

#### Printing on Non-Standard Paper Sizes (Windows)

For printing on non-standard size paper, first register the paper size in the printer driver. Call a non-standard paper size registered in the printer driver with Custom Paper Size. Once you register Custom Paper Size, you then can select it repeatedly from the paper size list. Custom Paper Size can be set up to 18.0 m.

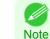

116

Although you also can set Custom Size for the paper size temporarily, the maximum settable size is 3.2 m. Also, the setting
of Custom Size is disabled when you exit the application software.

#### Registering and Printing With a Custom Paper Size

This topic describes how to register a non-standard paper size by the name of **430 mm Square** and print based on the following example.

- Document: Any Type
- Page Size: A square sheet (430 × 430 mm [16.9 × 16.9 in])
- Paper: Sheets
- Media Type: Any type
- Paper Size: A square sheet (430 × 430 mm [16.9 × 16.9 in])
- Load the square paper (430 × 430 mm [16.9 × 16.9 in]) in the printer.
- 2 Choose **Print** in the application menu.
- 3 Select the printer in the dialog box, and then display the printer driver dialog box.(See "Accessing the Printer Driver Dialog Box from Applications →P.179")
- 4 Make sure the **Main** sheet is displayed.

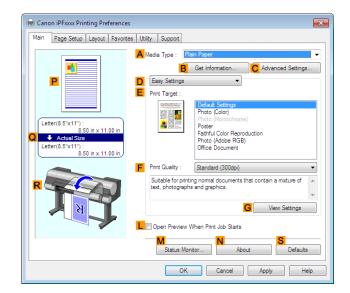

5 In the **A Media Type** list, select the type of paper that is loaded.

6 After confirming that **D** Easy Settings is selected, select from the **E** Print Target list.

iPF9400

# Click the Page Setup tab to display the Page Setup

sheet.

7

| 🖶 Canon iPFxxxx Printing Preference | 25                                            | x |
|-------------------------------------|-----------------------------------------------|---|
| Main Page Setup Layout Favorit      | tes Utility Support                           | _ |
|                                     | A 🚇 Page Size : ISO A4 🗸                      | ] |
|                                     | B Borderless Printing                         |   |
|                                     | C V Enlarged/Reduced Printing                 |   |
|                                     | E O Fit Roll Paper Width                      |   |
|                                     | F O Scaling Auto 🕺 % (5 - 600)                |   |
| ISO A4 :<br>8.27 in x 11.69 in      | G 🚇 Paper Size : Match Page Size 🗸            |   |
| Auto Scale: 100%                    | H Orientation                                 | í |
| 8.27 in x 11.69 in                  | I A @ Portrait J A © Landscape                |   |
|                                     | K 🔄 🔲 Rotate Page 90 degrees (Conserve Paper) |   |
|                                     | L Paper Source :  Roll Paper ▼                |   |
| ય સ                                 | M Roll Paper Width : 17-in. Roll (431.8mm) -  |   |
|                                     | N Roll Paper Options                          |   |
|                                     | O Size Options Defaults                       | ) |
| -                                   | OK Cancel Apply Help                          |   |

- 8 Click O Size Options to display the Paper Size Options dialog box.
- 9 Enter a desired paper name in Custom Paper Size Name. 430 mm Square is used in this example.
- Select **mm** in **Units**.

Note

**11** Enter **430** (16.9 in) in both **Width** and **Height**.

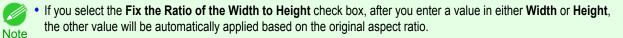

- **12** Click Add to register 430 mm Square.
- **13** Click **OK** to close the **Paper Size Options** dialog box.
- **14** Click **Cut Sheet** in the **L Paper Source** list.
- **15** In the **APage Size** list, click the size you added,**430 mm Square**.
- **16** Confirm the print settings and print as desired.

For tips on confirming print settings, see "Confirming Print Settings —P.176"

#### Printing on Non-Standard Paper Sizes (Mac OS X)

For printing on non-standard size paper, first register the paper size in the printer driver.

Call a non-standard paper size registered in the printer driver with **Custom Page Sizes** (Mac OS X v10.5)/ **Custom Paper Sizes** (Mac OS X v10.6 or later).

Once you register **Custom Page Sizes** / **Custom Paper Sizes**, you then can select it repeatedly from the paper size list.

Custom Page Sizes / Custom Paper Sizes can be set up to 18.0 m.

This topic describes how to register a non-standard paper size by the name of **430\*430** and print based on the following example.

118

User's Guide

**Enhanced Printing Options** 

- Document: Any Type
- Page Size: A square sheet (430 × 430 mm [16.9 × 16.9 in])
- Paper: Sheets

Note

1

- Media Type: Any type
- Paper Size: A square sheet (430 × 430 mm [16.9 × 16.9 in])

• The following procedures are based on Mac OS X v10.5. The method of setting up non-standard paper sizes varies depending on the version of Mac OS X.

Create the document in the application.

- Load the square paper (430 × 430 mm [16.9 × 16.9 in]) in the printer.
- 3 Choose **Print** in the application menu.

| A Printer:     | iPFxxxx          | *                |
|----------------|------------------|------------------|
| B Presets:     | Default Settings | \$               |
| C Copies:      | 1                |                  |
| D Pages:       | All     From: 1  | to: 1            |
| F Paper Size:  |                  | \$ 210 by 297 mm |
| G Orientation: | tr 12-           | Scale: 100 %     |

- 4 Select the printer in the **A Printer** list.
- 5 Click Manage Custom Sizes in the F Paper Size list to display the Custom Page Sizes dialog box.

| 🔴 🔿 🔿 🛛 Cus      | tom Page Sizes  | 5                                   |                     |
|------------------|-----------------|-------------------------------------|---------------------|
| sample<br>sample | Page Size:      | 0.00 in<br>Width                    | 99,999 in<br>Height |
|                  | Printer Margin  | ns:                                 |                     |
|                  | User defined    | ł                                   | \$                  |
| + - Duplicate    | 0.00 in<br>Left | 0.00 in<br>Top<br>0.00 in<br>Bottom | 0.00 in<br>Right    |
| 0                |                 | Cancel                              | ОК                  |

- **6** In **Page Size**, enter the height and width of the original. Here, enter **43.00 cm** in **Height** and **Width**.
- 7 In **Printer Margins**, enter **0.5** for the top and side margins and **2.3** for the bottom margin. Here, measurements are entered in centimeters.
- 8 Double-click **Untitled** in the list at left in the **Custom Page Sizes** dialog box and enter the paper name—in this case, **430\*430**.
- 9 Click **OK** to close the **Custom Page Sizes** dialog box.
- **10** In the **F** Paper Size list, click the size of the original. In this case, click **430\*430**, the size you registered.

11 If you configured the settings using the **Page Attributes** dialog box, click **OK** to close the dialog box, and then select **Print** from the application software menu.

**12** Access the **Main** pane.

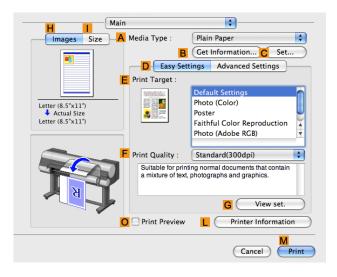

- **13** In the **A Media Type** list, select the type of paper that is loaded.
- **14** After confirming that **D** Easy Settings is selected, select from the **E** Print Target list.
- **15** Make your selection in the **F Print Quality** list.
- **16** Access the **Page Setup** pane.

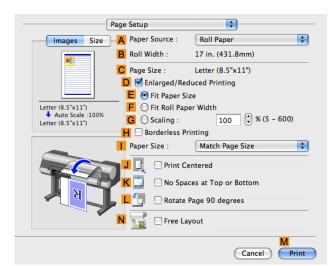

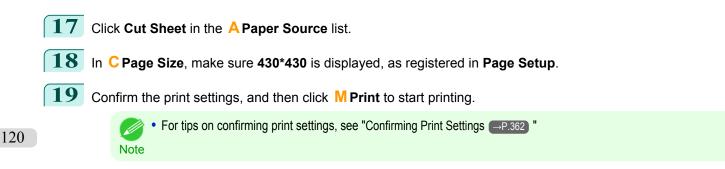

# Tiling and multiple pages per sheet

| Printing Multiple Originals Next to Each Other<br>Printing Multiple Originals Next to Each Other (Windows)<br>Printing Multiple Originals Next to Each Other (Mac OS X) | 122 |
|----------------------------------------------------------------------------------------------------|-----|
| Printing Multiple Pages Continuously<br>Printing Multiple Pages Continuously (Windows)<br>Printing Multiple Pages Continuously (Mac OS X)                               | 125 |
| Printing Multiple Pages Per Sheet<br>Printing Multiple Pages Per Sheet (Windows)<br>Printing Multiple Pages Per Sheet (Mac OS X)                                        | 129 |
| Printing Posters in Sections<br>Printing Large Posters (Windows)                                                                                                    |     |

# Printing Multiple Originals Next to Each Other

By arranging originals from word-processing or spreadsheet programs or web browser screen shots next to each other on single sheets, you can create highly expressive presentation materials, easy-to-understand meeting materials, and a variety of other printed documents.

#### • Free Layout (Windows)

Besides combining multiple pages in a single-page layout, you can combine originals from multiple files—even multiple source applications—in a single-page layout.

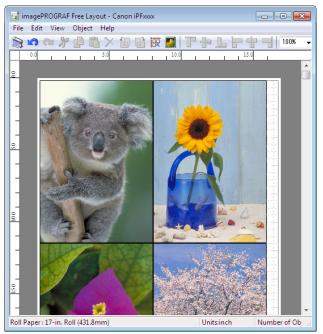

#### • imagePROGRAF Free Layout (Macintosh)

Besides combining multiple pages in a single-page layout, you can combine originals from multiple files—even multiple source applications—in a single-page layout.

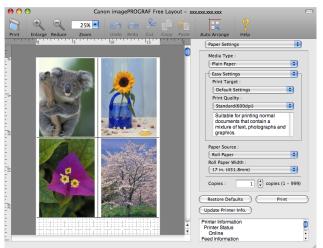

For instructions on arranging originals from multiple applications, refer to the following topics.

- Printing Multiple Originals Next to Each Other (Windows) →P.122
- Printing Multiple Originals Next to Each Other (Mac OS X)  $\rightarrow$  P.124)

#### Printing Multiple Originals Next to Each Other (Windows)

This topic describes how to arrange multiple originals using the Free Layout function.

- 1 Choose **Print** in the application menu.
- 2 Select the printer in the dialog box, and then display the printer driver dialog box.(See "Accessing the Printer Driver Dialog Box from Applications →P.179) ")
- 3 Make sure the **Main** sheet is displayed.

| Canon iPFxxxx Printing Preference     Main Page Setup Layout Favorit                                     |                                                                                                    |
|----------------------------------------------------------------------------------------------------|----------------------------------------------------------------------------------------------------|
| Letter(8.5'x11'):<br>8.50 in x 11.00 in<br>Letter(8.5'x11'):<br>8.50 in x 11.00 in<br>8.50 in x 11.00 in | Media Type : Plain Paper  Get Information  Advanced Settings  Easy Settings  Print Target :  Print Target :  Print Color)  Printo (Vinnechrome) Printo (Vinnechrome) Printo (Vinnechrome) Print (Adve Reproduction Print (Adve ReB) Office Document |
|                                                                                                    | Print Quality : Standard (300dpi)     V     Sutable for printing normal documents that contain a mixture of     text, photographs and graphics.     G View Settings     Open Preview When Pfint Job Stats     Status Montor     About     Defaults  |
|                                                                                                    | OK Cancel Apply Help                                                                                                    |

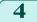

Click the **Layout** tab to display the **Layout** sheet.

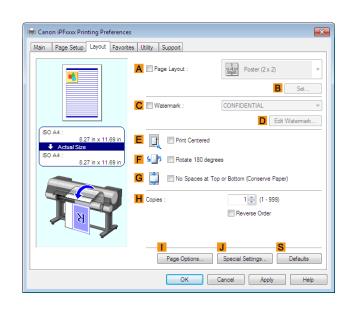

5 Select the **A Page Layout** check box.

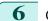

- Click Free Layout in the A Page Layout list.
- When you attempt to print, the imagePROGRAF Free Layout window is displayed. (At this point, the document will not be printed yet.)

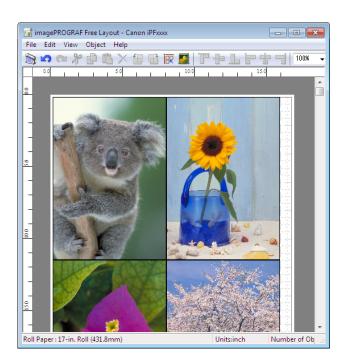

8 Edit and rearrange the image in the imagePROGRAF Free Layout window as desired.

- Without closing the imagePROGRAF Free Layout window, repeat steps 1–7 to arrange originals from multiple applications on the same page.
  - For instructions on editing and rearranging images, refer to the imagePROGRAF Free Layout help topic.

Print from the imagePROGRAF Free Layout menu.

```
Enhanced Printing Options
```

Note

1

# ing.

Choose **Print** in the application menu.

For details on imagePROGRAF Free Layout functions, refer to Free Layout →P.217).

This topic describes how to use the Free Layout function to arrange multiple originals next to each other before print-

Printing Multiple Originals Next to Each Other (Mac OS X)

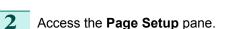

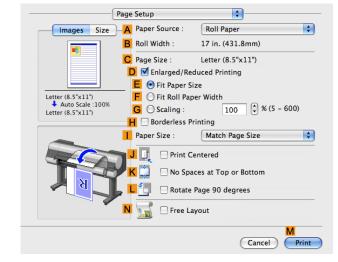

Canon imagePROGRAF Free Layout - xxxxxxxxxxxxxxx

Paper Sett

dia Type

Print Targe Default Se

int Quality

17 in. (431.8mm

Copies : Restore Defaults Update Printer Info. Printer Informatior Printer Status Online Feed Information

Standard(600dp Suitable for printing normal ixture of text, photographs and

Plain Pape Easy Setting \$

\$

:

\$

•

٢ •

1 🗘 copies (1 - 999)

25% 💌

3 Select the **N Free Layout** check box.

#### 4 Click M Print.

5 The Canon imagePROGRAF Free Layout window is displayed.

Edit and rearrange the image in the Canon imagePROGRAF Free Layout window as desired.

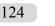

- Without closing the Canon imagePROGRAF Free Layout window, repeat steps 1 to 4 to arrange originals from multiple applications on the same page. Note
  - For instructions on editing and rearranging images, refer to the Canon imagePROGRAF Free Layout help topic.

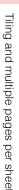

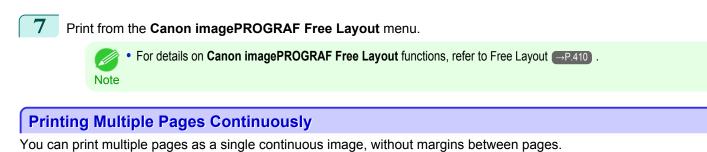

Banner Printing

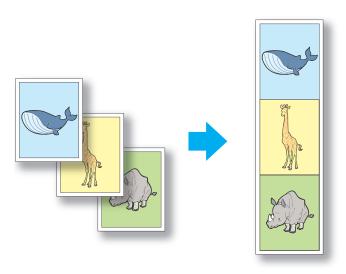

- This feature is only available with rolls. It cannot be used when printing on sheets.
- Important During banner printing, settings for conserving paper, number of copies, borderless printing, enlargement or reduction, and other layout-related settings are disregarded.

For instructions on borderless printing of photos and images at actual size, refer to the following topics, as appropriate for your computer and operating system.

- Printing Multiple Pages Continuously (Windows) →P.125
- Printing Multiple Pages Continuously (Mac OS X) →P.127

#### **Printing Multiple Pages Continuously (Windows)**

This topic describes how to print multiple pages as a single continuous image, without margins between pages.

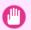

- This feature is only available with rolls. It cannot be used when printing on sheets.
- Important During banner printing, settings for conserving paper, number of copies, borderless printing, enlargement or reduction, and other layout-related settings are disregarded.
- Choose **Print** in the application menu.
- 2 Select the printer in the dialog box, and then display the printer driver dialog box.(See "Accessing the Printer Driver Dialog Box from Applications →P.179)")

| 3 | Make sure the <b>Main</b> sheet is displayed. |
|---|-----------------------------------------------|
|---|-----------------------------------------------|

| 🖶 Canon iPFxxxx Printing Preferences                                                              |                                         |                                                                                                    | ×      |
|---------------------------------------------------------------------------------------------------|-----------------------------------------|----------------------------------------------------------------------------------------------------|--------|
| Main Page Setup Layout Favorites                                                                  | Utility Support                         |                                                                                                    | _      |
|                                                                                                   | 🗛 Media Type : 🛛 🔹                      | in Paper                                                                                                    | •      |
|                                                                                                   | B                                       | Get Information                                                                                                    |        |
|                                                                                                   | Easy Settings                           | ▼                                                                                                    |        |
| Letter(8.5°x11°):<br>8.50 in x 11.00 in<br>Actual Size<br>Letter(8.5°x11°):<br>8.50 in x 11.00 in | Finit larget :                          | Default Settings<br>Photo (Color)<br>Photo (Nerochrome)<br>Pater<br>Pathful Color Reproduction<br>Photo (Adobe RGB)<br>Office Document |        |
|                                                                                                   | Print Quality :                         | Standard (300dpi)                                                                                                    | •      |
| R                                                                                                 | Suitable for printi<br>text, photograph |                                                                                                    | ~<br>~ |
| И 📕 🛃 🏹                                                                                           |                                         | G View Settings                                                                                                    |        |
|                                                                                                   | Dpen Preview \                          | Vhen Print Job Starts                                                                                                    |        |
|                                                                                                   | M<br>Status Mor                         | itor About Defaults                                                                                                    | 5      |
|                                                                                                   | ОК                                      | Cancel Apply Hel                                                                                                    | p      |

4 In the **A Media Type** list, click the type of paper that is loaded.

5 Click the **Page Setup** tab to display the **Page Setup** sheet.

| 🖶 Canon iPFxxx Printing Preference                 | es                          | <b>—</b>                   |
|----------------------------------------------------|-----------------------------|----------------------------|
| Main Page Setup Layout Favor                       | ites Utility Support        |                            |
|                                                    | 🗛 🜉 Page Size :             | ISO A4                     |
|                                                    |                             | B Borderless Printing      |
|                                                    | C V Enlarged/Reduced Pri    | nting                      |
|                                                    | D 💿 Fit Paper Size          |                            |
|                                                    | E 💿 Fit Roll Paper Wi       | dth                        |
|                                                    | F 🔘 Scaling                 | Auto 💉 % (5 - 600)         |
| ISO A4 :<br>8.27 in x 11.69 in<br>Auto Scale: 100% | G 🐣 Paper Size :            | Match Page Size 🔻          |
| ISO A4 :                                           | H Orientation               |                            |
| 8.27 in x 11.69 in                                 | A @ Port                    | rait J \Lambda 🔘 Landscape |
|                                                    | K 🗐 🔲 Rotate Page 90        | degrees (Conserve Paper)   |
|                                                    | Paper Source :              | Roll Paper 💌               |
| N A A                                              | <b>M</b> Roll Paper Width : | 17-in. Roll (431.8mm) 🔻    |
|                                                    | _                           | Roll Paper Options         |
|                                                    | Output Method               | OSize Options Defaults     |
|                                                    | ок                          | Cancel Apply Help          |

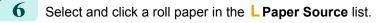

Click **N Roll Paper Options** to display the **Roll Paper Options** dialog box.

| Roll Paper Options  | <b>×</b>      |
|---------------------|---------------|
| Automatic Cutting : | Yes 🗸         |
| B 🔲 Banner Printing |               |
| OK Cancel           | Defaults Help |

126 8 Select the **B** Banner Printing check box.

### 9 Click OK.

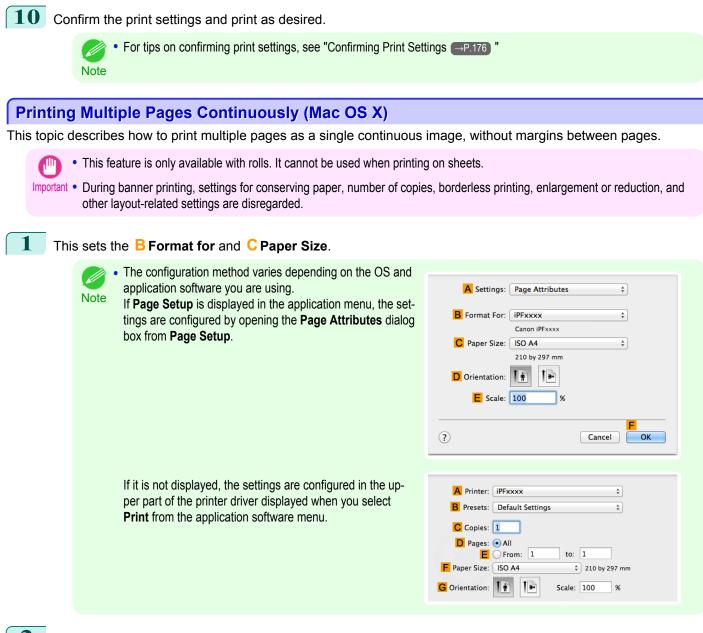

- 2 Select the printer in the **A Printer** list.
- **3** Click the original size in the **F** Paper Size list.
- 4 If you configured the settings using the **Page Attributes** dialog box, click **FOK** to close the dialog box, and then select **Print** from the application software menu.

#### 5 Access the Main pane.

| H I Main                         |                 | •                                                           |           |
|----------------------------------|-----------------|-------------------------------------------------------------|-----------|
|                                  | Media Type :    | Plain Paper                                                 | ÷         |
|                                  | B               | Get Information C Set                                       | . )       |
| •                                | D Easy Sett     | ings Advanced Settings                                      | _         |
| E                                | Print Target :  |                                                             |           |
|                                  |                 | Default Settings                                            |           |
| Letter (8.5"x11")                |                 | Photo (Color)                                               |           |
| Actual Size<br>Letter (8.5"x11") |                 | Poster                                                      |           |
|                                  |                 | Faithful Color Reproduction<br>Photo (Adobe RGB)            | ¥.        |
|                                  |                 |                                                             |           |
| F                                | Print Quality : | Standard(300dpi)                                            | \$        |
| T                                |                 | ing normal documents that contain photographs and graphics. |           |
|                                  |                 | G View set.                                                 | $\supset$ |
| O                                | Print Preview   | L Printer Informatio                                        | n         |
|                                  |                 | Cancel F                                                    | rint      |

6 In the **A Media Type** list, click the type of paper that is loaded.

- 7 Make your selection in the **E Print Target** list.
- 8 Make your selection in the **F Print Quality** list.
- 9 Access the Page Setup pane.

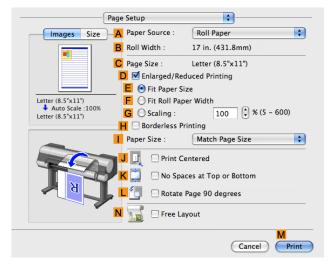

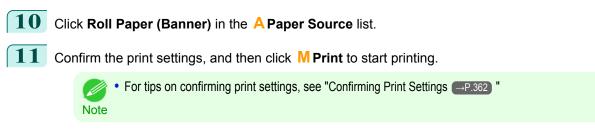

### Printing Multiple Pages Per Sheet

To conserve paper, you can print several pages of the original on a single sheet by reducing the original and dividing the sheet into areas for each page.

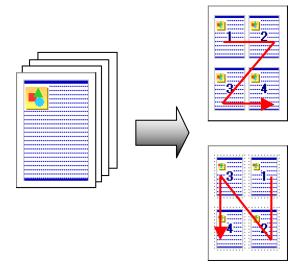

#### Page Layout

Specify a number of pages of the original to print on a single sheet, in a layout of multiple pages per sheet.

- This function cannot be combined with the following options.
- Important Borderless Printing
  - Scaling Originals (Windows)
  - Banner Printing (Windows)
  - When printing using this function, the Print Centered setting is disabled.

You can print up to 16 pages of the original on a single sheet.

Note • You can also change the page layout order and print page boundary lines, as desired.

For instructions on printing multiple pages per sheet, refer to the following topics, as appropriate for your computer and operating system.

- Printing Multiple Pages Per Sheet (Windows) →P.129
- Printing Multiple Pages Per Sheet (Mac OS X) —P.131

#### **Printing Multiple Pages Per Sheet (Windows)**

This topic describes how to print four pages of originals together on a single sheet based on the following example.

- Document: Any Type
- Page size: A3 (297.0×420.0 mm [11.7×16.5 in])
- Paper: Roll
- Paper type: Plain Paper
- Roll paper width: A2/A3 roll (420.0 mm [16.5 in])

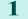

- Choose **Print** in the application menu.
- 2 Select the printer in the dialog box, and then open the printer driver dialog box.(See "Accessing the Printer Driver Dialog Box from Applications →P.179")

| 🖶 Canon iPFxxx Printing Preference:                                                               | s 💌                                                                                                    |
|---------------------------------------------------------------------------------------------------|----------------------------------------------------------------------------------------------------|
| Main Page Setup Layout Favorite                                                                   | es Utility Support                                                                                                    |
| Letter(8.5°x11°):<br>8.50 in x 11.00 in<br>Actual Size<br>Letter(8.5°x11°):<br>8.50 in x 11.00 in | A Media Type : Plan Paper                                                                                                    |
|                                                                                                   | Print Quelity : Standard (300dp)     Suitable for printing normal documents that contain a mixture of text, photographs and graphics.     G View Settings     Open Preview When Print Job Stats     Status Monitor     About Defaults |
|                                                                                                   | OK Cancel Apply Help                                                                                                    |

iPF9400

4 In the **A Media Type** list, select the type of paper that is loaded. In this case, click **Plain Paper**.

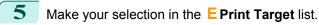

- 6 Make your selection in the **F Print Quality** list.
- 7 Click the **Page Setup** tab to display the **Page Setup** sheet.

🖶 Canon iPFxxxx Printing Preferences x Main Page Setup Layout Favorites Utility Support A 🖳 Page Size ISO A4 B 🔲 Borderless Printing s) Enlarged/Reduced Printing D 
Fit Paper Size E 🔘 Fit Roll Paper Width F 🔘 Scaling Auto 🚔 % (5 - 600) ISO A4 A Paper Size Match Page Size 11.69 8.27 in x 11.69 in A O Portrait J \Lambda 🔿 Landscape K 🔄 🔲 Rotate Page 90 degrees (Conserve Paper) Paper Source Roll Pag M Roll Paper Width 17-in, Roll (431.8mm Roll Paper Op Output Method. Size Options Defaults OK Cancel Apply Help

- 8 In **A Page Size**, click the size of the original as specified in the application software. In this case, click **ISO A3**.
- 9 Select and click a roll paper in the **L** Paper Source list.
- **10** Select the width of the loaded roll in the M Roll Paper Width list—in this case, ISO A2/A3 Roll (420.0mm).

**11** Click the **Layout** tab to display the **Layout** sheet.

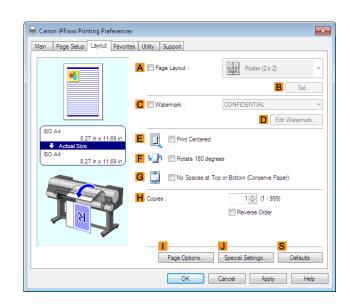

12 Select the A Page Layout check box.

13 Click 4 Pages/Sheet in the A Page Layout list.

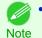

 You can select the layout order for placing four pages on a sheet and a frame border in the Page Layout Printing dialog box by clicking B Set.

14 Confirm the print settings and print as desired.

● For tips on confirming print settings, see "Confirming Print Settings →P.176" Note

# Printing Multiple Pages Per Sheet (Mac OS X)

This topic describes how to print four pages of an original on a single sheet, based on the following example.

- Document: Any Type
- Page size: A3 (297.0 × 420.0 mm [11.7 × 16.5 in])
- Paper: Roll paper
- Paper type: Plain Paper
- Roll paper width: A2/A3 roll (420.0 mm [16.5 in])

This sets the **B** Format for and **C** Paper Size.

User's Guide

# • The configuration method varies depending on the OS and Enhanced Printing Options application software you are using. Note If Page Setup is displayed in the application menu, the settings are configured by opening the Page Attributes dialog box from Page Setup. Tiling and multiple pages per sheet If it per

1

|                                                                                                    | E Scale: 100                                                                                                    |
|----------------------------------------------------------------------------------------------------|----------------------------------------------------------------------------------------------------|
|                                                                                                    | · · · · · · · · · · · · · · · · · · ·                                                                                        |
| If it is not displayed, the settings are configured in the up-<br>per part of the printer driver displayed when you select<br><b>Print</b> from the application software menu. | A Printer: iPFxxxx<br>B Presets: Default Settings<br>C Copies: 1<br>Pages: • All<br>F Paper Size: ISO A4<br>C Orientation: 1 |

- 2 Select the printer in the **A Printer** list.
- 3 In the **F** Paper Size list, click the size of the original. In this case, click **ISO A3**.
- 4 If you configured the settings using the Page Attributes dialog box, click FOK to close the dialog box, and then select **Print** from the application software menu.
- 5 Access the Layout pane.

| Layout                     | <b></b>                  |
|----------------------------|--------------------------|
| A Pages per Sheet:         | 1                        |
| <b>B</b> Layout Direction: |                          |
| C Border:                  | None                     |
| D Two-Sided:               | Off +                    |
| E                          | Reverse Page Orientation |
|                            | M                        |
|                            | Cancel Print             |

A Settings: Page Attributes

iPFxxxx

ISO A4

Ť

Canon iPFxxxx

210 by 297 mm 1.

B Format For:

C Paper Size:

D Orientation:

132

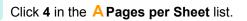

+

÷

+

OK

Cancel

to: 1 \$ 210 by 297 mm

Scale: 100

\$

÷

%

7

Access the Main pane.

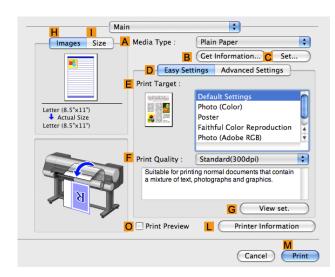

- 8 In the **A Media Type** list, select the type of paper that is loaded. In this case, click **Plain Paper**.
- 9 Make your selection in the **E Print Target** list.
- **10** Make your selection in the **F** Print Quality list.
- **11** Access the **Page Setup** pane.

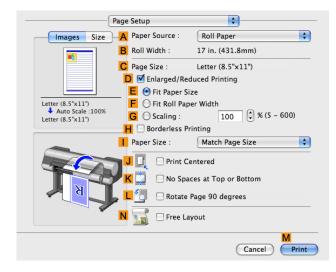

**12** Select and click a roll paper in the **A Paper Source** list.

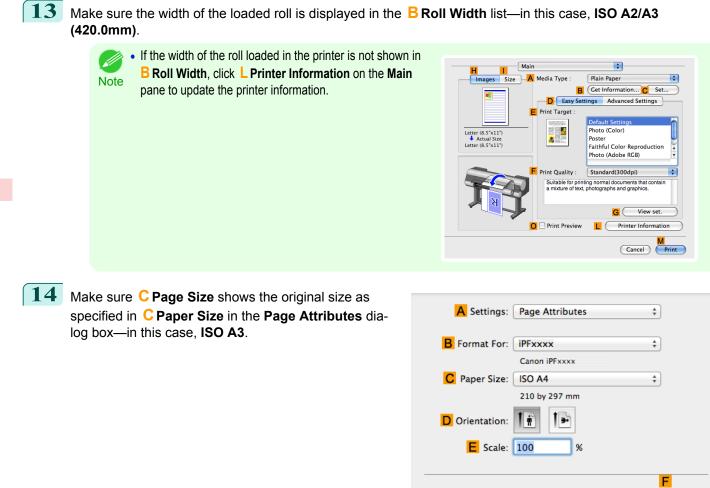

**15** Confirm the print settings, and then click **M Print** to start printing.

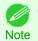

For tips on confirming print settings, see "Confirming Print Settings →P.362"

# **Printing Posters in Sections**

You can enlarge an original to print it in sections on several sheets. By assembling the printed sheets, you can create a poster larger than the maximum supported paper size of the printer.

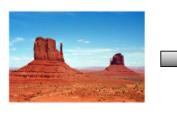

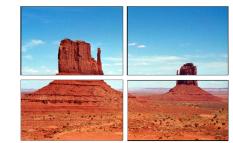

?

134

Page Layout
 Chasse poster print

Choose poster printing.

Cancel

OK

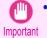

When printing using this function, the Print Centered, Watermark, No Spaces at Top or Bottom (Conserve Paper), and Page Options settings are disabled.

For instructions on printing large posters, refer to the following topics, as appropriate for your computer and operating system.

Printing Large Posters (Windows) → P.135

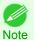

This method of poster printing is supported in Windows.

#### **Printing Large Posters (Windows)**

You can enlarge an original to print it in sections on several sheets. By assembling the printed sheets, you can create a poster larger than the maximum supported paper size of the printer. This topic describes how to enlarge an A2 original for printing it in sections on four sheets, based on the following example.

- Document: Poster
- Page size: A2 (420.0×594.0 mm [16.5 × 23.4 in])
- Paper: Sheets

1

3

Paper Size: A2 (420.0 × 594.0 mm [16.5 × 23.4 in])

Choose **Print** in the application menu.

- 2 Select the printer in the dialog box, and then display the printer driver dialog box. (See "Accessing the Printer Driver Dialog Box from Applications  $\rightarrow P.179$ ")
  - Make sure the Main sheet is displayed.

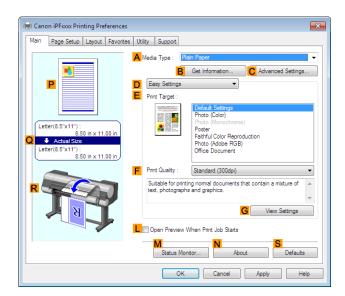

- 4 In the **A Media Type** list, select the type of paper that is loaded.
- 5 Click **Poster** in the **E Print Target** list.

- Enhanced Printing Options Tiling and multiple pages per sheet
- 7 In A Page Size, click the size of the original as specified in the application. In this case, click ISO A2.
- 8 Click Cut Sheet in the
  - 9 Click the Layout tab to display the Layout sheet.

| Canon iPFxxxx Printing Preference<br>Main Page Setup Layout Favor |                                                 |                  |
|-------------------------------------------------------------------|-------------------------------------------------|------------------|
|                                                                   | Page Layout : Poster (2 x 2)                    | Set              |
|                                                                   | C Watermark : CONFIDENTIAL                      | Joi              |
| ISO A4 :<br>8.27 in x 11.69 in<br>↓ Actual Size                   | E Print Centered                                |                  |
| ISO A4 :<br>8.27 in x 11.69 in                                    | F 9 5 Rotate 180 degrees                        |                  |
|                                                                   | G 💭 No Spaces at Top or Bottom (Conserve Paper) |                  |
|                                                                   | H Copies : 1 (1 - 999)                          |                  |
| <b>N</b>                                                          | Reverse Order                                   |                  |
|                                                                   | Page Options Special Settings                   | Defaults         |
|                                                                   | Page Options Special Settings                   | Defaults<br>Help |

| It Sheet in the L Paper Source list.    |  |
|-----------------------------------------|--|
| A avout tab to display the Layout shoot |  |

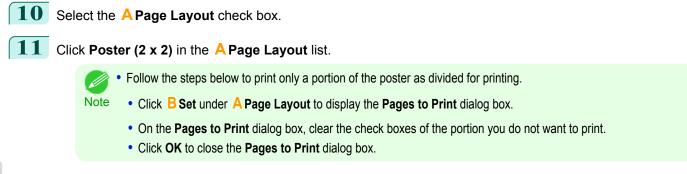

6 Click the **Page Setup** tab to display the **Page Setup** sheet.

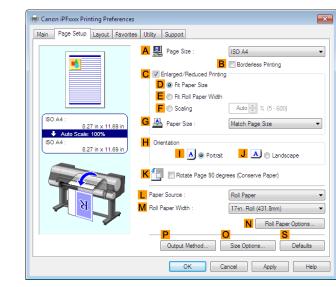

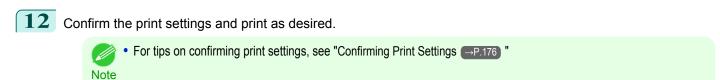

# **Centering originals**

| Printing Originals Centered on Rolls<br>Printing Originals Centered on Rolls (Windows)<br>Printing Originals Centered on Rolls (Mac OS X)    | . 138 |
|----------------------------------------------------------------------------------------------------|-------|
| Printing Originals Centered on Sheets<br>Printing Originals Centered on Sheets (Windows)<br>Printing Originals Centered on Sheets (Mac OS X) | . 143 |

### **Printing Originals Centered on Rolls**

You can print originals centered on a page—for example, if the paper is larger than the original, or if you are reducing the original.

#### Print Centered

If you use originals smaller than the roll paper width, you can center them relative to the width when printing.

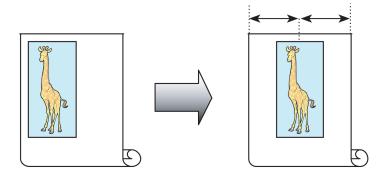

For instructions on centering originals when printing on rolls, refer to the following topics, as appropriate for your computer and operating system.

- Printing Originals Centered on Rolls (Windows) →P.138
- Printing Originals Centered on Rolls (Mac OS X) →P.140

#### **Printing Originals Centered on Rolls (Windows)**

This topic describes how to center originals before printing on rolls based on the following example.

- Document: Any type
- Page size: A4 (210.0×297.0 mm)/Letter (8.3 × 11.7 in)
- Paper: Roll
- Paper type: Plain Paper
- Roll width: A3/A4 roll (297.0 mm [11.7 in])

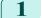

138

Choose **Print** in the application menu.

2 Select the printer in the dialog box, and then display the printer driver dialog box.(See "Accessing the Printer Driver Dialog Box from Applications →P.179) ")

| 3 | Make sure the <b>Main</b> sheet is displayed. |
|---|-----------------------------------------------|
| 3 | wake sule the <b>wall</b> sheet is displayed. |

| 🖶 Canon iPFxxx Printing Preference                                           | 65 🕰                                                                                                    |
|------------------------------------------------------------------------------|----------------------------------------------------------------------------------------------------|
| Main Page Setup Layout Favor                                                 | Media Type : Plan Paper      Get Information     Advanced Settings      Easy Settings      Print Target :                                                                                     |
| 8.50 in x 11.00 in<br>Actual Size<br>Letter(8.5'x11"):<br>8.50 in x 11.00 in | Poster     Fathul Clore Reproduction     Photo (Adobe RGB)     Office Document      Print Quality :     Standard (300dpi)     Sutable for printing normal documents that contain a mixture of |
| T                                                                            | Lext, photographs and graphics.                                                                                                    |
|                                                                              | M Status Monitor N About Defaults OK Cancel Apply Help                                                                                                    |

- 4 In the **A Media Type** list, select the type of paper that is loaded. In this case, click **Plain Paper**.
- 5 Select the print target in the **E Print Target** list.
- 6 Click the **Page Setup** tab to display the **Page Setup** sheet.

| 🖶 Canon iPFxxxx Printing Preferences                                     |                                                                                                    |   |  |
|--------------------------------------------------------------------------|----------------------------------------------------------------------------------------------------|---|--|
| Main Page Setup Layout Favorites Utility Support                         |                                                                                                    |   |  |
|                                                                          | A 🖳 Page Size : ISO A4                                                                                                    | • |  |
|                                                                          | C V Enlarged/Reduced Printing                                                                                              |   |  |
|                                                                          | E O Fit Roll Paper Width F O Scaling Auto x (5 - 600)                                                                      |   |  |
| 8.27 in x 11.69 in<br>Auto Scale: 100%<br>ISO A4 :<br>8.27 in x 11.69 in | G 🚇 Paper Size : Match Page Size                                                                                           |   |  |
|                                                                          | Landscape                                                                                                    |   |  |
| N                                                                        | Roll Paper         Roll Paper           M         Roll Paper Width :         17:in. Roll (431.8mm)                         | • |  |
|                                                                          | N         Roll Paper Options           P         O         S           Output Method         Size Options         Defaults |   |  |
|                                                                          | OK Cancel Apply Help                                                                                                    | , |  |

- 7 In the A Page Size list, click the size of the original as specified in the application. In this case, click ISO A4 or Letter (8.5"x11").
- 8 Select and click a roll paper in the **L Paper Source** list.
- 9 Select the width of the loaded roll in the MRoll Paper Width list—in this case, ISO A3/A4 Roll (297.0mm).

**10** Click the **Layout** tab to display the **Layout** sheet.

| Canon iPFxxxx Printing Preference                         |                                                               | <b>—</b> ×   |
|-----------------------------------------------------------|---------------------------------------------------------------|--------------|
|                                                           | A Page Layout : Poster (2 x 2)                                | ▼<br>Set     |
|                                                           | C 🕅 Watemark : CONFIDENTIAL                                   | ▼<br>termark |
| ISO A4 :<br>8.27 in x 11.69 in<br>Actual Size<br>ISO A4 : | Print Centered     Print Centered     Soft Rotate 180 degrees |              |
| 8.27 in x 11.69 in                                        | G                                                             |              |
| Ta                                                        | Copies : 1 (1 - 999)                                          |              |
|                                                           | Page Options Special Settings D                               | efaults      |
| L                                                         | OK Cancel Apply                                               | Help         |

**11** Select the **E Print Centered** check box.

**12** Confirm the print settings and print as desired.

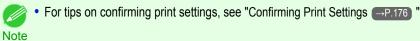

## Printing Originals Centered on Rolls (Mac OS X)

This topic describes how to center originals before printing on rolls based on the following example.

- Document: Any Type
- Page size: A4 (210.0 × 297.0 mm [8.3 × 11.7 in])
- Paper: Roll paper
- Paper type: Plain Paper
- Roll paper width: A3/A4 roll (297.0 mm [11.7 in])

| 1 This sets the <b>B</b> Format for and <b>C</b> Paper Size.                                                                                                    |                               |
|----------------------------------------------------------------------------------------------------|-------------------------------|
| <ul> <li>The configuration method varies depending on application software you are using.</li> <li>If Page Setup is displayed in the application metings are configured by opening the Page Attril box from Page Setup.</li> </ul> | A Settings: Page Attributes + |
| If it is not displayed, the settings are configured<br>per part of the printer driver displayed when you<br><b>Print</b> from the application software menu.                                                                       |                               |
| 2 Select the printer in the <b>APrinter</b> list.                                                                                                    |                               |

- 3 In the **F Paper Size** list, click the size of the original. In this case, click **ISO A4**.
- 4 If you configured the settings using the **Page Attributes** dialog box, click **FOK** to close the dialog box, and then select **Print** from the application software menu.
- 5 Access the Main pane.

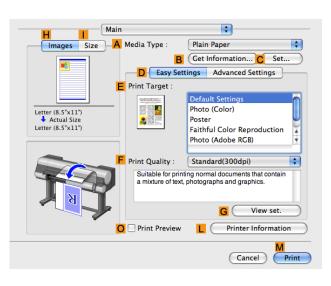

**6** In the **A Media Type** list, select the type of paper that is loaded. In this case, click **Plain Paper**.

7 Make your selection in the EPrint Target list.

8 Make your selection in the **F Print Quality** list.

# **9** Access the **Page Setup** pane.

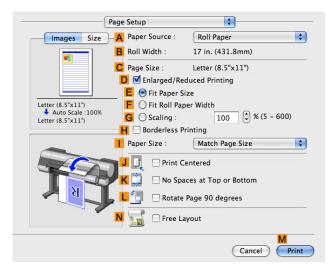

**10** Select and click a roll paper in the **A Paper Source** list.

11 Make sure the width of the loaded roll is displayed in **B** Roll Width —in this case, ISO A3/A4 (297.0mm).

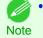

If the width of the roll loaded in the printer is not shown in
 B Roll Width, click L Printer Information on the Main pane to update the printer information.

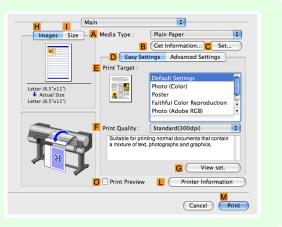

12 Make sure the C Page Size setting matches the original size as selected in C Paper Size in the Page Attributes dialog box—in this case, ISO A4.

| A Settings:    | Page Attributes | *<br>*    |
|----------------|-----------------|-----------|
| B Format For:  | iPFxxxx         | *         |
| C Paper Size:  | Canon iPFxxxx   | •         |
| raper Size:    | 210 by 297 mm   | <b></b>   |
| D Orientation: | tê 🎫            |           |
| E Scale:       | 100 %           |           |
|                |                 | F         |
| ?              |                 | Cancel OK |

**14** Confirm the print settings, and then click **M Print** to start printing.

For tips on confirming print settings, see "Confirming Print Settings —P.362"

Note

#### **Printing Originals Centered on Sheets**

You can print originals centered on a page—for example, if the paper is larger than the original, or if you are reducing the original.

#### Print Centered

If you use paper larger than the original size or print originals after reduction, the printed images may be aligned in the upper-left corner of the paper. In this case, you can center originals on sheets when printing.

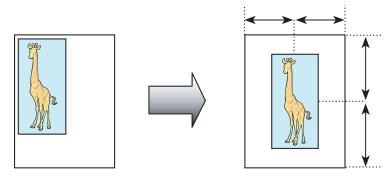

For instructions on centering originals when printing on sheets, refer to the following topics, as appropriate for your computer and operating system.

- Printing Originals Centered on Sheets (Windows) →P.143
- Printing Originals Centered on Sheets (Mac OS X) →P.145

#### **Printing Originals Centered on Sheets (Windows)**

This topic describes how to reduce an original 50% for printing centered on a sheet.

- Document: Any Type
- Page size: A4 (210.0 × 297.0 mm [8.3 × 11.7 in])
- Paper: Sheets
- Paper type: Plain Paper
- Paper size: A4 (210.0 × 297.0 mm [8.3 × 11.7 in])

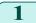

Choose **Print** in the application menu.

2 Select the printer in the dialog box, and then display the printer driver dialog box.(See "Accessing the Printer Driver Dialog Box from Applications →P.179 ")

| Ganon iPFxxxx Printing Preferences                                                                                            |                                                                                                    |
|----------------------------------------------------------------------------------------------------|----------------------------------------------------------------------------------------------------|
| Main Page Setup Layout Favorite                                                                                               | is Utility Support                                                                                                    |
| Letter(8.5"x11"):           8.50 in x 11.00 in           Actual Size           Letter(8.5"x11"):           8.50 in x 11.00 in | A Media Type : Plain Paper                                                                                                    |
|                                                                                                    | Print Quality : (Standard (300dp))     Suitable for printing normal documents that contain a mixture of text, photographs and graphics.     G View Settings     Open Preview When Print Job Starts |
|                                                                                                    | Status Monitor About Defaults OK Cancel Apply Help                                                                                                    |

- 4 In the **A Media Type** list, select the type of paper that is loaded. In this case, click **Plain Paper**.
- 5 Make your selection in the **E Print Target** list.
- 6 Click the **Page Setup** tab to display the **Page Setup** sheet.

| 🖶 Canon iPFxxxx Printing Preference   | es                                      | ×            |
|---------------------------------------|-----------------------------------------|--------------|
| Main Page Setup Layout Favori         | tes Utility Support                     |              |
|                                       | A Page Size : ISO A4                    | •            |
|                                       | C Enlarged/Reduced Printing             |              |
|                                       | D  Fit Paper Size  Fit Roll Paper Width |              |
|                                       | ► Scaling Auto 🐳 % (5 - 6)              | 30)          |
| ISO A4 :<br>8.27 in x 11.69 in        | G 🚇 Paper Size : Match Page Size        | •            |
| Auto Scale: 100%<br>ISO A4 :          | H Orientation                           |              |
| 8.27 in x 11.69 in                    | I A @ Portrait J A 💮 Lar                | dscape       |
|                                       | Rotate Page 90 degrees (Conserve Paper) |              |
|                                       | Paper Source : Roll Paper               | •            |
| N N N N N N N N N N N N N N N N N N N | Roll Paper Width : 17-in. Roll (431.8mm | •            |
|                                       |                                         | aper Options |
|                                       | Output Method Size Options              | Defaults     |
|                                       | OK Cancel Apply                         | Help         |

- 7 In the **APage Size** list, click the size of the original as specified in the application. In this case, click **ISO A4**.
- 8 Select the CEnlarged/Reduced Printing check box.
- 9 Click Match Page Size in the G Paper Size list.
- **10** Click **F** Scaling and enter 50.
- 11 Click Cut Sheet in the L Paper Source list.

User's Guide

**12** Click the **Layout** tab to display the **Layout** sheet.

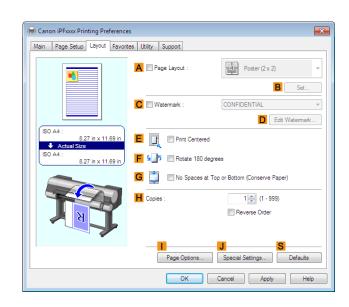

**13** Select the **EPrint Centered** check box.

**14** Confirm the print settings and print as desired.

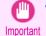

• If you have selected **Cut Sheet** as the paper source, follow the instructions on the printer control panel to enter the paper size.

Note

• For tips on confirming print settings, see "Confirming Print Settings →P.176) "

## Printing Originals Centered on Sheets (Mac OS X)

This topic describes how to center originals for printing on sheets, based on the following example.

- Document: Any Type
- Page size: A4
- Paper: Sheets
- Paper type: Plain Paper
- · Paper size: Non-standard

| 1 This sets | the <b>B</b> Format for and <b>C</b> Paper Size.                                                                                                    |                                                                                                    |
|-------------|----------------------------------------------------------------------------------------------------|----------------------------------------------------------------------------------------------------|
| Note        | <ul> <li>The configuration method varies depending on the OS and application software you are using.</li> <li>If Page Setup is displayed in the application menu, the settings are configured by opening the Page Attributes dialog box from Page Setup.</li> </ul> | A Settings: Page Attributes   B Format For: iPFxxxx   Canon iPFxxxx   C Paper Size:   ISO A4   210 by 297 mm   Orientation:   Image: Cancel Concel Concel C |
|             | If it is not displayed, the settings are configured in the upper part of the printer driver displayed when you select <b>Print</b> from the application software menu.                                                                                              | A Printer:       iPFxxxx       ‡         B Presets:       Default Settings       ‡         C Copies:       1       ‡         Pages:       All       ‡       From:         F Paper Size:       ISO A4       ‡       210 by 297 mm         G Orientation:       Image:       Scale:       100       %                                                                                                    |

- 2 Select the printer in the **A Printer** list.
- 3 In the **F Paper Size** list, click the size of the original. In this case, click **ISO A4 Cut Sheet**.
- 4 If you configured the settings using the **Page Attributes** dialog box, click **FOK** to close the dialog box, and then select **Print** from the application software menu.
- 5 Access the **Main** pane.

|                                                         | •                                                                                               |
|---------------------------------------------------------|-------------------------------------------------------------------------------------------------|
| Images Size A Media Type :                              | Plain Paper 🛟                                                                                   |
| B                                                       | Get Information C Set                                                                           |
| D Easy Set                                              | tings Advanced Settings                                                                         |
| E Print Target :                                        |                                                                                                 |
| Letter (8.5°×11°)<br>↓ Actual Size<br>Letter (8.5°×11°) | Default Settings<br>Photo (Color)<br>Poster<br>Faithful Color Reproduction<br>Photo (Adobe RGB) |
| F Print Quality :                                       | Standard(300dpi)                                                                                |
|                                                         | ting normal documents that contain photographs and graphics.                                    |
|                                                         | G View set.                                                                                     |
| O Print Preview                                         | L Printer Information                                                                           |
|                                                         | Cancel Print                                                                                    |

**6** In the **A Media Type** list, select the type of paper that is loaded. In this case, click **Plain Paper**.

7 Make your selection in the **E Print Target** list.

8 Make your selection in the **F Print Quality** list.

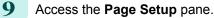

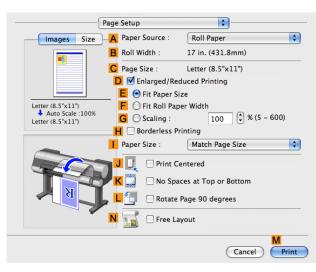

**Enhanced Printing Options** 

- 10 Click Cut Sheet in the A Paper Source list.
- 11 Make sure the C Page Size setting matches the original size as selected in C Paper Size in the Page Attributes dialog box—in this case, ISO A4 - Cut Sheet.

| A Settings: Page Attributes | \$        |
|-----------------------------|-----------|
| B Format For: iPFxxxx       | <b>*</b>  |
| Canon iPFxxxx               |           |
| C Paper Size: ISO A4        | *<br>*    |
| 210 by 297 mm               |           |
| D Orientation:              |           |
| E Scale: 100 %              |           |
| ?                           | Cancel OK |

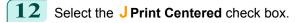

**13** Confirm the print settings, and then click **M Print** to start printing.

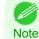

• For tips on confirming print settings, see "Confirming Print Settings -P.362"

• If you have selected **Cut Sheet** as the paper source, follow the instructions on the printer control panel to enter the paper size.

## Conserving roll paper

| Conserving Roll Paper by Rotating Originals 90 Degrees<br>Conserving Roll Paper by Rotating Originals 90 Degrees (Windows)<br>Conserving Roll Paper by Rotating Originals 90 Degrees (Mac OS X) | 148 |
|----------------------------------------------------------------------------------------------------|-----|
| Conserving Roll Paper by Printing Originals Without Top and Bottom Margins                                                                                                    | 152 |
| Conserving Roll Paper by Printing Originals Without Top and Bottom Margins (Windows)                                                                                                    | 153 |
| Conserving Roll Paper by Printing Originals Without Top and Bottom Margins (Mac OS X)                                                                                                    | 154 |

## **Conserving Roll Paper by Rotating Originals 90 Degrees**

You can conserve roll paper by specifying particular settings as suitable for your original.

#### • Rotate Page 90 degrees (Conserve Paper)

When originals are printed in portrait orientation, the original is rotated 90 degrees before printing if it fits within the roll width. This enables you to conserve paper.

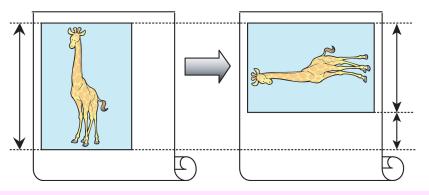

• If the page would exceed the roll paper width after rotation, use this function with Scale to fit Roll Paper Width to print rotated pages.

For tips on conserving roll paper, refer to the following topics, as appropriate for your computer and operating system.

- Conserving Roll Paper by Rotating Originals 90 Degrees (Windows) →P.148
- Conserving Roll Paper by Rotating Originals 90 Degrees (Mac OS X) →P.150

## **Conserving Roll Paper by Rotating Originals 90 Degrees (Windows)**

This topic describes how to conserve paper by rotating originals 90 degrees before printing, based on the following example.

- Document: Any type
- Page size: A4 (210.0×297.0 mm)/Letter (8.3×11.7 in)
- Paper: Roll
- Paper type: Plain Paper
- Roll paper width: A3/A4 roll (297.0 mm [11.7 in])

This example illustrates how to rotate an A4 (210.0×297.0 mm)/Letter (8.3×11.7 in) original in portrait orientation 90 degrees to fit within the width of A3/A4 roll paper (297.0 mm [11.7 in]), which enables you to conserve paper.

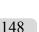

Choose **Print** in the application menu.

Select the printer in the dialog box, and then open the printer driver dialog box.(See "Accessing the Printer Driver Dialog Box from Applications →P.179 ")

| 3        | Make sure the N | <b>lain</b> sheet is |
|----------|-----------------|----------------------|
| <u> </u> |                 | ium oneet it         |

| 🖶 Canon iPFxxx Printing Preferenc                                | es 💌                                                                                                    |
|------------------------------------------------------------------|----------------------------------------------------------------------------------------------------|
| Main         Page Setup         Layout         Favor           P | ttes Utilty Support                                                                                                    |
| R                                                                | Print Quality : Standard (300dpi)      View Settings      View Settings      Open Preview When Print Job Starts      N S |
|                                                                  | Status Montor         About         Defaults           OK         Cancel         Apply         Help                      |

Enhanced Printing Options

4 In the **A Media Type** list, select the type of paper that is loaded. In this case, click **Plain Paper**.

displayed.

5 Click the **Page Setup** tab to display the **Page Setup** sheet.

| 🖶 Canon iPFxxxx Printing Preference | es                                                                       | ×    |
|-------------------------------------|--------------------------------------------------------------------------|------|
| Main Page Setup Layout Favori       | ites Utility Support                                                     |      |
|                                     | A 🖳 Page Size : ISO A4                                                   | •    |
|                                     | B Borderless Printing                                                    |      |
|                                     | C V Enlarged/Reduced Printing                                            |      |
|                                     | D                                                                        |      |
|                                     | E  Fit Roll Paper Width                                                  |      |
|                                     | F 💿 Scaling Auto 🚔 % (5 - 600)                                           |      |
| ISO A4 :<br>8.27 in x 11.69 in      | G 🐣 Paper Size : Match Page Size                                         | •    |
| Auto Scale: 100%  IS0 A4 :          | H Orientation                                                            |      |
| 8.27 in x 11.69 in                  | I A @ Portrait J A © Landscape                                           |      |
|                                     | K 🔄 🔲 Rotate Page 90 degrees (Conserve Paper)                            |      |
|                                     | L Paper Source : Roll Paper                                              | •    |
| N 2 1                               | Roll Paper Width : 17-in. Roll (431.8mm)                                 | •    |
|                                     | N Roll Paper Option:                                                     | s    |
|                                     | D         S           Output Method         Size Options         Default | ts   |
|                                     | OK Cancel Apply H                                                        | lelp |

- 6 In the A Page Size list, click the size of the original as specified in the application. In this case, click ISO A4 or Letter (8.5"x11").
- 7 Select and click a roll paper in the **L Paper Source** list.
- 8 Select the width of the loaded roll in the MRoll Paper Width list—in this case, ISO A3/A4 Roll (297.0mm).
- 9 Select the KRotate Page 90 degrees (Conserve Paper) check box.
- **10** Confirm the print settings and print as desired.

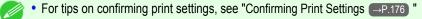

149

Note

## Conserving Roll Paper by Rotating Originals 90 Degrees (Mac OS X)

This topic describes how to conserve roll paper by rotating originals 90 degrees before printing, based on the following example.

- Document: Any Type
- Page size: A4 (210.0 × 297.0 mm [8.3 × 11.7 in])
- Paper: Roll paper
- Paper type: Plain Paper
- Roll paper width: A3/A4 roll (297.0 mm [11.7 in])

This example illustrates how to rotate an A4 (210.0×297.0 mm)/Letter (8.3 × 11.7 in) original in portrait orientation 90 degrees to fit within the width of A3/A4 roll (297.0 mm [11.7 in]), which enables you to conserve paper.

| Thi | s sets t | the <b>B Format for</b> and <b>C Paper Size</b> .                                                                                                    |                                                                                                    |
|-----|----------|----------------------------------------------------------------------------------------------------|----------------------------------------------------------------------------------------------------|
|     | Note     | <ul> <li>The configuration method varies depending on the OS and application software you are using.</li> <li>If Page Setup is displayed in the application menu, the settings are configured by opening the Page Attributes dialog box from Page Setup.</li> </ul> | A Settings: Page Attributes   B Format For: IPFxxxx   Canon IPFxxxx   Canon IPFxxxx   C Paper Size:   ISO A4   210 by 297 mm   Orientation:   Image: Concelement of the second second seco |
|     |          | If it is not displayed, the settings are configured in the upper part of the printer driver displayed when you select <b>Print</b> from the application software menu.                                                                                              | A Printer: iPFxxxx<br>B Presets: Default Settings<br>C Copies: 1<br>Pages: All<br>F Paper Size: ISO A4<br>C Orientation: 1<br>Scale: 100 %                                                                                                    |

- 2 Select the printer in the A Printer list.
- **3** In the **F Paper Size** list, click the size of the original. In this case, click **ISO A4**.
- 4 If you configured the settings using the **Page Attributes** dialog box, click **FOK** to close the dialog box, and then select **Print** from the application software menu.

#### 5 Access the Main pane.

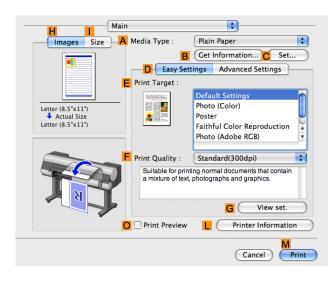

**6** In the **A Media Type** list, select the type of paper that is loaded. In this case, click **Plain Paper**.

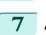

Access the **Page Setup** pane.

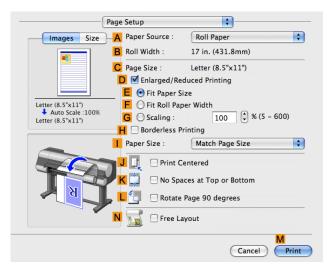

8 Select and click a roll paper in the **A Paper Source** list.

Make sure the width of the loaded roll is displayed in **B Roll Width** —in this case, **ISO A3/A4 (297.0mm)**.

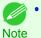

If the width of the roll loaded in the printer is not shown in
 B Roll Width, click L Printer Information on the Main pane to update the printer information.

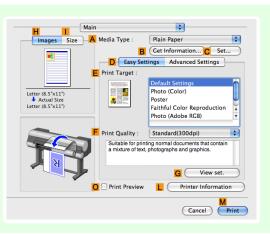

151

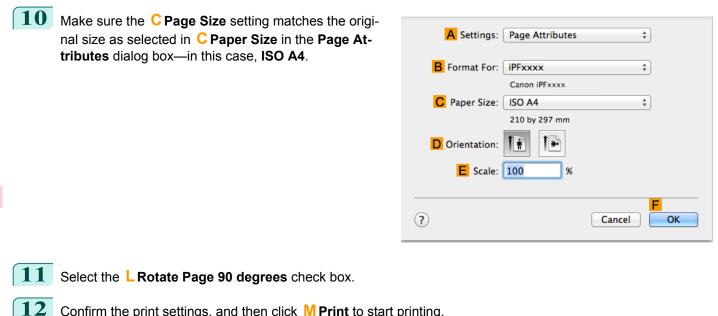

- Confirm the print settings, and then click **M Print** to start printing.
  - For tips on confirming print settings, see "Confirming Print Settings →P.362"

## **Conserving Roll Paper by Printing Originals Without Top and Bottom Margins**

You can conserve roll paper by specifying particular settings as suitable for your original.

#### No Spaces at Top or Bottom (Conserve Paper)

Note

You can print without feeding the paper for blank portions of originals if there are top and bottom margins in originals. This enables you to conserve as much paper as the size of the margins.

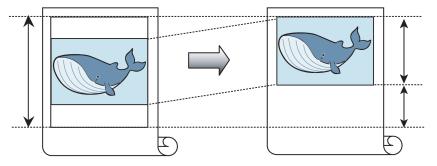

- Printing without the top and bottom margins is not supported in the following cases.
  - Banner printing

Important

- If you have chosen poster as the type of page layout
- Even during borderless printing, you can print without the top and bottom margins.
- Note Printing without the top and bottom margins may cause inconsistency in the size of printed documents, depending on the layout of images or text in your originals.

For tips on conserving roll paper, refer to the following topics, as appropriate for your computer and operating system.

- Conserving Roll Paper by Printing Originals Without Top and Bottom Margins (Windows) 

   —P.153
- Conserving Roll Paper by Printing Originals Without Top and Bottom Margins (Mac OS X) 

   —P.154

## Conserving Roll Paper by Printing Originals Without Top and Bottom Margins (Windows)

This topic describes how to conserve roll paper when printing originals that have a top and bottom margin, based on the following example.

- Document: Any type
- Page size: A4 (210.0×297.0mm)/Letter (8.3 × 11.7 in)
- Paper: Roll
- Paper type: Plain Paper
- Roll paper width: A3/A4 roll (297.0 mm [11.7 in])

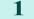

Choose **Print** in the application menu.

- 2 Select the printer in the dialog box, and then display the printer driver dialog box.(See "Accessing the Printer Driver Dialog Box from Applications →P.179 ")
- 3 Make sure the **Main** sheet is displayed.

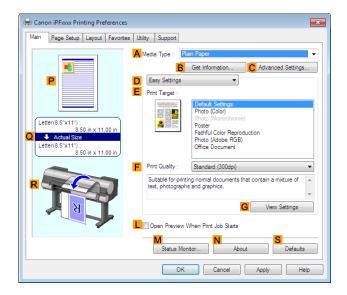

- 4 In the **A Media Type** list, select the type of paper that is loaded. In this case, click **Plain Paper**.
- 5 Click the **Page Setup** tab to display the **Page Setup** sheet.

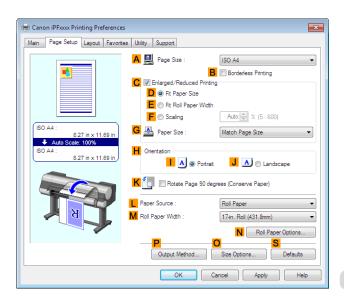

6 In the A Page Size list, click the size of the original as specified in the application. In this case, click ISO A4 or Letter (8.5"x11").

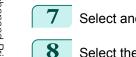

Select and click a roll paper in the **L Paper Source** list.

- Select the width of the loaded roll in the MRoll Paper Width list—in this case, ISO A3/A4 Roll (297.0mm).
- 9 Click the Layout tab to display the Layout sheet.

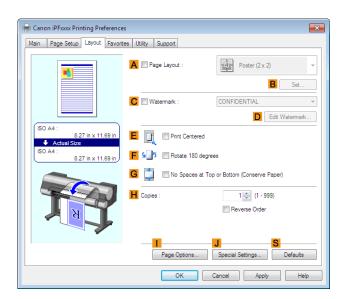

10 Select the GNo Spaces at Top or Bottom (Conserve Paper) check box.

**11** Confirm the print settings and print as desired.

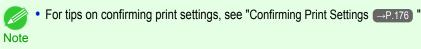

### Conserving Roll Paper by Printing Originals Without Top and Bottom Margins (Mac OS X)

This topic describes how to conserve roll paper when printing originals that have a top and bottom margin, based on the following example.

- Document: Any Type
- Page size: A4 (210.0 × 297.0 mm [8.3 × 11.7 in])
- Paper: Roll paper
- Paper type: Plain Paper
- Roll paper width: A3/A4 roll (297.0 mm [11.7 in])

| 1 | Thi                                                                                          | s sets t  | he <b>B Format for</b> and <b>C Paper Size</b> .                                                                                                    |                                                                                                    |
|---|----------------------------------------------------------------------------------------------|-----------|----------------------------------------------------------------------------------------------------|----------------------------------------------------------------------------------------------------|
|   |                                                                                              | Note Note | <ul> <li>The configuration method varies depending on the OS and application software you are using.</li> <li>If Page Setup is displayed in the application menu, the settings are configured by opening the Page Attributes dialog box from Page Setup.</li> </ul> | A Settings: Page Attributes   B Format For: iPFxxxx   Canon iPFxxxx   Canon iPFxxxx   Paper Size:   ISO A4   210 by 297 mm   Orientation:   Image: Concelement of the second second |
|   |                                                                                              |           | If it is not displayed, the settings are configured in the up-<br>per part of the printer driver displayed when you select<br><b>Print</b> from the application software menu.                                                                                      | <ul> <li>▲ Printer: iPFxxxx ‡</li> <li>B Presets: Default Settings ‡</li> <li>C Copies: 1</li> <li>P Pages: ● All</li> <li>E From: 1 to: 1</li> <li>F Paper Size: ISO A4 ‡ 210 by 297 mm</li> <li>G Orientation: 1</li> <li>Scale: 100 %</li> </ul>                                                                                                    |
| 2 | Sel                                                                                          | ect the   | printer in the <b>A Printer</b> list.                                                                                                    |                                                                                                    |
| 3 | In the <b>F</b> Paper Size list, click the size of the original. In this case, click ISO A4. |           |                                                                                                    |                                                                                                    |
| 4 | -                                                                                            |           | igured the settings using the <b>Page Attributes</b> dialog t <b>Print</b> from the application software menu.                                                                                                    | box, click <b>FOK</b> to close the dialog box, and                                                                                                    |

5 Access the Main pane.

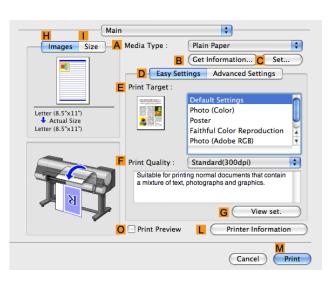

In the **A Media Type** list, select the type of paper that is loaded. In this case, click **Plain Paper**.

#### 7 Access the Page Setup pane.

| P                                                               | age Setup        | ÷                     |
|-----------------------------------------------------------------|------------------|-----------------------|
| Images Size                                                     | A Paper Source : | Roll Paper            |
|                                                                 | B Roll Width :   | 17 in. (431.8mm)      |
|                                                                 | C Page Size :    | Letter (8.5"x11")     |
|                                                                 | D 🗹 Enlarged/Re  | duced Printing        |
|                                                                 | E 💿 Fit Paper S  | ize                   |
| Letter (8.5"x11")<br>Auto Scale :100%                           | F 🔘 Fit Roll Pag | per Width             |
| <ul> <li>Auto Scale :100%</li> <li>Letter (8.5"x11")</li> </ul> | G OScaling :     | 100 🗘 % (5 - 600)     |
|                                                                 | 📙 🗌 Borderless P | rinting               |
| -                                                               | Paper Size :     | Match Page Size       |
|                                                                 | J 🖳 🗆 Print C    | entered               |
|                                                                 | K                | aces at Top or Bottom |
| <b>N</b>                                                        | L 🔄 🛛 Rotate     | Page 90 degrees       |
|                                                                 | N 🗾 🗆 Free La    | ayout                 |
|                                                                 |                  | Cancel Print          |

\$

Advanced Settings

G View set

Printer Informat (Cancel)

\$

C Set.

8 Select and click a roll paper in the **A Paper Source** list.

Make sure the width of the loaded roll is displayed in **B Roll Width** —in this case, **ISO A3/A4 (297.0mm)**.

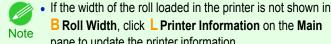

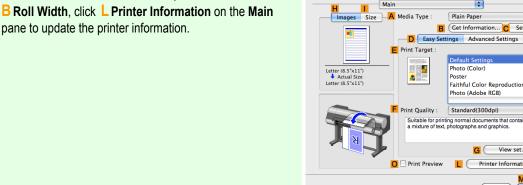

**10** Make sure the **C Page Size** setting matches the original size as selected in C Paper Size in the Page Attributes dialog box-in this case, ISO A4.

| A Settings:    | Page Attributes         | *<br>*    |
|----------------|-------------------------|-----------|
| B Format For:  | iPFxxxx                 | \$        |
| C Paper Size:  | Canon iPFxxxx<br>ISO A4 | \$        |
| D Orientation: | 210 by 297 mm           |           |
| E Scale:       | 100 %                   |           |
| ?              |                         | Cancel OK |

**11** Select the **KNo Spaces at Top or Bottom** check box.

156

**12** Confirm the print settings, and then click **M Print** to start printing.

Note

• For tips on confirming print settings, see "Confirming Print Settings  $\rightarrow$  P.362 "

# **Checking Images Before Printing**

## Checking the Layout in a Preview Before Printing

You can check the print layout on the preview screen.

#### • Open Preview When Print Job Starts (Windows)

While viewing the preview screen, you can also adjust orientation or other settings, and your changes will be instantly applied on the preview screen.

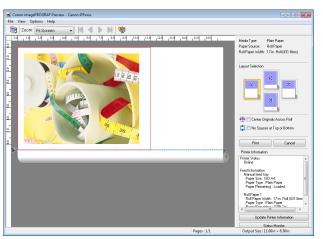

• Under some settings and in some environments, PageComposer may be started.

#### • Preview (Macintosh)

Note

While viewing the preview screen, you can also adjust layout or size settings, and your changes will be instantly applied on the preview screen.

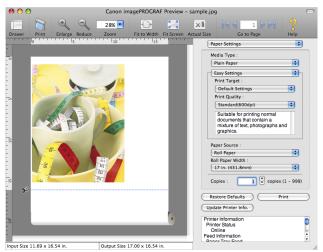

For instructions on how to check the layout before printing, refer to the following topics:

- Checking the Layout in a Preview Before Printing (Windows) →P.176
- Checking the Layout in a Preview Before Printing (Mac OS X) →P.362

## Other useful settings

| Printing With Watermarks<br>Printing with Watermarks— COPY, FILE COPY, and so on (Windows)                                                                                                    | 159<br>160 |
|----------------------------------------------------------------------------------------------------|------------|
| Making the Original Orientation Match the Paper Orientation<br>Making the Original Orientation Match the Paper Orientation (Windows)<br>Making the Original Orientation Match the Paper Orientation (Mac OS X) | 162        |
| Using Favorites<br>Using Favorites (Windows)<br>Using Favorites (Mac OS X)                                                                                                    | 178        |
| Cutting Roll Paper After Printing<br>Cutting Roll Paper After Printing (Windows)<br>Cutting Roll Paper After Printing (Mac OS X)                                                                               | 167        |

## **Printing With Watermarks**

You can add watermarks (background images) to documents that require special handling.

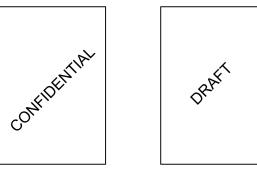

#### • Watermark

Watermarks are applied to all pages of your document.

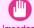

· Watermarks are not printed if you select poster as the type of page layout.

Important

The following watermarks are provided:

- CONFIDENTIAL
- COPY
- DRAFT
- FILE COPY
- FINAL
- PRELIMINARY
- PROOF

TOP SECRET

You can also create your own watermarks. Specify the following options to customize your watermark.

- Watermark string: Specify the font, size, color, and so on. Surround the watermark with a frame, if desired.
- Watermark position: Specify the position on the page, the angle, and so on.
- Watermark printing method: Specify whether to print the watermark superimposed or under the document image. You can also print the watermark only on the first page, if desired.

• Watermarks are supported in Windows.

Note • In addition to the provided watermarks, you can create up to 50 original watermarks.

For detailed instructions on printing with watermarks, refer to the following topics:

• Printing with Watermarks— COPY, FILE COPY, and so on (Windows) →P.160

## Printing with Watermarks— COPY, FILE COPY, and so on (Windows)

This topic describes how to print with watermarks, based on the following example of printing with a **FILE COPY** watermark.

- Document: Any type
- Page size: A2 (420.0×594.0 mm [16.5 × 23.4 in])
- Paper: Roll paper
- Paper type: Plain Paper
- Roll paper width: A2/A3 roll (420.0 mm [16.5 in[)
- 1 Choose **Print** in the application menu.
- 2 Select the printer in the dialog box, and then display the printer driver dialog box.(See "Accessing the Printer Driver Dialog Box from Applications →P.179)")
- 3 Make sure the **Main** sheet is displayed.

| 🖶 Canon iPFxxx Printing Preference                                            | is Example 1                                                                                                    |
|-------------------------------------------------------------------------------|----------------------------------------------------------------------------------------------------|
| Main Page Setup Layout Favorit                                                | tes Utility Support                                                                                                    |
| Letter(8.5'x11'):<br>8.50 in x 11.00 in<br>4.4ctual Size<br>Letter(8.5'x11'): | A Media Type : Plain Paper  Get Information  Easy Settings  Pint Target :  Pint Color?  Poto (Color)  Poter Poto (Color) Poter Potor Potor Potor Potor Potor Potor Potor Potor Potor Definit Color Reproduction Proto (Addoe RGB) Office Document |
| 8.50 in x 11.00 in                                                            | Print Quality: Standard (300dpi)     Suitable for printing normal documents that contain a mixture of text, photographs and graphics.     G View Settings                                                                                         |
|                                                                               | C Open Preview When Print Job Starts                                                                                                    |
|                                                                               | Status Monitor About Defaults                                                                                                    |
|                                                                               | OK Cancel Apply Help                                                                                                    |

4 In the **A Media Type** list, select the type of paper that is loaded. In this case, click **Plain Paper**.

Make your selection in the **E Print Target** list.

• You can check the settings values selected in the **E Print Target** list by clicking **G View Settings**. Note

7

6 Click the **Page Setup** tab to display the **Page Setup** sheet.

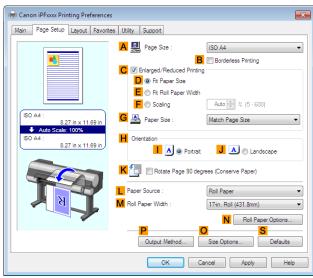

- In **A Page Size**, click the size of the original as specified in the application software. In this case, click **ISO A2**.
- 8 Select and click a roll paper in the **L Paper Source** list.
- 9 Select the width of the loaded roll in the MRoll Paper Width list—in this case, ISO A2/A3 Roll (420.0mm).
- **10** Click the **Layout** tab to display the **Layout** sheet.

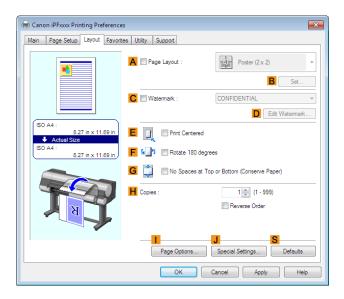

- **11** Select the **C** Watermark check box.
- 12 Click FILE COPY in the Watermarks list.

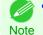

Note

Click D Edit Watermark to open the Edit Watermark dialog box. In the Edit Watermark dialog box, you can create custom watermarks and change the position and angle of watermarks.

13 Confirm the print settings and print as desired.

For tips on confirming print settings, see "Confirming Print Settings —P.176)"

## Making the Original Orientation Match the Paper Orientation

You can specify the original orientation to match the orientation of the paper for printing.

#### Orientation

Paper is usually loaded in the printer in portrait orientation. When you have an original in landscape orientation, you can specify the printing orientation so that the original is printed in landscape orientation.

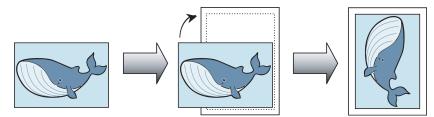

#### • Rotate 180 degrees

The original is rotated 180 degrees to print it upside down.

#### • Mirror

A mirror image of the original is printed.

For instructions on specifying the original orientation before printing, refer to the following topics, as appropriate for your computer and operating system.

- Making the Original Orientation Match the Paper Orientation (Windows) —P.162
- Making the Original Orientation Match the Paper Orientation (Mac OS X) →P.164

## Making the Original Orientation Match the Paper Orientation (Windows)

This topic describes how to print an original in landscape orientation after matching the paper orientation, based on the following example.

- Document: An original in landscape orientation
- Page size: A4 (210.0 × 297.0 mm)/Letter (8.3 × 11.7 in)
- Paper: Roll
- Paper type: Plain Paper
- Roll paper width: A2/A3 roll (420.0 mm [16.5 in])
- 1

Choose **Print** in the application menu.

2 Select the printer in the dialog box, and then open the printer driver dialog box. (See "Accessing the Printer Driver Dialog Box from Applications →P.179")

3 Make sure the **Main** sheet is displayed.

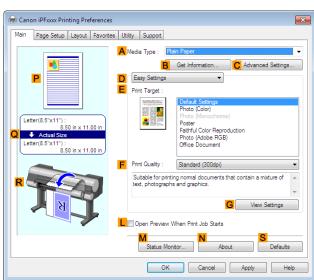

**Enhanced Printing Options** 

- 4 In the **A Media Type** list, select the type of paper that is loaded. In this case, click **Plain Paper**.
- **5** Make your selection in the **E Print Target** list.
- 6 Make your selection in the **F Print Quality** list.
- 7 Click the **Page Setup** tab to display the **Page Setup** sheet.

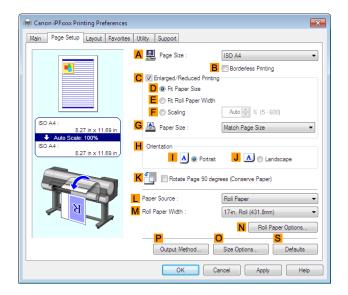

- 8 In the A Page Size list, click the size of the original as specified in the application. In this case, click ISO A4 or Letter (8.5"x11").
- 9 In **H** Orientation, click **J** Landscape.
- **10** Select and click a roll paper in the **L** Paper Source list.
- 11 Select the width of the loaded roll in the MRoll Paper Width list—in this case, ISO A2/A3 Roll (420.0mm).

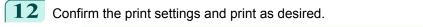

For tips on confirming print settings, see "Confirming Print Settings —P.176"

## Making the Original Orientation Match the Paper Orientation (Mac OS X)

This topic describes how to print an original in landscape orientation after matching the paper orientation, based on the following example.

- Document: An original in landscape orientation
- Page size: A4 (210.0 × 297.0 mm [8.3 × 11.7 in])
- Paper: Roll paper
- Paper type: Plain Paper

Note

Roll paper width: A2/A3 roll (420.0 mm [16.5 in])

#### This sets the **B** Format for and **C** Paper Size.

| <ul> <li>The configuration method varies depending on the OS and application software you are using.</li> <li>If Page Setup is displayed in the application menu, the settings are configured by opening the Page Attributes dialog box from Page Setup.</li> </ul> | <ul> <li>A Settings: Page Attributes +</li> <li>B Format For: IPFxxxx +</li> <li>Canon IPFxxxx</li> <li>C Paper Size: ISO A4 +</li> <li>210 by 297 mm</li> <li>D Orientation: Im Im</li> <li>E Scale: 100 %</li> </ul>   |
|----------------------------------------------------------------------------------------------------|----------------------------------------------------------------------------------------------------|
| If it is not displayed, the settings are configured in the upper part of the printer driver displayed when you select <b>Print</b> from the application software menu.                                                                                              | <ul> <li>A Printer: iPFxxxx ‡</li> <li>B Presets: Default Settings ‡</li> <li>C Copies: 1</li> <li>Pages: ● All</li> <li>F Paper Size: ISO A4 ‡ 210 by 297 mm</li> <li>G Orientation: 1</li> <li>Scale: 100 %</li> </ul> |

- 2 Select the printer in the **A Printer** list.
- **3** In the **F Paper Size** list, click the size of the original. In this case, click **ISO A4**.
- 4 In **GOrientation**, click the icon of the document in landscape orientation.
- 5 If you configured the settings using the **Page Attributes** dialog box, click **FOK** to close the dialog box, and then select **Print** from the application software menu.

6 Access the Main pane.

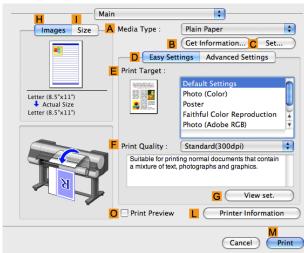

**Enhanced Printing Options** 

Other useful settings

- 7 In the **A Media Type** list, select the type of paper that is loaded. In this case, click **Plain Paper**.
- 8 Make your selection in the **E Print Target** list.
- 9 Make your selection in the **F Print Quality** list.
- **10** Access the **Page Setup** pane.

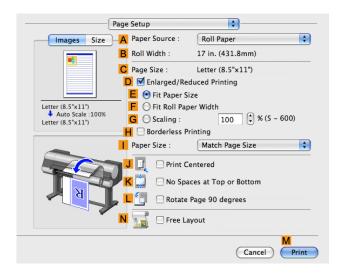

11 Select and click a roll paper in the A Paper Source list.

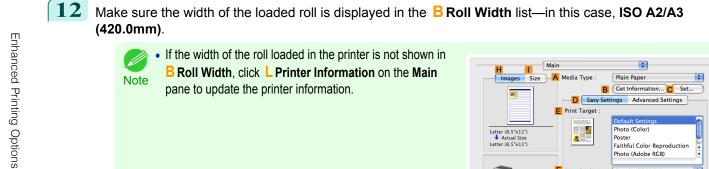

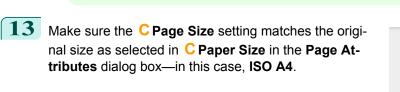

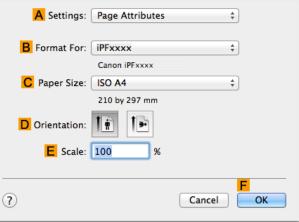

Print Quality

O Print Preview

Suitable for prin a mixture of tex Standard(300dpi)

ing normal documents that conta photographs and graphics.

G

Printer Info

View set

.

 $[\mathbf{14}]$  Confirm the print settings, and then click **M Print** to start printing.

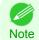

For tips on confirming print settings, see "Confirming Print Settings →P.362"

#### **Using Favorites**

You can register print settings as **Favorites** to reuse settings from a particular job that met your expectations, or settings for a particular page size that you will use repeatedly.

#### Favorites

Registering a favorite for later use. You can choose the settings you have registered from a list before printing, and you can check the settings details.

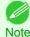

• You can also save the favorite settings as files. Using these files is a convenient way to print under the same conditions on another computer. (In Windows.)

For instructions on using favorites to print, refer to the following topics, as appropriate for your computer and operating system.

- Using Favorites (Windows) →P.178
- Using Favorites (Mac OS X) →P.363

## **Cutting Roll Paper After Printing**

Roll paper can be automatically cut after printing.

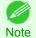

It may not be possible to cut certain types of paper, such as adhesive paper. For details on types of paper that cannot be used with the auto cut feature, see the Paper Reference Guide. (See "Types of Paper  $\rightarrow$  P.522) ")

#### Automatic Cutting

Roll paper is cut automatically after printing. If you prefer, you can print continuously without cutting the roll, or you can print a cut line.

For instructions on cutting roll paper after printing, refer to the following topics, as appropriate for your computer and operating system.

- Cutting Roll Paper After Printing (Windows) →P.167
- Cutting Roll Paper After Printing (Mac OS X) → P.168

### **Cutting Roll Paper After Printing (Windows)**

This topic describes how to cut roll paper automatically after printing (using the auto cut function), as well as how to print a cut line for manual cutting.

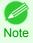

The auto cut function is activated on the printer by default and when the printer driver is installed. Follow the steps below to
reactivate the function if it is disabled, or to select the setting for printing a cut line instead.

1 Choose **Print** in the application menu.

- 2 Select the printer in the dialog box, and then display the printer driver dialog box.(See "Accessing the Printer Driver Dialog Box from Applications (-P.179)")
- 3 Click the **Page Setup** tab to display the **Page Setup** sheet.

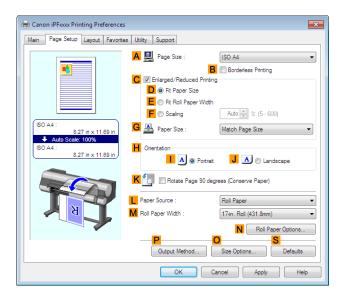

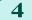

Select and click a roll paper in the **L** Paper Source list.

User's Guide

Other useful settings

168

| 5 |                                                                                                  |                                                                     |
|---|--------------------------------------------------------------------------------------------------|---------------------------------------------------------------------|
| 3 | Click <b>N Roll Paper Options</b> to display the <b>Roll Paper</b><br><b>Options</b> dialog box. | Roll Paper Options                                                  |
|   |                                                                                                  | A Automatic Cutting : Yes<br>B Banner Printing<br>OK Cancel Default |
|   |                                                                                                  |                                                                     |

**6** To enable automatic cutting, click **Yes** in the **A Automatic Cutting** list. If you prefer to cut the paper later yourself, click **Print Cut Guideline**.

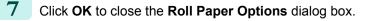

- 8 Confirm the print settings and print as desired.
  - For tips on confirming print settings, see "Confirming Print Settings —P.176"
  - Roll paper will be automatically cut after printing.

## Cutting Roll Paper After Printing (Mac OS X)

This topic describes how to cut roll paper automatically after printing (using the auto cut function), as well as how to print a cut line for manual cutting.

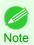

Note

The auto cut function is activated on the printer by default and when the printer driver is installed. Follow the steps below to reactivate the function if it is disabled, or to select the setting for printing a cut line instead.

### This sets the **B** Format for and **C** Paper Size.

| <ul> <li>The configuration method varies depending on the OS and application software you are using.</li> <li>If Page Setup is displayed in the application menu, the settings are configured by opening the Page Attributes dialog box from Page Setup.</li> </ul> | ▲ Settings:       Page Attributes       \$         ● Format For:       iPFxxxx       \$         Canon iPFxxxx       \$       Canon iPFxxxx         ● Paper Size:       ISO A4       \$         210 by 297 mm       10 by 297 mm         ● Orientation:       Image: Image: Image |
|----------------------------------------------------------------------------------------------------|----------------------------------------------------------------------------------------------------|
| If it is not displayed, the settings are configured in the upper part of the printer driver displayed when you select <b>Print</b> from the application software menu.                                                                                              | ▲ Printer:       iPFxxxx       ‡         B       Presets:       Default Settings       ‡         C       Copies:       1       ‡         D       Pages:       ● All       €       From:       1       to:       1         F       Paper Size:       ISO A4       ‡       210 by 297 mm       §         G       Orientation:       Image:       Scale:       100       %                                                                                                    |

X

Ŧ

Help

- 2 Select the printer in the **A Printer** list.
- **3** Choose the original size in the **F** Paper Size list.
- 4 If you configured the settings using the **Page Attributes** dialog box, click **FOK** to close the dialog box, and then select **Print** from the application software menu.
  - 5 Access the **Page Setup** pane.

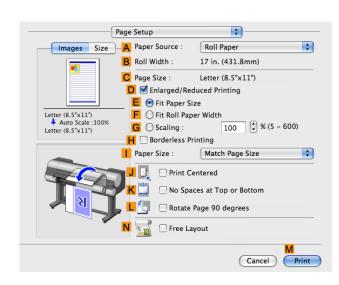

- **6** Select and click a roll paper in the **A Paper Source** list.
  - Access the Main pane.

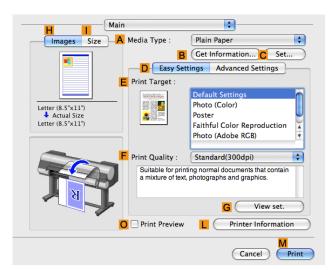

8 In the **A Media Type** list, select the type of paper that is loaded.

| 9 Click C Set to dis<br>alog box. | splay the Paper Detailed Settings di- | Paper Detailed Settings        |                 |  |  |  |  |
|-----------------------------------|---------------------------------------|--------------------------------|-----------------|--|--|--|--|
|                                   |                                       | A                              | A A             |  |  |  |  |
|                                   |                                       | Media Type :                   | Plain Paper     |  |  |  |  |
|                                   |                                       | B Drying Time                  |                 |  |  |  |  |
|                                   |                                       | C Between Pages :              | Printer Default |  |  |  |  |
|                                   |                                       | D Between Scans :              | Printer Default |  |  |  |  |
|                                   |                                       | E Roll Paper Margin for Safety |                 |  |  |  |  |
|                                   |                                       | F Near End Margin :            | Printer Default |  |  |  |  |
|                                   |                                       | G Cut Speed :                  | Printer Default |  |  |  |  |
|                                   |                                       | H Automatic Cutting :          | Printer Default |  |  |  |  |
|                                   |                                       | Calibration Value :            | Printer Default |  |  |  |  |
|                                   |                                       | J                              |                 |  |  |  |  |
|                                   |                                       | K 🗌 Extend print pass          |                 |  |  |  |  |
|                                   |                                       | Devent                         |                 |  |  |  |  |
|                                   |                                       | Revert                         | Cancel OK       |  |  |  |  |
|                                   |                                       |                                |                 |  |  |  |  |

**10** To enable automatic cutting, click **Printer Default** in the **H Automatic Cutting** list. If you prefer to cut the paper later yourself, click **Print Cut Guideline**.

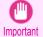

• If the automatic cut function has been deactivated on the printer, change the auto cut setting on the printer Control Panel.

**11** Click **OK** to close the **Paper Detailed Settings** dialog box.

**12** Confirm the print settings, and then click **M Print** to start printing.

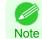

For tips on confirming print settings, see "Confirming Print Settings —P.362"

19

35

## iPF9400

User's Guide

| Basic Printing Workflow   |
|---------------------------|
| Enhanced Printing Options |

## Windows Software

| Printer Driver                                             | 72 |
|------------------------------------------------------------|----|
| Preview                                                    | 07 |
| Free Layout 2                                              | 17 |
| Color imageRUNNER Enlargement Copy 2                       | 40 |
| Print Plug-In for Photoshop / Digital Photo Professional 2 | 51 |
| Layout Plug-In for Photoshop 3                             | 11 |
| Print Plug-In for Office 3                                 | 16 |
| → Status Monitor 7                                         | 34 |
| → Accounting 7                                             | 40 |
| → Device Setup Utility 7                                   | 30 |
| → Media Configuration Tool 5                               | 82 |

| Mac OS X Software                    | 357 |
|--------------------------------------|-----|
| Handling and Use of Paper            | 521 |
| Control Panel                        | 647 |
| Printer Parts                        | 683 |
| Network Setting                      | 699 |
| Print Job Management                 | 733 |
| Adjustments for Better Print Quality | 795 |
| Color Management                     | 813 |
| Maintenance and Consumables          | 825 |
| Troubleshooting                      | 875 |
| Error Message                        | 907 |
| Specifications                       | 933 |
| Appendix                             | 937 |
|                                      |     |

## **Printer Driver**

| Printer Driver Settings                                                                                                    | 172                                                                                             |
|----------------------------------------------------------------------------------------------------|-------------------------------------------------------------------------------------------------|
| Specifying Paper in the Printer Driver<br>Confirming Print Settings<br>Checking the Layout in a Preview Before Printing                                                                                                    | . 176<br>176                                                                                    |
| Using Favorites                                                                                                    | 178                                                                                             |
| Accessing the Printer Driver Dialog Box from Applications<br>Accessing the Printer Driver Dialog Box from the Operating System Menu                                                                                                    |                                                                                                 |
| Main Sheet<br>Paper Information on Printer Dialog Box<br>Paper Detailed Settings Dialog Box for the Printing Application<br>View Settings Dialog Box for the Printing Application<br>Color Adjustment Sheet: Color<br>Object Adjustment Dialog box: Color<br>Matching Sheet<br>Color Adjustment Sheet: Monochrome<br>Object Adjustment Dialog box: Monochrome<br>Gray Adjustment Sheet<br>Page Setup Sheet<br>Output Method Dialog box | . 185<br>. 185<br>. 187<br>. 187<br>. 187<br>. 189<br>. 189<br>. 192<br>. 193<br>. 194<br>. 195 |
| Paper Size Options Dialog Box                                                                                                    |                                                                                                 |
| Layout Sheet<br>Page Options Dialog Box<br>Special Settings Dialog Box                                                                                                    | . 201                                                                                           |
| Favorites Sheet                                                                                                    | . 203<br>204                                                                                    |
| Support Sheet<br>Settings Summaries Dialog Box<br>Device Settings Sheet                                                                                                    | . 206                                                                                           |
|                                                                                                    |                                                                                                 |

## **Printer Driver Settings**

For instructions on accessing the Windows printer driver, refer to the following topics.

- Accessing the Printer Driver Dialog Box from Applications —P.179
- Accessing the Printer Driver Dialog Box from the Operating System Menu →P.181

iPF9400

#### For information on the Windows printer driver settings, refer to the following topics.

| 🖶 Cano | n iPFxxxx Printing                                                                                                    | g Preferences  |         |               |                                                                                                    |
|--------|----------------------------------------------------------------------------------------------------|----------------|---------|---------------|----------------------------------------------------------------------------------------------------|
| Main   | Page Setup Lay                                                                                                    | yout Favorites | Utility | Support       |                                                                                                    |
| -      | Actual Size<br>er(8.5"x11") :                                                                                                    | x 11.00 in     | Ea      | a Type : F    | Plain Paper   Get Information  Advanced Settings   Photo (Color)  Photo (Monochrome) Poster Fäitful Color Reproduction Photo (Alche RGB) Office Document |
|        | Real Provide American Science Provide American Science Provide American | 7              | Sute    | kt, photograp | View Settings v When Print Job Starts ontor About Defaults                                                                                               |
|        |                                                                                                    |                |         | OK            | Cancel Apply Help                                                                                                    |

#### • Main Sheet →P.182

You can specify the type of paper, color processing, print quality, print preview, and other settings. Choose **Easy Settings** to specify basic print settings based on the printing application or **Advanced Settings** to complete more detailed settings as desired.

- Paper Detailed Settings Dialog Box →P.185
- View Settings Dialog Box for the Printing Application →P.187
- Color Adjustment Sheet: Color →P.187
- Object Adjustment Dialog box: Color →P.189
- Matching Sheet →P.189
- Color Adjustment Sheet: Monochrome →P.192
- Object Adjustment Dialog box: Monochrome →P.193)
- Gray Adjustment Sheet →P.194

#### • Page Setup Sheet →P.195

You can specify the page size of the original, borderless printing, enlargement or reduction, the orientation, the paper size and feed source, and automatic cutting.

- Output Method Dialog box →P.198
- Paper Size Options Dialog Box →P.199
- Layout Sheet →P.200

You can specify the page layout, watermarks, the orientation, the number of copies, and print processing options.

- Page Options Dialog Box →P.201
- Special Settings Dialog Box →P.202

• Favorites Sheet →P.203

Groups of print settings you select on each sheet can be saved as a favorite. Favorites you have added can be edited or used at the time of printing as desired.

• Utility Sheet →P.204

You can specify settings related to maintenance for the Printhead and feed amount, as well as settings for **Color imageRUNNER Enlargement Copy**.

Support Sheet →P.205

#### You can view support information and the user manual.

| General | Sharing   | Deate    | Adv        | Color Management | Constant | Device Cent  |     |  |   |
|---------|-----------|----------|------------|------------------|----------|--------------|-----|--|---|
| achord  | ananng    | FUILS    | Advanced   | Color Management | Security | Device Setti | ngs |  | _ |
|         |           | -        |            |                  |          |              | _   |  |   |
|         |           | Canon    | PExonox    |                  |          |              |     |  |   |
|         |           |          |            |                  |          |              |     |  |   |
| Locati  | on:       |          |            |                  |          |              |     |  |   |
| Comn    | nent:     |          |            |                  |          |              |     |  |   |
| 201111  |           |          |            |                  |          |              |     |  |   |
|         |           |          |            |                  |          |              |     |  |   |
|         |           |          |            |                  |          |              |     |  |   |
| Model   | :         | Canon i  | PExxxx     |                  |          |              |     |  |   |
| Feat    | ures      |          |            |                  |          |              |     |  |   |
| Col     | or: Yes   |          |            | Paper availabl   | e:       |              |     |  |   |
| Dou     | ible-side | d: No    |            | Letter(8.5"x11   | ")       | *            | 1   |  |   |
| Stap    | ole: No   |          |            |                  |          |              |     |  |   |
| Spe     | ed: Unkn  | own      |            |                  |          |              |     |  |   |
| Max     | imum re   | solution | : xxxx dpi |                  |          | -            |     |  |   |
|         |           |          |            |                  |          |              | _   |  |   |
|         |           |          | Pr         | eferences        | Print    | Test Page    |     |  |   |
|         |           |          |            |                  |          |              |     |  |   |

 Device Settings Sheet —P.206 You can display settings for optional equipment installed on the printer and see the version information for the printer driver.

**imagePROGRAF Free Layout** is a feature for freely arranging originals from various source applications on a single page as desired before printing. For details, see Free Layout (-P.217).

**Color imageRUNNER Enlargement Copy** is a feature for automatic enlargement and printing of scanned originals from a **Color imageRUNNER**. For details, see Color imageRUNNER Enlargement Copy —P.240.

#### **Specifying Paper in the Printer Driver**

If you have replaced the paper, you must complete the following settings in the printer driver.

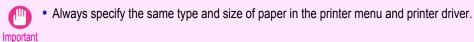

1

Choose **Print** in the application menu.

2 Select the printer in the dialog box, and then display the printer driver dialog box.(See "Accessing the Printer Driver Dialog Box from Applications →P.179 ")

3

4

5

Ν

| Specifying Paper in t | he Printer Driver ( | (Windows) |
|-----------------------|---------------------|-----------|
|-----------------------|---------------------|-----------|

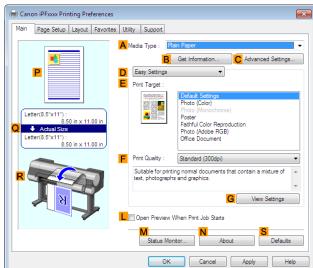

In the **A Media Type** list, select the type of paper that is loaded.

Click the B Get Information button to display the Paper Information on Printer dialog box. On the Paper Information on Printer dialog box, you can obtain information on the paper in the printer and configure printer driver settings for the feed source and type of paper.

This function requires that the Status Monitor be installed.

Click the **Page Setup** tab to display the **Page Setup** sheet.

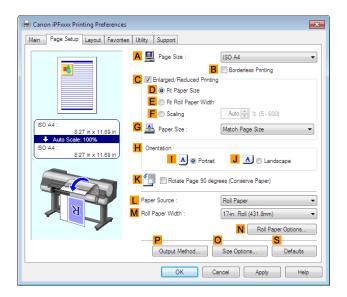

- **6** In the **APage Size** list, select the size of the original as specified in the application.
  - 7 In the **L Paper Source** list, select how paper is supplied.
  - 8 If you have selected roll paper in L Paper Source, select the width of the loaded roll in M Roll Paper Width.

A variety of settings are available in the printer driver to suit different printing applications.

For details on available printing conditions, see "Printer Driver Settings -P.172"

Note

## **Confirming Print Settings**

There are two ways to confirm the print settings, as follows.

#### Checking a preview of the settings

A preview of the settings is displayed on the left side of the **Main**, **Page Setup**, and **Layout** sheets. By checking illustrations and numerical values in the preview, you can confirm current settings for the page size, orientation, paper source, layout, and so on.

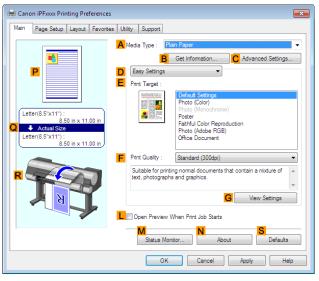

| Display Area            | Information Displayed                                                                                                    |  |  |  |  |  |
|-------------------------|----------------------------------------------------------------------------------------------------|--|--|--|--|--|
| P Top illustrations     | Illustrations indicate the orientation, page layout, borderless printing selection, color mode, and other settings information. |  |  |  |  |  |
| Q Middle, bordered area | The page size, paper size, and method and percentage of enlargement or reduction are indica-<br>ted.                            |  |  |  |  |  |
| R Bottom illustrations  | Illustrations indicate the feed source, orientation, borderless printing selection, and other settings information.             |  |  |  |  |  |

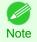

 To confirm the Print Target specified in Easy Settings, click G View Settings on the Main sheet to display the View Settings dialog box.

#### Checking a print preview

You can check an image of the original just as it will be printed.

When you activate this feature, imagePROGRAF Preview or PageComposer is started before printing. Confirming how documents will be printed this way helps prevent printing errors.

For details on print previews, see "Checking the Layout in a Preview Before Printing →P.158"

### Checking the Layout in a Preview Before Printing

This topic describes how to preview images of print jobs before actually printing them.

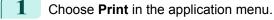

2 Select the printer in the dialog box, and then display the printer driver dialog box.(See "Accessing the Printer Driver Dialog Box from Applications →P.179 ")

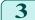

Make sure the **Main** sheet is displayed.

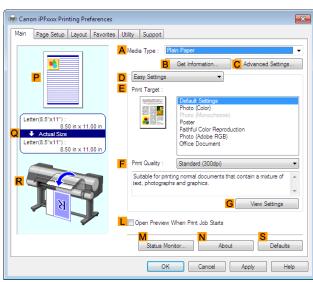

Printer Driver

- 4 Select the **L** Open Preview When Print Job Starts check box.
- 5 After you click **OK**, when you print a job, the **image-PROGRAF Preview** window will be displayed.

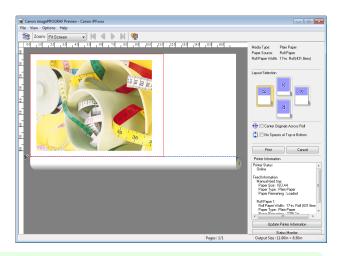

• If PageComposer is running, access the Special Settings dialog box from the Layout sheet and clear Enable Preview Switching.

- **6** On the main window, you can check the layout and change settings as needed.
  - To print, click **Print** in the **File** menu.

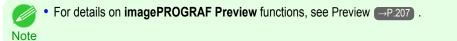

## Using Favorites

This topic describes how to register favorites and print using favorite settings.

#### Registering a favorite

This section describes the procedure for registering printing settings that have been changed in the driver as **Favor**ites.

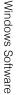

Printer Driver

178

2

Choose **Print** in the application menu.

Select the printer in the dialog box, and then display the printer driver dialog box. (Refer to "Accessing the Printer Driver Dialog Box from Applications →P.179 ")

- **3** Perform normal printing settings. The favorite is registered from here.
- 4 Click the **Favorites** tab to display the **Favorites** sheet.

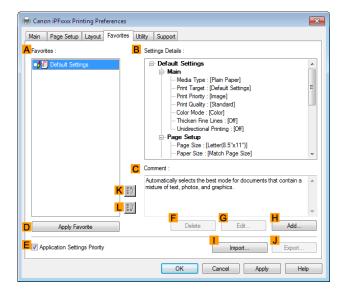

5 Click **H** Add to display the Add dialog box.

| Name :    |   |   |   |  |   |    |   |
|-----------|---|---|---|--|---|----|---|
| lcon :    |   | ٦ | * |  | 7 | A4 |   |
|           | • |   |   |  |   |    | 1 |
| Comment : |   |   |   |  |   |    |   |
|           |   |   |   |  |   |    |   |

6 Enter a desired name in Name, such as Photos for Presentations or Monthly Report.

Choose a fitting icon for these print settings in the **Icon** list.

8 In **Comment**, enter a description of the favorite to be added, as desired.

9 Click **OK** to close the **Add** dialog box. The favorite you have added is now displayed in **A Favorites**.

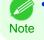

To save a favorite as a file, click J Export and specify the file to save.

#### Printing using the favorite

Follow the steps below to print using the favorite you have registered.

1

Choose **Print** in the application menu.

- 2 Select the printer in the dialog box, and then display the printer driver dialog box.(See "Accessing the Printer Driver Dialog Box from Applications →P.179 ")
- 3 Click the Favorites tab to display the Favorites sheet.

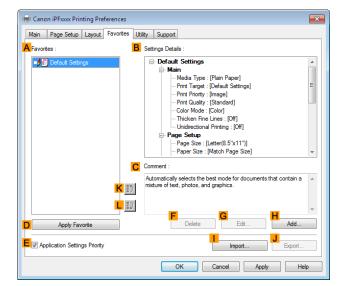

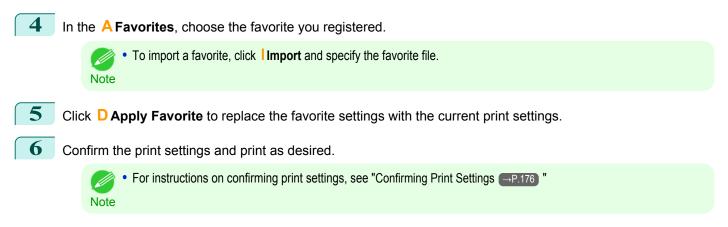

### Accessing the Printer Driver Dialog Box from Applications

Choose **Print** from the **File** menu to display the dialog box for printing conditions.

Select the printer, and then display the printer driver dialog box.

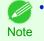

2

 The dialog box for specifying printing conditions varies depending on the source application. In some cases, when you select the printer, a sheet for configuring the printer driver is added to the dialog box. In the following case, click **Preferences**.

· Example: Print dialog box displayed by the application software

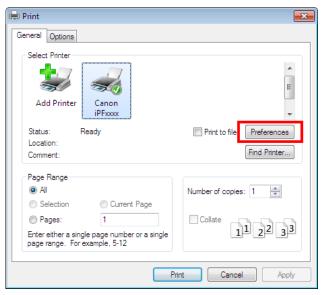

Six sheets of print settings are displayed by the printer driver: **Main**, **Page Setup**, **Layout**, **Favorites**, **Utility**, and **Support**.

| 🖶 Canon iPFxxxx Printing Preferences                                         |                                                   | ×                                                                                                    |  |  |  |  |
|------------------------------------------------------------------------------|---------------------------------------------------|----------------------------------------------------------------------------------------------------|--|--|--|--|
| Main Page Setup Layout Favorite                                              | s Utility Support                                 |                                                                                                    |  |  |  |  |
| Letter(8.5"x11"):<br>850 in x 11.00 in<br>▲ Actual Size<br>Letter(8.5"x11"): | Media Type : [<br>Easy Settings<br>Print Target : | Plain Paper  Get Information Advanced Settings  Default Settings Photo (Color) Photo (Monochrome) Poster Fathful Color Reproduction Photo (Adobe RGB) Office Dag ment |  |  |  |  |
| 6.50 hx 11.00 h                                                              | text, photogra                                    |                                                                                                    |  |  |  |  |
|                                                                              | Status M                                          |                                                                                                    |  |  |  |  |

• The titles of dialog boxes may vary depending on the application, and sheets other than these six sheets may be displayed.

180

• If you access the printer driver dialog box from the source application, changes you make to the settings will only apply temporarily to that application. Because these are sizes you specify temporarily in the printer driver, the sizes will not be available after you exit the application.

You can also access the printer driver dialog box from the Windows system menu.
 To use the settings continuously in all applications, open the printer driver from the system menu to make the settings.
 See "Accessing the Printer Driver Dialog Box from the Operating System Menu →P.181 ".

# Accessing the Printer Driver Dialog Box from the Operating System Menu

- 1
- Click start > Printers and Faxes (or Printers).
  - 2 Select the printer, and then display the printer properties dialog box.

|                                  |                                     |                                                                 |                         |                                                              |                    | ×     |
|----------------------------------|-------------------------------------|-----------------------------------------------------------------|-------------------------|--------------------------------------------------------------|--------------------|-------|
|                                  | <ul> <li>Hardware and So</li> </ul> | und 🕨 Devices and Prin                                          | ters 🕨                  | ✓ 49 Search Device                                           | es and Printers    | ٩     |
| Add a device                     | Add a printer                       | See what's printing                                             | Print server properties | Remove device                                                | -                  | 0     |
| Devices (2)                      |                                     |                                                                 |                         |                                                              |                    |       |
| <ul> <li>Printers and</li> </ul> | Faxes (3)                           |                                                                 |                         |                                                              |                    |       |
| Canon iPFccc                     |                                     | i<br>V                                                          |                         |                                                              |                    |       |
|                                  |                                     |                                                                 |                         |                                                              |                    |       |
|                                  |                                     |                                                                 |                         |                                                              |                    |       |
|                                  | Canon iPFxxxx<br>Ma                 | State: 🕑 Default<br>nufacturer: CANON INC.<br>Model: imagePROGF | Category: Pr            | he Device Stage(TM) for Ca<br>rinter<br>document(s) in queue | non imagePROGRAF P | rinte |

| 3 | Click Printing Preferences to display the Main (or     |
|---|--------------------------------------------------------|
|   | Printing Preferences) dialog box, titled with the name |
|   | of this printer.                                       |

| Canon iPFxxx             | < Properti | es          |                  |          |                 |       | ×    |
|--------------------------|------------|-------------|------------------|----------|-----------------|-------|------|
| General Sharin           | g Ports    | Advanced    | Color Management | Security | Device Settings | 1     |      |
|                          | Canon      | iPFxxxx     |                  |          |                 |       |      |
| Location:                |            |             |                  |          |                 |       |      |
| Comment:                 |            |             |                  |          |                 |       |      |
|                          |            |             |                  |          |                 |       |      |
|                          |            |             |                  |          |                 |       |      |
| Model:                   | Canon      | iPFxxxx     |                  |          |                 |       |      |
| Features<br>Color: Yes   |            |             | Paper availabl   | e:       |                 |       |      |
| Double-sid               | ed: No     |             | Letter(8.5"x11   |          | *               |       |      |
| Staple: No<br>Speed: Unk |            |             |                  |          |                 |       |      |
| Maximum                  |            | n: 1200 dpi |                  |          | ~               |       |      |
|                          |            | Pr          | eferences        | Print    | Test Page       |       |      |
|                          |            |             | C                | К        | Cancel          | Apply | Help |

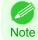

• The Device Settings sheet is also an extension of the printer driver. (See "Device Settings Sheet -P.206")

Six sheets of print settings are displayed by the printer driver: **Main**, **Page Setup**, **Layout**, **Favorites**, **Utility**, and **Support**.

| 🖶 Canon iPFxxxx Printing Preferences                                                                | ×                                                                                                    |
|----------------------------------------------------------------------------------------------------|----------------------------------------------------------------------------------------------------|
| Main Page Setup Layout Favorites L                                                                  | tility Support                                                                                                    |
| Letter(8.5'×11'):<br>8.50 in × 11.00 in<br>▲ Actual Size<br>Letter(8.5'×11'):<br>8.50 in × 11.00 in | Media Type : Plain Paper  Get Information Advanced Settings  Easy Settings Print Target :  Print (Manachrome) Poster Fathful Color Reproduction Printo (Mache RGB) Office Document     |
|                                                                                                    | Print Quality : Standard (300dpi)  Suitable for printing normal documents that contain a mixture of text, photographs and graphics.  View Settings  Open Preview When Print Job Starts |
|                                                                                                    | Status Monitor About Defaults                                                                                                    |
|                                                                                                    | OK Cancel Apply Help                                                                                                    |

- If you access the printer driver dialog box from the operating system menu, changes you make to the settings will apply to all
  applications you use for printing.
- You can also access the printer driver dialog box from applications. See "Accessing the Printer Driver Dialog Box from Applications →P.179)".

# **Main Sheet**

Note

Important

The following settings are available on the Main sheet. For details on settings items, refer to the printer driver help file.

 On the Main sheet, choose Easy Settings to specify basic print settings based on the particular printing application, or switch to Advanced Settings to complete more detailed settings as desired.

## Common Items

| 🖶 Canon iPFxxx Printing Preferences      |                                     |                                                  |
|------------------------------------------|-------------------------------------|--------------------------------------------------|
| Main Page Setup Layout Favorites Ut      | ility Support                       |                                                  |
| A                                        | Media Type : 📔                      | ain Paper 🗸 🗸                                    |
|                                          | B                                   | Get Information                                  |
| P D                                      | Easy Settings                       | •                                                |
|                                          | Print Target :                      | Default Settings                                 |
|                                          |                                     | Photo (Color)<br>Photo (Monochrome)              |
| Letter(8.5"x11") :<br>8.50 in x 11.00 in |                                     | Poster<br>Faithful Color Reproduction            |
| Q ↓ Actual Size<br>Letter(8.5"x11") :    |                                     | Photo (Adobe RGB)<br>Office Document             |
| 8.50 in x 11.00 in                       |                                     |                                                  |
| F                                        | Print Quality :                     | Standard (300dpi) 👻                              |
| R                                        | Suitable for print text, photograph | ing normal documents that contain a mixture of A |
| N N                                      |                                     | G View Settings                                  |
|                                          | Open Preview                        | When Print Job Starts                            |
|                                          | M<br>Status Mor                     | nitor About Defaults                             |
|                                          | OK                                  | Cancel Apply Help                                |

#### • A Media Type

182

Select the type of paper.

For information on the types of paper the printer supports, refer to the Paper Reference Guide. (See " Paper Reference Guide".)

#### • B Get Information

Displays **Paper Information on Printer**. You can update the printer driver settings for the feed source, media type, and roll width by selecting the feed source.

• Paper Information on Printer Dialog Box →P.185

#### • C Advanced Settings

Displays **Paper Detailed Settings**. You can configure the printing settings to match the type of media, such as the ink drying time.

• Paper Detailed Settings Dialog Box →P.185

#### • LOpen Preview When Print Job Starts

If you turn this on, **imagePROGRAF Preview** starts before printing.

This allows you to check on-screen previews of documents before printing.

Checking the Layout in a Preview Before Printing →P.158

#### • M Status Monitor

Starts imagePROGRAF Status Monitor.

You can check the printer status, job status, and other conditions.

You can also set up email notification if printer errors occur by completing the **Email Notice** settings. For details, refer to the **Status Monitor** help file.

#### • N About

Displays version information for the printer driver.

#### S Defaults

Restores all settings on the sheet to the default values.

#### Configuration using Easy Settings

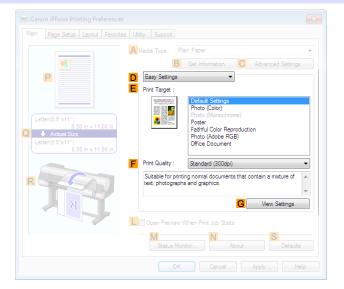

#### • F Print Quality

Choose the level of print quality.

Giving Priority to Particular Graphic Elements and Colors for Printing →P.61

#### • G View Settings

Displays the **E Print Target** setting values.

You can view and change the order of  $\mathbf{E}$  **Print Target** setting values.

• View Settings Dialog Box for the Printing Application —P.187

## Configuration using Advanced Settings

| Main Page Setup Layout Favorites Utility Support                            |
|-----------------------------------------------------------------------------|
| A Media Type B Get Information Advanced Settings                            |
| Advanced Settings                                                           |
| E Print Priority : Image -                                                  |
| F Print Quality : Standard (300dpi)                                         |
| Letter(8.5"x11") : G Color Mode : Color                                     |
| 8.50 in x 11.00 in<br>↓ Actual Size H Color Settings                        |
| Letter(8.5'x11') :<br>8.50 in x 11.00 in IIII IIIIIIIIIIIIIIIIIIIIIIIIIIIII |
| Unidirectional Printing                                                     |
|                                                                             |
| Copen Preview When Print Job Starts                                         |
| Status Monitor N About S Defaults                                           |
| OK Cancel Apply Help                                                        |

#### • EPrint Priority

Choose the graphic elements that you want to emphasize for printing.

Giving Priority to Particular Graphic Elements and Colors for Printing →P.61

#### • F Print Quality

Choose the level of print quality.

Giving Priority to Particular Graphic Elements and Colors for Printing →P.61

#### • G Color Mode

Choose the color mode.

• Giving Priority to Particular Graphic Elements and Colors for Printing →P.61

• Depending on the A Media Type setting, some G Color Mode options may not be available.

#### • H Color Settings

Note

Click to display the Color Settings dialog box for more advanced color settings.

• Adjusting the Color in the Printer Driver  $\rightarrow$  P.54

#### Thicken Fine Lines

Activate this option to print fine lines more distinctly.

#### • J Unidirectional Printing

Select this checkbox to prevent problems such as misaligned lines and improve the print quality. However, the printing speed becomes slower.

# Paper Information on Printer Dialog Box

On the **Paper Information on Printer** dialog box, you can obtain information on the paper in the printer and configure printer driver settings for the paper source and media type.

| Paper Information on Printer        | ×                                                                                                    |
|-------------------------------------|----------------------------------------------------------------------------------------------------|
| Paper So <u>u</u> rce<br>Roll Paper |                                                                                                    |
| Media Type :                        | Plain Paper                                                                                                    |
| Roll Paper Width :                  | 17-in. Roll (431.8mm)                                                                                                   |
| 🔘 Cut Sheet                         |                                                                                                    |
| Media Type :                        | Plain Paper                                                                                                    |
| Paper Size :                        | ISO A4                                                                                                    |
| corresponding pape                  | and paper sizes are specified on the printer for the<br>r sources.<br>ad paper source here, you can automatically apply |
|                                     | ncluding media type and roll width) to the printer                                                                      |
|                                     | OK Cancel                                                                                                    |

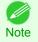

• To display the **Paper Information on Printer** dialog box, on the **Main** sheet, click **Get Information** by **Media Type**.(See "Main Sheet —P.182")

#### • A Paper Source

Shows the paper source supported by the printer, as well as information about the loaded paper. To update the paper source and media type settings in the printer driver, select the desired **Paper Source** option and click **OK**.

# **Paper Detailed Settings Dialog Box**

In the **Paper Detailed Settings** dialog box, you can set **Drying Time** for the paper selected with **Media Type** of the **Main** sheet, etc.

You can display this dialog box by clicking **Settings** of **Media Type** on the **Main** sheet. (Refer to "Main Sheet  $\rightarrow$  P.182".)

As for the items for which you can select **Printer Default** in this dialog box, you also can set them from the control panel of the printer. (Refer to "Menu Settings  $\rightarrow$  P.667".)

| Paper Detailed Settings        | <b></b>              |
|--------------------------------|----------------------|
| A Drying Time                  |                      |
| B Between Pages :              | Printer Default 🗸    |
| C Between Scans :              | Printer Default 🔹    |
| D Roll Paper Margin for Safety |                      |
| E Near End Margin :            | Printer Default      |
| Eut Speed :                    | Printer Default      |
| H<br>Collection Makes          |                      |
| Calibration Value :            | Printer Default 🔹    |
|                                |                      |
| ОК                             | Cancel Defaults Help |

## A Drying Time

Specify the time that the printer waits for ink to dry, as needed. The Drying Time setting is only valid for rolls.

#### • B Between Pages

You can set the time to wait after printing 1 document page until ejecting the paper. Since waiting time is required for ink to dry before a roll is cut, you can deliver paper in the Output Stacker with the ink dried even if **Cutting Mode** is set to **Automatic**.

| Setting Item                                                        | Details                                                              |
|---------------------------------------------------------------------|----------------------------------------------------------------------|
| Printer Default                                                     | The setting of the control panel of the printer is applied.          |
| Off                                                                 | Paper is ejected immediately after printing completes.               |
| 30 sec. / 1 min. / 3 min. / 5 min. / 10<br>min. / 30 min. / 60 min. | Paper is ejected when the set time elapses after printing completes. |

#### C Between Scans

You can set the time to wait after printing 1 line on a page until printing the next line. Set this to avoid bleeding or color unevenness such as when bleeding occurs on a page or when color unevenness occurs during borderless printing.

| Setting Item                               | Details                                                                              |
|--------------------------------------------|--------------------------------------------------------------------------------------|
| Printer Default                            | The setting of the control panel of the printer is applied.                          |
| Off                                        | The next line is printed immediately after a line is printed.                        |
| 1 sec. / 3 sec. / 5 sec. / 7 sec. / 9 sec. | The next line is printed when the set time elapses after a line is printed.          |
|                                            | * Increase the time according to the occurrence condition of bleeding or unevenness. |

# D Roll Paper Margin for Safety

You can specify the length of a margin on the leading edge of paper to ensure that paper susceptible to curling is held firmly against the Platen.

#### • E Near End Margin

Specify the length of the Near End Margin (the leading edge margin) of the roll, as needed.

| Setting Item    | Details                                                                                            |
|-----------------|----------------------------------------------------------------------------------------------------|
| Printer Default | The setting of the control panel of the printer is applied.                                        |
| 5 mm (0.2 in)   | The document is printed in the standard size.                                                      |
|                 | * Select this when you do not have any problems in printing.                                       |
| 20 mm (0.8 in)  | Select this when rubbing against the printhead occurs such as when using paper that tends to curl. |

## F Cut Speed

Select the speed of automatic cutting, as needed. You can adjust this setting if paper is not cut well when automatic cutting is used.

| Setting Item    | Details                                                                                                    |
|-----------------|----------------------------------------------------------------------------------------------------|
| Printer Default | The setting of the control panel of the printer is applied.                                                                    |
| High Speed      | When the Standard setting does not result in cutting the surface cleanly, select this.                                         |
| Standard        | Select this when you do not have any problems in automatic cutting.                                                            |
| Low Speed       | This helps prevent adhesive from sticking to the cutter and keeps the cutter sharp if you select it when using adhesive paper. |

#### H Calibration Value

186

You can specify whether to apply the results of calibration performed on the printer to image processing.

| Setting Item    | Details                                                     |
|-----------------|-------------------------------------------------------------|
| Printer Default | The setting of the control panel of the printer is applied. |

| Setting Item | Details                                                                                                    |
|--------------|----------------------------------------------------------------------------------------------------|
| Enabled      | Print using the calibration results.                                                                                                    |
| Disabled     | Print without using the calibration results. Select this to avoid the changing of the color of images during printing by color calibration. |

# **G** Mirror

Specify whether to print a mirror image, as needed. Select this option to print a version of the document or image with the left and right sides inverted.

# View Settings Dialog Box for the Printing Application

In the **View Settings** dialog box, you can check details of the selected printing application.

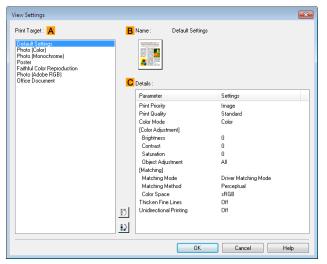

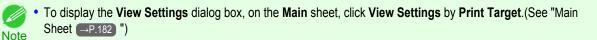

#### • A Print Target

Shows all **Print Target** options (settings items for the printing application).

• B Name

Identifies the item selected in **Print Target** by its name and an icon.

• C Details

Here, you can confirm detailed settings values for each listed item for the selected Print Target.

# **Color Adjustment Sheet: Color**

If the color tone as printed is not as you expected, you can adjust it on the Color Adjustment sheet.

Printer Drive

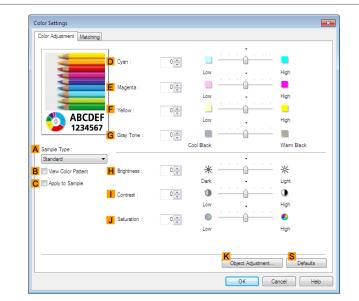

• To display the Color Adjustment sheet, on the Main sheet, click Color Settings by Color Mode in Advanced Settings.(See "Main Sheet P.182")

## • A Sample Type

Choose a sample image from Standard, Portrait, Landscape, or Graphics.

#### B View Color Pattern

Select this checkbox to display the color pattern.

• C Apply to Sample

Select this checkbox to apply the changed settings to the sample image.

#### • D Cyan / E Magenta / F Yellow

Fine-tune color tones by adjusting the levels of each color.

#### • G Gray Tone

Adjust the color tone of grays as desired. Choose Cool Black (tinged with blue) or Warm Black (tinged with red).

#### H Brightness

Adjust the overall image brightness as desired. You can adjust the brightness if the printed document is lighter or darker than the original image (that is, the original photo that was scanned or the original graphic as it appears on the computer screen).

#### Contrast

Adjust the contrast of the darkest and lightest portions relative to each other, as desired. Increasing the **Contrast** makes images sharper, and reducing the **Contrast** softens images.

#### • J Saturation

Adjust the color intensity as desired. Increasing the **Saturation** setting makes colors more vivid, and reducing the **Saturation** makes colors more subdued.

#### • KObject Adjustment

Select this option to display the **Object Adjustment** dialog box, in which you can specify objects subject to color adjustment.

• Object Adjustment Dialog box: Color →P.189

#### • S Defaults

Click to restore all settings on the sheet to the default values.

Note

For details on settings items, see "Adjusting the Color in the Printer Driver →P.54 "

# **Object Adjustment Dialog box: Color**

In the **Object Adjustment** dialog box, you can specify what type of print jobs to apply color adjustment to. If an original comprises images, graphics, and text, you can specify which portion to apply color adjustment to.

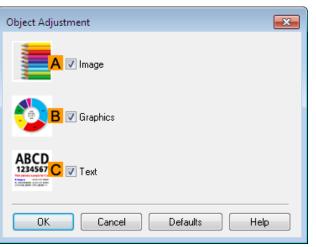

• To display the **Object Adjustment** dialog box, click **Object Adjustment** on the **Color Adjustment** sheet. Note

#### • A Image

Select this option to apply color adjustment to image areas, such as photos.

• B Graphics

Select this option to apply color adjustment to graphics, such as lines and circles.

• C Text

Select this option to apply color adjustment to text.

## **Matching Sheet**

On the **Matching** sheet, you can specify color matching to compensate for differences in the appearance of colors on various devices.

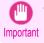

If No color correction is selected under Color Mode, the Matching sheet is not displayed.

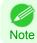

 To display the Matching sheet, on the Main sheet, click Color Settings in Color Mode in Advanced Settings, and then click the Matching sheet. (Refer to "Main Sheet 
P.182")

## **Driver Matching Mode**

The following options are available when you select **Driver Matching Mode** in the **A Matching Mode** list.

| olor Settings             |                                                            |          |
|---------------------------|------------------------------------------------------------|----------|
| Color Adjustment Matching |                                                            |          |
| Matching Mode :           | Driver Matching Mode<br>ICC Matching Mode<br>Host ICM Mode |          |
| Matching Method :         | Monitor Matching                                           |          |
| Color Space :             | sRGB                                                       |          |
| Monitor White Point :     | 6500K                                                      | •        |
| Gamma                     | 2.2                                                        | -        |
|                           |                                                            |          |
|                           |                                                            | Defaults |
|                           |                                                            |          |

#### • A Matching Mode

Select the color matching mode to use, as desired.

Normally, select **Driver Matching Mode**. For color matching based on ICC profiles, select **ICC Matching Mode** or **Host ICM Mode**, depending on your color matching system.

#### • B Matching Method

Select the color matching method that suits the document to be printed. Various **Matching Method** options are available depending on your selection in **Matching Mode**.

#### • Color Space

Select the applicable color space as desired.

#### • D Monitor White Point

Enter the color temperature set on the monitor.

Displayed when the **B** Matching Method is set to Monitor Matching.

#### • E Gamma

You can adjust the gradation of intermediate tones in an image. **2.2** is normally selected. If you want a softer impression than **2.2**, select **1.8**.

# ICC Matching Mode and Host ICM Mode

The following options are available when you select **ICC Matching Mode** or **Host ICM Mode** in the **A Matching Mode** list.

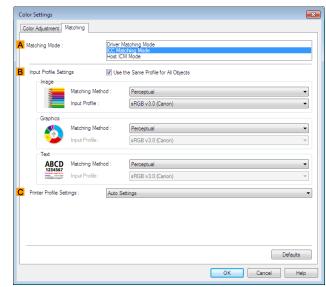

#### • A Matching Mode

Select the color matching mode to use, as desired.

#### B Input Profile Settings

You can select Image, Graphics, or Text. You can choose Matching Method and Input Profile.

Various options are available depending on your selected Matching Mode.

To apply the same input profile automatically for **Graphics** and **Text**, select **Use the Same Profile for All Objects**. To apply separate input profiles to **Graphics** and **Text**, clear **Use the Same Profile for All Objects** and specify the individual settings.

#### C Printer Profile Settings

Specify the printer profile as desired. Normally, select Auto Settings.

We recommend that you select an ICC profile created using commercially available profile creation software in order to perform color management accurately on paper other than genuine Canon paper and feed confirmed paper. The created ICC profile needs to be saved in the following folder on the computer you are using.

C:Windows\system32\spool\drivers\color folder

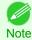

Note

• C: may vary according to the user environment.

• For details on settings items, see "Adjusting the Color in the Printer Driver." →P.54

# **Color Adjustment Sheet: Monochrome**

On the **Color Adjustment** sheet for monochrome printing, you can adjust the brightness and contrast.

| Color Adjustment          |                |            |            |                   |              |
|---------------------------|----------------|------------|------------|-------------------|--------------|
| **                        | D Cyan :       |            |            | · · · · ·         |              |
|                           | E Magenta :    | 0 -        | Low        | · · · · ·         | High<br>High |
| ABCDE                     | F Yellow :     |            | Low        | · · · · ·         | High<br>High |
| 1234567                   |                | 0          | Cool Black | · · · · · · · · · | Warm Black   |
| Sample Type :<br>Standard | •              |            | COOL BLACK |                   | Warm Black   |
| View Color Pattern        | H Brightness : | 0          | 崇          |                   | 茶            |
| Apply to Sample           |                |            | Dark       | <u>.</u>          | Light        |
|                           | Contrast :     | 0          | Low        |                   | ()<br>High   |
|                           | J Saturation : |            | ©          | · · · · · · · ·   | ©.           |
|                           |                | - <b>v</b> | Low        | _                 | High         |
|                           |                |            |            | Object Adjustment | Defaults     |
|                           |                |            |            | ок с              | ancel Help   |

• To display the Color Adjustment sheet, on the Main sheet, click Color Settings by Color Mode in Advanced Settings.(See "Main Sheet P182")

#### • A Sample Type

Choose a sample image from Standard, Portrait, Landscape, or Graphics.

• **B** View Color Pattern

Select this checkbox to display the color pattern.

• C Apply to Sample

Select this checkbox to apply the changed settings to the sample image.

• D Cyan / E Magenta / F Yellow

Not available.

G Gray Tone

Not available.

#### • H Brightness

Adjust the overall image brightness as desired. You can adjust the brightness if the printed document is lighter or darker than the original image (that is, the original photo that was scanned or the original graphic as it appears on the computer screen).

#### Contrast

Adjust the contrast of the darkest and lightest portions relative to each other, as desired. Increasing the **Contrast** makes images sharper, and reducing the **Contrast** softens images.

#### • J Saturation

192

Not available.

#### • KObject Adjustment

Select this option to display the **Object Adjustment** dialog box, in which you can specify objects subject to color adjustment.

Object Adjustment Dialog box: Monochrome →P.193

## S Defaults

Click to restore all settings on the sheet to the default values.

Note

# **Object Adjustment Dialog box: Monochrome**

In the **Object Adjustment** dialog box, you can specify what type of print jobs to apply color adjustment to. If an original comprises images, graphics, and text, you can specify which portion to apply color adjustment to.

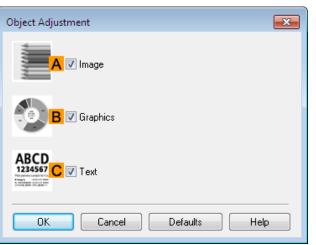

• To display the **Object Adjustment** dialog box, click **Object Adjustment** on the **Color Adjustment** sheet. Note

#### • A Image

Select this option to apply color adjustment to image areas, such as photos.

• B Graphics

Select this option to apply color adjustment to graphics, such as lines and circles.

• C Text

Select this option to apply color adjustment to text.

# **Gray Adjustment Sheet**

On the Gray Adjustment sheet, you can adjust the color balance, brightness, contrast, and other image qualities.

| Color Settings  |                   |     |                    |            | x   |
|-----------------|-------------------|-----|--------------------|------------|-----|
| Gray Adjustment |                   |     |                    |            |     |
|                 | C Color Balance : |     | Pure Neutral Black | •          |     |
|                 | D X:              |     |                    |            |     |
| 200             | E Y:              | 0   | ¢                  |            |     |
|                 |                   |     | •                  |            |     |
| A Sample Type : | J Tone :          |     | Hard tone          | •          |     |
| B Portrait -    |                   |     |                    |            |     |
|                 | F Brightness :    | 0 🌲 | *                  | - ×        |     |
|                 |                   |     | Dark 💡             | Light      |     |
|                 | G Contrast :      | 0 🌲 | 0                  | • •        |     |
|                 |                   |     | Low                | High       |     |
|                 | Highlight :       | 0   | *                  | ×          |     |
|                 |                   |     | Dark 🗸             | Light      |     |
|                 | Shadow :          | 0 🌲 | *                  | ×          |     |
|                 | _                 |     | Dark               | Light      |     |
|                 |                   |     |                    | S Defaults |     |
| L               |                   |     | ОК                 | Cancel He  | elp |

- To display the Gray Adjustment sheet, on the Main Sheet —P.182), select Monochrome (Photo) by Color Mode in Advanced Settings, and then click Color Settings.
  - Monochrome (Photo) is not available for all types of paper.

## • A Sample Type

The image at left is updated to reflect any changes you make to setting items on the sheet, enabling you to check the results of adjustment.

#### • B Sample List

Select a sample image, as desired.

#### Color Balance

Click the list to select a color balance that suits the printing application.

## • DX / EY

Adjust the color balance as you check the color tone in the adjustment area. You can adjust the square area in the center by clicking or dragging it.

Drag the vertical or horizontal scroll bars for adjustment, as desired.

You can click the arrows by the DX (horizontal) and EY (vertical) boxes or enter the values directly.

#### • J Tone

You can adjust the brightness of intermediate tones in an image. Selecting **Hard tone** gives a hard impression with more definition. Selecting **Soft tone** gives a soft impression.

#### • F Brightness

Adjust the overall image brightness as desired. You can adjust the brightness if the printed document is lighter or darker than the original image (that is, the original photo that was scanned or the original graphic as it appears on the computer screen).

#### G Contrast

194

Adjust the contrast of the darkest and lightest portions relative to each other, as desired. Increasing the **Contrast** makes images sharper, and reducing the **Contrast** softens images.

#### • HHighlight

Adjust the brightness of the lightest portion.

#### Shadow

Adjust the brightness of the darkest portion.

#### • S Defaults

Click to restore all settings on the sheet to the default values.

# **Page Setup Sheet**

The following settings are available on the **Page Setup** sheet. For details on settings items, refer to the printer driver help file.

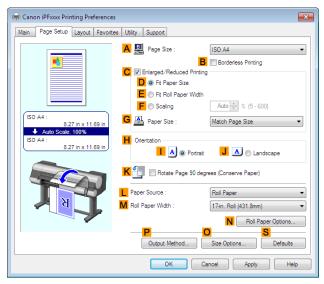

#### • A Page Size

Select the page size as specified in the source application. For details on available page sizes, see "Paper Sizes →P.522"

#### • B Borderless Printing

|                             | Borderless Printing |
|-----------------------------|---------------------|
| Borderless Printing Method  |                     |
| D 💿 Fit Paper Size          |                     |
| E 🖲 Scale to fit Roll Paper | Width               |
| G F Print Image with Actua  | I Size              |
| Paper Size :                | Auto 👻              |

Borderless printing is available if roll paper is selected in the **L Paper Source** list. Choose from the following options when this setting is activated.

- Borderless Printing on Paper of Equivalent Size →P.95
- Borderless Printing by Resizing Originals to Fit the Roll Width →P.101
- Borderless Printing at Actual Size →P.89

## • D Fit Paper Size

Scales the document image to match the paper size.

#### • EScale to fit Roll Paper Width

Scales the document image to match the roll width.

#### • F Print Image with Actual Size

Prints documents at their actual size. This function is available when you have selected the size same as the width of **Roll Paper** for either the length or width of the document from the **A Page Size** list.

#### • G Paper Size

Available when D Fit Paper Size is selected.
Choose the size of the paper you will print on.
For details on available paper sizes, see "Paper Sizes →P.522"
Paper sizes compatible with borderless printing are shown in the list.

#### • C Enlarged/Reduced Printing

| <ul> <li>Enlarged/Reduced Printing</li> <li></li></ul> |                    |
|--------------------------------------------------------|--------------------|
| E 💿 Fit Roll Paper Width                               |                    |
| G F Scaling                                            | Auto 🚔 % (5 - 600) |
| Paper Size :                                           | Match Page Size 👻  |

Choose from the following options when this setting is activated.

- Resizing Originals to Match the Paper Size →P.68
- Resizing Originals to Fit the Roll Width →P.72
- Resizing Originals by Entering a Scaling Value P.78

#### • D Fit Paper Size

Scales the document image to match the paper size.

#### • E Fit Roll Paper Width

Scales the document image to match the roll width.

• F Scaling

Resizes the document image based on a specified scaling value. Enter a value in a range of 5–600.

#### • G Paper Size

Choose the size of the paper you will print on. For details on available paper sizes, see "Paper Sizes →P.522"

#### • H Orientation

Choose the printing orientation.

• Making the Original Orientation Match the Paper Orientation →P.162

#### • KRotate Page 90 degrees (Conserve Paper)

Activate this setting to rotate the document image by 90 degrees before printing.

Conserving Roll Paper by Rotating Originals 90 Degrees —P.148

#### • L Paper Source

196

Choose the feed source, as desired.

Options displayed in the list vary depending on the selection in Media Type on the Main sheet.

#### • M Roll Paper Width

Choose the roll width.

For details on available roll widths, see "Paper Sizes →P.522"

#### • N Roll Paper Options

Complete optional roll paper settings. Click to display the **Roll Paper Options** dialog box.

| Roll Paper Options  | <b>—</b>      |
|---------------------|---------------|
| Automatic Cutting : | Yes           |
| B 🔲 Banner Printing |               |
| OK Cancel           | Defaults Help |
| OK Cancel           | Defaults Help |

Under **A Automatic Cutting**, you can specify **Yes** or **No** and **Print Cut Guideline**.

Cutting Roll Paper After Printing →P.167

Select **B** Banner Printing when printing multiple pages continuously.

Printing Multiple Pages Continuously →P.125

#### P Output Method

Click to display the **Output Method** dialog box, which enables you to complete the **Output Method** and **Name of data to be saved** settings.

Output Method Dialog box →P.198

#### • O Size Options

Click to display the **Paper Size Options** dialog box, which enables you to register additional paper sizes or select the size system for use.

Paper Size Options Dialog Box →P.199

#### • S Defaults

Restores all settings on the sheet to the default values.

# Output Method Dialog box

The **Output Method** dialog box allows you to select the **Output Method** and set the save settings when saving to the box.

| _                                | /lethod       |                |            |             |              |     |
|----------------------------------|---------------|----------------|------------|-------------|--------------|-----|
| A Output                         |               |                |            |             |              |     |
|                                  | O Print       |                |            |             |              |     |
|                                  | Save in r     | nail box       |            |             |              |     |
|                                  | Print afte    | r reception is | s complete |             |              |     |
| B Name                           | of data to be | saved          |            |             |              |     |
|                                  | 🧿 Use file r  | name           |            |             |              |     |
|                                  | 🔘 Enter na    | me             |            |             |              |     |
|                                  | Name          | . [            |            |             |              |     |
| Mail box<br>Inbox r              |               | Inbox nam      | e:         |             |              |     |
| IIIDON I                         | 10            |                |            |             |              | - 0 |
| 01                               |               |                |            |             |              | 8   |
| 01<br>02                         |               |                |            |             |              |     |
| 01<br>02<br>03                   |               |                |            |             |              | m   |
| 01<br>02<br>03<br>04             |               |                |            |             |              |     |
| 01<br>02<br>03<br>04<br>05       |               |                |            |             |              | I   |
| 01<br>02<br>03<br>04             |               |                |            |             |              |     |
| 01<br>02<br>03<br>04<br>05<br>06 |               |                | III        |             |              | •   |
| 01<br>02<br>03<br>04<br>05<br>06 |               |                | III        | D Acquire M | ail Box Name | -   |

To display the Output Method dialog box, on the Page Setup sheet, click Output Method. (Refer to "Page Setup Sheet —P.195)")

#### • A Output Method

If **Print** is selected, the print job is saved to the printer hard disk after printing has finished.

If **Save in mail box** is selected, the print job is saved to the printer hard disk. If you choose **Save in mail box**, also specify the destination personal box in the **Mail box** list.

If **Print after reception is complete** is checked, you can prevent degradation of print quality that occurs when receiving a print job is interrupted and printing is aborted in the middle.

These can be selected as **Print** options.

#### B Name of data to be saved

To use the file name, choose **Use file name**.

Otherwise choose Enter name and enter a name in Name.

#### • C Mail box

Displays a list of mail boxes. If you choose **Save in mail box**, also specify the destination personal box from the list.

#### • D Acquire Mail Box Name

When this is clicked, the box name acquired from the printer main unit is displayed in Mail box.

# Paper Size Options Dialog Box

In the **Paper Size Options** dialog box, you can create and register your own Custom Paper Size. The sizes you define are listed with standard paper sizes for selection later as needed.

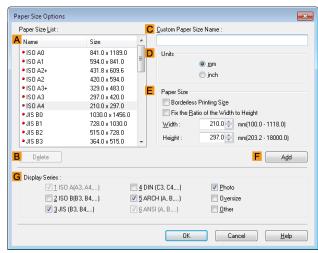

- You cannot create any arbitrary roll paper width as a Custom Paper Size.
- Important If you select a Paper Size from Paper Size Options, load paper of a size equal to or larger than the Paper Size Options into the printer. If the size of the loaded paper is smaller than the Paper Size Options, an incomplete output image may be printed.
  - To display the Paper Size Options dialog box, on the Page Setup sheet, click Paper Size Options. (See "Page Setup Sheet.") →P.195

#### • A Paper Size List

Shows the names and sizes of paper that can be used with the printer driver.

#### • B Delete

n III

Note

Custom paper sizes created by users can be deleted from the **A Paper Size List**, as needed.

However, they cannot be deleted in the following situations.

- If a standard paper size of the printer driver is selected.
- If an oversized paper size is selected.
- If a paper size marked with a red circle is selected.

#### • C Custom Paper Size Name

You can name Custom Paper Size as desired.

#### • D Units

Specify the desired unit of measure for the Custom Paper Size height and width.

#### • E Paper Size

Specify the desired **Width** and **Height**. You can make your selection from sizes that are compatible with **Borderless Printing** by selecting **Borderless Printing Size**. To maintain the aspect ratio of the **Width** and **Height** as you resize the paper, select **Fix the Ratio of the Width to Height**.

#### • FAdd

Enables you to register the custom paper size you have specified or overwrite an existing custom paper size.

#### • G Display Series

You can limit the number of options shown in Page Size, Paper Size, and Paper Size List.

# Layout Sheet

The following settings are available on the Layout sheet. For details on settings items, refer to the printer driver help.

| 🖶 Canon iPFxxxx Printing Preference | :5                      | ×                                |
|-------------------------------------|-------------------------|----------------------------------|
| Main Page Setup Layout Favorit      | es Utility Support      |                                  |
|                                     | A 🔲 Page Layout :       | Poster (2 x 2)                   |
|                                     | C Watemark :            | B Set                            |
| ISO A4 :<br>8.27 in x 11.69 in      | E Print Centered        |                                  |
| ISO A4 :<br>8.27 in x 11.69 in      | F 🕯 🧾 🦻 🕅 Rotate 180 de | egrees                           |
|                                     | G 🔛 🔲 No Spaces at      | : Top or Bottom (Conserve Paper) |
|                                     | H Copies :              | 1 (1 - 999)                      |
| A B                                 |                         | Reverse Order                    |
|                                     | _ <mark>I</mark>        | S                                |
|                                     | Page Options            | Special Settings Defaults        |
|                                     | ОК                      | Cancel Apply Help                |

## • A Page Layout

Activate this setting to select a particular page layout.

- Printing Multiple Pages Per Sheet →P.129
- Printing Posters in Sections →P.134
- Printing Multiple Originals Next to Each Other →P.121
- Using PosterArtist to Compose Originals →P.52

#### • B Set

Click to display one of the following dialog boxes depending on the selection in **A Page Layout**. In these dialog boxes, you can specify layout details and which pages to print, as well as other settings.

- Page Layout Printing
- Pages to Print
- Free Layout Settings

#### C Watermark

Activating this option makes two settings available, **Watermarks** and **D** Edit Watermark.

- Printing With Watermarks →P.159
- Watermarks

Lists the provided watermarks. Choose the watermark to print.

#### • D Edit Watermark

Click to display the Edit Watermark dialog box for creating your own, original watermark.

#### • E Print Centered

Activate this setting to print document images in the center of the paper.

- Printing Originals Centered on Rolls →P.138
- Printing Originals Centered on Sheets →P.143

#### • FRotate 180 degrees

Activate this option to rotate document images by 180 degrees before printing.

#### • G No Spaces at Top or Bottom (Conserve Paper)

Activate this setting to print the next image skipping blank areas above and below printable data in documents, which enables you to conserve the paper.

Conserving Roll Paper by Printing Originals Without Top and Bottom Margins →P.152

#### • H Copies

Enter the number of copies to print, in a range of **1–999.** 

#### Reverse Order

Activate this option to print pages in reverse order.

#### Page Options

Click to display the **Page Options** dialog box, which enables you to complete settings for printing the user name, date, or page number in the header or footer.

Page Options Dialog Box →P.201

#### • J Special Settings

If the printing results are not as you expected, click this option to change how printing is processed.

• Special Settings Dialog Box →P.202

#### S Defaults

Click to restore all settings on the sheet to the default values.

# **Page Options Dialog Box**

The Page Options dialog box offers the following settings.

| Page Options            |
|-------------------------|
| Print Date : 🗛          |
| Do Not Print 🔹          |
| 🗌 Print Time Also 🖪     |
| Print User Name : C     |
| Do Not Print 🔹          |
| Print Page Number : D   |
| Do Not Print 🔹          |
| E Format Settings       |
| OK Cancel Defaults Help |

• To display the **Page Options** dialog box, on the **Layout** sheet, click **Page Options**.(See "Layout Sheet -P.200")

#### • A Print Date

Note

Select where the date is printed, as desired. To print the time as well, select **B** Print Time Also.

# C Print User Name

Select where the user name is printed, as desired.

#### • D Print Page Number

Select where the page number is printed, as desired.

#### • E Format Settings

Click to display the **Format Settings** dialog box, which enables you to complete format-related settings.

| Format Settings | <b>X</b>             |
|-----------------|----------------------|
| Font :          | [Aria] ▼             |
| Style :         | Regular              |
| Size :          | 11 🚔 Points (1 - 72) |
| Color :         | Black 👻              |
|                 |                      |
| ОК              | Cancel Defaults Help |

• If you specify the same position for multiple items, the items are printed from left to right in this order: date, user name, and page number.

• When you print multiple pages per sheet using **Page Layout Printing** or similar functions, these items will be printed for each page.

# **Special Settings Dialog Box**

If the printing results are not as you expected, you can change how printing is processed in the **Special Settings** dialog box.

| Parameter                           | Settings |
|-------------------------------------|----------|
| Spooling at Printer Driver          | Auto     |
| FineZoom Settings 🛛 🔒               | Auto     |
| Preview Switching C                 | Off      |
| Application Color Matching Priority | On       |
| Fast Graphic Process                | On       |
| Extend Print Pass                   | Off      |
| pooling at Printer Driver           | Auto     |
| pooling at 1 miles of wes           | Auto     |

• To display the Special Settings dialog box, on the Layout sheet, click Special Settings. (See "Layout Sheet.") —P.200

Note • Click the processing method for **Parameter** within the **Settings Summaries** frame to display a list of the setting details under the frame.

#### • A Spooling at Printer Driver

Sets whether or not print jobs are spooled in the printer driver and processed by PageComposer. Printing results may be improved in some cases by setting this to **No** or **No** (**EMF Spooling**).

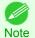

 When set to No or No (EMF Spooling), functions such as Page Layout, Watermark, Reverse Order, Page Options, FineZoom Settings, and Preview Switching can no longer be used.

#### B FineZoom Settings

This function is used in large-format printing.

If it is set to Yes, problems in the printing may be improved.

If it is set to **No**, image distortions such as fine lines disappearing may be improved.

#### C Preview Switching

When this setting is turned on, PageComposer starts when printing is performed with the **Open Preview When Print Job Starts** check box selected in the **Main** sheet.

#### D Application Color Matching Priority

When this is on, you can give applications priority in color management.

#### E Fast Graphic Process

Turning this setting on may help produce the expected results if image colors are inconsistent in printed documents or if lines are printed in varying thicknesses.

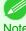

This function cannot be used on 64-bit version of Windows.

Note

#### • F Extend print pass

Uneven printing that occurs when printing with Highest selected in Print Quality may be improved in some cases by turning this setting on. However, this also reduces the printing speed.

# **Favorites Sheet**

The following settings are available on the Favorites sheet. For details on settings items, refer to the printer driver help.

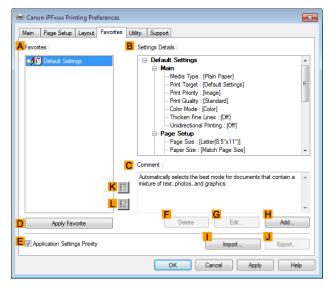

#### A Favorites

Printing favorites you have created are listed with **Default Settings** favorites.

Using Favorites →P.166

## • **B** Settings Details

Displays details of the favorite selected in the **A Favorites**.

Comment

Displays notes registered in the favorite.

#### D Apply Favorite

Click to change the current print settings to those of the favorite selected in the A Favorites.

#### • E Application Settings Priority

Activate this setting to use settings values specified in the source application in preference to favorite settings selected in the A Favorites, when clicking D Apply Favorite. For details on the settings items used in preference, refer to the printer driver help.

#### • F Delete

Click to delete the selected favorite from the **A Favorites** list.

#### • G Edit

Click to display the **Edit** dialog box, which enables you to change the name and icon for the favorite selected in the **A Favorites** list.

#### • HAdd

Click to display the **Add** dialog box, which enables you to add the current print settings as a favorite.

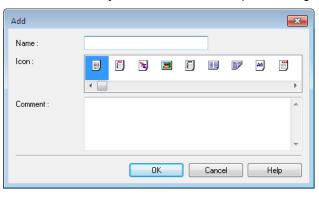

#### • Import

Click to display the **Open** dialog box, which enables you to import favorite settings saved as a file.

#### • J Export

Click to display the Save As dialog box, which enables you to save the favorite settings as a file.

• KUp

Click to move the selected favorite up in the A Favorites list.

• L Down

Click to move the selected favorite down in the **A Favorites** list.

# **Utility Sheet**

The following items can be executed on the **Utility** sheet. For details on the utilities, refer to the relevant utility help.

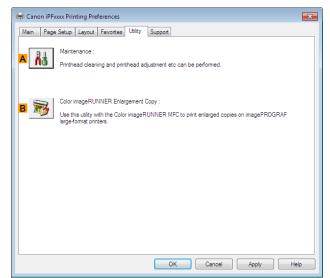

#### • A Maintenance

Click to start the imagePROGRAF Status Monitor, which offers the following maintenance for the printer.

- Nozzle (ink ejecting outlet) check
- Nozzle (ink ejecting outlet) cleaning
- Head alignment adjustment
- Feed amount adjustment

## • B Color imageRUNNER Enlargement Copy

Click to launch Color imageRUNNER Enlargement Copy (iR enlargement copy), which enables you to create hot folders used for Color imageRUNNER Enlargement Copy and assign print settings to hot folders.

• Printing Enlargements of Scanned Originals from a Color imageRUNNER →P.249

For details, see Color imageRUNNER Enlargement Copy →P.240 .

# **Support Sheet**

On the Support sheet, you can view support information and the user's manual.

| 🖶 Canon iPFx                                                                                                    | xxx Printing Preferences                                                                                                    | x |
|----------------------------------------------------------------------------------------------------|----------------------------------------------------------------------------------------------------|---|
| Main Page                                                                                                    | Setup Layout Favorites Utility Support                                                                                                    |   |
| A                                                                                                    | Support Information :<br>Accesses the Canon support webpage, where you can find the latest printer information, check<br>for software updates, and browse other information. |   |
| B User Manual :<br>Displays the printer user's manual. This function requires the user's manual to be installed on your computer. |                                                                                                    |   |
|                                                                                                    |                                                                                                    |   |
|                                                                                                    |                                                                                                    | _ |
|                                                                                                    | C Settings Summaries                                                                                                    |   |
|                                                                                                    | OK Cancel Apply Help                                                                                                    |   |

#### • A Support Information

Click to access the Canon support webpage, where you can find the latest information on the printer and consumables, check for printer driver updates, and browse other information.

#### • BUser Manual

Click to view the printer user's manual. This function requires the user's manual to be installed on your computer.

#### • C Settings Summaries

Click to display the **View Settings** dialog box, which enables you to confirm the settings for the **Main**, **Page Set-up**, **Layout**, and **Favorites** sheets.

# **Settings Summaries Dialog Box**

The Settings Summaries dialog box enables you to confirm the settings for the Main, Page Setup, Layout, and Favorites sheets.

| ain Page Setup Layout Fa  | avorites         |      |
|---------------------------|------------------|------|
| Parameter                 | Settings         |      |
| Media Type                | Plain Paper      | =    |
| [Paper Detailed Settings] |                  |      |
| Between Pages             | Printer Default  |      |
| Between Scans             | Printer Default  |      |
| Near End Margin           | Printer Default  |      |
| Cut Speed                 | Printer Default  |      |
| Calibration Value         | Printer Default  |      |
| Mirror                    | Off              |      |
| Print Target              | Default Settings |      |
| Print Priority            | Image            |      |
| Print Quality             | Standard         | -    |
|                           | A                | Сору |

## • 🗛 Сору

Click to copy the settings information to the clipboard. You can paste the settings information into a file created with a text editor or similar application.

# **Device Settings Sheet**

Many settings items on the printer properties sheets are controlled by Windows applications. However, the **Device Settings** sheet is for configuring the printer, and it is an extension of the printer driver. The following settings are available on the **Device Settings** sheet.

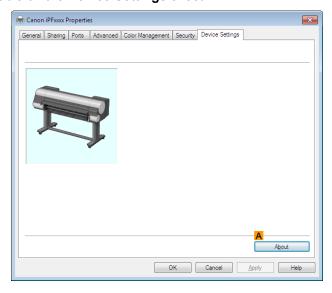

## • A About

You can display version information for the printer driver.

# Preview

| The Features of Preview<br>Starting Preview                                                                                                    |  |
|----------------------------------------------------------------------------------------------------|--|
| Preview Main Window<br>Dialog Area                                                                                                    |  |
| Enlarge/Reduce the screen display<br>Moving a Page<br>Using the ruler<br>Priority setting for rotating 90 degrees<br>Printing with Selecting the Layout<br>Print on the Center<br>Not Print Spaces at the Top/Bottom |  |

# **The Features of Preview**

The main features of Preview are as follows.

- While viewing this screen, you can adjust layout settings of a document created with application software.
- You can not only adjust layout settings but also your changes will be instantly applied on the preview screen, and you can print the preview screen as it is seen.

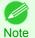

• The media type, image size, detailed media settings, and the printer settings can cause the actual print output to differ from the Preview settings.

# **Starting Preview**

Follow the procedure below to start the Preview.

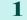

2

Start the apllication software which you use.

From the application software's File menu, select the printer setup menu to open the Print dialog box.

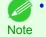

• Normally, select **Print** from the **File** menu.

3 On the Main sheet, click on the Open Preview When Print Job Starts check box. Click the OK button to save the settings.

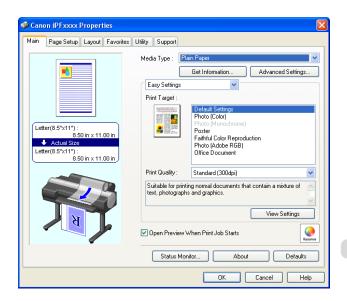

Preview

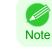

• Your printer is depicted in the lower-left area of this screen.

4 On the **Print** dialog box in the apllication software, click the **Print** button.

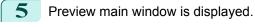

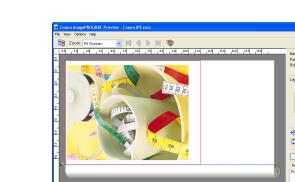

# **Preview Main Window**

The Preview main window consists of the menu and tool bars, preview and dialog area and status bar.

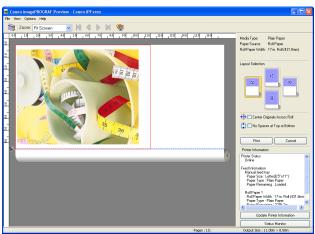

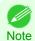

• You can use the View menu to show or hide the tool bar.

#### Menu Bar

This allows you to select menus required for operations.

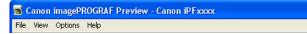

#### Tool Bar

208

This allows you to select tool buttons required for major operations.

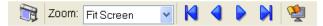

#### Preview Area

You can check the settings you made in this area.

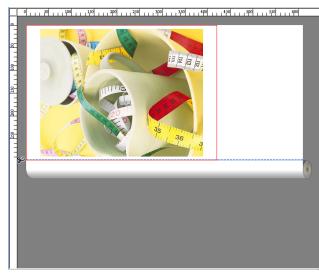

#### Dialog Area

This allows you to set the print conditions and perform a print job. For more information about Dialog Area, see "Dialog Area."  $\bigcirc$  P.210

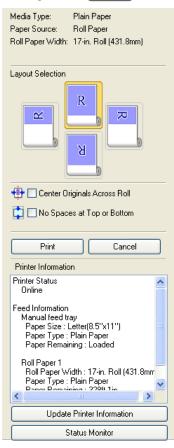

Pages : 1/1 Output Size : 11.7in × 16.5in

#### Status Bar

This shows the message, Pages and Output Size.

Rotating images 90 degrees can conserve paper.

# **Dialog Area**

You can select the layout and print on the center.

| Media Type: Plain                                                                                                    | Paper                                                                                 |  |
|----------------------------------------------------------------------------------------------------|---------------------------------------------------------------------------------------|--|
| Paper Source: Roll F                                                                                                    | aper                                                                                  |  |
| Roll Paper Width: 17-in.                                                                                                    | Roll (431.8mm)                                                                        |  |
| Layout Selection                                                                                                    | , 7,                                                                                  |  |
| <ul> <li>Center Originals Across Roll</li> <li>No Spaces at Top or Bottom</li> </ul>                                                                                                    |                                                                                       |  |
| -                                                                                                    |                                                                                       |  |
|                                                                                                    |                                                                                       |  |
| Print                                                                                                    | Cancel                                                                                |  |
| Print Printer Information                                                                                                    | Cancel                                                                                |  |
|                                                                                                    | Cancel                                                                                |  |
| Printer Information<br>Printer Status                                                                                                    | 3.5''x11'')                                                                           |  |
| Printer Information<br>Printer Status<br>Online<br>Feed Information<br>Manual feed tray<br>Paper Size : Letter(8<br>Paper Type : Plain F                                                                                                    | 3.5'x11'')<br>Paper<br>.oaded<br>7-in. Roll (431.8mm<br>Paper                         |  |
| Printer Information<br>Printer Status<br>Online<br>Feed Information<br>Manual feed tray<br>Paper Size : Letter[6<br>Paper Size : Letter[6<br>Paper Size : Letter[6<br>Paper Remaining : L<br>Roll Paper 1<br>Roll Paper Width : 1<br>Paper Type : Plain F | 3.5'x11'')<br><sup>9</sup> aper<br>.oaded<br>7-in. Roll (431.8mm<br><sup>9</sup> aper |  |
| Printer Information<br>Printer Status<br>Online<br>Feed Information<br>Manual feed tray<br>Paper Size : Letter[6<br>Paper Size : Letter[6<br>Paper Size : Letter[6<br>Paper Remaining : L<br>Roll Paper 1<br>Roll Paper Width : 1<br>Paper Type : Plain F | 3.5"x11")<br>Paper<br>.oaded<br>7-in. Roll (431.8mm<br>Paper<br>2000 1im              |  |

## • Media Type / Paper Source /Paper Size

You can confirm the information that is set.

#### Layout Selection

You can print which conserves paper by selecting the layout. For more information about **Layout Selection**, see "Printing with Selecting the Layout." —P.213

#### Center Originals Across Roll

You can print on the center of the media loaded in the printer. For more information about **Center Originals Across Roll**, see "Print on the Center."  $\rightarrow$  P.215

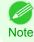

• Available only if rolls are selected in Paper Source.

#### No Spaces at Top or Bottom

You can save paper on not to feed roll paper for the empty spaces when the print data contains spaces at the top or bottom.

For more information about No Spaces at Top or Bottom, see "Not Print Spaces at the Top/Bottom." -P.216

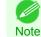

Available only if rolls are selected in Paper Source.

210

## Print Button

Click the button to start printing.

#### Cancel Button

Click the button to stop printing.

#### Printer Information

You can confirm the information acquired from the printer.

## • Update Printer Information Button

Click the button to update the printer information with connecting to the printer.

#### • Status Monitor Button

Click the button to start Status Monitor.

## Enlarge/Reduce the screen display

You can enlarge or reduce the screen display when you select **Zoom** from the **View** menu.

| Setting      | Details                                       |
|--------------|-----------------------------------------------|
| Fit Screen   | Display all.                                  |
| Fit to Width | Display to the width of the paper.            |
| Reduce       | Display at half of the standard size.         |
| Standard     | Display at the standard size.                 |
| Enlarge      | Display with the double of the standard size. |
| Enlarge More | Display with the triple of the standard size. |

• This item can be selected even if you have clicked the ▼ button in the toolbar Zoom.

# **Moving a Page**

Note

You can move a page to display when you select Go to Page from the View menu.

| Setting       | Details                   |
|---------------|---------------------------|
| First Page    | Go to the first page.     |
| Previous Page | Go to the previous page.  |
| Next Page     | Go to the next page.      |
| Last Page     | Go to the last page.      |
| Go To Page    | Go to the specified page. |

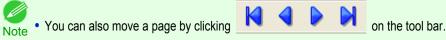

# Using the ruler

You can confirm the layout with using the ruler.

- Switching the ruler Show/Hide In the View menu, select Ruler to switch the ruler Show/Hide.
- Changing the ruler unit You can set the ruler unit when you select Units from the View menu.

|    | Setting | Details                   |
|----|---------|---------------------------|
| mm |         | Use mm as the ruler unit. |

| Setting | Details                       |
|---------|-------------------------------|
| inch    | Use inches as the ruler unit. |

# **Priority setting for rotating 90 degrees**

You can select Rotate 90 Degrees If Possible or Use Driver Settings from the Options menu.

|                               |    | n imagePROGRAF Preview - Canon iPFxxxx Options Help V Rotate 90 Degrees If Possible Use Driver Settings                         |
|-------------------------------|----|----------------------------------------------------------------------------------------------------|
| Setting                       |    | Details                                                                                                    |
| Rotate 90 Degrees If Possible |    | otates pages in portrait orientation 90 degrees before printing. Pages are only rotated if they can lengthwise across the roll. |
| Use Driver Settings           | Fo | llows printer driver settings when determining whether to rotate pages.                                                         |

Selecting Rotate 90 Degrees If Possible or Placing a checkmark for Rotate Page 90 degrees (Conserve Paper) on the printer driver

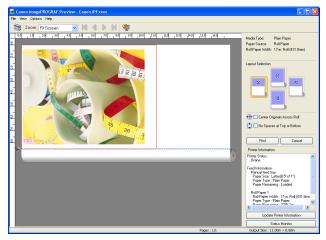

## Selecting Use Driver Settings

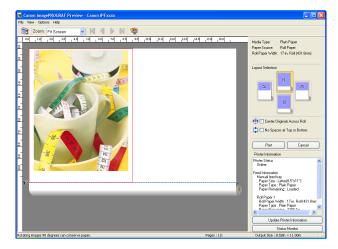

212

iPF9400

1

# Printing with Selecting the Layout

You can print which conserves paper by selecting the layout.

In Layout Selection, click the layout button to use.

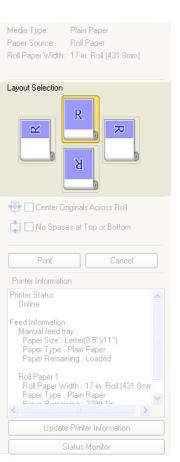

| Button       | Details                 |
|--------------|-------------------------|
| Upper Button | Turn at the position of |
| Right Button | Turn at the position of |
| Left Button  | Turn at the position of |
| Lower Button | Turn at the position of |

- Right Button or Left Button can be selected only when the rotated pages can fit lengthwise across the roll.
- Note By clicking **Right Button** or **Left Button**, you can save paper by printing in landscape orientation on roll paper.
  - You can select only Upper Button or Lower Button if Cut Sheet is selected.

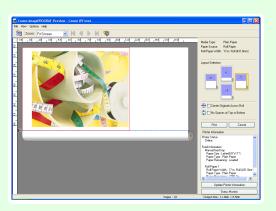

| Button | Details                           |
|--------|-----------------------------------|
| R      | The button is selected currently. |
| R      | The button can be selected.       |
| R      | The button can not be selected.   |

2 Click the **Print** Button.

Printing on the selected layout begins.

# Print on the Center

You can print on the center of the media loaded in the printer.

Click the Center Originals Across Roll check box on. 1

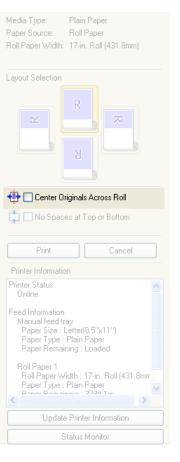

2 Click the Print button

Printing on the center begins.

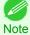

• Available only if rolls are selected in Paper Source.

Windows Software

Preview

# Not Print Spaces at the Top/Bottom

You can save paper on not to feed roll paper for the empty spaces when the print data contains spaces at the top or bottom.

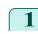

Click the **No Spaces at Top or Bottom** check box on.

| Layout Selection                                                                                                    |
|----------------------------------------------------------------------------------------------------|
|                                                                                                    |
| 🕀 🔲 Center Originals Across Roll                                                                                                    |
| 🚺 🔲 No Spaces at Top or Bottom                                                                                                    |
|                                                                                                    |
| Print Cancel                                                                                                    |
| Printer Information                                                                                                    |
| Printer Status Allowed Allowed |
| Feed Information<br>Manual feed tray<br>Paper Size : Letter(8.5''x11'')<br>Paper Type : Plain Paper<br>Paper Remaining : Loaded                                                                                                    |
| Roll Paper 1<br>Roll Paper Width : 17-in. Roll (431.8mr<br>Paper Type : Plain Paper<br>Paper Pomoining : 2200 1in                                                                                                    |
| Update Printer Information                                                                                                    |
| Status Monitor                                                                                                    |

Plain Paper

Media Type:

Paper Source: Roll Paper Roll Paper Width: 17-in. Roll (431.8mm)

# 2 Click the **Print** button.

Printing on the settings with no spaces at top or bottom begins.

# **Free Layout**

| The Features of Free Layout                                                                                                    | 217                                                  |
|----------------------------------------------------------------------------------------------------|------------------------------------------------------|
| Starting Free Layout                                                                                                    | .17                                                  |
| Free Layout Main Window       2         Detailed Settings       2         Preferences Dialog Box       2         Page Options Dialog Box       2         Zoom Dialog Box       2         Format Dialog Box       2                                                                                                    | 20<br>21<br>22<br>23                                 |
| Laying out a Multiple-File Document on One Page22Laying out a Document Created with Multiple Application Programs on One Page22Selecting an Object22Changing the Object Size22Moving an Object22Rotating an Object22Laying out Objects Automatically22Aligning Objects22Changing the Object Overlapping Order22Pasting a Copied or Cut Object23 | 227<br>230<br>231<br>232<br>232<br>232<br>233<br>234 |
| Folded Duplex Window       2:         Finished Size Settings Dialog Box       2:         Binding Settings Dialog Box       2:         Prints using Folded Duplex       2:                                                                                                    | .37<br>.38                                           |

# The Features of Free Layout

The main features of Free Layout are as follows.

- Allows you to lay out at will and print a document created with application software.
- You can not only lay out multiple pages on one page but also lay out and print a multiple-file document on one page, or lay out and print a document created with multiple application programs on one page.
- Any two pages can be arranged and printed in a layout that becomes duplex on folding. This can be used such as for advertising posters that are suspended from the ceiling.

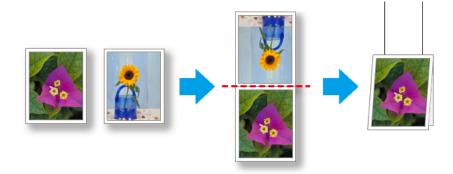

• The media type, image size, detailed media settings, and the printer settings can cause the actual print output to differ from the Free Layout settings.

# **Starting Free Layout**

Follow the procedure below to start the Free Layout.

Start the apllication software which you use.

Free Layout

2 From the application software's **File** menu, select the printer setup menu to open the **Print** dialog box.

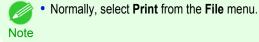

From the list, select the printer and select the **Layout** sheet.

| Sanon iPFxxxx Properties                               |                        | 2                         |
|--------------------------------------------------------|------------------------|---------------------------|
| Main Page Setup Layout Favorites                       | Utility Support        |                           |
|                                                        | Page Layo <u>u</u> t : | Poster (2 x 2)            |
|                                                        |                        | Poster (2 x 2)            |
|                                                        | Watermark :            | Free Layout               |
|                                                        |                        | 2 Pages/Sheet             |
| Letter(8.5"×11"):<br>8.50 in × 11.00 in<br>Actual Size | Print Centered         | 4 Pages/Sheet             |
| Letter(8.5"x11") :<br>8.50 in x 11.00 in               |                        | ree 6 Pages/Sheet         |
|                                                        | No Spaces at T         | op 8 Pages/Sheet          |
|                                                        |                        | 9 Pages/Sheet             |
|                                                        | <u>C</u> opies :       | 16 Pages/Sheet            |
| <u> </u>                                               |                        |                           |
|                                                        |                        |                           |
|                                                        | Page Options           | Special Settings Defaults |
|                                                        |                        | OK Cancel Help            |

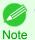

• Your printer is depicted in the lower-left area of this screen.

4 In the Layout sheet, click on the Page Layout check box and select Free Layout from the list. Click the **OK** button to save the settings.

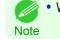

5

• When you select Free Layout, all other setting items will be disabled.

On the **Print** dialog box in the apllication software, click the **Print** button.

Free Layout main window is displayed.

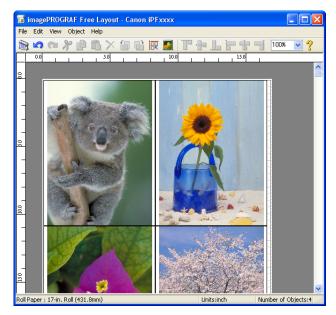

# Free Layout Main Window

The Free Layout main window consists of the menu and tool bars, layout area and status bar.

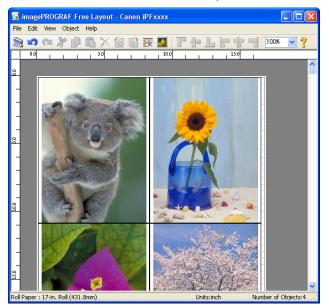

Note

• You can use the **View** menu to show or hide the tool and status bar.

#### Menu Bar

This allows you to select menus required for operations.

imagePROGRAF Free Layout - Canon iPFxxxx Elle Edit View Object Help

#### Tool Bar

This allows you to select tool buttons required for major operations.

እ ∽ ∾ ⊁ 🗿 🛱 🗙 🗄 🖹 🗑 📓 👕 🕂 🗋 🚥 💌 ?

#### Layout Area

This allows you to lay out objects and edit the object size and orientation.

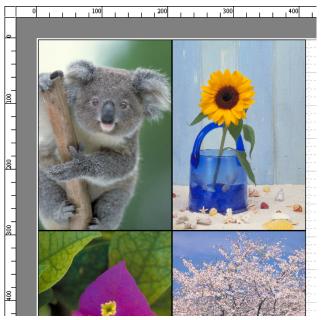

#### Status Bar

This shows the paper size, unit of length, and number of objects.

Roll Paper : 24-in. Roll (609.6mm) Units:inch Number of Objects:4

# **Detailed Settings**

The printer driver opens when you select **Detailed Settings** from the **File** menu. The printer driver is used to configure basic settings to match the type of media loaded in the printer.

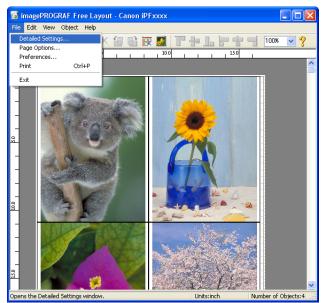

Refer to Printer Driver  $\rightarrow$  P.172 for details on the printer driver.

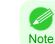

220

• When you select the **Detailed Settings**, the only three sheets displayed are the **Main** sheet, the **Page Setup** sheet, and the **Layout** sheet. Some of the printer driver settings may be disabled.

# **Preferences Dialog Box**

This dialog box appears when you select **Preferences** from the **File** menu. This allows you to configure the preferences of Free Layout.

| Preferences                                  | k |
|----------------------------------------------|---|
| Units<br>Omm<br>O inch                       |   |
| Gridlines: 1.97 🔷 inch(0.39-7.88)            |   |
| Divisions: 4 🗢 sections (1-10)               |   |
| Grid Color: Gray 🗸                           |   |
| Auto Arrange Spacing: 0.00 🗢 inch(0.00-3.94) |   |
| Object Frame Style: Solid Line               |   |
| OK Cancel Defaults                           |   |

#### Units

Set the unit for paper length, margins, and so on.

#### • Gridlines

You can input a grid line width value in numerical characters so that they serve as a guide to laying out objects.

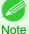

You can input between 10.0 and 200.0(mm) (between 0.39 and 7.88(inch)).

• You can change the numbers by clicking either ▲ button or ▼ button.

#### Divisions

You can change the number of divisions of grid lines so that they serve as a guide to laying out objects.

- You can input between 1 and 10.
- Note You can change the numbers by clicking either ▲ button or ▼ button.

#### Grid Color

Select the grid line color.

#### Auto Arrange Spacing

Change the object-to-object spacing to be applied in the operation of laying out objects automatically.

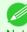

- You can input between 0.0 and 100.0(mm) (between 0.00 and 3.94(inch)).
- Note You can change the numbers by clicking either ▲ button or ▼ button.

#### Object Frame Style

You can select the object frame style for printing. The following settings are available for the object frame style.

| Setting     | Details                                           |    |
|-------------|---------------------------------------------------|----|
| None        | You can print with no frame style.                | 22 |
| Solid Line  | You can print the solid line as the frame style.  | 2. |
| Dotted Line | You can print the dotted line as the frame style. |    |
| Dashed Line | You can print the dashed line as the frame style. |    |

| Setting    | Details                            |
|------------|------------------------------------|
| Crop Marks | You can print with the crop marks. |

# Page Options Dialog Box

This dialog box appears when you select **Page Options** from the **File** menu. This allows you to configure the roll paper length, object layout order, and margins of Free Layout.

| Page Options 🛛 🗙                                                                                        |
|----------------------------------------------------------------------------------------------------|
| Foll Paper Length         Auto Settings         Manual Settings         36.00         inch(8.00-708.66) |
| Order: Upper Left to Right                                                                              |
| Margins<br>Top: 0.00 🗘 inch                                                                             |
| Left: 0.00 tinch Right: 0.00 tinch<br>Bottom: 0.00 tinch                                                |
| OK Cancel Defaults                                                                                      |

# Roll Paper Length

Set the length of one page to print on roll paper.

The following settings are available for roll paper length.

| Setting         | Details                                                                                                    |
|-----------------|----------------------------------------------------------------------------------------------------|
| Auto Settings   | The one-page length to be printed on roll paper is automatically set so that the laid-out objects are printed on one page. |
| Manual Settings | You can input the length of one page to print on roll paper in numerical characters.                                       |

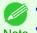

• Available only if rolls are selected in **Paper Source**.

Note • You can input between 203.2 and 18000.0(mm) (between 8.00 and 708.66(inch)).

• You can change the numbers by clicking either ▲ button or ▼ button.

#### • Order

Set the object layout order.

The following settings are available for order.

| Setting              | Details                                             |
|----------------------|-----------------------------------------------------|
| Upper Left to Right  | The objects are laid out from upper left to right.  |
| Upper Left to Bottom | The objects are laid out from upper left to bottom. |
| Upper Right to Left  | The objects are laid out from upper right to left.  |
| Lower Left to Top    | The objects are laid out from lower left to top.    |

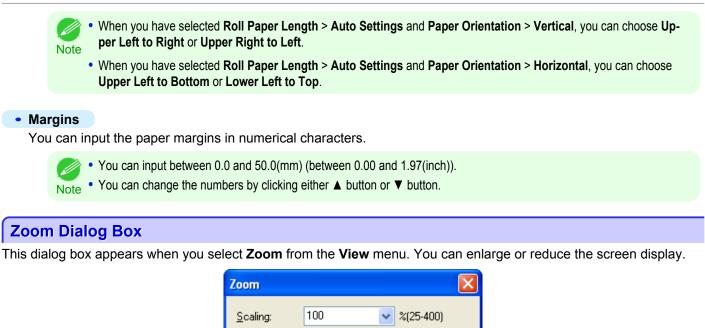

0K

Cancel

#### Scaling

Set the magnification for enlargement or reduction of the screen display.

- You can input between 25 and 400.
- Note You can change the numbers by clicking ▼ button.

#### **Format Dialog Box**

This dialog box appears when you select Format from the Object menu after you select an object.

#### Size Sheet

You can rotate, enlarge, or reduce an object.

| Format 🛛                                                              |
|-----------------------------------------------------------------------|
| Size Position                                                         |
| <ul> <li>Rotate</li> <li>Rotate Right</li> <li>Rotate Left</li> </ul> |
| □ Enl./Red<br>○ Scaling 100 ♀ %(25-600)<br>○ Fit Paper Size           |
| ○ Fit Photo Size           89x127 mm (3.5''x5'')                      |
| Object Size                                                           |
| Height 10.75 inch                                                     |
| Width 8.23 inch                                                       |
| OK Cancel Defaults                                                    |

User's Guide

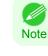

#### • When the objects are not selected, you can not select Format.

#### Rotate

When you place a checkmark here, you can select Rotate Right or Rotate Left.

| Setting      | Details                                         |
|--------------|-------------------------------------------------|
| Rotate Right | Rotates the object 90 degrees clockwise.        |
| Rotate Left  | Rotates the object 90 degrees counterclockwise. |

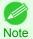

# • When several objects are selected, you cannot select Rotate.

#### Enl./Red.

When you place a checkmark here, you can select Scaling, Fit Paper Size, or Fit Photo Size.

| Setting        | Details                                                                                                    |
|----------------|----------------------------------------------------------------------------------------------------|
| Scaling        | Allows you to input the value of the enlargement or reduction ratio of an object.                                                                                                    |
| Fit Paper Size | Prints by enlarging or reducing each object to match the paper size. If you are using roll paper, objects are enlarged or reduced so that the width of each object matches the width of the roll paper. |
| Fit Photo Size | Prints all of the objects at the specified photo size.                                                                                                    |

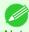

• You can input between 25 and 600.

Note • You can change the numbers by clicking either ▲ button or ▼ button.

# **Position** Sheet

You can rotate, enlarge, or reduce an object.

| Format                                                                                                    | × |
|----------------------------------------------------------------------------------------------------|---|
| Size Position                                                                                                    |   |
| Object Position           Vertical Pos:         0.12 🔷 inch(-10.63-708.54)           Horizontal Pos:         0.12 🔷 inch(-8.11-16.88)           Page Pos:         1 🗘 (1-1) |   |
| Object Size<br>Height 10.75 inch<br>Width 8.23 inch                                                                                                    |   |
| OK Cancel Defaults                                                                                                    | ] |

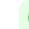

Note

224

• When the objects are not selected, you can not select Format.

# Object Position

You can move the object position by changing the values.

| Setting        | Details                                                                      |
|----------------|------------------------------------------------------------------------------|
| Vertical Pos   | You can input the number of the vertical position in numerical characters.   |
| Horizontal Pos | You can input the number of the horizontal position in numerical characters. |
| Page Pos       | You can input the number of the page position in numerical characters.       |

#### Object Size

You can confirm the object size.

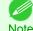

#### • When several objects are selected, you cannot display **Object Size**.

Note

# Laying out a Multiple-File Document on One Page

You can lay out and print a multiple-file document on one page.

From the application software's **File** menu, select the printer setup menu to open the **Print** dialog box.

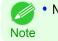

• Normally, select **Print** from the **File** menu.

2 Click **Properties** to open the **Properties** dialog box.

| Print                                                                                                    | ? 🛛                                                                    |
|----------------------------------------------------------------------------------------------------|------------------------------------------------------------------------|
| Printer         Name:       Canon PFxxxx         Status:       Idle         Type:       Canon IPFxxxx         Where:       IP_xxxxxxxxxx         Comment:       Page range         Image:       Image:         Vpe page numbers and/or page ranges separated by commas counting from the start of the document or the section. For example, type 13, 5-12 or p1s1, p1s2, p1s3-p8s3 | Copies<br>Number of gopies: 1 Collate                                  |
| Print what: Document  Print: All pages in range                                                                                                    | Zoom<br>Pages per sheet: 1 page 🔍<br>Scale to paper size: No Scaling 🔍 |
| Options                                                                                                    | OK Cancel                                                              |

In the Page Setup sheet, select Paper Source.

|                                         | Page Size :                          | Letter(8.5"x11")                    |
|-----------------------------------------|--------------------------------------|-------------------------------------|
|                                         |                                      | Borderless Printing                 |
|                                         | Enlarged/Reduced Pr                  | rinting                             |
|                                         | Fit Paper Size                       |                                     |
|                                         | 🔿 Fit Roll Paper W                   |                                     |
|                                         | Scaling                              | Auto 🍚 % (5 - 600)                  |
| Letter(8.5"×11"):<br>8.50 in × 11.00 in | Paper Size :                         | Match Page Size 💉                   |
| Actual Size                             |                                      |                                     |
| Letter(8.5"×11"):<br>8.50 in × 11.00 in | Orientation                          |                                     |
|                                         | 🔺 💿 Po                               | rtrait 🔥 🔿 Landscape                |
|                                         | 📶 🗌 Rotate Page 90                   | ) degrees (Conserve Paper)          |
|                                         |                                      |                                     |
|                                         | Paper Source :                       | Roll Paper                          |
|                                         | Paper Source :<br>Roll Paper Width : | Roll Paper<br>17-in. Roll (431.8mm) |
| T                                       |                                      | 17-in. Roll (431.8mm)               |
| N                                       |                                      |                                     |

• Your printer is depicted in the lower-left area of this screen. Note

In the Layout sheet, click on the Page Layout check box and select Free Layout from the list.

| Canon iPFxxxx Printing Prefere          |                                             |
|-----------------------------------------|---------------------------------------------|
|                                         | Page Layout : Free Layout                   |
|                                         | Set                                         |
| Letter(8.5"×11"):<br>8.50 in × 11.00 in | Edit Watermark                              |
|                                         | Lung → Fink Centered                        |
|                                         | No Spaces at Top or Bottom (Conserve Paper) |
| T                                       | Copies : 1 (1 - 999)                        |
|                                         | Page Options Special Settings Defaults      |
|                                         | OK Cancel Help                              |

- Your printer is depicted in the lower-left area of this screen.
- Note When you select Free Layout, all other setting items will be disabled.

Click the **OK** button to save the settings.

3

4

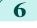

ject.

In the **Print** dialog box, select the pages to print and the number of copies, and click the **OK** button.

Free Layout starts, laying out the document created

with application software in the layout area as an ob-

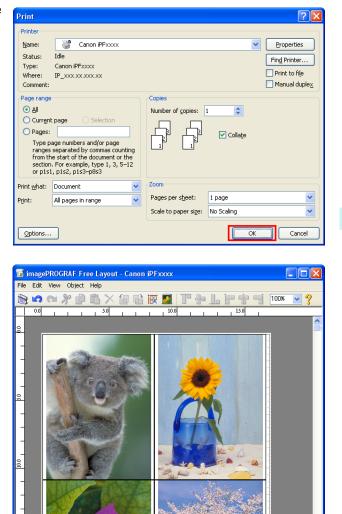

Leaving Free Layout running, open other files with the application software and repeat the above steps.

ll Paper : 17-in. Roll (431.8mm)

# Laying out a Document Created with Multiple Application Programs on One Page

You can lay out and print a document created with multiple application programs on one page.

From the application software's File menu, select the printer setup menu to open the Print dialog box.

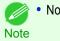

Normally, select **Print** from the **File** menu.

227

Number of Object

In the Page Setup sheet, select Paper Source.

| Print                                  |                                        | ? 🔀                                                    |
|----------------------------------------|----------------------------------------|--------------------------------------------------------|
| Printer<br>Name:                       | Canon iPFxxxx                          | Properties                                             |
| Status:<br>Type:<br>Where:<br>Comment: | Idle<br>Canon iPFxxxx<br>IP_xxx.xx.xxx | Fing Printer<br>Print to file<br>Manual duple <u>x</u> |
| ranges<br>from th<br>section           |                                        | Copies<br>Number of copies: 1 Collate                  |
| Print <u>w</u> hat:                    | Document 👻                             | Zoom                                                   |
| P <u>r</u> int:                        | All pages in range 🛛 🗸                 | Pages per sheet: 1 page                                |
|                                        |                                        | Scale to paper size: No Scaling                        |
| Options                                |                                        | OK Cancel                                              |

| 💩 Canon iPFxxxx Printing Preference     | es                 | X                           |
|-----------------------------------------|--------------------|-----------------------------|
| Main Page Setup Layout Favorites L      | Jtility Support    |                             |
|                                         | Page Size :        | Letter(8.5"x11")            |
|                                         |                    | Borderless Printing         |
|                                         | Enlarged/Reduced I | Printing                    |
|                                         | Fit Paper Size     |                             |
|                                         | ◯ Fit Roll Paper \ | Width                       |
|                                         | ◯ Scaling          | Auto 🔷 % (5 - 600)          |
| Letter(8.5"x11"):<br>8.50 in x 11.00 in | Paper Size :       | Match Page Size 👻           |
| Letter(8.5"×11"):                       | Orientation        |                             |
| 8.50 in x 11.00 in                      | A 💿 P              | ortrait 🔼 🔿 Landscape       |
|                                         | 🔚 🗌 Rotate Page S  | 30 degrees (Conserve Paper) |
|                                         | Paper Source :     | Roll Paper 🗸 🗸 🗸            |
| К                                       | Roll Paper Width : | 17-in. Roll (431.8mm) 💙     |
|                                         |                    | Roll Paper Options          |
|                                         |                    | Size Options Defaults       |
|                                         |                    | OK Cancel Help              |

Note

• Your printer is depicted in the lower-left area of this screen.

5

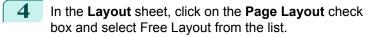

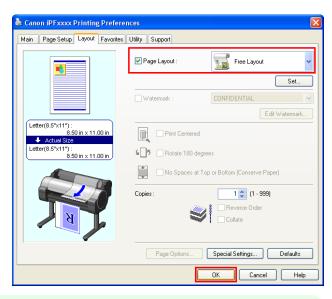

Windows Software

• Your printer is depicted in the lower-left area of this screen.

Note • When you select Free Layout, all other setting items will be disabled.

Click the **OK** button to save the settings.

**6** In the **Print** dialog box, select the pages to print and the number of copies, and click the **OK** button.

| Print<br>Printer                       |                                                        |                               |                      | ? 🗙                        |
|----------------------------------------|--------------------------------------------------------|-------------------------------|----------------------|----------------------------|
| Name:<br>Status:<br>Type:<br>Where:    | Canon iPFxxxx<br>Idle<br>Canon iPFxxxx<br>IP_xxxxxxxxx |                               | ~                    | Properties<br>Find Printer |
| ranges<br>from th<br>section           |                                                        | Copies<br>Number of gopies: 1 | Collațe              | Manual duplex              |
| Print <u>w</u> hat:<br>P <u>r</u> int: | Document  All pages in range                           |                               | 1 page<br>No Scaling | <b>~</b>                   |
| Options                                |                                                        |                               | OK                   | Cancel                     |

Free Layout starts, laying out the document created with application software in the layout area as an object.

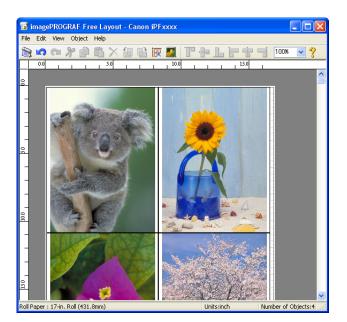

Leaving Free Layout running, open other files with other application software and repeat the above steps.

# Selecting an Object

When an object is selected, a select box (blue border) appears around the object.

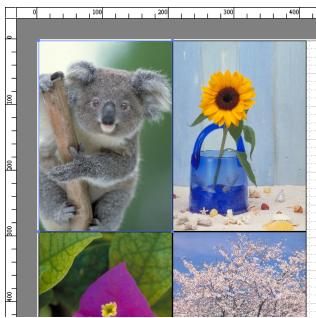

Note

- To select an object, click that object.
  - To select multiple successive objects, click them while holding down the Shift key.
  - To select multiple arbitrary objects, click them while holding down the Ctrl key.
  - To select all objects, select Select All from the Edit menu.
  - When you specify the area with dragging the mouse, the object in the area is selected.

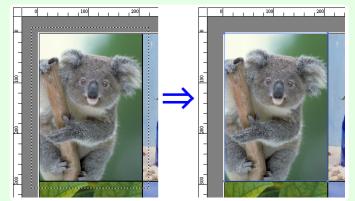

# **Changing the Object Size**

You can change the object size by means of mouse operation or by specifying a scaling value.

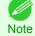

• The vertical-to-horizontal ratio remains unchanged when the object is enlarged or reduced.

#### Resizing by means of mouse operation

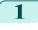

Select an object.

2 Place the pointer at a corner of the selection box around the object to show the arrow handle, and drag this handle to change the object size.

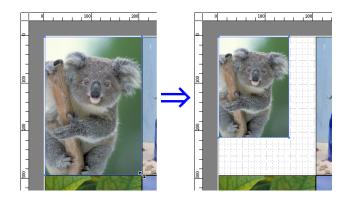

# Resizing by specifying a scaling value Select an object. Click on the Enl./Red. checkbox in the Format Dialog Box →P.223 and select Scaling. You either enter numbers directly. You can input between 25 and 600. You can change the numbers by clicking either ▲ button or ▼ button. Click the OK button.

# Moving an Object

You can move the object position.

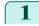

Select an object.

2 Place the pointer inside the selection box of the object to show the crosshair handle, and drag it to move the object.

Alternatively, you can move the **Object Position** by changing the values in **Vertical Pos**, **Horizontal Pos** and **Page Pos** in the Format Dialog Box ( $\rightarrow$ P.223).

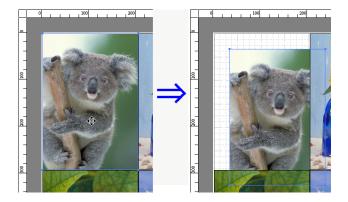

# **Rotating an Object**

You can rotate the object.

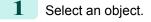

2 Select Rotate Left 90 Degrees or Rotate Right 90 Degrees from the toolbar. Alternatively, you may click on the Rotate check box in the Format Dialog Box →P.223 then select Rotate

Right or Rotate Left, and click the OK button.

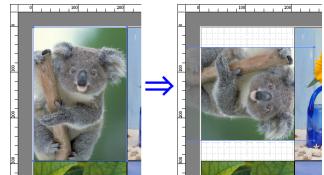

# Laying out Objects Automatically

Click Auto Arrange Object in the tool bar. This automatically lays out objects. Alternatively, you may select Auto Arrange Object from the Object menu.

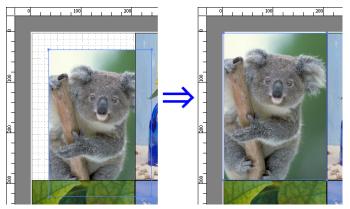

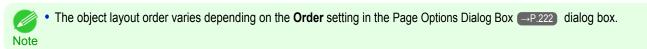

# **Aligning Objects**

You can align objects systematically.

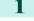

- Select multiple objects.
- 2 Click the align button from the toolbar. Alternatively, you may select the align menu from the **Object** menu.

# Align Top

Lays out the objects, justifying them to the top.

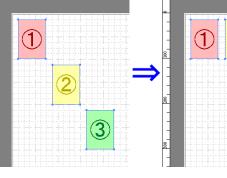

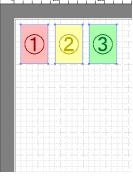

#### Center Vertically

Lays out the objects, justifying them to the vertical center.

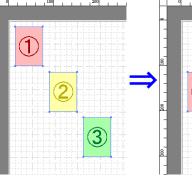

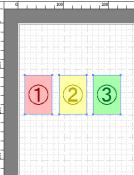

# Align Bottom

Lays out the objects, justifying them to the bottom.

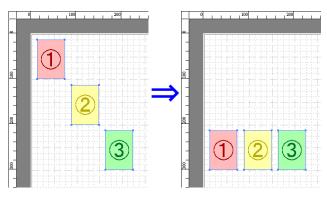

## Align Left

Lays out the objects, justifying them to the left.

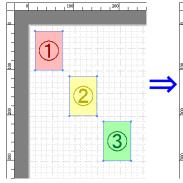

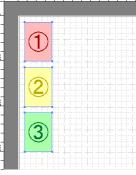

#### Center Horizontally

Lays out the objects, justifying them to the horizontal center.

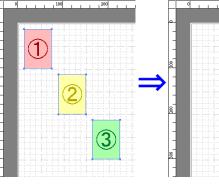

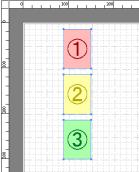

#### Align Right

Lays out the objects, justifying them to the right.

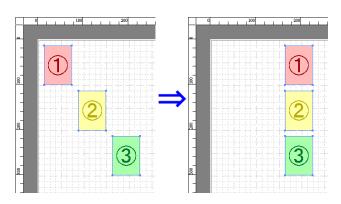

# **Changing the Object Overlapping Order**

You can change the object overlapping order.

1 Select an object.

2

Select the Overlapping Order menu from the **Object** menu.

The order of overlapping affects the order of objects automatically laid out.

Note • You can also select by clicking the right button of the mouse on an object.

# Bring to Front

Moves the object to the frontmost position.

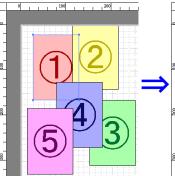

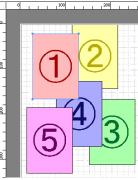

#### Send to Back

Moves the object to the backmost position.

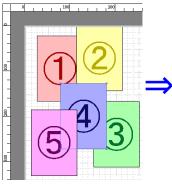

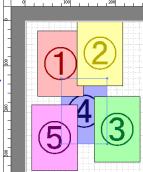

# Bring Forward

Send Backward

Moves the object one position to the front.

Moves the object one position to the back.

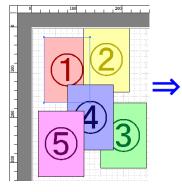

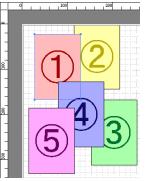

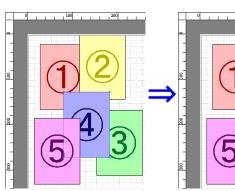

# Pasting a Copied or Cut Object

- Click Copy or Cut from the toolbar. Alternatively, you may select Copy or Cut from the Edit menu.
- 2 Click **Paste** from the toolbar.

Alternatively, you may select **Paste** from the **Edit** menu.

- The copied or cut object is laid out at the end of the page.
- Note You can also select by clicking the right button of the mouse on an object.
  - In order to paste an object on any position that you like, you can paste the object with **Pointed Paste** by clicking the right button of the mouse on any position that you want.

# Folded Duplex Window

This window is displayed if you select **Folded Duplex** from the **Edit** menu after selecting an object. Using the **Folded Duplex** function allows you to print with fold lines added.

The Folded Duplex window consists of the menu and tool bars, layout area and status bar.

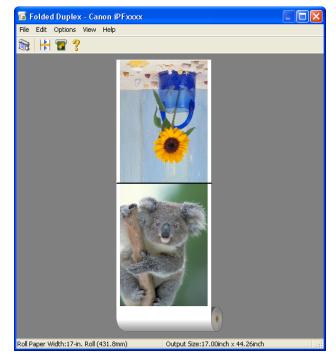

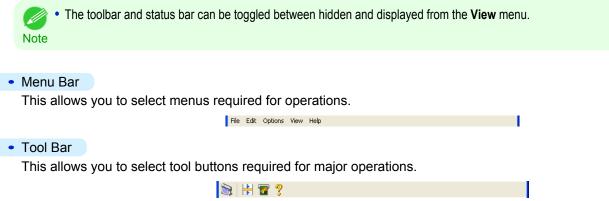

## Layout Area

This allows you to check the arrangement and orientation of objects.

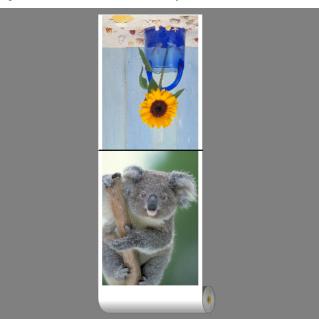

#### Status Bar

This shows the paper source, roll paper width, and output size.

Roll Paper Width: 17-in. Roll (431.8mm) Output Size: 17.00inch x 44.26inch

# **Finished Size Settings Dialog Box**

This dialog box is displayed when you select **Finished Size Settings** from the **Edit** menu. This allows you to configure finished size settings.

| Finished Size Settings                                           | × |
|------------------------------------------------------------------|---|
| Finished Size<br>O Fit Roll Paper Width<br>O Specify Folded Size |   |
| 17"x22"(ANSI C)                                                  |   |
| OK Cancel Defaults                                               |   |

#### • Finished Size

Selects the method for setting the finished size. The following settings are available for the finished size.

| Setting                                    | Details                                                                                                    |
|--------------------------------------------|----------------------------------------------------------------------------------------------------|
| Fit Roll Paper Width                       | Prints by automatically enlarging or reducing the entire document so that the width of the document matches the roll paper width.                                                                        |
| Specify Folded Size                        | Prints by automatically enlarging or reducing the entire document to match the size of the paper. Select the actual size of the paper you want to print on in <b>Fit Paper Size</b> .                    |
| Rotate Page 90 degrees (Conserve<br>Paper) | Prints by rotating pages by 90 degrees. Pages are automatically rotated if they will fit within the roll paper width when rotated, and are not rotated if they will not fit within the roll paper width. |

# **Binding Settings Dialog Box**

This is displayed when you select **Binding Settings** from the **Edit** menu. This allows you to configure the binding edge settings.

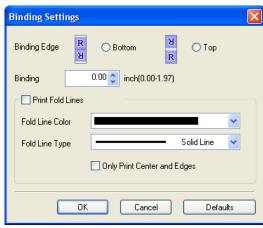

#### Binding Edge

Configures the binding edge when folding paper.

The following settings are available for the binding edge.

| Setting | Details                                                                      |
|---------|------------------------------------------------------------------------------|
| Bottom  | Prints by placing the binding margin (gutter) at the bottom of the document. |
| Тор     | Prints by placing the binding margin (gutter) at the top of the document.    |

#### Binding

Configures the binding margin (gutter).

Prints by creating a binding margin (gutter) of the specified size. Enter the margin size as a number.

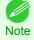

• The values that can be entered are 0 to 50 (mm).

#### Print Fold Lines

Configures the color and type of fold lines.

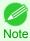

• To not print fold lines, clear the Print Fold Lines checkbox.

#### • Fold Line Color

You can select the fold lines.

#### Fold Line Type

You can select the fold lines.

The following settings are available for the fold line type.

| Setting     | Details                                           |
|-------------|---------------------------------------------------|
| Solid Line  | You can print the solid line as the frame style.  |
| Dotted Line | You can print the dotted line as the frame style. |
| Dashed Line | You can print the dashed line as the frame style. |

To print fold lines at the center and both edges, select the **Only Print Center and Edges** checkbox.

| IFT 9400           | Filits using Folded Duplex (Wildows                                                                                                    |
|--------------------|----------------------------------------------------------------------------------------------------|
| Prints using       | Folded Duplex                                                                                                    |
| This prints 2 page | es consecutively. Folding back the paper at the fold lines of the center substitutes for duplex printing.                                            |
| 1 Select two       | o objects from the layout area of Free Layout.                                                                                                    |
|                    | Ided Duplex from the Edit menu of Free Layout.<br>Folded Duplex window and arrange the selected objects in the layout area.                          |
| 3 Open the         | Finished Size Settings dialog box from the Edit menu.                                                                                                |
| 4 Select Fit       | Roll Paper Width or Specify Folded Size in Finished Size.                                                                                            |
| Note               | <ul> <li>Rotate Page 90 degrees (Conserve Paper) is also available when Specify Folded Size is selected.</li> </ul>                                  |
| 5 Click OK         | to save the settings.                                                                                                    |
| 6 Open the         | Binding Settings dialog box from the Edit menu.                                                                                                    |
| 7 Select Bo        | ttom or Top in Binding Edge.                                                                                                    |
| 8 Specify th       | e Binding width in Binding.                                                                                                    |
| 9 Configure        | the Fold Line Color and Fold Line Type from Print Fold Lines.                                                                                        |
| Note               | • When the <b>Only Print Center and Edges</b> checkbox is selected, fold lines are only printed at the three locations of the center and both edges. |

 $\fbox{10} Click$ **OK**to save the settings.

**11** Confirm the print setting and begin printing.

# Color imageRUNNER Enlargement Copy

| The Features of Color imageRUNNER Enlargement Copy<br>Starting Color imageRUNNER Enlargement Copy   |       |
|----------------------------------------------------------------------------------------------------|-------|
| Color imageRUNNER Enlargement Copy Dialog Box                                                       | 241   |
| Hot Folder<br>Creating a New Hot Folder<br>Specifying an Existing Shared Folder as a Hot Folder     | . 243 |
| Setting the Print Parameters<br>Printing Enlargements of Scanned Originals from a Color imageRUNNER |       |

# The Features of Color imageRUNNER Enlargement Copy

The main features of Color imageRUNNER Enlargement Copy are as follows.

- Allows the document scanned with the Color imageRUNNER to be automatically enlarged and printed.
- You can perform basic printer settings such as printer selection, media type and output profile selection, and matching methods, in addition to borderless printing and enlargement/reduction process without growing through the printer driver.

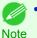

 The media type, image size, detailed media settings, and the printer settings can cause the actual print output to differ from the Color imageRUNNER Enlargement Copy settings.

# Starting Color imageRUNNER Enlargement Copy

Follow the procedure below to start the Color imageRUNNER Enlargement Copy.

# To start by selecting **Printers and Faxes** from the **start** button

- Open the folder of the OS you are using for configuring printers. For example, on Windows XP click the **start** button on the desktop, and then select **Printers and Faxes**.
- 2 Right-click the Printers icon and select **Printing Preferences** to open the **Printing Preferences** dialog box. In the **Utility** sheet, click the **Color imageRUNNER Enlargement Copy** button.

| 🍓 Canon iPl | xxxx Printing Preferences                                                                                                    |
|-------------|----------------------------------------------------------------------------------------------------|
| Main Page   | Setup Layout Favorites Utility Support                                                                                                    |
| 8           | Maintenance :<br>Printhead cleaning and printhead adjustment etc can be performed.                                                                         |
| <b>R</b>    | Color imageRUNNER Enlargement Copy :<br>Use this utility with the Color imageRUNNER MFC to print enlarged copies on imagePROGRAF<br>large-format printers. |
|             | OK Cancel Apply Help                                                                                                    |

Windows Software

Operation Guide

About

Help

Close

| 3    | The <b>Color imageRUNNER Enlargement Copy</b> dialog box displays.                                                                                | Color imageRUNNER Enlargement Copy                                                                             |
|------|----------------------------------------------------------------------------------------------------|----------------------------------------------------------------------------------------------------|
|      | box displays.                                                                                                    | Hot Folder:                                                                                                    |
|      |                                                                                                    | Name Shared Name Printer Name Status Details Add                                                               |
|      |                                                                                                    | Edit                                                                                                    |
|      |                                                                                                    | Delete                                                                                                    |
|      |                                                                                                    |                                                                                                    |
|      |                                                                                                    |                                                                                                    |
|      |                                                                                                    |                                                                                                    |
|      |                                                                                                    | Start Stop                                                                                                    |
|      |                                                                                                    | Add to Startup folder                                                                                          |
|      |                                                                                                    | Save Printed Data                                                                                              |
|      |                                                                                                    |                                                                                                    |
|      |                                                                                                    | About Operation Guide Help Close                                                                               |
|      |                                                                                                    |                                                                                                    |
| N    | • If you click on the <b>Add to Startup folder</b> check box in the <b>Colo</b> ote • Color imageRUNNER Enlargement Copy utility will appear on t | <b>Ior imageRUNNER Enlargement Copy</b> dialog box, the icon of the task bar when starting Windows thereafter. |
|      |                                                                                                    |                                                                                                    |
| To s | tart by selecting Color imageRUNNER Enlargemen                                                                                                    | nt Copy from the start button                                                                                  |
|      |                                                                                                    |                                                                                                    |
| 1    | From the Windows start button, select Color image-                                                                                                | 🛅 imagePROGRAF Printer Driver Extra Kit 🔸 📚 Color imageRUNNER Enlargement Copy                                 |
|      | RUNNER Enlargement Copy.                                                                                                    | 🗊 Readme_English.txt                                                                                           |
|      |                                                                                                    | 🥳 Uninstaller ( imagePROGRAF Printer Driver Extra Kit )                                                        |
|      |                                                                                                    |                                                                                                    |
| 2    | The Color imageRUNNER Enlargement Copy dialog                                                                                                    |                                                                                                    |
| -    | box displays.                                                                                                    | Scolor imageRUNNER Enlargement Copy                                                                            |
|      |                                                                                                    | Hot Folder:           Name         Shared Name         Printer Name         Status         Details         Add |
|      |                                                                                                    |                                                                                                    |
|      |                                                                                                    | Edit                                                                                                    |
|      |                                                                                                    | Delete                                                                                                    |
|      |                                                                                                    |                                                                                                    |
|      |                                                                                                    |                                                                                                    |
|      |                                                                                                    |                                                                                                    |
|      |                                                                                                    | Start Stop                                                                                                    |
|      |                                                                                                    | Add to Startup folder                                                                                          |
|      |                                                                                                    | Save Printed Data                                                                                              |

# Color imageRUNNER Enlargement Copy Dialog Box

The explanation below is on the Color imageRUNNER Enlargement Copy dialog box.

| 👼 Color imageRU     | NNER Enlarge | ment Copy     |           |         |      |        |
|---------------------|--------------|---------------|-----------|---------|------|--------|
| Hot Folder:         |              |               |           |         |      |        |
| Name                | Shared Name  | Printer Name  | Status    | Details |      | Add    |
| DCC Matching        | ICC Matchin  | Canon iPFxxxx | active    |         |      |        |
|                     |              |               |           |         |      | Edit   |
|                     |              |               |           |         |      | Delete |
|                     |              |               |           |         |      |        |
|                     |              |               |           |         |      |        |
|                     |              |               |           |         |      |        |
|                     |              |               |           |         |      |        |
|                     |              |               |           | Start   | Stop |        |
| Add to Startup fold | der          |               |           |         |      |        |
| Save Printed Data   | 3            |               |           |         |      |        |
|                     | About        |               | Operation | Guida   | Help | Close  |
|                     | About        |               | operation | duide   | neih |        |

Windows Software

Color imageRUNNER Enlargement Copy

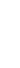

 For the step to open the Color imageRUNNER Enlargement Copy dialog box, see "Starting Color imageRUNNER Enlargement Copy." →P.240 Note

# • Hot Folder

The hot folder list appears.

# • Add Button

Click the button to open the Easy Setup Wizard dialog box so that you can add a hot folder.

# • Edit Button

From the Hot Folder list, select a hot folder and click the button to open the Add/Edit Hot Folder dialog box that allows you to edit the hot folder.

# • Delete Button

From the **Hot Folder** list, select a hot folder and click the button to delete the hot folder.

# • Start Button

Clicking the button changes the status of the selected inactive Hot Folder to active.

# • Stop Button

Clicking the button changes the status of the selected active Hot Folder to inactive.

# Add to Startup folder

Register the application in the Windows startup menu.

# Save Printed Data

Automatically saves printed data.

• About Button

Click the button to display the name and the version number of the utility.

Operation Guide Button

Click the button to display the Color imageRUNNER Enlargement Copy Setup Manual.

# **Hot Folder**

Hot folder refers to a folder used for Color imageRUNNER Enlargement Copy.

- When transferred to the PC's hot folder, the document data scanned with the Color imageRUNNER is printed in enlarged size from the printer according to the print conditions set in the hot folder.
- You can create a new hot folder, edit or delete an existing one, and set print conditions at will.

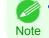

• You can create up to 20 hot folders.

# **Creating a New Hot Folder**

1

Open the **Color imageRUNNER Enlargement Copy** dialog box, and then click the **Add** button.

| Name | Shared Name P | rinter Name | Status | Details |      | Add<br>Edit |
|------|---------------|-------------|--------|---------|------|-------------|
|      |               |             |        |         |      | Delete      |
|      |               |             |        |         |      |             |
|      |               |             |        | Start   | Stop |             |
|      |               |             |        | Start   | Stop |             |

• For the step to open the **Color imageRUNNER Enlargement Copy** dialog box, see "Starting Color imageRUNNER Enlargement Copy." (->P.240)

2

The **Easy Setup Wizard** dialog box displays. Click the **Next** button.

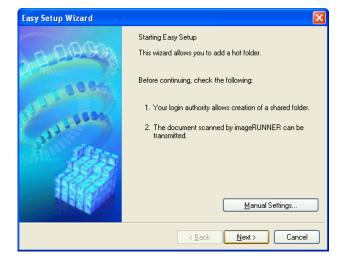

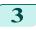

Select the type of printer to use. Click the **Next** button.

| Easy Setup Wizard           |                                                 |        |       |        |
|-----------------------------|-------------------------------------------------|--------|-------|--------|
| Printer Selection           |                                                 |        |       |        |
| 1. Printer Selection        | Select the printer.                             |        |       |        |
| 2. Select Media Type        | Printer                                         |        |       |        |
| 3. Select Paper Size        | Canon iPFxxxx<br>Canon iPFxxxx<br>Canon iPFxxxx |        |       |        |
| 4. Set Color                |                                                 |        |       |        |
| 5. Set Shared Name          |                                                 |        |       |        |
| 6. Completing Easy<br>Setup |                                                 |        |       |        |
|                             |                                                 | < Back | Next> | Cancel |

#### Select the media type to print.

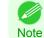

4

 If the Borderless Printing checkbox is checked, only media types that can be used for borderless printing are displayed in the list.

#### Click the Next button.

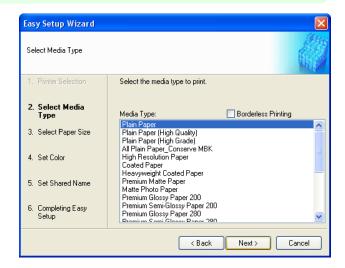

| Easy Setup Wizard           | ×                                                                                 |
|-----------------------------|-----------------------------------------------------------------------------------|
| Select Paper Size           |                                                                                   |
| 1. Printer Selection        | Select roll paper or cut sheet to print. Also, select the paper size to<br>print. |
| 2. Select Media Type        | ← Paper Size                                                                      |
| 3. Select Paper Size        | Roll Paper     Roll Paper Width:                                                  |
| 4. Set Color                | 17-in. Roll (431.8mm)                                                             |
| 5. Set Shared Name          | O Cut Sheet<br>Paper Size:                                                        |
| 6. Completing Easy<br>Setup | Letter(8.5"x11")                                                                  |
|                             | < Back Next > Cancel                                                              |

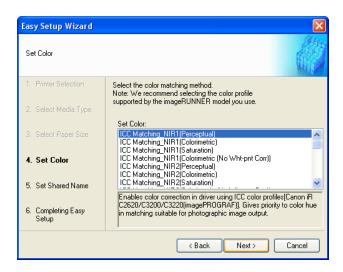

Windows Software

**5** Select roll paper or cut sheet to print. Also, select the media size to print. Click the **Next** button.

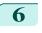

Select the color matching method. Click the **Next** button.

7

To receive a document scanned with the Color imageRUNNER, you need to share a folder. Enter the folder shared name in **Shared Name**. Click the **Next** button.

- This shared name is used as the name of the hot folder.
- Note You cannot use the **Back** button, after clicking the **Next** button here.

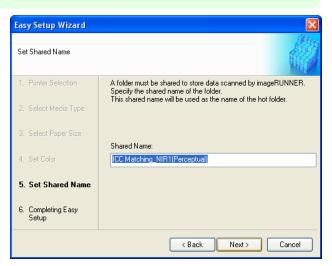

8 Click **Finish** button to close the **Easy Setup Wizard** dialog box.

| Easy Setup Wizard                   |                                                                                      |                                     |
|-------------------------------------|--------------------------------------------------------------------------------------|-------------------------------------|
| Completing Easy Setup               |                                                                                      |                                     |
| 1. Printer Selection                | Hot folder setup is comple<br>Perform setup on the imag<br>scanned data can be store | eRUNNER operation panel so that the |
| <ol><li>Select Media Type</li></ol> | Settings Details                                                                     |                                     |
| 3. Select Paper Size                | Parameter                                                                            | Settings 🔨                          |
| 0. 0010001 apor 0120                | Hot Folder                                                                           | ICC Matching_NIR1(Perceptu =        |
| 4. Set Color                        | Shared Name                                                                          | ICC Matching_NIR1(Perceptu          |
| 4. Ser Loior                        | Page Setup                                                                           |                                     |
|                                     | Media Type                                                                           | Plain Paper                         |
| 5. Set Shared Name                  | Print Priority                                                                       | Image                               |
|                                     | Print Quality                                                                        | Standard (600dpi)                   |
| 6. Completing Easy                  | Media Source                                                                         | Boll Paper 🛛 🗡                      |
| Setup                               |                                                                                      |                                     |
|                                     |                                                                                      |                                     |
|                                     | <                                                                                    | Back Finish Cancel                  |

The hot folder you have created appears in the Hot Folder list in the Color imageRUNNER Enlargement Copy dialog box.

| Color imageRU<br>Hot Folder:<br>Name<br>ICC Matching | Shared Name | Printer Name | Status   | Details        |      | Add<br>Edit<br>Delete |
|------------------------------------------------------|-------------|--------------|----------|----------------|------|-----------------------|
| Add to Startup fol                                   |             |              | Operatio | Start On Guide | Stop | Close                 |

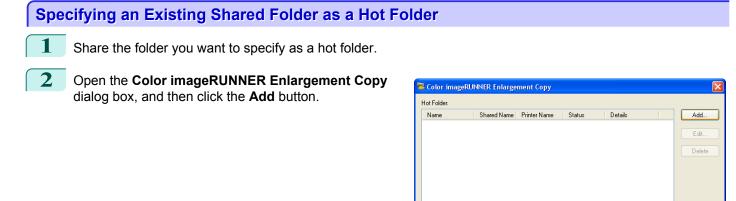

• For the step to open the Color imageRUNNER Enlargement Copy dialog box, see "Starting Color imageRUNNER Enlargement Copy." →P.240 Note

Add to Startup folder Save Printed Data

About

3 The Easy Setup Wizard dialog box displays. Click the Manual Settings button.

| Easy Setup Wizard | X                                                                                                    |  |  |  |  |
|-------------------|----------------------------------------------------------------------------------------------------|--|--|--|--|
| 0000              | Starting Easy Setup<br>This wizard allows you to add a hot folder.                                                                                |  |  |  |  |
| 00.00             | Before continuing, check the following:                                                                                                    |  |  |  |  |
| 111-150           | <ol> <li>Your login authority allows creation of a shared folder.</li> <li>The document scanned by imageRUNNER can be<br/>transmitted.</li> </ol> |  |  |  |  |
|                   | Manual Settings                                                                                                    |  |  |  |  |
|                   |                                                                                                    |  |  |  |  |
|                   | < <u>B</u> ack <u>N</u> ext > Cancel                                                                                                    |  |  |  |  |

Start

Help

Close

Operation Guide

Windows Software

4 The Add/Edit Hot Folder dialog box displays. Enter the hot folder name in Name. Click the Browse botton, with selecting Specify a folder, to set the existing shared folder.

| Add/Edit Hot Folder                       |                               | X |
|-------------------------------------------|-------------------------------|---|
| Name:                                     | ICC Matching_NIR1(Perceptual) |   |
| ⊂ Printer                                 |                               |   |
| Printer Name Car                          | on iPFxxxx Properties         |   |
|                                           |                               |   |
|                                           |                               |   |
| Hot folder management                     |                               |   |
| <ul> <li>Specify a shared name</li> </ul> |                               |   |
| <ul> <li>Specify a folder</li> </ul>      |                               |   |
|                                           | Browse                        |   |
| Apply Sharpness                           |                               |   |
| Sharpness                                 | Low 'High                     |   |
| <br>ОК                                    | Cancel Defaults Help          |   |

5 The location of the folders will appear. Select the folder to specify a hot folder, and click the **OK** button.

| Browse for Folder       | <u>?</u> × |
|-------------------------|------------|
| Selecting a Hot Folder  |            |
| HotFolder               | ~          |
| 😥 🛅 Internet Explorer   | _          |
| 🛅 Messenger             |            |
| 🕀 🛅 microsoft frontpage |            |
| 🕀 🔂 Microsoft Office    |            |
| 🕀 🧰 🛅 Movie Maker       |            |
| 🗈 🛅 MSN                 |            |
| 🗄 🛅 MSN Gaming Zone     |            |
| 🗁 MSXML 4.0             |            |
| 🗈 🚞 MSXML 6.0           |            |
| 🗀 NetMeeting            |            |
| C Contine Services      |            |
|                         |            |
| ок са                   | ancel      |

6 As necessary, set the print conditions in the hot folder. (See "Setting the Print Parameters.") →P.249 Click the OK button to close the Add/Edit Hot Folder dialog box.

| Add/Edit Hot Folder                  | Σ                             |
|--------------------------------------|-------------------------------|
| Name:                                | ICC Matching_NIR1(Perceptual) |
| Printer                              |                               |
| Printer Name C                       | anon iPFxxxx Properties       |
|                                      |                               |
| Hot folder management-               |                               |
| Specify a shared nam                 | e                             |
| <ul> <li>Specify a folder</li> </ul> | C:\Program Files\HotFolder    |
|                                      | Browse.                       |
|                                      | DIOWSE                        |
| Apply Sharpness                      |                               |
| Sharpness                            | Low High                      |
| 0 😜 (0-500)                          |                               |
| ОК                                   | Cancel Defaults Help          |
|                                      |                               |

| The hot folder you have created appears in the Hot |
|----------------------------------------------------|
| Folder list in the Color imageRUNNER Enlargement   |
| Copy dialog box.                                   |

| Name              | Shared Name | Printer Name  | Status | Details |      | Add.  |
|-------------------|-------------|---------------|--------|---------|------|-------|
| ICC Matching.     |             | Canon iPFxxxx | active |         |      |       |
|                   |             |               |        |         |      | Edit. |
|                   |             |               |        |         |      | Delet |
|                   |             |               |        |         |      |       |
|                   |             |               |        |         |      |       |
|                   |             |               |        |         |      |       |
|                   |             |               |        |         |      |       |
|                   |             |               |        |         |      |       |
|                   |             |               |        | Start   | Stop |       |
| Add to Startup fo |             |               |        |         |      |       |

# Setting the Print Parameters

The printer driver opens when you click the **Properties** button in the **Add/Edit Hot Folder** dialog box. The printer driver is used to configure basic settings to match the type of media loaded in the printer.

| Add/Edit Hot Folder                       |                               | X |
|-------------------------------------------|-------------------------------|---|
| Name:                                     | ICC Matching_NIR1(Perceptual) |   |
| ⊂ Printer                                 |                               | _ |
| Printer Name Car                          | ion iPFxxxx Properties        |   |
|                                           |                               |   |
| Ust falder an an an and an                |                               |   |
| Hot folder management                     |                               |   |
| <ul> <li>Specify a shared name</li> </ul> |                               |   |
| <ul> <li>Specify a folder</li> </ul>      | C:\Program Files\HotFolder    |   |
|                                           | Browse                        | ) |
| Apply Sharpness                           |                               |   |
| Sharpness                                 | Low High                      |   |
| 0 (0-500)                                 |                               |   |
| ОК                                        | Cancel Defaults Help          |   |

Refer to Printer Driver  $\rightarrow$  P.172) for details on the printer driver.

• The only three sheets displayed are the **Main** sheet, the **Page Setup** sheet, and the **Layout** sheet. Some of the printer driver settings may be disabled.

#### Apply Sharpness

Place a checkmark here to set the sharpness.

Drag the slider bar to the left or right to adjust. You can also adjust by directly entering a number in the numeric input field.

You can input between 0 and 500.

- Note 
   You can change the numbers by clicking either ▲ button or ▼ button.
  - You cannot be applied to PDF files.

# Printing Enlargements of Scanned Originals from a Color imageRUNNER

Scanned originals from a Color imageRUNNER can be enlarged and printed automatically. Originals you create by scanning with a Color imageRUNNER are transferred to a "hot folder" and printed automatically after enlargement according to printing conditions you specify for that folder. This processing sequence is called the Color imageRUNNER Enlargement Copy function.

To use Color imageRUNNER Enlargement Copy, first complete these settings in the following order.

- Register a hot folder on your computer. Register a hot folder on your computer for storing scanned originals from the Color imageRUNNER and complete the settings for enlargement copy. For details, see "Creating a New Hot Folder." →P.243
- 2. Complete the scanning settings on the Color imageRUNNER. Configure the Color imageRUNNER to send scanned originals to the hot folder.

After these settings are complete, you can print enlarged copies of scanned originals from the Color imageRUNNER.

#### Completing the scanning settings on the Color imageRUNNER.

Configure the Color imageRUNNER to send scanned originals to the hot folder. It is easy to send scanned originals to the hot folder if you assign the scanning settings and destination to a **Favorites** button on the Color imageRUNNER. For instructions on assigning scanning settings and destinations to a **Favorites** button, refer to the setting manual, displayed by clicking **Color imageRUNNER Enlargement Copy Setup Manual** button of Color imageRUNNER Enlargement Copy utility, or refer to the Color imageRUNNER manual.

#### Scanning the original and print an enlargement

Follow the steps below to scan an original on the Color imageRUNNER for enlarged printing on the printer. For detailed instructions, refer to the Color imageRUNNER manual.

- Load the original on the platen glass or document feeder of the Color imageRUNNER.
- 2 Press **Send** to display the screen for transmission.
- **3** Press **Favorites**, and then press the **Favorites** button assigned to the hot folder.
  - Press **Start** on the control panel. If you scan originals on the platen glass, after scanning all originals, press **Done** on the touch-panel display.

Scanned originals are sent to the hot folder and automatically enlarged and printed following the conditions you specified for the folder.

# Print Plug-In for Photoshop / Digital Photo Professional

| Features of the Print Plug-In for Photoshop/Digital Photo Professional      | 252 |
|-----------------------------------------------------------------------------|-----|
| Installation Procedures                                                     |     |
| Uninstall Procedures                                                        |     |
| Starting from Photoshop                                                     |     |
| Starting from Digital Photo Professional                                    |     |
|                                                                             |     |
| Print Plug-In for Photoshop/Digital Photo Professional Main Window          |     |
| Preview Area                                                                |     |
| Main Sheet                                                                  |     |
| Page Setup Sheet                                                            |     |
| Color Settings Sheet (Color)                                                |     |
| Color Settings Sheet (Monochrome)                                           |     |
| Print History Sheet                                                         |     |
| Support Sheet                                                               | 269 |
| Adjustment pattern setting dialog box                                       | 270 |
| Paper Detailed Settings Dialog Box                                          |     |
| Set Configuration Dialog Box                                                |     |
| ICC Conversion Options dialog box                                           |     |
| Roll Paper Options Dialog Box                                               |     |
| Size Options Dialog Box                                                     |     |
| Curves Dialog Box                                                           |     |
| Print History Details Dialog Box                                            |     |
| Utilize Three Types of Previews                                             |     |
|                                                                             |     |
| Check Image with Print Area Layout                                          |     |
| Check the original image with Image                                         |     |
| Check Image with Roll Paper Preview<br>Print with a Desired Picture Quality |     |
| Adjust the Colors and Print                                                 |     |
| Adjust the Colors and Finit                                                 |     |
| Adjust the Colors while Checking the Preview (for Monochrome)               |     |
| Adjust the Colors while Checking the Treview (ior Monochrome)               |     |
| Print High-Quality Adobe RGB16bit Images                                    |     |
| Prints monochrome photographs with high quality                             |     |
| Using Adobe CMM                                                             |     |
| Printing an Adjustment Pattern and Selecting Adjustment Values              |     |
| Perform Black Point Compensation                                            |     |
| Perform Printing Press Simulation Print                                     |     |
| Enlarge/Reduce and Print                                                    |     |
| Enlarge/Reduce and Print Matching Output Media Size                         |     |
| Enlarge/Reduce and Print Matching Width of Roll Paper                       |     |
| Specify Scaling, Enlarge/Reduce and Print                                   |     |
| Print with No Borders                                                       |     |
| Customize Media Settings                                                    |     |
|                                                                             |     |
| Confirm Print History Details                                               |     |
|                                                                             | 301 |
|                                                                             |     |
|                                                                             |     |
| Export Print History from Print Preferences                                 |     |
| Import Print History to Print Preferences                                   |     |
|                                                                             |     |
| Set Information to Print with Image                                         |     |

# Features of the Print Plug-In for Photoshop/Digital Photo Professional

The main features of the Print Plug-In for Photoshop/Digital Photo Professional are as follows.

- You can automatically detect the color space of Adobe RGB or sRGB-use images, etc., and automatically set optimal profiles. Thus, you can print without the trouble of configuring settings.
- You can modify image data directly in Photoshop and send the image data to the printer. This allows you to process not only 8-bit, but also 16-bit image data.
- By using the preview function for images based on real images, and the preview function for layouts based on image positioning by media size, you can use this software to make color adjustments and confirm print layout.
- You can perform basic printer settings such as printer selection, media type and output profile selection, and matching methods, in addition to borderless printing and enlargement/reduction process without growing through the printer driver.
- You can print an image with adjustment values such as the color balance, brightness, and contrast varying in steps and select your preferred adjustment values. (See "Adjustment pattern setting dialog box.") →P.270
- You can create and print a layout image for finishing by mounting in a frame with the image extended to the sides of the frame by using the Layout Plug-In that is installed at the same time as the Print Plug-In for Photoshop. (See "About the Layout Plug-In.") →P.311
- By using the print history management function, you can import past print settings parameters. Additionally, you can save preferences as a file.

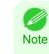

Note

• The actual output may differ from the settings in Print Plug-In for Photoshop/Digital Photo Professional (the arrangement of the image in the layout preview, print start position, and paper size) depending on the media type, image size, paper detailed settings, and printer main unit settings.

• Loss of gradation in dark areas can be reduced by performing black point compensation.

• Adobe CMM is required in order to use the black point compensation function.

• You can perform a printer simulation print by specifying the printer profile.

# **Installation Procedures**

The procedure for installing the Print Plug-In for Photoshop/Digital Photo Professional is as follows.

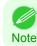

The Layout Plug-In is also installed when the Print Plug-In for Photoshop is installed.

Insert the User Software CD-ROM into the CD-ROM drive to start the installer.

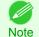

• If the installer screen does not appear, open the CD-ROM icon in **My Computer** and click on **setup.exe** to open the icon.

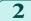

Click imagePROGRAF Print Plug-in button.

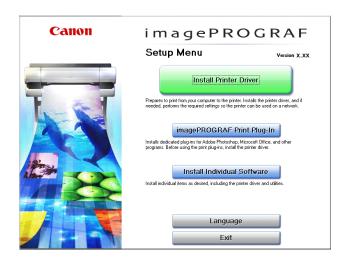

3 Click the **Install** button corresponding to the Print Plug-In for Photoshop/Digital Photo Professional you are using.

• For 32-bit Windows

|       | Installs the imagePROGRAF Print Plug-In. Select the | software in use.        |
|-------|-----------------------------------------------------|-------------------------|
|       | Disp                                                | lay the Readme file : 📄 |
|       | Plug-In for Adobe Photoshop CS3                     | install 🗎               |
| E & T | Plug-in for Adobe Photoshop CS4                     | Install 📄               |
|       | Plug-in for Adobe Photoshop CS5                     | Install 📄               |
|       | Plug-In for Canon Digital Photo Professional        | Install 🗎               |
|       | Plug-In for Microsoft Office                        | Install 📄               |
|       |                                                     |                         |
|       |                                                     |                         |
|       |                                                     |                         |
| ALLE  | · · · · · · · · · · · · · · · · · · ·               |                         |

• For 64-bit Windows

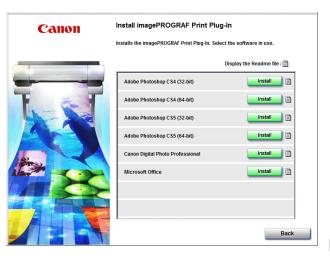

Windows Software

- If a version of Photoshop supported by Print Plug-In for Photoshop is not installed, **The application is not installed**. Note is displayed. Install the Print Plug-In on a computer that has a supported version of Photoshop installed.
  - If the folder for the Photoshop Plug-In to install Print Plug-In cannot be found, Specify the destination for installation of the plug-in? will appear. In this case, refer to the Photoshop manual then specify a folder for the Plug-In.
  - The Print Plug-In for Photoshop cannot be installed on systems where the installed Photoshop has not been started even once. In this situation, start and then exit Photoshop once before installing the Print Plug-In for Photoshop.

#### Click Next button.

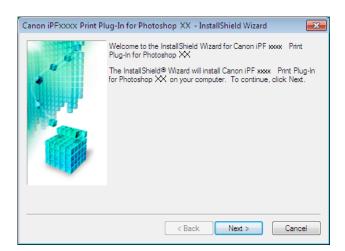

# 5 After you have read the Licensing Agreement, select I accept the terms of the license agreement and click the Next button.

| Canon iPFxxxx Print Plug-In for Photoshop XX - InstallShield Wizard                                                                                                    | × |
|----------------------------------------------------------------------------------------------------|---|
| License Agreement                                                                                                    |   |
| CANON SOFTWARE LICENSE AGREEMENT                                                                                                    | * |
| IMPORTANT-READ THIS AGREEMENT BEFORE INSTALLING THE SOFTWARE!                                                                                                    |   |
| This legal document is a license agreement between you and Canon Inc. ("Canon")<br>governing your use of the software and the online or electric manual (collectively, the<br>"SOFTWARE"). BY INSTALLING THE SOFTWARE, YOU ARE DEEMED TO HAVE<br>AGREED TO BE BOUND BY THE TERMS OF THIS AGREEMENT. IF YOU DO NOT<br>AGREE TO THE TERMS OF THIS AGREEMENT, PROMPTLY CLOSE THIS<br>INSTALLATION PROGRAM AND DO NOT INSTALL THE SOFTWARE.<br>In consideration of the right to use the SOFTWARE, you agree to abide by the terms and |   |
| conditions of this Agreement.                                                                                                    | - |
| I accept the terms of the license agreement                                                                                                    |   |
| $\bigcirc$ I do not accept the terms of the license agreement                                                                                                    |   |
| Cancel                                                                                                    |   |

6 Click Install button.

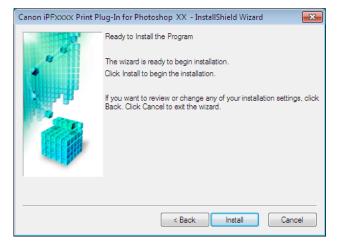

Windows Software

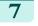

#### Click **Finish** button.

Installing the Print Plug-In for Photoshop/Digital Photo Professional finishes.

| Canon iPFxxxx Print Plug-In for Photoshop XX - InstallShield Wizard |                                                                                                    |
|---------------------------------------------------------------------|----------------------------------------------------------------------------------------------------|
|                                                                     | InstallShield Wizard Complete<br>Setup has finished installing Canon IPF xxxx Print Plug-In for<br>Photoshop XX on your computer. |
|                                                                     | Refer to Readme File Now                                                                                                    |
|                                                                     | < Back Finish Cancel                                                                                                    |

# **Uninstall Procedures**

The procedure for uninstalling the Print Plug-In for Photoshop/Digital Photo Professional and Layout Plug-In is as follows.

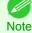

• This section describes the procedure in Windows 7.

#### • Uninstall the Print Plug-In for Photoshop

- **1.** Select **start** in **Control Panel** menu.
- 2. Select Programs and Features.
- 3. Select Canon iPFxxxx Print Plug-In for Photoshop xx, then click Change/Remove.
- Uninstall the Print Plug-In for Digital Photo Professional
  - 1. Select start in Control Panel menu.
  - 2. Select Programs and Features.
  - 3. Select Canon iPFxxxx Print Plug-In for Digital Photo Professional, then click Change/Remove.

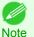

• iPFxxxx is the name of your printer.

#### • Uninstalling the Layout Plug-In

- 1. Select Control Panel from the start menu.
- 2. Select Programs and Features.
- **3.** Select **imagePROGRAF Layout Plug-In**, and then click the **Change/Remove** button.

#### **Starting from Photoshop**

Follow the procedure below to start the Print Plug-In for Photoshop from Photoshop.

Start Photoshop.

If required, select the print range.

Note

3

4

• Images for use with Print Plug-In for Photoshop are less than 60,000 pixels in width and height. Reduce the selection range or reduce the image with processing for images more than 60,000 pixels in width and height, and then attempt step 3.

Select **Export**(or **Data Export**) from the **File** menu and then select the output plug-in that matches your printer. The imagePROGRAF Print Plug-In for Photoshop window (known below as the Print Plug-In window) is displayed.

| nagePROGRAF Print Plug-In for Photoshop<br>Main Page Setup   Color Settings   Print History   Supp | t                                      |                                     |
|----------------------------------------------------------------------------------------------------|----------------------------------------|-------------------------------------|
|                                                                                                    | A Printer:                             | Canon iPFxxxx<br>Select             |
| -                                                                                                  | Media Type:                            | Plain Paper                         |
|                                                                                                    | Input Resolution t                     |                                     |
|                                                                                                    | Input Bit to Plug-in<br>High Gradation |                                     |
|                                                                                                    | Pri <u>n</u> t Mode:                   | Standard                            |
|                                                                                                    | Output Profile:                        | Auto (Color)                        |
|                                                                                                    | Matching Method:                       | Perceptual   ICC Conversion Options |
| Prevjew: Image 💌                                                                                   | T Copies:                              | 1 (1 - 99)                          |
| Print Selected Range<br>Perfgrm Proof in Preview                                                   | Set Con                                | nfiguration De <u>f</u> aults       |
| Image Properties(0)                                                                                |                                        |                                     |
|                                                                                                    | Print                                  | Quit Help                           |

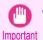

• When a profile is created with a commercially available profile creation tool, it may be created in ICCv4 format. When an image source profile is ICCv4, you must install AdobeCMM or use Print Plug-In in a Windows Vista or later environment.

When Adobe CMM is not installed in a Windows XP environment, a message is displayed, and the source profile changes to Adobe RGB. To use an ICCv4 profile in a Windows XP environment, exit Plug-In and then install Adobe CMM. For details on installing Adobe CMM, refer to Using Adobe CMM  $\rightarrow$  P.290.

- When the color space of the entry screen is CMYK, it changes to AdobeRGB due to processing with Print Plug-In. Also, **Relative Colorimetric** is used for the matching method.
  - If the message below is displayed but the Print Plug-In window is not displayed, install the newest imagePROGRAF
    printer driver and then attempt step 3.

The imagePROGRAF Printer Driver for iPFxxxx is either not installed correctly or not installed at all. Please install.

(The iPFxxxx portion of the above message will reflect your printer name.)

 If the message below is displayed but the Print Plug-In window is not displayed, convert the color space of the image to either RGB color, grayscale, or CMYK color and then attempt step 3.

Set the color space of the image to either RGB color, grayscale, or CMYK color.

# **Starting from Digital Photo Professional**

Follow the procedure below to start the Print Plug-In for Digital Photo Professional from Digital Photo Professional.

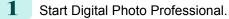

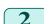

Open the RGB color image that you want to print.

Windows Software

3

#### If required, select the print range.

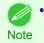

 Images for use with Print Plug-In for Digital Photo Professional are less than 6,000 pixels in width and height. Reduce the selection range or reduce the image with processing for images more than 6,000 pixels in width and height, and then attempt step 3.

4 Select File from the Plug-in printing menu and then select the output plug-in that matches your printer. The imagePROGRAF Print Plug-In for Digital Photo Professional window (hereinafter referred to as the Print Plug-In window) is displayed.

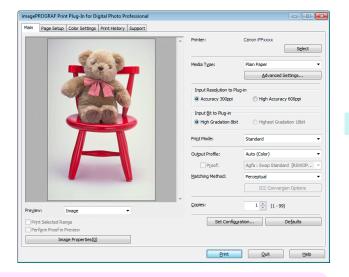

• When a profile is created with a commercially available profile creation tool, it may be created in ICCv4 format. When an image source profile is ICCv4, you must install AdobeCMM or use Print Plug-In in a Windows Vista or later environment.

When Adobe CMM is not installed in a Windows XP environment, a message is displayed, and the source profile changes to Adobe RGB. To use an ICCv4 profile in a Windows XP environment, exit Plug-In and then install Adobe CMM. For details on installing Adobe CMM, refer to Using Adobe CMM (-P.290).

# Print Plug-In for Photoshop/Digital Photo Professional Main Window

The Print Plug-In for Photoshop/Digital Photo Professional main window consists of the sheet selection area, and the preview and button area.

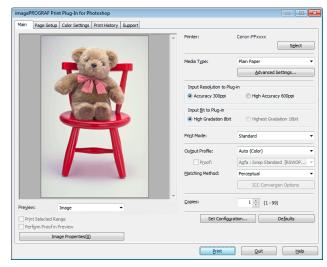

#### Sheet Selection Area

The tabs used to switch between each sheet on the Print Plug-In for Photoshop/Digital Photo Professional window are displayed.

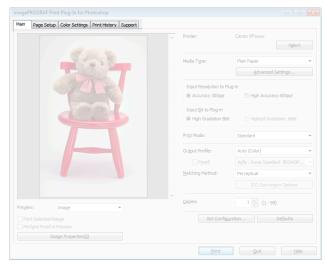

When you select a tab, a sheet is displayed. The settings available on each sheet are as follows.

- Main Sheet →P.261
- Page Setup Sheet →P.264
- Color Settings Sheet (Color) →P.266
- Print History Sheet →P.268
- Support Sheet →P.269

#### Preview Area

You can check the settings you made on the image in this area.

| magePROGRAF Print Plug-In for Photoshop              |                       |                              |
|------------------------------------------------------|-----------------------|------------------------------|
| Main Page Setup Color Settings Print History Support |                       |                              |
|                                                      | Printer:              | Canon iPFxxxx<br>Sglect      |
| 1 1 1 1 1 1 1 1 1 1 1 1 1 1 1 1 1 1 1                | Media Type:           | Plain Paper                  |
|                                                      |                       | Advanced Settings            |
|                                                      | Input Resolution to P |                              |
|                                                      | Accuracy 300ppi       | High Accuracy 600ppi         |
| (m) (n)                                              | Input Bit to Plug-in  |                              |
|                                                      | High Gradation 8b     | it 💿 Highest Gradation 16bit |
|                                                      | Pri <u>n</u> t Mode:  | Standard                     |
|                                                      | Output Profile:       | Auto (Color)                 |
|                                                      |                       |                              |
|                                                      | Matching Method:      | Perceptual                   |
|                                                      |                       |                              |
| Prevjew: Image •                                     | • <u>C</u> opies:     | 1 (1 - 99)                   |
| Print Selected Range                                 | Set Config            | uration De <u>f</u> aults    |
| Perfgrm Proof in Preview                             |                       |                              |
| Image Properties(0)                                  |                       |                              |
|                                                      |                       | Quit Help                    |

About the settings available on the preview area, see "Preview Area." (-P.259)

#### Button Area

This contains the buttons Print, Quit and Help

| Main Page Setup Color Settings Print History Support | Printer:                 | Canon iPExxxx Select    |
|------------------------------------------------------|--------------------------|-------------------------|
| 54.8                                                 | Media Type:              | Plain Paper             |
|                                                      |                          | Advanced Settings       |
|                                                      | Input Resolution to Plug | j-in                    |
|                                                      | Accuracy 300ppi          | High Accuracy 600ppi    |
| Constant Line                                        | Input Bit to Plug-in     |                         |
|                                                      | High Gradation 8bit      |                         |
|                                                      | Pri <u>n</u> t Mode:     | Standard                |
|                                                      | Output Profile:          | Auto (Color)            |
|                                                      |                          |                         |
|                                                      | Matching Method:         | Perceptual              |
|                                                      |                          |                         |
| Prevjew: Image 💌                                     | <u>C</u> opies:          | 1 (1 - 99)              |
| Print Selected Range Perform Proof in Preview        | Set Configura            | ation De <u>f</u> aults |
|                                                      |                          |                         |

#### PrintButton

Click this button to begin printing.

• QuitButton

Click this button to close the Print Plug-In for Photoshop/Digital Photo Professional Main window and return to application software.

#### • HelpButton

Click this button to display the Print Plug-In for Photoshop/Digital Photo Professional Help file.

# **Preview Area**

You can check the settings you made on the image in this area.

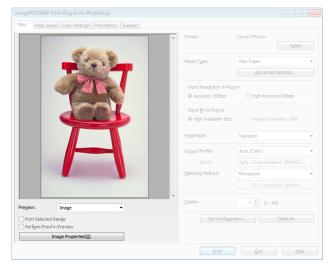

#### • Preview

Select the preview display method. For more information about preview, see "Utilize Three Types of Previews." →P.281

| Setting           | Details                                                                                            |  |
|-------------------|----------------------------------------------------------------------------------------------------|--|
| Print Area Layout | Displays the print range and the area out of the print range in the layout matching the Paper Size |  |
|                   | set.                                                                                               |  |

| Setting            | Details                                                                                                    |
|--------------------|----------------------------------------------------------------------------------------------------|
| Print Area Layout  | *You can change the image print position when you drag the image while the cursor is displayed as ${}^{m}$ .                                                                                  |
| Image              | The entire image is displayed.                                                                                                    |
|                    | *You can select the print range when you drag the image while the cursor is displayed as $+$ When you click the image while the cursor is displayed as $=$ , the selected area is deselected. |
| Roll Paper Preview | Display the media size and roll paper information on the top in the layout printing on roll paper.                                                                                            |
|                    | *To select Roll Paper Preview, select Roll Paper in Paper Source.                                                                                                    |

#### Print Selected Range

Place a checkmark here to only print the selected range.

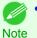

• When you select **Preview** in the **Image**, then select a portion of the image on the preview display, this becomes valid.

#### • Perform Proof in Preview

Place a checkmark here to simulate the colors of the output product in the preview.

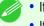

• If Auto (Color) is selected under Output Profile, some media types are enabled.

- Note If ICC profile is selected under **Output Profile**, this is always enabled.
  - The actual color balance of the print product and the simulation product may differ with some environments and conditions. In addition, when you have selected an ICC Profile with **Output Profile** and it is not compatible with the printer or media that you are using, the color balance of the actual print product will differ.

#### Image Properties button

When you click the button to open the **Image Properties** dialog box, where **Image Size**, **Resolution**, **Bit** and **Color Space** information of the image imported to Print Plug-In are displayed. Click the **Close** button to return to Print Plug-In for Photoshop/Digital Photo Professional.

| Â | Image Size:<br>Resolution:<br>Bit:<br>Color Space: | Width 4. 13in x Height 6. 19in<br>400dpi<br>8bit/channel<br>sRGB IEC61966-2. 1 |
|---|----------------------------------------------------|--------------------------------------------------------------------------------|
|   |                                                    |                                                                                |

# Main Sheet

You can use this sheet to perform basic settings such as selecting a printer, setting the media type, or adjusting image quality.

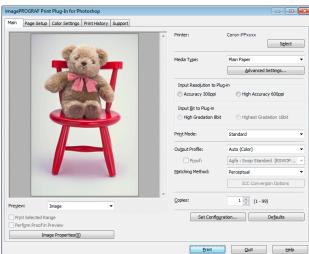

#### • Printer

The printer types are displayed.

#### • Select button

Click this button to display the Select Printer dialog box.

When you click the **OK** button after selecting the printer in the **Select Printer** dialog box, you can change the printer that corresponds with Print Plug-In for Photoshop/Digital Photo Professional.

#### • Media Type

This allows you to select the media type.

For more information about Media Type, see "Customize Media Settings." - P.299

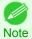

Always select media type that is actually set in the printer. When the media you chose is different from the media set in the printer, you may not receive the desired print results.

#### Advanced Settings button

Click the button to display the **Paper Detailed Settings** dialog box. For more information about the media detailed settings, see "Paper Detailed Settings Dialog Box." —P.274

# Input Resolution to Plug-in

You can select the resolution to process the image with Print Plug-In. The following settings are available for resolution.

| Setting              | Details                                                                                                    |
|----------------------|----------------------------------------------------------------------------------------------------|
| Accuracy 300ppi      | This processes images at an accurate resolution. This can control print speed and memory capacity.                                                                                                    |
| High Accuracy 600ppi | This processes images at a more accurate resolution. This setting results in the best print quality, but this takes more time to print than <b>Accuracy 300ppi</b> while also requiring more memory capacity. |
|                      | *This may not be displayed depending on how you set <b>Media Type</b>                                                                                                    |

#### Input Bit to Plug-in

You can select the bit number to process with Print Plug-In for Photoshop/Digital Photo Professional. The following settings are available for the input bit number.

| Setting                 | Details                                                                                                    |
|-------------------------|----------------------------------------------------------------------------------------------------|
| High Gradation 8bit     | This processes images with at 8bit/channel (24 bit).                                                           |
| Highest Gradation 16bit | This processes images with at 16bit/channel (48 bit).                                                          |
|                         | *This may not be displayed depending on how you set <b>Media Type</b> and <b>Input Resolution to Plug-in</b> . |

# Print Mode

Selecting the printing mode strikes the balance between the quality of the printed image and printing speed. The following settings are available for the print mode.

| Setting                      | Details                                                                                                    |
|------------------------------|----------------------------------------------------------------------------------------------------|
| Highest                      | A setting for printing at the highest resolution when quality is most important. Printing takes longer and consumes more ink than in other modes, but this mode offers superior printing quality.                            |
| High                         | Choose this setting to print at high resolution when quality is most important. Printing takes longer and consumes more ink than in <b>Standard</b> or <b>Fast</b> modes, but this mode offers exceptional printing quality. |
| Standard                     | Choose this setting to print at standard resolution when quality and speed are both important. Printing takes less time than in <b>Highest</b> or <b>High</b> mode.                                                          |
| Fast                         | Choose this setting to print faster. Printing in fast mode can help you work more efficiently when checking layouts.                                                                                                    |
| Highest (Max. No. of Passes) | If you are concerned about uneven colors in the print result of <b>Highest quality</b> , selecting this op-<br>tion may improve printing results. However, printing may take longer.                                         |

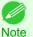

• The selectable fields may vary according to the Media Type, Input Resolution to Plug-in and Input Bit to Plug-in settings.

# Output Profile

You can select the output profile.

The following settings are available for the output profile.

| Setting                    | Details                                                                                                    |
|----------------------------|----------------------------------------------------------------------------------------------------|
| Auto (Color)               | Performs the optimum color conversion from the input image data color space information (sRGB, Adobe RGB), media settings etc. You should normally select these settings.                            |
| Auto (Monochrome Photo)    | Performs the best color conversion to monochrome from the input image data color space information (sRGB, Adobe RGB), media settings etc.                                                            |
| None (No Color Correction) | You cannot perform color conversion with a plug-in. This is useful for creating an original ICC profile.                                                                                             |
| External ICC Profiles      | This selects printer ICC profiles to be output to ICC profiles saved in the OS standard folder. Use the color space of the input data as well as the select ICC profile to perform color conversion. |

• To use an ICCv4 profile, you must install AdobeCMM or use Print Plug-In in a Windows Vista or later environment. For details on installing Adobe CMM, refer to Using Adobe CMM (-P.290).

• Auto (Monochrome Photo) can only be selected for the corresponding media types.

#### Proof

262

Note

This is displayed when an ICC profile is selected as the **Output Profile**. When this is checked, you can perform printing press simulation prints. Refer to Perform Printing Press Simulation Print **P.294** for details on printing press simulation prints.

#### Matching Method

You can select the processing method when performing color conversion.

The following settings are available for the matching method.

| Setting               | Details                                                                                                    |
|-----------------------|----------------------------------------------------------------------------------------------------|
| Perceptual            | This converts the image to an image with natural color balance and gradation. This is useful for pictures.                                         |
| Saturation            | This converts the image to an image with heightened color saturation. The color balance of pic-<br>tures and drawings may change.                  |
| Relative Colorimetric | This converts the image with emphasis on color balance before the conversion or on visual color balance. This is useful for pictures and drawings. |

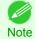

• When the **Output Profile** you have set is **Auto (Monochrome Photo)** or **None (No Color Correction)**, you cannot select a matching method.

# ICC Conversion Options button

This is displayed when an ICC profile is selected as the Output Profile.

When this button is clicked, the **ICC Conversion Options** dialog box is displayed allowing you to configure color conversion related settings.

Refer to ICC Conversion Options dialog box →P.277 for details on ICC Conversion Options.

#### Copies

You can input the number of print copies in numerical characters.

The maximum value is 99.

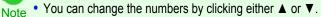

#### • Set Configuration button

Clicking the button opens the **Set Configuration** dialog box that provides settings for the adjustment of image sharpness and image enlargement method.

For more information about Set Configuration, see "Set Configuration Dialog Box." (-P.276)

#### • Defaults button

Click the button to return all of the settings on the Main sheet to their defaults.

# Page Setup Sheet

You can use this sheet to set the size of the image to be printed, the media size, and whether to enlarge/reduce the image.

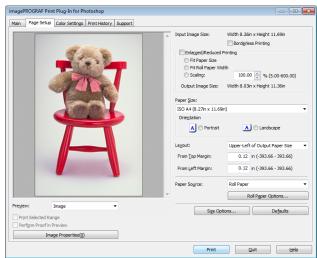

# Input Image Size

The size of the image imported to Print Plug-In for Photoshop/Digital Photo Professional is displayed.

#### **Borderless Printing** •

When you place a checkmark here, the Specify Roll Paper Width dialog box is displayed and you can print an image without borders.

For more information about Borderless Printing, see "Print with No Borders." →P.298

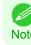

Available only if rolls are selected in Paper Source.

Note

#### **Enlarged/Reduced Printing** •

When you place a checkmark here, you can print enlarged/reduced images.

When printing an enlarged/reduced image, select the method for enlargement/reduction. The image size sent to the printer is displayed matching the selected method in Output Image Size.

The following settings are available for enlarged/reduced printing.

| Setting              | Details                                                                                                    |
|----------------------|----------------------------------------------------------------------------------------------------|
| Fit Paper Size       | This automatically enlarges/reduces the entire image imported to Print Plug-In to match the export media size when printing.                                    |
| Fit Roll Paper Width | This automatically enlarges/reduces the entire image imported to Print Plug-In to match the width of the roll paper with the width of the image when printing.  |
|                      | *Displayed only if rolls are selected in <b>Paper Source</b> .                                                                                                  |
| Scaling              | This enlarges/reduces the entire image by the specified scaling value. Input the scaling value in numerical characters. You can specify a range between 5-600%. |
|                      | *You can change the numbers by clicking either $\blacktriangle$ or $\blacktriangledown$ .                                                                       |

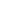

This is not displayed when a checkmark is placed in Borderless Printing.

264

# Output Image Size

Note

The output image size is displayed up to one place after the decimal point in millimeters.

• When Paper Size is smaller than Output Image Size, part of the image may not print.

#### • Paper Size

You can select the size of the print media.

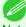

Note

This is not displayed when a checkmark is placed in Borderless Printing.

Note • This is not displayed when Fit Roll Paper Width is set in Enlarged/Reduced Printing.

### Orientation

This selects the print orientation.

The following settings are available for orientation.

| Setting   | Details                                                    |
|-----------|------------------------------------------------------------|
| Portrait  | Prints the image on the media as it appears on the screen. |
| Landscape | Prints the image on the media rotated 90 degrees.          |

#### Layout

You can select the print position of an image on the media. The following settings are available for layout.

#### Layout

| Setting                         | Details                                                                                                    |                                                                                                    |  |
|---------------------------------|----------------------------------------------------------------------------------------------------|----------------------------------------------------------------------------------------------------|--|
| Upper-Left of Output Paper Size | Prints the image with fitting                                                                                                    | Prints the image with fitting the top left of the active print area for <b>Paper Size</b> .          |  |
| Center of Output Paper Size     | Prints the center of the ima                                                                                                    | Prints the center of the image on the center of the selected Paper Size.                             |  |
| Specify Print Start Position    | You can print with specifying the top and left printing start positions in <b>From Top Margin</b> and <b>From Left Margin</b> for <b>Paper Size</b> . |                                                                                                    |  |
|                                 | From Top Margin                                                                                                    | Input the margin from the top of the media in numbers.<br>*You can input between -9999 and 9999 mm.  |  |
|                                 | From Left Margin                                                                                                    | Input the margin from the left of the media in numbers.<br>*You can input between -9999 and 9999 mm. |  |

Select Print Area Layout or Image in Preview when you select Layout.
 Note

#### **Roll Paper Layout**

| Setting                  | Details                                                                       |
|--------------------------|-------------------------------------------------------------------------------|
| Upper-Left of Roll Paper | Prints the top left of Media Size on the top left of the selected roll paper. |
| Center of Roll Paper     | Prints the center of Media Size on the center of the selected roll paper.     |

• Select Roll Paper Preview in Preview when you select Roll Paper Layout.

Note

# Paper Source

You can select the media source.

The following settings are available for media source.

| Setting    | Details                        |
|------------|--------------------------------|
| Roll Paper | Select to print on roll paper. |

| Setting   | Details                           |
|-----------|-----------------------------------|
| Cut Sheet | Select to print on the cut sheet. |

#### Roll Paper Options button

Click this button to open the **Roll Paper Options** dialog box, where you can set roll paper width and perform auto cut settings.

For more information about the roll paper options, see "Roll Paper Options Dialog Box." →P.278

#### Size Options

Click the Size Options button to open the **Size Options** dialog box and you can select a media name, size and other settings.

For more information about the size options, see "Size Options Dialog Box." →P.278

#### Defaults button

Click the button to return all of the settings on the **Page Setup** sheet to their defaults.

# **Color Settings Sheet (Color)**

You can use this sheet to adjust image Color, **Brightness**, **Contrast**, **Saturation**, and you can set the color balance of print product more to your liking.

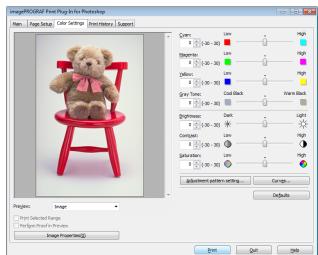

Note

You can check a preview of the adjusted state for the following items.

Cyan / Magenta / Yellow, Gray Tone, Brightness, Contrast, Saturation, and Gray Tone Adjustment

#### Cyan / Magenta / Yellow

You can adjust the strength or weakness of a color by either inputting a numerical value or dragging the slide bar.

#### Gray Tone

You can adjust gray tone from cool black (cool tones) to warm black (red tones) by either inputting a numerical value or dragging the slide bar.

#### Brightness

You can adjust the brightness of the printed image without losing the brightest and darkest areas by either inputting a numerical value or dragging the slide bar.

#### Contrast

You can relatively adjust the brightness of the brightest and darkness areas by either inputting a numerical value or dragging the slide bar.

#### Saturation

You can adjust the saturation of vivid color balance to dark color balance by either inputting a numerical value or dragging the slide bar.

#### Adjustment pattern setting button

When this button is clicked, the **Adjustment pattern setting** dialog box is displayed. The **Adjustment pattern setting** dialog box allows you to print an adjustment pattern with adjustment values that vary in steps up and down, and to select your preferred adjustment values.

For details on Adjustment pattern setting, see "Adjustment pattern setting dialog box." -P.270

#### Curve button

Click the button to open the **Curve** dialog box then set the **Channel** and other settings. For more information about **Curve**, see "Curves Dialog Box." →P.279

• Defaults button

Click the button to return all of the settings on the Color Settings sheet to their defaults.

# **Color Settings Sheet (Monochrome)**

This screen allows you to adjust settings such as the **Color Balance**, **Tone**, **Brightness**, and **Contrast** to configure the printing result to be closer to your expected tone and gradation.

This is displayed when Auto (Monochrome Photo) is selected in the Output Profile on the Main Sheet -P.261.

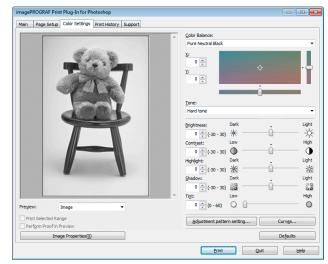

You can check a preview of the adjusted state for the following items.

Color Balance, Tone, Brightness, Contrast, Highlight, Shadow, and Tint

#### Color Balance

Allow you to select the color balance to suit your application.

#### • X / Y

Note

Adjust the color balance as you check the color tone in the adjustment area.

You can adjust the square area in the center by clicking or dragging it.

Drag the vertical or horizontal scroll bars for adjustment, as desired.

You can click the arrows by the X (horizontal) and Y (vertical) boxes or enter the values directly.

#### Tone

You can adjust the brightness of intermediate tones in an image. Selecting **Hard tone** gives a hard impression with more definition. Selecting Soft tone gives a soft impression.

#### Brightness

You can adjust the brightness of the printed image without losing the brightest and darkest areas by either inputting a numerical value or dragging the slide bar.

#### Contrast

You can relatively adjust the brightness of the brightest and darkness areas by either inputting a numerical value or dragging the slide bar.

#### • Highlight

Adjust the brightness of the lightest portion.

#### Shadow

Adjust the brightness of the darkest portion.

#### Tint

Fills in the white parts of the paper with a small amount of ink in order to reduce the difference in texture between highlights in the image and the white parts of the paper.

#### Adjustment pattern setting button

When this button is clicked, the Adjustment pattern setting dialog box is displayed. The Adjustment pattern setting dialog box allows you to print an adjustment pattern with adjustment values that vary in steps up and down, and to select your preferred adjustment values.

For details on Adjustment pattern setting, see "Adjustment pattern setting dialog box." — P.270

#### Curve button

Click the button to open the **Curve** dialog box then set the **Channel** and other settings.

For more information about Curve, see "Curves Dialog Box." →P.279

#### • Defaults button

Click the button to return all of the settings on the **Color Settings** sheet to their defaults.

# **Print History Sheet**

You can use this sheet to apply settings history used in printing, and to print information, such as the image file name, with the image.

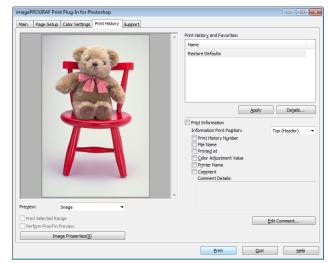

# 268

#### Print History and Favorites

This displays a list of print preferences.

Windows Software

Select Restore Defaults and click the Apply button to restore all settings to their initial settings.

You can check the 3 print preferences in the preview display.

#### • Apply button

Note

When you click the button, the print setting content applies to the current image selected with **Print History and Favorites**.

#### Details button

Click the Details button to open the **Print History Details** dialog box, where you can manage print history. For more information about the print history details, see "Print History Details Dialog Box." —P.280

#### Print Information

When you place a checkmark here, you can print the file name and print time and date on the image. The following settings are available for the print position and content.

#### For more information about **Print Information**, see "Set Information to Print with Image." — P.309

| Setting                    | Details                                                     |                                                    |
|----------------------------|-------------------------------------------------------------|----------------------------------------------------|
| Information Print Position | Selects the information print position.                     |                                                    |
|                            | Top (Header)                                                | Information is printed on the top of the image.    |
|                            | Bottom (Footer)                                             | Information is printed on the bottom of the image. |
| Print History Number       | Place a checkmark here to print the print history number.   |                                                    |
| File Name                  | Place a checkmark here to print the file name.              |                                                    |
| Printed at                 | Place a checkmark here to print the time and date.          |                                                    |
| Color Adjustment Value     | Place a checkmark here to print the color adjustment value. |                                                    |
| Printer Name               | Place a checkmark here to print the printer name.           |                                                    |
| Comment                    | Place a checkmark here to print the comment details.        |                                                    |
| Comment Details            | Place a checkmark here to display the comment details.      |                                                    |

#### • Edit Comment button

Click the button to display the **Edit Comment** dialog box, where you can edit the comment.

#### **Support Sheet**

You can display product support information and the electronic manual.

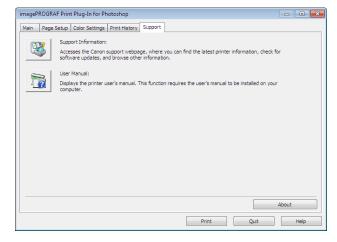

#### Support Information button

Click the button to display websites that contain the latest product information.

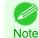

An Internet connection is needed to view the websites.

#### • User Manual button

Click the button to display the printer manuals installed on the computer.

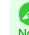

Windows Software

Print Plug-In for Photoshop / Digital Photo Professiona

• You must have User Manual installed on your computer.

Note

# Adjustment pattern setting dialog box

Displays the adjustment pattern by taking images with the adjustment values varying up and down in steps from the baseline adjustment values in the **Color Settings** sheet (color or monochrome). This allows you to print the adjustment pattern and select your preferred adjustment values while comparing the images.

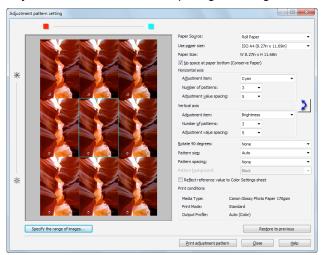

#### Preview Area

This area allows you to view adjustment pattern images side-by-side to check the state when changes to adjustment values are applied.

The adjustment values of the image enclosed in the blue frame in the center are used as the base values, with images arranged around this with the adjustment values varying in steps up and down from these base values. If you click any of the images, the adjustment pattern is redisplayed with the adjustment values from that image as the base values.

The adjustment values are displayed at the top of each image. If both the **Horizontal Axis** and **Vertical Axis** are configured, the adjustment value for the **Horizontal Axis** is displayed on the right and the adjustment value for the **Vertical Axis** is displayed on the left. If the image is so small that the adjustment values cannot be displayed, you can check the adjustment values by displaying the tool tip.

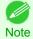

• For images where the adjustment values are out of range, an adjustment pattern is not displayed and the message **Out** of **Range** is displayed instead.

#### Paper Source

Selects the paper feed method for the paper to print the adjustment pattern on. You can split the usage between printing adjustment patterns on cut paper (manual feed) and printing work pieces on roll paper.

#### Use Paper Size

Selects the paper size to print the adjustment pattern on.

The adjustment pattern is printed so that it fits into the selected paper size.

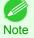

• If the image size is large and **Dimensions** is selected in **Pattern Size**, the pattern display might not fit within the vertical direction of the paper size. In this case, select **Auto** in **Pattern Size**.

• The printed paper size is displayed in **Paper Size**.

#### Paper Size

Since the length in the vertical direction may differ between the **Use Paper Size** and actual printed material, this displays the actual output paper size.

#### • No Space at Paper Bottom (Conserve Paper)

If a margin appears at the bottom of the paper with the paper size selected in **Use Paper Size**, you can conserve paper by selecting this check box to print excluding the margin area. The state of the length in the vertical direction being shortened to conserve the margin area is reflected in the displayed **Paper Size**.

#### Horizontal Axis / Vertical Axis

Configures settings such as the items that change in steps and the number of patterns when multiple adjustment patterns are arranged horizontally or vertically.

#### Adjustment Item

Selects the items to change in steps.

For color, you can select **Cyan**, **Magenta**, **Yellow**, **Gray Tone**, **Brightness**, **Contrast**, or **Saturation**. For monochrome, you can select X **Color Balance**, Y **Color Balance**, **Tone**, **Brightness**, **Contrast**, **High-light**, **Shadow**, or **Tint**.

The icons for Horizontal Axis Adjustment Item are displayed above the preview area and the icons for Vertical Axis Adjustment Item are displayed on the left of the preview area.

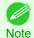

None can only be selected for Vertical Axis in both color and monochrome.

#### Number of Patterns

You can select the number of images to display in the pattern in the horizontal or vertical direction from 3, 5, and 7. If the adjustment item is **Tone**, you can select 3 or 5. When **Tone** is selected as the adjustment value, -1 is **Soft tone**, 0 is **Middle tone**, 2 is **Medium-hard tone**, 3 is **Hard tone**, and 5 is **Strong-hard tone**.

#### Adjustment Value Spacing

You can select the interval of the variation in adjustment values between neighboring adjustment pattern images from the range of 1 to 10. The larger the value, the greater the differences between the states of the adjustment pattern images. Note that if the adjustment item is **Tone**, the **Adjustment Value Spacing** cannot be selected.

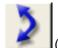

(Swap) button

Rearranges the adjustment pattern with the Horizontal Axis and Vertical Axis adjustment items swapped.

#### Rotate 90 degrees

Rotating the image may make it easier to conserve paper and compare images. Select **Per Image** to rotate each of the images in the adjustment pattern by 90 degrees. Select **Entire Image after layout** to rotate the entire adjustment pattern by 90 degrees. When **None** is selected, the image is not rotated.

#### Pattern Size

You can specify the size of the image when printing the adjustment pattern.

When **Auto** is selected, the image is enlarged or reduced to fit the adjustment pattern into the **Use Paper Size**. When **Dimensions** is selected, the image is printed at the input image size without enlarging or reducing. **Dimensions** cannot be selected when the paper feed method is **Manual**.

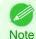

• If the input image size is large, check the **Paper Size** before starting printing because it may be larger than the actual printed material size.

- Select Dimensions in Pattern Size to print at the input image size without enlarging or reducing the images.
- Patterns that extend past the horizontal width of the paper are printed wrapped onto the next line.

#### Pattern Spacing

You can select **None** or **Available**. If **Available** is selected, you can insert a background between each image. The background color can be specified in **Pattern Background**.

#### Pattern Background

You can select the background color from White, Black, and Gray.

If it is difficult to compare the differences between neighboring adjustment pattern images, changing the background color may make it easier to compare. The **Pattern Spacing** can be selected if **Pattern Background** is **Available**.

#### Update Base Values in the Color Settings Sheet

Select this check box and click the **Close** button to apply the setting values (standard values) of the image enclosed in the blue frame in the center of the preview area in the **Color Settings** sheet (color or monochrome).

#### • Print Conditions

Displays the paper type, print mode, and output profile configured in the main window. This makes it possible to check the details of each of the settings when printing the adjustment pattern without returning to the main window.

#### • Specify the Range of Images button

When this button is clicked, the **Specify the Range of Images** dialog box is displayed for specifying the range of images.

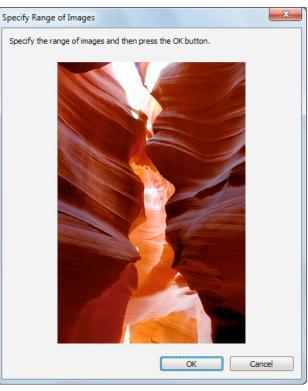

When you specify the range by using the mouse or other means and then click the **OK** button, the **Specify the Range of Images** dialog box closes and the specified image range is redisplayed as the adjustment pattern. If you click the **Cancel** button, the **Specify the Range of Images** dialog box closes even if a range is selected.

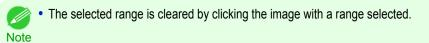

#### • Restore to Previous button

When this button is clicked, the settings are restored to the defaults when the **Adjustment pattern setting** dialog box was first displayed.

#### Close button

When this button is clicked, the setting values in the **Adjustment pattern setting** dialog box are saved and the dialog box is closed. These setting values are applied the next time the Print Plug-In for Photoshop/Digital Photo Professional is started. Furthermore, if you select the **Update Base Values in the Color Settings Sheet** check box and click the **Close** button, the setting values for the image enclosed in the blue frame in the preview area (central image) are applied to the settings in the **Color Settings** sheet (color or monochrome).

#### • Print Adjustment Pattern button

When this button is clicked, printing the adjustment pattern is executed. The **Adjustment pattern setting** dialog box does not close even after executing the printing.

The adjustment values are printed at the top of each image. If both the **Horizontal Axis** and **Vertical Axis** are configured, the adjustment value for the **Horizontal Axis** is displayed on the right and the adjustment value for the **Vertical Axis** is displayed on the left.

Each of the setting values for the paper type, print mode, and output profile as well as the adjustment values configured in the **Color Settings** sheet (color or monochrome) are printed at the bottom of the paper. However, the adjustment values for the **Curve** are not printed.

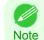

Windows Software

Print Plug-In for Photoshop / Digital Photo Professional

• The job name when printing the adjustment pattern is "Original Image Name + Pattern-Print". For example, the print job name for the image "ABC.jpg" is "ABC\_Pattern-Print.jpg".

# Paper Detailed Settings Dialog Box

This dialog box appears when you click the **Advanced Settings** button on the **Main** Sheet. You can set **Drying Time** and **Roll Paper Margin for Safety** by media type.

| Paper Detailed Settings                                                                                                    |                                                          | ×                     |
|----------------------------------------------------------------------------------------------------|----------------------------------------------------------|-----------------------|
| Media Type:                                                                                                    | Drying Time<br>Between Pages:                            | Printer Default       |
| Canon Premium Plain Paper 80                                                                                                    | Between Scans:                                           | Printer Default       |
| Canon Coated Paper     Canon Heavyweight Coated Paper     Canon Matte Photo Paper     Colored Coated Paper                                   | Roll Paper Margin for Safety<br>Nea <u>r</u> End Margin: | Printer Default       |
| Lightweight Coated Paper     Heavyweight Coated Paper     Photo Paper                                                                        | C <u>u</u> t Speed:                                      | Printer Default 🔻     |
| Canon Glossy Photo Paper 170gsm     Canon Satin Photo Paper 170gsm     Canon Premium Glossy Paper 2 280     Canon PremiumSemi-GlossyPpr2 281 | Calibration Value:                                       | Printer Default       |
| Canon PhotoPaper Pito Semi-Gloss     Canon Photo Paper Pro Platinum                                                                          | Mirror                                                   |                       |
|                                                                                                    | OK Cancel                                                | Defaults <u>H</u> elp |

#### Drying Time

#### **Between Pages**

This sets the wait time for the ink to dry between each completely printed sheet and the output of the sheet.

| Setting                                                      | Details                                                                  |
|--------------------------------------------------------------|--------------------------------------------------------------------------|
| Printer Default                                              | The settings of the printer operating panel are applied.                 |
| None                                                         | The paper is ejected immediately after printing.                         |
| 30sec. / 1min. / 3min. / 5min. /<br>10min. / 30min. / 60min. | The sheet is ejected when the specified time after printing has elapsed. |

#### **Between Scans**

This sets the wait time between line scans during printing.

| Setting                               | Details                                                                                                    |
|---------------------------------------|----------------------------------------------------------------------------------------------------|
| Printer Default                       | The settings of the printer operating panel are applied.                                                                                                    |
| None                                  | The printing continues to the next line immediately after the last line.                                                                                                    |
| 1sec. / 3sec. / 5sec. / 7sec. / 9sec. | The printing continues to the next line after the set time.                                                                                                    |
|                                       | *For the media type that has problems, such as ink smears on the page or colors that seem un-<br>even during borderless printing etc., increase the value for this setting. |

# Roll Paper Margin for Safety

#### Near End Margin

This sets the length of the near end margin of the roll paper.

| Setting         | Details                                                                                            |
|-----------------|----------------------------------------------------------------------------------------------------|
| Printer Default | The settings of the printer operating panel are applied.                                           |
| 5mm             | Print at a standard size.                                                                          |
|                 | *Select for Media Type that has no problem when printing with a standard size margin.              |
| 20mm            | Select this when rubbing against the printhead occurs such as when using paper that tends to curl. |

#### Cut Speed

This selects the auto cut speed.

| Setting         | Details                                                                                                    |
|-----------------|----------------------------------------------------------------------------------------------------|
| Printer Default | The settings of the printer operating panel are applied.                                                                       |
| Fast            | Select this setting if cutting with the <b>Standard</b> setting is not clean.                                                  |
| Standard        | Select this setting when you are not experiencing problems.                                                                    |
| Slow            | This helps prevent adhesive from sticking to the cutter and keeps the cutter sharp if you select it when using adhesive paper. |

#### Calibration Value

When calibration has been carried out on the printer, use this setting to choose whether or not to use the results.

| Setting         | Details                                                                                                    |
|-----------------|----------------------------------------------------------------------------------------------------|
| Printer Default | The settings of the printer operating panel are applied.                                                                                              |
| Use Value       | The calibration results are used for printing.                                                                                                    |
| Disregard Value | The calibration results are not used for printing. Select this option to avoid changes to image color tones during printing due to color calibration. |

#### Mirror

Specify whether to print a mirror image, as needed. Select this option to print a version of the document or image with the left and right sides inverted.

#### Unidirectional Printing

Select this checkbox to prevent problems such as misaligned lines and improve the print quality. However, the printing speed becomes slower.

#### • High-Precision Text and Fine Lines

Print increasing ink impact accuracy, particularly for sharper text and fine lines. However, this takes more time than regular printing.

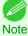

 When Highest (Max. No. of Passes) is selected as the print mode, High-Precision Text and Fine Lines cannot be selected.

# Set Configuration Dialog Box

This dialog box appears when you click the **Set Configuration** button on the **Main** Sheet. You can set the adjustment of image sharpness and image enlargement method.

| Set Configuration                  |                  | × |
|------------------------------------|------------------|---|
| Sharpen:                           |                  |   |
| 0 (0-500)                          | Ò                |   |
| Image Enlargement Method:          | Nearest Neighbor | • |
| Close Plug-in After Printing       |                  |   |
| Output Method                      |                  |   |
| Print                              |                  |   |
| 🔘 Save in mail box                 |                  |   |
| Inbox No.;                         | 1 💌 (1-29)       |   |
| Name of data to be saved:          | sol5027-24.psd   |   |
| Print after reception is com       | plete            |   |
| Initialize all warning dialog boxe | s                |   |
| OK Cancel                          | Defaults Help    |   |

#### Sharpen

Performs adjustment of the sharpness (outline) settings.

#### Image Enlargement Method

You can select the image enlargement method.

The following settings are available for the image enlargement method.

| Setting          | Details                                                                                         |
|------------------|-------------------------------------------------------------------------------------------------|
| Nearest Neighbor | Performs simple enlargement.                                                                    |
| Bilinear         | Performs line vector enlargement.                                                               |
| Bicubic          | Adjust pixels with calculation of elements such as a color or brightness of neighboring pixels. |

#### Close Plug-in After Printing

When you place a checkmark here, the plug-in closes after printing finishes.

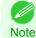

• If printing does not finish correctly because it was canceled or an error occurred, the plug-in does not close.

# Output Method

You can select the output method.

The following settings are available for the output method.

| Setting                           | Details                                                                                                    |
|-----------------------------------|----------------------------------------------------------------------------------------------------|
| Print                             | Normal printing. The print job data is stored temporarily in the box as the job prints.                                                                        |
| Save in mail box                  | Saves the print data in the mail box.<br>If you select <b>Save in mail box</b> , you must specify <b>Name of data to be saved</b> .                            |
| Print after reception is complete | When you place a checkmark here, you can print after saving jobs in the temporary storage space. This cannot be used when <b>Save in mail box</b> is selected. |

#### Initialize all warning dialog boxes

When this is checked, all of the warning dialog boxes that have been set to "Do not show this screen again" become displayed.

# ICC Conversion Options dialog box

This is displayed when an ICC profile is selected in the **Output Profile** list in the **Main** sheet and the **ICC Conversion Options** button is clicked. This allows you to configure detailed color matching related settings.

| ICC Conversion Options |                          | × |
|------------------------|--------------------------|---|
| Conversion Engine:     | OS Standard CMM          |   |
| Proof Options          | Black Point Compensation |   |
| Simulate Paper Colo    | r                        |   |
| √ Simulate Black Ink   |                          |   |
|                        |                          | _ |
| OK Car                 | ncel Defaults Help       |   |

#### Conversion Engine

Selects the conversion engine to use when converting colors.

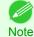

Adobe CMM needs to be installed in order to use Adobe CMM. Refer to Using Adobe CMM P.290 for details on how to install Adobe CMM.

#### Black Point Compensation

Check this check box to perform black point compensation. Loss of gradation in dark areas can be improved by performing black point compensation.

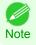

This can be used if  $\ensuremath{\text{Adobe CMM}}$  is selected as the  $\ensuremath{\text{Conversion Engine}}.$ 

#### Proof Options

Configures settings related to printing press simulation.

The proof options consist of the following settings.

| Setting              | Details                                                                                                    |
|----------------------|----------------------------------------------------------------------------------------------------|
| Simulate Paper Color | Select this when performing paper color simulation. When this is on, <b>Simulate Black Ink</b> is auto-<br>matically turned on and becomes grayed out.       |
| Simulate Black Ink   | Select this when performing simulation of black ink. In order to enable this setting, <b>Adobe CMM</b> needs to be selected under <b>Conversion Engine</b> . |

This dialog box appears when you click the **Roll Paper Options** button on the **Page Setup** Sheet. You can set the roll paper width and perform the auto cut settings.

| Roll Paper Options |                                  |
|--------------------|----------------------------------|
| Roll Paper Width:  | 24-in. Roll (609.6mm) -          |
| Automatic Cutting: | Available                        |
| No Spaces at       | t Top or Bottom (Conserve Paper) |
| ок с               | ancel Defaults Help              |

#### Roll Paper Width

This selects the width of the roll media set to the printer.

#### Automatic Cutting

You can set the printer to cut roll paper automatically or print a guideline for cutting. The following settings are available for automatic cutting.

| Setting             | Details                                                                                       |
|---------------------|-----------------------------------------------------------------------------------------------|
| Available           | Each page is automatically cut after it is printed.                                           |
| None                | Each page is not cut after it is printed and printing continues without interruption.         |
| Print Cut Guideline | A print cut guideline is printed after each page and printing continues without interruption. |

#### No Spaces at Top or Bottom (Conserve Paper)

When you place a checkmark here, the print data is printed without margins.

# **Size Options Dialog Box**

This dialog box appears when you click the **Size Options** button on the **Page Setup** Sheet. You can select a media name, size and other settings.

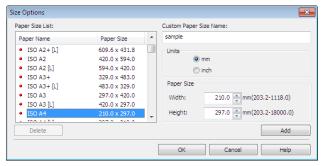

#### Paper Size List

Displays all the standard sizes and custom media sizes.

#### Custom Paper Size Name

You can enter any name up to 63 characters.

#### • Units

278

You can select the units of measure to use when you define custom media size. Switching this setting resets the units of measure for the entire Plug-In.

#### Paper Size

Width

iPF9400

Enter the width of the media size.

#### Height

Enter the height of the media size.

#### Add button

Click the button to register the contents of the settings.

# **Curves Dialog Box**

This dialog box appears when you click the Curves button on the Color Settings Sheet. You can set Channel and other settings.

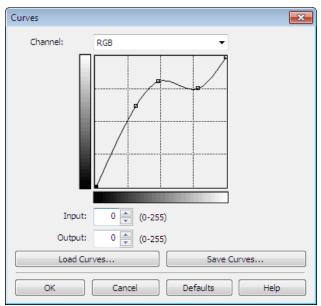

#### Channel

Select from among RGB, Red, Green, or Blue.

• Gray is displayed for monochrome printing and this selection cannot be changed.

#### Input

Enter an input value.

Note

 The allowed entry range is 0 to 255. Note 
• You can change the numbers by clicking either ▲ button or ▼ button.

# • Output

Enter an output value.

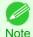

- The allowed entry range is 0 to 255.
- You can change the numbers by clicking either ▲ button or ▼ button.

#### - Load Curves button

Click the button to load stored data for a tone curve.

Click the button to stores the current tone curve settings.

# **Print History Details Dialog Box**

This dialog box appears when you click the **Details** button on the **Print History** Sheet. This controls print history. For more information about **Print History Details**, see "Utilize Print History." →P.299

| nt History:                                                                                                    |                                                              | Favorites: |           |            |
|----------------------------------------------------------------------------------------------------|--------------------------------------------------------------|------------|-----------|------------|
| Print History Nu File Name                                                                                                 | Printed at                                                   | Name       | File Name | Printed at |
|                                                                                                    |                                                              | Restore De | efaults   |            |
|                                                                                                    |                                                              | ·          |           |            |
|                                                                                                    | Delete                                                       | Import     | Export    | Delete     |
|                                                                                                    | Delete                                                       |            |           | Delete     |
| ttings:                                                                                                    |                                                              |            |           | Delete     |
| ttings:                                                                                                    |                                                              |            |           | ,          |
| ttings:<br>fain Page Setup Color Settings                                                                                  |                                                              |            |           |            |
| ttings:<br>fain Page Setup Color Settings<br>Item                                                                          | Details                                                      |            |           | ,          |
| ttings:<br>Iain Page Setup Color Settings<br>Item<br>Media Type                                                            | Details                                                      |            |           | ,          |
| ttings:<br>Itina<br>Page Setup Color Settings<br>Item<br>Media Type<br>Paper Detailed Settings                             | Details<br>Plain Paper                                       |            |           | ,          |
| ttings:<br>Alain Page Setup Color Settings<br>Item<br>Media Type<br>Paper Detailed Settings<br>Between Pages (Drying Time) | Details<br>Plain Paper<br>Printer Default                    |            |           | ,          |
| ttings:<br>litem<br>Media Type<br>Paper Detailed Settings<br>Between Pages (Drying Time)<br>Between Stans (Drying Time)    | Details<br>Plain Paper<br>Printer Default<br>Printer Default |            |           | ,          |

# Print History

Print History appears in list format.

| Display Items        | Details                             |
|----------------------|-------------------------------------|
| Print History Number | Displays the print history number.  |
| File Name            | Displays image file name.           |
| Printed at           | Displays time and date of printing. |
| Comment              | Displays comment details.           |

• Up to 200 print history items can be displayed. All items above 200 are deleted.

Note • When you cannot print properly because you canceled the printing or an error occurred, appears 🗙 to the left of the print history number.

#### • Delete button

Click the button to delete the selected print history.

# Add button

Click the

Note

button to add the selected print history to preferences.

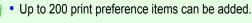

#### Favorites

280

The print history stored in print preferences displays in list format.

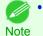

• You can change the order by selecting an item and dragging it to another place.

#### • Import button

Click the button to import print history saved as a file.

#### • Export button

Click the button to save print history as a file that is stored in print preferences.

#### • Delete button

Click the button to delete print history stored in print preferences.

#### Settings

Displays the print history settings selected from the **Print History** or **Favorites**.

| Setting        | Details                                                               |
|----------------|-----------------------------------------------------------------------|
| Main           | When you select this the Main sheet settings are displayed.           |
| Page Setup     | When you select this the Page Setup sheet settings are displayed.     |
| Color Settings | When you select this the Color Settings sheet settings are displayed. |

# **Utilize Three Types of Previews**

You can use Print Plug-In for Photoshop/Digital Photo Professional to check an image in three types of previews. The preview types are as follows.

- Check Image with Print Area Layout →P.281
- Check the original image with Image →P.282
- Check Image with Roll Paper Preview →P.282

# **Check Image with Print Area Layout**

Displays the print range and the area out of the print range in the layout matching the media size set in the print area layout.

Select Print Area Layout in Preview.

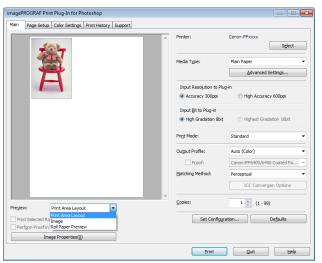

衫 • When the cursor on the preview is displayed as 🖑 on the preview, you can specify the print position by dragging the image.

Note • When the cursor is displayed as 🖑 on the preview, the below conditions on the Page Setup sheet have all been met.

- There is no checkmark in Borderless Printing.
- There is no checkmark in Enlarged/Reduced Printing or Scaling has been selected.

# Check the original image with Image

In the image preview you can check the entire image that you have input. Select **Image** in **Preview**.

| lain Page Setup Color Settings Print History Support | Printer:             | Canon iPFxxxx                     |
|------------------------------------------------------|----------------------|-----------------------------------|
| and the same                                         |                      | Sglect                            |
| Sec. 1                                               | Media Type:          | Plain Paper                       |
|                                                      |                      | Advanced Settings                 |
|                                                      | Input Resolution     | n to Plug-in                      |
|                                                      | Accuracy 300         | Oppi 💿 High Accuracy 600ppi       |
| COD STR                                              | Input Bit to Plug    | Hin                               |
|                                                      | High Gradation       | on 8bit 💿 Highest Gradation 16bit |
|                                                      | Pri <u>n</u> t Mode: | Standard                          |
|                                                      | Output Profile:      | Auto (Color)                      |
|                                                      | Proof:               | Canon iPF6400/6450 Coated Pa.     |
|                                                      | Matching Method:     | Perceptual                        |
|                                                      |                      | ICC Conversion Options            |
| : Image                                              | <br>Copies:          | 1 (1 - 99)                        |
| Print Area Layout                                    | Cot C                | onfiguration Defaults             |
| grm Proof in Roll Paper Preview                      | Sere                 | oninggradori                      |
| Image Properties(0)                                  |                      |                                   |

- When the cursor appears as a small magnifying glass while there is an **Image** in the **Preview** area, the **Selected Range** feature is enabled and you an drag the cursor on the image and select an area for printing.
  - When you click the image while the cursor is displayed as 🔍 on the preview, the selected area is deselected.

# **Check Image with Roll Paper Preview**

Display the media size and roll paper information on the top in the layout printing on roll paper in Roll Paper Preview Select **Roll Paper Preview**.

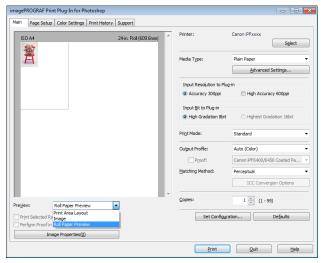

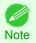

• To select Roll Paper Preview in Preview, select Roll Paper in Paper Source.

# Print with a Desired Picture Quality

You can specify and print at the resolution you desire.

Display the Main sheet.

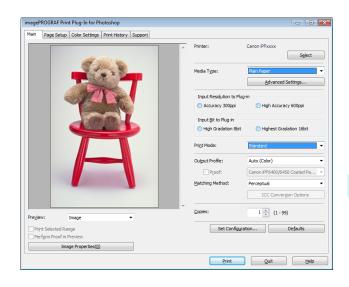

Print Plug-In for Photoshop / Digital Photo Professiona

Select the media set to the printer in Media Type.

2

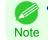

 Always select media type that is actually set in the printer. When the media you chose is different from the media set in the printer, you may not receive the desired print results.

3 Choose either Accuracy 300ppi or High Accuracy 600ppi for the resolution to process images in Input Resolution to Plug-in.

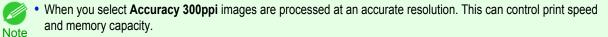

 When you select High Accuracy 600ppi images are processed at a more accurate resolution. This setting results in the best print quality, but this takes more time to print than Accuracy 300ppi while also requiring more memory capacity.

High Accuracy 600ppi will not display with some Media Type settings.

4 Choose either **High Gradation 8bit** or **Highest Gradation 16bit** for the bit number when processing images in **Input Bit to Plug-in**.

When you select High Gradation 8bit, images are processed at 8 bit/channel (24 bit).

Note • When you select Highest Gradation 16bit, images are processed at 16bit/channel (48 bit).

Highest Gradation 16bit will not display with some Media Type or Input Resolution to Plug-in settings.

5 Select the mode to be printed when processing images in **Print Mode**.

• The settings that can be selected differ by Media Type,Input Resolution to Plug-in, and Input Bit to Plug-in selected.

Click the **Print** button.

Printing begins.

# Adjust the Colors and Print

You can adjust the colors to your liking and print images.

The explanation below is on 6 ways to adjust the colors using Print Plug-In for Photoshop/Digital Photo Professional.

- Adjust the Colors while Checking the Preview (for Color) →P.284
- Adjust the Colors while Checking the Preview (for Monochrome) →P.285
- Adjust the Colors by Color Matching →P.287
- Print High-Quality Adobe RGB16bit Images →P.288
- Prints monochrome photographs with high quality →P.289
- Using Adobe CMM →P.290

# Adjust the Colors while Checking the Preview (for Color)

You can adjust the colors while checking the adjustments in the preview. The following explanation is on the procedures for adjusting example image below.

- Low for Cyan
- High for Yellow
- Low for Saturation
- Warm Black for Gray Tone
- Enhance brightness for the curves

The above image adjustments are reflected in the before and after images below.

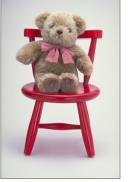

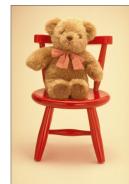

|  | Display | the | Color | Settings | sheet. |
|--|---------|-----|-------|----------|--------|
|--|---------|-----|-------|----------|--------|

| -            | F Print Plug-In for Pho |                       |          |                  |            | -     |            |
|--------------|-------------------------|-----------------------|----------|------------------|------------|-------|------------|
| Main Page    | Setup Color Settings    | Print History Support |          |                  |            |       |            |
|              |                         |                       | <b>^</b> | Cyan:            | Low        |       | High       |
|              |                         |                       |          | -20 🌲 (-30 - 30) | <b>—</b>   |       | _          |
|              | 1 - N                   | W. Con                |          | Magenta:         | Low        |       | High       |
|              |                         | 2 2                   |          | 0 🚔 (-30 - 30)   | <b>.</b>   | 0     |            |
|              |                         |                       |          | Yellow:          | Low        |       | High       |
|              |                         |                       |          | 20 🚔 (-30 - 30)  | <b>•</b>   |       | )— 📒       |
|              |                         |                       |          | Gray Tone:       | Cool Black |       | Warm Black |
|              | -                       |                       |          | 20 🚔 (-30 - 30)  | •          |       | )— 🔳       |
|              |                         |                       |          | Brightness:      | Dark       |       | Light      |
|              |                         |                       |          | 0 🚔 (-30 - 30)   | *          |       | -*         |
|              |                         |                       |          | Contrast:        | Low        |       | High       |
|              |                         |                       |          | 0 🚔 (-30 - 30)   | •          | 0     | - •        |
|              |                         |                       |          | Saturation:      | Low        |       | High       |
|              |                         |                       |          | -20 🔷 (-30 - 30) | o —        |       | - 0        |
|              |                         |                       |          | Adjustment patte | rn setting | Curve | s          |
|              |                         |                       | -        |                  |            | Defa  | ults       |
| Preview:     | Image                   | -                     |          |                  |            |       |            |
| Print Select | ted Range               |                       |          |                  |            |       |            |
|              | oof in Preview          |                       |          |                  |            |       |            |
|              | Image Properties(0)     |                       |          |                  |            |       |            |
|              |                         |                       |          |                  |            |       |            |
|              |                         |                       |          | Print            | Q          | uit   | Help       |

Drag the slide bar in the direction of **Low** in **Cyan**.

Drag the slide bar in the direction of **High** in **Yellow**.

284

3

- **4** Drag the slide bar in the direction of **Low** in **Saturation**.
  - 5 Drag the slide bar in the direction of **Warm Black** in **Gray Tone**.
    - You can change the numbers by inputting in numerical characters.
    - Note You can change the numbers by clicking either ▲ button or ▼ button.
  - 6 Click the **Curves** button then click near the center of the curve.
  - 7 Enter 120 in **Input** and 135 in **Output** then click the **OK** button.

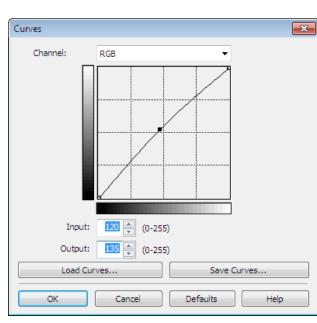

8

# Click the Print button.

The adjustments are reflected in the image and printing begins.

# Adjust the Colors while Checking the Preview (for Monochrome)

You can adjust the colors while checking the adjustments in the preview. The following explanation is about the procedures for adjusting example image below.

- Low for Contrast
- Light for Highlight
- Light for Shadow
- Enhance brightness for the curves

The unapplied and the applied images of the above image adjustments are as below.

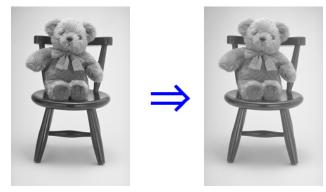

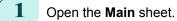

2

Select Auto (Monochrome Photo) in Output Profile.

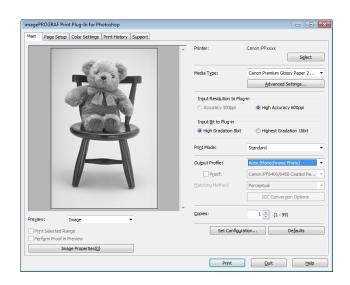

# **3** Open the **Color Settings** sheet.

| Main Page    | Setup Color Settings Print History Support                                                                                                    |          |                            |   |                   |       |
|--------------|----------------------------------------------------------------------------------------------------|----------|----------------------------|---|-------------------|-------|
|              |                                                                                                    | <b>^</b> | Color Balance:             |   |                   |       |
|              | and the second second                                                                                                    |          | Pure Neutral Black         |   |                   |       |
|              | C. Sallis S.                                                                                                    |          | X:                         |   |                   |       |
|              | 1 4 4 2 V                                                                                                    |          | 0                          |   |                   |       |
|              | -                                                                                                    |          | <u>Y:</u>                  |   |                   |       |
|              | and the second                                                                                                    |          |                            |   |                   |       |
|              |                                                                                                    |          |                            | Û |                   |       |
|              | and the second second se |          | Tone:                      |   |                   |       |
|              | A STATE                                                                                                    |          | Hard tone                  |   |                   | •     |
|              |                                                                                                    |          | Brightness: Dark           |   |                   | Light |
|              |                                                                                                    |          | 0 🔷 (-30 - 30) 🔆           | Ċ |                   | ×     |
|              |                                                                                                    |          | Contrast: Low              |   |                   | High  |
|              |                                                                                                    |          | -20 🚔 (-30 - 30) 🔘         | 0 |                   | - 0   |
|              |                                                                                                    |          | Highlight: Dark            |   |                   | Light |
|              |                                                                                                    |          | 20 🚔 (-30 - 30) 🔆 👘        |   |                   | - 🔆   |
|              | -                                                                                                    |          | Shadow: Dark               | - |                   | Light |
|              |                                                                                                    |          | 15 🚔 (-30 - 30) 📓          |   | -0                |       |
|              |                                                                                                    |          | Tigt: Low                  |   |                   | High  |
| Preview:     | Image -                                                                                                    |          | 0 🚔 (0 - 60) 🔾 🤇           |   |                   | - 0   |
| Print Select | ted Range                                                                                                    |          | Adjustment pattern setting |   | Curves            |       |
| Perform Pr   | oof in Preview                                                                                                    |          | Aujustment pattern setung  |   | curves            |       |
|              | Image Properties(0)                                                                                                    |          |                            |   | De <u>f</u> aults |       |

- In Contrast, drag the slide bar toward Low.
  In Highlight, drag the slide bar toward Light.
  In Shadow, drag the slide bar toward Light.
  You can change the numbers by inputting in numerical characters. Note
  You can change the numbers by clicking either ▲ button or ▼ button.
  - 7 Click the **Curves** button then click near the center of the curve.

Windows Software

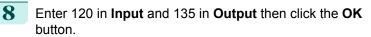

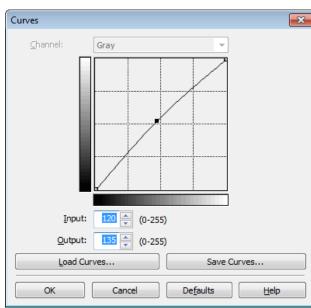

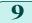

Click the **Print** button.

This applies the image adjustments and starts the print job.

# Adjust the Colors by Color Matching

When you print a color image imported from a scanner or a digital camera, the image may appear different from the image on the screen. That is due to the differences in color on the screen and in the printer. In Print Plug-In for Photo-shop/Digital Photo Professional, you can get the color balance of the print product closer to the color balance displayed on the screen through performing ICC (International Color Consortium) color profile settings, matching method settings, and settings for the internal profile, which performs optimum color conversion in response to media and resolution settings.

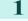

Display the Main sheet.

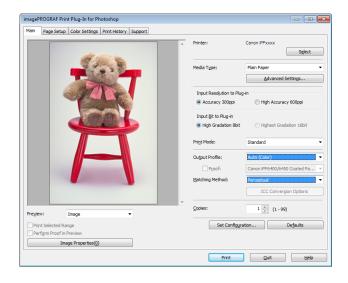

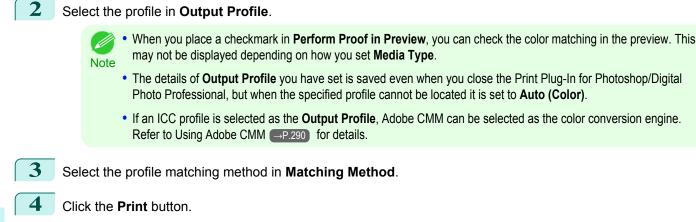

Printing begins with the output profile and matching method that you have set.

# Print High-Quality Adobe RGB16bit Images

This prints a high-quality Adobe RGB16bit image taken with a high-end digital camera. Print Plug-In for Photoshop/ Digital Photo Professional allows you to print high color gamut and high tone images, when the Adobe RGB16bit image data has been retouched in Photoshop, without compromising the level of tone in the image.

Select the Adobe RGB16bit image data in Photoshop and start Print Plug-In for Photoshop/Digital Photo Professional. (See "Starting from Photoshop.") →P.255

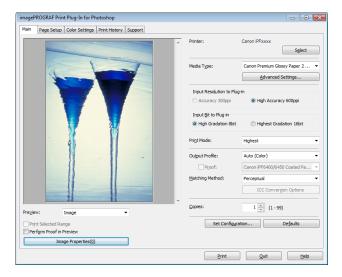

- 2 Click Image Properties button.
- 3 Check that Adobe RGB is displayed in Color Space, and 16bit/channel is displayed in Bit in the Image Properties dialog box, and click the Close button.

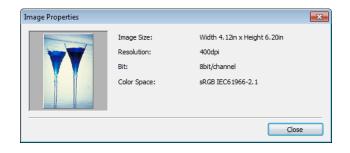

iPF9400

4 Display the Main sheet.

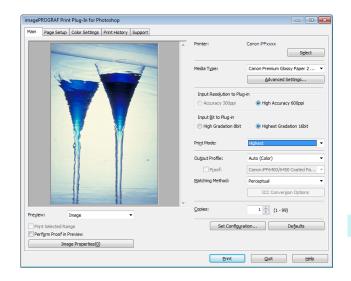

- 5 Select High Accuracy 600ppi in Input Resolution to Plug-in.
- 6 Select Highest Gradation 16bit in Input Bit to Plug-in.
- 7 Select the highest quality possible in **Print Mode**.
- 8 If required, adjust the colors using color matching.
- 9 Click the **Print** button.

Printing of the Adobe RGB16bit image begins.

#### Prints monochrome photographs with high quality

Prints images captured with a scanner or digital camera in monochrome with high quality. Provides stable monochrome photo images without color casts and minimizes the influences of the difference of the light source.

Display the **Main** sheet.

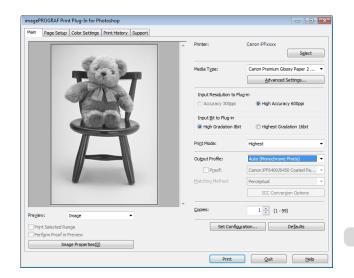

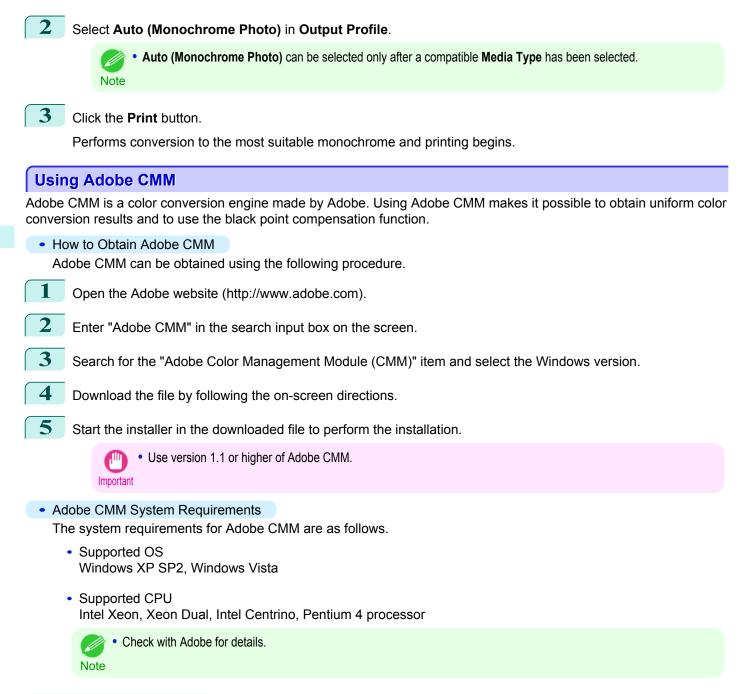

#### How to Use Adobe CMM

The procedure for using Adobe CMM is as follows.

Display the Main sheet.

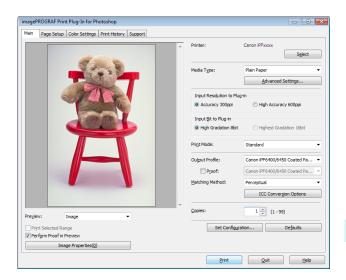

- 2 Select one of the ICC profiles as the **Output Profile**.
- 3 Click the ICC Conversion Options button.
- 4 In the ICC Conversion Options dialog box, select Adobe CMM from Conversion Engine.

| ICC Conversion Options | <b>×</b>                 |
|------------------------|--------------------------|
| Conversion Engine:     | Adobe CMM                |
|                        | Black Point Compensation |
| Proof Options          |                          |
| Simulate Paper Color   |                          |
| 🔽 Simulate Black Ink   |                          |
| OK Cano                | iel Defaults Help        |

5 Click the **OK** button to close the **ICC Conversion Options** dialog box.

## Printing an Adjustment Pattern and Selecting Adjustment Values

Since you can print an adjustment pattern and select your preferred adjustment values while comparing the images, this allows you to conserve ink and paper, and save the time it takes to repeatedly check adjustment results. The procedure for displaying and printing an adjustment pattern is as follows.

Display the **Color Settings** sheet (color or monochrome) and set the adjustment values to use as the baseline values.

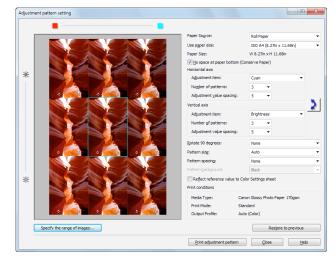

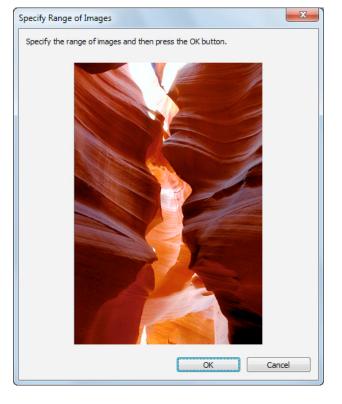

# 3 Set the Adjustment Item, Number of Patterns, and Adjustment Value Spacing for the Horizontal Axis and Vertical Axis.

If you want to check part of an image as the adjustment pattern, click the **Specify the Range of Images** button, select the range you want to check in the **Specify the Range of Images** dialog box, and then click the **OK** button.

- 4 Set Rotate 90 degrees, Pattern Size, Pattern Spacing, and Pattern Background as needed.
- 5 For the **Paper Source** setting, select how the paper to print on is to be supplied.
- **6** For the **Use Paper Size** setting, select the paper size to print on.
  - Click the **Print Adjustment Pattern** button. The adjustment pattern starts printing.
- 8 Check the image in the adjustment pattern that is closest to the customer image and click the corresponding image in the preview area.

2

- 9 If there are any other items that you want to adjust, select **Adjustment Item** and perform steps 7 and 8.
- 10 Once you have made the necessary adjustments, select the Update Base Values in the Color Settings Sheet check box and click the Close button. The previous adjustment values in the Color Settings sheet (color or monochrome) are updated.

### **Perform Black Point Compensation**

Black point compensation that is equivalent to Photoshop can be performed using the following procedure. Use this to avoid saturation in the black areas of images.

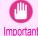

 Adobe CMM needs to be installed in order to use black point compensation. Refer to Using Adobe CMM →P.290 for details on how to install Adobe CMM.

Display the Main sheet.

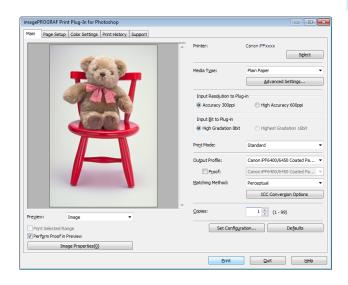

- 2 Select one of the ICC profiles as the **Output Profile**.
- 3 Click the ICC Conversion Options button to open the ICC Conversion Options dialog box.
- 4 Select Adobe CMM as the Conversion Engine.
- 5 Check the **Black Point Compensation** check box.

| ICC Conversion Options      | <b>—</b>          |
|-----------------------------|-------------------|
| Conversion Engine:          | Adobe CMM         |
| Proof Options               |                   |
| Simulate Black Ink OK Cance | tel Defaults Help |

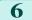

Click the **OK** button to close the **ICC Conversion Options** dialog box.

## **Perform Printing Press Simulation Print**

You can perform printing press simulation prints by specifying ICC profiles such as Japan Color or SWOP, and specifying an ICC profile for the printing press.

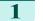

Display the Main sheet.

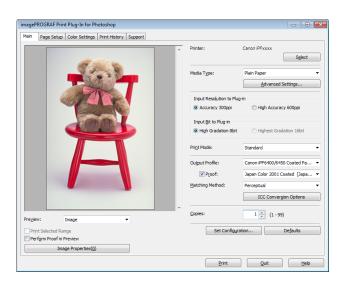

- 2 Select one of the ICC profiles as the Output Profile.
- 3 Check the **Proof** check box and select the profile for the printing press you want to target from the list on the right.
- 4 Click the ICC Conversion Options button to open the ICC Conversion Options dialog box.

| ICC Conversion Options | <b>×</b>                 |
|------------------------|--------------------------|
| Conversion Engine:     | OS Standard CMM          |
|                        | Black Point Compensation |
| Proof Options          |                          |
| Simulate Paper Colo    | r                        |
| ✓ Simulate Black Ink   |                          |
|                        |                          |
| OK Car                 | ncel Defaults Help       |

- Configure the Proof Options as needed.
  - The proof options are Simulate Paper Color and Simulate Black Ink. The settings that can be selected vary depending on the Conversion Engine settings. Note
- 6 Click the OK button to close the ICC Conversion Options dialog box.
- Click the Print button. Printing begins.

#### Enlarge/Reduce and Print 294

5

You can enlarge or reduce an image in Print Plug-In. Three methods to enlarge/reduce and print are as follows.

Enlarge/Reduce and Print Matching Output Media Size →P.295

- Enlarge/Reduce and Print Matching Width of Roll Paper →P.296
- Specify Scaling, Enlarge/Reduce and Print →P.297

## Enlarge/Reduce and Print Matching Output Media Size

By specifying the media type loaded in the printer, the image can be enlarged or reduced to fit the size of the image area of the media. This feature is useful when you need to print on the full width of Media that you have selected.

- When you need to print on the full width of roll media, see "Enlarge/Reduce and Print Matching Width of Roll Paper." →P.296
- Note When you do the procedure below to print on roll media, the print job will match the size of the output with the media selected with the **Paper Size** setting.
  - Display the Page Setup sheet.

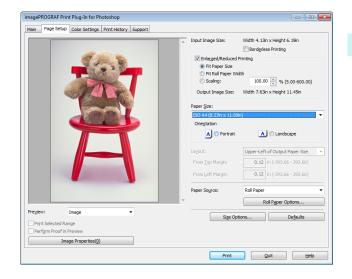

2 Select the size of the media that you want to print in Paper Size. This is not displayed when a checkmark is placed in Borderless Printing. Note • This is not displayed when Fit Roll Paper Widthis set in Enlarged/Reduced Printing. 3 Select either Portrait or Landscape as the media orientation for the image in Orientation. When you select Portrait, the image on the media prints as it appears on the screen. Note • When you select Landscape, the image on the media prints rotated 90 degrees. 4 Click the Enlarged/Reduced Printing check box on. This is not displayed when a checkmark is placed in Borderless Printing. Note 5 Select Fit Paper Size. 6 Click the Print button. The image prints filling the entire output media surface.

## Enlarge/Reduce and Print Matching Width of Roll Paper

You can enlarge/reduce and print an image matching the width of the roll paper set in the printer. This is useful when you wish to print an image that covers the entire width of the roll paper.

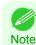

• Printing will not occur properly when a print roll is not set to the printer.

Display the Page Setup sheet.

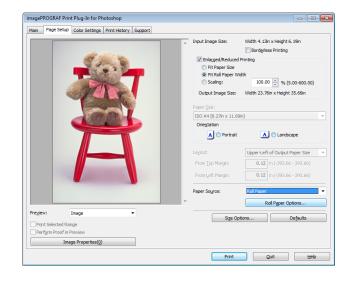

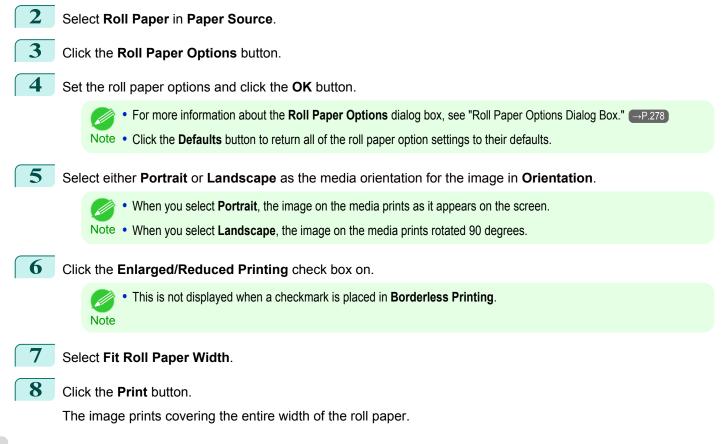

## Specify Scaling, Enlarge/Reduce and Print

You can specify scaling to enlarge/reduce an image and print. This is useful when you wish to print an image at a specific size.

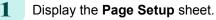

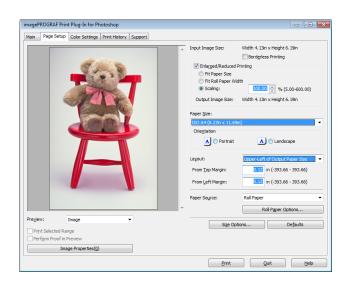

| 2 Select the size of the media that you want to print in <b>Paper Size</b> .                                                                                   |
|----------------------------------------------------------------------------------------------------|
| <ul> <li>This is not displayed when a checkmark is placed in Borderless Printing.</li> <li>Fit Roll Paper Widthis set in Enlarged/Reduced Printing.</li> </ul> |
| 3 Select either <b>Portrait</b> or <b>Landscape</b> as the media orientation for the image in <b>Orientation</b> .                                             |
| • When you select <b>Portrait</b> , the image on the media prints as it appears on the screen.                                                                 |
| Note • When you select Landscape, the image on the media prints rotated 90 degrees.                                                                            |
| 4 Click the Enlarged/Reduced Printing check box on.                                                                                                    |
| <ul> <li>This is not displayed when a checkmark is placed in Borderless Printing.</li> <li>Note</li> </ul>                                                     |
| 5 Select <b>Scaling</b> and input the scaling factor or drag the four corners of the image in the Preview display.                                             |
| <ul> <li>You can specify scaling rate in intervals of 0.01%.</li> <li>Note</li> <li>You can specify a range between 5.00-600.00%.</li> </ul>                   |
| <ul> <li>The size of the width and height proportionally grow when the image is enlarged/reduced.</li> </ul>                                                   |
| <b>6</b> Either drag the image on the <b>Print Area Layout</b> preview, or set the print position <b>Layout</b> .                                              |
| 7 Click the <b>Print</b> button.                                                                                                    |
| Printing begins at the set scaling rate.                                                                                                    |

### **Print with No Borders**

You can use the borderless printing function to print without margins surrounding the image.

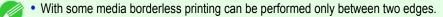

Note • To use the borderless printing function, the specified media must be set to the printer.

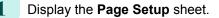

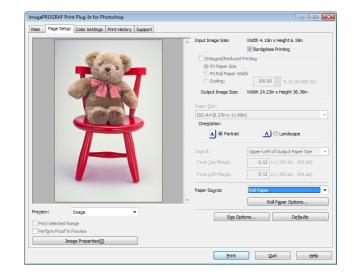

## 2 Select Roll Paper in Paper Source.

Click the **Borderless Printing** check box on.

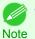

• Select the width for roll paper set in the printer in **Roll Paper Width** in the **Specify Roll Paper Width** dialog box, and click **OK**.

| Specify R | oll Paper Width                                              |                       |
|-----------|--------------------------------------------------------------|-----------------------|
| 1         | Scaling the document to fit<br>Select the roll paper width k |                       |
|           | Roll Paper Width:                                            | 24-in. Roll (609.6mm) |
|           |                                                              | OK Cancel             |

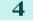

3

Click the **Print** button.

Borderless printing begins.

## **Customize Media Settings**

You can customize media settings.

Display the Main sheet.

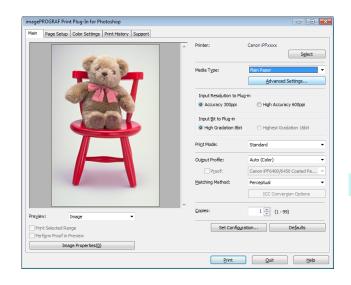

Windows Software

Select the media type that you wish to customize in Media Type.

 Always select media type that is actually set in the printer. When the media you chose is different from the media set in the printer, you may not receive the desired print results. Note

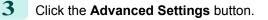

Perform the settings in the Paper Detailed Settings Dialog Box →P.274) and click the **OK** button.

## **Utilize Print History**

When you perform various settings and print in Print Plug-In for Photoshop/Digital Photo Professional, those settings are saved as print history. Also, you can export and import as files. You can store often-used print history under a specified name in print preferences.

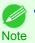

2

4

You can save up to 200 print history items. All items over 200 are deleted in chronological order.

You can do the following things using print history.

- Confirm Print History Details →P.300
- Apply Print History to an Image →P.301
- Store Print History to Print Preferences →P.301
- Delete Print History →P.303
- Export Print History from Print Preferences →P.305
- Import Print History to Print Preferences →P.306
- Delete Print History from Print Preferences →P.308
- Set Information to Print with Image →P.309

## **Confirm Print History Details**

You can confirm the print history details.

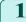

Windows Software

Print Plug-In for Photoshop / Digital Photo Professional

Display Print History sheet.

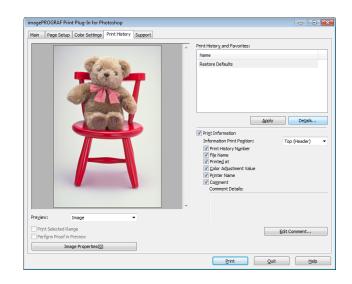

OK Cancel Help

## 2 Click the **Details** button.

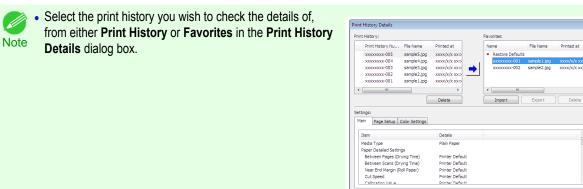

3

Check the print history details in  $\ensuremath{\textbf{Settings}}$  , and click the  $\ensuremath{\textbf{OK}}$  button.

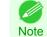

• You can display the print history details by switching the sheets.

## Apply Print History to an Image

You can use previous print history, and apply it to an image.

Display the **Print History** sheet.

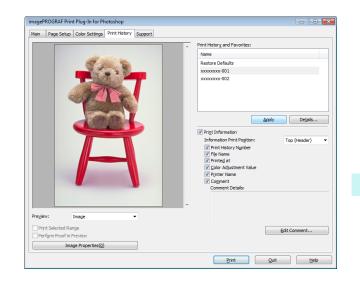

- If required, check the print history details. (See "Confirm Print History Details.") —P.300
- Select the print history you wish to apply from **Print History and Favorites**, and click the **Apply** button.

## **Store Print History to Print Preferences**

You can store often-used print history to print preferences. Not only can you store the print history stored under a different name in print preferences, you can also find it with ease.

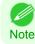

You can store up to 200 print history items to print preferences.

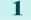

2

3

Display the **Print History** sheet.

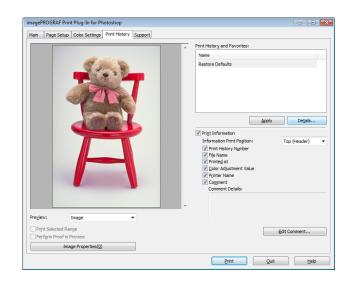

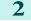

Click the **Details** button.

301

Windows Software

3 Select the print history you wish to store in print preferences from **Print History** in the **Print History Details** dialog box, and check the print history details in **Settings**.

|    | Print History Nu                                                                      | File Name                      | Printed at                                                   | Name                                | File Name    | Printed at    |
|----|---------------------------------------------------------------------------------------|--------------------------------|--------------------------------------------------------------|-------------------------------------|--------------|---------------|
|    | xxxxxxxx-005                                                                          | sample5.jpg                    | xxxx/x/x xx::                                                | <ul> <li>Restore Default</li> </ul> | s            |               |
|    | xxxxxxxx-004                                                                          | sample4.jpg                    | xxxx/x/x xx::                                                | xxxxxxxxxx-001                      | sample 1.jpg | xxxx/x/x xx:x |
|    | xxxxxxxx-003                                                                          | sample3.jpg                    | xxxxx/x/x xx::                                               | xxxxxxxxxxx002                      | sample2.jpg  | xxxx/x/x xx:x |
|    | xxxxxxxx-002                                                                          | sample2.jpg                    | xxxx/x/x xx::                                                |                                     |              |               |
|    | xxxxxxxx-001                                                                          | sample 1.jpg                   | xxxx/x/x xx::                                                |                                     |              |               |
| •  | III                                                                                   |                                | F.                                                           |                                     |              |               |
|    |                                                                                       |                                |                                                              |                                     |              |               |
| _  | ings:                                                                                 |                                | Delete                                                       | Import                              | Export       | Delete        |
| Ma | -                                                                                     | Color Settings                 | Delete                                                       | Import                              | Export       | Delete        |
| Ma | in Page Setup (                                                                       | Color Settings                 | Details                                                      | Import                              | Export       | ,             |
| Ma | in Page Setup (<br>Item<br>Media Type                                                 | -                              |                                                              | Import                              | Export       |               |
| Ma | in Page Setup (<br>Item<br>Media Type<br>Paper Detailed Settin                        | gs                             | Details                                                      | Import                              | Export       |               |
| Ma | in Page Setup (<br>Item<br>Media Type                                                 | gs<br>ying Time)               | Details<br>Plain Paper                                       | Import                              | Export       |               |
| Ma | Item<br>Media Type<br>Paper Detailed Settin<br>Between Pages (Dr                      | gs<br>ying Time)<br>ying Time) | Details<br>Plain Paper<br>Printer Default                    | Import                              | Export       |               |
| Ma | Item<br>Media Type<br>Paper Detailed Settin<br>Between Pages (Dr<br>Between Scans (Dr | gs<br>ying Time)<br>ying Time) | Details<br>Plain Paper<br>Printer Default<br>Printer Default | Import                              | Export       |               |

4 Select the print history you wish to store in print prefer-

button.

ences from **Print History** and click the

| Print History Nu                                                                                         | File Name                         | Printed at                                               |     | Name                                    |          | File Name    | Printed at    |
|----------------------------------------------------------------------------------------------------|-----------------------------------|----------------------------------------------------------|-----|-----------------------------------------|----------|--------------|---------------|
| xxxxxxx-005                                                                                              | sample5.jpg                       | xxxx/x/x xx::                                            |     | Restore [                               | Defaults |              |               |
| xxxxxxxx-004                                                                                             | sample4.jpg                       | xxxx/x/x xx::                                            |     | XXXXXXXXX                               | x-001    | sample 1.jpg | xxxx/x/x xx:x |
| xxxxxxxx-003                                                                                             | sample3.jpg                       | xxxx/x/x xx::                                            |     | XXXXXXXXXXXXXXXXXXXXXXXXXXXXXXXXXXXXXXX | x-002    | sample2.jpg  | xxxx/x/x xx:x |
| xxxxxxxx-002                                                                                             | sample2.jpg                       | xxxx/x/x xx::                                            |     |                                         |          |              |               |
| xxxxxxxx-001                                                                                             | sample 1.jpg                      | xxxx/x/x xx::                                            |     |                                         |          |              |               |
| e                                                                                                    |                                   | Þ                                                        |     | •                                       | III      |              |               |
|                                                                                                    |                                   |                                                          |     |                                         |          |              |               |
| ttings:<br>Main Page Setup                                                                               | Color Settings                    | Delete                                                   |     | Import                                  |          | Export       | Delete        |
| Main Page Setup                                                                                          | Color Settings                    |                                                          |     | Import                                  |          | Export       | Delete        |
| Main Page Setup                                                                                          | Color Settings                    | Details                                                  |     | Import                                  |          | Export       |               |
| Main Page Setup<br>Item<br>Media Type                                                                    |                                   |                                                          |     | Import                                  |          | Export       |               |
| Main Page Setup Item Media Type Paper Detailed Settir                                                    | ngs                               | Details                                                  | ılt | Import                                  |          | Export       |               |
| Main Page Setup<br>Item<br>Media Type<br>Paper Detailed Settin<br>Between Pages (Di                      | ngs<br>rying Time)                | Details<br>Plain Paper                                   |     | Import                                  |          | Export       |               |
| Main Page Setup Item Media Type Paper Detailed Settir                                                    | ngs<br>rying Time)<br>rying Time) | Details<br>Plain Paper<br>Printer Defau                  | ult | Import                                  |          | Export       |               |
| Main Page Setup<br>Item<br>Media Type<br>Paper Detailed Settir<br>Between Pages (Dr<br>Between Scans (Dr | ngs<br>rying Time)<br>rying Time) | Details<br>Plain Paper<br>Printer Defau<br>Printer Defau | ult | Import                                  |          | Export       |               |

5 In the Add Favorites dialog box input the name of the print history in Name, input a comment in Comment, and click the OK button.

| Add Favorites |                     |
|---------------|---------------------|
| Name:         | xxxxxxxxxx-003      |
| File name:    | sample3.jpg         |
| Printed at:   | xxxx/xx/ xx xx:xx   |
| Comment:      | sample3 on xx/xx/xx |
|               |                     |
|               |                     |
|               |                     |
|               | OK Cancel           |

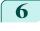

Click the **OK** button to close the **Print History Details** dialog box.

| nt History:                                                                           |                                                                              |                                                                                 | Favorites:                                                                                                 |                                                 |
|---------------------------------------------------------------------------------------|------------------------------------------------------------------------------|---------------------------------------------------------------------------------|----------------------------------------------------------------------------------------------------|-------------------------------------------------|
| Print History Nu.                                                                     | File Name                                                                    | Printed at                                                                      | Name File Name                                                                                             | Printed at                                      |
| xxxxxxx-005<br>xxxxxx-004<br>xxxxxx-003<br>xxxxxxx-002<br>xxxxxxx-001                 | sample 5.jpg<br>sample 4.jpg<br>sample 3.jpg<br>sample 2.jpg<br>sample 1.jpg |                                                                                 | Restore Defaults     xxxxxxxxx-001 sample1.jpg     xxxxxxxxx-002 sample2.jpg     xxxxxxxxx-003 sample3.jpg | xxxx/x/x xx:x<br>xxxx/x/x xx:x<br>xxxx/x/x xx:x |
|                                                                                       | sample 1.jpg                                                                 | ××××/×/× ××::                                                                   |                                                                                                    |                                                 |
| ttings:                                                                               |                                                                              | Delete                                                                          | Import Export                                                                                              | Delete                                          |
| lain Page Setup                                                                       | Color Settings                                                               |                                                                                 | Import Export                                                                                              | ,                                               |
| -                                                                                     | Color Settings                                                               | Delete                                                                          | Import Export                                                                                              |                                                 |
| lain Page Setup                                                                       |                                                                              |                                                                                 | Import Export                                                                                              | ,                                               |
| lain Page Setup<br>Item<br>Media Type                                                 | tings                                                                        | Details                                                                         | Import Export                                                                                              |                                                 |
| Iain Page Setup<br>Item<br>Media Type<br>Paper Detailed Set                           | ttings<br>(Drying Time)                                                      | Details<br>Plain Paper<br>Printer Default<br>Printer Default                    | Import Export                                                                                              |                                                 |
| Item Item Media Type Paper Detailed Set Between Pages Between Scans ( Near End Margin | ttings<br>(Drying Time)<br>(Drying Time)                                     | Details<br>Plain Paper<br>Printer Default<br>Printer Default<br>Printer Default | Import Export                                                                                              |                                                 |
| Item Page Setup Item Media Type Paper Detailed Set Between Pages Between Scans (      | ttings<br>(Drying Time)<br>(Drying Time)<br>(Roll Paper)                     | Details<br>Plain Paper<br>Printer Default<br>Printer Default                    | Import Export                                                                                              |                                                 |

## **Delete Print History**

You can delete print history.

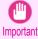

• Be aware that you cannot undo deletions of print history.

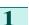

Display the **Print History** sheet.

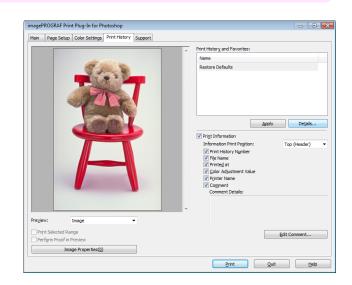

2 Click the **Details** button.

4

X

Printed at

Delete

•

xxxx/x/x xx:xx xxxx/x/x xx:xx

Favorites:

Name

•

Restore Defaults

xxxxxxxxx.001 sample1.jpg xxxxxxxxx.002 sample2.jpg

Import Export

OK Cancel Help

Cancel

×

File Name

Printed at

xxxx/x/x xx: xxxxx/x/x xx:

xxxx/x/x xx: xxxx/x/x xx:

Delete

Details Plain Paper

Printer Default Printer Default Printer Default Printer Default Drinter Default

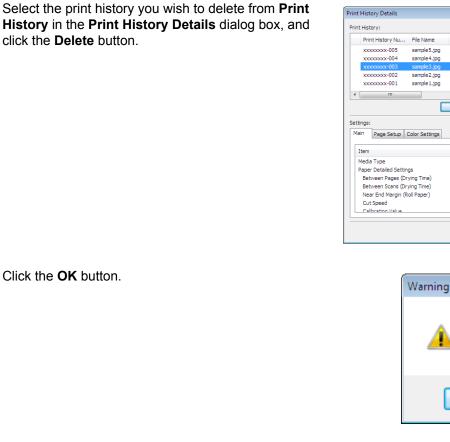

## 5 Click the **OK**button to close the **Print History Details** dialog box.

| nnt        | t History:                                                                                                    |                                 |                                                                        | Favorites:     |              |               |
|------------|----------------------------------------------------------------------------------------------------|---------------------------------|------------------------------------------------------------------------|----------------|--------------|---------------|
|            | Print History Nu                                                                                                   | File Name                       | Printed at                                                             | Name           | File Name    | Printed at    |
|            | xxxxxxxx-005                                                                                                    | sample5.jpg                     | xxxx/x/x xx::                                                          | Restore Defau  | lts          |               |
|            | xxxxxxxx-004                                                                                                    | sample 4.jpg                    | xxxx/x/x xx::                                                          | xxxxxxxxx-00   | sample 1.jpg | xxxx/x/x xx:x |
|            | xxxxxxxx-002                                                                                                    | sample2.jpg                     | xxxxx/x/x xx::                                                         | xxxxxxxxxx.002 | sample2.jpg  | xxxx/x/x xx:x |
|            | xxxxxxxx-001                                                                                                    | sample 1.jpg                    | xxxx/x/x xx::                                                          |                |              |               |
| 4          |                                                                                                    |                                 | •                                                                      |                |              |               |
|            |                                                                                                    |                                 |                                                                        | < III          |              |               |
|            | tings:                                                                                                    | Color Settings                  | Delete                                                                 | Import         | Export       | Delete        |
| etti<br>Ma | tings:                                                                                                    | Color Settings                  |                                                                        |                | Export       | Delete        |
| etti<br>Ma | ings:<br>ain Page Setup I                                                                                          | Color Settings                  | Delete                                                                 |                | Export       | ,             |
| etti<br>Ma | ings:<br>ain Page Setup I                                                                                          |                                 | Delete                                                                 |                | Export       | <u> </u>      |
| etti<br>Ma | ings:<br>ain Page Setup /<br>Item<br>Media Type                                                                    | ıgs                             | Delete                                                                 |                | Export       | <u> </u>      |
| etti<br>Ma | ings:<br>ain Page Setup /<br>Item<br>Media Type<br>Paper Detailed Settin                                           | igs<br>ying Time)               | Delete<br>Details<br>Plain Paper                                       |                | Export       | <u> </u>      |
| etti<br>Ma | ings:<br>In Page Setup 1<br>Item<br>Media Type<br>Paper Detailed Settin<br>Between Pages (Dr                       | igs<br>ying Time)<br>ying Time) | Delete<br>Details<br>Plain Paper<br>Printer Default                    |                | Export       | <u> </u>      |
| etti<br>Ma | ings:<br>ain Page Setup I<br>Item<br>Media Type<br>Paper Detailed Settin<br>Between Pages (Dr<br>Between Scans (Dr | igs<br>ying Time)<br>ying Time) | Delete<br>Details<br>Plain Paper<br>Printer Default<br>Printer Default |                | Export       | <u> </u>      |

OK to delete?

OK

Windows Software

## **Export Print History from Print Preferences**

You can export print history stored in print preferences as a file.

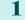

2

4

Display the Print History sheet.

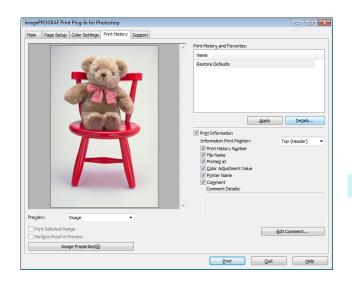

Click the **Details** button.

3 Select the print history you wish to export from Favorites in the Print History Details dialog box, and click the Export button.

| nt History:                                                                                   |                                                            |                                                                                 | Favorites:     |              |               |
|-----------------------------------------------------------------------------------------------|------------------------------------------------------------|---------------------------------------------------------------------------------|----------------|--------------|---------------|
| Print History Nu                                                                              | File Name                                                  | Printed at                                                                      | Name           | File Name    | Printed at    |
| xxxxxxxx-005                                                                                  | sample5.jpg                                                | xxxx/x/x xx:>                                                                   | Restore Defaul | ts           |               |
| xxxxxxxx-004                                                                                  | sample4.jpg                                                | xxxx/x/x xx:>                                                                   | xxxxxxxxxx.001 | sample 1.jpg |               |
| xxxxxxxx-003                                                                                  | sample3.jpg                                                | xxxx/x/x xx:> 📥                                                                 | xxxxxxxxxx-002 | sample2.jpg  | xxxx/x/x xx:x |
| xxxxxxxx-002                                                                                  | sample 2.jpg                                               | xxxx/x/x xxxx                                                                   |                |              |               |
| xxxxxxxx-001                                                                                  | sample 1.jpg                                               | xxxx/x/x xx:>                                                                   |                |              |               |
| III                                                                                           |                                                            | P.                                                                              | < III.         |              |               |
|                                                                                               |                                                            |                                                                                 | × ( )          |              |               |
|                                                                                               |                                                            | Delete                                                                          |                | Export       | Delete        |
|                                                                                               | Color Settings                                             | Delete                                                                          | Import         | Export       | Delete        |
|                                                                                               | Color Settings                                             | Delete                                                                          |                | Export       | Delete        |
| Iain Page Setup                                                                               | Color Settings                                             | Details                                                                         |                | Export       |               |
| Item<br>Media Type                                                                            |                                                            |                                                                                 |                | Export       |               |
| Item<br>Media Type<br>Paper Detailed Set                                                      | ttings                                                     | Details                                                                         |                | Export       |               |
| Item<br>Media Type                                                                            | ttings<br>(Drying Time)                                    | Details<br>Plain Paper                                                          |                | Export       |               |
| Item<br>Media Type<br>Paper Detailed Ser<br>Between Pages                                     | ttings<br>(Drying Time)<br>(Drying Time)                   | Details<br>Plain Paper<br>Printer Default                                       |                | Export       |               |
| Item<br>Media Type<br>Paper Detailed Ser<br>Between Pages<br>Between Scans                    | ttings<br>(Drying Time)<br>(Drying Time)                   | Details<br>Plain Paper<br>Printer Default<br>Printer Default                    |                | Export       | Ē             |
| Item<br>Media Type<br>Paper Detailed Ser<br>Between Pages<br>Between Scans<br>Near End Margin | ttings<br>(Drying Time)<br>(Drying Time)<br>1 (Roll Paper) | Details<br>Plain Paper<br>Printer Default<br>Printer Default<br>Printer Default |                | Export       |               |

Input the name of the print history in **File Name** in the **Save As** dialog box, and click the **Save** button.

The print history is exported under the specified file name.

| Ps Save As    |               |                      |               | ×      |
|---------------|---------------|----------------------|---------------|--------|
| Save in:      | My Document   | s ·                  | • G 🤌 📂 🛄 •   |        |
| (Ha           | Name          | *                    | Date modified | Туре   |
| Recent Places |               | No items match yo    | ur search.    |        |
| Desktop       |               |                      |               |        |
| Libraries     |               |                      |               |        |
| Computer      |               |                      |               |        |
|               | •             | III                  |               | •      |
| Network       | File name:    | 00000000-001         |               | Save   |
|               | Save as type: | Print History(*.pjb) | •             | Cancel |

## Import Print History to Print Preferences

You can import print history in file format and store it to print preferences.

Click the **OK** button to close the **Print History Details** dialog box.

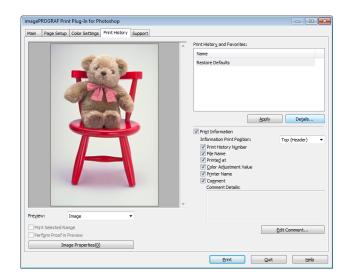

- 2 Click the **Details** button.
- 3 Click the **Import** button of the **Favorites** in the **Print History Details** dialog box.

| nt History:                                                                                                    |                                    |                                                            |          | avorites:        |              |               |
|----------------------------------------------------------------------------------------------------|------------------------------------|------------------------------------------------------------|----------|------------------|--------------|---------------|
| Print History Nu                                                                                                 | File Name                          | Printed at                                                 |          | Name             | File Name    | Printed at    |
| xxxxxxxx-005                                                                                                    | sample 5.jpg                       | xxxx/x/x xx:>                                              |          | Restore Defaults | 5            |               |
| xxxxxxxx-004                                                                                                    | sample4.jpg                        | xxxx/x/x xx:>                                              |          | xxxxxxxxx-001    | sample 1.jpg | xxxx/x/x xx:x |
| xxxxxxx-003                                                                                                    | sample3.jpg                        | xxxx/x/x xx:>                                              | <b> </b> | xxxxxxxxxxxxx    | sample2.jpg  | xxxx/x/x xx:x |
| xxxxxxxx-002                                                                                                    | sample 2.jpg                       | xxxx/x/x xx:>                                              | ·        |                  |              |               |
| xxxxxxxx-001                                                                                                    | sample 1.jpg                       | xxxx/x/x xx:>                                              |          |                  |              |               |
|                                                                                                    |                                    |                                                            |          |                  |              |               |
|                                                                                                    |                                    | •                                                          |          | < III            |              |               |
| III                                                                                                    |                                    | Delete                                                     |          | · (              | Export       | Delete        |
| ttings:                                                                                                    | Color Settings                     | Delete                                                     |          | Import           | Export       | Delete        |
| ttings:                                                                                                    | Color Settings                     | Delete                                                     |          | · (              | Export       | Delete        |
| ttings:<br>Iain Page Setup                                                                                       | Color Settings                     |                                                            |          | · (              | Export       | Delete        |
| ttings:<br>fain Page Setup                                                                                       |                                    | Details                                                    |          | · (              | Export       | Delete        |
| ttings:<br>Itain Page Setup<br>Item<br>Media Type                                                                | ngs                                | Details                                                    | lt       | · (              | Export       | Delete        |
| ttings:<br>fain Page Setup<br>Item<br>Media Type<br>Paper Detailed Setti                                         | ngs<br>rrying Time)                | Details<br>Plain Paper                                     |          | · (              | Export       |               |
| ttings:<br>Iain Page Setup<br>Item<br>Media Type<br>Paper Detailed Setti<br>Between Pages (D                     | ngs<br>irying Time)<br>rying Time) | Details<br>Plain Paper<br>Printer Defaul                   | lt       | · (              | Export       | Delete        |
| ttings:<br>Nain Page Setup<br>Item<br>Media Type<br>Paper Detailed Setti<br>Between Pages (C<br>Between Scans (C | ngs<br>irying Time)<br>rying Time) | Details<br>Plain Paper<br>Printer Defaul<br>Printer Defaul | lt<br>It | · (              | Export       |               |

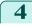

Select the print history you wish to import in the **Open** dialog box, and click the **Open** button.

The print history is imported.

| Pa Open                                                                                                    |                |                                        |   |   |   |   |   |     | ×   |
|----------------------------------------------------------------------------------------------------|----------------|----------------------------------------|---|---|---|---|---|-----|-----|
| Look in:                                                                                                    | My Documents   | \$                                     | • | G | Ø | Þ | • |     |     |
| Recent Places                                                                                                    | xxxxxxx-006.p  | jb )                                   |   |   |   |   |   |     |     |
| Desktop                                                                                                    |                |                                        |   |   |   |   |   |     |     |
| Libraries                                                                                                    |                |                                        |   |   |   |   |   |     |     |
| Computer                                                                                                    |                |                                        |   |   |   |   |   |     |     |
| (interview of the second second secon |                |                                        |   |   |   |   |   |     |     |
| INEEWORK                                                                                                    | File name:     | xxxxxxxxxxxxxxxxxxxxxxxxxxxxxxxxxxxxxx |   |   |   | • |   | Op  | en  |
|                                                                                                    | Files of type: | Print History(*.pjb)                   |   |   |   | - |   | Can | cel |

- The print history file name suffix is \*.pjb.
- Note You cannot import a print history file exported from a different OS in Print Plug-In for Photoshop/Digital Photo Professional.
  - You cannot import a print history file exported from a different printer in Print Plug-In for Photoshop/Digital Photo Professional.
- 5 Click the **OK** button to close the **Print History Details** dialog box.

| rint History:                                                                                               |                                |                                                                                 |             | Favorites:       |              |                |
|----------------------------------------------------------------------------------------------------|--------------------------------|---------------------------------------------------------------------------------|-------------|------------------|--------------|----------------|
| Print History Nu                                                                                            | File Name                      | Printed at                                                                      |             | Name             | File Name    | Printed at     |
| xxxxxxxx-005                                                                                                | sample5.jpg                    | xxxx/x/x xx:>                                                                   |             | Restore Defaults |              |                |
| xxxxxxxx-004                                                                                                | sample4.jpg                    | xxxx/x/x xx:>                                                                   |             | xxxxxxxxx-001    | sample 1.jpg | xxxx/x/x xx:xx |
| xxxxxxxx-003                                                                                                | sample3.jpg                    | xxxx/x/x xx:>                                                                   |             | xxxxxxxxxx-002   | sample2.jpg  | xxxx/x/x xx:xx |
| xxxxxxxx-002                                                                                                | sample2.jpg                    | xxxx/x/x xx:>                                                                   | -           | xxxxxxxxx-006    | sample6.jpg  |                |
| xxxxxxxx-001                                                                                                | sample 1.jpg                   | xxxx/x/x xx:>                                                                   |             |                  |              |                |
| •                                                                                                    |                                | F.                                                                              |             | < III.           |              |                |
|                                                                                                    |                                |                                                                                 |             |                  |              |                |
| -                                                                                                    | Color Settings                 | Delete                                                                          |             | Import           | Export       | Delete         |
| Main Page Setup                                                                                             | Color Settings                 |                                                                                 |             | Import           | Export       | Delete         |
| Main Page Setup I                                                                                           | Color Settings                 | Details                                                                         |             | Import           | Export       |                |
| Main Page Setup I<br>Item<br>Media Type                                                                     |                                |                                                                                 |             | Import           | Export       |                |
| Main Page Setup I<br>Item<br>Media Type<br>Paper Detailed Settin                                            | gs                             | Details<br>Plain Paper                                                          |             | Import           | Export       |                |
| Main Page Setup I<br>Item<br>Media Type<br>Paper Detailed Settin<br>Between Pages (Dr                       | gs<br>ying Time)               | Details<br>Plain Paper<br>Printer Default                                       |             | Import           | Export       |                |
| Main Page Setup 1<br>Item<br>Media Type<br>Paper Detailed Settin<br>Between Pages (Dr<br>Between Scans (Dr  | gs<br>ying Time)<br>ying Time) | Details<br>Plain Paper<br>Printer Default<br>Printer Default                    | t           | Import           | Export       |                |
| Item<br>Media Type<br>Paper Detailed Settin<br>Between Pages (Dr<br>Between Scans (Dr<br>Near End Margin (R | gs<br>ying Time)<br>ying Time) | Details<br>Plain Paper<br>Printer Default<br>Printer Default<br>Printer Default | t<br>t      | Import           | Export       |                |
| Main Page Setup 1<br>Item<br>Media Type<br>Paper Detailed Settin<br>Between Pages (Dr<br>Between Scans (Dr  | gs<br>ying Time)<br>ying Time) | Details<br>Plain Paper<br>Printer Default<br>Printer Default                    | t<br>t<br>t | Import           | Export       |                |

## **Delete Print History from Print Preferences**

You can delete print history store to print preferences. You cannot store more than 200 print history items in print preferences.

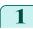

Display the **Print History** sheet.

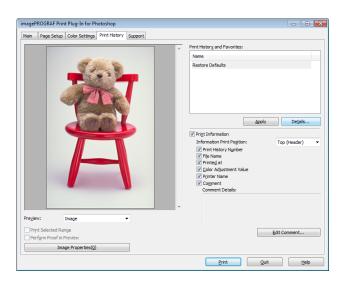

2 Click the **Details** button.

Select the print history you wish to delete from **Favor**ites in the **Print History Details** dialog box, and click the **Delete** button.

| nt           | History:                                                                                                   |                                |                                                                                 |          | avorites:       |              |               |
|--------------|----------------------------------------------------------------------------------------------------|--------------------------------|---------------------------------------------------------------------------------|----------|-----------------|--------------|---------------|
|              | Print History Nu                                                                                           | File Name                      | Printed at                                                                      |          | Name            | File Name    | Printed at    |
|              | xxxxxxxx-005                                                                                               | sample 5.jpg                   | xxxx/x/x xx:>                                                                   |          | Restore Default | s            |               |
|              | xxxxxxxx-004                                                                                               | sample4.jpg                    | xxxx/x/x xx:>                                                                   |          | xxxxxxxx-001    | sample 1.jpg | xxxx/x/x xx:x |
|              | xxxxxxxx-003                                                                                               | sample3.jpg                    | xxxx/x/x xxxx                                                                   | <b>→</b> | xxxxxxxxx-002   | sample2.jpg  | xxxx/x/x xx:x |
|              | xxxxxxxx-002                                                                                               | sample2.jpg                    | xxxx/x/x xxxx                                                                   | -        |                 |              |               |
|              | xxxxxxxx-001                                                                                               | sample 1.jpg                   | xxxx/x/x xx:>                                                                   |          |                 |              |               |
| 1            |                                                                                                    |                                | F                                                                               |          | •               |              |               |
|              |                                                                                                    |                                |                                                                                 |          |                 |              | C             |
| _            | ngs:                                                                                                    |                                | Delete                                                                          |          | Import          | Export       | Delete        |
| 4a           | in Page Setup (                                                                                            | Color Settings                 |                                                                                 |          | Import          | Export       |               |
| la<br>I      | in Page Setup (                                                                                            | Color Settings                 | Details                                                                         |          | Import          | Export       |               |
| ٩a<br>I<br>N | in Page Setup (                                                                                            | -                              |                                                                                 |          | Import          | Export       |               |
| la<br>I<br>N | in Page Setup (<br>tem<br>/edia Type                                                                       | gs                             | Details                                                                         |          | Import          | Export       |               |
| ٩a<br>I<br>N | in Page Setup (<br>tem<br>Aedia Type<br>Paper Detailed Settin<br>Between Pages (Dr<br>Between Scans (Dr    | gs<br>ying Time)<br>ying Time) | Details<br>Plain Paper<br>Printer Default<br>Printer Default                    |          | Import          | Export       |               |
| ٩a<br>I<br>N | tem<br>Addia Type<br>Paper Detailed Settin<br>Between Pages (Dr<br>Between Scans (Dr<br>Near End Margin (R | gs<br>ying Time)<br>ying Time) | Details<br>Plain Paper<br>Printer Default<br>Printer Default<br>Printer Default |          | Import          | Export       |               |
| ٩a<br>I<br>N | in Page Setup (<br>tem<br>Aedia Type<br>Paper Detailed Settin<br>Between Pages (Dr<br>Between Scans (Dr    | gs<br>ying Time)<br>ying Time) | Details<br>Plain Paper<br>Printer Default<br>Printer Default                    |          | Import          | Export       |               |

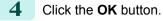

| Warning 💽     | ] |
|---------------|---|
| OK to delete? |   |
| OK Cancel     |   |

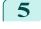

Click the OK button to close the Print History Details dialog box.

| int History:                                                                                                    |                                      |                                                              | Favorites:      |              |                |
|----------------------------------------------------------------------------------------------------|--------------------------------------|--------------------------------------------------------------|-----------------|--------------|----------------|
| Print History Nu                                                                                                | . File Name                          | Printed at                                                   | Name            | File Name    | Printed at     |
| xxxxxxxxx-005                                                                                                   | sample5.jpg                          | xxxx/x/x xx:>                                                | Restore Default | s            |                |
| xxxxxxxx-004                                                                                                    | sample4.jpg                          | xxxx/x/x xx:>                                                | xxxxxxxxx-001   | sample 1.jpg | xxxx/x/x xx:xx |
| xxxxxxxx-003                                                                                                    | sample3.jpg                          | xxxxx/x/x xxxx 🚽                                             |                 |              |                |
| xxxxxxxx-002                                                                                                    | sample2.jpg                          | xxxx/x/x xxxx                                                |                 |              |                |
| xxxxxxxxx-001                                                                                                   | sample 1.jpg                         | xxxx/x/x xx:>                                                |                 |              |                |
|                                                                                                    |                                      |                                                              |                 |              |                |
| •                                                                                                    |                                      | +                                                            |                 |              |                |
| ettings:                                                                                                    | Color Settings                       | )<br>Delete                                                  | Import          | Export       | Delete         |
| ettings:<br>Main Page Setup                                                                                     | Color Settings                       |                                                              |                 | Export       |                |
| ettings:<br>Main Page Setup<br>Item                                                                             | Color Settings                       | Details                                                      |                 | Export       | Delete         |
| ettings:<br>Main Page Setup<br>Item<br>Media Type                                                               |                                      |                                                              |                 | Export       | Delete         |
| ettings:<br>Main Page Setup<br>Item<br>Media Type<br>Paper Detailed Sett                                        | ings                                 | Details                                                      |                 | Export       | Delete         |
| ettings:<br>Main Page Setup<br>Item<br>Media Type<br>Paper Detailed Sett<br>Between Pages (I                    | ings<br>Drying Time)                 | Details<br>Plain Paper                                       |                 | Export       | Delete         |
| Alings:<br>Main Page Setup<br>Item<br>Media Type<br>Paper Detailed Sett<br>Between Pages (I<br>Between Scans (I | ings<br>Drying Time)<br>Drying Time) | Details<br>Plain Paper<br>Printer Default                    |                 | Export       | Delete         |
| ettings:<br>Main Page Setup<br>Item<br>Media Type<br>Paper Detailed Sett<br>Between Pages (I                    | ings<br>Drying Time)<br>Drying Time) | Details<br>Plain Paper<br>Printer Default<br>Printer Default |                 | Export       | Delete         |

### Set Information to Print with Image

You can print information with an image that is related, such as the file name and the time and date.

• When you use the borderless printing function to print, the information will not be printed. (See "Print with No Borders.") →P.298 Note

- When the printed information is too long as does not fit on the media, a break will appear in the printed information.
- The information may print on the image data with some media sizes, enlargement rates and print position values.
- When Keep Media Size is set to On on the printer, a portion of bottom of the print data is not printed.

Display the Print History sheet.

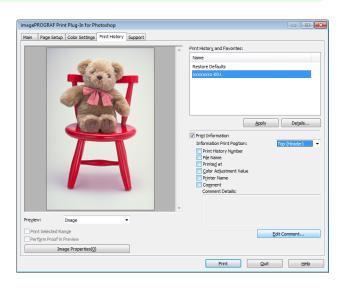

- 2 Click the Print Information check box on.
- 3 Select the position where you wish to print the information in Information Print Position.
- 4 Click the information check box you wish to print on.

## 5 When you wish to edit the comment, click the **Edit Comment** button.

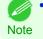

• When you do not wish to edit the comment, move to step 7.

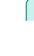

6

Input the comment in the **Edit Comment** dialog box, and click **OK** button.

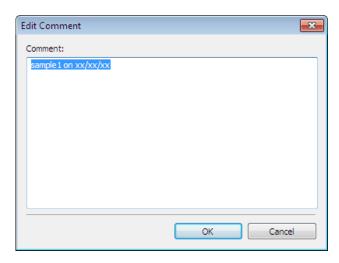

Click the **Print** button.

Comments are printed with images.

| Main P   | OGRAF Print Plug-In for Photoshop<br>Page Setup Color Settings Print History Suppor |                                          |
|----------|-------------------------------------------------------------------------------------|------------------------------------------|
|          |                                                                                     | Print History and Favorites:             |
|          |                                                                                     | Name                                     |
|          | and a start the                                                                     | Restore Defaults                         |
|          | 11 1 1 1                                                                            | хоооохх-001                              |
|          |                                                                                     | Astiv Dejals                             |
|          |                                                                                     | Print Information                        |
|          |                                                                                     | Information Print Pogition: Top (Header) |
|          |                                                                                     | Print History Number     File Name       |
|          |                                                                                     | V File Name                              |
|          |                                                                                     | Color Adjustment Value                   |
|          |                                                                                     | Printer Name     Comment                 |
|          |                                                                                     | Comment Details:                         |
|          |                                                                                     | sample1 on xx/xx/xx                      |
|          |                                                                                     |                                          |
| Preyjew: | Image 💌                                                                             |                                          |
| Print S  | Selected Range                                                                      |                                          |
|          | rm Proof in Preview                                                                 | Edit Comment                             |
|          | Image Properties(0)                                                                 |                                          |

## Layout Plug-In for Photoshop

| About the Layout Plug-In                                     | 311 |
|--------------------------------------------------------------|-----|
| Layout Plug-In Main Window                                   |     |
| Add Canvas Size dialog box                                   |     |
| Creating and Printing a Layout Image for Mounting on a Frame |     |

## About the Layout Plug-In

When printing a photo to mount on a frame, you can start the Layout Plug-In from Photoshop and create a layout image where the image extends to the sides of the frame.

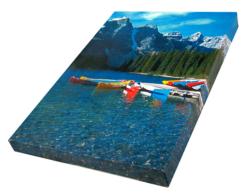

The Layout Plug-In can be used with Photoshop CS5, Photoshop CS4, and Photoshop CS3.

Note • Layout images created in the Layout Plug-In can be printed as-is from the Print Plug-In for Photoshop.

For details on the functionality of the Layout Plug-In, see "Layout Plug-In Main Window."  $\rightarrow$  P.311 For details on how to start and how to use the Layout Plug-In, see "Creating and Printing a Layout Image for Mounting on a Frame."  $\rightarrow$  P.314

## Layout Plug-In Main Window

This window is for creating a layout image for finishing an image extended around the sides of the frame when printing a photo for mounting on a frame.

You can check the details of the settings in the preview area on the left side of the Layout Plug-In Main Window.

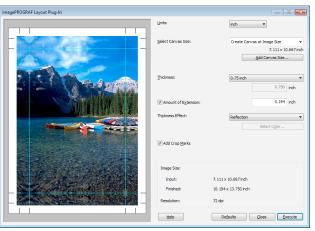

#### Units

You can select the units from mm, inches, and pixels.

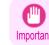

 Since values entered in mm or inches are first converted temporarily to pixels and then reconverted to mm or inches, values may be displayed that differ from the entered values.

#### Select Canvas Size

Selects the canvas size. If **Create the Canvas at the Image Size** is selected, the image size is treated as the canvas size. It is recommended that you provide a canvas that matches the image size.

#### Add Canvas Size button

Click this button to display the **Add Canvas Size** dialog box and register a **Custom Canvas Size**. (See "Add Canvas Size dialog box.") →P.313

#### Thickness

Windows Software

Layout Plug-In for Photoshop

Specifies the thickness of the canvas (the width of the canvas sides). Although you can select from 0.75 inches (approx. 19 mm) and 1.5 inches (approx. 38 mm), you can also specify any arbitrary thickness.

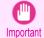

 Since values entered in mm or inches are first converted temporarily to pixels and then reconverted to mm or inches, values may be displayed that differ from the entered values.

#### Amount of Extension

Selecting this check box allows you to configure the amount of extension that protrudes past the canvas sides. This allows you to prevent white paper from appearing on the canvas sides when mounted. The larger the amount of extension, the larger the area hidden behind the back surface.

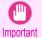

Since values entered in mm or inches are first converted temporarily to pixels and then reconverted to mm or inches, values may be displayed that differ from the entered values.

#### Thickness Effect

You can select from the following canvas effects.

Image

Wraps the image to the canvas sides.

Soft Image

Performs Gaussian filtering on the image on the canvas sides.

Reflection

Reflects the image on the canvas sides.

Soft Reflection

Reflects the image on the canvas sides and performs Gaussian filtering.

White

Makes the canvas sides white.

Black

Makes the canvas sides black.

Custom Color

Makes the canvas sizes the specified color. The color is specified by clicking the Select Color button.

#### Add Crop Marks

When this check box is selected, crop marks are printed at the outer edges of the image as guides to the positions to fold the paper when mounting on a canvas.

#### Display Information

Displays the following information.

Input

Displays the original image size before creating the layout image.

#### Finished

Displays the image size of the entire layout image with the canvas sides, crop marks, and the amount of extension added to the input image size.

#### Resolution

Displays the resolution of the image. This is not changed from the resolution of the original image. If the image size is changed in the Layout Plug-In, the resolution is maintained the same as the original image, and resampling is performed using the Bicubic method.

If you do not want the number of pixels in the image to change (resample), select **Create the Canvas at the Image Size** in **Select Canvas Size** and select an option other than **Image** and **Soft Image** in **Thickness Effect**.

#### • Defaults button

Click this button to reset the setting values.

#### Close button

When this button is clicked, the Layout Plug-In exits and the current setting values are saved. When the Layout Plug-In is started the next time, the setting values from the previous time are used.

#### Execute button

When this button is clicked, the Print Plug-In for Photoshop starts. To print the created layout image, click the **Print** button in the Print Plug-In for Photoshop main window.

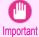

• When you close the Print Plug-In, the created layout image is discarded.

Importar

Note

• If the Print Plug-In for Photoshop for multiple different models is installed, a screen for selecting the model is displayed when you click the **Execute** button.

- When you close Print Plug-In for Photoshop main window after printing, the Layout Plug-In main window is displayed again.
- If the size of the layout image is larger than the paper size that can be printed by the printer, you should reduce the size of the layout image to the output paper size in advance before printing.

## Add Canvas Size dialog box

This dialog box is displayed when you click the **Add Canvas Size** button in the Layout Plug-In main window. It allows you to register and delete arbitrary canvas sizes (custom canvas sizes).

| aper Size <u>L</u> ist: |                 |   | Custom Canva  | s Size Name              |                   |
|-------------------------|-----------------|---|---------------|--------------------------|-------------------|
| Name                    | Size            | * | Input Image S | Size                     |                   |
| Input Image Size        | 7.111 x 10.667  |   | Units         |                          |                   |
| • 8" x 10"              | 8.000 x 10.000  |   | 0             | <u>m</u> m               |                   |
| 9" x 12"                | 9.000 x 12.000  | Ξ | 0             | inch                     |                   |
| 11" x 14"               | 11.000 x 14.000 |   |               |                          |                   |
| 16" x 20"               | 16.000 x 20.000 |   | Size          |                          |                   |
| 20" x 24"               | 20.000 x 24.000 |   | Width:        | 7,111                    | (3.937 - 50.000)  |
| 20" x 30"               | 20.000 x 30.000 |   |               |                          | ,                 |
| 24" x 36"               | 24.000 x 36.000 |   | Height:       | 10.667                   | (3.937 - 100.000) |
| 30" x 40"               | 30.000 x 40.000 | - |               |                          |                   |
| <                       |                 | F | Create the    | image with a <u>f</u> ix | ed aspect ratio   |
| Delete                  |                 |   |               |                          | Add               |
| Delete                  |                 |   |               |                          | - Au              |

Click the Close button to close the Add Canvas Size dialog box.

#### Adding a Canvas Size

313

Specify the units for the width and height of the canvas size you are adding in Units.

Layout Plug-In for Photoshop

2 Enter the width and height of the canvas size you are adding in **Size**.

When you select a size displayed in the **Paper Size List**, the values are displayed in the **Width** and **Height** in the **Size** field. When **Input Image Size** is selected, the size of the input image is used as-is for the width and height of the canvas.

Selecting the **Create the Image with a Fixed Aspect Ratio** check box allows you to create a custom size at the same aspect ratio as the input image. For example, if you change the width, then the height also changes according to the aspect ratio of the input image.

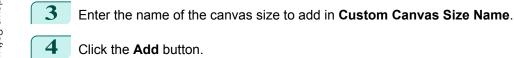

#### Deleting a Canvas Size

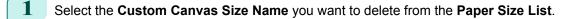

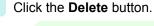

Note

• Sizes that have a red circle in the Name cannot be deleted.

## Creating and Printing a Layout Image for Mounting on a Frame

The procedure for creating and printing a layout image for mounting on a frame is as follows.

- 1 Start Photoshop.
- 2 Open the image to lay out and edit the image in Photoshop as needed.
- 3 Select **imagePROGRAF Layout Plug-In** from **Automate** in the Photoshop **File** menu. Run the Layout Plug-In to display the Layout Plug-In Main Window.

| imagePROGRAF Layout Plug-In |                      |                                                                         |
|-----------------------------|----------------------|-------------------------------------------------------------------------|
|                             | <u>U</u> nits:       | inch •                                                                  |
|                             | Select Canvas Size:  | Create Canvas at Image Size -<br>7.111 x 10.667 inch<br>Add Canvas Size |
|                             | Indoness:            | 0.75 inch •                                                             |
|                             | Amount of Extension: | 0.194 inch                                                              |
|                             | Thickness Effect:    | Reflection                                                              |
|                             | V Add Crop Marks     | Select Cglor                                                            |
| and a second second second  | Image Size:          |                                                                         |
| R. R. 18 - 1 - 22 - 17 - 22 | Input:               | 7.111 x 10.667 inch                                                     |
| Start Track Start           | Finished:            | 10.194 x 13.750 inch                                                    |
|                             | Resolution:          | 72 dpi                                                                  |
|                             | Help                 | Defaults Qose Execute                                                   |

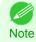

 The Layout Plug-In can handle images with a width and height of less than 60,000 pixels. For images with a width or height of 60,000 pixels or more, either reduce the selection range or reduce the image through image processing before performing step 3.

314

User's Guide

4 Select the canvas size that matches the frame for mounting the image and create a layout image by adding effects such as frame side effects.

For details, see "Layout Plug-In Main Window." →P.311

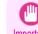

The created layout image cannot be modified in Photoshop.

Important

5 Once you have finished creating the layout image, run the Print Plug-In for Photoshop and print on paper that is larger than the size of the layout image.

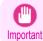

• When you click the **Close** button to close the Layout Plug-In, the created layout image is discarded.

- 6 Mount the printed layout image on the frame.
  - - Fully dry the printed paper before mounting it on the frame.
  - Important Take care when mounting on the frame. The ink may peel off if you touch the printed surface.

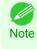

As you fold the printed paper along the frame, the folded areas may crack and reveal the paper underneath, depending on the media type. You can prevent the folded areas from splitting to some degree by using commercially available inkjet protection spray or liquid laminating agent for inkjets before folding.

## Print Plug-In for Office

| Print Plug-In for Office features<br>Steps to install<br>Steps to uninstall<br>When Print Plug-In for Office is not displayed | 317<br>319 |
|----------------------------------------------------------------------------------------------------|------------|
| To start from Microsoft Word<br>Print Matching Roll Width (Word)                                                              |            |
| Borderless Printing (Word)                                                                                                    |            |
| Multi-Page Printing (Word)                                                                                                    |            |
| Register the settings (Word)                                                                                                  |            |
| Print Using Registered Settings (Word)                                                                                        | 332        |
| Portrait Orientation / Landscape Orientation (Word)                                                                           | . 334      |
| To start from Microsoft PowerPoint                                                                                            |            |
| Print Matching Roll Width (PowerPoint)                                                                                        |            |
| Borderless Printing (PowerPoint)                                                                                              |            |
| Multi-Page Printing (PowerPoint)                                                                                              |            |
| Register the settings (PowerPoint)                                                                                            |            |
| Print Using Registered Settings (PowerPoint)                                                                                  |            |
| Portrait Orientation / Landscape Orientation (PowerPoint)                                                                     |            |
| To start from Microsoft Excel                                                                                                 |            |
| Print Entire Sheet (Excel)                                                                                                    |            |
| Print Selected Area (Excel)                                                                                                   |            |
| Configuring Binding (Excel)                                                                                                   | 354        |
| Configuring Special Settings                                                                                                  | . 355      |

## **Print Plug-In for Office features**

Print Plug-In for Office is a Plug-In that enables easy printing from Microsoft Office.

- It is displayed on the toolbar/ribbon, so it is easily accessible.
- It can be set by just selecting from the Wizard.
- Large-Format Printing custom size can also be set in the Wizard from Microsoft Word or Microsoft Power-Point.
- Custom size can be set automatically from Microsoft Excel.
- The layout can be checked before printing by starting the preview screen.

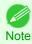

• 64 bit edition Windows OS operates only on WOW64 (32 bit emulator).

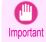

• The Print Plug-In for Office toolbar/ribbon might not be displayed in Microsoft Office after installing imagePROGRAF Print Plug-In for Office. For details, refer to When Print Plug-In for Office is not displayed -P.320.

- If you opened the Office document from Internet Explorer, the software will not run correctly.
- If you are editing an embedded object or link object, the software will not run correctly.
- If you added the imagePROGRAF Print Plug-In ribbon to the Microsoft Office 2007/2010 Quick Access toolbar, the software will not run correctly.

## Steps to install

Below are the steps to install Print Plug-In for Office.

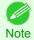

You must log into Windows as an Administrator before the installation.

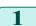

3

Insert "User Software CD-ROM" into the CD-ROM drive and start the installer.

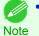

• If the installer screen does not display, open the CD-ROM icon from **My Computer**, click **setup.exe**, and open the icon.

2 Click the

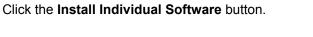

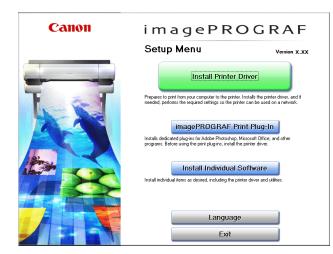

Click Install in imagePROGRAF Print Plug-In for Office.

|                   |                                                  | Display the Readme    | file : |
|-------------------|--------------------------------------------------|-----------------------|--------|
|                   | imagePROGRAF Printer Driver                      | Install               | 38MB   |
|                   | imagePROGRAF Status Monitor                      | Install               | 20MB   |
|                   | Media Configuration Tool                         | Install               | 125MB  |
|                   | imagePROGRAF Print Plug-In                       | Install               |        |
|                   | imagePROGRAF Device Setup Utility                | Install               | 4MB    |
|                   | Driver OptimizationModule for AutoCAD            | Install               | 2MB    |
|                   |                                                  |                       |        |
|                   |                                                  |                       |        |
| oint the coftware | names with the mouse, and then displays the soft | ware instruction here |        |

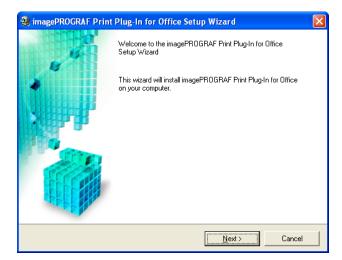

| ſ |  |   |
|---|--|---|
|   |  | ( |
|   |  |   |
|   |  |   |

## Read the **License Agreement**, and click the **Yes** button.

| × |
|---|
|   |
|   |
| ^ |
|   |
|   |
|   |
| ~ |
|   |
|   |

<<u>B</u>ack

<u>Y</u>es

<u>N</u>o

6 Click the **Start** button.

| 💐 imagePROGRAF Print Plug-In for Office 🗄                                                    | Setup Wizard 🛛 🛛 🔀    |
|----------------------------------------------------------------------------------------------|-----------------------|
| Ready to Install the Program.<br>The wizard is ready to begin installation.                  |                       |
| Click Start to begin the installation.                                                       |                       |
| If you want to review or change any of your installation<br>Click Cancel to quit the wizard. | settings, click Back. |
|                                                                                              |                       |
|                                                                                              |                       |
|                                                                                              |                       |
| < Bac                                                                                        |                       |

Windows Software

8

| Click the <b>Yes</b> button.                                      | imagePROGRAF Print Plug-In for Office       Image         Installation cannot be stopped once it starts.       Do you want to continue?         Yes       No                                                                                                    |
|-------------------------------------------------------------------|----------------------------------------------------------------------------------------------------|
| Click the <b>Exit</b> button.                                     | SimagePROGRAF Print Plug-In for Office Setup Wizard                                                                                                    |
| The installation for <b>Print Plug-In for Office</b> is complete. | imagePR0GRAF Print Plug-In for Office installation is complete.                                                                                                    |
|                                                                   | imagePROGRAF Print Plug-In for Office         This plug-in makes it easy to print to imagePROGRAF large-format printers from icons in the toobar.         imagePROGRAF Print Plug-In Start imagePROGRAF Print Plug-In Create a page size for large-format printing         imagePROGRAF Print Plug-In Start imagePROGRAF Print Plug-In Start imagePROGRAF Print Plug-In Start imagePROGRAF Print Plug-In Start imagePROGRAF Print Plug-In Start imagePROGRAF Canon iPExoco         imagePROGRAF - Canon iPExoco         Print using your customized settings         Egit |

- When you install this software, the virtual printer Canon imagePROGRAF PrintPlugIn may be installed. If you want to use this software, do not uninstall the virtual printer Canon imagePROGRAF PrintPlugIn. Important
  - The Print Plug-In for Office toolbar/ribbon might not be displayed in Microsoft Office after installing imagePROGRAF Print Plug-In for Office.

Refer to the following topic for details on how to display the imagePROGRAF Print Plug-In for Office toolbar/ribbon.

When Print Plug-In for Office is not displayed →P.320

## Steps to uninstall

Below are the steps to uninstall Print Plug-In for Office.

- If Microsoft Office is open, close it.
- Select Control Panel from the start menu.
- 3 Open Add or Remove Programs.

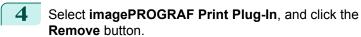

|                       | Currently installed programs:                                                | adates Sort by: Name |          |
|-----------------------|------------------------------------------------------------------------------|----------------------|----------|
| hange or<br>Remove    | 🔀 High Definition Audio Driver Package - KB888111                            |                      |          |
| Programs              | ITML Help Workshop                                                           | Size                 | 3.87MB   |
|                       | 🙀 imagePROGRAF Print Plug-In                                                 | Size                 | 22.42MB  |
| Add New               | Click here for support information.                                          |                      | rarely   |
| rograms               | To change this program or remove it from your computer, click Change or Re   | move. Change         | Remove   |
| -                     | 🔂 Intel(R) Graphics Media Accelerator Driver                                 |                      |          |
| d/Remove              | Intel(R) Management Engine Interface                                         |                      |          |
| Windows               | Intel(R) PRO Network Connections Drivers                                     |                      |          |
| mponents              | 😻 McAfee VirusScan Enterprise                                                | Size                 | 41.91MB  |
|                       | Microsoft .NET Framework 2.0                                                 | Size                 | 88.28MB  |
| t Program             | A Microsoft Office 2000 SR-1 Standard                                        | Size                 | 124.00MB |
| ccess and<br>Defaults | 🔀 MSXML 4.0 SP2 (KB936181)                                                   | Size                 | 2.62MB   |
| Jordans               | 🙀 Realtek High Definition Audio Driver                                       | Size                 | 31.21MB  |
|                       | 🔀 Shared Add-in Extensibility Update for Microsoft .NET Framework 2.0 (KB908 | 1002) Size           | 0.29MB   |
|                       | 🛃 Shared Add-in Support Update for Microsoft .NET Framework 2.0 (KB908002    | ) Size               | 0.05MB   |
|                       | Windows Installer 3.1 (KB893803)                                             |                      |          |

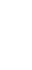

• You cannot uninstall **Print Plug-In for Office** if an Office application is running. When a message appears, select **Cancel** and close all Office applications that are running.

## When Print Plug-In for Office is not displayed

Buttons such as **Start imagePROGRAF Print Plug-In** sometimes do not appear in the **Word**, **PowerPoint** and **Excel** Office applications, and the **Print Plug-In for Office** functions are not available.

In this event, re-install Print Plug-In for Office.

If you are using **Microsoft Office 2003** or later, you can also enable add-ins to display **Print Plug-In for Office**. See below for the procedure for re-installing the plug-in or enabling add-ins.

#### Re-installing Print Plug-In for Office

If a problem occurs, such as the system or an application terminating abnormally, the **Microsoft Office** application disables add-ins as a safety precaution.

In this event, you will need to re-install **Print Plug-In for Office** to display the **imagePROGRAF Print Plug-In** toolbar/ ribbon.

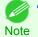

You cannot re-install **Print Plug-In for Office** once an Office application is running. When the message appears, select **Can-cel** and close the active Office application.

#### Re-install Print Plug-In for Office as follows:

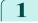

2

320

Close **Microsoft Office** if it is open.

#### Install Print Plug-In for Office.

For information about instsalling, see "Steps to install." (-P.317)

#### Enabling Print Plug-In for Office for items disabled in Office applications

If a problem occurs, such as the system or an application terminating abnormally, the **Microsoft Office** application disables add-ins as a safety precaution.

In this event, you will need to restore the disabled add-ins in order to display the **imagePROGRAF Print Plug-In** toolbar/ribbon.

Use the procedure below to restore the add-ins disabled by Microsoft Office.

#### • For Microsoft Office 2010

#### Select **Options** from the **File** menu.

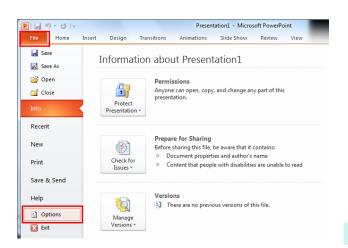

2 From the list on the left side of the **<application name> options** dialog box, select **Add-ins**.

3 Select **Disabled Items** in the **Manage** combo box and click the **Go** button.

| verPoint Options    |                                                                                    |                                             | ? ×                |
|---------------------|------------------------------------------------------------------------------------|---------------------------------------------|--------------------|
| General             | View and manage Microsoft Office Ad                                                | d-ins                                       |                    |
| Proofing            | New and manage microsoft office Ad-                                                |                                             |                    |
| Save                | Add-ins                                                                            |                                             |                    |
| Language            | Name ^                                                                             | Location                                    | Туре               |
| dvanced             | Active Application Add-ins<br>No Active Application Add-ins                        |                                             |                    |
| ustomize Ribbon     |                                                                                    |                                             |                    |
| uick Access Toolbar | Inactive Application Add-ins<br>Custom XML Data                                    | C:\es\Microsoft Office\Office14\OFFRHD.DLL  | Document Inspector |
| ulck Access Toolbar | Invisible On-Slide Content                                                         | C:\es\Microsoft Office\Office14\OFFRHD.DLL  | Document Inspector |
| dd-Ins              | Off-Slide Content                                                                  | C:\es\Microsoft Office\Office14\OFFRHD.DLL  | Document Inspector |
|                     | OneNote Notes about PowerPoint Presentations                                       | C:\Microsoft Office\Office14\ONPPTAddin.dll | COM Add-in         |
| rust Center         | Presentation Notes                                                                 | C:\es\Microsoft Office\Office14\OFFRHD.DLL  | Document Inspector |
|                     | Disabled Application Add-Ins<br>imagePROGRAF Print Plug-In                         | C\ile\Canon\/PF PrintPlug-In\/PFAddinIF.dll | COM Add-in         |
|                     | Add-in: Custom XML Data                                                            |                                             |                    |
|                     | Publisher: Microsoft Corporation<br>Compatibility: No compatibility information av | reilable                                    |                    |
|                     | Location: C:\Program Files\Microsoft Offic                                         |                                             |                    |
|                     | 2.2. Oglam Hestind osore om                                                        |                                             |                    |
|                     | Description: Inspects for custom XML data st                                       | tored with this document.                   |                    |
|                     |                                                                                    | _                                           |                    |
|                     | Manage: COM Add-ins 💌 Go                                                           |                                             |                    |
|                     | COM Add-ins                                                                        |                                             |                    |
|                     | PowerPoint Add-ins                                                                 |                                             | OK Cancel          |
|                     | Actions                                                                            |                                             | Cancer             |
|                     | Disabled Items                                                                     |                                             |                    |

If Addin imageprograf print plug-in (ipfaddinif.dll) is displayed in the **Disabled Items** dialog box, select it and click the **Enable** button.

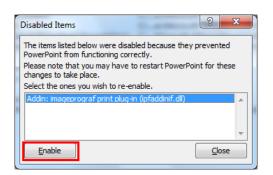

5 Close all the dialog boxes and restart the Office application.

• For Microsoft Office 2007

name> options button.

Click the **Office** button and then click the **<application** 

iPF9400

1

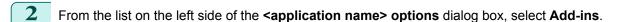

3 Select **Disabled Items** in the **Manage** combo box and click the **Go** button.

| Popular      | View and manage Microsoft Offi                                                  | ice add-ins                                                                                  |                                        |
|--------------|---------------------------------------------------------------------------------|----------------------------------------------------------------------------------------------|----------------------------------------|
| Proofing     |                                                                                 |                                                                                              |                                        |
| Save         | Add-ins                                                                         |                                                                                              |                                        |
| Advanced     | Name                                                                            | Location                                                                                     | Туре                                   |
| Customize    | Active Application Add-ins<br>No Active Application Add-Ins                     |                                                                                              |                                        |
| Add-Ins      | Inactive Application Add-ins                                                    |                                                                                              |                                        |
| frust Center | Custom XML Data                                                                 | C:\iles\Microsoft Office\Office12\OFFRHD.DLL                                                 | Document Inspecto                      |
| Resources    | Invisible On-Slide Content<br>Off-Slide Content                                 | C:\iles\Microsoft Office\Office12\OFFRHD.DLL<br>C:\iles\Microsoft Office\Office12\OFFRHD.DLL | Document Inspecto<br>Document Inspecto |
|              | Presentation Notes                                                              | C:\iles\Microsoft Office\Office12\OFFRHD.DLL                                                 | Document Inspecto                      |
|              | Document Related Add-ins<br>No Document Related Add-ins                         |                                                                                              |                                        |
|              | Disabled Application Add-ins                                                    |                                                                                              |                                        |
|              | imagePROGRAF Print Plug-In                                                      | mscoree.dll                                                                                  | COM Add-in                             |
|              |                                                                                 |                                                                                              |                                        |
|              | Add-in: Custom XML Data<br>Publisher: Microsoft Corporation                     |                                                                                              |                                        |
|              |                                                                                 |                                                                                              |                                        |
|              | Location: C:\Program Files\Microsoft                                            | Conce/Omce12/OFFRID.DLL                                                                      |                                        |
|              | Location: C:\Program Files\Microsoft<br>Description: Inspects for custom XML da |                                                                                              |                                        |
|              |                                                                                 |                                                                                              |                                        |
|              | Description: Inspects for custom XML di                                         |                                                                                              |                                        |
|              | Description: Inspects for custom XML di                                         | lata stored with this document.                                                              | OK Cance                               |

PowerPoint Options

X Exit PowerPoint

**Recent Documents** 

<u>N</u>ew

<u>O</u>pen

<u>S</u>ave

Save <u>A</u>s

<u>P</u>rint

Prepare 🕨

Sen<u>d</u>

P<u>u</u>blish →

<u>C</u>lose

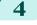

If **Addin imageprograf print plug-in (ipfaddinif.dll)** is displayed in the **Disabled Items** dialog box, select it and click the **Enable** button.

| Disabled Items                                                                                | 9            | X   |
|-----------------------------------------------------------------------------------------------|--------------|-----|
| The items listed below were disabled because they p<br>PowerPoint from functioning correctly. | revente      | ed  |
| Please note that you may have to restart PowerPoin<br>changes to take place.                  | it for th    | ese |
| Select the ones you wish to re-enable.                                                        |              |     |
| Addin: imageprograf print plug-in (ipfaddinif.dll)                                            |              | *   |
|                                                                                               |              |     |
|                                                                                               |              |     |
|                                                                                               |              | *   |
| Enable                                                                                        | <u>C</u> los | se  |
|                                                                                               |              |     |

Windows Software

323

5 Close all the dialog boxes and restart the Office application.

- For Microsoft Office 2003
- 1 Click About <application name> in the Help menu of application.

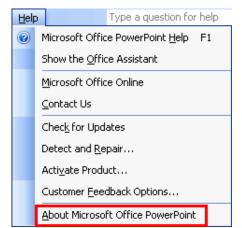

2

Click the **Disabled Items** button in the **About <application name>** dialog box.

| About Micr                       | osoft Office PowerPoint                                                                                                    | X                                                              |
|----------------------------------|----------------------------------------------------------------------------------------------------|----------------------------------------------------------------|
|                                  | Microsoft® Office PowerPoint® 2003 (11.5529.5606)<br>Part of Microsoft Office Professional Edition 2003<br>Copyright © 1987-2003 Microsoft Corporation. All rights reserved.<br>Portions of International CorrectSpell <sup>175</sup> spelling checker and dictionaries © 1993<br>Development, Toolouse (Franci, All rights reserved, French thesaurus and app<br>Stochum (K. Jula, Jula, Ju | -2000 SYNAPSÉ<br>dication © 1994-2000<br>ng Engine © 1998-2002 |
|                                  | View the End-User License Agreement                                                                                                    |                                                                |
| treaties. Unau<br>it, may result | computer program is protected by copyright law and international<br>athorized reproduction or distribution of this program, or any portion of<br>in severe civil and criminal penalties, and will be prosecuted to the<br>ant possible under the law.                                                                                                    | OK<br>System Info<br>Tech Support<br>Disabled Items            |

| 3 If Addin imageprograf print plug-in (ipfaddinif.dll) is displayed in the Disabled Items dialog box, select it and click the Enable button. | Disabled Items<br>The items listed below were disabled because they prevented PowerPoint from functioning correctly.<br>Please note that you may have to restart PowerPoint for these changes to take place.<br>Select the ones you wish to re-enable.<br>imageprograf print plug-in (ipfaddinifdII) |
|----------------------------------------------------------------------------------------------------|----------------------------------------------------------------------------------------------------|
| 4 Close all the dialog boxes and restart the Office application                                                                              | ງກ.                                                                                                    |
| To start from Microsoft Word                                                                                                    | - fe Waard                                                                                                    |
| Below are the steps to start <b>Print Plug-In for Office</b> from <b>Micros</b>                                                              | oft Word.                                                                                                    |
| Start Microsoft Word.                                                                                                    |                                                                                                    |
| 2 If Start imagePROGRAF Print Plug-In is displayed on th ribbon, click it.                                                                   | ne toolbar/<br>Start imagePROGRAF Print Plug-In<br>imagePROGRAF Print Plug-In                                                                                                    |
| If the imagePROGRAF Print Plug-In toolbar/ribbon i                                                                                           | s not displayed, refer to the following.                                                                                                    |
| Important • When Print Plug-In for Office is not displayed —P.32                                                                             | 0                                                                                                    |
| 3 Check that the <b>imagePROGRAF Print Plug-In</b> toolbar/rik is displayed.                                                                 | bbon<br>imagePROGRAF * Canon iPFxxxx * Print Paper Settings<br>imagePROGRAF Print Plug-In                                                                                                    |

4 Click the buttons on the toolbar/ribbon according to the items you want to set.

| lcon                                              | Contents                                                                                                    |
|---------------------------------------------------|----------------------------------------------------------------------------------------------------|
| imagePROGRAF -<br>Menu                            | Displays the <b>About</b> , <b>Help</b> , and <b>Special Settings</b> dialog boxes.<br>You can change the settings using the <b>Special Settings</b> dialog box.<br>Refer to Configuring Special Settings →P.355 for details. |
| Canon iPFxxxx                                     | Select Printer.<br>If you select <b>Show All Printers</b> , the <b>imagePROGRAF</b> printers will be displayed again. Select<br>this when you want to display all printer drivers or update the display.                      |
| Print                                             | The print Wizard is displayed.<br>The settings <b>Print Matching Roll Width</b> , <b>Borderless Printing</b> , <b>Multi-Page Printing</b> , and <b>Prin</b><br><b>Using Registered Settings</b> can be set.                   |
| Print Button Paper Settings Paper Settings Button | Large-Format Wizard is displayed.<br>Settings for Portrait or Landscape Orientation can be set.                                                                                                    |

#### Printing Wizard dialog box

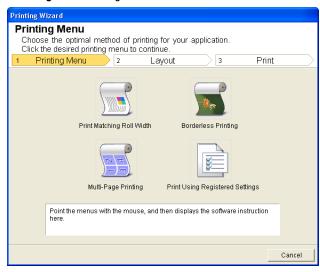

• If you want to change the display to another file or application while the **Printing Wizard** is open, close the **Printing Wizard** dialog box. Otherwise, you may not be able to change displays or operate the toolbar.

| Large-Format Printing Wizard                                                                                                    |                  |
|----------------------------------------------------------------------------------------------------|------------------|
| Large-Format Printing Menu<br>Create a page size to suit your printing application.<br>Click the desired large-format printing menu. |                  |
| 1 Large-Format Printing Menu 2                                                                                                    | Create Page Size |
| Landscape Orientation                                                                                                    |                  |

AB

Portrait Orientation
Point the menus with the mouse, and then displays the software instruction
here.

Large-Format Printing Wizard dialog box

• If you want to change the display to another file or application while the Large-Format Printing Wizard is open, close the Large-Format Printing Wizard dialog box. Otherwise, you may not be able to change displays or operate the toolbar/ribbon.

• The layout may collapse if you create a form using existing data. If that is the case, modify the data again.

### Print Matching Roll Width (Word)

Prints to the edge of the roll width. You can print large exhibits and posters, and also print Portrait and Landscape orientations made in **Large-Format Printing Wizard**.

Start Microsoft Word.

Cancel

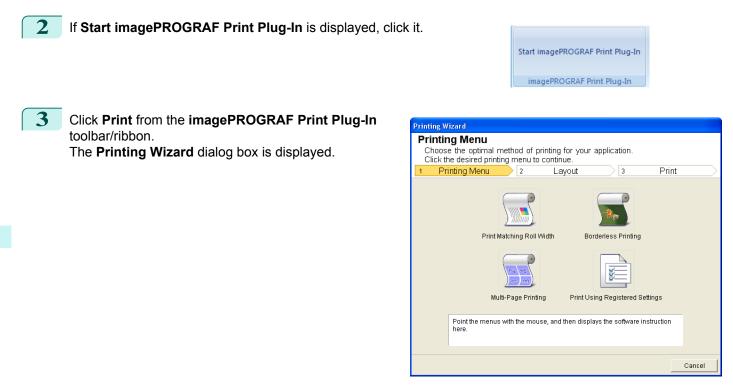

• If you want to change the display to another file or application while the **Printing Wizard** is open, close the **Printing Wizard** dialog box. Otherwise, you may not be able to change displays or operate the toolbar/ribbon.

#### Click Print Matching Roll Width.

| Printing Wizard                                                                                     |                                             |
|----------------------------------------------------------------------------------------------------|---------------------------------------------|
| Print Matching Roll Width<br>Complete the settings so that th<br>Select the roll width and image la | ne original fits the roll width.            |
| 17.00 inch                                                                                          | Roll Paper Width :<br>17-in. Roll (431.8mm) |
| 22.10 inch R                                                                                        | Image Size : 100 🖆 % (47 - 100)             |
|                                                                                                    | < Back Next > Cancel                        |

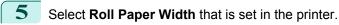

6 Select image size.

Select layout.

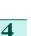

#### 8 Select Next.

| Printing Wizard                                                                                    |                                                                                                    |
|----------------------------------------------------------------------------------------------------|----------------------------------------------------------------------------------------------------|
| Print<br>Complete these settings to print<br>Specify the media type and the ra-<br>Printing Menu 2 | it from the source application.<br>range of pages to print, and then click Print.<br>Layout <u>3 Print</u> |
|                                                                                                    | Printer : Canon iPFxxxx                                                                                    |
| 17.00 inch                                                                                         | Media Type :                                                                                               |
|                                                                                                    | Plain Paper 🔽                                                                                              |
|                                                                                                    | Print <u>R</u> ange :                                                                                      |
| 22.10 inch R                                                                                       | All Pages                                                                                                  |
|                                                                                                    | C Current Page                                                                                             |
|                                                                                                    | C Pages <u>First</u> : 1 (1 - 2000)                                                                        |
|                                                                                                    | Last: 1 - 2000)                                                                                            |
|                                                                                                    | Cop <u>i</u> es : 1 🐳 (1 - 999)                                                                            |
|                                                                                                    | Print in Draft mode                                                                                        |
|                                                                                                    | Saturation                                                                                                 |
| ,                                                                                                  | Print Pre <u>v</u> iew                                                                                     |
| One-Touch Registration                                                                             | < Back Print Cancel                                                                                        |

| 9                    | Sel                                                                                                    | ect Media Type.                                                                                                    |  |
|----------------------|----------------------------------------------------------------------------------------------------|----------------------------------------------------------------------------------------------------|--|
| 10                   | Select <b>Print Range</b> from <b>All Pages</b> , <b>Current Page</b> , and <b>Pages</b> .<br>If <b>Pages</b> is selected, enter the number of pages. |                                                                                                    |  |
| 11                   | Ent                                                                                                    | er Copies.                                                                                                    |  |
|                      |                                                                                                    | • When Print in Draft mode is selected, printing is fast but the print quality is poor.                                                                                    |  |
|                      |                                                                                                    | Note • When Saturation is selected, you can print posters, etc., vividly.                                                                                                  |  |
|                      |                                                                                                    | <ul> <li>The settings are registered when the One-Touch Registration is pressed. This is convenient if you to need print multiple times using the same setting.</li> </ul> |  |
|                      |                                                                                                    | <ul> <li>Press the Print Preview button to display the preview screen. You can check and make changes to the layout in the preview screen.</li> </ul>                      |  |
|                      |                                                                                                    | <ul> <li>When you print to the edge of the roll width, the maximum length will be the lesser of 5.587 times the roll paper<br/>width, or 18.0m.</li> </ul>                 |  |
| 12                   | Pre                                                                                                    | ss <b>Print</b> to start printing.                                                                                                    |  |
| Bord                 | derl                                                                                                    | ess Printing (Word)                                                                                                    |  |
| <sup>2</sup> rints ι | up to                                                                                                    | the border of the media. Photos and posters can be printed without worrying about margins.                                                                                 |  |

Start Microsoft Word.

If Start imagePROGRAF Print Plug-In is displayed, click it. 2

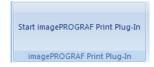

Cancel

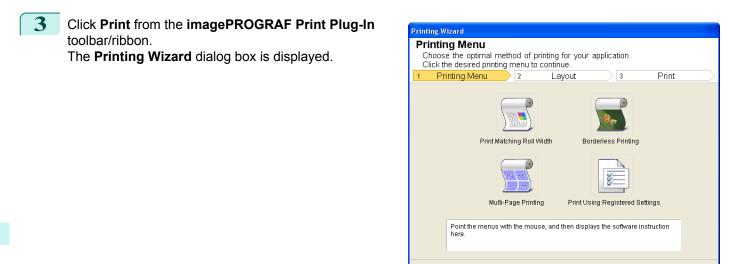

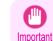

If you want to change the display to another file or application while the **Printing Wizard** is open, close the **Printing Wizard** dialog box. Otherwise, you may not be able to change displays or operate the toolbar/ribbon.

4 Click Borderless Printing.

| Informati       | on<br>Confirm that your orig                                 | iinal cove | rs the entire p | iage. |    |
|-----------------|--------------------------------------------------------------|------------|-----------------|-------|----|
|                 | e how to proceed<br>Continue using th<br>Return to applicati | . –        | R               |       |    |
| □ <u>D</u> on't | display this messag                                          | e again    |                 |       | ОК |

A confirmation dialog box is displayed. If the data fills up the page, confirm that **Continue using the plug-in** is selected in **Choose how to proceed** and press **OK**.

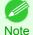

5

• To adjust the data, select **Return to application** and press **OK**. Exit **Print Plug-In for Office** and return to the application.

| Printing Wizard<br>Borderless Printing<br>Complete the settings for borde<br>Select the roll width and image la<br>Printing Menu 2 |                                                                                                    |
|----------------------------------------------------------------------------------------------------|----------------------------------------------------------------------------------------------------|
| 17.00 inch<br>22.09 inch R                                                                                                    | Roll Paper Width :          17-in. Roll (431.8mm)         Layout Selection :         R         R         N         N |
|                                                                                                    | < Back Next > Cancel                                                                                                    |

6 Select **Roll Paper Width** that is set in the printer.

7 Select Layout.

8 Select Next.

| Printing Wizard                  |                          |                |                  |
|----------------------------------|--------------------------|----------------|------------------|
| Print                            |                          |                |                  |
| Complete these settings to print |                          |                |                  |
| Specify the media type and the r | ange of pages to         | print, and th  | ien click Print. |
| 1 Printing Menu 2                |                          | 3              | Print            |
|                                  | Printer : Cano           | n iPFxxxx      |                  |
| 17.00 inch                       | Marila Thurses           |                |                  |
|                                  | <u>M</u> edia Type :     |                |                  |
|                                  | Heavyweight Co           | lated Paper    | <b></b>          |
|                                  | Print <u>R</u> ange :    |                |                  |
|                                  | All Pages                |                |                  |
| 22.09 inch                       | Current Page             |                |                  |
| <b>.</b>                         | C Pages                  | <u>F</u> irst: | 1 🔆 (1 - 2000)   |
|                                  |                          | Last:          | 1 🗄 (1 - 2000)   |
|                                  | Copies :                 | _              | 1 + (1 - 999)    |
|                                  | 000100.                  |                |                  |
|                                  | 🗖 Print in <u>D</u> raft |                |                  |
|                                  | Saturation               |                |                  |
| 1                                |                          |                | Print Preview    |
|                                  |                          |                |                  |
| One-Touch Registration           | < <u>B</u> :             | ack            | Print Cancel     |

## 9 Select Media Type.

**10** Select **Print Range** from **All Pages**, **Current Page**, and **Pages**. For **Pages**, insert the page number.

### **11** Enter Copies.

- When **Print in Draft mode** is selected, printing is fast but the print quality is poor.
- Note When Saturation is selected, you can print posters, etc., vividly.
  - Press the One-Touch Registration button to register the settings. This is useful for multiple printing using the same settings.
  - Press the **Print Preview** button to display the preview screen. You can confirm and make changes to the layout in the preview screen.
  - The maximum length for Borderless Printing is the lesser of 5.587 times the roll paper width, or 18.0m.

**12** Press **Print** to start printing.

Multi-Page Printing (Word)

Start Microsoft Word.

User's Guide

# 3 Click Print from the imagePROGRAF Print Plug-In toolbar/ribbon.

If Start imagePROGRAF Print Plug-In is displayed, click it.

• If you want to change the display to another file or application while the Printing Wizard is open, close the Printing Wizard dialog box. Otherwise, you may not be able to change displays or operate the toolbar/ribbon.

here

## Click Multi-Page Printing.

Important

#### Printing Wizard Multi-Page Printing Complete the settings for printing multiple pages per sheet. Select the roll width and image layout and click Next. 3 Print Layout Roll Paper Width . Roll (43 17.00 inch 22.10 inch Layout Selection N 2 4 4 6 6 > < Back Next > Cancel

Print Matching Roll Width

Multi-Page Printing

Point the menus with the mouse, and then displays the software instruction

Select the Roll Paper Width that is set in the printer.

6 Select layout from Layout Selection.

4

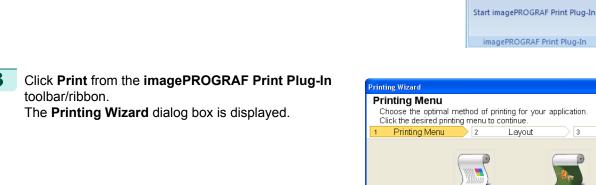

Prints multiple pages as one page. You can print handouts into a single page, or print matter with many pages.

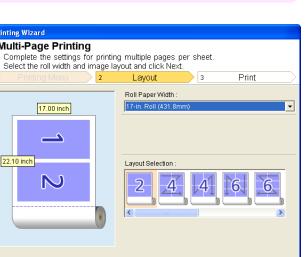

Print

Cancel

3

Borderless Printing

ž

Print Using Registered Settings

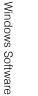

2

### 7 Select Next.

Solast Madia Type

| Printing Wizard                                                                                                    |                                       |  |  |  |  |
|----------------------------------------------------------------------------------------------------|---------------------------------------|--|--|--|--|
| Print           Complete these settings to print from the source application.           Specify the media type and the range of pages to print, and then click Print.           Image: Print page of pages to print pages to print pages to print. |                                       |  |  |  |  |
|                                                                                                    | Printer: Canon iPFxxxx                |  |  |  |  |
| 17.00 inch                                                                                                    | Media Type :                          |  |  |  |  |
|                                                                                                    | Plain Paper 🗸 🗸                       |  |  |  |  |
| <u> </u>                                                                                                    | Print <u>R</u> ange :                 |  |  |  |  |
|                                                                                                    | All Pages                             |  |  |  |  |
| 22.10 inch                                                                                                    | Current Page                          |  |  |  |  |
| NJ                                                                                                    | C Pages <u>F</u> irst: 1 🚎 (1 - 2000) |  |  |  |  |
| 10                                                                                                    | Last: 1 🚔 (1-2000)                    |  |  |  |  |
|                                                                                                    | Cop <u>i</u> es : 1 👘 (1 - 999)       |  |  |  |  |
|                                                                                                    | F Print in Draft mode                 |  |  |  |  |
|                                                                                                    | ☐ Sat <u>u</u> ration                 |  |  |  |  |
|                                                                                                    | Print Pre <u>v</u> iew                |  |  |  |  |
| One-Touch Registration                                                                                                    | < Back Print Cancel                   |  |  |  |  |

| I | 0   | Sei  |         | есна туре.                                                                                                    |
|---|-----|------|---------|----------------------------------------------------------------------------------------------------|
| ( | 9   |      |         | int Range from All Pages, Current Page, and Pages.<br>is selected, enter the number of pages.                                                                   |
|   | 10  | Ent  | er Co   | pies.                                                                                                    |
|   |     |      |         | • When <b>Print in Draft mode</b> is selected, printing is fast but the print quality is poor.                                                                  |
|   |     |      | Note    | When Saturation is selected, you can print posters, etc., vividly.                                                                                              |
|   |     |      |         | • The settings are registered when the <b>One-Touch Registration</b> is pressed. This is convenient if you to need print multiple times using the same setting. |
|   |     |      |         | • Press the <b>Print Preview</b> button to display the preview screen. You can check and make changes to the layout in the preview screen.                      |
|   |     |      |         | • The maximum length for Multi-Page Printing is the lesser of 5.587 times the roll paper width, or 18.0m.                                                       |
| ( | 11  | Pre  | ess Pri | nt to start printing.                                                                                                    |
| 1 | Pog | icto | r tho   | sottings (Word)                                                                                                    |

Register the settings (Word)

If you are going to print multiple times using the same setting, you can select **One-Touch Registration**. Registered settings can be recalled from **Print Using Registered Settings**.

Set up to the **Print** screen from **Print Matching Roll Width**, **Borderless Printing** or **Multi-Page Printing** of **Printing Menu**.

- Up to 20 items can be registered.
- Note The available settings are as follows.
  - Print Matching Roll Width (Word) → P.325
  - Borderless Printing (Word) →P.327
  - Multi-Page Printing (Word) →P.330

331

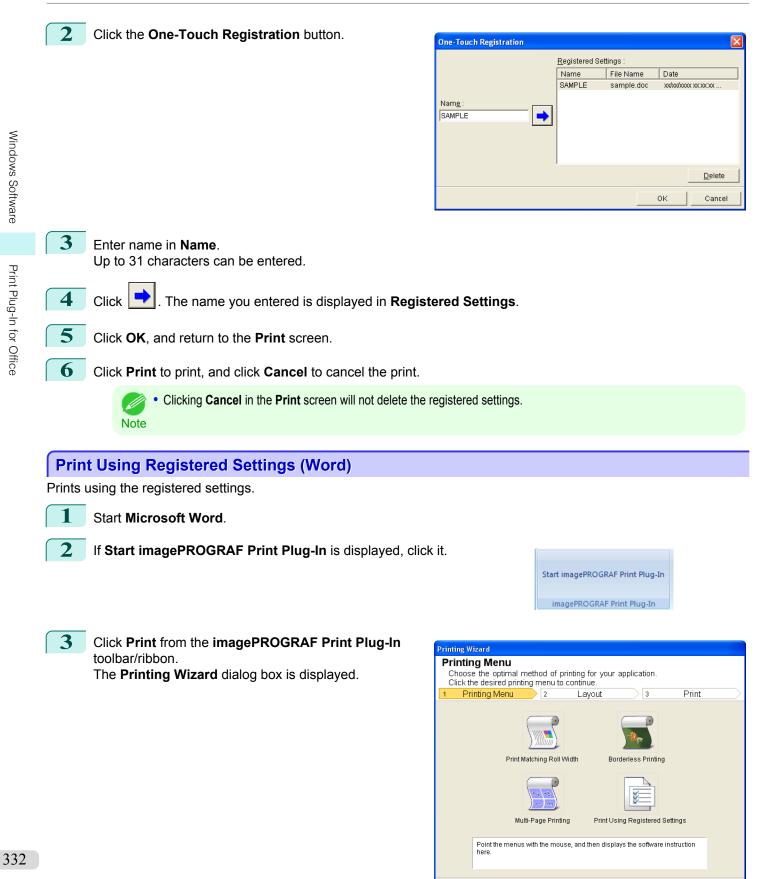

Cancel

User's Guide

5

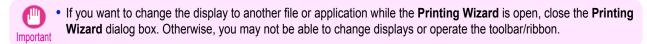

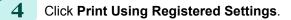

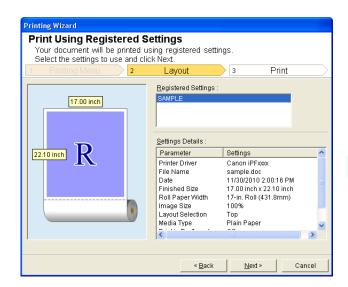

Click the Next button.

| Printing Wizard                                                                                   |                                                                                                    |
|---------------------------------------------------------------------------------------------------|----------------------------------------------------------------------------------------------------|
| Print<br>Complete these settings to print<br>Specify the media type and the ro<br>Printing Menu 2 | t from the source application.<br>ange of pages to print, and then click Print.<br>Layout <u>3 Print</u> |
|                                                                                                   | Printer: Canon iPFxxxx                                                                                   |
| 17.00 inch                                                                                        | Media Type :                                                                                             |
|                                                                                                   | Plain Paper 📃 💌                                                                                          |
|                                                                                                   | Print Range :                                                                                            |
|                                                                                                   | <ul> <li>All Pages</li> </ul>                                                                            |
| 22.10 inch K                                                                                      | C Current Page                                                                                           |
|                                                                                                   | C Pages Eirst: 1 🚞 (1 - 2000)                                                                            |
|                                                                                                   | Last: 1 📩 (1 - 2000)                                                                                     |
|                                                                                                   | Copies : 1 1 (1 - 999)                                                                                   |
|                                                                                                   | Print in Draft mode                                                                                      |
|                                                                                                   | □ Sat <u>u</u> ration                                                                                    |
|                                                                                                   | Print Pre <u>v</u> iew                                                                                   |
|                                                                                                   |                                                                                                    |
| One-Touch Registration                                                                            | < <u>B</u> ack <u>P</u> rint Cancel                                                                      |

#### 6 Select Media Type.

Select **Print Range** from **All Pages**, **Current Page**, or **Pages**. If **Pages** is selected, enter the number of pages.

#### Enter Copies.

- When **Print in Draft mode** is selected, printing is fast but the print quality is poor.
- Note When Saturation is selected, you can print posters, etc., vividly.
  - Press the Print Preview button to display the preview screen. You can check and make changes to the layout in the preview screen.
  - The maximum print length when printing with the registered settings is the lesser of 5.587 times the roll paper width, or 18.0m.

333

7

### 9 Press **Print** to start printing.

## Portrait Orientation / Landscape Orientation (Word)

Print to the edge of the roll width. You can print large exhibits and posters, or print the Landscape or Portrait Orientation Page Sizes made in the Large-Format Printing Wizard.

Create Page Size in Portrait or Landscape Orientation.

Use the Large-Format Printing Wizard to create portrait page sizes for Potrait Orientation, and landscape page sizes for Landscape Orientation.

Start Microsoft Word.

If Start imagePROGRAF Print Plug-In is displayed, click it.

| Start image | PROGRAF Print Plug-In |
|-------------|-----------------------|
| imagePF     | ROGRAF Print Plug-In  |

3 Click Paper Settings from the imagePROGRAF Print Plug-In toolbar/ribbon. The Large-Format Printing Wizard dialog box is displayed.

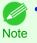

 If you want to change the display to another file or application while the Large-Format Printing Wizard is open, close the Large-Format Printing Wizard dialog box. Otherwise, you may not be able to change displays or operate the toolbar/ribbon.

| Large-Format Printing Wizard<br>Large-Format Printing Menu<br>Create a page size to suit your printing application.<br>Click the desired large-format printing menu. |                          |
|----------------------------------------------------------------------------------------------------|--------------------------|
| 1 Large-Format Printing Menu 2                                                                                                    | Create Page Size         |
| Landscape Orientation                                                                                                    |                          |
| Point the menus with the mouse, and then displays here.                                                                                                    | the software instruction |
|                                                                                                    | Cancel                   |

#### Click Portrait Orientation or Landscape Orientation.

The steps taken to create a Portrait Page Size will be used as an example to explain the procedure.
 Note

2

| Large-Format Printing Wizard                                                                                               |                                                                                                    |
|----------------------------------------------------------------------------------------------------|----------------------------------------------------------------------------------------------------|
| Portrait Orientation<br>Create a page size in portrait orientation.<br>Enter the roll width and length and click Create Pa | ige                                                                                                |
| 1 Large-Format Printing Menu 2                                                                                             | Create Page Size                                                                                   |
| 17.00 inch<br>94.98 inch<br>R                                                                                              | Roll Paper Width :<br>17-in, Roll (431.9mm) ▼<br>Length :<br>94.98 1 inch (17.00 - 94.98)<br>○ ↓ ⊕ |
|                                                                                                    | < Back Create Page Cancel                                                                          |

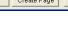

5 Adjust Length from the list-box or slide-bar.

6 Click the **Create Page** button.

Click **OK** if the message is displayed.

| Info | rmation<br>Follow these steps to adjust the ori<br>application.<br>To print, use the Printing Wizard. | iginal created in the source                       |
|------|----------------------------------------------------------------------------------------------------|----------------------------------------------------|
|      | imagePROGRAF ~ Canon iPFxxxx                                                                          | imagePROGRAF Print Plug-In<br>Print Paper Settings |
|      | imagePROGRAF Pri                                                                                      | nt Plug-In                                         |
| Γ    | Don't display this message again                                                                      | ОК                                                 |

Edit and create the document.

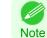

• Printing is done in **Print Matching Roll Width** of the **Printing Wizard**. For details on **Print Matching Roll Width**, see "Print Matching Roll Width (Word)." (-)P.325

• The layout may collapse if you create a form using existing data. If that is the case, modify the data again.

## To start from Microsoft PowerPoint

Below are the steps to start Print Plug-In for Office from Microsoft PowerPoint.

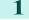

2

8

Important

Start Microsoft PowerPoint.

If **Start imagePROGRAF Print Plug-In** is displayed on the toolbar/ ribbon, click it.

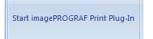

imagePROGRAF Print Plug-In

If the imagePROGRAF Print Plug-In toolbar/ribbon is not displayed, refer to the following.

Important • When Print Plug-In for Office is not displayed —P.320

Check that the **imagePROGRAF Print Plug-In** toolbar/ribbon is displayed.

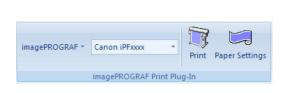

3

Windows Software

| Click the buttons on the toolbar/ribbon according to the items you want to set. |                                                                                                    |  |  |  |
|---------------------------------------------------------------------------------|----------------------------------------------------------------------------------------------------|--|--|--|
| Icon                                                                            | Contents                                                                                                    |  |  |  |
| imagePROGRAF *                                                                  | Displays the <b>About</b> , <b>Help</b> , and <b>Special Settings</b> dialog boxes. (See "Configuring Special Settings.") →P.355                                                   |  |  |  |
| Menu                                                                            | ungs. ) – 1.000                                                                                                    |  |  |  |
| Canon iPExxxx 👻                                                                 | Select Printer.<br>If you select <b>Show All Printers</b> , the <b>imagePROGRAF</b> printers will be displayed again. Select                                                       |  |  |  |
| Printer list                                                                    | this when you want to display all printer drivers or update the display.                                                                                                    |  |  |  |
| Print Print                                                                     | The print Wizard is displayed.<br>The settings <b>Print Matching Roll Width, Borderless Printing, Multi-Page Printing</b> , and <b>Print Using Registered Settings</b> can be set. |  |  |  |
| Print Button                                                                    |                                                                                                    |  |  |  |
|                                                                                 | Large-Format Wizard is displayed.<br>Settings for Portrait or Landscape Orientation can be set.                                                                                    |  |  |  |
| Paper Settings                                                                  |                                                                                                    |  |  |  |
| Paper Settings Button                                                           |                                                                                                    |  |  |  |

#### Printing Wizard dialog box

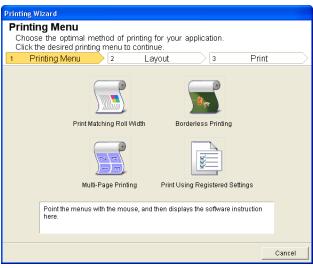

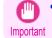

• If you want to change the display to another file or application while the **Printing Wizard** is open, close the **Printing Wizard** dialog box. Otherwise, you may not be able to change displays or operate the toolbar/ribbon.

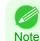

• If you open a password protected document as read-only, the **Printing Wizard** cannot be run.

#### iPF9400

#### Large-Format Printing Wizard dialog box

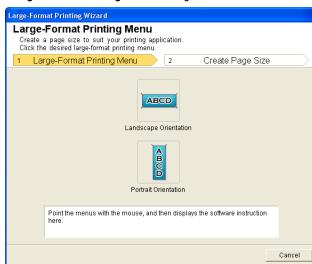

- If you want to change the display to another file or application while the Large-Format Printing Wizard is open, close the Large-Format Printing Wizard dialog box. Otherwise, you may not be able to change displays or operate the toolbar/ribbon.
  - The layout may collapse if you create a form using existing data. If that is the case, modify the data again.

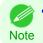

If you open a password protected document as read-only, the Large-Format Printing Wizard cannot be run. Remove the password protection.

## Print Matching Roll Width (PowerPoint)

Prints to the edge of the roll width. You can print large exhibits and posters, and also print Portrait and Landscape orientations made in **Large-Format Printing Wizard**.

Start Microsoft PowerPoint.

If Start imagePROGRAF Print Plug-In is displayed, click it.

Start imagePROGRAF Print Plug-In imagePROGRAF Print Plug-In

337

Cancel

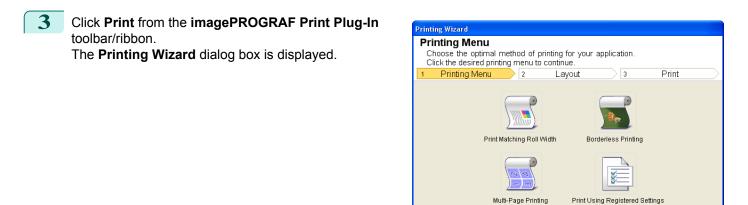

Windows Software

• If you want to change the display to another file or application while the **Printing Wizard** is open, close the **Printing Wizard** dialog box. Otherwise, you may not be able to change displays or operate the toolbar/ribbon.

here

4 Click Print Matching Roll Width.

| Printing Wizard                                                                                     |                                                           |
|----------------------------------------------------------------------------------------------------|-----------------------------------------------------------|
| Print Matching Roll Widt<br>Complete the settings so that the<br>Select the roll width and image la | e original fits the roll width.<br>ayout and click Next.  |
| 1 Printing Menu 2                                                                                   | Layout 3 Print                                            |
| 17.00 inch                                                                                          | <u>R</u> oll Paper Width :<br>17-in. Roll (431.8mm)     ▼ |
| 12.79 inch R                                                                                        | Image Size : 100 🖆 % (62 - 100)                           |
|                                                                                                    | < Back Next > Cancel                                      |

Point the menus with the mouse, and then displays the software instruction

5 Select **Roll Paper Width** that is set in the printer.

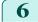

Select image size.

7 Select layout.

9

#### 8 Select Next.

| Printing Wizard                                                                |                                                                                 |
|--------------------------------------------------------------------------------|---------------------------------------------------------------------------------|
| Print<br>Complete these settings to print<br>Specify the media type and the ra | t from the source application.<br>ange of pages to print, and then click Print. |
|                                                                                | Printer : Canon iPFxxxx                                                         |
| 17.00 inch                                                                     | Media Type :                                                                    |
|                                                                                | Plain Paper 💌                                                                   |
|                                                                                | Print <u>R</u> ange :                                                           |
| 12.79 inch                                                                     | <ul> <li>All Slides</li> </ul>                                                  |
|                                                                                | C Current Slide                                                                 |
|                                                                                | C Slides Eirst: 1 📑 (1 - 1)                                                     |
|                                                                                | Last: 1 🚽 (1 - 1)                                                               |
|                                                                                | Copies : 1 (1 - 999)                                                            |
|                                                                                | ☐ Print in <u>D</u> raft mode<br>☐ Sat <u>u</u> ration                          |
| 1                                                                              | Print Pre <u>v</u> iew                                                          |
| One-Touch Registration                                                         | < <u>B</u> ack <u>P</u> rint Cancel                                             |

| 9   | Sel                                                                                                    | ect Media Type.                                                                                                    |  |  |  |
|-----|----------------------------------------------------------------------------------------------------|----------------------------------------------------------------------------------------------------|--|--|--|
| 10  | <b>10</b> Select <b>Print Range</b> from <b>All Slides</b> , <b>Current Slide</b> , and <b>Slides</b> .<br>If <b>Slides</b> is selected, enter the slide number. |                                                                                                    |  |  |  |
| 11  | Ent                                                                                                    | ter Copies.                                                                                                    |  |  |  |
|     |                                                                                                    | • When Print in Draft mode is selected, printing is fast but the print quality is poor.                                                                                    |  |  |  |
|     |                                                                                                    | Note • When Saturation is selected, you can print posters, etc., vividly.                                                                                                  |  |  |  |
|     |                                                                                                    | <ul> <li>The settings are registered when the One-Touch Registration is pressed. This is convenient if you to need print multiple times using the same setting.</li> </ul> |  |  |  |
|     |                                                                                                    | • Press the <b>Print Preview</b> button to display the preview screen. You can check and make changes to the layout in the preview screen.                                 |  |  |  |
|     |                                                                                                    | <ul> <li>When you print to the edge of the roll width, the maximum length will be the lesser of 14.22 times the roll paper<br/>width, or 18.0m.</li> </ul>                 |  |  |  |
| 12  | Pre                                                                                                    | ess <b>Print</b> to start printing.                                                                                                    |  |  |  |
| Bor | derl                                                                                                    | ess Printing (PowerPoint)                                                                                                    |  |  |  |

Prints up to the border of the media. Photos and posters can be printed without worrying about margins.

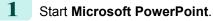

If Start imagePROGRAF Print Plug-In is displayed, click it. 2

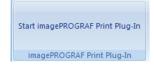

Cancel

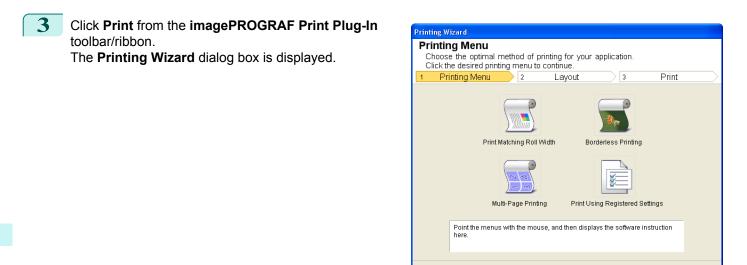

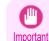

If you want to change the display to another file or application while the Printing Wizard is open, close the Printing Wizard dialog box. Otherwise, you may not be able to change displays or operate the toolbar/ribbon.

4 Click Borderless Printing.

| Information Confirm that your original covers the entire page. |
|----------------------------------------------------------------|
| Choose how to proceed<br>Choose how to proceed                 |
| Return to application     Don't display this message again     |

A confirmation dialog box is displayed. If the data fills up the page, confirm that **Continue using the plug-in** is selected in **Choose how to proceed** and press **OK**.

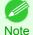

5

• To adjust the data, select **Return to application** and press **OK**. Exit **Print Plug-In for Office** and return to the application.

Windows Software

| Printing Wizard<br>Borderless Printing<br>Complete the settings for borde<br>Select the roll width and image la | rless printing.<br>wout and click Next.                          |              |       |                     |
|----------------------------------------------------------------------------------------------------|------------------------------------------------------------------|--------------|-------|---------------------|
| 1 Printing Menu 2                                                                                               | Layout                                                           | 3            | Print | $ \longrightarrow $ |
| 17.00 inch<br>12.74 inch R                                                                                      | Boll Paper Width :<br>17-In. Roll (431.9mm<br>Layout Selection : | n)<br>R<br>N | R     | <b>•</b>            |
|                                                                                                    | < <u>B</u> ack                                                   | <u>N</u> e>  | t> Ca | ncel                |

Select Roll Paper Width that is set in the printer.

Select Layout.

8 Select Next.

6

| Printing Wizard                   |                       |                 |                   |
|-----------------------------------|-----------------------|-----------------|-------------------|
| Print                             |                       |                 |                   |
| Complete these settings to print  |                       |                 |                   |
| Specify the media type and the ra | ange of pages to      | print, and      | then click Print. |
| 1 Printing Menu > 2               |                       | 3               | Print             |
|                                   | Printer : Canor       | iPFxxxx         |                   |
| 17.00 inch                        | Madia Tima i          |                 |                   |
|                                   | Media Type :          | ted Deper       |                   |
|                                   | Heavyweight Co        | ated Paper      | <b></b>           |
| 12.74 inch R                      | Print <u>R</u> ange : |                 |                   |
|                                   | All Slides            |                 |                   |
|                                   | C Current Slide       |                 |                   |
|                                   | C Slides              | <u>F</u> irst : | 1 (1 - 1)         |
|                                   |                       | Last:           | 1 🔅 (1 - 1)       |
|                                   | Copies :              |                 | 1 + (1 - 999)     |
|                                   |                       |                 |                   |
|                                   | Print in Draft r      |                 |                   |
|                                   | Sat <u>u</u> ration   |                 |                   |
| 1                                 |                       |                 | Print Preview     |
|                                   |                       |                 |                   |
| One-Touch Registration            | < <u>B</u> a          | ck              | Print Cancel      |

### 9 Select Media Type.

**10** Select **Print Range** from **All Slides**, **Current Slide**, and **Slides**. If **Slides** is selected, enter the slide number.

## 11 Enter Copies.

- When **Print in Draft mode** is selected, printing is fast but the print quality is poor.
- Note When Saturation is selected, you can print posters, etc., vividly.
  - Press the One-Touch Registration button to register the settings. This is useful for multiple printing using the same settings.
  - Press the **Print Preview** button to display the preview screen. You can confirm and make changes to the layout in the preview screen.
  - The maximum length for Borderless Printing is the lesser of 14.22 times the roll paper width, or 18.0m.

User's Guide

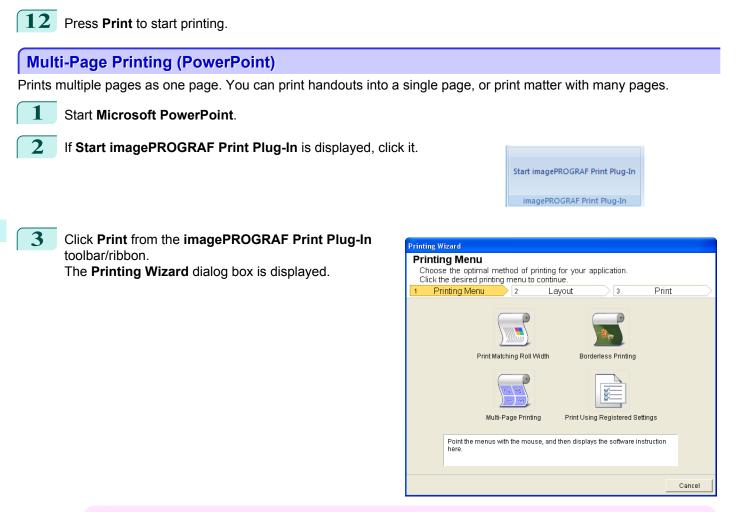

• If you want to change the display to another file or application while the **Printing Wizard** is open, close the **Printing Wizard** dialog box. Otherwise, you may not be able to change displays or operate the toolbar/ribbon.

### Click Multi-Page Printing.

| Printing Wizard Multi-Page Printing Complete the settings for printin Select the roll width and image la Printing Menu 2 |                                             |
|----------------------------------------------------------------------------------------------------|---------------------------------------------|
| 17.00 inch<br>1<br>22.55 inch<br>2                                                                                       | Boll Paper Width :<br>17-In. Roll (431.8mm) |
|                                                                                                    | < <u>B</u> ack <u>N</u> ext > Cancel        |

Select the Roll Paper Width that is set in the printer.

6 Select layout from Layout Selection.

342

#### 7 Select Next.

| Printing Wizard                                                                                   |                                                                                                   |
|---------------------------------------------------------------------------------------------------|---------------------------------------------------------------------------------------------------|
| Print<br>Complete these settings to print<br>Specify the media type and the ra<br>Printing Menu 2 | t from the source application.<br>ange of pages to print, and then click Print.<br>Layout 3 Print |
|                                                                                                   | Printer : Canon iPFxxxx                                                                           |
| 17.00 inch                                                                                        | Media Type :                                                                                      |
|                                                                                                   | Plain Paper 🗸 🗸                                                                                   |
| 1                                                                                                 | Print <u>R</u> ange :                                                                             |
|                                                                                                   | All Slides                                                                                        |
| 22.55 inch                                                                                        | C Current Slide                                                                                   |
| 2                                                                                                 | C Slides <u>First:</u> (1 - 1)                                                                    |
|                                                                                                   | Last: 1 📑 (1 - 1)                                                                                 |
|                                                                                                   | Copies : 1 📫 (1 - 999)                                                                            |
|                                                                                                   | Print in Draft mode                                                                               |
|                                                                                                   | C Saturation                                                                                      |
| 1                                                                                                 | Print Pre <u>v</u> iew                                                                            |
| One-Touch Registration                                                                            | < Back Print Cancel                                                                               |

| 8   | Select Media Type.                                                                                                    |  |  |  |  |
|-----|----------------------------------------------------------------------------------------------------|--|--|--|--|
| 9   | 9 Select Print Range from All Slides, Current Slide, and Slides.<br>If Slides is selected, enter the slide number.                                                                  |  |  |  |  |
| 10  | Enter Copies.                                                                                                    |  |  |  |  |
|     | • When Print in Draft mode is selected, printing is fast but the print quality is poor.                                                                                             |  |  |  |  |
|     | Note • When Saturation is selected, you can print posters, etc., vividly.                                                                                                    |  |  |  |  |
|     | <ul> <li>The settings are registered when the One-Touch Registration is pressed. This is convenient if you to need print multiple times using the same setting.</li> </ul>          |  |  |  |  |
|     | <ul> <li>Press the <b>Print Preview</b> button to display the preview screen. You can check and make changes to the layout in the preview screen.</li> </ul>                        |  |  |  |  |
|     | <ul> <li>The maximum length for Multi-Page Printing is the lesser of 14.22 times the roll paper width, or 18.0m.</li> </ul>                                                         |  |  |  |  |
| 11  | Press <b>Print</b> to start printing.                                                                                                    |  |  |  |  |
| Reg | ister the settings (PowerPoint)                                                                                                    |  |  |  |  |
| •   | are going to print multiple times using the same setting, you can select <b>One-Touch Registration</b> . Registered s can be recalled from <b>Print Using Registered Settings</b> . |  |  |  |  |
| 1   | Set up to the <b>Print</b> screen from <b>Print Matching Roll Width</b> , <b>Borderless Printing</b> or <b>Multi-Page Printing</b> of <b>Printing Menu</b>                          |  |  |  |  |

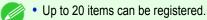

- Note The available settings are as follows.
  - Print Matching Roll Width (PowerPoint) →P.337
  - Borderless Printing (PowerPoint) → P.339)
  - Multi-Page Printing (PowerPoint) →P.342

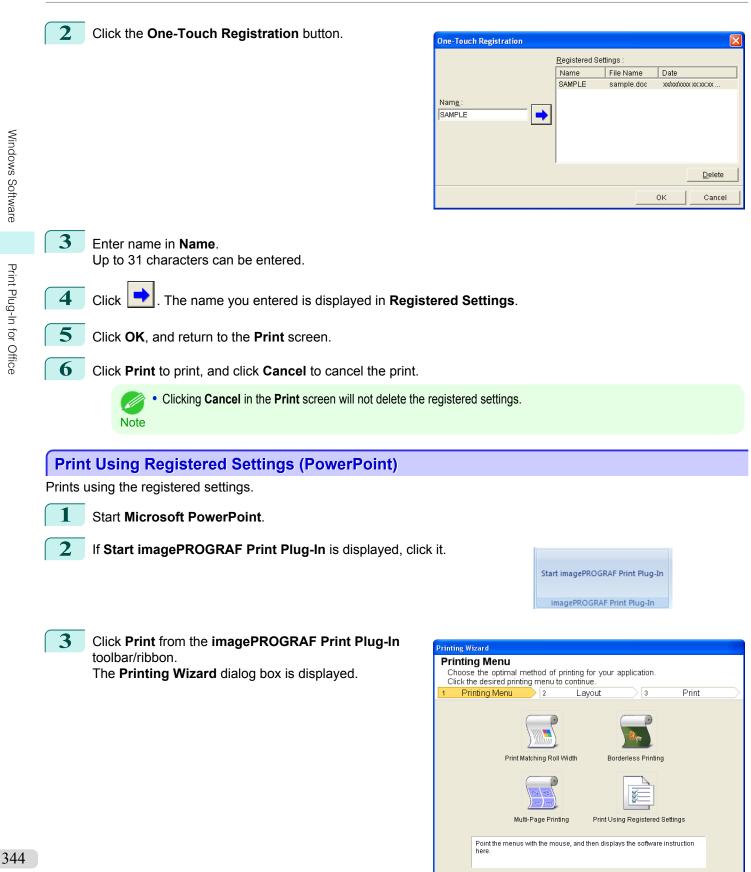

Windows Software

Print Plug-In for Office

Cancel

5

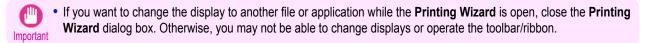

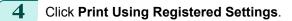

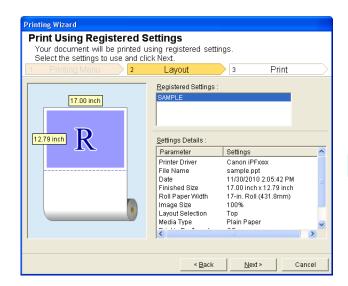

Click the Next button.

| Printing Wizard                                                                |                                         |                                |                                 |            |                                                                                  |
|--------------------------------------------------------------------------------|-----------------------------------------|--------------------------------|---------------------------------|------------|----------------------------------------------------------------------------------|
| Print<br>Complete these settings to print<br>Specify the media type and the ra |                                         | ages to pri                    |                                 | then click | Print.                                                                           |
| 17.00 inch                                                                     | Printer :<br><u>M</u> edia T<br>Plain P | ype:                           | Fxxxx                           |            | •                                                                                |
| 12.79 inch R                                                                   | Print <u>R</u> a<br>All S<br>C Curr     | -                              |                                 |            |                                                                                  |
|                                                                                | C Slide                                 |                                | <u>F</u> irst:<br><u>L</u> ast: | 1          | <ul> <li>(1 - 1)</li> <li>(1 - 1)</li> <li>(1 - 1)</li> <li>(1 - 999)</li> </ul> |
|                                                                                | E Print                                 | in <u>D</u> raft mod<br>ration | ie                              | 1 1        | - (I - 999)                                                                      |
|                                                                                |                                         |                                |                                 | F          | Print Pre <u>v</u> iew                                                           |
| One-Touch Registration                                                         |                                         | < <u>B</u> ack                 | 1                               | Print      | Cancel                                                                           |

#### 6 Select Media Type.

Select **Print Range** from **All Slides**, **Current Slide**, and **Slides**. If **Slides** is selected, enter the slide number.

#### Enter Copies.

- When **Print in Draft mode** is selected, printing is fast but the print quality is poor.
- Note When Saturation is selected, you can print posters, etc., vividly.
  - Press the Print Preview button to display the preview screen. You can check and make changes to the layout in the preview screen.
  - The maximum print length when printing with the registered settings is the lesser of 14.22 times the roll paper width, or 18.0m.

345

7

### **9** Press **Print** to start printing.

## Portrait Orientation / Landscape Orientation (PowerPoint)

Print to the edge of the roll width. You can print large exhibits and posters, or print the Landscape or Portrait Orientation Page Sizes made in the Large-Format Printing Wizard.

Create Page Size in Portrait or Landscape Orientation.

Use the Large-Format Printing Wizard to create portrait page sizes for Potrait Orientation, and landscape page sizes for Landscape Orientation.

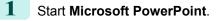

If Start imagePROGRAF Print Plug-In is displayed, click it.

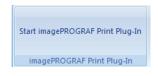

iPF9400

3 Click Paper Settings from the imagePROGRAF Print Plug-In toolbar/ribbon.

The Large-Format Printing Wizard dialog box is displayed.

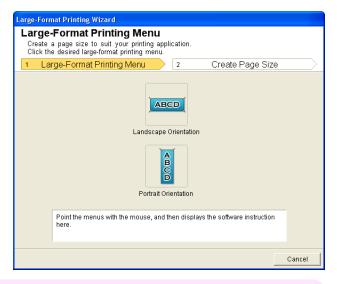

• If you want to change the display to another file or application while the Large-Format Printing Wizard is open, close the Large-Format Printing Wizard dialog box. Otherwise, you may not be able to change displays or operate the toolbar/ribbon.

### Click Portrait Orientation or Landscape Orientation.

• The steps taken to create a Portrait Page Size will be used as an example to explain the procedure.

2

4

Note

| Large-Format Printing Wizard                                                                                              |                                             |
|----------------------------------------------------------------------------------------------------|---------------------------------------------|
| Portrait Orientation<br>Create a page size in portrait orientation.<br>Enter the roll width and length and click Create P | 'age.                                       |
| 1 Large-Format Printing Menu                                                                                              | 2 Create Page Size                          |
| 17.00 inch<br>94.98 inch<br>R                                                                                             | Roll Paper Width :<br>17-in. Roll (431.9mm) |
|                                                                                                    | < Back Create Page Cancel                   |

5 Adjust Length from the list-box or slide-bar.

6 Click the Create Page button.

Click **OK** if the message is displayed.

| Info | rmation<br>Follow these steps to adjust the c<br>application.<br>To print, use the Printing Wizard. | original created in the source |
|------|----------------------------------------------------------------------------------------------------|--------------------------------|
|      | imagePROGRAF • Canon iPFxxxx                                                                        | imagePROGRAF Print Plug-In     |
|      | imagePROGRAF P                                                                                      | rint Plug-In                   |
| Г    | Don't display this message again                                                                    | ОК                             |

Edit and create the document.

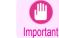

• The layout may collapse if you create a form using existing data. If that is the case, modify the data again.

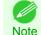

Printing is done in Print Matching Roll Width of the Printing Wizard. For details on Print Matching Roll Width, see "Print Matching Roll Width (PowerPoint)." 
 —P.337

## To start from Microsoft Excel

Below are the steps to start Print Plug-In for Office from Microsoft Excel.

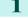

8

Start Microsoft Excel.

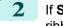

If **Start imagePROGRAF Print Plug-In** is displayed on the toolbar/ ribbon, click it.

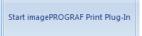

If the imagePROGRAF Print Plug-In toolbar/ribbon is not displayed, refer to the following.

Important • When Print Plug-In for Office is not displayed —P.320

Check that the **imagePROGRAF Print Plug-In** toolbar/ribbon is displayed.

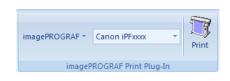

3

4

| Click the buttons on the toolbar/ri | bbon according to the items you want to set.                                                                                                    |
|-------------------------------------|----------------------------------------------------------------------------------------------------|
| lcon                                | Contents                                                                                                    |
| imagePROGRAF *                      | Displays the <b>About</b> , <b>Help</b> , and <b>Special Settings</b> dialog boxes. (See "Configuring Special Settings.") →P.355                                                                         |
| Menu                                |                                                                                                    |
| Canon iPFxxxx   Printer list        | Select Printer.<br>If you select <b>Show All Printers</b> , the <b>imagePROGRAF</b> printers will be displayed again. Select<br>this when you want to display all printer drivers or update the display. |
| Print Print                         | The print Wizard is displayed.<br>The settings <b>Print Entire Sheet</b> and <b>Print Selected Area</b> can be set.                                                                                      |
| Print Button                        |                                                                                                    |

#### Printing Wizard dialog box

| Printing Wizard             |                |            |               |              |             |        |
|-----------------------------|----------------|------------|---------------|--------------|-------------|--------|
| Printing Me<br>Choose the o |                | d of print | tina for vour | application. |             |        |
| Click the desi              | red printing m | ienu to co | ntinue.       |              |             |        |
| 1 Printing I                | Menu           | 2          | Layout        | 3            | Print       |        |
| Point                       |                | ire Sheet  |               | lected Area  | instruction | -      |
|                             |                |            |               |              |             |        |
|                             |                |            |               |              |             | Cancel |

- If you want to change the display to another file or application while the **Printing Wizard** is open, close the **Printing Wizard** dialog box. Otherwise, you may not be able to change displays or operate the toolbar/ribbon.
  - The Printing Wizard will not start if you click the Print button on the toolbar/ribbon while editing a cell.
  - When more than one worksheet is selected, the Printing Wizard cannot be run. Select only one worksheet and click Print again.
  - When an object is selected, the **Printing Wizard** is not started if you click the **Print** button on the toolbar/ribbon.
  - If the paper size in Excel is blank, the **Printing Wizard** cannot be run. From the **File** menu in Excel, select **Page Setup** and check **Paper size**.

ing.

3

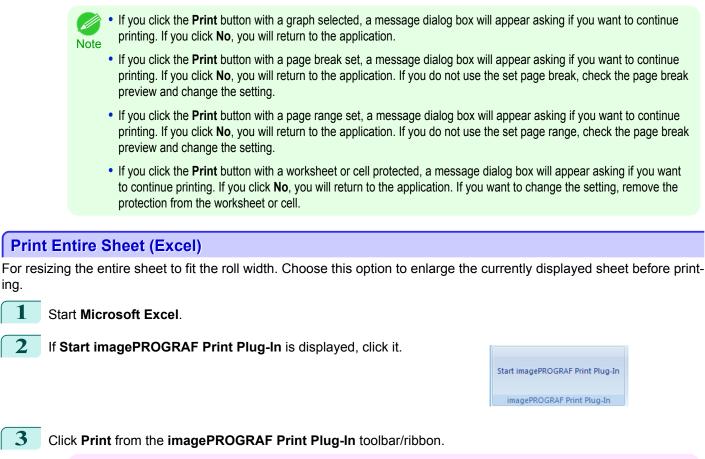

Important

When more than one worksheet is selected, the **Printing Wizard** cannot be run. Select only one worksheet and click Print again.

If a print area is set, a confirmation message dialog box will appear.

To print the entire sheet, cancel the setting of the print area.

| Informa | tion 🛛 🕅                                                                                                    |  |  |  |  |  |
|---------|----------------------------------------------------------------------------------------------------|--|--|--|--|--|
| (į)     | The print area has been set.<br>Print using the specified area?<br>If you will not use the specified print area, click No. |  |  |  |  |  |
|         | Yes No                                                                                                    |  |  |  |  |  |

#### The Printing Wizard dialog box is displayed.

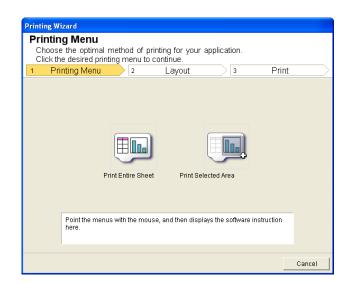

4

#### Click **Print Entire Sheet**.

A message will appear informing you that analysis is in progress.

| Drini   | ting Wizard                                                        |               |                  |              |        |        |
|---------|--------------------------------------------------------------------|---------------|------------------|--------------|--------|--------|
| Pr<br>C | <b>inting Menu</b><br>Choose the optimal<br>Click the desired prir |               |                  | application. |        |        |
| 1       | Printing Menu                                                      | 2             | Layout           | 3            | Print  | $\geq$ |
|         |                                                                    | Analyzing dat | ta. Please wait. |              |        |        |
|         |                                                                    |               |                  |              | Cancel |        |

The Layout menu will appear automatically.

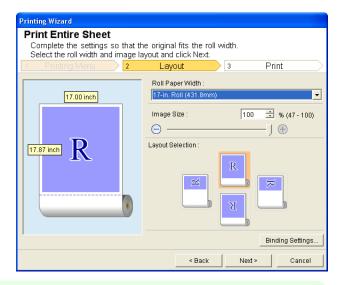

350

If dat
 Note

• If data analysis requires time, a message dialog will appear. If you select **No**, you will return to the application.

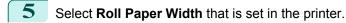

- 6 Select image size.
- 7 Select layout.
  - 8 To configure **Binding**, click the **Binding Settings** button. Refer to Configuring Binding (Excel) →P.354) for details on the procedure for configuring **Binding**.
- 9 Select Next.

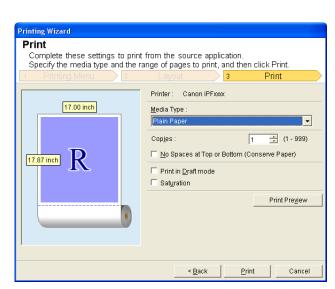

## **10** Select Media Type.

### 11 Enter Copies.

- When **Print in Draft mode** is selected, printing is fast but the print quality is poor.
- Note When Saturation is selected, you can print posters, etc., vividly.
  - Press the **Print Preview** button to display the preview screen. You can check and make changes to the layout in the preview screen.
  - When you print to the edge of the roll width, the maximum print length is 18.0m.
- 12 If the upper and lower margins are too wide, check No Spaces at Top or Bottom (Conserve Paper). The upper and lower margins can be checked in **Print Preview**.

**13** Press **Print** to start printing.

If divided into plural pages, try reducing the data size or the range you select.

Important • You cannot run Print or Print Preview if you select it for a worksheet with no data displayed.

### **Print Selected Area (Excel)**

For resizing the selected range of cells to fit the roll width. Choose this option to enlarge a particular part of the sheet before printing.

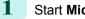

Start Microsoft Excel.

Cancel

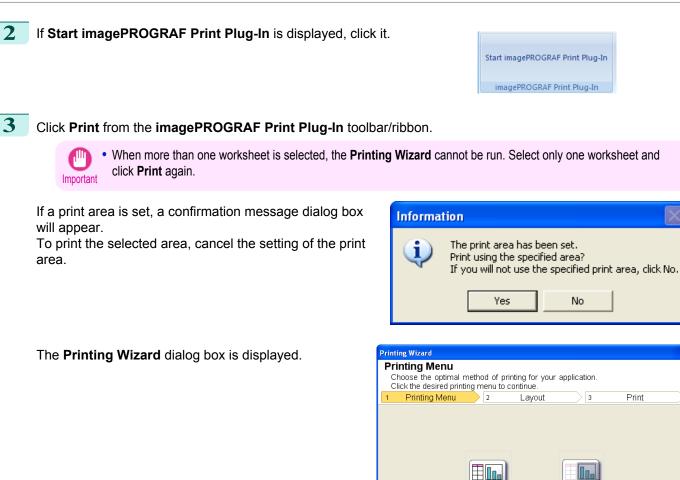

Print Entire Sheet

Print Selected Area

Point the menus with the mouse, and then displays the software instruction here.

# 4 Click Print Selected Area.

Important

If only one cell is selected, Print Selected Area cannot be selected.

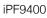

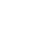

A message will appear informing you that analysis is in progress.

| Print | ting Wizard                                                            |                           |                              |              |       |      |
|-------|------------------------------------------------------------------------|---------------------------|------------------------------|--------------|-------|------|
| C     | <b>inting Menu</b><br>Choose the optimal n<br>Click the desired printi | nethod of p<br>ng menu to | rinting for your a continue. | application. |       |      |
| 1     | Printing Menu                                                          | 2                         | Layout                       | 3            | Print |      |
|       | A                                                                      | nalyzing da               | ta, Please wait.             |              |       |      |
|       |                                                                        |                           |                              |              | Ca    | ncel |

The Layout menu will appear automatically.

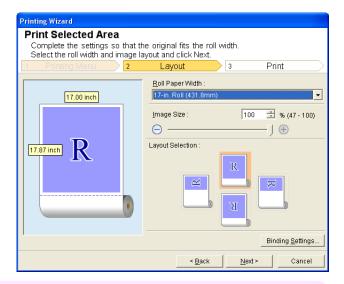

• If the range selected in **Excel 2007/2010** is too large, it will not be possible to analyze the data. Select a smaller range and then run the analysis.

• If data analysis requires time, a message dialog will appear. If you select **No**, you will return to the application. Note

- 5 Select **Roll Paper Width** that is set in the printer.
- 6 Select image size.
- 7 Select layout.

User's Guide

8 To configure **Binding**, click the **Binding Settings** button. Refer to Configuring Binding (Excel) →P.354 for details on the procedure for configuring **Binding**.

#### 9 Select Next.

| Printing Wizard                                                                |                                                                                                    |
|--------------------------------------------------------------------------------|----------------------------------------------------------------------------------------------------|
| Print<br>Complete these settings to print<br>Specify the media type and the ra | from the source application.<br>ange of pages to print, and then click Print.<br>Layout <u>3 Print</u><br>Printer: Canon iPFxxxx |
| 17.00 inch<br>17.87 inch R                                                     | Media Type :<br>Plain Paper Copies : 1  (1 - 999) No Spaces at Top or Bottom (Conserve Paper) Print in Draft mode Saturation     |
|                                                                                | Print Preylew                                                                                                    |
|                                                                                | < <u>B</u> ack <u>P</u> rint Cancel                                                                                              |

Windows Software

# **10** Select Media Type.

#### **11** Enter Copies.

- When **Print in Draft mode** is selected, printing is fast but the print quality is poor.
- Note When Saturation is selected, you can print posters, etc., vividly.
  - Press the Print Preview button to display the preview screen. You can check and make changes to the layout in the preview screen.
  - When you print to the edge of the roll width, the maximum print length is 18.0m.
- 12 If the upper and lower margins are too wide, check No Spaces at Top or Bottom (Conserve Paper). The upper and lower margins can be checked in **Print Preview**.

**13** Press **Print** to start printing.

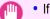

• If divided into plural pages, try reducing the data size or the range you select.

Important • You cannot run Print or Print Preview if you select it for a worksheet with no data displayed.

### **Configuring Binding (Excel)**

You can configure **Binding** margins for binding printouts.

Configure the settings up to Layout Selection in the Layout screen in Print Entire Sheet or Print Selected Area.

Refer to Print Entire Sheet (Excel)  $\rightarrow$  P.349 and Print Selected Area (Excel)  $\rightarrow$  P.351 for the configuration methods.

Click the **Binding Settings** button.

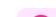

Important

2

You cannot click the Binding Settings button in the following situations.

- When the Image Size is set to 100%
- When a graph is selected
- When page breaks have been set
- When a sheet or cell is protected

6

2

User's Guide

#### Open the Binding Settings dialog box.

| inding Settings                               | $\mathbf{X}$     |
|-----------------------------------------------|------------------|
| Binding<br>Binding Edge :<br>Binding Margin : | Long Edge (Left) |
|                                               | OK Cancel        |

3 If the **Binding** checkbox is not checked, select it to turn binding on.

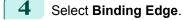

- 5 Select Binding Margin.
  - Click the **OK** button. Return to the **Layout** screen.

Check that the **Binding** settings are applied in the preview screen.

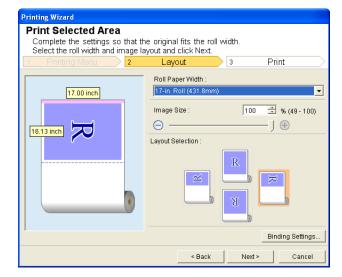

Configure the settings in the **Printing Wizard** dialog box.

## **Configuring Special Settings**

You can configure Special Settings from the imagePROGRAF Print Plug-In toolbar.

Click **imagePROGRAF** in the toolbar, and select **Special Settings**.

| special Settings                                                                                                    | X         |
|----------------------------------------------------------------------------------------------------|-----------|
| <ul> <li>✓ Show progress indicator during plug-in</li> <li>✓ Center sheets and print areas</li> <li>✓ Ensure image quality when creating pa</li> <li>✓ Correct the grint area when analyzing</li> </ul> |           |
|                                                                                                    | OK Cancel |

Turn the checkbox for the item you want to change on or off.

| Item                                           | Details                                                                             | 355 |
|------------------------------------------------|-------------------------------------------------------------------------------------|-----|
| Show progress indicator during plug-in startup | When this setting is off, hides the progress indicator that appears while the plug- | 555 |
|                                                | in is starting up.                                                                  |     |

| Item                                          | Details                                                                                                    |
|-----------------------------------------------|----------------------------------------------------------------------------------------------------|
| Center sheets and print areas                 | When this setting is off, printing is performed without changing the position.<br>When this setting is on, printing is performed with the top, bottom, left, and right<br>margins layed out equally. When this setting is off, printing is performed without<br>changing the position.<br>This function is only valid in <b>Microsoft Excel</b> . |
| Ensure image quality when creating page sizes | When this setting is on, documents are created at the maximum size. This re-<br>duces the enlargement ratio during actual printing, which minimizes degradation<br>of the quality of photos, etc.<br>This function is only valid in [ <b>Microsoft PowerPoint</b> .                                                                               |
| Correct the print area when analyzing         | For data that cannot be processed with usual data analysis, the print area is corrected and then the data is processed. When data analysis fails, you may be able to print by turning on this checkbox.<br>This function is only valid in <b>Microsoft Excel</b> .                                                                                |

Print Plug-In for Office

Windows Software

Click OK to close the Special Settings dialog box.

## iPF9400

# User's Guide

| Basic Printing Workflow   | 19  |
|---------------------------|-----|
| Enhanced Printing Options | 35  |
| Windows Software          | 171 |

# Mac OS X Software

| Printer Driver                                             | 358 |
|------------------------------------------------------------|-----|
| Preview                                                    | 382 |
| Free Layout 4                                              | 410 |
| Color imageRUNNER Enlargement Copy 4                       | 441 |
| Print Plug-In for Photoshop / Digital Photo Professional 4 | 458 |
| Layout Plug-In for Photoshop5                              | 516 |
| → Printmonitor                                             | 737 |
| → Media Configuration Tool                                 | 511 |

| Handling and Use of Paper            | 521 |
|--------------------------------------|-----|
| Control Panel                        | 647 |
| Printer Parts                        | 683 |
| Network Setting                      | 699 |
| Print Job Management                 | 733 |
| Adjustments for Better Print Quality | 795 |
| Color Management                     | 813 |
| Maintenance and Consumables          | 825 |
| Troubleshooting                      | 875 |
| Error Message                        | 907 |
| Specifications                       | 933 |
| Appendix                             | 937 |

# **Printer Driver**

| Printer Driver Settings                                   | 358 |
|-----------------------------------------------------------|-----|
| Specifying Paper in the Printer Driver                    | 360 |
| Confirming Print Settings                                 |     |
| Checking the Layout in a Preview Before Printing          |     |
| Using Favorites                                           | 363 |
| Accessing the Printer Driver Dialog Box from Applications |     |
| Main Pane                                                 | 364 |
| Paper Information on Printer Dialog Box                   |     |
| Paper Detailed Settings Dialog Box                        |     |
| View settings Dialog Box for the Printing Application     |     |
| Matching pane                                             |     |
| Color Settings Pane: Color                                |     |
| Object Adjustment dialog box: Color                       |     |
| Color Settings Pane: Monochrome                           | 375 |
| Object Adjustment dialog box: Monochrome                  | 376 |
| Gray Adjustment Pane                                      |     |
| Page Setup Pane                                           |     |
| Utility Pane                                              | 379 |
| Additional Settings Pane                                  |     |
| Support Pane                                              | 380 |

## **Printer Driver Settings**

For instructions on accessing the Mac OS X printer driver, refer to the following topics.

• Accessing the Printer Driver Dialog Box from Applications →P.364

| Printer                       | : iPFxxxx                                                       | *<br>*        |
|-------------------------------|-----------------------------------------------------------------|---------------|
| Presets                       | : Default Settings                                              | <b>*</b>      |
| Copies                        | : 1                                                             |               |
| Pages                         | ·: • All<br>• From: 1                                           | to: 1         |
| Paper Size                    | : ISO A4                                                        | 210 by 297 mm |
| Orientation                   |                                                                 |               |
|                               | ✓ Preview                                                       |               |
| ✓ Auto<br>○ Scale:<br>● Scale | Layout<br>Color Matching<br>Paper Handling<br>Cover Page        | mana          |
| Copies p                      | Main<br>Page Setup<br>Utility<br>Additional Settings<br>Support | •             |
|                               |                                                                 | Cancel Print  |

For information on the Mac OS X printer driver settings, refer to the following topics.

• Main Pane →P.364

358

#### User's Guide

You can specify the media type, color processing, print quality, print preview, and other settings. Choose **Easy Settings** to specify basic print settings based on the printing application or **Advanced Settings** to complete more detailed settings as desired.

- Paper Detailed Settings Dialog Box →P.368
- View settings Dialog Box for the Printing Application →P.370
- Color Settings Pane: Color →P.373
- Object Adjustment dialog box: Color →P.374
- Matching pane →P.370
- Color Settings Pane: Monochrome →P.375
- Gray Adjustment Pane →P.376
- Page Setup Pane →P.378 You can specify the page size of the original, borderless printing, enlargement or reduction, the orientation, the paper size and source, and automatic cutting.
- Utility Pane →P.379
  You can specify settings related to maintenance for the Printhead and feed amount, as well as settings for Color
  imageRUNNER Enlargement Copy.
- Additional Settings Pane →P.380
   You can specify settings for how print jobs are sent to the printer.
- Support Pane →P.380
   You can view support information and the user's manual.

With the **imagePROGRAF Free Layout** feature, you can arrange originals from various source applications on a single page before printing. For details, see Free Layout  $\rightarrow P.410$ .

With the **imagePROGRAF Preview** feature, you can check the layout before printing and adjust layout or size settings while viewing a preview screen. For details, see Preview  $\rightarrow$  P.382.

With the **Color imageRUNNER Enlargement Copy** feature, you can automatically enlarge and print scanned originals from a **Color imageRUNNER**. For details, see Color imageRUNNER Enlargement Copy  $\rightarrow$  P.441.

| Specify                                                                                         | Specifying Paper in the Printer Driver                                                                                                    |                                                                                                    |  |  |
|-------------------------------------------------------------------------------------------------|----------------------------------------------------------------------------------------------------|----------------------------------------------------------------------------------------------------|--|--|
| If you have replaced the paper, you must complete the following settings in the printer driver. |                                                                                                    |                                                                                                    |  |  |
| 1 Thi                                                                                           | s sets the <b>B Format for</b> and <b>C Paper Size</b> .                                                                                                    |                                                                                                    |  |  |
|                                                                                                 | <ul> <li>The configuration method varies depending on the OS and application software you are using.</li> <li>If Page Setup is displayed in the application menu, the settings are configured by opening the Page Attributes dialog box from Page Setup.</li> </ul> | A Settings: Page Attributes   B Format For: IPFxxxx   C Paper Size: ISO A4   210 by 297 mm   D Orientation:   Image: Constant Constant C |  |  |
|                                                                                                 | If it is not displayed, the settings are configured in the upper part of the printer driver displayed when you select <b>Print</b> from the application software menu.                                                                                              | A Printer: iPFxxxx<br>Presets: Default Settings<br>C Copies: 1<br>Pages: All<br>F Paper Size: ISO A4<br>C Orientation: 1<br>Scale: 100 %                                                                                                    |  |  |

- 2 Select the printer in the **A Printer** list.
- 3 Choose the original size in the **F** Paper Size list.
- 4 If you configured the settings using the Page Attributes dialog box, click FOK to close the dialog box, and then select **Print** from the application software menu.
- 5 Access the Main pane.

| H Main            |                 |                                                                   |
|-------------------|-----------------|-------------------------------------------------------------------|
| Images Size A     | Media Type :    | Plain Paper 🔷                                                     |
|                   | B               | Get Information C Set                                             |
|                   | Easy Set        | tings Advanced Settings                                           |
| E                 | Print Target :  |                                                                   |
|                   |                 | Default Settings                                                  |
| Letter (8.5"x11") |                 | Photo (Color)                                                     |
| Actual Size       |                 | Poster                                                            |
| Letter (8.5"x11") |                 | Faithful Color Reproduction                                       |
|                   |                 | Photo (Adobe RGB)                                                 |
|                   |                 |                                                                   |
| F                 | Print Quality : | Standard(300dpi)                                                  |
| T                 |                 | ting normal documents that contain<br>, photographs and graphics. |
|                   |                 | G View set.                                                       |
| O                 | Print Preview   | L Printer Information                                             |
|                   |                 | Cancel Print                                                      |

**6** In the **A Media Type** list, select the type of paper that is loaded.

7

9

#### Access the Page Setup pane.

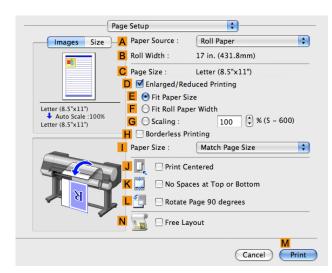

8 In the **A Paper Source** list, select how paper is supplied.

If you have selected **Cut Sheet** in **A Paper Source**, make sure the size as selected in **Page Setup** is displayed in **C Page Size**. If you have selected roll paper in **A Paper Source**, make sure the width of the loaded roll is displayed in **B Roll Width**.

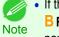

If the width of the roll loaded in the printer is not shown in
 B Roll Width, click L Printer Information on the Main pane to update the printer information.

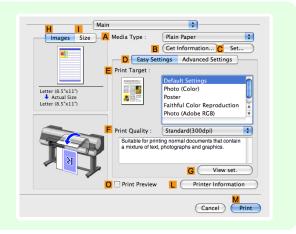

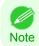

A variety of settings are available in the printer driver to suit different printing applications. For details on available printing conditions, see "Printer Driver Settings —P.358"

### **Confirming Print Settings**

There are two ways to confirm what printing conditions have been specified, as follows.

#### Checking a preview of the settings

A preview of the settings is displayed on the left side of the **Main**, **Page Setup**, **Utility**, and **Additional Settings** panes.By checking images and numerical values in the preview, you can confirm current settings for the page size, orientation, paper source, and so on.

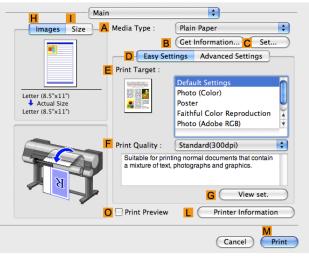

| Display Area                                           | Information Displayed                                                                                                    |
|--------------------------------------------------------|----------------------------------------------------------------------------------------------------|
| Pane displayed when the <b>H Images</b> tab is clicked | On top, illustrations indicate the page size of the original, the paper size, orientation, layout, bor-<br>derless printing selection, color mode, and other settings information.<br>Under this, the page size, paper size, and method and percentage of enlargement or reduction is<br>displayed. |
| Pane displayed when the Size tab is clicked            | Paper size details are indicated numerically.                                                                                                    |
| Pane with printer and paper illustrations              | Illustrations indicate the paper source, orientation, borderless printing selection, and other set-<br>tings information.                                                                                                    |

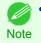

To confirm the Print Target specified in Easy Settings, click G View set. on the Main pane to display the View settings dialog box.

#### Checking a print preview

You can check an image of the original just as it will be printed. Confirming the image of print jobs beforehand helps prevent printing errors. For details on print previews, see "Checking the Layout in a Preview Before Printing →P.158)"

### Checking the Layout in a Preview Before Printing

This topic describes how to check the layout before printing using the Canon imagePROGRAF Preview function.

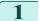

Choose **Print** in the application menu.

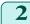

Access the Main pane.

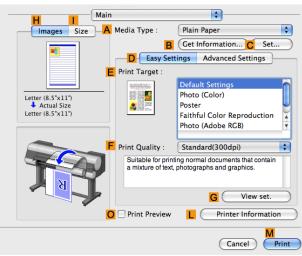

- Print
- Mac OS X Software Printer Driver

3 Select the **OPrint Preview** check box.

### 4 Click **M Print**.

5 The **Canon imagePROGRAF Preview** window is displayed.

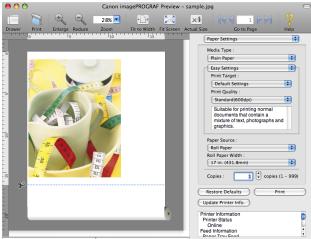

Input Size 11.69 x 16.54 in. Output Size 17.00 x 16.54 in.

Check the layout and adjust settings in the Canon imagePROGRAF Preview window as desired.

Print from the Canon imagePROGRAF Preview menu.

• For details on imagePROGRAF Preview functions, refer to Preview -P.382 .

### **Using Favorites**

You can use the Presets function in Mac OS X for favorite-based printing.

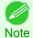

Note

6

7

• In the printing dialog box, click **Save As** in the **Presets** list to save the current print settings. This is a standard feature of the operating system. For details, refer to the Mac OS documentation.

### Accessing the Printer Driver Dialog Box from Applications

In the application software, select **Print** from the **File** menu to display the dialog box for printing conditions.

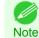

2

 This dialog box includes basic printing options and enables you to choose the printer, specify the range of pages, number of copies, and so on.

#### Select the printer in the **Printer** list.

| Printer      | iPFxxxx ‡              |
|--------------|------------------------|
| Presets:     | Default Settings 🗧 🗧   |
| Copies:      | 1                      |
| Pages:       | • All                  |
|              | From: 1 to: 1          |
| Paper Size:  | ISO A4 ‡ 210 by 297 mm |
| Orientation: |                        |

### **3** Click **Print** to start printing.

As shown in the following illustration, you can switch to other panes in this dialog box to complete settings for various methods of printing, including enlarged and reduced printing, borderless printing, and so on.

| Printer     | : IPFxxxx \$                                            |  |
|-------------|---------------------------------------------------------|--|
| Presets     | :: Default Settings \$                                  |  |
| Copies      | : 1                                                     |  |
| Pages       | From: 1 to: 1                                           |  |
| Paper Size  | :: ISO A4 ‡ 210 by 297 mm                               |  |
| Orientation |                                                         |  |
|             | ✓ Preview                                               |  |
| 🗹 Auto      | Layout<br>Color Matching                                |  |
| O Scale     | Paper Handling<br>Cover Page                            |  |
| 💽 Scale     | Main                                                    |  |
| Copies p    | Page Setup<br>Utility<br>Additional Settings<br>Support |  |
|             | Cancel                                                  |  |

### Main Pane

The following settings are available on the Main pane. For details on settings items, refer to the printer driver help.

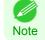

• On the Main pane, choose Easy Settings to specify basic print settings based on the print target, or switch to Advanced Settings to complete more detailed settings as desired.

### Common Items

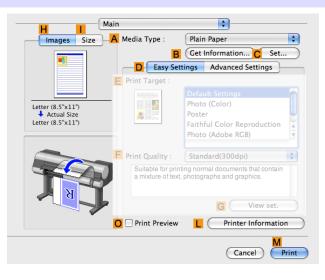

#### • A Media Type

Select the paper type.

For information on the types of paper the printer supports, refer to the Paper Reference Guide. (See " Paper Reference Guide".)

#### B Get Information

Displays Paper Information on Printer. You can update the printer driver settings for the feed source, media type, and roll width by selecting the feed source.

Paper Information on Printer Dialog Box →P.367

#### • C Set

Displays Paper Detailed Settings. You can configure the printing settings to match the type of media, such as the ink drying time.

- Paper Detailed Settings Dialog Box →P.368
- O Print Preview

If you turn this on, imagePROGRAF Preview starts before printing. This allows you to check on-screen previews of documents before printing.

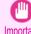

When Free Layout is selected on the Page Setup panel, Free Layout is disabled.

- Important
- Checking the Layout in a Preview Before Printing →P.158

#### Printer Information

Displays the **Printer Information** dialog box, which shows printer information such as ink levels and the calibration history.

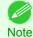

Each of the **B** Get Information, **C** Set, and **L** Printer Information buttons may not be usable depending on the application type and OS version.

### Configuration using Easy Settings

Printer Driver

|                                                         | Marchae Warrawa   | Di-la Danas                                                                                     |
|---------------------------------------------------------|-------------------|-------------------------------------------------------------------------------------------------|
| Images Size A                                           | Media Type :      | Plain Paper                                                                                     |
|                                                         | B                 | Get Information C Set                                                                           |
| -                                                       | D Easy Se         | ttings Advanced Settings                                                                        |
|                                                         | Print Target :    |                                                                                                 |
| Letter (8.5'%11")<br>♣ Actual Size<br>Letter (8.5"%11") |                   | Default Settings<br>Photo (Color)<br>Poster<br>Faithful Color Reproduction<br>Photo (Adobe RGB) |
|                                                         | F Print Quality : | Standard(300dpi)                                                                                |
| TA                                                      |                   | nting normal documents that contain<br>t, photographs and graphics.                             |
|                                                         |                   | G View set.                                                                                     |
| (                                                       | O Print Preview   | L Printer Information                                                                           |
|                                                         |                   | M                                                                                               |

Main

#### • EPrint Target

Choose presets that match the type of document to be printed.

- Printing Photos and Images →P.37
- Printing Office Documents →P.48

#### • F Print Quality

Choose the level of print quality.

#### • G View set.

Click to display the **View settings** dialog box, which enables you to confirm the settings for the selected item from the **E Print Target** list or change the order of items listed in **E Print Target**.

• View settings Dialog Box for the Printing Application →P.370

### Configuration using Advanced Settings

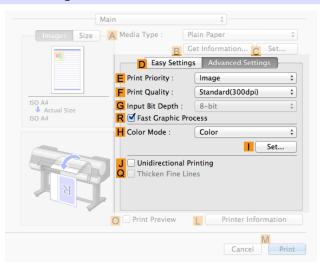

### • E Print Priority

366

Choose the graphic elements that you want to emphasize for printing.

• Giving Priority to Particular Graphic Elements and Colors for Printing →P.61

#### • F Print Quality

Choose the level of print quality.

• Giving Priority to Particular Graphic Elements and Colors for Printing →P.61

#### • G Input Bit Depth

Choose the levels of gradation in print data, either **8-bit** or **16-bit**. Optimal results when printing data with rich gradation are possible by choosing **16-bit**. For example, this option is particularly suited to printing images created after specifying 16 bits per channel in Photoshop.

#### • **R** Fast Graphic Process

Select this option to print faster than usual, when possible.

#### • H Color Mode

Choose the color mode.

Giving Priority to Particular Graphic Elements and Colors for Printing →P.61

#### • Set

Click to display the Color Settings dialog box for more advanced color settings.

• Adjusting the Color in the Printer Driver →P.54

#### • J Unidirectional Printing

Select this checkbox to prevent problems such as misaligned lines and improve the print quality. However, the printing speed becomes slower.

#### • **Q** Thicken Fine Lines

Activate this option to print fine lines more distinctly.

### **Paper Information on Printer Dialog Box**

On the **Paper Information on Printer** dialog box, you can obtain information on the paper in the printer and configure printer driver media type setting.

| per Source                              |             |
|-----------------------------------------|-------------|
| per Source                              |             |
| Der Source<br>Cut Sheet<br>Media Type : | Plain Paper |
| Cut Sheet                               | Plain Paper |

• To display the **Paper Information on Printer** dialog box, on the **Main** pane, click **Get Information** by **Media Type**.(See "Main Pane P364")

#### • A Paper Source

Shows the **Paper Source** supported by the printer, as well as the type of paper loaded. To update the media type setting in the printer driver, select the desired **Paper Source** option and click **OK**.

### Paper Detailed Settings Dialog Box

The **Paper Detailed Settings** dialog box offers the following settings. For details on settings items, refer to the printer driver help.

| ledia Type :                 | Plain Paper     |   |
|------------------------------|-----------------|---|
| Drying Time                  |                 |   |
| Between Pages :              | Printer Default | ÷ |
| Between Scans :              | Printer Default | ÷ |
| Roll Paper Margin for Safety |                 |   |
| Near End Margin :            | Printer Default | ¢ |
| Cut Speed :                  | Printer Default | ¢ |
| Automatic Cutting :          | Printer Default | ÷ |
| Calibration Value :          | Printer Default | ¢ |
| Mirror                       |                 |   |
| Extend print pass            |                 |   |

• To display the **Paper Detailed Settings** dialog box, on the **Main** pane, click **Set** by **Media Type**.(See "Main Pane —P.364")

### A Media Type

Note

The paper selected with **Media Type** of the **Main** panel is displayed.

For information on the types of paper the printer supports, refer to the Paper Reference Guide. (See " Paper Reference Guide".)

### B Drying Time

Specify the time that the printer waits for ink to dry, as needed. The Drying Time setting is only valid for rolls.

#### • C Between Pages

You can set the time to wait after printing 1 document page until ejecting the paper. Since waiting time is required for ink to dry before a roll is cut, you can deliver paper in the Output Stacker with the ink dried even if **Cutting Mode** is set to **Automatic**.

| Setting Item                                                        | Details                                                              |
|---------------------------------------------------------------------|----------------------------------------------------------------------|
| Printer Default                                                     | The setting of the control panel of the printer is applied.          |
| None                                                                | Paper is ejected immediately after printing completes.               |
| 30 sec. / 1 min. / 3 min. / 5 min. / 10<br>min. / 30 min. / 60 min. | Paper is ejected when the set time elapses after printing completes. |

#### D Between Scans

You can set the time to wait after printing 1 line on a page until printing the next line. Set this to avoid bleeding or color unevenness such as when bleeding occurs on a page or when color unevenness occurs during borderless printing.

| Setting Item    | Details                                                       |
|-----------------|---------------------------------------------------------------|
| Printer Default | The setting of the control panel of the printer is applied.   |
| None            | The next line is printed immediately after a line is printed. |

| Setting Item                               | Details                                                                              |
|--------------------------------------------|--------------------------------------------------------------------------------------|
| 1 sec. / 3 sec. / 5 sec. / 7 sec. / 9 sec. | The next line is printed when the set time elapses after a line is printed.          |
|                                            | * Increase the time according to the occurrence condition of bleeding or unevenness. |

### **E** Roll Paper Margin for Safety

You can specify the length of a margin on the leading edge of paper to ensure that paper susceptible to curling is held firmly against the Platen.

### • F Near End Margin

Specify the length of the Near End Margin (the leading edge margin) of the roll, as needed.

| Setting Item    | Details                                                                                            |
|-----------------|----------------------------------------------------------------------------------------------------|
| Printer Default | The setting of the control panel of the printer is applied.                                        |
| 5 mm (0.2 in)   | The document is printed in the standard size.                                                      |
|                 | * Select this when you do not have any problems in printing.                                       |
| 20 mm (0.8 in)  | Select this when rubbing against the printhead occurs such as when using paper that tends to curl. |

### G Cut Speed

Select the speed of automatic cutting, as needed. You can adjust this setting if paper is not cut well when automatic cutting is used.

| Setting Item    | Details                                                                                                    |
|-----------------|----------------------------------------------------------------------------------------------------|
| Printer Default | The setting of the control panel of the printer is applied.                                                                    |
| High Speed      | When the Standard setting does not result in a clean cut surface, select this.                                                 |
| Standard        | Select this when you do not have any problems in automatic cutting.                                                            |
| Low Speed       | This helps prevent adhesive from sticking to the cutter and keeps the cutter sharp if you select it when using adhesive paper. |

### H Automatic Cutting

Set whether to perform roll cutting automatically or print a cut line. The following settings are available for automatic cutting.

| Setting Item        | Details                                                                                                    |
|---------------------|----------------------------------------------------------------------------------------------------|
| Printer Default     | The setting of the control panel of the printer is applied.                                                |
| None                | After printing completes, the roll is not cut per page, and the next page of data is printed successively. |
| Print Cut Guideline | After printing completes, a line is printed per page, and the next page of data is printed successively.   |

### Calibration Value

You can specify whether to apply the results of calibration performed on the printer to image processing.

| Setting Item    | Details                                                                                                    |
|-----------------|----------------------------------------------------------------------------------------------------|
| Printer Default | The setting of the control panel of the printer is applied.                                                                                 |
| Enabled         | Print using the calibration results.                                                                                                    |
| Disabled        | Print without using the calibration results. Select this to avoid the changing of the color of images during printing by color calibration. |

### J Mirror

Specify whether to print a mirror image, as needed. Select this option to print a version of the document or image with the left and right sides inverted.

#### K Extend print pass

Uneven printing that occurs when printing with **Highest** selected in **Print Quality** may be improved in some cases by selecting this check box. However, this also reduces the printing speed.

### View settings Dialog Box for the Printing Application

In the **View settings** dialog box, you can check details of the selected printing application.

| Print Target :                                                                                | B   | Default Settings      |                  |
|-----------------------------------------------------------------------------------------------|-----|-----------------------|------------------|
| Default Settings<br>Photo (Color)<br>Photo (Monochrome)<br>Poster<br>Faithful Color Reproduct | c c | Details :             |                  |
| Photo (Adobe RGB)<br>Office Document                                                          | -   | Parameter             | Settings         |
| Office Document                                                                               |     | Print Priority        | Image            |
|                                                                                               |     | Print Quality         | Standard(300dpi) |
|                                                                                               |     | Color Mode            | Color            |
|                                                                                               |     | Thicken Fine Lilnes   | Off              |
|                                                                                               |     | Color Adjustment : Br | 0                |
|                                                                                               |     | Color Adjustment : C  | 0                |
|                                                                                               |     | Color Adjustment : Sa | 0                |
|                                                                                               |     | Object Adjustment     | All              |
|                                                                                               |     | Matching Method       | Perceptual       |
|                                                                                               | 15  | Color Space           | sRGB             |
|                                                                                               |     |                       |                  |

 To display the View settings dialog box, on the Main pane, click View settings by Print Target. (See "Main Pane -P.364") Note

#### • A Print Target

Shows all **Print Target** options (settings items for the printing application).

#### B Name

Identifies the item selected in **Print Target** by its name and an icon.

• C Details

Here, you can confirm detailed settings values for each item selected in the Print Target list.

### Matching pane

On the Matching pane, you can specify color matching to compensate for differences in the appearance of colors on various devices.

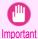

The Matching pane is not displayed when No color correction or Monochrome is selected in Color Mode.

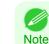

370

 To display the Matching pane, on the Main pane click Color Settings by Color Mode in Advanced Settings, and then click the **Matching** tab. (See "Main Pane.")  $\rightarrow$  P.364)

### **Driver Matching Mode**

The following options are available when you select Driver Matching Mode in the A Matching Mode list.

| olor Settings         |                                           |   |
|-----------------------|-------------------------------------------|---|
|                       | Color Adjustment Matching                 |   |
| Matching Mode :       | Driver Matching Mode<br>ICC Matching Mode |   |
| Matching Method :     | Monitor Matching                          | ÷ |
| Color Space :         | sRGB                                      | ¢ |
| Monitor White Point : | 6500K                                     | ÷ |
| Gamma :               | 2.2                                       | ; |
|                       |                                           |   |
|                       |                                           |   |
|                       |                                           |   |
|                       |                                           |   |
|                       |                                           |   |
|                       |                                           |   |
|                       |                                           |   |
|                       |                                           |   |
|                       |                                           |   |

#### A Matching Mode

Select the color matching mode to use, as desired.

Normally, select Driver Matching Mode. For color matching based on ICC profiles, select ICC Matching Mode depending on your color matching system.

#### • B Matching Method

Select the color matching method that suits the document to be printed. Various **B** Matching Method options are available depending on your selection in **A Matching Mode**.

#### • C Color Space

Select the applicable color space as desired.

#### • D Monitor White Point

Enter the color temperature set on the monitor. Displayed when the **B** Matching Method is set to Monitor Matching.

#### • E Gamma

You can adjust the gradation of intermediate tones in an image. 2.2 is normally selected. If you want a softer impression than 2.2, select 1.8. Printer Driver

### **ICC Matching Mode**

The following options are available when you select **ICC Matching Mode**, in the **A Matching Mode** list.

| Calas Sattings               |                                                     |
|------------------------------|-----------------------------------------------------|
| Color Settings               |                                                     |
|                              | Color Adjustment Matching                           |
| A Matching Mode :            | Driver Matching Mode (Kyuanos)<br>ICC Matching Mode |
| B Input Profile Settings :   | sRGB v3.0 (Canon)                                   |
| C Matching Method :          | Perceptual \$                                       |
| D Printer Profile Settings : | sRGB v3.0 (Canon)                                   |
|                              |                                                     |
| Revert                       | Cancel OK                                           |

• To display the Matching pane, on the Main pane, click Color Settings by Color Mode in Advanced Settings, and then click the Matching tab. (See "Main Pane —P.364")

#### • A Matching Mode

Select the color matching mode to use, as desired.

#### • B Input Profile Settings

You can choose Input Profile.

Various options are available depending on your selected **A Matching Mode**.

#### • C Matching Method

Note

You can choose **C** Matching Method.

Various options are available depending on your selected **A Matching Mode**.

#### • D Printer Profile Settings

Specify the printer profile as desired.

We recommend that you select an ICC profile created using commercially available profile creation software in order to perform color management accurately on paper other than genuine Canon paper and feed confirmed paper. The created ICC profile needs to be saved in the following folder on the computer you are using. /user/(user name)/library/ColorSync/Profiles folder

• For details on settings items, see "Adjusting the Color in the Printer Driver." —P.54

### **Color Settings Pane: Color**

In general, make any needed adjustments to the color of documents in the application used to create them. However, if the color tone as printed is not as you expected, you can also adjust the color in the printer driver. If the color tone as printed is not as you expected, you can adjust it on the **Color Adjustment** pane.

| Color Settings      |                  |                                         |                                              |
|---------------------|------------------|-----------------------------------------|----------------------------------------------|
|                     | Color Adjustment | Matching                                |                                              |
| С                   | olor Balance     |                                         |                                              |
| D                   | Cyan :           | Low                                     | High                                         |
|                     | 0 🗘 (-30 - 30)   | <b>—</b>                                |                                              |
| E                   | Magenta :        | Low                                     | High                                         |
|                     | 0 🗘 (-30 - 30)   | · • · · · · · · · · · · · · · · · · · · |                                              |
| F                   | Yellow :         | Low                                     | High                                         |
|                     | 0 🗘 (-30 - 30)   | <b>—</b>                                |                                              |
| ABCDEF<br>1234567 G | Gray Tone :      | Cool                                    | Warm                                         |
| Sample Type :       | 0 🔹 (-30 - 30)   | · •                                     | <u>`                                    </u> |
| Standard 🚼          | Brightness :     | Dark                                    | Light                                        |
| View Color Pattern  | 0 🗘 (-30 - 30)   | *                                       | <b>△</b> —' ☆                                |
| Apply to Sample     | Contrast :       | Low                                     | High                                         |
|                     | 0 🗘 (-30 - 30)   | •                                       | <u> </u>                                     |
| J                   | Saturation :     | Low                                     | High                                         |
|                     | 0 🔹 (-30 - 30)   |                                         | é 🧑                                          |
|                     |                  | K                                       | Object Adjustment                            |
| Revert              |                  | Cano                                    | iel OK                                       |

• To display the Color Adjustment pane, on the Main pane click Color Settings by Color Mode in Advanced Settings.(See "Main Pane -P.364")

• For details on settings items, see "Adjusting the Color in the Printer Driver -P.54"

#### • A Sample Type

Choose a sample image from Standard, Portrait, Landscape, or Graphics.

• **B** View Color Pattern

Select this checkbox to display the color pattern.

C Apply to Sample

Select this checkbox to apply the changed settings to the sample image.

#### • D Cyan / E Magenta / F Yellow

Correct color tones by adjusting the levels of each color.

G Gray Tone

Adjust the color tone of grays as desired. Choose Cool (tinged with blue) or Warm (tinged with red).

• H Brightness

Adjust the overall image brightness as desired. You can adjust the brightness if the printed document is lighter or darker than the original image (that is, the original photo that was scanned or the original graphic as it appears on the computer screen).

#### Contrast

Adjust the contrast of the darkest and lightest portions relative to each other, as desired. Increasing the **Contrast** makes images sharper, and reducing the **Contrast** softens images.

#### • J Saturation

Adjust the color intensity as desired. Increasing the **Saturation** setting makes colors more vivid, and reducing the **Saturation** makes colors more subdued.

#### • KObject Adjustment

Select this option to display the **Object Adjustment** dialog box, in which you can specify objects subject to color adjustment.

Object Adjustment dialog box: Color →P.374

### **Object Adjustment dialog box: Color**

In the **Object Adjustment** dialog box, you can specify what type of print jobs to apply color adjustment to. If an original comprises images, graphics, and text, you can specify which portion to apply color adjustment to.

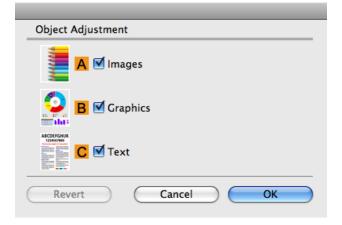

To display the Object Adjustment dialog box, click Object Adjustment on the Color Adjustment panel.
 Note

#### • A Images

Select this option to apply color adjustment to image areas, such as photos.

#### • B Graphics

Select this option to apply color adjustment to graphics, such as lines and circles.

#### • C Text

Select this option to apply color adjustment to text.

### **Color Settings Pane: Monochrome**

On the Color Adjustment pane for monochrome printing, you can adjust the brightness and contrast.

| Color Settings       |                            |                       |                    |
|----------------------|----------------------------|-----------------------|--------------------|
|                      | Color Adjust               | tment                 |                    |
|                      | Color Balance              |                       |                    |
|                      | Cyan :<br>0 🗘 (-30 - 30)   | Low                   | High               |
|                      | Magenta :                  | Low                   | High               |
|                      | 0 🔹 (-30 - 30)<br>Yellow : | Low                   | ) 📕<br>High        |
| ABCDEF               | 0 (*) (-30 - 30)           |                       | Warm               |
| 1234567 G            | 0 (-30 - 30)               |                       | ) warm             |
|                      | Brightness :               | Dark                  | Light              |
| B View Color Pattern | 0 🗘 (-30 - 30)             | * —                   | → ÷                |
| C Apply to Sample    | Contrast :                 | Low                   | High               |
|                      | 0 🗘 (-30 - 30)             | 0                     | • •                |
| J                    | Saturation :               | Low                   | High               |
|                      | 0 (-30 - 30)               | <ul> <li>—</li> </ul> |                    |
|                      |                            | K                     | Object Adjustment) |
| Revert               |                            | Cancel                | ОК                 |

• To display the Color Adjustment pane, on the Main pane, click Color Settings in Advanced Settings.(See "Main Pane →P.364)")

• For details on settings items, see "Adjusting the Color in the Printer Driver →P.54) "

#### • A Sample Type

Note

Choose a sample image from Standard, Portrait, Landscape, or Graphics.

• B View Color Pattern

Select this checkbox to display the color pattern.

• C Apply to Sample

Select this checkbox to apply the changed settings to the sample image.

#### • D Cyan / E Magenta / F Yellow

Not available.

• G Gray Tone

Not available.

• H Brightness

Adjust the overall image brightness as desired. You can adjust the brightness if the printed document is lighter or darker than the original image (that is, the original photo that was scanned or the original graphic as it appears on the computer screen).

Contrast

Adjust the contrast of the darkest and lightest portions relative to each other, as desired. Increasing the **Contrast** makes images sharper, and reducing the **Contrast** softens images.

#### J Saturation

Not available.

#### • KObject Adjustment

Select this option to display the **Object Adjustment** dialog box, in which you can specify objects subject to color adjustment.

Object Adjustment dialog box: Monochrome →P.376

### **Object Adjustment dialog box: Monochrome**

In the Object Adjustment dialog box, you can specify what type of print jobs to apply color adjustment to. If an original comprises images, graphics, and text, you can specify which portion to apply color adjustment to.

| Object Adjustment |
|-------------------|
| A Mages           |
| B Graphics        |
|                   |
| Revert Cancel OK  |

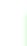

Mac OS X Software

Printer Driver

 To display the Object Adjustment dialog box, click Object Adjustment on the Color Adjustment panel. Note

#### A Images

Select this option to apply color adjustment to image areas, such as photos.

• B Graphics

Select this option to apply color adjustment to graphics, such as lines and circles.

• C Text

Select this option to apply color adjustment to text.

### **Gray Adjustment Pane**

On the Gray Adjustment pane, you can adjust the color balance, brightness, contrast, and other image qualities.

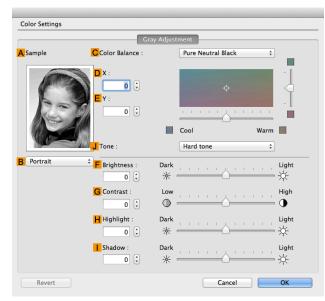

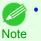

• To display the Gray Adjustment pane, on the Main Pane —P.364, select Monochrome (Photo) by Color Mode in Advanced Settings, and then click Color Settings.

• Monochrome (Photo) is not available for all types of paper.

#### • A Sample

The image at left is updated to reflect any changes you make to setting items on the sheet, enabling you to check the results of adjustment.

#### • B Sample List

Select a sample image, as desired.

#### Color Balance

Click the list to select a color balance that suits the printing application.

### • **D**X / **E**Y

Adjust the color balance as you check the color tone in the adjustment area.

You can adjust the square area in the center by clicking or dragging it.

Drag the vertical or horizontal scroll bars for adjustment, as desired.

You can click the arrows by the DX (horizontal) and EY (vertical) boxes or enter the values directly.

#### • 🤳 Tone

You can adjust the brightness of intermediate tones in an image. Selecting **Hard tone** gives a hard impression with more definition. Selecting **Soft tone** gives a soft impression.

#### F Brightness

Adjust the overall image brightness as desired. You can adjust the brightness if the printed document is lighter or darker than the original image (that is, the original photo that was scanned or the original graphic as it appears on the computer screen).

#### • G Contrast

Adjust the contrast of the darkest and lightest portions relative to each other, as desired. Increasing the **Contrast** makes images sharper, and reducing the **Contrast** softens images.

#### • H Highlight

Adjust the brightness of the lightest portion.

Shadow

Adjust the brightness of the darkest portion.

## Page Setup Pane

The following settings are available on the **Page Setup** pane. For details on settings items, refer to the printer driver help.

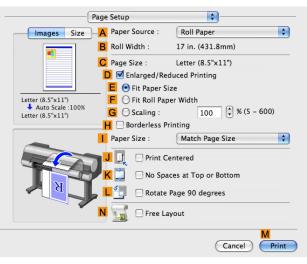

### • A Paper Source

Choose how paper is supplied.

Options displayed in the list vary depending on the selection in **A Media Type** in the **Main** pane.

#### • B Roll Width

Displays the paper width of the roll loaded in the printer. **Unknown** is displayed if the printer cannot detect the roll paper width.

#### • C Page Size

Displays the size of the original, as specified in the page settings of the application. For details on page sizes available in the application. see "Paper Sizes  $\rightarrow$  P.522"

#### • D Enlarged/Reduced Printing

Select this checkbox to choose the following options.

- Resizing Originals to Match the Paper Size →P.68
- Resizing Originals to Fit the Roll Width →P.72
- Resizing Originals by Entering a Scaling Value →P.78

#### • E Fit Paper Size

Resizes the document image to match the paper size.

#### • F Fit Roll Paper Width

Resizes the document image to match the roll width.

#### • G Scaling

Resizes the document image based on a specified scaling value. Enter a value in a range of 5-600.

#### • H Borderless Printing

Borderless printing is available if roll paper is selected in the **A Paper Source** list. Activate this setting for borderless printing to match the size and width of the paper.

- Borderless Printing on Paper of Equivalent Size →P.95
- Borderless Printing by Resizing Originals to Fit the Roll Width →P.101
  - Borderless Printing at Actual Size →P.89

#### Paper Size

Choose the size of the paper you will print on. Click **Display all selections for Paper Size** to list available sizes. For details on available paper sizes, see "Paper Sizes —P.522"

#### J Print Centered

Select this checkbox to print document images in the center of the paper.

- Printing Originals Centered on Rolls →P.138
- Printing Originals Centered on Sheets →P.143

#### KNo Spaces at Top or Bottom

Select this checkbox to print the next image skipping blank areas above and below printable data in documents, which enables you to conserve the paper.

#### L Rotate Page 90 degrees

Select this checkbox to rotate the document image by 90 degrees before printing.

#### N Free Layout

Select this checkbox to start **imagePROGRAF Free Layout** before printing. This allows you to print multiple documents next to each other.

• When Print Preview is selected on the Main panel, Print Preview is disabled.

- Important
- Printing Multiple Originals Next to Each Other →P.121

### **Utility Pane**

The following settings are available on the Utility pane.

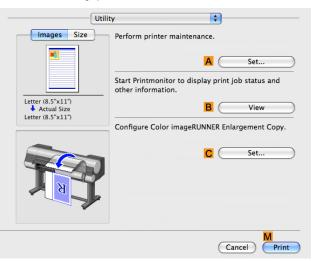

#### • A Set

Click to display the **Printer Information** dialog box, which offers the following maintenance for the printer.

- Nozzle (ink ejecting outlet) cleaning
- Head alignment adjustment
- Feed amount adjustment

Mac OS X Software

#### • B View

Click to start **imagePROGRAF Printmonitor**, which enables you to view the status of print jobs.

#### C Set

Click to complete the settings for Color imageRUNNER Enlargement Copy (iR enlargement copy). For details, see Color imageRUNNER Enlargement Copy ( ).

### **Additional Settings Pane**

The following settings are available on the Additional Settings pane.

| Ad                    | ditional Settings 🗧                       |
|-----------------------|-------------------------------------------|
| Images Size           | A Data Send Method :                      |
| <b>K</b>              | Send Print Data Immediately to Printer    |
|                       | • Send All Print Data as Batch to Printer |
| ISO A4                | B Send job to :                           |
| Actual Size<br>ISO A4 | • Print                                   |
|                       | Save in mail box                          |
| Ter se                | C  Print after reception is complete      |
|                       | Cancel Print                              |

#### • A Data Send Method

Display the method of sending print jobs to the printer.

• B Send job to

You can configure the method for saving print jobs to the printer hard disk.

#### • C Print after reception is complete

You can prevent degradation of print quality that occurs when receiving a print job is interrupted and printing is aborted in the middle.

### **Support Pane**

On the Support pane, you can view support information and the user's manual.

|   | Support                                                                                                    |
|---|----------------------------------------------------------------------------------------------------|
| A | Support Information                                                                                                    |
|   | Accesses the Canon support webpage, where you can find<br>the latest information on the printer and consumables, check<br>for driver updates, and browse other information. |
| B | User Manual                                                                                                    |
|   | Displays the printer user's manual.<br>This function requires the user's manual to be installed on<br>your computer.                                                        |
|   | C Settings                                                                                                    |
|   | D About                                                                                                    |
|   | (Cancel) Print                                                                                                    |

380

Mac OS X Software

Printer Driver

#### • A Support Information

Click to access the Canon support webpage, where you can find the latest information on the printer and consumables, check for printer driver updates, and browse other information.

#### • B User Manual

Click to view the printer user's manual. This function requires the user's manual to be installed on your computer.

#### • C Settings

The settings can be saved as a file. Click to display the **Export** dialog box, which enables you to specify where to save the file.

### • D About

You can display version information for the printer driver.

# Preview

| The Features of Preview<br>Starting Preview                                                                                                    |                                                                    |
|----------------------------------------------------------------------------------------------------|--------------------------------------------------------------------|
| Preview Main Window<br>Paper Settings Panel<br>Easy Settings                                                                                                    | 387<br>389<br>390<br>392<br>394<br>395<br>398<br>399<br>402<br>403 |
| Preferences Dialog Box<br>Zoom Dialog Box<br>Go to Page Dialog Box                                                                                                    | . 405                                                              |
| Print with No Borders<br>Print on the Center<br>Not Print Spaces at the Top/Bottom<br>Print Page Rotated 90 Degrees<br>Display with Fitting to the Width of the Paper<br>Display with All<br>Display with Actual Size<br>Moving a Page | 406<br>406<br>407<br>408<br>408<br>408                             |

## **The Features of Preview**

The main features of Preview are as follows.

- While viewing this screen, you can adjust layout settings of a document created with application software.
- You can not only adjust layout settings but also your changes will be instantly applied on the preview screen, and you can print the preview screen as it is seen.

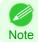

 The media type, image size, detailed media settings, and the printer settings can cause the actual print output to differ from the Preview settings.

### **Starting Preview**

Follow the procedure below to start the Preview.

- **1** Start the apllication software which you use.
- 2 From the application software's **File** menu, select the printer setup menu to open the **Print** dialog box.

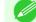

• Normally, select **Print** from the **File** menu.

Note

382 **Click Print Preview** in the **Main** panel to attach a checkmark.

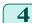

Click the **Print** button in the **Print** dialog box.

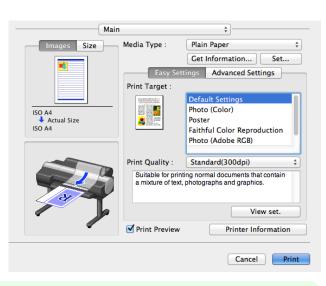

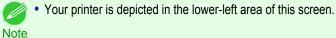

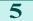

Preview main window is displayed.

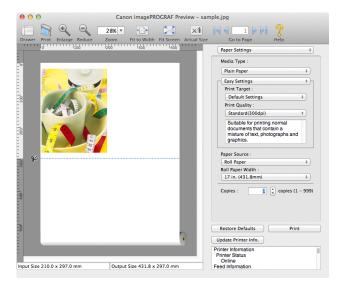

Preview

### **Preview Main Window**

The Preview main window consists of the menu and tool bars, and preview, dialog, drawer and status area.

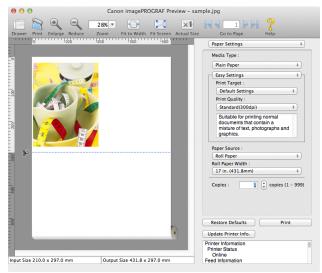

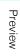

Mac OS X Software

You can use the View menu to show or hide the tool bar.

#### • Menu Bar

Note

This allows you to select menus required for operations.

🐔 imagePROGRAF Advanced Preview File Edit View Object Window Help

#### Tool Bar

This allows you to select tool buttons required for major operations.

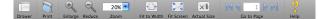

### Preview Area

You can check the settings you made in this area.

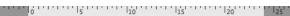

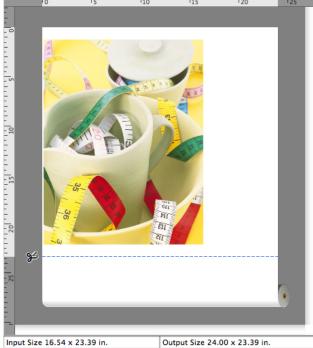

### Dialog Area

This allows you to set the print conditions and perform a print job.

| Paper Settings \$                                                                                         |
|----------------------------------------------------------------------------------------------------|
| Media Type :                                                                                              |
| Plain Paper +                                                                                             |
| Easy Settings +                                                                                           |
| Print Target :                                                                                            |
| Default Settings \$                                                                                       |
| Print Quality :                                                                                           |
| Standard(300dpi) +                                                                                        |
| Suitable for printing normal<br>documents that contain a<br>mixture of text, photographs and<br>graphics. |
| Paper Source :                                                                                            |
| Roll Paper \$                                                                                             |
| Roll Paper Width :                                                                                        |
| 17 in. (431.8mm) ‡                                                                                        |
| Copies : 1 (+) copies (1 - 999)                                                                           |
| Restore Defaults Print                                                                                    |
| Update Printer Info.                                                                                      |
| Printer Information<br>Printer Status<br>Online<br>Feed Information                                       |

#### Drawer Area

This allows you to display the thumbnails of a document.

This area appears when you click

Drawer from the tool bar.

Alternatively, you may select **Drawer** from the **View** menu.

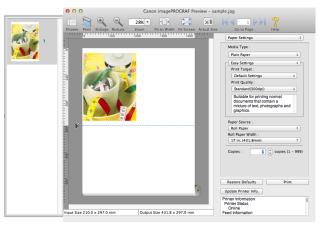

### Status Area

This shows Input Size and Output Size.

Input Size 16.54 x 23.39 in.

Output Size 24.00 x 23.39 in.

### **Paper Settings Panel**

This panel appears when you select **Paper Settings** in the dialog area.

| Paper Settings \$                                                                                         |
|----------------------------------------------------------------------------------------------------|
| Media Type :                                                                                              |
| Plain Paper \$                                                                                            |
| Easy Settings +                                                                                           |
| Print Target :                                                                                            |
| Default Settings \$                                                                                       |
| Print Quality :                                                                                           |
| Standard(300dpi) +                                                                                        |
| Suitable for printing normal<br>documents that contain a<br>mixture of text, photographs and<br>graphics. |
| Paper Source :                                                                                            |
| Roll Paper \$                                                                                             |
| Roll Paper Width :                                                                                        |
| 17 in. (431.8mm) ‡                                                                                        |
| Copies : 1 (*) copies (1 – 999)                                                                           |
| Restore Defaults     Print       Update Printer Info.                                                     |
| Printer Information<br>Printer Status<br>Online<br>Feed Information                                       |

#### • Media Type

This allows you to select the media type.

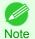

 Always select media type that is actually set in the printer. When the media you chose is different from the media set in the printer, you may not receive the desired print results.

#### Easy Settings / Advanced Settings

Two modes are available to provide the optimum print settings for jobs. The settings available on each mode are as follows.

- Easy Settings →P.389
- Advanced Settings →P.390

#### Paper Source

You can select the paper source.

The following settings are available for paper source.

| Setting    | Details                           |
|------------|-----------------------------------|
| Cut Sheet  | Select to print on the cut sheet. |
| Roll Paper | Select to print on roll paper.    |

#### Roll Paper Width

This selects the width of the roll media set to the printer.

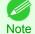

• Available only if rolls are selected in **Paper Source**.

#### Copies

Mac OS X Software

Preview

You can input the number of print copies in numerical characters.

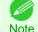

• The maximum value is 999.

• You can change the numbers by clicking either ▲ button or ▼ button.

#### • Restore Defaults Button

Click the button to reset to the setting when starting Preview.

#### Print Button

Click the button to begin printing.

#### • Update Printer Info. Button

Click the button to acquire printer information.

### **Easy Settings**

You can easily select the best settings for the print job by just selecting an item from the print target list that matches the content of the document.

| Paper Settings \$                                                                                         |
|----------------------------------------------------------------------------------------------------|
| Media Type :                                                                                              |
| Plain Paper 💠                                                                                             |
| Easy Settings +                                                                                           |
| Print Target :                                                                                            |
| Default Settings \$                                                                                       |
| Print Quality :                                                                                           |
| Standard(300dpi) +                                                                                        |
| Suitable for printing normal<br>documents that contain a<br>mixture of text, photographs and<br>graphics. |
| Paper Source :                                                                                            |
| Roll Paper \$                                                                                             |
| Roll Paper Width :                                                                                        |
| 17 in. (431.8mm) ‡                                                                                        |
| Copies : 1 (+) copies (1 - 999)                                                                           |
| Restore Defaults Print                                                                                    |
| Update Printer Info.                                                                                      |
| Printer Information<br>Printer Status<br>Online<br>Feed Information                                       |

### Print Target

You can easily select the best settings for the print job simply.

If you select each **Print Target** item the corresponding comment for that item is displayed below the list.

| Setting                     | Details                                                                                            |
|-----------------------------|----------------------------------------------------------------------------------------------------|
| Default Settings            | Suitable for printing normal documents that contain a mixture of text, photographs, and graphics.  |
| Photo (Color)               | Suitable for printing photographic images captured with a digital camera.                          |
| Photo (Monochrome)          | Suitable for optimized printing of monochrome photos.                                              |
| Poster                      | The best setting for posters. Prints using vivid and high impact colors.                           |
| Faithful Color Reproduction | Prints by faithfully reproducing the colors of the original image.                                 |
| Photo (Adobe RGB)           | Achieves the best color when printing an image created with the Adobe RGB color space feature.     |
| Office Document             | Suitable for printing handouts as well as general office documents for which print clarity is key. |

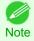

• The number of settings available for selection depends on the media type.

#### Print Quality

Selecting print quality strikes a balance between the quality of the printed image and printing speed.

The level of the print quality and resolution settings are displayed in the following combinations.

| Setting       | Details                           |
|---------------|-----------------------------------|
| Print Quality | Highest / High / Standard / Draft |
| Resolution    | 600dpi / 300dpi                   |

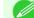

• The availability of settings is determined by the media type and print priority selections.

Note • Printing time is longer and more ink is consumed with High than with Draft, however, print quality is higher.

• Printing time is shorter and less ink is consumed with Draft than with High, however, print quality is lower.

### **Advanced Settings**

Presents detailed settings for the print quality, the color mode, and other items so you can select the values for these settings yourself.

| Paper          | Settings                          | Å       |
|----------------|-----------------------------------|---------|
| Media          | a Type :                          |         |
| Plai           | n Paper                           | ÷       |
| Adv            | anced Settings                    | \$      |
| Prir           | t Priority :                      |         |
| In             | nage                              | \$      |
| Prir           | t Quality :                       |         |
| St             | andard(300dpi)                    | \$      |
| Roll<br>Roll P | Source :<br>Paper<br>aper Width : | ÷       |
| 17 i           | n. (431.8mm)                      | ÷       |
| Copie          | es : 1 🔹 copies (                 | 1 - 999 |
|                |                                   |         |
|                | re Defaults Prin                  | nt      |
| Resto          | re Defaults Prin<br>Printer Info. | nt      |

Print Priority

390

Select a print quality mode that is appropriate for the print job.

| Setting         | Details                                                                                                    |
|-----------------|----------------------------------------------------------------------------------------------------|
| Image           | This mode achieves the best results for printing photographic images and illustrations.                                                                                                    |
| Line Drawing    | This mode is best for printing CAD drawings with fine lines or wall newssheet or other documents that contain large amounts of text. However, you may not achieve the quality you expect with printing photographs or other images with many filled areas. For these types of jobs, select <b>Image</b> . |
| Proof           | This is a setting for enhancing the reproducibility of characters, illustrations, and photos with print proofing. However, this takes more time than regular printing.                                                                                                    |
| Office Document | Prints common office documents, such as proposals, memos for distribution, etc., so they are easy to read.                                                                                                    |

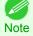

• The number of settings available for selection depends on the media type.

#### • Print Quality

Selecting print quality strikes a balance between the quality of the printed image and printing speed.

The level of the print quality and resolution settings are displayed in the following combinations.

| Setting       | Details                           |
|---------------|-----------------------------------|
| Print Quality | Highest / High / Standard / Draft |
| Resolution    | 600dpi / 300dpi                   |

• The availability of settings is determined by the media type and print priority selections.

Note • Printing time is longer and more ink is consumed with High than with Draft, however, print quality is higher.

• Printing time is shorter and less ink is consumed with **Draft** than with **High**, however, print quality is lower.

### **Output Settings Panel**

This panel appears when you select **Output Settings** in the dialog area.

| Mac US X Software |  |
|-------------------|--|
|                   |  |

| <ul> <li>Enlarged/Reduced Printing</li> <li>Fit Paper Size</li> <li>Fit Roll Paper Width</li> </ul> |
|----------------------------------------------------------------------------------------------------|
| Scaling                                                                                             |
| Borderless Printing                                                                                 |
| Paper Size                                                                                          |
| ISO A4 ÷                                                                                            |
| Print Centered                                                                                      |
| No Spaces at Top or Bottom                                                                          |
| Rotate Page                                                                                         |
| <ul> <li>Rotate Right 90 Degrees</li> <li>Rotate Left 90 Degrees</li> </ul>                         |
| O Rotate 180 degrees                                                                                |
| Restore Defaults Print                                                                              |
| Update Printer Info.                                                                                |
| Printer Information<br>Printer Status                                                               |
| Online                                                                                              |
| Feed Information                                                                                    |

**Output Settings** 

+

#### • Enlarged/Reduced Printing

Select the method for enlarged/reduced printing.

The following settings are available for enlarged/reduced printing.

| Details                                                                                                    |
|----------------------------------------------------------------------------------------------------|
| Enlarges/reduces the whole page automatically to fit the media size selected for output. Select the media size to print from <b>Paper Size</b> .                                                                                                    |
| Enlarges/reduces the whole page automatically to fit the width of the roll paper with the page width.                                                                                                    |
| *Make sure that the width of the roll paper in the printer is set correctly for <b>Roll Paper Width</b> in the <b>Paper Settings</b> panel.<br>*Displayed only if rolls are selected in <b>Paper Source</b> .                                                                                                    |
| Enlarges/reduces the whole page by the scaling rate as specified. Input the scaling value in numerical characters. You can specify a range between 5 and 600%.                                                                                                    |
| <ul> <li>*You can change the numbers by clicking either ▲ button or ▼ button.</li> <li>*Although Scaling can be set to make the image larger than the media size, the part that does not fit in the media cannot be printed.</li> <li>*This is not displayed when a checkmark is placed in Borderless Printing.</li> </ul> |
|                                                                                                    |

#### Borderless Printing

You can print the media without margins on all sides when the roll paper with the specific width and the specific media type is used.

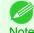

• Available only if rolls are selected in **Paper Source**.

Note • This is not displayed when a checkmark is placed in **Print Centered**.

#### • Paper Size

You can select the size of the print media.

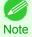

This is not displayed when Fit Roll Paper Width is set in Enlarged/Reduced Printing.

#### Print Centered

You can print on the center of the media loaded in the printer. For more information about **Print Centered**, see "Print on the Center."  $\rightarrow$  P.406

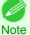

• This is not displayed when a checkmark is placed in Borderless Printing.

#### • No Spaces at Top or Bottom

You can save paper on not to feed roll paper for the empty spaces when the print data contains spaces at the top or bottom.

For more information about No Spaces at Top or Bottom, see "Not Print Spaces at the Top/Bottom." (-P.406)

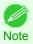

Available only if rolls are selected in Paper Source.

#### Rotate Page

Select the method for rotating page.

The following settings are available for rotating page.

| Setting                 | Details                                                                                                    |
|-------------------------|----------------------------------------------------------------------------------------------------|
| Rotate Right 90 Degrees | Rotates the portrait page right 90 degrees and print in landscape orientation. When the rotated page can fit in the width of roll paper, the page is rotated automatically, and when it can not fit in the width of roll paper, the page is not rotated. |
| Rotate Left 90 Degrees  | Rotates the portrait page left 90 degrees and print in landscape orientation. When the rotated page can fit in the width of roll paper, the page is rotated automatically, and when it can not fit in the width of roll paper, the page is not rotated.  |
| Rotate 180 degrees      | Allows you to rotate the image 180 degrees from the vertical to the right.                                                                                                    |

#### Restore Defaults Button

Click the button to reset to the setting when starting Preview.

#### Print Button

Click the button to begin printing.

#### • Update Printer Info. Button

Click the button to acquire printer information.

### **Color Settings Panel**

This panel appears when you select Color Settings in the dialog area.

| Color Settings \$                                                   |
|---------------------------------------------------------------------|
| Color Mode :                                                        |
| Color ‡                                                             |
| Color Adjustment  \$                                                |
| Cyan :                                                              |
|                                                                     |
| Magenta :                                                           |
|                                                                     |
| Yellow :                                                            |
|                                                                     |
| Brightness :                                                        |
| • - • ↓ * ↓ - • ↓ ↓                                                 |
| Contrast :                                                          |
|                                                                     |
| Saturation :                                                        |
|                                                                     |
| Gray Tone :                                                         |
|                                                                     |
|                                                                     |
|                                                                     |
|                                                                     |
| Restore Defaults Print                                              |
| Update Printer Info.                                                |
| Printer Information<br>Printer Status<br>Online<br>Feed Information |

#### Color Mode

You can select a color mode to suit the print job.

| Setting             | Details                                                                                                    |
|---------------------|----------------------------------------------------------------------------------------------------|
| Color               | Enables color printing.                                                                                                    |
| Monochrome (Photo)  | Prints monochrome photo image data in a gray scale that is free of color casting (phenomenon of grays that appear tinted).                                                                                                    |
| Monochrome          | Disables color printing and converts image from continuous color to grayscaled monochrome.                                                                                                    |
| No color correction | Prints without performing color matching in the printer driver. Select this when color matching is performed by the application such as Adobe Photoshop or when you want to print color charts using the profile creation tool. |

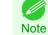

• The availability of settings depends on the print priority and media type selections.

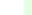

### Color Adjustment / Gray Adjustment / Matching

You can set the color adjustment and matching.

Mac OS X Software

Preview

- Color Adjustment →P.395
- Gray Adjustment →P.398
- Matching →P.399

You can select Gray Adjustment only after Monochrome (Photo) has been selected in Color Mode.

Note • Matching is not displayed if No color correction has been selected in Color Mode.

• Restore Defaults Button

Click the button to reset to the setting when starting Preview.

• Print Button

Click the button to begin printing.

#### • Update Printer Info. Button

Click the button to acquire printer information.

### **Color Adjustment**

You can set the color adjustment.

#### Adjusting Color

Normally colors should be adjusted in the software application, but if you see colors in the printout that do not match colors on the screen, you can perform color adjustments.

Select Color on Color Mode in the Color Settings panel.

### 2 Select Color Adjustment.

| Color Mode :             |                                               |
|--------------------------|-----------------------------------------------|
| Color                    | \$                                            |
| Color Adjustment         | +)                                            |
| Cyan :                   |                                               |
| 0                        |                                               |
| Magenta :                |                                               |
| 0                        | <u> </u>                                      |
| Yellow :                 |                                               |
| 0                        |                                               |
| Brightness :             |                                               |
| • * =                    | <u>−<u>^</u> <del>`</del><u></u> <u>`</u></u> |
| Contrast :               | × ' •                                         |
|                          | -                                             |
| Saturation :             | χ τ 🧥                                         |
| 0 (‡) () <u>-</u>        |                                               |
| Gray Tone :              | × ' •                                         |
|                          |                                               |
|                          |                                               |
|                          |                                               |
|                          |                                               |
| Restore Defaults         | Print                                         |
| Jpdate Printer Info.     |                                               |
| inter Information        |                                               |
| Printer Status<br>Online |                                               |

3

Mac OS X Software

Preview

Drag each slider to the left or right to adjust.

| Setting    | Details                                                                                                    |
|------------|----------------------------------------------------------------------------------------------------|
| Cyan       | Adjusts the strength of colors to compensate the hues.                                                                                                    |
| Magenta    | Adjusts the strength of colors to compensate the hues.                                                                                                    |
| Yellow     | Adjusts the strength of colors to compensate the hues.                                                                                                    |
| Brightness | Adjusts the brightness of the entire image. When the results of the printout are brighter than the original images such as the original photo before scanning and graphics created on the display, or when you want to print in different degrees of brightness, use this feature. |
| Contrast   | Adjusts the relative brightness between the brightest and darkest portions of the image.<br>*For soft gradation, decrease the contrast. For hard gradation, increase the contrast.                                                                                                 |
| Saturation | Adjusts the hues for vivid color or dark color.                                                                                                    |
| Gray Tone  | Adjusts gray from cool black (bluish tones) to warm black (reddish tones).                                                                                                    |

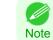

You can also click the up or down arrow, or enter the number directly to increase or decrease the value.

### Adjusting Monochrome

Use the monochrome setting to print monochrome images of color photographs captured with a scanner or digital camera or other color images.

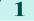

Select Monochrome on Color Mode in the Color Settings panel.

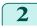

Select Color Adjustment.

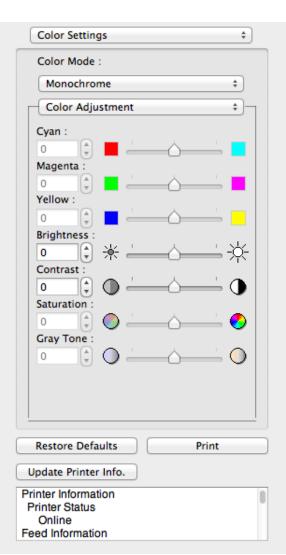

Preview

397

**3** Drag each slider to the left or right to adjust.

| Setting    | Details                                                                                                    |
|------------|----------------------------------------------------------------------------------------------------|
| Brightness | Adjusts the brightness of the entire image. When the results of the printout are brighter than the original images such as the original photo before scanning and graphics created on the display, or when you want to print in different degrees of brightness, use this feature. |
| Contrast   | Adjusts the relative brightness between the brightest and darkest portions of the image.<br>*For soft gradation, decrease the contrast. For hard gradation, increase the contrast.                                                                                                 |

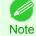

• You can also click the up or down arrow, or enter the number directly to increase or decrease the value.

# **Gray Adjustment**

You can set the gray adjustment.

### Adjusting Monochrome (Photo)

Sets monochrome printing for black-and-white photo image data captured with a scanner or digital camera.

Select Monochrome (Photo) on Color Mode in the Color Settings panel.

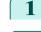

2

Select Gray Adjustment.

| Color Settings                                                      | ÷                     |
|---------------------------------------------------------------------|-----------------------|
| Color Mode :                                                        |                       |
| Monochrome (P                                                       | hoto) ‡               |
| Gray Adjustmen                                                      | it +                  |
| Color Balance :                                                     | Pure Neutral Black \$ |
| x :                                                                 |                       |
| 0                                                                   | · · · · I             |
| Y:                                                                  |                       |
| 0                                                                   |                       |
| Tone :                                                              | ltem 1 ‡              |
| Brightness :                                                        |                       |
| 0 🗘 🔆                                                               | <u> </u>              |
| Contrast :                                                          |                       |
|                                                                     |                       |
| Highlight :                                                         | <u>'</u>              |
| Shadow :                                                            | X                     |
| 0 🗘 🔆                                                               | <u>'</u>              |
|                                                                     |                       |
|                                                                     |                       |
| Restore Defaults                                                    | Print                 |
|                                                                     |                       |
| Update Printer Info.                                                |                       |
| Printer Information<br>Printer Status<br>Online<br>Feed Information | 0                     |

| Click the Color Balance list and select the color setting |
|-----------------------------------------------------------|
|-----------------------------------------------------------|

| Setting            | Details                                  |  |
|--------------------|------------------------------------------|--|
| Cool Black         | Adjusts cool black (blue tones) to gray. |  |
| Pure Neutral Black | Adjusts to neutral gray.                 |  |
| Warm Black         | Adjusts warm black (red tones) to gray.  |  |

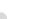

- To perform the adjustments, drag the X or Y slide bar left and right.
- Note You can also click the up or down arrow, or enter the number directly to increase or decrease the value by X and Y.

# **4** Drag each slider to the left or right to adjust.

| Setting    | Details                                                                                                    |
|------------|----------------------------------------------------------------------------------------------------|
| Tone       | You can adjust the brightness of intermediate tones in an image. Selecting <b>Hard tone</b> gives a hard impression with more definition. Selecting <b>Soft tone</b> gives a soft impression.                                                                                      |
| Brightness | Adjusts the brightness of the entire image. When the results of the printout are brighter than the original images such as the original photo before scanning and graphics created on the display, or when you want to print in different degrees of brightness, use this feature. |
| Contrast   | Adjusts the relative brightness between the brightest and darkest portions of the image.<br>*For soft gradation, decrease the contrast. For hard gradation, increase the contrast.                                                                                                 |
| Highlight  | Adjusts the brightness of the brightest areas.                                                                                                    |
| Shadow     | Adjusts the brightness of the darkest areas.                                                                                                    |

You can also click the up or down arrow, or enter the number directly to increase or decrease the value.

Note • The availability of settings depends on the selected the media type.

# Matching

You can set the matching.

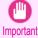

• If No color correction is selected under Color Mode, the Matching is not displayed.

| Mac      |  |
|----------|--|
| X SO     |  |
| Software |  |

| Color                                      |            |       |
|--------------------------------------------|------------|-------|
| Matching                                   |            |       |
| Matching Mo                                | de :       |       |
| Driver Mate                                | ching Mode |       |
| Matching Me                                | thod :     |       |
| Perceptual                                 |            |       |
| Color Space                                | :          |       |
|                                            |            |       |
| O Adobe                                    | RGB        |       |
| Gamma :                                    |            |       |
| Item 1                                     |            |       |
| Input Profile                              | :          |       |
| sRGB v3.0                                  | (Canon)    |       |
| Printer Profil                             | e :        |       |
| sRGB v3.0                                  | (Canon)    |       |
| Soft Proo                                  | f          |       |
| Restore Defau                              | lts        | Print |
| pdate Printer I                            | nfo.       |       |
| nter Informatio<br>rinter Status<br>Online | on         |       |

\$

Color Settings

### • Matching Mode

You can select a matching mode to suit the print job.

| Setting                     | Details                                                                                                    |
|-----------------------------|----------------------------------------------------------------------------------------------------|
| Driver Matching Mode →P.402 | Enables printing of optimal color tones using a driver specific color profile. You should normally select this mode.                                                                                                    |
| ICC Matching Mode →P.403    | Enables color matching using ICC profiles. Select this if you want to print by specifying the input profile, printer profile, and matching method in detail. This allows you to use ICC profiles for digital cameras and scanners, ICC profiles created using the profile creation tool, etc. |
| ColorSync →P.404            | Enables color matching by using the ColorSync function of Mac OS. Select this if you want to perform soft proofing using ColorSync before printing.                                                                                                    |

• You need to set each correction on the printer driver.

Note • ColorSync needs to be selected in the Color Matching panel of the driver in order to select ColorSync.

# Matching Method

You can select a matching method to suit the print job.

# Color Space

400

Select the color space.

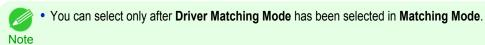

### Gamma

You can adjust the gradation of intermediate tones in an image. **2.2** is normally selected. If you want a softer impression than **2.2**, select **1.8**.

### Input Profile

Select the input profile.

• You can select only after ICC Matching Mode has been selected in Matching Mode.

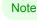

### Printer Profile

Select the printer profile.

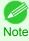

• You can select only after ICC Matching Mode has been selected in Matching Mode.

### Soft Proof

When you place a checkmark here, ColorSync applies to the preview area.

• You can select only after **ColorSync** has been selected in **Matching Mode**.

Note

| Driver | Matching | I Mode |
|--------|----------|--------|
|        | matering | mouc   |

Under Matching Mode, select Driver Matching Mode. 1

| Color Settings \$        |
|--------------------------|
| Color Mode :             |
| Color ‡                  |
| Matching +               |
| Matching Mode :          |
| Driver Matching Mode \$  |
| Matching Method :        |
| Perceptual \$            |
| Color Space :            |
| ⊖ sRGB                   |
| O Adobe RGB              |
| Gamma :                  |
| Item 1 ‡                 |
| Input Profile :          |
| sRGB v3.0 (Canon) +      |
| Printer Profile :        |
| sRGB v3.0 (Canon) \$     |
| Soft Proof               |
|                          |
| Restore Defaults Print   |
| Update Printer Info.     |
| Printer Information      |
| Printer Status<br>Online |
| Feed Information         |

3

402

2 Click the Matching Method list, and then select a setting.

| Setting                         | Details                                                                                                    |
|---------------------------------|----------------------------------------------------------------------------------------------------|
| Auto                            | Automatically selects the best color matching method for each Image, Graphics, Text.                                                                                                    |
| Perceptual                      | Color-matching optimized for printing typical photos attractively. Smooth gradation is a feature. This is also an easy-to-use mode when performing color adjustment using application software.                                                                                                    |
| Saturation                      | Color-matching optimized for printing posters, etc., vividly.                                                                                                    |
| Colorimetric                    | Color-matching optimized for printing image data with accurate colors in input color space. This is the easiest-to-use mode when you want to adjust the color and print. However, gradation may be lost for colors of wider range than the color reproduction range of the printer. Generally, this is also called relative colorimetric. |
| Perceptual (People, Dark Areas) | Color-matching optimized for printing subdued photos such as indoor shots of people or dark scenes. Along with preventing the gradation loss of dark areas, you can realize photos of people in warm tones.                                                                                                    |

Select Color Space for the print output.

| Setting | Details                                                                                          |  |
|---------|--------------------------------------------------------------------------------------------------|--|
| sRGB    | Uses color space for a standard monitor. This selection is ideal for most software applications. |  |

1

| Setting   | Details                                                                                     |
|-----------|---------------------------------------------------------------------------------------------|
| Adobe RGB | Uses wide color space. Use this setting to print images created with Adobe RGB color space. |

# ICC Matching Mode

Under Matching Mode, select ICC Matching Mode.

| Color Settings           | \$ |
|--------------------------|----|
| Color Mode :             |    |
| Color                    | ÷  |
| Matching                 | ÷_ |
| Matching Mode :          |    |
| ICC Matching Mode        | ÷  |
| Matching Method :        |    |
| Perceptual               | \$ |
| Color Space :            |    |
| ⊖ sRGB                   |    |
| O Adobe RGB              |    |
| Gamma :                  |    |
| Item 1                   | ÷  |
| Input Profile :          |    |
| sRGB v3.0 (Canon)        | \$ |
| Printer Profile :        |    |
| sRGB v3.0 (Canon)        | \$ |
| Soft Proof               |    |
|                          |    |
| Restore Defaults Print   |    |
| Update Printer Info.     |    |
| Printer Information      | 1  |
| Printer Status<br>Online |    |
| Feed Information         |    |

# Click the Matching Method list, and then select a setting.

| Setting                                       | Details                                                                                                    |
|-----------------------------------------------|----------------------------------------------------------------------------------------------------|
| Perceptual                                    | Color-matching optimized for printing typical photos attractively. Smooth gradation is a feature. This is also an easy-to-use mode when performing color adjustment using application software.                                                                                                    |
| Saturation                                    | Color-matching optimized for printing posters, etc., vividly.                                                                                                    |
| Colorimetric                                  | Color-matching optimized for printing image data with accurate colors in input color space. This is the easiest-to-use mode when you want to adjust the color and print. However, gradation may be lost for colors of wider range than the color reproduction range of the printer. Generally, this is also called relative colorimetric. |
| Colorimetric (No White-Point Cor-<br>rection) | The processing method of color-matching is identical to <b>Colorimetric</b> . Use this when you want to further reproduce the target paper material color of the image data. Generally, this also is called absolute colorimetric.                                                                                                    |

Click the Input Profile list and select an input profile.

3

403

Mac OS X Software

Preview

4 Click the **Printer Profile** list and select a printer profile.

| ColorSync                                                           |                |
|---------------------------------------------------------------------|----------------|
| 1 Check that <b>ColorSync</b> is selected in <b>Matching Mode</b> . | Color Settings |
|                                                                     | Color Mode :   |
|                                                                     | Color ‡        |

| Color Mode :                                                        |   |
|---------------------------------------------------------------------|---|
| Color ‡                                                             |   |
| Matching +                                                          |   |
| Matching Mode :                                                     |   |
| ColorSync ‡                                                         |   |
| Matching Method :                                                   |   |
| Perceptual \$                                                       |   |
| Color Space :                                                       |   |
| SRGB                                                                |   |
| Gamma :                                                             |   |
| Item 1 ‡                                                            |   |
| Input Profile :                                                     |   |
| sRGB v3.0 (Canon) +                                                 |   |
| Printer Profile :                                                   |   |
| sRGB v3.0 (Canon) +                                                 |   |
| Soft Proof                                                          |   |
| Restore Defaults Print                                              |   |
|                                                                     | _ |
| Update Printer Info.                                                |   |
| Printer Information<br>Printer Status<br>Online<br>Feed Information | 0 |

To apply **ColorSync** to previews, check the **Soft Proof** check box.

# **Preferences Dialog Box**

This dialog box appears when you select **Preferences** from the **imagePROGRAF Advanced Preview** menu. You can set the preferences for Preview.

| Preferences |             |  |
|-------------|-------------|--|
| Units :     | ⊖mm<br>⊖in. |  |
|             | Cancel OK   |  |

### 404

Units

2

Set the unit for paper length, margins, and so on.

# **Zoom Dialog Box**

This dialog box appears when you select **Zoom** from the **View** menu. You can enlarge or reduce the screen display.

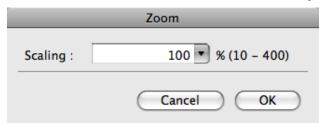

### Scaling

Set the magnification for enlargement or reduction of the screen display.

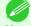

- You can input between 10 and 400.
- Note You can change the numbers by clicking ▼ button.

### Go to Page Dialog Box

This dialog box appears when you select **Go to Page** from the **View** menu.

|        | Go to Page |
|--------|------------|
| Page : | 1          |
|        | Cancel OK  |

You can not select Go to Page if the document is only one page.

### Page

Note

Input the page number in numerical characters to display in the preview area.

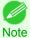

You can change the numbers in the range of the page of the documents.

### **Print with No Borders**

You can use the borderless printing function to print without margins surrounding the image.

- With some media borderless printing can be performed only between two edges.
- Note To use the borderless printing function, the specified media must be set to the printer.

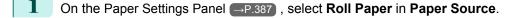

- On the Output Settings Panel  $\rightarrow$  P.392, click the **Enlarged/Reduced Printing** check box on.
- 3 Select Fit Roll Paper Width.

4 Click the **Borderless Printing** check box on.

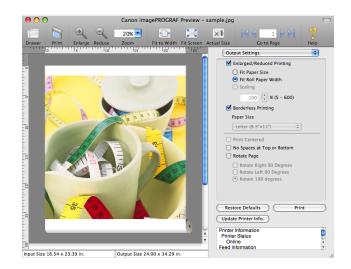

# 5 Click the **Print** button.

Borderless printing begins.

### **Print on the Center**

You can print on the center of the media loaded in the printer.

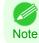

• This is not displayed when a checkmark is placed in Borderless Printing.

1 On the Center

On the Output Settings Panel →P.392 , click the **Print** Centered check box on.

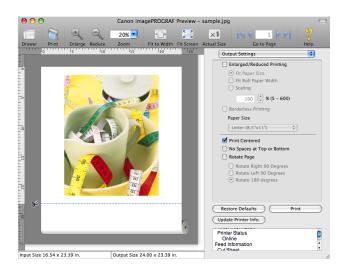

2

406

Click the Print button.

Printing on the center begins.

### Not Print Spaces at the Top/Bottom

You can save paper on not to feed roll paper for the empty spaces when the print data contains spaces at the top or bottom.

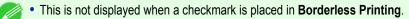

Note

iPF9400

3

1 On the Paper Settings Panel  $\rightarrow$  P.387, select **Roll Paper** in **Paper Source**.

2 On the Output Settings Panel →P.392), click the No Spaces at Top or Bottom check box on.

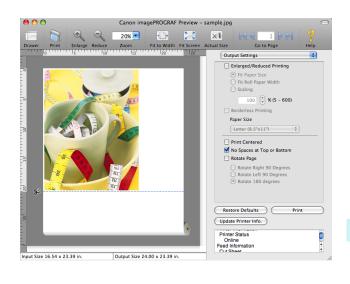

407

### Click the **Print** button.

Printing on the settings with no spaces at top or bottom begins.

### **Print Page Rotated 90 Degrees**

You can save paper by printing in landscape orientation on roll paper.

- On the Paper Settings Panel  $\rightarrow$  P.387, select **Roll Paper** in **Paper Source**.
- 2 On the Output Settings Panel  $\rightarrow$  P.392, click the **Rotate Page** check box on.
- 3 Select Rotate Right 90 Degrees or Rotate Left 90 Degrees.

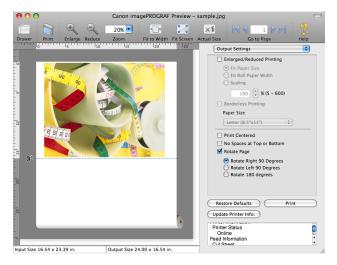

4

Click the **Print** button.

Printing on rotating 90 degrees begins.

# Display with Fitting to the Width of the Paper

In the preview area, you can display to the width of the paper.

ect **I Fit to Width** from the tool bar.

2 Fitting to the width of the paper, it is displayed.

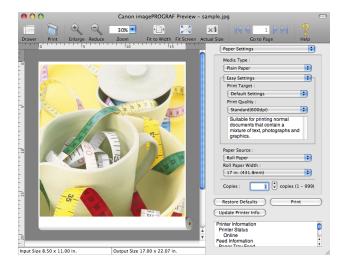

# **Display with All**

Select 🗾

In the preview area, you can display all.

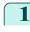

2

Mac OS X Software

Preview

All is displayed.

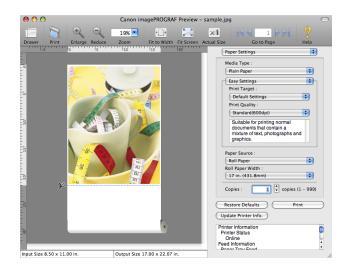

# **Display with Actual Size**

Select

In the preview area, you can display the actual size.

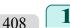

Actual Size from the tool bar.

Fit Screen from the tool bar.

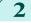

Actual size is displayed.

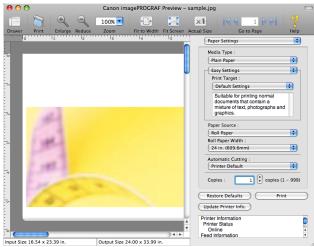

# Moving a Page

1

You can move a page to display in the preview area.

| Setting         |                      |
|-----------------|----------------------|
|                 | Go to the first page |
| $\triangleleft$ | Go to the previous   |
| N               | Go to the next page  |

You can also move a page by clicking the page on the thumbnails.

Select each button in Go to Page on the tool bar.

| Setting | Details                  |
|---------|--------------------------|
|         | Go to the first page.    |
|         | Go to the previous page. |
|         | Go to the next page.     |
|         | Go to the last page.     |

### 2 The target page appears.

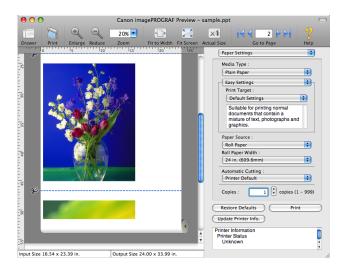

Note

# **Free Layout**

| The Features of Free Layout<br>Starting Free Layout                                                                                                    |                                                                               |
|----------------------------------------------------------------------------------------------------|-------------------------------------------------------------------------------|
| Free Layout Main Window<br>Paper Settings Panel                                                                                                    | . 415<br>417<br>. 418<br>. 420<br>421<br>424<br>425<br>428<br>. 429           |
| Preferences Dialog Box<br>Page Setup Dialog Box<br>Zoom Dialog Box<br>Format Dialog Box                                                                                                    | . 432<br>. 433                                                                |
| Laying out a Multiple-File Document on One Page<br>Laying out a Document Created with Multiple Application Programs on One Page<br>Selecting an Object<br>Changing the Object Size<br>Moving an Object<br>Rotating an Object<br>Laying out Objects Automatically<br>Aligning Objects<br>Changing the Object Overlapping Order<br>Pasting a Copied or Cut Object | . 434<br>. 435<br>. 435<br>. 436<br>. 436<br>. 436<br>. 437<br>. 437<br>. 439 |

# The Features of Free Layout

The main features of Free Layout are as follows.

- Allows you to lay out at will and print a document created with application software.
- You can not only lay out multiple pages on one page but also lay out and print a multiple-file document on one page, or lay out and print a document created with multiple application programs on one page.

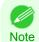

The media type, image size, detailed media settings, and the printer settings can cause the actual print output to differ from the Free Layout settings.

# **Starting Free Layout**

Follow the procedure below to start the Free Layout.

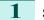

Start the apllication software which you use.

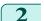

3

From the application software's **File** menu, select the printer setup menu to open the **Print** dialog box.

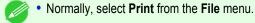

Note

410

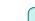

Click on Free Layout in the Page Setup panel to attach a checkmark.

Free Layout

User's Guide

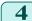

Click the **Print** button in the **Print** dialog box.

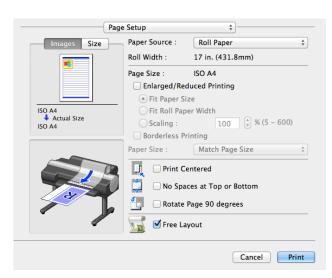

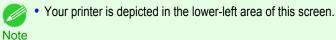

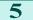

Free Layout main window is displayed.

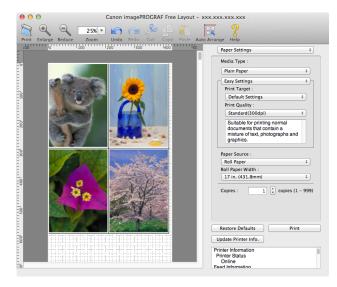

Free Layout

# Free Layout Main Window

The Free Layout main window consists of the menu and tool bars, layout area and dialog areas.

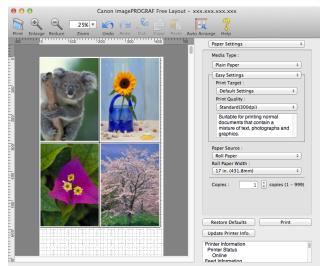

You can use the **View** menu to show or hide the tool.

### • Menu Bar

Note

This allows you to select menus required for operations.

📹 imagePROGRAF Advanced Preview File Edit View Object Window Help

### Tool Bar

This allows you to select tool buttons required for major operations.

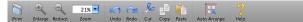

# Layout Area

# This allows you to lay out objects and edit the object size and orientation.

0 100 200 300 400 500 600

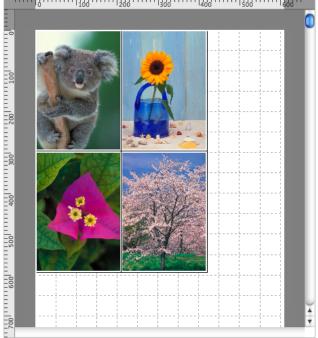

Free Layout

# Dialog Area

This allows you to set the print conditions and perform a print job.

| Paper Settings \$                                                                                         |  |
|----------------------------------------------------------------------------------------------------|--|
| Media Type :                                                                                              |  |
| Plain Paper +                                                                                             |  |
| Easy Settings +                                                                                           |  |
| Print Target :                                                                                            |  |
| Default Settings \$                                                                                       |  |
| Print Quality :                                                                                           |  |
| Standard(300dpi) \$                                                                                       |  |
| Suitable for printing normal<br>documents that contain a<br>mixture of text, photographs and<br>graphics. |  |
| Paper Source :                                                                                            |  |
| Roll Paper \$                                                                                             |  |
| Roll Paper Width :                                                                                        |  |
| 17 in. (431.8mm) ‡                                                                                        |  |
| Copies : 1 (* copies (1 – 999)                                                                            |  |
| Restore Defaults Print                                                                                    |  |
| Update Printer Info.                                                                                      |  |
| Printer Information<br>Printer Status<br>Online<br>Feed Information                                       |  |

Mac OS X Software

| Pa | ner | Sett | inas  | Pa           | nel |
|----|-----|------|-------|--------------|-----|
|    |     | UCIL | IIIgs | <b>, , a</b> |     |

This panel appears when you select **Paper Settings** in the dialog area.

| Paper Settings \$                                                                                         |
|----------------------------------------------------------------------------------------------------|
| Media Type :                                                                                              |
| Plain Paper \$                                                                                            |
| Easy Settings +                                                                                           |
| Print Target :                                                                                            |
| Default Settings \$                                                                                       |
| Print Quality :                                                                                           |
| Standard(300dpi) +                                                                                        |
| Suitable for printing normal<br>documents that contain a<br>mixture of text, photographs and<br>graphics. |
| Paper Source :                                                                                            |
| Roll Paper \$                                                                                             |
| Roll Paper Width :                                                                                        |
| 17 m. (431.8mm)                                                                                           |
| Copies : 1 (+) copies (1 – 999)                                                                           |
| Restore Defaults Print                                                                                    |
| Update Printer Info.                                                                                      |
| Printer Information<br>Printer Status<br>Online<br>Feed Information                                       |

### • Media Type

This allows you to select the media type.

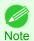

 Always select media type that is actually set in the printer. When the media you chose is different from the media set in the printer, you may not receive the desired print results.

### • Easy Settings / Advanced Settings

Two modes are available to provide the optimum print settings for jobs. The settings available on each mode are as follows.

• Easy Settings →P.417

Advanced Settings →P.418

### • Paper Source

You can select the paper source.

The following settings are available for paper source.

| Setting   | Details                           |
|-----------|-----------------------------------|
| Cut Sheet | Select to print on the cut sheet. |

| Setting    | Details                        |
|------------|--------------------------------|
| Roll Paper | Select to print on roll paper. |

### Roll Paper Width

This selects the width of the roll media set to the printer.

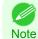

• Available only if rolls are selected in **Paper Source**.

# Copies

You can input the number of print copies in numerical characters.

- The maximum value is 999.
- Note You can change the numbers by clicking either ▲ button or ▼ button.

# • Restore Defaults Button

Click the button to reset to the setting when starting Free Layout.

## Print Button

Click the button to begin printing.

### • Update Printer Info. Button

Click the button to acquire printer information.

# **Easy Settings**

You can easily select the best settings for the print job by just selecting an item from the print target list that matches the content of the document.

| Paper Settings                                                                                            | ÷   |
|----------------------------------------------------------------------------------------------------|-----|
| Media Type :                                                                                              |     |
| Plain Paper                                                                                               | 5   |
| Easy Settings                                                                                             | Ъ   |
| Print Target :                                                                                            |     |
| Default Settings \$                                                                                       |     |
| Print Quality :                                                                                           |     |
| Standard(300dpi) ‡                                                                                        |     |
| Suitable for printing normal<br>documents that contain a<br>mixture of text, photographs and<br>graphics. |     |
| Paper Source :                                                                                            |     |
| Roll Paper                                                                                                | -   |
| Roll Paper Width :                                                                                        |     |
| 17 in. (431.8mm)                                                                                          |     |
| Copies : 1 copies (1 – 9                                                                                  | 99) |
| Restore Defaults Print                                                                                    |     |
| Update Printer Info.                                                                                      |     |
| Printer Information<br>Printer Status<br>Online<br>Feed Information                                       |     |

### • Print Target

You can easily select the best settings for the print job simply.

If you select each **Print Target** item the corresponding comment for that item is displayed below the list.

| Setting                     | Details                                                                                            |
|-----------------------------|----------------------------------------------------------------------------------------------------|
| Default Settings            | Suitable for printing normal documents that contain a mixture of text, photographs, and graphics.  |
| Photo (Color)               | Suitable for printing photographic images captured with a digital camera.                          |
| Photo (Monochrome)          | Suitable for optimized printing of monochrome photos.                                              |
| Poster                      | The best setting for posters. Prints using vivid and high impact colors.                           |
| Faithful Color Reproduction | Prints by faithfully reproducing the colors of the original image.                                 |
| Photo (Adobe RGB)           | Achieves the best color when printing an image created with the Adobe RGB color space feature.     |
| Office Document             | Suitable for printing handouts as well as general office documents for which print clarity is key. |

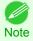

• The number of settings available for selection depends on the media type.

### Print Quality

Selecting print quality strikes a balance between the quality of the printed image and printing speed.

The level of the print quality and resolution settings are displayed in the following combinations.

| Setting       | Details                           |
|---------------|-----------------------------------|
| Print Quality | Highest / High / Standard / Draft |
| Resolution    | 600dpi / 300dpi                   |

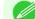

• The availability of settings is determined by the media type and print priority selections.

Note • Printing time is longer and more ink is consumed with High than with Draft, however, print quality is higher.

• Printing time is shorter and less ink is consumed with Draft than with High, however, print quality is lower.

# **Advanced Settings**

Presents detailed settings for the print priority, the print quality, and other items so you can select the values for these settings yourself.

| F     | Paper Settings ÷                                                             |
|-------|------------------------------------------------------------------------------|
| ľ     | Media Type :                                                                 |
|       | Plain Paper 🗧                                                                |
| -(    | Advanced Settings \$                                                         |
|       | Print Priority :                                                             |
|       | Image \$                                                                     |
|       | Print Quality :                                                              |
|       | Standard(300dpi) \$                                                          |
| (<br> | Paper Source :<br>Roll Paper \$<br>Roll Paper Width :<br>17 in. (431.8mm) \$ |
| (     | Copies : 1 (* copies (1 – 999                                                |
| R     | lestore Defaults Print                                                       |
|       | data Drintan Infa                                                            |
| Jp    | date Printer Info.                                                           |

# Print Priority

418

Select a print quality mode that is appropriate for the print job.

Free Layout

| Setting         | Details                                                                                                    |
|-----------------|----------------------------------------------------------------------------------------------------|
| Image           | This mode achieves the best results for printing photographic images and illustrations.                                                                                                    |
| Line Drawing    | This mode is best for printing CAD drawings with fine lines or wall newssheet or other documents that contain large amounts of text. However, you may not achieve the quality you expect with printing photographs or other images with many filled areas. For these types of jobs, select <b>Image</b> . |
| Proof           | This is a setting for enhancing the reproducibility of characters, illustrations, and photos with print proofing. However, this takes more time than regular printing.                                                                                                    |
| Office Document | Prints common office documents, such as proposals, memos for distribution, etc., so they are easy to read.                                                                                                    |

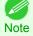

• The number of settings available for selection depends on the media type.

### Print Quality

**•** • • •

Selecting print quality strikes a balance between the quality of the printed image and printing speed.

The level of the print quality and resolution settings are displayed in the following combinations.

| Setting       | Details                           |
|---------------|-----------------------------------|
| Print Quality | Highest / High / Standard / Draft |
| Resolution    | 600dpi / 300dpi                   |

• The availability of settings is determined by the media type and print priority selections.

Note • Printing time is longer and more ink is consumed with High than with Draft, however, print quality is higher.

• Printing time is shorter and less ink is consumed with **Draft** than with **High**, however, print quality is lower.

# **Color Settings Panel**

This panel appears when you select Color Settings in the dialog area.

| Color Settings \$                                                   |
|---------------------------------------------------------------------|
| Color Mode :                                                        |
| Color ‡                                                             |
| Color Adjustment  \$                                                |
| Cyan :                                                              |
|                                                                     |
| Magenta :                                                           |
|                                                                     |
| Yellow :                                                            |
|                                                                     |
| Brightness :                                                        |
| ● 🕃 🔆 📥 스━━━' 🄆                                                     |
| Contrast :                                                          |
|                                                                     |
| Saturation :                                                        |
|                                                                     |
| Gray Tone :                                                         |
|                                                                     |
|                                                                     |
|                                                                     |
|                                                                     |
| Restore Defaults Print                                              |
| Update Printer Info.                                                |
| Printer Information<br>Printer Status<br>Online<br>Feed Information |

### Color Mode

You can select a color mode to suit the print job.

| Setting             | Details                                                                                                    |
|---------------------|----------------------------------------------------------------------------------------------------|
| Color               | Enables color printing.                                                                                                    |
| Monochrome (Photo)  | Prints monochrome photo image data in a gray scale that is free of color casting (phenomenon of grays that appear tinted).                                                                                                    |
| Monochrome          | Disables color printing and converts image from continuous color to grayscaled monochrome.                                                                                                    |
| No color correction | Prints without performing color matching in the printer driver. Select this when color matching is performed by the application such as Adobe Photoshop or when you want to print color charts using the profile creation tool. |

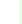

**Note** 

• The availability of settings depends on the print priority and media type selections.

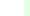

# Color Adjustment / Gray Adjustment / Matching

You can set the color adjustment and matching.

Mac OS X Software

Free Layout

- Color Adjustment →P.421
- Gray Adjustment →P.424
- Matching →P.425

You can select Gray Adjustment only after Monochrome (Photo) has been selected in Color Mode.

Note • Matching is not displayed if No color correction has been selected in Color Mode.

• Restore Defaults Button

Click the button to reset to the setting when starting Free Layout.

• Print Button

Click the button to begin printing.

### • Update Printer Info. Button

Click the button to acquire printer information.

# **Color Adjustment**

You can set the color adjustment.

### Adjusting Color

Normally colors should be adjusted in the software application, but if you see colors in the printout that do not match colors on the screen, you can perform color adjustments.

Select Color on Color Mode in the Color Settings panel.

# 2 Select Color Adjustment.

| Color                    | \$    |
|--------------------------|-------|
| Color Adjustment         | +     |
| Cyan :                   |       |
| 0                        |       |
| Magenta :                |       |
| 0                        |       |
| Yellow :                 |       |
| 0                        |       |
| Brightness :             |       |
| • • * -                  |       |
| Contrast :               |       |
|                          |       |
| Saturation :             |       |
| 0 🗘 🔵 📥                  |       |
| Gray Tone :              | × • • |
| • •                      | -     |
|                          |       |
|                          |       |
|                          |       |
| Restore Defaults         | Print |
| Jpdate Printer Info.     |       |
| inter Information        |       |
| Printer Status<br>Online |       |

3

Mac OS X Software

Free Layout

Drag each slider to the left or right to adjust.

| Setting    | Details                                                                                                    |  |
|------------|----------------------------------------------------------------------------------------------------|--|
| Cyan       | Adjusts the strength of colors to compensate the hues.                                                                                                    |  |
| Magenta    | Adjusts the strength of colors to compensate the hues.                                                                                                    |  |
| Yellow     | Adjusts the strength of colors to compensate the hues.                                                                                                    |  |
| Brightness | Adjusts the brightness of the entire image. When the results of the printout are brighter than the original images such as the original photo before scanning and graphics created on the display, or when you want to print in different degrees of brightness, use this feature. |  |
| Contrast   | Adjusts the relative brightness between the brightest and darkest portions of the image.<br>*For soft gradation, decrease the contrast. For hard gradation, increase the contrast.                                                                                                 |  |
| Saturation | Adjusts the hues for vivid color or dark color.                                                                                                    |  |
| Gray Tone  | Adjusts gray from cool black (bluish tones) to warm black (reddish tones).                                                                                                    |  |

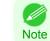

• You can also click the up or down arrow, or enter the number directly to increase or decrease the value.

### Adjusting Monochrome

Use the monochrome setting to print monochrome images of color photographs captured with a scanner or digital camera or other color images.

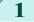

Select Monochrome on Color Mode in the Color Settings panel.

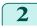

Select Color Adjustment.

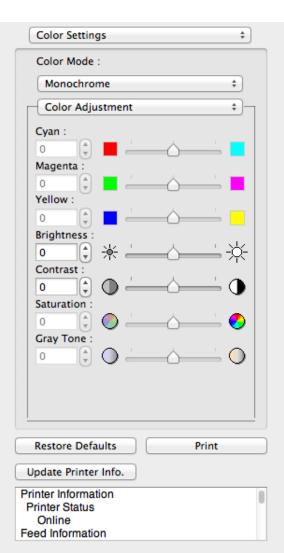

### 3

Drag each slider to the left or right to adjust.

| Setting    | Details                                                                                                    |  |
|------------|----------------------------------------------------------------------------------------------------|--|
| Brightness | Adjusts the brightness of the entire image. When the results of the printout are brighter than the original images such as the original photo before scanning and graphics created on the display, or when you want to print in different degrees of brightness, use this feature. |  |
| Contrast   | Adjusts the relative brightness between the brightest and darkest portions of the image.                                                                                                    |  |
|            | *For soft gradation, decrease the contrast. For hard gradation, increase the contrast.                                                                                                    |  |

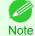

• You can also click the up or down arrow, or enter the number directly to increase or decrease the value.

# Gray Adjustment

You can set the gray adjustment.

### Adjusting Monochrome (Photo)

Sets monochrome printing for black-and-white photo image data captured with a scanner or digital camera.

Select Monochrome (Photo) on Color Mode in the Color Settings panel.

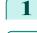

2

Select Gray Adjustment.

| Color Settings           | \$                    |
|--------------------------|-----------------------|
| Color Mode :             |                       |
| Monochrome (F            | Photo) ‡              |
| Gray Adjustme            | nt ‡                  |
| Color Balance :          | Pure Neutral Black \$ |
| <b>X</b> :               |                       |
| 0                        |                       |
| Y:                       |                       |
| 0 🗘 🔳                    |                       |
| Tone :                   | Item 1 ‡              |
| Brightness :             |                       |
| 0 🗘 🔆                    | <u> </u>              |
| Contrast :               |                       |
|                          |                       |
| Highlight :              | ·*                    |
| Shadow :                 | X                     |
|                          | <u> </u>              |
|                          |                       |
|                          |                       |
| Bastore Defaults         | Print                 |
| Restore Defaults         |                       |
| Update Printer Info      |                       |
| Printer Information      | 0                     |
| Printer Status<br>Online |                       |
| Feed Information         |                       |

| 3 | Click the <b>Color Balance</b> list and select the color settings. |
|---|--------------------------------------------------------------------|
|---|--------------------------------------------------------------------|

| Setting            | Details                                  |  |
|--------------------|------------------------------------------|--|
| Cool Black         | Adjusts cool black (blue tones) to gray. |  |
| Pure Neutral Black | Adjusts to neutral gray.                 |  |
| Warm Black         | Adjusts warm black (red tones) to gray.  |  |

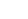

- To perform the adjustments, drag the X or Y slide bar left and right.
- Note You can also click the up or down arrow, or enter the number directly to increase or decrease the value by X and Y.

### 4 Drag each slider to the left or right to adjust.

| Setting    | Details                                                                                                    |  |  |
|------------|----------------------------------------------------------------------------------------------------|--|--|
| Tone       | You can adjust the brightness of intermediate tones in an image. Selecting <b>Hard tone</b> gives a hard impression with more definition. Selecting <b>Soft tone</b> gives a soft impression.                                                                                      |  |  |
| Brightness | Adjusts the brightness of the entire image. When the results of the printout are brighter than the original images such as the original photo before scanning and graphics created on the display, or when you want to print in different degrees of brightness, use this feature. |  |  |
| Contrast   | Adjusts the relative brightness between the brightest and darkest portions of the image.<br>*For soft gradation, decrease the contrast. For hard gradation, increase the contrast.                                                                                                 |  |  |
| Highlight  | Adjusts the brightness of the brightest areas.                                                                                                    |  |  |
| Shadow     | Adjusts the brightness of the darkest areas.                                                                                                    |  |  |
|            |                                                                                                    |  |  |

You can also click the up or down arrow, or enter the number directly to increase or decrease the value.

Note • The availability of settings depends on the selected the media type.

# Matching

You can set the matching.

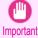

• If No color correction is selected under Color Mode, the Matching is not displayed.

| Mac      |  |
|----------|--|
| X SO     |  |
| Software |  |

| Color                  | \$    |
|------------------------|-------|
| Matching               | ŧ     |
| Matching Mode :        |       |
| Driver Matching Mode   | \$    |
| Matching Method :      |       |
| Perceptual             | \$    |
| Color Space :          |       |
| ◯ sRGB                 |       |
| O Adobe RGB            |       |
| Gamma :                |       |
| Item 1                 | \$    |
| Input Profile :        |       |
| sRGB v3.0 (Canon)      | \$    |
| Printer Profile :      |       |
| sRGB v3.0 (Canon)      | \$    |
| Soft Proof             |       |
| Restore Defaults       | Print |
|                        |       |
| odate Printer Info.    |       |
| ter Information        |       |
| inter Status<br>Online |       |

\$

Color Settings

### • Matching Mode

You can select a matching mode to suit the print job.

| Setting                     | Details                                                                                                    |
|-----------------------------|----------------------------------------------------------------------------------------------------|
| Driver Matching Mode →P.428 | Enables printing of optimal color tones using a driver specific color profile. You should normally select this mode.                                                                                                    |
| ICC Matching Mode →P.429    | Enables color matching using ICC profiles. Select this if you want to print by specifying the input profile, printer profile, and matching method in detail. This allows you to use ICC profiles for digital cameras and scanners, ICC profiles created using the profile creation tool, etc. |
| ColorSync →P.430            | Enables color matching by using the ColorSync function of Mac OS. Select this if you want to perform soft proofing using ColorSync before printing.                                                                                                    |

• You need to set each correction on the printer driver.

Note • ColorSync needs to be selected in the Color Matching panel of the driver in order to select ColorSync.

# Matching Method

You can select a matching method to suit the print job.

# Color Space

426

Select the color space.

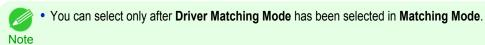

### Gamma

You can adjust the gradation of intermediate tones in an image. **2.2** is normally selected. If you want a softer impression than **2.2**, select **1.8**.

### Input Profile

Select the input profile.

• You can select only after ICC Matching Mode has been selected in Matching Mode.

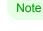

### Printer Profile

Select the printer profile.

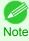

• You can select only after ICC Matching Mode has been selected in Matching Mode.

### Soft Proof

When you place a checkmark here, ColorSync applies to the layout area.

• You can select only after **ColorSync** has been selected in **Matching Mode**.

Note

| Driver Matching Mode |  |  |
|----------------------|--|--|

Under Matching Mode, select Driver Matching Mode. 1

| Color Settings \$        |
|--------------------------|
| Color Mode :             |
| Color \$                 |
| Matching \$              |
| Matching Mode :          |
| Driver Matching Mode +   |
| Matching Method :        |
| Perceptual +             |
| Color Space :            |
| ⊖ sRGB                   |
| Adobe RGB                |
| Gamma :                  |
| Item 1 ‡                 |
| Input Profile :          |
| sRGB v3.0 (Canon) \$     |
| Printer Profile :        |
| sRGB v3.0 (Canon) +      |
| Soft Proof               |
|                          |
| Restore Defaults Print   |
| Update Printer Info.     |
| Printer Information      |
| Printer Status<br>Online |
| Eeed Information         |

2 Click the Matching Method list, and then select a setting.

| Setting                         | Details                                                                                                    |  |
|---------------------------------|----------------------------------------------------------------------------------------------------|--|
| Auto                            | Automatically selects the best color matching method for each Image, Graphics, Text.                                                                                                    |  |
| Perceptual                      | Color-matching optimized for printing typical photos attractively. Smooth gradation is a feature. This is also an easy-to-use mode when performing color adjustment using application software.                                                                                                    |  |
| Saturation                      | Color-matching optimized for printing posters, etc., vividly.                                                                                                    |  |
| Colorimetric                    | Color-matching optimized for printing image data with accurate colors in input color space. The is the easiest-to-use mode when you want to adjust the color and print. However, gradation may be lost for colors of wider range than the color reproduction range of the printer. General this is also called relative colorimetric. |  |
| Perceptual (People, Dark Areas) | Color-matching optimized for printing subdued photos such as indoor shots of people or dark scenes. Along with preventing the gradation loss of dark areas, you can realize photos of people in warm tones.                                                                                                    |  |

Select Color Space for the print output.

| Setting | Details                                                                                          |
|---------|--------------------------------------------------------------------------------------------------|
| sRGB    | Uses color space for a standard monitor. This selection is ideal for most software applications. |

1

| Setting   | Details                                                                                     |
|-----------|---------------------------------------------------------------------------------------------|
| Adobe RGB | Uses wide color space. Use this setting to print images created with Adobe RGB color space. |

# ICC Matching Mode

Under Matching Mode, select ICC Matching Mode.

| Color Settings           | \$ |
|--------------------------|----|
| Color Mode :             |    |
| Color                    | ÷  |
| Matching                 | ÷_ |
| Matching Mode :          |    |
| ICC Matching Mode        | \$ |
| Matching Method :        |    |
| Perceptual               | \$ |
| Color Space :            |    |
| ○ sRGB                   |    |
| O Adobe RGB              |    |
| Gamma :                  |    |
| Item 1                   | \$ |
| Input Profile :          |    |
| sRGB v3.0 (Canon)        | \$ |
| Printer Profile :        |    |
| sRGB v3.0 (Canon)        | \$ |
| Soft Proof               |    |
| -                        |    |
| Restore Defaults Print   |    |
| Update Printer Info.     |    |
| Printer Information      | 0  |
| Printer Status<br>Online |    |
| Feed Information         |    |

| ac         |
|------------|
| : OS X Sof |
| tware      |

 $\leq$ 

429

# 2

# Click the Matching Method list, and then select a setting.

| Setting                                       | Details                                                                                                    |
|-----------------------------------------------|----------------------------------------------------------------------------------------------------|
| Perceptual                                    | Color-matching optimized for printing typical photos attractively. Smooth gradation is a feature. This is also an easy-to-use mode when performing color adjustment using application software.                                                                                                    |
| Saturation                                    | Color-matching optimized for printing posters, etc., vividly.                                                                                                    |
| Colorimetric                                  | Color-matching optimized for printing image data with accurate colors in input color space. This is the easiest-to-use mode when you want to adjust the color and print. However, gradation may be lost for colors of wider range than the color reproduction range of the printer. Generally, this is also called relative colorimetric. |
| Colorimetric (No White-Point Cor-<br>rection) | The processing method of color-matching is identical to <b>Colorimetric</b> . Use this when you want to further reproduce the target paper material color of the image data. Generally, this also is called absolute colorimetric.                                                                                                    |

Click the Input Profile list and select an input profile.

÷

÷

Print

4 Click the **Printer Profile** list and select a printer profile.

| ColorSync                                                           |                   |
|---------------------------------------------------------------------|-------------------|
| 1 Check that <b>ColorSync</b> is selected in <b>Matching Mode</b> . | Color Settings \$ |
|                                                                     | Color Mode :      |
|                                                                     | Color \$          |
|                                                                     | Matching +        |
|                                                                     | Matching Mode :   |
|                                                                     | ColorSync \$      |
|                                                                     | Matching Method : |
|                                                                     | Perceptual \$     |
|                                                                     | Color Space :     |
|                                                                     | ⊖ sRGB            |
|                                                                     | Adobe RGB         |
|                                                                     | Gamma :           |
|                                                                     | ltem 1 ‡          |

Input Profile :

Printer Profile : sRGB v3.0 (Canon)

Soft Proof

**Restore Defaults** 

Update Printer Info. Printer Information Printer Status Online Feed Information

sRGB v3.0 (Canon)

| _         |   |
|-----------|---|
| $\bigcap$ | 2 |
|           |   |

Mac OS X Software

Free Layout

Place a checkmark on **Soft Proof** to simulate the output product in Layout Area.

# **Preferences Dialog Box**

This dialog box appears when you select **Preferences** from the imagePROGRAF Advanced Preview menu. You can set the preferences for Free Layout.

|   |                        | Preferences              |
|---|------------------------|--------------------------|
|   | Units :                | ⊖mm<br>⊖in.              |
| _ | Gridlines :            | 1.97 (1.0.39 - 7.87)     |
|   | Divisions :            | 4 🔹 sections (1–10)      |
|   | Grid Color :           | Gray                     |
| _ | Print Object Frames    |                          |
|   | Object Frame Style :   | Solid 🗘                  |
| _ | Auto Arrange Spacing : | 0.00 ( in. (0.00 - 3.94) |
|   |                        | Cancel OK                |

### Units

Set the unit for paper length, margins, and so on.

### Gridlines

You can input a grid line width value in numerical characters so that they serve as a guide to laying out objects.

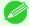

• You can input between 10.0 and 200.0(mm) (between 0.39 and 7.87(inch)).

Note • You can change the numbers by clicking either ▲ button or ▼ button.

### Divisions

You can change the number of divisions of grid lines so that they serve as a guide to laying out objects.

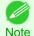

You can input between 1 and 10.

• You can change the numbers by clicking either ▲ button or ▼ button.

### Grid Color

Select the grid line color.

### Print Object Frames

You can print the object border.

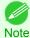

• If you do not want to print the object border, deselect the Print Object Frames check box.

### Object Frame Style

You can select the object frame style for printing.

The following settings are available for the object frame style.

| Setting                                                               | Details                                          |
|-----------------------------------------------------------------------|--------------------------------------------------|
| Solid Line                                                            | You can print the solid line as the frame style. |
| Dotted Line         You can print the dotted line as the frame style. |                                                  |
| Dashed Line         You can print the dashed line as the frame style. |                                                  |

### Auto Arrange Spacing

Change the object-to-object spacing to be applied in the operation of laying out objects automatically.

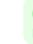

• You can input between 0.0 and 100.0(mm) (between 0.00 and 3.94(inch)).

Note • You can change the numbers by clicking either ▲ button or ▼ button.

### Page Setup Dialog Box

This dialog box appears when you select **Page Setup** from the **File** menu. This dialog box provides selections for setting the media size, orientation and other important features.

|                                                | Page Setup          |  |
|------------------------------------------------|---------------------|--|
| Paper Orientation :                            | Paper Orientation : |  |
| Vertical                                       | U Horizontal        |  |
| Roll Paper Length :<br>Auto Settings<br>708.66 | in. (8.00 - 708.66) |  |
| Order :                                        | Upper Left to Right |  |
| Paper Size :                                   | Letter (8.5"x11")   |  |
|                                                | Cancel OK           |  |

### Paper Orientation

This selects the paper orientation.

The following settings are available for orientation.

| Setting    | Details                                                                                                    |
|------------|----------------------------------------------------------------------------------------------------|
| Vertical   | Prints the image and text created with the application software in the orientation as it is.                    |
| Horizontal | Prints the image and text by rotating sideways 90 degrees from the orientation as specified in the application. |

### Roll Paper Length

Set the length of one page to print on roll paper.

When you place a checkmark on **Auto Settings**, the one-page length to be printed on roll paper is automatically set so that the laid-out objects are printed on one page.

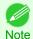

Available only if rolls are selected in Paper Source.

- You can input between 203.2 and 18000.0(mm) (between 8.00 and 708.66(inch)).
- You can change the numbers by clicking either ▲ button or ▼ button.

### • Order

Set the object layout order.

The following settings are available for order.

| Setting              | Details                                             |
|----------------------|-----------------------------------------------------|
| Upper Left to Right  | The objects are laid out from upper left to right.  |
| Upper Left to Bottom | The objects are laid out from upper left to bottom. |

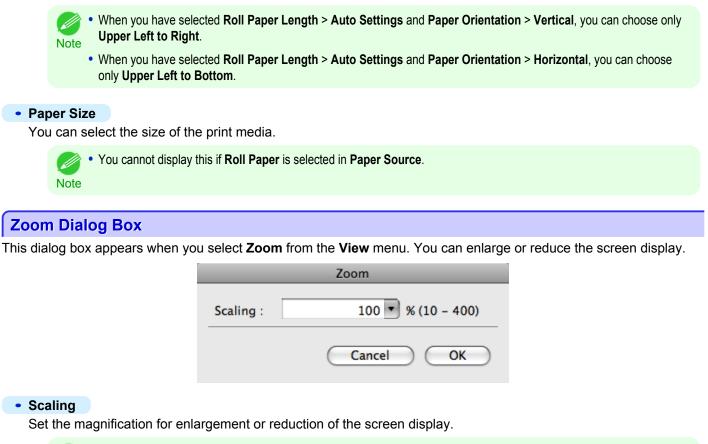

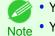

You can input between 10 and 400.
You can change the numbers by clicking ▼ button.

# **Format Dialog Box**

This dialog box appears when you select **Format** from the **Object** menu after you select an object. You can rotate, enlarge, or reduce an object.

|                           | Format             |
|---------------------------|--------------------|
| Rotate                    |                    |
| O Rotate Rig<br>Rotate Le | -                  |
| Scaling :<br>Object Size  | 100 🗘 % (25 - 400) |
| Height                    | 11.69 in.          |
| Width                     | 8.28 in.           |
|                           | Cancel OK          |

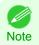

When the objects are not selected, you can not select Format.

Mac OS X Software

Free Layout

#### Rotate

When you place a checkmark here, you can select Rotate Right or Rotate Left.

| Setting      | Details                                         |
|--------------|-------------------------------------------------|
| Rotate Right | Rotates the object 90 degrees clockwise.        |
| Rotate Left  | Rotates the object 90 degrees counterclockwise. |

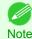

When several objects are selected, you cannot select Rotate.

#### Scaling

You can input the value for enlargement or reduction of the obeject in numerical characters.

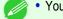

- You can input between 25 and 400.
- You can change the numbers by clicking either ▲ button or ▼ button. Note

#### Object Size

You can confirm the object size.

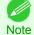

When several objects are selected, you cannot display Object Size.

### Laying out a Multiple-File Document on One Page

You can lay out and print a multiple-file document on one page.

From the application software's **File** menu, select the printer setup menu to open the **Print** dialog box.

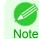

Normally, select **Print** from the **File** menu.

- 2 Click on Free Layout in the Page Setup panel to attach a checkmark.
- 3 In the Print dialog box, select the pages to print and the number of copies, and click the Print button. Free Layout starts, laying out the document created with application software in the layout area as an object.
- 4 Leaving Free Layout running, open other files with the application software and repeat the above steps.

### Laying out a Document Created with Multiple Application Programs on One Page

You can lay out and print a document created with multiple application programs on one page.

From the application software's **File** menu, select the printer setup menu to open the **Print** dialog box.

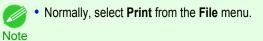

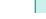

434

2

Click on Free Layout in the Page Setup panel to attach a checkmark.

- In the Print dialog box, select the pages to print and the number of copies, and click the Print button. Free Layout starts, laying out the document created with application software in the layout area as an object.
  - Leaving Free Layout running, open the files with other application software and repeat the above steps.

# Selecting an Object

#### When an object is selected, a select box (blue border) appears around the object.

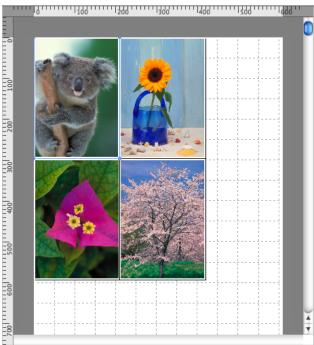

- · To select an object, click that object.
- To select multiple successive objects, click them while holding down the shift key.
- To select multiple arbitrary objects, click them while holding down the command key.
- To select all objects, select Select All from the Edit menu.

# **Changing the Object Size**

You can change the object size by means of mouse operation or by specifying a scaling value.

• The vertical-to-horizontal ratio remains unchanged when the object is enlarged or reduced.

Resizing by means of mouse operation

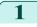

Note

Note

- Select an object.
- 2 Place the pointer at a corner of the selection box around the object to show the arrow handle, and drag this handle to change the object size.

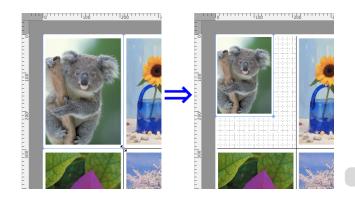

- **1** Select an object.
- 2 Open the Format Dialog Box  $\rightarrow$  P.433.
- **3** Use **Scaling** to set the magnification for enlargement or reduction. You either enter numbers directly.
  - You can input between 25 and 400.
  - Note You can change the numbers by clicking either ▲ button or ▼ button.
- 4 Click the **OK** button.

# Moving an Object

You can move the object position.

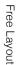

- Select an object.
- 2 Place the pointer inside the selection box of the object to show the crosshair handle, and drag it to move the object.

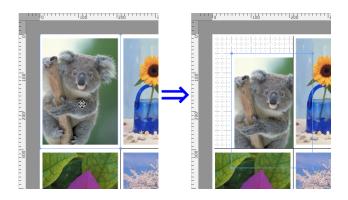

# **Rotating an Object**

You can rotate the object.

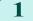

- Select an object.
- 2 Select Rotate Left or Rotate Right from the toolbar. Alternatively, you may click on the Rotate check box in the Format Dialog Box →P.433 then select Rotate Right or Rotate Left, and click the OK button.

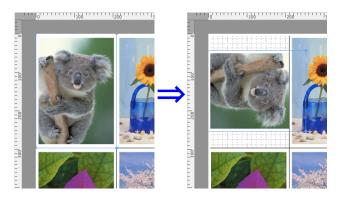

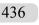

When several objects are selected, you cannot select Rotate.
 Note

# Laying out Objects Automatically

Click **Auto Arrange** in the tool bar. This automatically lays out objects. Alternatively, you may select **Auto Arrange Object** from the **Object** menu.

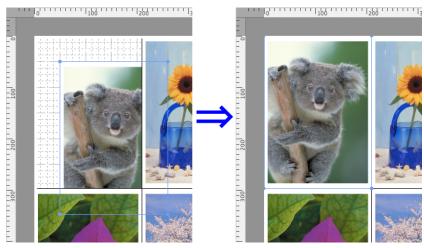

• The object layout order varies depending on the **Order** setting on the Page Setup Dialog Box —P.432 . Note

# **Aligning Objects**

You can align objects systematically.

- **1** Select multiple objects.
  - 2 Select the align menu from the **Object** menu.
    - Align Top

Lays out the objects, justifying them to the top.

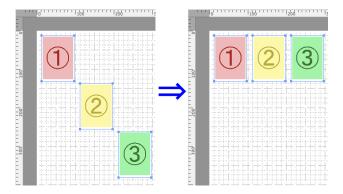

#### Center Vertically

Lays out the objects, justifying them to the vertical center.

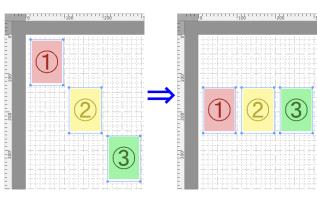

# Align Bottom

Lays out the objects, justifying them to the bottom.

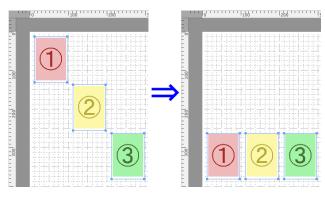

### • Align Left

Lays out the objects, justifying them to the left.

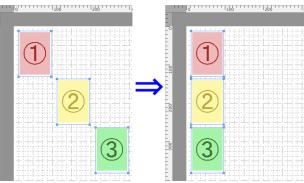

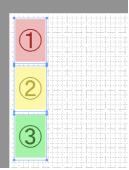

#### Center Horizontally

Lays out the objects, justifying them to the horizontal center.

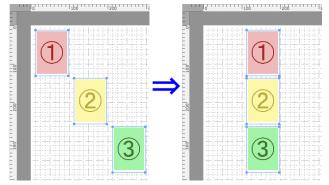

#### Align Right

Lays out the objects, justifying them to the right.

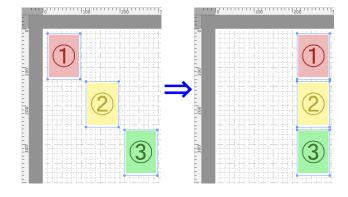

# Changing the Object Overlapping Order

You can change the object overlapping order.

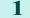

2

- Select an object.
- Select the overlapping order menu from the **Object** menu.

### Bring to Front

Moves the object to the frontmost position.

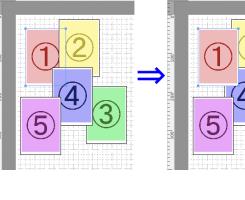

#### Send to Back

Moves the object to the backmost position.

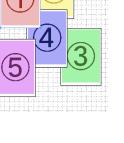

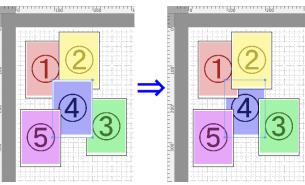

• Bring Forward

Moves the object one position to the front.

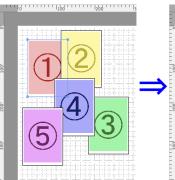

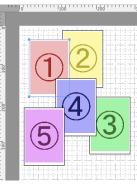

### Send Backward

Moves the object one position to the back.

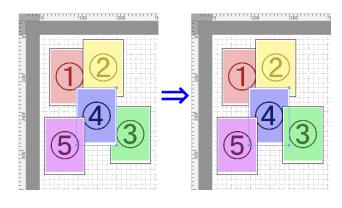

# Pasting a Copied or Cut Object

Click **Copy** or **Cut** from the toolbar. Alternatively, you may select **Copy** or **Cut** from the **Edit** menu.

Click **Paste** from the toolbar. Alternatively, you may select **Paste** from the **Edit** menu.

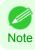

1

2

• The copied or cut object is laid out at the end of the page.

# Color imageRUNNER Enlargement Copy

| The Features of Color imageRUNNER Enlargement Copy<br>Starting Color imageRUNNER Enlargement Copy |     |
|---------------------------------------------------------------------------------------------------|-----|
| Color imageRUNNER Enlargement Copy Dialog Box                                                     | 443 |
| Hot Folder                                                                                        | 443 |
| Creating a New Hot Folder                                                                         | 444 |
| Editing a Hot Folder (Setting Print Conditions)                                                   | 445 |
| Deleting a Hot Folder                                                                             | 447 |
| Setting the Print Parameters                                                                      | 448 |
| Paper Settings Panel                                                                              | 448 |
| Easy Settings                                                                                     | 450 |
| Advanced Settings                                                                                 | 451 |
| Output Settings Panel<br>Color Settings Panel                                                     | 452 |
| Color Settings Panel                                                                              | 454 |
| Driver Matching Mode                                                                              | 455 |
| ICC Matching Mode                                                                                 | 456 |
| Printing Enlargements of Scanned Originals from a Color imageRUNNER                               | 456 |

# The Features of Color imageRUNNER Enlargement Copy

The main features of Color imageRUNNER Enlargement Copy are as follows.

- Allows the document scanned with the Color imageRUNNER to be automatically enlarged and printed.
- You can perform basic printer settings such as printer selection, media type and output profile selection, and matching methods, in addition to borderless printing and enlargement/reduction process without growing through the printer driver.

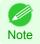

• The media type, image size, detailed media settings, and the printer settings can cause the actual print output to differ from the Color imageRUNNER Enlargement Copy settings.

# Starting Color imageRUNNER Enlargement Copy

Follow the procedure below to start the Color imageRUNNER Enlargement Copy.

Open the **Utility** panel of the **Print** dialog box.

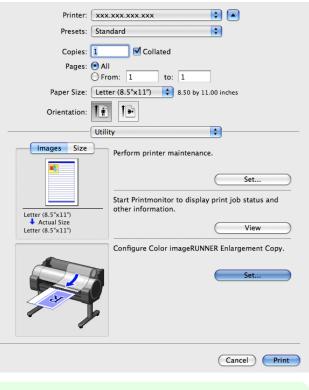

• Your printer is depicted in the lower-left area of this screen. Note

2 Click the Set button in Configure Color imageRUN-NER Enlargement Copy. to open the Color image-RUNNER Enlargement Copy dialog box.

| Name                                                 | Hot Folder         | Destination               | Folder Path |        |
|------------------------------------------------------|--------------------|---------------------------|-------------|--------|
|                                                      |                    |                           |             |        |
|                                                      |                    |                           |             |        |
|                                                      |                    |                           |             |        |
| <ul> <li>Delete files</li> <li>Delete the</li> </ul> |                    | s items in the list above |             | Delete |
| Enlarged Copy Se                                     | ttings             |                           |             |        |
| Add                                                  | Add Destination    |                           |             |        |
| Edit                                                 | Set and Edit Hot F | older                     |             |        |
| Monitor Hot                                          | Folder Constantly  |                           |             |        |
|                                                      |                    |                           |             |        |

Note

• You can also start the utility directly by clicking on the Color imageRUNNER Enlargement Copy.app icon in Applications > Canon Utilities > iR Enlargement Copy.

If you are using Mac OS X v10.7 and later, start it from Launchpad.

# Color imageRUNNER Enlargement Copy Dialog Box

The explanation below is on the Color imageRUNNER Enlargement Copy dialog box.

| 00          | Color                                                        | imageRUNNER Enlargement   | Сору        |        |
|-------------|--------------------------------------------------------------|---------------------------|-------------|--------|
| Name        | Hot Folder                                                   | Destination               | Folder Path |        |
| -           | les in the folder<br>ne entire folder, as well a<br>Settings | s items in the list above | (           | Delete |
| Add<br>Edit | Add Destination Set and Edit Hot F ot Folder Constantly      | older                     |             |        |
|             | constantly                                                   |                           |             | Close  |

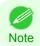

For the step to open the **Color imageRUNNER Enlargement Copy** dialog box, see "Starting Color imageRUNNER Enlargement Copy."  $\rightarrow$  P.442

#### • Delete files in the folder

From the Hot Folder list, select a hot folder and click the **Delete** button to delete only files in the hot folder.

#### • Delete the entire folder, as well as items in the list above

From the Hot Folder list, select a hot folder and click the **Delete** button to delete the hot folder.

• Delete Button

Select **Delete files in the folder** or **Delete the entire folder, as well as items in the list above** and click this button to delete the hot folder or only files in the hot folder.

Add Button

Click the button to open the **Destination Selection** dialog box so that you can add a hot folder.

Edit Button

From the Hot Folder list, select a hot folder and click this button to open the **Add/Edit Hot Folder** dialog box that allows you to edit the hot folder.

#### • Monitor Hot Folder Constantly

If the check box is selected, the Hot Folder is monitored from after the next login.

### **Hot Folder**

Hot folder refers to a folder used for Color imageRUNNER Enlargement Copy.

- When transferred to the PC's hot folder, the document data scanned with the Color imageRUNNER is printed in enlarged size from the printer according to the print conditions set in the hot folder.
- You can create a new hot folder, edit or delete an existing one, and set print conditions at will.

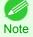

• You can create up to 10 hot folders.

Mac OS X Software

Color imageRUNNER Enlargement Copy

444

6

|   | Open the Color image DUNNED Enlargement Const                                          |                                                                                                    |                                                                      |
|---|----------------------------------------------------------------------------------------|----------------------------------------------------------------------------------------------------|----------------------------------------------------------------------|
|   | Open the <b>Color imageRUNNER Enlargement Copy</b> dialog box.                         | Color imageRUNNER Enlargement Copy                                                                                                    | -                                                                    |
|   |                                                                                        | Name Hot Folder Destination Folder Path                                                                                                    |                                                                      |
|   |                                                                                        |                                                                                                    |                                                                      |
|   |                                                                                        |                                                                                                    |                                                                      |
|   |                                                                                        | Delete files in the folder     Delete files in the folder                                                                                                    | Delet                                                                |
|   |                                                                                        | Delete the entire folder, as well as items in the list above Enlarged Copy Settings Add Add Destination                                                                                                    | Delet                                                                |
|   |                                                                                        | Edit Set and Edit Hot Folder                                                                                                    |                                                                      |
|   |                                                                                        | Monitor Hot Folder Constantly                                                                                                    |                                                                      |
|   |                                                                                        | (                                                                                                    | С                                                                    |
|   | ● For the step to open the <b>Color imageRUNNER Enlar</b><br>Enlargement Copy." →P.442 | gement Copy dialog box, see "Starting Color imageRL                                                                                                    | JNN                                                                  |
| 1 | Click the Add button in Enlarged Copy Settings to                                      | Destination Colorian                                                                                                    |                                                                      |
|   | open the <b>Destination Selection</b> dialog box.                                      | Destination Selection                                                                                                    | -                                                                    |
|   |                                                                                        | Destination ( ID Brint - www.www.www.www                                                                                                    |                                                                      |
|   |                                                                                        | Destination : IP Print : xxx.xxx.xxx.xxx                                                                                                    |                                                                      |
|   |                                                                                        | Cancel                                                                                                    | 0                                                                    |
|   |                                                                                        |                                                                                                    | 0                                                                    |
| 1 | From the printer list in <b>Destination</b> , select the printer of                    | Cancel                                                                                                    | O                                                                    |
|   | Click the <b>OK</b> button to open the <b>Add/Edit Hot Folder</b>                      | Cancel                                                                                                    | OI                                                                   |
|   |                                                                                        | Cancel                                                                                                    | 01                                                                   |
|   | Click the <b>OK</b> button to open the <b>Add/Edit Hot Folder</b>                      | Cancel Cancel                                                                                                    | 0                                                                    |
|   | Click the <b>OK</b> button to open the <b>Add/Edit Hot Folder</b>                      | Cancel<br>Cestination.<br>Add/Edit Hot Folder<br>Name : Hot Folder                                                                                                    | 0                                                                    |
|   | Click the <b>OK</b> button to open the <b>Add/Edit Hot Folder</b>                      | Cancel<br>Cancel<br>destination.<br>Add/Edit Hot Folder<br>Name : Hot Folder<br>Hot Folder : Shared Folder                                                                                                    |                                                                      |
|   | Click the <b>OK</b> button to open the <b>Add/Edit Hot Folder</b>                      | Cancel<br>destination.<br>Add/Edit Hot Folder<br>Name : Hot Folder<br>Hot Folder : Shared Folder<br>Paper Settings Output Settings Color Settings                                                                                                    |                                                                      |
|   | Click the <b>OK</b> button to open the <b>Add/Edit Hot Folder</b>                      | Cancel<br>Cancel<br>Cancel |                                                                      |
|   | Click the <b>OK</b> button to open the <b>Add/Edit Hot Folder</b>                      | Cancel<br>Cancel<br>Cancel |                                                                      |
|   | Click the <b>OK</b> button to open the <b>Add/Edit Hot Folder</b>                      | Cancel<br>Cancel<br>Cancel |                                                                      |
|   | Click the <b>OK</b> button to open the <b>Add/Edit Hot Folder</b>                      | Cancel<br>Cestination.<br>Add/Edit Hot Folder<br>Name : Hot Folder<br>Hot Folder : Shared Folder<br>Paper Settings Output Settings Color Settings<br>Media Type : Plain Paper<br>Easy Settings<br>Print Target : Default Settings<br>Print Quality : Standard(600dpi)<br>Suitable for printing normal documents that contain                                                                                                    | na                                                                   |
|   | Click the <b>OK</b> button to open the <b>Add/Edit Hot Folder</b>                      | Cancel Cancel Ca                                                                                                    | 1 ( )<br>( )<br>( )<br>( )<br>( )<br>( )<br>( )<br>( )<br>( )<br>( ) |
|   | Click the <b>OK</b> button to open the <b>Add/Edit Hot Folder</b>                      | Cancel Cancel Ca                                                                                                    | na                                                                   |
|   | Click the <b>OK</b> button to open the <b>Add/Edit Hot Folder</b>                      | Cancel Cancel Ca                                                                                                    |                                                                      |

In **Hot Folder**, enter the Hot Folder name.

| 7            | Click the <b>OK</b> button. The created Hot Folder is listed in                                                                                                    | 000                                             | Color im                                                                                                    | ageRUNNER Enlargement (                                   | Сору                                           |
|--------------|----------------------------------------------------------------------------------------------------|-------------------------------------------------|----------------------------------------------------------------------------------------------------|-----------------------------------------------------------|------------------------------------------------|
|              | the <b>Color imageRUNNER Enlargement Copy</b> dialog box.                                                                                                    | Name<br>Hot Folder                              | Hot Folder<br>Shared Folder                                                                                                 | Destination<br>xxx,xxx,xxx,xxx                            | Folder Path<br>/Users/xxxxxxx/Documen          |
|              |                                                                                                    | O Delete the<br>Enlarged Copy So<br>Add<br>Edit | s in the folder<br>entire folder, as well as it<br>attings<br>Add Destination<br>Set and Edit Hot Fold<br>Folder Constantly |                                                           | Delete                                         |
|              |                                                                                                    |                                                 |                                                                                                    |                                                           | Close                                          |
| 8<br>9<br>10 | Click the <b>Close</b> button to close the <b>Color imageRUNNER</b><br>From the <b>Apple</b> Menu, open the <b>Sharing</b> dialog box for <b>S</b><br>For Mac OS X v10.5-v10.6:<br>Check the <b>File Sharing</b> checkbox and click the <b>Options</b> b<br>Check the <b>Share files and folders using FTP</b> and <b>Share</b><br>ure the sharing.<br>For Mac OS X v10.7 and later:<br>Check the <b>File Sharing</b> checkbox and click the <b>Options</b> b<br>Check the <b>File Sharing</b> checkbox and click the <b>Options</b> b<br>Check the <b>Share files and folders using SMB</b> checkbox | ystem Produtton.<br>files and                   | references.<br>d folders us                                                                                                 | ing SMB ch                                                | eckboxes to config-                            |
|              | • You can create up to 10 hot folders.<br>Note                                                                                                    |                                                 |                                                                                                    |                                                           |                                                |
| Edit         | ing a Hot Folder (Setting Print Conditions)                                                                                                    |                                                 |                                                                                                    |                                                           |                                                |
| Ean          | ing a not rolder (Setting Print Conditions)                                                                                                    |                                                 |                                                                                                    |                                                           |                                                |
| 1            | Open the <b>Color imageRUNNER Enlargement Copy</b> dialog box.                                                                                                    | Name<br>Hot Folder                              | Color im.<br>Hot Folder<br>Shared Folder                                                                                    | ageRUNNER Enlargement (<br>Destination<br>XXX.XXX.XXX.XXX | Copy<br>Folder Path<br>/Users/xxxxxxxx/Documen |

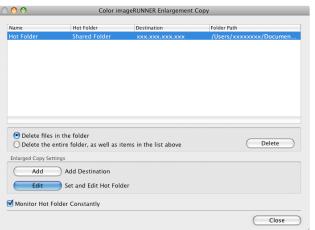

2 Select the Hot Folder from the Hot Folder list.

3 From Enlarged Copy Settings, click Edit button to open the Add/Edit Hot Folder dialog box.

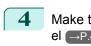

| Make the  | necessary | settings | in the | Paper | Settings | Pan- |
|-----------|-----------|----------|--------|-------|----------|------|
| el →P.448 | ).        |          |        |       |          |      |

|                    | Add/Edit Hot Folder                                                                                 |
|--------------------|----------------------------------------------------------------------------------------------------|
| ne : Hot           | t Folder                                                                                            |
| Folder : Sha       | red Folder                                                                                          |
|                    |                                                                                                    |
| Paper S            | ettings Output Settings Color Settings                                                              |
| Media Type :       | Plain Paper 🗧                                                                                       |
| Easy Settings      | \$                                                                                                  |
| Print Target :     | Default Settings                                                                                    |
| Print Quality :    | Standard(600dpi)                                                                                    |
|                    | Suitable for printing normal documents that contain a<br>mixture of text, photographs and graphics. |
| Paper Source :     | Roll Paper                                                                                          |
| Roll Paper Width : | 17 in. (431.8mm)                                                                                    |
| Automatic Cutting  | g : Printer Default                                                                                 |
| Copies             | 1 🔹 copies (1 - 999)                                                                                |
|                    | (Cancel )                                                                                           |

| ( | 5 | Make the necessary settings in the Output Settings Pan- |
|---|---|---------------------------------------------------------|
|   |   | el →P.452 .                                             |

|                      |                       | Add/Edit Hot Folder |                |
|----------------------|-----------------------|---------------------|----------------|
| ame :                | Hot Folder            |                     |                |
| ot Folder :          | Shared Fold           | ler                 |                |
|                      | Paper Settings        | Output Settings     | Color Settings |
| 🗌 Enlarge            | d/Reduced Print       | ing                 |                |
|                      | edia Size             |                     |                |
| O Fit Ro<br>O Scalir | oll Paper Width<br>ng | 100 🔹 % (5 -        | 600)           |
| Borde                | erless Printing       |                     |                |
| Pape                 | r Size :              | ISO A4              | A Y            |
| Print                | Centered              |                     |                |
|                      | paces at Top or I     | Bottom              |                |
| Rotat                | e Page                |                     |                |
| _                    | otate Right 90 De     |                     |                |
|                      | otate Left 90 Deg     |                     |                |
| (•) Ro               | otate 180 degree      | S                   |                |
|                      |                       |                     |                |
|                      |                       |                     |                |
|                      |                       |                     |                |
|                      |                       |                     | Cancel OK      |

| 6 | I |
|---|---|
|   |   |

Make the necessary settings in the Color Settings Panel  $\rightarrow$  P.454 .

| t Folder :     | Shared      | Folder             |                |        |
|----------------|-------------|--------------------|----------------|--------|
| Pa             | aper Settin | gs Output Settings | Color Settings |        |
| Color Mode     | : (         | Color              |                | A<br>V |
| Matching Mo    | ode :       | Driver Correction  |                | A<br>T |
| Matching Me    | ethod :     | Perceptual         |                | Å      |
| Input Profile  |             |                    |                |        |
| sRGB v3.0      |             |                    |                | *<br>* |
| Printer Profil |             |                    |                | A<br>Ţ |
| sRGB v3.0      |             |                    |                |        |
|                |             |                    |                |        |
|                |             |                    |                |        |

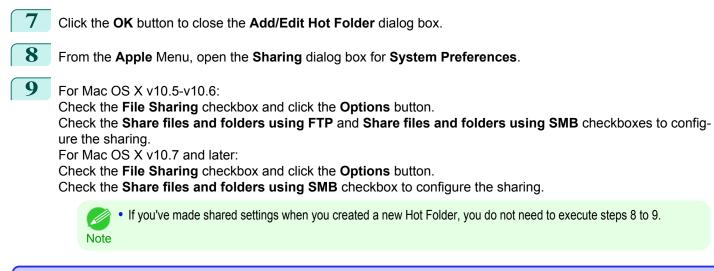

# **Deleting a Hot Folder**

| 1 | Open the Color imageRUNNER Enlargement Copy |
|---|---------------------------------------------|
|   | dialog box.                                 |

| Name                         | Hot Folder                                    | Destination           | Folder Path            |
|------------------------------|-----------------------------------------------|-----------------------|------------------------|
| Hot Folder                   | Shared Folder                                 | XXX.XXX.XXX.XXX       | /Users/xxxxxxx/Documen |
|                              |                                               |                       |                        |
|                              |                                               |                       |                        |
|                              |                                               |                       |                        |
|                              |                                               |                       |                        |
|                              |                                               |                       |                        |
| O Delete files               | in the folder<br>entire folder, as well as it | ems in the list above | Delete                 |
| • Delete the                 | entire folder, as well as it                  | ems in the list above | Delete                 |
| • Delete the                 | entire folder, as well as it                  | ems in the list above | Delete                 |
| Delete the Enlarged Copy Set | entire folder, as well as it                  |                       | Delete                 |

- 2 Select the Hot Folder you want to delete from the Hot Folder list.
- 3 Select Delete the entire folder, as well as items in the list above, and then click the Delete button.

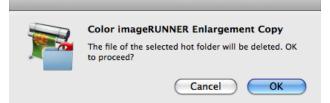

Color imageRUNNER Enlargement Copy

Note

**4** Read the messag,e and then click the **OK** button.

• Select **Delete files in the folder** to delete only files in the hot folder.

### **Setting the Print Parameters**

You can set the print conditions in the setting panels within the **Add/Edit Hot Folder** dialog box. The settings available on each panel are as follows.

- Paper Settings Panel →P.448
- Output Settings Panel →P.452
- Color Settings Panel →P.454)

### **Paper Settings Panel**

| ime :        | Hot Fo    | lder                                                                                              |    |
|--------------|-----------|---------------------------------------------------------------------------------------------------|----|
| t Folder :   | Shared    | l Folder                                                                                          |    |
|              | aper Sett | ngs Output Settings Color Settings                                                                |    |
| Media Type   | e:        | Plain Paper                                                                                       |    |
| Easy Setti   | ngs       |                                                                                                   |    |
| Print Targe  | t :       | Default Settings                                                                                  |    |
| Print Qualit | y:        | Standard(600dpi)                                                                                  |    |
|              |           | Suitable for printing normal documents that contain<br>mixture of text, photographs and graphics. | ۱a |
| Paper Sour   | ce :      | Roll Paper                                                                                        |    |
| Roll Paper   | Width :   | 17 in. (431.8mm)                                                                                  |    |
| Automatic    | Cutting : | Printer Default                                                                                   |    |
| Automatic    |           |                                                                                                   |    |

#### • Easy Settings / Advanced Settings

Two modes are available to provide the optimum print settings for jobs. The settings available on each mode are as follows.

- Easy Settings →P.450
- Advanced Settings →P.451

### Media Type

This allows you to select the media type.

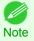

• Always select media type that is actually set in the printer. When the media you chose is different from the media set in the printer, you may not receive the desired print results.

#### Paper Source

You can select the paper source.

The following settings are available for paper source.

| Setting    | Details                           |
|------------|-----------------------------------|
| Cut Sheet  | Select to print on the cut sheet. |
| Roll Paper | Select to print on roll paper.    |

#### Roll Paper Width

This selects the width of the roll media set to the printer.

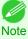

• Available only if rolls are selected in Paper Source.

#### Automatic Cutting

You can set the printer to cut roll paper automatically or print a guideline for cutting. The following settings are available for automatic cutting.

| Setting             | Details                                                                                       |
|---------------------|-----------------------------------------------------------------------------------------------|
| Printer Default     | The value set on the printer operation panel takes priority.                                  |
| None                | Each page is not cut after it is printed and printing continues without interruption.         |
| Print Cut Guideline | A print cut guideline is printed after each page and printing continues without interruption. |

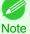

Available only if rolls are selected in Paper Source.

Note

#### Copies

You can input the number of print copies in numerical characters.

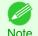

The maximum value is 999.

Note • You can change the numbers by clicking either ▲ button or ▼ button.

# **Easy Settings**

You can easily select the best settings for the print job by just selecting an item from the print target list that matches the content of the document.

| ame :        | Hot Fo     | lder                                                                                                |        |
|--------------|------------|----------------------------------------------------------------------------------------------------|--------|
| ot Folder :  | Shared     | l Folder                                                                                            |        |
| P            | aper Setti | ngs Output Settings Color Settings                                                                  |        |
| Media Type   |            | Plain Paper                                                                                         | A<br>V |
| Easy Settin  | ngs        |                                                                                                    | ¢      |
| Print Target | t:         | Default Settings                                                                                    | ÷      |
| Print Qualit | <b>y</b> : | Standard(600dpi)                                                                                    | ÷      |
|              |            | Suitable for printing normal documents that contain a<br>mixture of text, photographs and graphics. |        |
| Paper Sourc  | :e :       | Roll Paper                                                                                          | Å      |
| Roll Paper V | Vidth :    | 17 in. (431.8mm)                                                                                    | A<br>Y |
|              | Cutting :  | Printer Default                                                                                     | A<br>V |
| Automatic (  |            |                                                                                                    |        |

# Print Target

You can easily select the best settings for the print job simply.

If you select each Print Target item the corresponding comment for that item is displayed below the list.

| Setting                     | Details                                                                                            |
|-----------------------------|----------------------------------------------------------------------------------------------------|
| Default Settings            | Suitable for printing normal documents that contain a mixture of text, photographs, and graphics.  |
| Photo (Color)               | Suitable for printing photographic images captured with a digital camera.                          |
| Photo (Monochrome)          | Suitable for optimized printing of monochrome photos.                                              |
| Poster                      | The best setting for posters. Prints using vivid and high impact colors.                           |
| Faithful Color Reproduction | Prints by faithfully reproducing the colors of the original image.                                 |
| Office Document             | Suitable for printing handouts as well as general office documents for which print clarity is key. |

• The number of settings available for selection depends on the media type.

#### Print Quality

Note

Selecting print quality strikes a balance between the quality of the printed image and printing speed.

The level of the print quality and resolution settings are displayed in the following combinations.

| Setting       | Details                          |
|---------------|----------------------------------|
| Print Quality | Highest / High / Standard / Fast |
| Resolution    | 600dpi / 300dpi                  |

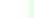

450

- The availability of settings is determined by the media type and print priority selections.
- Note Printing time is longer and more ink is consumed with High than with Fast, however, print quality is higher.
  - Printing time is shorter and less ink is consumed with Fast than with High, however, print quality is lower.

# **Advanced Settings**

Presents detailed settings for the print priority, the print quality, and other items so you can select the values for these settings yourself.

| ie:                                 |                                       |    |
|-------------------------------------|---------------------------------------|----|
| Folder :                            |                                       |    |
| Paper Se                            | ttings Output Settings Color Settings |    |
| Media Type :                        | Plain Paper                           | Å  |
| Advanced Setting                    | S                                     | \$ |
|                                     |                                       |    |
| Print Priority :                    | Image                                 | ¢  |
| Print Priority :<br>Print Quality : | Image<br>Standard(600dpi)             | \$ |
|                                     | Standard(600dpi)                      |    |
| Print Quality :                     |                                       | \$ |

#### • Print Priority

Select a print quality mode that is appropriate for the print job.

| Setting         | Details                                                                                                    |
|-----------------|----------------------------------------------------------------------------------------------------|
| Image           | This mode achieves the best results for printing photographic images and illustrations.                                                                                                    |
| Line Drawing    | This mode is best for printing CAD drawings with fine lines or wall newssheet or other documents that contain large amounts of text. However, you may not achieve the quality you expect with printing photographs or other images with many filled areas. For these types of jobs, select <b>Image</b> . |
| Proof           | This is a setting for enhancing the reproducibility of characters, illustrations, and photos with print proofing. However, this takes more time than regular printing.                                                                                                    |
| Office Document | Prints common office documents, such as proposals, memos for distribution, etc., so they are easy to read.                                                                                                    |

• The number of settings available for selection depends on the media type.

#### Print Quality

Note

Selecting print quality strikes a balance between the quality of the printed image and printing speed.

The level of the print quality and resolution settings are displayed in the following combinations.

| Setting       | Details                          |
|---------------|----------------------------------|
| Print Quality | Highest / High / Standard / Fast |
| Resolution    | 600dpi / 300dpi                  |

• The availability of settings is determined by the media type and print priority selections.

Note • Printing time is longer and more ink is consumed with High than with Fast, however, print quality is higher.

• Printing time is shorter and less ink is consumed with Fast than with High, however, print quality is lower.

# **Output Settings Panel**

|       | ( <b>D</b> ( ) ) )                |                 | <u> </u>       |
|-------|-----------------------------------|-----------------|----------------|
|       | Paper Settings                    | Output Settings | Color Settings |
| Enlar | ged/Reduced Print                 | ina             |                |
|       | Paper Size                        |                 |                |
| ⊖ Fit | Roll Paper Width                  |                 |                |
| 🔘 Sca | aling                             | 100 🗘 % (5 -    | 600)           |
| Bor   | rderless Printing                 |                 |                |
| Pap   | per Size :                        | ISO A4          | <b>•</b>       |
|       |                                   |                 |                |
|       | nt Centered<br>Spaces at Top or I | Rottom          |                |
|       | tate Page                         | Sottom          |                |
|       | Rotate Right 90 De                | egrees          |                |
|       | Rotate Left 90 Deg                | -               |                |
|       |                                   | s               |                |

### • Enlarged/Reduced Printing

Select the method for enlarged/reduced printing.

The following settings are available for enlarged/reduced printing.

| Setting              | Details                                                                                                    |
|----------------------|----------------------------------------------------------------------------------------------------|
| Fit Paper Size       | Enlarges/reduces the whole page automatically to fit the media size selected for output. Select the media size to print from <b>Paper Size</b> .                                                                                                    |
| Fit Roll Paper Width | Enlarges/reduces the whole page automatically to fit the width of the roll paper with the page width.<br>*Make sure that the width of the roll paper in the printer is set correctly for <b>Roll Paper Width</b> in the <b>Paper Settings</b> panel.                                                  |
|                      | *Displayed only if rolls are selected in <b>Paper Source</b> .                                                                                                    |
| Scaling              | Enlarges/reduces the whole page by the scaling rate as specified. Input the scaling value in numerical characters. You can specify a range between 5 and 600%.                                                                                                    |
|                      | *You can change the numbers by clicking either ▲ button or ▼ button.<br>*Although Scaling can be set to make the image larger than the media size, the part that does not<br>fit in the media cannot be printed.<br>*This is not displayed when a checkmark is placed in <b>Borderless Printing</b> . |

#### Borderless Printing

You can print the media without margins on all sides when the roll paper with the specific width and the specific media type is used.

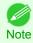

• Available only if rolls are selected in **Paper Source**.

#### Paper Size

You can select the size of the print media.

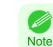

452

• This is not displayed when Fit Roll Paper Width is set in Enlarged/Reduced Printing.

#### Print Centered

Select this feature to print the image in the center of a cut sheet or to print left and right margins evenly from the edges of roll paper.

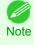

 This feature is useful when you print the document enlarged or reduced with Scaling as well. When an image is scaled, it is always enlarged or reduced in reference to a starting point in the upper left corner of the page. If the image is reduced, the bottom and right margins are enlarged and the top and left margins remain unchanged. At that point, you can set all margins evenly with this feature.

#### No Spaces at Top or Bottom

You can set the printer to print without any empty area when the print data contains empty area at the top or bottom. Since the printer does not feed paper over the empty area, you can save paper.

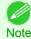

Available only if rolls are selected in Paper Source.

#### Rotate Page

Select the method for rotating page.

The following settings are available for rotating page.

| Setting                 | Details                                                                                                    |  |
|-------------------------|----------------------------------------------------------------------------------------------------|--|
| Rotate Right 90 Degrees | Rotates the portrait page right 90 degrees and print in landscape orientation. When the rotated page can fit in the width of roll paper, the page is rotated automatically, and when it can not fit in the width of roll paper, the page is not rotated. |  |
|                         | *When <b>Fit Roll Paper Width</b> is selected under <b>Enlarged/Reduced Printing</b> , then the image is enlarged or reduced after rotating to fit the width of the roll paper.                                                                          |  |
| Rotate Left 90 Degrees  | Rotates the portrait page left 90 degrees and print in landscape orientation. When the rotated page can fit in the width of roll paper, the page is rotated automatically, and when it can not fit in the width of roll paper, the page is not rotated.  |  |
|                         | *When <b>Fit Roll Paper Width</b> is selected under <b>Enlarged/Reduced Printing</b> , then the image is enlarged or reduced after rotating to fit the width of the roll paper.                                                                          |  |
| Rotate 180 degrees      | Allows you to rotate the image 180 degrees from the vertical to the right.                                                                                                    |  |

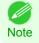

Available only if rolls are selected in Paper Source.

#### • Output Method Button

Click the button to open the **Output Method** dialog box. In this dialog box, you can specify the object output method.

# **Color Settings Panel**

| ie :              |                                      |    |
|-------------------|--------------------------------------|----|
| Folder :          |                                      |    |
| Paper Sett        | tings Output Settings Color Settings |    |
| Color Mode :      | Color                                | \$ |
| Matching Mode :   | Driver Correction                    | \$ |
| Matching Method : | Perceptual                           | \$ |
| Input Profile :   |                                      |    |
| sRGB v3.0 (Canon) |                                      | \$ |
| Printer Profile : |                                      |    |
| sRGB v3.0 (Canon) |                                      | \$ |
|                   |                                      |    |
|                   |                                      |    |
|                   |                                      |    |

# Color Mode

You can select a color mode to suit the print job.

| Setting            | Details                                                                                                    |
|--------------------|----------------------------------------------------------------------------------------------------|
| Color              | Enables color printing.                                                                                                    |
| Monochrome (Photo) | Prints monochrome photo image data in a gray scale that is free of color casting (phenomenon of grays that appear tinted). |
| Monochrome         | Disables color printing and converts image from continuous color to grayscaled monochrome.                                 |

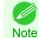

• The availability of settings depends on the print priority and media type selections.

#### • Matching Mode

Under Matching Mode, select the matching mode.

| Setting                     | Details                                                                                                    |
|-----------------------------|----------------------------------------------------------------------------------------------------|
| Driver Matching Mode →P.455 | Enables printing of optimal color tones using a driver specific color profile. You should normally select this mode.                                                                                                    |
| ICC Matching Mode →P.456    | Enables color matching using ICC profiles. Select this if you want to print by specifying the input profile, printer profile, and matching method in detail. This allows you to use ICC profiles for digital cameras and scanners, ICC profiles created using the profile creation tool, etc. |
| No Correction               | No color matching is performed. Select this option when you want to perform color matching in the software application.                                                                                                    |

# **Driver Matching Mode**

# 1 Under Matching Mode, select Driver Matching Mode.

| me :                     | Hot Fo                    | older                           |                |    |
|--------------------------|---------------------------|---------------------------------|----------------|----|
| t Folder :               | Share                     | d Folder                        |                |    |
| P                        | aper Sett                 | ings Output Settings            | Color Settings |    |
| Color Mode               |                           | Color                           |                | ¢  |
|                          |                           |                                 |                |    |
| Matching M               | ode :                     | Driver Correction               |                | \$ |
| Matching M<br>Matching M |                           | Driver Correction<br>Perceptual |                | \$ |
| -                        | ethod :                   |                                 |                |    |
| Matching M               | ethod :<br>e :            |                                 |                |    |
| Matching M               | ethod :<br>e :<br>(Canon) |                                 |                | \$ |

# 2

# Click Matching Method list, and then select a setting.

| Setting                         | Details                                                                                                    |
|---------------------------------|----------------------------------------------------------------------------------------------------|
| Auto                            | Automatically selects the best color matching method for each Image, Graphics, Text.                                                                                                    |
| Perceptual                      | Color-matching optimized for printing typical photos attractively. Smooth gradation is a feature. This is also an easy-to-use mode when performing color adjustment using application software.                                                                                                    |
| Saturation                      | Color-matching optimized for printing posters, etc., vividly.                                                                                                    |
| Colorimetric                    | Color-matching optimized for printing image data with accurate colors in input color space. This is the easiest-to-use mode when you want to adjust the color and print. However, gradation may be lost for colors of wider range than the color reproduction range of the printer. Generally, this is also called relative colorimetric. |
| Perceptual (People, Dark Areas) | Color-matching optimized for printing subdued photos such as indoor shots of people or dark scenes. Along with preventing the gradation loss of dark areas, you can realize photos of people in warm tones.                                                                                                    |

# **ICC Matching Mode**

#### Under Matching Mode, select ICC Matching Mode.

| me :                                     | Hot Fo                      | older                |                |    |
|------------------------------------------|-----------------------------|----------------------|----------------|----|
| Folder :                                 | Share                       | d Folder             |                |    |
|                                          | Paper Sett                  | ings Output Settings | Color Settings |    |
| Color Mod                                | e :                         | Color                |                | Å  |
| Matching M                               | Mode :                      | ICC Matching Mode    |                | \$ |
|                                          |                             |                      |                |    |
| Matching M                               | Method :                    | Perceptual           |                | \$ |
| Input Profi                              | le :                        | Perceptual           |                |    |
| Input Profil                             | le :<br>D (Canon)           | Perceptual           |                | •  |
| Input Profi                              | le :<br>0 (Canon)<br>file : | Perceptual           |                |    |
| Input Profil<br>sRGB v3.0<br>Printer Pro | le :<br>0 (Canon)<br>file : | Perceptual           |                | \$ |
| Input Profil<br>sRGB v3.0<br>Printer Pro | le :<br>0 (Canon)<br>file : | Perceptual           |                | \$ |
| Input Profil<br>sRGB v3.0<br>Printer Pro | le :<br>0 (Canon)<br>file : | Perceptual           |                | \$ |
| Input Profil<br>sRGB v3.0<br>Printer Pro | le :<br>0 (Canon)<br>file : | Perceptual           |                | \$ |

### Click Matching Method list, and then select a setting.

| Setting                                       | Details                                                                                                    |
|-----------------------------------------------|----------------------------------------------------------------------------------------------------|
| Perceptual                                    | Color-matching optimized for printing typical photos attractively. Smooth gradation is a feature.<br>This is also an easy-to-use mode when performing color adjustment using application software.                                                                                                    |
| Saturation                                    | Color-matching optimized for printing posters, etc., vividly.                                                                                                    |
| Colorimetric                                  | Color-matching optimized for printing image data with accurate colors in input color space. This is the easiest-to-use mode when you want to adjust the color and print. However, gradation may be lost for colors of wider range than the color reproduction range of the printer. Generally, this is also called relative colorimetric. |
| Colorimetric (No White-Point Cor-<br>rection) | The processing method of color-matching is identical to <b>Colorimetric</b> . Use this when you want to further reproduce the target paper material color of the image data. Generally, this also is called absolute colorimetric.                                                                                                    |

Click the Input Profile list, and then select an input profile.

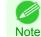

To match the color on the printing, select the input profile for Color imageRUNNER Enlargement Copy of the Color imageRUNNER type in use.

Click the **Printer Profile** list, and then select a printer profile.

# Printing Enlargements of Scanned Originals from a Color imageRUNNER

Scanned originals from a Color imageRUNNER can be enlarged and printed automatically. Originals you create by scanning with a Color imageRUNNER are transferred to a "hot folder" and printed automatically after enlargement according to printing conditions you specify for that folder.

This processing sequence is called the Color imageRUNNER Enlargement Copy function.

To use Color imageRUNNER Enlargement Copy, first complete these settings in the following order.

1. Register a hot folder on your computer.

Register a hot folder on your computer for storing scanned originals from the Color imageRUNNER and complete the settings for enlargement copy. For details, see "Creating a New Hot Folder." → P.444

2

3

4

 Complete the scanning settings on the Color imageRUNNER. Configure the Color imageRUNNER to send scanned originals to the hot folder.

After these settings are complete, you can print enlarged copies of scanned originals from the Color imageRUNNER.

Completing the scanning settings on the Color imageRUNNER.

Configure the Color imageRUNNER to send scanned originals to the hot folder. It is easy to send scanned originals to the hot folder if you assign the scanning settings and destination to a **Favorites** button on the Color imageRUNNER. For instructions on assigning scanning and sending settings to the **Favorites** button, refer to the Color imageRUNNER manual.

### Scanning the original and print an enlargement

Follow the steps below to scan an original on the Color imageRUNNER for enlarged printing on the printer. For detailed instructions, refer to the Color imageRUNNER manual.

- **1** Load the original on the platen glass or document feeder of the Color imageRUNNER.
- 2 Press **Send** to display the screen for transmission.
- **3** Press **Favorites**, and then press the **Favorites** button assigned to the hot folder.
- Press Start on the control panel. If you scan originals on the platen glass, after scanning all originals, press
   Done on the touch-panel display.
   Scanned originals are sent to the hot folder and automatically enlarged and printed following the conditions you

specified for the folder.

# Print Plug-In for Photoshop / Digital Photo Professional

| Features of the Print Plug-In for Photoshop/Digital Photo Professional                   |  |
|------------------------------------------------------------------------------------------|--|
| Installation Procedures                                                                  |  |
| Uninstall Procedures                                                                     |  |
| Starting from Photoshop                                                                  |  |
| Starting from Digital Photo Professional                                                 |  |
|                                                                                          |  |
| Print Plug-In for Photoshop/Digital Photo Professional Main Window                       |  |
| Preview Area                                                                             |  |
| Main Sheet                                                                               |  |
| Page Setup Sheet<br>Color Settings Sheet (Color)                                         |  |
| Color Settings Sheet (Color)                                                             |  |
| Print History Sheet                                                                      |  |
| Support Sheet                                                                            |  |
|                                                                                          |  |
| Adjustment pattern setting dialog box                                                    |  |
| Paper Detailed Settings Dialog Box                                                       |  |
| Set Configuration Dialog Box                                                             |  |
| ICC Conversion Options dialog box                                                        |  |
| Roll Paper Options Dialog Box                                                            |  |
| Size Options Dialog Box                                                                  |  |
| Curves Dialog Box                                                                        |  |
| Print History Details Dialog Box                                                         |  |
| Utilize Three Types of Previews                                                          |  |
| Check Image with Print Area Layout                                                       |  |
| Check the original image with Image                                                      |  |
| Check Image with Roll Paper Preview                                                      |  |
| Print with a Desired Picture Quality                                                     |  |
| Adjust the Colors and Print                                                              |  |
| Adjust the Colors while Checking the Preview (for Color)                                 |  |
| Adjust the Colors while Checking the Preview (for Monochrome)                            |  |
| Adjust the Colors by Color Matching                                                      |  |
| Print High-Quality Adobe RGB16bit Images                                                 |  |
| Prints monochrome photographs with high quality                                          |  |
| Using Adobe CMM                                                                          |  |
| Printing an Adjustment Pattern and Selecting Adjustment Values                           |  |
| Perform Black Point Compensation                                                         |  |
| Perform Printing Press Simulation Print                                                  |  |
| Enlarge/Reduce and Print                                                                 |  |
| Enlarge/Reduce and Print Matching Output Media Size                                      |  |
| Enlarge/Reduce and Print Matching Width of Roll Paper                                    |  |
| Specify Scaling, Enlarge/Reduce and Print                                                |  |
| Print with No Borders                                                                    |  |
| Customize Media Settings                                                                 |  |
| Utilize Print History                                                                    |  |
| Confirm Print History Details                                                            |  |
| Apply Print History to an Image                                                          |  |
| Store Print History to Print Preferences                                                 |  |
| Delete Print History                                                                     |  |
| Export Print History from Print Preferences                                              |  |
| Import Print History to Print Preferences<br>Delete Print History from Print Preferences |  |
| Set Information to Print with Image                                                      |  |
|                                                                                          |  |

# Features of the Print Plug-In for Photoshop/Digital Photo Professional

The main features of the Print Plug-In for Photoshop/Digital Photo Professional are as follows.

- You can automatically detect the color space of Adobe RGB or sRGB-use images, etc., and automatically set optimal profiles. Thus, you can print without the trouble of configuring settings.
- You can modify image data directly in Photoshop and send the image data to the printer. This allows you to process not only 8-bit, but also 16-bit image data.
- By using the preview function for images based on real images, and the preview function for layouts based on image positioning by media size, you can use this software to make color adjustments and confirm print layout.
- You can perform basic printer settings such as printer selection, media type and output profile selection, and matching methods, in addition to borderless printing and enlargement/reduction process without growing through the printer driver.
- You can print an image with adjustment values such as the color balance, brightness, and contrast varying in steps and select your preferred adjustment values. (See "Adjustment pattern setting dialog box.") →P.476
- You can create and print a layout image for finishing by mounting in a frame with the image extended to the sides of the frame by using the Layout Plug-In that is installed at the same time as the Print Plug-In for Photoshop. (See "About the Layout Plug-In.") →P.516
- By using the print history management function, you can import past print settings parameters. Additionally, you can save preferences as a file.

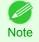

The actual output may differ from the settings in Print Plug-In for Photoshop/Digital Photo Professional (the arrangement of the image in the layout preview, print start position, and paper size) depending on the media type, image size, paper detailed settings, and printer main unit settings.

• Loss of gradation in dark areas can be reduced by performing black point compensation.

• Adobe CMM is required in order to use the black point compensation function. Note

• You can perform a printer simulation print by specifying the printer profile.

# **Installation Procedures**

The procedures to install Print Plug-In for Photoshop/Digital Photo Professional are as follows.

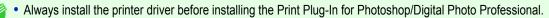

- Note The Layout Plug-In is also installed when the Print Plug-In for Photoshop is installed.
- Insert the User Software CD-ROM into the CD-ROM drive to start the installer.
- Click on the **iPFxxxx PlugIn InstallerX** icon in the **Plug-in** folder in the User Software CD-ROM.

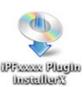

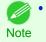

The iPFxxxx icon is the name of the printer you are using.

Mac OS X Software Prir

| Mac OS X Software                                       | 3 | Input the Administrator name and password and click the <b>OK</b> button.                                    | ya<br>Ya                                                                                              | PFxxxx PlugIn InstallerX.app requires that<br>ou type your password.<br>Name:<br>Password:<br>Cancel OK                                                                                                    |
|---------------------------------------------------------|---|----------------------------------------------------------------------------------------------------|----------------------------------------------------------------------------------------------------|----------------------------------------------------------------------------------------------------|
|                                                         | 4 | After you have read the software User's Licensing Agreement, click the <b>Continue</b> button.               | Conse     Installation Type     Installing     Finish Up                                              | IPFxxxx PlugIn InstallerX License CANON SOFTWARE LICENSE AGREEMENT IMPORTANT-READ THIS AGREEMENT BEFORE INSTALLING THE SOFTWARE! This legal document is a license agreement between you and Canon Inc. (Canon) governing your use of the software and the online or electric manual (olloclively, the 'SOFTWARE). BY INSTALLING THE                                                                                                    |
| Print Plug-In for Photoshop / Digital Photo Professiona |   |                                                                                                    |                                                                                                    | Inite legal document is a license agreement between you and Canon Inc.<br>("Canon") governing you: use of the software and the obline or electric<br>manual (collectively, the "SOFTWARE). BY INSTALLING THE<br>SOFTWARE, YOU ARE DEEMED TO HAVE AGREED TO BE BOUND<br>BY THE TERMS OF THIS AGREEMENT, FLY AVE AGREED TO BE BOUND<br>BY THE TERMS OF THIS AGREEMENT, FLY OU DO NOT AGREE TO<br>THE TERMS OF THIS AGREEMENT, FONOWETLY CLOSE THIS<br>INSTALLATION PROGRAM AND DO NOT INSTALL THE SOFTWARE.<br>In consideration of the inplicit ouse the SOFTWARE, you agree to abide<br>by the terms and conditions of this Agreement. In consideration of the inplicit ouse the SOFTWARE with the inplicit of the use with Canons inkjet<br>printer ("FRINTER"). OF UNARE, or of other computers connected by way of a<br>Normal allow PRINTER in a multiple computer sometender.<br>You shall not assign, sublicense, sell, rent, lease, loan, convey or transfer<br>to any thing party, or send or bring the SOFTWARE out of the country<br>Installation powered by VISE X Print Save |
| oto Professional                                        | 5 | Click the <b>Agree</b> button.                                                                               |                                                                                                    | o continue installing the software, you must<br>ree to the terms of the software license<br>reement.<br>ck Agree to continue or click Disagree to cancel the<br>tallation.<br>Agree Disagree                                                                                                    |
|                                                         | 6 | Select <b>Custom Install</b> to put a checkmark on your Print Plug-In, then click the <b>Install</b> button. | 000                                                                                                   | iPFXXXX PlugIn InstallerX Custom Install                                                                                                    |
|                                                         |   |                                                                                                    | <ul> <li>⊖ License</li> <li>⊖ Installation Type</li> <li>→ Installing</li> <li>→ Finish Up</li> </ul> | Print Plug-In for Photoshop CS3 Print Plug-In for Photoshop CS4 Print Plug-In for Photoshop CS5 Print Plug-In for Digital Photo Professional Install by specifying the Photoshop folder ?                                                                                                    |
| 460                                                     |   |                                                                                                    |                                                                                                    | Disk space available:> 4GB Approximate disk space needed: 11.91MB Go Back Install                                                                                                    |

**7** To quit another application, click the **Continue** button.

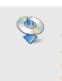

No other applications can be running during this installation. Click Continue to automatically quit all other running applications. Click Cancel to leave your disks untouched.

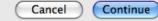

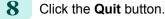

The Print Plug-In for Photoshop/Digital Photo Professional installation is complete.

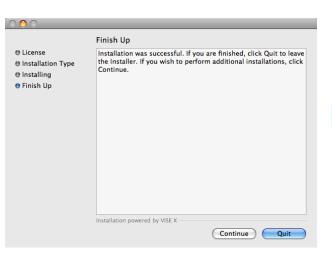

### **Uninstall Procedures**

The procedures for uninstalling the Print Plug-In for Photoshop/Digital Photo Professional are as follows.

- Uninstall Print Plug-In for Photoshop
  - 1. Close Photoshop.
  - 2. In Finder, display the Print Plugin for iPFxxxx folder.
  - 3. Delete the Print Plugin for iPFxxxx folder.

iPFxxxx is the name of your printer.

Note

- Uninstall Print Plug-In for Digital Photo Professional
  - 1. Perform the installation procedures 1 through 5.

Mac OS X Software

### 2. Select Uninstall.

| 000                                                             | Custom Install                                                                                                    |                            |
|-----------------------------------------------------------------|----------------------------------------------------------------------------------------------------|----------------------------|
| ⊖ License<br>⊖ Installation Type<br>● Installing<br>● Finish Up | Print Plug-In for Photoshop CS3 Print Plug-In for Photoshop CS4 Print Plug-In for Photoshop CS5 Print Plug-In for Digital Photo Professional | ()<br>()<br>()<br>()<br>() |
|                                                                 | Install by specifying the Photoshop folder                                                                                                   | 0                          |
|                                                                 | Disk space available: > 4GB Approximate disk space ne Co Back                                                                                | eded: 0K                   |

**3.** Click the **Uninstall** button.

- Image: Province of the second second seco
- **4.** To quit another application, click on the **Continue** button.

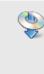

No other applications can be running during this installation. Click Continue to automatically quit all other running applications. Click Cancel to leave your disks untouched.

5. Click the **Quit** button.

|                                                                 | Finish Up                                                                                                    |
|-----------------------------------------------------------------|----------------------------------------------------------------------------------------------------|
| ⊖ License<br>⊖ Installation Type<br>⊖ Installing<br>⊖ Finish Up | Installation was successful. If you are finished, click Quit to leave<br>the installer. If you wish to perform additional installations, click<br>Continue. |
|                                                                 | Continue Quit                                                                                                    |

### **Starting from Photoshop**

Follow the procedure below to start the Print Plug-In for Photoshop from Photoshop.

- 1 Start Photoshop.
- 2 Open the image that you wish to print.
  - If required, select the print range.
    - Note

• Images for use with Print Plug-In for Photoshop are less than 60,000 pixels in width and height. Reduce the selection range or reduce the image with processing for images more than 60,000 pixels in width and height, and then attempt step 3.

4 Select **Export** (or **Data Export**) from the **File** menu and then select the output plug-in that matches your printer. The imagePROGRAF Print Plug-In for Photoshop window (known below as the Print Plug-In window) is displayed.

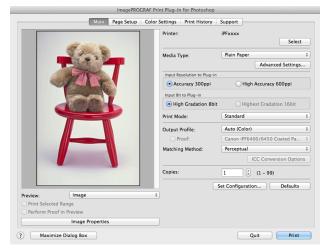

- When the color space of the input image is CMYK, it is changed to AdobeRGB for processing with Print Plug-In for Photoshop. Also, **Relative Colorimetric** is used for the matching method.
  - If the message below is displayed but the Print Plug-In window is not displayed, install the newest imagePROGRAF
    printer driver and then attempt step 3.

To install imagePROGRAF Print Plug-In, the latest version of the imagePROGRAF printer driver must be installed.

- If the following message is displayed, but the Print Plug-In window is not displayed, open only one Photoshop. When Photoshop is running in multiple windows, the plug-in may not start.
- If the message below is displayed but the Print Plug-In window is not displayed, convert the color space of the image to either RGB color, grayscale, or CMYK color and then attempt step 3.
   Set the color space of the image to either RGB color, grayscale, or CMYK color.

# **Starting from Digital Photo Professional**

Follow the procedure below to start the Print Plug-In for Digital Photo Professional from Digital Photo Professional.

1 Start Digital Photo Professional.

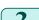

Open the RGB color image that you want to print.

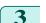

If required, select the print range.

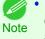

 Images for use with Print Plug-In for Digital Photo Professional are less than 6,000 pixels in width and height. Reduce the selection range or reduce the image with processing for images more than 6,000 pixels in width and height, and then attempt step 3. 4 Select **File** from the **Plug-in printing** menu and then select the output plug-in that matches your printer. The imagePROGRAF Print Plug-In for Digital Photo Professional window (hereinafter referred to as the Print Plug-In window) is displayed.

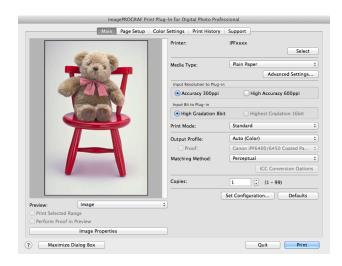

# Print Plug-In for Photoshop/Digital Photo Professional Main Window

The Print Plug-In main window consists of the sheet selection area, and the preview and button area.

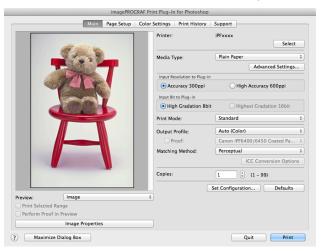

#### Sheet Selection Area

The tabs used to switch between each sheet on the Print Plug-In window are displayed.

|                  | Printer:                            | iPExxxx            |                  |
|------------------|-------------------------------------|--------------------|------------------|
|                  |                                     |                    | Select           |
|                  | Media Type:                         | Plain Paper        |                  |
|                  |                                     | Ad                 | Ivanced Settings |
|                  | Input Resolution to Plug-           |                    |                  |
|                  | <ul> <li>Accuracy 300ppi</li> </ul> | 🔵 High Accu        | racy 600ppi      |
|                  | Input Bit to Plug-in                |                    |                  |
|                  | • High Gradation 8                  | bit 💦 🗍 Highest Gr |                  |
|                  | Print Mode:                         | Standard           |                  |
|                  | Output Profile:                     | Auto (Color)       |                  |
|                  |                                     |                    |                  |
|                  | Matching Method:                    | Perceptual         |                  |
|                  |                                     |                    |                  |
|                  | Copies:                             |                    | 99)              |
|                  |                                     | Set Configuration  | Defaults         |
| Preview: Image   |                                     |                    |                  |
|                  |                                     |                    |                  |
|                  |                                     |                    |                  |
| Image Properties |                                     |                    |                  |

When you select a tab, a sheet is displayed. The settings available on each sheet are as follows.

- Main Sheet →P.467
- Page Setup Sheet →P.470
- Color Settings Sheet (Color) →P.472
- Print History Sheet →P.474
- Support Sheet →P.475

#### Preview Area

You can check the settings you made on the image in this area.

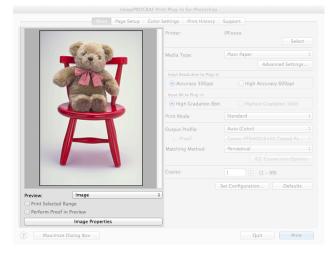

About the settings available on the preview area, see "Preview Area." -P.466

#### Button Area

This contains the buttons **Print**, **Quit**, **Help** and **Maximize Dialog Box** 

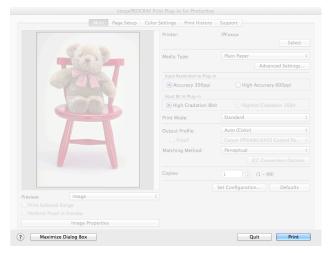

# • Print Button

Click this button to begin printing.

• Quit Button

Click this button to close the Print Plug-In window and return to application software.

Button

Click this button to display the Print Plug-In for Photoshop/Digital Photo Professional Help file.

#### Maximize Dialog Box button

When this button is clicked, the Print Plug-In main window is displayed enlarged to cover the entire display screen.

# **Preview Area**

You can check the settings you made on the image in this area.

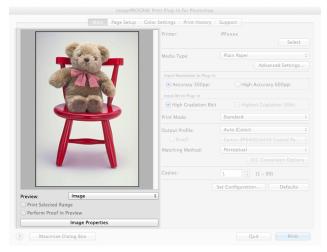

#### Preview

Select the preview display method.

For more information about preview, see "Utilize Three Types of Previews." →P.486

| Setting            | Details                                                                                                    |
|--------------------|----------------------------------------------------------------------------------------------------|
| Print Area Layout  | Displays the print range and the area out of the print range in the layout matching the <b>Paper Size</b> set.<br>*You can change the image print position when you drag the image while the cursor is displayed       |
|                    | as $\langle D \rangle$ .                                                                                                    |
| Image              | The entire image is displayed. *You can select the print range when you drag the image while the cursor is displayed as *When you click the image while the cursor is displayed as 🔍, the selected area is deselected. |
| Roll Paper Preview | Display the media size and roll paper information on the top in the layout printing on roll paper.<br>*To select <b>Roll Paper Preview</b> , select <b>Roll Paper</b> in <b>Paper Source</b> .                         |

### Print Selected Range

Place a checkmark here to only print the selected range.

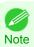

• When you select **Preview** in the **Image**, then select a portion of the image on the preview display, this becomes valid.

#### Perform Proof in Preview

Place a checkmark here to simulate the colors of the output product in the preview.

•

- If Auto (Color) is selected under Output Profile, some media types are enabled.
- Note If ICC profile is selected under **Output Profile**, this is always enabled.
  - The actual color balance of the print product and the simulation product may differ with some environments and conditions. In addition, when you have selected an ICC Profile with **Output Profile** and it is not compatible with the printer or media that you are using, the color balance of the actual print product will differ.

#### • Image Properties button

When you click the button to open the **Image Properties** dialog box, where **Image Size**, **Resolution**, **Bit** and **Color Space** information of the image imported to Print Plug-In are displayed.

| Image Properties |                                                        |                                                                               |
|------------------|--------------------------------------------------------|-------------------------------------------------------------------------------|
| 쵥                | Image Size :<br>Resolution :<br>Bit :<br>Color Space : | Width 105.0mm x Height 157.5mm<br>400dpi<br>8bit/channel<br>sRGB IEC61966–2.1 |
|                  |                                                        | Close                                                                         |

# **Main Sheet**

You can use this sheet to perform basic settings such as selecting a printer, setting the media type, or adjusting image quality.

| image                                                                                                    | OGRAF Print Plug-In for Photoshop           |    |
|----------------------------------------------------------------------------------------------------|---------------------------------------------|----|
| Main Page Se                                                                                                    | Color Settings   Print History   Support    |    |
| att will be the                                                                                                    | Printer: iPFxxxx<br>Selec                   | t  |
|                                                                                                    | Media Type: Plain Paper<br>Advanced Setting |    |
| - The                                                                                                    | Input Resolution to Plug-in                 |    |
|                                                                                                    | Accuracy 300ppi High Accuracy 600ppi        |    |
| and the second second se | Input Bit to Plug-in                        |    |
| (D) (D)                                                                                                    | High Gradation 8bit Highest Gradation 16bit |    |
|                                                                                                    | Print Mode: High                            |    |
|                                                                                                    | Output Profile: Auto (Color)                | -  |
|                                                                                                    | Proof: Canon iPF6400/6450 Coated Pa.        |    |
|                                                                                                    | Matching Method: Perceptual                 |    |
|                                                                                                    | ICC Conversion Optic                        | ns |
|                                                                                                    | Copies: 1 (1 - 99)                          |    |
|                                                                                                    | Set Configuration Defaults                  |    |
| Preview: Image                                                                                                    | \$                                          |    |
| Print Selected Range                                                                                                    |                                             |    |
| Perform Proof in Preview                                                                                                    |                                             |    |
| Image Properties                                                                                                    |                                             |    |
| ? Maximize Dialog Box                                                                                                    | Quit Print                                  |    |

#### • Printer

The printer types are displayed.

#### Select button

Click this button to display the Select Printer dialog box.

When you click the **OK** button after selecting the printer in the **Select Printer** dialog box, you can change the printer that corresponds with Print Plug-In.

#### Media Type

This allows you to select the media type. For more information about, see "Customize Media Settings."  $\rightarrow$  P.505

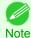

Always select media type that is actually set in the printer. When the media you chose is different from the media set in the printer, you may not receive the desired print results.

#### Advanced Settings button

Click the button to display the **Paper Detailed Settings** dialog box. For more information about the media detailed settings, see "Paper Detailed Settings Dialog Box." —P.480

#### Input Resolution to Plug-in

You can select the resolution to process the image with Print Plug-In. The following settings are available for resolution. Mac OS X Software

Print Plug-In for Photoshop / Digital Photo Professional

| Setting              | Details                                                                                                    |
|----------------------|----------------------------------------------------------------------------------------------------|
| Accuracy 300ppi      | This processes images at an accurate resolution. This can control print speed and memory capacity.                                                                                                    |
| High Accuracy 600ppi | This processes images at a more accurate resolution. This setting results in the best print quality, but this takes more time to print than <b>Accuracy 300ppi</b> while also requiring more memory capacity. |
|                      | *This may not be displayed depending on how you set Media Type                                                                                                    |

### Input Bit to Plug-in

You can select the bit number to process with Print Plug-In. The following settings are available for the input bit number.

| Setting                 | Details                                                                                                    |
|-------------------------|----------------------------------------------------------------------------------------------------|
| High Gradation 8bit     | This processes images with at 8bit/channel (24 bit).                                                           |
| Highest Gradation 16bit | This processes images with at 16bit/channel (48 bit).                                                          |
|                         | *This may not be displayed depending on how you set <b>Media Type</b> and <b>Input Resolution to Plug-in</b> . |

# • Print Mode

Selecting the printing mode strikes the balance between the quality of the printed image and printing speed. The following settings are available for the print mode.

| Setting                      | Details                                                                                                    |
|------------------------------|----------------------------------------------------------------------------------------------------|
| Highest                      | A setting for printing at the highest resolution when quality is most important. Printing takes longer and consumes more ink than in other modes, but this mode offers superior printing quality.                            |
| High                         | Choose this setting to print at high resolution when quality is most important. Printing takes longer and consumes more ink than in <b>Standard</b> or <b>Fast</b> modes, but this mode offers exceptional printing quality. |
| Standard                     | Choose this setting to print at standard resolution when quality and speed are both important. Printing takes less time than in <b>Highest</b> or <b>High</b> mode.                                                          |
| Fast                         | Choose this setting to print faster. Printing in fast mode can help you work more efficiently when checking layouts.                                                                                                    |
| Highest (Max. No. of Passes) | If you are concerned about uneven colors in the print result of <b>Highest quality</b> , selecting this option may improve printing results. However, printing may take longer.                                              |

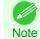

• The selectable fields may vary according to the Media Type, Input Resolution to Plug-in and Input Bit to Plug-in settings.

### • Output Profile

You can select the output profile.

The following settings are available for the output profile.

| Setting                    | Details                                                                                                    |
|----------------------------|----------------------------------------------------------------------------------------------------|
| Auto (Color)               | Performs the optimum color conversion from the input image data color space information (sRGB, Adobe RGB), media settings etc. You should normally select these settings.                            |
| Auto (Monochrome Photo)    | Performs the best color conversion to monochrome from the input image data color space infor-<br>mation (sRGB, Adobe RGB), media settings etc.                                                       |
| None (No Color Correction) | You cannot perform color conversion with a plug-in. This is useful for creating an original ICC profile.                                                                                             |
| External ICC Profiles      | This selects printer ICC profiles to be output to ICC profiles saved in the OS standard folder. Use the color space of the input data as well as the select ICC profile to perform color conversion. |

Auto (Monochrome Photo) can only be selected for the corresponding media types.

#### Proof

Note

This is displayed when an ICC profile is selected as the **Output Profile**. When this is checked, you can perform printing press simulation prints. Refer to Perform Printing Press Simulation Print **P**.500 for details on printing press simulation prints.

#### Matching Method

You can select the processing method when performing color conversion. The following settings are available for the matching method.

| Setting               | Details                                                                                                    |
|-----------------------|----------------------------------------------------------------------------------------------------|
| Perceptual            | This converts the image to an image with natural color balance and gradation. This is useful for pictures.                                         |
| Saturation            | This converts the image to an image with heightened color saturation. The color balance of pic-<br>tures and drawings may change.                  |
| Relative Colorimetric | This converts the image with emphasis on color balance before the conversion or on visual color balance. This is useful for pictures and drawings. |

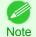

When the **Output Profile** you have set is **Auto (Monochrome Photo)** or **None (No Color Correction)**, you cannot select a matching method.

#### ICC Conversion Options button

This is displayed when an ICC profile is selected as the Output Profile.

When this button is clicked, the **ICC Conversion Options** dialog box is displayed allowing you to configure color conversion related settings.

Refer to ICC Conversion Options dialog box →P.482 for details on ICC Conversion Options.

#### Copies

You can input the number of print copies in numerical characters.

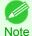

• The maximum value is 99.

You can change the numbers by clicking either ▲ or ▼.

#### • Set Configuration button

Clicking the button opens the **Set Configuration** dialog box that provides settings for the adjustment of image sharpness and image enlargement method.

For more information about Set Configuration, see "Set Configuration Dialog Box." -P.481

#### • Defaults button

Click the button to return all of the settings on the **Main** sheet to their defaults.

# Page Setup Sheet

You can use this sheet to set the size of the image to be printed, the media size, and whether to enlarge/reduce the image.

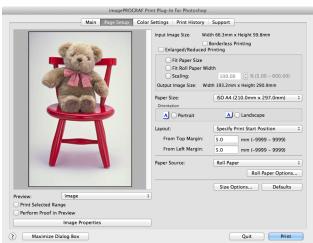

# Input Image Size

The size of the image imported to Print Plug-In is displayed.

#### Borderless Printing

When you place a checkmark here, the **Specify Roll Paper Width** dialog box is displayed and you can print an image without borders.

For more information about Borderless Printing, see "Print with No Borders." -P.504

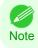

Available only if rolls are selected in Paper Source.

#### Enlarged/Reduced Printing

When you place a checkmark here, you can print enlarged/reduced images.

When printing an enlarged/reduced image, select the method for enlargement/reduction. The image size sent to the printer is displayed matching the selected method in **Output Image Size**.

 Setting
 Details

 Fit Paper Size
 This automatically enlarges/reduces the entire image imported to Print Plug-In to match the export media size when printing.

 Fit Roll Paper Width
 This automatically enlarges/reduces the entire image imported to Print Plug-In to match the width of the roll paper with the width of the image when printing.

 \*Displayed only if rolls are selected in Paper Source.
 This enlarges/reduces the entire image by the specified scaling value. Input the scaling value in numerical characters. You can specify a range between 5-600%.

 \*You can change the numbers by clicking either ▲ or ▼.

The following settings are available for enlarged/reduced printing.

This is not displayed when a checkmark is placed in Borderless Printing.

470

# Output Image Size

Note

The output image size is displayed up to one place after the decimal point in millimeters.

• When Paper Size is smaller than Output Image Size, part of the image may not print.

#### • Paper Size

You can select the size of the print media.

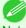

Note

This is not displayed when a checkmark is placed in Borderless Printing.

Note • This is not displayed when Fit Roll Paper Width is set in Enlarged/Reduced Printing.

# Orientation

This selects the print orientation.

The following settings are available for orientation.

| Setting                                                             | Details                                                    |
|---------------------------------------------------------------------|------------------------------------------------------------|
| Portrait                                                            | Prints the image on the media as it appears on the screen. |
| Landscape         Prints the image on the media rotated 90 degrees. |                                                            |

#### Layout

You can select the print position of an image on the media. The following settings are available for layout.

#### Layout

| 0.111                           | Detelle                                                                                                    |                                                                                                    |  |
|---------------------------------|----------------------------------------------------------------------------------------------------|----------------------------------------------------------------------------------------------------|--|
| Setting                         |                                                                                                    | Details                                                                                              |  |
| Upper-Left of Output Paper Size | Prints the image with fittir                                                                                                    | ng the top left of the active print area for Paper Size.                                             |  |
| Center of Output Paper Size     | Prints the center of the im                                                                                                    | Prints the center of the image on the center of the selected Paper Size.                             |  |
| Specify Print Start Position    | You can print with specifying the top and left printing start positions in <b>From Top Margin</b> and <b>From Left Margin</b> for <b>Paper Size</b> . |                                                                                                    |  |
|                                 | From Top Margin         Input the margin from the top of the media in numbers.           *You can input between -9999 and 9999 mm.                    |                                                                                                    |  |
|                                 | From Left Margin                                                                                                    | Input the margin from the left of the media in numbers.<br>*You can input between -9999 and 9999 mm. |  |

Select Print Area Layout or Image in Preview when you select Layout.
 Note

#### **Roll Paper Layout**

|          | Setting           | Details                                                                       |
|----------|-------------------|-------------------------------------------------------------------------------|
| Upper-L  | eft of Roll Paper | Prints the top left of Media Size on the top left of the selected roll paper. |
| Center o | of Roll Paper     | Prints the center of Media Size on the center of the selected roll paper.     |

• Select Roll Paper Preview in Preview when you select Roll Paper Layout.

Note

# Paper Source

You can select the media source.

The following settings are available for media source.

| Setting    | Details                        |
|------------|--------------------------------|
| Roll Paper | Select to print on roll paper. |

| Setting   | Details                           |
|-----------|-----------------------------------|
| Cut Sheet | Select to print on the cut sheet. |

#### Roll Paper Options button

Click this button to open the **Roll Paper Options** dialog box, where you can set roll paper width and perform auto cut settings.

For more information about the roll paper options, see "Roll Paper Options Dialog Box." -P.483

#### Size Options

Click the Size Options button to open the **Size Options** dialog box and you can select a media name, size and other settings.

For more information about the size options, see "Size Options Dialog Box." →P.483

#### Defaults button

Click the button to return all of the settings on the Page Setup sheet to their defaults.

# **Color Settings Sheet (Color)**

You can use this sheet to adjust image Color, **Brightness**, **Contrast**, **Saturation**, and you can set the color balance of print product more to your liking.

| imagePRO                            | RAF Print Plug-In for Photoshop                                                                                                    | Salaria                        |
|-------------------------------------|----------------------------------------------------------------------------------------------------|--------------------------------|
| Main Page Setup                     | Color Settings Print History Support                                                                                                    |                                |
|                                     | 0 <sup>2</sup> <sup>2</sup> | ight<br>決<br>High<br>①<br>High |
| Preview: Image Print Selected Range | Defaults                                                                                                    |                                |
| Perform Proof in Preview            |                                                                                                    |                                |
| Image Properties                    |                                                                                                    |                                |
| Maximize Dialog Box                 | Quit Prin                                                                                                    | t                              |

Note

You can check a preview of the adjusted state for the following items.

Cyan / Magenta / Yellow, Gray Tone, Brightness, Contrast, Saturation, and Gray Tone Adjustment

#### Cyan / Magenta / Yellow

You can adjust the strength or weakness of a color by either inputting a numerical value or dragging the slide bar.

#### Gray Tone

You can adjust gray tone from cool black (cool tones) to warm black (red tones) by either inputting a numerical value or dragging the slide bar.

#### Brightness

You can adjust the brightness of the printed image without losing the brightest and darkest areas by either inputting a numerical value or dragging the slide bar.

#### Contrast

You can relatively adjust the brightness of the brightest and darkness areas by either inputting a numerical value or dragging the slide bar.

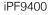

#### Saturation

You can adjust the saturation of vivid color balance to dark color balance by either inputting a numerical value or dragging the slide bar.

#### Adjustment pattern setting button

When this button is clicked, the **Adjustment pattern setting** dialog box is displayed. The **Adjustment pattern setting** dialog box allows you to print an adjustment pattern with adjustment values that vary in steps up and down, and to select your preferred adjustment values.

For details on Adjustment pattern setting, see "Adjustment pattern setting dialog box." -P.476

#### Curve button

Click the button to open the **Curve** dialog box then set the **Channel** and other settings. For more information about **Curve**, see "Curves Dialog Box."  $\rightarrow$  P.484

#### • Defaults button

Click the button to return all of the settings on the Color Settings sheet to their defaults.

# **Color Settings Sheet (Monochrome)**

This screen allows you to adjust settings such as the **Color Balance**, **Tone**, **Brightness**, and **Contrast** to configure the printing result to be closer to your expected tone and gradation.

This is displayed when Auto (Monochrome Photo) is selected in the Output Profile on the Main Sheet -P.467.

| an other the CH strength and the Charles and                                                                                                    |                       | RAF Print Plug-In for Photosho |                                         |            |
|----------------------------------------------------------------------------------------------------|-----------------------|--------------------------------|-----------------------------------------|------------|
|                                                                                                    | Main Page Setup       | Color Settings Print History   | / Support                               |            |
|                                                                                                    |                       | Color Balance:                 |                                         |            |
|                                                                                                    |                       | Pure Neutral Black             |                                         | \$         |
| 1                                                                                                    | Will Star             | X:                             |                                         |            |
|                                                                                                    | . 1.5                 | 0 \$                           |                                         |            |
| The second                                                                                                    | MARK T                | Y:                             | 4                                       |            |
| 1000                                                                                                    |                       | 1000                           | Ý                                       |            |
| States and a state of the state of the state | A CONTRACT            | 0 🗘                            |                                         |            |
| State                                                                                                    | and the second        |                                |                                         | <b>_ _</b> |
| 6.000                                                                                                    | and the second second | Tone:                          |                                         |            |
| CALL OF                                                                                                    |                       | Middle tone                    |                                         | \$         |
|                                                                                                    |                       | Brightness:                    | Dark                                    | Light      |
|                                                                                                    |                       | 0 (+ -30 - 30)                 | *                                       | - <u>`</u> |
|                                                                                                    |                       | Contrast:                      | Low                                     | High       |
|                                                                                                    |                       | 0 (-30 - 30)                   | • — — — — — — — — — — — — — — — — — — — | <u></u>    |
|                                                                                                    |                       | Highlight:                     | Dark                                    | Light      |
|                                                                                                    |                       | 0 (+)(-30 - 30)                |                                         | ·∕ *       |
|                                                                                                    | -PP                   | Shadow:                        | Dark                                    | Light      |
|                                                                                                    |                       | 0 (-30 - 30)                   |                                         |            |
|                                                                                                    |                       |                                |                                         |            |
| Preview: Roll F                                                                                                    | aper Preview          | Ťint:                          | Low                                     | High       |
| Print Selected Range                                                                                                    |                       | ÷ 0 (0 - 60)                   | 0 0                                     | 0          |
| Perform Proof in Preview                                                                                                    |                       | Adjustme                       | ent pattern setting                     | Curves     |
| Image                                                                                                    | Properties            |                                |                                         | Defaults   |
| Maximize Dialog Bo                                                                                                    |                       |                                | Quit                                    | Print      |

You can check a preview of the adjusted state for the following items.
 Color Balance, Tone, Brightness, Contrast, Highlight, Shadow, and Tint

#### Color Balance

Allow you to select the color balance to suit your application.

#### • X / Y

Adjust the color balance as you check the color tone in the adjustment area.

You can adjust the square area in the center by clicking or dragging it.

Drag the vertical or horizontal scroll bars for adjustment, as desired.

You can click the arrows by the X (horizontal) and Y (vertical) boxes or enter the values directly.

#### Tone

You can adjust the brightness of intermediate tones in an image. Selecting **Hard tone** gives a hard impression with more definition. Selecting **Soft tone** gives a soft impression.

#### Brightness

You can adjust the brightness of the printed image without losing the brightest and darkest areas by either inputting a numerical value or dragging the slide bar.

#### Contrast

You can relatively adjust the brightness of the brightest and darkness areas by either inputting a numerical value or dragging the slide bar.

#### Highlight

Adjust the brightness of the lightest portion.

#### Shadow

Adjust the brightness of the darkest portion.

#### • Tint

Mac OS X Software

Print Plug-In for Photoshop / Digital Photo Professional

Fills in the white parts of the paper with a small amount of ink in order to reduce the difference in texture between highlights in the image and the white parts of the paper.

#### • Adjustment pattern setting button

When this button is clicked, the **Adjustment pattern setting** dialog box is displayed. The **Adjustment pattern setting** dialog box allows you to print an adjustment pattern with adjustment values that vary in steps up and down, and to select your preferred adjustment values.

For details on Adjustment pattern setting, see "Adjustment pattern setting dialog box." (-P.476)

#### • Curve button

Click the button to open the **Curve** dialog box then set the **Channel** and other settings. For more information about **Curve**, see "Curves Dialog Box."  $\rightarrow$  P.484

#### • Defaults button

Click the button to return all of the settings on the Color Settings sheet to their defaults.

# **Print History Sheet**

You can use this sheet to apply settings history used in printing, and to print information, such as the image file name, with the image.

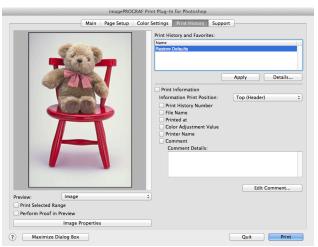

#### Print History and Favorites

This displays a list of print preferences.

Select **Restore Defaults** and click the **Apply** button to restore all settings to their initial settings.

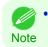

You can check the 3 print preferences in the preview display.

User's Guide

### Apply button

iPF9400

When you click the button, the print setting content applies to the current image selected with **Print History and Favorites**.

#### • Details button

Click the Details button to open the **Print History Details** dialog box, where you can manage print history. For more information about the print history details, see "Print History Details Dialog Box."  $\rightarrow$  P.485

#### Print Information

When you place a checkmark here, you can print the file name and print time and date on the image. The following settings are available for the print position and content.

For more information about **Print Information**, see "Set Information to Print with Image." —P.514

| Setting                    |                         | Details                                                     |  |
|----------------------------|-------------------------|-------------------------------------------------------------|--|
| Information Print Position | Selects the information | Selects the information print position.                     |  |
|                            | Top (Header)            | Information is printed on the top of the image.             |  |
|                            | Bottom (Footer)         | Information is printed on the bottom of the image.          |  |
| Print History Number       | Place a checkmark her   | Place a checkmark here to print the print history number.   |  |
| File Name                  | Place a checkmark her   | Place a checkmark here to print the file name.              |  |
| Printed at                 | Place a checkmark her   | Place a checkmark here to print the time and date.          |  |
| Color Adjustment Value     | Place a checkmark her   | Place a checkmark here to print the color adjustment value. |  |
| Printer Name               | Place a checkmark her   | Place a checkmark here to print the printer name.           |  |
| Comment                    | Place a checkmark her   | Place a checkmark here to print the comment details.        |  |
| Comment Details            | Place a checkmark her   | Place a checkmark here to display the comment details.      |  |

# • Edit Comment button

Click the button to display the Edit Comment dialog box, where you can edit the comment.

# **Support Sheet**

You can display product support information and the electronic manual.

|   | ImagePROGRAF Print Plug-In for Photoshop                                                                                                    |                   |
|---|----------------------------------------------------------------------------------------------------|-------------------|
|   | Main         Page Setup         Color Settings         Print History           Support Information :<br>Accesses the Canon support webpage, where you can find the lat<br>check for software updates, and browse other information. | Support           |
|   | User Manual :<br>Displays the printer user's manual. This function requires the use<br>installed on your computer.                                                                                                    | er's manual to be |
|   |                                                                                                    |                   |
|   |                                                                                                    |                   |
| - |                                                                                                    | About             |
| 0 | Maximize Dialog Box                                                                                                    | Quit Print        |

# Support Information button

Click the button to display websites that contain the latest product information.

Print Plug-In for Photoshop / Digital Photo Professional

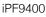

An Internet connection is needed to view the websites.

#### • User Manual button

Note

Click the button to display the printer manuals installed on the computer.

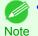

• You must have User Manual installed on your computer.

#### About button

Click the button to open the version information window of the Print Plug-In. Click the **OK** button in the version information window to return to the Print Plug-In window.

# Adjustment pattern setting dialog box

Displays the adjustment pattern by taking images with the adjustment values varying up and down in steps from the baseline adjustment values in the **Color Settings** sheet (color or monochrome). This allows you to print the adjustment pattern and select your preferred adjustment values while comparing the images.

| Adjustment p          |                                                            |                                           |
|-----------------------|------------------------------------------------------------|-------------------------------------------|
|                       | Paper Source:                                              | Roll Paper                                |
|                       | Use Paper Size:                                            | ISO A4 (210.0mm x 297.0mm)                |
|                       | Paper Size:<br>No Space at Paper Bottom<br>Horizontal Axis | W 210.0mm x H 296.9mm<br>(Conserve Paper) |
|                       | Adjustment Item:                                           | Cyan ‡                                    |
|                       | Number of Patterns:                                        | 3 \$                                      |
| -5 -10 -5 0 -5 10     | Adjustment Value Spacing:                                  | 10 ‡                                      |
|                       | Vertical Axis                                              |                                           |
|                       | Adjustment Item:                                           | Brightness ‡                              |
|                       | Number of Patterns:                                        | 3 ‡                                       |
|                       | Adjustment Value Spacing:                                  | 5 \$                                      |
|                       | Rotate 90 degrees:                                         | None                                      |
|                       | Pattern Size:                                              | Auto                                      |
|                       | Pattern Spacing:                                           | None                                      |
|                       | Pattern Background:                                        | Black                                     |
|                       | Update Base Values in the                                  | Color Settings Sheet                      |
|                       | Print Conditions                                           |                                           |
|                       |                                                            | on Glossy Photo Paper 170gsm<br>ndard     |
|                       | Output Profile: Aut                                        | o (Color)                                 |
| y the Range of Images |                                                            | Restore to Previous                       |

#### Preview Area

This area allows you to view adjustment pattern images side-by-side to check the state when changes to adjustment values are applied.

The adjustment values of the image enclosed in the blue frame in the center are used as the base values, with images arranged around this with the adjustment values varying in steps up and down from these base values. If you click any of the images, the adjustment pattern is redisplayed with the adjustment values from that image as the base values.

The adjustment values are displayed at the top of each image. If both the **Horizontal Axis** and **Vertical Axis** are configured, the adjustment value for the **Horizontal Axis** is displayed on the right and the adjustment value for the **Vertical Axis** is displayed on the left. If the image is so small that the adjustment values cannot be displayed, you can check the adjustment values by displaying the tool tip.

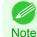

For images where the adjustment values are out of range, an adjustment pattern is not displayed and the message Out
of Range is displayed instead.

#### Paper Source

Selects the paper feed method for the paper to print the adjustment pattern on. You can split the usage between printing adjustment patterns on cut paper (manual feed) and printing work pieces on roll paper.

#### Use Paper Size

Selects the paper size to print the adjustment pattern on.

The adjustment pattern is printed so that it fits into the selected paper size.

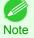

• If the image size is large and **Dimensions** is selected in **Pattern Size**, the pattern display might not fit within the vertical direction of the paper size. In this case, select **Auto** in **Pattern Size**.

• The printed paper size is displayed in **Paper Size**.

#### Paper Size

Since the length in the vertical direction may differ between the **Use Paper Size** and actual printed material, this displays the actual output paper size.

#### • No Space at Paper Bottom (Conserve Paper)

If a margin appears at the bottom of the paper with the paper size selected in **Use Paper Size**, you can conserve paper by selecting this check box to print excluding the margin area. The state of the length in the vertical direction being shortened to conserve the margin area is reflected in the displayed **Paper Size**.

#### Horizontal Axis / Vertical Axis

Configures settings such as the items that change in steps and the number of patterns when multiple adjustment patterns are arranged horizontally or vertically.

#### Adjustment Item

Selects the items to change in steps.

For color, you can select **Cyan**, **Magenta**, **Yellow**, **Gray Tone**, **Brightness**, **Contrast**, or **Saturation**. For monochrome, you can select X **Color Balance**, Y **Color Balance**, **Tone**, **Brightness**, **Contrast**, **High-light**, **Shadow**, or **Tint**.

The icons for Horizontal Axis Adjustment Item are displayed above the preview area and the icons for Vertical Axis Adjustment Item are displayed on the left of the preview area.

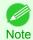

None can only be selected for Vertical Axis in both color and monochrome.

#### Number of Patterns

You can select the number of images to display in the pattern in the horizontal or vertical direction from 3, 5, and 7. If the adjustment item is **Tone**, you can select 3 or 5. When **Tone** is selected as the adjustment value, -1 is **Soft tone**, 0 is **Middle tone**, 2 is **Medium-hard tone**, 3 is **Hard tone**, and 5 is **Strong-hard tone**.

#### Adjustment Value Spacing

You can select the interval of the variation in adjustment values between neighboring adjustment pattern images from the range of 1 to 10. The larger the value, the greater the differences between the states of the adjustment pattern images. Note that if the adjustment item is **Tone**, the **Adjustment Value Spacing** cannot be selected.

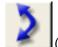

(Swap) button

Rearranges the adjustment pattern with the Horizontal Axis and Vertical Axis adjustment items swapped.

#### Rotate 90 degrees

Rotating the image may make it easier to conserve paper and compare images. Select **Per Image** to rotate each of the images in the adjustment pattern by 90 degrees. Select **Entire Image after layout** to rotate the entire adjustment pattern by 90 degrees. When **None** is selected, the image is not rotated.

#### Pattern Size

You can specify the size of the image when printing the adjustment pattern.

When **Auto** is selected, the image is enlarged or reduced to fit the adjustment pattern into the **Use Paper Size**. When **Dimensions** is selected, the image is printed at the input image size without enlarging or reducing. **Dimensions** cannot be selected when the paper feed method is **Manual**.

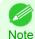

• If the input image size is large, check the **Paper Size** before starting printing because it may be larger than the actual printed material size.

- Select Dimensions in Pattern Size to print at the input image size without enlarging or reducing the images.
- Patterns that extend past the horizontal width of the paper are printed wrapped onto the next line.

#### Pattern Spacing

You can select **None** or **Available**. If **Available** is selected, you can insert a background between each image. The background color can be specified in **Pattern Background**.

#### Pattern Background

You can select the background color from White, Black, and Gray.

If it is difficult to compare the differences between neighboring adjustment pattern images, changing the background color may make it easier to compare. The **Pattern Spacing** can be selected if **Pattern Background** is **Available**.

#### • Update Base Values in the Color Settings Sheet

Select this check box and click the **Close** button to apply the setting values (standard values) of the image enclosed in the blue frame in the center of the preview area in the **Color Settings** panel (color or monochrome).

#### • Print Conditions

Displays the paper type, print mode, and output profile configured in the main window. This makes it possible to check the details of each of the settings when printing the adjustment pattern without returning to the main window.

#### • Specify the Range of Images button

When this button is clicked, the **Specify the Range of Images** dialog box is displayed for specifying the range of images.

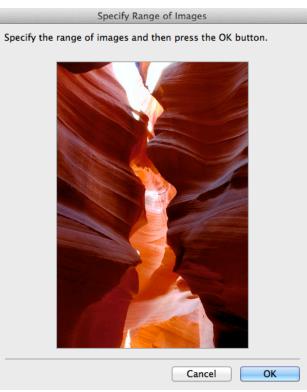

When you specify the range by using the mouse or other means and then click the **OK** button, the **Specify the Range of Images** dialog box closes and the specified image range is redisplayed as the adjustment pattern. If you click the **Cancel** button, the **Specify the Range of Images** dialog box closes even if a range is selected.

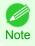

• The selected range is cleared by clicking the image with a range selected.

#### Restore to Previous button

When this button is clicked, the settings are restored to the defaults when the **Adjustment pattern setting** dialog box was first displayed.

#### Close button

When this button is clicked, the setting values in the **Adjustment pattern setting** dialog box are saved and the dialog box is closed. These setting values are applied the next time the Print Plug-In for Photoshop/Digital Photo Professional is started. Furthermore, if you select the **Update Base Values in the Color Settings Sheet** check box and click the **Close** button, the setting values for the image enclosed in the blue frame in the preview area (central image) are applied to the settings in the **Color Settings** sheet (color or monochrome).

#### • Print Adjustment Pattern button

When this button is clicked, printing the adjustment pattern is executed. The **Adjustment pattern setting** dialog box does not close even after executing the printing.

The adjustment values are printed at the top of each image. If both the **Horizontal Axis** and **Vertical Axis** are configured, the adjustment value for the **Horizontal Axis** is displayed on the right and the adjustment value for the **Vertical Axis** is displayed on the left.

Each of the setting values for the paper type, print mode, and output profile as well as the adjustment values configured in the **Color Settings** sheet (color or monochrome) are printed at the bottom of the paper. However, the adjustment values for the **Curve** are not printed.

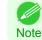

 The job name when printing the adjustment pattern is "Original Image Name + Pattern-Print". For example, the print job name for the image "ABC.jpg" is "ABC\_Pattern-Print.jpg".

#### • Maximize Dialog Box button

When this button is clicked, the **Adjustment pattern setting** dialog box is displayed enlarged to cover the entire display screen.

### Paper Detailed Settings Dialog Box

This dialog box appears when you click the **Advanced Settings** button on the **Main** Sheet. You can set **Drying Time** and **Roll Paper Margin for Safety** by media type.

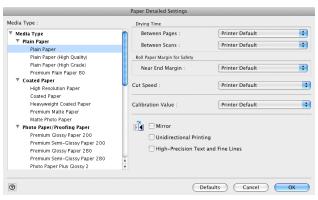

# Roll Paper Margin for Safety

#### Near End Margin

This sets the length of the near end margin of the roll paper.

| Setting         | Details                                                                                            |
|-----------------|----------------------------------------------------------------------------------------------------|
| Printer Default | The settings of the printer operating panel are applied.                                           |
| 5mm             | Print at a standard size.                                                                          |
|                 | *Select for Media Type that has no problem when printing with a standard size margin.              |
| 20mm            | Select this when rubbing against the printhead occurs such as when using paper that tends to curl. |

#### Cut Speed

This selects the auto cut speed.

| Setting         | Details                                                                                                    |
|-----------------|----------------------------------------------------------------------------------------------------|
| Printer Default | The settings of the printer operating panel are applied.                                                                       |
| Fast            | Select this setting if cutting with the Standard setting is not clean.                                                         |
| Standard        | Select this setting when you are not experiencing problems.                                                                    |
| Slow            | This helps prevent adhesive from sticking to the cutter and keeps the cutter sharp if you select it when using adhesive paper. |

#### Calibration Value

When calibration has been carried out on the printer, use this setting to choose whether or not to use the results.

| Setting         | Details                                                  |  |
|-----------------|----------------------------------------------------------|--|
| Printer Default | The settings of the printer operating panel are applied. |  |
| Use Value       | The calibration results are used for printing.           |  |

| Setting         | Details                                                                                                    |
|-----------------|----------------------------------------------------------------------------------------------------|
| Disregard Value | The calibration results are not used for printing. Select this option to avoid changes to image color tones during printing due to color calibration. |

#### • Mirror

Specify whether to print a mirror image, as needed. Select this option to print a version of the document or image with the left and right sides inverted.

#### Unidirectional Printing

Select this checkbox to prevent problems such as misaligned lines and improve the print quality. However, the printing speed becomes slower.

#### • High-Precision Text and Fine Lines

Print increasing ink impact accuracy, particularly for sharper text and fine lines. However, this takes more time than regular printing.

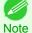

• When Highest (Max. No. of Passes) is selected as the print mode, High-Precision Text and Fine Lines cannot be selected.

# **Set Configuration Dialog Box**

This dialog box appears when you click the **Set Configuration** button on the **Main** Sheet. You can set the adjustment of image sharpness and image enlargement method.

| Set Cor                                                                                     | nfiguration      |    |
|---------------------------------------------------------------------------------------------|------------------|----|
| Sharpen :<br>0 (0-500)                                                                      |                  |    |
| Image Enlargement Method :                                                                  | Nearest Neighbor | \$ |
| <ul> <li>Perform printing in the backgroup</li> <li>Close Plug-in After Printing</li> </ul> | und              |    |
| Output Method                                                                               |                  |    |
| O Print                                                                                     |                  |    |
| O Save in mail box                                                                          |                  |    |
| Inbox No. :                                                                                 | 1 (1-29)         |    |
| Name of data to be saved :                                                                  |                  |    |
| Print after reception is comp                                                               | blete            |    |
| Initialize all warning dialog boxe                                                          | es               |    |
| Defa                                                                                        | ults Cancel O    | K) |

#### Sharpen

Performs adjustment of the sharpness (outline) settings.

#### Image Enlargement Method

You can select the image enlargement method.

The following settings are available for the image enlargement method.

| Setting          | Details                                                                                         |     |
|------------------|-------------------------------------------------------------------------------------------------|-----|
| Nearest Neighbor | Performs simple enlargement.                                                                    |     |
| Bilinear         | Performs line vector enlargement.                                                               | 481 |
| Bicubic          | Adjust pixels with calculation of elements such as a color or brightness of neighboring pixels. |     |

When you place a checkmark here, the plug-in performs printing with the Plug-In in the background.

### Close Plug-in After Printing

When you place a checkmark here, the plug-in closes after printing finishes.

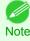

• If printing does not finish correctly because it was canceled or an error occurred, the plug-in does not close.

#### Output Method

You can select the output method.

The following settings are available for the output method.

| Setting                           | Details                                                                                                    |
|-----------------------------------|----------------------------------------------------------------------------------------------------|
| Print                             | Normal printing. The print job data is stored temporarily in the box as the job prints.                                                                        |
| Save in mail box                  | Saves the print data in the mail box.<br>If you select <b>Save in mail box</b> , you must specify <b>Name of data to be saved</b> .                            |
| Print after reception is complete | When you place a checkmark here, you can print after saving jobs in the temporary storage space. This cannot be used when <b>Save in mail box</b> is selected. |

#### • Initialize all warning dialog boxes

When this is checked, all of the warning dialog boxes that have been set to "Do not show this screen again" become displayed.

# ICC Conversion Options dialog box

This is displayed when an ICC profile is selected in the **Output Profile** list in the **Main** sheet and the **ICC Conversion Options** button is clicked. This allows you to configure detailed color matching related settings.

| Conversion Engine: | OS Standard CMM 🛟        |
|--------------------|--------------------------|
|                    | Black Point Compensation |
| Proof Options      |                          |
| Simulate Paper     | Color                    |

#### Conversion Engine

Selects the conversion engine to use when converting colors.

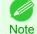

Adobe CMM needs to be installed in order to use **Adobe CMM**. Refer to Using Adobe CMM (-P.496) for details on how to install Adobe CMM.

#### Black Point Compensation

Check this check box to perform black point compensation. Loss of gradation in dark areas can be improved by performing black point compensation.

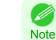

482

• This can be used if Adobe CMM is selected as the Conversion Engine.

### Proof Options

Configures settings related to printing press simulation.

The proof options consist of the following settings.

| Setting              | Details                                             |
|----------------------|-----------------------------------------------------|
| Simulate Paper Color | Select this when performing paper color simulation. |

# **Roll Paper Options Dialog Box**

This dialog box appears when you click the **Roll Paper Options** button on the **Page Setup** Sheet. You can set the roll paper width and perform the auto cut settings.

|                     | Roll Paper Options                |
|---------------------|-----------------------------------|
| Roll Paper Width :  | 24-in. Roll (609.6mm)             |
| Automatic Cutting : | Available                         |
| No Spaces a         | at Top or Bottom (Conserve Paper) |
| 0 De                | faults Cancel OK                  |

#### Roll Paper Width

This selects the width of the roll media set to the printer.

#### Automatic Cutting

You can set the printer to cut roll paper automatically or print a guideline for cutting. The following settings are available for automatic cutting.

| Setting                                                                                    | Details                                                                                       |
|--------------------------------------------------------------------------------------------|-----------------------------------------------------------------------------------------------|
| Available                                                                                  | Each page is automatically cut after it is printed.                                           |
| None Each page is not cut after it is printed and printing continues without interruption. |                                                                                               |
| Print Cut Guideline                                                                        | A print cut guideline is printed after each page and printing continues without interruption. |

#### • No Spaces at Top or Bottom (Conserve Paper)

When you place a checkmark here, the print data is printed without margins.

# **Size Options Dialog Box**

This dialog box appears when you click the **Size Options** button on the **Page Setup** Sheet. You can select a media name, size and other settings.

|                                           |               | Size Options                      |
|-------------------------------------------|---------------|-----------------------------------|
| Paper Size List :                         |               | Custom Paper Size Name :          |
| Paper Name                                | Paper Size    | sample                            |
| • 22"x34" (ANSI D)                        | 22.00 x 34.00 | Units                             |
| <ul> <li>22"x34" (ANSI D) [L]</li> </ul>  | 34.00 x 22.00 |                                   |
| <ul> <li>17"x22" (ANSI C)</li> </ul>      | 17.00 x 22.00 | Omm                               |
| <ul> <li>17"x22" (ANSI C) [L]</li> </ul>  | 22.00 x 17.00 | inch                              |
| <ul> <li>13"x19" (Super B)</li> </ul>     | 13.00 x 19.00 | Paper Size                        |
| <ul> <li>13"x19" (Super B) [L]</li> </ul> | 19.00 x 13.00 |                                   |
| <ul> <li>11"×17" (Ledger)</li> </ul>      | 11.00 x 17.00 | Width : 8.50 in (8.00 - 44.02)    |
| <ul> <li>11"x17" (Ledger) [L]</li> </ul>  | 17.00 x 11.00 | Height : 11.00 in (8.00 - 708.66) |
| <ul> <li>Letter (8.5"x11")</li> </ul>     | 8.50 x 11.00  |                                   |
| <ul> <li>Letter (8.5"x11") [L]</li> </ul> | 11.00 x 8.50  | ¥<br>•                            |
| Delete                                    |               | Add                               |
| 0                                         |               | Cancel OK                         |

#### Paper Size List

Displays all the standard sizes and custom media sizes.

### Custom Paper Size Name

You can enter any name up to 63 characters.

#### Units

You can select the units of measure to use when you define custom media size. Switching this setting resets the units of measure for the entire Plug-In.

#### Paper Size

#### Width

Enter the width of the media size.

#### Height

Enter the height of the media size.

#### Add button

Click the button to register the contents of the settings.

#### **Curves Dialog Box**

This dialog box appears when you click the **Curves** button on the **Color Settings** Sheet. You can set **Channel** and other settings.

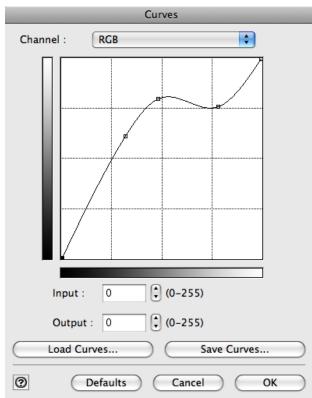

#### Channel

Note

Select from among RGB, Red, Green, or Blue.

Gray is displayed for monochrome printing and this selection cannot be changed.

# 484

# Input

Enter an input value.

Mac OS X Software

The allowed entry range is 0 to 255.

Note • You can change the numbers by clicking either ▲ button or ▼ button.

#### Output

Enter an output value.

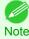

• The allowed entry range is 0 to 255.

#### • Load Curves button

Click the button to load stored data for a tone curve.

#### • Save Curves button

Click the button to stores the current tone curve settings.

# **Print History Details Dialog Box**

This dialog box appears when you click the **Details** button on the **Print History** Sheet. This controls print history. For more information about **Print History Details**, see "Utilize Print History." →P.505

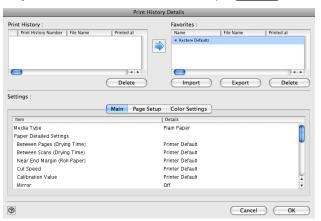

#### • Print History

Print History appears in list format.

| Display Items        | Details                             |  |
|----------------------|-------------------------------------|--|
| Print History Number | Displays the print history number.  |  |
| File Name            | Displays image file name.           |  |
| Printed at           | Displays time and date of printing. |  |
| Comment              | Displays comment details.           |  |

• Up to 200 print history items can be displayed. All items above 200 are deleted.

Note • When you cannot print properly because you canceled the printing or an error occurred, appears 🗙 to the left of the print history number.

#### • Delete button

Click the button to delete the selected print history.

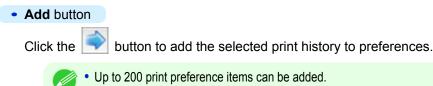

#### Favorites

Note

The print history stored in print preferences displays in list format.

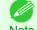

You can change the order by selecting an item and dragging it to another place.

Note

# • Import button

Click the button to import print history saved as a file.

#### • Export button

Click the button to save print history as a file that is stored in print preferences.

#### • Delete button

Click the button to delete print history stored in print preferences.

#### Settings

Displays the print history settings selected from the **Print History** or **Favorites**.

| Setting        | Details                                                                  |  |
|----------------|--------------------------------------------------------------------------|--|
| Main           | When you select this the Main sheet settings are displayed.              |  |
| Page Setup     | When you select this the <b>Page Setup</b> sheet settings are displayed. |  |
| Color Settings | When you select this the Color Settings sheet settings are displayed.    |  |

# **Utilize Three Types of Previews**

You can use Print Plug-In to check an image in three types of previews. The preview types are as follows.

- Check Image with Print Area Layout →P.487
- Check the original image with Image  $\rightarrow P.487$
- Check Image with Roll Paper Preview →P.488

# Check Image with Print Area Layout

Displays the print range and the area out of the print range in the layout matching the media size set in the print area layout.

Select Print Area Layout in Preview.

| Main Page Setup                         | Color Settings Print Histor | ry Support                    |
|-----------------------------------------|-----------------------------|-------------------------------|
| 1000                                    | Printer:                    | iPFxxxx                       |
| T                                       |                             | Select                        |
|                                         | Media Type:                 | Plain Paper                   |
|                                         |                             | Advanced Settings             |
|                                         | Input Resolution to Plu     | g-in                          |
|                                         | Accuracy 300pp              | High Accuracy 600ppi          |
|                                         | Input Bit to Plug-in        |                               |
|                                         | High Gradation              | 8bit OHighest Gradation 16bit |
|                                         | Print Mode:                 | Standard \$                   |
|                                         | Output Profile:             | Auto (Color)                  |
|                                         | Proof:                      | Canon iPF6400/6450 Coated Pa  |
|                                         | Matching Method:            | Perceptual \$                 |
|                                         |                             | ICC Conversion Options        |
|                                         | Copies:                     | 1 (1 - 99)                    |
|                                         |                             | Set Configuration Defaults    |
| review: 🗸 Print Area Layout             |                             |                               |
| Print Selected Ra<br>Roll Paper Preview |                             |                               |
| Image Properties                        |                             |                               |
| Maximize Dialog Box                     |                             | Quit Print                    |

- When the cursor on the preview is displayed as <sup>(1)</sup>/<sub>2</sub> on the preview, you can specify the print position by dragging the image.
- Note When the cursor is displayed as 🖑 on the preview, the below conditions on the **Page Setup** sheet have all been met.
  - There is no checkmark in Borderless Printing.
  - There is no checkmark in Enlarged/Reduced Printing or Scaling has been selected.

# Check the original image with Image

In the image preview you can check the entire image that you have input. Select **Image** in **Preview**.

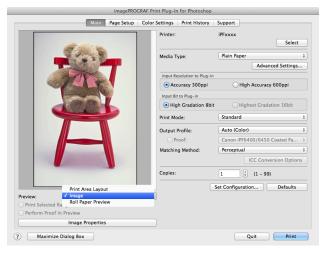

- When the cursor appears as a small magnifying glass + while there is an **Image** in the **Preview** area, the **Selected Range** feature is enabled and you an drag the cursor on the image and select an area for printing.
  - When you click the image while the cursor is displayed as 🔍 on the preview, the selected area is deselected.

# **Check Image with Roll Paper Preview**

Display the media size and roll paper information on the top in the layout printing on roll paper in Roll Paper Preview Select **Roll Paper Preview**.

|              |                             | Printer:                | iPFxxxx                       |
|--------------|-----------------------------|-------------------------|-------------------------------|
| 0 A4         | 24インチロール (60                | 9.6mm)                  | Select                        |
| 2            |                             | Media Type:             | Plain Paper                   |
| F            |                             |                         | Advanced Settings             |
|              |                             | Input Resolution to Plu | ig-in                         |
|              |                             | Accuracy 300pp          | Di OHigh Accuracy 600ppi      |
|              |                             | Input Bit to Plug-in    |                               |
|              |                             | High Gradation          | 8bit OHighest Gradation 16bit |
|              |                             | Print Mode:             | Standard                      |
|              |                             | Output Profile:         | Auto (Color)                  |
|              |                             | Proof:                  | Canon iPF6400/6450 Coated Pa  |
|              |                             | Matching Method:        | Perceptual                    |
|              |                             |                         | ICC Conversion Options        |
|              |                             | Copies:                 | 1 (1 - 99)                    |
|              | Print Area Layout           |                         | Set Configuration Defaults    |
| r.           | Image<br>Roll Paper Preview |                         |                               |
| nt Selected  |                             |                         |                               |
| erform Proof | in Preview                  |                         |                               |
|              | Image Properties            |                         |                               |

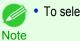

• To select Roll Paper Preview in Preview, select Roll Paper in Paper Source.

# Print with a Desired Picture Quality

You can specify and print at the resolution you desire.

Display the **Main** sheet.

|                          | Main Page Setup | Color Settings Print History | Support                 |           |
|--------------------------|-----------------|------------------------------|-------------------------|-----------|
|                          | all for an      | Printer:                     | iPFxxxx                 | Select    |
| 3.                       | Stalling Stall  | Media Type:                  | Plain Paper             | ;         |
|                          | CALL PROPERTY   |                              | Advanced                | Settings  |
|                          | The loss        | Input Resolution to Plug-i   | in                      |           |
|                          |                 | Accuracy 300ppi              | High Accuracy 600       | ppi       |
| EAL                      | CONTRACT OF A   | Input Bit to Plug-In         |                         |           |
|                          |                 | High Gradation 8b            | it 📃 Highest Gradation  | 16bit     |
|                          |                 | Print Mode:                  | Standard                |           |
|                          |                 | Output Profile:              | Auto (Color)            |           |
|                          |                 | Proof:                       | Canon iPF6400/6450 Coat | ted Pa    |
|                          |                 | Matching Method:             | Perceptual              |           |
|                          |                 |                              | ICC Conversio           | n Options |
|                          | -               | Copies:                      | 1 (1 - 99)              |           |
|                          |                 |                              | Set Configuration D     | efaults   |
| Preview: Imag            | je              | \$                           |                         |           |
| Print Selected Range     |                 |                              |                         |           |
| Perform Proof in Preview |                 |                              |                         |           |
| Imag                     | e Properties    |                              |                         |           |

2 Select the media set to the printer in **Media Type**.

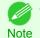

• Always select media type that is actually set in the printer. When the media you chose is different from the media set in the printer, you may not receive the desired print results.

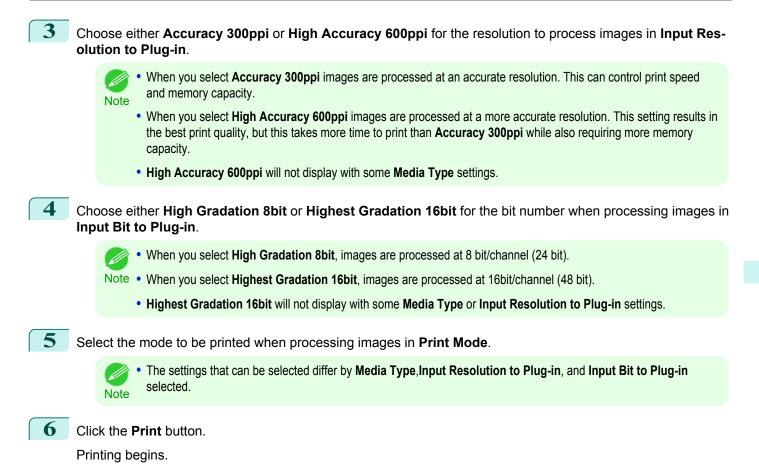

# **Adjust the Colors and Print**

You can adjust the colors to your liking and print images. The explanation below is on 5 ways to adjust the colors using Print Plug-In.

- Adjust the Colors while Checking the Preview (for Color) →P.489
- Adjust the Colors while Checking the Preview (for Monochrome) →P.491
- Adjust the Colors by Color Matching →P.493
- Print High-Quality Adobe RGB16bit Images →P.494
- Using Adobe CMM →P.496

# Adjust the Colors while Checking the Preview (for Color)

You can adjust the colors while checking the adjustments in the preview. The following explanation is on the procedures for adjusting example image below.

- Low for Cyan
- High for Yellow
- Low for Saturation
- Warm Black for Gray Tone
- Enhance brightness for the curves

#### The above image adjustments are reflected in the before and after images below.

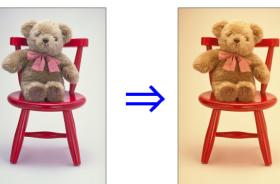

Display the Color Settings sheet.

|                                                                        | imagePRO        | GRAF Print Plug-In for Photoshop                                                                                                    | )                                                                         |                                                               |
|------------------------------------------------------------------------|-----------------|----------------------------------------------------------------------------------------------------|---------------------------------------------------------------------------|---------------------------------------------------------------|
|                                                                        | Main Page Setup | Color Settings Print History                                                                                                    | Support                                                                   |                                                               |
| Ĭ                                                                      |                 | Cyan:<br>-20 ° (-30 - 30)<br>Magenta:<br>0 ° (-30 - 30)<br>Vellow:<br>20 ° (-30 - 30)<br>Gray Tone:<br>20 ° (-30 - 30)<br>Brightness:<br>0 ° (-30 - 30)<br>Contrast:<br>0 ° (-30 - 30)<br>Saturation:<br>-20 ° (-30 - 30)<br>Saturation:<br>-20 ° (-30 - 30) | Low<br>Low<br>Cool Black<br>Dark<br>*<br>Low<br>Dark<br>tow<br>Cool Black | High<br>High<br>Warm Black<br>Light<br>High<br>High<br>Curves |
|                                                                        | mage            | \$                                                                                                    |                                                                           | Defaults                                                      |
| <ul> <li>Print Selected Range</li> <li>Perform Proof in Pre</li> </ul> |                 |                                                                                                    |                                                                           |                                                               |
|                                                                        | mage Properties |                                                                                                    |                                                                           |                                                               |
| ?) Maximize Dialo                                                      | -               |                                                                                                    | Quit                                                                      | Print                                                         |

- 2 Drag the slide bar in the direction of **Low** in **Cyan**.
- **3** Drag the slide bar in the direction of **High** in **Yellow**.
- **4** Drag the slide bar in the direction of **Low** in **Saturation**.
- 5 Drag the slide bar in the direction of **Warm Black** in **Gray Tone**.
  - You can change the numbers by inputting in numerical characters.
  - Note You can change the numbers by clicking either ▲ button or ▼ button.
- **6** Click the **Curves** button then click near the center of the curve.

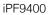

7 Enter 120 in Input and 135 in Output then click the OK button.

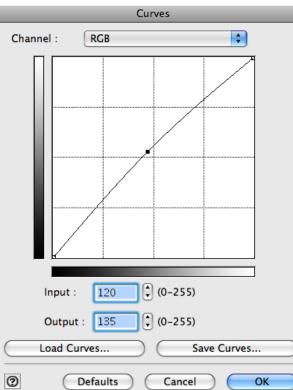

Click the **Print** button.

The adjustments are reflected in the image and printing begins.

# Adjust the Colors while Checking the Preview (for Monochrome)

You can adjust the colors while checking the adjustments in the preview. The following explanation is about the procedures for adjusting example image below.

• Low for Contrast

8

- Light for Highlight
- Light for Shadow
- Enhance brightness for the curves

The unapplied and the applied images of the above image adjustments are as below.

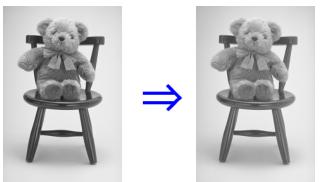

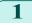

Open the Main sheet.

Mac OS X Software

#### 2 Select Auto (Monochrome Photo) in Output Profile.

| imagePRC                                                                                                    | GRAF Print Plug-In for Photosho | p                                                       |
|----------------------------------------------------------------------------------------------------|---------------------------------|---------------------------------------------------------|
| Main Page Setup                                                                                                    | Color Settings Print History    | / Support                                               |
| dit allow                                                                                                    | Printer:                        | iPFxxxx<br>Select                                       |
|                                                                                                    | Media Type:                     | Canon Premium Glossy Paper 2 280 ‡<br>Advanced Settings |
|                                                                                                    | Input Resolution to Plug        | -in                                                     |
|                                                                                                    | Accuracy 300ppi                 | <ul> <li>High Accuracy 600ppi</li> </ul>                |
| and the second second se | Input Bit to Plug-in            |                                                         |
| COLOR -                                                                                                    | • High Gradation 8              | bit OHighest Gradation 16bit                            |
|                                                                                                    | Print Mode:                     | Standard \$                                             |
|                                                                                                    | Output Profile:                 | Auto (Monochrome Photo) \$                              |
|                                                                                                    | Proof:                          | Canon iPF6400/6450 Coated Pa \$                         |
|                                                                                                    | Matching Method:                | Perceptual                                              |
|                                                                                                    |                                 | ICC Conversion Options                                  |
|                                                                                                    | Copies:                         | 1 (1 - 99)                                              |
|                                                                                                    |                                 | Set Configuration Defaults                              |
| Preview: Image                                                                                                    | \$                              |                                                         |
| Print Selected Range                                                                                                    |                                 |                                                         |
| Perform Proof in Preview                                                                                                    |                                 |                                                         |
| Image Properties                                                                                                    |                                 |                                                         |
| Maximize Dialog Box                                                                                                    |                                 | Quit Print                                              |

| imagePROGR                                    | AF Print Plug-In for Photoshop           |
|-----------------------------------------------|------------------------------------------|
| Main Page Setup                               | Color Settings Print History Support     |
|                                               | Color Balance:<br>Pure Neutral Black \$  |
| 327                                           | X:<br>V:<br>V:<br>Tone:                  |
|                                               | Middle tone \$                           |
|                                               | Brightness: Dark , Ligh                  |
|                                               | Contrast: Low , Hig<br>0 (-30 - 30) D    |
|                                               | Highlight: Dark Ligh<br>-20 (-30 - 30) * |
|                                               | Shadow: Dark Ligh<br>20 (-30 - 30)       |
| Preview: Image                                |                                          |
| Print Selected Range Perform Proof in Preview | Adjustment pattern setting Curves        |
| Image Properties                              | Defaults                                 |

Open the Color Settings sheet.

- In **Contrast**, drag the slide bar toward **Low**. 5 In Highlight, drag the slide bar toward Light.
- 6 In Shadow, drag the slide bar toward Light.
  - You can change the numbers by inputting in numerical characters.
  - Note You can change the numbers by clicking either ▲ button or ▼ button.
- 7 Click the **Curves** button then click near the center of the curve.

3

8

Enter 120 in Input and 135 in Output then click the OK button.

9

Click the **Print** button.

This applies the image adjustments and starts the print job.

# Adjust the Colors by Color Matching

When you print a color image imported from a scanner or a digital camera, the image may appear different from the image on the screen. That is due to the differences in color on the screen and in the printer. In Print Plug-In, you can get the color balance of the print product closer to the color balance displayed on the screen through performing ICC (International Color Consortium) color profile settings, matching method settings, and settings for the internal profile, which performs optimum color conversion in response to media and resolution settings.

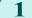

Display the Main sheet.

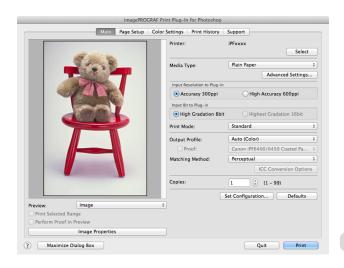

(0-255)

(0-255)

Cancel

Save Curves...

OK

120

Defaults

Input :

0

Output : 135

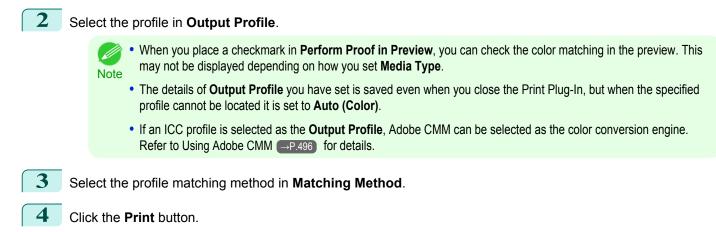

Printing begins with the output profile and matching method that you have set.

# Print High-Quality Adobe RGB16bit Images

This prints a high-quality Adobe RGB16bit image taken with a high-end digital camera. Print Plug-In allows you to print high color gamut and high tone images, when the Adobe RGB16bit image data has been retouched in Photoshop, without compromising the level of tone in the image.

Select the Adobe RGB16bit image data in Photoshop and start Print Plug-In. (See "Starting from Photoshop.") →P.463

|                  |                 | imagePROGRAF   | Print Plug-In for Photoshop |                                    |
|------------------|-----------------|----------------|-----------------------------|------------------------------------|
|                  | Main            | Page Setup Col | or Settings Print History   | Support                            |
|                  |                 |                | Printer:                    | iPFxxxx<br>Select                  |
|                  | 1               |                | Media Type:                 | Canon Premium Glossy Paper 2 280 💲 |
| 1                |                 |                |                             | Advanced Settings                  |
|                  |                 |                | Input Resolution to Plug-in |                                    |
|                  |                 |                | Accuracy 300ppi             | • High Accuracy 600ppi             |
|                  |                 |                | Input Bit to Plug-in        |                                    |
|                  | 7 ··· 1         |                | • High Gradation 8bit       | Highest Gradation 16bit            |
|                  | 7 8             |                | Print Mode:                 | High \$                            |
|                  |                 |                | Output Profile:             | Auto (Color) \$                    |
|                  |                 |                | Proof:                      | Canon iPF6400/6450 Coated Pa \$    |
|                  |                 |                | Matching Method:            | Perceptual \$                      |
|                  |                 | -              |                             | ICC Conversion Options             |
|                  |                 |                | Copies:                     | 1 (1 - 99)                         |
|                  |                 |                |                             | Set Configuration Defaults         |
| Preview:         | Image           |                | \$                          |                                    |
| Print Selected R | lange           |                |                             |                                    |
| Perform Proof in | n Preview       |                |                             |                                    |
|                  | Image Propertie | s              |                             |                                    |
| Maximize         | Dialog Box      |                |                             | Quit Print                         |

2 (

3

Click Image Properties button.

Check that Adobe RGB is displayed in Color Space, and 16bit/channel is displayed in Bit in the Image Properties dialog box, and click the Close button.

| Image Properties |                                                        |                                                                               |  |  |
|------------------|--------------------------------------------------------|-------------------------------------------------------------------------------|--|--|
|                  | Image Size :<br>Resolution :<br>Bit :<br>Color Space : | Width 104.7mm x Height 157.5mm<br>400dpi<br>16bit/channel<br>Adobe RGB (1998) |  |  |
|                  |                                                        | Close                                                                         |  |  |

4 Display the Main sheet.

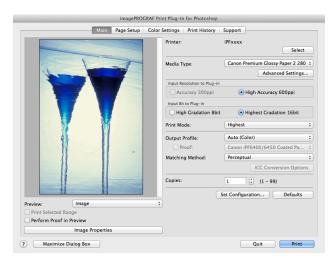

- 5 Select High Accuracy 600ppi in Input Resolution to Plug-in.
- 6 Select Highest Gradation 16bit in Input Bit to Plug-in.
- 7 Select the highest quality possible in **Print Mode**.
- 8 If required, adjust the colors using color matching.
  - For more information about the color matching, see "Adjust the Colors by Color Matching." —P.493 Note
  - Click the Print button.

Printing of the Adobe RGB16bit image begins.

# Prints monochrome photographs with high quality

Prints images captured with a scanner or digital camera in monochrome with high quality. Provides stable monochrome photo images without color casts and minimizes the influences of the difference of the light source.

1

9

Display the Main sheet.

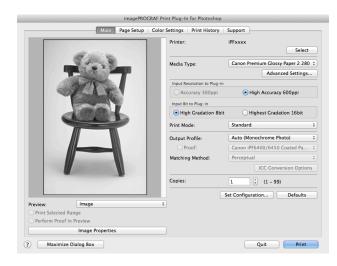

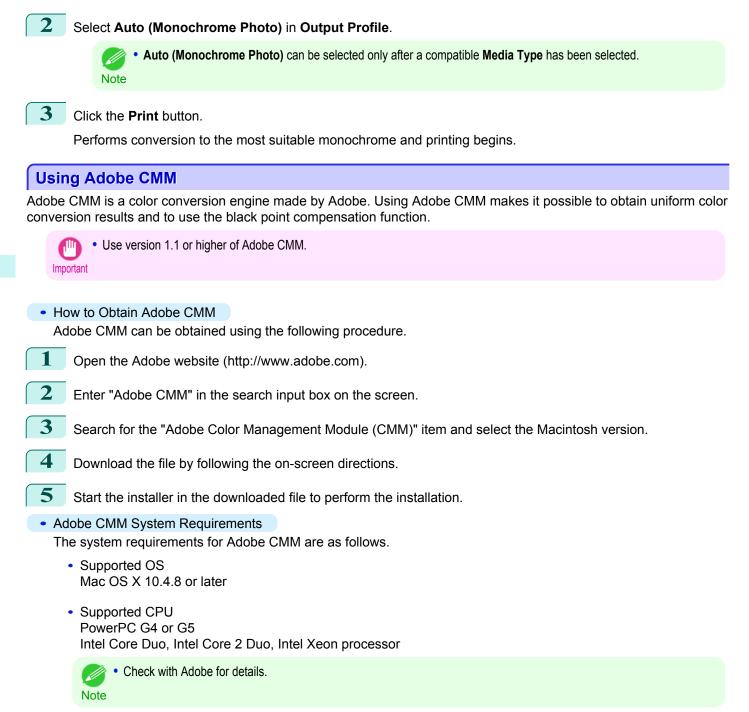

How to Use Adobe CMM

The procedure for using Adobe CMM is as follows.

Display the Main sheet.

| imagePROGF                                                                                                    | AF Print Plug-In for Photoshop |                              |
|----------------------------------------------------------------------------------------------------|--------------------------------|------------------------------|
| Main Page Setup                                                                                                    | Color Settings Print History   | Support                      |
|                                                                                                    | Printer:                       | iPFxxxx                      |
| and will be the                                                                                                    |                                | Select                       |
| and the second second s | Media Type:                    | Plain Paper                  |
|                                                                                                    |                                | Advanced Settings            |
|                                                                                                    | Input Resolution to Plug-in    |                              |
|                                                                                                    | Accuracy 300ppi                | O High Accuracy 600ppi       |
|                                                                                                    | Input Bit to Plug-in           |                              |
|                                                                                                    | • High Gradation 8bit          | O Highest Gradation 16bit    |
|                                                                                                    | Print Mode:                    | Standard                     |
|                                                                                                    | Output Profile:                | Canon iPF6400/6450 Coated Pa |
|                                                                                                    | Proof:                         | Canon iPF6400/6450 Coated Pa |
|                                                                                                    | Matching Method:               | Perceptual                   |
|                                                                                                    |                                | ICC Conversion Options       |
|                                                                                                    | Copies:                        | 1 (1 - 99)                   |
|                                                                                                    |                                | Set Configuration Defaults   |
| Preview: Image                                                                                                    | \$                             |                              |
| Print Selected Range                                                                                                    |                                |                              |
| Perform Proof in Preview                                                                                                    |                                |                              |
| Image Properties                                                                                                    |                                |                              |

- 2 Select one of the ICC profiles as the **Output Profile**.
- 3 Click the ICC Conversion Options button.
- 4 In the ICC Conversion Options dialog box, select Adobe CMM from Conversion Engine.

| ICC Co               | onversion Options        |  |
|----------------------|--------------------------|--|
| Conversion Engine:   | Adobe CMM                |  |
|                      | Slack Point Compensation |  |
| Proof Options        |                          |  |
| Simulate Paper Color |                          |  |
|                      |                          |  |
| O Defaults           | Cancel OK                |  |

5 Click the **OK** button to close the **ICC Conversion Options** dialog box.

# Printing an Adjustment Pattern and Selecting Adjustment Values

Since you can print an adjustment pattern and select your preferred adjustment values while comparing the images, this allows you to conserve ink and paper, and save the time it takes to repeatedly check adjustment results. The procedure for displaying and printing an adjustment pattern is as follows.

Display the **Color Settings** sheet (color or monochrome) and set the adjustment values to use as the baseline values.

Mac OS X Software

# 2 Click the Adjustment pattern setting button to display the Adjustment pattern setting dialog box.

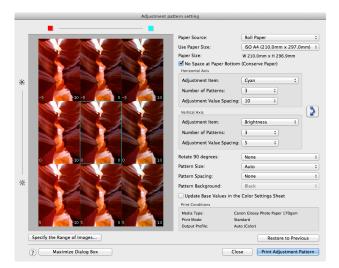

#### Set the Adjustment Item, Number of Patterns, and Adjustment Value Spacing for the Horizontal Axis and Vertical Axis.

If you want to check part of an image as the adjustment pattern, click the **Specify the Range of Images** button, select the range you want to check in the **Specify the Range of Images** dialog box, and then click the **OK** button.

Specify Range of Images

Specify the range of images and then press the OK button.

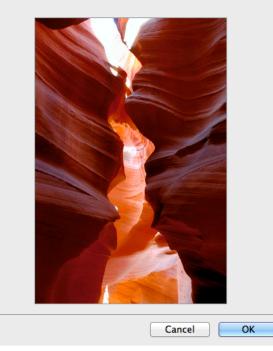

| 4 | Set Rotate 90 degrees, Pattern Size, Pattern Spacing, and Pattern Background as needed.                           |
|---|----------------------------------------------------------------------------------------------------|
| 5 | For the <b>Paper Source</b> setting, select how the paper to print on is to be supplied.                          |
| 6 | For the Use Paper Size setting, select the paper size to print on.                                                |
| 7 | Click the <b>Print Adjustment Pattern</b> button.<br>The adjustment pattern starts printing.                      |
| Q | Obselv the impression the adjustment wattern that is also at to the suptomer impression and aligh the service and |

Check the image in the adjustment pattern that is closest to the customer image and click the corresponding image in the preview area.

3

- 9 If there are any other items that you want to adjust, select **Adjustment Item** and perform steps 7 and 8.
- 10 Once you have made the necessary adjustments, select the Update Base Values in the Color Settings Sheet check box and click the Close button. The previous adjustment values in the Color Settings sheet (color or monochrome) are updated.

# **Perform Black Point Compensation**

Black point compensation that is equivalent to Photoshop can be performed using the following procedure. Use this to avoid saturation in the black areas of images.

- In order to make the black point compensation settings effective, close down and restart Photoshop or Digital Photo Professional.
  - Adobe CMM needs to be installed in order to use black point compensation. Refer to Using Adobe CMM →P.496 for details on how to install Adobe CMM.

Display the Main sheet.

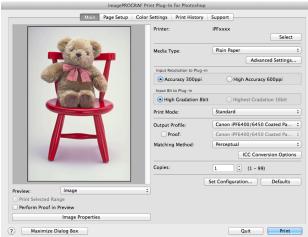

- 2 Select one of the ICC profiles as the **Output Profile**.
- 3 Click the ICC Conversion Options button to open the ICC Conversion Options dialog box.
- 4 Select Adobe CMM as the Conversion Engine.
- 5 Check the Black Point Compensation check box.

| ICC C              | onversion Options        |
|--------------------|--------------------------|
| Conversion Engine: | Adobe CMM                |
|                    | Black Point Compensation |
| Proof Options      |                          |
| Simulate Paper     | Color                    |
| Defaults           | Cancel OK                |

Mac OS X Software

Click the **OK** button to close the **ICC Conversion Options** dialog box.

# **Perform Printing Press Simulation Print**

You can perform printing press simulation prints by specifying ICC profiles such as Japan Color or SWOP, and specifying an ICC profile for the printing press.

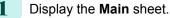

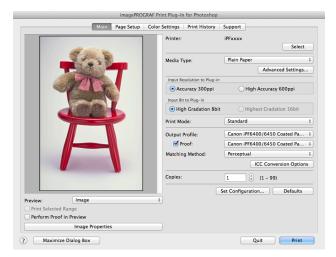

- 2 Select one of the ICC profiles as the **Output Profile**.
  - 3 Check the **Proof** check box and select the profile for the printing press you want to target from the list on the right.
  - 4 Click the ICC Conversion Options button to open the ICC Conversion Options dialog box.

| onversion Options        |  |
|--------------------------|--|
| OS Standard CMM          |  |
| Black Point Compensation |  |
|                          |  |
| Color                    |  |
| Cancel OK                |  |
|                          |  |

5 Configure the **Proof Options** as needed.

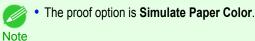

- **6** Click the **OK** button to close the **ICC Conversion Options** dialog box.
  - Click the **Print** button. Printing begins.

# **Enlarge/Reduce and Print**

You can enlarge or reduce an image in Print Plug-In. Three methods to enlarge/reduce and print are as follows.

- Enlarge/Reduce and Print Matching Output Media Size →P.501
- Enlarge/Reduce and Print Matching Width of Roll Paper →P.501
- Specify Scaling, Enlarge/Reduce and Print →P.503

500

Mac OS X Software

# Enlarge/Reduce and Print Matching Output Media Size

By specifying the media type loaded in the printer, the image can be enlarged or reduced to fit the size of the image area of the media. This feature is useful when you need to print on the full width of Media that you have selected.

• When you need to print on the full width of roll media, see "Enlarge/Reduce and Print Matching Width of Roll Paper." -P.501

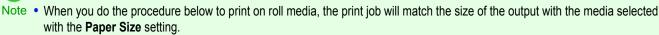

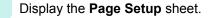

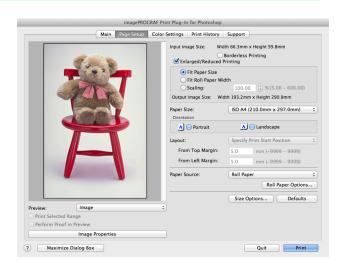

2 Select the size of the media that you want to print in **Paper Size**.

This is not displayed when a checkmark is placed in Borderless Printing.

Note • This is not displayed when **Fit Roll Paper Width**is set in **Enlarged/Reduced Printing**.

3 Select either **Portrait** or **Landscape** as the media orientation for the image in **Orientation**.

• When you select **Portrait**, the image on the media prints as it appears on the screen.

Note • When you select Landscape, the image on the media prints rotated 90 degrees.

4 Click the Enlarged/Reduced Printing check box on.

This is not displayed when a checkmark is placed in Borderless Printing.

5 Select Fit Paper Size.

Note

Click the **Print** button.

The image prints filling the entire output media surface.

# Enlarge/Reduce and Print Matching Width of Roll Paper

You can enlarge/reduce and print an image matching the width of the roll paper set in the printer. This is useful when you wish to print an image that covers the entire width of the roll paper.

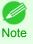

6

• Printing will not occur properly when a print roll is not set to the printer.

# Display the **Page Setup** sheet.

|               | 1.2.5                                                                                                    | Input Image Size: Wi          | idth 66.3mm x Height 99.8mm<br>) Borderless Printing<br>Printing |
|---------------|----------------------------------------------------------------------------------------------------|-------------------------------|------------------------------------------------------------------|
|               |                                                                                                    | O Fit Paper Size              |                                                                  |
|               | and the second second s | Fit Roll Paper W     Scaling: | 100.00 (\$ % (5.00 - 600.00)                                     |
| 4             | JAL T                                                                                                    |                               | 100.00 Height 908.5mm                                            |
|               | CONT 1                                                                                                    | Paper Size:<br>Orientation    | ISO A4 (210.0mm x 297.0mm)                                       |
|               |                                                                                                    |                               | 🔥 🔵 Landscape                                                    |
|               |                                                                                                    | Layout:                       | Specify Print Start Position                                     |
|               |                                                                                                    | From Top Margin:              | 5.0 mm (-9999 - 9999)                                            |
|               |                                                                                                    | From Left Margin:             | 5.0 mm (-9999 - 9999)                                            |
|               |                                                                                                    | Paper Source:                 | Roll Paper ;                                                     |
|               |                                                                                                    |                               | Roll Paper Options                                               |
|               |                                                                                                    |                               | Size Options Defaults                                            |
| Preview:      | Image                                                                                                    | \$                            |                                                                  |
| Print Selecte |                                                                                                    |                               |                                                                  |
|               | Image Properties                                                                                                    |                               |                                                                  |

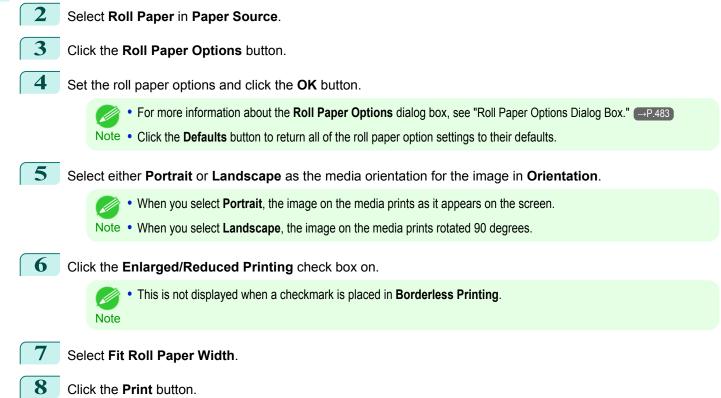

The image prints covering the entire width of the roll paper.

# Specify Scaling, Enlarge/Reduce and Print

You can specify scaling to enlarge/reduce an image and print. This is useful when you wish to print an image at a specific size.

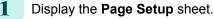

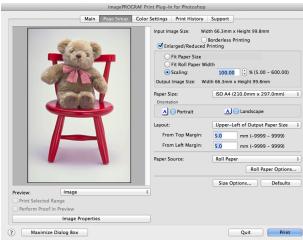

|   | Maximize Dialog Box     Quit Print                                                                                                    |
|---|----------------------------------------------------------------------------------------------------|
| 2 | Select the size of the media that you want to print in <b>Paper Size</b> .                                                                                                    |
|   | <ul> <li>This is not displayed when a checkmark is placed in Borderless Printing.</li> <li>Fit Roll Paper Widthis set in Enlarged/Reduced Printing.</li> </ul>                                                             |
| 3 | Select either <b>Portrait</b> or <b>Landscape</b> as the media orientation for the image in <b>Orientation</b> .                                                                                                    |
|   | <ul> <li>When you select <b>Portrait</b>, the image on the media prints as it appears on the screen.</li> <li>Note</li> <li>When you select <b>Landscape</b>, the image on the media prints rotated 90 degrees.</li> </ul> |
| 4 | Click the Enlarged/Reduced Printing check box on.                                                                                                    |
|   | • This is not displayed when a checkmark is placed in <b>Borderless Printing</b> .<br>Note                                                                                                    |
| 5 | Select Scaling and input the scaling factor or drag the four corners of the image in the Preview display.                                                                                                    |
|   | <ul> <li>You can specify scaling rate in intervals of 0.01%.</li> <li>You can specify a range between 5.00-600.00%.</li> </ul>                                                                                             |
|   | <ul> <li>The size of the width and height proportionally grow when the image is enlarged/reduced.</li> </ul>                                                                                                    |
| 6 | Either drag the image on the <b>Print Area Layout</b> preview, or set the print position <b>Layout</b> .                                                                                                    |
| 7 | Click the <b>Print</b> button.<br>Printing begins at the set scaling rate.                                                                                                    |

# **Print with No Borders**

You can use the borderless printing function to print without margins surrounding the image.

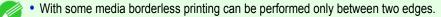

Note • To use the borderless printing function, the specified media must be set to the printer.

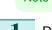

Display the Page Setup sheet.

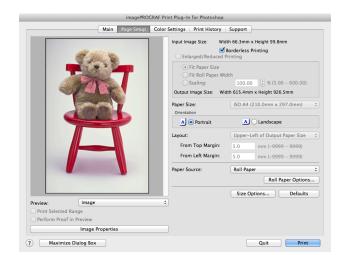

# 2 Select Roll Paper in Paper Source.

Click the Borderless Printing check box on.

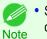

• Select the width for roll paper set in the printer in **Roll Paper Width** in the **Specify Roll Paper Width** dialog box, and click **OK**.

| Specify Roll Paper Width                                                                                |
|----------------------------------------------------------------------------------------------------|
| Scaling the document to fit the roll paper width.<br>Select the roll paper width loaded in the printer. |
| Roll Paper Width : 24-in. Roll (609.6mm)                                                                |
| Cancel OK                                                                                               |

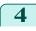

3

Click the **Print** button.

Borderless printing begins.

# **Customize Media Settings**

You can customize media settings.

Display the Main sheet.

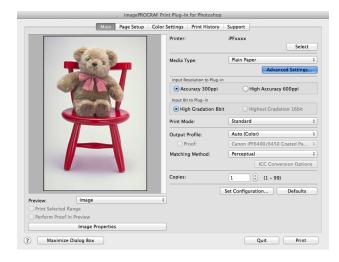

Select the media type that you wish to customize in Media Type.

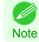

2

• Always select media type that is actually set in the printer. When the media you chose is different from the media set in the printer, you may not receive the desired print results.

- **3** Click the **Advanced Settings** button.
- 4 Perform the settings in the Paper Detailed Settings Dialog Box →P.480 and click the **OK** button.

## **Utilize Print History**

Note

When you perform various settings and print in Print Plug-In, those settings are saved as print history. Also, you can export and import as files. You can store often-used print history under a specified name in print preferences.

• You can save up to 200 print history items. All items over 200 are deleted in chronological order.

You can do the following things using print history.

- Confirm Print History Details →P.506
- Apply Print History to an Image →P.507
- Store Print History to Print Preferences →P.507
- Delete Print History →P.509
- Export Print History from Print Preferences →P.510
- Import Print History to Print Preferences →P.511
- Delete Print History from Print Preferences →P.513
- Set Information to Print with Image →P.514

# **Confirm Print History Details**

You can confirm the print history details.

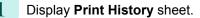

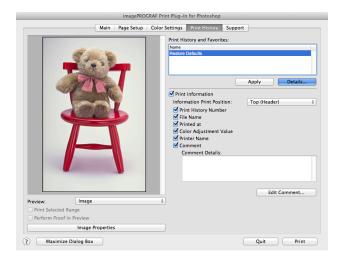

## Click the Details button.

• Select the print history you wish to check the details of, from either **Print History** or **Favorites** in the **Print History Details** dialog box.

| rint History :                                                                                                    |                            |              |                                 | Favorites :                                                                              |             |                  |
|----------------------------------------------------------------------------------------------------|----------------------------|--------------|---------------------------------|------------------------------------------------------------------------------------------|-------------|------------------|
| Print History Number                                                                                                   | File Name                  | Printed at   |                                 | Name                                                                                     | File Name   | Printed at       |
| ********                                                                                                    | sample4.jpg                | xxxx/xx/xx x |                                 | Restore Defaults                                                                         |             |                  |
| ********                                                                                                    | sample3.jpg                | xxxx/xx/xx x |                                 | *********                                                                                | sample1.jpg | xxxx/xx/xx xx:x  |
| ********002                                                                                                    | sample2.jpg                | xxxx/xx/xx x |                                 | *********002                                                                             | sample2.jpg | ****/**/** **:*: |
| ********-001                                                                                                    | sample1.jpg                | ****/**/** * |                                 |                                                                                          |             |                  |
|                                                                                                    |                            | )4 +         |                                 |                                                                                          |             | ) 4 )            |
|                                                                                                    |                            | Delete       | )                               | Import                                                                                   | Export      | Delete           |
|                                                                                                    |                            | Main Page    | Setup                           | Color Settings                                                                           |             |                  |
|                                                                                                    |                            |              |                                 |                                                                                          |             |                  |
|                                                                                                    |                            |              |                                 |                                                                                          |             |                  |
| ltem                                                                                                    |                            |              |                                 | tails                                                                                    |             |                  |
| Media Type                                                                                                    |                            |              |                                 | tails<br>in Paper                                                                        |             | ľ                |
|                                                                                                    | gs                         |              |                                 |                                                                                          |             | [                |
| Media Type                                                                                                    | -                          |              | Pla                             |                                                                                          |             | (                |
| Media Type<br>Paper Detailed Setting                                                                                   | ng Time)                   |              | Pla                             | in Paper                                                                                 |             | (                |
| Media Type<br>Paper Detailed Settin<br>Between Pages (Dry                                                              | -<br>ing Time)<br>ng Time) |              | Pla<br>Pri<br>Pri               | in Paper<br>nter Default                                                                 |             | (                |
| Media Type<br>Paper Detailed Setting<br>Between Pages (Dryi<br>Between Scans (Dryi                                     | -<br>ing Time)<br>ng Time) |              | Pla<br>Pri<br>Pri<br>Pri        | in Paper<br>nter Default<br>nter Default                                                 |             | [                |
| Media Type<br>Paper Detailed Settiny<br>Between Pages (Dry<br>Between Scans (Dry<br>Near End Margin (Ro                | -<br>ing Time)<br>ng Time) |              | Pla<br>Pri<br>Pri<br>Pri<br>Pri | in Paper<br>nter Default<br>nter Default<br>nter Default                                 |             |                  |
| Media Type<br>Paper Detailed Settiny<br>Between Pages (Dryi<br>Between Scans (Dryi<br>Near End Margin (Ro<br>Cut Speed | -<br>ing Time)<br>ng Time) |              | Pla<br>Pri<br>Pri<br>Pri<br>Pri | in Paper<br>nter Default<br>nter Default<br>nter Default<br>nter Default<br>nter Default |             | 4                |

Check the print history details in **Settings**, and click the **OK** button.

• You can display the print history details by switching the sheets.

Mac OS X Software

2

3

Note

## Apply Print History to an Image

You can use previous print history, and apply it to an image.

Display the **Print History** sheet.

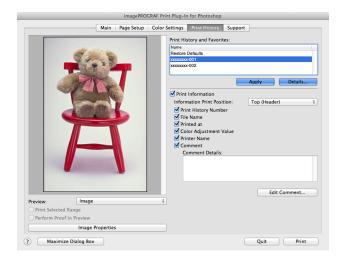

- 2 If required, check the print history details. (See "Confirm Print History Details.") →P.506
- 3 Select the print history you wish to apply from **Print History and Favorites**, and click the **Apply** button.

## **Store Print History to Print Preferences**

You can store often-used print history to print preferences. Not only can you store the print history stored under a different name in print preferences, you can also find it with ease.

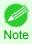

You can store up to 200 print history items to print preferences.

Display the **Print History** sheet.

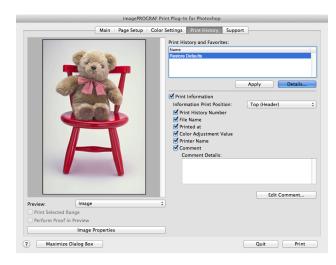

Mac OS X Software

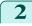

Click the **Details** button.

507

3 Select the print history you wish to store in print preferences from **Print History** in the **Print History Details** dialog box, and check the print history details in **Settings**.

|                                                                                                    |                          | FINCE              | istory Details                                                                                                    |             |                 |
|----------------------------------------------------------------------------------------------------|--------------------------|--------------------|----------------------------------------------------------------------------------------------------|-------------|-----------------|
| rint History :                                                                                                    |                          |                    | Favorites :                                                                                                    |             |                 |
| Print History Number                                                                                                    |                          | Printed at         | Name                                                                                                    | File Name   | Printed at      |
| ********-004                                                                                                    | sample4.jpg              | ****/**/** *       | Restore Defaults                                                                                                    |             |                 |
| ********                                                                                                    | sample3.jpg              | xxxx/xx/xx x       | ××××××××ו001                                                                                                    | sample1.jpg | ****/**/** **:* |
| ********002                                                                                                    | sample2.jpg              | xxxx/xx/xx x       | *********                                                                                                    | sample2.jpg | ****/**/** **:* |
| ********001                                                                                                    | sample1.jpg              | xxxx/xx/xx x       |                                                                                                    |             |                 |
|                                                                                                    |                          | ) 4 + (            |                                                                                                    |             | ) 4 1           |
|                                                                                                    |                          | Delete             | Import                                                                                                    | (Export )   | Delete          |
| Item                                                                                                    |                          | Main Page S        | Details                                                                                                    |             |                 |
| ltem<br>Media Type                                                                                                    |                          | Main Page S        |                                                                                                    |             |                 |
|                                                                                                    | ngs                      | Main Page S        | Details                                                                                                    |             |                 |
| Media Type                                                                                                    | -                        | Main Page S        | Details                                                                                                    |             |                 |
| Media Type<br>Paper Detailed Settir                                                                                                    | ying Time)               | Main Page S        | Details<br>Plain Paper                                                                                                |             |                 |
| Media Type<br>Paper Detailed Settir<br>Between Pages (Dr                                                                               | ying Time)<br>ving Time) | Main Page S        | Details<br>Plain Paper<br>Printer Default                                                                             |             |                 |
| Media Type<br>Paper Detailed Settin<br>Between Pages (Dr<br>Between Scans (Dr)                                                         | ying Time)<br>ving Time) | Main Page S        | Details<br>Plain Paper<br>Printer Default<br>Printer Default                                                          |             | (               |
| Media Type<br>Paper Detailed Settin<br>Between Pages (Dry<br>Between Scans (Dry<br>Near End Margin (F                                  | ying Time)<br>ving Time) | <u>Main</u> Page S | Details<br>Plain Paper<br>Printer Default<br>Printer Default<br>Printer Default                                       |             |                 |
| Media Type<br>Paper Detailed Settii<br>Between Pages (Dr<br>Between Scans (Dr)<br>Near End Margin (F<br>Cut Speed                      | ying Time)<br>ving Time) | Main Page S        | Details<br>Plain Paper<br>Printer Default<br>Printer Default<br>Printer Default<br>Printer Default                    |             |                 |
| Media Type<br>Paper Detailed Settir<br>Between Pages (Dr<br>Between Scans (Dr)<br>Near End Margin (F<br>Cut Speed<br>Calibration Value | ying Time)<br>ving Time) | Main Page S        | Details<br>Plain Paper<br>Printer Default<br>Printer Default<br>Printer Default<br>Printer Default<br>Printer Default |             |                 |

Select the print history you wish to store in print prefer-

ences from **Print History** and click the **Note** button.

|                      |               | Print H      | listory Details     |             |                  |
|----------------------|---------------|--------------|---------------------|-------------|------------------|
| rint History :       |               |              | Favorites :         |             |                  |
| Print History Number | r   File Name | Printed at   | Name                | File Name   | Printed at       |
| ********             | sample4.jpg   | xxxx/xx/xx x | Restore Defaults    |             |                  |
| ********             | sample3.jpg   | xxxx/xx/xx x | *********           | sample1.jpg | ****/**/** **:** |
| ********002          | sample2.jpg   | ****/**/** * | **********          | sample2.jpg | ****/**/** **:** |
| *******              | sample1.jpg   | xxxx/xx/xx x |                     |             |                  |
|                      |               | )4 +         |                     |             | )4 +             |
|                      |               | Delete       | Import              | Export      | Delete           |
| ettings :            |               |              |                     |             |                  |
|                      |               | Main Page S  | etup Color Settings |             |                  |
| Item                 |               |              | Details             |             |                  |
| Media Type           |               |              | Plain Paper         |             | 1                |
| Paper Detailed Sett  | ings          |              |                     |             |                  |
| Between Pages (Dr    | rying Time)   |              | Printer Default     |             |                  |
| Between Scans (Dr    | ving Time)    |              | Printer Default     |             |                  |
| Near End Margin (    | Roll Paper)   |              | Printer Default     |             |                  |
| Cut Speed            |               |              | Printer Default     |             |                  |
| Calibration Value    |               |              | Printer Default     |             |                  |
| Mirror               |               |              | Off                 |             | 4                |
| MITO                 |               |              |                     |             |                  |

5 In the Add Favorites dialog box input the name of the print history in Name, input a comment in Comment, and click the OK button.

|              | Add Favorites      |
|--------------|--------------------|
| Name :       | xxxxxxx-003        |
| File name :  | sample3.jpg        |
| Printed at : | xxxx/xx/xx xx xx   |
| Comment :    | sample on xx/xx/xx |
|              |                    |
|              |                    |
|              |                    |
|              |                    |
|              | Cancel OK          |

**6** Click the **OK** button to close the **Print History Details** dialog box.

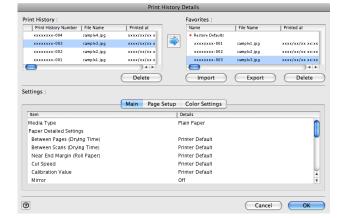

4

# **Delete Print History**

You can delete print history.

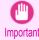

• Be aware that you cannot undo deletions of print history.

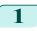

Display the **Print History** sheet.

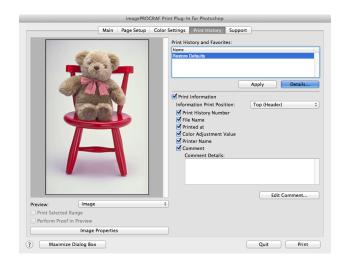

- 2 Click the **Details** button.
- 3 Select the print history you wish to delete from **Print History** in the **Print History Details** dialog box, and click the **Delete** button.

| Prir         | it History D                                                            | Details                                                                                                    |                                                                                                    |                                                                                                    |
|--------------|-------------------------------------------------------------------------|----------------------------------------------------------------------------------------------------|----------------------------------------------------------------------------------------------------|----------------------------------------------------------------------------------------------------|
|              |                                                                         | Favorites :                                                                                                  |                                                                                                    |                                                                                                    |
| Printed at   |                                                                         | Name                                                                                                    | File Name                                                                                                    | Printed at                                                                                                    |
| xxxx/xx/xx x |                                                                         | Restore Defaults                                                                                             |                                                                                                    |                                                                                                    |
| xxxx/xx/xx x |                                                                         | *********                                                                                                    | sample1.jpg                                                                                                    | ****/**/** **:**                                                                                                    |
| xxxx/xx/xx x |                                                                         | *********                                                                                                    | sample2.jpg                                                                                                    | ****/**/** **:**                                                                                                    |
| xxxx/xx/xx x |                                                                         |                                                                                                    |                                                                                                    |                                                                                                    |
| ) 4 +        |                                                                         |                                                                                                    |                                                                                                    | )4+                                                                                                    |
| Delete       |                                                                         | Import                                                                                                    | Export                                                                                                    | Delete                                                                                                    |
|              |                                                                         |                                                                                                    |                                                                                                    |                                                                                                    |
|              |                                                                         |                                                                                                    |                                                                                                    |                                                                                                    |
| Main Pag     | e Setup                                                                 | Color Settings                                                                                               |                                                                                                    |                                                                                                    |
|              | De                                                                      | etails                                                                                                    |                                                                                                    |                                                                                                    |
|              | Pla                                                                     | ain Paper                                                                                                    |                                                                                                    |                                                                                                    |
|              |                                                                         |                                                                                                    |                                                                                                    |                                                                                                    |
|              | Pri                                                                     | inter Default                                                                                                |                                                                                                    | <b>•</b>                                                                                                    |
|              | Pri                                                                     | inter Default                                                                                                |                                                                                                    |                                                                                                    |
|              | Pri                                                                     | inter Default                                                                                                |                                                                                                    |                                                                                                    |
|              | Pri                                                                     | inter Default                                                                                                |                                                                                                    |                                                                                                    |
|              | Pri                                                                     | inter Default                                                                                                |                                                                                                    | <u> </u>                                                                                                    |
|              | Of                                                                      | f                                                                                                    |                                                                                                    | *<br>*                                                                                                    |
|              |                                                                         |                                                                                                    |                                                                                                    |                                                                                                    |
|              |                                                                         |                                                                                                    |                                                                                                    |                                                                                                    |
|              | Printed at<br>xxxx/xx/xx/xx x<br>xxxx/xx/xx x<br>xxxx/xx/xx x<br>Delete | Printed at<br>xxx/xxxxx<br>xxx/xxxxx<br>xxx/xxxxx<br>Delete<br>Main Page Setup<br>Pr<br>Pr<br>Pr<br>Pr<br>Pr | Printed at xxxx/sx/sxx xxxx/sx/sxx xxx/sx/sxx xxx/sx/sx xxx/sx/sx xxx/sx/sx xxx/sx/sx xxx/sx/sx xxx/sx/sxx xxx/sx/sxxx xxx/sx/sxxx xxx/sx/sxxx xxx/sx/sxxx xxx/sx/sxxx xxx/sx/sxxx xxx/sx/sxxx xxx/sx/sxx xxx/sx/sxxx xxx/sx/sxx xxx/sx/sxx xxx/sx/sxx xxx/sx/sxx xxx/sx/sxx xxx/sx/sxx xxx/sx/sxx xxx/sx/sxx xxx/sx/sxx xxx/sx/sxx xxx/sx/sxx xxx/sx/sxx xxx/sx/sxx xxx/sx/sxx xxx/sx/sxx xxx/sx/sxx xxx/sx/sxx xxx/sx/sxx xxx/sx/sxx xxx/sx/sxx xxx/sx/sxx xxx/sx/sxx xxx/sx/sxx xxx/sx/sxx xx/sx/sxx xxx/sx/sxx xxx/sx/sxx xxx/sx/sxx xxx/sx/sxx xxx/sx/sxx xxx/sx/sxx xxx/sx/sxx xx/sx/sxx xx/sx/sxx xx/sx/sxx xx/sx/sxx xx/sx/sxx xx/sx/sxx xx/sx/sxx xx/sx/sxx xx/sx/sxx xx/sx/sxx xx/sx/sxx xx/sx/sxx xx/sx/sxx xx/sx/sxx xx/sx/sxx xx/sx/sxx xx/sx/sxx xx/sx/sxx xx/sx/sxx xx/sxx xx/sxx xx/sx/sxx xx/sx/sxx xx/sx/sxx xx/sx/sxx xx/sxx xx/sx xx/xx xx/sxx xx/xx xx/xx xx/xx xx/xx xx/xx xx/xx xx/xx xx/xx x | Printed at     Favorites :       Name     File Name       Starto Dubuit     File Name       Starto Dubuit     Starto Dubuit       Starto Dubuit     Starto Dubuit       Starto Dubuit     Starto Dubuit       Starto Dubuit     Starto Dubuit       Starto Dubuit     Starto Dubuit       Starto Dubuit     Starto Dubuit       Starto Dubuit     Import       Export     Import       Export     Delate       Printer Default     Printer Default       Printer Default     Printer Default       Printer Default     Printer Default |

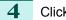

Click the **OK** button.

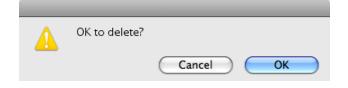

| int History :                                                                                                 |                            |                  | Favorites :                                                                                        |             |                 |
|----------------------------------------------------------------------------------------------------|----------------------------|------------------|----------------------------------------------------------------------------------------------------|-------------|-----------------|
| Print History Numbe                                                                                           | r   File Name              | Printed at       | Name                                                                                               | File Name   | Printed at      |
| ********                                                                                                    | sample4.jpg                | xxxx/xx/xx x     | Restore Defaults                                                                                   |             |                 |
| ********                                                                                                    | sample2.jpg                | xxxx/xx/xx x     | **********                                                                                         | sample1.jpg | ****/**/** **:* |
| ********001                                                                                                   | sample1.jpg                | ****/**/** *     | **************                                                                                     | sample2.jpg | ****/**/** **:* |
|                                                                                                    |                            | )4 +             | 9                                                                                                  |             | )∢∣             |
|                                                                                                    |                            | Delete           | Import                                                                                             | Export      | Delete          |
| lite or                                                                                                    |                            | Main Page        | Setup Color Settings                                                                               |             |                 |
|                                                                                                    |                            | Main Page        | Setup Color Settings                                                                               |             |                 |
| ltem                                                                                                    |                            | Main Page        | Details                                                                                            |             |                 |
| Media Type                                                                                                    |                            | Main Page        |                                                                                                    |             |                 |
| Media Type<br>Paper Detailed Sett                                                                             | -                          | Main Page        | Details<br>Plain Paper                                                                             |             |                 |
| Media Type                                                                                                    | -                          | Main Page        | Details                                                                                            |             |                 |
| Media Type<br>Paper Detailed Sett                                                                             | rying Time)                | Main Page        | Details<br>Plain Paper                                                                             |             |                 |
| Media Type<br>Paper Detailed Sett<br>Between Pages (Di                                                        | rying Time)<br>rying Time) | Main Page        | Details<br>Plain Paper<br>Printer Default                                                          |             |                 |
| Media Type<br>Paper Detailed Sett<br>Between Pages (Di<br>Between Scans (Dr                                   | rying Time)<br>rying Time) | Main Page        | Plain Paper<br>Printer Default<br>Printer Default                                                  |             |                 |
| Media Type<br>Paper Detailed Sett<br>Between Pages (Di<br>Between Scans (Dr<br>Near End Margin (              | rying Time)<br>rying Time) | <u>Main</u> Page | Plain Paper<br>Plain Paper<br>Printer Default<br>Printer Default<br>Printer Default                |             |                 |
| Media Type<br>Paper Detailed Sett<br>Between Pages (Di<br>Between Scans (Dr<br>Near End Margin (<br>Cut Speed | rying Time)<br>rying Time) | <u>Main</u> Page | Details<br>Plain Paper<br>Printer Default<br>Printer Default<br>Printer Default<br>Printer Default |             |                 |

# **Export Print History from Print Preferences**

You can export print history stored in print preferences as a file.

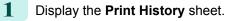

|                                            |                 | F Print Plug-In for Photoshop<br>olor Settings Print History Suppo                                                                                        | ort           |
|--------------------------------------------|-----------------|----------------------------------------------------------------------------------------------------|---------------|
| -                                          |                 | Print History and Favorites:<br>Name<br>Restore Defaults                                                                                                  | Apply Details |
|                                            |                 | Print Information Information Print Position: Frint History Number File Name File Name File Name Finter Name Finter Name Comment Comment Comment Details: | Top (Header)  |
| Print Selected Range Perform Proof in Prev |                 |                                                                                                    | Edit Comment  |
| In                                         | nage Properties |                                                                                                    |               |
| ? Maximize Dialo                           | g Box           |                                                                                                    | Quit Print    |

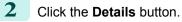

3

Select the print history you wish to export from **Favor**ites in the **Print History Details** dialog box, and click the **Export** button.

|                      |               | Print        | History Details      |             |                 |
|----------------------|---------------|--------------|----------------------|-------------|-----------------|
| rint History :       |               |              | Favorites :          |             |                 |
| Print History Number | r   File Name | Printed at   | Name                 | File Name   | Printed at      |
| ********             | sample4.jpg   | xxxx/xx/xx x | Restore Default:     | \$          |                 |
| ********             | sample3.jpg   | xxxx/xx/xx x | *********            | sample1.jpg | ****/**/** **:* |
| ********002          | sample2.jpg   | ****/**/** * | *********            | sample2.jpg | ****/**/** **:* |
| ********-001         | sample1.jpg   | xxxx/xx/xx x |                      |             |                 |
| <b>—</b>             |               | )4 +         | -                    |             | ) 4 )           |
|                      |               | Delete       | Import               | Export      | Delete          |
|                      |               | Main Page    | Setup Color Settings | ]           |                 |
| Item                 |               |              | Details              |             |                 |
| Media Type           |               |              | Plain Paper          |             | ſ               |
| Paper Detailed Setti | -             |              |                      |             | l               |
| Between Pages (Dr    |               |              | Printer Default      |             |                 |
| Between Scans (Dr    |               |              | Printer Default      |             |                 |
| Near End Margin (F   | Roll Paper)   |              | Printer Default      |             |                 |
| Cut Speed            |               |              | Printer Default      |             |                 |
| Calibration Value    |               |              | Printer Default      |             |                 |
| Mirror               |               |              | Off                  |             |                 |
| 0                    |               |              |                      | Cancel      | ОК              |

iPF9400

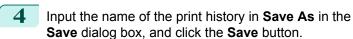

The print history is exported under the specified file name.

| Save                      |             |
|---------------------------|-------------|
| Save As: xxxxxxxx-005.pjb |             |
| Where: Documents          | \$          |
|                           | Cancel Save |

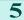

Click the OK button to close the Print History Details dialog box.

# **Import Print History to Print Preferences**

You can import print history in file format and store it to print preferences.

Display the **Print History** sheet.

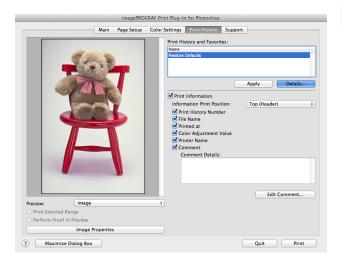

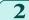

Click the **Details** button.

3 Click the **Import** button of the **Favorites** in the **Print History Details** dialog box.

|                                                                                                    | Print F      | History Details                                                                                    |             |                  |
|----------------------------------------------------------------------------------------------------|--------------|----------------------------------------------------------------------------------------------------|-------------|------------------|
| int History :                                                                                                    |              | Favorites :                                                                                        |             |                  |
| Print History Number   File Name                                                                                                    | Printed at   | Name                                                                                               | File Name   | Printed at       |
| xxxxxxxx=004 sample4.jpg                                                                                                    | xxxx/xx/xx x | Restore Defaults                                                                                   |             |                  |
| xxxxxxxx-003 sample3.jpg                                                                                                    | xxxx/xx/xx x | **********                                                                                         | sample1.jpg | ****/**/** **:** |
| xxxxxxxx+002 sample2.jpg                                                                                                    | xxxx/xx/xx x | **********                                                                                         | sample2.jpg | ****/**/** **:** |
| xxxxxxxx-001 sample1.jpg                                                                                                    | xxxx/xx/xx x |                                                                                                    |             |                  |
|                                                                                                    | ) 4 Þ (      |                                                                                                    |             | ) 4 +            |
|                                                                                                    | Delete       | Import                                                                                             | Export      | Delete           |
| ttings :                                                                                                    |              |                                                                                                    |             |                  |
|                                                                                                    |              |                                                                                                    |             |                  |
|                                                                                                    |              |                                                                                                    |             |                  |
|                                                                                                    | Main Page S  | Setup Color Settings                                                                               |             |                  |
| ltem                                                                                                    | Main Page S  | Color Settings                                                                                     |             |                  |
| ltem<br>Media Type                                                                                                    | Main Page S  |                                                                                                    |             |                  |
|                                                                                                    | Main Page S  | Details                                                                                            |             | 1                |
| Media Type                                                                                                    | Main Page S  | Details                                                                                            |             | 0                |
| Media Type<br>Paper Detailed Settings                                                                                                    | Main Page S  | Details<br>Plain Paper                                                                             |             | 0                |
| Media Type<br>Paper Detailed Settings<br>Between Pages (Drying Time)                                                                                                  | Main Page S  | Plain Paper<br>Printer Default                                                                     |             | 0                |
| Media Type<br>Paper Detailed Settings<br>Between Pages (Drying Time)<br>Between Scans (Drying Time)                                                                   | Main Page S  | Plain Paper<br>Printer Default<br>Printer Default                                                  |             | 0                |
| Media Type<br>Paper Detailed Settings<br>Between Pages (Drying Time)<br>Between Scans (Drying Time)<br>Near End Margin (Roll Paper)                                   | Main Page S  | Details<br>Plain Paper<br>Printer Default<br>Printer Default<br>Printer Default                    |             |                  |
| Media Type<br>Paper Detailed Settings<br>Between Pages (Drying Time)<br>Between Scans (Drying Time)<br>Near End Margin (Roll Paper)<br>Cut Speed                      | Main Page S  | Details<br>Plain Paper<br>Printer Default<br>Printer Default<br>Printer Default<br>Printer Default |             |                  |
| Media Type<br>Paper Detailed Settings<br>Between Pages (Drying Time)<br>Between Scans (Drying Time)<br>Near End Margin (Roll Paper)<br>Cut Speed<br>Calibration Value | Main Page S  | Details<br>Plain Paper<br>Printer Default<br>Printer Default<br>Printer Default<br>Printer Default |             |                  |

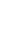

4

# Select the print history you wish to import in the **Open** dialog box, and click the **Open** button.

The print history is imported.

| $\bigcirc \bigcirc \bigcirc \bigcirc$ | Open               |               |
|---------------------------------------|--------------------|---------------|
|                                       | Documents          | search        |
| ► DEVICES                             | Name               | Date Modified |
|                                       | GAROIOS            | Today, 12:10  |
| ► SHARED                              | 👌 xxxxxxxx-005.pjb | Today, 13:22  |
| ▶ PLACES                              |                    |               |
| ► MEDIA                               |                    |               |
|                                       |                    |               |
|                                       |                    |               |
|                                       |                    |               |
|                                       |                    |               |
|                                       |                    |               |
|                                       |                    |               |
|                                       |                    |               |
|                                       |                    |               |
|                                       |                    |               |
|                                       |                    |               |
|                                       |                    | Cancel Open   |

- The print history file name suffix is \*.pjb/\*.pjb2.
- Note You cannot import a print history file exported from a different OS in Print Plug-In.
  - You cannot import a print history file exported from a different printer in Print Plug-In.

# Click the **OK** button to close the **Print History Details** dialog box.

|                                                                                                    |                     | Print        | History D                       | Details                                                                                  |             |                  |
|----------------------------------------------------------------------------------------------------|---------------------|--------------|---------------------------------|------------------------------------------------------------------------------------------|-------------|------------------|
| rint History :                                                                                                    |                     |              |                                 | Favorites :                                                                              |             |                  |
| Print History Number                                                                                                    | File Name           | Printed at   |                                 | Name                                                                                     | File Name   | Printed at       |
| xxxxxxx-004                                                                                                    | sample4.jpg         | xxxx/xx/xx x |                                 | Restore Defaults                                                                         |             |                  |
| ********                                                                                                    | sample3.jpg         | xxxx/xx/xx x |                                 | ********                                                                                 | sample1.jpg | ****/**/** **:** |
| ********002                                                                                                    | sample2.jpg         | ****/**/** * |                                 | ********                                                                                 | sample2.jpg | ****/**/** **:** |
| ********-001                                                                                                    | sample1.jpg         | xxxx/xx/xx x |                                 | *********                                                                                | sample5.jpg | ****/**/** **:** |
| <b>_</b>                                                                                                    |                     | ) 4 Þ (      |                                 | 0                                                                                        |             | ) + +            |
|                                                                                                    |                     | Delete       | )                               | Import                                                                                   | Export      | Delete           |
| ettings :                                                                                                    |                     |              |                                 |                                                                                          |             |                  |
|                                                                                                    |                     | Main Page    | Setup                           | Color Settings                                                                           |             |                  |
| Item                                                                                                    |                     |              |                                 |                                                                                          |             |                  |
| item                                                                                                    |                     |              | De                              | etails                                                                                   |             |                  |
| Media Type                                                                                                    |                     |              |                                 | ain Paper                                                                                |             | i i              |
|                                                                                                    | 5                   |              |                                 |                                                                                          |             | 1                |
| Media Type                                                                                                    |                     |              | Pla                             |                                                                                          |             | [                |
| Media Type<br>Paper Detailed Settings                                                                                                    | ig Time)            |              | Pla                             | ain Paper                                                                                |             | 1                |
| Media Type<br>Paper Detailed Settings<br>Between Pages (Dryin                                                                                    | ıg Time)<br>g Time) |              | Pla<br>Pri<br>Pri               | ain Paper<br>nter Default                                                                |             | 1                |
| Media Type<br>Paper Detailed Settings<br>Between Pages (Dryin<br>Between Scans (Drying                                                           | ıg Time)<br>g Time) |              | Pla<br>Pri<br>Pri<br>Pri        | ain Paper<br>nter Default<br>nter Default                                                |             | 1                |
| Media Type<br>Paper Detailed Settings<br>Between Pages (DryIn<br>Between Scans (DryIn<br>Near End Margin (Roll                                   | ıg Time)<br>g Time) |              | Pla<br>Pri<br>Pri<br>Pri<br>Pri | ain Paper<br>nter Default<br>nter Default<br>nter Default                                |             |                  |
| Media Type<br>Paper Detailed Settings<br>Between Pages (Dryin<br>Between Scans (Dryin<br>Near End Margin (Roll<br>Cut Speed                      | ıg Time)<br>g Time) |              | Pla<br>Pri<br>Pri<br>Pri<br>Pri | in Paper<br>nter Default<br>nter Default<br>nter Default<br>nter Default<br>nter Default |             | t                |
| Media Type<br>Paper Detailed Settings<br>Between Pages (Dryin<br>Between Scans (Dryin<br>Near End Margin (Roll<br>Cut Speed<br>Calibration Value | ıg Time)<br>g Time) |              | Pla<br>Pri<br>Pri<br>Pri<br>Pri | in Paper<br>nter Default<br>nter Default<br>nter Default<br>nter Default<br>nter Default |             | A T              |

5

# **Delete Print History from Print Preferences**

You can delete print history store to print preferences. You cannot store more than 200 print history items in print preferences.

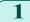

Display the **Print History** sheet.

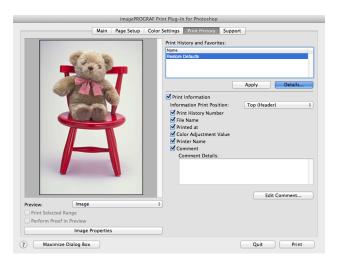

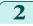

Click the **Details** button.

3 Select the print history you wish to delete from **Favor**ites in the **Print History Details** dialog box, and click the **Delete** button.

|                      |               | Print H      | istory Details     |             |                  |
|----------------------|---------------|--------------|--------------------|-------------|------------------|
| rint History :       |               |              | Favorites :        |             |                  |
| Print History Number | r   File Name | Printed at   | Name               | File Name   | Printed at       |
| ********             | sample4.jpg   | xxxx/xx/xx x | Restore Defaults   |             |                  |
| ********             | sample3.jpg   | ****/**/** * | **********         | sample1.jpg | ****/**/** **:** |
| ********002          | sample2.jpg   | xxxx/xx/xx x | ***********        | sample2.jpg | ****/**/** **:** |
| ********             | sample1.jpg   | xxxx/xx/xx x |                    |             |                  |
|                      |               | )4 ►         |                    |             | ) 4 +            |
|                      |               | Delete       | Import             | Export      | Delete           |
| ettings :            |               |              |                    |             |                  |
|                      |               | Main Page Se | tup Color Settings |             |                  |
| Item                 |               |              | Details            |             |                  |
| Media Type           |               |              | Plain Paper        |             |                  |
| Paper Detailed Sett  | ings          |              |                    |             |                  |
| Between Pages (D     | ying Time)    |              | Printer Default    |             |                  |
| Between Scans (Dr    | ying Time)    |              | Printer Default    |             |                  |
| Near End Margin (    | Roll Paper)   |              | Printer Default    |             |                  |
| Cut Speed            |               |              | Printer Default    |             |                  |
| Calibration Value    |               |              | Printer Default    |             |                  |
| Mirror               |               |              | Off                |             | \$               |
| Ð                    |               |              |                    | Cancel      | ОК               |

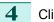

Click the **OK** button.

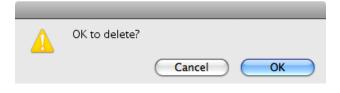

# 5 Click the **OK** button to close the **Print History Details** dialog box.

| int History :                                                                                                    |                          |              |                                             | Favorites :                                                                             |             |                 |
|----------------------------------------------------------------------------------------------------|--------------------------|--------------|---------------------------------------------|-----------------------------------------------------------------------------------------|-------------|-----------------|
| Print History Number                                                                                              | r   File Name            | Printed at   | 1 1                                         | Name                                                                                    | File Name   | Printed at      |
| ********                                                                                                    | sample4.jpg              | xxxx/xx/xx x |                                             | Restore Defaults                                                                        |             |                 |
| ********                                                                                                    | sample3.jpg              | xxxx/xx/xx x |                                             | *********                                                                               | sample1.jpg | ****/**/** **:* |
| ********002                                                                                                    | sample2.jpg              | xxxx/xx/xx x |                                             |                                                                                         |             |                 |
| ********-001                                                                                                    | sample1.jpg              | xxxx/xx/xx x |                                             |                                                                                         |             |                 |
| -                                                                                                    |                          | ) 4 +        |                                             |                                                                                         |             | )41             |
|                                                                                                    |                          | Delete       |                                             | Import                                                                                  | Export      | Delete          |
| ttings :                                                                                                    |                          |              |                                             |                                                                                         |             |                 |
|                                                                                                    |                          | Main Page    | Setup (                                     | Color Settings 📙                                                                        |             |                 |
| ltem                                                                                                    |                          | Main Page    | Setup (                                     | Color Settings                                                                          |             |                 |
| ltem<br>Media Type                                                                                                |                          | Main Page    | Det                                         |                                                                                         |             |                 |
|                                                                                                    | ngs                      | Main Page    | Det                                         | ails                                                                                    |             |                 |
| Media Type                                                                                                    | -                        | Main Page    | Det<br>Plai                                 | ails                                                                                    |             | (               |
| Media Type<br>Paper Detailed Settir                                                                               | ying Time)               | Main Page    | Det<br>Plai<br>Prin                         | ails<br>n Paper                                                                         |             | (               |
| Media Type<br>Paper Detailed Settir<br>Between Pages (Dr                                                          | ying Time)<br>/ing Time) | Main Page    | Det<br>Plai<br>Prin<br>Prin                 | ails<br>n Paper<br>Iter Default                                                         |             | (               |
| Media Type<br>Paper Detailed Settir<br>Between Pages (Dr<br>Between Scans (Dr)                                    | ying Time)<br>/ing Time) | Main Page    | Det<br>Plai<br>Prin<br>Prin<br>Prin         | ails<br>n Paper<br>Iter Default<br>Iter Default                                         |             |                 |
| Media Type<br>Paper Detailed Settir<br>Between Pages (Dry<br>Between Scans (Dry<br>Near End Margin (F             | ying Time)<br>/ing Time) | Main Page    | Det<br>Plai<br>Prin<br>Prin<br>Prin<br>Prin | n Paper<br>nter Default<br>nter Default<br>nter Default                                 |             |                 |
| Media Type<br>Paper Detailed Settin<br>Between Pages (Dr<br>Between Scans (Dr)<br>Near End Margin (F<br>Cut Speed | ying Time)<br>/ing Time) | Main Page    | Det<br>Plai<br>Prin<br>Prin<br>Prin<br>Prin | n Paper<br>nter Default<br>nter Default<br>nter Default<br>nter Default<br>nter Default |             |                 |

# Set Information to Print with Image

You can print information with an image that is related, such as the file name and the time and date.

• When you use the borderless printing function to print, the information will not be printed. (See "Print with No Borders.")

- When the printed information is too long as does not fit on the media, a break will appear in the printed information.
- The information may print on the image data with some media sizes, enlargement rates and print position values.
- When Keep Media Size is set to On on the printer, a portion of bottom of the print data is not printed.

Display the **Print History** sheet.

Note

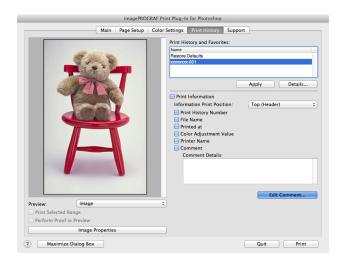

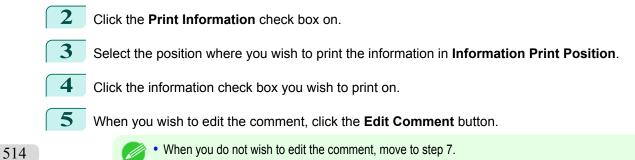

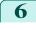

Input the comment in the **Edit Comment** dialog box, and click **OK** button.

| Edit Co            | mment     |
|--------------------|-----------|
| Comment :          |           |
| sample on xx/xx/xx |           |
|                    |           |
|                    |           |
|                    |           |
|                    |           |
|                    |           |
|                    |           |
|                    |           |
|                    | Cancel OK |
|                    |           |

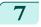

Click the **Print** button.

Comments are printed with images.

|                              | imagePROGRA        | Print Plug-In for Photoshop                                                                                                    |               |
|------------------------------|--------------------|----------------------------------------------------------------------------------------------------|---------------|
|                              | Main Page Setup Co | lor Settings Print History S                                                                                                    | upport        |
|                              |                    | Print History and Favorites:<br>Name<br>Restore Defaults<br>xxxxxxxxx01                                                                                                  | Apply Details |
|                              | A                  | Print Information Information Print Position Print History Number Printe History Number Printe At Color Adjustment Valu Printer Name Comment Details: sample1 on xxxxxxx |               |
| Preview:                     | Image              | •                                                                                                    | Edit Comment  |
| Print Selected Perform Proof |                    |                                                                                                    |               |
| Ferform Proor                | Image Properties   |                                                                                                    |               |
| ?) Maximiz                   | e Dialog Box       |                                                                                                    | Quit Print    |

Mac OS X Software

# Layout Plug-In for Photoshop

| About the Layout Plug-In                                     | 516 |
|--------------------------------------------------------------|-----|
| Layout Plug-In Main Window                                   |     |
| Add Canvas Size dialog box                                   |     |
| Creating and Printing a Layout Image for Mounting on a Frame |     |

# About the Layout Plug-In

When printing a photo to mount on a frame, you can start the Layout Plug-In from Photoshop and create a layout image where the image extends to the sides of the frame.

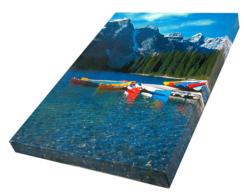

- The Layout Plug-In can be used with Photoshop CS5, Photoshop CS4, and Photoshop CS3.
- Note Layout images created in the Layout Plug-In can be printed as-is from the Print Plug-In for Photoshop.

For details on the functionality of the Layout Plug-In, see "Layout Plug-In Main Window."  $\rightarrow$  P.516 For details on how to start and how to use the Layout Plug-In, see "Creating and Printing a Layout Image for Mounting on a Frame."  $\rightarrow$  P.519

# Layout Plug-In Main Window

This window is for creating a layout image for finishing an image extended around the sides of the frame when printing a photo for mounting on a frame.

You can check the details of the settings in the preview area on the left side of the Layout Plug-In Main Window.

| O O imagePROGR | AF Layout Plug-In   |                                                 |
|----------------|---------------------|-------------------------------------------------|
|                | Units               | mm                                              |
|                | Select Canvas Size: | Create the canvas at the image size <b>*</b>    |
|                |                     | 180.62 x 270.93 mm                              |
|                |                     | Add Canvas Size                                 |
|                | Thickness:          | 0.75 inch 💌                                     |
|                |                     | 19.05 mm                                        |
|                | Amount of Extension | 39.86 mm                                        |
|                | Amount of Extension | 39.86 mm                                        |
|                | Thickness Effect:   | Reflect                                         |
|                |                     | Select Color                                    |
|                | dd crop marks €     |                                                 |
|                | Finished: 32        | 80.62 x 270.93 mm<br>28.79 x 419.10 mm<br>2 dpi |
|                | ? Defaults          |                                                 |

## Units

516

You can select the units from mm, inches, and pixels.

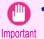

• Since values entered in mm or inches are first converted temporarily to pixels and then reconverted to mm or inches, values may be displayed that differ from the entered values.

#### Select Canvas Size

Selects the canvas size. If **Create the Canvas at the Image Size** is selected, the image size is treated as the canvas size. It is recommended that you provide a canvas that matches the image size.

#### Add Canvas Size button

Click this button to display the Add Canvas Size dialog box and register a Custom Canvas Size. (See "Add Canvas Size dialog box.")  $\rightarrow$  P.518

#### Thickness

Specifies the thickness of the canvas (the width of the canvas sides). Although you can select from 0.75 inches (approx. 19 mm) and 1.5 inches (approx. 38 mm), you can also specify any arbitrary thickness.

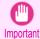

• Since values entered in mm or inches are first converted temporarily to pixels and then reconverted to mm or inches, values may be displayed that differ from the entered values.

### Amount of Extension

Selecting this check box allows you to configure the amount of extension that protrudes past the canvas sides. This allows you to prevent white paper from appearing on the canvas sides when mounted. The larger the amount of extension, the larger the area hidden behind the back surface.

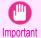

Since values entered in mm or inches are first converted temporarily to pixels and then reconverted to mm or inches, values may be displayed that differ from the entered values.

#### Thickness Effect

You can select from the following canvas effects.

Image

Wraps the image to the canvas sides.

Soft Image

Performs Gaussian filtering on the image on the canvas sides.

Reflection

Reflects the image on the canvas sides.

Soft Reflection

Reflects the image on the canvas sides and performs Gaussian filtering.

White

Makes the canvas sides white.

Black

Makes the canvas sides black.

Custom Color

Makes the canvas sizes the specified color. The color is specified by clicking the **Select Color** button.

### Add Crop Marks

When this check box is selected, crop marks are printed at the outer edges of the image as guides to the positions to fold the paper when mounting on a canvas.

#### Display Information

Displays the following information.

Input

Displays the original image size before creating the layout image.

#### Finished

Displays the image size of the entire layout image with the canvas sides, crop marks, and the amount of extension added to the input image size.

### Resolution

Displays the resolution of the image. This is not changed from the resolution of the original image. If the image size is changed in the Layout Plug-In, the resolution is maintained the same as the original image, and resampling is performed using the Bicubic method.

If you do not want the number of pixels in the image to change (resample), select **Create the Canvas at the Image Size** in **Select Canvas Size** and select an option other than **Image** and **Soft Image** in **Thickness Effect**.

## Defaults button

Mac OS X Software

Layout Plug-In for Photoshop

Click this button to reset the setting values.

### Close button

When this button is clicked, the Layout Plug-In exits and the current setting values are saved. When the Layout Plug-In is started the next time, the setting values from the previous time are used.

### Execute button

When this button is clicked, the Print Plug-In for Photoshop starts. To print the created layout image, click the **Print** button in the Print Plug-In for Photoshop main window.

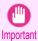

• When you close the Print Plug-In, the created layout image is discarded.

Note

• If the Print Plug-In for Photoshop for multiple different models is installed, a screen for selecting the model is displayed when you click the **Execute** button.

- When you close Print Plug-In for Photoshop main window after printing, the Layout Plug-In main window is displayed again.
- If the size of the layout image is larger than the paper size that can be printed by the printer, you should reduce the size of the layout image to the output paper size in advance before printing.

## Add Canvas Size dialog box

This dialog box is displayed when you click the **Add Canvas Size** button in the Layout Plug-In main window. It allows you to register and delete arbitrary canvas sizes (custom canvas sizes).

| per Size List:                       |                   | Custom Canvas Size Nan | ne                     |  |
|--------------------------------------|-------------------|------------------------|------------------------|--|
| lame                                 | Size              | Input Image Size       |                        |  |
| <ul> <li>Input Image Size</li> </ul> | 180.62 x 270.93   | Units                  |                        |  |
| 8" x 10"                             | 203.20 x 254.00   | onito                  |                        |  |
| 9" x 12"                             | 228.60 x 304.80   | 💿 mm                   |                        |  |
| 11" x 14"                            | 279.40 x 355.60   | ⊖ inch                 |                        |  |
| <ul> <li>16" x 20"</li> </ul>        | 406.40 x 508.00   |                        |                        |  |
| 20" x 24"                            | 508.00 x 609.60   | Size                   |                        |  |
| 20" x 30"                            | 508.00 x 762.00   | Width: 180.62          |                        |  |
| 24" x 36"                            | 609.60 x 914.40   | Width: 180.62          | 2 mm(203.20 - 1524.00) |  |
| <ul> <li>30" x 40"</li> </ul>        | 762.00 x 1016.00  | Height: 270.9          | mm(203.20 - 18000.00)  |  |
| 36" x 48"                            | 914.40 x 1219.20  | integrite.             |                        |  |
| <ul> <li>40" x 60"</li> </ul>        | 1016.00 x 1524.00 | Create the image with  | a fixed aspect ratio   |  |
| Delete                               |                   |                        |                        |  |
| • 40" x 60"                          | 1016.00 x 1524.00 | Create the image with  | h a fixed aspect ratio |  |

Click the Close button to close the Add Canvas Size dialog box.

### Adding a Canvas Size

518

Specify the units for the width and height of the canvas size you are adding in Units.

2 Enter the width and height of the canvas size you are adding in Size. When you select a size displayed in the Paper Size List, the values are displayed in the Width and Height in the Size field. When Input Image Size is selected, the size of the input image is used as-is for the width and height of the canvas. Selecting the Create the Image with a Fixed Aspect Ratio check box allows you to create a custom size at the same aspect ratio as the input image. For example, if you change the width, then the height also changes according to the aspect ratio of the input image. 3 Enter the name of the canvas size to add in Custom Canvas Size Name. 4 Click the Add button. Deleting a Canvas Size Select the Custom Canvas Size Name you want to delete from the Paper Size List. Click the **Delete** button. • Sizes that have a red circle in the Name cannot be deleted. Note Creating and Printing a Layout Image for Mounting on a Frame

The procedure for creating and printing a layout image for mounting on a frame is as follows.

- 1 Start Photoshop.
- 2 Open the image to lay out and edit the image in Photoshop as needed.
- 3 Select **imagePROGRAF Layout Plug-In** from **Automate** in the Photoshop **File** menu. Run the Layout Plug-In to display the Layout Plug-In Main Window.

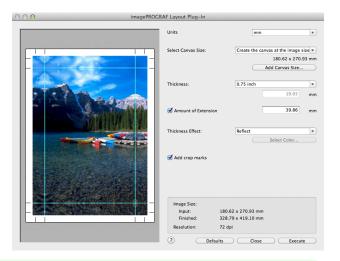

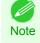

 The Layout Plug-In can handle images with a width and height of less than 60,000 pixels. For images with a width or height of 60,000 pixels or more, either reduce the selection range or reduce the image through image processing before performing step 3. 4 Select the canvas size that matches the frame for mounting the image and create a layout image by adding effects such as frame side effects.

For details, see "Layout Plug-In Main Window." →P.516

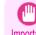

• The created layout image cannot be modified in Photoshop.

Important

Once you have finished creating the layout image, run the Print Plug-In for Photoshop and print on paper that is larger than the size of the layout image.

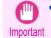

• When you click the **Close** button to close the Layout Plug-In, the created layout image is discarded.

- 6 Mount the printed layout image on the frame.
  - Fully dry the printed paper before mounting it on the frame.

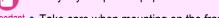

Important • Take care when mounting on the frame. The ink may peel off if you touch the printed surface.

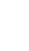

Note

5

 As you fold the printed paper along the frame, the folded areas may crack and reveal the paper underneath, depending on the media type. You can prevent the folded areas from splitting to some degree by using commercially available inkjet protection spray or liquid laminating agent for inkjets before folding.

# iPF9400

# User's Guide

| 19  |
|-----|
|     |
| 35  |
|     |
| 171 |
| 1/1 |
|     |
| 357 |
|     |

# Handling and Use of Paper

| Paper                               | 522 |
|-------------------------------------|-----|
| Handling rolls                      | 530 |
| Handling sheets                     | 555 |
| Output Stacker                      | 562 |
| Media take-up unit                  | 570 |
| Media Configuration Tool (Windows)  | 582 |
| Media Configuration Tool (Mac OS X) | 611 |

| Control Panel                        | 647 |
|--------------------------------------|-----|
| Printer Parts                        | 683 |
| Network Setting                      | 699 |
| Print Job Management                 | 733 |
| Adjustments for Better Print Quality | 795 |
| Color Management                     | 813 |
| Maintenance and Consumables          | 825 |
| Troubleshooting                      | 875 |
| Error Message                        | 907 |
| Specifications                       | 933 |
| Appendix                             | 937 |

Ders Guide

# Paper

| Types of Paper<br>Paper Sizes                                                                                                    |       |
|----------------------------------------------------------------------------------------------------|-------|
| Using Paper Other Than Genuine Paper and feed confirmed Paper<br>Printing on Paper Other Than Genuine Paper and feed confirmed Paper Using Existing Settings<br>Printing on Paper Other Than Genuine Paper and feed confirmed Paper by Adding a Media Type | . 525 |
| Displaying the Paper Reference Guide<br>Updating paper information                                                                                                    |       |

# Types of Paper

The following types of paper are supported by the printer. For details on the paper supported by the printer, refer to the Paper Reference Guide. (See Paper Reference Guide.)

- Plain Paper
- Coated Paper
- Photo Paper
- Glossy Paper
- Proofing Paper
- CAD-dedicated Paper Etc.

The following content is described in the Paper Reference Guide.

- Types of paper
- Paper handling
- Paper product specifications
- Use precautions
- Setting of printer driver, control panel etc.

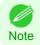

• For more information on how to use paper that is not listed in the Paper Reference Guide,see "Using Paper Other Than Genuine Paper and feed confirmed Paper." →P.525

• Paper Reference Guide display method

You can display the Paper Reference Guide from [imagePROGRAF Support Information]. (See "Displaying the Paper Reference Guide.") →P.527

## Method of Updating Supported Paper

Paper supported by the printer may be newly released on the imagePROGRAF website.

To use newly released paper, register the latest paper information on the printer with the Media Configuration Tool. (See "Updating paper information.")  $\rightarrow P.528$ 

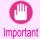

 To install the Paper Reference Guide and register paper types applicable to your region on your printer even when not using the printer driver, install the Media Configuration Tool.

For information about the Media Configuration Tool, see Media Configuration Tool (Windows)  $\rightarrow$  P.582 or Media Configuration Tool (Macintosh)  $\rightarrow$  P.611 .

# Paper Sizes

## Rolls

522

- Rolls that meet the following conditions are supported.
  - Outer diameter: up to 150 mm (6.0 in)
  - Inner diameter of paper core: 2 or 3 inches
  - Printing side out

Paper

| Roll width           | Roll Paper Width Settings in Printer Driver | Borderless Printing (*1) |
|----------------------|---------------------------------------------|--------------------------|
| 1524.0 mm (60.00 in) | 60-in. Roll (1524.0mm)                      | Yes                      |
| . ,                  |                                             |                          |
| 1371.6 mm (54.00 in) | 54-in. Roll (1371.6mm)                      | No                       |
| 1270.0 mm (50.00 in) | 50-in. Roll (1270.0mm)                      | Yes                      |
| 1117.6 mm (44.00 in) | 44-in. Roll (1117.6mm)                      | Yes                      |
| 1066.8 mm (42.00 in) | 42-in. Roll (1066.8mm)                      | Yes                      |
| 1030.0 mm (40.55 in) | JIS B0/B1 Roll (1030.0mm)                   | Yes                      |
| 914.4 mm (36.00 in)  | 36-in. Roll (914.4mm)                       | Yes                      |
| 841.0 mm (33.11 in)  | ISO A0/A1 Roll (841.0mm)                    | Yes                      |
| 762.0 mm (30.00 in)  | 30-in. Roll (762.0mm)                       | No                       |
| 728.0 mm (28.66 in)  | JIS B1/B2 Roll (728.0mm)                    | No                       |
| 609.6 mm (24.00 in)  | 24-in. Roll (609.6mm)                       | Yes                      |
| 594.0 mm (23.39 in)  | ISO A1/A2 Roll (594.0mm)                    | Yes                      |
| 515.0 mm (20.28 in)  | JIS B2/B3 Roll (515.0mm)                    | Yes                      |
| 431.8 mm (17.00 in)  | 17-in. Roll (431.8mm)                       | Yes                      |
| 420.0 mm (16.54 in)  | ISO A2/A3 Roll (420.0mm)                    | No                       |
| 406.4 mm (16.00 in)  | 16-in. Roll (406.4mm)                       | No                       |
| 355.6 mm (14.00 in)  | 14-in. Roll (355.6mm)                       | Yes                      |
| 297.0 mm (11.69 in)  | ISO A3/A4 Roll (297.0mm)                    | No                       |
| 254.0 mm (10.00 in)  | 10-in. Roll (254.0mm)                       | Yes                      |

\*1: For information on types of paper compatible with borderless printing, refer to the Paper Reference Guide. (See "Types of Paper.") →P.522

# Sheets

Sheets of the following sizes are supported.

| Paper size | Dimensions                            |
|------------|---------------------------------------|
| ISO A0     | 841.0 × 1189.0 mm (33.11 × 46.81 in)  |
| ISO A1     | 594.0 × 841.0 mm (23.39 × 33.11 in)   |
| ISO A2     | 420.0 × 594.0 mm (16.54 × 23.39 in)   |
| ISO A2+    | 431.8 × 609.6 mm (17.00 × 24.00 in)   |
| ISO A3     | 297.0 × 420.0 mm (11.69 × 16.54 in)   |
| ISO A3+    | 329.0 × 483.0 mm (12.95 × 19.02 in)   |
| ISO A4     | 210.0 × 297.0 mm (8.27 × 11.69 in)    |
| ISO B0     | 1000.0 × 1414.0 mm (39.37 × 55.67 in) |
| ISO B1     | 707.0 × 1000.0 mm (27.83 × 39.37 in)  |
| ISO B2     | 500.0 × 707.0 mm (19.69 × 27.83 in)   |
| ISO B3     | 353.0 × 500.0 mm (13.90 × 19.69 in)   |
| ISO B4     | 250.0 × 353.0 mm (9.84 × 13.90 in)    |
| JIS B0     | 1030.0 × 1456.0 mm (40.55 × 57.32 in) |
| JIS B1     | 728.0 × 1030.0 mm (28.66 × 40.55 in)  |
| JIS B2     | 515.0 × 728.0 mm (20.28 × 28.66 in)   |
| JIS B3     | 364.0 × 515.0 mm (14.33 × 20.28 in)   |
| JIS B4     | 257.0 × 364.0 mm (10.12 × 14.33 in)   |

Paper Sizes

| 34"x44"(ANSI E)         863.6 × 1117.6 mm (34.00 × 44.00 in)           28"x40"(ANSI F)         711.2 × 1016.0 mm (28.00 × 40.00 in)           22"x34"(ANSI D)         558.8 × 863.6 mm (22.00 × 34.00 in)           17"x22"(ANSI C)         431.8 × 558.8 mm (17.00 × 22.00 in)           11"x17"(Ledger)         279.4 × 431.8 mm (11.00 × 17.00 in)           Letter(8.5"x14")         215.9 × 279.4 mm (8.50 × 11.00 in)           Letter(8.5"x14")         215.9 × 279.4 mm (8.50 × 14.00 in)           36"x44"(ARCH E)         914.4 × 1219.2 mm (36.00 × 48.00 in)           30"x42"(ARCH E2)         660.4 × 965.2 mm (26.00 × 38.00 in)           27"x39"(ARCH E3)         685.8 × 990.6 mm (27.00 × 39.00 in)           24"x36"(ARCH D)         609.6 × 914.4 mm (24.00 × 36.00 in)           18"x24"(ARCH C)         457.2 × 609.6 mm (18.00 × 24.00 in)           24"x36"(ARCH B)         304.8 × 457.2 mm (12.00 × 18.00 in)           9"x12"(ARCH A)         228.6 × 304.8 mm (9.00 × 12.00 in)           DIN C1         648.0 × 917.0 mm (25.51 × 36.10 in)           DIN C2         458.0 × 648.0 mm (18.03 × 25.51 in)           DIN C3         324.0 × 458.0 mm (12.00 × 16.00 in)           18"x22"         457.2 × 558.8 mm (14.00 × 17.00 in)           18"x22"         556.8 × 418.0 mm (10.00 × 12.00 in)           18"x22"         556.8 × 431.8 mm (14.00 × 17.00 in)                                                       | Paper size        | Dimensions                                                               |  |  |  |
|----------------------------------------------------------------------------------------------------|-------------------|--------------------------------------------------------------------------|--|--|--|
| 22"x34"(ANSI D)         558.8 × 863.6 mm (22.00 × 34.00 in)           17"x22"(ANSI C)         431.8 × 558.8 mm (17.00 × 22.00 in)           11"x17"(Ledger)         279.4 × 431.8 mm (11.00 × 17.00 in)           13"x19"(Super B)         330.2 × 482.6 mm (13.00 × 19.00 in)           Letter(8.5"x11")         215.9 × 279.4 mm (8.50 × 11.00 in)           26"x48"(ARCH E)         914.4 × 1219.2 mm (36.00 × 48.00 in)           30"x42"(ARCH E1)         762.0 × 1066.8 mm (30.00 × 42.00 in)           26"x38"(ARCH E2)         660.4 × 965.2 mm (26.00 × 39.00 in)           24"x36"(ARCH B)         685.8 × 990.6 mm (27.00 × 39.00 in)           24"x36"(ARCH D)         609.6 × 914.4 mm (24.00 × 36.00 in)           18"x24"(ARCH C4)         457.2 × 609.6 mm (72.00 × 39.00 in)           24"x36"(ARCH B)         304.8 × 457.2 mm (12.00 × 18.00 in)           9"x12"(ARCH A)         228.6 × 304.8 mm (9.00 × 12.00 in)           DIN C0         917.0 × 1296.0 mm (25.1 × 36.10 in)           DIN C1         648.0 × 917.0 mm (25.51 × 36.10 in)           DIN C2         458.0 × 648.0 mm (18.03 × 25.51 in)           DIN C3         324.0 × 458.0 mm (12.00 × 12.00 in)           27"x24"         508.0 × 609.6 mm (20.00 × 24.00 in)           18"x22"         457.2 × 558.8 mm (18.00 × 22.00 in)           18"x17"         355.6 × 431.8 mm (14.00 × 17.00 in)                                                               | 34"x44"(ANSI E)   | 863.6 × 1117.6 mm (34.00 × 44.00 in)                                     |  |  |  |
| 17"x22"(ANSI C)       431.8 × 558.8 mm (17.00 × 22.00 in)         11"x17"(Ledger)       279.4 × 431.8 mm (11.00 × 17.00 in)         13"x19"(Super B)       330.2 × 482.6 mm (13.00 × 19.00 in)         Letter(8.5"x11")       215.9 × 279.4 mm (8.50 × 11.00 in)         Legal(8.5"x14")       215.9 × 355.6 mm (8.50 × 14.00 in)         36"x48"(ARCH E)       914.4 × 1219.2 mm (36.00 × 48.00 in)         30"x42"(ARCH E1)       762.0 × 1066.8 mm (30.00 × 42.00 in)         26"x38"(ARCH E2)       660.4 × 965.2 mm (26.00 × 38.00 in)         24"x36"(ARCH D)       609.6 × 914.4 mm (24.00 × 36.00 in)         18"x24"(ARCH G)       457.2 × 609.6 mm (18.00 × 24.00 in)         9"x12"(ARCH A)       228.6 × 304.8 mm (9.00 × 12.00 in)         9"x12"(ARCH A)       228.6 × 304.8 mm (9.00 × 12.00 in)         DIN C0       917.0 × 1296.0 mm (36.10 × 51.02 in)         DIN C1       648.0 × 917.0 mm (25.51 × 36.10 in)         DIN C2       458.0 × 648.0 mm (18.03 × 25.51 in)         DIN C3       324.0 × 458.0 mm (12.76 × 18.03 in)         DIN C4       229.0 × 324.0 mm (9.02 × 12.76 in)         20"x24"       508.0 × 609.6 mm (20.00 × 21.00 in)         18"x22"       457.2 × 558.8 mm (18.00 × 21.00 in)         18"x22"       254.0 × 304.8 mm (10.00 × 15.00 in)         18"x14"       203.2 × 254.0 mm (10.00 × 15.00 in)                                                                                                | 28"x40"(ANSI F)   | 711.2 × 1016.0 mm (28.00 × 40.00 in)                                     |  |  |  |
| 11"x17"[Ledger]       279.4 × 431.8 mm (11.00 × 17.00 in)         13"x19"[Super B]       330.2 × 482.6 mm (13.00 × 19.00 in)         Letter(8.5"x11")       215.9 × 279.4 mm (8.50 × 11.00 in)         Legal(8.5"x14")       215.9 × 355.6 mm (8.50 × 14.00 in)         36"x48"(ARCH E)       914.4 × 1219.2 mm (36.00 × 48.00 in)         30"x42"(ARCH E1)       762.0 × 1066.8 mm (30.00 × 42.00 in)         26"x38"(ARCH E2)       660.4 × 965.2 mm (26.00 × 38.00 in)         24"x36"(ARCH E3)       685.8 × 990.6 mm (27.00 × 39.00 in)         24"x36"(ARCH B)       609.6 × 914.4 mm (24.00 × 36.00 in)         18"x24"(ARCH C)       457.2 × 609.6 mm (18.00 × 24.00 in)         9"x12"(ARCH B)       304.8 × 457.2 mm (12.00 × 18.00 in)         9"x12"(ARCH B)       304.8 × 457.2 mm (12.00 × 18.00 in)         9"x12"(ARCH A)       228.6 × 304.8 mm (9.00 × 12.00 in)         DIN C0       917.0 × 1296.0 mm (36.10 × 51.02 in)         DIN C1       648.0 × 917.0 mm (25.51 × 36.10 in)         DIN C2       458.0 × 648.0 mm (18.03 × 25.51 in)         DIN C3       324.0 × 458.0 mm (12.00 × 12.00 in)         18"x22"       457.2 × 558.8 mm (18.00 × 21.00 in)         18"x22"       608.6 × 401.6 mm (12.00 × 16.00 in)         10"x14"       304.8 × 406.4 mm (12.00 × 16.00 in)         11"x15"       254.0 × 304.8 mm (10.00 × 12.0                                                                                          | 22"x34"(ANSI D)   | 558.8 × 863.6 mm (22.00 × 34.00 in)                                      |  |  |  |
| 13"x19"(Super B)       330.2 × 482.6 mm (13.00 × 19.00 in)         Letter(8.5"x11")       215.9 × 279.4 mm (8.50 × 11.00 in)         14"x12"(ARCH E)       914.4 × 1219.2 mm (36.00 × 48.00 in)         30"x42"(ARCH E)       914.4 × 1219.2 mm (36.00 × 48.00 in)         30"x42"(ARCH E)       914.4 × 1219.2 mm (26.00 × 38.00 in)         26"x38"(ARCH E2)       660.4 × 965.2 mm (26.00 × 38.00 in)         27"x39"(ARCH E3)       685.8 × 990.6 mm (27.00 × 39.00 in)         24"x36"(ARCH D)       609.6 × 914.4 mm (24.00 × 36.00 in)         18"x24"(ARCH C)       457.2 × 609.6 mm (18.00 × 24.00 in)         18"x24"(ARCH B)       304.8 × 457.2 mm (12.00 × 18.00 in)         9"x12"(ARCH A)       228.6 × 304.8 mm (9.00 × 12.00 in)         DIN C0       917.0 × 1296.0 mm (36.10 × 51.02 in)         DIN C1       648.0 × 917.0 mm (25.51 × 36.10 in)         DIN C2       458.0 × 648.0 mm (18.03 × 25.51 in)         DIN C3       324.0 × 458.0 mm (12.00 × 12.00 in)         18"x22"       457.2 × 558.8 mm (18.00 × 22.00 in)         14"x17"       355.6 × 431.8 mm (14.00 × 17.00 in)         12"x16"       304.8 × 406.4 mm (12.00 × 16.00 in)         10"x12"       254.0 × 304.8 mm (10.00 × 12.00 in)         10"x12"       254.0 × 304.8 mm (10.00 × 12.00 in)         10"x14"       762.0 × 1016.0 mm (30.00 × 40.00 in)                                                                                                 | 17"x22"(ANSI C)   | 431.8 × 558.8 mm (17.00 × 22.00 in)                                      |  |  |  |
| Letter(8.5"x11")         215.9 × 279.4 mm (8.50 × 11.00 in)           Legal(8.5"x14")         215.9 × 355.6 mm (8.50 × 14.00 in)           36"x48"(ARCH E)         914.4 × 1219.2 mm (36.00 × 48.00 in)           30"x42"(ARCH E1)         762.0 × 1066.8 mm (30.00 × 42.00 in)           26"x38"(ARCH E2)         660.4 × 965.2 mm (26.00 × 38.00 in)           21"x39"(ARCH E3)         685.8 × 990.6 mm (27.00 × 39.00 in)           24"x36"(ARCH D)         609.6 × 914.4 mm (24.00 × 36.00 in)           18"x24"(ARCH C)         457.2 × 609.6 mm (18.00 × 24.00 in)           18"x24"(ARCH B)         304.8 × 457.2 mm (12.00 × 18.00 in)           9"x12"(ARCH A)         228.6 × 304.8 mm (9.00 × 12.00 in)           DIN C0         917.0 × 1296.0 mm (36.10 × 51.02 in)           DIN C1         648.0 × 917.0 mm (25.51 × 36.10 in)           DIN C2         458.0 × 648.0 mm (18.03 × 25.51 in)           DIN C3         324.0 × 458.0 mm (12.00 × 12.00 in)           18"x22"         457.2 × 558.8 mm (18.00 × 22.00 in)           14"x17"         355.6 × 431.8 mm (14.00 × 17.00 in)           12"x16"         304.8 × 406.4 mm (12.00 × 16.00 in)           10"x12"         254.0 × 304.8 mm (10.00 × 12.00 in)           10"x12"         254.0 × 304.8 mm (10.00 × 12.00 in)           10"x14"         762.0 × 1016.0 mm (30.00 × 40.00 in)           10"                                                                         | 11"x17"(Ledger)   | 279.4 × 431.8 mm (11.00 × 17.00 in)                                      |  |  |  |
| Legal(8.5"x14")         215.9 × 355.6 mm (8.50 × 14.00 in)           36"x48"(ARCH E)         914.4 × 1219.2 mm (36.00 × 48.00 in)           30"x42"(ARCH E1)         762.0 × 1066.8 mm (30.00 × 42.00 in)           26"x38"(ARCH E2)         660.4 × 965.2 mm (26.00 × 38.00 in)           24"x36"(ARCH D)         609.6 × 914.4 mm (24.00 × 36.00 in)           18"x24"(ARCH C)         457.2 × 609.6 mm (18.00 × 24.00 in)           18"x24"(ARCH B)         304.8 × 457.2 mm (12.00 × 18.00 in)           9"x12"(ARCH A)         228.6 × 304.8 mm (9.00 × 12.00 in)           9"x12"(ARCH A)         228.6 × 304.8 mm (9.00 × 12.00 in)           9"x12"(ARCH A)         228.6 × 304.8 mm (9.00 × 12.00 in)           DIN C0         917.0 × 1296.0 mm (36.10 × 51.02 in)           DIN C1         648.0 × 917.0 mm (25.51 × 36.10 in)           DIN C2         458.0 × 648.0 mm (18.03 × 25.51 in)           DIN C3         324.0 × 458.0 mm (12.76 × 18.03 in)           DIN C4         229.0 × 324.0 mm (9.02 × 12.76 in)           20"x24"         508.0 × 609.6 mm (21.00 × 12.00 in)           18"x22"         457.2 × 558.8 mm (18.00 × 22.00 in)           18"x21"         355.6 × 431.8 mm (14.00 × 17.00 in)           12"x16"         304.8 × 406.4 mm (12.00 × 16.00 in)           10"x12"         254.0 × 381.0 mm (10.00 × 12.00 in)           Poster 20"x                                                                         | 13"x19"(Super B)  | 330.2 × 482.6 mm (13.00 × 19.00 in)                                      |  |  |  |
| 36"x48"(ARCH E)         914.4 × 1219.2 mm (36.00 × 48.00 in)           30"x42"(ARCH E1)         762.0 × 1066.8 mm (30.00 × 42.00 in)           26"x38"(ARCH E2)         660.4 × 965.2 mm (26.00 × 38.00 in)           24"x36"(ARCH E3)         685.8 × 990.6 mm (27.00 × 39.00 in)           24"x36"(ARCH D)         609.6 × 914.4 mm (24.00 × 36.00 in)           18"x24"(ARCH C)         457.2 × 609.6 mm (18.00 × 24.00 in)           18"x24"(ARCH B)         304.8 × 457.2 mm (12.00 × 18.00 in)           9"x12"(ARCH A)         228.6 × 304.8 mm (9.00 × 12.00 in)           DIN C0         917.0 × 1296.0 mm (36.10 × 51.02 in)           DIN C1         648.0 × 917.0 mm (25.51 × 36.10 in)           DIN C2         458.0 × 648.0 mm (18.03 × 25.51 in)           DIN C3         324.0 × 458.0 mm (12.76 × 18.03 in)           DIN C4         229.0 × 324.0 mm (9.02 × 12.76 in)           20"x24"         508.0 × 609.6 mm (20.00 × 22.00 in)           18"x22"         457.2 × 558.8 mm (18.00 × 22.00 in)           18"x21"         355.6 × 431.8 mm (14.00 × 17.00 in)           12"x16"         304.8 × 406.4 mm (12.00 × 16.00 in)           10"x12"         254.0 × 381.0 mm (10.00 × 12.00 in)           10"x14"         203.2 × 254.0 mm (8.00 × 10.00 in)           Poster 20"x30"         508.0 × 762.0 mm (20.00 × 30.00 in)           Poster 20"x30"<                                                                         | Letter(8.5"x11")  | 215.9 × 279.4 mm (8.50 × 11.00 in)                                       |  |  |  |
| 30"x42"(ARCH E1)         762.0 × 1066.8 mm (30.00 × 42.00 in)           26"x38"(ARCH E2)         660.4 × 965.2 mm (26.00 × 38.00 in)           27"x39"(ARCH E3)         685.8 × 990.6 mm (27.00 × 39.00 in)           24"x36"(ARCH D)         609.6 × 914.4 mm (24.00 × 36.00 in)           18"x24"(ARCH C)         457.2 × 609.6 mm (18.00 × 24.00 in)           18"x24"(ARCH B)         304.8 × 457.2 mm (12.00 × 18.00 in)           9"x12"(ARCH A)         228.6 × 304.8 mm (9.00 × 12.00 in)           DIN C0         917.0 × 1296.0 mm (36.10 × 51.02 in)           DIN C1         648.0 × 917.0 mm (25.51 × 36.10 in)           DIN C2         458.0 × 648.0 mm (18.03 × 25.51 in)           DIN C3         324.0 × 458.0 mm (12.76 × 18.03 in)           DIN C4         229.0 × 324.0 mm (9.02 × 12.76 in)           20"x24"         508.0 × 609.6 mm (20.00 × 24.00 in)           18"x22"         457.2 × 558.8 mm (18.00 × 22.00 in)           14"x17"         355.6 × 431.8 mm (14.00 × 17.00 in)           12"x16"         304.8 × 406.4 mm (12.00 × 16.00 in)           10"x12"         254.0 × 381.0 mm (10.00 × 15.00 in)           8"x10"         203.2 × 254.0 mm (8.00 × 10.00 in)           US Photo 16"x20"         406.4 × 508.0 mm (16.00 × 20.00 in)           Poster 40"x30"         508.0 × 762.0 mm (20.00 × 30.00 in)           Poster 40"x30" </th <th>Legal(8.5"x14")</th> <th>215.9 × 355.6 mm (8.50 × 14.00 in)</th> | Legal(8.5"x14")   | 215.9 × 355.6 mm (8.50 × 14.00 in)                                       |  |  |  |
| 26"x38"(ARCH E2)         660.4 × 965.2 mm (26.00 × 38.00 in)           27"x39"(ARCH E3)         685.8 × 990.6 mm (27.00 × 39.00 in)           24"x36"(ARCH D)         609.6 × 914.4 mm (24.00 × 36.00 in)           18"x24"(ARCH C)         457.2 × 609.6 mm (18.00 × 24.00 in)           18"x24"(ARCH B)         304.8 × 457.2 mm (12.00 × 18.00 in)           9"x12"(ARCH A)         228.6 × 304.8 mm (9.00 × 12.00 in)           DIN C0         917.0 × 1296.0 mm (36.10 × 51.02 in)           DIN C1         648.0 × 917.0 mm (25.51 × 36.10 in)           DIN C2         458.0 × 648.0 mm (18.03 × 25.51 in)           DIN C3         324.0 × 458.0 mm (12.76 × 18.03 in)           DIN C4         229.0 × 324.0 mm (9.02 × 12.76 in)           20"x24"         508.0 × 609.6 mm (20.00 × 24.00 in)           18"x22"         457.2 × 558.8 mm (18.00 × 22.00 in)           14"x17"         355.6 × 431.8 mm (14.00 × 17.00 in)           12"x16"         304.8 × 406.4 mm (12.00 × 16.00 in)           10"x12"         254.0 × 304.8 mm (10.00 × 12.00 in)           10"x12"         254.0 × 304.8 mm (10.00 × 10.00 in)           10"x15"         254.0 × 304.8 mm (16.00 × 20.00 in)           Poster 20"x30"         508.0 × 762.0 mm (20.00 × 30.00 in)           Poster 20"x30"         508.0 × 762.0 mm (20.00 × 60.00 in)           Poster 40"x62"                                                                                     | 36"x48"(ARCH E)   | 914.4 × 1219.2 mm (36.00 × 48.00 in)                                     |  |  |  |
| 27"x39"(ARCH E3)         685.8 × 990.6 mm (27.00 × 39.00 in)           24"x36"(ARCH D)         609.6 × 914.4 mm (24.00 × 36.00 in)           18"x24"(ARCH C)         457.2 × 609.6 mm (18.00 × 24.00 in)           12"x18"(ARCH B)         304.8 × 457.2 mm (12.00 × 18.00 in)           9"x12"(ARCH A)         228.6 × 304.8 mm (9.00 × 12.00 in)           DIN C0         917.0 × 1296.0 mm (36.10 × 51.02 in)           DIN C1         648.0 × 917.0 mm (25.51 × 36.10 in)           DIN C2         458.0 × 648.0 mm (18.03 × 25.51 in)           DIN C3         324.0 × 458.0 mm (12.76 × 18.03 in)           DIN C4         229.0 × 324.0 mm (9.02 × 12.76 in)           20"x24"         508.0 × 609.6 mm (20.00 × 24.00 in)           18"x22"         457.2 × 558.8 mm (18.00 × 22.00 in)           14"x17"         355.6 × 431.8 mm (14.00 × 17.00 in)           12"x16"         304.8 × 406.4 mm (12.00 × 16.00 in)           10"x12"         254.0 × 381.0 mm (10.00 × 15.00 in)           10"x15"         254.0 × 381.0 mm (10.00 × 15.00 in)           8"x10"         203.2 × 254.0 mm (30.00 × 40.00 in)           Poster 20"x30"         508.0 × 762.0 mm (20.00 × 30.00 in)           Poster 20"x30"         508.0 × 762.0 mm (20.00 × 60.00 in)           Poster 42"x60"         1066.8 × 1524.0 mm (42.00 × 60.00 in)           Poster 42"x60"                                                                                      | 30"x42"(ARCH E1)  | 762.0 × 1066.8 mm (30.00 × 42.00 in)                                     |  |  |  |
| 24"x36"(ARCH D)         609.6 × 914.4 mm (24.00 × 36.00 in)           18"x24"(ARCH C)         457.2 × 609.6 mm (18.00 × 24.00 in)           12"x18"(ARCH B)         304.8 × 457.2 mm (12.00 × 18.00 in)           9"x12"(ARCH A)         228.6 × 304.8 mm (9.00 × 12.00 in)           DIN C0         917.0 × 1296.0 mm (36.10 × 51.02 in)           DIN C1         648.0 × 917.0 mm (25.51 × 36.10 in)           DIN C2         458.0 × 648.0 mm (18.03 × 25.51 in)           DIN C3         324.0 × 458.0 mm (12.76 × 18.03 in)           DIN C4         229.0 × 324.0 mm (9.02 × 12.76 in)           20"x24"         508.0 × 609.6 mm (20.00 × 24.00 in)           18"x22"         457.2 × 558.8 mm (18.00 × 22.00 in)           18"x22"         457.2 × 558.8 mm (14.00 × 17.00 in)           12"x16"         304.8 × 406.4 mm (12.00 × 16.00 in)           10"x12"         254.0 × 304.8 mm (10.00 × 12.00 in)           10"x15"         254.0 × 304.8 mm (10.00 × 15.00 in)           8"x10"         203.2 × 254.0 mm (8.00 × 10.00 in)           VS Photo 16"x20"         406.4 × 508.0 mm (16.00 × 20.00 in)           Poster 20"x30"         508.0 × 762.0 mm (20.00 × 30.00 in)           Poster 42"x60"         106.8 × 1524.0 mm (42.00 × 60.00 in)           Poster 42"x60"         106.8 × 1524.0 mm (50.00 × 70.00 in)           Poster 50"x70"                                                                                       | 26"x38"(ARCH E2)  | 660.4 × 965.2 mm (26.00 × 38.00 in)                                      |  |  |  |
| 18"x24"(ARCH C)457.2 × 609.6 mm (18.00 × 24.00 in)12"x18"(ARCH B)304.8 × 457.2 mm (12.00 × 18.00 in)9"x12"(ARCH A)228.6 × 304.8 mm (9.00 × 12.00 in)DIN C0917.0 × 1296.0 mm (36.10 × 51.02 in)DIN C1648.0 × 917.0 mm (25.51 × 36.10 in)DIN C2458.0 × 648.0 mm (18.03 × 25.51 in)DIN C3324.0 × 458.0 mm (12.76 × 18.03 in)DIN C4229.0 × 324.0 mm (9.02 × 12.76 in)20"x24"508.0 × 609.6 mm (20.00 × 24.00 in)18"x22"457.2 × 558.8 mm (18.00 × 22.00 in)14"x17"355.6 × 431.8 mm (14.00 × 17.00 in)12"x16"304.8 × 406.4 mm (12.00 × 16.00 in)10"x12"254.0 × 304.8 mm (10.00 × 15.00 in)8"x10"203.2 × 254.0 mm (8.00 × 10.00 in)US Photo 16"x20"406.4 × 508.0 mm (16.00 × 20.00 in)Poster 20"x30"508.0 × 762.0 mm (30.00 × 40.00 in)Poster 42"x60"106.8 × 1524.0 mm (42.00 × 60.00 in)Poster 42"x60"117.6 × 1574.8 mm (44.00 × 62.00 in)Poster 50"x70"127.00 × 1778.0 mm (50.00 × 70.00 in)Poster 50"x70"1524.0 × 2133.6 mm (60.00 × 84.00 in)Poster 50"x84"1524.0 × 2133.6 mm (60.00 × 84.00 in)Poster 60"x84"1524.0 × 2133.6 mm (60.00 × 84.00 in)13"x22"329.0 × 558.0 mm (12.95 × 21.97 in)                                                                                                    | 27"x39"(ARCH E3)  | 685.8 × 990.6 mm (27.00 × 39.00 in)                                      |  |  |  |
| 12"x18"(ARCH B)304.8 × 457.2 mm (12.00 × 18.00 in)9"x12"(ARCH A)228.6 × 304.8 mm (9.00 × 12.00 in)DIN C0917.0 × 1296.0 mm (36.10 × 51.02 in)DIN C1648.0 × 917.0 mm (25.51 × 36.10 in)DIN C2458.0 × 648.0 mm (18.03 × 25.51 in)DIN C3324.0 × 458.0 mm (12.76 × 18.03 in)DIN C4229.0 × 324.0 mm (9.02 × 12.76 in)20"x24"508.0 × 609.6 mm (20.00 × 24.00 in)18"x22"457.2 × 558.8 mm (18.00 × 22.00 in)14"x17"355.6 × 431.8 mm (14.00 × 17.00 in)12"x16"304.8 × 406.4 mm (12.00 × 16.00 in)10"x12"254.0 × 304.8 mm (10.00 × 12.00 in)10"x15"254.0 × 381.0 mm (10.00 × 15.00 in)8"x10"203.2 × 254.0 mm (8.00 × 10.00 in)US Photo 16"x20"406.4 × 508.0 mm (16.00 × 20.00 in)Poster 20"x30"508.0 × 762.0 mm (20.00 × 30.00 in)Poster 42"x60"1066.8 × 1524.0 mm (42.00 × 60.00 in)Poster 44"x62"1117.6 × 1574.8 mm (44.00 × 62.00 in)Poster 50"x70"1270.0 × 1778.0 mm (50.00 × 70.00 in)Poster 50"x70"1270.0 × 1778.0 mm (50.00 × 70.00 in)Poster 60"x84"1524.0 × 2133.6 mm (12.95 × 21.97 in)                                                                                                    | 24"x36"(ARCH D)   | 609.6 × 914.4 mm (24.00 × 36.00 in)                                      |  |  |  |
| 9"x12"(ARCH A)         228.6 × 304.8 mm (9.00 × 12.00 in)           DIN C0         917.0 × 1296.0 mm (36.10 × 51.02 in)           DIN C1         648.0 × 917.0 mm (25.51 × 36.10 in)           DIN C2         458.0 × 648.0 mm (18.03 × 25.51 in)           DIN C3         324.0 × 458.0 mm (12.76 × 18.03 in)           DIN C4         229.0 × 324.0 mm (9.02 × 12.76 in)           20"x24"         508.0 × 609.6 mm (20.00 × 24.00 in)           18"x22"         457.2 × 558.8 mm (18.00 × 22.00 in)           14"x17"         355.6 × 431.8 mm (14.00 × 17.00 in)           10"x12"         254.0 × 304.8 mm (10.00 × 12.00 in)           10"x12"         254.0 × 304.8 mm (10.00 × 12.00 in)           10"x15"         254.0 × 381.0 mm (10.00 × 15.00 in)           8"x10"         203.2 × 254.0 mm (8.00 × 10.00 in)           US Photo 16"x20"         406.4 × 508.0 mm (16.00 × 20.00 in)           Poster 30"x40"         762.0 × 1016.0 mm (30.00 × 40.00 in)           Poster 42"x60"         1066.8 × 1524.0 mm (42.00 × 60.00 in)           Poster 42"x60"         107.0 × 1778.0 mm (50.00 × 70.00 in)           Poster 50"x70"         1270.0 × 1778.0 mm (50.00 × 76.00 in)           Poster 50"x70"         1371.6 × 1930.4 mm (54.00 × 76.00 in)           Poster 60"x84"         1524.0 × 2133.6 mm (12.95 × 21.97 in)                                                                                                    | 18"x24"(ARCH C)   | 457.2 × 609.6 mm (18.00 × 24.00 in)                                      |  |  |  |
| DIN C0917.0 × 1296.0 mm (36.10 × 51.02 in)DIN C1648.0 × 917.0 mm (25.51 × 36.10 in)DIN C2458.0 × 648.0 mm (18.03 × 25.51 in)DIN C3324.0 × 458.0 mm (12.76 × 18.03 in)DIN C4229.0 × 324.0 mm (9.02 × 12.76 in)20"x24"508.0 × 609.6 mm (20.00 × 24.00 in)18"x22"457.2 × 558.8 mm (18.00 × 22.00 in)14"x17"355.6 × 431.8 mm (14.00 × 17.00 in)12"x16"304.8 × 406.4 mm (12.00 × 16.00 in)10"x12"254.0 × 304.8 mm (10.00 × 15.00 in)8"x10"203.2 × 254.0 mm (8.00 × 10.00 in)US Photo 16"x20"406.4 × 508.0 mm (16.00 × 20.00 in)Poster 20"x30"508.0 × 762.0 mm (20.00 × 30.00 in)Poster 30"x40"762.0 × 1016.0 mm (30.00 × 40.00 in)Poster 42"x60"1066.8 × 1524.0 mm (42.00 × 60.00 in)Poster 54"x76"1371.6 × 1930.4 mm (54.00 × 76.00 in)Poster 54"x76"1371.6 × 2133.6 mm (60.00 × 84.00 in)Poster 60"x84"1524.0 × 2133.6 mm (60.00 × 84.00 in)13"x22"329.0 × 558.0 mm (12.95 × 21.97 in)                                                                                                    | 12"x18"(ARCH B)   | 304.8 × 457.2 mm (12.00 × 18.00 in)                                      |  |  |  |
| DIN C1648.0 × 917.0 mm (25.51 × 36.10 in)DIN C2458.0 × 648.0 mm (18.03 × 25.51 in)DIN C3324.0 × 458.0 mm (12.76 × 18.03 in)DIN C4229.0 × 324.0 mm (9.02 × 12.76 in)20"x24"508.0 × 609.6 mm (20.00 × 24.00 in)18"x22"457.2 × 558.8 mm (18.00 × 22.00 in)14"x17"355.6 × 431.8 mm (14.00 × 17.00 in)12"x16"304.8 × 406.4 mm (12.00 × 16.00 in)10"x12"254.0 × 304.8 mm (10.00 × 12.00 in)10"x15"254.0 × 304.8 mm (10.00 × 15.00 in)8"x10"203.2 × 254.0 mm (8.00 × 10.00 in)VS Photo 16"x20"406.4 × 508.0 mm (16.00 × 20.00 in)Poster 20"x30"508.0 × 762.0 mm (20.00 × 30.00 in)Poster 42"x60"1066.8 × 1524.0 mm (42.00 × 60.00 in)Poster 50"x70"1270.0 × 1778.0 mm (50.00 × 70.00 in)Poster 50"x70"1524.0 × 2133.6 mm (60.00 × 84.00 in)Poster 60"x84"1524.0 × 2133.6 mm (60.00 × 84.00 in)13"x22"329.0 × 558.0 mm (12.95 × 21.97 in)                                                                                                    | 9"x12"(ARCH A)    | 228.6 × 304.8 mm (9.00 × 12.00 in)                                       |  |  |  |
| DIN C2458.0 × 648.0 mm (18.03 × 25.51 in)DIN C3324.0 × 458.0 mm (12.76 × 18.03 in)DIN C4229.0 × 324.0 mm (9.02 × 12.76 in)20"x24"508.0 × 609.6 mm (20.00 × 24.00 in)18"x22"457.2 × 558.8 mm (18.00 × 22.00 in)14"x17"355.6 × 431.8 mm (14.00 × 17.00 in)12"x16"304.8 × 406.4 mm (12.00 × 16.00 in)10"x12"254.0 × 304.8 mm (10.00 × 12.00 in)10"x15"254.0 × 304.8 mm (10.00 × 12.00 in)8"x10"203.2 × 254.0 mm (8.00 × 10.00 in)US Photo 16"x20"406.4 × 508.0 mm (16.00 × 20.00 in)Poster 20"x30"508.0 × 762.0 mm (20.00 × 30.00 in)Poster 42"x60"1066.8 × 1524.0 mm (42.00 × 60.00 in)Poster 44"x62"1117.6 × 1574.8 mm (44.00 × 62.00 in)Poster 50"x70"127.0.0 × 1778.0 mm (50.00 × 70.00 in)Poster 50"x70"1371.6 × 1930.4 mm (54.00 × 76.00 in)Poster 60"x84"1524.0 × 2133.6 mm (60.00 × 84.00 in)13"x22"329.0 × 558.0 mm (12.95 × 21.97 in)                                                                                                    | DIN CO            | 917.0 × 1296.0 mm (36.10 × 51.02 in)                                     |  |  |  |
| DIN C3         324.0 × 458.0 mm (12.76 × 18.03 in)           DIN C4         229.0 × 324.0 mm (9.02 × 12.76 in)           20"x24"         508.0 × 609.6 mm (20.00 × 24.00 in)           18"x22"         457.2 × 558.8 mm (18.00 × 22.00 in)           14"x17"         355.6 × 431.8 mm (14.00 × 17.00 in)           12"x16"         304.8 × 406.4 mm (12.00 × 16.00 in)           10"x12"         254.0 × 304.8 mm (10.00 × 12.00 in)           10"x15"         254.0 × 381.0 mm (10.00 × 15.00 in)           8"x10"         203.2 × 254.0 mm (8.00 × 10.00 in)           US Photo 16"x20"         406.4 × 508.0 mm (16.00 × 20.00 in)           Poster 20"x30"         508.0 × 762.0 mm (20.00 × 30.00 in)           Poster 30"x40"         762.0 × 1016.0 mm (30.00 × 40.00 in)           Poster 42"x60"         1066.8 × 1524.0 mm (42.00 × 60.00 in)           Poster 50"x70"         1270.0 × 1778.0 mm (50.00 × 70.00 in)           Poster 50"x70"         1270.0 × 1778.0 mm (50.00 × 76.00 in)           Poster 60"x84"         1524.0 × 2133.6 mm (60.00 × 84.00 in)           13"x22"         329.0 × 558.0 mm (12.95 × 21.97 in)                                                                                                    | DIN C1            | 648.0 × 917.0 mm (25.51 × 36.10 in)                                      |  |  |  |
| DIN C4229.0 × 324.0 mm (9.02 × 12.76 in)20"x24"508.0 × 609.6 mm (20.00 × 24.00 in)18"x22"457.2 × 558.8 mm (18.00 × 22.00 in)14"x17"355.6 × 431.8 mm (14.00 × 17.00 in)12"x16"304.8 × 406.4 mm (12.00 × 16.00 in)10"x12"254.0 × 304.8 mm (10.00 × 12.00 in)10"x15"254.0 × 381.0 mm (10.00 × 15.00 in)8"x10"203.2 × 254.0 mm (8.00 × 10.00 in)US Photo 16"x20"406.4 × 508.0 mm (16.00 × 20.00 in)Poster 20"x30"508.0 × 762.0 mm (20.00 × 30.00 in)Poster 30"x40"762.0 × 1016.0 mm (30.00 × 40.00 in)Poster 44"x62"1117.6 × 1574.8 mm (44.00 × 62.00 in)Poster 50"x70"1270.0 × 1778.0 mm (50.00 × 70.00 in)Poster 60"x84"1524.0 × 2133.6 mm (60.00 × 84.00 in)Poster 60"x84"329.0 × 558.0 mm (12.95 × 21.97 in)                                                                                                    | DIN C2            | 458.0 × 648.0 mm (18.03 × 25.51 in)                                      |  |  |  |
| 20"x24"508.0 × 609.6 mm (20.00 × 24.00 in)18"x22"457.2 × 558.8 mm (18.00 × 22.00 in)14"x17"355.6 × 431.8 mm (14.00 × 17.00 in)12"x16"304.8 × 406.4 mm (12.00 × 16.00 in)10"x12"254.0 × 304.8 mm (10.00 × 12.00 in)10"x15"254.0 × 381.0 mm (10.00 × 15.00 in)8"x10"203.2 × 254.0 mm (8.00 × 10.00 in)US Photo 16"x20"406.4 × 508.0 mm (16.00 × 20.00 in)Poster 20"x30"508.0 × 762.0 mm (20.00 × 30.00 in)Poster 30"x40"762.0 × 1016.0 mm (30.00 × 40.00 in)Poster 42"x60"1066.8 × 1524.0 mm (42.00 × 60.00 in)Poster 50"x70"1270.0 × 1778.0 mm (50.00 × 70.00 in)Poster 50"x70"1524.0 × 2133.6 mm (60.00 × 84.00 in)Poster 60"x84"1524.0 × 2133.6 mm (60.00 × 84.00 in)Poster 60"x84"1524.0 × 2133.6 mm (12.95 × 21.97 in)                                                                                                    | DIN C3            | 324.0 × 458.0 mm (12.76 × 18.03 in)                                      |  |  |  |
| 18"x22"457.2 × 558.8 mm (18.00 × 22.00 in)14"x17"355.6 × 431.8 mm (14.00 × 17.00 in)12"x16"304.8 × 406.4 mm (12.00 × 16.00 in)10"x12"254.0 × 304.8 mm (10.00 × 12.00 in)10"x15"254.0 × 381.0 mm (10.00 × 15.00 in)8"x10"203.2 × 254.0 mm (8.00 × 10.00 in)US Photo 16"x20"406.4 × 508.0 mm (16.00 × 20.00 in)Poster 20"x30"508.0 × 762.0 mm (20.00 × 30.00 in)Poster 30"x40"762.0 × 1016.0 mm (30.00 × 40.00 in)Poster 42"x60"1066.8 × 1524.0 mm (42.00 × 60.00 in)Poster 50"x70"1270.0 × 1778.0 mm (50.00 × 70.00 in)Poster 50"x76"1371.6 × 1930.4 mm (54.00 × 76.00 in)Poster 60"x84"1524.0 × 2133.6 mm (60.00 × 84.00 in)Poster 60"x84"329.0 × 558.0 mm (12.95 × 21.97 in)                                                                                                    | DIN C4            | 229.0 × 324.0 mm (9.02 × 12.76 in)                                       |  |  |  |
| 14"x17"355.6 × 431.8 mm (14.00 × 17.00 in)12"x16"304.8 × 406.4 mm (12.00 × 16.00 in)10"x12"254.0 × 304.8 mm (10.00 × 12.00 in)10"x15"254.0 × 381.0 mm (10.00 × 15.00 in)8"x10"203.2 × 254.0 mm (8.00 × 10.00 in)US Photo 16"x20"406.4 × 508.0 mm (16.00 × 20.00 in)Poster 20"x30"508.0 × 762.0 mm (20.00 × 30.00 in)Poster 30"x40"762.0 × 1016.0 mm (30.00 × 40.00 in)Poster 42"x60"1066.8 × 1524.0 mm (42.00 × 60.00 in)Poster 42"x60"117.6 × 1574.8 mm (44.00 × 62.00 in)Poster 50"x70"1270.0 × 1778.0 mm (50.00 × 70.00 in)Poster 50"x84"1524.0 × 2133.6 mm (60.00 × 84.00 in)Poster 60"x84"329.0 × 558.0 mm (12.95 × 21.97 in)                                                                                                    | 20"x24"           | 508.0 × 609.6 mm (20.00 × 24.00 in)                                      |  |  |  |
| 12"x16"304.8 × 406.4 mm (12.00 × 16.00 in)10"x12"254.0 × 304.8 mm (10.00 × 12.00 in)10"x15"254.0 × 381.0 mm (10.00 × 15.00 in)8"x10"203.2 × 254.0 mm (8.00 × 10.00 in)US Photo 16"x20"406.4 × 508.0 mm (16.00 × 20.00 in)Poster 20"x30"508.0 × 762.0 mm (20.00 × 30.00 in)Poster 30"x40"762.0 × 1016.0 mm (30.00 × 40.00 in)Poster 42"x60"1066.8 × 1524.0 mm (42.00 × 60.00 in)Poster 44"x62"1117.6 × 1574.8 mm (44.00 × 62.00 in)Poster 50"x70"1270.0 × 1778.0 mm (50.00 × 70.00 in)Poster 50"x76"1371.6 × 1930.4 mm (54.00 × 76.00 in)Poster 60"x84"1524.0 × 2133.6 mm (60.00 × 84.00 in)13"x22"329.0 × 558.0 mm (12.95 × 21.97 in)                                                                                                    | 18"x22"           | 457.2 × 558.8 mm (18.00 × 22.00 in)                                      |  |  |  |
| 10"x12"254.0 × 304.8 mm (10.00 × 12.00 in)10"x15"254.0 × 381.0 mm (10.00 × 15.00 in)8"x10"203.2 × 254.0 mm (8.00 × 10.00 in)US Photo 16"x20"406.4 × 508.0 mm (16.00 × 20.00 in)Poster 20"x30"508.0 × 762.0 mm (20.00 × 30.00 in)Poster 30"x40"762.0 × 1016.0 mm (30.00 × 40.00 in)Poster 42"x60"1066.8 × 1524.0 mm (42.00 × 60.00 in)Poster 44"x62"1117.6 × 1574.8 mm (44.00 × 62.00 in)Poster 50"x70"1270.0 × 1778.0 mm (50.00 × 70.00 in)Poster 54"x76"1371.6 × 1930.4 mm (54.00 × 76.00 in)Poster 60"x84"1524.0 × 2133.6 mm (60.00 × 84.00 in)13"x22"329.0 × 558.0 mm (12.95 × 21.97 in)                                                                                                    | 14"x17"           | 355.6 × 431.8 mm (14.00 × 17.00 in)                                      |  |  |  |
| 10"x15"254.0 × 381.0 mm (10.00 × 15.00 in)8"x10"203.2 × 254.0 mm (8.00 × 10.00 in)US Photo 16"x20"406.4 × 508.0 mm (16.00 × 20.00 in)Poster 20"x30"508.0 × 762.0 mm (20.00 × 30.00 in)Poster 30"x40"762.0 × 1016.0 mm (30.00 × 40.00 in)Poster 42"x60"1066.8 × 1524.0 mm (42.00 × 60.00 in)Poster 44"x62"1117.6 × 1574.8 mm (44.00 × 62.00 in)Poster 50"x70"1270.0 × 1778.0 mm (50.00 × 70.00 in)Poster 50"x76"1371.6 × 1930.4 mm (54.00 × 76.00 in)Poster 60"x84"1524.0 × 2133.6 mm (60.00 × 84.00 in)13"x22"329.0 × 558.0 mm (12.95 × 21.97 in)                                                                                                    | 12"x16"           | 304.8 × 406.4 mm (12.00 × 16.00 in)                                      |  |  |  |
| 8"x10"       203.2 × 254.0 mm (8.00 × 10.00 in)         US Photo 16"x20"       406.4 × 508.0 mm (16.00 × 20.00 in)         Poster 20"x30"       508.0 × 762.0 mm (20.00 × 30.00 in)         Poster 30"x40"       762.0 × 1016.0 mm (30.00 × 40.00 in)         Poster 42"x60"       1066.8 × 1524.0 mm (42.00 × 60.00 in)         Poster 44"x62"       1117.6 × 1574.8 mm (44.00 × 62.00 in)         Poster 50"x70"       1270.0 × 1778.0 mm (50.00 × 70.00 in)         Poster 54"x76"       1371.6 × 1930.4 mm (54.00 × 76.00 in)         Poster 60"x84"       1524.0 × 2133.6 mm (60.00 × 84.00 in)         13"x22"       329.0 × 558.0 mm (12.95 × 21.97 in)                                                                                                    | 10"x12"           | 254.0 × 304.8 mm (10.00 × 12.00 in)                                      |  |  |  |
| US Photo 16"x20"       406.4 × 508.0 mm (16.00 × 20.00 in)         Poster 20"x30"       508.0 × 762.0 mm (20.00 × 30.00 in)         Poster 30"x40"       762.0 × 1016.0 mm (30.00 × 40.00 in)         Poster 42"x60"       1066.8 × 1524.0 mm (42.00 × 60.00 in)         Poster 44"x62"       1117.6 × 1574.8 mm (44.00 × 62.00 in)         Poster 50"x70"       1270.0 × 1778.0 mm (50.00 × 70.00 in)         Poster 54"x76"       1371.6 × 1930.4 mm (54.00 × 76.00 in)         Poster 60"x84"       1524.0 × 2133.6 mm (60.00 × 84.00 in)         13"x22"       329.0 × 558.0 mm (12.95 × 21.97 in)                                                                                                    | 10"x15"           | 254.0 × 381.0 mm (10.00 × 15.00 in)                                      |  |  |  |
| Poster 20"x30"         508.0 × 762.0 mm (20.00 × 30.00 in)           Poster 30"x40"         762.0 × 1016.0 mm (30.00 × 40.00 in)           Poster 42"x60"         1066.8 × 1524.0 mm (42.00 × 60.00 in)           Poster 44"x62"         1117.6 × 1574.8 mm (44.00 × 62.00 in)           Poster 50"x70"         1270.0 × 1778.0 mm (50.00 × 70.00 in)           Poster 54"x76"         1371.6 × 1930.4 mm (54.00 × 76.00 in)           Poster 60"x84"         1524.0 × 2133.6 mm (60.00 × 84.00 in)           13"x22"         329.0 × 558.0 mm (12.95 × 21.97 in)                                                                                                    | 8"x10"            | 203.2 × 254.0 mm (8.00 × 10.00 in)                                       |  |  |  |
| Poster 30"x40"       762.0 × 1016.0 mm (30.00 × 40.00 in)         Poster 42"x60"       1066.8 × 1524.0 mm (42.00 × 60.00 in)         Poster 44"x62"       1117.6 × 1574.8 mm (44.00 × 62.00 in)         Poster 50"x70"       1270.0 × 1778.0 mm (50.00 × 70.00 in)         Poster 54"x76"       1371.6 × 1930.4 mm (54.00 × 76.00 in)         Poster 60"x84"       1524.0 × 2133.6 mm (60.00 × 84.00 in)         13"x22"       329.0 × 558.0 mm (12.95 × 21.97 in)                                                                                                    | US Photo 16"x20"  | 406.4 × 508.0 mm (16.00 × 20.00 in)                                      |  |  |  |
| Poster 42"x60"         1066.8 × 1524.0 mm (42.00 × 60.00 in)           Poster 44"x62"         1117.6 × 1574.8 mm (44.00 × 62.00 in)           Poster 50"x70"         1270.0 × 1778.0 mm (50.00 × 70.00 in)           Poster 54"x76"         1371.6 × 1930.4 mm (54.00 × 76.00 in)           Poster 60"x84"         1524.0 × 2133.6 mm (60.00 × 84.00 in)           13"x22"         329.0 × 558.0 mm (12.95 × 21.97 in)                                                                                                    | Poster 20"x30"    | 508.0 × 762.0 mm (20.00 × 30.00 in)                                      |  |  |  |
| Poster 44"x62"         1117.6 × 1574.8 mm (44.00 × 62.00 in)           Poster 50"x70"         1270.0 × 1778.0 mm (50.00 × 70.00 in)           Poster 54"x76"         1371.6 × 1930.4 mm (54.00 × 76.00 in)           Poster 60"x84"         1524.0 × 2133.6 mm (60.00 × 84.00 in)           13"x22"         329.0 × 558.0 mm (12.95 × 21.97 in)                                                                                                    | Poster 30"x40"    | 762.0 × 1016.0 mm (30.00 × 40.00 in)                                     |  |  |  |
| Poster 50"x70"         1270.0 × 1778.0 mm (50.00 × 70.00 in)           Poster 54"x76"         1371.6 × 1930.4 mm (54.00 × 76.00 in)           Poster 60"x84"         1524.0 × 2133.6 mm (60.00 × 84.00 in)           13"x22"         329.0 × 558.0 mm (12.95 × 21.97 in)                                                                                                    | Poster 42"x60"    | 1066.8 × 1524.0 mm (42.00 × 60.00 in)                                    |  |  |  |
| Poster 54"x76"         1371.6 × 1930.4 mm (54.00 × 76.00 in)           Poster 60"x84"         1524.0 × 2133.6 mm (60.00 × 84.00 in)           13"x22"         329.0 × 558.0 mm (12.95 × 21.97 in)                                                                                                    | Poster 44"x62"    | 1117.6 × 1574.8 mm (44.00 × 62.00 in)                                    |  |  |  |
| Poster 60"x84"         1524.0 × 2133.6 mm (60.00 × 84.00 in)           13"x22"         329.0 × 558.0 mm (12.95 × 21.97 in)                                                                                                    | Poster 50"x70"    | 1270.0 × 1778.0 mm (50.00 × 70.00 in)                                    |  |  |  |
| <b>13"x22"</b> 329.0 × 558.0 mm (12.95 × 21.97 in)                                                                                                    | Poster 54"x76"    | 1371.6 × 1930.4 mm (54.00 × 76.00 in)                                    |  |  |  |
|                                                                                                    | Poster 60"x84"    | 1524.0 × 2133.6 mm (60.00 × 84.00 in)                                    |  |  |  |
| Poster 300x900mm 300.0 × 900.0 mm (11.81 × 35.43 in)                                                                                                    | 13"x22"           | 329.0 × 558.0 mm (12.95 × 21.97 in)                                      |  |  |  |
|                                                                                                    | Poster 300x900mm  | 300.0 × 900.0 mm (11.81 × 35.43 in)                                      |  |  |  |
| Custom Paper Size 203.2 × 203.2 mm (8.00 × 8.00 in) – 1524.0 × 1600.0 mm (60.00 × 62.99in)                                                                                                    | Custom Paper Size | 203.2 × 203.2 mm (8.00 × 8.00 in) – 1524.0 × 1600.0 mm (60.00 × 62.99in) |  |  |  |

For details on non-standard paper sizes, see "Printing on Non-Standard Paper Sizes." —P.116

Note • Borderless printing is not supported on sheets.

## Using Paper Other Than Genuine Paper and feed confirmed Paper

When using this printer to print on paper other than genuine Canon paper and feed confirmed paper, use paper that meets the following conditions.

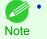

• Refer to Paper Reference Guide for details on genuine Canon paper and feed confirmed paper. (Refer to " Paper Reference Guide")

- Paper where the size is described in "Paper Sizes" (See "Paper Sizes.") →P.522
- Paper where the thickness is described in "Paper Thickness" in "Specifications" (See "Specifications.") →P.934
- Paper where bleeding and ink overflow does not occur when printing
- Paper that does not warp severely when loading the paper or printing

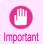

 If you use paper other than genuine Canon paper and feed confirmed paper, Canon provides absolutely no guarantees regarding print quality or paper feed properties. Refer to Paper Reference Guide for details on genuine Canon paper and feed confirmed paper. (Refer to " Paper Reference Guide")

After loading the paper in the printer, select the media type in the control panel and printer driver and then perform the printing. For the media type, you can select easily from existing settings or you can create and use settings for the paper you are using.

## Printing Using Existing Settings

You can print easily by selecting from existing settings provided in the printer control panel and printer driver. (See "Printing on Paper Other Than Genuine Paper and feed confirmed Paper Using Existing Settings.")  $\rightarrow$  P.525

## Printing Using Additional Settings

You can print by using the **Add Custom Paper** function in the Media Configuration Tool to create settings suitable for the paper other than genuine paper and feed confirmed paper you are using and adding these settings as a new media type to the printer control panel and printer driver. (See "Printing on Paper Other Than Genuine Paper and feed confirmed Paper by Adding a Media Type.")  $\rightarrow P.526$ 

## Printing on Paper Other Than Genuine Paper and feed confirmed Paper Using Existing Settings

You can easily print on paper other than genuine Canon paper and feed confirmed paper without making complicated settings by selecting existing settings provided in the printer control panel and printer driver depending on the media type you are using. The existing settings consist of general-purpose paper settings provided for each media type and special settings that allow you to select the amount of ink to use.

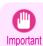

• The genuine Canon paper settings provided in the printer control panel and printer driver are optimized for genuine Canon paper. If these settings are selected for printing on paper other than genuine Canon paper, the ink may bleed or the printhead may rub against the paper. In order to easily print on paper other than genuine Canon paper and feed confirmed paper, we recommend that you select one of the following general-purpose paper settings or special settings.

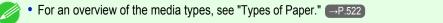

Note • For details on how to select the media type in the control panel and printer driver, see "Types of Paper." -P.522

## **Choosing General-Purpose Paper Settings**

Since these settings anticipate a wide variety of paper other than genuine Canon paper and feed confirmed paper, these settings will make it difficult for bleeding ink and the printhead rubbing to occur. Refer to the following table for the relationships between the conditions of the paper other than genuine Canon paper and feed confirmed paper and the media type to select.

| Туре           | Approximate weight | Approximate thickness | Printer control panel | Printer driver              |
|----------------|--------------------|-----------------------|-----------------------|-----------------------------|
| Plain Paper    | 70 g/m²            | 0.09 mm (0.0035 in.)  | Plain Paper           | Plain Paper                 |
| Coated Paper   | 90 g/m²            | 0.13 mm (0.0051 in.)  | LW. Coated Paper      | Lightweight Coated Paper    |
| Coated Paper   | 170 g/m²           | 0.22 mm (0.0087 in.)  | HW. Coated Paper      | Heavyweight Coated Paper    |
| Photo Paper    | 180 g/m²           | 0.18 mm (0.0071 in.)  | LW. Photo Paper       | Lightweight Photo Paper     |
| Photo Paper    | 260 g/m²           | 0.26 mm (0.010 in.)   | HW. Photo Paper       | Heavyweight Photo Paper     |
| Proof          | 80 g/m²            | 0.10 mm (0.0039 in.)  | News Proof            | Newsprint for Proofing      |
| Art Paper      | 65 g/m²            | 0.15 mm (0.0059 in.)  | JPN Paper Washi       | Japanese Paper Washi        |
| Art Paper      | 200 g/m²           | 0.35 mm (0.014 in.)   | HW. Art Paper         | Heavyweight Art Paper       |
| Art Paper      | 300 g/m²           | 0.44 mm (0.017 in.)   | Ex HW. Art Paper      | Extra Heavyweight Art Paper |
| Sign/CAD Paper | 470 g/m²           | 0.35 mm (0.014 in.)   | Bannr Vinyl           | Banner Vinyl                |
| Sign/CAD Paper | 300 g/m²           | 0.28 mm (0.011 in.)   | Adhesive Vinyl        | Adhesive Vinyl              |
| Sign/CAD Paper | 240 g/m²           | 0.18 mm (0.0071 in.)  | Glossy Film           | Glossy Film                 |
| Sign/CAD Paper | 150 g/m²           | 0.11 mm (0.0043 in.)  | CAD Clear Film        | CAD Clear Film              |

### Selecting Special Settings

Special settings are provided that allow you to select the amount of ink used in steps. You can fix lackluster colors or bleeding ink by selecting special settings where the amount of ink used is suitable for the paper you are using. The special settings are organized as follows so that they can be used as follows depending on the type of black ink and the media type.

| Type of special settings    | Type of black ink | Example of applicable paper          |
|-----------------------------|-------------------|--------------------------------------|
| "Special 1" to "Special 5"  | BK (photo black)  | Glossy paper, proofing paper         |
| "Special 6" to "Special 10" | MBK (matte black) | Coated Paper, Matte Paper, Art Paper |

"Special 1" and "Special 6" use the least amount of ink, with the amount of ink used increasing through 5 steps as the number increases up to "Special 5" and "Special 10" which use the greatest amount of ink. Although colors become more vivid as the amount of ink used increases, bleeding also occurs more easily. We recommend that you try in order starting from "Special 1" or "Special 6" while checking the state of the printing.

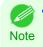

If you cannot obtain sufficiently good image quality by selecting the general-purpose settings or special settings, you can create settings as suitable for the paper you are using by using the "Add Custom Paper" function in the Media Configuration Tool.
 For details, see "Printing on Paper Other Than Genuine Paper and feed confirmed Paper by Adding a Media Type." (-P.526)

## Printing on Paper Other Than Genuine Paper and feed confirmed Paper by Adding a Media Type

The **Add Custom Paper** function in the Media Configuration Tool is provided as a method for improving print quality and feed properties over printing paper other than genuine Canon paper and feed confirmed paper using the generalpurpose settings. This can be expected to improve properties such as print quality because it allows you to configure settings such as the maximum amount of ink to use and the height of the printhead depending on the characteristics of the paper you are using. Furthermore, printing can be performed by adding the settings created using this function to the printer control panel and printer driver as a new media type.

For details on Media Configuration Tool, refer as follows.

- Media Configuration Tool (Windows) →P.582)
- Media Configuration Tool (Macintosh) → P.611

Handling and Use of Paper

- For details on how to select the added media type in the control panel, see "Changing the Type of Paper." →P.537
   Important For details on how to select the media type in the printer driver, refer to the following topics. Specifying Paper in the Printer Driver (Windows) →P.174
  - Specifying Paper in the Printer Driver (Mac OS X)  $\rightarrow$  P.360
  - We recommend that you use an ICC profile created using commercially available profile creation software in order to perform color management accurately on paper other than genuine Canon paper and feed confirmed paper. The created ICC profile can be registered to the printer driver and printed. For details, see "Matching Sheet (Windows)."
     —P.189

# **Displaying the Paper Reference Guide**

The Paper Reference Guide can be accessed from **imagePROGRAF Support Information**. Follow these instructions, as appropriate for your operating system.

- Windows
  - Double-click the iPFxxxx Support desktop icon. (iPFxxxx indicates the printer model.)

The imagePROGRAF Support Information window is displayed.

2. Click the Paper Reference Guide button.

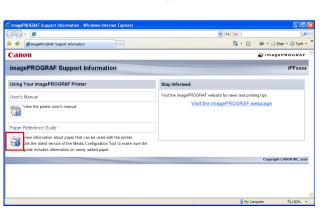

iPExxxx

Support

The Paper Reference Guide is displayed.

| xxxx Paper Reference Guide (for North or South America) - Windows Internet Explorer                                                                                                    |                              |              |                       |                      |
|----------------------------------------------------------------------------------------------------|------------------------------|--------------|-----------------------|----------------------|
| 🖉 💌 🎉 D: (Program Files) Canoni (PEPrinter) (PEccos) (Support) paper_reference_guide.html                                                                                                    | v 4                          | ×            |                       | ٩                    |
| Ffxxxxx Paper Reference Guide (for North or South A                                                                                                    |                              | 🗄 • 📾        | 🗧 🖶 🔹 🔂 Bage          | • 🔘 T <u>o</u> ols • |
| PExxx Paper Reference Guide (for North or South America)                                                                                                    |                              |              |                       |                      |
| This paper reference guide describes the types of media printable with Canon imagePROGRAF iPFxxx.<br>Sefore using the printer and media, read through this guide, the instruction manual supplied with the media | and the printer's User Ma    | nual for use | in optimal conditions | s.                   |
| > Local Availability of Paper in This Guide                                                                                                    |                              |              |                       |                      |
| This guide includes information for paper sold in North or South America.<br>Some paper in the guide may not be available locally, depending on your location.                                                   |                              |              |                       |                      |
| > Printer Operations                                                                                                    |                              |              |                       |                      |
| For instructions on loading or cutting paper or other printer operations, refer to the User Manual.                                                                                                    |                              |              |                       |                      |
| > Updating the Paper Reference Guide                                                                                                    |                              |              |                       |                      |
| The Paper Reference Guide is automatically updated when you update the Media Configuration Tool. To d<br>access the imagePROGRAF website from imagePROGRAF Support Information.                                  | lownload the latest version  | n of the Med | ia Configuration Too  | ι,                   |
| > Genuine Canon Paper                                                                                                    |                              |              |                       |                      |
| The media types with "†" marked in the product name are those specified as genuine Canon media.<br>For other media, please contact the respective media manufacturer after reading the instruction manuals su    | pplied with the media.       |              |                       |                      |
| > Handling the Media                                                                                                    |                              |              |                       |                      |
| · Handle all media carefully, being careful not to rub or damage it. We recommend wearing gloves wh                                                                                                    | nen handling media.          |              |                       |                      |
| <ul> <li>Handle media so as to keep the print surface free of sweat and grease from hands. This may affect the</li> </ul>                                                                                        | he printing quality.         |              |                       |                      |
| <ul> <li>After printing, allow ink to dry before handling.</li> </ul>                                                                                                    |                              |              |                       |                      |
| <ul> <li>After printing, handle prints carefully and avoid touching the print surface. Due to their nature, pigr</li> </ul>                                                                                      | ment inks may flake off if r | ubbed or scr | atched.               |                      |
| <ul> <li>Panar mass stratch or shrink from changes in humidity or other environmental factors. Allow smale to</li> </ul>                                                                                         | time for the noner to adive  |              | onment hefore or a    | ± 100%               |

### Mac OS X

1. Click the iPF Support icon in the Dock (Launchpad in OS10.7).

The imagePROGRAF Support Information window is displayed.

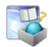

527

2. Click the Paper Reference Guide button.

| click the <b>raper reference outde</b> batton. | C + C +                                                                                                    | · Q.                                                                                                  |
|------------------------------------------------|----------------------------------------------------------------------------------------------------|----------------------------------------------------------------------------------------------------|
|                                                | Canon                                                                                                    | 🔬 ImagePROGRAF                                                                                        |
|                                                | imagePROGRAF Support Information                                                                                                    | iPFxxxx                                                                                               |
|                                                | Using Your ImagePROGRAF Printer                                                                                                    | Stay Informed                                                                                         |
|                                                | User's Manual                                                                                                    | Visit the imagePROGRAF website for news and printing tips.<br>Visit the imagePROGRAF webpage          |
|                                                |                                                                                                    |                                                                                                    |
|                                                | Paper Reference Guide<br>We information about paper that can be used with the<br>the latter transition at the latter version of the Media Configuration Tool t                                                                |                                                                                                    |
|                                                | Set the latest version of the Media Configuration Tool to<br>roludes information on newly added paper.                                                                                                    |                                                                                                    |
|                                                |                                                                                                    | Copyright CANON INC. 2007                                                                             |
| The Paper Reference Guide is displayed.        | Image: Section 2016     Ministry Section 2016       Image: Section 2016     Image: Section 2016       Image: Section 2016     Image: Section 2016                                                                             | de (for North or South America)                                                                       |
|                                                | This paper reference guide describes the types of media printable with Canon imagePF<br>Before using the printer and media, read through this guide, the instruction manual su                                                | tOGRAF iPPxxxx.<br>oplied with the media and the printer's User Manual for use in optimal conditions. |
|                                                | Local Availability of Paper in This Guide<br>This guide includes information for paper sold in North or South America.<br>Some paper in the guide may not be available locally, depending on your location.                   |                                                                                                    |
|                                                | Printer Operations<br>For instructions on loading or cutting paper or other printer operations, refer to the<br>-                                                                                                    | er Manual.                                                                                            |
|                                                | <ul> <li>&gt; Updating the Paper Reference Guide<br/>The Paper Reference Guide is automatically updated when you update the Media Cor<br/>access the image/PROGRAF website from image/PROGRAF Support Information.</li> </ul> | figuration Tool. To download the latest version of the Media Configuration Tool,                      |

Handling and Use of Paper

## Updating paper information

As for paper information of the Paper Reference Guide, printer Control Panel, and printer driver, you can update it to the latest information by downloading and installing the latest version of **Media Information File** (Media Information File) from the imagePROGRAF website.

Download the latest **Media Information File** (Media Information File) after accessing the imagePROGRAF-dedicated site from **imagePROGRAF Support Information**. If you cannot download it, contact your Canon dealer. For details on **Media Information File** (Media Information File), refer as follows.

- Media Configuration Tool →P.582 (Windows)
- Media Configuration Tool →P.611 (Macintosh)

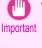

 When your version of Media Configuration Tool is older than the version released on the imagePROGRAF website, download and install the latest version of Media Configuration Tool before installing Media Information File. If you do not install the latest version of Media Configuration Tool before installing Media Information File, the latest paper information cannot be updated.

#### • Windows

 Double-click the iPFxxxx Support desktop icon. (iPFxxxx indicates the printer model.)

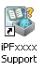

The imagePROGRAF Support Information window is displayed.

# 2. Click Visit the imagePROGRAF webpage.

The default browser on your computer is started and the imagePROGRAF webpage is displayed.

| imagePROGRAF Support Information - Windows Internet Explorer                                                                                                    |                                                            |
|----------------------------------------------------------------------------------------------------|------------------------------------------------------------|
| 30.                                                                                                    |                                                            |
| 🛠 🔅 (@imagePROGRAP Support Information                                                                                                    | 🟠 • 🔝 👘 🖶 📴 Eage • 🎯 Tgols •                               |
| Canon                                                                                                    | 🐇 ImagePROGRAF                                             |
| imagePROGRAF Support Information                                                                                                    | iPFxxxx                                                    |
| Using Your imagePROGRAF Printer                                                                                                    | Stay Informed                                              |
| User's Manual                                                                                                    | Visit the imagePROGRAF website for news and printing tips. |
| View the printer user's manual.                                                                                                    | Visit the imagePROGRAF webpage                             |
| Paper Reference Guide                                                                                                    |                                                            |
| View information about paper that can be used with the printer.<br>Get the latest version of the Media Configuration Tool to make sure the<br>guide includes information on newly added paper. |                                                            |
|                                                                                                    | Copyright CANON INC. xxx                                   |

## Mac OS X

1. Click the iPF Support icon in the Dock (Launchpad in OS10.7).

The imagePROGRAF Support Information window is displayed.

2. Click Visit the imagePROGRAF webpage.

The default browser on your computer is started and the image-PROGRAF webpage is displayed.

| e e e e e e e e e e e e e e e e e e e                                                                                                    | apport Information                                         |
|----------------------------------------------------------------------------------------------------|------------------------------------------------------------|
| Canon                                                                                                    | 🐇 ImagePROGRAF                                             |
| imagePROGRAF Support Information                                                                                                    | iPFxxx                                                     |
| Using Your ImagePROGRAF Printer                                                                                                    | Stay Informed                                              |
| User's Manual                                                                                                    | Visit the imagePROGRAF website for news and printing tips. |
| View the printer user's manual.                                                                                                    | Visit the imagePROGRAF webpage                             |
| Paper Reference Guide                                                                                                    |                                                            |
| View information about paper that can be used with the printer.<br>Get the latest version of the Media Configuration Tool to make sure the guide<br>includes information on newly added paper. |                                                            |
|                                                                                                    | Copyright CANON INC. 200                                   |

Paper

# Handling rolls

| Attaching the Roll Holder to Rolls<br>Loading Rolls in the Printer                                                                  | 530<br>533   |
|----------------------------------------------------------------------------------------------------|--------------|
| Changing the Type of Paper<br>Specifying the Paper Length                                                                           | 537<br>. 539 |
| Removing the Roll from the Printer<br>Removing the Roll Holder from Rolls                                                           | . 539<br>542 |
| Clearing Jammed Roll Paper                                                                                                    | 878          |
| Feeding Roll Paper Manually<br>Keeping Track of the Amount of Roll Paper Left<br>Specifying the Ink Drying Time for Rolls           | . 544        |
| Specifying the Cutting Method for Rolls<br>Cutting the Leading Edge of Roll Paper Automatically<br>Reducing Dust from Cutting Rolls | . 552        |
| Roll Holder Set                                                                                                    | 697          |

# Attaching the Roll Holder to Rolls

When printing on rolls, attach the Roll Holder to the roll. Rolls have a two- or three-inch paper core. Use the correct attachment for the paper core. The printer comes equipped with the 2-Inch Paper Core Attachment installed.

| Using Rolls with a 2-inch Paper Core |                              | Using Rolls with a 3-inch Paper Core                                                        |                                 |
|--------------------------------------|------------------------------|---------------------------------------------------------------------------------------------|---------------------------------|
| Roll Holder Side                     | Holder Stopper Side          | Roll Holder Side                                                                            | Holder Stopper Side             |
| No Attachment Needed                 | 2-Inch Paper Core Attachment | 3-Inch Paper Core Attachment #1                                                             | 3-Inch Paper Core Attachment #2 |
|                                      | E C                          | R<br>R<br>R<br>R<br>R<br>R<br>R<br>R<br>R<br>R<br>R<br>R<br>R<br>R<br>R<br>R<br>R<br>R<br>R |                                 |

• Set the roll on a table or other flat surface so that it does not roll or fall. Rolls are heavy, and dropping a roll may cause injury.

b

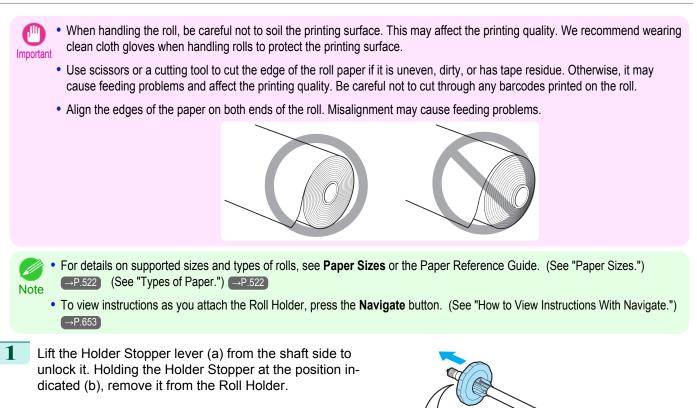

Insert the respective attachments for the roll paper core on the Roll Holder and Holder Stopper.

# Using rolls with a 2-inch paper core

|                                                                                                    | 2                        |
|----------------------------------------------------------------------------------------------------|--------------------------|
| Holder Stopper Side                                                                                                   | Roll Holder Side         |
| Align the tips (a) of the 2-Inch Paper Core Attachment with the holes (b) of the Holder Stopper and insert it firmly. | No attachment is needed. |

2

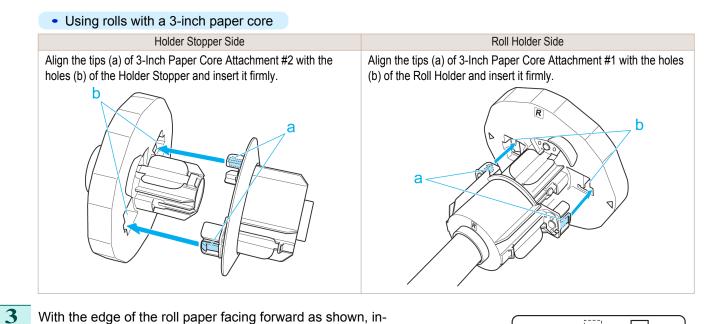

With the edge of the roll paper facing forward as shown, insert the Roll Holder from the right of the roll. Insert it firmly until the roll touches the flange (a) of the Roll Holder, leaving no gap.

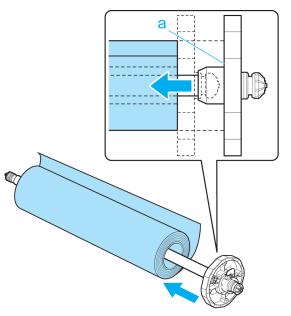

Handling and Use of Paper

4 Insert the Holder Stopper from the left in the Roll Holder as shown. Holding it at the position shown (b), push it firmly in until the flange (a) of the Holder Stopper touches the roll. Lock the Holder Stopper lever (c) by pushing it down toward the shaft side.

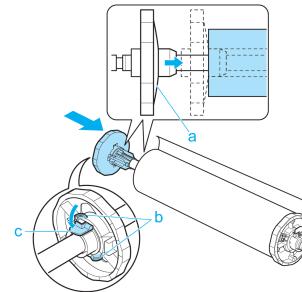

# Loading Rolls in the Printer

Follow these steps to load rolls in the printer.

Important

 Always load rolls when the printer is on. If the printer is off when you load a roll, the paper may not be advanced correctly when you turn the printer on.

• Before loading a roll, confirm whether the inside of the Top Cover or the Ejection Guide is soiled. If soiled, we recommend cleaning in advance. (See "Cleaning Inside the Top Cover.") →P.861

Press the Load button.

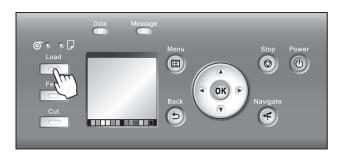

Press ▲ or ▼ to select Load Roll Paper, and then press the OK button.

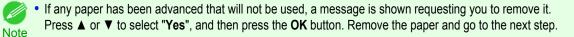

Handling rolls

2

iPF9400

**3** Open the Top Cover and lift the Ejection Guide.

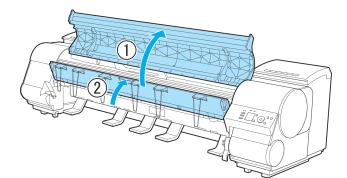

4 Holding the Roll Holder so that the side with the white gear faces the side of the Roll Holder Slot with a white gear, load the Roll Holder shaft (a) into the grooves (b) on both ends of the Roll Holder Slot, fully into the slot.

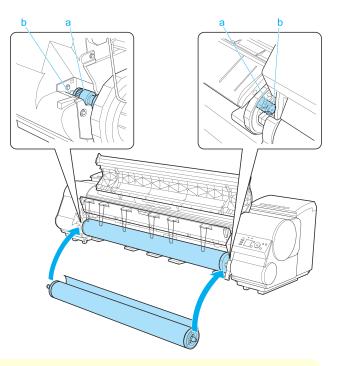

- Be careful not to drop the roll and hurt yourself when loading it.
- Caution Be careful not to pinch your fingers between the Roll Holder shaft (a) and the guide grooves (b) when loading rolls.

5

Pull out the roll evenly on both ends and insert it in the Paper Feed Slot (a). Advance the roll until it touches the Paper Retainer (b).

Once the roll reaches the Paper Retainer, it is automatically advanced over the Platen.

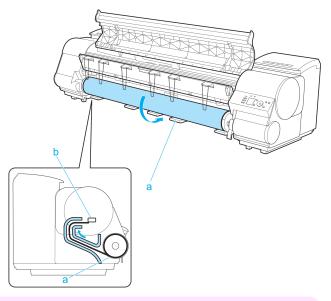

- When handling the roll, be careful not to soil the printing surface. Otherwise, it may affect printing quality. We recommend wearing clean cloth gloves when handling rolls to protect the printing surface.
  - If the paper is wrinkled or warped, straighten it out before loading it.
  - For paper that tends to curl, lift the Release Lever and manually pull the roll paper over the Platen.
  - Load paper straight so it is not fed askew.

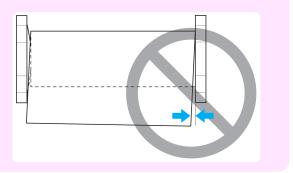

Lower the Ejection Guide.

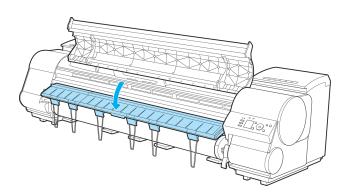

6

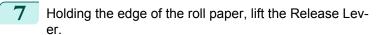

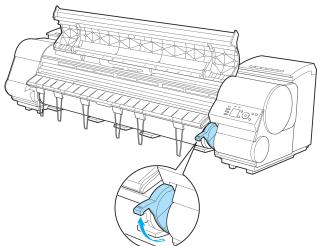

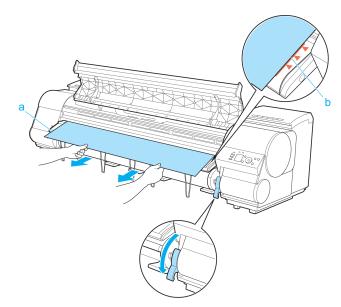

8 Hold the edge of the roll paper as you gently pull it evenly with both hands to the position of the Ejection Guide (a). Align the right side of the roll paper with the Paper Alignment Line (b), keeping this side parallel to the line, and then lower the Release Lever.

- Important
  - Do not omit steps 7 and 8. If paper cannot be advanced straight or if it wrinkles, it may jam or rub against the Printhead.
    - Do not force the roll paper into alignment with the paper alignment line (b). This may prevent the paper from being advanced straight.

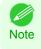

You can adjust the strength of suction holding paper against the Platen when the Release Lever is released. If it is difficult to load paper, press the ▲ or ▼ button on the Control Panel to adjust the strength. Set suction stronger by pressing the ▲ button or weaker with the ▼ button. Three settings are available.

9 Close the Top Cover.

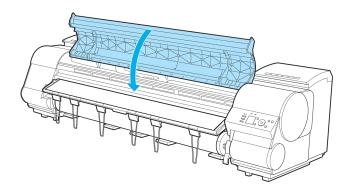

# 10 Once paper feeding starts, you will need to do the following, based on the ManageRemainRoll setting and the barcode printed on rolls. (See "Keeping Track of the Amount of Roll Paper Left.") $\rightarrow$ P.544

| •                | · ·         |                                                                                                    | •                     |            |  |
|------------------|-------------|----------------------------------------------------------------------------------------------------|-----------------------|------------|--|
| ManageRemainRoll | Barcodes    | Printer Op                                                                                                    | eration After the Pap | ber is Fed |  |
| Off              | Printed     | A menu for selection of the type of paper is shown on the Display Screen.<br>Press $\blacktriangle$ or $\triangledown$ to select the type of paper, and then press the <b>OK</b> button. |                       |            |  |
|                  | Not printed |                                                                                                    |                       |            |  |
| On               | Printed     | The type and amount of paper left is auto<br>There is no need to specify the type and                                                                                                    |                       |            |  |
|                  | Not printed | A menu for selection of the type and length Press $\blacktriangle$ or $\blacktriangledown$ to select the type and length                                                                 |                       |            |  |

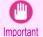

- Image: Provide the second second
- Note Adjusting the printhead alignment with the type of paper to be used in printing may enhance printing quality. (See "Automatic Adjustment to Straighten Lines and Colors.") →P.798
  - When paper leading edge detection is set to **Off** for Manual, printing will start at the position at which the roll was set in procedure 8. Thus, the margin of the paper leading edge will enlarge. (See "Specifying the Cutting Method for Rolls.") →P.546

# **Changing the Type of Paper**

Follow these steps to change the type of paper specified on the printer after you have loaded paper. If you will continue using this type of paper later, selecting **Keep Paper Type > On** will save the time and effort of configuring the media type setting when you load the paper again. The current media type settings before you select **On** will be automatically selected at that time. (See "Using the Same Type of Paper Regularly.")  $\rightarrow$  P.538

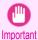

• For best printing results, the printer fine-tunes the print head height and the feed amount for each type of paper. Be sure to select the type of paper to use correctly before printing.

• Because the printer fine-tunes the feed amount for each type of paper, the margins and the size of printed images may vary depending on the type of paper used. If margins and the size of images are not as you expected, adjust the paper feed amount.

(See "Adjusting the Feed Amount.") →P.805

 Rolls and sheets have different printing areas, and sheets having a larger bottom margin than rolls. (See "Print Area.") →P.935

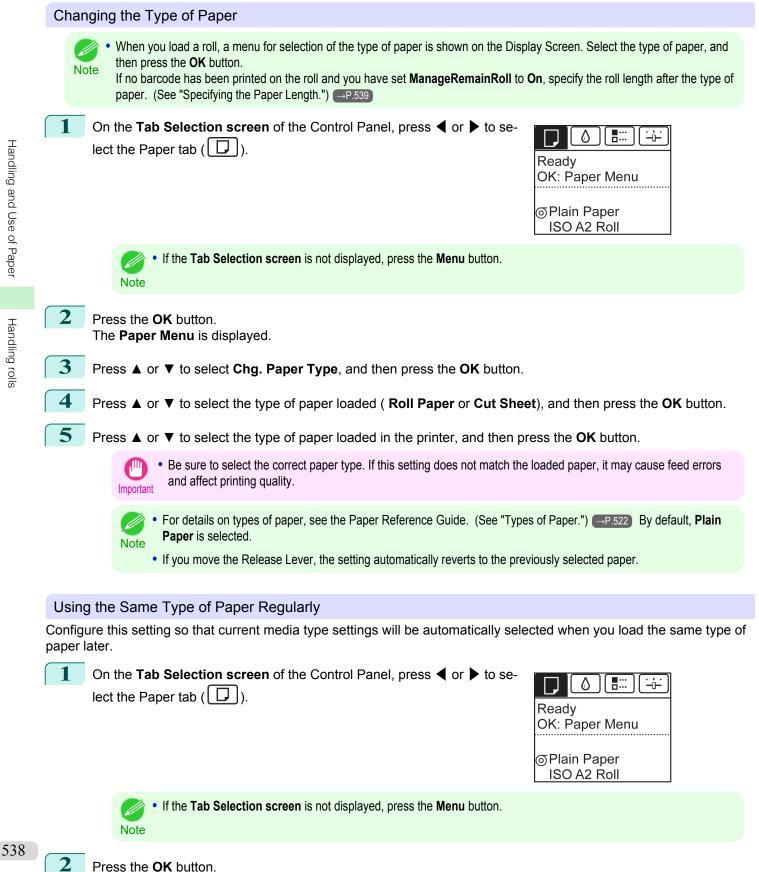

The Paper Menu is displayed.

Handling rolls

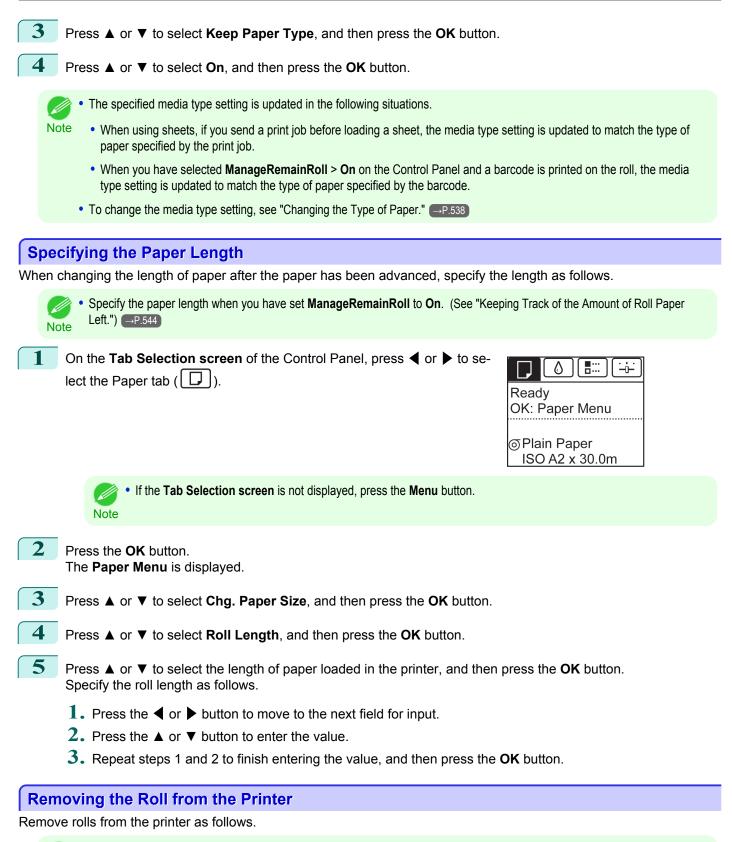

If you need to cut the roll, see "Specifying the Cutting Method for Rolls." →P.546

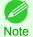

539

Handling and Use of Paper

Handling rolls

User's Guide

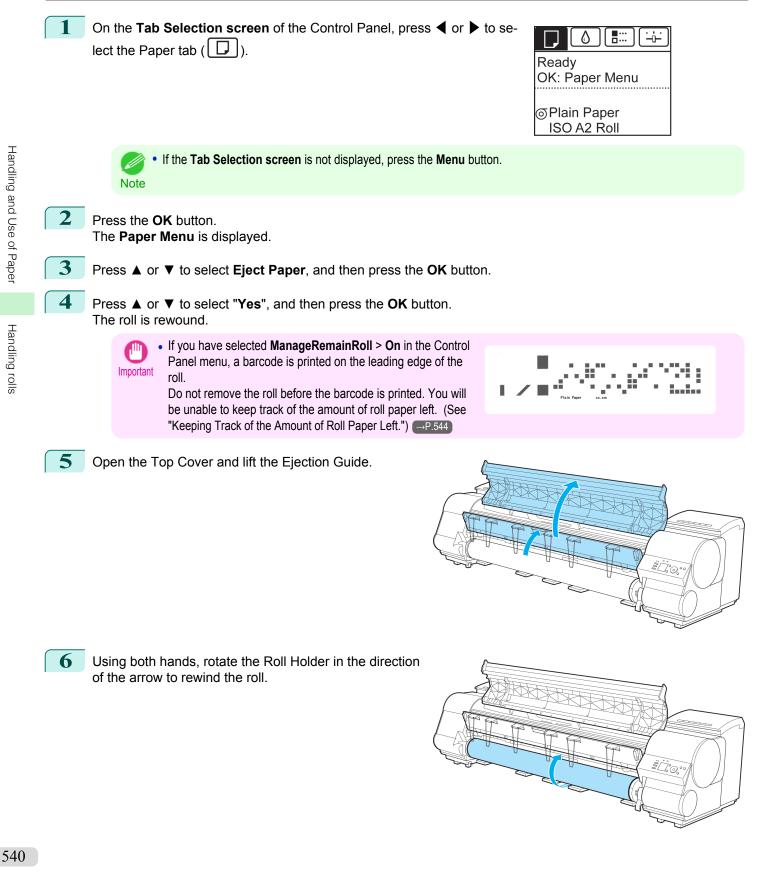

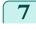

Holding the Roll Holder flange (a), remove the holder from the Roll Holder Slot.

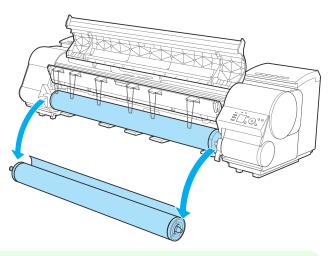

• For instructions on removing the Roll Holder from rolls, see "Removing the Roll Holder from Rolls." —P.542 Note

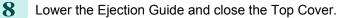

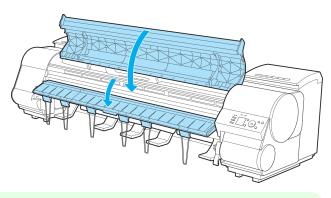

To load new paper in the printer at this point, see "Loading Rolls in the Printer." —P.533

Note • Clean inside the top cover before loading paper. (See "Cleaning Inside the Top Cover.") →P.861

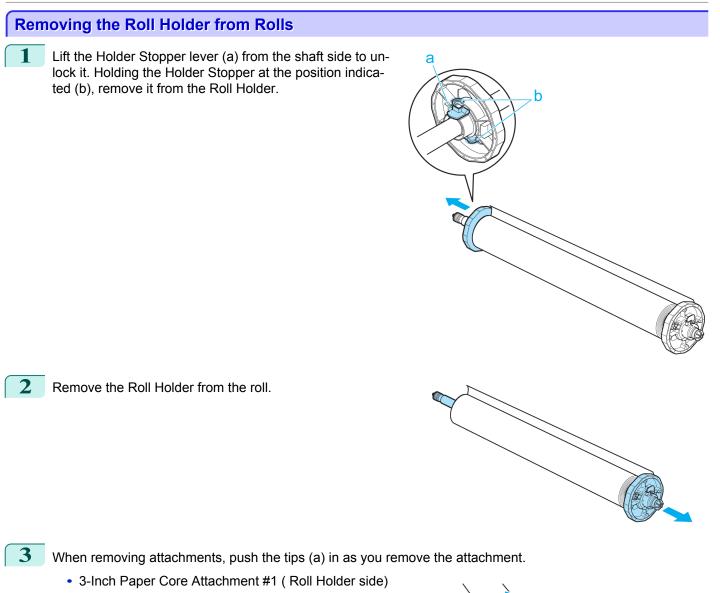

Handling and Use of Paper Handling rolls

dlina rolls

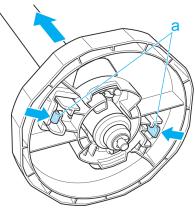

а

3-Inch Paper Core Attachment #2 (Holder Stopper side)

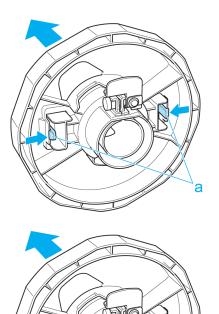

2-Inch Paper Core Attachment

 Store the roll in the original bag or box, away from high temperature, humidity, and direct sunlight. If paper is not stored properly, the printing surface may become scratched, which may affect the printing quality when you use it again.

## Feeding Roll Paper Manually

After a roll has been advanced, you can press the **Feed** button to feed or retract the roll with the ▲ and ▼ buttons.

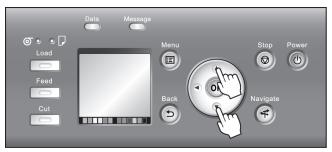

2

Important

Press the Feed button.

Press the  $\blacktriangle$  or  $\blacktriangledown$  button to advance or retract the roll.

Press  $\blacktriangle$  to retract the roll manually.

Press ▼ to advance the roll manually.

 If you hold down ▲ or ▼ for less than a second, the roll will move about 1 mm (0.04 in). If you hold down A or V for more than a second, the roll will move until you release the button. Release the button when the Note

Display Screen indicates "End of paper feed. Cannot feed paper more."

## Keeping Track of the Amount of Roll Paper Left

Setting **ManageRemainRoll** to **On** in the **Paper Menu** of the Control Panel will print a barcode with text on the roll when the roll is removed that identifies the type of paper and amount left. When **ManageRemainRoll** is **On** and you load rolls with printed barcodes, the type of paper and amount left are automatically detected after rolls are loaded. The barcode will be cut off after it has been read.

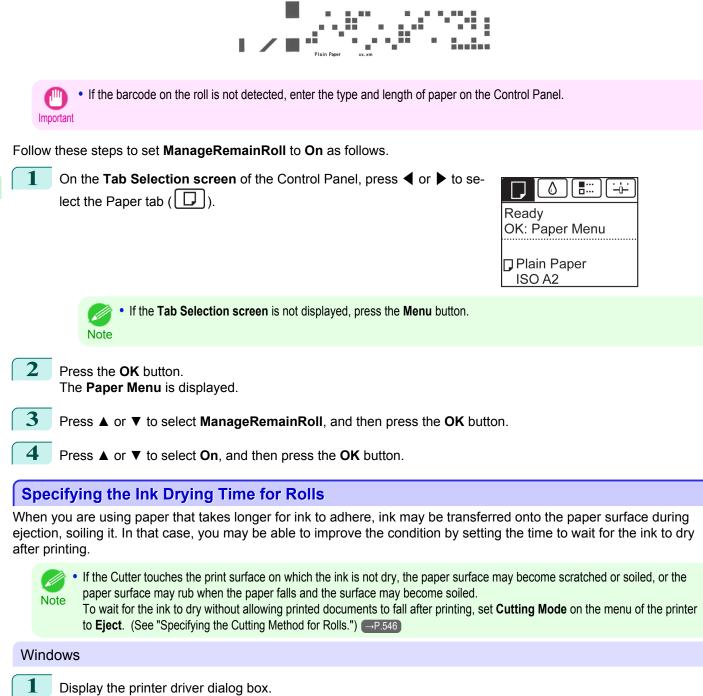

(See "Accessing the Printer Driver Dialog Box from the Operating System Menu (Windows).") →P.181

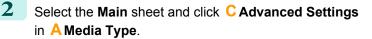

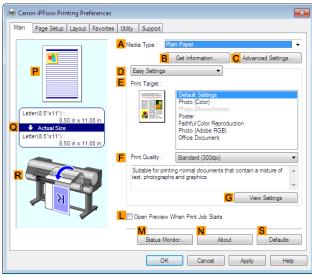

3 In the Paper Detailed Settings dialog box displayed next, select the desired settings values in B Between Pages and C Between Scans in A Drying Time, and then click OK. (See "Paper Detailed Settings Dialog Box (Windows).") →P.185

| Paper Detailed Settings        | <b>—</b> ×           |
|--------------------------------|----------------------|
| A Drying Time                  |                      |
| B Between Pages :              | Printer Default      |
| C Between Scans :              | Printer Default 👻    |
| D Roll Paper Margin for Safety |                      |
| E Nea <u>r</u> End Margin :    | Printer Default 🔹    |
| E<br>Cut Speed :               | Printer Default      |
| Calibration Value :            | Printer Default      |
| G 🕅 🗆 Mirror                   |                      |
| ОК                             | Cancel Defaults Help |

## Mac OS X

- Choose **Print** in the application menu.
- 2 Select the Main pane and click C Settings in A Media Type.

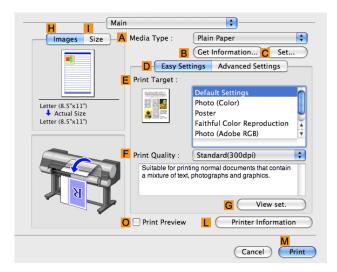

3 In the **Paper Detailed Settings** dialog box displayed next, select the desired settings values in **C Between Pages** and **D Between Scans** in **B Drying Time**, and then click **OK**. (See "Paper Detailed Settings Dialog Box (Mac OS X) ")

(See "Paper Detailed Settings Dialog Box (Mac OS X).") →P.368

| ledia Type :                 | Plain Paper     |
|------------------------------|-----------------|
| Drying Time                  |                 |
| Between Pages :              | Printer Default |
| Between Scans :              | Printer Default |
| Roll Paper Margin for Safety |                 |
| Near End Margin :            | Printer Default |
| Cut Speed :                  | Printer Default |
| Automatic Cutting :          | Printer Default |
| Calibration Value :          | Printer Default |
| Mirror                       |                 |
| Extend print pass            |                 |

# Specifying the Cutting Method for Rolls

How rolls are cut after ejection varies depending on printer settings.

|                    | Cutting Method                                                                                                    | Printer                                                                | Setting   | Dri                                                 | ver Setting                   |
|--------------------|----------------------------------------------------------------------------------------------------|------------------------------------------------------------------------|-----------|-----------------------------------------------------|-------------------------------|
| Automatic          | The roll is automatically cut by the Cutter Unit following printer driver settings.                                                                                                    | Media<br>Menu > Pa-                                                    | Automatic | Auto Cut<br>(See "Cut-                              | Yes                           |
| Eject              | Select this to move the cutter by key operation and cut<br>paper. Although there are cases with <b>Automatic</b> in<br>which the paper falls and the paper surface is scratched<br>when the paper rubs the Output Stacker, you can avoid<br>damaging the paper with this method since you can cut<br>by holding the paper with your hand so that the paper<br>does not fall when cutting, Also, since you can cut while<br>visually confirming the drying of the ink, you can avoid<br>ejecting paper before the ink has dried.<br>To cut the roll with the Cutter Unit, press the <b>Cut</b> but-<br>ton. | <pre>per Details &gt; (Various Types of Paper) &gt; Cutting Mode</pre> | Eject     | ting Roll Pa-<br>per After<br>Printing.")<br>→P.167 | Yes                           |
| Manual             | Select this for paper that cannot be cut with the Cutter<br>Unit and for paper of which the leading edge curls<br>strongly and rubs the printhead.<br>Use scissors to cut each document from the roll after<br>printing. For continuous printing (if you will cut each<br>page later), select <b>Auto Cut</b> > <b>Yes</b> or select <b>Print Cut</b><br><b>Guideline</b> .                                                                                                    | -                                                                      | Manual    |                                                     | No Yes Print Cut<br>Guideline |
| Paper Cut-<br>ting | Choose this option if you want to cut pages by pressing<br>Cutter Unit buttons for manual cutting after printing<br>when <b>Auto Cut &gt; No</b> is selected or <b>Print Cut Guide-</b><br><b>line</b> is selected in the printer driver.<br>Otherwise choose this option if you want to cut the roll<br>edge after loading a roll.                                                                                                    | Cut button pressed                                                     | Yes       | _                                                   | No Print Cut<br>Guideline     |

- Automatic and Eject are valid only when you have selected **Auto Cut > Yes** in the printer driver.
- Note With Eject, printing does not resume after a series of jobs have been printed continuously until the roll is cut.
  - **Eject** is the preset selection in **Cutting Mode** for some types of paper. For this paper, we recommend keeping the preset cutting mode.
  - If documents printed using Automatic, Eject, or manual cutting are short, rolls are advanced a specific amount before cutting to prevent problems with cutting and paper ejection. This may create a wider bottom margin, in some cases.

### Cut rolls manually in the following cases:

### Eject (when the paper surface is being scratched / to wait for ink to dry)

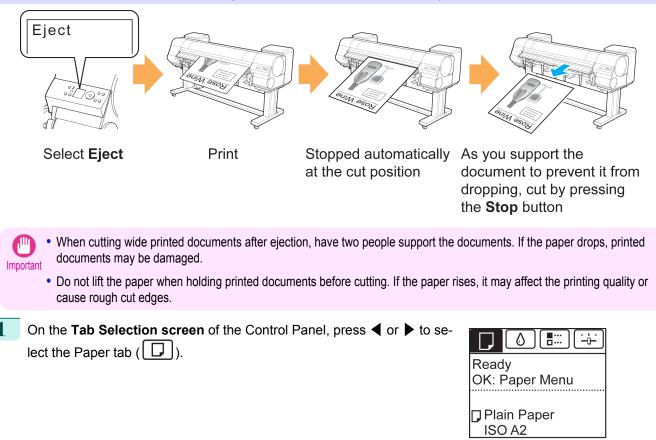

• If the **Tab Selection screen** is not displayed, press the **Menu** button. Note

- **2** Press the **OK** button. The **Paper Menu** is displayed.
- **3** Press  $\blacktriangle$  or  $\triangledown$  to select **Paper Details**, and then press the **OK** button.
- **4** Press  $\blacktriangle$  or  $\triangledown$  to select the type of paper, and then press the **OK** button.
- 5 Press ▲ or ▼ to select **Cutting Mode**, and then press the **OK** button.
- **6** Press  $\blacktriangle$  or  $\checkmark$  to select **Eject**, and then press the **OK** button.

## Print the job. When printing is finished, the printer will stop without cutting.

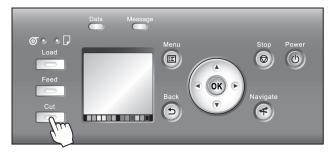

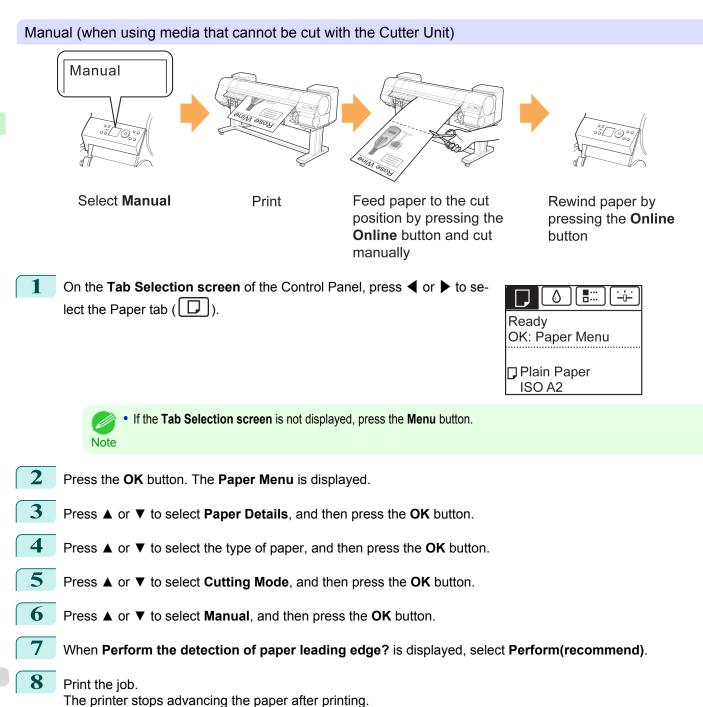

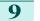

### Press the Feed button.

Roll paper is fed to the specified cut position and then automatically stopped.

10 Cut the roll paper manually with scissors or the like.

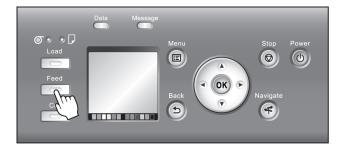

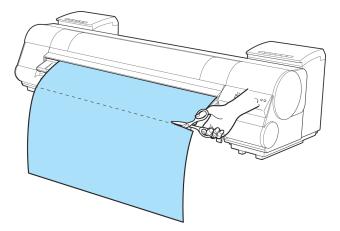

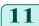

**11** Press the **OK** button.

After the roll is rewound, it stops automatically.

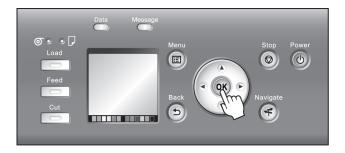

Manual (for paper of which the leading edge rubs the printhead)

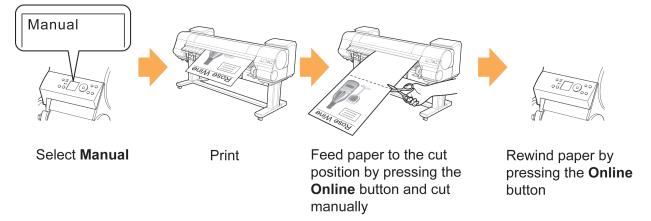

Handling rolls

| 1 | On the <b>Tab Selection screen</b> of the Control Panel, press ◀ or ▶ to select the Paper tab (□).                                                                                                    | Ready<br>OK: Paper Menu<br>Plain Paper<br>ISO A2 |
|---|----------------------------------------------------------------------------------------------------|--------------------------------------------------|
|   | • If the <b>Tab Selection screen</b> is not displayed, press the <b>Menu</b> button.<br>Note                                                                                                    |                                                  |
| 2 | Press the <b>OK</b> button. The <b>Paper Menu</b> is displayed.                                                                                                    |                                                  |
| 3 | Press ▲ or ▼ to select <b>Paper Details</b> , and then press the <b>OK</b> button.                                                                                                    |                                                  |
| 4 | Press $\blacktriangle$ or $\checkmark$ to select the type of paper, and then press the <b>OK</b> button.                                                                                                    |                                                  |
| 5 | Press ▲ or ▼ to select <b>Cutting Mode</b> , and then press the <b>OK</b> button.                                                                                                    |                                                  |
| 6 | Press $\blacktriangle$ or $\blacksquare$ to select <b>Manual</b> , and then press the <b>OK</b> button.                                                                                                    |                                                  |
| 7 | When Perform the detection of paper leading edge? is displayed, select                                                                                                    | t Do not perform.                                |
|   | <ul> <li>If you set the detection of paper leading edge to <b>Do not perform</b>, a margin leading edge when printing starts.</li> <li>When the detection of paper leading edge is set to <b>Do not perform</b>, printin was set for the first printing after replacing a roll. Thus, the margin of the part (See "Loading Rolls in the Printer.") -P.533</li> </ul> | g will start at the position at which the roll   |
| 8 | Press the <b>Feed</b> button.                                                                                                    | Massage                                          |

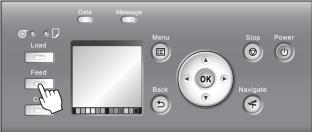

**9** Press  $\blacktriangle$  or  $\blacktriangledown$  to align the paper leading edge with the (a) position.

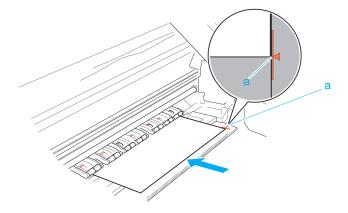

550

Handling and Use of Paper

Handling rolls

## **10** Print the job.

The printer stops advancing the paper after printing.

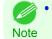

The printer can continue to receive print jobs from computers. If a print job is received and printed here, it can be
printed without the margin of about 10 cm being created at the paper leading edge.

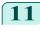

Press the Feed button.

Roll paper is fed to the specified cut position and then automatically stopped.

12 Cut the roll paper manually with scissors or the like.

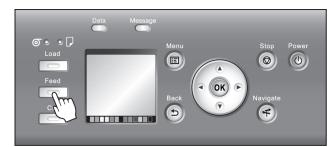

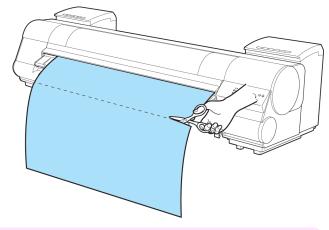

• Cut at the dotted line printed on the paper. If you cut on the printer side of the dotted line, the paper leading edge may rub against the printhead and may deviate from the paper retainer.

**13** Press the **OK** button.

After the roll is rewound, it stops automatically.

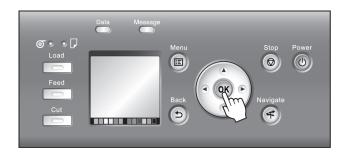

# Paper cutting (to have the roll cut at your specified position)

Press the ▼ button to advance the roll to the position

1

2

3

4

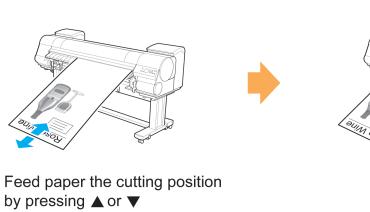

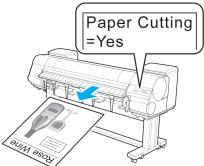

Paper Cutting

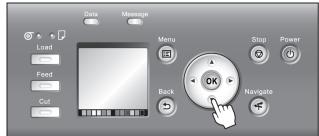

5

< (OK)

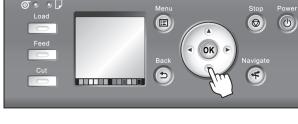

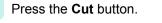

Press the Feed button.

for cutting.

Press ▲ or ▼ to select **Yes**, and then press the **OK** button. After the roll paper is cut, it is rewound automatically.

# Cutting the Leading Edge of Roll Paper Automatically

If the leading edge of the paper is cut crooked or is not cut straight when roll paper is loaded, it will not print correctly. If this happens, you can cut the leading edge of the paper straight when loading a paper roll by using Trim Edge First in the Control Panel menu.

o•• 🖓

Trim Edge First offers the following options.

## Automatic

If the leading edge of the paper is cut crooked and is not cut straight when loading roll paper, cut the leading edge straight and eject the fragment of paper to prevent printing on the platen and soiling the printer.

552

 $(\mathbf{0})$ 

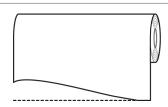

### • On (Preset Len)

The amount to cut from the leading edge of the paper varies depending on the media type, and is cut to a prescribed length. For more information on the prescribed length, see the leading edge precut length in the Paper Reference Guide. (See " Paper Reference Guide")

### On(Input Length)

The amount to cut from the leading edge of paper is specified in the control panel. The amount to cut from the leading edge can be specified in the range of lengths displayed in the control panel. The range of lengths differs between each media type.

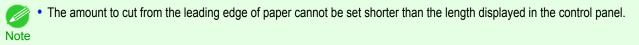

### Manual

The amount to cut from the leading edge of the paper can be adjusted by pressing the  $\blacktriangle$  and  $\lor$  buttons. After making the adjustment, you can cut the paper by pressing the **Paper Cutting** button and selecting **Cut paper**.

After the paper has been cut, press Finish paper set.

If you do not press Finish paper set after cutting the paper, you will not be able to print again.

Note

#### • Off

The edge is not cut and scraps are not removed.

Follow these steps to change the Trim Edge First setting.

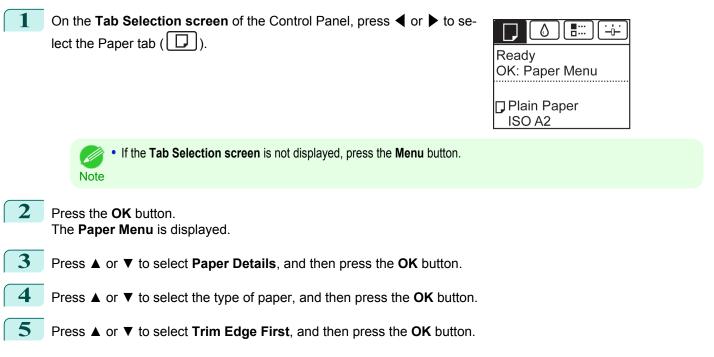

Press  $\blacktriangle$  or  $\triangledown$  to select the desired setting option, and then press the **OK** button. This setting takes effect the next time you load a roll.

## **Reducing Dust from Cutting Rolls**

For media such as Backlit Film that are more likely to generate debris when cut, select **CutDustReduct**. > **On** in the **Paper Menu** of the Control Panel. This option reduces debris from cutting by printing black lines at the leading and trailing edges of documents. It may help prevent Printhead damage. You can specify for **CutDustReduct**. to be activated for particular types of paper.

Printed lines for reducing cutting dust

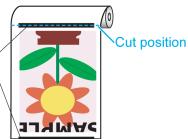

- Do not set **CutDustReduct.** to **On** for paper that wrinkles easily, such as **Plain Paper** or lightweight paper. This may impair cutting and cause paper jams.
  - Borderless printing is not available when CutDustReduct. is set to On. To use borderless printing, select CutDustReduct. > Off.

### Set CutDustReduct. to On as follows.

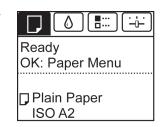

• If the Tab Selection screen is not displayed, press the Menu button. Note

- 2 Press the OK button. The Paper Menu is displayed.
- 3 Press ▲ or ▼ to select Paper Details, and then press the OK button.
- 4 Press ▲ or ▼ to select the type of paper loaded in the printer, and then press the **OK** button.
- Press  $\blacktriangle$  or  $\lor$  to select **CutDustReduct.**, and then press the **OK** button.
- **6** Press  $\blacktriangle$  or  $\checkmark$  to select **On**, and then press the **OK** button.

# Handling sheets

| Loading Sheets in the Printer                                        | 555 |
|----------------------------------------------------------------------|-----|
| Changing the Type of Paper<br>Printing From a Desired Starting Point |     |
| Removing Sheets                                                      | 560 |
| Clearing a Jammed Sheet                                              | 881 |

# Loading Sheets in the Printer

Follow these steps to load sheets in the printer.

- Paper that is wrinkled or warped may jam. If necessary, straighten the paper and reload it.
- Important Load the paper straight. Loading paper askew will cause an error.

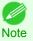

• To prevent the roll from unwinding if you leave it loaded, wrap a sheet of paper around the roll and tape it.

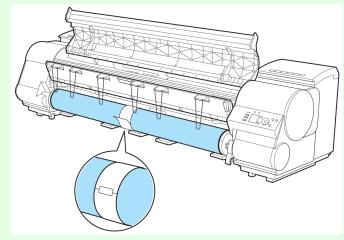

- Before loading sheets, make sure the printer is clean inside the Top Cover and around the Ejection Guide. If these areas are dirty, we recommend cleaning them in advance. (See "Cleaning Inside the Top Cover.") →P.861
- Store unused paper in the original package, away from high temperature, humidity, and direct sunlight.

Select sheets as the paper source.

• If a print job was received

Sheets are automatically selected, and the media type and size specified by the print job are shown on the Display Screen.

Press  $\blacktriangle$  or  $\triangledown$  to select **Load Paper**, and then press the **OK** button.

- If no print job was received
  - 1. Press the Load button.

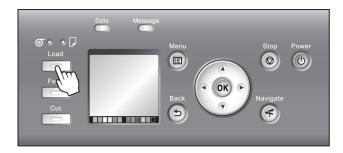

2. Press ▲ or ▼ to select Load Cut Sheet, and then press the OK button.

• If any paper has been advanced that will not be used, a message is shown requesting you to remove it. Press ▲ or ▼ to select "Yes", and then press the OK button. Remove the paper and go to the next step.

2 Lift the Release Lever and open the Top Cover.

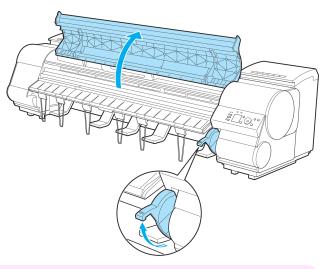

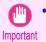

• Do not touch the Linear Scale (a), Carriage Shaft (b), or Fixed Blade (c). This may stain your hands and damage the printer.

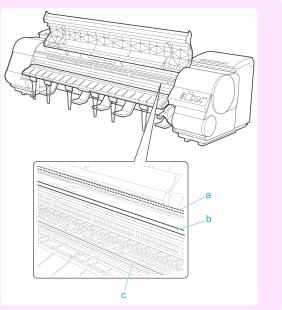

3

With a sheet lengthwise and printing-side up, insert it between the Platen (a) and the Paper Retainer (b). Align the edges of the sheet as follows.

- 1. Align the sheet with the Paper Alignment Line (c) at right.
- 2. Align the inserted edge of the sheet with the leading edge of the Paper Alignment Line (d), as shown.

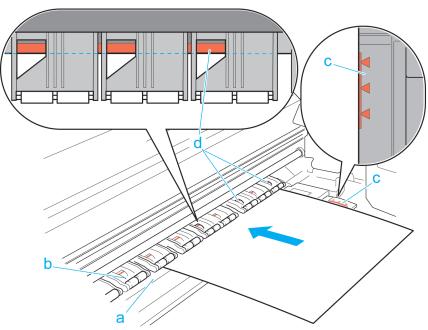

When inserted, sheets are automatically held by suction against the Platen.

• Load a sheet so that it is parallel to the Paper Alignment Line at right (c). Loading paper askew will cause an error.

Important • Warped paper may rub against the Printhead. Straighten paper if it is warped before loading it.

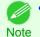

You can adjust the strength of suction holding paper against the Platen when the Release Lever is up. If it is difficult to load paper, press the ▲ or ▼ button on the Control Panel to adjust the strength. Set suction stronger by pressing the ▲ button or weaker with the ▼ button. Three settings are available.
 However, even if you increase the suction, it may not be sufficient to hold some types of paper against the Platen well. In this case, use your hand to load the paper.

- Sheets are held in place by suction through holes on the Platen. Although the suction may produce a noise when paper is loaded in some positions, it does not indicate a problem. If the noise is distracting, try moving the paper over slightly to the left or right (up to 1 mm [0.039 in]) while keeping it parallel to the Paper Alignment Line.
- The suction remains on for about 30 seconds during loading. If you cannot finish loading a sheet during this time, pull the sheet away and reinsert it to start the suction again.

4 Lower the Release Lever and close the Top Cover.

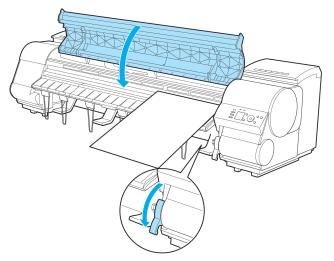

- If a print job was received Pressing the **OK** button will advance the paper, and then printing will begin.
- If no print job was received

A menu for selection of the type of paper is shown on the Display Screen. Press ▲ or ▼ to select the type of paper, and then press the **OK** button. The printer now starts feeding the paper.

- For details on types of paper to select, see the Paper Reference Guide. (See "Types of Paper.") →P.522
- Note When using the Output Stacker, if you will print on large, stiff sheets, we recommend adjusting the Output Stacker into the lowest position to prevent printed sheets from being bent. (See "Using the Output Stacker.") →P.564

## **Printing From a Desired Starting Point**

Print on sheets from a desired starting point as follows.

### Set Width Detection to Off

Note

Press the **OK** button.

The Paper Menu is displayed.

2

4

558

On the Tab Selection screen of the Control Panel, press 4 or b to select the Paper tab ( $\square$ ).

If the Tab Selection screen is not displayed, press the Menu button.

Press ▲ or ▼ to select **Paper Details**, and then press the **OK** button.

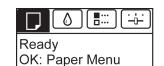

ISO A2 Roll

**6** Press  $\blacktriangle$  or  $\checkmark$  to select **Off**, and then press the **OK** button.

Load paper in the desired position to start printing from

Follow these instructions to load paper at the desired starting position for printing when Width Detection is Off.

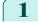

If you did not send a print job in advance, a menu for selection of the type of paper is displayed. Press  $\blacktriangle$  or  $\triangledown$  to select the type of paper, and then press the **OK** button.

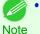

If a print job was received before paper was advanced, the media type and size specified by the job are shown on the Display Screen.
These this even is not displayed. On the stars 0.

Thus, this screen is not displayed. Go to step 2.

- 2 "Width Detection OFF. OK to continue?" is now shown on the Display Screen. Press ▲ or ▼ to select "Leave OFF", and then press the OK button.
  - 3 After a menu for selection of the paper size is displayed, press ▲ or ▼ to select the paper size, and then press the **OK** button.
- 4 Open the Top Cover and check the position where paper is loaded.

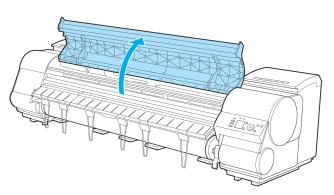

To start printing from the current position, close the Top Cover.

To reposition the paper, lift the Release Lever.

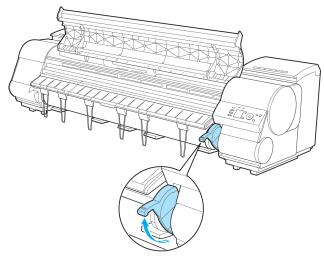

5 Keeping the right edge of the paper aligned with the extended line of the paper alignment line (a) on the right side of the printer and the position from which to start printing aligned with the groove (b) at the far end of the platen, load the paper.

Lower the Release Lever and close the Top Cover.

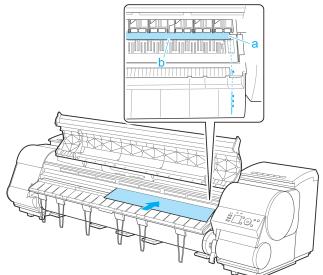

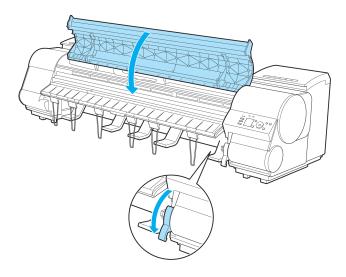

# **Removing Sheets**

Remove sheets from the printer as follows.

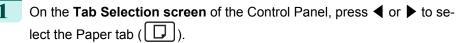

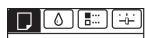

Ready OK: Paper Menu

☐ Plain Paper ISO A2

• If the Tab Selection screen is not displayed, press the Menu button. Note

2 Press the **OK** button. The Paper Menu is displayed.

560

- 3 Press ▲ or ▼ to select **Eject Paper**, and then press the **OK** button.
- 4 Press  $\blacktriangle$  or  $\blacktriangledown$  to select "Yes", and then press the OK button. The paper is ejected from the front of the printer.
- 5 Open the Top Cover, lift the Release Lever, and remove the sheet.

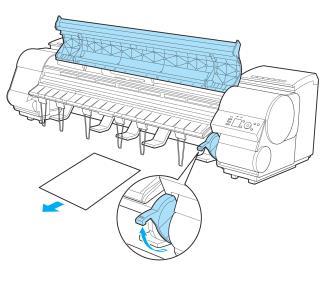

6

Lower the Release Lever and close the Top Cover.

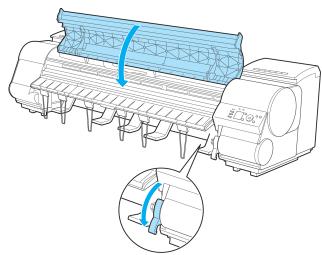

Handling sheets

# **Output Stacker**

| Output Stacker              | 562 |
|-----------------------------|-----|
| Parts of the Output Stacker | 563 |
| Using the Output Stacker    | 564 |
| Storing the Output Stacker  | 568 |

# **Output Stacker**

A cloth tray that catches ejected documents. (Optional)

Output Stacker BU-01

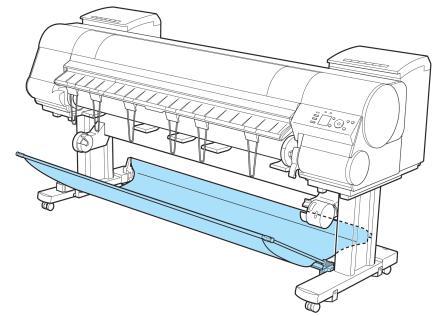

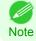

• For more information on how to attach the Output Stacker, refer to the Setup Guide.

## Parts of the Output Stacker

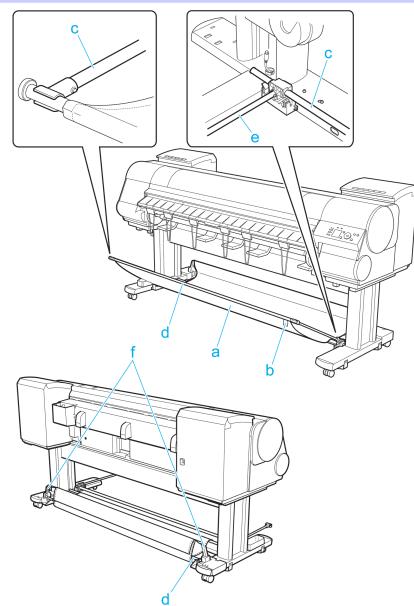

#### a Output Stacker

A cloth tray that catches ejected documents.

**b** White tag

A point of reference for attaching the Output Stacker in the right direction.

**c** Basket Arm R and Basket Arm L

Holds the Basket Rod (tag side) attached to the Output Stacker. When the Output Stacker is not used, push it down and store it next to the Stand Leg.

d Basket Rod (tag side) and Basket Rod (cord side)

Holds the cloth Output Stacker securely in specific positions.

## e Basket Rod

Keeps Basket Arm R and Basket Arm L at the same angle.

### f Rod Holder

Holds the middle of the Basket Rod (cord side).

Output Stacker

# Using the Output Stacker

The Output Stacker can be held at four positions, as shown.

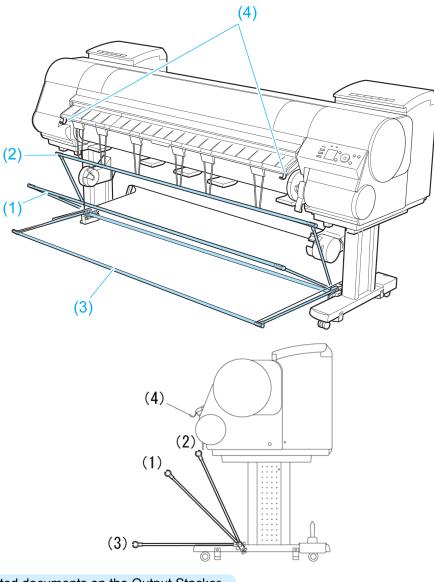

- When storing printed documents on the Output Stacker Use position (1).
- When the Output Stacker is not used Use position (2).
- When the Media Take-up Unit is used, or when the Output Stacker is stored for long periods
   Lower it to position (3) for storage. (See "Storing the Output Stacker.") →P.568
   When using the Output Stacker again after storage, reattach the Basket Rod on the front of the Output Stacker to
   the tips of the left and right basket arms and pull it out completely.

• When printing on large, stiff sheets

Use position (3).

564

Set it to position (4) when printing banners or when printing on delicate paper. (See "Using the output stacker for ejection in front.")  $\rightarrow$  P.565

- When storing printed documents on the Output Stacker, always use it in position (1). If you do not, printed documents may not be dropped into the Output Stacker, and the printed surface may become soiled.
  - The Output Stacker can hold one sheet. When printing multiple pages, remove each sheet after it is printed.
  - Before using the Output Stacker, remove the Rewind Spool. If you do not, it may prevent printed documents from being held correctly, and they may be scratched.
  - The Output Stacker can hold roll paper up to 84 inches (2133.6 mm) long. When printing longer documents, adjust the stacker of or ejection in front or use the Media Take-up Unit (option).

The Output Stacker locks into position if you lift it to position (1) or (2). To lower the Output Stacker, lift the front Basket Rod lightly to release the lock, and then lower the stacker.

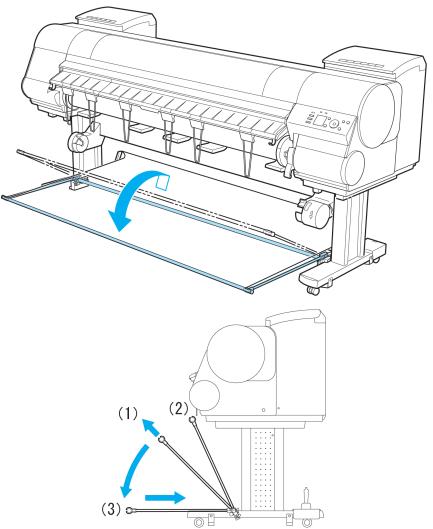

Using the output stacker for ejection in front

You can also set the stacker to the following position when printing banners or when printing on delicate paper.

Output Stacker

- When using the stacker for ejection in front, always select **Cutting Mode** > **Eject**. Selecting **Automatic** may damage printed documents. (See "Specifying the Cutting Method for Rolls.")  $\rightarrow$  P.546
  - During ejection in the front of the printer, be especially careful when using delicate paper or paper that curls easily.
  - Depending on the type of paper, the edge may curl or bend during ejection. In this case, straighten out the paper. If the paper is curled or bent, it may damage printed documents.
  - Some types of paper may get caught between the Ejection Guide and Output Stacker during ejection. In this case, free the paper from where it is caught. If the paper is caught, it may damage printed documents.

Lift the Basket Rod gently to release the lock, lower the stacker toward the front, and push it back.

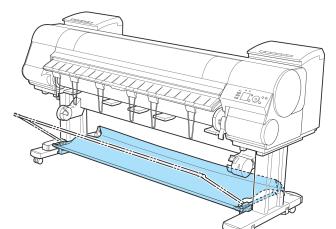

2 Remove the Output Stacker from the printer. Remove the front Basket Rod from the left and right basket arms, and remove the back Basket Rod and black cord from the Rod Holder.

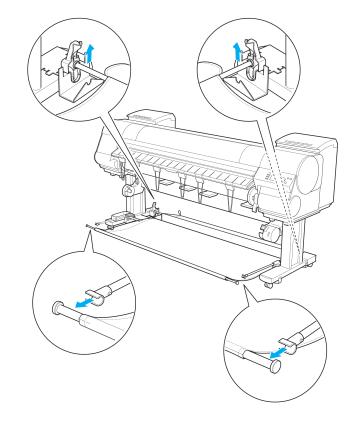

4

tion Guide.

3 Stow the left and right basket arms. Next, with the Rod Holder still attached, remove the Rod Holder Adapter and put it in front of the printer.

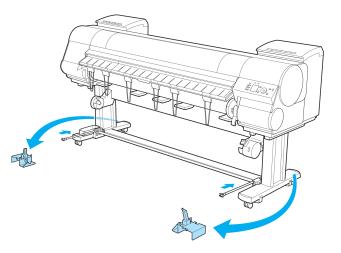

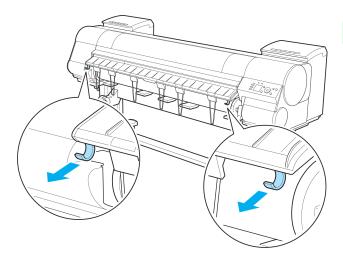

5

Attach the Basket Rod to the Basket Hooks so that the white tag of the Basket Cloth is on the left.

Pull out the left and right Basket Hooks from the Ejec-

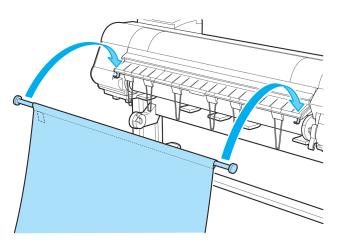

**6** Form the Basket Cloth into a sloping shape to make it taut, and attach the middle Basket Rod to the Rod Holder.

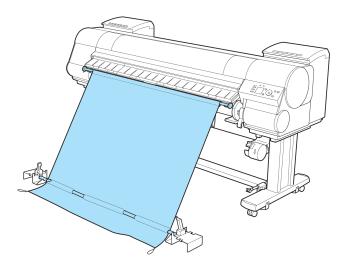

## Storing the Output Stacker

Stow the Output Stacker if you will use the Media Take-up Unit or if you will not use the Output Stacker for an extended period.

When the Output Stacker is in the position used when storing printed documents (a), lift the front Basket Rod gently to release the lock, lower the stacker toward the front (b), and push it all the way back.

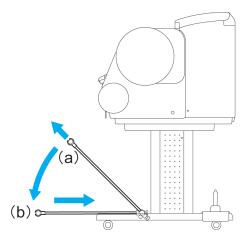

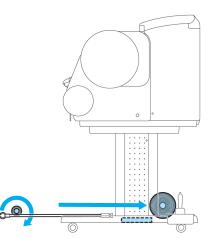

1

Handling and Use of Paper

2 Remove the front Basket Rod from the left and right basket arms. Roll up the Basket Cloth and put it at the back of the Bottom Stand Stay. 3

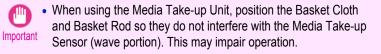

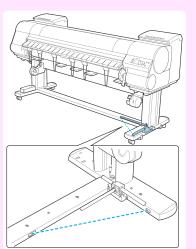

Output Stacker

Push in the left and right basket arms toward the back all the way, until they stop.

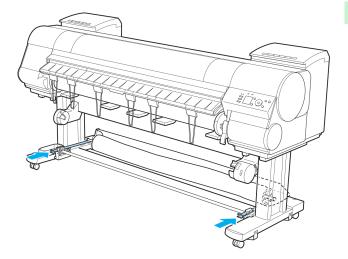

| Media Take-up Unit                                     | 570   |
|--------------------------------------------------------|-------|
| Using the Media Take-up Unit                           |       |
| Enabling Roll Take-Up<br>Disabling Roll Take-Up        |       |
| Loading the Rewind Spool on the Media Take-up Unit     |       |
| Removing Printed Documents from the Media Take-up Unit | . 579 |

# Media Take-up Unit

Use the Media Take-up Unit to have documents that are printed on rolls rewound automatically after printing. This is convenient for large-format printing, or when printing large-volume jobs continuously.

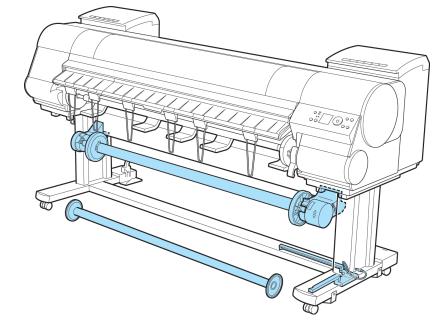

- For more information on how to attach the Media Take-up Unit, refer to the Setup Guide.
- Note For information on the types of paper compatible with the Media Take-up Unit, refer to the Paper Reference Guide. (See "Types of Paper.") →P.522
  - For Media Take-up Unit instructions, see "Using the Media Take-up Unit." →P.570

## Using the Media Take-up Unit

- Turn the printer on. (See "Turning the Printer On and Off.")  $\rightarrow$  P.21
- 2 Enable roll take-up. (See "Enabling Roll Take-Up.") →P.571
- 3 Load the rewind spool on the media take-up unit. (See "Loading the Rewind Spool on the Media Take-up Unit.") →P.572
- 570

- Turn on the Media Take-up Unit.
- 5 Print on the roll.
  - Turn off the Media Take-up Unit.

Media take-up unit

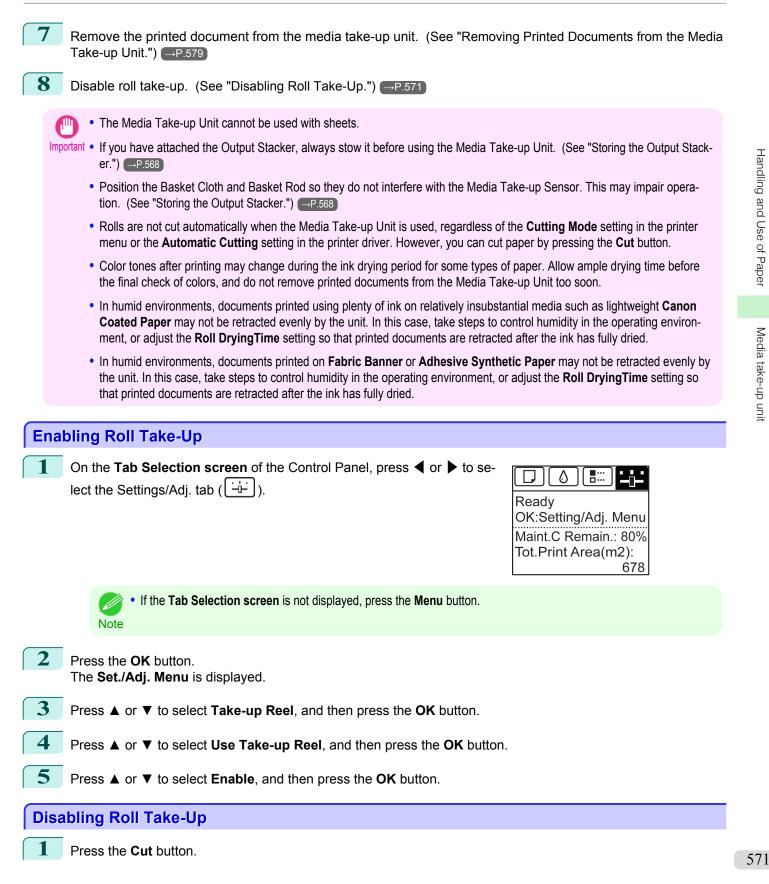

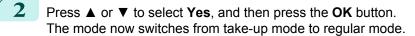

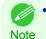

• The printer will also switch from take-up mode to regular mode if you lift the Release Lever and cut the roll with scissors instead of pressing the Cut button.

3 On the Tab Selection screen of the Control Panel, press 4 or b to select the Settings/Adj. tab (

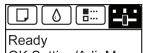

OK:Setting/Adj. Menu Maint.C Remain.: 80% Tot.Print Area(m2):

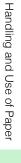

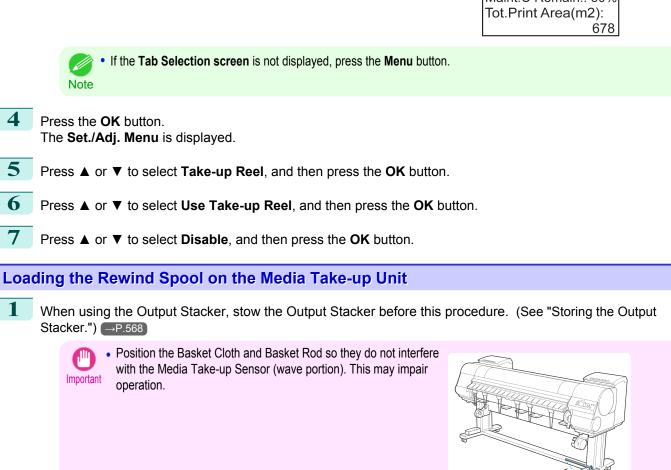

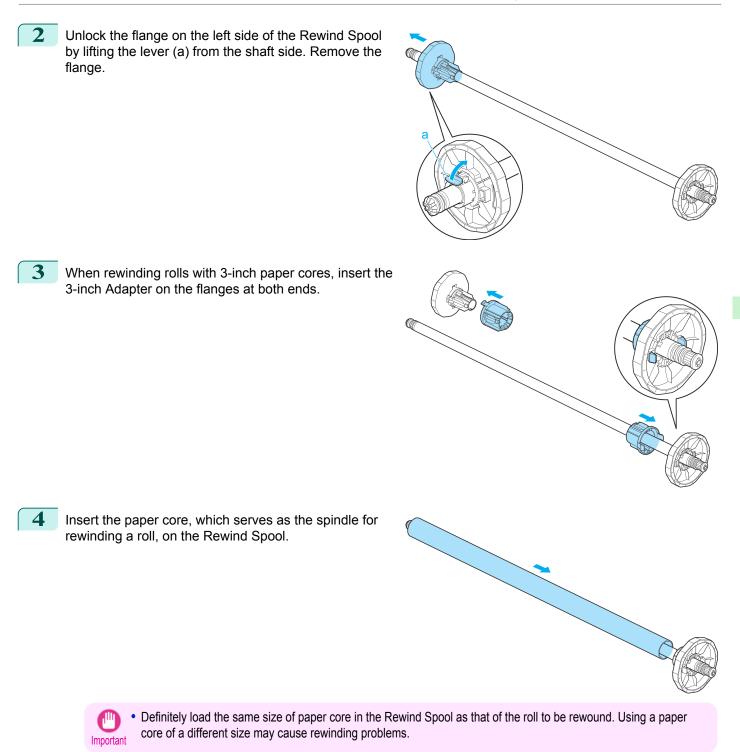

Push the flanges in firmly until the paper core is se-

5

Handling and Use of Paper

Media take-up unit

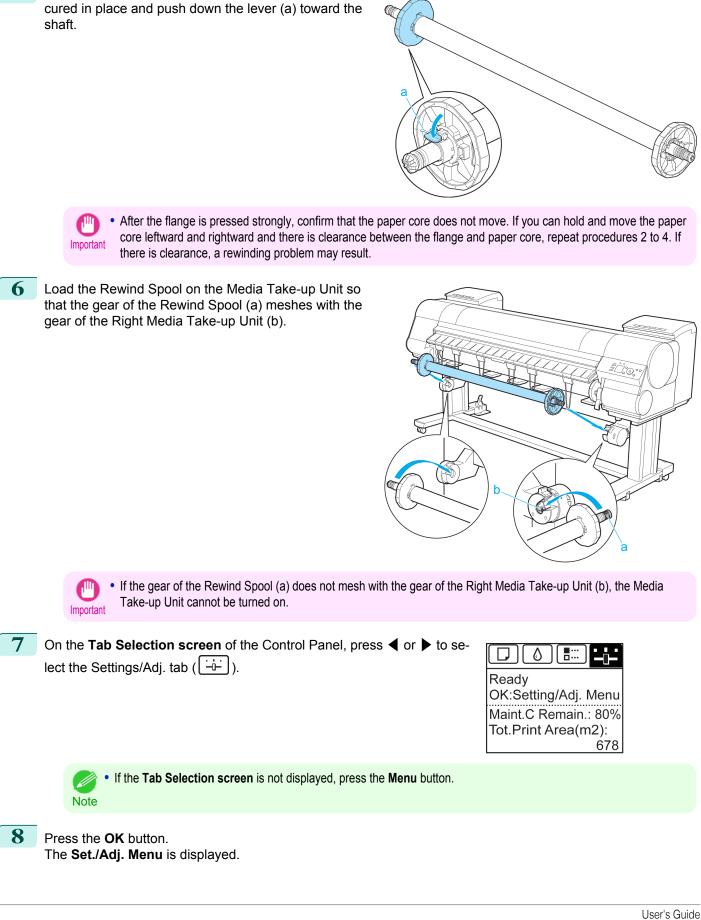

- 9 Press ▲ or ▼ to select Take-up Reel, and then press the OK button.
- **10** Press ▲ or ▼ to select **Auto Feed**, and then press the **OK** button. The roll is now advanced to the Media Take-up Unit.
- **11** Hold the roll paper by the middle of the leading edge and align the right edge with the right edge of the paper core of the Rewind Spool. With the left and right edges of the roll paper evenly taut, tape the middle to the paper core to fasten it.

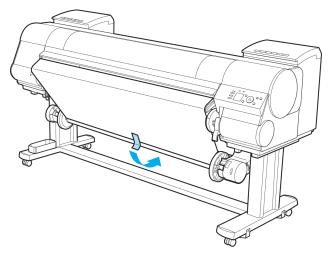

**12** Making sure the roll paper is not slack, tape the left and right side of the leading edge to the paper core.

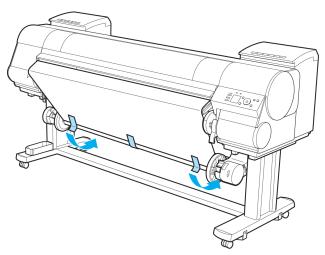

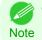

 When rewinding heavyweight paper, use strong adhesive tape to fasten it. Otherwise, a rewinding problem may result. **13** Press the ▼ button to make the roll a little slack.

14 On the Right Media Take-up Unit, pull the Rewind

to rewind the roll so that it is nearly taut.

Mode Switch forward to turn it on. Press the ▼ button

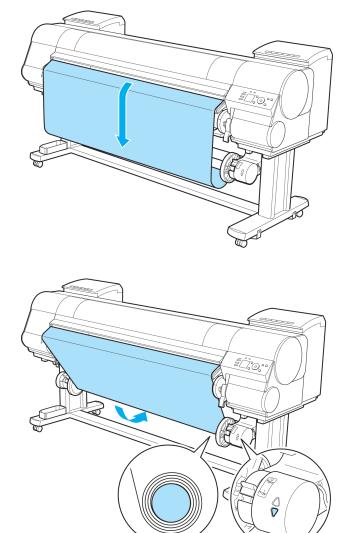

Umportant

- Rewind the paper so that the paper core makes at least two revolutions. If the paper is not rewound two full revolutions, repeat steps 13 and 14.
- Do not manually force the Rewind Spool or paper core to rotate them. This may damage them. To rewind or unwind rolls, press ▲ or ▼ on the Media Take-up Unit.

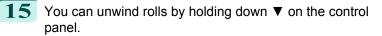

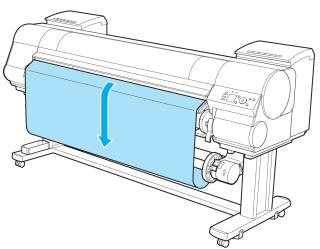

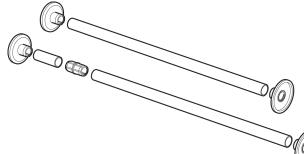

**16** Refer to the following table and securely insert the Weight Flange and Weight Joint suitable for the type and width of roll into the Weight Roll.

> The following list identifies Weight Roll and Weight Flange you can use. A Color Label is applied to each Weight Roll.

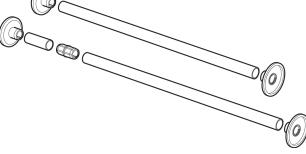

#### Weight Roll

| Roll Width                     | Weight Roll to Use |
|--------------------------------|--------------------|
| B2 Width: 515.0 mm (20.3 in)   | D                  |
| B1 Width: 728.0 mm (28.7 in)   | A+E                |
| B0 Width: 1,030.0 mm (40.6 in) | A+G                |
| A1 Width: 594.0 mm (23.4 in)   | E                  |
| A0 Width: 841.0 mm (33.1 in)   | B+E                |
| 431.8 mm (17 in)               | С                  |
| 609.6 mm (24 in)               | E                  |
| 762.0 mm (30 in)               | B+D                |
| 914.4 mm (36 in)               | G                  |
| 1,066.8 mm (42 in)             | C+E                |
| 1,117.6 mm (44 in)             | D+E                |
| 1270.0 mm (50 in)              | D+F                |
| 1371.6 mm (54 in)              | E+F                |
| 1524.0 mm (60 in)              | E+G                |

| Roll Type                                                                                                    | Weight Flange to<br>Use |
|----------------------------------------------------------------------------------------------------|-------------------------|
| Canon Premium Glossy Paper 2 280, Semi-Glossy Photo Paper, Canon Premium Glossy Paper 2 280, Heavy-<br>weight SemiGlossy Photo Paper, Fine Art Photo, Fine Art Heavyweight Photo, Fine Art Textured, Canvas Matte,<br>Canon Proofing Paper, Canon Coated Paper, Canon Heavyweight Coated Paper, Extra Heavyweight Coated<br>Paper, Colored Coated Paper, Adhesive Synthetic Paper, Synthetic Paper, Backprint Film, Backlit Film, Canon<br>Flame-Resistant Cloth, Fabric Banner, Thin Fabric Banner | Weight Flange<br>1 (*1) |
| Premium Matte Paper                                                                                                    | Weight Flange<br>2      |

- \*1: If you cannot retract stiff paper well using Weight Flange 1 or if the diameter of the retracted paper is wider than the Rewind Spool, use Weight Flange 2. When using Weight Flange 2, adjust the paper feed amount by executing **Auto(GenuinePpr)** or **Auto(OtherPaper)**. (See "Automatic Banding Adjustment.") → P.806
  - 🍈 Do i
    - Do not use combinations other than those identified here.
  - Important Insert the Weight Flange and Weight Joint firmly on the Weight Roll.
    - Use identical Weight Flange on the left and right ends. Insert matching Weight Flanges (1 or 2) on both ends of the Weight Roll.

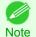

• Keep unused weight rolls, weight joints, and weight flanges handy by putting them in the box and putting the box under the Stand .

**17** Set the Weight Roll gently on top of the slack in the roll paper.

The media take-up unit is now ready for use. Printed rolls can now be rewound automatically.

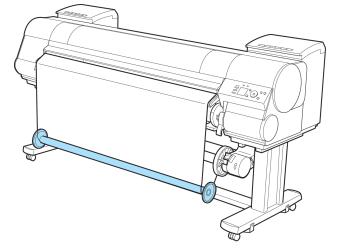

- Always set the Weight Roll on the paper. Failure to do this may cause rewinding problems.
- Important When setting the Weight Roll on the paper, avoid touching the paper core and causing the wound roll to become misaligned on the left and right end. If it is misaligned on the left and right ends, a rewinding problem may result.

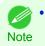

When the media take-up unit is in use, an icon indicating the take-up mode is shown on the Display Screen.

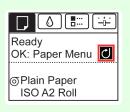

1

3

## Removing Printed Documents from the Media Take-up Unit

Press the Feed button.

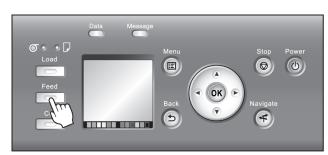

2 Hold down the ▼ button to advance the roll a little. To protect the paper that has been rewound, advance it an amount longer than the outer circumference.

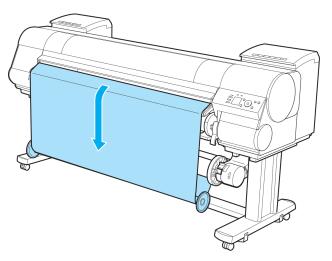

Remove the Weight Roll from the roll paper.

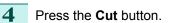

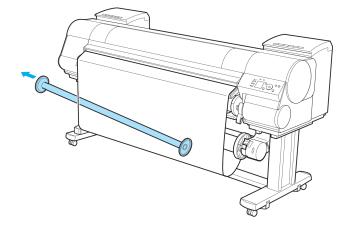

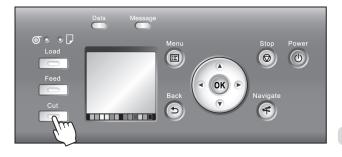

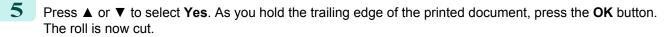

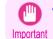

• Always hold the trailing edge of printed documents when cutting rolls. If you do not hold the documents, they may fall on the floor and the printed surface may become soiled.

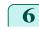

Hold the trailing edge of the printed document and press the ▼ button on the Media Take-up Unit to rewind the printed document.

Apply adhesive tape to the rewound paper to hold it in place, if necessary.

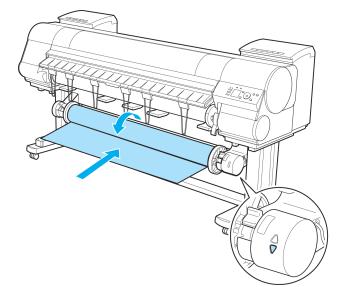

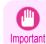

7

• Be careful not to scratch the printed surface.

Turn off the Media Take-up Unit by pushing in the Rewind Mode Switch.

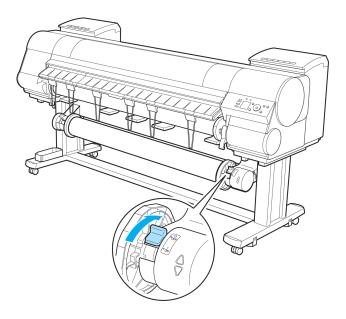

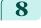

Remove the Rewind Spool from the Media Take-up Unit.

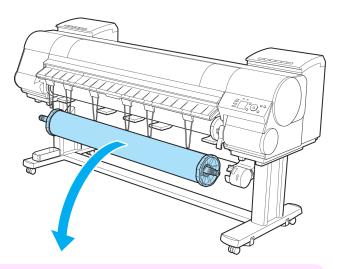

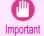

- Always turn off the Media Take-up Unit before removing the Rewind Spool. The Media Take-up Unit may be damaged if you do not turn it off first.
- Remove the Rewind Spool, pulling off both ends from the Media Take-up Unit at once. If you do not pull off both ends at once, the Media Take-up Unit may become damaged.
- Unlock the flange on the left side of the Rewind Spool by lifting the lever (a) from the shaft side. Remove the flange.

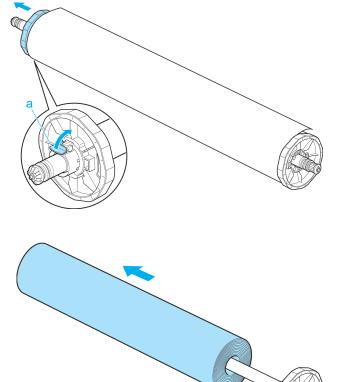

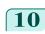

9

**10** Remove the entire paper core with the rewound printed documents from the Rewind Spool.

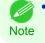

• You can leave the Rewind Spool on the Media Take-up Unit even when it is not used for rewinding rolls.

# Media Configuration Tool (Windows)

| The Features of Media Configuration Tool<br>Installation Procedures<br>Starting Method                                                                                                    | 583                                                             |
|----------------------------------------------------------------------------------------------------|-----------------------------------------------------------------|
| Media Configuration Tool Main Window                                                                                                    | 585                                                             |
| Editing Media Type Information for Genuine Paper and Feed Confirmed Paper<br>Adding Media Types<br>Changing Media Names<br>Deleting Media Types You Have Added<br>Switching Media Types Display Show/Hide<br>Changing the Display Order of Media Types | 588<br>590<br>592<br>594                                        |
| Using Paper Other than Genuine Paper and Feed Confirmed Paper<br>Compatible Paper<br>Add Custom Paper<br>Delete Custom Paper<br>Edit Custom Paper<br>Export Custom Media Information<br>Import Custom Media Information<br>Warnings                    | 598            599            605            606            607 |

## The Features of Media Configuration Tool

In imagePROGRAF, the best printer settings for each paper are collected together in media information files in order to give the highest quality printing results. Settings for Canon genuine paper and Canon feed confirmed paper are provided by Canon in these media information files.

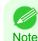

• Canon genuine paper and Canon feed confirmed paper are detailed in the Paper Reference Guide. Any other paper is called custom paper.

The Media Configuration Tool allows you to perform the following tasks.

- When supported paper has been newly added to the printer, you can add that media type to the printer control panel and printer driver by using the media information file provided by Canon.
- You can customize Canon genuine paper and feed confirmed paper media information files to create a media information file for custom paper (paper that is neither Canon genuine paper or feed confirmed paper), and add that media type to the printer control panel and printer driver.
   Furthermore, you can also import the created media information file into other computers and printers, and add media types to the printer drivers and printers of the computers where the data was imported.
- You can rearrange lists of the types of paper on the printer control panel and in printer driver dialog boxes and rename them, in addition to other functions.

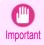

• Normally, the Media Configuration Tool is installed and the media information is configured when you install the printer driver from the User Software CD-ROM. Use this software if you want to add new media information or edit existing media information.

• Administration of paper information using the Media Configuration Tool should be performed by the printer administrator.

Drivers Applicable with Media Configuration Tool

imagePROGRAF Printer Driver

## **Installation Procedures**

The Media Configuration Tool installation screen appears when you start the installation of a new version of the Media Configuration Tool. The installation procedure started from this screen is described below.

• If the printer driver is installed from the User Software CD-ROM, the Media Configuration Tool is also installed and the media information is also configured. Therefore, the following procedure does not normally need to be performed. To install the Media Configuration Tool without using the User Software CD-ROM, such as when you have downloaded a new version of the Media Configuration Tool from the Canon website, use the following procedure.

· You must be logged in as Administrator when installing software in Windows.

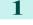

Start the Media Configuration Tool installer. Click the **Next** button.

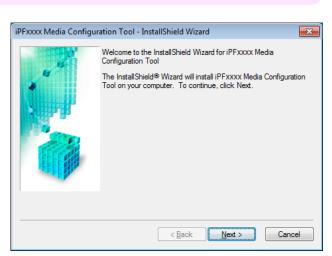

2 The next screen presents selections for the country or area where the printer is used.

Select a country or territory then click the **Next** button.

| Fxxxx Media Configur | ation Tool - InstallShield Wizard                                                                                                    | ×      |
|----------------------|----------------------------------------------------------------------------------------------------|--------|
|                      | iPFxxxx Media Configuration Tool applies the standard media<br>settings Canon recommends for use in each country or region<br>following:<br>- Printer<br>- Printer driver<br>- Related software<br>Choose the country or region in which the printer will be used.<br>Japan<br>North or South America<br>EU<br>Asia<br>Oceania | to the |
|                      |                                                                                                    |        |
|                      | < Back Next > Canc                                                                                                    | el     |

## 3 The License Agreement is displayed. Select I accept the terms of the license agreement and click the Next button.

The **Choose Destination Location** screen appears. Select the destination folder then click the **Next** button.

| iPFxxxx Media Configuration Tool - InstallShield Wizard                                                                                                    | x        |
|----------------------------------------------------------------------------------------------------|----------|
| License Agreement                                                                                                    |          |
| CANON SOFTWARE LICENSE AGREEMENT                                                                                                    | <b>_</b> |
| IMPORTANT-READ THIS AGREEMENT BEFORE INSTALLING THE SOFTWARE!                                                                                                    |          |
| This legal document is a license agreement between you and Canon Inc. ("Canon")<br>governing your use of the software and the online or electric manual (collectively, the<br>"SOFTWARE"). BY INSTALLING THE SOFTWARE, YOU ARE DEEMED TO HAVE<br>AGREED TO BE BOUND BY THE TERMS OF THIS AGREEMENT. IF YOU DO NOT<br>AGREE TO THE TERMS OF THIS AGREEMENT. PROMPTLY CLOSE THIS<br>INSTALLATION PROGRAM AND DO NOT INSTALL THE SOFTWARE. |          |
| conditions of this Agreement.                                                                                                    | Ŧ        |
| I accept the terms of the license agreement                                                                                                    |          |
| I do not accept the terms of the license agreement                                                                                                    |          |
| < Back Next > Cancel                                                                                                    |          |

| iPFxxxx Media Configur | ation Tool - InstallShield Wizard                                | × |
|------------------------|------------------------------------------------------------------|---|
|                        | Choose Destination Location                                      |   |
|                        | Please select the installation folder.                           |   |
|                        | Destination Folder C:\Program Files\Canon\imagePROGRAF Ut Change |   |
|                        | < Back Next > Cance                                              | ! |

5 The **Ready to Install the Program** screen appears. Click the **Install** button.

| iPFxxxx Media Configur | ation Tool - InstallShield Wizard                                                                                  |
|------------------------|----------------------------------------------------------------------------------------------------|
|                        | Ready to Install the Program                                                                                       |
| 10                     | The wizard is ready to begin installation.                                                                         |
|                        | Click Install to begin the installation.                                                                           |
|                        | If you want to review or change any of your installation settings, click<br>Back. Click Cancel to exit the wizard. |
|                        |                                                                                                    |
|                        |                                                                                                    |
|                        | < Back Install Cancel                                                                                              |

6 All the required files are copied to your computer and **InstallShield Wizard Complete** screen appears. Click the **Finish** button.

This completes the installation of Media Configuration Tool.

| iPEvvvv Media Config  | uration Tool - InstallShield Wizard |
|-----------------------|-------------------------------------|
| IPExxxx Media Configu | uration Tool - InstallShield Wizard |
|                       | Refer to Readme File Now            |
|                       | < Back Finish Cancel                |

## **Starting Method**

Follow the procedure below to start Media Configuration Tool. From the start menu go to All Programs > iPFxxxx Media Configuration Tool > iPFxxxx Media Configuration Tool.

Media Configuration Tool main window is displayed.

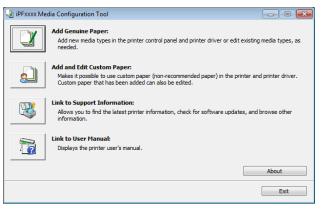

## Media Configuration Tool Main Window

The explanation below is on the Media Configuration Tool main window.

| Add Genuine Paper:           Add new media types in the printer control panel and printer driver or edit existing media types, as needed.           Image: Add and Edit Custom Paper:           Makes it possible to use custom paper (non-recommended paper) in the printer and printer driver. Custom paper that has been added can also be edited.           Image: Add add Edit Custom Paper:           Add and Edit Custom Paper:           Makes it possible to use custom paper (non-recommended paper) in the printer and printer driver. Custom paper that has been added can also be edited.           Image: Custom Paper:           Adout Support Information:           Alows you to find the latest printer information, check for software updates, and browse other information.           Image: Custom Paper:           Image: Custom Paper:           Adout           Exit                                                                                                    | -🔄 iPFxxxx Mee | lia Configuration Tool                                                           |                      |
|----------------------------------------------------------------------------------------------------|----------------|----------------------------------------------------------------------------------|----------------------|
| Makes it possible to use custom paper (non-recommended paper) in the printer and printer driver.<br>Custom paper that has been added can also be edited.         Image: Custom paper that has been added can also be edited.         Image: Custom paper that has been added can a |                | Add new media types in the printer control panel and printer driver or edit exis | ting media types, as |
| Allows you to find the latest printer information, check for software updates, and browse other information.  Iink to User Manual: Displays the printer user's manual.  About                                                                                                    |                | Makes it possible to use custom paper (non-recommended paper) in the printer     | and printer driver.  |
| Displays the printer user's manual.                                                                                                    |                | Allows you to find the latest printer information, check for software updates, a | and browse other     |
|                                                                                                    |                |                                                                                  |                      |
| Exit                                                                                                    |                |                                                                                  | About                |
|                                                                                                    |                |                                                                                  | Exit                 |
|                                                                                                    |                |                                                                                  |                      |

• For the step to open the Media Configuration Tool main window, see "Starting Method." →P.585

Note

#### • Add Genuine Paper button

When this button is clicked, the **Edit Media Types** dialog box is displayed, which allows you to add media information files released by Canon to the printer control panel and printer driver. You can also change names, toggle between displaying and hiding, and delete added media types.

You can also change the display order of Canon genuine paper and custom paper.

Refer to Editing Media Type Information for Genuine Paper and Feed Confirmed Paper →P.586) for details on Add Genuine Paper.

#### Add and Edit Custom Paper button

When this button is clicked, the **Add and Edit Custom Paper** dialog box is displayed, which allows you to added custom paper to the printer control panel and printer driver.

Refer to Using Paper Other than Genuine Paper and Feed Confirmed Paper →P.597 for details on Add and Edit Custom Paper.

#### Link to Support Information button

Opens **imagePROGRAF Support Information**. You can check information such as the latest information for the product and software version upgrade information.

#### • Link to User Manual Button

Click this button to display the User's Guide. This function requires that the User's Guide be installed on your computer.

## Editing Media Type Information for Genuine Paper and Feed Confirmed Paper

To add genuine paper and feed confirmed paper to the printer control panel and printer driver and edit the media type information, click the **Add Genuine Paper** button in the Media Configuration Tool main window. Confirm the printer, where media type information is to be updated, to be displayed in **Printer** in the **Select Printer** dialog box, and then click the **Next** button.

| -👌 iPFx | 0000 Select Printer     |                    |        |        |
|---------|-------------------------|--------------------|--------|--------|
| Select  | the printer and dick th | e Next button.     |        |        |
|         | Printer:                |                    |        |        |
|         | Canon iPFxxxx           |                    |        | •      |
|         | Driver Details:         | Canon iPFxxxx      |        |        |
|         | Connect to:             | IP_xxx.xxx.xxx.xxx |        |        |
|         |                         |                    |        |        |
|         |                         |                    |        |        |
|         |                         |                    |        |        |
|         |                         |                    |        |        |
|         |                         |                    |        |        |
|         |                         |                    |        |        |
|         |                         |                    | Next > | Cancel |

#### Communication with the printer begins.

• Do not attempt to print or turn the printer off while the program is communicating with the printer.

#### The Edit Media Types dialog box is displayed.

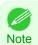

Important

• The printer cannot be changed after this.

Handling and Use of Paper

Media Configuration Tool (Windows

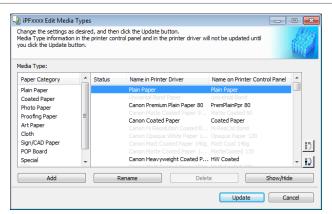

Paper that is displayed grayed out does not appear in the printer driver or printer panel.

#### Add Button

Note

To add genuine paper or feed confirmed paper to the printer control panel and printer driver, click this button. For details on the procedure for adding media types, see "Adding Media Types." →P.588

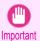

To add media types, download the media information file (.amf file) in advance from the Canon website.

#### • Rename Button

To change the name on the printer control panel and the name in the printer driver for genuine paper and feed confirmed paper, select the paper to change and click this button.

#### Delete Button

To delete added genuine paper and feed confirmed paper from the printer control panel and printer driver, select the paper to delete and click this button.

For details on the procedure for deleting added media types, see "Deleting Media Types You Have Added." →P.592

#### • Show/Hide Button

To change whether or not genuine paper or feed confirmed paper is displayed in the printer control panel and printer driver, select the paper to change and click this button.

For details on the procedure for changing whether or not to display media types, see "Switching Media Types Display Show/Hide." →P.594

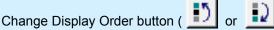

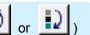

To change the display order of a media type in the printer control panel and printer driver, select the paper to change and click this button.

For details on the procedure for changing the display order of media types, see "Changing the Display Order of Media Types." →P.595

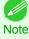

The display order for custom paper can also be changed.

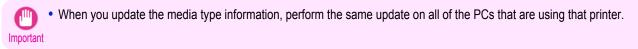

It may not be possible to deleting, showing/hiding, and changing the display order under some conditions.

Note • If a display name is displayed grayed out, that media type will not appear in the printer driver or printer panel.

### **Adding Media Types**

Media information files (.amf files) released by Canon are registered in the printer control panel and printer driver.

- Do not perform printing on the target printer while adding the media types.
- Important Reinstalling Media Configuration Tool after registering a media information file may delete the registered media information file.In this case, first download and install latest Media Configuration Tool, then download and register the required media information file.

Open the **Edit Media Types** dialog box, and then click the **Add** button.

| edia Type:     |   | 1      |                              |                               |          |
|----------------|---|--------|------------------------------|-------------------------------|----------|
| Paper Category | Â | Status | Name in Printer Driver       | Name on Printer Control Panel | <u>^</u> |
| Plain Paper    |   |        | Plain Paper                  | Plain Paper                   |          |
| Coated Paper   |   |        |                              |                               |          |
| Photo Paper    |   |        | Canon Premium Plain Paper 80 | PremPlainPpr 80               |          |
| Proofing Paper | = |        |                              |                               |          |
|                |   |        | Canon Coated Paper           | Coated Paper                  |          |
| Art Paper      |   |        |                              |                               |          |
| Cloth          |   |        |                              |                               |          |
| Sign/CAD Paper |   |        |                              |                               |          |
| POP Board      |   |        |                              |                               | -        |
| Special        | - |        | Canon Heavyweight Coated P   | . HW Coated                   | -        |

• For details on the procedure for opening the **Edit Media Types** dialog box, see "Editing Media Type Information for Genuine Paper and Feed Confirmed Paper." (-).586

2 The Add Media Type dialog box displays. Click the Browse button.

| iPFxxxx Add Media Type                            |                                        |      |        |
|---------------------------------------------------|----------------------------------------|------|--------|
| elect the file to add and click C                 | on will not be updated until you click |      | d      |
| .ook in:                                          |                                        |      |        |
| C:\Users\xxxx\Desktop\                            |                                        | •    | Browse |
| Media Information File:                           |                                        |      |        |
| File                                              | Date Updated                           | Type |        |
| Number of Files: 0<br>Number of Files Selected: 0 |                                        |      |        |
|                                                   |                                        |      |        |

Handling and Use of Paper

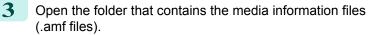

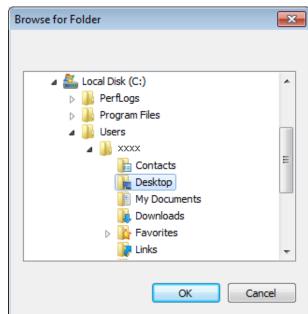

4 The names of the media information files contained in the selected folder are displayed in **Media Information File** in the **Add Media Type** dialog box. Select the check box for the paper you want to add and click the **OK** button.

| 🎝 iPFxxxx Add Media Type            |                                       |                          |        |
|-------------------------------------|---------------------------------------|--------------------------|--------|
| select the file to add and click OK | will not be updated until you click u |                          |        |
| Look in:                            |                                       |                          |        |
| C:\Users\xxxx\Desktop\              |                                       |                          | Browse |
| Media Information File:             |                                       |                          |        |
| File                                | Date Updated                          | Туре                     |        |
| xxxxxxxxxx.amf                      | χοοχέχελος χχιχχ                      | xxxx Media Information F | ile    |
|                                     |                                       |                          |        |
| Number of Files: 1                  |                                       |                          |        |
| Number of Files Selected: 1         |                                       |                          |        |
|                                     |                                       |                          |        |
|                                     |                                       | ОК                       | Cancel |

- If Master Media Information File is displayed as the Type of the Media Information File, the media type display order and media type display/non-display settings are initialized. Reconfigure these after added the master media information file.
- Click **OK** when the confirmation message is displayed.
- 6 In the Edit Media Types dialog box, click the Update button.

| edia Type informatio<br>ou click the Update b |   | printer con | trol panel and in the printer driver wil           | ll not be updated until       |      |
|-----------------------------------------------|---|-------------|----------------------------------------------------|-------------------------------|------|
| ledia Type:                                   |   |             |                                                    |                               |      |
| Paper Category                                | * | Status      | Name in Printer Driver                             | Name on Printer Control Panel | *    |
| Plain Paper                                   |   | Add         | ADD PAPER 001 EN                                   | add paper 001 E               |      |
| Coated Paper                                  |   |             | Plain Paper                                        | Plain Paper                   |      |
| Photo Paper                                   |   |             |                                                    |                               |      |
| Proofing Paper                                | E |             | Canon Premium Plain Paper 80                       |                               |      |
| Art Paper                                     |   |             | Canon Matte Coated Paper 9                         |                               |      |
| Cloth                                         |   |             | Canon Coated Paper<br>Canon Hi Resolution Coated B |                               |      |
| Sign/CAD Paper                                |   |             |                                                    |                               | - 15 |
| POP Board                                     |   |             |                                                    |                               | 15   |
| Custom                                        |   |             |                                                    |                               |      |
|                                               | * |             | Control Harmonicky Control D                       | in our and                    |      |
| Add                                           |   | F           | Rename Delet                                       | e Show/Hid                    | e    |

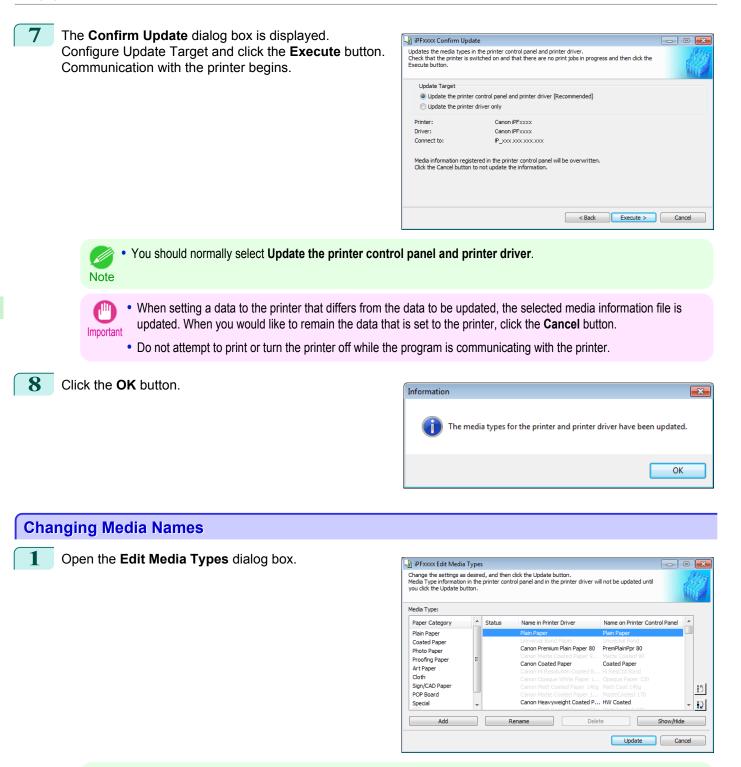

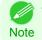

• For details on the procedure for opening the **Edit Media Types** dialog box, see "Editing Media Type Information for Genuine Paper and Feed Confirmed Paper." (>P.586)

Handling and Use of Paper

Media Configuration Tool (Windows)

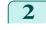

4

In the **Media Type** list, select the name to change. Click the **Rename** button.

| Media Type information<br>you click the Update bu                                                                            | desire<br>in the | d, and then | click the Update button.<br>trol panel and in the printer driver wil                                                                                                    | l not be updated until                                                                               | - • ×      |
|----------------------------------------------------------------------------------------------------|------------------|-------------|----------------------------------------------------------------------------------------------------|----------------------------------------------------------------------------------------------------|------------|
| Media Type:<br>Paper Category                                                                                                |                  | Status      | Name in Printer Driver                                                                                                    | Name on Printer Contro                                                                               | ol Panel 🔺 |
| Plain Paper<br>Coated Paper<br>Photo Paper<br>Proofing Paper<br>Art Paper<br>Cloth<br>Sign/CAD Paper<br>POP Board<br>Special | 4                |             | Plain Paper<br>Environt Brand Paper<br>Canon Premum Plain Paper 80<br>Canon Matter Cattel Paper 9<br>Canon Coated Paper<br>Canon Ha Resolution Coated B<br>Canon Matt Coated Paper 1<br>Canon Matt Coated Paper 1<br>Canon Matt Coated Paper 1<br>Canon Heavyweight Coated P | Coated Paper<br>HI ResCtd Bond<br>Opaque Paper 120<br>Matt Coat 140g<br>MatteCoated 170<br>HW Coated | 5<br>- D   |
| Add                                                                                                    |                  |             | Rename Delet                                                                                                    | e Supdate                                                                                            | Show/Hide  |

3 The Rename Media dialog box is displayed. Edit the names in Name in Printer Driver and Name on Control Panel and click the OK button.

| Rename Media            |           | ×         |
|-------------------------|-----------|-----------|
| Name in Printer Driver: | XXXXXXXXX | Restore   |
| Name on Control Panel:  | XXXXXXXX  |           |
|                         |           | OK Cancel |

- To restore the original names, click the Restore button.
- Note The characters that can be entered for **Name in Printer Driver** and **Name on Control Panel** are stated below. alphanumeric, space, "-", ".", "\_", "()", "+", "%", ",", "/"
  - For Name in Printer Driver up to 32 one Byte characters can be entered, and for Name on Control Panel up to 16 one Byte characters can be entered.

In the **Edit Media Types** dialog box, click the **Update** button.

| edia Type:     |   |        |                                                    |                               |   |   |
|----------------|---|--------|----------------------------------------------------|-------------------------------|---|---|
| Paper Category | * | Status | Name in Printer Driver                             | Name on Printer Control Panel | * |   |
| Plain Paper    |   |        | Plain Paper                                        | Plain Paper                   |   |   |
| Coated Paper   |   |        |                                                    |                               |   |   |
| Photo Paper    |   |        | XXXXXXXXXXXX                                       | XXXXXXXX                      |   |   |
| Proofing Paper | E |        | Canon Matte Coated Paper 9                         |                               |   |   |
| Art Paper      |   |        | Canon Coated Paper<br>Canon Hi Resolution Coated B |                               |   |   |
| Cloth          |   |        |                                                    |                               |   |   |
| Sign/CAD Paper |   |        |                                                    |                               |   |   |
| POP Board      |   |        |                                                    |                               |   | D |
| Special        | - |        | Canon Heavyweight Coated P                         |                               |   | - |

5 The **Confirm Update** dialog box is displayed. Configure Update Target and click the **Execute** button. Communication with the printer begins.

| 🎍 iPFxxxx Confirm Up | date                                                                                |                |                   | - • •  |
|----------------------|-------------------------------------------------------------------------------------|----------------|-------------------|--------|
|                      | s in the printer control panel and printe<br>switched on and that there are no prir |                | and then dick the |        |
| Update Target        |                                                                                     |                |                   |        |
| Opdate the print     | ter control panel and printer driver [Red                                           | :ommended]     |                   |        |
| Oupdate the print    | ter driver only                                                                     |                |                   |        |
| Printer:             | Canon iPExxxx                                                                       |                |                   |        |
| Driver:              | Canon iPFxxxx                                                                       |                |                   |        |
| Connect to:          | IP_xxx.xxx.xxx.xxx                                                                  |                |                   |        |
|                      | istered in the printer control panel will b<br>in to not update the information.    | e overwritten. |                   |        |
|                      |                                                                                     | < Back         | Execute >         | Cancel |

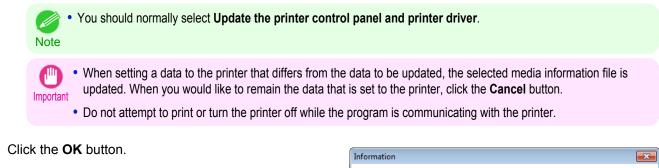

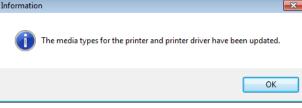

## **Deleting Media Types You Have Added**

| <b>dit Media Types</b> dialog box. |                                                                                                    | s desire<br>n in the | ed, and then | click the Update button.<br>trol panel and in the printer driver v                                                                                                    | vill not be updated until                                                               |
|------------------------------------|----------------------------------------------------------------------------------------------------|----------------------|--------------|----------------------------------------------------------------------------------------------------|-----------------------------------------------------------------------------------------|
|                                    | Media Type:                                                                                                    |                      |              |                                                                                                    |                                                                                         |
|                                    | Paper Category                                                                                                    | *                    | Status       | Name in Printer Driver                                                                                                    | Name on Printer Control Panel                                                           |
|                                    | Plain Paper<br>Coated Paper<br>Photo Paper<br>Proofing Paper<br>Art Paper<br>Cloth<br>Sign/CAD Paper<br>POP Board<br>Custom | Ш                    | Add          | ADD PAPER 001 EN<br>Plain Paper<br>Canon Premium Plain Paper 80<br>Canon Mette Coated Paper 9.<br>Canon Coated Paper<br>Canon Hi Resolution Coated B.<br>Canon Opaque White Paper 1.<br>Canon Matt Coated Paper 40<br>Canon Matt Coated Paper 40. | Matte Coated 90<br>Coated Paper<br>Hi ResCtd Bond<br>Opaque Paper 120<br>Matt Coat 140g |

• For details on the procedure for opening the **Edit Media Types** dialog box, see "Editing Media Type Information for Genuine Paper and Feed Confirmed Paper." —P.586

2 In the **Media Type** list, select the name of the media to delete.

Click the **Delete** button.

| ou click the Update b                                                                                                    | utton. |        |                                                                                                    | UH.                                                                                                    |
|----------------------------------------------------------------------------------------------------|--------|--------|----------------------------------------------------------------------------------------------------|----------------------------------------------------------------------------------------------------|
| edia Type:<br>Paper Category                                                                                                | *      | Status | Name in Printer Driver                                                                                                    | Name on Printer Control Panel                                                                               |
| Plain Paper<br>Coated Paper<br>Photo Paper<br>Proofing Paper<br>Art Paper<br>Cloth<br>Sign/CAD Paper<br>POP Board<br>Custom | 11     | Add    | ADD PAPER 001EN<br>Plain Paper<br>Universitä Rond Paper<br>Canon Premium Plain Paper 80<br>Canon Matte Coated Paper 9<br>Canon Coated Paper<br>Canon i Resolution Coated 8<br>Canon Opaque White Paper 1<br>Canon Matte Coated Paper 1.90<br>Canon Matte Coated Paper 1 | Matte Coated 90<br>Coated Paper<br>Hi ResCtd Bond<br>Opaque Paper 120<br>Matt Coat 1:40g<br>MatteCoated 170 |
| Add                                                                                                    |        |        | Rename Delet                                                                                                    | te Show/Hide                                                                                                |

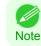

• Only paper for which **Status** in the **Media Type** is **Add** can be deleted.

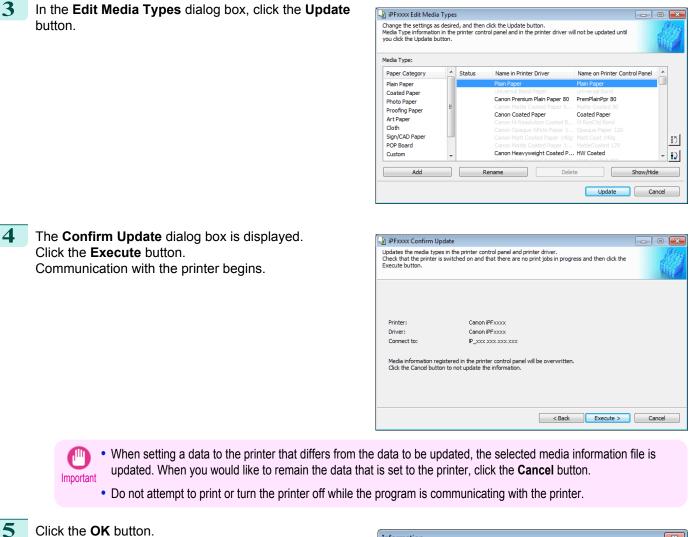

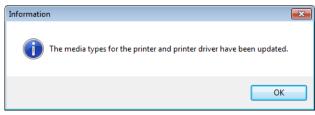

Handling and Use of Paper

User's Guide

## Switching Media Types Display Show/Hide

Open the **Edit Media Types** dialog box.

| edia Type:     |   |        |                              |                               |     |
|----------------|---|--------|------------------------------|-------------------------------|-----|
| Paper Category | - | Status | Name in Printer Driver       | Name on Printer Control Panel | •   |
| Plain Paper    |   |        | Plain Paper                  | Plain Paper                   |     |
| Coated Paper   |   |        |                              |                               |     |
| Photo Paper    |   |        | Canon Premium Plain Paper 80 | PremPlainPpr 80               |     |
| Proofing Paper | = |        |                              |                               |     |
| Art Paper      |   |        | Canon Coated Paper           |                               |     |
|                |   |        |                              |                               |     |
| Cloth          |   |        |                              |                               |     |
| Sign/CAD Paper |   |        |                              |                               | 1.1 |
| POP Board      |   |        |                              |                               | -   |
| Special        | - |        | Canon Heavyweight Coated P   |                               | -   |

• For details on the procedure for opening the **Edit Media Types** dialog box, see "Editing Media Type Information for Genuine Paper and Feed Confirmed Paper." —P.586

2 In the **Media Type** list, select the name of the media to switch off or on for display.

Click the Show/Hide button.

The selected paper is alternately shown or hidden.

| edia Type:                                                                                                    |   |        |                                                                                                    |                                                                                                    |
|----------------------------------------------------------------------------------------------------|---|--------|----------------------------------------------------------------------------------------------------|----------------------------------------------------------------------------------------------------|
| Paper Category                                                                                                    |   | Status | Name in Printer Driver                                                                                                    | Name on Printer Control Panel                                                                          |
| Plain Paper<br>Coated Paper<br>Photo Paper<br>Proofing Paper<br>Art Paper<br>Cloth<br>Sign/CAD Paper<br>POP Board<br>Special | ш |        | Plain Paper<br>Linversal Bond Paper<br>Canon Premium Plain Paper 80<br>Canon Mattle Goated Paper 9<br>Canon Casted Paper 1<br>Canon Casted Paper 1<br>Canon Matt Coated Paper 1<br>Canon Matt Coated Paper 1<br>Canon Matt Coated Paper 1<br>Canon Heavyweight Coated P | Matte Coaled 90<br>Coated Paper<br>Hi ResCtd Bond<br>Opaque Paper 120<br>Matte Coated 170<br>HW Coated |

- You can select multiple paper.
- Note The names of media switched for non-display appear grayed out in the Media Type list.
  - Each time you click the **Show/Hide** button, the display mode cycles from showing both the printer driver and printer panel, to hiding both the printer driver and printer panel, and then to showing only the printer panel.
- 3 In the Edit Media Types dialog box, click the Update button.

| edia Type:                                                                                                    |          |                                                                                                    |                                                                                                    |
|----------------------------------------------------------------------------------------------------|----------|----------------------------------------------------------------------------------------------------|----------------------------------------------------------------------------------------------------|
| Paper Category                                                                                                    | ▲ Status | Name in Printer Driver                                                                                                    | Name on Printer Control Panel                                                                                              |
| Plain Paper<br>Coated Paper<br>Photo Paper<br>Proofing Paper<br>Art Paper<br>Cloth<br>Sign/CAD Paper<br>POP Board<br>Special | E        | Plain Paper<br>Universal Bond Paper<br>Canon Premium Plain Paper 80<br>Canon Mattle Costed Paper 1900<br>Canon Hardesd Paper 1900<br>Canon Haresolution Costed B.,<br>Canon Opague White Paper 1900<br>Canon Matt Costed Paper 1900<br>Canon Matt Costed Paper 1900<br>Canon Matte Costed Paper 1900 | Matte Coated 90<br>Coated Pace<br>- H ResCtd Bod<br>Opaque Paper 120<br>Matte Coat 140g<br>Matte Coated 170<br>- HW Coated |

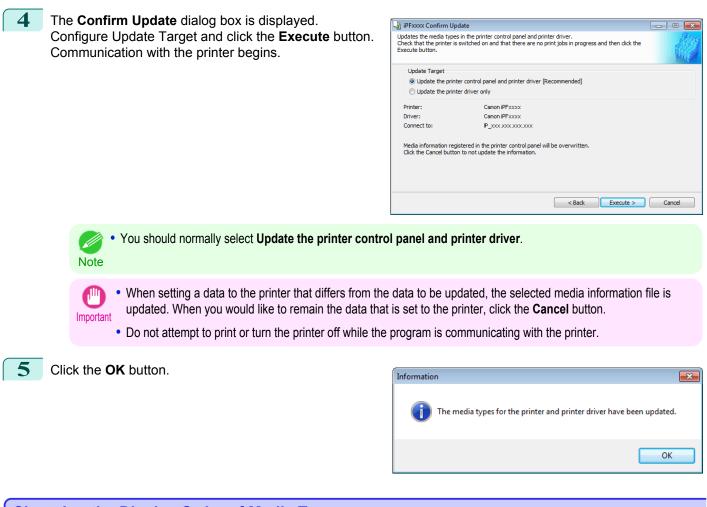

| Open the Edit Media Types dialog box. | iPFxxxx Edit Media Types                                                                                                    |            |
|---------------------------------------|----------------------------------------------------------------------------------------------------|------------|
|                                       | Change the settings as desired, and then click the Update button.<br>Media Type information in the printer control panel and in the printer driver will not be updated until<br>you click the Update button. |            |
|                                       | Media Type:                                                                                                    |            |
|                                       | Paper Category 📩 Status Name in Printer Driver Name on Printer Cont                                                                                                    | ol Panel 🔺 |
|                                       | Plain Paper Plain Paper Plain Paper                                                                                                    |            |
|                                       | Coated Paper Universal Bond Paper Universal Bond Paper Base Canon Premium Plain Paper 80 PremPlainPor 80                                                                                                    |            |
|                                       | Prioto Paper E Canon Matte Coated Paper 9 Matte Coated 90                                                                                                    |            |
|                                       | Canon Coated Paper Coated Paper                                                                                                    |            |
|                                       | Canon Hi Resolution Coated B Hi ResCtd Bond<br>Cloth Canon Opaque White Paper 1 Opaque Paper 120                                                                                                    |            |
|                                       | Sign/CAD Paper Canon Matt Coated Paper 140g Matt Coat 140g                                                                                                    |            |
|                                       | POP Board Canon Matte Coated Paper 1 MatteCoated 170                                                                                                    | -          |
|                                       | Special Canon Heavyweight Coated P HW Coated                                                                                                    | -          |
|                                       | Add Rename Delete                                                                                                    | Show/Hide  |

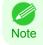

 For details on the procedure for opening the Edit Media Types dialog box, see "Editing Media Type Information for Genuine Paper and Feed Confirmed Paper." (-)P.586 The selected item moves one line up or down for every button click.

Select the paper in the **Media Type** list for which to change the display order, and then click the buttons to

| edia Type:                           |   |        |                                                                                  |                                   |   |
|--------------------------------------|---|--------|----------------------------------------------------------------------------------|-----------------------------------|---|
| Paper Category                       |   | Status | Name in Printer Driver                                                           | Name on Printer Control Panel     | ^ |
| Plain Paper<br>Coated Paper          |   |        | Universal Bond Paper<br>Canon Premium Plain Paper 80                             | Universal Bond<br>PremPlainPpr 80 |   |
| Photo Paper                          |   |        | Plain Paper                                                                      | Plain Paper                       |   |
| Proofing Paper<br>Art Paper          | E |        | Canon Matte Coated Paper 9<br>Canon Coated Paper<br>Canon Hi Resolution Coated B | Coated Paper                      |   |
| Cloth<br>Sign/CAD Paper<br>POP Board |   |        |                                                                                  |                                   |   |
| Special                              | - |        | Canon Heavyweight Coated P                                                       |                                   | - |

| In the Edit Media Types dialog box, click the | Update |
|-----------------------------------------------|--------|
| button.                                       |        |

| ledia Type:                 |   |        |                                                      |                                   |
|-----------------------------|---|--------|------------------------------------------------------|-----------------------------------|
| Paper Category              |   | Status | Name in Printer Driver                               | Name on Printer Control Panel     |
| Plain Paper<br>Coated Paper |   |        | Universal Bond Paper<br>Canon Premium Plain Paper 80 | Universal Bond<br>PremPlainPor 80 |
| Photo Paper                 |   |        | Plain Paper                                          | Plain Paper                       |
| Proofing Paper              | = |        |                                                      |                                   |
| Art Paper                   |   |        | Canon Coated Paper                                   |                                   |
| Cloth                       |   |        |                                                      |                                   |
| Sign/CAD Paper              |   |        |                                                      |                                   |
| POP Board                   |   |        |                                                      |                                   |
| Special                     |   |        | Canon Heavyweight Coated P                           |                                   |

4 The **Confirm Update** dialog box is displayed. Configure Update Target and click the **Execute** button. Communication with the printer begins.

| Update Target      |                                                                                              |  |
|--------------------|----------------------------------------------------------------------------------------------|--|
|                    | er control panel and printer driver [Recommended]                                            |  |
| O Update the print |                                                                                              |  |
| Printer:           | Canon iPFxxxx                                                                                |  |
| Driver:            | Canon iPFxxxx                                                                                |  |
| Connect to:        | IP_xxx.xxx.xxx.xxx                                                                           |  |
|                    | stered in the printer control panel will be overwritten.<br>I to not update the information. |  |

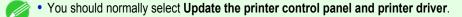

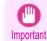

Note

When setting a data to the printer that differs from the data to be updated, the selected media information file is updated. When you would like to remain the data that is set to the printer, click the Cancel button.

• Do not attempt to print or turn the printer off while the program is communicating with the printer.

2

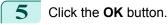

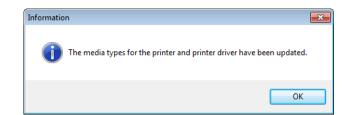

## Using Paper Other than Genuine Paper and Feed Confirmed Paper

To add paper other than Canon genuine paper and feed confirmed paper to the printer control panel and printer driver, and export and import the media information file for that paper, click the **Add and Edit Custom Paper** button in the Media Configuration Tool main window.

Confirm the printer, where media type information is to be updated, to be displayed in **Printer** in the **Select Printer** dialog box, and then click the **Next** button.

| -連 iPF | xxxx Select Printer     |                    | -      | - • •  |
|--------|-------------------------|--------------------|--------|--------|
| Selec  | t the printer and click | the Next button.   |        |        |
|        | Printer:                |                    |        |        |
|        | Canon iPFxxxx           |                    |        | •      |
|        | Driver Details:         | Canon iPFxxxx      |        |        |
|        | Connect to:             | IP_xxx.xxx.xxx.xxx |        |        |
|        |                         |                    |        |        |
|        |                         |                    |        |        |
|        |                         |                    |        |        |
|        |                         |                    |        |        |
|        |                         |                    |        |        |
|        |                         |                    | Next > | Cancel |

Communication with the printer begins.

The Add and Edit Custom Paper dialog box is displayed.

- The printer cannot be changed after this.
- Note Custom paper is paper other than Canon genuine paper and feed confirmed paper (paper that is detailed in the Paper Reference Guide).

| 🚽 iPFxxxx Add and Edit Cust                                      | om Paper                                                                              |                          |
|------------------------------------------------------------------|---------------------------------------------------------------------------------------|--------------------------|
| Makes it possible to use custom<br>Custom paper that has already | paper (non-recommended paper) in the prin<br>been registered can also be edited here. | nter and printer driver. |
| Added Custom Paper:                                              |                                                                                       |                          |
| Name in Printer Driver                                           | Name on Printer Control Panel                                                         | Standard Paper           |
| Add                                                              | EdiţDelete                                                                            | [Import Export           |
| Help                                                             |                                                                                       | Back                     |

#### Added Custom Paper

Added custom paper is displayed here.

Name in Printer Driver

Added custom paper is displayed in the printer driver using this name.

Name on Printer Control Panel

Added custom paper is displayed on the printer control panel using this name.

#### Standard Paper

Displays the paper selected as the standard paper when the custom paper was added.

#### Add Button

To add new custom paper to the printer control panel and printer driver, click this button. For details on the procedure for adding custom paper, see "Add Custom Paper."  $\rightarrow$  P.599

#### Edit Button

To change the settings of added custom paper, select the paper to edit and click this button. For details on the procedure for changing custom paper settings, see "Edit Custom Paper."  $\rightarrow$  P.606

#### • Delete Button

To delete added custom paper from the printer control panel and printer driver in your computer, select the paper to delete and click this button.

For details on the procedure for deleting custom paper, see "Delete Custom Paper." →P.605

#### • Import Button

To add custom paper to the printer control panel and printer driver by importing a Custom Media Information File saved in a folder, click this button.

For details on the procedure for importing a Custom Media Information File, see "Import Custom Media Information." →P.607

#### • Export Button

To export media information for added custom paper to a file, select the paper to export and click this button. For details on the procedure for exporting media information for custom paper, see "Export Custom Media Information."  $\rightarrow$  P.607

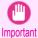

• When adding or editing custom paper, make the same changes on all of the other PCs that use the target printer. The changes can be made easily by creating a Custom Media Information File (.am1 file) using the custom paper export function and importing the file on the other PCs.

- When deleting custom paper, make the same changes on all of the other PCs that use the target printer.
- When using custom paper in another printer, always add the custom paper to that printer before use.

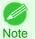

• Canon genuine paper and feed confirmed paper cannot be changed from this dialog box. Refer to "Editing Media Type Information for Genuine Paper and Feed Confirmed Paper" →P.586 .

 Changing the display order of media types displayed in the printer control panel and printer driver is performed from the Edit Media Types dialog box regardless of whether it is Canon genuine paper or custom paper. Refer to "Editing Media Type Information for Genuine Paper and Feed Confirmed Paper" (
 —P.586).

## **Compatible Paper**

#### Paper specifications

Refer to "Specifications" and "Paper" for specifications such as thickness and size of paper that can be added as custom paper (See "Specifications.") →P.934

#### Notes on the operating environment

In low humidity environments (below 40%), your printer may develop the following problems.

- Paper becomes curled or wrinkled.
- Paper and the printhead are more likely to touch each other, resulting in a scratched print surface or damaged printhead.
  - The cut printed matter sticks to the printer and will not fall down (film media).
  - Paper sticks to the printer, making its transfer impossible and preventing its normal ejection (film media).

• Uneven printing (film media)

In high humidity environments (over 60%), your printer may develop the following problems.

- Printed matter will not dry.
- Wavy paper surface
- Cut edges are ragged (fabric media).
- Margins remain due to borderless printing.

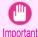

• Canon offers absolutely no guarantees regarding the print quality or paper feed properties of customer paper (paper that is not Canon genuine paper or Canon feed confirmed paper).

## Add Custom Paper

In order to add new custom paper to the printer control panel and printer driver, first select the media type to use as the basis from among the Canon genuine paper and feed confirmed paper. Add this as custom paper after making various changes to the standard paper as necessary.

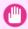

2

Canon offers absolutely no guarantees regarding the print quality or paper feed properties of customer paper.

- Important For Canon genuine paper and Canon feed confirmed paper, print using the media type as recommended in the Paper Reference Guide. The print quality and feed properties are not guaranteed if you use Add Custom Paper in the Media Configuration Tool.
  - Do not execute printing on the target printer while adding custom paper.
  - When adding custom paper, check the specifications of paper that can be added using "Compatible Paper" (-P.598).
  - Custom paper added using the add custom paper function can only be used by the printer driver. It cannot be used by other software.

#### Open the Add and Edit Custom Paper dialog box.

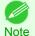

Important

• For details on the procedure for opening the **Add and Edit Custom Paper** dialog box, see "Using Paper Other than Genuine Paper and Feed Confirmed Paper." →P.597

Click the Add button.

| iPFxxxx Add and Edit Custor                                           | n Paper                                                                             |                         | - • •  |
|-----------------------------------------------------------------------|-------------------------------------------------------------------------------------|-------------------------|--------|
| Makes it possible to use custom p<br>Custom paper that has already be | aper (non-recommended paper) in the prin<br>een registered can also be edited here. | ter and printer driver. |        |
| Added Custom Paper:                                                   |                                                                                     |                         |        |
| Name in Printer Driver                                                | Name on Printer Control Panel                                                       | Standard Paper          |        |
|                                                                       |                                                                                     |                         |        |
| Add Er                                                                | dit Delete                                                                          | Import                  | Export |
| nep                                                                   |                                                                                     |                         | Duck   |

The Step 1: Select the standard paper dialog box is displayed. In Paper Category, select the category of media type to use as the basis of the custom paper you are adding.

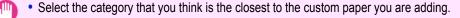

| iPFxxxx Step 1: Select the standard      | pap | er                          |           | - • •         |
|------------------------------------------|-----|-----------------------------|-----------|---------------|
| [Step 1] Select the media type to use as | the | base for the custom paper   | to add.   |               |
| Media Type:                              |     |                             |           |               |
| Paper Category                           | -   | Media Type Name             | Black ink |               |
| Plain Paper                              |     | Plain Paper                 | Matte     |               |
| Coated Paper                             | Ε   | Universal Bond              | Matte     |               |
| Photo / Art / Proofing Paper (Matte)     |     | PremPlainPpr 80             | Matte     |               |
| Photo / Art / Proofing Paper (Glossy)    |     | Plain Paper - General       | Matte     |               |
| Newsprint for Proofing                   |     |                             |           |               |
| Sign Paper                               |     |                             |           |               |
| Cloth                                    | Ŧ   |                             |           |               |
| ۰ III +                                  |     |                             |           |               |
| If you do not know the media type, dick  | the | Assist button on the right. |           | Assist        |
|                                          |     |                             |           |               |
|                                          |     |                             |           |               |
| Help                                     |     |                             |           | Next > Cancel |
|                                          |     |                             |           |               |

The media type names of the Canon genuine paper and feed confirmed paper within the selected category are shown in **Media Type Name**. Select the media type to use as the basis of the custom paper, and click the **Next** button.

- If you do not know which media type to use as the basis of the custom paper, click the Assist button to open the Media Type Selection Assistance dialog box, and then set either the Weight (grammage) or the Thickness. The Media Configuration Tool automatically selects the appropriate paper from the selected paper category. Alternatively, select the media type called General from among the displayed Media Type Name.
  - Depending on the selected category, there might not be a media type called General.
  - Depending on the selected category, the **Assist** button may be disabled.

## 5 The Step 2: Set the custom paper name dialog box is displayed.

Enter an arbitrary name to display in the printer control panel and printer driver, and then click the **Next** button.

| Name in Printer Driver: | X00000X0X  |
|-------------------------|------------|
| Name on Control Panel:  | XXXXXXXXXX |
| Paper Name (English):   | 20000000   |
|                         |            |
|                         |            |

- The characters that can be entered for **Name in Printer Driver** and **Name on Control Panel** are stated below. alphanumeric, space, "-", ".", "\_", "()", "+", "%", ",", "/"
  - For Name in Printer Driver up to 32 one Byte characters can be entered, and for Name on Control Panel up to 16 one Byte characters can be entered.
  - Paper Name (English) is used in keeping track of the amount of roll paper left, in status print, etc.

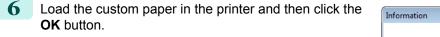

| Informatio | n                                                                                                    |
|------------|----------------------------------------------------------------------------------------------------|
| 1          | Load xxxxxx in the printer and then configure that media type in the<br>printer control panel.<br>xxxxxxxxx is provisionally registered in the Custom category. |
|            | OK Cancel                                                                                                    |

7

8

9

х

Ŧ

Cancel

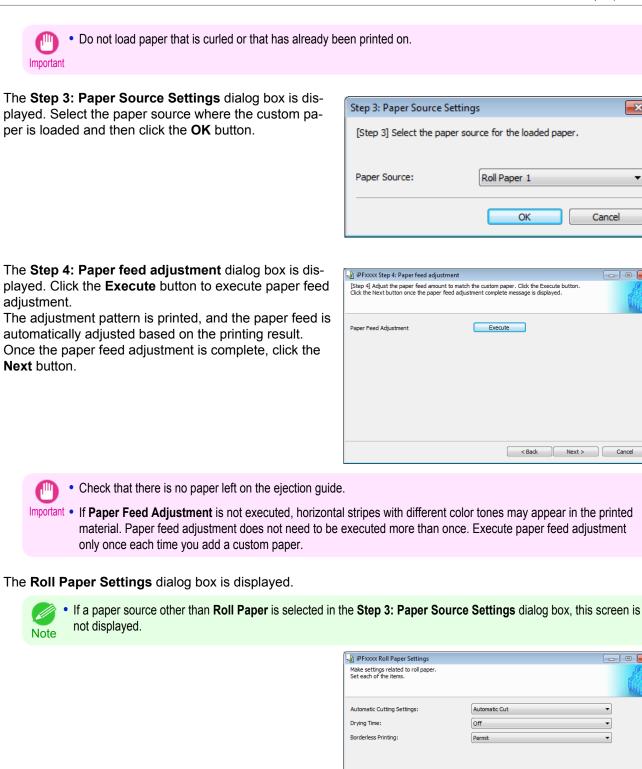

601

- - -

•

-

< Back Next > Cancel

Configure the following settings as necessary, and then click the Next button.

| Setting                    | Details                                                                         |
|----------------------------|---------------------------------------------------------------------------------|
| Automatic Cutting Settings | Configures the method for cutting roll paper when it is ejected after printing. |

| Setting                    | Details                                                                                                    |
|----------------------------|----------------------------------------------------------------------------------------------------|
| Automatic Cutting Settings | • Automatic Cut :Roll paper is automatically cut by the cutter unit.                                                                                                    |
|                            | • <b>Eject Cut</b> :When the <b>Cut</b> key is pressed on the printer control panel, the roll paper is cut by the cutter unit. Select this if you do not want the printed material to drop immediately after printing, such as to wait for the ink to dry. |
|                            | • User Cut :Cutting is not performed by the cutter unit. Cut the roll paper using scissors after each sheet. Select this for paper that cannot be cut by the cutter unit.                                                                                  |
| Drying Time                | Specify the time that the printer waits for ink to dry, as needed.                                                                                                    |
|                            | • Off :Ejects immediately after printing finishes.                                                                                                    |
|                            | • 30 sec./1 min./3 min./5 min./10 min./30 min./60 min. :Ejects after the specified time has elapsed after printing finishes.                                                                                                    |
| Borderless Printing        | Configures whether or not to permit borderless printing.                                                                                                    |
|                            | Permit : Borderless printing is permitted.                                                                                                    |
|                            | • <b>Deny</b> : Borderless printing is denied.                                                                                                    |

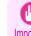

Depending on the paper, there are types that cannot be cut by the cutter unit, and types that speed deterioration of the blade and cause damage to the cutter. For thick paper, hard paper, etc. do not use the cutter unit, and instead Important cut the roll paper using scissors, etc. after printing. In this case, select User Cut as the Automatic Cutting Settings.

- If borderless printing is performed on paper where the ink drying is poor, the cutter unit may leave scratches where it touches the printed surface, or may not cut correctly. In this kind of situation, configure the amount of time to wait for the ink to dry after printing using Drying Time. Alternatively, if the paper cannot be cut well by the cutter, set the Automatic Cutting Settings to User Cut and cut the roll paper using scissors, etc.
- Paper where borderless printing can be performed is limited by the media type and roll paper width. Refer to "Compatible Paper" →P.598 .
- For custom paper where there is a need to set the Automatic Cutting Settings to User Cut, set the Borderless Printing to Deny.

#### 10 The Step 5: Configure the amount of ink used dialog box is displayed.

The upper limit on the amount of ink used to print to the custom paper is set on this screen by selecting from among several levels.

First, click the **Test Print** button to perform a test print of each level.

| on-screen directions.<br>Once you have configured th | e ink usage, dick the Next button. |        |
|------------------------------------------------------|------------------------------------|--------|
| Maximum ink usage                                    | Test Print                         |        |
| Set Level:                                           | Canon Standard Paper 🔹             |        |
| Head Height:                                         | Auto 🔹                             |        |
| Vacuum Strength:                                     | Auto 💌                             |        |
|                                                      |                                    |        |
|                                                      |                                    |        |
|                                                      |                                    |        |
| Help                                                 | < Back Next >                      | Cancel |

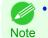

 If a standard paper that does not display the Name in Printer Driver is selected in the screen in Step 5, you cannot perform test prints or configure the maximum amount of ink to use.

**11** The **Test Print Settings** dialog box is displayed. Select the print priority and print quality of the test print using **Print Priority** and **Print Quality**. Set the level to test print using **Maximum ink usage** and the image to use using **Image used in test print**, and then click the **Start Print** button.

| Test Print Settings                |                                                                                                    |
|------------------------------------|----------------------------------------------------------------------------------------------------|
| quality in the test print.         | elected), image to use, print priority, and print<br>lity, select setting values that are commonly<br>m paper. |
| Print Priority:                    | Image 🔹                                                                                                    |
| Print Quality:                     | Standard (300 dpi) 🔹                                                                                           |
| Maximum ink usage                  |                                                                                                    |
| Canon Standard Paper               | [Plain Paper] High                                                                                             |
| V High                             |                                                                                                    |
| 🔽 Medium-high                      |                                                                                                    |
| V Standard                         |                                                                                                    |
| Medium-low                         |                                                                                                    |
| V Low                              |                                                                                                    |
| Image used in test print           |                                                                                                    |
| <ul> <li>Standard Image</li> </ul> |                                                                                                    |
| O User Image                       |                                                                                                    |
|                                    | Browse                                                                                                    |
|                                    |                                                                                                    |
| Help                               | Start Print Cancel                                                                                             |
|                                    |                                                                                                    |

**12** Determine and set the ink level that is thought to give the best visual test print results with no bleeding or scraping of ink.

| Maximum ink usage Selection                                                                                                    |
|----------------------------------------------------------------------------------------------------|
| Select the level where the printing result was the best.<br>Note: If there are scratches in the printing results, change<br>the vacuum strength or head height settings on the next<br>screen. |
| Level                                                                                                    |
| Canon Standard Paper                                                                                                    |
| 🔘 High                                                                                                    |
| Medium-high                                                                                                    |
| Standard                                                                                                    |
| Medium-low                                                                                                    |
| C Low                                                                                                    |
|                                                                                                    |
| OK Cancel                                                                                                    |

- Select the optimal ink level by referring to the help.
- Note If you cannot obtain sufficiently high quality printing no matter which maximum ink usage level you select, use the Step 1: Select the standard paper dialog box to change the paper that is the basis of the custom paper to another paper.
  - Because this settings imposes an upper limit on the amount of ink used during printing, the printing result might not change even if the level is changed depending on the image.
  - The color tone cannot be configured using the Media Configuration Tool. Although the color tone may change when the maximum ink usage is changed, at this point you should select the optimal level by only focusing on bleeding and scraping of ink. If the color tone needs to be adjusted, provide an ICC color profile that matches the paper you are using, and select that ICC color profile in your software. For details on how to specify the ICC profile in the printer driver, see "Matching Sheet." —P.189
  - Depending on the maximum ink usage setting, some of the print qualities in the printer driver may become unselectable.

#### **13** Configure **Head Height** and **Vacuum Strength** as reguired and click the **Next** button.

Usually, these do not need to be set.

| on-screen directions.           | nount of ink that is used. Click the Test Print button and follow the<br>e ink usage, click the Next button. |  |
|---------------------------------|----------------------------------------------------------------------------------------------------|--|
| Maximum ink usage<br>Set Level: | Test Print                                                                                                   |  |
| Head Height:                    | Auto (xxxx)                                                                                                  |  |
| Vacuum Strength:                | Auto (xxxx) 🔻                                                                                                |  |
|                                 |                                                                                                    |  |

- If you set the **Head Height** lower than the automatically set height in parentheses (), check that the printhead does not rub against the paper. (If the printhead rubs against the paper, there will be scratches in the printing results.) If the printhead rubs against the paper, this can cause damage to the printhead.
  - If you change the **Vacuum Strength**, check that the printhead is not rubbing against the paper. (If the printhead rubs against the paper, there will be scratches in the printing results.) If the printhead rubs against the paper, this can cause damage to the printhead.
  - For details on the Head Height and Vacuum Strength, refer to the help.

| 14 | The Step 6: Confirm the settings dialog box is dis |
|----|----------------------------------------------------|
|    | played.                                            |

Configure the settings of the custom paper, and then click the **Next** button.

| ettings Details:              |           |  |
|-------------------------------|-----------|--|
| Item                          | Details   |  |
| Name in Printer Driver        | XXXXXXXX  |  |
| Name on Printer Control Panel | XXXXXXXXX |  |
| Paper Name (English)          | XXXXXXXXX |  |
| Standard Paper                | XXXXXXXXX |  |
| Head Height                   | XXXXXXXXX |  |
| Vacuum Strength               | XXXXXXXXX |  |
| Cutting Mode                  | XXXXXXXXX |  |
| Borderless Printing           | XXXXXXXXX |  |
| Drying Time                   | XXXXXXXXX |  |
| Maximum ink usage             | XXXXXXXX  |  |
|                               |           |  |

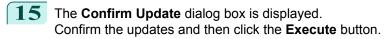

The custom paper is added to the control panel of the printer and to the printer driver of the PC you are using.

|                                                 | date<br>i in the printer control panel and printer driver.<br>switched on and that there are no print jobs in progress and the | en dick the     |
|-------------------------------------------------|----------------------------------------------------------------------------------------------------|-----------------|
|                                                 |                                                                                                    |                 |
| Printer:                                        | Canon iPExxxx                                                                                                    |                 |
| Driver:                                         | Canon iPExxxx                                                                                                    |                 |
| Connect to:                                     | IP_xxx.xxx.xxx.xxx                                                                                                    |                 |
| Media information reg<br>Click the Cancel butto | stered in the printer control panel will be overwritten.<br>I to not update the information.                                   |                 |
|                                                 | < Back Ex                                                                                                    | cecute > Cancel |

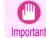

• If you have added custom paper with the **POP Board / Cardboard** category as the Standard Paper, remove the loaded custom paper from the printer.

Note

When the custom paper is correctly added to the printer driver, the name of the added custom paper is displayed in the **Edit Media Types** dialog box that is opened by **Add Genuine Paper** in the Media Configuration Tool window.

## **Delete Custom Paper**

You can delete custom paper that you have already added from printer control panel and from the printer driver of the PC you are using.

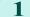

Open the Add and Edit Custom Paper dialog box.

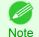

• For details on the procedure for opening the **Add and Edit Custom Paper** dialog box, see "Using Paper Other than Genuine Paper and Feed Confirmed Paper." →P.597

2 Select the paper you want to delete from the Added Custom Paper list and then click the Delete button.

| _ |                                                                             |                                                                                                   |                        |        |
|---|-----------------------------------------------------------------------------|---------------------------------------------------------------------------------------------------|------------------------|--------|
| ų | iPFxxxx Add and Edit Custom Pa                                              | aper                                                                                              |                        |        |
|   | Makes it possible to use custom paper<br>Custom paper that has already been | <ul> <li>(non-recommended paper) in the prints<br/>registered can also be edited here.</li> </ul> | er and printer driver. |        |
|   | Added Custom Paper:                                                         |                                                                                                   |                        |        |
|   | Name in Printer Driver                                                      | Name on Printer Control Panel                                                                     | Standard Paper         |        |
|   | XXXXXXXXXXXX                                                                | XXXXXXXXXXXX                                                                                      | XXXXXXXX               |        |
|   |                                                                             |                                                                                                   |                        |        |
|   | Add Edit                                                                    | Delete                                                                                            | Import                 | Export |
|   | Help                                                                        |                                                                                                   |                        | Back   |

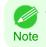

You can select multiple paper.

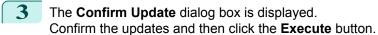

The custom paper is deleted from the control panel of the printer and from the printer driver of the PC you are using.

| 🖢 iPFxxxx Confirm Up | date                                                                                                    |            |
|----------------------|----------------------------------------------------------------------------------------------------|------------|
|                      | s in the printer control panel and printer driver.<br>switched on and that there are no print jobs in progress and ther | n dick the |
|                      |                                                                                                    |            |
| Printer:             | Canon iPExxxx                                                                                                    |            |
| Driver:              | Canon iPExxxx                                                                                                    |            |
| Connect to:          | IP_xxx.xxx.xxx.xxx                                                                                                    |            |
|                      | istered in the printer control panel will be overwritten.<br>n to not update the information.                           |            |
|                      |                                                                                                    |            |

## **Edit Custom Paper**

You can change the settings of custom paper you have already added.

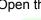

Open the Add and Edit Custom Paper dialog box.

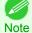

For details on the procedure for opening the Add and Edit Custom Paper dialog box, see "Using Paper Other than Genuine Paper and Feed Confirmed Paper." →P.597

2 Select the paper you want to edit from the Added Custom Paper list and then click the Edit button.

|                                         | paper (non-recommended paper) in the prin<br>been registered can also be edited here. | nter and printer driver. |        |
|-----------------------------------------|---------------------------------------------------------------------------------------|--------------------------|--------|
| dded Custom Paper:                      |                                                                                       |                          |        |
| Name in Printer Driver                  | Name on Printer Control Panel                                                         | Standard Paper           |        |
| XXXXXXXXXXXXXXXXXXXXXXXXXXXXXXXXXXXXXXX | XXXXXXXXXXX                                                                           | XXXXXXXXX                |        |
|                                         |                                                                                       |                          |        |
| Add                                     | Edit Delete                                                                           | Import                   | Export |

3 The View Settings dialog box is displayed.

> Follow the on-screen directions and change the settings as required.

| Item                          | Details   |  |
|-------------------------------|-----------|--|
| Name in Printer Driver        | XXXXXXXXX |  |
| Name on Printer Control Panel | XXXXXXXXX |  |
| Paper Name (English)          | XXXXXXXXX |  |
| Standard Paper                | XXXXXXXXX |  |
| Head Height                   | XXXXXXXXX |  |
| Vacuum Strength               | XXXXXXXX  |  |
| Cutting Mode                  | XXXXXXXXX |  |
| Borderless Printing           | XXXXXXXX  |  |
| Drying Time                   | XXXXXXXXX |  |
| Maximum ink usage             | XXXXXXXXX |  |
|                               |           |  |
|                               |           |  |
|                               |           |  |
|                               |           |  |

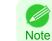

Refer to Steps 5 to 15 of the "Add Custom Paper" ( P.599) for details on how to configure each setting.

#### iPF9400

#### **Export Custom Media Information**

You can export to file and save media information about custom paper that you have added. The saved Custom Media Information File can be used by importing it into another printer or PC. Refer to "Import Custom Media Information" — P.607 for details on "importing custom media information".

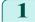

Open the Add and Edit Custom Paper dialog box.

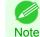

· For details on the procedure for opening the Add and Edit Custom Paper dialog box, see "Using Paper Other than Genuine Paper and Feed Confirmed Paper." →P.597

2

Select the paper you want to export to media information file from the Added Custom Paper list and then click the Export button.

| ustom paper that has already | paper (non-recommended paper) in the pri<br>been registered can also be edited here. | nter and printer driver. | d      |
|------------------------------|--------------------------------------------------------------------------------------|--------------------------|--------|
| dded Custom Paper:           |                                                                                      |                          |        |
| Name in Printer Driver       | Name on Printer Control Panel                                                        | Standard Paper           |        |
|                              |                                                                                      |                          |        |
|                              |                                                                                      |                          |        |
| Add                          | Edit Delete                                                                          | Import                   | Export |

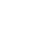

3

You can select multiple paper. Note

Specify the location to save the Custom Media Information File.

| pecify the destination folder               | mation as a media information file (*.am1).<br>and click the OK button.<br>hange the name of the file to write. |                      |           |
|---------------------------------------------|----------------------------------------------------------------------------------------------------|----------------------|-----------|
| estination Folder:                          |                                                                                                    |                      |           |
| C: \Users \XXXX \Desktop \                  |                                                                                                    |                      | Browse    |
| Nedia Information File Name:<br>Output File | Name in Printer Driver                                                                                          | Name on Printer Cont | rol Panel |
| xxxxxxxx.am1                                | XXXXXXXXX                                                                                                    | XXXXXXXX             |           |
|                                             |                                                                                                    |                      |           |
|                                             |                                                                                                    |                      |           |

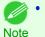

 You can change the file name by selecting and editing the File. A Custom Media Information File (.am1 file) is saved.

## Import Custom Media Information

You can import a Custom Media Information File that has been saved in a folder, and add the file to the printer control panel and to the printer driver of the PC you are using.

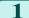

Open the Add and Edit Custom Paper dialog box.

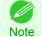

For details on the procedure for opening the Add and Edit Custom Paper dialog box, see "Using Paper Other than Genuine Paper and Feed Confirmed Paper." →P.597

|           | Click the <b>Import</b> button.                    | → IPFxxxx Add and Edit Custom Paper<br>Makes it possible to use custom paper (non-recommended paper) in the printer and printer driver.<br>Custom paper that has already been registered can also be edited here. |        |
|-----------|----------------------------------------------------|----------------------------------------------------------------------------------------------------|--------|
|           |                                                    | Added Custom Paper:                                                                                                    |        |
|           |                                                    | Name in Printer Driver Name on Printer Control Panel Standard Paper                                                                                                    |        |
|           |                                                    | Add Edit Delete Import Ex                                                                                                    | port   |
|           |                                                    | Help                                                                                                    | Back   |
| S         | elect the Custom Media Information File (.am1 file | e) to 🔄 iPFxxxxx Specify the custom media information file                                                                                                    |        |
|           | port.                                              | Adds custom perior in the printer control panel and printer driver.<br>Specify the media information file (*.am1) and click the Next button.                                                                      |        |
|           |                                                    | Look in:                                                                                                    |        |
|           |                                                    |                                                                                                    | rowse  |
|           |                                                    | Media Information File:<br>File Date Updated Type                                                                                                    |        |
|           |                                                    | voocooox.am1 voocolox/or voocoox voocoox                                                                                                    |        |
|           |                                                    | Number of Files Selected: 1                                                                                                    |        |
|           |                                                    | Next >                                                                                                    | Cancel |
|           | e Confirm Update dialog box opens.                 | Di iPFxxxx Confirm Update                                                                                                    |        |
| Click the | e Execute button.                                  | Updates the media types in the printer control panel and printer driver.<br>Check that the printer is switched on and that there are no print jobs in progress and then click the<br>Execute button.              |        |
|           |                                                    | Update Target  Update the printer control panel and printer driver [Recommended]  Update the printer driver only                                                                                                  |        |
|           |                                                    | Printer:         Canon IPExxxx           Driver:         Canon IPExxxxx           Connect to:         IP_xxxx.xxxx.xxxx                                                                                           |        |
|           |                                                    | Media information registered in the printer control panel will be overwritten.<br>Click the Cancel button to not update the information.                                                                          |        |
|           |                                                    |                                                                                                    |        |

- The custom paper is added to the control panel of the printer and to the printer driver of the PC you are using.
  - When the custom paper is correctly added to the printer driver, the name of the added custom paper is displayed in the **Edit Media Types** dialog box that is opened by **Add Genuine Paper** in the Media Configuration Tool window.

## Warnings

Take note of the following warnings when added custom paper other than Canon genuine paper and feed confirmed paper to the printer driver and the printer itself.

#### About the Cutter

 Depending on the paper, there are types that cannot be cut by the cutter unit, and types that speed deterioration of the blade and cause damage to the cutter. For thick paper, hard paper, etc. do not use the cutter unit, and instead cut the roll paper using scissors, etc. after printing. In this case, select User Cut as the Automatic Cutting Settings in the Roll Paper Settings dialog box.

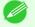

• If the cutter is damaged, contact your Canon dealer for assistance.

Note • For details on the methods for cutting roll paper, see "Specifying the Cutting Method for Rolls." -P.546

#### About the Printhead

- If the printhead rubs against the paper during printing, this may cause damage to the printhead. If the printhead is
  rubbing against the paper, configure the Vacuum Strength in the Step 5: Configure the amount of ink used
  dialog box as follows.
  - · For paper-based media such as Heavyweight Coated Paper: Set to Strong or Strongest
  - For film-based media such as CAD Tracing Paper: Set to Standard, Strong, or Strongest
  - · For thin paper of thickness 0.1mm or less: Set to Weakest

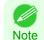

If the printhead still rubs even after changing the Vacuum Strength, set the Head Height to be higher in the Step 5: Configure the amount of ink used dialog box.

• For details on how to handle the printhead rubbing against the paper, see "Paper rubs against the printhead." —P.889

#### About Borderless Printing

When performing borderless printing on paper where the ink does not dry well, the cutter unit may leave scratches
where it touches the printed surface, or may not cut correctly. In this kind of situation, configure the amount of time
to wait for the ink to dry after printing using Drying Time in the Roll Paper Settings dialog box.
Alternatively, if the paper cannot be cut well by the cutter, set the Automatic Cutting Settings to User Cut in the
Roll Paper Settings dialog box, and cut the roll paper using scissors, etc.

#### About the Print Quality

- If the edges of images are blurry, set the Vacuum Strength to be weaker in the Step 5: Configure the amount of ink used dialog box.
- If lines are warped or scratched, set the **Head Height** to be lower in the **Step 5: Configure the amount of ink** used dialog box.
- If the amount of ink used is too much, wrinkles may appear and the ink may bleed in the printed material. Furthermore, if the amount of ink used is too little, color production may be poor and lines may become scratched. In this kind of situation, change the amount of ink used in the **Step 5: Configure the amount of ink used** dialog box.
- If horizontal bands with different color tone appear in the printed material, execute Paper Feed Adjustment in the Step 4: Paper feed adjustment dialog box. If you have already executed Paper Feed Adjustment, execute Adj. Fine Feed from the printer control panel and fine tune the amount of paper feed.

For details on Adj. Fine Feed, see "Fine-Tuning the Paper Feed Amount." —P.809

Note • If horizontal bands appear even after executing Adj. Fine Feed, refer to "Banding in different colors occurs" in "Troubleshooting". (See "Banding in different colors occurs.") →P.891

- If you cannot obtain sufficiently high print quality, change the maximum ink usage, or change the media type used as the basis for the custom paper in the **Step 1: Select the standard paper** dialog box.
- If there is no luster in printed material, set the paper used as the basis for the custom paper to a paper that uses photo ink as the Black ink.

The types of Black ink used are displayed on the right side of each media type in the **Step 1: Select the standard paper** dialog box.

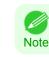

For details on problems with printing quality, see "Problems with the printing quality." →P.888

#### About the Color Tone

- The color tone cannot be configured using the Media Configuration Tool. If the color tone needs to be adjusted, provide an ICC color profile that matches the paper you are using, and select that ICC color profile in your software. For details on how to specify the ICC color profile in the printer driver, see "Matching Sheet." →P.189
- Custom paper cannot be used with the ambient light adjustment function or Monitor Matching in Color-Matching Method.

Handling and Use of Paper

## Media Configuration Tool (Mac OS X)

| The Features of Media Configuration Tool<br>Procedures for Installing<br>Procedures for Uninstalling<br>Starting Method                                                                                                    | 612<br>614                                                                  |
|----------------------------------------------------------------------------------------------------|-----------------------------------------------------------------------------|
| Media Configuration Tool Main Window                                                                                                    | 618                                                                         |
| Editing Media Type Information for Genuine Paper and Feed Confirmed Paper<br>Adding Media Types<br>Changing Media Names<br>Deleting Media Types You Have Added<br>Switching Media Types Display Show/Hide<br>Changing the Display Order of Media Types | 620<br>623<br>625<br>627                                                    |
| Using Paper Other than Genuine Paper and Feed Confirmed Paper<br>Compatible Paper<br>Add Custom Paper<br>Delete Custom Paper<br>Edit Custom Paper<br>Export Custom Media Information<br>Import Custom Media Information<br>Warnings                    | <ul> <li>632</li> <li>633</li> <li>640</li> <li>640</li> <li>641</li> </ul> |

## The Features of Media Configuration Tool

In imagePROGRAF, the best printer settings for each paper are collected together in media information files in order to give the highest quality printing results. Settings for Canon genuine paper and Canon feed confirmed paper are provided by Canon in these media information files.

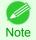

• Canon genuine paper and Canon feed confirmed paper are detailed in the Paper Reference Guide. Any other paper is called custom paper.

The Media Configuration Tool allows you to perform the following tasks.

- When supported paper has been newly added to the printer, you can add that media type to the printer control panel and printer driver by using the media information file provided by Canon.
- You can customize Canon genuine paper and feed confirmed paper media information files to create a media information file for custom paper (paper that is neither Canon genuine paper or feed confirmed paper), and add that media type to the printer control panel and printer driver.
   Furthermore, you can also import the created media information file into other computers and printers, and add media types to the printer drivers and printers of the computers where the data was imported.
- You can rearrange lists of the types of paper on the printer control panel and in printer driver dialog boxes and rename them, in addition to other functions.

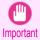

• Normally, the Media Configuration Tool is installed and the media information is configured when you install the printer driver from the User Software CD-ROM. Use this software if you want to add new media information or edit existing media information.

• Administration of paper information using the Media Configuration Tool should be performed by the printer administrator.

Drivers Applicable with Media Configuration Tool

imagePROGRAF Printer Driver

### **Procedures for Installing**

figuration Tool installer.

Start the installer in the new version of Media Configuration Tool, and follow procedures below to install the Media Configuration Tool.

Double click the MCT Installer iPFxxxx for X icon to start the Media Con-

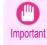

 If the printer driver is installed from the User Software CD-ROM, the Media Configuration Tool is also installed and the media information is also configured. Therefore, the following procedure does not normally need to be performed. To install the Media Configuration Tool without using the User Software CD-ROM, such as when you have downloaded a new version of the Media Configuration Tool from the Canon website, use the following procedure.

X.app • The iPFxxxx in the icon will be the printer name in use. Note 2 Input the administrator name and password, and click the OK button. **iPEXXXX MCT Installer X wants to make** changes. Type your password to allow this. Name: Password: Cancel OK 3 The next screen presents selections for the country or Media Configuration Tool applies the standard paper type settings area where the printer is used. Canon recommends for use in each country or region to the Select a country or territory then click the **OK** button. following - Printer - Printer driver

- Related software

Choose the country or region in which the printer will be used.

iPFXXXX MCT Installer

| 🔵 Japan                                    |  |
|--------------------------------------------|--|
| <ul> <li>North or South America</li> </ul> |  |
| ◯ EU                                       |  |
| Asia                                       |  |
| Oceania                                    |  |

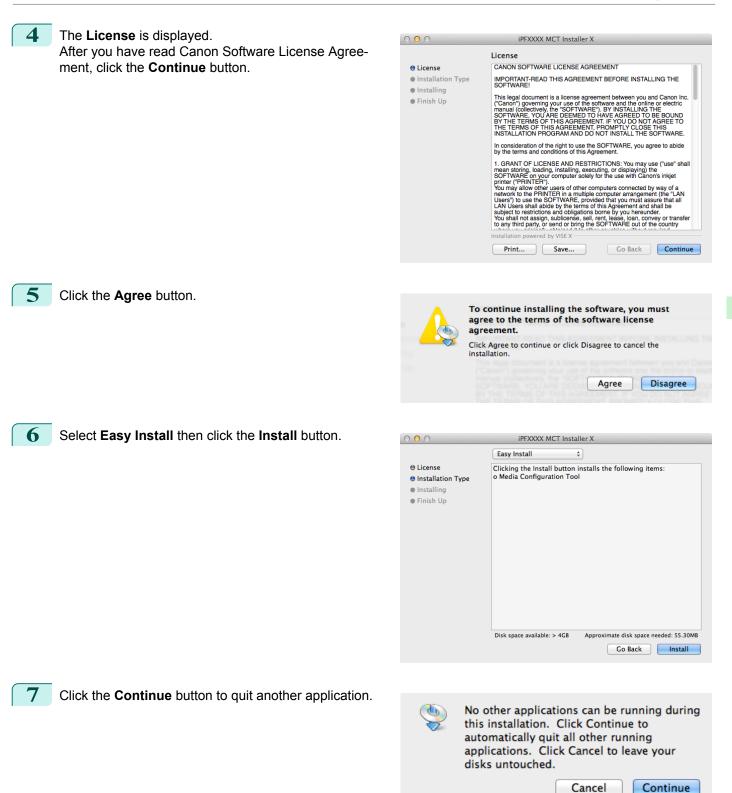

Handling and Use of Paper

Media Configuration Tool (Mac OS

 $\ge$ 

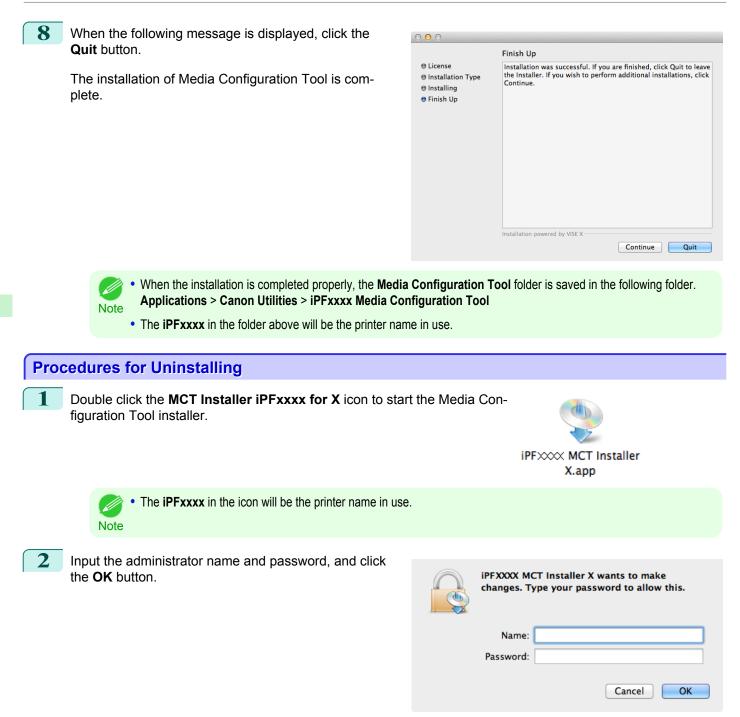

| 2 | The next screen presents selections for the country or                                                                           |                                                                                                    |                                                                                                    |
|---|----------------------------------------------------------------------------------------------------|----------------------------------------------------------------------------------------------------|----------------------------------------------------------------------------------------------------|
| 5 | area where the printer is used.<br>Select a country or territory then click the <b>OK</b> button.                                | Canon recommer<br>following:<br>- Printer<br>- Printer driver<br>- Related softwar<br>Choose the count<br>Japan | try or region in which the printer will be used.<br>or South America                                                                                                    |
| 4 | The <b>License</b> is displayed.<br>After you have read Canon Software License Agree-<br>ment, click the <b>Continue</b> button. | C C C C C C C C C C C C C C C C C C C                                                                           | DEXXXX MCT Installer X         JCanse         CANON SOFTWARE LICENSE AGREEMENT         MORTANT-READ THIS AGREEMENT BEFORE INSTALLING THE<br>SOFTWARE!         Discourse         This addresse agreement between you and Canon Inc.<br>(ranaul (collective), the "SOFTWARE), by 'INSTALLING THE<br>SOFTWARE, YOU ARE DEEMED TO HAVE AGREED TO BE BOUND<br>BY THE TERMS OF THIS AGREEMENT, PROMPTLY CLOSE THIS<br>INSTALLON PROGRAM AND DO NOT INSTALL THE SOFTWARE.         In consideration of the right to use the SOFTWARE, you agree to abide<br>installing, installing, executing, or displaying) the<br>Software on your computer solely for the use with Canon's inkjet<br>primer ("PRINTER").<br>You may allow other users of other computers connected by way of a<br>mean storing, loading, installing, executing, or displaying) the<br>Software on your computer solely for the use with Canon's inkjet<br>primer ("PRINTER").<br>You use the SOFTWARE, provide that you must assure that all<br>year you use the SOFTWARE, provide that you must assure that all<br>year you use the SOFTWARE, provide that you must assure that all<br>year you assign abide by the terms of the Agreement and shale<br>year third party, or send or bring the SOFTWARE out of the country.         Installation powered by VISEX |

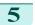

# Click the Agree button.

|     | To continue installing the software, you must<br>agree to the terms of the software license<br>agreement. |
|-----|----------------------------------------------------------------------------------------------------|
| - T | Click Agree to continue or click Disagree to cancel the installation.                                     |
|     | Agree Disagree                                                                                            |

# 6 Select Uninstall.

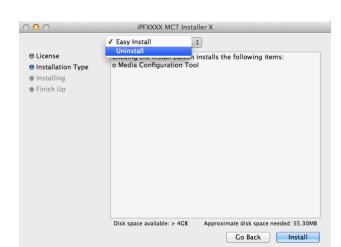

# 7 Click the Uninstall button.

| 00                                                                | iPFXXXX MCT Installer X                                                                  |
|-------------------------------------------------------------------|------------------------------------------------------------------------------------------|
|                                                                   | Uninstall \$                                                                             |
| ⊖ License<br>● Installation Type<br>● Uninstalling<br>● Finish Up | Clicking the Uninstall button removes the following items:<br>o Media Configuration Tool |
|                                                                   | Disk space available: > 4GB Approximate disk space needed: 0K                            |

- 8 Press the **Continue** button when another application is running.
- ٩

C

No other applications can be running during this operation. Click Continue to automatically quit all other running applications. Click Cancel to leave your disks untouched.

9 When the following message is displayed, click the **Quit** button.

Media Configuration Tool has been uninstalled.

|                                                                                                    | Finish Up                                    |
|----------------------------------------------------------------------------------------------------|----------------------------------------------|
| <ul> <li>e License</li> <li>e Installation Type</li> <li>e Uninstalling</li> <li>e Finish Up</li> </ul> | The uninstall was successful.                |
|                                                                                                    | Installation powered by VISE X Continue Quit |

## **Starting Method**

Follow the procedure below to start the Media Configuration Tool. From the **Applications** menu > **Canon Utilities** >**iPFxxxx Media Configuration Tool** > **MCTxxxx.app**. Media Configuration Tool main window is displayed.

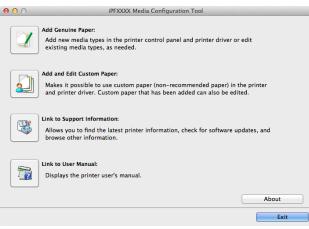

Note

• If a compatible printer driver is not installed, the Media Configuration Tool will not start. If you attempt to start the Media Configuration Tool when a printer driver is not installed, the warning message below is displayed.

| <b>^</b> | The desired imagePROGRAF Printer Driver is either<br>not installed correctly or not installed at all. Please |
|----------|----------------------------------------------------------------------------------------------------|
|          | install.                                                                                                    |

## Media Configuration Tool Main Window

The explanation below is on the Media Configuration Tool main window.

| 00     | iPFXXXX Media Configuration Tool                                                                                                    |
|--------|----------------------------------------------------------------------------------------------------|
| Add ne | nuine Paper:<br>aw media types in the printer control panel and printer driver or edit<br>g media types, as needed.                                                  |
| Makes  | I Edit Custom Paper:<br>It possible to use custom paper (non-recommended paper) in the printer<br>inter driver. Custom paper that has been added can also be edited. |
| Allows | Support Information:<br>you to find the latest printer information, check for software updates, and<br>e other information.                                          |
|        | User Manual:<br>ys the printer user's manual.                                                                                                    |
|        | About                                                                                                    |
|        | Exit                                                                                                    |

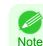

• For the step to open the Media Configuration Tool main window, see "Starting Method." -P.617

#### • Add Genuine Paper button

When this button is clicked, the **Edit Media Types** dialog box is displayed, which allows you to add media information files released by Canon to the printer control panel and printer driver. You can also change names, toggle between displaying and hiding, and delete added media types.

You can also change the display order of Canon genuine paper and custom paper.

Refer to Editing Media Type Information for Genuine Paper and Feed Confirmed Paper →P.619 for details on Add Genuine Paper.

#### Add and Edit Custom Paper button

When this button is clicked, the **Add and Edit Custom Paper** dialog box is displayed, which allows you to added custom paper to the printer control panel and printer driver.

Refer to Using Paper Other than Genuine Paper and Feed Confirmed Paper →P.630 for details on Add and Edit Custom Paper.

#### Link to Support Information button

Opens **imagePROGRAF Support Information**. You can check information such as the latest information for the product and software version upgrade information.

#### • Link to User Manual Button

Click this button to display the User's Guide. This function requires that the User's Guide be installed on your computer.

# Editing Media Type Information for Genuine Paper and Feed Confirmed Paper

To add genuine paper and feed confirmed paper to the printer control panel and printer driver and edit the media type information, click the **Add Genuine Paper** button in the Media Configuration Tool main window. Confirm the printer, where media type information is to be updated, to be displayed in **Printer** in the **Select Printer** dialog box, and then click the **Next** button.

| O<br>t the printer and click the N | iPFXXXX Select Printer<br>lext button. | B             |
|------------------------------------|----------------------------------------|---------------|
|                                    |                                        |               |
| Printer:                           |                                        |               |
| Canon iPFxxxx                      | \$                                     |               |
| Driver Details:                    | Canon iPFxxxx                          |               |
| Connect to:                        | IP_xxx.xxx.xxx                         |               |
|                                    |                                        |               |
|                                    |                                        |               |
|                                    |                                        |               |
|                                    |                                        |               |
|                                    |                                        |               |
|                                    |                                        |               |
|                                    |                                        |               |
|                                    |                                        |               |
|                                    |                                        |               |
|                                    |                                        | Cancel Next > |

Communication with the printer begins.

Important

• Do not attempt to print or turn the printer off while the program is communicating with the printer.

The Edit Media Types dialog box is displayed.

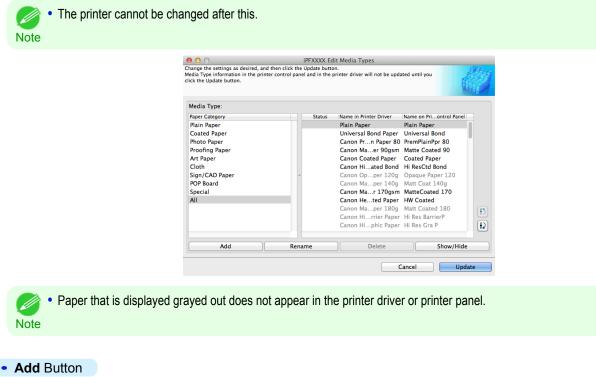

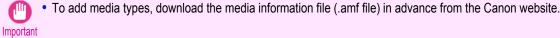

To change the name on the printer control panel and the name in the printer driver for genuine paper and feed confirmed paper, select the paper to change and click this button.

For details on the procedure for changing paper display names, see "Changing Media Names." 
—P.623

#### • Delete Button

To delete added genuine paper and feed confirmed paper from the printer control panel and printer driver, select the paper to delete and click this button.

For details on the procedure for deleting added media types, see "Deleting Media Types You Have Added." →P.625

#### • Show/Hide Button

To change whether or not genuine paper or feed confirmed paper is displayed in the printer control panel and printer driver, select the paper to change and click this button.

For details on the procedure for changing whether or not to display media types, see "Switching Media Types Display Show/Hide." (→P.627)

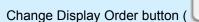

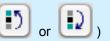

To change the display order of a media type in the printer control panel and printer driver, select the paper to change and click this button.

For details on the procedure for changing the display order of media types, see "Changing the Display Order of Media Types." →P.629

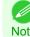

The display order for custom paper can also be changed.

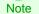

When you update the media type information, perform the same update on all of the PCs that are using that printer. Important

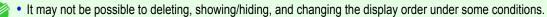

Note • If a display name is displayed grayed out, that media type will not appear in the printer driver or printer panel.

#### Adding Media Types

Media information files (.amf files) released by Canon are registered in the printer control panel and printer driver.

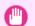

Do not perform printing on the target printer while adding the media types.

Important • Reinstalling Media Configuration Tool after registering a media information file may delete the registered media information file.In this case, first download and install latest Media Configuration Tool, then download and register the required media information file.

 $\geq$ 

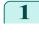

Open the **Edit Media Types** dialog box, and then click the **Add** button.

|                |        |                        | X                       |
|----------------|--------|------------------------|-------------------------|
| Media Type:    |        |                        |                         |
| Paper Category | Status | Name in Printer Driver | Name on Priontrol Panel |
| Plain Paper    |        | Plain Paper            | Plain Paper             |
| Coated Paper   |        | Universal Bond Paper   | Universal Bond          |
| hoto Paper     |        | Canon Prn Paper 80     | PremPlainPpr 80         |
| Proofing Paper |        | Canon Maer 90gsm       | Matte Coated 90         |
| Art Paper      |        | Canon Coated Paper     | Coated Paper            |
| Cloth          |        | Canon Hiated Bond      | Hi ResCtd Bond          |
| ign/CAD Paper  | ~      | Canon Opper 120g       | Opaque Paper 120        |
| POP Board      |        | Canon Maper 140g       | Matt Coat 140g          |
| Special        |        | Canon Mar 170gsm       | MatteCoated 170         |
| All            |        | Canon Heted Paper      |                         |
|                |        | Canon Maper 180g       |                         |
|                |        | Canon Hirrier Paper    | Hi Res BarrierP         |
|                |        | Canon Hiphic Paper     | Hi Res Gra P            |
| Add            | Rename | Delete                 | Show/Hide               |

• For details on the procedure for opening the **Edit Media Types** dialog box, see "Editing Media Type Information for Genuine Paper and Feed Confirmed Paper." (=)P.619

2 The Add Media Type dialog box displays. Click the Browse button.

| sktop                  |              |      | Browse |
|------------------------|--------------|------|--------|
| edia Information File: | Date Updated | Type |        |
|                        |              |      |        |
|                        |              |      |        |
| umber of Files: 0      |              |      |        |

**3** Open the folder that contains the media information files (.amf files).

| 000                                         |                      | iPFXXXX Add I                                                                                                    | Media Type | and the second second second |     |
|---------------------------------------------|----------------------|----------------------------------------------------------------------------------------------------|------------|------------------------------|-----|
| Specify the<br>the file to a<br>Note: The r |                      | 🔟 📖 🕅 🔻 🚞 Desk                                                                                                    | top 🗧      | e) (Q                        |     |
| Look in:<br>Deskto<br>Media Ir              |                      | A xxxx      A xxxx      A xxxx      A xxxx      A xxxx      A xxxx      A xxxx      A xxxx      A xxxx      A xxxx      A xxxx      A xxxx      A xxxx      A xxxx      A xxxx      A xxxx      A xxx      A xxx      A xxx      A xxx      A xxx      A xxx      A xxx      A xxx      A xx      A x      A x      A x |            | uments nloads ies ic ires i  | rse |
| Number                                      |                      |                                                                                                    | Ca         | ancel Open                   |     |
| Number                                      | of Files Selected: 0 |                                                                                                    |            |                              |     |
|                                             |                      |                                                                                                    | C          | ancel                        | ОК  |

4 The names of the media information files contained in the selected folder are displayed in **Media Information File** in the **Add Media Type** dialog box. Select the check box for the paper you want to add and click the **OK** button.

|       | pe Information screen in this p | not be updated until you click Up<br>process. |                     |              |
|-------|---------------------------------|-----------------------------------------------|---------------------|--------------|
| Deskt | top                             |                                               |                     | Brows        |
| Media | Information File:               |                                               |                     |              |
|       | File                            | Date Updated                                  | Туре                |              |
|       | xxxxxxxx.am1                    | xxxx/xx/xx xx:xx                              | xxxxxxxx Media Info |              |
|       | XXXXXXX.dill1                   | ****                                          | xxxxxxx Media Inio  | rmation File |
|       | er of Files: 1                  |                                               |                     | rmation File |

• If Master Media Information File is displayed as the Type of the Media Information File, the media type display order and media type display/non-display settings are initialized. Reconfigure these after added the master media information file.

- **5** Click **OK** when the confirmation message is displayed.
- **6** In the **Edit Media Types** dialog box, click the **Update** button.

| Media Type:    |        |                        |                         |
|----------------|--------|------------------------|-------------------------|
| Paper Category | Status | Name in Printer Driver | Name on Priontrol Panel |
| Plain Paper    | Add    | xxxxxx                 | xxxxxx                  |
| Coated Paper   |        | Plain Paper            | Plain Paper             |
| Photo Paper    |        | Universal Bond Paper   | Universal Bond          |
| Proofing Paper |        | Canon Prn Paper 80     | PremPlainPpr 80         |
| Art Paper      |        | Canon Maer 90gsm       | Matte Coated 90         |
| Cloth          |        | Canon Coated Paper     | Coated Paper            |
| Sign/CAD Paper | ~      | Canon Hiated Bond      | Hi ResCtd Bond          |
| POP Board      |        | Canon Opper 120g       | Opaque Paper 120        |
| Custom         |        | Canon Maper 140g       | Matt Coat 140g          |
| Special        |        | Canon Mar 170gsm       | MatteCoated 170         |
| All            |        | Canon Heted Paper      | HW Coated               |
|                |        | Canon Maper 180g       | Matt Coated 180         |
|                |        | Canon Hirrier Paper    | Hi Res BarrierP         |
|                |        |                        |                         |
| Add            | Rename | Delete                 | Show/Hide               |

7 The **Confirm Update** dialog box is displayed. Configure Update Target and click the **Execute** button. Communication with the printer begins.

| Update Target                              |                                                                                           |  |
|--------------------------------------------|-------------------------------------------------------------------------------------------|--|
| • Update the printer<br>Update the printer | control panel and printer driver [Recommended]<br>driver only                             |  |
| Printer:                                   | Canon iPFxxxx                                                                             |  |
| Driver:                                    | Canon iPFxxxx                                                                             |  |
| Driver Details:                            | Canon iPFxxxx                                                                             |  |
| Connect to:                                | IP_xxx.xxx.xxx                                                                            |  |
|                                            | tered in the printer control panel will be overwritten.<br>to not update the information. |  |

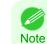

• You should normally select Update the printer control panel and printer driver.

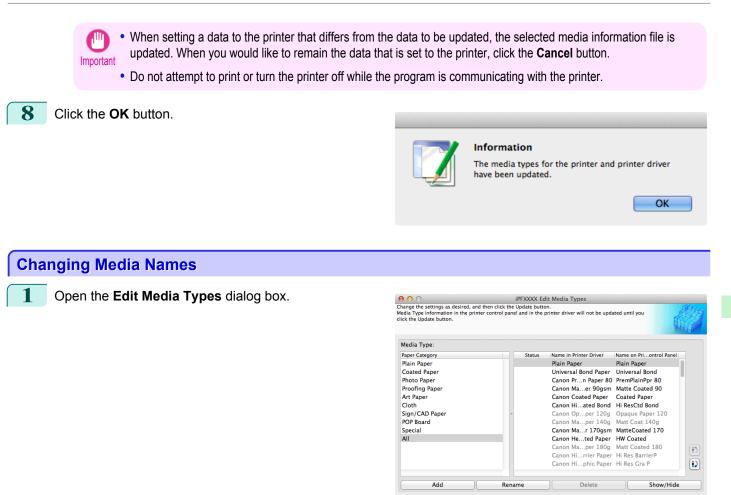

• For details on the procedure for opening the **Edit Media Types** dialog box, see "Editing Media Type Information for Genuine Paper and Feed Confirmed Paper." —P.619

2 In the **Media Type** list, select the name to change. Click the **Rename** button.

| river Name on Priontrol Panel<br>Plain Paper<br>Paper Universal Bond |
|----------------------------------------------------------------------|
|                                                                      |
| Paper Universal Bond                                                 |
| aper 80 PremPlainPpr 80                                              |
| 90gsm Matte Coated 90                                                |
| Paper Coated Paper                                                   |
| Bond Hi ResCtd Bond                                                  |
| r 120g Opague Paper 120                                              |
| r 140g Matt Coat 140g                                                |
| 70gsm MatteCoated 170                                                |
| Paper HW Coated                                                      |
| r 180g Matt Coated 180                                               |
| r Paper Hi Res BarrierP                                              |
| c Paper Hi Res Gra P                                                 |
|                                                                      |

Cancel

Update

Handling and Use of Paper

Media Configuration Tool (Mac OS

 $\geq$ 

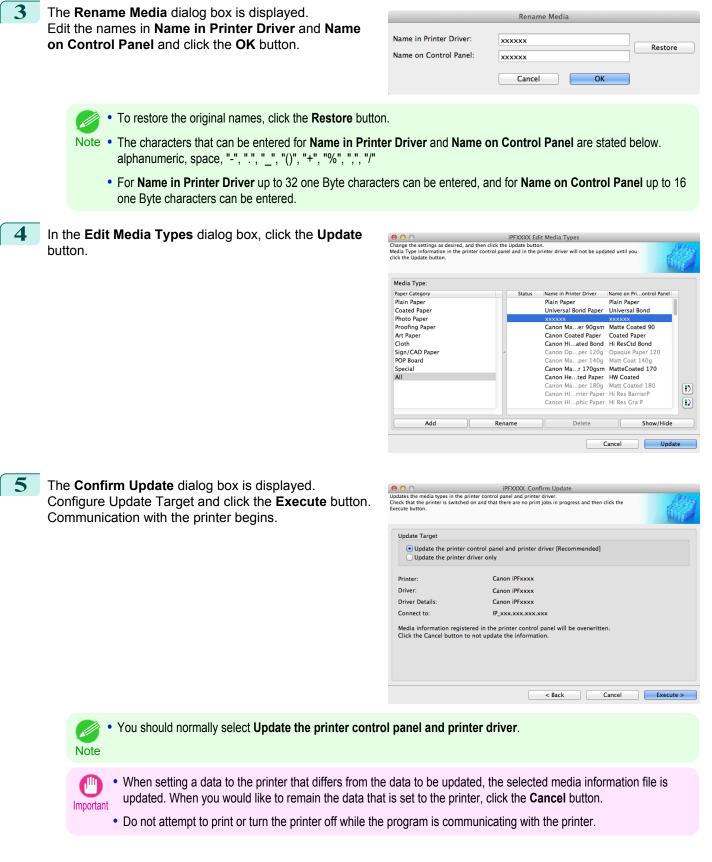

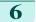

#### Click the **OK** button.

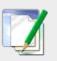

#### Information

The media types for the printer and printer driver have been updated.

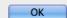

#### **Deleting Media Types You Have Added** Open the Edit Media Types dialog box. 000 iPFXXXX Edit Media Types Change the settings as desired, and then click the Update but mice types Media Type information in the printer control panel and in the printer driver will not be updated until you click the Update button. Media Type Paper Category Status Name in Printer Driver Name on Pri...ontrol Pane Plain Pane Coated Paper Plain Paper Plain Paper Universal Bond Paper Photo Paper Universal Bond Proofing Pape Art Paper Canon Pr...n Paper 80 PremPlainPpr 80 Canon Ma...er 90gsm Matte 0 ated 90 Cloth Canon Coated Paper Coated Paper Sign/CAD Paper POP Board Canon Hi...ated Bond Hi ResCtd Bond Canon Op...per 120g Opaque Paper 120 Custom Special Canon Ma...per 140g Matt Coat 140g Canon Ma...r 170gsm MatteCoated 17 ed 170 All Canon He...ted Paper HW Coated Canon Ma...per 180g Matt Coated 180 Canon Hi...rrier Paper Hi Res BarrierP Delete Show/Hide Add Rename Cancel Updat For details on the procedure for opening the Edit Media Types dialog box, see "Editing Media Type Information for Genuine Paper and Feed Confirmed Paper." →P.619 Note 2

In the **Media Type** list, select the name of the media to delete. Click the **Delete** button.

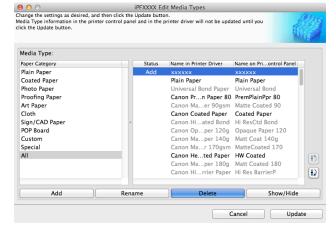

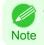

Only paper for which Status in the Media Type is Add can be deleted.

In the Edit Media Types dialog box, click the Update

OK

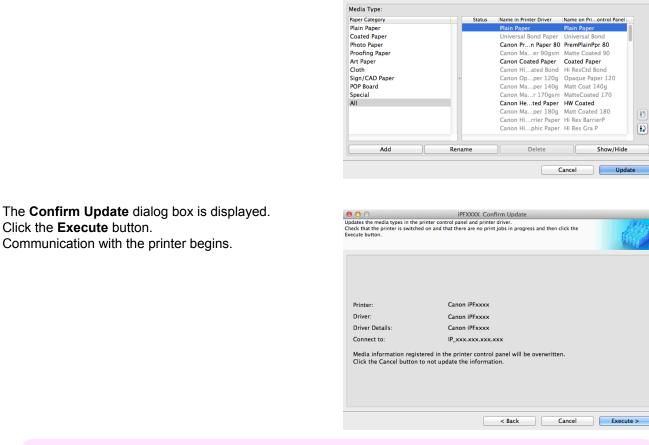

- When setting a data to the printer that differs from the data to be updated, the selected media information file is updated. When you would like to remain the data that is set to the printer, click the Cancel button. Important
  - Do not attempt to print or turn the printer off while the program is communicating with the printer.

Click the **OK** button.

Information

O
 iPFXXXX Edit Media Types
Change the settings as desired, and then click the Update button.
Media Type information in the printer control panel and in the printer driver will not be updated until you
click the Update button.

# The media types for the printer and printer driver

have been updated.

3

4

button.

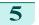

2

# Switching Media Types Display Show/Hide

Open the Edit Media Types dialog box.

| dia Type information in the prin<br>ck the Update button. |        |                        |                         |
|-----------------------------------------------------------|--------|------------------------|-------------------------|
| Media Type:                                               |        |                        |                         |
| Paper Category                                            | Status | Name in Printer Driver | Name on Priontrol Panel |
| Plain Paper                                               |        | Plain Paper            | Plain Paper             |
| Coated Paper                                              |        | Universal Bond Paper   | Universal Bond          |
| Photo Paper                                               |        | Canon Prn Paper 80     | PremPlainPpr 80         |
| Proofing Paper                                            |        | Canon Maer 90gsm       | Matte Coated 90         |
| Art Paper                                                 |        | Canon Coated Paper     | Coated Paper            |
| Cloth                                                     |        | Canon Hiated Bond      | Hi ResCtd Bond          |
| Sign/CAD Paper                                            | ~      | Canon Opper 120g       | Opaque Paper 120        |
| POP Board                                                 |        | Canon Maper 140g       | Matt Coat 140g          |
| Special                                                   |        | Canon Mar 170gsm       | MatteCoated 170         |
| All                                                       |        | Canon Heted Paper      | HW Coated               |
|                                                           |        | Canon Maper 180g       | Matt Coated 180         |
|                                                           |        | Canon Hirrier Paper    | Hi Res BarrierP         |
|                                                           |        | Canon Hiphic Paper     | Hi Res Gra P            |
| Add                                                       | Rename | Delete                 | Show/Hide               |

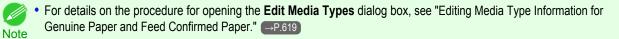

In the **Media Type** list, select the name of the media to switch off or on for display.

Click the Show/Hide button.

The selected paper is alternately shown or hidden.

| edia Type information in the pri<br>ck the Update button.    | nter control panel and in th | ie printer driver will not be upda                                                                     | ated until you                                     |
|--------------------------------------------------------------|------------------------------|----------------------------------------------------------------------------------------------------|----------------------------------------------------|
| Media Type:<br>Paper Category                                | Status                       | Name in Printer Driver                                                                                 | Name on Priontrol Panel                            |
| Plain Paper<br>Coated Paper<br>Photo Paper<br>Proofing Paper | Status                       | Plain Paper<br>Universal Bond Paper<br>Canon Prn Paper 80<br>Canon Maer 90gsm                          | Plain Paper<br>Universal Bond                      |
| Art Paper<br>Cloth<br>Sign/CAD Paper<br>POP Board            |                              | Canon Coated Paper<br>Canon Hiated Bond<br>Canon Opper 120g<br>Canon Maper 140g                        | Coated Paper<br>Hi ResCtd Bond<br>Opaque Paper 120 |
| Special<br>All                                               |                              | Canon Mar 170gsm<br>Canon Heted Paper<br>Canon Maper 180g<br>Canon Hirrier Paper<br>Canon Hiphic Paper | HW Coated<br>Matt Coated 180<br>Hi Res BarrierP    |
| Add                                                          | Rename                       | Delete                                                                                                 | Show/Hide                                          |

- You can select multiple paper.
- Note The names of media switched for non-display appear grayed out in the Media Type list.
  - Each time you click the **Show/Hide** button, the display mode cycles from showing both the printer driver and printer panel, to hiding both the printer driver and printer panel, and then to showing only the printer panel.

User's Guide

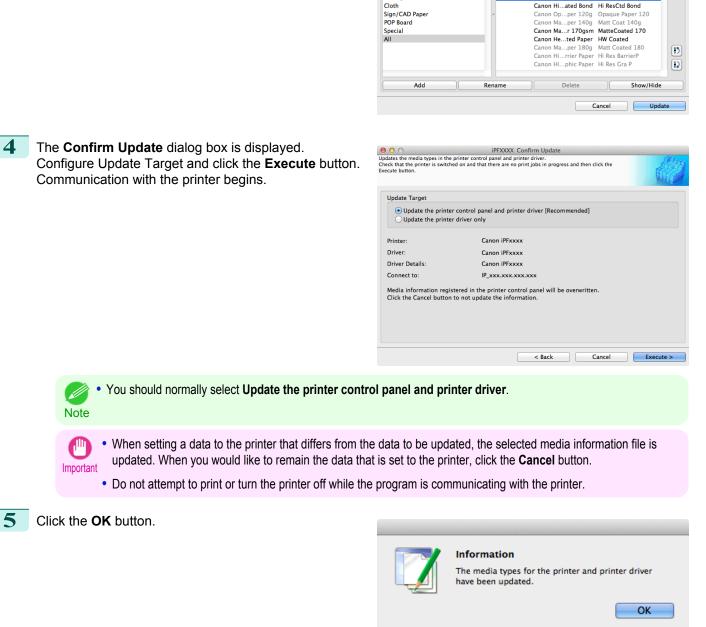

 O
 iPFXXXX Edit Media Types
Change the settings as desired, and then click the Update button.
Media Type information in the printer control panel and in the printer driver will not be updated until you
click the Update button. Media Type Name on Pri...ontrol Pane Paper Category Plain Paper Name in Printer Driver Statu Plain Paper Plain Paper Universal Bond Paper Universal Bond Coated Paper Photo Paper Proofing Paper Canon Pr...n Paper 80 PremPlainPpr 80 Canon Ma...er 90gsm Matte Coated 90 Art Paper Cloth Sign/CAD Paper Canon Hi...ated Bond Hi ResCtd Bond

# Changing the Display Order of Media Types

Open the Edit Media Types dialog box.

| edia Type information in the pri<br>ick the Update button. | nter control panel and in the | e printer univer will not be upd. | ated until you        |    |
|------------------------------------------------------------|-------------------------------|-----------------------------------|-----------------------|----|
| Media Type:                                                |                               |                                   |                       |    |
| Paper Category                                             | Status                        | Name in Printer Driver            | Name on Priontrol Pan | el |
| Plain Paper                                                |                               | Plain Paper                       | Plain Paper           |    |
| Coated Paper                                               |                               | Universal Bond Paper              | Universal Bond        |    |
| Photo Paper                                                |                               | Canon Prn Paper 80                | PremPlainPpr 80       |    |
| Proofing Paper                                             |                               | Canon Maer 90gsm                  | Matte Coated 90       |    |
| Art Paper                                                  |                               | Canon Coated Paper                | Coated Paper          |    |
| Cloth                                                      |                               | Canon Hiated Bond                 | Hi ResCtd Bond        |    |
| Sign/CAD Paper                                             | ~                             | Canon Opper 120g                  | Opaque Paper 120      |    |
| POP Board                                                  |                               | Canon Maper 140g                  | Matt Coat 140g        |    |
| Special                                                    |                               | Canon Mar 170gsm                  | MatteCoated 170       |    |
| All                                                        |                               | Canon Heted Paper                 | HW Coated             |    |
|                                                            |                               | Canon Maper 180g                  | Matt Coated 180       |    |
|                                                            |                               | Canon Hirrier Paper               | Hi Res BarrierP       |    |
|                                                            |                               | Canon Hiphic Paper                | Hi Res Gra P          |    |
| Add                                                        | Rename                        | Delete                            | Show/Hi               | de |

000

2

3

Select the paper in the **Media Type** list for which to change the display order, and then click the buttons to

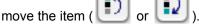

The selected item moves one line up or down for every button click.

| Media Type:    |        |                        |                         |
|----------------|--------|------------------------|-------------------------|
| Paper Category | Status | Name in Printer Driver | Name on Priontrol Panel |
| Plain Paper    |        | Universal Bond Paper   |                         |
| Coated Paper   |        | Canon Prn Paper 80     | PremPlainPpr 80         |
| Photo Paper    |        | Plain Paper            | Plain Paper             |
| Proofing Paper |        | Canon Maer 90gsm       | Matte Coated 90         |
| Art Paper      |        | Canon Coated Paper     | Coated Paper            |
| Cloth          |        | Canon Hiated Bond      | Hi ResCtd Bond          |
| Sign/CAD Paper | ~      | Canon Opper 120g       | Opaque Paper 120        |
| POP Board      |        | Canon Maper 140g       | Matt Coat 140g          |
| Special        |        | Canon Mar 170gsm       | MatteCoated 170         |
| All            |        | Canon Heted Paper      |                         |
|                |        | Canon Maper 180g       | Matt Coated 180         |
|                |        | Canon Hirrier Paper    |                         |
|                |        | Canon Hiphic Paper     | Hi Res Gra P            |
| Add            | Rename | Delete                 | Show/Hide               |

iPFXXXX Edit Media Types

In the **Edit Media Types** dialog box, click the **Update** button.

| Paper Category              | Status | Name in Printer Driver                     | Name on Priontrol Panel |
|-----------------------------|--------|--------------------------------------------|-------------------------|
| Plain Paper<br>Coated Paper |        | Universal Bond Paper<br>Canon Prn Paper 80 | Universal Bond          |
| Photo Paper                 |        | Plain Paper                                | Plain Paper             |
| Proofing Paper              |        | Canon Maer 90gsm                           | Matte Coated 90         |
| Art Paper                   |        | Canon Coated Paper                         | Coated Paper            |
| Cloth                       |        | Canon Hiated Bond                          | Hi ResCtd Bond          |
| Sign/CAD Paper              | ~      | Canon Opper 120g                           | Opaque Paper 120        |
| POP Board                   |        | Canon Maper 140g                           | Matt Coat 140g          |
| Special                     |        | Canon Mar 170gsm                           | MatteCoated 170         |
| All                         |        | Canon Heted Paper                          |                         |
|                             |        | Canon Maper 180g                           |                         |
|                             |        | Canon Hirrier Paper                        |                         |
|                             |        | Canon Hiphic Paper                         | Hi Res Gra P            |
| Add                         | Rename | Delete                                     | Show/Hide               |

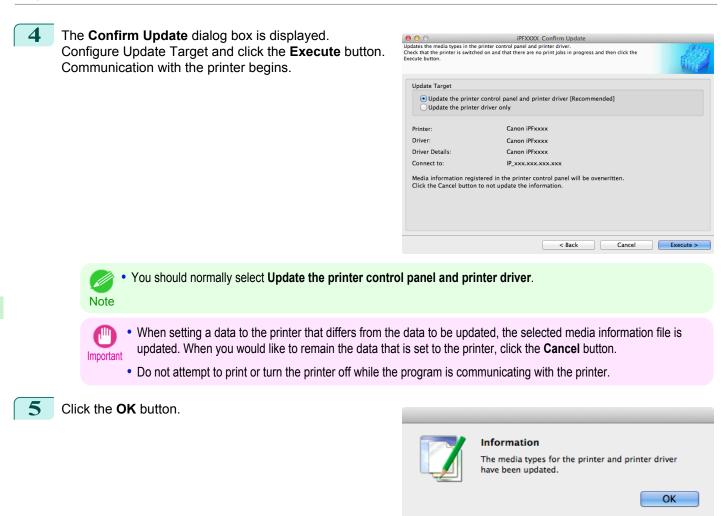

#### Using Paper Other than Genuine Paper and Feed Confirmed Paper

To add paper other than Canon genuine paper and feed confirmed paper to the printer control panel and printer driver, and export and import the media information file for that paper, click the **Add and Edit Custom Paper** button in the Media Configuration Tool main window.

Confirm the printer, where media type information is to be updated, to be displayed in **Printer** in the **Select Printer** dialog box, and then click the **Next** button.

| 0                           | iPFXXXX Select Printer |               |
|-----------------------------|------------------------|---------------|
| the printer and click the № | ext button.            |               |
| Printer:                    |                        |               |
| Canon iPFxxxx               | \$                     |               |
| Driver Details:             | Canon iPFxxxx          |               |
| Connect to:                 | IP_xxx.xxx.xxx         |               |
|                             |                        |               |
|                             |                        |               |
|                             |                        |               |
|                             |                        |               |
|                             |                        |               |
|                             |                        |               |
|                             |                        |               |
|                             |                        |               |
|                             |                        |               |
|                             |                        | Cancel Next > |

#### 630

Communication with the printer begins.

#### The Add and Edit Custom Paper dialog box is displayed.

Note

The printer cannot be changed after this.

• Custom paper is paper other than Canon genuine paper and feed confirmed paper (paper that is detailed in the Paper Reference Guide).

|                        | iPFXXX Add and Edit Custom Pape<br>ber (non-recommended paper) in the printer and p<br>registered can also be edited here. |                |
|------------------------|----------------------------------------------------------------------------------------------------|----------------|
| Added Custom Paper:    |                                                                                                    |                |
| Name in Printer Driver | Name on Printer Control Panel                                                                                              | Standard Paper |
| Add                    | dit Delete                                                                                                    | Import Export  |
| Help                   |                                                                                                    | Back           |

#### Added Custom Paper

Added custom paper is displayed here.

#### Name in Printer Driver

Added custom paper is displayed in the printer driver using this name.

#### • Name on Printer Control Panel Added custom paper is displayed on the printer control panel using this name.

#### Standard Paper

Displays the paper selected as the standard paper when the custom paper was added.

#### • Add Button

To add new custom paper to the printer control panel and printer driver, click this button. For details on the procedure for adding custom paper, see "Add Custom Paper."  $\rightarrow$  P.633

#### • Edit Button

To change the settings of added custom paper, select the paper to edit and click this button. For details on the procedure for changing custom paper settings, see "Edit Custom Paper."  $\rightarrow$  P.640

#### • Delete Button

To delete added custom paper from the printer control panel and printer driver in your computer, select the paper to delete and click this button.

For details on the procedure for deleting custom paper, see "Delete Custom Paper." →P.640

#### • Import Button

To add custom paper to the printer control panel and printer driver by importing a Custom Media Information File saved in a folder, click this button.

For details on the procedure for importing a Custom Media Information File, see "Import Custom Media Information." →P.642

#### • Export Button

To export media information for added custom paper to a file, select the paper to export and click this button. For details on the procedure for exporting media information for custom paper, see "Export Custom Media Information."  $\rightarrow$  P.641

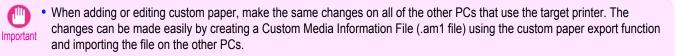

- When deleting custom paper, make the same changes on all of the other PCs that use the target printer.
- When using custom paper in another printer, always add the custom paper to that printer before use.

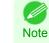

- Canon genuine paper and feed confirmed paper cannot be changed from this dialog box. Refer to "Editing Media Type Information for Genuine Paper and Feed Confirmed Paper" →P.619.
- Changing the display order of media types displayed in the printer control panel and printer driver is performed from the Edit Media Types dialog box regardless of whether it is Canon genuine paper or custom paper. Refer to "Editing Media Type Information for Genuine Paper and Feed Confirmed Paper" (>P.619).

# **Compatible Paper**

#### Paper specifications

Refer to "Specifications" and "Paper" for specifications such as thickness and size of paper that can be added as custom paper (See "Specifications.") — P.934

#### Notes on the operating environment

In low humidity environments (below 40%), your printer may develop the following problems.

- Paper becomes curled or wrinkled.
- Paper and the printhead are more likely to touch each other, resulting in a scratched print surface or damaged printhead.
- The cut printed matter sticks to the printer and will not fall down (film media).
- Paper sticks to the printer, making its transfer impossible and preventing its normal ejection (film media).
- Uneven printing (film media)

In high humidity environments (over 60%), your printer may develop the following problems.

- Printed matter will not dry.
- Wavy paper surface
- Cut edges are ragged (fabric media).
- Margins remain due to borderless printing.

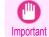

 Canon offers absolutely no guarantees regarding the print quality or paper feed properties of customer paper (paper that is not Canon genuine paper or Canon feed confirmed paper).

 $\geq$ 

## Add Custom Paper In order to add new custom paper to the printer control panel and printer driver, first select the media type to use as the basis from among the Canon genuine paper and feed confirmed paper. Add this as custom paper after making various changes to the standard paper as necessary. Canon offers absolutely no guarantees regarding the print quality or paper feed properties of customer paper. Important • For Canon genuine paper and Canon feed confirmed paper, print using the media type as recommended in the Paper Reference Guide. The print quality and feed properties are not guaranteed if you use Add Custom Paper in the Media Configuration Tool. Do not execute printing on the target printer while adding custom paper. Custom paper added using the add custom paper function can only be used by the printer driver. It cannot be used by other software. Open the Add and Edit Custom Paper dialog box. For details on the procedure for opening the Add and Edit Custom Paper dialog box, see "Using Paper Other than Genuine Paper and Feed Confirmed Paper." →P.630 Note 2 Click the Add button. O iPFXXXX Add and Edit Custom Paper Makes it possible to use custom paper (non-recommended paper) in the printer and printer dr Custom paper that has already been registered can also be edited here. 00

The Step 1: Select the standard paper dialog box is displayed. In Paper Category, select the category of media type to use as the basis of the custom paper you are adding.

Added Custom Paper:

Name in Printer Driver

Help

Name on Printer Control Panel

Delete

Edit

Standard Pape

Export

Import

Select the category that you think is the closest to the custom paper you are adding.

Handling and Use of Paper

Important

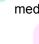

3

| If select the media type to use a | is the base for the custom paper to add.    | di        |
|-----------------------------------|---------------------------------------------|-----------|
| ledia Type:                       |                                             |           |
| Paper Category                    | Media Type Name                             | Black ink |
| Plain Paper                       | Plain Paper                                 | Matte     |
| Coated Paper                      | Universal Bond                              | Matte     |
| Photo / Art / Proofing Pape       | PremPlainPpr 80                             | Matte     |
| Photo / Art / Proofing Pape       | Plain Paper – General                       | Matte     |
| Newsprint for Proofing            |                                             |           |
| Sign Paper -                      |                                             |           |
| Cloth                             |                                             |           |
| CAD Paper                         |                                             |           |
| POP Board / Cardboard             |                                             |           |
| Other                             |                                             |           |
| All                               |                                             |           |
|                                   |                                             |           |
| you do not know the media         | type, click the Assist button on the right. | Assist    |

The media type names of the Canon genuine paper and feed confirmed paper within the selected category are shown in **Media Type Name**. Select the media type to use as the basis of the custom paper, and click the **Next** button.

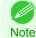

• If you do not know which media type to use as the basis of the custom paper, click the **Assist** button to open the **Media Type Selection Assistance** dialog box, and then set either the **Weight (grammage)** or the **Thickness**. The Media Configuration Tool automatically selects the appropriate paper from the selected paper category. Alternatively, select the media type called **General** from among the displayed **Media Type Name**.

- Depending on the selected category, there might not be a media type called General.
- Depending on the selected category, the Assist button may be disabled.

# The **Step 2: Set the custom paper name** dialog box is displayed.

Enter an arbitrary name to display in the printer control panel and printer driver, and then click the **Next** button.

| tep 2] Set the custom paper name.<br>ter the names to display in the printe | r driver and printer control panel. |        |        |
|-----------------------------------------------------------------------------|-------------------------------------|--------|--------|
| Name in Printer Driver:                                                     | xxxxxxxx                            |        |        |
| Name on Control Panel:                                                      | XXXXXXXX                            |        |        |
| Paper Name (English):                                                       | xxxxxxx                             |        |        |
|                                                                             |                                     |        |        |
|                                                                             |                                     |        |        |
|                                                                             |                                     |        |        |
|                                                                             |                                     |        |        |
|                                                                             |                                     |        |        |
|                                                                             |                                     |        |        |
|                                                                             | < Back                              | Cancel | Next > |

- The characters that can be entered for **Name in Printer Driver** and **Name on Control Panel** are stated below. alphanumeric, space, "-", ".", "\_", "()", "+", "%", ",", "/"
  - For Name in Printer Driver up to 32 one Byte characters can be entered, and for Name on Control Panel up to 16 one Byte characters can be entered.
  - Paper Name (English) is used in keeping track of the amount of roll paper left, in status print, etc.

4

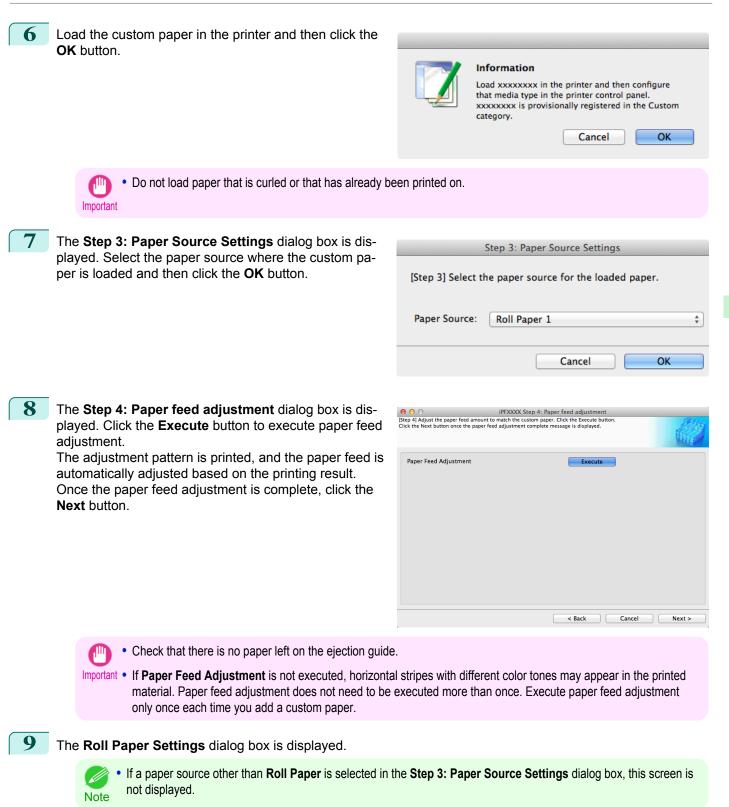

|                                                         | iPFXXXX Roll Paper Settings |   |
|---------------------------------------------------------|-----------------------------|---|
| e settings related to roll paper.<br>each of the items. |                             | đ |
| Automatic Cutting Settings:                             | Automatic Cut ‡             |   |
| Drying Time:                                            | Off \$                      |   |
| Borderless Printing:                                    | Permit ‡                    |   |
|                                                         |                             |   |
|                                                         |                             |   |
|                                                         |                             |   |

#### Configure the following settings as necessary, and then click the **Next** button.

| Setting                    | Details                                                                                                    |
|----------------------------|----------------------------------------------------------------------------------------------------|
| Automatic Cutting Settings | Configures the method for cutting roll paper when it is ejected after printing.                                                                                                    |
|                            | • Automatic Cut :Roll paper is automatically cut by the cutter unit.                                                                                                    |
|                            | • Eject Cut :When the Cut key is pressed on the printer control panel, the roll paper is cut by the cutter unit. Select this if you do not want the printed material to drop immediately after printing, such as to wait for the ink to dry. |
|                            | • User Cut :Cutting is not performed by the cutter unit. Cut the roll paper using scissors after each sheet. Select this for paper that cannot be cut by the cutter unit.                                                                    |
| Drying Time                | Specify the time that the printer waits for ink to dry, as needed.                                                                                                    |
|                            | • Off :Ejects immediately after printing finishes.                                                                                                    |
|                            | • 30 sec./1 min./3 min./5 min./10 min./30 min./60 min. :Ejects after the specified time has elapsed after printing finishes.                                                                                                    |
| Borderless Printing        | Configures whether or not to permit borderless printing.                                                                                                    |
|                            | • Permit : Borderless printing is permitted.                                                                                                    |
|                            | • Deny : Borderless printing is denied.                                                                                                    |

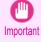

• Depending on the paper, there are types that cannot be cut by the cutter unit, and types that speed deterioration of the blade and cause damage to the cutter. For thick paper, hard paper, etc. do not use the cutter unit, and instead cut the roll paper using scissors, etc. after printing. In this case, select **User Cut** as the **Automatic Cutting Settings**.

- If borderless printing is performed on paper where the ink drying is poor, the cutter unit may leave scratches where it touches the printed surface, or may not cut correctly. In this kind of situation, configure the amount of time to wait for the ink to dry after printing using **Drying Time**. Alternatively, if the paper cannot be cut well by the cutter, set the **Automatic Cutting Settings** to **User Cut** and cut the roll paper using scissors, etc.
- Paper where borderless printing can be performed is limited by the media type and roll paper width. Refer to "Compatible Paper" →P.632 .
- For custom paper where there is a need to set the Automatic Cutting Settings to User Cut, set the Borderless Printing to Deny.

# **10** The Step 5: Configure the amount of ink used dialog box is displayed.

The upper limit on the amount of ink used to print to the custom paper is set on this screen by selecting from among several levels.

First, click the **Test Print** button to perform a test print of each level.

| Maximum ink usage | Test Print             |
|-------------------|------------------------|
| Set Level:        | Canon Standard Paper ÷ |
| Head Height:      | Auto ÷                 |
| Vacuum Strength:  | Auto                   |
|                   |                        |

• If a standard paper that does not display the **Name in Printer Driver** is selected in the screen in Step 5, you cannot perform test prints or configure the maximum amount of ink to use.

11 The Test Print Settings dialog box is displayed. Select the print priority and print quality of the test print using Print Priority and Print Quality. Set the level to test print using Maximum ink usage and the image to use using Image used in test print, and then click the Start Print button.

| Te                                                                                                    | st Print Settings          |                    |
|----------------------------------------------------------------------------------------------------|----------------------------|--------------------|
| Set the ink usage level (multiple c<br>and print quality in the test print.<br>Note: For the print priority and pr<br>commonly used when actually pri | int quality, select settir | ng values that are |
| Print Priority:                                                                                                    | Image                      | *                  |
| Print Quality:                                                                                                    | Standard(300 dpi)          | *                  |
| Maximum ink usage                                                                                                    |                            |                    |
| <ul> <li>Canon Standard Paper</li> <li>High</li> <li>Medium-high</li> <li>Standard</li> <li>Medium-low</li> <li>Low</li> </ul>                        | [Plain Paper] High         |                    |
| Image used in test print                                                                                                    |                            |                    |
| <ul> <li>Standard Image</li> <li>User Image</li> </ul>                                                                                                |                            |                    |
|                                                                                                    |                            | Browse             |
| Help                                                                                                    | Cancel                     | Start Print        |

**12** Determine and set the ink level that is thought to give the best visual test print results with no bleeding or scraping of ink.

| reen.           | or head height settings on the nex |
|-----------------|------------------------------------|
|                 |                                    |
| evel            |                                    |
| O Canon Standar | d Paper                            |
| OHigh           |                                    |
| O Medium-high   |                                    |
| Standard        |                                    |
| O Medium-low    |                                    |
|                 |                                    |

- - Select the optimal ink level by referring to the help.
- Note If you cannot obtain sufficiently high quality printing no matter which maximum ink usage level you select, use the Step 1: Select the standard paper dialog box to change the paper that is the basis of the custom paper to another paper.
  - Because this settings imposes an upper limit on the amount of ink used during printing, the printing result might not change even if the level is changed depending on the image.
  - The color tone cannot be configured using the Media Configuration Tool. Although the color tone may change when the maximum ink usage is changed, at this point you should select the optimal level by only focusing on bleeding and scraping of ink. If the color tone needs to be adjusted, provide an ICC color profile that matches the paper you are using, and select that ICC color profile in your software. For details on how to specify the ICC profile in the printer driver, see "Matching Sheet." →P.189
  - Depending on the maximum ink usage setting, some of the print gualities in the printer driver may become unselectable.

#### 13 Configure Head Height and Vacuum Strength as required and click the Next button.

Usually, these do not need to be set.

|                   | XXXX Step 5: Configure the amount of ink used<br>nk that is used. Click the Test Print button and follow the on-<br>e, click the Next button. |        |
|-------------------|----------------------------------------------------------------------------------------------------|--------|
| Maximum ink usage | Test Print                                                                                                    |        |
|                   |                                                                                                    |        |
| Head Height:      | Auto(xxxx) ‡                                                                                                    |        |
| Vacuum Strength:  | Auto(xxxx)                                                                                                    |        |
| Help              | Sack Cancel                                                                                                    | Next > |

- If you set the **Head Height** lower than the automatically set height in parentheses (), check that the printhead does not rub against the paper. (If the printhead rubs against the paper, there will be scratches in the printing results.) If the printhead rubs against the paper, this can cause damage to the printhead.
  - If you change the **Vacuum Strength**, check that the printhead is not rubbing against the paper. (If the printhead rubs against the paper, there will be scratches in the printing results.) If the printhead rubs against the paper, this can cause damage to the printhead.
  - For details on the Head Height and Vacuum Strength, refer to the help.

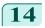

The **Step 6: Confirm the settings** dialog box is displayed.

Configure the settings of the custom paper, and then click the **Next** button.

| p 6] Add the custom paper using the following settings. |                       | di.           |
|---------------------------------------------------------|-----------------------|---------------|
| ettings Details:                                        |                       |               |
| Item<br>Name in Printer Driver                          | Details               |               |
| Name on Printer Control Panel                           | *****                 |               |
| Paper Name (English)                                    | *******               |               |
| Standard Paper                                          | *****                 |               |
| Head Height                                             | *****                 |               |
| Vacuum Strength                                         | *****                 |               |
| Cutting Mode                                            | XXXXXXXX              |               |
| Borderless Printing                                     | xxxxxxx               |               |
| Drying Time                                             | ****                  |               |
| Maximum ink usage                                       | ****                  |               |
|                                                         |                       |               |
|                                                         | < Back                | Cancel Next > |
|                                                         |                       |               |
| 0 0                                                     | PFXXXX Confirm Update |               |

**15** The **Confirm Update** dialog box is displayed. Confirm the updates and then click the **Execute** button.

The custom paper is added to the control panel of the printer and to the printer driver of the PC you are using.

|                 |                                                                                               | una. |
|-----------------|-----------------------------------------------------------------------------------------------|------|
|                 |                                                                                               |      |
| Printer:        | Canon iPFxxxx                                                                                 |      |
| Driver:         | Canon iPFxxxx                                                                                 |      |
| Driver Details: | Canon iPFxxxx                                                                                 |      |
| Connect to:     | IP_xxx.xxx.xxx                                                                                |      |
|                 | istered in the printer control panel will be overwritten.<br>n to not update the information. |      |

• If you have added custom paper with the **POP Board / Cardboard** category as the Standard Paper, remove the loaded custom paper from the printer.

• When the custom paper is correctly added to the printer driver, the name of the added custom paper is displayed in the **Edit Media Types** dialog box that is opened by **Add Genuine Paper** in the Media Configuration Tool window.

Back

### **Delete Custom Paper**

You can delete custom paper that you have already added from printer control panel and from the printer driver of the PC you are using.

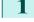

Open the Add and Edit Custom Paper dialog box.

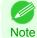

Note

using.

 For details on the procedure for opening the Add and Edit Custom Paper dialog box, see "Using Paper Other than Genuine Paper and Feed Confirmed Paper." →P.630

3

#### Select the paper you want to delete from the Added 000 iPFXXXX Add and Edit Custom Paper Makes it possible to use custom paper (non-recommended paper) in the printer and pr Custom paper that has already been registered can also be edited here. Custom Paper list and then click the Delete button. Added Custom Paper: Name in Printer Drive Name on Printer Control Panel Standard Pape Add Edit Dele Import Export Help • You can select multiple paper. The **Confirm Update** dialog box is displayed. iPFXXXX Confirm Update Updates the media types in the printer control panel and printer driver. Check that the printer is switched on and that there are no print jobs in progress and then click the Execute button. Confirm the updates and then click the **Execute** button. The custom paper is deleted from the control panel of the printer and from the printer driver of the PC you are Printer: Canon iPExxxx Driver: Canon iPFxxxx

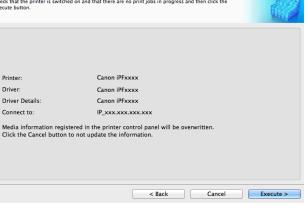

# **Edit Custom Paper**

You can change the settings of custom paper you have already added.

Open the Add and Edit Custom Paper dialog box.

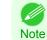

For details on the procedure for opening the Add and Edit Custom Paper dialog box, see "Using Paper Other than Genuine Paper and Feed Confirmed Paper." →P.630

2 Select the paper you want to edit from the Added Cus- O
 iPFXXXX Add and Edit Custom Paper
Makes it possible to use custom paper (non-recommended paper) in the printer and prin
Custom paper that has already been registered can also be edited here. 000 tom Paper list and then click the Edit button. Added Custom Paper: Name in Printer Drive Name on Printer Control Pane Standard Pape Add Delete Import Export Help Back 3 The View Settings dialog box is displayed. 000 iPFXXXX View Settin Follow the on-screen directions and change the settings as required. Settings Details: Details Item Name in Printer Driver xxxxxxx Name on Printer Control Panel Paper Name (English) xxxxxxxx xxxxxxxx Standard Paper xxxxxxxx Head Height Vacuum Strength xxxxxxxx xxxxxxxx Cutting Mode Borderless Printing xxxxxxx \*\*\*\*\* Drying Time xxxxxxx Maximum ink usage \*\*\*\*\* Cancel Next Refer to Steps 5 to 15 of the "Add Custom Paper" —P.633 for details on how to configure each setting. Note

#### **Export Custom Media Information**

You can export to file and save media information about custom paper that you have added.

The saved Custom Media Information File can be used by importing it into another printer or PC. Refer to "Import Custom Media Information" — P.642 for details on "importing custom media information".

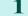

Open the Add and Edit Custom Paper dialog box.

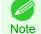

• For details on the procedure for opening the Add and Edit Custom Paper dialog box, see "Using Paper Other than

Genuine Paper and Feed Confirmed Paper." →P.630

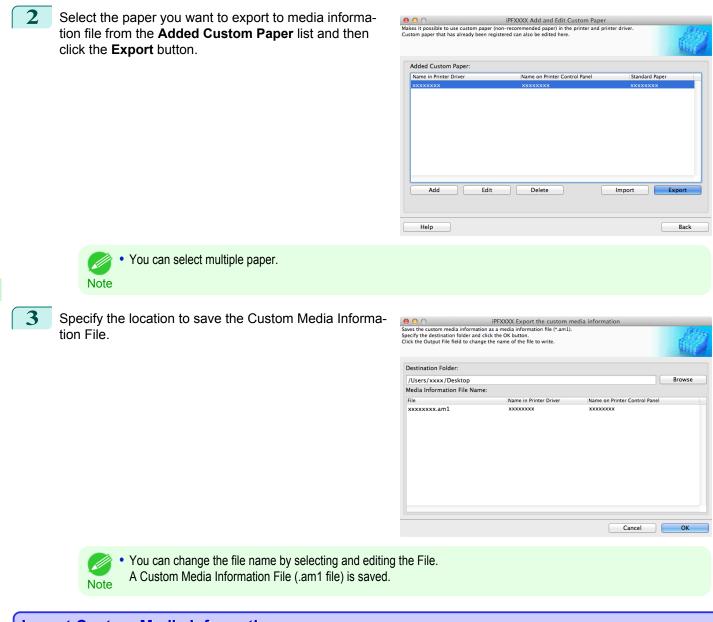

#### Import Custom Media Information

You can import a Custom Media Information File that has been saved in a folder, and add the file to the printer control panel and to the printer driver of the PC you are using.

Open the Add and Edit Custom Paper dialog box.

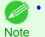

• For details on the procedure for opening the **Add and Edit Custom Paper** dialog box, see "Using Paper Other than Genuine Paper and Feed Confirmed Paper." →P.630

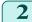

Click the **Import** button.

| it possible to use custom paper (<br>m paper that has already been rec | iPFXXXX Add and Edit Custom Paper<br>non-recommended paper) in the printer and printer | er driver.                                                                                                    |
|------------------------------------------------------------------------|----------------------------------------------------------------------------------------|----------------------------------------------------------------------------------------------------|
| m paper that has already been reg                                      | istered can also be edited here.                                                       | 6                                                                                                    |
|                                                                        |                                                                                        | and a second second second second second second second second second second second second second second second |
| Ided Custom Paper:                                                     | Name on Printer Control Panel                                                          | Standard Paper                                                                                                 |
|                                                                        | Name on third control and                                                              | Standard Taper                                                                                                 |
|                                                                        |                                                                                        |                                                                                                    |
|                                                                        |                                                                                        |                                                                                                    |
|                                                                        |                                                                                        |                                                                                                    |
|                                                                        |                                                                                        |                                                                                                    |
|                                                                        |                                                                                        |                                                                                                    |
|                                                                        |                                                                                        |                                                                                                    |
|                                                                        |                                                                                        |                                                                                                    |
|                                                                        |                                                                                        |                                                                                                    |
| Add Edit                                                               | Delete                                                                                 | Import Export                                                                                                  |
| Add Edit                                                               | Delete                                                                                 | Import Export                                                                                                  |

Select the Custom Media Information File (.am1 file) to import.

| 0 0                                                                        | iPFXXXX Specify the custom medi  | a information file |        |
|----------------------------------------------------------------------------|----------------------------------|--------------------|--------|
| dds custom paper in the printer co<br>pecify the media information file (* | ontrol panel and printer driver. | a information file |        |
| Look in:                                                                   |                                  |                    |        |
| Desktop                                                                    |                                  |                    | Browse |
| Media Information File:                                                    |                                  |                    |        |
| File                                                                       | Date Updated                     | Type               |        |
| 🗹 xxxxxxxx.am1                                                             | xxxx/xx/xx xx:xx                 | xxxxxxx            |        |
|                                                                            |                                  |                    |        |
| Number of Files: 1<br>Number of Files Selected: 1                          |                                  |                    |        |

4

3

The Confirm Update dialog box opens. Click the **Execute** button.

| cute button.                             | ned on and that there are no print jobs in progress and then click the                     |
|------------------------------------------|--------------------------------------------------------------------------------------------|
| Update Target                            |                                                                                            |
| • Update the printe<br>Update the printe | er control panel and printer driver [Recommended]<br>er driver only                        |
| Printer:                                 | Canon iPFxxxx                                                                              |
| Driver:                                  | Canon iPFxxxx                                                                              |
| Driver Details:                          | Canon iPFxxxx                                                                              |
| Connect to:                              | IP_xxx.xxx.xxx                                                                             |
|                                          | stered in the printer control panel will be overwritten.<br>to not update the information. |
|                                          |                                                                                            |

• You should normally select Update the printer control panel and printer driver. The custom paper is added to the control panel of the printer and to the printer driver of the PC you are using. Note

• When the custom paper is correctly added to the printer driver, the name of the added custom paper is displayed in the Edit Media Types dialog box that is opened by Add Genuine Paper in the Media Configuration Tool window.

## Warnings

Take note of the following warnings when added custom paper other than Canon genuine paper and feed confirmed paper to the printer driver and the printer itself.

#### About the Cutter

 Depending on the paper, there are types that cannot be cut by the cutter unit, and types that speed deterioration of the blade and cause damage to the cutter. For thick paper, hard paper, etc. do not use the cutter unit, and instead cut the roll paper using scissors, etc. after printing. In this case, select User Cut as the Automatic Cutting Settings in the Roll Paper Settings dialog box.

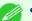

- If the cutter is damaged, contact your Canon dealer for assistance.
- Note For details on the methods for cutting roll paper, see "Specifying the Cutting Method for Rolls." →P.546

#### About the Printhead

- If the printhead rubs against the paper during printing, this may cause damage to the printhead. If the printhead is rubbing against the paper, configure the **Vacuum Strength** in the **Step 5: Configure the amount of ink used** dialog box as follows.
  - For paper-based media such as Heavyweight Coated Paper: Set to Strong or Strongest
  - For film-based media such as CAD Tracing Paper: Set to Standard, Strong, or Strongest
  - For thin paper of thickness 0.1mm or less: Set to Weakest
  - If the printhead still rubs even after changing the Vacuum Strength, set the Head Height to be higher in the Step 5: Config-Note ure the amount of ink used dialog box.
    - For details on how to handle the printhead rubbing against the paper, see "Paper rubs against the printhead." —P.889

#### About Borderless Printing

When performing borderless printing on paper where the ink does not dry well, the cutter unit may leave scratches
where it touches the printed surface, or may not cut correctly. In this kind of situation, configure the amount of time
to wait for the ink to dry after printing using Drying Time in the Roll Paper Settings dialog box.
Alternatively, if the paper cannot be cut well by the cutter, set the Automatic Cutting Settings to User Cut in the
Roll Paper Settings dialog box, and cut the roll paper using scissors, etc.

#### About the Print Quality

- If the edges of images are blurry, set the Vacuum Strength to be weaker in the Step 5: Configure the amount of ink used dialog box.
- If lines are warped or scratched, set the **Head Height** to be lower in the **Step 5: Configure the amount of ink** used dialog box.
- If the amount of ink used is too much, wrinkles may appear and the ink may bleed in the printed material. Furthermore, if the amount of ink used is too little, color production may be poor and lines may become scratched. In this kind of situation, change the amount of ink used in the **Step 5: Configure the amount of ink used** dialog box.
- If horizontal bands with different color tone appear in the printed material, execute Paper Feed Adjustment in the Step 4: Paper feed adjustment dialog box. If you have already executed Paper Feed Adjustment, execute Adj. Fine Feed from the printer control panel and fine tune the amount of paper feed.

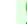

- For details on Adj. Fine Feed, see "Fine-Tuning the Paper Feed Amount." →P.809
- Note If horizontal bands appear even after executing Adj. Fine Feed, refer to "Banding in different colors occurs" in "Troubleshooting". (See "Banding in different colors occurs.") →P.891

- If you cannot obtain sufficiently high print quality, change the maximum ink usage, or change the media type used as the basis for the custom paper in the **Step 1: Select the standard paper** dialog box.
- If there is no luster in printed material, set the paper used as the basis for the custom paper to a paper that uses photo ink as the Black ink.

The types of Black ink used are displayed on the right side of each media type in the **Step 1: Select the standard paper** dialog box.

#### About the Color Tone

- The color tone cannot be configured using the Media Configuration Tool. If the color tone needs to be adjusted, provide an ICC color profile that matches the paper you are using, and select that ICC color profile in your software. For details on how to specify the ICC color profile in the printer driver, see "Matching Sheet." 
   —P.189
- Custom paper cannot be used with the ambient light adjustment function or Monitor Matching in Color-Matching Method.

# Memo

# iPF9400

# User's Guide

| Basic Printing Workflow   | 19  |
|---------------------------|-----|
| Enhanced Printing Options | 35  |
| Windows Software          | 171 |
| Mac OS X Software         | 357 |
| Handling and Use of Paper | 521 |

# **Control Panel**

| Operations and Display Screen | 648 |
|-------------------------------|-----|
| Printer Menu                  | 657 |

| Printer Parts                        | 683 |
|--------------------------------------|-----|
| Network Setting                      | 699 |
| Print Job Management                 | 733 |
| Adjustments for Better Print Quality | 795 |
| Color Management                     | 813 |
| Maintenance and Consumables          | 825 |
| Troubleshooting                      | 875 |
| Error Message                        | 907 |
| Specifications                       | 933 |
| Appendix                             | 937 |

# **Operations and Display Screen**

| Control Panel                                   | . 648 |
|-------------------------------------------------|-------|
| Control Panel Display                           | . 649 |
| How to View Instructions With Navigate          | . 653 |
| Checking Instructions During Printer Operations |       |

# **Control Panel**

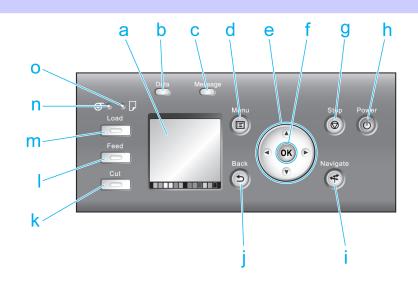

#### a Display Screen

Shows printer menus, as well as the printer status and messages.

#### **b** Data Lamp (green)

Flashing

During printing, the Data lamp flashes when the printer is receiving or processing print jobs. Otherwise, this lamp flashes when the print job is paused or the printer is updating the firmware.

```
• Off
```

There are no active print jobs when the Data lamp is off.

#### **c** Message Lamp (orange)

• On

A warning message is displayed.

Flashing

An error message is displayed.

Off

The printer is off or is operating normally.

d Menu button

Displays the Tab Selection screen. (See "Menu Settings.") →P.667

e Arrow buttons

#### • **4** button

Press this button on the **Tab Selection screen** to move to another tab. In menu items requiring numerical input, press this button to move to another digit.

#### A button

Press this button when viewing menus to display the next menu item or setting value.

#### • button

Press this button on the Tab Selection screen to move to another tab.

In menu items requiring numerical input, press this button to move to another digit.

#### ▼ button

Press this button when viewing menus to display the next menu item or setting value.

#### f OK button

Press this button on the **Tab Selection screen** to display the menu of the tab shown.

Pressing this button in menu items of each tab for which **I** is displayed at left will move to the lower level of the menu item, enabling you to execute menu commands or set menu values.

Also press this button if the Display Screen indicates to press the **OK** button.

#### g Stop button

Cancels print jobs in progress and ends the ink drying period.

**h Power** button (green)

Turns the printer on and off. (See "Turning the Printer On and Off.") →P.21 The **Power** button is lit when the printer is on or in Sleep mode.

#### i Navigate button

Enables you to check instructions for loading and removing paper or replacing ink tanks or printheads, as well as other operations. (See "How to View Instructions With Navigate.") →P.653

j Back button

Displays the screen before the current screen.

#### k Cut button

Pressing this button when rolls are loaded cuts the paper, if you have specified **Automatic** or **Eject** in **Cutting Mode** in the Control Panel menu. (See "Specifying the Cutting Method for Rolls.") →P.546

#### Feed button

Pressing this button when rolls are loaded enables you to reposition the paper. (See "Feeding Roll Paper Manually.") →P.543

#### m Load button

Press this button when loading or replacing paper.

(See "Loading Rolls in the Printer.") →P.533

(See "Loading Sheets in the Printer.")  $\rightarrow$  P.555)

#### n Roll Media lamp (green)

Lit when rolls are selected as the paper source.

#### • Cut Sheet lamp (green)

Lit when sheets are selected as the paper source.

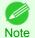

• To recover from Sleep mode, any button can be pressed on the Control Panel.

## **Control Panel Display**

After the printer starts up, the **Tab Selection screen** is displayed. Each of the four tabs presents status, menus, and error information related to the particular tab.

## Types of tabs

The **Tab Selection screen** presents four tabs. Each tab is represented by an icon in the top row. Press the ◀ or ▶ button to access other tabs.

| Paper tab<br>Ready<br>OK: Paper Menu<br>© Plain Paper<br>ISO A2 Roll                                        | <ul> <li>A tab indicating status and showing menus related to paper. Pressing the OK button when this tab is highlighted will display the Paper Menu.</li> <li>Top line displayed<br/>The paper icon is highlighted.</li> <li>Middle line displayed<br/>Indicates the printer status and shows menu names.</li> <li>Bottom line displayed<br/>The first and second lines display the paper type and size.</li> </ul>                                                                                                    |
|----------------------------------------------------------------------------------------------------|----------------------------------------------------------------------------------------------------|
| Ink tab                                                                                                    | <ul> <li>A tab indicating status and showing menus related to ink. Pressing the OK button when this tab is highlighted will display the Ink Menu.</li> <li>Top line displayed<br/>The ink icon is highlighted.</li> <li>Middle line displayed<br/>Indicates the printer status and shows menu names.</li> <li>Bottom line displayed<br/>Here, the remaining ink level is indicated. (See "Checking Ink Tank Levels.") →P.836</li> </ul>                                                                                                    |
| Job tab                                                                                                    | <ul> <li>A tab indicating status and showing menus related to print jobs. Pressing the OK button when this tab is highlighted will display the Job Menu menu.</li> <li>Top line displayed<br/>The job icon is highlighted.</li> <li>Middle line displayed<br/>Indicates the printer status and shows menu names.</li> </ul>                                                                                                    |
| Settings/Adj. tab<br>Printing<br>OK:Setting/Adj. Menu<br>Maint.C Remain.:100%<br>Tot.Print Area(m2):<br>678 | <ul> <li>A tab indicating status and showing menus related to settings and adjustment. Pressing the OK button when this tab is highlighted will display the Set./Adj. Menu.</li> <li>Top line displayed<br/>The settings/adjustment icon is highlighted.</li> <li>Middle line displayed<br/>Indicates the printer status and shows menu names.</li> <li>Bottom line displayed<br/>The remaining Maintenance Cartridge capacity is shown on the first line and Tot.Print Area on the second.<br/>The display unit for Tot.Print Area can be specified in the Length Unit menu. (See "Menu Settings.")<br/>→P.667</li> </ul> |

## Printer status and modes

Printer status is classified according to the following five modes.

| Standby                     | The printer is ready to receive jobs sent from the computer. Jobs sent from the computer are printed immediate- |
|-----------------------------|----------------------------------------------------------------------------------------------------|
|                             | ly.                                                                                                    |
| Ready<br>OK: Paper Menu     |                                                                                                    |
| ⊚Plain Paper<br>ISO A2 Roll |                                                                                                    |

| Printing Paused         | Printing is paused on the printer. Any jobs sent from the computer are held without being printed. |
|-------------------------|----------------------------------------------------------------------------------------------------|
| Offline<br>OK: Job Menu |                                                                                                    |

| Printing<br>Printing 9:59:59<br>OK: Job Menu   | Printing is in progress on the printer. Jobs sent from the computer are printed after the current job. The time left until printing is finished is indicated in the upper-right corner of the screen. (Values exceeding 10 hours are not shown.) |
|------------------------------------------------|----------------------------------------------------------------------------------------------------|
| x x x x x x x x x x x<br>Plain Paper<br>ISO A2 |                                                                                                    |

| Sleep         | The printer is in power-saving mode. The printer automatically enters Sleep mode to conserve power when idle                                                                                                    |
|---------------|----------------------------------------------------------------------------------------------------|
| Blank display | for a specific period (by default, five minutes), that is, if no print jobs are received or buttons are pressed while<br>all covers are closed.<br>You can specify the period before the printer enters <b>Sleep</b> mode in the <b>Sleep Timer</b> menu. (See "Menu Set-<br>tings.") → P.667<br>After entering <b>Sleep</b> mode from <b>Standby</b> mode, the printer automatically recovers if print jobs are received, and<br>the jobs are printed. |

| Error                             | The printer requires your attention. Any jobs sent from the computer cannot be processed. The tab related to                            |
|-----------------------------------|----------------------------------------------------------------------------------------------------|
| No ink left.<br>Replace ink tank. | the error is displayed.<br>For information about the display in the case of multiple errors, see "Display Transitions in Error Status." |
| ОК                                |                                                                                                    |
| C K M Y K                         |                                                                                                    |

## **Display Transitions in Normal Status**

The display transitions while the printer is in the normal status (the status where no errors have occurred) are shown below.

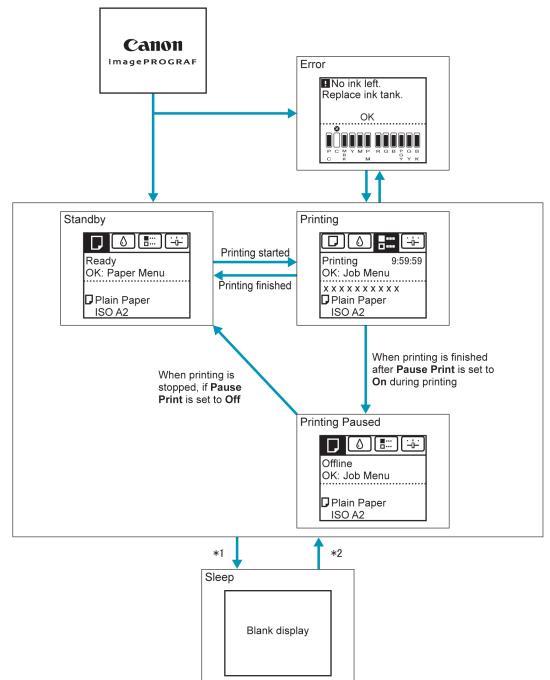

- \*1: The printer automatically enters **Sleep** mode when idle for a specific period (by default, five minutes), that is, if no print jobs are received or buttons are pressed while all covers are closed. However, it does not enter **Sleep** mode while error messages are displayed or when a roll can be manually advanced by pressing the **Feed** button.
- \*2: When the printer is in **Sleep** mode, you can press any button except the **Power** button to recover from **Sleep** mode. **Sleep** mode is also terminated if a print job is received or a command is issued from RemoteUI.

652

## **Display Transitions in Error Status**

The display transitions while an error has occurred on the printer are shown below.

Control Panel

If multiple errors have occurred, the tabs for errors that have occurred other than the currently displayed error are displayed flashing. You can move between the tabs to check the errors by pressing the  $\blacktriangleleft$  and  $\blacktriangleright$  keys. If multiple errors have occurred in the Job tab and Settings/Adj. tab, the error message switches every four seconds within each tab.

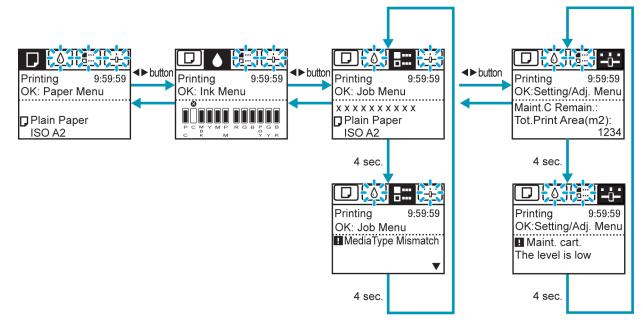

## How to View Instructions With Navigate

You can refer to instructions for loading paper, replacing ink tanks, and performing other operations on the printer control panel.

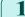

- Press the Navigate button.
- Press  $\blacktriangle$  or  $\triangledown$  to select the desired navigation menu.
- **3** Press  $\blacktriangle$  or  $\checkmark$  to select **View Op. Guide**, and then press the **OK** button. Instructions are now displayed.

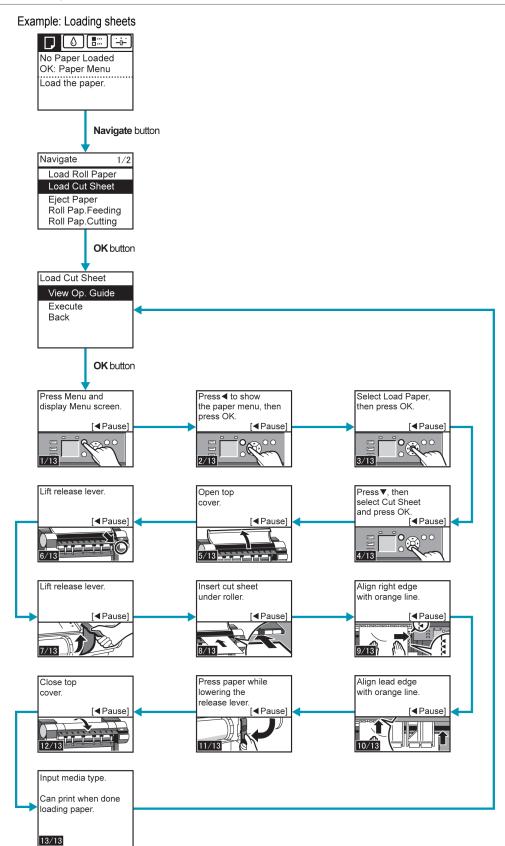

Control Panel

## **Checking Instructions During Printer Operations**

You can refer to instructions on the printer control panel when loading paper, replacing ink tanks, or performing other operations.

## How to view instructions

Once you complete an action described in the instructions, the printer detects the action and switches to the next instruction screen.

In the case of actions the printer cannot detect, instruction screens are switched every four seconds, and the sequence of operations is shown repeatedly.

#### When all actions in the sequence are finished, the instruction screen for the next step is displayed.

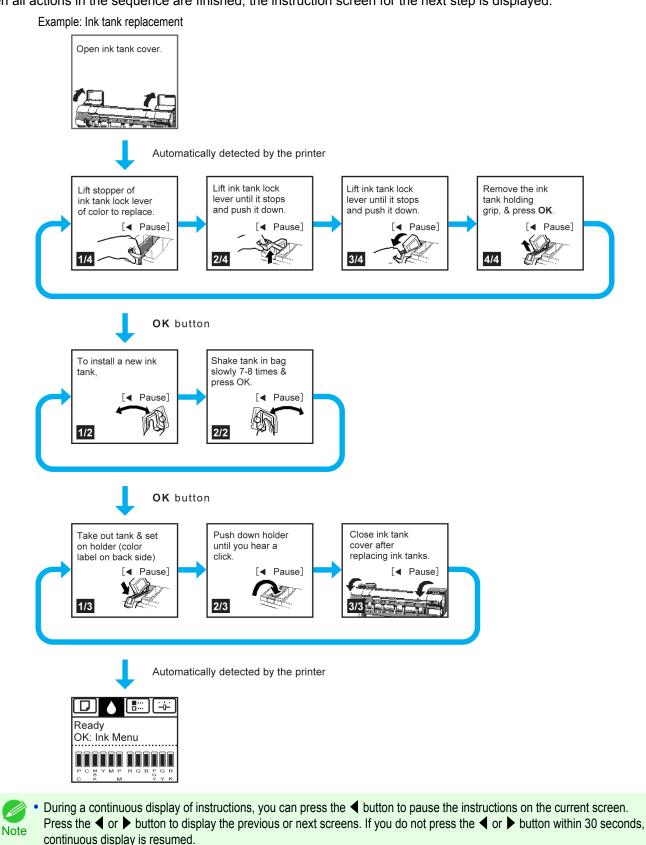

Press the **OK** button to display the instruction screen for the next step.

656

**Control Panel** 

**Operations and Display Screen** 

User's Guide

# Printer Menu

| Printer Menu Operations                            | 657 |
|----------------------------------------------------|-----|
| Menu Operations<br>Menu Structure<br>Menu Settings | 661 |
| Status Print<br>Printing Interface Setting Reports |     |

## **Printer Menu Operations**

The printer menu is classified into regular menu items available when no print job is in progress and menu during printing items only available while printing is in progress.

- Regular menu operations →P.657
- Menu operations during printing →P.657

## Regular menu operations

To view available menus organized on tabs, select a tab on the **Tab Selection screen** and press the **OK** button.

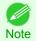

• If the **Tab Selection screen** is not displayed, pressing **OK** will not display menus. Menus can be selected after you resolve the problem.

The following operations are available from the menu.

- Paper Menu
   Paper menu settings
- Ink Menu Ink menu operations
- Job Menu Menu operations to manage print jobs
- Set./Adj. Menu Menu operations for printer adjustment and maintenance

For a description of specific menu items available, see "Menu Settings."  $\rightarrow$  P.667 For instructions on selecting menu items, see "Menu Operations."  $\rightarrow$  P.658

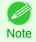

• By default, menu settings apply to all print jobs. However, for settings that are also available in the printer driver, the values specified in the printer driver take priority.

## Menu operations during printing

During printing, only a limited set of menu items are displayed. Menu items that are not displayed during printing should be operated after printing has finished.

To display menus during printing, select a tab on the **Tab Selection screen** on the Control Panel, and then press the **OK** button.

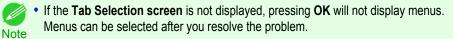

The following operations are available from the menu during printing.

- Ink Menu Ink menu operations
- Job Menu

Menu operations to manage print jobs

Set./Adj. Menu
 Fine-tuning paper feeding
 Display of printer-related information

For a description of specific menu items available, see "Menu Settings."  $\rightarrow$  P.667 For instructions on selecting menu items during printing, see "Menu Operations."  $\rightarrow$  P.658

## Menu Operations

To view available menus organized on tabs, select a tab on the **Tab Selection screen** and press the **OK** button. For details, see "Menu Settings." — P.667

• Menus (when the Ink tab is selected and the **OK** button is pressed)

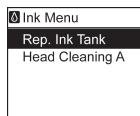

If the Tab Selection screen is not displayed, press the Menu button.

Simply press buttons on the Control Panel to access menus on various tabs from the **Tab Selection screen** and set or execute **Menu** items.

The following section describes menu operations.

- Accessing menus →P.658
- Specifying menu items →P.659
- Specifying numerical values →P.660
- Executing menu commands →P.660

#### Accessing menus

Note

Printer menus are grouped by function.

Menus are displayed with the upper line selected. You can use the buttons on the Control Panel to access each menu.

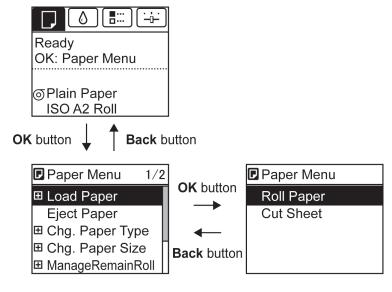

• Press **Back** to access a higher menu in the menu list, and press **OK** to access a lower one. If not all menu items are displayed, hold down ▲ or ▼ to scroll through higher and lower menu items. Items you select are highlighted.

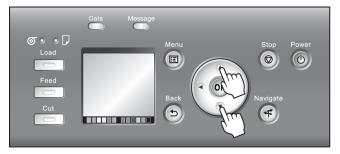

The scroll bar at right indicates the current position in the overall menu.

• Lower menus are available if 
 is displayed at left next to the second and subsequent rows. To access the lower menus, select the menu and press the OK button.

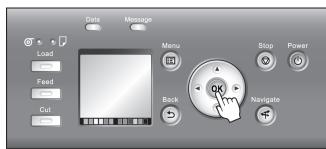

#### Specifying menu items

iPF9400

Menu items can be set as follows.

Press ▲ or ▼ to select the desired setting, and then press the **OK** button. After two seconds, the display reverts to the upper level menu.

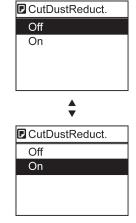

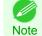

• If a confirmation message is displayed regarding the setting you entered, press the **OK** button. The setting is applied, and the printer is now in **Standby**.

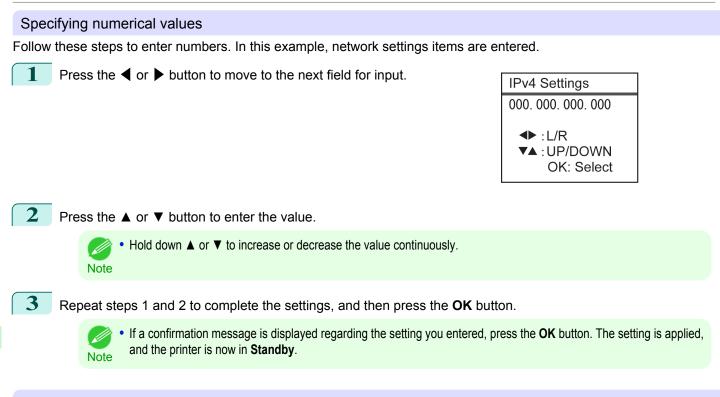

### Executing menu commands

Menu commands can be executed as follows.

Press  $\blacktriangle$  or  $\blacktriangledown$  to select the action to execute, and then press the **OK** button. The menu command is now executed.

Control Panel

## **Menu Structure**

The menu structure is shown categorized by tab. The \* on the right side of an item indicates the default value. The printer menu is classified into regular menu items available when no print job is in progress and menu during printing items only available while printing is in progress. see "Printer Menu Operations."  $\rightarrow$  P.657

| Regular menu   | Menu during printing                                                  |  |  |  |
|----------------|-----------------------------------------------------------------------|--|--|--|
| Paper Menu     | Not displayed                                                         |  |  |  |
| Ink Menu       | The same Ink Menu as normal is displayed.                             |  |  |  |
| Job Menu       | The same Job Menu as normal is displayed.                             |  |  |  |
| Set./Adj. Menu | A limited Set./Adj. Menu containing the following items is displayed. |  |  |  |
|                | Adj. Fine Feed (*1)                                                   |  |  |  |
|                | Printer Info                                                          |  |  |  |

\*1: Only displayed in the menu during printing. Not displayed in the regular menu.

For instructions on menu operations, see "Menu Operations."  $\rightarrow$  P.658 For details on menu items, see "Menu Settings."  $\rightarrow$  P.667

# D Paper Menu

The Paper Menu is not displayed during printing.

| First Level          | Second Level                  | Third Level              | Fourth Level Fifth Level                                       |       |
|----------------------|-------------------------------|--------------------------|----------------------------------------------------------------|-------|
| Load Paper           | Roll Paper E Cut Sheet        |                          |                                                                |       |
| Eject Paper          |                               |                          |                                                                |       |
| Chg. Paper Type (*1) | Roll Paper                    | (The paper type is disp  | layed here.) (*1)                                              |       |
|                      | Cut Sheet                     | (The paper type is disp  | layed here.) (*1)                                              |       |
| Chg. Paper Size      | Sheet Size                    | (The size of paper is di | splayed here.) (*2)                                            |       |
|                      |                               | CustomPaperSize          | (Set the length and width)                                     |       |
|                      | Roll Length (*3)              | (Set the length)         |                                                                |       |
|                      | Roll Width (*4)               | (Set the width)          |                                                                |       |
| VanageRemainRoll     | Off * On                      |                          |                                                                |       |
| Paper Details        | ····· (The paper type is dis- | Head Height              | Automatic * Highest High Standard                              | Low   |
|                      | played here.) (*1)            |                          | Lowest Super Low                                               |       |
|                      |                               | Skew Check Lv.           | Standard * Loose Off                                           |       |
|                      |                               | Cutting Mode (*6)        | Automatic Eject Manual                                         |       |
|                      |                               | Cut Speed                | Fast Standard Slow                                             |       |
|                      |                               | Trim Edge First          | Automatic I Off I On (Preset Len) I On(Inp<br>Length) I Manual | ut    |
|                      |                               | CutDustReduct.           | )(Off I On                                                     |       |
|                      |                               | ·· VacuumStrngth         | Automatic * i Strongest i Strong i Standard<br>Weak i Weakest  | 1     |
|                      |                               | Roll Tension             | High Standard                                                  |       |
|                      |                               | · Scan Wait Time         | Dry time Off * 1 sec. 3<br>5 sec. 7 sec<br>sec.                |       |
|                      |                               |                          | Area (*5) Entire area * Le                                     | ading |
|                      |                               | ··(Roll DryingTime       | Off 1 30 sec. 1 min. 3 min. 5 min. 1<br>min. 30 min. 60 min.   | 10    |
|                      |                               | ··NearEnd RollMrgn       |                                                                |       |
|                      |                               | NearEnd Sht Mrgn         | )(5mm 20mm                                                     |       |

| Fir      | st Level | Second Level | Third Level        | Fourth Level      | Fifth Level |
|----------|----------|--------------|--------------------|-------------------|-------------|
|          |          |              | BordlessOversize   | Standard * Little |             |
|          |          |              | ·· Width Detection | )Off 🕴 On *       |             |
|          |          |              | Return Defaults    | )                 |             |
| Paper De | tails    |              |                    |                   |             |

- \*1: For information on the types of paper the printer supports, refer to the Paper Reference Guide. (See Paper Reference Guide.) Types of paper in the printer driver and related software (as well as on the Control Panel) are updated when you install the printer driver from the User Software CD-ROM or if you update paper information with the Media Configuration Tool. (See "Updating paper information.")
- \*2: For information on the sizes of paper the printer supports, see "Paper Sizes." -P.522
- \*3: Available only if ManageRemainRoll is On.
- \*4: Available only if Width Detection is Off.
- \*5: Leading edge is not available as a setting option in the Paper Detailed Settings dialog box of the printer driver.

## **Ink Menu**

|                 | First Level |
|-----------------|-------------|
| Rep. Ink Tank   |             |
| Head Cleaning A |             |

## Job Menu

| First Level |     | Second Level                 |             | Third Level                             |     | Fourth Level               |               | Fifth Level |
|-------------|-----|------------------------------|-------------|-----------------------------------------|-----|----------------------------|---------------|-------------|
| Print Job   | )(J | lob List                     | )           | (Choose a print job.)                   | )   | Delete E Preempt Jobs      | (*1)          |             |
| Stored Job  | )(N | Mailbox List                 | )           | (Enter a password if one has been set.) | •   | Job List<br>Print Job List | ·····(Print i | Delete      |
| ·· Job Log  |     | Choose from information      | )- <u>-</u> | Document Name                           | )   |                            |               |             |
|             |     | about the latest three print |             | User Name                               | )   |                            |               |             |
|             | J   | obs.)                        | J .         | Page Count                              | )   |                            |               |             |
|             |     |                              | ŀ           | Job Status                              | )   | OK CANCELED                |               |             |
|             |     |                              | ŀ           | Print Start Time                        | )   | yyyy/mm/dd hh:mm:ss        | )             |             |
|             |     |                              | ŀ           | Print End Time                          | )   | yyyy/mm/dd hh:mm:ss        | )             |             |
|             |     |                              | ŀ           | Print Time                              | )   | XXXSEC.                    | )             |             |
|             |     |                              | ŀ           | Output Img. Size                        | )   | (The image size is displa  | yed)          | )           |
|             |     |                              | ŀ           | Media Type                              | )   |                            |               |             |
|             |     |                              | ŀ           | Paper Consumed                          | )   |                            |               |             |
|             |     |                              | ŀ           | Paper Length                            | )   |                            |               |             |
|             |     |                              | ŀ           | Paper Width                             | )   |                            |               |             |
|             |     |                              | ŀ           | Interface                               | )   | USB I Network I HDD        |               |             |
|             |     |                              | ŀ           | Ink Consumed                            | )   | Tot.Ink Consumed           | ·····(xxx.xx) | ( ml        |
|             |     |                              |             |                                         | i., | (The ink color is dis-     | ·····(XXX.XX) | ( ml        |
|             |     |                              | ŀ           | Print settings                          | )   | played here.)              | J             |             |
|             |     |                              | ŀ           | Head Height                             | )   |                            |               |             |
|             |     |                              | ŀ           | Temp./Humidity                          | )   |                            |               |             |
|             |     |                              | 1.          | Adjustment req.                         | )   |                            |               |             |

| First Level     | Second Level            | Third Level | Fourth Level | Fifth Level |
|-----------------|-------------------------|-------------|--------------|-------------|
| Print Job Log   |                         |             |              |             |
| Pause Print     | ·····Off * On           |             |              |             |
| HDD Information | Total capacity Box free | space       |              |             |

\*1: If a pending job is selected, Print Anyway is displayed.

## 👾 Set./Adj. Menu

Limited items are displayed during printing. The displayed items are indicated by annotations.

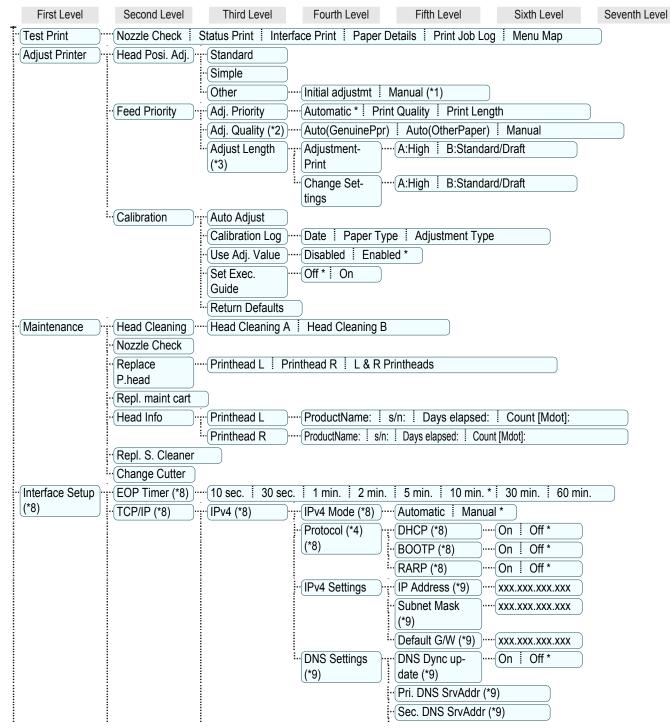

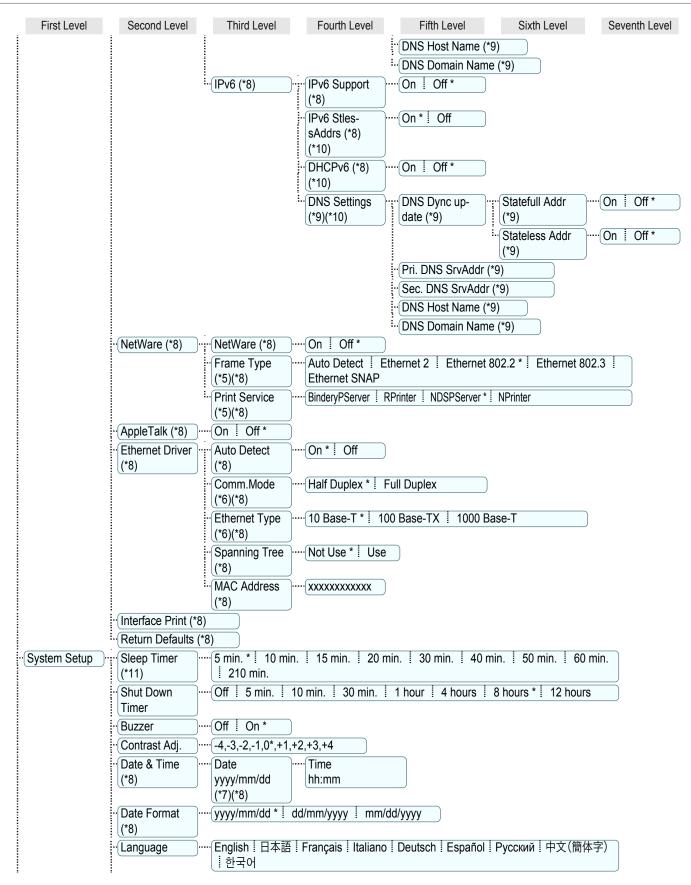

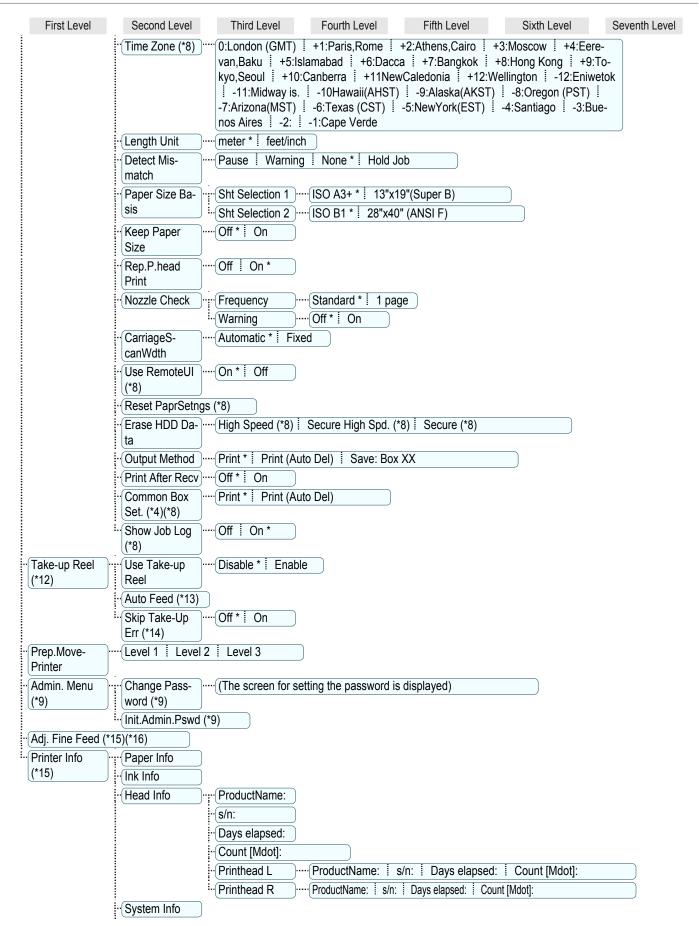

| First Level  | Second Level  | Third Level | Fourth Level  | Fifth Level | Sixth Level  | Seventh Level  |
|--------------|---------------|-------------|---------------|-------------|--------------|----------------|
| I IISL LEVEI | Second Level  |             | I OUIUI LEVEI |             | SIXIII LEVEI | Seventin Level |
|              | Error Log     |             |               |             |              |                |
|              | Other Counter |             |               |             |              |                |

- \*1: Available after you have used Standard or Initial adjustmt in Head Posi. Adj. once.
- \*2: Available if Adj. Priority is Automatic or Print Quality.
- \*3: Available if Adj. Priority is Automatic or Print Length.
- \*4: Not displayed if **IPv4 Mode** is **Manual**.
- \*5: Not displayed if NetWare is Off.
- \*6: Not displayed if Auto Detect is On.
- \*7: Follows the setting in **Date Format**.
- \*8: Viewing and configuration is possible for administrators, and only viewing for other users.
- \*9: Viewing and configuration is possible for administrators only.
- \*10: Not displayed if IPv6 Support is Off.
- \*11: Default setting for the time to enter the power save mode/Sleep mode is recommended.
- \*12: Displayed only when the Media Take-up Unit is attached.
- \*13: Available if: (a) Use Take-up Reel is Enable, (b) roll paper is loaded, and (c) you have not executed Auto Feed for the loaded roll.
- \*14: Available when Use Take-up Reel is Enable.
- \*15: Displayed as the menu during printing while printing is in progress.
- \*16: Not displayed in the regular menu.

Control Panel

## Menu Settings

#### Menu items are as follows.

The printer menu is classified into regular menu items available when no print job is in progress and menu during printing items only available while printing is in progress. see "Printer Menu Operations." →P.657

| Regular menu   | Menu during printing                                                  |
|----------------|-----------------------------------------------------------------------|
| Paper Menu     | Not displayed                                                         |
| Ink Menu       | The same Ink Menu as normal is displayed.                             |
| Job Menu       | The same Job Menu as normal is displayed.                             |
| Set./Adj. Menu | A limited Set./Adj. Menu containing the following items is displayed. |
|                | Adj. Fine Feed (*1)                                                   |
|                | Printer Info                                                          |

\*1: Only displayed in the menu during printing. Not displayed in the regular menu.

For instructions on selecting menu items, see "Menu Operations."  $\rightarrow$  P.658 For details on the displayed menu hierarchy, see "Menu Structure."  $\rightarrow$  P.661

### Paper Menu

The **Paper Menu** is not displayed during printing.

|                  | Setting Item                           |                | Description, Instructions                                                                                                    |
|------------------|----------------------------------------|----------------|----------------------------------------------------------------------------------------------------|
| Load Paper       |                                        |                | Select either sheets or rolls and load the paper.                                                                                                    |
| Eject Paper      |                                        |                | Choose this item before removing loaded paper.                                                                                                    |
| Chg. Paper Type  | (*1)                                   |                | Change the type of paper loaded. (See "Changing the Type of Paper.") $\rightarrow$ P.537                                                                                                    |
| Chg. Paper Size  |                                        |                | Change the size of paper loaded. (See "Specifying the Paper Length.") $\rightarrow$ P.539 (See "Paper Sizes.") $\rightarrow$ P.522                                                                                                    |
| ManageRemainRoll |                                        |                | Choose <b>On</b> to print a barcode at the end of a roll before you remove it.<br>The printed barcode can be used in managing the amount of roll paper<br>left. Choose <b>Off</b> if you prefer not to print the barcode.<br>(See "Keeping Track of the Amount of Roll Paper Left.") →P.544                                                                                                    |
| Paper Details    | (The type of paper is displayed here.) | Head Height    | Adjust the Printhead height. (See "Troubleshooting Paper Abrasion and Blurry Images.")                                                                                                    |
|                  | (*1)                                   | Skew Check Lv. | If you print on Japanese paper (washi) or other handmade paper that has an irregular width, choose <b>Loose</b> for a higher skew detection threshold, or choose <b>Off</b> to disable skew detection. However, if paper is loaded askew when detection is <b>Off</b> , note that paper jams or Platen soiling may occur.                                                                                                    |
|                  |                                        |                | Specify whether or not to cut with the standard round-bladed cutter.<br>If you choose <b>Automatic</b> , the roll will be cut automatically using the<br>Cutter Unit, depending on the printer driver settings.<br>Select <b>Eject</b> to prevent printed documents from falling immediately after<br>printing such as when you wait for the ink to dry, etc. <b>Manual</b> prints<br>lines at the cut position instead of cutting after printing. If you select<br><b>Manual</b> , the setting screen for detection of the paper leading edge is<br>displayed.<br>(See "Specifying the Cutting Method for Rolls.") —P.546 |
|                  |                                        |                | Choose the cutting speed. The preset selection represents the optimal cutting speed for the type of paper. We recommend keeping the preset cutting speed.<br>If you use adhesive paper, choosing <b>Slow</b> helps prevent adhesive from sticking to the cutter and keeps the cutter sharp.                                                                                                    |

Printer Menu

|                 | Setting Item                                      |                         | Description, Instructions                                                                                                    |
|-----------------|---------------------------------------------------|-------------------------|----------------------------------------------------------------------------------------------------|
|                 | (The type of paper<br>is displayed here.)<br>(*1) | Trim Edge First         | Selects whether or not to automatically cut the leading edge of the rol<br>paper when roll paper is loaded.<br>(See "Cutting the Leading Edge of Roll Paper Automatically.") —P.552                                                                                                    |
|                 |                                                   | CutDustReduct.          | If you choose <b>On</b> , a line will be printed at the cut position when paper cutting is selected. This option reduces the amount of debris given of after cutting. It also helps prevent adhesive from sticking to the cutter and keeps the cutter sharp if you use adhesive paper. (See "Reducin Dust from Cutting Rolls.") —P.554                                                                                                    |
|                 |                                                   | VacuumStrngth           | Specify the level of suction that holds paper against the Platen. (See "Adjusting the Vacuum Strength.") →P.811                                                                                                    |
|                 |                                                   | Roll Tension            | Adjust the slack of the roll paper loaded in the printer.<br>If there is slack in thin roll paper and the paper is becoming scratched<br>or wrinkles or creases are occurring, set this to <b>High</b> to make it harder<br>for slack to occur, and reduce the amount of scratches, etc.<br>If you change the <b>Roll Tension</b> setting, We recommend that you per-<br>form <b>Adj. Quality</b> . (See "Automatic Banding Adjustment.") —P.806                                                                                                    |
|                 |                                                   | Scan Wait Time          | Specify the time to wait for the ink to dry between each scan (after the printhead finishes moving in one direction), in consideration of how quickly the ink dries. Also specify the applicable area for the ink dryin time. Select <b>Entire area</b> to apply the ink drying time after each scan or til the document is fully printed. Select <b>Leading edge</b> to apply the ink drying time after each scan only in the area 110–160 mm from the leading edge. (The applicable length varies depending on the <b>Print Quali</b> setting.) Note that printing will take longer if you specify the <b>Scan Wa Time</b> setting. In particular, when <b>Leading edge</b> is selected, colors may be uneven in the boundary between the areas with and without a dryin time. |
|                 |                                                   | Roll DryingTime         | Specify the time to wait for the ink to dry for each sheet.                                                                                                    |
|                 |                                                   | NearEnd RollMrgn        | Specify the minimum margin at the leading edge of roll paper to ensubetter printing quality at the leading edge.<br>Note that if you choose <b>5mm</b> , it may lower the printing quality at the leading edge and affect feeding accuracy. The printed surface may b scratched, and ink may adhere to the leading edge. It may also cause the Platen to become soiled.                                                                                                    |
|                 |                                                   | NearEnd Sht Mrgn        | Specify a margin at the leading edge of sheets to ensure better printi quality at the leading edge.<br>Note that if you choose <b>5mm</b> , it may lower the printing quality at the leading edge and affect feeding accuracy. The printed surface may be scratched, and ink may adhere to the leading edge.                                                                                                    |
|                 |                                                   | "BordlessOver-<br>size" | Select the amount of oversize extension of the original during border-<br>less printing.<br>Normally, we recommend that you set this to <b>Standard</b> .<br>If it is set to <b>"Little</b> ", although it will reduce soiling on the back surface<br>white patches may remain on the printed surface.                                                                                                    |
|                 |                                                   | Width Detection         | Specify this option to print inside boundaries or in other cases when specifying a particular starting position for printing. Paper width and skew are not detected if you select <b>Off</b> . If paper is lo ded askew, paper jams or Platen soiling may occur.                                                                                                    |
|                 |                                                   | Return Defaults         | Choose <b>OK</b> to restore <b>Paper Details</b> to the default values.                                                                                                    |
| Paper Details   |                                                   |                         | Print the paper settings as specified in <b>Paper Details</b> .                                                                                                    |
| Keep Paper Type |                                                   |                         | Select <b>On</b> when printing on a particular type of paper regularly. (See "Changing the Type of Paper.") $\rightarrow P.537$                                                                                                    |

\*1: For information on the types of paper the printer supports, refer to the Paper Reference Guide. (See Paper Reference Guide.) Types of paper in the printer driver and related software (as well as on the Control Panel) are updated when you install the printer driver from the User Software CD-ROM or if you update paper information with the Media Configuration Tool. (See "Updating paper information.")

## Ink Menu

| Setting Item    | Description, Instructions                                                                                                    |
|-----------------|----------------------------------------------------------------------------------------------------|
| Rep. Ink Tank   | Replace the Ink Tank at this point. Follow the instructions displayed to complete the required procedure. (See "Replacing Ink Tanks.") $\rightarrow$ P.826                        |
| Head Cleaning A | Printhead cleaning options. (See "Cleaning the Printhead.")<br>→P.839<br>Execute <b>Head Cleaning A</b> if printing is faint, oddly colored, or con-<br>tains foreign substances. |

### Job Menu

|           |                       | Setting Item                  |             |                                                                       | Description, Instructions                                                                                                    |  |  |
|-----------|-----------------------|-------------------------------|-------------|-----------------------------------------------------------------------|----------------------------------------------------------------------------------------------------|--|--|
| Print Job | rint Job Job List     | (Choose a print job)          | Delete      |                                                                       | Delete the current job or queued jobs. (See "Managing the Job Queue (Deleting or Preempting Other Jobs).") →P.759                            |  |  |
|           |                       |                               | Preempt Jo  | obs                                                                   | Print the job first after the current print job is finished. (See "Manag-<br>ing the Job Queue (Deleting or Preempting Other Jobs).") →P.759 |  |  |
| Stored    | Mailbox               | (Enter a                      | Job List    | Print                                                                 | Print the saved job.                                                                                                    |  |  |
| Job       | List                  | password<br>if one has        |             | Delete                                                                | Delete the saved job.                                                                                                    |  |  |
|           |                       | been set.)                    | Print Job L | ist                                                                   | Print a list of saved print jobs.                                                                                                    |  |  |
| Job Log   | (Choose               | Document I                    | Name        |                                                                       | Indicates the document name of the selected print job.                                                                                       |  |  |
|           | from infor-<br>mation | User Name                     |             |                                                                       | Indicates the name of the user who sent the print job.                                                                                       |  |  |
|           | about the             | Page Count                    | t           |                                                                       | Indicates the number of pages in the job.                                                                                                    |  |  |
|           | last three            | Job Status                    |             |                                                                       | Indicates the printing results.                                                                                                    |  |  |
|           | print jobs.)          | Print Start Time              |             |                                                                       | Indicates when the print job was started.                                                                                                    |  |  |
|           |                       | Print End Time                |             |                                                                       | Indicates when the print job was finished.                                                                                                   |  |  |
|           | Print Time            |                               |             | Indicates the time required to print the job.                         |                                                                                                    |  |  |
|           |                       | Output Img. Size              |             |                                                                       | Indicates the image size in the print job.                                                                                                   |  |  |
|           |                       | Media Type                    |             |                                                                       | Indicates the type of paper in the print job.                                                                                                |  |  |
|           |                       | Paper Consumed                |             |                                                                       | Indicates the total amount of paper consumed.                                                                                                |  |  |
|           |                       | Paper Length                  |             |                                                                       | Indicates the length of paper.                                                                                                    |  |  |
|           |                       | Paper Width                   |             |                                                                       | Indicates the width of paper.                                                                                                    |  |  |
|           |                       | Interface                     |             |                                                                       | Indicates the interface used for the print job.                                                                                              |  |  |
|           | Ink Consumed          |                               |             | Indicates a rough estimate of how much ink was consumed per job. (*1) |                                                                                                    |  |  |
|           |                       | Print settings<br>Head Height |             |                                                                       | A counter for maintenance purposes. Indicates job print settings.                                                                            |  |  |
|           |                       |                               |             |                                                                       | A counter for maintenance purposes. Indicates the head height whe jobs wereprinted.                                                          |  |  |
|           |                       | Temp./Humidity                |             |                                                                       | A counter for maintenance purposes. Indicates the temperature and humiditywhen jobs were printed.                                            |  |  |
|           |                       | Adjustment                    | req.        |                                                                       | A counter for maintenance purposes. Indicates adjustment condi-<br>tions appliedto jobs.                                                     |  |  |

| Setting Item    | Description, Instructions                                                                                                    |
|-----------------|----------------------------------------------------------------------------------------------------|
| Print Job Log   | Print a record of print jobs, including the paper type and size, amount of ink consumed, and so on. Ink consumption indicates a rough estimate of the amount of ink consumed per print job.(*1) |
| Pause Print     | Choose <b>On</b> to stop printing.                                                                                                    |
| HDD Information | Indicates the total hard disk capacity and the mail box free space.                                                                                                    |

\*1: A rough estimate of the amount of ink consumed per print job is displayed. Actual ink consumption may be different. The average margin of error for estimates calculated according to Canon measurement conditions for ink costs is ±15%. Canon does not guarantee the accuracy of these estimates. Estimates may vary depending on conditions of use. Calculation of these estimates does not include ink consumed when cleaning printheads by forceful ejection of ink.

## Set./Adj. Menu

Limited items are displayed during printing. The displayed items are indicated by annotations.

|                   |                       | Sett     | ing Item         | Description, Instructions                                                                                                    |
|-------------------|-----------------------|----------|------------------|----------------------------------------------------------------------------------------------------|
| Test              | Nozzle Ch             | eck      |                  | Print a test pattern to check the nozzles.                                                                                                    |
| Print             | Status Pri            | nt       |                  | Print information about the setting values and condition of the printer.                                                                                                    |
|                   | Interface F           | Print    |                  | Print interface settings information.                                                                                                    |
|                   | Paper Deta            | ails     |                  | Print the paper settings as specified in <b>Paper Details</b> .                                                                                                    |
|                   | Print Job I           | Log      |                  | Print a record of print jobs, including the paper type and size,<br>amount of ink consumed, and so on. Ink consumption indicates<br>a rough estimate of the amount of ink consumed per print job.<br>(*1)                                                                                                    |
|                   | Menu Map              | )        |                  | Print the menu structure.                                                                                                    |
| Adjust<br>Printer | Head<br>Posi.<br>Adj. | Standard |                  | An adjustment pattern is printed and the print position is auto-<br>matically adjusted to fix misaligned printing. Select <b>Standard</b> if<br>vertical lines in printed material are warped or colors are out of<br>alignment. Select <b>Standard</b> also if the printing results are not<br>improved by executing <b>Simple</b> . (See "Automatic Adjustment to<br>Straighten Lines and Colors.") —P.798 |
|                   |                       | Simple   |                  | An adjustment pattern is printed and the print position is auto-<br>matically adjusted to fix misaligned printing. <b>Simple</b> executes a<br>simple adjustment in a short time. Select <b>Simple</b> when fre-<br>quently adjusting the printhead, such as during daily mainte-<br>nance. (See "Automatic Adjustment to Straighten Lines and Col<br>ors.") <b>-P</b> .798                                  |
|                   | Other                 |          | Initial adjustmt | Printhead position adjustment is executed during the initial set-<br>up. If adjusting the printhead position has not been performed<br>such as due to an error during initial setup or the state of the<br>operating settings when replacing the printhead, select <b>Initial</b><br><b>adjustmt</b> . (See "Adjustment When Installing the Printhead.")<br>$\rightarrow$ P.802                              |
|                   |                       |          | Manual           | Input the setting values from the adjustment pattern printing re-<br>sults and adjust the printing position to fix misaligned printing.<br>Normally, select <b>Standard</b> . However, when printing on special<br>paper, or if printing is not improved after <b>Standard</b> , try <b>Manual</b><br>(See "Manual Adjustment to Straighten Lines and Colors.")<br>→P.800                                    |

|                   |                    | Settir             | ng Item                 |                                                                                                    | Description, Instructions                                                                                                    |
|-------------------|--------------------|--------------------|-------------------------|----------------------------------------------------------------------------------------------------|----------------------------------------------------------------------------------------------------|
| Adjust<br>Printer | Feed Pri-<br>ority | Adj. Pri-<br>ority | Automatic<br>Print Qual | ity                                                                                                    | Specify exact paper feeding, if desired. Normally, select Auto-<br>matic. Choose Print Quality for attractive printing. Choosing<br>Print Quality also makes banding less noticeable. Choose                                                                                                    |
|                   |                    | Print Lenç         | Itn                     | <b>Print Length</b> if you prefer to feed the paper an exact amount.<br>However, note that slight banding may occur in the direction or<br>carriage scanning when <b>Print Length</b> is selected.                                                                                                    |                                                                                                    |
|                   |                    | Adj.<br>Quality    | Auto(Gen                | uinePpr)                                                                                                    | Specify this mode with paper identified in the Paper Reference<br>Guide.(See Paper Reference Guide.)<br>The printer prints and reads a test pattern for automatic adjust<br>ment of the feed amount. (See "Automatic Banding Adjust-<br>ment.")                                                                                                    |
|                   |                    |                    | Auto(OtherPaper)        |                                                                                                    | Specify this mode with paper not in the Paper Reference<br>Guide.(See Paper Reference Guide.)<br>The printer prints and reads a test pattern for automatic adjust<br>ment of the feed amount. Note that this function takes more<br>time and consumes more ink than <b>Auto(GenuinePpr)</b> . (See<br>"Automatic Banding Adjustment.") →P.806                                                                                                    |
|                   |                    |                    | Manual                  |                                                                                                    | Use this mode with highly transparent media or other paper fo<br>which <b>Auto(GenuinePpr)</b> or <b>Auto(OtherPaper)</b> cannot be<br>used.<br>Print a test pattern for adjustment of the feed amount based of<br>the type of paper. (See "Manual Banding Adjustment.")<br>—P.807                                                                                                    |
|                   |                    | Adjust<br>Length   | Adjust-                 | A:High                                                                                                    | Print a test pattern for particular types of paper to compensate                                                                                                    |
|                   | Length             |                    | Length ment-<br>Print   | B:Standard/Draft                                                                                                    | for paper stretching or shrinkage, after which you enter the amount of adjustment. (See "Adjusting Line Length.")<br>→P.810                                                                                                    |
|                   |                    |                    | Change                  | A:High                                                                                                    | Displayed when you have selected Feed Priority > Adj. Prior                                                                                                    |
|                   | S                  |                    | Settings                | B:Standard/Draft                                                                                                    | <ul> <li>ity &gt; Print Length.</li> <li>Adjustment relative to the amount of stretching or shrinkage of the current paper.</li> <li>Enter either the adjustment results from AdjustmentPrint or the discrepancy that you measured (as a percentage).</li> <li>For paper that tends to stretch, increase the feed amount by choosing a higher adjustment value. For paper that tends to shrink, decrease the feed amount by choosing a lower adjustment value. (See "Adjusting Line Length.") →P.810</li> </ul> |
|                   | Calibra-<br>tion   | Auto Adju          | st                      |                                                                                                    | A test pattern for color calibration is printed and the adjustment<br>values are adjusted automatically.<br>(See "Corrects slight differences in how colors appear (color calibration).") →P.820                                                                                                    |
| Calibrat          |                    | Calibratio         | n Log                   |                                                                                                    | The <b>Date</b> , <b>Paper Type</b> , and <b>Adjustment Type</b> for which colo calibration was executed are displayed on the Display Screen where you can confirm them.                                                                                                    |
|                   |                    |                    |                         | Common calibration and unique calibration are the <b>Adjust-</b><br><b>ment Type</b> of color calibration.<br>When paper is set in the printer, the history of effective color<br>calibration for the set paper is displayed.<br>When paper is not set in the printer, the latest history among<br>common calibration or unique calibration is displayed.<br>Also, a hyphen (-) is displayed when there are no execution re<br>sults.<br>(See "Corrects slight differences in how colors appear (color ca<br>ibration).") $\rightarrow$ P.820 |                                                                                                    |

|                    | <b>A</b> 117                                                                                              |                  | ting Item                                                                                                    |                  | Description, Instructions                                                                                                    |  |  |
|--------------------|----------------------------------------------------------------------------------------------------|------------------|----------------------------------------------------------------------------------------------------|------------------|----------------------------------------------------------------------------------------------------|--|--|
| Adjust<br>Printer  | Calibra-<br>tion                                                                                          | Use Adj.         | Value                                                                                                    |                  | <ul> <li>Choose Disabled &gt; OK if you prefer not to apply the color call bration adjustment value in print jobs. However, printer driver settings are given priority.</li> <li>Choose Enabled &gt; OK to apply the color calibration adjustment value in print jobs. However, printer driver settings are given priority.</li> </ul> |  |  |
|                    |                                                                                                    | "Set Exe         | c. Guide"                                                                                                    |                  | If you select <b>On</b> , a message is displayed on the control panel at the timing recommended for executing color calibration.                                                                                                    |  |  |
|                    |                                                                                                    | Return D         | Defaults                                                                                                    |                  | Clear the color calibration adjustment value and the execution log.                                                                                                    |  |  |
| Mainte-<br>nance   | - Head Cleaning                                                                                           |                  |                                                                                                    |                  | Clean the Printhead. (See "Cleaning the Printhead.")<br>→P.839<br>Choose Head Cleaning A if printing is faint, oddly colored, or<br>contains foreign substances.<br>Choose Head Cleaning B if no ink is printed at all, or if printing<br>is not improved by Head Cleaning A.                                                          |  |  |
|                    | Nozzle Ch                                                                                                 | eck              |                                                                                                    |                  | Print a test pattern to check the nozzles.                                                                                                    |  |  |
|                    | displayed to complete the required pro<br>the Printhead.") →P.840<br>Not displayed during a warning messa |                  | Execute when replacing the Printhead. Follow the instructions displayed to complete the required procedure. (See "Replacin the Printhead.") →P.840<br>Not displayed during a warning message that the remaining Maintenance Cartridge capacity is low. |                  |                                                                                                    |  |  |
|                    | Repl. mair                                                                                                | Repl. maint cart |                                                                                                    |                  | Execute when replacing the Maintenance Cartridge. Follow the instructions displayed to complete the required procedure. (See "Replacing the Maintenance Cartridge.") →P.852                                                                                                    |  |  |
|                    | Head In-                                                                                                  | Printhea         | d L                                                                                                    |                  | Indicates information about the printhead.                                                                                                    |  |  |
|                    | fo                                                                                                    | Printhea         | d R                                                                                                    |                  | ]                                                                                                    |  |  |
|                    | Repl. S. C                                                                                                | leaner           |                                                                                                    |                  | Replace the Shaft Cleaner. Follow the instructions displayed complete the required procedure. (See "Replacing the Mainte nance Cartridge.") → P.852                                                                                                    |  |  |
|                    | Change C                                                                                                  | utter            |                                                                                                    |                  | Replace the Cutter Unit. Follow the instructions displayed to complete the required procedure. (See "Replacing the Cutter Unit.")<br>Once you replace the Cutter Unit, you can also reset the cut counter.                                                                                                    |  |  |
| Interface<br>Setup | EOP Time                                                                                                  | r                |                                                                                                    |                  | Specify the timeout period before cancellation of print jobs the cannot be received by the printer.                                                                                                    |  |  |
|                    | TCP/IP                                                                                                    | IPv4             | IPv4 Mode                                                                                                    | )                | Choose whether the printer IP address is configured automat cally or a static IP address is entered manually.                                                                                                    |  |  |
|                    |                                                                                                    |                  | Protocol                                                                                                    | DHCP             | Specify the protocol used to configure the IP address automa                                                                                                    |  |  |
|                    |                                                                                                    |                  |                                                                                                    | BOOTP            | cally.                                                                                                    |  |  |
|                    |                                                                                                    |                  |                                                                                                    | RARP             |                                                                                                    |  |  |
|                    |                                                                                                    |                  | IPv4 Set-                                                                                                    | IP Address       | Specify the printer network information when using a static IP                                                                                                    |  |  |
|                    |                                                                                                    |                  | tings                                                                                                    | Subnet Mask      | address.<br>Enter the IP address assigned to the printer, as well as the ne                                                                                                    |  |  |
|                    |                                                                                                    |                  |                                                                                                    | Default G/W      | work subnet mask and default gateway.<br>The value that was automatically configured is displayed if yo<br>have set <b>IPv4 Mode</b> to <b>Automatic</b> .                                                                                                    |  |  |
|                    |                                                                                                    |                  | DNS Set-<br>tings                                                                                                    | DNS Dync update  | Specify whether DNS server registration is updated automati-<br>cally.                                                                                                    |  |  |
|                    |                                                                                                    |                  |                                                                                                    | Pri. DNS SrvAddr | Specify the DNS server address.                                                                                                    |  |  |

|                       |                                            | Setti         | ng Item           |                 |                                                                                                    | Description, Instructions                                                                                                    |
|-----------------------|--------------------------------------------|---------------|-------------------|-----------------|----------------------------------------------------------------------------------------------------|----------------------------------------------------------------------------------------------------|
| nterface              | TCP/IP                                     | IPv4          | DNS Set-          | Sec. DNS        | SrvAddr                                                                                                | Specify the DNS server address.                                                                                                    |
| Setup                 |                                            |               | tings             | DNS Host Name   |                                                                                                    | Specify the DNS host name.                                                                                                    |
|                       |                                            |               |                   | DNS Doma        | ain Name                                                                                               | Specify the DNS domain name.                                                                                                    |
|                       |                                            | IPv6          | IPv6 Supp         | IPv6 Support    |                                                                                                    | Specify whether to connect via IPv6.                                                                                                    |
|                       |                                            |               | IPv6 StlessAddrs  |                 |                                                                                                    | Specify whether a IPv6 stateless address is used.                                                                                                    |
|                       |                                            |               | DHCPv6            |                 |                                                                                                    | Specify whether DHCPv6 settings are used.                                                                                                    |
|                       |                                            |               | DNS Set-<br>tings | DNS<br>Dync up- | Statefull<br>Addr                                                                                      | Specify whether DNS server registration is updated automatically.                                                                                                    |
|                       |                                            |               |                   | date            | Stateless<br>Addr                                                                                      |                                                                                                    |
|                       |                                            |               |                   |                 | Pri. DNS S                                                                                             | SrvAddr                                                                                                    |
|                       |                                            |               |                   | Sec. DNS        | SrvAddr                                                                                                |                                                                                                    |
|                       |                                            |               |                   | DNS Host        | Name                                                                                                   | Specify the DNS host name.                                                                                                    |
|                       |                                            |               |                   | DNS Doma        | ain Name                                                                                               | Specify the DNS domain name.                                                                                                    |
|                       | NetWare                                    | NetWare       |                   |                 |                                                                                                    | Specify the NetWare protocol. To apply your changes, choose <b>Register Setting</b> .                                                                                                    |
|                       | Frame Type                                 |               |                   |                 | Specify the frame type to use.                                                                         |                                                                                                    |
|                       |                                            | Print Serv    | /ice              |                 |                                                                                                    | Choose the print service.                                                                                                    |
|                       | AppleTalk                                  |               |                   |                 | Specify whether to use the AppleTalk protocol. To apply your changes, choose <b>Register Setting</b> . |                                                                                                    |
| Ethernet Au<br>Driver |                                            | Auto Detect   |                   |                 |                                                                                                    | Specify the communication method. To apply your changes, choose <b>Register Setting</b> .<br>Choose <b>On</b> for automatic configuration of the LAN communication protocol. Choose <b>Off</b> to use settings values of <b>Comm.Mode</b> and <b>Ethernet Type</b> . |
|                       |                                            | Comm.Mode     |                   |                 |                                                                                                    | Choose the LAN communication method.                                                                                                    |
|                       |                                            | Ethernet Type |                   |                 |                                                                                                    | Choose the LAN transfer rate.                                                                                                    |
|                       |                                            | Spanning      | Tree              |                 |                                                                                                    | Choose whether spanning-tree packets are supported over th LAN.                                                                                                    |
|                       |                                            | MAC Add       | ress              |                 |                                                                                                    | Indicates the MAC address.                                                                                                    |
|                       | Interface F                                | Print         |                   |                 |                                                                                                    | Print interface settings information.                                                                                                    |
|                       | Return De                                  | faults        |                   |                 |                                                                                                    | Choose <b>OK</b> to restore <b>Interface Setup</b> settings to the default values.                                                                                                    |
| System                | Sleep Tim                                  | er            |                   |                 |                                                                                                    | Specify the period before the printer enters sleep mode.                                                                                                    |
| Setup                 | Shut Down Timer<br>Buzzer<br>Contrast Adj. |               |                   |                 |                                                                                                    | Sets the time until the printer turns off automatically. If no operations are performed on the printer for the duration of the time set in <b>Shut Down Timer</b> after entering Sleep mode, the printer automatically turns off.                                    |
|                       |                                            |               |                   |                 |                                                                                                    | Choose <b>On</b> for the buzzer to sound once for warnings and three times for errors.                                                                                                    |
|                       |                                            |               |                   |                 | Adjust the Display Screen contrast level.                                                              |                                                                                                    |
|                       | Date &                                     | Date          |                   |                 |                                                                                                    | Set the current date.                                                                                                    |
|                       | Time                                       | Time          |                   |                 |                                                                                                    | Set the current time. Available only if the <b>Date</b> setting is specified.                                                                                                    |
|                       | Date Form                                  | at            |                   |                 |                                                                                                    | Specify the date format.                                                                                                    |
|                       | Language                                   |               |                   |                 |                                                                                                    | Specify the language used on the Display Screen.                                                                                                    |

|                          | Setting Item    | Description, Instructions                                                                                                    |
|--------------------------|-----------------|----------------------------------------------------------------------------------------------------|
| /stem Time Zo<br>etup    | ne              | Specify the time zone. Time zone options indicate a main city<br>in this time zone and the difference from Greenwich Mean<br>Time.                                                                                                    |
| Length                   | Jnit            | Choose the display unit for length. Change the unit displayed for the remaining amount of roll paper, <b>Tot.Print Area</b> , and so on.                                                                                                    |
| Detect N                 | lismatch        | Specify printing behavior if the type and size of paper specified<br>in the printer menu does not match the type and size in the<br>printer driver.<br>Choose <b>Pause</b> to have printing paused under these circum-<br>stances. Choose <b>Warning</b> to continue printing after notifica-<br>tion. Choose <b>None</b> to continue printing without notification.<br>Choose <b>Hold Job</b> to store jobs with mismatched types and<br>sizes of paper on the printer hard disk, in a print queue await-<br>ing processing. (See "Using the Printer Hard Disk.") —P.754                                                                      |
| Paper<br>Size Ba-<br>sis | Sht Selection 1 | If sheet size detection is activated, choose whether <b>ISO A3+</b> or <b>13"x19"(Super B)</b> is applied when a sheet of an intermediate size is detected.                                                                                                    |
|                          | Sht Selection 2 | If sheet size detection is activated, choose whether <b>ISO B1</b> or <b>28"x40" (ANSI F)</b> is applied when a sheet of an intermediate size is detected.                                                                                                    |
|                          | per Size        | Choose <b>On</b> to use the paper size setting as the basis for print-<br>ing instead of other settings. The margin setting of the printer<br>menu will be used instead of the margin setting of the printer<br>driver if the latter is smaller, which may prevent text or images<br>in the margin from being printed.<br>SAMPLE<br>Choose <b>Off</b> to give priority to margin settings. The larger value<br>is used if the margin specified in the printer driver does not<br>match the margin in the printer menu.<br>SAMPLE<br>SAMPLE<br>SAMPLE<br>SAMPLE<br>SAMPLE<br>SAMPLE<br>SAMPLE<br>SAMPLE<br>SAMPLE<br>SAMPLE<br>SAMPLE<br>SAMPLE |
| Rep.P.h                  | ead Print       | Choose <b>On</b> to have the printer automatically execute the <b>Ad-vanced Adj</b> . operations after you replace the Printhead. (See "Automatic Adjustment to Straighten Lines and Colors.")<br>$\rightarrow$ P.798                                                                                                    |
| Nozzle (                 | Check           | In <b>Frequency</b> , specify the timing for automatic checks of noz-<br>zle clogging. Choose <b>Standard</b> to have the printer adjust the<br>timing for checks based on the frequency of nozzle use.<br>Choose <b>1 page</b> to check once per page.                                                                                                    |

|                  |                        | Setting Item     | Description, Instructions                                                                                                    |
|------------------|------------------------|------------------|----------------------------------------------------------------------------------------------------|
| System<br>Setup  | Nozzle Ch              | eck              | Select <b>Warning</b> > <b>On</b> to display warnings if the nozzles clog during printing.                                                                                                    |
|                  | CarriageS              | canWdth          | Specify the scan width of the carriage during printing. Select <b>Automatic</b> for movement equivalent to the width of paper loaded. Selecting <b>Fixed</b> will reduce any soiling on the back of the paper, although printing may take a little longer.                                                                  |
|                  | Use Remo               | teUI             | Choosing <b>Off</b> prohibits access from RemoteUI. Settings can only be configured from the control panel.                                                                                                    |
|                  | Reset Pap              | rSetngs          | Restores settings that you have changed with Media Configu-<br>ration Tool to the default values.                                                                                                    |
|                  | Erase<br>HDD Da-<br>ta | High Speed       | Erases file management data for print job data stored on the printer's hard disk. (See "Erasing Data on the Printer's Hard Disk.") $\rightarrow$ P.695                                                                                                    |
|                  |                        | Secure High Spd. | Overwrites the entire hard disk with random data. (See "Erasing Data on the Printer's Hard Disk.") $\rightarrow$ P.695                                                                                                    |
|                  |                        | Secure           | Overwrites the entire hard disk with 00, FF, and random data (one time each). Verification is performed to check if the data was correctly written. (See "Erasing Data on the Printer's Hard Disk.")                                                                                                    |
|                  | Output                 | Print            | Select the printing method for jobs received from software oth                                                                                                    |
|                  | Method                 | Print (Auto Del) | er than the printer driver. When using the printer driver, config<br>ure settings on the printer.                                                                                                    |
|                  |                        | Save: Box XX     | To print as usual, select <b>Print</b> . Selecting <b>Print (Auto Del)</b> will print the job and then delete the data from the printer's hard disk. Selecting <b>Save: Box 01</b> will only save the print job in the box, without printing it.                                                                            |
|                  | Print After            | Recv             | A setting for jobs received from software other than the printer<br>driver. When using the printer driver, configure settings on the<br>printer. Select <b>On</b> to print the job after it has been saved.                                                                                                    |
|                  | Common                 | Box Set.         | Select <b>Print (Auto Del)</b> to print without saving jobs in the box shared among multiple users.                                                                                                    |
|                  | Show Job               | Log              | Selecting <b>Off</b> prevents display of the log in <b>Job Menu</b> > <b>Job</b><br><b>Log</b> . Additionally, the log is not printed if you choose <b>Job</b><br><b>Menu</b> > <b>Print Job Log</b> . Note that because job logs are not co<br>lected, the Status Monitor accounting functions will not work<br>correctly. |
| Take-up          | Use Take-              | up Reel          | Selecting Enable allows use of the Media Take-up Unit.                                                                                                    |
| Reel             | Auto Feed              |                  | Available only if <b>Use Take-up Reel</b> is already set to <b>Enable</b> .<br>Rolls are automatically advanced to the position for attachment<br>to the Rewind Spool.                                                                                                    |
|                  | Skip Take              | -Up Err          | Available only if <b>Use Take-up Reel</b> is already set to <b>Enable</b> .<br>Choose <b>On</b> to continue with printing even if an error occurs<br>with the Media Take-up Unit. Choose <b>Off</b> to pause printing if a<br>take-up error occurs.                                                                         |
| Prep.MovePrinter |                        |                  | When transferring the printer to another location, choose the level of transfer and follow the instructions on the screen. (Se "Preparing to Transfer the Printer.") →P.865<br>Not displayed during a warning message that the remaining Maintenance Cartridge capacity is low.                                             |
| Admin.<br>Menu   | Change P               | assword          | The password that can be entered is a number from 0 to 9999999.                                                                                                    |

|                         |                 | Setting Item | Description, Instructions                                                                                                    |
|-------------------------|-----------------|--------------|----------------------------------------------------------------------------------------------------|
| Admin.<br>Menu          | Change Password |              | <ul> <li>The restriction states and main items are shown below. For more specific information on restricted items, see "Menu Structure." →P.661</li> <li>Viewing and configuration by administrators only Change Password Init.Admin.Pswd Etc.</li> <li>Viewing and configuration by administrators, and only</li> </ul> |
|                         |                 |              | viewing by other users<br>Date & Time<br>Time Zone<br>Use RemoteUI<br>Etc.                                                                                                    |
|                         | Init.Admin.Pswd |              | Choose <b>OK</b> to restore the <b>Admin. Menu</b> password to the default values.                                                                                                    |
| Adj. Fine Feed (*2)(*3) |                 |              | Displayed when you have selected <b>Feed Priority &gt; Adj. Prior-</b><br>ity > Automatic or Print Quality. Fine-tune the feed amount<br>manually.                                                                                                    |
| Printer<br>Info (*2)    | Paper Info      |              | Indicates the current paper size, type, and related printer set-<br>tings.                                                                                                    |
|                         | Ink Info        |              | Indicates ink levels and maintenance cartridge capacity.                                                                                                    |
|                         | Head In-        | Printhead L  | Indicates information about the printhead.                                                                                                    |
|                         | fo              | Printhead R  |                                                                                                    |
|                         | System Info     |              | Indicates the firmware version, serial number, and interface in-<br>formation.                                                                                                    |
|                         | Error Log       |              | Indicates the most recent error messages (up to five).                                                                                                    |
|                         | LING LOG        |              |                                                                                                    |

\*1: A rough estimate of how much ink was consumed per job is displayed. Actual ink consumption may be different. The average margin of error for estimates calculated according to Canon measurement conditions for ink costs is ±15%. Canon does not guarantee the accuracy of these estimates. Estimates may vary depending on conditions of use. Calculation of these estimates does not include ink consumed when cleaning printheads by forceful ejection of ink.

\*2: Displayed as the menu during printing while printing is in progress.

\*3: Not displayed in the regular menu.

# Status Print

You can print a **Status Print** report indicating the current status of the printer. With **Status Print**, information is printed regarding the printer firmware version, various settings, and the status of consumables.

## Printing Status Print reports

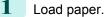

When using sheets, load paper of A4/Letter size. You will need at least four sheets. The required sheet quantity varies depending on the execution log quantity of unique calibration.

| 2 | On the <b>Tab Selection screen</b> of the Control Panel, press ◀ or ▶ to select Settings/Adj. tab (<br>.).  | Ready<br>OK:Setting/Adj. Menu<br>Maint.C Remain.: 80%<br>Tot.Print Area(m2):<br>678 |
|---|----------------------------------------------------------------------------------------------------|-------------------------------------------------------------------------------------|
|   | • If the <b>Tab Selection screen</b> is not displayed, press the <b>Menu</b> button.<br>Note                |                                                                                     |
| 3 | Press the <b>OK</b> button.<br>The <b>Set./Adj. Menu</b> is displayed.                                      |                                                                                     |
| 4 | Press $\blacktriangle$ or $\blacksquare$ to select <b>Test Print</b> , and then press the <b>OK</b> button. |                                                                                     |
| 5 | Press ▲ or ▼ to select Status Print, and then press the OK button.                                          |                                                                                     |

## Checking the information in Status Print reports

The following information is included in **Status Print** reports.

| Canon imagePROGRAF iPFxxxx Status Print | Printer model                                       |
|-----------------------------------------|-----------------------------------------------------|
| Firm                                    | Firmware version                                    |
| Boot                                    | Boot ROM version                                    |
| MIT(DBF)                                | MIT database format version                         |
| MIT(DB)                                 | MIT database version                                |
| S/N                                     | Printer serial number                               |
| Date                                    | Indicates when the status print report was printed. |

| Paper Menu | J                | Information on the loaded paper. |
|------------|------------------|----------------------------------|
|            | Paper Type       |                                  |
|            | Roll Media       |                                  |
|            | Cut Sheet        |                                  |
|            | ManageRemainRoll |                                  |
|            | Keep Paper Type  |                                  |

| Job Menu |                            |                | Job-related information.                                                        |
|----------|----------------------------|----------------|---------------------------------------------------------------------------------|
|          | Job Log<br>HDD Information |                | A counter for maintenance purposes.<br>Various information about previous jobs. |
|          |                            |                | Indicates the total hard disk capacity and the mail box free space.             |
|          |                            | Total capacity |                                                                                 |
|          | Box free space             |                |                                                                                 |

| Set./Adj. Menu |             |                 | Settings and adjustment information.                                        |
|----------------|-------------|-----------------|-----------------------------------------------------------------------------|
| System Setup   |             | dr              | Printer system settings, as well as settings regarding warnings and errors. |
|                | Sleep Timer |                 |                                                                             |
|                |             | Shut Down Timer |                                                                             |

|               | Buzzer                           |               |                           | Printer system settings, as well as settings regarding                                                             |
|---------------|----------------------------------|---------------|---------------------------|----------------------------------------------------------------------------------------------------|
|               | Contrast Adj.                    |               |                           | warnings and errors.                                                                                               |
|               | Date Format                      |               |                           |                                                                                                    |
|               |                                  |               |                           | _                                                                                                    |
|               | Language<br>Time Zone            |               |                           | -                                                                                                    |
|               |                                  |               |                           | _                                                                                                    |
|               | Length Unit                      | atab          |                           | _                                                                                                    |
|               | Detect Mismatch Paper Size Basis |               |                           | Denor related pattings                                                                                             |
|               | Paper Size i                     | 1             | - 1                       | Paper-related settings.                                                                                            |
|               |                                  | Sht Selectio  |                           | _                                                                                                    |
|               | Keen Dener                       | Sht Selectio  | n 2                       | _                                                                                                    |
|               | Keep Paper                       |               |                           |                                                                                                    |
|               | Rep.P.head                       | Print         |                           | Settings after a test pattern was printed following head replacement.                                              |
|               | Nozzle Cheo                      | 1             |                           | Nozzle-check settings.                                                                                             |
|               |                                  | Frequency     |                           | _                                                                                                    |
|               | CarriageCos                      | Warning       |                           | Corrigen agen width patting                                                                                        |
|               | CarriageSca<br>Use Remote        |               |                           | Carriage scan width setting.                                                                                       |
|               |                                  |               |                           | Settings used by RemoteUI.                                                                                         |
|               | Output Meth<br>Print After R     |               |                           | Print job settings.                                                                                                |
|               | Common Bo                        |               |                           | -                                                                                                    |
|               | Show Job Lo                      |               |                           | _                                                                                                    |
| Adjust Printe |                                  | •             |                           | Adjustment settings.                                                                                               |
|               | Head Posi.                       | Adj.          |                           | A counter for maintenance purposes.                                                                                |
|               |                                  | Adjust Log    |                           | Head position adjustment values for previous jobs.                                                                 |
|               | Calibration                      |               |                           | Color calibration settings.                                                                                        |
|               |                                  | Calibration I | og (Common Calibration)   | A record of when common calibration was per-<br>formed.                                                            |
|               |                                  |               | Date                      | Indicates the date when calibration was performed                                                                  |
|               |                                  |               | Paper Type                | and the type of paper used.                                                                                        |
|               |                                  | Use Adj. Va   | lue                       | A setting value indicating whether color calibration adjustment values are to be applied to printing.              |
|               |                                  | Set Exec. G   | uide                      | A setting value indicating whether to display a mes-<br>sage recommending the execution of color calibra-<br>tion. |
| Take-up Ree   | el                               |               |                           | Settings regarding the Media Take-up Unit.                                                                         |
|               | Use Take-up                      | o Reel        |                           |                                                                                                    |
|               | Skip Take-U                      | p Err         |                           |                                                                                                    |
| Printer Info  |                                  |               |                           | Ink information, RAM usage, and a record of errors.                                                                |
|               | Ink Info                         |               |                           | Ink-related information.                                                                                           |
|               |                                  |               |                           |                                                                                                    |
|               |                                  | MC            |                           | Maintenance Cartridge capacity (%)                                                                                 |
|               |                                  |               | , Y, M, PM, R, G, B, PGY, | Maintenance Cartridge capacity (%)<br>Ink levels.<br>The remaining ink is displayed in a five-level scale.         |

|  |           | RAM | Indicates the total amount of RAM. |
|--|-----------|-----|------------------------------------|
|  | Error Log |     | The past five error codes.         |

| HEAD LOT | <b>NUMBER</b>  |               | Printhead lot number.                                                |
|----------|----------------|---------------|----------------------------------------------------------------------|
|          | LOT L: R:      |               |                                                                      |
| PARTS ST | ATUS           |               | Utilization status of replacement parts that require servicing.      |
|          | COUNTER        |               |                                                                      |
| COUNTER  | R              |               | Utilization status of the cutter, media, and other items (indicating |
|          | CUTTER         |               | how much they have been used).                                       |
|          | MEDIA LIFE TTL |               |                                                                      |
|          |                |               |                                                                      |
|          |                | LIFE ROLL     |                                                                      |
|          |                | LIFE CUTSHEET |                                                                      |
|          | MEDIA 1-7,0    | OTHER         |                                                                      |
|          |                | NAME          |                                                                      |
|          |                | TTL           |                                                                      |
|          |                | ROLL          |                                                                      |
|          |                | CUTSHEET      |                                                                      |
|          | AFTER INST     | TALLATION     |                                                                      |

| DUTY    |                   | Counters for maintenance purposes. Needed when service is re- |
|---------|-------------------|---------------------------------------------------------------|
| UNIT:m2 |                   | quested.                                                      |
|         | UNIT:sq.f         |                                                               |
|         | UNIT:A4 Sheet     |                                                               |
|         | UNIT:Letter Sheet |                                                               |

| Set./Adj. Menu |                |               |  | Settings and adjustment information. |                                                    |
|----------------|----------------|---------------|--|--------------------------------------|----------------------------------------------------|
|                | Adjust Printer |               |  |                                      | Adjustment settings.                               |
|                |                | Calibration   |  |                                      | Color calibration settings.                        |
|                |                | Calibration L |  | Log (Unique Calibration)             | A record of when unique calibration was performed. |
|                |                |               |  | No.                                  | Log number.                                        |
|                |                |               |  | Paper Type                           | Indicates the date when calibration was performed  |
|                |                |               |  | Date                                 | and the type of paper used.                        |
|                |                |               |  | AdjType                              | The adjustment type.                               |
|                |                |               |  | PatternSize                          | The pattern size.                                  |
|                |                |               |  | Temp/Humid                           | The temperature and humidity when executed.        |
|                |                |               |  | Backing                              | Information on the backing plate when executed.    |

# **Printing Interface Setting Reports**

You can print an **Interface Print** report indicating the current interface settings values of the printer. **Interface Print** reports indicate settings values for TCP/IP, NetWare, and other settings.

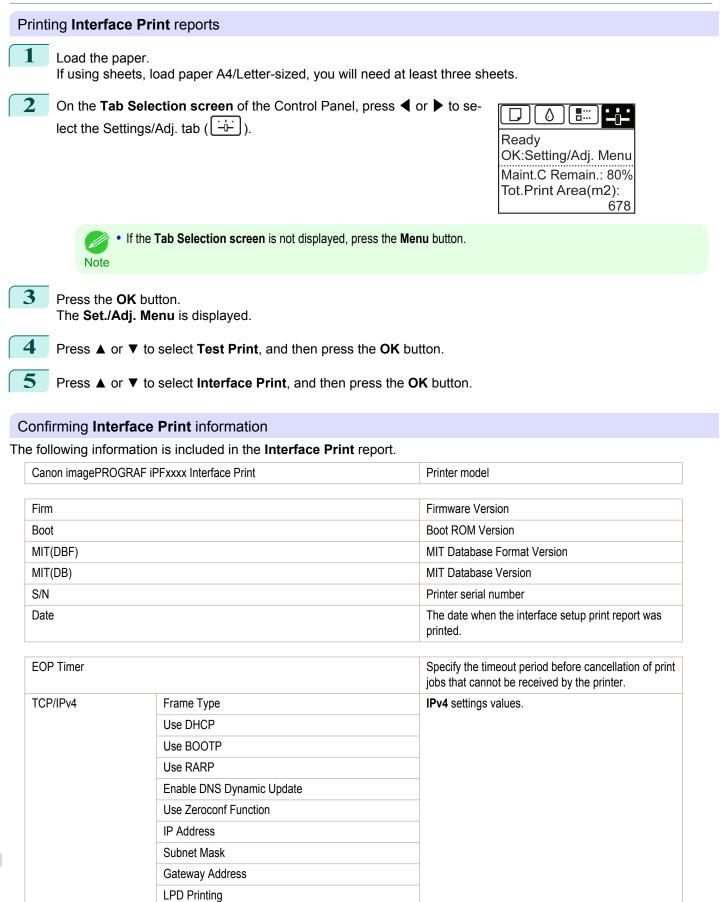

|          |                              | IPv4 pottings volues  |
|----------|------------------------------|-----------------------|
| TCP/IPv4 | IPP Printing                 | IPv4 settings values. |
|          | IPP Printer URI              |                       |
|          | RAW Printing                 |                       |
|          | Raw Mode Bi-direction        | -                     |
|          | FTP Printing                 | -                     |
|          | Use Discovery                | -                     |
|          | Scope                        | -                     |
|          | Primary DNS Server Address   | -                     |
|          | Secondary DNS Server Address | -                     |
|          | DNS Host Name                | -                     |
|          | DNS Domain Name              | -                     |
|          | MulticastDNS ServiceName     | -                     |
|          | SNMPv1                       |                       |
|          | SNMPv3                       |                       |

| TCP/IPv6 | Use IPv6                          |                              | IPv6 settings value |
|----------|-----------------------------------|------------------------------|---------------------|
|          | Use DHCPv6                        | Stateful Address             |                     |
|          |                                   | Prefix Length                |                     |
|          |                                   | Primary DNS Server Address   |                     |
|          |                                   | Secondary DNS Server Address |                     |
|          | Use a stateless address           | Stateless Address 1          |                     |
|          |                                   | Prefix Length 1              |                     |
|          |                                   | Stateless Address 2          |                     |
|          |                                   | Prefix Length 2              |                     |
|          |                                   | Stateless Address 3          |                     |
|          |                                   | Prefix Length 3              |                     |
|          |                                   | Stateless Address 4          |                     |
|          |                                   | Prefix Length 4              |                     |
|          |                                   | Stateless Address 5          |                     |
|          |                                   | Prefix Length 5              |                     |
|          |                                   | Stateless Address 6          |                     |
|          |                                   | Prefix Length 6              |                     |
|          | Use a link-local Address          | Link-Local Address           |                     |
|          |                                   | Prefix Length                |                     |
|          | Use a manual address              | IP Address                   |                     |
|          |                                   | Prefix Length                |                     |
|          |                                   | Default Router Address       |                     |
|          |                                   | Prefix Length                |                     |
|          |                                   | Primary DNS Server Address   |                     |
|          |                                   | Secondary DNS Server Address |                     |
|          | Use the same host name and domain | DNS Host Name                |                     |
|          | name as IPv4                      | DNS Domain Name              |                     |

| TCP/IPv6          | Perform dynamic updating of   | IPv6 settings values.                   |  |
|-------------------|-------------------------------|-----------------------------------------|--|
|                   | Dynamically update the statel |                                         |  |
|                   | Dynamically update the manu   |                                         |  |
| NetWare           | Frame Type                    | NetWare settings values.                |  |
|                   | IPX External Network Numbe    |                                         |  |
|                   | Node Number                   |                                         |  |
|                   | Print Application             |                                         |  |
|                   | Bindery PServer               | File Server Name                        |  |
|                   |                               | Print Server Name                       |  |
|                   |                               | Print Server Password                   |  |
|                   |                               | Polling Interval                        |  |
|                   | RPrinter                      | Print Server Name                       |  |
|                   |                               | Printer Number                          |  |
|                   | NDS PServer                   | Tree Name                               |  |
|                   |                               | Context Name                            |  |
|                   |                               | Print Server Name                       |  |
|                   |                               | Print Server Password                   |  |
|                   |                               | Polling Interval                        |  |
|                   | NPrinter                      | Print Server Name                       |  |
|                   |                               | Printer Number                          |  |
| AppleTalk         | Phase Type                    | AppleTalk settings values.              |  |
|                   | Name                          |                                         |  |
|                   | Network Number                |                                         |  |
|                   | Zone                          |                                         |  |
| Network Interface | Physical Interface            | Network interface set-<br>tings values. |  |
|                   | Transmission Rate             |                                         |  |
|                   | MAC Address                   |                                         |  |
|                   | Auto Detect                   |                                         |  |
|                   | Communication                 |                                         |  |
|                   | Ethernet Type                 |                                         |  |
|                   | Spanning Tree                 |                                         |  |
|                   | Use the Jumbo Frame Function  |                                         |  |

# iPF9400

# User's Guide

| Basic Printing Workflow   | 19  |
|---------------------------|-----|
| Enhanced Printing Options | 35  |
| Windows Software          | 171 |
| Mac OS X Software         | 357 |
| Handling and Use of Paper | 521 |
| Control Panel             | 647 |

# **Printer Parts**

| Printer parts        | 684 |
|----------------------|-----|
| Hard Disk            | 693 |
| Optional accessories | 697 |

| Network Setting                      | 699 |
|--------------------------------------|-----|
| Print Job Management                 | 733 |
| Adjustments for Better Print Quality | 795 |
| Color Management                     | 813 |
| Maintenance and Consumables          | 825 |
| Troubleshooting                      | 875 |
| Error Message                        | 907 |
| Specifications                       | 933 |
| Appendix                             | 937 |

# **Printer parts**

| Front<br>Back           |     |
|-------------------------|-----|
| Top Cover (Inside)      | 687 |
| Carriage                | 688 |
| Ink Tank Cover (Inside) |     |
| Stand                   |     |
| Media Take-up Unit      | 691 |
| Control Panel           | 648 |

# Front

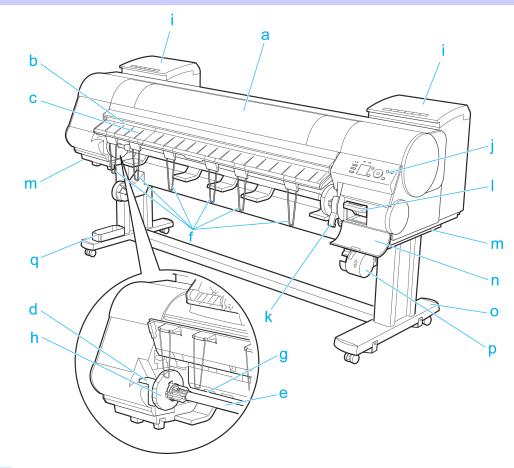

#### a Top Cover

Open this cover to install the Printhead, load paper, and remove any jammed paper from inside the printer as needed. (See "Top Cover (Inside).") -P.687

## **b** Cutter Groove

Paper is cut (using the cutter or manually with scissors) over this groove.

#### c Ejection Guide

Guides printed documents as they are ejected. Raise the guide when loading a roll.

#### d Roll Holder Slot

684

Slide the Roll Holder into this slot.

# e Roll Holder

Load the roll on this holder.

- **f** Ejection Support Prevents printed documents from winding around the Roll Holder or being drawn into the Paper Feed Slot.
- g Paper Feed Slot When loading a roll, insert the edge of the roll paper here.
- h Holder Stopper

Secure rolls on the Roll Holder with this part.

i Ink Tank Cover

Open this cover to replace an Ink Tank. (See "Ink Tank Cover (Inside).") →P.689

j Control Panel

Use this panel to operate the printer and check the printer status. (See "Control Panel.") →P.648

k Release Lever

Releases the Paper Retainer. Lift this lever toward the front of the printer when loading paper.

Maintenance Cartridge

Absorbs ink used for maintenance purposes such as head cleaning. (Replace the cartridge when it is full.)

m Carrying Handles

When carrying the printer, have six people hold it by these handles under both sides.

n Maintenance Cartridge Cover

Open this cover to replace the Maintenance Cartridge.

Stand

A stand that holds the printer. Equipped with casters to facilitate moving it. (See "Stand.") — P.690

- p Media Take-up Unit
   Automatically winds documents printed on rolls. (See "Media Take-up Unit.") →P.691
- **q** Accessory Box

Stores printer accessories.

# Back

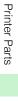

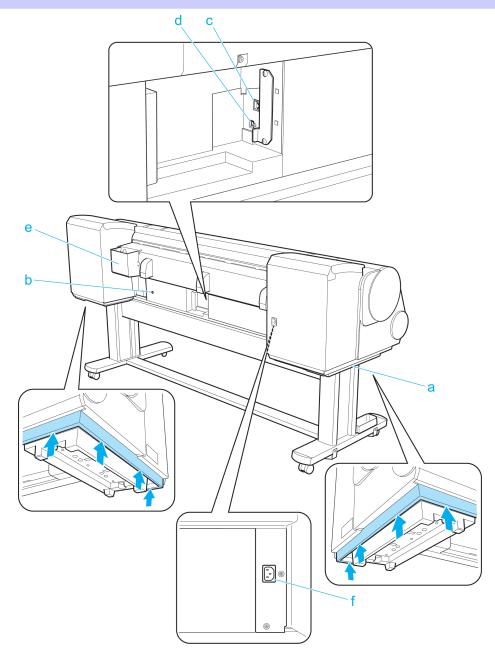

## a Carrying Handles

When carrying the printer, have six people hold it by these handles under both sides.

## **b** Media Take-up Unit Power Inlet

Connect the power cord of the Media Take-up Unit here.

# c Ethernet Port

Connect an Ethernet cable to this port.

# d USB Port

Connect a USB cable to this port. It supports Hi-Speed USB.

## e Manual Pocket

Store printer manuals in this pocket.

# **f** Power Supply Connector

Connect the power cord to this connector.

# Top Cover (Inside) h а d e g

# a Top Cover Roller

Prevents paper from rising when ejected.

# **b** Paper Alignment Line

Align paper with this line when loading it.

## c Carriage

Moves the Printhead. The carriage serves a key role in printing. (See "Carriage.") P.688

#### d Carriage Shaft

The Carriage slides along this shaft.

#### e Paper Retainer

Important in supplying the paper. This retainer holds paper as it is fed.

#### f Platen

The Printhead moves across the platen to print. Vacuum holes on the platen hold paper in place.

#### g Borderless Printing Ink Grooves

For catching ink outside the edges of paper during borderless printing.

#### h Cleaning Brush

When cleaning inside the printer under the Top Cover, use this brush to sweep away paper dust on the Platen. Also use the brush to move the blue Switch on the Platen.

#### i Fixed Blade

The Cutter Unit passes over this rail to cut paper.

#### j Linear Scale

The linear scale serves a key role in detecting the Carriage position. Be careful not to touch this part when cleaning inside the Top Cover or clearing paper jams.

#### k Switch

Set the switch to the side opposite ● if the edges of printed images are blurred. Set the switch to the ● side before borderless printing. (See "Setting the Blue Switch on the Platen.") →P.893

# Carriage

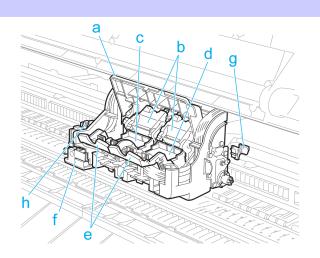

a Carriage Cover Protects the Carriage.

- **b** Printhead Fixer Cover Holds the Printhead in place.
- c Printhead L

The printhead is equipped with ink nozzles. The carriage serves a key role in printing.

d Printhead R

The printhead is equipped with ink nozzles. The carriage serves a key role in printing.

e Printhead Fixer Lever

Locks the Printhead Fixer Cover.

688

Printer Parts

Printer parts

# f Cutter Unit

A round-bladed cutter for automatic paper cutting. Retracted when not in use.

# g Shaft Cleaner

Prevents the Carriage Shaft from becoming dirty.

## h Cutter Unit Detachment Lever

Used when replacing the Cutter Unit.

# Ink Tank Cover (Inside)

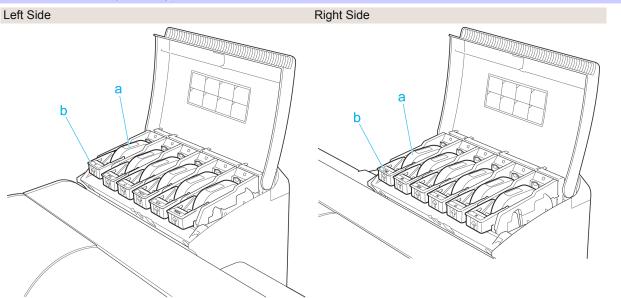

\*1: Note: The figure shows the printer as loaded with 700 ml (23.7 fl oz) lnk Tank.

# a Ink tanks

Cartridges of ink in various colors.

## b Ink Tank Lock Lever

A lever that locks the lnk Tank in place and protects it. Lift and lower the lever when replacing an lnk Tank. To open it, lift the stopper of the lever until it stops, and then push it down toward the front. To close it, push it down until it clicks into place.

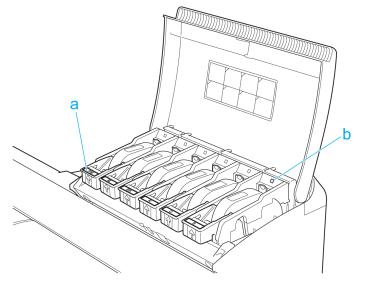

a Ink Color Label

Load an Ink Tank that matches the color and name on this label.

**b** Ink Lamp (Red)

Indicates the state of the Ink Tank as follows when the Ink Tank Cover is opened.

On

The Ink Tank is installed correctly.

• Off

No Ink Tank is installed, or the ink level detection function is disabled.

- Flashing Slowly Not much ink is left.
- Flashing Rapidly Ink tank is empty.

Stand

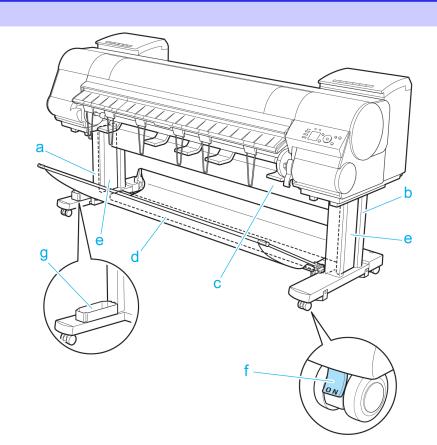

# a Stand L

The left leg of the Stand.

b Stand R

The right leg of the Stand.

**c** Top Stand Stay

Supports Stand L and Stand R. Attach the optional Media Take-up Unit to this part.

## d Bottom Stand Stay

Supports Stand L and Stand R.

## e Leg Covers

Covers for Stand L and Stand R.

#### f Stopper

Locks the Stand casters.

Always release the Stopper before moving the printer. Moving the printer while the Stopper is locked may scratch the casters or the floor.

## g Accessory Pocket

Stores printer accessories.

# Media Take-up Unit

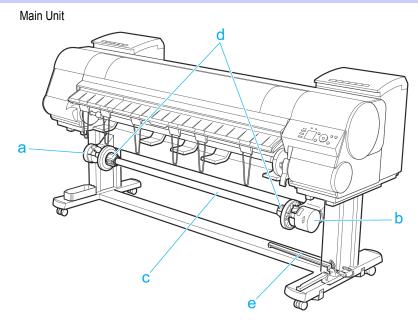

# a Left Media Take-up Unit

Load the Rewind Spool here.

# **b** Right Media Take-up Unit

Load the Rewind Spool here. Includes the Media Take-up Unit **Power** button,  $\blacktriangle$  and  $\checkmark$  buttons to advance or rewind paper, and a power cord.

c Rewind Spool

Winds documents printed on rolls.

d 3-inch Adapter

When rewinding rolls with 3-inch paper cores, attach the adapter to the Rewind Spool.

# e Media Take-up Sensor

A sensor for automatically rewinding rolls.

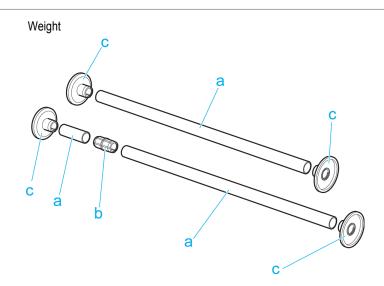

#### a Weight Roll (7)

Weights required when rewinding rolls. Use one roll or combine two (with a Weight Joint), depending on the roll width.

## **b** Weight Joint

Fastens two Weight Roll.

#### **c** Weight Flange (2 Sets)

Attached to the ends of Weight Roll to adjust the weight. Use Weight Flange 1 or Weight Flange 2, depending on the type of paper. (See "Loading the Rewind Spool on the Media Take-up Unit.")  $\rightarrow$  P.572

# Hard Disk

| Printer Hard Disk Operations                                                 | 693 |
|------------------------------------------------------------------------------|-----|
| Checking the Free Hard Disk Space<br>Erasing Data on the Printer's Hard Disk |     |

# **Printer Hard Disk Operations**

Printer hard disk operations are available from the following programs and interfaces.

- Printer driver
- imagePROGRAF Print Plug-In
- imagePROGRAF Status Monitor
- imagePROGRAF Printmonitor
- RemoteUI
- Control Panel

#### The hard disk operations available through each interface are as follows.

| Ope                    | ration                                                          | <ul> <li>Printer driver</li> <li>imagePROGRAF Print<br/>Plug-In</li> </ul> | <ul> <li>imagePROGRAF Status<br/>Monitor</li> <li>imagePROGRAF Print-<br/>monitor</li> </ul> | RemoteUI | Control Panel |
|------------------------|-----------------------------------------------------------------|----------------------------------------------------------------------------|----------------------------------------------------------------------------------------------|----------|---------------|
| Saving print jobs      | Save in mail box                                                | Yes                                                                        | No                                                                                           | No       | No            |
|                        | Do Not Save Print Jobs<br>in the Common Box                     | No                                                                         | No                                                                                           | No       | Yes           |
|                        | Save print jobs sent from sources other than the printer driver | No                                                                         | No                                                                                           | No       | Yes           |
| Operations with saved  | Print saved jobs                                                | No                                                                         | Yes                                                                                          | Yes      | Yes           |
| jobs                   | Delete saved jobs                                               | No                                                                         | Yes                                                                                          | Yes      | Yes           |
| Job queue management   | Display job queue                                               | No                                                                         | Yes                                                                                          | Yes      | Yes           |
|                        | Delete                                                          | No                                                                         | Yes                                                                                          | Yes      | Yes           |
| _                      | Preempt Jobs                                                    | No                                                                         | Yes                                                                                          | Yes      | Yes           |
|                        | Operations with held jobs                                       | No                                                                         | Yes                                                                                          | Yes      | Yes           |
| Mail box management    | Move saved jobs                                                 | No                                                                         | Yes                                                                                          | Yes      | No            |
|                        | Modify saved jobs                                               | No                                                                         | Yes                                                                                          | Yes      | No            |
|                        | Modify mail boxes                                               | No                                                                         | Yes                                                                                          | Yes      | No            |
|                        | Print a list of saved jobs                                      | No                                                                         | No                                                                                           | No       | Yes           |
|                        | Display a list of saved jobs                                    | No                                                                         | Yes                                                                                          | Yes      | Yes           |
| Other operations       | Display free hard disk space                                    | No                                                                         | Yes                                                                                          | Yes      | Yes           |
|                        | Initialize hard disk                                            | No                                                                         | No                                                                                           | No       | Yes           |
|                        | Display the time of print-<br>ing                               | No                                                                         | Yes                                                                                          | Yes      | Yes           |
| Display error messages |                                                                 | No                                                                         | Yes                                                                                          | Yes      | Yes           |

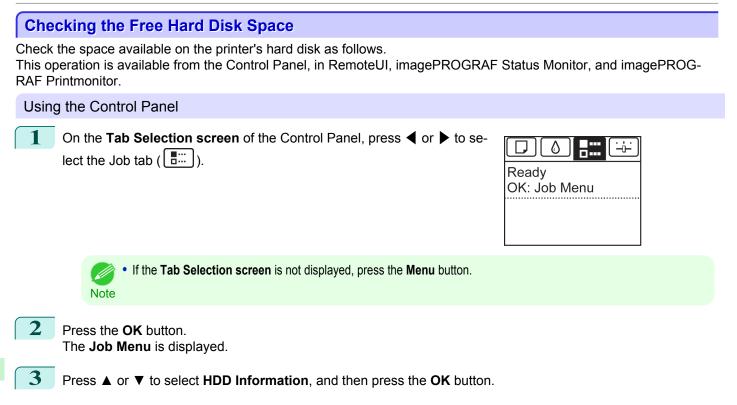

## Using RemoteUI

To view the box list, select **Stored Job** in Job Management. On the **Stored Job** page, the free hard disk space is shown in the upper-right corner when boxes are listed.

| <b>꾆</b> Remote UI | 😫 iPFxxxx    |                 |             |                               |
|--------------------|--------------|-----------------|-------------|-------------------------------|
| English language   | Stored Job   |                 | Last Update | d :xxxx/xx/xx xx:xx:xx 🌮 ?    |
| End-User Mode      |              |                 | _           |                               |
| Log Out            | Inbox List   |                 |             | Hard Disk Free Space : xx.xGB |
|                    | Inbox No.    | Inbox Name      |             | Document Count                |
| ▶Device Manager    | 00 🖻         | Common mail box |             | 69                            |
| ▼Job Manager       | <b>-P</b> 01 | Box 1           |             | 5                             |
| Print Job          | 01           | 2011            |             | <u> </u>                      |
| Stored Job         | <b>02</b>    | Box 2           |             | 0                             |
| Print Log          |              |                 |             |                               |
| Device Selection   | 03           | Box 3           |             | 0                             |
|                    | <b>6</b> 04  | Box 4           |             | 0                             |
| Support Links      |              |                 |             |                               |
|                    | <b>6</b> 05  | Box 5           |             | 0                             |

For details, refer to the RemoteUI help file.

# Using imagePROGRAF Status Monitor

The Hard Disk sheet shows the free hard disk space.

| Printer Status   🗐 Job | 🕼 Accounting 🔋 Hard Disk 🗊 Information 🛛 👪 Mainter | nance   🎆 Support |
|------------------------|----------------------------------------------------|-------------------|
| fail Boxes :           |                                                    |                   |
| Inbox No.              | Inbox name                                         |                   |
| 🚙 00                   | Common Box                                         |                   |
| <b>ad 01</b>           | Box 1                                              |                   |
| <u>-</u> 02            | Box 2                                              |                   |
| <u></u> 03             | Box 3                                              |                   |
| 📼 04                   | Box 4                                              |                   |
| <u></u> 05             | Box 5                                              | =                 |
| 📨 06                   | Box 6                                              |                   |
| 🔁 07                   | Box 7                                              |                   |
| 🖂 08                   | Box 8                                              |                   |
| <u>co</u> 09           | Box 9                                              |                   |
| 🗂 10                   | Box 10                                             |                   |
| <u>50</u> 11           | Box 11                                             |                   |
| <u>50</u> 12           | Box 12                                             |                   |
| <u>5</u> 13            | Box 13                                             |                   |
| 🔁 14                   | Box 14                                             |                   |
| 🔁 15                   | Box 15                                             |                   |
| 🔁 16                   | Box 16                                             |                   |
| <u>50</u> 17           | Box 17                                             |                   |
| <u>50</u> 18           | Box 18                                             |                   |
| <del></del> 19         | Box 19                                             | *                 |
|                        |                                                    | Open              |
| Hard disk Information  |                                                    |                   |
| Status :               | Usable                                             |                   |
| Free Space :           | XXX GB                                             |                   |

For details, refer to the imagePROGRAF Status Monitor help file.

# Using imagePROGRAF Printmonitor

The **Hard Disk** pane shows the free hard disk space.

| 00                                                                                                    | XXX.XXX.X                             | ox.xxx          |            |      |
|----------------------------------------------------------------------------------------------------|---------------------------------------|-----------------|------------|------|
| Printer Ready.                                                                                                    |                                       |                 |            |      |
| R                                                                                                    | Ready.                                |                 |            |      |
|                                                                                                    | Driver Hard Disk                      | Utility Support | <b></b>    |      |
| ,                                                                                                    | Hard disk info                        | ,               | _          |      |
| Image: A state of the state of the state | Status : Usable<br>Free space : XX.XX |                 | Move       | Set  |
| Inbox No./Name                                                                                                    | Document                              | User            | Source     | Pa   |
| ▶ 0 💫 Common E<br>▼ 1 👝 Box 1                                                                                                    | lox                                   |                 |            | 0    |
| -                                                                                                    | sample1                               | xxxxxxxx        | Roll Paper | Plai |
|                                                                                                    | sample2                               | xxxxxxxx        | Roll Paper | Plai |
|                                                                                                    | sample3                               | XXXXXXXX        | Roll Paper | Plai |
|                                                                                                    | sample4                               | XXXXXXXX        | Roll Paper | Plai |
|                                                                                                    | sample5                               | XXXXXXXX        | Roll Paper | Plai |
| 🕨 2 👝 Box 2                                                                                                    |                                       |                 |            |      |
| 🕨 3 👝 Box 3                                                                                                    |                                       |                 |            | Ŧ    |
|                                                                                                    |                                       |                 | )          | 4 1  |

For details, refer to the imagePROGRAF Printmonitor help file.

# Erasing Data on the Printer's Hard Disk

When erasing all data on the hard disk, choose from the following three options. This operation is only available from the Control Panel.

| Erasure Method | Details                                                                                                    |  |
|----------------|----------------------------------------------------------------------------------------------------|--|
| High Speed     | Erases file management data for print job data stored on the printer's hard disk. Choose this method for relative-<br>ly fast erasure. Because only the file management data is erased, the print job data itself is not erased. Note<br>that it may be possible to read this data using commercial data recovery software. |  |

| Erasure Method                                  | Details                                                                                                    |                                                                                     |  |
|-------------------------------------------------|----------------------------------------------------------------------------------------------------|-------------------------------------------------------------------------------------|--|
| Secure High Spd.                                | Overwrites the entire hard disk with random data. No verification is performed to check if the data was correctly written. Choose this method to erase highly confidential data. Note that it may be possible to read the overwritten data using specialized data recovery tools.                                                                              |                                                                                     |  |
| Secure                                          | Overwrites the entire hard disk with 00, FF, and random data (one time each). Verification is performed to chec<br>if the data was correctly written. Choose this method to erase especially confidential data. It is virtually impossi-<br>ble to recover the overwritten data. Conforms to the DoD5220.22-M standard of the U.S. Department of De-<br>fense. |                                                                                     |  |
| Important In this case<br>• Erase HDD           | secure method of preventing data recovery, we recommend physical<br>e, the hard disk can no longer be used.<br><b>D Data</b> is not available if there is a job queue.<br><i>y</i> , print jobs are not processed during execution of <b>Erase HDD Data</b> .                                                                                                  | ly or magnetically destroying the hard disk                                         |  |
|                                                 | election screen of the Control Panel, press ◀ or ▶ to se-<br>gs/Adj. tab ()).                                                                                                    | Ready<br>OK:Setting/Adj. Menu<br>Maint.C Remain.: 80%<br>Tot.Print Area(m2):<br>678 |  |
| Note • If the                                   | he <b>Tab Selection screen</b> is not displayed, press the <b>Menu</b> button.                                                                                                    |                                                                                     |  |
|                                                 | button                                                                                                    |                                                                                     |  |
|                                                 | Menu is displayed.                                                                                                    |                                                                                     |  |
| The Set./Adj. I                                 |                                                                                                    |                                                                                     |  |
| The Set./Adj. I<br>Press ▲ or ▼                 | Menu is displayed.                                                                                                    |                                                                                     |  |
| The Set./Adj. I<br>Press ▲ or ▼<br>Press ▲ or ▼ | Menu is displayed.<br>to select System Setup, and then press the OK button.<br>to select Erase HDD Data, and then press the OK button<br>to select High Speed, Secure High Spd., or Secure, and                                                                                                    |                                                                                     |  |

**6** Press  $\blacktriangle$  or  $\checkmark$  to select **Yes**, and then press the **OK** button to start erasure. After the printer hard disk is erased, the printer automatically restarts.

Printer Parts

Hard Disk

# **Optional accessories**

# **Roll Holder Set**

Load a roll on the roll holder and then load the holder in the printer. The Roll Holder in the Roll Holder Set RH2-64 is for use with both 2-inch and 3-inch paper cores. Use the correct attachment for the particular paper core. (See "Attaching the Roll Holder to Rolls.")  $\rightarrow$  P.530

- Roll Holder Set RH2-64
  - Roll Holder (for 2- and 3-inch paper cores)

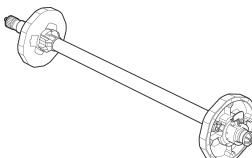

#### Attachments

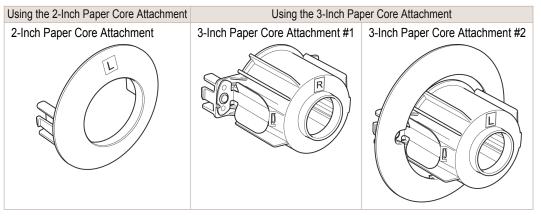

# Memo

# iPF9400

# User's Guide

| Basic Printing Workflow   | 19  |
|---------------------------|-----|
| Enhanced Printing Options | 35  |
| Windows Software          | 171 |
| Mac OS X Software         | 357 |
| Handling and Use of Paper | 521 |
| Control Panel             | 647 |
| Printer Parts             | 683 |

# **Network Setting**

| Network Environment            | 700 |
|--------------------------------|-----|
| Using RemoteUI                 | 703 |
| Initial Settings               | 705 |
| NetWare Settings               | 712 |
| Mac OS X Settings              | 720 |
| Other Settings                 | 726 |
| Device Setup Utility (Windows) | 730 |
|                                |     |

| Print Job Management                 | 733 |
|--------------------------------------|-----|
| Adjustments for Better Print Quality | 795 |
| Color Management                     | 813 |
| Maintenance and Consumables          | 825 |
| Troubleshooting                      | 875 |
| Error Message                        | 907 |
| Specifications                       | 933 |
| Appendix                             | 937 |

Network Setting

# **Network Environment**

# **Network Environment**

# System requirements

The system requirements, which vary depending on your network, are as follows.

- Printing over a TCP/IP network (when using IPv4)
  - Compatible operating systems
    - Windows XP
    - Windows Server 2003
    - Windows Vista
    - Windows Server 2008
    - Windows 7
    - Windows Server 2003 x64
    - Windows Vista x64
    - Windows Server 2008 x64
    - Windows 7 x64
    - Mac OS X v10.2.8 or later
    - Unix (Solaris 9)
    - Unix (Red Hat 9)

#### Printing over a TCP/IP network (when using IPv6)

- Compatible operating systems
  - Windows Vista
  - Windows Server 2008
  - Windows 7
  - Windows Vista x64
  - Windows Server 2008 x64
  - Windows 7 x64
  - Mac OS X v10.3.9 or later

Note

When using IPv6, you must specify IPv6 on the Control Panel or in RemoteUI. For instructions, "Configuring TCP/IPv6 Network Settings" → P.708 or see "Configuring the Printer's TCP/IP Network Settings With RemoteUI." → P.709

- The imagePROGRAF printer driver is supported in Mac OS X v10.5.8 or later.
- The imagePROGRAF printer driver is not compatible with Unix.

#### • Printing over an AppleTalk network

- Compatible operating systems
  - Mac OS X v10.2.8–10.4
  - The printer cannot be used over a LocalTalk network.
  - Note Compatible with EtherTalk Phase 2.
    - The imagePROGRAF printer driver is not compatible with AppleTalk.

### • Printing over a NetWare network

- Compatible servers
  - Novell NetWare 4.2/5.1/6.0
  - Compatible clients

Windows XP (Professional)

In NetWare 6.0, iPrint is not supported.

## Network Environment

After confirming what type of network environment you will connect the printer to, set up the printer and computers as needed. For the specifications of the network interface, see "Specifications." 
-P.934

#### • Example of a Windows network

In Windows networks, print over TCP/IP.

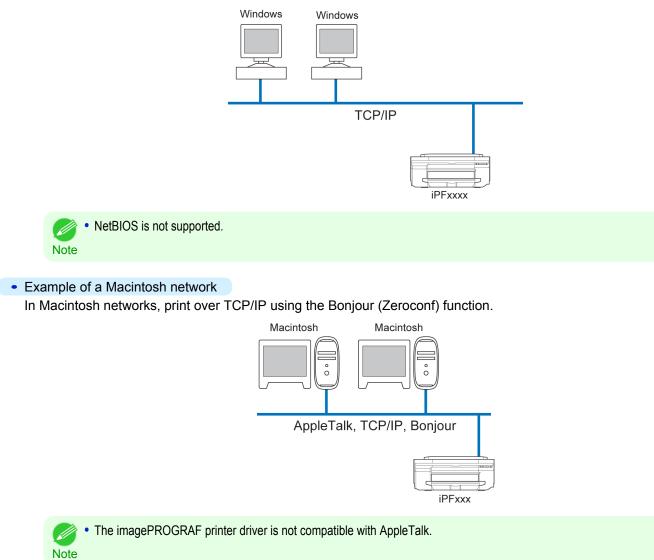

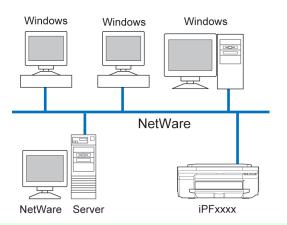

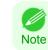

• Even if there is a NetWare server in your network environment, you can use it in conjunction with TCP/IP or AppleTalk. In this case, complete the settings for each protocol you will use.

# Using RemoteUI

# Using RemoteUI

RemoteUI is software with which you can access the printer via the network from your Web browser to confirm the printer status, operate jobs, and configure the settings. Since the software (Web server) for using RemoteUI is built in the printer, preparing software other than a Web browser is unnecessary. You can use RemoteUI if an imagePROG-RAF printer on a network is connected to your computer. If you start your Web browser and specify the IP address of the printer, the RemoteUI screen is displayed, and you can use RemoteUI.

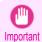

# What You Can Do With RemoteUI

With RemoteUI, you can access the printer via a network, configure network settings, and display the current status of the printer, various types of information, the processing status of jobs, etc.

# Starting RemoteUI

Start RemoteUI by the following operations.

- 1
- Start your Web browser.
- 2 Enter the following URL in Address or Location. http://printer IP address or name/ Example: http://xxx.xxx.xxx/
- 3 The Rei
  - The RemoteUI screen is displayed.

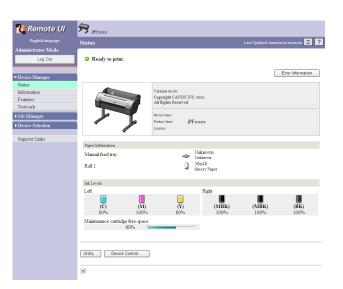

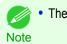

The screen slightly differs depending on the model of printer.

# Configuring the Network With RemoteUI

For details on configuring printer settings for networks, refer to the following topics.

- Configuring the Printer's TCP/IP Network Settings With RemoteUI → P.709
- Configuring the Printer's AppleTalk Network Settings →P.724
- Configuring the Printer's NetWare Network Settings With RemoteUI →P.717
- Specifying Printer-Related Information →P.726

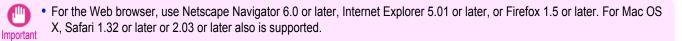

- This cannot be used connected via a proxy server. In environments where a proxy server is used, add the printer's IP address to **Exceptions** (addresses accessed without a proxy server) in the web browser proxy server settings. (Settings may vary depending on the network environment.)
- Enable JavaScript and cookies in the web browser.
- If you access RemoteUI with the printer name instead of its IP address, make sure the DNS settings are correctly configured.
- Depending on the network environment, you may not be able to start RemoteUI.
- Confirm whether System Setup > Use RemoteUI is set to On on the Control Panel of the printer.

 RemoteUI also offers many other features. You can display the ink levels, check error messages and other status information, and cancel print jobs.

- By factory default, the English screen is displayed. To change the display language, select the desired language under Language before logging on in administrator mode.
- If you login in Administrator Mode, you can configure to use the Jumbo Frame function in the **Network** page. However, this function might not be able to be used depending on the network environment.

# **Initial Settings**

| Configuring the IP Address on the Printer<br>Configuring the IP Address Using imagePROGRAF Device Setup Utility<br>Configuring the IP Address Using the Printer Control Panel<br>Configuring the IP Address Using ARP and PING Commands | 730<br>705 |
|----------------------------------------------------------------------------------------------------|------------|
| Configuring TCP/IPv6 Network Settings                                                                                                    | 708        |
| Configuring the Printer Driver Destination (Windows)<br>Configuring the Printer Driver Destination (Mac OS X)                                                                                                    |            |
| Configuring the Printer's TCP/IP Network Settings With RemoteUI                                                                                                    | 709        |

# Configuring the IP Address on the Printer

You must configure the printer's IP address before using the printer in a TCP/IP network.

The printer's IP address is configured automatically when you install the printer driver following the instructions in the Setup Guide.

Configure the IP address by using imagePROGRAF Device Setup Utility, the printer Control Panel, or ARP or PING commands, if the IP address is changed, or if you change the printer connection mode to a network connection. For details on configuring the IP address, refer to the following topics.

- Configuring the IP Address Using imagePROGRAF Device Setup Utility →P.730 (Windows)
- Configuring the IP Address Using the Printer Control Panel →P.705
- Configuring the IP Address Using ARP and PING Commands →P.706

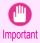

If you use a DHCP server for automatic assignment of the printer's IP address, printing may no longer be possible after the
printer is turned off and on. This is because an IP address different from before has been assigned. Thus, when using DHCP
server functions, consult your network administrator and configure the settings in one of the following ways.

Configure the setting for dynamic DNS updating

In the printer menu, either set **DNS Dync update** to **On**, or activate the setting **Enable DNS Dynamic Update** in RemoteUI.

(See "Menu Settings.") →P.667

(See "Configuring the Printer's TCP/IP Network Settings With RemoteUI.") →P.709

Configure the setting for assignment of the same IP address each time the printer starts up

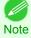

We recommend configuring the printer's IP address even if you will use the printer in networks other than TCP/IP networks. Configuring the printer's IP address enables you to use RemoteUI to configure the network settings and manage the printer with a web browser.

For details on RemoteUI, see "Using RemoteUI." →P.703

# Configuring the IP Address Using the Printer Control Panel

This topic describes how to configure the printer's IP address on the Control Panel.

On the **Tab Selection screen** of the Control Panel, press **◀** or **▶** to select the Settings/Adj. tab ( <u>--</u>).

If the Tab Selection screen is not displayed, press the Menu button.

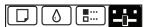

Ready OK:Setting/Adj. Menu Maint.C Remain.: 80% Tot.Print Area(m2): 678

Note

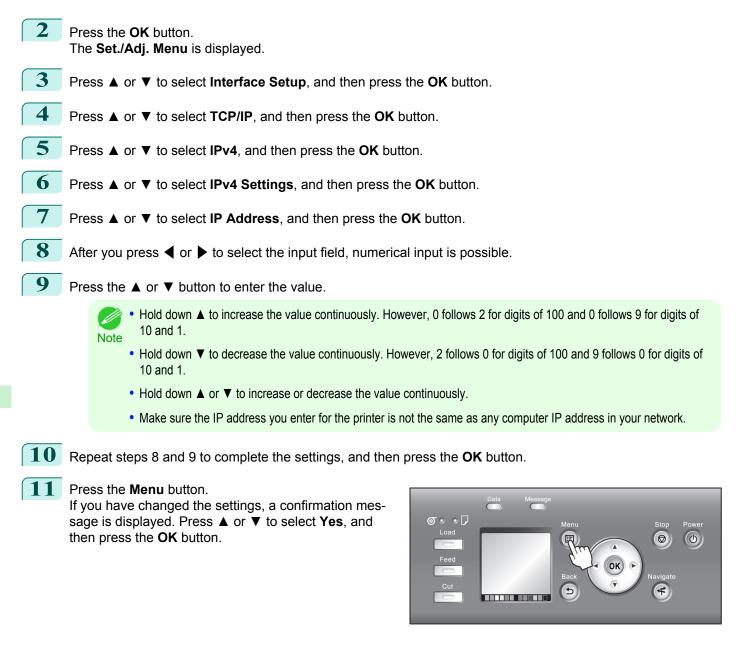

- Be sure to complete step 11. This will activate the values you have entered.
- Important If an error message is displayed, check the settings and correct any invalid values.
  - You can also specify the subnet mask and default gateway on the Control Panel.
- Note The DNS can also be configured from the printer Control Panel.

# Configuring the IP Address Using ARP and PING Commands

This topic describes how to configure the IP address using ARP and PING commands.

To use the ARP and PING commands, you will need to know the printer's MAC address. You can confirm the MAC address on the Control Panel.

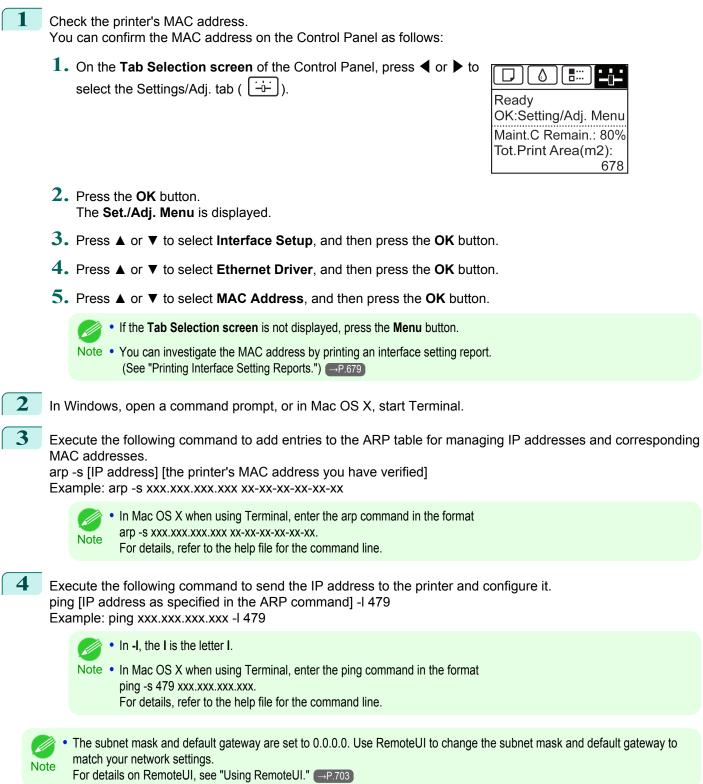

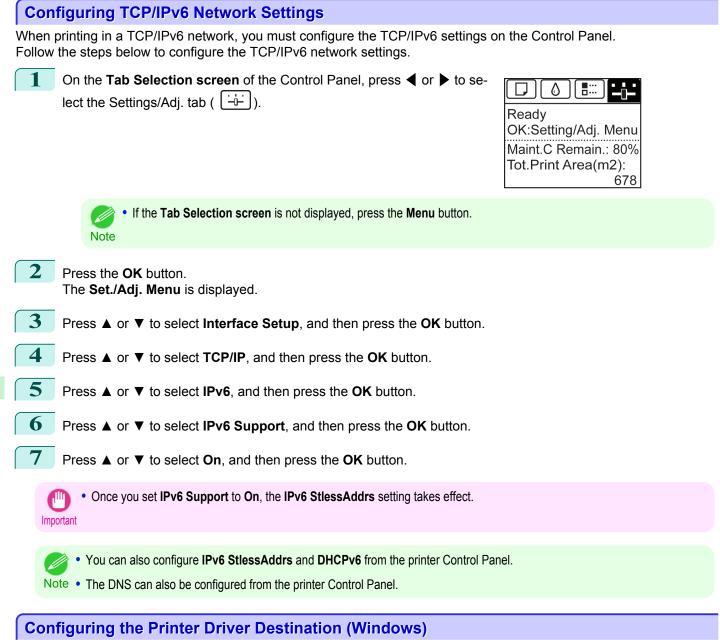

This topic describes how to specify the printer driver destination if the printer's IP address is changed, or if you will use the printer over a network connection instead of via USB connection.

The procedure described below is the configuration based on the LPR or Raw protocol using the standard TCP/IP port in Windows (**Standard TCP/IP Port**).

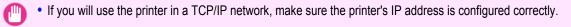

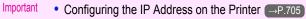

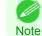

2

This section describes the procedure in Windows 7.

708

Open the Devices and Printers window.

Right-click the icon of this printer and choose **Printer Properties** to open the printer properties window.

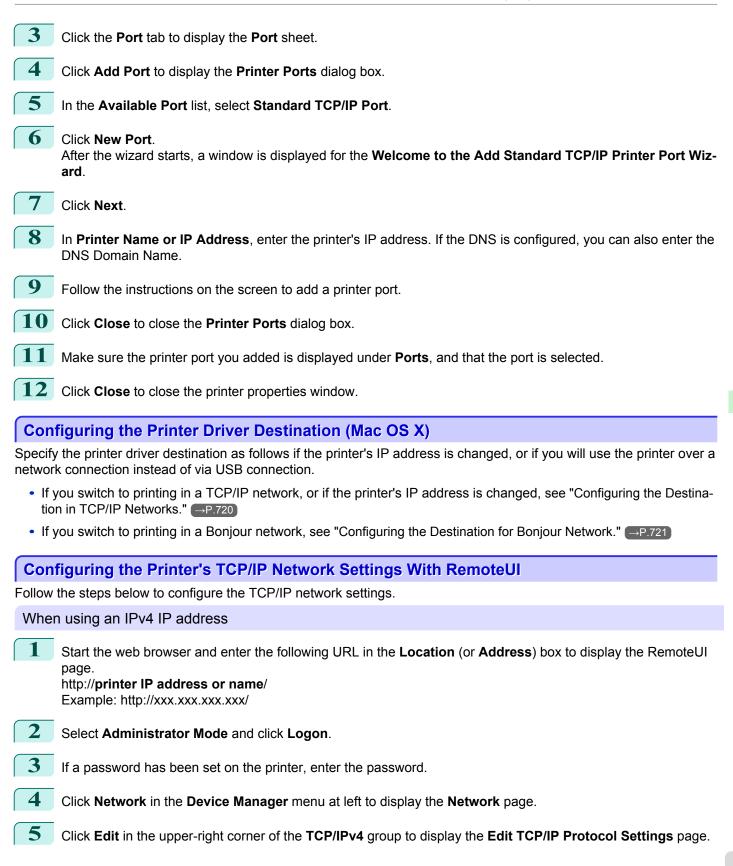

Network Setting

Initial Settings

# 6 Refer to the TCP/IP Settings Items table to complete the settings.

TCP/IP Settings Items

| Item                            | Details                                                                                                    | Default Setting           |
|---------------------------------|----------------------------------------------------------------------------------------------------|---------------------------|
| Use DHCP                        | Activate this setting to use DHCP for configuring the IP address.                                                                                                    | Off                       |
| Use BOOTP                       | Activate this setting to use BOOTP for configuring the IP address.                                                                                                    | Off                       |
| Use RARP                        | Activate this setting to use RARP for configuring the IP address.                                                                                                    | Off                       |
| Enable DNS Dynamic<br>Update    | Activate this setting to perform DNS server registration automatically.                                                                                                    | Off                       |
| Use Zeroconf Function           | Activate this setting to use Bonjour.                                                                                                    | On                        |
| IP Address                      | Specify the printer's IP address.                                                                                                    | 0.0.0.0                   |
| Subnet Mask                     | Specify the printer's subnet mask.                                                                                                    | 0.0.0.0                   |
| Gateway Address                 | Specify the printer's default gateway.                                                                                                    | 0.0.0.0                   |
| LPD Printing                    | Activate this setting to use LDP Printing.                                                                                                    | On                        |
| IPP Printing                    | Activate this setting to use IPP Printing.                                                                                                    | On                        |
| IPP Printer URI                 | Specify the URI of the printer used for IPP printing using up to 252 characters.                                                                                                    | printer                   |
| RAW Printing                    | Activate this setting to use Raw Printing.                                                                                                    | On                        |
| RAW Mode Bi-direc-<br>tion      | Activate this setting to use Raw mode bidirectional communication.                                                                                                    | Off                       |
| FTP Printing                    | Activate this setting to use FTP Printing.                                                                                                    | On                        |
| Use Discovery                   | Activate this setting to use SLP Discovery function.                                                                                                    | On                        |
| Scope                           | Enter the SLP search range.                                                                                                    | default                   |
| SMTP Server Address             | Specify the SMTP server's IP address.<br>You can also specify the SMTP server domain name, if desired.                                                                                                    | 0.0.0.0                   |
| Primary DNS Server<br>Address   | Specify the IP address of the primary DNS server.                                                                                                    | 0.0.0.0                   |
| Secondary DNS Server<br>Address | Specify the IP address of the secondary DNS server.                                                                                                    | 0.0.0.0                   |
| DNS Host Name                   | Specify the printer host name, up to 63 characters (1–63 characters). Use single-<br>byte letters, numbers, and - (hyphens). Do not use numbers or - for the first char-<br>acter or - for the last character. | NB-18GBipxxxxx            |
| DNS Domain Name                 | Specify the printer domain name, up to 63 characters. Use single-byte letters, numbers, - (hyphens), and . (periods). Do not use numbers, -, or . for the first character, or - or . for the last character.   | blank                     |
| Multicast DNS Service<br>Name   | Specify the printer's Multicast DNS service name. (1–63 characters) This name will be displayed when Bonjour functions are used.                                                                               | Canon iPFxxxx<br>(xxxxxx) |

# Click **OK** to display the **Network** page.

- If you specify to configure the IP address using DHCP, BOOTP, or RARP, there must be a server that supports such protocol running in the network.
- If you specify to configure the IP address using DHCP, BOOTP, or RARP, the IP address obtained by this method is used first. If you cannot obtain the IP address, the address specified in **IP Address** is used.
- It takes up to two minutes to determine whether DHCP, BOOTP, or RARP are available. We recommend clearing check boxes
  of options you will not use.
- If you are using a DNS server, select Enable DNS Dynamic Update and enter the IP Address for DNS servers and DNS domain name in Primary DNS Server Address, Secondary DNS Server Address and DNS Domain Name, respectively.

710

7

Note

#### When using an IPv6 IP address 1 Start the web browser and enter the following URL in the Location (or Address) box to display the RemoteUI page. http://printer IP address or name/ Example: http://xxx.xxx.xxx.xxx/ 2 Select Administrator Mode and click Logon. 3 If a password has been set on the printer, enter the password. 4 Click **Network** in the **Device Manager** menu at left to display the **Network** page. 5 Click Edit in the upper-right corner of the TCP/IPv6 group to display the Edit TCP/IPv6 Protocol Settings page. 6 Refer to the TCP/IPv6 Settings Items table to complete the settings. TCP/IPv6 Settings Items Item Details Default Setting Use IPv6 Activate to enable IPv6. Off Use DHCPv6 Off Activate when using a DHCPv6 server to acquire the IP address

| Use a stateless address Use a manual address                                                |                        | Activate when using a DHCPV6 server to acquire the IP address.                                                                                                    | ΟΠ              |
|---------------------------------------------------------------------------------------------|------------------------|----------------------------------------------------------------------------------------------------|-----------------|
|                                                                                             |                        | Activate when using an IPv6-compatible router to acquire the IP address.                                                                                                    | On<br>Off       |
|                                                                                             |                        | Activate when configuring the IP address manually.                                                                                                    |                 |
|                                                                                             | IP Address             | Enter the printer's IP address.                                                                                                    | ::              |
|                                                                                             | Prefix Length          | Enter the IP address prefix length.                                                                                                    | 0               |
|                                                                                             | Default Router Address | Enter the default router address.                                                                                                    | ::              |
|                                                                                             | Prefix Length          | Enter the prefix length of the default router address.                                                                                                    | 0               |
| Primary DN                                                                                  | NS Server Address      | Specify the IP address of the primary DNS server.                                                                                                    | ::              |
| Secondary                                                                                   | DNS Server Address     | Specify the IP address of the secondary DNS server.                                                                                                    |                 |
| Use the same host name and domain name as IPv4                                              |                        | Activate when using the same DNS host and domain names as for IPv4.                                                                                                    | Off             |
|                                                                                             | DNS Host Name          | Specify the printer host name, up to 63 characters (1–63 characters). Use single-byte letters, numbers, and - (hyphens). Do not use numbers or - for the first character or - for the last character.                 | NB-18GBip6xxxxx |
|                                                                                             | DNS Domain Name        | Specify the printer domain name, up to 63 characters. Use single-<br>byte letters, numbers, - (hyphens), and . (periods). Do not use num-<br>bers, -, or . for the first character, or - or . for the last character. | blank           |
| Perform dynamic updating of stateful addresses                                              |                        | Activate this setting to automatically register the stateful address with the DNS server.                                                                                                    | Off             |
| Dynamically update the stateless ad-<br>dress<br>Dynamically update the manual ad-<br>dress |                        | Activate this setting to automatically register the stateless address with the DNS server.                                                                                                    | Off             |
|                                                                                             |                        | Activate this setting to automatically register the manual address with the DNS server.                                                                                                    | Off             |

Click **OK** to display the **Network** page.

• If you are using a DNS server, select **Enable DNS Dynamic Update** and enter the IP Address for DNS servers and DNS domain name in **Primary DNS Server Address**, **Secondary DNS Server Address** and **DNS Domain Name**, respectively.

Note

# **NetWare Settings**

| Configuring NetWare Network Settings                             | 712 |
|------------------------------------------------------------------|-----|
| Specifying the Printer's Frame Type                              | 712 |
| Specifying NetWare Print Services                                | 715 |
| Configuring the Printer's NetWare Network Settings With RemoteUI | 717 |

# Configuring NetWare Network Settings

To print over a NetWare network, configure the network environment as follows.

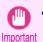

To configure network settings, you must be logged in with administrative rights such as Administrator account. We recommend that your network administrator configure the network settings.

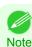

1

• This section describes the procedure in Windows 7.

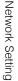

For instructions, see "Specifying the Printer's Frame Type." →P.712
Specify the NetWare print services, including the print server and queue. For instructions, see "Specifying NetWare Print Services." →P.715
Specify NetWare protocol details besides the frame type. For details on how to configure the settings, see "Configuring the Printer's NetWare Network Settings With Re-

Specify the Ethernet frame type for communication between the printer and computers.

moteUI."  $\rightarrow$  P.717

After you have completed the steps above, configure each computer for printing over the NetWare network.

# 4 Connect to the NetWare network.

Install NetWare client software on each computer to be used for printing over the network, and log in to the NetWare server or tree. For instructions on connection, refer to the NetWare and operating system documentation.

# 5 Install the printer driver.

Follow the instructions of your network administrator to install the printer driver on each computer to be used for printing. When installing the printer driver, choose **Network Printer** as the printer destination, and then choose the print queue created from the NetWare print service settings.

- **6** Follow these steps to configure the printer port. This step is not necessary if you specified the printer destination during installation of the printer driver.
  - **1.** Open the **Devices and Printers** window.
  - 2. Right-click the icon of this printer and choose **Printer Properties** to open the printer properties window.
  - **3.** Click the **Port** (or **Advanced**) tab to display the **Port** (or **Advanced**) sheet.
  - **4.** As the destination port, specify the print queue created by configuring the NetWare print service settings.

# Specifying the Printer's Frame Type

To enable communication between the printer and computers on your network, specify the Ethernet frame type in your NetWare environment. Follow the steps below to specify the frame type by using imagePROGRAF Device Setup Utility or the printer Control

Panel.

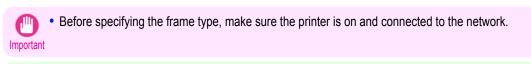

- You can specify the frame type by using RemoteUI if the printer's IP address is configured.
- Note For instructions on installing imagePROGRAF Device Setup Utility, see "Installing imagePROGRAF Device Setup Utility." →P.730.

Specifying the frame type using imagePROGRAF Device Setup Utility

- 1
- Start imagePROGRAF Device Setup Utility.

| Yew Opt      | tion Help   |        |              |          |            |                    |             |
|--------------|-------------|--------|--------------|----------|------------|--------------------|-------------|
|              | Device Name | Status | Product Name | Location | IP Address | Setting IP Address | MAC Address |
| IPv4<br>IPv6 | iPExcox     | Usable |              |          |            | Manual             |             |
|              |             |        |              |          |            |                    |             |
|              |             |        |              |          |            |                    |             |
|              |             |        |              |          |            |                    |             |

- 2 In the list of printers, select the printer to configure.
- 3 Choose **Protocol Settings** from the **Printer** menu.
- 4 Click the **NetWare** tab and select the frame type in the **NetWare Frame Type** list.

| Protocol Settings                                                             |
|-------------------------------------------------------------------------------|
| Set the protocol information for the network interface board, then click Set. |
| Device Name: xxxxx                                                            |
|                                                                               |
| IPv4 IPv6 NetWare AppleTalk                                                   |
| Frame Type: Disabled                                                          |
|                                                                               |
|                                                                               |
|                                                                               |
|                                                                               |
|                                                                               |
|                                                                               |
|                                                                               |
|                                                                               |
|                                                                               |
|                                                                               |
|                                                                               |
|                                                                               |
|                                                                               |
| <u>S</u> et Cancel <u>H</u> elp                                               |

|                  | 5    | Select the <b>IPv4</b> tab. In <b>IP Address</b> , enter the IP ad-<br>dress assigned to the printer, and then enter the subnet<br>mask in <b>Subnet Mask</b> and the default gateway in<br><b>Gateway Address</b> . | Device Name:          | tocol information for the network interface board, then click Set.                  |
|------------------|------|----------------------------------------------------------------------------------------------------|-----------------------|-------------------------------------------------------------------------------------|
| Network Setting  |      |                                                                                                    |                       |                                                                                     |
| NetW             |      |                                                                                                    |                       | <u>S</u> et Cancel <u>H</u> elp                                                     |
| NetWare Settings |      | • You must specify the IP address here to be able to co                                                                                                    | nfigure NetWare pr    | otocol settings using RemoteUI.                                                     |
|                  | 6    | Click Set.                                                                                                    |                       |                                                                                     |
|                  | 7    | Click <b>OK</b> after the <b>Confirmation</b> message is displayed.                                                                                                    |                       |                                                                                     |
|                  | 8    | Exit imagePROGRAF Device Setup Utility.                                                                                                    |                       |                                                                                     |
|                  | Spec | ifying the frame type using the printer Control Panel                                                                                                    |                       |                                                                                     |
|                  | 1    | On the <b>Tab Selection screen</b> of the Control Panel, press lect the Settings/Adj. tab (                                                                                                    | ✓ or ▶ to se-         | Ready<br>OK:Setting/Adj. Menu<br>Maint.C Remain.: 80%<br>Tot.Print Area(m2):<br>678 |
|                  |      | • If the <b>Tab Selection screen</b> is not displayed, press the Note                                                                                                    | e <b>Menu</b> button. |                                                                                     |
| 714              | 2    | Press the <b>OK</b> button.<br>The <b>Set./Adj. Menu</b> is displayed.                                                                                                    |                       |                                                                                     |

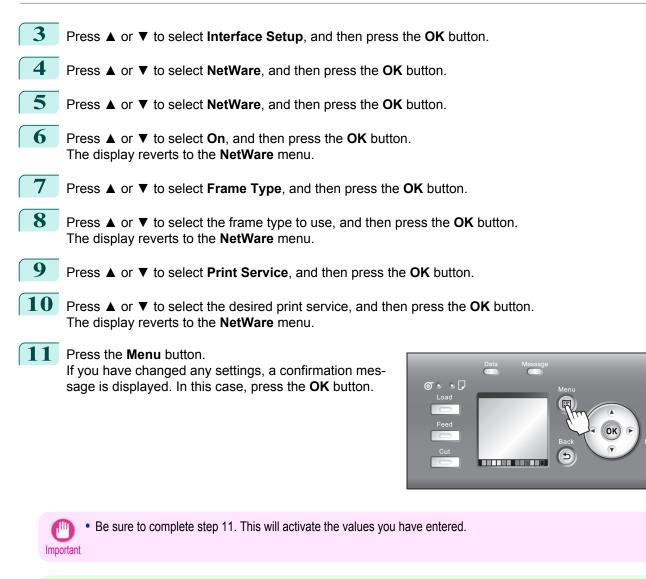

• If an error message is displayed, check the settings and correct any invalid values.

Note • To cancel this process, press the **Back** button.

# **Specifying NetWare Print Services**

Before printing in a NetWare network, you must configure print services such as print servers, print queues, and so on. You can configure the print service settings from a computer using any of the following Novell software provided with NetWare.

NWADMIN

PCONSOLE

• If you use NWADMIN to configure the print service settings, Novell Client (the Novell NetWare client software) must be instal-Important

• NetWare networking is unsupported in Windows Vista, Windows Server 2008 and Windows 7.

This topic gives instructions for configuring NetWare print services. The order of this procedure may vary depending on the environment.

715

(0)

\*

# Choosing the type of print services

Before completing print service settings, choose the type of print service. Refer to the following descriptions as needed.

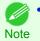

 In NetWare 5.1 or 6.0, NDPS may also be used as the print service. If you use NDPS, use the Novell printer gateway included with NetWare. For details on configuring NDPS, refer to the NetWare documentation.

- NDS (Novell Directory Service) and bindery NDS and bindery are both supported. Use the mode that is compatible with your network environment.
- Queue server mode and remote printer mode Queue server mode and remote printer mode are both supported.
  - Queue server mode

When using queue server mode, all print server functions are supported, so there is no need for other print server software or hardware. In NDS queue server mode (NDS PServer), the NDS print server is used for printing. In bindery queue server mode (Bindery PServer), the bindery print server is used for printing. Note that if you use queue server mode, a NetWare user license is required for each network interface.

Remote printer mode

In remote printer mode, the printer is controlled by the NetWare print server. Thus, a NetWare print server is required. In NDS remote printer mode (NPrinter), the NDS print server is used for printing, and in bindery remote printer mode (RPrinter), the bindery print server is used for printing.

# Using NWADMIN or PCONSOLE to set up the print server

Use NWADMIN to set up the print server if NDS queue server mode or remote printer mode is used.

- Log into NetWare as Administrator or with equivalent rights, and then start NWADMIN.
- 2 Run Quick Setup.
  - 1. Choose Print Services Quick Setup in the Tools menu.
  - 2. Enter a desired name in **Print Server Name**. To use an existing print server, click the button at right and choose the name from the list.
  - **3.** Enter a desired printer name in **Name**.
  - 4. To use the printer in queue server mode, choose Other/Unknown in Type. To use the printer in remote printer mode, choose Parallel in Type, click Communications, and set Ports to LPT1 and Connection Type to Manual Load.
  - 5. Enter a desired queue name in Name.
  - **6.** In **Volume**, enter the volume object (that is, the object representing the physical volume on the network) where the print queue will be created. Click the button at right to choose from a list.
  - 7. Complete other settings as needed and click **OK**.

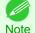

 The print server name will be required when configuring the printer's protocol settings. Write down the print server name for future reference.

• When running Quick Setup, the printer is assigned printer number 0. When using the printer in queue server mode, do not change the printer number from 0.

## Set a password.

3

- 1. Right-click the print server created in step 2 and choose Details.
- 2. Click Change Password to open the password input dialog box. Enter the password.
- **3.** Click **OK** to close the password input dialog box.

- 4. Click OK or Cancel to close the details dialog box.
- 4 To use the printer in remote printer mode, start the print server. To use the NetWare file server as the print server, enter LOAD PSERVER.NLM at the file server and press the Enter key.

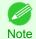

• This procedure is not required when using queue server mode.

Use PCONSOLE to set up the print server if bindery queue server mode or remote printer mode is used.

- 1 Log into NetWare as Admin and start PCONSOLE.
- 2 Switch to bindery mode.
- 3 If the print server has not been created, create it.
  - 1. In Available Options, select Quick Setup, and press the Enter key.
  - 2. Enter the name of the new print server, the new printer, and the queue.

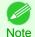

• The print server name will be required when configuring the printer's protocol settings. Write down the print server name for future reference.

- **4** Specify the printer type.
  - 1. To use the printer in queue server mode, choose Other/Unknown in Type. To use remote printer mode, set Printer Type to Parallel and Position to Manual Load.
  - 2. Press the Esc key.
  - **3.** After the confirmation message is displayed, choose **Yes** and press the Enter key.
- 5 Set a password.
  - ${f 1}_{f \cdot}$  In Available Options, select Print Servers and press the Enter key.
  - 2. Select the print server created in step 2 and press the Enter key.
  - **3.** Select **Password**, and press the Enter key to display the password input dialog box.
  - **4.** Enter the password and press the Enter key.

For details on RemoteUI, see "Using RemoteUI." →P.703

- **6** Press the Esc key several times to display the dialog box for confirming that PCONSOLE is finished.
  - Click Yes to exit PCONSOLE.

# Configuring the Printer's NetWare Network Settings With RemoteUI

Follow the steps below to configure NetWare protocol settings other than the frame type by using RemoteUI.

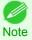

1 Start the web browser and enter the following URL in the Location (or Address) box to display the RemoteUI page. http://printer IP address or name/ Example: http://xxx.xxx.xxx.xxx/ 2 Select Administrator Mode and click Logon. 3 If a password has been set on the printer, enter the password. 4 Click Network in the Device Manager menu at left to display the Network page. 5 Click Edit in the upper-right corner of the NetWare group to display the Edit NetWare Protocol Settings page. 6 Refer to the NetWare Settings Items table to complete the settings. NetWare Settings Items Default Set-Item Details ting Frame Type Specify the type of frame to use in NetWare. Disabled

| NCP Burst Mode    |                            | Activate this setting to use NCP Burst Mode.<br>This mode supports fast data transfer when printing in queue server mode.<br>Normally, leave the setting On. | On                            |  |
|-------------------|----------------------------|----------------------------------------------------------------------------------------------------|-------------------------------|--|
| Print Application |                            | Choose the print service.<br>The print service selected here is enabled. Multiple print services cannot be<br>enabled simultaneously.                        | NDS PSer<br>ver               |  |
|                   |                            | Bindery PServer                                                                                                    |                               |  |
|                   |                            | RPrinter                                                                                                    |                               |  |
|                   |                            | NDS PServer                                                                                                    |                               |  |
|                   |                            | NPrinter                                                                                                    |                               |  |
| Packet Signature  |                            | Select If Requested by Server to use packet signature.                                                                                                    | If Reques<br>ted by<br>Server |  |
| Bindery PServer   | File Server Name           | Specify the name of a file server that has a NetWare print server. (0–47 characters)                                                                         | —                             |  |
|                   | Print Server Name          | Specify the name of a NetWare print server.<br>(0–47 characters)                                                                                             | -                             |  |
|                   | Print Server Pass-<br>word | Set a password for the print server.<br>(0–20 characters)                                                                                                    | -                             |  |
|                   | Polling Interval           | Specify the interval to confirm jobs.<br>(1–15 seconds)                                                                                                    | 5                             |  |
| RPrinter          | Print Server Name          | Specify the name of a NetWare print server.<br>(0–47 characters)                                                                                             | -                             |  |
|                   | Printer Number             | Specify the number of the printer connected to the NetWare print server. (0-15)                                                                              | 0                             |  |
| NDS PServer       | Tree Name                  | Specify the name of an NDS tree that has a NetWare print server.<br>(0–32 characters)                                                                        | -                             |  |
|                   | Context Name               | Specify the name of a context that has a NetWare print server.<br>(0–255 characters)                                                                         | -                             |  |
|                   | Print Server Name          | Specify the name of a NetWare print server.<br>(0–64 characters)                                                                                             | -                             |  |

7

|             | Item                       | Details                                                                          | Default Set-<br>ting |
|-------------|----------------------------|----------------------------------------------------------------------------------|----------------------|
| NDS PServer | Print Server Pass-<br>word | Set a password for the print server.<br>(0–20 characters)                        | _                    |
|             | Polling Interval           | Specify the interval to confirm jobs.<br>(1–255 seconds)                         | 5                    |
| NPrinter    | Print Server Name          | Specify the name of a NetWare print server.<br>(0–47 characters)                 | _                    |
|             | Printer Number             | Specify the number of the printer connected to the NetWare print server. (0-254) | 0                    |

Complete the following settings based on the selected service.

- If you have selected Bindery PServer: Queue Server Mode (Using a Bindery Print Server)
  - **1.** In **File Server Name**, enter the file server name.
  - 2. In **Print Server Name**, enter the name of the print server created in "Specifying NetWare Print Services →P.715 ."
  - In Print Server Password, enter the password of the print server created in "Specifying NetWare Print Services →P.715."
  - 4. In Polling Interval, specify the interval at which the printer checks the NetWare print queue.
- If you have selected RPrinter: Remote Printer Mode (Using a Bindery Print Server)
  - 1. In **Print Server Name**, enter the advertising name of the print server created in "Specifying NetWare Print Services →P.715 ."
  - 2. In **Printer Number**, enter the same printer number specified in "Specifying NetWare Print Services →P.715 ."
- If you have selected NDS PServer: Queue Server Mode (Using an NDS Print Server)
  - **1.** In **Tree Name** and **Context Name**, enter the tree and context name of the print server.
  - 2. In **Print Server Name**, enter the name of the print server created in "Specifying NetWare Print Services →P.715 ."
  - 3. In **Print Server Password**, enter the password of the print server created in "Specifying NetWare Print Services →P.715."
  - **4.** In **Polling Interval**, specify the interval at which the printer checks the NetWare print queue.
- If you have selected NPrinter: Remote Printer Mode (Using a NDS Print Server)
  - 1. In **Print Server Name**, enter the advertising name of the print server created in "Specifying NetWare Print Services →P.715 ." Usually, the advertising name is the same as the name of the print server.
  - 2. In **Printer Number**, enter the same printer number specified in "Specifying NetWare Print Services →P.715 ."
- 8 Click **OK** to display the **Network** page.

# Mac OS X Settings

| Configuring the Destination in TCP/IP Networks       | 720 |
|------------------------------------------------------|-----|
| Configuring the Destination for Bonjour Network      | 721 |
| Configuring the Destination for AppleTalk Networks   | 723 |
| Configuring the Printer's AppleTalk Network Settings | 724 |

# **Configuring the Destination in TCP/IP Networks**

Follow these steps to configure the destination when using the printer in a TCP/IP network.

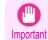

• If you use the printer in a TCP/IP network, make sure the printer's IP address is configured correctly. (See "Configuring the IP Address Using the Printer Control Panel.") →P.705

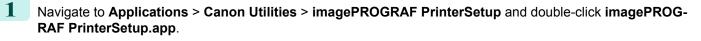

2 Click Next.

| 0 0                   | imagePROGRAF PrinterSetup                                                              |
|-----------------------|----------------------------------------------------------------------------------------|
| Introduction          | Follow these instructions to add the printer to the printer list and make it available |
| Select Printer        | for printing.<br>To register the printer, click Next.                                  |
| Enter Printer Name    | To exit without registering the printer, click Exit.                                   |
| Registration Complete |                                                                                        |
|                       | Exit Next                                                                              |

Network Setting

# **3** Click **Registering IP Address**.

| 0                      | imagePROGRAF Print                | erSetup       |                   |
|------------------------|-----------------------------------|---------------|-------------------|
| Introduction           | Select the printer to register an | d click Next. |                   |
| Select Printer         | Printer Name                      | Model         | Connection Method |
|                        | Canon iPFxxxx (xxxxxx)            | iPFxxxx       | Bonjour           |
| Enter Printer Name     |                                   |               |                   |
| Registration Complete  |                                   |               |                   |
|                        |                                   |               |                   |
|                        |                                   |               |                   |
|                        |                                   |               |                   |
|                        |                                   |               | Refresh           |
| Registering IP Address | <u> </u>                          |               | Back Nex          |

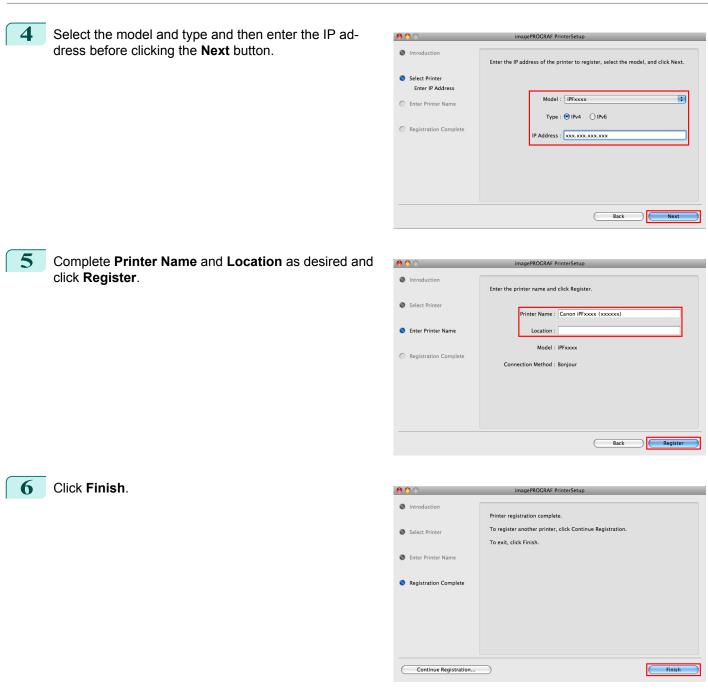

# **Configuring the Destination for Bonjour Network**

Follow the steps below to configure the destination if you are using the printer in a network that uses the Bonjour function.

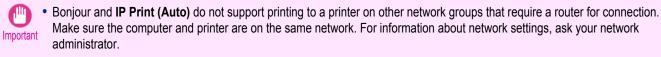

 By default, Bonjour is activated on the printer. You can activate or deactivate the Bonjour function or change the printer name by using RemoteUI. For instructions on changing it, see "Using RemoteUI." —P.703

Navigate to Applications > Canon Utilities > imagePROGRAF PrinterSetup and double-click imagePROG-

Network Setting

RAF PrinterSetup.app.

|                   | 2 | Click Next.                                            | 00                               | imagePROGRAF PrinterSetup                                                              |
|-------------------|---|--------------------------------------------------------|----------------------------------|----------------------------------------------------------------------------------------|
|                   |   |                                                        | Introduction                     | Follow these instructions to add the printer to the printer list and make it available |
|                   |   |                                                        | Select Printer                   | for printing.<br>To register the printer, click Next.                                  |
|                   |   |                                                        | Enter Printer Name               | To exit without registering the printer, click Exit.                                   |
|                   |   |                                                        |                                  |                                                                                        |
|                   |   |                                                        | Registration Complete            |                                                                                        |
|                   |   |                                                        |                                  |                                                                                        |
|                   |   |                                                        |                                  |                                                                                        |
|                   |   |                                                        |                                  |                                                                                        |
|                   |   |                                                        |                                  | Exit Next                                                                              |
|                   |   |                                                        |                                  |                                                                                        |
|                   | 3 | Select the printer to register and click <b>Next</b> . | <ul> <li>Introduction</li> </ul> | imagePROGRAF PrinterSetup                                                              |
|                   |   |                                                        | Introduction                     | Select the printer to register and click Next.                                         |
| Netv              |   |                                                        | Select Printer                   | Printer Name Model Connection Method Canon IPFxxxx (xxxxxx) IPFxxxx Bonjour            |
| vork              |   |                                                        | C Enter Printer Name             |                                                                                        |
| Network Setting   |   |                                                        | Registration Complete            |                                                                                        |
| ing               |   |                                                        |                                  |                                                                                        |
|                   |   |                                                        |                                  |                                                                                        |
| ~                 |   |                                                        |                                  | Refresh                                                                                |
| flac (            |   |                                                        | Registering IP Address           | Back Next                                                                              |
| Mac OS X Settings |   |                                                        |                                  |                                                                                        |
| Set               | 4 | Complete Printer Name and Location as desired and      | 00                               | imagePROGRAF PrinterSetup                                                              |
| ting              |   | click <b>Register</b> .                                | Introduction                     |                                                                                        |
| 0)                |   |                                                        | Select Printer                   | Enter the printer name and click Register.                                             |
|                   |   |                                                        |                                  | Printer Name : Canon iPFxxxx (xxxxxx)                                                  |
|                   |   |                                                        | Enter Printer Name               | Location :<br>Model : iPFxxxx                                                          |
|                   |   |                                                        | Registration Complete            | Connection Method : Bonjour                                                            |
|                   |   |                                                        |                                  |                                                                                        |
|                   |   |                                                        |                                  |                                                                                        |
|                   |   |                                                        |                                  |                                                                                        |
|                   |   |                                                        |                                  | Back Register                                                                          |
|                   |   |                                                        |                                  |                                                                                        |
|                   | 5 | Click <b>Finish</b> .                                  | 000                              | imagePROGRAF PrinterSetup                                                              |
|                   |   |                                                        | Introduction                     | Printer registration complete.                                                         |
|                   |   |                                                        | Select Printer                   | To register another printer, click Continue Registration.<br>To exit, click Finish.    |
|                   |   |                                                        | Enter Printer Name               |                                                                                        |
|                   |   |                                                        | Registration Complete            |                                                                                        |
|                   |   |                                                        |                                  |                                                                                        |
| 700               |   |                                                        |                                  |                                                                                        |
| 722               |   |                                                        |                                  |                                                                                        |
|                   |   |                                                        | Continue Registration            | Finish                                                                                 |
|                   |   |                                                        |                                  |                                                                                        |
|                   |   |                                                        |                                  |                                                                                        |
|                   |   |                                                        |                                  |                                                                                        |

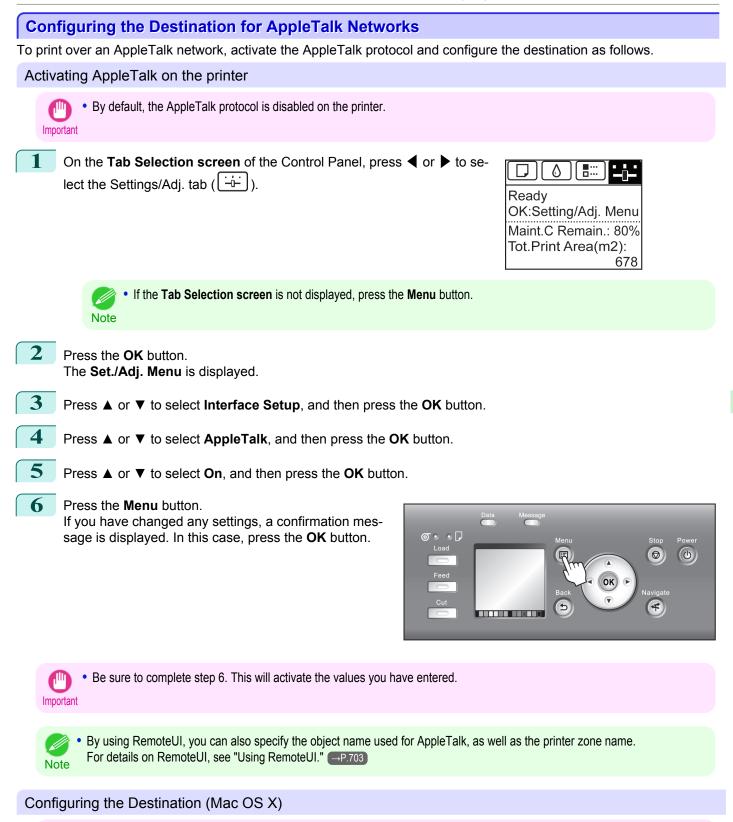

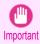

• AppleTalk is supported in Mac OS X 10.2.8–10.4.

Network Setting

Mac OS X Settings

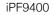

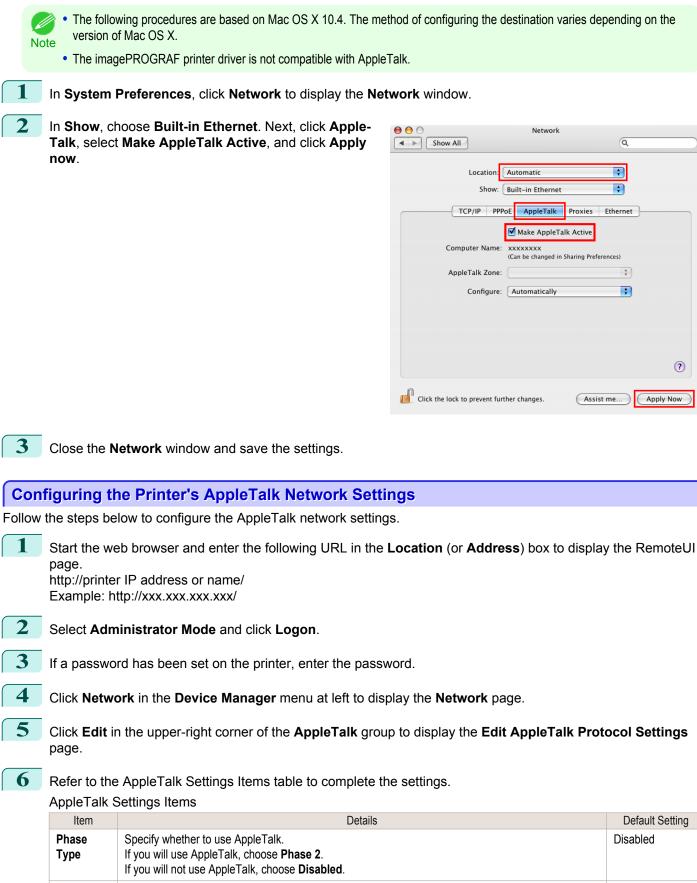

Specify the object name used by AppleTalk (in up to 31 single-byte or 15 double-byte characters).

However, do not use the following single-byte characters: @, \*, :, and =.

724

Name (\*1)

User's Guide

Canon NB-18GB

(XXXXXX)

7

| Item             | Details                                                                                                    | Default Setting |
|------------------|----------------------------------------------------------------------------------------------------|-----------------|
| <b>Zone</b> (*2) | Specify the printer zone name, up to 31 single-byte characters.<br>However, do not use the following single-byte characters: Also avoid using * (which represents the default zone) in the middle of a string. | *               |

- \*1: The object name you have specified in **Name** is displayed in **Printer Setup Utility** (or **Print Center**) in Mac OS X 10.2.8–10.4. If you use multiple printers in the same zone, assign a unique name to each printer. By default, the network interface name is **Canon NB-18GB (xxxxxx)**. (Here, xxxxxx is the last six digits of the printer's MAC address.)
- \*2: If zones have been created on the network, enter the name of the printer's zone. If there are no zones, leave the asterisk \* entry (for the default zone) as it is. If you enter a network zone name that does not match created zones, the printer will not be detected by Macintosh computers. Consult your network administrator for information on zone names.

Click **OK** to display the **Network** page.

# **Other Settings**

| Specifying Printer-Related Information                       | 726 |
|--------------------------------------------------------------|-----|
| Configuring the Communication Mode Manually                  |     |
| Email Notification When Printing is Finished or Errors Occur |     |
| Initializing the Network Settings                            | 728 |

# **Specifying Printer-Related Information**

Follow the steps below to specify device information and security settings.

Start the web browser and enter the following URL in the **Location** (or **Address**) box to display the RemoteUI page. http://printer IP address or name/

Example: http://xxx.xxx.xxx.xxx/

**2** Se

3

4

Network Setting

Other Settings

1

Select Administrator Mode and click Logon.

If a password has been set on the printer, enter the password.

Click **Information** in the **Device Manager** menu at left to display the **Information** page. To change the administrator password, click the **Change Password** button in the **Security** group.

5 Refer to the table of settings for device information and security as you complete these settings. Security setting items are displayed when you click the **Change Password** button in the **Security** group.

#### **Device Information Settings**

| Item             | Details                                                             | Default Setting |
|------------------|---------------------------------------------------------------------|-----------------|
| Device Name      | Enter a device name.<br>(0–32 characters)                           | blank           |
| Location         | Enter the location where the device is installed. (0–32 characters) | blank           |
| Administrator    | Enter the administrator's name.<br>(0–32 characters)                | blank           |
| Phone            | Enter the administrator's contact information.<br>(0–32 characters) | blank           |
| Comments(E-mail) | Enter any comments regarding the administrator. (0–32 characters)   | blank           |

#### Security Settings

| Item         | Details                                                 | Default Setting |
|--------------|---------------------------------------------------------|-----------------|
| New Password | Enter the new password.<br>(0-9999999)                  | blank           |
| Confirm      | Enter the new password again to confirm it. (0-9999999) | blank           |

\*1: On the Security settings screen, besides entering a password, you can specify other security-related information, such as IP address-based SNMP or TCP usage restrictions, MAC address-based access restrictions, or IPP and FTP authentication settings.

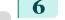

Click **OK** to activate the settings.

| Co     | nfiguring the Communication Mode Manually                                                                                                    |
|--------|----------------------------------------------------------------------------------------------------|
| This f | opic gives instructions for configuring the communication mode manually.                                                                                                    |
| 1      | On the <b>Tab Selection screen</b> of the Control Panel, press ◀ or ▶ to select the Settings/Adj. tab ().<br>Ready<br>OK:Setting/Adj. Menu<br>Maint.C Remain.: 80%<br>Tot.Print Area(m2):<br>678 |
|        | • If the <b>Tab Selection screen</b> is not displayed, press the <b>Menu</b> button.<br>Note                                                                                                    |
| 2      | Press the <b>OK</b> button.<br>The <b>Set./Adj. Menu</b> is displayed.                                                                                                    |
| 3      | Press ▲ or ▼ to select Interface Setup, and then press the OK button.                                                                                                    |
| 4      | Press ▲ or ▼ to select Ethernet Driver, and then press the OK button.                                                                                                    |
| 5      | Press ▲ or ▼ to select <b>Auto Detect</b> , and then press the <b>OK</b> button.                                                                                                    |
| 6      | Press ▲ or ▼ to select <b>Off</b> , and then press the <b>OK</b> button.<br>The display reverts to the <b>Ethernet Driver</b> menu.                                                              |
| 7      | Press ▲ or ▼ to select <b>Comm.Mode</b> , and then press the <b>OK</b> button.                                                                                                    |
| 8      | Press ▲ or ▼ to select the communication mode, and then press the <b>OK</b> button. The display reverts to the <b>Ethernet Driver</b> menu.                                                      |
| 9      | Press ▲ or ▼ to select Ethernet Type, and then press the OK button.                                                                                                    |
| 10     | Press ▲ or ▼ to select the Ethernet type, and then press the <b>OK</b> button.<br>The display reverts to the <b>Ethernet Driver</b> menu.                                                        |
| 11     | Press ▲ or ▼ to select <b>Spanning Tree</b> , and then press the <b>OK</b> button.                                                                                                    |
| 12     | Press ▲ or ▼ to enable or disable spanning tree support, and then press the <b>OK</b> button. The display reverts to the <b>Ethernet Driver</b> menu.                                            |
| 13     | Press the <b>Menu</b> button.<br>After the confirmation message is displayed, press the <b>OK</b> button.<br>The new settings will take effect after the printer restarts.                       |

727

Network Setting

Other Settings

|      | Communication can also be configured on the Network page in RemoteUI |
|------|----------------------------------------------------------------------|
| Note |                                                                      |

# **Email Notification When Printing is Finished or Errors Occur**

The printer can notify you of the printer status by email. Even when you are away from the printer, you can know when printing is finished or if errors occur. Receive notification via email on your mobile phone or at your computer.

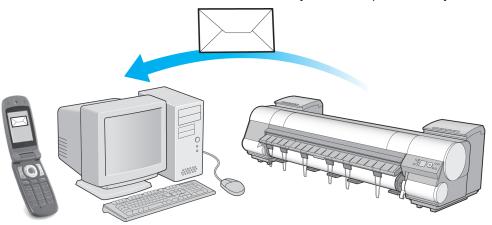

Use the imagePROGRAF Status Monitor (Windows) function to set up email recipients and message timing. Besides being informed of finished print jobs or errors, you can also complete settings for email notification when service is needed or it's time to replace consumables. For detailed instructions, see "Specifying Printer-Related Information." —P.726

• For details on email notification using imagePROGRAF Status Monitor (in Windows), refer to the imagePROGRAF Status Monitor help.

• Mail server authentication is only supported with imagePROGRAF Status Monitor.

# **Initializing the Network Settings**

Use RemoteUI to restore the network settings to the default values as follows.

Important

 Initializing the network settings will also restore the default value of the printer's IP address. As a result, the RemoteUI page cannot be displayed in the web browser after this procedure.

- For instructions on reconfiguring the IP address, see "Configuring the IP Address on the Printer." (-P.705)
- For details on RemoteUI, see "Using RemoteUI." →P.703

Start the web browser and enter the following URL in the **Location** (or **Address**) box to display the RemoteUI page.

http://printer IP address or name/ Example: http://xxx.xxx.xxx/

2 Select Administrator Mode and click Logon.

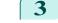

728

1

If a password has been set on the printer, enter the password.

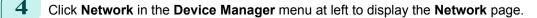

Click Reset to Default settings in the lower-right corner of the Network Interface group.

After confirming the message, click **OK** to restore the network settings to the default values.

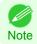

• You can also use imagePROGRAF Device Setup Utility or the Control Panel to restore the default network settings.

# Device Setup Utility (Windows)

| imagePROGRAF Device Setup Utility                                  | 730 |
|--------------------------------------------------------------------|-----|
| Installing imagePROGRAF Device Setup Utility                       | 730 |
| Configuring the IP Address Using imagePROGRAF Device Setup Utility | 730 |

# imagePROGRAF Device Setup Utility

imagePROGRAF Device Setup Utility is a utility to establish communication between the printer and your computer by completing relevant settings. After the printer is installed, for example, you can use imagePROGRAF Device Setup Utility to complete the network settings initially.

|                  | GRAF Device Setup<br>Option Help | othity |              |          |                     |                    |                  |  |
|------------------|----------------------------------|--------|--------------|----------|---------------------|--------------------|------------------|--|
| Printer          | Device Name                      | Status | Product Name | Location | IP Address          | Setting IP Address | MAC Address      |  |
| 到 IPv4<br>到 IPv6 | iPExecx                          | Usable | iPExporx     | XXXXX    | 2000.2000.2000.2000 | Manual             | X0CXX20X20CXX20X |  |
|                  |                                  |        |              |          |                     |                    |                  |  |
|                  |                                  |        |              |          |                     |                    |                  |  |

- Starting imagePROGRAF Device Setup Utility will show a list of printers found on the network. In this list, select the printer (specifically, the printer's MAC address) that you want to set up, and then configure the basic settings from your computer, such as the printer's IP address and the network frame type.
- You can see which printers are online in the network by checking the printer list. Communication between your computer and these printers is possible.
  - We recommend that your network or printer administrator complete the setup work using imagePROGRAF Device Setup Utility.
    - For details, refer to the imagePROGRAF Device Setup Utility help.

## Installing imagePROGRAF Device Setup Utility

Install imagePROGRAF Device Setup Utility from the User Software CD-ROM provided with the printer as follows:

- Insert the User Software CD-ROM in the CD-ROM drive.
- 2 On the Setup Menu window, click Install Individual Software.
- 3 Click Install in imagePROGRAF Device Setup Utility.
- **4** Follow the instructions on the screen to proceed with the installation.

# Configuring the IP Address Using imagePROGRAF Device Setup Utility

On a computer running Windows, you can use imagePROGRAF Device Setup Utility provided with the printer to configure the printer's IP address. This topic describes how to configure the IP address using imagePROGRAF Device Setup Utility.

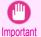

To configure network settings, you must be logged in with administrative rights such as Administrator account. We recommend that your network administrator configure the network settings.

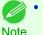

For instructions on installing imagePROGRAF Device Setup Utility, see "Installing imagePROGRAF Device Setup Utility." (→P.730)

#### When specifying an IPv4 IP address

1 Start imagePROGRAF Device Setup Utility from the start menu.

| ★ ImagePROGRAF Device Setup Utility           Print         Covic Name         1 2 2 2 2 2 2 2 2 2 2 2 2 2 2 2 2 2 2 2 |                   |        |              |          |            |                    |             |       |
|----------------------------------------------------------------------------------------------------|-------------------|--------|--------------|----------|------------|--------------------|-------------|-------|
| Printer Yew Op                                                                                                    | tion <u>H</u> elp |        |              |          |            |                    |             |       |
|                                                                                                    | Device Name       | Status | Product Name | Location | IP Address | Setting IP Address | MAC Address | ^     |
| IPv4                                                                                                    | iPExcox           | Usable | iPExxxx      |          |            | Manual             |             |       |
| 一到 IPv6                                                                                                    |                   |        |              |          |            |                    |             | -     |
|                                                                                                    |                   |        |              |          |            |                    |             | Ξ     |
|                                                                                                    |                   |        |              |          |            |                    |             |       |
|                                                                                                    |                   |        |              |          |            |                    |             | -     |
|                                                                                                    |                   |        |              |          |            |                    |             |       |
|                                                                                                    |                   |        |              |          |            |                    |             | 100   |
|                                                                                                    |                   |        |              |          |            |                    |             | ~     |
| 1 object(s)                                                                                                    |                   |        |              |          |            |                    |             | - //. |

2 In the **Device Name** list displayed, select the printer to configure.

- 3 Choose **Protocol Settings** from the **Printer** menu.
- 4 Select the **IPv4** tab.

| Protocol Settings                                | $\mathbf{X}$                                       |
|--------------------------------------------------|----------------------------------------------------|
| Set the protocol informatio                      | n for the network interface board, then click Set. |
| Device Name: xxxxx<br>Location: xxxxx            |                                                    |
| IPv4 IPv6 NetWare AppleTalk                      | 1                                                  |
| Frame Type:                                      | ETHERNET II                                        |
| Setting IP <u>A</u> ddress:                      | Manual                                             |
| I <u>P</u> Address:                              | RARP BOOTP DHCP                                    |
| Subnet <u>M</u> ask:<br><u>G</u> ateway Address: |                                                    |
|                                                  | XXX , XXX , XXX                                    |
|                                                  | Set Cancel Help                                    |

- 5 In the Setting IP Address list, choose Manual.
- 6 Enter the IP address assigned to the printer and click the **Set** button.
- **7** Click **OK** after the **Confirmation** message is displayed.
- 8 Exit imagePROGRAF Device Setup Utility.

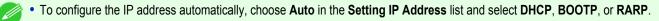

Note • You can also specify the subnet mask and default gateway.

# When specifying an IPv6 IP address

1 Start imagePROGRAF Device Setup Utility from the start menu.

| yinter Yiew | Option Help |        |              |          |                 |                    |                |  |
|-------------|-------------|--------|--------------|----------|-----------------|--------------------|----------------|--|
| Printer     | Device Name | Status | Product Name | Location | IP Address      | Setting IP Address | MAC Address    |  |
| IPv4        | iPExcox     | Usable | iPExxxx      | XXXXX    | XXX XXX XXX XXX | Manual             | XXXXXXXXXXXXXX |  |
| B IPv6      |             |        |              |          |                 |                    |                |  |
|             |             |        |              |          |                 |                    |                |  |
|             |             |        |              |          |                 |                    |                |  |
|             |             |        |              |          |                 |                    |                |  |
|             |             |        |              |          |                 |                    |                |  |
|             |             |        |              |          |                 |                    |                |  |
|             |             |        |              |          |                 |                    |                |  |
|             |             |        |              |          |                 |                    |                |  |

- 2 In the **Device Name** list displayed, select the printer to configure.
- 3 Choose **Protocol Settings** from the **Printer** menu.
- 4 Select the IPv6 tab.

| Protocol Settings                     |                   |                                    |
|---------------------------------------|-------------------|------------------------------------|
| Set the protocol information          | on for the networ | k interface board, then click Set. |
| Device Name: xxxxx<br>Location: xxxxx |                   |                                    |
| IPv4 IPv6 NetWare AppleTal            | < ]               |                                    |
| <u>I</u> Pv6:                         | C On              | ⊙ Off                              |
| Stateless <u>A</u> ddress:            | 🖲 On              | C Off                              |
|                                       |                   |                                    |
| <u>M</u> anual:                       | O On              | © Off                              |
| I <u>P</u> v6 Address:                |                   |                                    |
| Prefix Length:                        | 64                |                                    |
| Default Router Address:               |                   |                                    |
| Pre <u>f</u> ix Length:               | 64                |                                    |
| DHCP <u>v</u> 6:                      | 🔿 On              | • Off                              |
| Stateful Address:                     |                   |                                    |
| Link-Local Address:                   | <u></u>           |                                    |
|                                       | <u>S</u> et       | Cancel <u>H</u> elp                |

# 5 In **IPv6**, select **On**.

**6** When there is an IPv6-compatible router in the network environment, select **On** in **Stateless Address**. Additionally, when there is an DHCPv6-compatible server in the network environment, select **On** in **DHCPv6**.

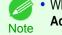

• When there is no IPv6-compatible router or DHCPv6-compatible server, select **On** in **Manual** and enter the **IPv6 Address** and **Prefix Length**.

Click Set.

U

- 8 Click **OK** after the **Confirmation** message is displayed.
  - Exit imagePROGRAF Device Setup Utility.

# iPF9400

# User's Guide

| Basic Printing Workflow   | 19  |
|---------------------------|-----|
| Enhanced Printing Options | 35  |
| Windows Software          | 171 |
| Mac OS X Software         | 357 |
| Handling and Use of Paper | 521 |
| Control Panel             | 647 |
| Printer Parts             | 683 |
| Network Setting           | 699 |

# **Print Job Management**

| Status Monitor (Windows)      | 734 |
|-------------------------------|-----|
| Printmonitor (Mac OS X)       | 737 |
| Accounting (Windows)          | 740 |
| Basic Print Job Operations    | 754 |
| Advanced Print Job Operations | 776 |
|                               |     |

| Adjustments for Better Print Quality | 795 |
|--------------------------------------|-----|
| Color Management                     | 813 |
| Maintenance and Consumables          | 825 |
| Troubleshooting                      | 875 |
| Error Message                        | 907 |
| Specifications                       | 933 |
| Appendix                             | 937 |

| The Features of imagePROGRAF Status Monitor      | 734 |
|--------------------------------------------------|-----|
| Job Management Using imagePROGRAF Status Monitor | 735 |

# The Features of imagePROGRAF Status Monitor

imagePROGRAF Status Monitor is a utility for checking the printer status and managing print jobs. Two screens are available in imagePROGRAF Status Monitor : **Printer List** shows a list of printers, and **Status Monitor** shows details for each printer.

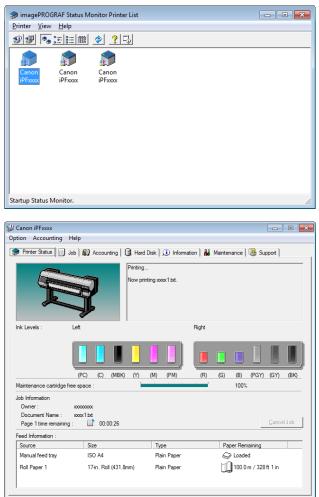

- You can view a list of the printers for which printer drivers have been installed on your computer, printers connected to your computer, and printers found on the network.
- If a printer error occurs, you can investigate the corrective action immediately.
- Printer status can be checked in real time on a computer monitor.
- Displays the ink level of every color in the printer. An icon and warning message will notify you when ink levels are low.
- The type of paper loaded in each media source is identified. You can also check to see if paper has run out.
- This way, the utility enables you to check printer information and take care of printer maintenance for optimal printing results.
- You can also set up automatic email notification of any printer problems or errors to email addresses you designate in advance.

- You can check the status of the hard disk and the documents saved on the hard disk.
- You can use the Accounting Manager to collect the print job logs for the printers and check information such as the printing costs.

For details of the Accounting Manager, see Accounting Manager -P.740

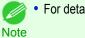

# For details, refer to the imagePROGRAF Status Monitor help.

# Job Management Using imagePROGRAF Status Monitor

You can use the **Job** sheet in imagePROGRAF Status Monitor for operations such as pausing and canceling print jobs.

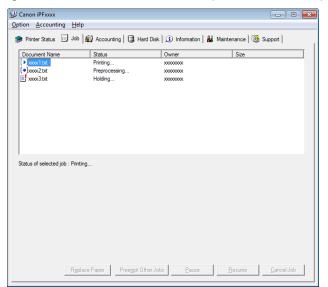

#### • Preempting Other Jobs

If you select a print job and click the Preempt Other Jobs button, the selected job is printed ahead of the job that currently precedes it in the print queue.

#### Pausing/Resuming Print Jobs

Selecting a print job and clicking the **Pause** button pauses printing of the selected job. To resume printing of a paused print job, select the print job and click the **Resume** button.

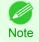

Once all the print data for a print job has been sent to the printer, the job can no longer be paused/resumed.

Canceling Print Jobs

Selecting a print job and clicking the Cancel Job button cancels printing of the selected job.

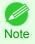

You cannot cancel other users' print jobs.

#### Printing Held Jobs

Printing of the job with a Status of Holding is paused because the paper specified by the driver does not match the paper currently loaded in the printer.

Use the procedure below to print the held job.

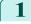

Select the held job and click the **Replace Paper** button.

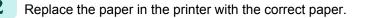

Print Job Management

• To continue printing without changing the paper in the printer, select the held job and click Continue to print button.

Note • The printing behavior when the paper specified by the driver does not match the paper currently loaded in the printer can be changed by using **Detect Mismatch** in the operation panel menu. Refer to Menu Settings →P.667 for details.

# Printmonitor (Mac OS X)

| The Features of imagePROGRAF Printmonitor      | 737 |
|------------------------------------------------|-----|
| Job Management Using imagePROGRAF Printmonitor |     |

# The Features of imagePROGRAF Printmonitor

imagePROGRAF Printmonitor is a utility for checking the printer status and managing print jobs.

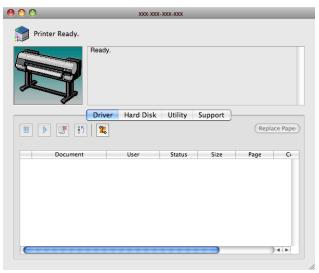

- Printer status can be checked in real time on a computer monitor.
- You can check the status of print jobs, cancel jobs, and manage them as needed.
- If a printer error occurs, you can investigate the corrective action immediately.
- You can also set up automatic email notification of any printer problems or errors to email addresses you designate in advance.
- You can check the status of the hard disk and the documents saved on the hard disk.

• If the status of the desired printer is not shown in imagePROGRAF Printmonitor, select the printer again as follows.

- 1. Make sure the printer is on and connected to the network or to a local port.
- 2. In the Printer menu, select the name of the desired printer. After the printer is detected, the printer status is shown.
- 3. If information about the printer is not shown in step 2, choose Search Printer in the Printer menu. Printer names listed in the Printer menu are updated with the printers that are now detected.
- 4. In the Printer menu, select the name of the desired printer. After the printer is detected, the printer status is shown.

Note

# Job Management Using imagePROGRAF Printmonitor

Replace the paper in the printer with the correct paper.

You can use the **Driver** Panel in imagePROGRAF Printmonitor for operations such as pausing and canceling print jobs.

|                                                                                                    | X0X-X0X-X0X                                                                                                    |
|----------------------------------------------------------------------------------------------------|----------------------------------------------------------------------------------------------------|
| Printer 1                                                                                                    | eady.                                                                                                    |
|                                                                                                    | Driver Hard Disk Utility Support                                                                                                    |
|                                                                                                    | Image: State State |
|                                                                                                    | cument User Status Size Page Cr                                                                                                    |
| Preempting Other Jobs                                                                                                    |                                                                                                    |
| If you select a print job and click the cedes it in the print queue.                                                                                                 | button, the selected job is printed ahead of the job that currently pre-                                                                                                    |
| <ul> <li>Pausing/Resuming Print Jobs</li> </ul>                                                                                                    |                                                                                                    |
| Selecting a print job and clicking the                                                                                                    | button pauses printing of the selected job.                                                                                                    |
| To resume printing of a paused print jo                                                                                                    | b, select the print job and click the 🔛 button.                                                                                                    |
| • Once all the print data for a print Note                                                                                                    | job has been sent to the printer, the job can no longer be paused/resumed.                                                                                                    |
| Canceling Print Jobs                                                                                                    |                                                                                                    |
| Selecting a print job and clicking the                                                                                                    | button cancels printing of the selected job.                                                                                                    |
| • You cannot cancel other users'<br>Note                                                                                                    | print jobs.                                                                                                    |
| • Printing Held Jobs<br>Printing of the job with a <b>Status</b> of <b>Hol</b><br>the paper currently loaded in the printe<br>Use the procedure below to print the h |                                                                                                    |
| Select the held job and click the Re                                                                                                    | place Paper button.                                                                                                    |

738

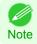

• To continue printing without changing the paper in the printer, select the held job and click **Continue to print** button.

# Accounting (Windows)

| Accounting Manager<br>Launching the Accounting Manager<br>Accounting Manager Main Window<br>Job List Area                                                                                                    | 740<br>741               |
|----------------------------------------------------------------------------------------------------|--------------------------|
| Accounting Manager Basic Procedures<br>Configuring Unit Costs in Accounting Manager<br>Setting the Unit Cost for Ink<br>Setting the Unit Cost for Paper<br>Setting the Unit Cost for Items Other Than Ink and Paper<br>Configuring Units and Display Settings in Accounting Manager | 745<br>745<br>746<br>748 |
| Automatically Acquiring Print Job Logs at Regular Intervals<br>Canceling Regular Print Job Log Acquisition<br>Switching Between Displaying Jobs on Printer and Regularly Acquired Jobs                                                                                              | 750                      |
| Exporting Print Job Data as a CSV File<br>Displaying Job Properties or Period Properties<br>Showing, Saving and Loading Selected Unit Cost Data<br>Showing the Total Amount of Ink and Paper Consumed                                                                               | 751<br>752               |

# **Accounting Manager**

The Accounting Manager stores the printer's print job logs so that you can use the information for checking printing costs, etc.

The benefits of using the Accounting Manager are outlined below.

- Print Job Log Collection This allows you to check which documents were printed from each printer, who printed them and when.
- Calculation of the Total Pages Used and the Total Cost This allows you to use the collected print job logs to calculate totals for items such as the number of pages printed, the amount of paper used and the printing costs incurred.
- Regular Data Acquisition for Print Jobs Job logs can be automatically collected periodically.
- Exporting Print Job Data This allows you to export collected print job data as a CSV file.

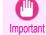

• The Accounting Manager in Status Monitor displays approximate estimates of the amount of paper consumed and the ink consumed per job. Canon cannot guarantee the accuracy of these estimates. These estimates will also vary depending on the conditions of printer use.

- Print job log collection is not performed when Set./Adj. Menu -> Printer Info -> Show Job Log of the control panel is Off. However,
  - even if Show Job Log is set to Off, regularly acquired jobs that already have been retrieved at that time are displayed.
  - When Show Job Log has been set to On again, all jobs within the printer at that time are displayed.

## Launching the Accounting Manager

The procedure for launching the Accounting Manager is shown below.

740

Print Job Management

Accounting (Windows)

Open the imagePROGRAF Status Monitor window.

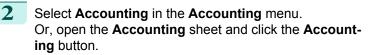

| 🍚 Canon il |                                                                                     |                                                           |                                    |                              |
|------------|-------------------------------------------------------------------------------------|-----------------------------------------------------------|------------------------------------|------------------------------|
| Option A   | accounting Help                                                                     |                                                           |                                    |                              |
| 🎓 Printer  | r Status 📄 Job 🌋                                                                    | Accounting 🛛 🕄 Hard Dis                                   | ık 🗎 🧿 Information 🛛 👪 Maintena    | ance 🛛 🎆 Support             |
| Ĺ          | Accounting<br>List print jobs and ca<br>Estimates of ink and<br>see the support web | lculate job costs.<br>paper consumption are show<br>page. | n. Note that the actual amounts ma | y be different. For details, |
|            |                                                                                     |                                                           |                                    |                              |
|            |                                                                                     |                                                           |                                    |                              |
|            |                                                                                     |                                                           |                                    |                              |
|            |                                                                                     |                                                           |                                    |                              |
|            |                                                                                     |                                                           |                                    |                              |
|            |                                                                                     |                                                           |                                    |                              |
|            |                                                                                     |                                                           |                                    |                              |

## **Accounting Manager Main Window**

The Accounting Manager main window consists of a title bar, menu bar, toolbars, listed job selection area, job list area, totals area and status bar.

| 🕼 imagePROGRAF Status Monitor Account | ing Manager [Canon iPFxxxx] A0123456 |                  |                    | - 0 💌            |
|---------------------------------------|--------------------------------------|------------------|--------------------|------------------|
| <u>File Settings View H</u> elp       |                                      |                  |                    |                  |
| 🗟 + 🖆 + 🍫 🤶                           |                                      |                  |                    |                  |
| Print Jobs Shown Per Page: 20         | - 1/1 0 1                            | N                |                    |                  |
| 🎓 Jobs on Printer                     | Job Cost[\$] Document Name           | Printing Results | Media Type         | Paper Consumed[m |
| Regularly Acquired Jobs               |                                      |                  |                    |                  |
|                                       |                                      |                  |                    |                  |
|                                       |                                      |                  |                    |                  |
|                                       |                                      |                  |                    |                  |
|                                       |                                      |                  |                    |                  |
|                                       |                                      |                  |                    |                  |
|                                       |                                      |                  |                    |                  |
|                                       |                                      |                  |                    |                  |
|                                       |                                      |                  |                    |                  |
|                                       |                                      |                  |                    |                  |
|                                       |                                      |                  |                    |                  |
|                                       |                                      |                  |                    |                  |
|                                       |                                      |                  |                    |                  |
|                                       |                                      |                  |                    |                  |
|                                       |                                      |                  |                    |                  |
|                                       | < III                                |                  |                    | •                |
|                                       | Document Name:                       | Tot              | al Ink Consumed:   |                  |
|                                       | Total Job Cost:                      | Tot              | al Paper Consumed: |                  |
| howing of 0-0 of 0 jobs               | , 0                                  | job(s) selected  |                    |                  |

#### Title Bar

This displays the printer model, its serial number and the port number it is using.

🎲 imagePROGRAF Status Monitor Accounting Manager [Canon iPFxxxx] A0123456

#### • Menu Bar

Allows you to select the menu options required for operation.

<u>File</u> <u>Settings</u> <u>View</u> <u>H</u>elp

#### Toolbars

Provide tool buttons and pull-down menus for the main operations.

 Image: Second second secon

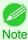

• You can opt to either show or hide the toolbars in the View menu.

#### Listed Job Selection Area

You can use this area to select which job log is displayed.

If you are using regular data acquisition, this area allows you to view the collective job logs for each specified period.

| 縦 imagePROGRAF Status Monitor Accounti<br>Eile Settings 立iew Help    | ing Manager [Canon iPFxxxx] A012345      |                                              |                  |
|----------------------------------------------------------------------|------------------------------------------|----------------------------------------------|------------------|
| la 1 1 - 1 1 1 1                                                     |                                          |                                              |                  |
| Print Jobs Shown Per Page: 20                                        | - 14 4 1/1                               | M                                            |                  |
| <ul> <li>Jobs on Printer</li> <li>Regularly Acquired Jobs</li> </ul> | Jeb Cort[5] Document Name                | Printing Results Media Type                  | Paper Consumed(m |
|                                                                      | ✓ m<br>Document Name:<br>Total Job Cost: | Total Ink Consumed:<br>Total Paper Consumed: |                  |
| Showing of 0-0 of 0 jobs                                             |                                          | 0 job(s) selected                            |                  |

For more information on how to select the job logs displayed, see Switching Between Displaying Jobs on Printer and Regularly Acquired Jobs  $\rightarrow$  P.750.

#### Job List Area

This area lists the details of acquired jobs.

Displays a list of the jobs in the printers or periodically acquired jobs. (See "Job List Area.") →P.743

| 🗟 + 🖆 + 🤣 🦿                   |                 |                    |                  |                            |                     |
|-------------------------------|-----------------|--------------------|------------------|----------------------------|---------------------|
| Print Jobs Shown Per Page: 20 |                 | 1/25 🕨 🌬           |                  |                            |                     |
| Dobs on Printer               | Job Cost[\$]    | Document Name      | Printing Results | Media Type                 | Output Image Size * |
| Regularly Acquired Jobs       | ****            | STS Job500 "detail | ОК               | Unknown                    | DIN C4              |
|                               | ****            | STS Job499 "detail | ОК               | Canon Heavyweight C        | ISO A0              |
|                               | ****            | STS Job498 "detail | OK               | Unknown                    | DIN C0              |
|                               | ****            | STS Job497 "detail | Cancel           | Unknown                    | 27"x37"(ARCH E3)    |
|                               | ****            | STS Job496 "detail | OK               | Unknown                    | 20"x24"             |
|                               | ****            | STS Job495 "detail | OK               | Unknown                    | Legal(8.5"x14")     |
|                               | ****            | STS Job494 "detail | OK               | Unknown                    | JIS B3              |
|                               | ****            | STS Job493 "detail | Cancel           | Special 4                  | ISO A2+             |
|                               | ****            | STS Job492 "detail | OK               | Unknown                    | Letter(8.5"x11")    |
|                               |                 | STS Job491 "detail | Cancel           | Unknown                    | ISO B4              |
|                               |                 | STS Job490 "detail | OK               | Unknown                    | DIN C3              |
|                               |                 | STS Job489 "detail | OK               | Unknown                    | 12"x16"             |
|                               |                 | 313300400 detail   | Cancel           | Canon Heavyweight C        | JIS B2              |
|                               |                 | STS Job487 "detail | Cancel           | Unknown                    | 12"x16"             |
|                               |                 | STS Job486 "detail | OK               | Unknown                    | 30"x42"(ARCH F1)    |
|                               | Document Name   |                    | To               | tal Ink Consumed: 7564.867 | [m]]                |
|                               | Total Job Cost: |                    |                  |                            |                     |

Note

 You can change the items that are displayed and the display order using the Advanced Display Settings dialog box. The Advanced Display Settings dialog box can be displayed by selecting Advanced Display Settings from the Show menu.

#### Totals Area

Displays the total costs for the selected job and the amounts of paper and ink consumed.

| File Settings View Help       |                 |                    |                  |                            |                   |
|-------------------------------|-----------------|--------------------|------------------|----------------------------|-------------------|
| 🗟 + 📓 + 🗇 💡 ?                 |                 |                    |                  |                            |                   |
| Print Jobs Shown Per Page: 20 |                 | 1/25 🕨 🏹           |                  |                            |                   |
| 🌮 Jobs on Printer             | Job Cost[\$]    | Document Name      | Printing Results | Media Type                 | Output Image Size |
| Regularly Acquired Jobs       | ****            | STS Job500 "detail | OK               | Unknown                    | DIN C4            |
|                               | ****            | STS Job499 "detail | OK               | Canon Heavyweight C        | ISO A0            |
|                               | ****            | STS Job498 "detail | OK               | Unknown                    | DIN CO            |
|                               | ****            | STS Job497 "detail | Cancel           | Unknown                    | 27"x37"(ARCH E3)  |
|                               | ****            | STS Job496 "detail | OK               | Unknown                    | 20"x24"           |
|                               |                 | STS Job495 "detail | OK               | Unknown                    | Legal(8.5"x14")   |
|                               |                 | STS Job494 "detail | OK               | Unknown                    | JIS B3            |
|                               |                 | STS Job493 "detail | Cancel           | Special 4                  | ISO A2+           |
|                               | 8888            | STS Job492 "detail | OK               | Unknown                    | Letter(8.5"x11")  |
|                               | ****            | STS Job491 "detail | Cancel           | Unknown                    | ISO B4            |
|                               | ****            | STS Job490 "detail | OK               | Unknown                    | DIN C3            |
|                               | ****            | STS Job489 "detail | OK               | Unknown                    | 12"x16"           |
|                               | ****            | STS Job488 "detail | Cancel           | Canon Heavyweight C        | JIS B2            |
|                               | ****            | STS Job487 "detail | Cancel           | Unknown                    | 12"x16"           |
|                               | ****            | STS Job486 "detail | OK               | Unknown                    | 30'v42"(ARCH F1)  |
|                               | Document Name   |                    | To               | tal Ink Consumed: 7564.867 | [ml]              |
|                               | Total Job Cost: |                    | То               | tal Paper Consumed: 19.476 | 7 [m²]            |

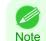

If you are viewing regularly acquired print jobs, selecting a period on the left side of the window displays the total costs for that period and the amounts of paper and ink consumed.

#### Status Bar

Displays messages and other information.

| 🗟 + 🖆 + 🔣 🤶                   |                 |                    |                  |                            |                       |
|-------------------------------|-----------------|--------------------|------------------|----------------------------|-----------------------|
| Print Jobs Shown Per Page: 20 | -               | 1/25 🕨 🚺           | )                |                            |                       |
| Jobs on Printer               | Job Cost[\$]    | Document Name      | Printing Results | Media Type                 | Output Image Size     |
| 🇊 Regularly Acquired Jobs     |                 | STS Job500 "detail | OK               | Unknown                    | DIN C4                |
|                               |                 | STS Job499 "detail | OK               | Canon Heavyweight C        | ISO A0                |
|                               | ****            | STS Job498 "detail | OK               | Unknown                    | DIN C0                |
|                               | ****            | STS Job497 "detail | Cancel           | Unknown                    | 27"x37"(ARCH E3)      |
|                               | ****            | STS Job496 "detail | OK               | Unknown                    | 20"x24"               |
|                               | ****            | STS Job495 "detail | OK               | Unknown                    | Legal(8.5"x14")       |
|                               | ****            | STS Job494 "detail | OK               | Unknown                    | JIS B3                |
|                               | ****            | STS Job493 "detail | Cancel           | Special 4                  | ISO A2+               |
|                               | ****            | STS Job492 "detail | OK               | Unknown                    | Letter(8.5"x11")      |
|                               | ****            | STS Job491 "detail | Cancel           | Unknown                    | ISO B4                |
|                               | ****            | STS Job490 "detail | OK               | Unknown                    | DIN C3                |
|                               | ****            | STS Job489 "detail | OK               | Unknown                    | 12"x16"               |
|                               |                 | STS Job488 "detail | Cancel           | Canon Heavyweight C        | JIS B2                |
|                               |                 | STS Job487 "detail | Cancel           | Unknown                    | 12"x16"               |
|                               |                 | STS Job486 "detail | ОК               | Unknown                    | 30"x42"(ARCH F1)<br>▶ |
|                               | Document Name   |                    | Tot              | tal Ink Consumed: 7564.867 |                       |
|                               | Total Job Cost: |                    |                  |                            |                       |

#### **Job List Area**

The job items and details that can be displayed in the job list area are as follows.

• No.

The job serial number.

Job Cost

The cost of printing.

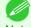

If the ink and paper unit costs are not set, \*\*\*\* is displayed.

Note

#### Document Name

This is the name of the printed document.

#### Printing Results

**OK** is displayed when the print process was executed, and **Cancel** is displayed if the print process was not executed.

## • Media Type

This is the type of paper used in printing.

#### • Output Image Size

The size of the image used for printing.

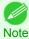

• If the job has multiple pages, the size of the last page is displayed.

#### • Paper Consumed

The area of paper used for printing.

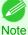

• The Paper Consumed may differ from the product of Paper Width and Paper Length.

#### • Paper Width

The width of paper used for printing.

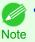

• If the job has multiple pages, the width of the last page is displayed.

#### Paper Length

The length of paper used for printing.

#### Ink Consumed

The amount of ink used for printing.

#### Owner

The sender of the job.

#### • Print Job Start Time / Print Time

The time when printing started and the time taken to print.

#### Number of Pages

The number of pages printed.

#### Roll Paper Width

The width of roll paper used for printing.

Paper Cost

The cost of paper used for printing.

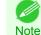

• If the paper unit cost is not set, \*\*\*\* is displayed.

#### Total Ink Cost

The total value of the cost of ink used for printing.

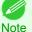

• If the ink unit cost is not set, \*\*\*\* is displayed.

#### • Total of Other Costs

The total value of costs other than paper and ink.

Ink Cost Details

The cost of each ink color.

#### Ink Consumption Details

The amount of each color of ink used.

#### **Accounting Manager Basic Procedures**

The first time you use the Accounting Manager, use the following procedures to configure the settings.

Configure unit costs, including the costs of ink and paper. For details of the unit cost settings, see Configuring Unit Costs in Accounting Manager →P.745.

#### 2 Set options such as the units displayed. For details of the unit settings, see Configuring Units and Display Settings in Accounting Manager →P.749.

3 If you are using Regular Data Acquisition, configure the Regular Data Acquisition settings. For details of the Regular Data Acquisition settings, see Automatically Acquiring Print Job Logs at Regular Intervals →P.749.

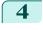

Specify the jobs to be listed.

This displays the required print job logs and lists the details.

# **Configuring Unit Costs in Accounting Manager**

Select **Unit Costs** in the **Settings** menu to open the **Unit Costs** dialog box. Configure the unit cost settings in this dialog box.

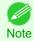

• When you select a job and then open the **Unit Costs** dialog box, items with unit costs that have not yet been configured for that job are shown highlighted.

- Setting the Unit Cost for Ink →P.745
- Setting the Unit Cost for Paper →P.746)
- Setting the Unit Cost for Items Other Than Ink and Paper →P.748

# Setting the Unit Cost for Ink

Open the Ink sheet. Set the unit cost for ink in this sheet.

| Unit Costs                                      |                    |                   | <b>×</b>                |
|-------------------------------------------------|--------------------|-------------------|-------------------------|
| Ink Paper Other                                 |                    |                   |                         |
|                                                 |                    |                   |                         |
| Use same price for all ink                      |                    |                   |                         |
| Tank Capacity:                                  | 330 ml             | Price:            | Not Specifie \$         |
| Price List:                                     |                    |                   |                         |
| Ink Color                                       |                    | Tank Capacity[ml] | Price[\$]               |
| PC (Photo Cyan)                                 |                    | 330               | Not Specified           |
| 🗖 C (Cyan)                                      |                    | 330               | Not Specified           |
| MBK (Matte Black)                               |                    | 330               | Not Specified           |
| 📕 Y (Yellow)                                    |                    | 330               | Not Specified           |
| M (Magenta)                                     |                    | 330               | Not Specified           |
| PM (Photo Magenta)                              |                    | 330               | Not Specified           |
| R (Red)                                         |                    | 330               | Not Specified           |
| G (Green)                                       |                    | 330               | Not Specified           |
| B (Blue)                                        |                    | 330               | Not Specified           |
| PGY (Photo Gray)                                |                    | 330               | Not Specified           |
| GY (Gray)                                       |                    | 330               | Not Specified           |
| BK (Black)                                      |                    | 330               | Not Specified           |
| ⊂Ink Unit Cost Setting: PC (F<br>Tank Capacity: | hoto Cya<br>330 ml | n)<br>Price:      | ot Specified \$         |
|                                                 |                    | OK Car            | Overwrite<br>Incel Help |

To set the same unit cost for all the inks

Select the **Use same price for all ink** checkbox.

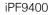

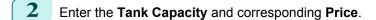

**3** Click the **OK** button.

• Your settings are not applied until you click the **OK** button.

To set different unit costs for each ink color

- **1** Select the ink color to be costed.
- 2 Enter the **Tank Capacity** and corresponding **Price**.

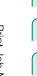

3 Click the **Overwrite** button.

- 4 Repeat steps 1 to 3 for all the inks.
- 5 Click the **OK** button.

• Your settings are not applied until you click the **OK** button.

Important

# Setting the Unit Cost for Paper

Opens the **Paper** sheet. This sheet is used to configure the unit cost of paper.

| nit Costs            |          |            |                          | -                 |
|----------------------|----------|------------|--------------------------|-------------------|
| Ink Paper Oth        | her      |            |                          |                   |
| Price List:          |          |            |                          |                   |
| Media Type           |          | Roll Paper | Width[mm]                | Length[m]         |
|                      |          |            |                          |                   |
|                      |          |            |                          |                   |
|                      |          |            |                          |                   |
|                      |          |            |                          |                   |
|                      |          |            |                          |                   |
|                      |          |            |                          |                   |
|                      |          |            |                          |                   |
|                      |          |            |                          |                   |
|                      |          |            |                          | <u>D</u> elete    |
| - Paper Unit Cost Se |          |            |                          |                   |
| <u>M</u> edia Type:  | Plain Pa | iper       |                          | •                 |
| <u>W</u> idth:       |          | mm         | <u>R</u> oll Paper Width | Settings          |
| Length:              |          | m          |                          |                   |
| Eorigui.             |          |            |                          |                   |
| <u>P</u> rice:       |          | S          |                          |                   |
|                      |          |            |                          |                   |
|                      |          |            | <u>A</u> dd              | <u>O</u> verwrite |
|                      | Г        | ок         | Cancel                   | Lista             |
|                      |          | UK         | Cancer                   | <u>H</u> elp      |

Setting Standard Prices 1 Select the media type in Media Type. Enter the **Width** and **Length** of the paper, as well as the **Price** for the area of the configured width x height. 3 Click the Add button. To change the unit cost of a media type that has already been configured, click the Overwrite button. 4 Click the OK button. • The settings are not applied until you click the **OK** button. Important Specifying Price by Roll Paper Select the media type in Media Type. 2 Click the Roll Paper Width Settings button to display Roll Paper Width Settings × the Roll Paper Width Settings dialog box. Media Type: Plain Paper Roll Paper Width: 24-in. Roll (609.6mm) • 609.6 mm Width: Length: m Price: \$ Overwrite Add Cancel Help

- 3 Enter the **Roll Paper Width** and **Length** of the paper, as well as the **Price** for the configured length.
- 4 Click the Add button to return to the Paper sheet.
- **5** To change the unit cost of a media type that has already been configured, click the **Overwrite** button.
- 6 Click the **OK** button.
  - If you do not set the standard prices, you cannot set the price for each roll paper.
  - Important If the **Roll Paper Width** is set to the same value as the **Width** of the paper configured in the standard prices, the cost is calculated using the price configured in the **Roll Paper Width Settings** dialog box.
    - The settings are not applied until you click the **OK** button.

# Setting the Unit Cost for Items Other Than Ink and Paper

Open the Other sheet. Use this sheet to set any price for items other than inks and paper.

| Unit Costs      |       |               |           | x      |
|-----------------|-------|---------------|-----------|--------|
| Ink Paper Other |       |               |           |        |
| Price List:     |       |               |           |        |
| Name            |       | Unit Cost[\$] | Allocated |        |
|                 |       |               |           |        |
|                 |       |               |           |        |
|                 |       |               |           |        |
|                 |       |               |           |        |
|                 |       |               |           |        |
|                 |       |               |           |        |
|                 |       |               |           |        |
|                 |       |               |           |        |
|                 |       |               | Delete    |        |
| ⊂ Unit Costs    |       |               | Delete    |        |
| Name:           |       |               |           |        |
| Unit Cost:      |       |               |           | - 11   |
| Unit Cost:      |       | -             |           |        |
| Allocated:      | Yes 🔻 | ·             |           |        |
|                 |       |               |           | $\leq$ |
|                 |       | Add           | Overwrit  | e      |
|                 | 0     | K Can         | cel Hel   | p      |

- **1** Enter any name in the **Name** field.
- 2 Enter a value in **Unit Cost**.
- **3** Use **Allocated** to specify whether the costs are allocated as being incurred by the print job.
- 4 Click the **Add** button. To change the unit cost for a media type you have already set, click the **Overwrite** button.
- 5 Click the **OK** button.

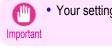

• Your settings are not applied until you click the **OK** button.

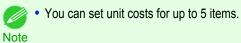

# Configuring Units and Display Settings in Accounting Manager

Select **Units and Display** in the **Settings** menu to open the **Units and Display** dialog box. Use this dialog box to configure the display settings.

| Jnits and Display    |                               |  |
|----------------------|-------------------------------|--|
| Date Display Format: | YYYY/MM/DD ▼                  |  |
| Currency Unit:       | \$ (Three characters or less) |  |
| 1000 Separator:      | None                          |  |
| Decimal Symbol:      | . (Period)                    |  |
| Ink level:           | ml 💌                          |  |
| Paper Width:         | mm                            |  |
| Paper Length:        | m                             |  |
| Area Display Format: | m² •                          |  |
|                      | OK Cancel Help                |  |

#### Date Display Format

Use this option to select the display format for dates. "YYYY" indicates the year, "MM" the month and "DD" the day.

#### Currency Unit

Enter the currency unit. Enter a text string up to 3 characters long.

#### 1000 Separator

Use this option to select the symbol used as a separator in numbers. The symbol is inserted every 3 digits.

#### Decimal Symbol

Use this option to select the symbol used as a decimal point.

#### Ink Consumed

Use this option to select the unit used for ink consumption.

Paper Width

Use this to select the unit used for paper width.

• Paper Length

Use this to select the unit used for paper length.

Area Display Format

Use this to select the unit used for paper area.

#### Automatically Acquiring Print Job Logs at Regular Intervals

This feature collects print job logs from the printer at regular intervals and saves the logs on your computer.

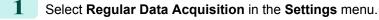

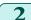

Select Acquire print job logs regularly.

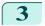

Click the **OK** button to close the dialog box.

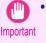

 Print job log collection is not performed when Set./Adj. Menu -> Printer Info -> Show Job Log of the control panel is Off. However, even if Show Job Log is set to Off, regularly acquired jobs that already have been retrieved at that time are displayed.

Immediately after you configure Regular Data Acquisition, no print jobs are displayed. Wait a few moments and then select Refresh in the View menu to display the print jobs. Note

• A maximum of 10,000 records are saved in a print job log. If this number is exceeded, jobs are deleted from the log starting from the oldest record. To save old data, it is recommended that you export the data as a CSV file. For details of how to export print job logs as CSV files, see Exporting Print Job Data as a CSV File → P.750.

# **Canceling Regular Print Job Log Acquisition**

You can use this procedure to cancel the regular acquisition of print job logs from printers.

- Select Regular Data Acquisition in the Settings menu.
- Uncheck the Acquire print job logs regularly option.
- 3 Click the **OK** button to close the dialog box.

# Switching Between Displaying Jobs on Printer and Regularly Acquired Jobs

The print job logs displayed by the Status Monitor Accounting Manager contain two types of job: Jobs on Printer and Regularly Acquired Jobs.

You can select whether to display Jobs on Printer or Regularly Acquired Jobs in the Listed Job Selection Area on the left side of the window.

#### Jobs on Printer

This shows a list of the print jobs currently held on printers.

You can change the number of jobs displayed per page using the Print Jobs Shown Per Page setting in the View menu or the toolbar.

You can skip to a particular page using the **Go to** option in the **View** menu or the toolbar.

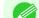

- For printers with built-in hard disks, you can view up to 500 print jobs per printer.
- Note For printers without built-in hard disks, you can view up to 32 print jobs per printer. However, only 10 jobs can be displayed if the printer is switched off.

#### Regularly Acquired Jobs

This shows a list of regularly acquired print jobs.

To view all the jobs in a set period, specify the period using Calculate Total for Period and then Starting Date (or Starting Day of Week or Starting Month) in the View menu or the toolbar.

For example, to view monthly job logs starting on the 1st of each month, set Calculate Total for Period to Monthly and set Starting Date to 1.

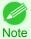

• Up to 10,000 regularly acquired jobs are displayed for each printer.

# Exporting Print Job Data as a CSV File

You can export the collected print job data in the form of a CSV file by selecting Export Job Cost Data in the File menu.

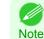

750

You can also select Export Job Cost Data using the icon in the toolbar.

#### Selected Jobs

Exports the data for the selected print jobs in the job list as a CSV file.

Note

You can select multiple jobs by holding down the Shift key or Ctrl key as you click the job names.

#### Listed Jobs

Exports the data for the print jobs currently displayed in the list as a CSV file.

# **Displaying Job Properties or Period Properties**

You can display the **Job properties** dialog box or **Period Properties** dialog box to check detailed cost information and other items.

The **Job properties** dialog box displays detailed information about the selected job.

The Period Properties dialog box displays detailed information within the Regularly Acquired Jobs period.

#### • Displaying the **Job properties** Dialog Box

Select a job from the job list, and then select **Show Job Properties** from **Job properties** in the **File** menu. You can also select multiple jobs at once.

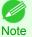

• You can also display the dialog box by selecting a job, right-clicking it, and then selecting **Show Job Properties**, or by using the icon in the toolbar.

#### • Displaying the Period Properties Dialog Box

Select a period from the **Regularly Acquired Jobs** list, and then select **Show Period Properties** from **Job properties** in the **File** menu. You can also select multiple periods at once.

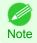

• You can also display the dialog box by selecting and right-clicking a period and then selecting **Show Period Properties**, or by using the icon in the toolbar.

#### Components of the Job properties Dialog Box/ Period Properties Dialog Box

| STS Jab500 "d                     | etail name by acqu   | uiro rocorde 2"  | Properties |              | X        |  |
|-----------------------------------|----------------------|------------------|------------|--------------|----------|--|
| 51310000 u                        | etali name by acqu   | ine records 2    | Properties |              |          |  |
| Job Own                           | er                   |                  |            |              |          |  |
| Docume                            | All                  |                  |            |              | <b>-</b> |  |
| Printing Res                      | ults: OK             |                  |            |              | -        |  |
| Owner: STS                        | ;                    |                  |            |              |          |  |
| Print Job Sta                     | art Time: 2009/06/27 | 17:00:33         |            |              |          |  |
| Print Time: (                     | 00:01:02             |                  |            |              |          |  |
| Number of F                       | Pages: 1             |                  |            |              |          |  |
| Output Imag                       | ge Size: DIN C4      |                  |            |              |          |  |
|                                   |                      |                  |            |              |          |  |
| Total Job Co                      | ost: **** [\$]       |                  |            |              |          |  |
| Total Paper                       | Cost: **** [\$]      |                  |            |              |          |  |
| Total Ink Co                      | ost: **** [\$]       |                  |            |              |          |  |
| Total of Oth                      | er Costs: 0.000 [\$] |                  |            |              |          |  |
|                                   |                      |                  |            |              |          |  |
| Total Ink Co                      | onsumed: 294.206 [m  | ]                |            |              |          |  |
| Total Paper                       | Consumed: 0.0525 [r  | m²]              |            |              |          |  |
| Paper Width                       | 1: 0.0 [mm]          |                  |            |              |          |  |
| Paper Lengt                       | th: 0.0 [mm]         |                  |            |              |          |  |
| Job Cost an                       | d Consumption Detai  | e.               |            |              |          |  |
| Job Cost and Consumption Details: |                      |                  |            |              |          |  |
| Item                              | 7                    |                  | ea         | Job Cost[\$] |          |  |
| Unknown[<br>PC (Photo             |                      | 0.0525<br>49.858 |            |              |          |  |
| C (Cyan)[m                        |                      | 24.544           |            |              | -        |  |
|                                   |                      |                  |            |              |          |  |
| <u>С</u> ору                      |                      |                  | ОК         | <u>H</u> el  | p        |  |

#### Job tab

Displays detailed information about the selected job. You can display detailed information about each job by selecting the corresponding **Document Name**.

Owner tab

You can display detailed information about each owner by selecting the corresponding **Owner**.

• Copy button

Click this button to copy the displayed text information to the clipboard.

## Showing, Saving and Loading Selected Unit Cost Data

#### Show Unit Cost Data

Select **Show Unit Cost Data** in the **File** menu to open the **Unit Cost Data** dialog box. This lists the unit costs for items such as the selected ink and paper.

You can copy text-based information in this dialog box to the clipboard by clicking the **Copy** button.

#### Save Unit Cost Data

Select a destination folder using **Save Unit Cost Data** in the **File** menu. The unit cost data for items such as the selected ink and paper is saved as a file.

#### Load Unit Cost Data

Selecting Load Unit Cost Data in the File menu loads saved unit cost data.

## Showing the Total Amount of Ink and Paper Consumed

Select **Show Ink and Paper Consumed** in the **File** menu to open the **Show Ink and Paper Consumed** dialog box. This lists the total amounts of ink and paper consumed by the printer so far.

You can copy text-based information in this dialog box to the clipboard by clicking the **Copy** button.

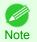

• Up to 7 types of media are listed in order of the amount consumed. The total consumption for other media types is shown as **Other**.

# **Basic Print Job Operations**

| Using the Printer Hard Disk                                                                                                    | 754 |
|----------------------------------------------------------------------------------------------------|-----|
| Saving Print Jobs on the Printer Hard Disk<br>Managing the Job Queue (Deleting or Preempting Other Jobs)<br>Managing Pending Jobs (Printing or Deleting Jobs on Hold) | 759 |
| Printing Saved Jobs<br>Deleting Saved Jobs<br>Moving Saved Jobs                                                                                                    | 768 |

# **Using the Printer Hard Disk**

The printer can save print jobs on the built-in hard disk. Using print jobs stored on the printer enables you to print the jobs again as needed without using a computer.

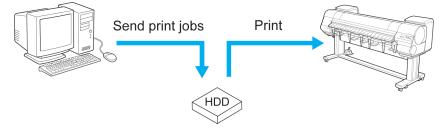

Save print jobs

Saving print jobs offers the following benefits.

# • Save the time spent using a computer

When you send a print job to the printer, you can save it on the printer after printing or simply save it on the printer without printing it yet. Saved print jobs can be printed in the required quantity later without the need to use a computer again.

## • Simplify reprinting, if any errors occur

If errors occur in the middle of printing (as when paper runs out), you can resume printing after clearing the error without resending the print job from a computer.

## • Streamline printing work

Without using a computer, you can select print jobs and print in the desired quantity. You can also select multiple print jobs to print during the same period. This enables unattended operation at night, for example.

# Output Method

To save print jobs on the printer's hard disk, configure the printer driver. In Windows, this is set using the **Output Method** dialog box. In Mac OS X, this is set using the **Additional Settings** pane.

# Print

Save print jobs on the printer's hard disk after printing.

## Save in mail box

Save print jobs on the printer's hard disk.

## Print after reception is complete

This option is available in combination with **Print**. You can prevent degradation of print quality that occurs when receiving a print job is interrupted and printing is aborted in the middle.

# Storage destination

The storage area on the printer's hard disk is divided into a temporary storage area and a permanent storage area. The temporary storage area stores print jobs in the job queue or shared mailbox. The permanent storage area stores jobs in personal boxes.

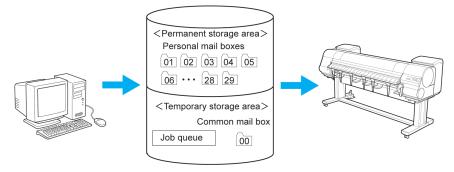

#### Job queue

The job queue refers to print jobs that are being processed by the printer (saved, received, prepared for processing, printed, deleted, or held). Up to 64 jobs can be stored in the temporary storage area.

When the job queue is full, additional jobs sent from a computer are treated as "standby" jobs, to be processed when possible.

However, if all queued jobs are simply being held, the oldest job is deleted and the print job sent from the computer is processed.

#### Shared mailbox

Jobs for which you have specified **Print** in **Output Method** (in Windows) or **Send job to** (in Mac OS X) are saved in the shared mailbox and classified as saved jobs.

There is one shared mailbox, numbered **00**. A password cannot be set for the shared mailbox.

Up to 100 print jobs can be saved here, but they will be deleted one after another starting with the oldest job in the following situations.

- If there are more than 100 jobs queued and saved in the shared mailbox combined
- If no more temporary storage space is available when jobs for which you have selected Print in Output Method (in Windows) or Send job to (in Mac OS X) are received
- If there is not enough space in the temporary or permanent storage area when jobs for which you have selected **Save in mail box** in **Output Method** (in Windows) or **Send job to** (in Mac OS X) are received

#### Personal boxes

Jobs are classified as saved jobs and saved in personal boxes in the following situations.

- · When a saved job stored in the shared mailbox is moved to a personal box
- When you have selected **Save in mail box** as the option in **Output Method** (in Windows) or **Send job to** (in Mac OS X)

There are 29 personal boxes, numbered **01** to **29**. You can specify a name and password for each personal box. Up to 100 print jobs can be saved in all personal boxes combined.

# Saving Print Jobs on the Printer Hard Disk To save print jobs on the printer's hard disk, configure the printer driver. Image: Print jobs on the printer's hard disk, configure the printer driver. Image: Print jobs on the printer's hard disk, configure the printer's hard disk. Image: Print jobs on the printer's hard disk on the printer's hard disk. Image: Print jobs on the following software also enables you to save print jobs on the printer's hard disk. Image: Print Plug-In Image: Print Plug-In Image: Plug-In Image: Plug-In Image: Plug-In Image: Plug-In Image: Plug-In Image: Plug-In Image: Plug-In Image: Plug-In Image: Plug-In Image: Plug-In Image: Plug-Image: Plug-Image:

Configuring the Printer Driver in Windows

1 Access the **Page Setup** sheet.

| 🖶 Canon iPFxxxx Printing Preferences            |                          | <b>—</b> ×              |
|-------------------------------------------------|--------------------------|-------------------------|
| Main Page Setup Layout Favorites                | Utility Support          |                         |
|                                                 | 🖳 Page Size :            | ISO A4                  |
|                                                 |                          | Borderless Printing     |
|                                                 | Enlarged/Reduced Printin | g                       |
|                                                 | It Paper Size            |                         |
|                                                 | Fit Roll Paper Width     |                         |
|                                                 | Scaling                  | Auto 💌 % (5 - 600)      |
| ISO A4 :<br>8.27 in x 11.69 in<br>↓ Actual Size | Paper Size :             | Match Page Size 👻       |
| ISO A4 :<br>8.27 in x 11.69 in                  | Orientation              |                         |
|                                                 | A @ Portrait             | A 🔘 🔿 Landscape         |
|                                                 | 🗐 🔲 Rotate Page 90 de    | grees (Conserve Paper)  |
|                                                 | Paper Source :           | Roll Paper 👻            |
| K K K                                           | Roll Paper Width :       | 17-in. Roll (431.8mm) 🔻 |
|                                                 |                          | Roll Paper Options      |
|                                                 | Output Method            | Size Options Defaults   |
|                                                 | ОК                       | Cancel Apply Help       |

| ſ | 2 | ( |
|---|---|---|
|   |   |   |

Click **Output Method** to display the **Output Method** dialog box.

| Output Method             |                             | <b>-</b> × |
|---------------------------|-----------------------------|------------|
| Output Method             |                             |            |
|                           | e in mail box               |            |
|                           |                             |            |
| Print                     | after reception is complete |            |
| -Name of data to          |                             |            |
| 💿 Use                     | file name                   |            |
| 🔘 Ente                    | r name                      |            |
| N                         | ame :                       |            |
| Mail box :<br>Inbox no. : | Inbox name :                | •          |
| 01                        |                             | E          |
| 02                        |                             |            |
| 03<br>04                  |                             |            |
| 05                        |                             |            |
| 06                        |                             | -          |
| <b>*</b>                  | III                         | •          |
|                           | Acquire Mail Box Na         | ame        |
| 0                         | K Cancel Defaults H         | łelp       |

3

# Make your selection in **Output Method**.

#### Print

Save print jobs on the printer's hard disk after printing.

#### Save in mail box

Save print jobs on the printer's hard disk.

If you choose Save in mail box, also specify the destination personal box in the Mail box list.

#### • Print after reception is complete

This option is available in combination with **Print**. You can prevent degradation of print quality that occurs when receiving a print job is interrupted and printing is aborted in the middle.

Click Acquire Mail Box Name to display personal box names in the Mail box list, as acquired from the printer.
 Note

4 In Name of data to be saved, specify how to name saved print jobs.

- To use the file name, choose Use file name.
- Otherwise choose Enter name and enter a name in Name.

5 Click **OK** to close the **Output Method** dialog box.

# Configuring the printer driver in Mac OS

# Access the Additional Settings pane.

| Add                                                     | itional Settings                                                                                                    |
|---------------------------------------------------------|----------------------------------------------------------------------------------------------------|
| Images Size                                             | Data Send Method :<br>Send Print Data Immediately to Printer                                                                |
| Letter (8.5"×11")<br>↓ Actual Size<br>Letter (8.5"×11") | <ul> <li>Send All Print Data as Batch to Printer</li> <li>Send job to :</li> <li>Print</li> <li>Save in mail box</li> </ul> |
|                                                         | Print after reception is complete                                                                                           |
|                                                         | Cancel Print                                                                                                    |

2 Make your selection in Send job to.

#### • Print

Save print jobs on the printer's hard disk after printing.

#### · Save in mail box

Save print jobs on the printer's hard disk.

The Destination dialog box is displayed if you select Save in mail box. Here, specify the name and personal box number for saved print jobs.

| Destination |           |         |         |
|-------------|-----------|---------|---------|
| Document ti | tle :     | sample1 |         |
| Mail box :  |           |         |         |
| Inbox No.   | Inbox Nam | e       |         |
| 1           | Box 1     |         |         |
| 2           | Box 2     |         |         |
| 3           | Box 3     |         |         |
| 4           | Box 4     |         |         |
| 5           | Box 5     |         |         |
| 6           | Box 6     |         |         |
| 7           | Box 7     |         |         |
| 8           | Box 8     |         |         |
| 9           | Box 9     |         |         |
| 10          | Box 10    |         | <b></b> |
| ••          | n 11      |         | ,       |
|             |           | Cancel  | ок      |

# 1. In **Document title**, enter a name to identify saved print jobs.

• If printed from Free Layout or Preview, the Document title is saved under the name imagePROGRAF. Note

- 2. Select the personal box number in the Mail box list.
- 3. Click OK to close the Destination dialog box.

### • Print after reception is complete

This option is available in combination with Print. You can prevent degradation of print quality that occurs when receiving a print job is interrupted and printing is aborted in the middle.

# Managing the Job Queue (Deleting or Preempting Other Jobs)

Print jobs being processed by the printer are collectively called the job queue. You can delete or preempt jobs in the job queue as needed.

These operations are available from the Control Panel or in RemoteUI, imagePROGRAF Status Monitor, and image-PROGRAF Printmonitor.

#### Delete

Note that only jobs that are not currently being deleted can be deleted from the job queue.

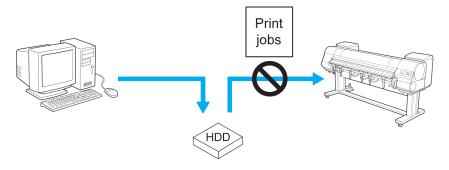

### Preempting other jobs

You can preempt other jobs by printing jobs that are currently being received or prepared for processing first.

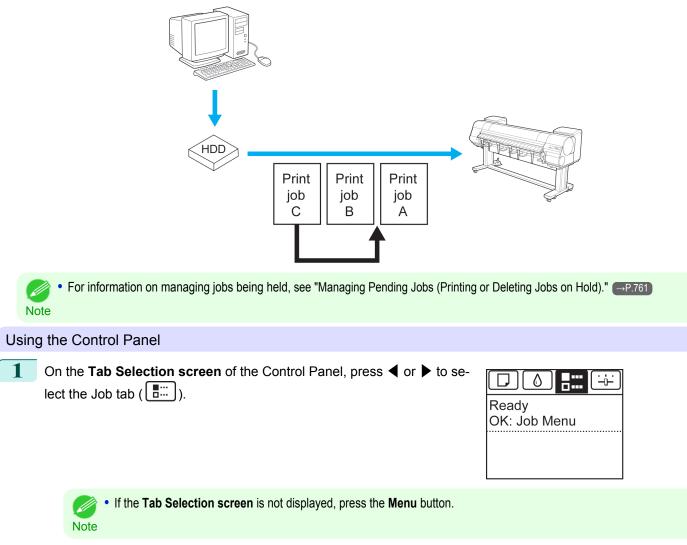

Press the **OK** button. The **Job Menu** is displayed.

2

3 Manage the job queue as needed.

- Deleting jobs
  - **1.** Press  $\blacktriangle$  or  $\blacktriangledown$  to select **Print Job**, and then press the **OK** button.
  - 2. Press ▲ or ▼ to select the print job to delete, and then press the OK button.
  - 3. Press ▲ or ▼ to select **Delete**, and then press the **OK** button.
- Preempting other jobs
  - **1.** Press  $\blacktriangle$  or  $\blacktriangledown$  to select **Print Job**, and then press the **OK** button.
  - **2.** Press  $\blacktriangle$  or  $\blacksquare$  to select the job to print first, and then press the **OK** button.
  - **3.** Press  $\blacktriangle$  or  $\blacktriangledown$  to select **Preempt Jobs**, and then press the **OK** button.

# Using RemoteUI

Manage jobs as needed on the **Print Job** page. For details, refer to the RemoteUI help.

| <mark>ሺ</mark> Remote UI | <b>B</b> , | PFxxx      | x          |               |                                    |                       |                       |  |
|--------------------------|------------|------------|------------|---------------|------------------------------------|-----------------------|-----------------------|--|
| English language         | Print      | Job        |            |               | Last Updated :xxxx/xx/xx xx:xx 꾿 ? |                       |                       |  |
| End-User Mode            | Y          | Ŧ          |            |               |                                    |                       |                       |  |
| Log Out                  | •          | -          | -          |               |                                    |                       |                       |  |
|                          | Select     | Docume     | ent Name   | Status        | Owner                              | Number of Total Pages | Started At            |  |
| ▶Device Manager          |            | <b>1</b> s | ample1.jpg | Printing      | xxxxxxx                            |                       | 1 xxxx/xx/xx xx:xx:xx |  |
| ▼Job Manager             |            | <b>1</b> s | ample2.jpg | Printing      | xxxxxxx                            |                       | 1 xxxx/xx/xx xx:xx:xx |  |
| Print Job                |            |            |            |               |                                    |                       |                       |  |
| Stored Job               |            | <b>1</b> • | ample3.jpg | Printing      | xxxxxxx                            |                       | 1 xxxx/xx/xx xx:xx:xx |  |
| Print Log                |            | <b>*</b>   | ample4 ipg | Processing    | ****                               |                       | 1 xxxx/xx/xx xx xx xx |  |
| ▶Device Selection        |            | 9          |            |               |                                    |                       |                       |  |
|                          |            | 📑 s        | ample5.jpg | Preprocessing | xxxxxxx                            |                       | 1 xxxx/xx/xx xx:xx:xx |  |
| Support Links            |            |            |            |               |                                    |                       |                       |  |

# Using imagePROGRAF Status Monitor (Windows)

Manage jobs as needed on the **Job** sheet. For details, refer to the imagePROGRAF Status Monitor help file.

| Second PExxxx Canon iPExxxx     |                            |                            | - • •                    |
|---------------------------------|----------------------------|----------------------------|--------------------------|
| Option Accounting Help          |                            |                            |                          |
| 🎓 Printer Status 🗐 Job 👔        | 🗿 Accounting   🔂 Hard Disk | 🕕 🗊 Information 🛛 👪 Mainte | nance   🎇 Support        |
| Document Name                   | Status                     | Owner                      | Size                     |
| <ul> <li>sample1.jpg</li> </ul> | Printing                   | X00X00X0X                  |                          |
| (•)sample2.jpg                  | Preprocessing              | XXXXXXXXXX                 |                          |
| (•)sample3.jpg                  | Preprocessing              | 200200202                  |                          |
| (•)sample4.jpg                  | Preprocessing              | XXXXXXXXX                  |                          |
| (•)sample5.jpg                  | Preprocessing              | XXXXXXXXX                  |                          |
|                                 |                            |                            |                          |
|                                 |                            |                            |                          |
|                                 |                            |                            |                          |
|                                 |                            |                            |                          |
|                                 |                            |                            |                          |
|                                 |                            |                            |                          |
| 1                               |                            |                            |                          |
|                                 |                            |                            |                          |
|                                 |                            |                            |                          |
|                                 |                            |                            |                          |
|                                 |                            |                            |                          |
|                                 |                            |                            |                          |
|                                 |                            |                            |                          |
|                                 |                            |                            |                          |
|                                 |                            |                            |                          |
|                                 |                            |                            |                          |
|                                 |                            |                            |                          |
|                                 |                            |                            |                          |
|                                 |                            |                            |                          |
|                                 |                            |                            |                          |
| Replace                         | Paper Preempt Other Job    | os <u>P</u> ause <u>B</u>  | esume <u>C</u> ancel Job |
|                                 |                            |                            |                          |

# Using imagePROGRAF Printmonitor (Mac OS)

Manage jobs as needed on the **Driver** sheet. For details, refer to the imagePROGRAF Printmonitor help file.

| 00             | XXX.>          | XX.XXX.XXX |             | -             | -       |
|----------------|----------------|------------|-------------|---------------|---------|
| Printer Ready. |                |            |             |               |         |
|                | eady.          |            |             |               |         |
|                | Driver Hard Di | sk Utility | Support     | 1             |         |
|                |                | SK Othry   | Support     | Replace       | e Paper |
|                | 2              | Page       | sy Time ren | naining :xMin |         |
| Document       | User           | Status     | Size        | Page          | C       |
| sample2.jpg    | xxxxxxxx       | Printing   | 0K          | 2/2           | -       |
| sample3.jpg    | xxxxxxxx       | Waiting    | 0K          | 2/2           | -       |
| 📑 sample4.jpg  | XXXXXXXX       | Waiting    | 0K          | 2/2           | -       |
| sample5.jpg    | XXXXXXXX       | Waiting    | 0K          | 2/2           | -       |
|                |                |            |             |               |         |

# Managing Pending Jobs (Printing or Deleting Jobs on Hold)

If the type or size of paper loaded does not match the settings in the print job received when you have set **Detect Mismatch** to **Hold Job** in the Control Panel menu, the print job is held on the printer as a pending job in the job queue. Manage held jobs such as these as follows.

These operations are available from the Control Panel or in RemoteUI, imagePROGRAF Status Monitor, and image-PROGRAF Printmonitor.

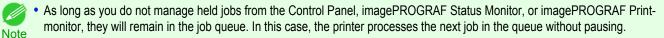

 To print held jobs, replace the loaded paper with the paper specified in the print job. (See "Loading Rolls in the Printer.") →P.533 (See "Loading Sheets in the Printer.") →P.555

### Using the Control Panel

1 On the **Tab Selection screen** of the Control Panel, press **◄** or **▶** to select the Job tab ( ....).

"There are held jobs." is displayed if jobs are being held.

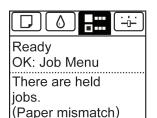

• If the **Tab Selection screen** is not displayed, press the **Menu** button. Note

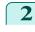

3

Press the **OK** button. The **Job Menu** menu is displayed.

Press ▲ or ▼ to select **Print Job**, and then press the **OK** button.

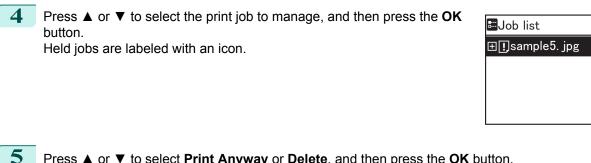

Press ▲ or ▼ to select **Print Anyway** or **Delete**, and then press the **OK** button.

- If you choose Print Anyway Press ▲ or ▼ to select **Yes** or **No**, and then press the **OK** button.
- If you choose Delete Press ▲ or ▼ to select **Yes** or **No**, and then press the **OK** button.

### Using RemoteUI

Manage jobs as needed on the Print Job page. For details, refer to the RemoteUI help file.

| 긴 Remote UI      | P IPFxxxx |               |               |                                     |                       |                       |  |  |
|------------------|-----------|---------------|---------------|-------------------------------------|-----------------------|-----------------------|--|--|
| English language | Print Job |               |               | Last Updated :xxxx/xx/xx xx :xx 🔀 ? |                       |                       |  |  |
| End-User Mode    |           | <b>T</b>      |               |                                     |                       |                       |  |  |
| Log Out          | -         |               |               |                                     |                       |                       |  |  |
|                  | Select    | Document Name | Status        | Owner                               | Number of Total Pages | Started At            |  |  |
| ▶Device Manager  | ••        | 📑 sample1.jpg | Printing      | xxxxxxx                             |                       | 1 xxxx/xx/xx xx:xx:xx |  |  |
| ▼Job Manager     |           | sample2.jpg   | Printing      | xxxxxxx                             |                       | 1 xxxx/xx/xx xx:xx:xx |  |  |
| Print Job        |           |               |               |                                     |                       |                       |  |  |
| Stored Job       |           | sample3.jpg   | Printing      | xxxxxxx                             |                       | 1 xxxx/xx/xx xx:xx:xx |  |  |
| Print Log        |           | sample4.jpg   | Processing    | xxxxxxx                             |                       | 1 xxxx/xx/xx xx:xx:xx |  |  |
| Device Selection |           | _             |               |                                     |                       |                       |  |  |
|                  |           | sample5.jpg   | Preprocessing | xxxxxxx                             |                       | xxxx/xx/xx xx:xx:xx   |  |  |
| Support Links    |           |               |               |                                     |                       |                       |  |  |

### Using imagePROGRAF Status Monitor

Manage jobs as needed on the Job sheet. For details, see "Job Management Using imagePROGRAF Status Monitor." →P.735

|                                 | Accounting   I Han | d Disk 🛛 🧿 Information 🛛 👪 🛛 | laintenance   Com Support |  |
|---------------------------------|--------------------|------------------------------|---------------------------|--|
| Document Name                   | Status             | Owner                        | Size                      |  |
| <ul><li>)sample1.jpg</li></ul>  | Printing           | XXXXXXXXX                    |                           |  |
| •)sample2.jpg                   | Preprocessing      | XXXXXXXX                     |                           |  |
| <ul><li>)sample3.jpg</li></ul>  | Preprocessing      | XXXXXXXX                     |                           |  |
| <ul> <li>sample4.jpg</li> </ul> | Preprocessing      | XXXXXXXX                     |                           |  |
| (●)sample5.jpg                  | Preprocessing      | XXXXXXXX                     |                           |  |
|                                 |                    |                              |                           |  |
|                                 |                    |                              |                           |  |
|                                 |                    |                              |                           |  |
|                                 |                    |                              |                           |  |
|                                 |                    |                              |                           |  |
|                                 |                    |                              |                           |  |
|                                 |                    |                              |                           |  |
|                                 |                    |                              |                           |  |
|                                 |                    |                              |                           |  |
|                                 |                    |                              |                           |  |
|                                 |                    |                              |                           |  |
|                                 |                    |                              |                           |  |
|                                 |                    |                              |                           |  |
|                                 |                    |                              |                           |  |
|                                 |                    |                              |                           |  |
|                                 |                    |                              |                           |  |
|                                 |                    |                              |                           |  |
|                                 |                    |                              |                           |  |
|                                 |                    |                              |                           |  |

Print Job Management

**Basic Print Job Operations** 

# Using imagePROGRAF Printmonitor

Manage jobs as needed on the **Driver** sheet. For details, see "Job Management Using imagePROGRAF Printmonitor." →P.738

|      | 9                                      |                            | XX.XXX.XXX                    |                        |                       |            |
|------|----------------------------------------|----------------------------|-------------------------------|------------------------|-----------------------|------------|
|      | Printer Ready.                         |                            |                               |                        |                       |            |
| J    |                                        | leady.                     |                               |                        |                       |            |
|      |                                        | Driver Hard Dis            | sk Utility                    | Support                | 1                     |            |
| nn   |                                        | 2                          | ,                             |                        | Replace               | Paper      |
|      |                                        |                            |                               |                        |                       |            |
| -93  |                                        |                            | Page                          | esx Time rer           | maining :xMin         | .xx Sec. 📃 |
| - 55 | Document                               | User                       | Page                          | esx Time rer<br>Size   | maining :xMin<br>Page | .xx Sec.   |
|      |                                        |                            | -                             |                        | -                     |            |
|      | Document                               | User                       | Status                        | Size<br>OK             | Page                  |            |
|      | Document<br>sample2.jpg                | User                       | Status<br>Printing            | Size<br>OK<br>OK       | Page<br>2/2           |            |
|      | Document<br>sample2.jpg<br>sample3.jpg | User<br>XXXXXXX<br>XXXXXXX | Status<br>Printing<br>Waiting | Size<br>OK<br>OK<br>OK | Page<br>2/2<br>2/2    |            |

# **Printing Saved Jobs**

Print saved print jobs stored on the printer's hard disk as follows.

These operations are available from the Control Panel or in RemoteUI, imagePROGRAF Status Monitor, and image-PROGRAF Printmonitor.

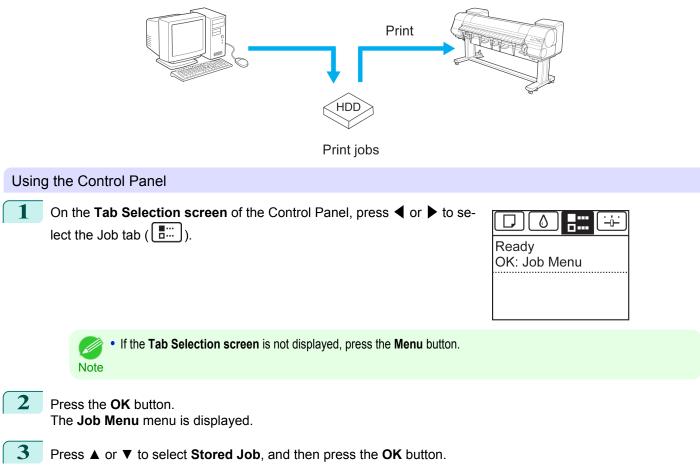

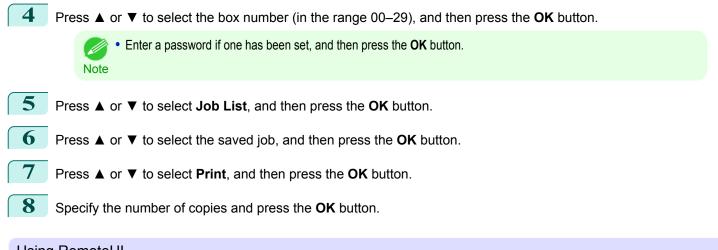

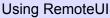

1 On the **Stored Job** page, choose the box.

| <mark>꾆</mark> Remote UI | 😫 iPFxxxx    |                 |             |                               |
|--------------------------|--------------|-----------------|-------------|-------------------------------|
| English language         | Stored Job   |                 | Last Update | d :xxxx/xx/xx xx:xx:xx 🗘 ?    |
| End-User Mode            | Inbox List   |                 |             | Hard Disk Free Space : xx.xGB |
| Log Out                  | Anoon Liot   |                 |             | ,                             |
|                          | Inbox No.    | Inbox Name      |             | Document Count                |
| ▶Device Manager          | 00 🚖         | Common mail box |             | 69                            |
| ▼Job Manager             | <b>=9</b> 01 | Box 1           |             | 5                             |
| Print Job                |              |                 |             |                               |
| Stored Job               | 02           | Box 2           |             | 0                             |
| Print Log                | 03           | Box 3           |             | 0                             |
| ▶Device Selection        |              |                 |             |                               |
| Concernent Linder        | <b>E</b> 04  | Box 4           |             | 0                             |
| Support Links            | 05           | Box 5           |             | 0                             |

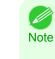

Enter a password if one has been set.

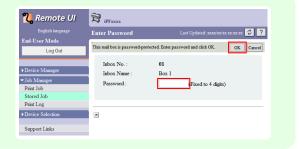

2 Select the print job and click **Resume**.

| <b>꾆</b> Remote UI | <b>1</b> | PFxxxx                                                                                                    |         |            |                       |                     |
|--------------------|----------|----------------------------------------------------------------------------------------------------|---------|------------|-----------------------|---------------------|
| English language   | Store    | d Job                                                                                                    |         |            |                       | xxx/xx/xx xx xx 🌮 ? |
| End-User Mode      |          |                                                                                                    |         |            |                       |                     |
| Log Out            | Mail     | box01 : Box 1                                                                                                    |         |            | Edit                  | To Inbox List Page  |
|                    | ×        | Image: A state of the state of the state |         |            |                       |                     |
| ▶Device Manager    | Select   | Document Name                                                                                                    | Onner   | Print Time | Number of Total Pages | Date Saved          |
| ▼Job Manager       |          | sample5.jpg                                                                                                    | XXXXXXX | XX XX XX   | 1                     | XXXX/XX/XX XX:XX:XX |
| Print Job          |          | J samples.jpg                                                                                                    | ******  | 44.44.44   |                       | AAAA AA AA AA.AA.AA |
| Stored Job         | •        | sample4.jpg                                                                                                    | XXXXXXX | XX:XX:XX   | 1                     | xxxx/xx/xx xx xx xx |
| Print Log          |          | sample3.jpg                                                                                                    | XXXXXXX | XX:XX:XX   | 1                     | xxxx/xx/xx xx:xx:xx |
| Device Selection   |          | -                                                                                                    |         |            |                       |                     |
| Support Links      |          | sample2.jpg                                                                                                    | XXXXXXX | XX:XX:XX   | 1                     | xxxx/xx/xx xx:xx:xx |
| Support Luiks      |          | 📄 sample1.jpg                                                                                                    | xxxxxxx | xx:xx:xx   | 1                     | xxxx/xx/xx xx:xx:xx |

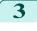

On the **Print Saved Document** page, enter the quantity to print in **Copies** and click **OK**.

| <b>꾆</b> Remote UI | 😫 iPFxxxx                    |                                                     |
|--------------------|------------------------------|-----------------------------------------------------|
| English language   | Print Saved Docun            | ment Last Updated xxxx/xx/xx xx:xx:xx 💈 ?           |
| End-User Mode      | r                            |                                                     |
| Log Out            | Printing will resume with th | he following settings: Check the details. OK Cancel |
|                    | Document Name :              | sample4.jpg                                         |
| ▶Device Manager    | Media Size :                 | A4                                                  |
| ▼Job Manager       | Paper Type :                 | Plain Paper                                         |
| Print Job          | Copies :                     | 1 (1-999)                                           |
| Stored Job         |                              |                                                     |
| Print Log          |                              |                                                     |
| ▶Device Selection  |                              |                                                     |
|                    |                              |                                                     |
| Support Links      |                              |                                                     |

For details, refer to the RemoteUI help.

Using imagePROGRAF Status Monitor

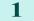

On the Hard Disk sheet, select a box and click Open.

| Printer Status   🗐 Job | 🕼 Accounting 🔹 Hard Disk 😥 Information   👪 Maintenanc | e 🖓 Support  |
|------------------------|-------------------------------------------------------|--------------|
| ail Boxes :            |                                                       |              |
| Inbox No.              | Inbox name                                            | ×            |
| 5) 00                  | Common Box                                            |              |
| <b>0</b> 1             | Box 1                                                 |              |
| 902                    | Box 2                                                 |              |
| <u>m</u> 03            | Box 3                                                 |              |
| 💼 04                   | Box 4                                                 |              |
| <u>5</u> 05            | Box 5                                                 | E            |
| <u>50</u> 06           | Box 6                                                 |              |
| 🔁 07                   | Box 7                                                 |              |
| <u>=</u> ) 08          | Box 8                                                 |              |
| <u>m</u> 09            | Box 9                                                 |              |
| <u>m</u> 10            | Box 10                                                |              |
| <u>5</u> 11            | Box 11                                                |              |
| <u>n</u> 12            | Box 12                                                |              |
| <u>m</u> 13            | Box 13                                                |              |
| <u>50</u> 14           | Box 14                                                |              |
| <u>5</u> 15            | Box 15                                                |              |
| <u>=</u> ) 16          | Box 16                                                |              |
| = 17                   | Box 17                                                |              |
| <u>m</u> 18            | Box 18                                                |              |
| m 19                   | Box 19                                                | *            |
|                        |                                                       | Open         |
| Hard disk Information  |                                                       | opo <u>n</u> |
|                        |                                                       |              |
| Status :               | Usable                                                |              |

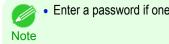

| has been set. | Enter Password                                                           | × |
|---------------|--------------------------------------------------------------------------|---|
|               | This mail box is password-protected.<br>Enter the password and click OK. |   |
|               | Inbox No. : 01<br>Inbox name : Box 1<br>Password : [4-digit number]      |   |
|               | OK Cancel                                                                |   |

×

(1-999)

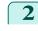

3

In the **Documents** dialog box, select the print job and click **Print**.

| - Inbox No. : | 01         |              |             |            |                  |
|---------------|------------|--------------|-------------|------------|------------------|
| Inbox name :  | Box 1      |              |             |            |                  |
|               |            |              |             |            | <u>S</u> ettings |
| ocuments :    |            |              |             |            |                  |
| Document Name | Owner      | Source       | Media Type  | Paper Size | File Size        |
| sample5.jpg   | XXXXXXXXX  | Roll Paper 1 | Plain Paper | ISO A4     | xx MB            |
| sample4.jpg   | XXXXXXXXX  | Roll Paper 1 | Plain Paper | ISO A4     | xx MB            |
| sample3.jpg   | XXXXXXXXX  | Roll Paper 1 | Plain Paper | ISO A4     | xx MB            |
| sample2.jpg   | XXXXXXXXX  | Roll Paper 1 | Plain Paper | ISO A4     | xx MB            |
| sample1.jpg   | XXXXXXXXXX | Roll Paper 1 | Plain Paper | ISO A4     | xx MB            |
|               |            |              |             |            |                  |
| •             | II         | 1            |             |            |                  |
|               |            | Print        | Delete      | Move       | Properties       |

Roll Paper 1

Plain Paper

Cancel

ISO A4

ΟK

| ne quantity to print in | Print                        |
|-------------------------|------------------------------|
|                         | Print the selected document? |
|                         | Copies : 1                   |
|                         | Document Name : sample2 ing  |

Source :

Media Type :

Paper Size :

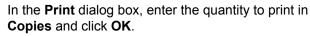

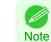

• The printing time initially indicates how long it took to finish printing one copy during the previous print job. If you change the value in **Copies**, the printing time indicates the time it took to print one copy during the previous print job multiplied by the number of copies.

For details, refer to the imagePROGRAF Status Monitor help file.

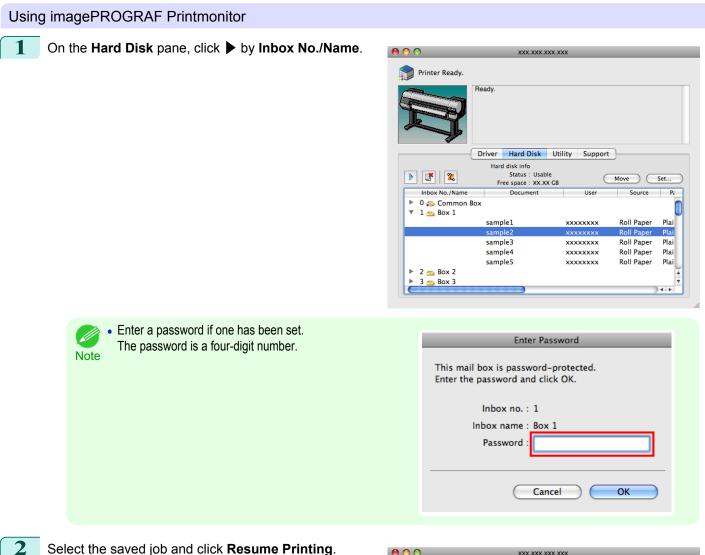

Select the saved job and click Resume Printing.

| 9 🔿 🔿                     | XXX.XXX.XXX.                             | xx          |            |       |
|---------------------------|------------------------------------------|-------------|------------|-------|
| 魺 Printer Ready.          |                                          |             |            |       |
| R                         | Ready.                                   |             |            |       |
|                           | Driver Hard Disk Ut                      | ility Suppo | rt         |       |
|                           | Hard disk info                           |             |            |       |
| 🕨 💽 🙎                     | Status : Usable<br>Free space : XX.XX GB | (           | Move       | Set   |
| Inbox No./Name            | Document                                 | User        | Source     | Pa    |
| ▶ 0  Common I ▼ 1 ─ Box 1 | Box                                      |             |            |       |
| _                         | sample1                                  | xxxxxxxx    | Roll Paper | Plai  |
|                           | sample2                                  | xxxxxxxx    | Roll Paper | Plai  |
|                           | sample3                                  | xxxxxxxx    | Roll Paper | Plai  |
|                           | sample4                                  | xxxxxxxx    | Roll Paper | Plai  |
|                           | sample5                                  | xxxxxxxx    | Roll Paper | Plai  |
| 🕨 2 👝 Box 2               |                                          |             |            |       |
| 🕨 3 👝 Box 3               |                                          |             |            | Ŧ     |
|                           |                                          |             |            | ) 4 🕨 |

| 3 |
|---|
|   |

In the Resume Printing dialog box, enter the quantity to print and click OK.

| Res                                     | sume Printing |
|-----------------------------------------|---------------|
| Print the selected docume<br>Copies : 1 | ent?          |
| Document title :                        | sample4.jpg   |
| Source :                                | Roll Paper    |
| Paper Type :                            | Plain Paper   |
| Paper Size :                            | ISO A4        |
| Print Time :                            | 00:03:00      |
|                                         | Cancel OK     |

For details, refer to the imagePROGRAF Printmonitor help file.

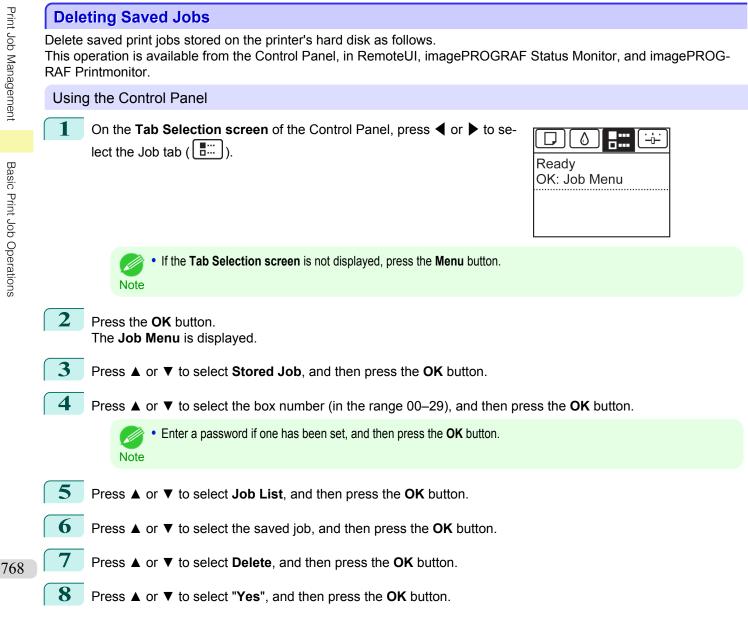

| Using RemoteUI                                        |                                                                                                    |
|-------------------------------------------------------|----------------------------------------------------------------------------------------------------|
| 1 On the <b>Stored Job</b> page, choose the mail box. | English language       Stored Job       Last Updated :xxxx/tx/xx xx xx ? ? ?         End-User Mode       Inbox List       Hard Disk Free Space : xxxx0B         Log Out       Ibox Xame       Document Coast         > Device Manager       00       Common mail box       69         Job Manager       01       Box 1       5         Print Job       Stored Job       02       Box 2       0         Print Log       03       Box 3       0                                                                                                    |
| • Enter a password if one has been set.<br>Note       | Device Selection     O     O |
| 2 Select the print job and click <b>Delete</b> .      |                                                                                                    |

| Log Out                     | Mail   | box01 : Box 1 |         |            | Edit                  | To Inbox List Page  |
|-----------------------------|--------|---------------|---------|------------|-----------------------|---------------------|
| · ·                         | ×      | ▶ 📑 🖀         |         |            |                       |                     |
| ▶Device Manager             | Select | Document Name | Owner   | Print Time | Number of Total Pages | Date Saved          |
| ✓ Job Manager<br>Print Job  |        | 📄 sample5.jpg | xxxxxxx | xx:xx:xx   | 1                     | xxxx/xx/xx xx xx xx |
| Stored Job                  |        | 🗐 sample4.jpg | xxxxxxx | xx:xx:xx   | 1                     | xxxx/xx/xx xx:xx:xx |
| Print Log  Device Selection |        | 🗒 sample3.jpg | xxxxxxx | xx:xx:xx   | 1                     | xxxx/xx/xx xx:xx:xx |
|                             |        | 🗐 sample2.jpg | xxxxxx  | xx:xx:xx   | 1                     | xxxx/xx/xx xx:xx:xx |
| Support Links               |        | 🗐 sample1.jpg | xxxxxxx | XX:XX:XX   | 1                     | xxxx/xx/xx xx:xx:xx |
|                             |        |               |         |            |                       |                     |

For details, refer to the RemoteUI help file.

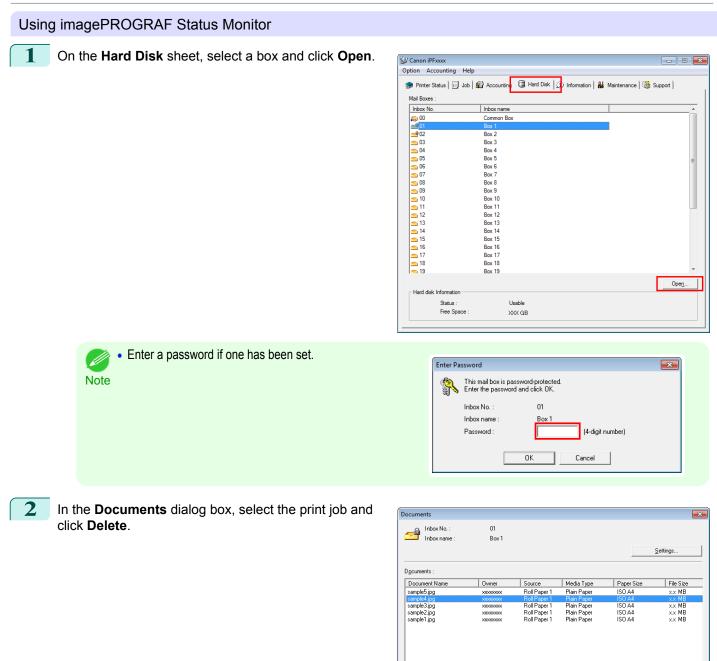

For details, refer to the imagePROGRAF Status Monitor help file.

Print Job Management

Properties.

<u>H</u>elp

<u>M</u>ove.. <u>C</u>lose

Print..

Delete.

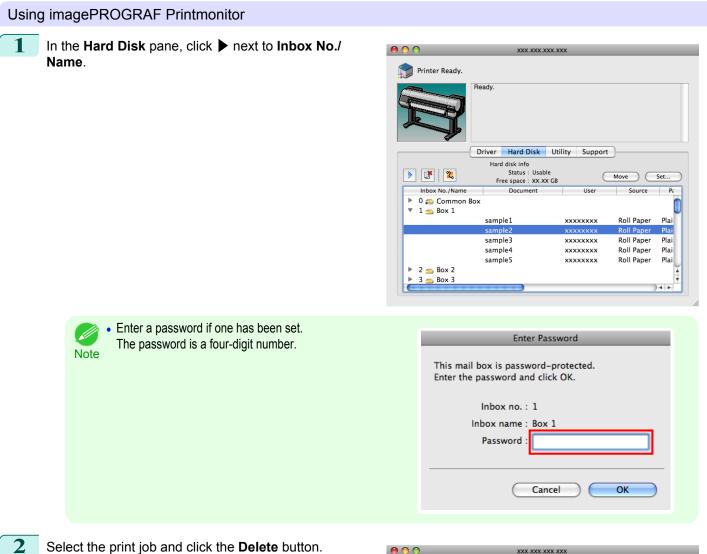

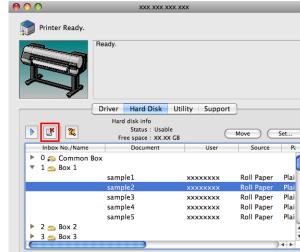

For details, refer to the imagePROGRAF Printmonitor help file.

771

Print Job Management

**Basic Print Job Operations** 

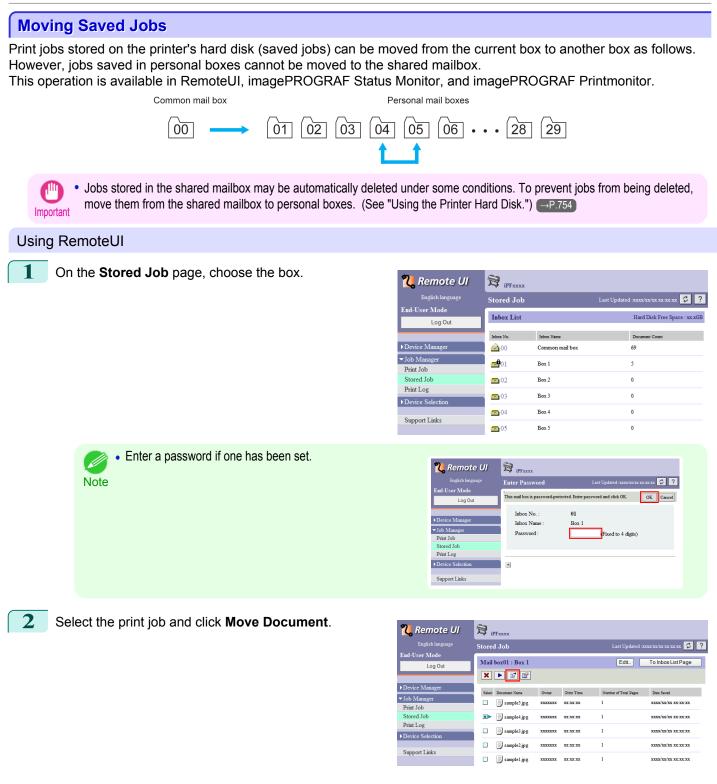

3 On the **Move Document** page, select the name or number of the destination personal box in the **Destination mail box** list and click **OK**.

| <mark>꾆</mark> Remote UI | 🔁 iPFxxxx                                      |                                       |
|--------------------------|------------------------------------------------|---------------------------------------|
| English language         | Move Document                                  | Last Updated :xxxx/xx/xx xx:xx:xx 💈 ? |
| End-User Mode<br>Log Out | Specify the destination mail box and click OK. | OK Cancel                             |
|                          | Document to move : sample4.jpg                 |                                       |
| ▶Device Manager          | Destination mail box : 02 Box 2 💌              |                                       |
| ▼Job Manager             |                                                |                                       |
| Print Job                |                                                |                                       |
| Stored Job               |                                                |                                       |
| Print Log                |                                                |                                       |
| ▶Device Selection        |                                                |                                       |
| Support Links            |                                                |                                       |

For details, refer to the RemoteUI help file.

Using imagePROGRAF Status Monitor (Windows)

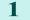

On the Hard Disk sheet, select a box and click Open.

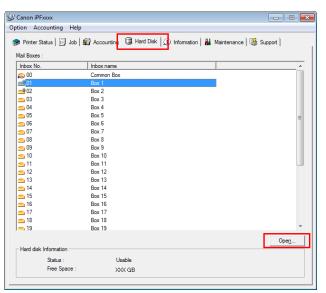

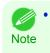

Enter a password if one has been set.

 Enter Password

 This mail box is password-protected.

 This mail box is password-protected.

 Inter the password and click DK.

 Inter the password and click DK.

 Inter the password and click DK.

 Inter the password and click DK.

 Inter the password and click DK.

 Inter the password and click DK.

 Inter the password and click DK.

 Inter the password and click DK.

 Inter the password and click DK.

 Inter the password and click DK.

 Inter the password and click DK.

 Inter the password and click DK.

 Inter the password and click DK.

 Inter the password and click DK.

 Inter the password and click DK.

 Inter the password and click DK.

 Inter the password and click DK.

 Inter the password and click DK.

 Inter the password and click DK.

 Inter the password and click DK.

 Inter the password and click DK.

 Inter the password and click DK.

 Inter the password and click DK.

 Inter the password and click DK.

 Inter the password and click DK.

 Inter the password and click DK.

 Inter the password and click DK.

 Inter the password and click DK.

 Inter the password and click DK.

 Inter the password and click DK.

 Inter the password and click DK.

 Inter the password and click DK.

 Inter the password and click DK.

 Inter the password and click DK.

 Inter the password and click DK.

 Inter the password and click DK.

 Inter the password and click DK.

 Inter the password and click DK.

 Inter the password and click DK.

 Inter the password and click DK.

 Inter the password and click DK.

 Inter the password and click DK.

 Inter the password and click DK.

 Inter the password and click DK.

 Inter the password and click DK.

 Inter the password and click DK.

 Inter the password and click DK.

 Inter the password and click DK.

 Inter the password and click DK.

 Inter the password and click DK.

| Enter Pa | ssword                                    |                                      | × |
|----------|-------------------------------------------|--------------------------------------|---|
| R        | This mail box is p<br>Enter the passwo    | ssword-protected.<br>d and click OK. |   |
|          | Inbox No. :<br>Inbox name :<br>Password : | 01<br>Box 1<br>[ (4-digit number)    |   |
|          |                                           | OK Cancel                            |   |

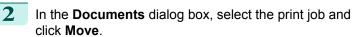

| - Inbox No. :        | 01         |              |             |            |            |
|----------------------|------------|--------------|-------------|------------|------------|
| Inbox name :         | Box 1      |              |             |            |            |
|                      |            |              |             |            | Settings   |
| D <u>o</u> cuments : |            |              |             |            |            |
| Document Name        | Owner      | Source       | Media Type  | Paper Size | File Size  |
| sample5.jpg          | XXXXXXXXXX | Roll Paper 1 | Plain Paper | ISO A4     | xx MB      |
| sample4.jpg          | XXXXXXXXXX | Roll Paper 1 | Plain Paper | ISO A4     | x.x MB     |
| sample3.jpg          | XXXXXXXXX  | Roll Paper 1 | Plain Paper | ISO A4     | x.x MB     |
| sample2.jpg          | XXXXXXXXX  | Roll Paper 1 | Plain Paper | ISO A4     | xx MB      |
| sample1.jpg          | XXXXXXXXX  | Roll Paper 1 | Plain Paper | ISO A4     | x.x MB     |
|                      |            |              |             |            |            |
|                      |            |              |             |            |            |
| •                    | m          |              |             |            |            |
|                      |            | Print        | Delete      | Move       | Properties |

In the **Move** dialog box, select the destination personal box and click **OK**.

| Move          |                     | <b>—</b> |
|---------------|---------------------|----------|
| Choose the de | stination mail box. |          |
| Inbox No.     | Inbox name          | *        |
| 🔊 00          | Common Box          |          |
| <u>e</u> 01   | Box 1               | E        |
| 🚅 02          | Box 2               |          |
| <u>50</u> 03  | Box 3               |          |
| <u>50</u> 04  | Box 4               |          |
| <u>e</u> 905  | Box 5               |          |
| <u>50</u> 06  | Box 6               |          |
| - <b>0</b> 7  | Box 7               |          |
| <u>50</u> 08  | Box 8               | -        |
| <u>– na</u>   | Rov 9               |          |
|               |                     | ,        |
|               | ОК                  | Cancel   |

For details, refer to the imagePROGRAF Status Monitor help file.

# Using imagePROGRAF Printmonitor (Macintosh)

In the **Hard Disk** pane, click **h** next to **Inbox No.**/ **Name**.

| Printer Ready.         Printer Ready.         Priver       Hard Disk         Utility       Support         Hard disk info         Status:       Usable         Pree space:       XXXXX         Inbox No./Name       Document         User       Source         Pree space:       XXXXXXXX         Roll Paper       Plai         Sample1       xxxxxxxx         Sample2       xxxxxxxx         Sample3       xxxxxxxx         Sample4       xxxxxxxx         Sample5       xxxxxxxx         Roll Paper       Plai         Sample5       xxxxxxxx         Roll Paper       Plai         Sample5       xxxxxxxx         Roll Paper       Plai         Sample5       xxxxxxxx         Roll Paper       Plai         Sample5       xxxxxxxx         Roll Paper       Plai         Sample5       xxxxxxxx         Roll Paper       Plai         Hard Sample5       XXXXXXXX         Roll Paper       Plai         Sample5       XXXXXXXX         Sample5       XXXXXXXX                                                                                                    | 0 🔿 🔿          | XXX.XXX.XXX.X       | xx           |            | _    |
|----------------------------------------------------------------------------------------------------|----------------|---------------------|--------------|------------|------|
| Driver       Hard Disk       Utility       Support         Hard disk info       Status:       Usable       Move       Set         Inbox No:/Name       Document       User       Source       Pi         0 @ Common Box       1 @ Box 1       Sample1       xxxxxxxx       Roll Paper       Plai         sample3       xxxxxxxxx       Roll Paper       Plai       sample4       xxxxxxxx       Roll Paper       Plai         sample5       xxxxxxxxx       Roll Paper       Plai       Plai       Plai       Plai         > 2 @ Box 2       Document       Description       Description       Description       Description                                                                                                    | Printer Ready. |                     |              |            |      |
| Hard disk info<br>Status : Usable<br>Free space : XX XX GB<br>Move Set<br>Inbox No./Name Document User Source Pr<br>0 © Common Box<br>V 1 @ Box 1<br>Sample1 XXXXXXX Roll Paper Plai<br>Sample3 XXXXXXX Roll Paper Plai<br>Sample4 XXXXXXX Roll Paper Plai<br>Sample5 XXXXXXX Roll Paper Plai                                                                                                    | R              | Ready.              |              |            |      |
| Image: Status     Status     Usable Free space     Move     Sett       Inbox No./Name     Document     User     Source     Pr       Image: Status     O and Source     Pr     Source     Pr       Image: Status     Source     Pr     Source     Pr       Image: Status     Source     Pr     Pr     Source     Pr       Image: Status     Source     Pr     Provide status     Source     Pr       Image: Status     Source     Pr     Provide status     Source     Pr       Image: Status     Status     Status     Source     Pr     Provide status       Image: Status     Status     Status     Status     Status     Provide status       Image: Status     Status     Status     Status     Status     Provide status       Image: Status     Status     Status     Status     Provide status     Provide status       Image: Status     Status     Status     Status     Status     Provide status       Image: Status     Status     Status     Status     Status     Provide status       Image: Status     Status     Status     Status     Status     Status       Image: Status     Status     Status     Status     < |                | Driver Hard Disk Ut | ility Suppor | t ]        |      |
| Inbox No./Name     Document     User     Source     Pr       0 @ Common Box     1     Sample1     xxxxxxx     Roll Paper     Plai       sample2     xxxxxxxx     Roll Paper     Plai       sample3     xxxxxxxx     Roll Paper     Plai       sample4     xxxxxxxx     Roll Paper     Plai       sample5     xxxxxxxx     Roll Paper     Plai                                                                                                    |                | Hard disk info      |              | _          |      |
| ▶ 0 a Common Box         ▼ 1 a Box 1         sample1       xxxxxxxx         Roll Paper       Plai         sample3       xxxxxxxx         sample4       xxxxxxxx         sample5       xxxxxxxx         Roll Paper       Plai         sample5       xxxxxxxx         Roll Paper         Plai       sample5                                                                                                    | 2              |                     | (            | Move       | Set  |
| I a Box 1       sample1     xxxxxxxx     Roll Paper     Plai       sample2     xxxxxxxx     Roll Paper     Plai       sample3     xxxxxxxx     Roll Paper     Plai       sample4     xxxxxxxx     Roll Paper     Plai       sample5     xxxxxxxx     Roll Paper     Plai       > 2 a Box 2     Box 2     Roll Paper     Plai                                                                                                    | Inbox No./Name | Document            | User         | Source     | Pa   |
| sample1 xxxxxxx Roll Paper Plai<br>sample2 xxxxxxx Roll Paper Plai<br>sample3 xxxxxxx Roll Paper Plai<br>sample4 xxxxxxx Roll Paper Plai<br>sample5 xxxxxxx Roll Paper Plai<br>> ample5 xxxxxxx Roll Paper Plai                                                                                                    |                | 3ox                 |              |            |      |
| sample3 xxxxxxx Roll Paper Plai<br>sample4 xxxxxxx Roll Paper Plai<br>sample5 xxxxxxxx Roll Paper Plai<br>b 2 - Box 2                                                                                                    | _              | sample1             | xxxxxxxx     | Roll Paper | Plai |
| sample4 xxxxxxx Roll Paper Plai<br>sample5 xxxxxxx Roll Paper Plai                                                                                                    |                | sample2             | xxxxxxxx     | Roll Paper | Plai |
| sample5 xxxxxxx Roll Paper Plai                                                                                                    |                | sample3             | xxxxxxxx     | Roll Paper | Plai |
| ▶ 2 👝 Box 2                                                                                                    |                | sample4             | xxxxxxxx     | Roll Paper | Plai |
|                                                                                                    |                | sample5             | xxxxxxxx     | Roll Paper | Plai |
| 🕨 3 🚾 Box 3                                                                                                    | 🕨 2 👝 Box 2    |                     |              |            | ×.   |
|                                                                                                    | 🕨 3 👝 Box 3    |                     |              |            | Ŧ    |

3

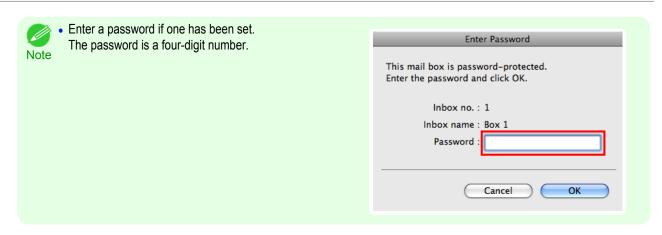

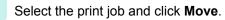

| 00                                                                                                    | XXX.XXX.XXX.X                            | xx           |            | _    |
|----------------------------------------------------------------------------------------------------|------------------------------------------|--------------|------------|------|
| Printer Ready.                                                                                                    |                                          |              |            |      |
| R                                                                                                    | Ready.                                   |              |            |      |
| (                                                                                                    | Driver Hard Disk Uti                     | lity Support | ]          |      |
|                                                                                                    | Hard disk info                           |              | -          |      |
| Image: Market Market | Status : Usable<br>Free space : XX.XX GB | $\subset$    | Move       | Set  |
| Inbox No./Name                                                                                                    | Document                                 | User         | Source     | Pa   |
| ▶ 0 ∰ Common B<br>▼ 1 → Box 1                                                                                                    | lox                                      |              |            | C    |
| _                                                                                                    | sample1                                  | xxxxxxxx     | Roll Paper | Plai |
|                                                                                                    | sample2                                  | xxxxxxx      | Roll Paper | Plai |
|                                                                                                    | sample3                                  | xxxxxxx      | Roll Paper | Plai |
|                                                                                                    | sample4                                  | xxxxxxx      | Roll Paper | Plai |
|                                                                                                    | sample5                                  | xxxxxxxx     | Roll Paper | Plai |
| 🕨 2 <u> </u> Box 2                                                                                                    |                                          |              |            | 4    |
| 🕨 3 👝 Box 3                                                                                                    |                                          |              |            |      |

3 In the **Move Document** dialog box, select the destination personal box and click **OK**.

|   | Move Document                    |
|---|----------------------------------|
|   | Choose the destination mail box. |
|   | 1                                |
| - | Cancel OK                        |

For details, refer to the imagePROGRAF Printmonitor help file.

# **Advanced Print Job Operations**

| Saving Print Jobs Sent from Sources Other than the Printer Driver<br>Printing Without Saving Jobs in the Common Box         |              |
|----------------------------------------------------------------------------------------------------|--------------|
| Setting Passwords for Personal Boxes<br>Naming Personal Boxes                                                               |              |
| Displaying a List of Saved Jobs<br>Printing a List of Saved Jobs<br>Displaying Details of Saved Jobs<br>Renaming Saved Jobs | . 787<br>788 |
| Printer Hard Disk Operations<br>Checking the Free Hard Disk Space                                                           |              |

# Saving Print Jobs Sent from Sources Other than the Printer Driver

To save print jobs sent from software or systems other than the printer driver or applications provided with the printer, complete the **Output Method** and **Print After Recv** settings in the Control Panel menu.

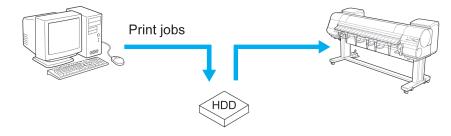

• Contact the software or system developer for information about support for this printer function.

# Specifying Output Method

In Output Method, specify how to manage jobs, regarding printing and saving them.

• Print

Note

Save print jobs automatically at the same time they are printed. (This is the default format.)

- **Print (Auto Del)** Save print jobs temporarily at the same time they are printed and delete them after printing.
- Save: Box 01 (Here, the number represents a box number) Save print jobs on the printer.

On the **Tab Selection screen** of the Control Panel, press  $\blacktriangleleft$  or  $\triangleright$  to select the Settings/Adj. tab (--).

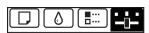

Ready OK:Setting/Adj. Menu Maint.C Remain.: 80% Tot.Print Area(m2): 678

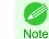

• If the Tab Selection screen is not displayed, press the Menu button.

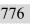

2

Press the **OK** button. The **Set./Adj. Menu** is displayed.

| 3                       | Press ▲ or ▼ to select <b>System Setup</b> , and then press the <b>OK</b> button.                                                                                                    |                                                                                     |
|-------------------------|----------------------------------------------------------------------------------------------------|-------------------------------------------------------------------------------------|
| 4                       | Press $\blacktriangle$ or $\blacksquare$ to select <b>Output Method</b> , and then press the <b>OK</b> button.                                                                                                    |                                                                                     |
| 5                       | Press ▲ or ▼ to select <b>Print</b> , <b>Print (Auto Del)</b> , or <b>Save: Box 01</b> .<br>Follow these steps only when you select <b>Save: Box 01</b> .                                                                                                    |                                                                                     |
| 6                       | Press $\blacktriangle$ or $\blacksquare$ to select the box, and then press the <b>OK</b> button.                                                                                                    |                                                                                     |
| Spec                    | ify Print After Recv                                                                                                    |                                                                                     |
|                         | e print jobs on the hard disk before printing, specify <b>Print After Recv</b> .<br>g will start when <b>Print After Recv</b> is set to <b>On</b> , even if you have selected <b>S</b> a                                                                                                    | ave: Box 01 in Output Method.                                                       |
| 1                       | On the <b>Tab Selection screen</b> of the Control Panel, press ◀ or ▶ to select the Settings/Adj. tab ().                                                                                                    | Ready<br>OK:Setting/Adj. Menu<br>Maint.C Remain.: 80%<br>Tot.Print Area(m2):<br>678 |
|                         | • If the <b>Tab Selection screen</b> is not displayed, press the <b>Menu</b> button.<br>Note                                                                                                    |                                                                                     |
| 2                       | Press the <b>OK</b> button.<br>The <b>Set./Adj. Menu</b> is displayed.                                                                                                    |                                                                                     |
| 3                       | Press ▲ or ▼ to select System Setup, and then press the OK button.                                                                                                    |                                                                                     |
| 4                       | Press ▲ or ▼ to select <b>Print After Recv</b> , and then press the <b>OK</b> button.                                                                                                    |                                                                                     |
| 5                       | Press ▲ or ▼ to select <b>On</b> or <b>Off</b> , and then press the <b>OK</b> button.                                                                                                    |                                                                                     |
| Prin                    | ting Without Saving Jobs in the Common Box                                                                                                    |                                                                                     |
| OS X)<br>When<br>in the | ent from a computer for which you have selected <b>Print</b> in <b>Output Method</b> (in the printer driver are saved in the shared mailbox. (See "Using the Printe <b>Common Box Set.</b> is <b>Print (Auto Del)</b> in the Control Panel menu, print jobs <b>Dutput Method</b> dialog box of the printer driver are deleted from the shared is function when printing highly confidential documents. | r Hard Disk.") $\rightarrow$ P.754<br>s for which you have selected <b>Print</b>    |
| 1                       | On the <b>Tab Selection screen</b> of the Control Panel, press ◀ or ▶ to select the Settings/Adj. tab ( <u></u> ).                                                                                                    | Ready<br>OK:Setting/Adj. Menu<br>Maint.C Remain.: 80%<br>Tot.Print Area(m2):<br>678 |
|                         | If the Tab Selection screen is not displayed, press the Menu button.                                                                                                    |                                                                                     |

Print Job Management

Note

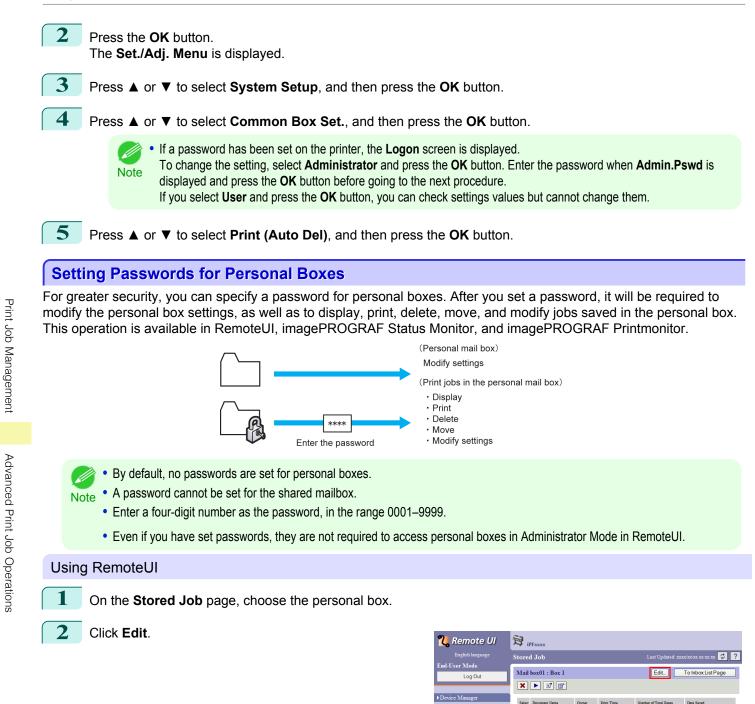

In the Set/Register User's Inbox dialog box, specify the password and click OK.

Set Password

Select the check box.

Password

Enter the password. (This field is limited to four digits in the range 0001–9999.)

sample5.jpg

sample4.jpg

sample2.jpg

sample1.jpg

Print Joł

Device Se

Support Links

XX XX XX

Confirmation Number

### Re-enter the password to confirm it.

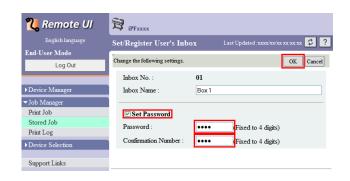

For details, refer to the RemoteUI help.

### Using imagePROGRAF Status Monitor (Windows)

On the **Hard Disk** sheet, select the personal box and click **Open**.

| tion Accounting Help   | an Burnaldan ina                                       | 1.52          |
|------------------------|--------------------------------------------------------|---------------|
| Printer Status   🛄 Job | 😰 Accounting 🗯 Hard Disk 😡 Information 🛛 👪 Maintenance | e   🍱 Support |
| fail Boxes :           |                                                        |               |
| Inbox No.              | Inbox name                                             | A             |
| ᇊ 00                   | Common Box                                             |               |
| <b>ali</b> 01          | Box 1                                                  |               |
| <del>- 9</del> 02      | Box 2                                                  |               |
| <u>🥶 03</u>            | Box 3                                                  |               |
| 🖘 04                   | Box 4                                                  |               |
| 🔁 05                   | Box 5                                                  | E             |
| 🔁 06                   | Box 6                                                  |               |
| 🔁 07                   | Box 7                                                  |               |
| 🔁 08                   | Box 8                                                  |               |
| <u></u> 09             | Box 9                                                  |               |
| 亏 10                   | Box 10                                                 |               |
| <u>50</u> 11           | Box 11                                                 |               |
| <u>50</u> 12           | Box 12                                                 |               |
| <u>50</u> 13           | Box 13                                                 |               |
| 亏 14                   | Box 14                                                 |               |
| 🔁 15                   | Box 15                                                 |               |
| 🔁 16                   | Box 16                                                 |               |
| <u>50</u> 17           | Box 17                                                 |               |
| <u></u> 18             | Box 18                                                 |               |
| 🖘 19                   | Box 19                                                 | *             |
|                        |                                                        | Open          |
| Hard disk Information  |                                                        | Opo <u>II</u> |
| Status :               | Usable                                                 |               |
| Free Space :           | XXX GB                                                 |               |

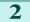

In the **Documents** dialog box, click **Settings**.

| Documents                                                |             |                                                              |                                                          |                                                | ×                                         |
|----------------------------------------------------------|-------------|--------------------------------------------------------------|----------------------------------------------------------|------------------------------------------------|-------------------------------------------|
| Inbox No. :<br>Inbox name :                              | 01<br>Box 1 |                                                              |                                                          |                                                | Settings                                  |
| Documents :                                              |             |                                                              |                                                          |                                                |                                           |
| Document Name                                            | Owner       | Source                                                       | Media Type                                               | Paper Size                                     | File Size                                 |
| sample5.jpg<br>sample4.jpg<br>sample3.jpg<br>sample2.jpg |             | Roll Paper 1<br>Roll Paper 1<br>Roll Paper 1<br>Roll Paper 1 | Plain Paper<br>Plain Paper<br>Plain Paper<br>Plain Paper | ISO A4<br>ISO A4<br>ISO A4<br>ISO A4<br>ISO A4 | xx MB<br>xx MB<br>xx MB<br>xx MB<br>xx MB |
| •                                                        | III         |                                                              |                                                          |                                                | +                                         |
|                                                          |             | <u>Print</u>                                                 | Delete                                                   | Move                                           | Properties                                |
|                                                          |             |                                                              |                                                          | <u>C</u> lose                                  | Help                                      |

In the Settings dialog box, specify the password and click OK.

#### • Set password Select the check box.

779

Password

Enter the password. (This field is limited to four digits in the range 0001–9999.)

• **Re-enter to confirm** Re-enter the password to confirm it.

| Settings                    | ×                |
|-----------------------------|------------------|
| Inbox No. :<br>Inbox name : | 01<br> Box 1     |
| Set password                |                  |
| Password :                  | (4-digit number) |
| Re-enter to confirm :       | (4-digit number) |
|                             |                  |
|                             | OK Cancel Help   |

For details, refer to the imagePROGRAF Status Monitor help file.

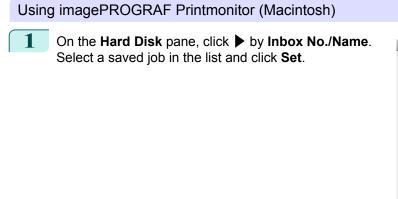

| 00                                                                                                    | XXX.XXX.XX         | x.xxx           |            | _    |
|----------------------------------------------------------------------------------------------------|--------------------|-----------------|------------|------|
| Printer Ready.                                                                                                    |                    |                 |            |      |
| R                                                                                                    | Ready.             |                 |            |      |
|                                                                                                    | Driver Hard Disk   | Utility Support | ]          |      |
|                                                                                                    | Hard disk info     |                 |            |      |
| Image: Market Market | Status : Usable    | (               | Move       | Set  |
|                                                                                                    | Free space : XX.XX | GB              |            |      |
| Inbox No./Name                                                                                                    | Document           | User            | Source     | Pa   |
| 🕨 0 🔊 Common E                                                                                                    | Box                |                 |            | (    |
| 🔻 1 <u> </u> Box 1                                                                                                    |                    |                 |            | U    |
|                                                                                                    | sample1            | XXXXXXXX        | Roll Paper | Plai |
|                                                                                                    | sample2            | xxxxxxxx        | Roll Paper | Plai |
|                                                                                                    | sample3            | xxxxxxxx        | Roll Paper | Plai |
|                                                                                                    | sample4            | xxxxxxxx        | Roll Paper | Plai |
|                                                                                                    | sample5            | XXXXXXXXX       | Roll Paper | Plai |
| ▶ 2 👝 Box 2                                                                                                    |                    |                 |            |      |
| Box 2                                                                                                    |                    |                 |            | 1    |
|                                                                                                    |                    |                 |            |      |

In the Settings dialog box, specify the password and click OK.

Set password

Select the check box.

Password

Enter the password. (This field is limited to four digits in the range 0001–9999.)

• Verify Re-enter the password to confirm it.

| Settings                                 |
|------------------------------------------|
| Mail box                                 |
| Rename inbox                             |
| Inbox no. : 1                            |
| Inbox name : Box 1                       |
| Set password Password : (4-digit number) |
| Verify : ••••                            |
| Rename document                          |
| Document title : sample2                 |
| Cancel OK                                |

For details, refer to the imagePROGRAF Printmonitor help file.

# Naming Personal Boxes

For easier identification, you can assign names to personal boxes. This operation is available in RemoteUI, imagePROGRAF Status Monitor, and imagePROGRAF Printmonitor.

#### Using RemoteUI

On the **Stored Job** page, choose the personal box.

| <b>꾆</b> Remote UI | Ð,     | PFxxxx                                                                                                    |         |            |                       |                     |
|--------------------|--------|----------------------------------------------------------------------------------------------------|---------|------------|-----------------------|---------------------|
| English language   | Store  | d Job                                                                                                    |         |            |                       | 1XX/XX/XX XX:XX 🗭 ? |
| End-User Mode      |        |                                                                                                    |         |            |                       |                     |
| Log Out            | Mail   | box01 : Box 1                                                                                                    |         |            | Edit                  | To Inbox List Page  |
|                    | ×      | <ul> <li>Image: Image: Ima</li></ul> |         |            |                       |                     |
| ▶Device Manager    | Select | Document Name                                                                                                    | Owner   | Print Time | Number of Total Pages | Date Saved          |
| ▼Job Manager       |        | sample5.jpg                                                                                                    | XXXXXXX | ****       | 1                     | XXXX/XX/XX XX XX XX |
| Print Job          | -      | ampies.jpg                                                                                                    | ALCOLIA | aa.aa.aa   | •                     |                     |
| Stored Job         |        | sample4.jpg                                                                                                    | xxxxxxx | xx:xx:xx   | 1                     | xxxx/xx/xx xx:xx:xx |
| Print Log          |        | sample3.jpg                                                                                                    | xxxxxxx | xx:xx:xx   | 1                     | xxxx/xx/xx xx:xx    |
| Device Selection   |        | J samples.jpg                                                                                                    | ******  | 44.44.44   |                       | AAA AA AA AA AA AA  |
| 6                  |        | 📃 sample2.jpg                                                                                                    | XXXXXXX | XX:XX:XX   | 1                     | xxxx/xx/xx xx:xx:xx |
| Support Links      |        | sample1.jpg                                                                                                    | xxxxxx  | xx:xx:xx   | 1                     | xxxx/xx/xx xx:xx:xx |

• Enter a password if one has been set for the personal box. Note

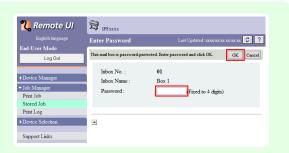

2 Click Edit.

| <b>꾆</b> Remote UI         | 😭 iPFxxxx            |         |            |                       |                        |
|----------------------------|----------------------|---------|------------|-----------------------|------------------------|
| English language           | Stored Job           |         |            |                       | xxx/xx/xx xx:xx:xx 😰 ? |
| End-User Mode<br>Log Out   | Mail box01 : Box 1   |         |            | Edit                  | To Inbox List Page     |
| ▶Device Manager            | Select Document Name | Orange  | Print Time | Number of Total Pages | Date Sated             |
| ✓ Job Manager<br>Print Job | sample5.jpg          | XXXXXXX | xx:xx:xx   | 1                     | XXXX/XX/XX XX:XX:XX    |
| Stored Job                 | 🔲 🧾 sample4.jpg      | xxxxxxx | XX:XX:XX   | 1                     | xxxx/xx/xx xx:xx:xx    |
| Print Log Device Selection | 🔲 🗒 sample3.jpg      | xxxxxxx | xx:xx:xx   | 1                     | xxxx/xx/xx xx:xx       |
|                            | 🔲 🧾 sample2.jpg      | xxxxxxx | xx:xx:xx   | 1                     | xxxx/xx/xx xx:xx:xx    |
| Support Links              | sample1.jpg          | XXXXXXX | xx:xx:xx   | 1                     | xxxx/xx/xx xx:xx:xx    |

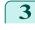

# In the **Set/Register User's Inbox** dialog box, enter the name in **Inbox Name** and click **OK**.

For details, refer to the RemoteUI help file.

| <b>꾆</b> Remote UI | 🔁 iPFxxxx                      |       |                                       |
|--------------------|--------------------------------|-------|---------------------------------------|
| English language   | Set/Register User's Inb        | ox    | Last Updated :xxxx/xx/xx xx:xx:xx 💈 🤶 |
| End-User Mode      | T                              | _     |                                       |
| Log Out            | Change the following settings. |       | OK Cancel                             |
|                    | Inbox No. :                    | 01    |                                       |
| Device Manager     | Inbox Name :                   | Box 1 |                                       |
| ▼Job Manager       | ·                              |       |                                       |
| Print Job          | Set Password                   |       |                                       |
| Stored Job         | Password -                     |       | (Fixed to 4 digits)                   |
| Print Log          |                                | ••••  | (Fixed to 4 digits)                   |
| Device Selection   | Confirmation Number :          | ••••  | (Fixed to 4 digits)                   |
| Support Links      |                                |       |                                       |

# Using imagePROGRAF Status Monitor (Windows)

On the **Hard Disk** sheet, select the personal box and click **Open**.

| tion Accounting Help     |                                                           |                |
|--------------------------|-----------------------------------------------------------|----------------|
| 🕽 Printer Status 🛛 🔟 Job | 😭 Accounting 🛛 🕄 Hard Disk 🛛 💭 Information 🛛 👪 Maintenand | ce   🎆 Support |
| Mail Boxes :             |                                                           |                |
| Inbox No.                | Inbox name                                                | *              |
| 殿 00                     | Common Box                                                |                |
| <b>ef 01</b>             | Box 1                                                     |                |
| <del>2</del> 02          | Box 2                                                     |                |
| <u></u> 03               | Box 3                                                     |                |
| 🖘 04                     | Box 4                                                     |                |
| 🔁 05                     | Box 5                                                     | E              |
| <u>50</u> 06             | Box 6                                                     |                |
| <u>5</u> 07              | Box 7                                                     |                |
| 🔁 08                     | Box 8                                                     |                |
| <u></u> 09               | Box 9                                                     |                |
| <u>-</u> 10              | Box 10                                                    |                |
| <u>on</u> 11             | Box 11                                                    |                |
| <u>-</u> 12              | Box 12                                                    |                |
| <u>5</u> 13              | Box 13                                                    |                |
| <b>5</b> 14              | Box 14                                                    |                |
| <b>2</b> 15              | Box 15                                                    |                |
| <u>5</u> 16              | Box 16                                                    |                |
| <u></u> 17               | Box 17<br>Box 18                                          |                |
| 5 18<br>5 19             | Box 18<br>Box 19                                          | -              |
|                          | DUX 13                                                    |                |
| Hard disk Information    |                                                           | Ope <u>n</u>   |
| Status :                 | Usable                                                    |                |
| Free Space :             | XXX GB                                                    |                |

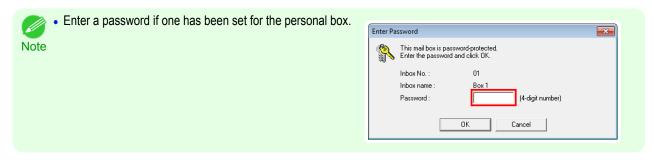

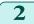

1

In the **Documents** dialog box, click **Settings**.

| Inbox No. :<br>Inbox name : | 01                                      |                              |                            |                  |                |
|-----------------------------|-----------------------------------------|------------------------------|----------------------------|------------------|----------------|
| Inbox name :                | Box 1                                   |                              |                            |                  | Settings       |
| ocuments :                  |                                         |                              |                            |                  |                |
| Document Name               | Owner                                   | Source                       | Media Type                 | Paper Size       | File Size      |
| sample5.jpg                 | XXXXXXXXX                               | Roll Paper 1                 | Plain Paper                | ISO A4           | xx MB          |
| sample4.jpg<br>sample3.jpg  | XXXXXXXXXXXXXXXXXXXXXXXXXXXXXXXXXXXXXXX | Roll Paper 1<br>Roll Paper 1 | Plain Paper<br>Plain Paper | ISO A4<br>ISO A4 | xx MB<br>xx MB |
| sample2.jpg                 | XXXXXXXXXX                              | Roll Paper 1                 | Plain Paper                | ISO A4           | xx MB          |
|                             |                                         |                              |                            |                  |                |
| •                           | "                                       |                              |                            |                  |                |
|                             |                                         |                              |                            |                  |                |
|                             |                                         | Print                        | Delete                     | Move             | Properties     |

In the **Settings** dialog box, enter the name and click **OK**.

| Settings                    | ×                |
|-----------------------------|------------------|
| Inbox No. :<br>Inbox name : | 01<br>Box 1      |
| Set password                |                  |
| Password :                  | (4-digit number) |
| Re-enter to confirm :       | (4-digit number) |
|                             | OK Cancel Help   |

For details, refer to the imagePROGRAF Status Monitor help file.

In the **Hard Disk** pane, click **>** next to **Inbox No.**/ **Name**. Select a saved job in the list and click **Set**.

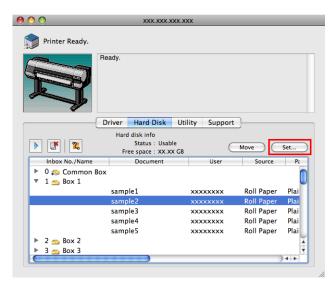

| • Enter a password if one has been set.<br>The password is a four-digit number. | Enter Password                                                           |
|---------------------------------------------------------------------------------|--------------------------------------------------------------------------|
|                                                                                 | This mail box is password-protected.<br>Enter the password and click OK. |
|                                                                                 | Inbox no. : 1                                                            |
|                                                                                 | Inbox name : Box 1 Password :                                            |
|                                                                                 | Cancel OK                                                                |

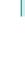

In the **Settings** dialog box, enter the name and click **OK**.

| Rename inbox   |                 |         |                  |
|----------------|-----------------|---------|------------------|
|                | Inbox no. :     | 1       |                  |
|                | Inbox name :    | Box 1   |                  |
| Set passwo     | rd              |         |                  |
|                | Password :      |         | (4-digit number) |
|                | Verify :        |         |                  |
| Rename documen | t               |         |                  |
| D              | ocument title : | sample2 |                  |

For details, refer to the imagePROGRAF Printmonitor help file.

# Displaying a List of Saved Jobs

Print jobs stored on the printer's hard disk (saved jobs) can be listed by box as follows. These operations are available from the Control Panel or in RemoteUI, imagePROGRAF Status Monitor, and image-PROGRAF Printmonitor.

| Usin  | g the Control Panel                                                                             |                       |
|-------|-------------------------------------------------------------------------------------------------|-----------------------|
| 1     | On the <b>Tab Selection screen</b> of the Control Panel, press ◀ or ▶ to select the Job tab (). | Ready<br>OK: Job Menu |
|       | • If the <b>Tab Selection screen</b> is not displayed, press the <b>Menu</b> button.<br>Note    |                       |
| 784 2 | Press the <b>OK</b> button.<br>The <b>Job Menu</b> is displayed.                                |                       |
| 3     | Press ▲ or ▼ to select <b>Stored Job</b> , and then press the <b>OK</b> button.                 |                       |

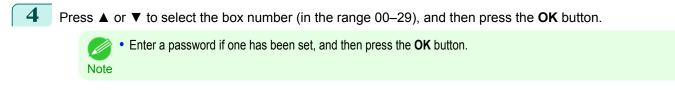

Press ▲ or ▼ to select **Job List**, and then press the **OK** button.

# Using RemoteUI

On the Stored Job page, choose the box.

| <mark>꾆</mark> Remote UI | 😭 iPFxxxx   |                 |                                       |
|--------------------------|-------------|-----------------|---------------------------------------|
| English language         | Stored Job  |                 | Last Updated :xxxx/xx/xx xx:xx:xx 💈 ? |
| End-User Mode            | Inbox List  |                 | Hard Dide Free Service of D           |
| Log Out                  | Indox List  |                 | Hard Disk Free Space : xx.xGB         |
|                          | Inbox No.   | Inbox Name      | Document Count                        |
| ▶Device Manager          | 🔒 00        | Common mail box | 69                                    |
| ▼Job Manager             | <b></b> 01  | Box 1           | 5                                     |
| Print Job                |             |                 | -                                     |
| Stored Job               | <b>E</b> 02 | Box 2           | 0                                     |
| Print Log                |             |                 | -                                     |
| ▶Device Selection        | <b>C</b> 03 | Box 3           | 0                                     |
|                          | <b>—</b> 04 | Box 4           | 0                                     |
| Support Links            |             |                 |                                       |
|                          | <b>=</b> 05 | Box 5           | 0                                     |

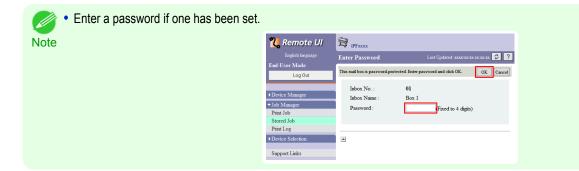

Jobs saved in the box are listed.

| <b>꾆</b> Remote UI         | Ħ     | iPFxxxx         |         |            |                       |                        |
|----------------------------|-------|-----------------|---------|------------|-----------------------|------------------------|
|                            | Store | ed Job          |         |            | Last Updated :>       | xxx/xx/xx xx xx xx 🕫 ? |
| End-User Mode<br>Log Out   |       | l box01 : Box 1 |         |            | Edit                  | To Inbox List Page     |
| ▶Device Manager            |       | t Document Name | Owner   | Print Time | Number of Total Pages | Date Saved             |
| ✓ Job Manager Print Job    |       | 🗒 sample5.jpg   | xxxxxxx | xx:xx:xx   | 1                     | xxxx/xx/xx xx:xx:xx    |
| Stored Job                 |       | 📃 sample4.jpg   | xxxxxxx | xx:xx:xx   | 1                     | xxxx/xx/xx xx:xx:xx    |
| Print Log Device Selection |       | sample3.jpg     | xxxxxxx | xx:xx:xx   | 1                     | xxxx/xx/xx xx:xx:xx    |
|                            |       | 🗒 sample2.jpg   | XXXXXXX | XX:XX:XX   | 1                     | xxxx/xx/xx xx:xx:xx    |
| Support Links              |       | 🗐 sample1.jpg   | xxxxxxx | xx:xx:xx   | 1                     | xxxx/xx/xx xx:xx:xx    |

For details, refer to the RemoteUI help.

# Using imagePROGRAF Status Monitor (Windows)

### On the Hard Disk sheet, select a box and click Open.

| Canon iPFxxxx<br>ption Accounting       | Help                                                           |              |
|-----------------------------------------|----------------------------------------------------------------|--------------|
|                                         | Job   🏟 Accountine 🕄 Hard Disk   🤌 Information   🕌 Maintenance | 🎇 Support    |
| Mail Boxes :                            |                                                                |              |
| Inbox No.                               | Inbox name                                                     | <u> </u>     |
| a 00 a 10 a 10 a 10 a 10 a 10 a 10 a 10 | Common Box                                                     |              |
| <b>ee</b> 01                            | Box 1                                                          |              |
| <del>29</del> 02                        | Box 2                                                          |              |
| <u>50</u> 03                            | Box 3                                                          |              |
|                                         | Box 4                                                          |              |
| <u>50 05</u>                            | Box 5                                                          | E            |
| <u></u> 06                              | Box 6                                                          |              |
| <u>50</u> 07                            | Box 7                                                          |              |
| <u></u> 08                              | Box 8                                                          |              |
| <u></u>                                 | Box 9                                                          |              |
| <u>- 10</u>                             | Box 10                                                         |              |
| <u>511</u>                              | Box 11<br>Box 12                                               |              |
| <u>5</u> 12                             | Box 12<br>Box 13                                               |              |
| 513 514                                 | Box 13<br>Box 14                                               |              |
| 14 15                                   | Box 14                                                         |              |
| 5 15<br>5 16                            | Box 15                                                         |              |
| <u>5</u> 17                             | Box 17                                                         |              |
| 18                                      | Box 18                                                         |              |
| <b>1</b> 9                              | Box 19                                                         | -            |
| - Hard disk Informatio                  |                                                                | Ope <u>n</u> |
|                                         |                                                                |              |
| Status                                  |                                                                |              |
| Free St                                 | bace: XXX GB                                                   |              |

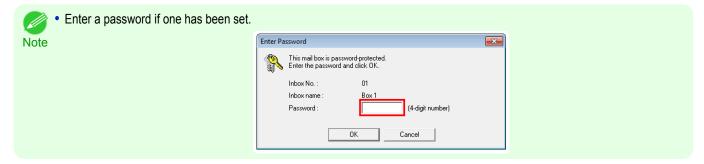

Jobs saved in that box are displayed in the **Documents** dialog box.

| ocuments                                                                |                                                      |                                                                              |                                                                         |                                                |                                           |
|-------------------------------------------------------------------------|------------------------------------------------------|------------------------------------------------------------------------------|-------------------------------------------------------------------------|------------------------------------------------|-------------------------------------------|
| Inbox No. :<br>Inbox name :                                             | 01<br>Box 1                                          |                                                                              |                                                                         |                                                |                                           |
|                                                                         |                                                      |                                                                              |                                                                         |                                                | <u>S</u> ettings                          |
| Dgcuments :                                                             |                                                      |                                                                              |                                                                         |                                                |                                           |
| Document Name 🛛 🗸                                                       | Owner                                                | Source                                                                       | Media Type                                                              | Paper Size                                     | File Size                                 |
| sample5.jpg<br>sample4.jpg<br>sample3.jpg<br>sample2.jpg<br>sample1.jpg | XXXXXXX<br>XXXXXXXX<br>XXXXXXXX<br>XXXXXXXXX<br>XXXX | Roll Paper 1<br>Roll Paper 1<br>Roll Paper 1<br>Roll Paper 1<br>Roll Paper 1 | Plain Paper<br>Plain Paper<br>Plain Paper<br>Plain Paper<br>Plain Paper | ISO A4<br>ISO A4<br>ISO A4<br>ISO A4<br>ISO A4 | xx MB<br>xx MB<br>xx MB<br>xx MB<br>xx MB |
| •                                                                       | m                                                    |                                                                              |                                                                         |                                                |                                           |
|                                                                         |                                                      | Print                                                                        | Delete                                                                  | Move                                           | Properties                                |
|                                                                         |                                                      |                                                                              |                                                                         | Close                                          | Help                                      |

For details, refer to the imagePROGRAF Status Monitor help file.

# Using imagePROGRAF Printmonitor (Macintosh)

On the **Hard Disk** pane, click by **Inbox No./Name**.

|                          | XXX.XXX.X                         | XX.XXX          |            | _          |
|--------------------------|-----------------------------------|-----------------|------------|------------|
| Printer Read             | y.                                |                 |            |            |
| S                        | Ready.                            |                 |            |            |
|                          | Driver Hard Disk                  | Utility Support | ]          |            |
|                          | Hard disk info                    |                 | _          |            |
| Z                        | Status : Usab                     |                 | Move       | Set        |
|                          | Free space : XX.X<br>ame Document |                 | Source     |            |
| Inbox No./Na<br>0 😞 Comm |                                   | User            | Source     | Pa         |
| ▼ 1 <u>5</u> Box 1       | ION BOX                           |                 |            |            |
|                          | sample1                           | xxxxxxxx        | Roll Paper | Plai       |
|                          | sample2                           | xxxxxxxx        | Roll Paper | Plai       |
|                          | sample3                           | *****           | Roll Paper | Plai       |
|                          | sample4                           | XXXXXXXX        | Roll Paper | Plai       |
|                          | sample5                           | XXXXXXXX        | Roll Paper | Plai       |
| 🕨 2 👝 Box 2              |                                   |                 |            | Ă          |
| 🕨 3 👝 Box 3              |                                   |                 |            | <b>T</b>   |
|                          |                                   |                 |            | 4 <b>F</b> |
|                          |                                   |                 |            | 1.         |
|                          |                                   |                 |            |            |
| lif and had had a set    |                                   |                 |            |            |
| d if one has been set.   |                                   |                 |            |            |
| a four-digit number.     |                                   |                 |            |            |
| a loar algit hambon      |                                   |                 |            |            |
|                          |                                   | Enter Password  | _          |            |
|                          |                                   |                 |            |            |
|                          |                                   |                 |            |            |

| Enter a password if one has been set.<br>The password is a four-digit number. |                                            |
|-------------------------------------------------------------------------------|--------------------------------------------|
|                                                                               | E                                          |
|                                                                               | This mail box is pas<br>Enter the password |
|                                                                               | Inbox no<br>Inbox name                     |
|                                                                               |                                            |
|                                                                               | Password                                   |
|                                                                               |                                            |

| Enter Password                                                           |  |  |  |  |
|--------------------------------------------------------------------------|--|--|--|--|
| Enter Passworu                                                           |  |  |  |  |
| This mail box is password-protected.<br>Enter the password and click OK. |  |  |  |  |
| Inbox no. : 1                                                            |  |  |  |  |
| Inbox name : Box 1                                                       |  |  |  |  |
| Password :                                                               |  |  |  |  |
| Cancel OK                                                                |  |  |  |  |

For details, refer to the imagePROGRAF Printmonitor help file.

# Printing a List of Saved Jobs

Note

The list of print jobs stored on the printer's hard disk (saved jobs) can be printed by box as follows.

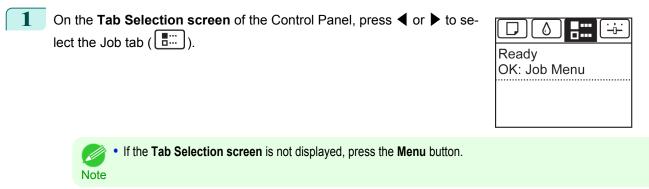

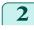

Press the **OK** button. The Job Menu is displayed.

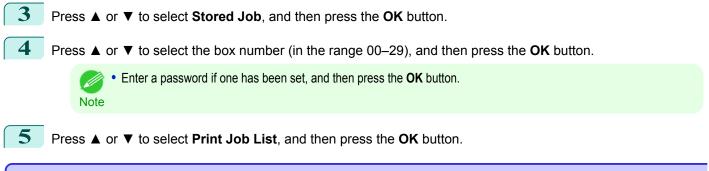

# **Displaying Details of Saved Jobs**

Details of print jobs stored on the printer's hard disk (saved jobs) can be displayed as follows. This operation is available in RemoteUI, imagePROGRAF Status Monitor, and imagePROGRAF Printmonitor.

#### Using RemoteUI

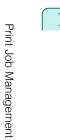

| On the <b>Stored Job</b> page, choose the box. |
|------------------------------------------------|
|                                                |

| 😫 iPFxxxx                  |                                                                                                    |                                                                                                    |
|----------------------------|----------------------------------------------------------------------------------------------------|----------------------------------------------------------------------------------------------------|
| Stored Job                 |                                                                                                    | Updated :xxxx/xx/xx xx :xx 😰 ?                                                                                                    |
| <b>T T T T T T T T T T</b> |                                                                                                    | T (D) ( D ( 0 ) (D)                                                                                                    |
| Inbox List                 |                                                                                                    | Hard Disk Free Space : xx.xGB                                                                                                    |
| Inbox No.                  | Inbox Name                                                                                                    | Document Count                                                                                                    |
| 00 🚘                       | Common mail box                                                                                                    | 69                                                                                                    |
| <b>-9</b> 01               | Box 1                                                                                                    | 5                                                                                                    |
|                            |                                                                                                    | -                                                                                                    |
| <u> </u>                   | Box 2                                                                                                    | 0                                                                                                    |
| <b>•</b> 02                | Par 2                                                                                                    | 0                                                                                                    |
| - 03                       | Box 3                                                                                                    | 0                                                                                                    |
| <b>—</b> 04                | Box 4                                                                                                    | 0                                                                                                    |
| <b>—</b> 05                | Box 5                                                                                                    | 0                                                                                                    |
|                            | Stored Job           Inbox List           inbox No.           00           01           02           03           04 | Iterature         Last           Inbox List         Inbox Name           00         Common mail box           01         Box 1           02         Box 2           03         Box 3           04         Box 4 |

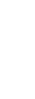

Note

Advanced Print Job Operations

• Enter a password if one has been set.

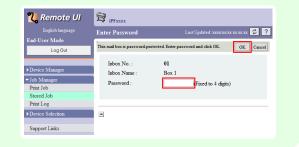

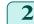

Select the print job and click Details.

| <b>꾆</b> Remote UI         | 1      | PFxxxx        |         |            |                                       |                       |  |
|----------------------------|--------|---------------|---------|------------|---------------------------------------|-----------------------|--|
|                            | Store  | d Job         |         |            | Last Updated :xxxx/xx/xx xx:xx:xx 💋 🤶 |                       |  |
| End-User Mode              | Mail   | box01 : Box 1 |         |            | Edit                                  | To Inbox List Page    |  |
| Log Out                    | ×      | • • •         |         |            |                                       |                       |  |
| ▶Device Manager            | Select | Document Name | Owner   | Print Time | Number of Total Pages                 | Date Saved            |  |
| ✓ Job Manager Print Job    |        | 📄 sample5.jpg | xxxxxxx | xx:xx:xx   | 1                                     | xxxx/xx/xx xx xx xx   |  |
| Stored Job                 |        | 🗐 sample4.jpg | xxxxxxx | xx:xx:xx   | 1                                     | xxxx/xx/xx xx xx xx   |  |
| Print Log Device Selection |        | 🗐 sample3.jpg | xxxxxxx | XX:XX:XX   | 1                                     | xxxx/xx/xx xx:xx:xx   |  |
|                            |        | 🔄 sample2.jpg | xxxxxxx | xx:xx:xx   | 1                                     | xxxx/xx/xx xx::xx::xx |  |
| Support Links              |        | 🗐 sample1.jpg | xxxxxxx | xx:xx:xx   | 1                                     | xxxx/xx/xx xx xx xx   |  |

# The **Details of the saved document** page is displayed.

| <mark>꾆</mark> Remote UI | 🔁 iPFxxxx                     |                                                |
|--------------------------|-------------------------------|------------------------------------------------|
| English language         | Details of the save           | d document Last Updated :xxxx/xx/xx xx:xx: 🜮 ? |
| End-User Mode            |                               |                                                |
| Log Out                  | Details of the saved document | Change Document To Saved Job Page              |
|                          | Document Name :               | sample4.jpg                                    |
| ▶Device Manager          | Media Size :                  | A4                                             |
| ▼Job Manager             | Paper Type :                  | Plain Paper                                    |
| Print Job                | Owner :                       | XXXXXXX                                        |
| Stored Job               | Date Saved :                  | xx/xx/xx xx:xx:xx                              |
| Print Log                | Size :                        | xxxxKB                                         |
| ▶Device Selection        | Paper Information :           | Roll 1                                         |
| Support Links            |                               |                                                |
|                          | Copies :                      | 1Copies                                        |

For details, refer to the RemoteUI help file.

Using imagePROGRAF Status Monitor (Windows)

On the **Hard Disk** sheet, select a box and click **Open**.

| Printer Status   🗐 Job   | 🛱 Accounting 🔹 Hard Disk 😥 Information   👪 Mainter | nance 🎯 Support |
|--------------------------|----------------------------------------------------|-----------------|
| ail Boxes :              |                                                    |                 |
| Inbox No.                | Inbox name                                         | ×               |
| 😄 00                     | Common Box                                         |                 |
| <b>-</b> <sup>2</sup> 01 | Box 1                                              |                 |
| <del>: 9</del> 02        | Box 2                                              |                 |
| <u>50</u> 03             | Box 3                                              |                 |
| 💼 04                     | Box 4                                              |                 |
| 🔁 05                     | Box 5                                              | E               |
| 😇 06                     | Box 6                                              |                 |
| 🔁 07                     | Box 7                                              |                 |
| 😇 08                     | Box 8                                              |                 |
| <u>=</u> 09              | Box 9                                              |                 |
| 😇 10                     | Box 10                                             |                 |
| 😇 11                     | Box 11                                             |                 |
| <u>5</u> 12              | Box 12                                             |                 |
| <u>50</u> 13             | Box 13                                             |                 |
| 💼 14                     | Box 14                                             |                 |
| 😇 15                     | Box 15                                             |                 |
| 😇 16                     | Box 16                                             |                 |
| 🔁 17                     | Box 17                                             |                 |
| <u>=</u> 18              | Box 18                                             |                 |
| 🖘 19                     | Box 19                                             | *               |
|                          |                                                    | Open            |
| Hard disk Information    |                                                    | Ope <u>n</u>    |
|                          |                                                    |                 |
| Status :                 | Usable                                             |                 |

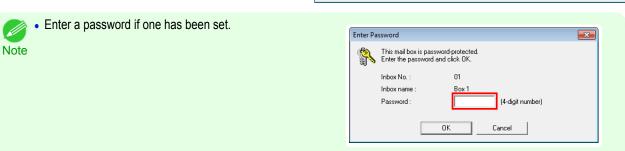

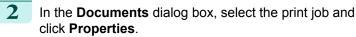

| ocuments           |            |              |             |            | -                |
|--------------------|------------|--------------|-------------|------------|------------------|
| 🚓 Inbox No. :      | 01         |              |             |            |                  |
| 🗂 Inbox name :     | Box 1      |              |             |            |                  |
|                    | Don't      |              |             |            |                  |
|                    |            |              |             |            | <u>S</u> ettings |
|                    |            |              |             |            |                  |
| Documents :        |            |              |             |            |                  |
| -<br>Document Name | Owner      | Source       | Media Type  | Paper Size | File Size        |
| sample5.jpg        | XXXXXXXXXX | Roll Paper 1 | Plain Paper | ISO A4     | x.x MB           |
| sample4.jpg        | XXXXXXXXXX | Roll Paper 1 | Plain Paper | ISO A4     | XX MB            |
| sample3.jpg        | XXXXXXXXX  | Roll Paper 1 | Plain Paper | ISO A4     | xx MB            |
| sample2.jpg        | XXXXXXXXXX | Roll Paper 1 | Plain Paper | ISO A4     | xx MB            |
| sample1.jpg        | XXXXXXXXX  | Roll Paper 1 | Plain Paper | ISO A4     | xx MB            |
|                    |            |              |             |            |                  |
|                    |            |              |             |            |                  |
|                    |            |              |             |            |                  |
|                    |            |              |             |            |                  |
|                    |            |              |             |            |                  |
| •                  | III        |              |             |            |                  |
|                    |            |              |             | 1          |                  |
|                    |            | Print        | Delete      | Move       | Properties       |
|                    |            |              |             | Claus      | 11 ala           |
|                    |            |              |             | Close      | Help             |

The Properties dialog box is displayed.

| Properti | es              |                 |
|----------|-----------------|-----------------|
|          | Document Name : | sample4.jpg     |
|          | Owner :         | *****           |
|          | Source :        | Roll Paper 1    |
|          | Media Type :    | Plain Paper     |
|          | Paper Size :    | ISO A4          |
|          | File Size :     | xxx KB          |
|          | Pages :         | 1               |
|          | Date Saved :    | xxxx/xx/xx xxxx |
|          |                 |                 |
|          |                 | OK Cancel       |

For details, refer to the imagePROGRAF Status Monitor help file.

# Using imagePROGRAF Printmonitor (Macintosh)

In the **Hard Disk** pane, click **h** next to **Inbox No**./ **Name**.

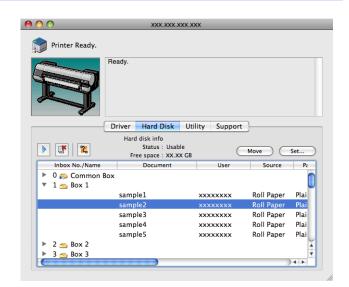

790

| • Enter a password if one has been set.<br>The password is a four-digit number. | Enter Password<br>This mail box is password-protected.<br>Enter the password and click OK. |
|---------------------------------------------------------------------------------|--------------------------------------------------------------------------------------------|
|                                                                                 | Inbox no. : 1<br>Inbox name : Box 1<br>Password :                                          |
|                                                                                 | Cancel OK                                                                                  |

For details, refer to the imagePROGRAF Printmonitor help file.

#### **Renaming Saved Jobs** Print jobs stored on the printer's hard disk (saved jobs) can be renamed as follows. This operation is available in RemoteUI, imagePROGRAF Status Monitor, and imagePROGRAF Printmonitor. Using RemoteUI On the Stored Job page, choose the box. 긴 Remote UI 😭 iPFxxxx Stored Job 2 2 End-User Mode Inbox List Hard Disk Fre Log Out Inbox Name box No D ▶Device Manager **6**00 Common mail box 69 ▼Job Manager **\_\_\_\_**01 Box 1 Print Job red Job Box 2 0 **E** 02 Print Log Box 3 **6**03 0 Device Selection **6**04 Box 4 0 Support Links **—** 05 Box 5 Enter a password if one has been set. 😫 iPFxxx 긴 Remote UI Note \$ ? OK Cancel Log Out Inbox No. 01 ▶Device M Inbox Nam Box 1 **√** Job Mana ixed to 4 digits Print Job Stored Jol Print Log Device Sele Support Link 2 Select the print job and click Details. 긴 Remote UI

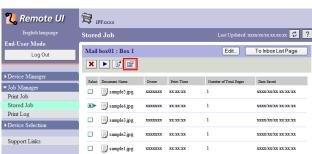

Т

# 3 On the **Details of the saved document** page, click **Change Document**.

| 뾚 Remote UI       | 😫 iPFxxxx                     |                                                     |
|-------------------|-------------------------------|-----------------------------------------------------|
| English language  | Details of the save           | ed document 🛛 Last Updated :xxxx/xx/xx xx:xx:xx 💋 ? |
| End-User Mode     |                               |                                                     |
| Log Out           | Details of the saved document | Change Document To Saved Job Page                   |
|                   | Document Name :               | sample4.jpg                                         |
| ▶Device Manager   | Media Size :                  | A4                                                  |
| ▼Job Manager      | Paper Type :                  | Plain Paper                                         |
| Print Job         | Owner :                       | XXXXXXX                                             |
| Stored Job        | Date Saved :                  | xx/xx/xx xx:xx:xx                                   |
| Print Log         | Size :                        | 6701KB                                              |
| ▶Device Selection | Paper Information :           | Roll 1                                              |
| Support Links     |                               |                                                     |
| oupport manes     | Copies :                      | lCopies                                             |

# In the **Rename Saved Document** dialog box, enter the name and click **OK**.

| <mark>꾆</mark> Remote UI | 🔁 iPFxxxx                                                 |  |
|--------------------------|-----------------------------------------------------------|--|
| English language         | Rename Saved Document Last Updated :xxxx/xx/xx xx:xx: 🕫 ? |  |
| End-User Mode<br>Log Out | Change the following settings. OK Cancel                  |  |
|                          | Document Name : sample4.jpg                               |  |
| ▶Device Manager          |                                                           |  |
| ▼Job Manager             |                                                           |  |
| Print Job                |                                                           |  |
| Stored Job               |                                                           |  |
| Print Log                |                                                           |  |
| Device Selection         |                                                           |  |
| Support Links            |                                                           |  |

For details, refer to the RemoteUI help file.

# Using imagePROGRAF Status Monitor (Windows)

On the **Hard Disk** sheet, select a box and click **Open**.

| Printer Status   🔟 Job | 🛱 Accounting 🔀 Hard Disk 💭 Information 🗎 | Maintenance 🔯 Support |
|------------------------|------------------------------------------|-----------------------|
| Mail Boxes :           |                                          |                       |
| Inbox No.              | Inbox name                               |                       |
| ᇊ 00                   | Common Box                               |                       |
| <b>a</b> 01            | Box 1                                    |                       |
| <del>2</del> 02        | Box 2                                    |                       |
| <u></u> 03             | Box 3                                    |                       |
| 🖘 04                   | Box 4                                    |                       |
| 🖘 05                   | Box 5                                    |                       |
| 🔁 06                   | Box 6                                    |                       |
| 🔁 07                   | Box 7                                    |                       |
| 🔁 08                   | Box 8                                    |                       |
| <u>co</u> 09           | Box 9                                    |                       |
| 🔁 10                   | Box 10                                   |                       |
| <u>a</u> 11            | Box 11                                   |                       |
| <u>50</u> 12           | Box 12                                   |                       |
| <u>50</u> 13           | Box 13                                   |                       |
| 🔁 14                   | Box 14                                   |                       |
| <u>5</u> 15            | Box 15                                   |                       |
| 🔁 16                   | Box 16                                   |                       |
| <u>- 17</u>            | Box 17                                   |                       |
| <u></u> 18             | Box 18                                   |                       |
| 🦡 19                   | Box 19                                   |                       |
|                        |                                          | Open                  |
| Hard disk Information  |                                          | ope <u>ii</u>         |
| Status :               | Isable                                   |                       |
| Free Space :           | Usable<br>XXX GB                         |                       |

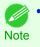

• Enter a password if one has been set.

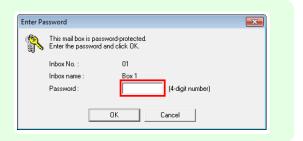

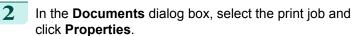

| <ul> <li>Inbox No. :</li> </ul> | 01         |              |             |              |            |
|---------------------------------|------------|--------------|-------------|--------------|------------|
| 🗐 Inbox name :                  | Box 1      |              |             |              |            |
| indux name .                    | DUXI       |              |             |              |            |
|                                 |            |              |             |              | Settings   |
|                                 |            |              |             |              |            |
| ocuments :                      |            |              |             |              |            |
|                                 |            |              | Lu r T      | [ D C'       | En e       |
| Document Name                   | Owner      | Source       | Media Type  | Paper Size   | File Size  |
| sample5.jpg                     | XXXXXXXXX  | Roll Paper 1 | Plain Paper | ISO A4       | x.x MB     |
| sample4.jpg                     | XXXXXXXXXX | Roll Paper 1 | Plain Paper | ISO A4       | x.x MB     |
| sample3.jpg                     | XXXXXXXXX  | Roll Paper 1 | Plain Paper | ISO A4       | x.x MB     |
| sample2.jpg                     | XXXXXXXXX  | Roll Paper 1 | Plain Paper | ISO A4       | x.x MB     |
| sample1.jpg                     | XXXXXXXXX  | Roll Paper 1 | Plain Paper | ISO A4       | x.x MB     |
|                                 |            |              |             |              |            |
|                                 |            |              |             |              |            |
|                                 |            |              |             |              |            |
|                                 |            |              |             |              |            |
| •                               |            |              |             |              |            |
|                                 |            |              |             |              |            |
|                                 |            |              |             | 1            | D 1        |
|                                 |            | Print        | Delete      | <u>M</u> ove | Properties |
|                                 |            |              |             |              |            |

In the **Properties** dialog box, enter the new name and click **OK**.

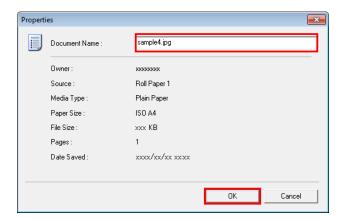

For details, refer to the imagePROGRAF Status Monitor help file.

# Using imagePROGRAF Printmonitor (Macintosh)

In the Hard Disk pane, click ▶ next to Inbox No./ Name.

| 0 🕙 🕙                         | XXX.XXX.XXX.X                            | xx           |            | _    |
|-------------------------------|------------------------------------------|--------------|------------|------|
| Printer Ready.                |                                          |              |            |      |
| R                             | Ready.                                   |              |            |      |
|                               | Driver Hard Disk Uti                     | lity Support | ]          |      |
|                               | Hard disk info                           |              | _          |      |
| 2                             | Status : Usable<br>Free space : XX.XX GB | C            | Move       | Set  |
| Inbox No./Name                | Document                                 | User         | Source     | Pa   |
| ▶ 0 💫 Common I<br>▼ 1 💁 Box 1 | Box                                      |              |            |      |
| _                             | sample1                                  | xxxxxxx      | Roll Paper | Plai |
|                               | sample2                                  | *****        | Roll Paper | Plai |
|                               | sample3                                  | xxxxxxx      | Roll Paper | Plai |
|                               | sample4                                  | xxxxxxx      | Roll Paper | Plai |
|                               | sample5                                  | xxxxxxx      | Roll Paper | Plai |
| 🕨 2 👝 Box 2                   |                                          |              |            |      |
| 🕨 3 👝 Box 3                   |                                          |              |            |      |
| -                             |                                          |              |            | 4 +  |

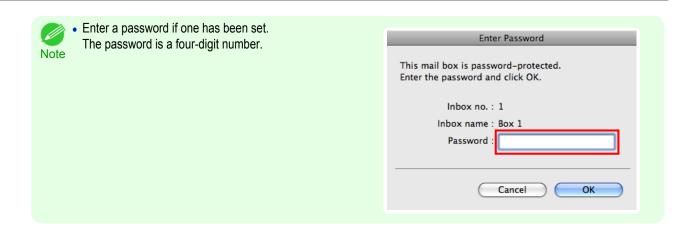

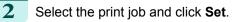

| 0                                                   | XXX.XXX.XX                            | x.xxx           | _          | _    |
|-----------------------------------------------------|---------------------------------------|-----------------|------------|------|
| Printer Ready.                                      |                                       |                 |            |      |
| R                                                   | Ready.                                |                 |            |      |
|                                                     | Driver Hard Disk                      | Utility Support | ]          |      |
|                                                     | Hard disk info                        |                 |            |      |
|                                                     | Status : Usable<br>Free space : XX.XX | -               | Move       | Set  |
| Inbox No./Name                                      | Document                              | User            | Source     | Pa   |
| <ul> <li>0 🔊 Common I</li> <li>1 🖕 Box 1</li> </ul> | Box                                   |                 |            |      |
|                                                     | sample1                               | xxxxxxxx        | Roll Paper | Plai |
|                                                     | sample2                               | xxxxxxx         | Roll Paper | Plai |
|                                                     | sample3                               | xxxxxxxx        | Roll Paper | Plai |
|                                                     | sample4                               | XXXXXXXX        | Roll Paper | Plai |
|                                                     | sample5                               | XXXXXXXX        | Roll Paper | Plai |
| 🕨 2 👝 Box 2                                         |                                       |                 |            |      |
|                                                     |                                       |                 |            |      |
| 🕨 3 👝 Box 3                                         |                                       |                 |            |      |

| Rename in   | box              |         |                  |
|-------------|------------------|---------|------------------|
|             | Inbox no. :      | 1       |                  |
|             | Inbox name :     | Box 1   |                  |
| Set pass    | sword            |         |                  |
|             | Password :       |         | (4-digit number) |
|             | Verify :         |         |                  |
| Rename docu | ment             |         |                  |
|             | Document title : | sample2 |                  |

For details, refer to the imagePROGRAF Printmonitor help file.

In the Settings dialog box, enter the new name and

3

click OK.

# iPF9400

# User's Guide

|   | Basic Printing Workflow   | 19  |
|---|---------------------------|-----|
|   | Enhanced Printing Options | 35  |
| ( | Windows Software          | 171 |
| ( | Mac OS X Software         | 357 |
|   | Handling and Use of Paper | 521 |
|   | Control Panel             | 647 |
|   | Printer Parts             | 683 |
|   | Network Setting           | 699 |
| ( | Print Job Management      | 733 |

# Adjustments for Better Print

# Quality

| Adjustment for high-precision printing | 796 |
|----------------------------------------|-----|
| Adjusting the Printhead                | 798 |
| Adjusting the feed amount              | 805 |

| Color Management            | 813 |
|-----------------------------|-----|
| Maintenance and Consumables | 825 |
| Troubleshooting             | 875 |
| Error Message               | 907 |
| Specifications              | 933 |
| Appendix                    | 937 |

# Adjustment for high-precision printing

# **Enhancing Printing Quality**

With some types of paper and under some conditions, adjusting the printer as follows with the paper to be used can enhance printing quality when printing fine lines/text or photos.

Two adjustment options are available: standard adjustment (with the Printhead height set to Automatic) and supplemental adjustment (used if standard adjustment is not effective).

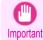

 Ideal temperature and humidity during adjustment and for printing in general when the Printhead height is set to Automatic are 20-30°C and 30-60%. Under other environmental conditions, adjustment may not enhance printing quality.

# Standard Adjustment

Perform standard adjustment with the Printhead height set to Automatic.

- Load paper in the printer.
  - Attaching the Roll Holder to Rolls →P.530
  - Loading Rolls in the Printer  $\rightarrow P.533$

2 On the **Tab Selection screen** of the Control Panel, press **◀** or **▶** to select the Settings/Adj. tab ([----]).

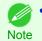

If the Tab Selection screen is not displayed, press the Menu button.

- 3 Press the OK button. The Set./Adj. Menu is displayed.
- 4 Press ▲ or ▼ to select Adjust Printer, and then press the OK button.
- 5 Press ▲ or ▼ to select **Head Posi. Adj.**, and then press the **OK** button.
- 6 Press ▲ or ▼ to select **Standard**, and then press the **OK** button.

A test pattern is printed for adjustment. This process will take about 13 minutes.

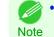

If standard adjustment does not enhance printing quality, next try supplemental adjustment, which may be helpful.

### Supplemental Adjustment

Perform supplemental adjustment with the Printhead height set to **Super Low**.

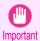

 Printing with Head Height set to Super Low may enhance printing quality, but it may also cause paper to rub against or become caught on the Printhead, which may cause paper jams or soiling on printed documents.

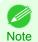

We recommend that additional adjustment be executed using paper matching the following criteria. Type: Glossy or semi-glossy photo paper, or proofing paper (in either case, roll paper only) Thickness/weight: 300 µm or less, or 300 g/m<sup>2</sup> or less Width: 420.0 mm (16.54 in.) or more

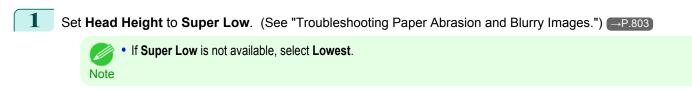

### Execute Standard in Head Posi. Adj..

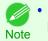

• If paper rubs against the Printhead or becomes jammed during Printhead height adjustment, try selecting a higher level in **Head Height** and performing **Standard** again.

# Adjusting the Printhead

| Adjusting the Printhead                             | 798 |
|-----------------------------------------------------|-----|
| Automatic Adjustment to Straighten Lines and Colors | 798 |
| Manual Adjustment to Straighten Lines and Colors    | 800 |
| Adjustment When Installing the Printhead            |     |
| Troubleshooting Paper Abrasion and Blurry Images    |     |

# Adjusting the Printhead

If printed documents are affected by the following problems, try adjusting the printhead.

### Printed vertical lines are warped or colors are out of alignment

Execute Head Posi. Adj. in the Control Panel menu to adjust the printhead position.

- Normally, execute Standard.
   (See "Automatic Adjustment to Straighten Lines and Colors.") →P.798
- When printing on special paper, or if printing is not improved after Standard, try Manual. (See "Manual Adjustment to Straighten Lines and Colors.") →P.800

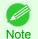

- In the next case, execute Initial adjustmt. (See "Adjustment When Installing the Printhead.") →P.802
  - If adjusting the printhead position has not been performed such as due to an error during initial setup
  - If **Rep.P.head Print** in the Control Panel menu is set to **Off** and adjusting the printhead position has not been performed when replacing the printhead
- Paper rubs against the printhead, or image edges are blurred
   Selecting Head Height in the Control Panel menu and changing the printhead height may improve the situation. (See "Troubleshooting Paper Abrasion and Blurry Images.") —P.803

# Automatic Adjustment to Straighten Lines and Colors

If vertical lines in printed documents are warped or colors are out of alignment, execute **Head Posi. Adj.** The printer will print and read a test pattern, and the Printhead position will be adjusted automatically. There are two modes for automatic Printhead adjustment: **Standard** and **Simple**.

#### Standard

Execute if vertical lines in printed material are warped or colors are out of alignment. Furthermore, if **Simple** does not improve printing, try **Standard**.

#### Simple

Executes simple adjustment in a short time.

Execute this when frequently adjusting the printhead, such as during daily inspection.

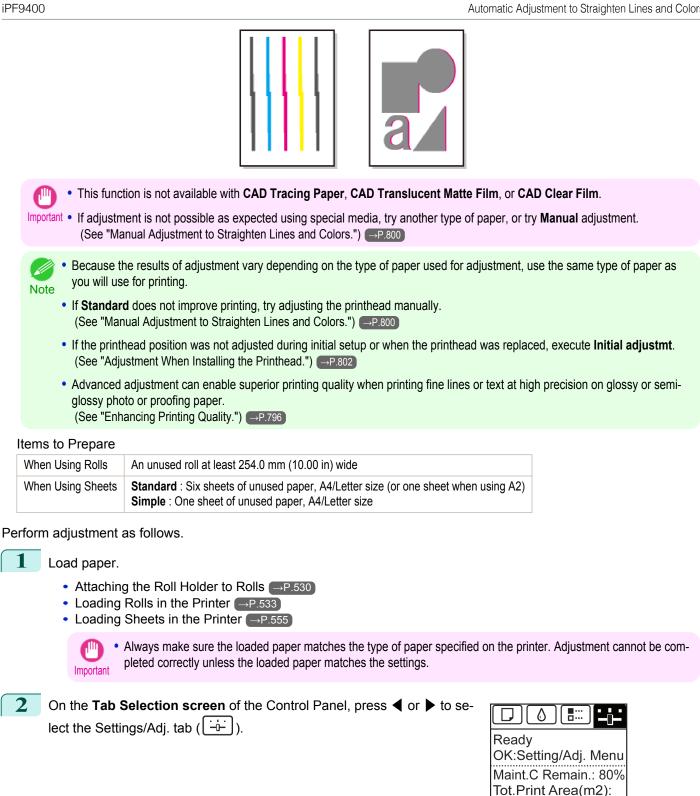

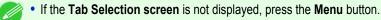

Press the **OK** button. The Set./Adj. Menu is displayed.

Note

799

678

Adjustments for Better Print Quality

Adjusting the Printhead

- 4 Press ▲ or ▼ to select Adjust Printer, and then press the OK button.
  - Press ▲ or ▼ to select Head Posi. Adj., and then press the OK button.
- 6 Press ▲ or ▼ to select Standard or Simple, and then press the OK button. A test pattern is printed for adjustment. Adjustment is now finished if you have printed on a roll.
- 7 If you are printing on cut sheets, a confirmation message is displayed on the Display Screen asking you whether to continue printing.

Press the **OK** button and follow the instructions on the Display Screen.

### Manual Adjustment to Straighten Lines and Colors

If printed vertical lines are warped or colors are out of alignment, execute Head Posi. Adj. to adjust the Printhead alignment.

#### Normally, execute Standard.

(See "Automatic Adjustment to Straighten Lines and Colors.") →P.798

However, when printing on special paper, or if printing is not improved after Standard, try Manual. Manual adjustment requires you to examine the printed test pattern and enter an adjustment value.

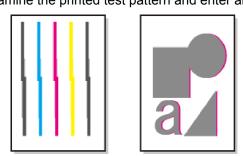

We recommend using the type of paper you use most often for adjustment.

Note • If the printhead position was not adjusted during initial setup or when the printhead was replaced, execute Initial adjustmt. (See "Adjustment When Installing the Printhead.") →P.802

#### Items to Prepare

| When Using Rolls  | An unused roll at least 254.0 mm (10.00 in) wide                                                          |
|-------------------|----------------------------------------------------------------------------------------------------|
| When Using Sheets | Three sheets of unused paper, A4/Letter size (or one sheet when using A2) $% \left( A^{\prime}\right) =0$ |

#### Perform adjustment as follows.

Load paper.

1

- Attaching the Roll Holder to Rolls →P.530
- Loading Rolls in the Printer →P.533
- Loading Sheets in the Printer →P.555

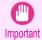

 Always make sure the loaded paper matches the type of paper specified on the printer. Adjustment cannot be completed correctly unless the loaded paper matches the settings.

| 2  | On the <b>Tab Selection screen</b> of the Control Panel, press ◀ or ▶ to select the Settings/Adj. tab ().                                                                            | Ready<br>OK:Setting/Ad<br>Maint.C Rema<br>Tot.Print Area | lj. Menu<br>in.: 80% |
|----|----------------------------------------------------------------------------------------------------|----------------------------------------------------------|----------------------|
|    | • If the <b>Tab Selection screen</b> is not displayed, press the <b>Menu</b> button.<br>Note                                                                                         |                                                          |                      |
| 3  | Press the <b>OK</b> button.<br>The <b>Set./Adj. Menu</b> is displayed.                                                                                                    |                                                          |                      |
| 4  | Press $\blacktriangle$ or $\blacksquare$ to select <b>Adjust Printer</b> , and then press the <b>OK</b> button.                                                                      |                                                          |                      |
| 5  | Press ▲ or ▼ to select <b>Head Posi. Adj.</b> , and then press the <b>OK</b> button.                                                                                                 |                                                          |                      |
| 6  | Press ▲ or ▼ to select <b>Other</b> , and then press the <b>OK</b> button.                                                                                                    |                                                          |                      |
| 7  | Press ▲ or ▼ to select <b>Manual</b> , and then press the <b>OK</b> button. A test pattern is printed for adjustment.                                                                |                                                          |                      |
|    | • Manual may be unavailable in some cases, even if it is displayed in the me<br>If so, execute Standard once.<br>(See "Automatic Adjustment to Straighten Lines and Colors.") →P.798 | enu.                                                     |                      |
| 8  | Press $\blacktriangle$ or $\blacksquare$ to select <b>D</b> , and then press the <b>OK</b> button.                                                                                   |                                                          |                      |
| 9  | Press $\blacktriangle$ or $\blacksquare$ to select <b>D-1</b> , and then press the <b>OK</b> button.                                                                                 |                                                          |                      |
| 10 | Examine adjustment test pattern <b>D-1</b> and determine the number with straight lines.                                                                                             |                                                          | X                    |
|    |                                                                                                    |                                                          |                      |
|    | • If two patterns seem equally good and you cannot decide which one is bet<br>For example, choose 11 if you cannot decide whether pattern 10 or 12 is b                              |                                                          | mediate value.       |
| 11 | Press $\blacktriangle$ or $\blacksquare$ to select the pattern number you have decided, and then pr                                                                                  | ress the <b>OK</b> butt                                  | on.                  |
| 12 | Repeat steps 8–10 to specify the adjustment value for <b>D-1</b> to <b>D-36</b> .                                                                                                    |                                                          |                      |

Note that **D-6**, **D-18**, and **D-30** cannot be configured.

**13** Press the **Back** button.

**14** Press ▲ or ▼ to select **Register Setting**, and then press the **OK** button.

**15** Press ▲ or ▼ to select **Yes**, and then press the **OK** button. The adjustment value is now registered, and adjustment is complete.

# **Adjustment When Installing the Printhead**

Printhead position adjustment is executed when the printhead is first installed. This adjustment should be executed in the following situations.

- · If adjusting the printhead position has not been performed such as due to an error during initial setup
- If Rep.P.head Print in the Control Panel menu is set to Off and adjusting the printhead position has not been performed when replacing the printhead

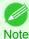

• We recommend that the same paper as the paper included with the printer is used for this adjustment.

#### Items to Prepare

| When Using Rolls  | An unused roll at least 254.0 mm (10.00 in) wide                          |
|-------------------|---------------------------------------------------------------------------|
| When Using Sheets | Seven sheets of unused paper, A4/Letter size (or one sheet when using A2) |

#### Perform adjustment as follows.

- Load paper.
  - Attaching the Roll Holder to Rolls →P.530
  - Loading Rolls in the Printer →P.533
  - Loading Sheets in the Printer →P.555

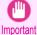

 Always make sure the loaded paper matches the type of paper specified on the printer. Adjustment cannot be completed correctly unless the loaded paper matches the settings.

2 On the Tab Selection screen of the Control Panel, press ◀ or ▶ to select the Settings/Adj. tab ( ----).

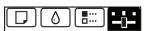

Ready OK:Setting/Adj. Menu Maint.C Remain.: 80% Tot.Print Area(m2): 678

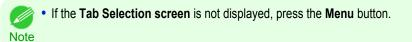

3 Press the OK button. The Set./Adj. Menu is displayed.

4

h

802

Press ▲ or ▼ to select Adjust Printer, and then press the OK button.

5 Press ▲ or ▼ to select Head Posi. Adj., and then press the OK button.

Press ▲ or ▼ to select **Other**, and then press the **OK** button.

# 7 Press ▲ or ▼ to select **Initial adjustmt**, and then press the **OK** button. A test pattern is printed for adjustment. Adjustment is now finished if you have printed on a roll.

8

If you are printing on sheets, a confirmation message is displayed requesting you to continue printing. Press the **OK** button and follow the instructions.

Note

# **Troubleshooting Paper Abrasion and Blurry Images**

The Printhead height setting affects printing quality.

Specifying a low Printhead height makes images clearer and enhances printing quality but may cause paper to rub against the Printhead.

On the other hand, specifying a high Printhead height will prevent paper from rubbing against the Printhead but may reduce the printing quality.

| Paper rubb<br>Important        | bing against or becoming caught on the Printhead may jam or result in pr                                                                                                    | inted documents that are soiled.                                                                                                    |
|--------------------------------|----------------------------------------------------------------------------------------------------|----------------------------------------------------------------------------------------------------|
| Note (See "Pape<br>(See "The e | wer the printhead, depending on the nature of the problem.<br>er rubs against the printhead.") $\rightarrow$ P.889<br>edges of the paper are dirty.") $\rightarrow$ P.889<br>e edges are blurred or white banding occurs.") $\rightarrow$ P.893                                                      |                                                                                                    |
| 1 On the Tab Solution          | election screen of the Control Panel, press ◀ or ▶ to ser<br>r tab (□).                                                                                                    | Image: Constraint of the second second s |
| Note • If t                    | the <b>Tab Selection screen</b> is not displayed, press the <b>Menu</b> button.                                                                                                    |                                                                                                    |
| Press the OK<br>The Paper Me   | button.<br><b>enu</b> is displayed.                                                                                                    |                                                                                                    |
|                                | to select <b>Paper Details</b> , and then press the <b>OK</b> button.                                                                                                    |                                                                                                    |
| 4 Press ▲ or ▼                 | to select the type of paper, and then press the <b>OK</b> button.                                                                                                    |                                                                                                    |
| Note pro<br>Note the           | then <b>Head Height</b> is set to <b>Automatic</b> , the setting value selected for the revious print job is displayed (to the right of <b>Automatic</b> ) once you select e type of paper currently supplied.<br>owever, the value is cleared when the printer is turned off or the paper replaced. | Head Height ½<br>✓ Auto(Low)<br>Highest<br>High<br>Standard<br>Low                                                                                                    |
| 5 Press ▲ or ▼                 | ' to select <b>Head Height</b> , and then press the <b>OK</b> button.                                                                                                    |                                                                                                    |

Press  $\blacktriangle$  or  $\checkmark$  to select the desired setting value, and then press the **OK** button.

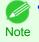

- Using Automatic will ensure that the printer adjusts the Printhead height to the optimal level before printing, accounting for the ambient temperature and humidity. When a setting other than Automatic is used, that value will always be applied.
  - Depending on the type of paper, some setting values may not be available.

# Adjusting the feed amount

| Adjusting the Feed Amount                 | 805 |
|-------------------------------------------|-----|
| Selecting a Feed Amount Adjustment Method | 805 |
| Automatic Banding Adjustment              |     |
| Manual Banding Adjustment                 | 807 |
| Fine-Tuning the Paper Feed Amount         | 809 |
| Adjusting Line Length                     |     |
| Adjusting the Vacuum Strength             | 811 |

# **Adjusting the Feed Amount**

If printed documents are affected by the following problems, try adjusting the feed amount.

- Banding in different colors
- · Line length is not accurate in the direction paper is fed

To adjust the feed amount, do the following, in this order.

- Depending on the issue, adjust **Adj. Priority** to suit the particular type of paper. (See "Selecting a Feed Amount Adjustment Method.")  $\rightarrow$  P.805
- 2 Execute Adj. Quality or Adjust Length, depending on the selection in Adj. Priority. (See "Automatic Banding Adjustment.") →P.806 (See "Manual Banding Adjustment.") →P.807 (See "Adjusting Line Length.") →P.810
- 3 After executing **Adj. Quality**, execute **Adj. Fine Feed** for further adjustment as needed. (See "Fine-Tuning the Paper Feed Amount.") →P.809

Selecting a Feed Amount Adjustment Method

There are two methods of adjusting the paper feed amount, **Print Quality** and **Print Length**, either of which will be applied during printing.

Since the method that is applied during printing is determined from the value of the **Adj. Priority** setting, configure the **Adj. Priority** to match the print target.

- Print Quality : Adjusts the feed amount to reduce banding across the sheet in printed documents.
   Adj. Quality settings are applied. When Adj. Fine Feed is executed, the Adj. Fine Feed settings are applied in addition to the Adj. Quality settings.
- **Print Length** : Adjusts the feed amount for better accuracy of lines in printed documents. The settings of **A:High** or **B:Standard/Draft** in **Adjust Length** are applied.
- Automatic : Print Quality or Print Length is selected, depending on Print Priority as selected in the printer driver at the time of printing.

• Either A:High or B:Standard/Draft in the Adjust Length menu is applied, depending on printer driver settings at the time of printing.

Follow these steps to configure the settings.

1

Note

Load the paper.

- Attaching the Roll Holder to Rolls →P.530
- Loading Rolls in the Printer →P.533
- Loading Sheets in the Printer →P.555

Adjustments for Better Print Quality

Adjusting the feed amount

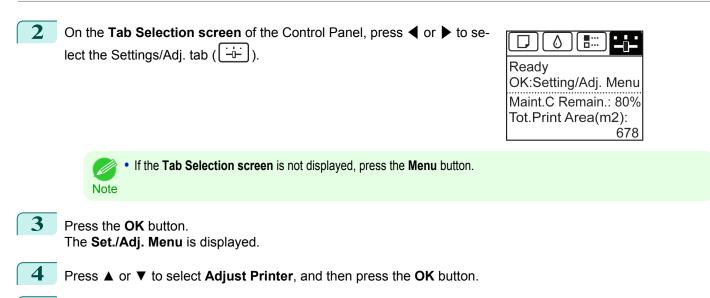

- 5 Press ▲ or ▼ to select Feed Priority, and then press the OK button.
- Press  $\blacktriangle$  or  $\blacksquare$  to select Adj. Priority, and then press the OK button.
- **7** Press  $\blacktriangle$  or  $\blacksquare$  to select Automatic, Print Quality, or Print Length, and then press the OK button.

# **Automatic Banding Adjustment**

If printed images are affected by banding in different colors across the sheet, execute **Adj. Quality** for automatic adjustment of the paper feed amount.

There are two modes of automatic adjustment to correct banding: **Auto(GenuinePpr)** and **Auto(OtherPaper)**. In either mode, the printer prints and reads a test pattern for automatic adjustment of the feed amount.

### Auto(GenuinePpr)

Use this mode with paper identified in the Paper Reference Guide. (See "Types of Paper.")  $\rightarrow$  P.522

#### Auto(OtherPaper)

Use this mode with paper not in the Paper Reference Guide, or if **Auto(GenuinePpr)** does not eliminate banding. (See "Types of Paper.")  $\rightarrow$  P.522

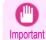

 Adjustment is not possible with Auto(GenuinePpr) and Auto(OtherPaper) when using highly transparent media. In this case, use Manual adjustment.
 (See "Manual Banding Adjustment.") (-P.807)

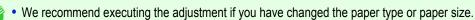

- Note Always check the Adj. Priority values before using Auto(GenuinePpr) or Auto(OtherPaper). (See "Selecting a Feed Amount Adjustment Method.") →P.805
  - If additional fine-tuning is necessary after Auto(GenuinePpr) and Auto(OtherPaper), execute Adj. Fine Feed. (See "Fine-Tuning the Paper Feed Amount.") →P.809
  - Use Adjust Length to ensure that lines in CAD drawings are printed at exactly the right length. (See "Adjusting Line Length.") →P.810
  - This may take some time, depending on the type of paper.

| When Using Rolls               | An unused roll at least 254.0 mm (10.00 in) wide                                                                                                    |                                                                                     |
|--------------------------------|----------------------------------------------------------------------------------------------------|-------------------------------------------------------------------------------------|
| When Using Sheets              | Auto(GenuinePpr) : One sheet of unused paper, A4/Letter size<br>Auto(OtherPaper) : Two sheets of unused paper, A4/Letter size (or one sh                                          | heet when using A2)                                                                 |
| rform adjustment a             | as follows.                                                                                                    |                                                                                     |
| Load the pap                   | er.                                                                                                    |                                                                                     |
| <ul> <li>Loading</li> </ul>    | g the Roll Holder to Rolls →P.530<br>Rolls in the Printer →P.533<br>Sheets in the Printer →P.555                                                                                  |                                                                                     |
|                                | Always make sure the loaded paper matches the type of paper specified<br>pleted correctly unless the loaded paper matches the settings.                                           | in the settings. Adjustment cannot be cor                                           |
|                                | Selection screen of the Control Panel, press ◀ or ▶ to sengs/Adj. tab ().                                                                                                    | Ready<br>OK:Setting/Adj. Menu<br>Maint.C Remain.: 80%<br>Tot.Print Area(m2):<br>678 |
| Note • If                      | the <b>Tab Selection screen</b> is not displayed, press the <b>Menu</b> button.                                                                                                   |                                                                                     |
| 3 Press the OK<br>The Set./Adj | K button.<br><b>. Menu</b> is displayed.                                                                                                    |                                                                                     |
| 4 Press ▲ or ▼                 | to select <b>Adjust Printer</b> , and then press the <b>OK</b> button.                                                                                                    |                                                                                     |
| 5 Press ▲ or <b>▼</b>          | to select <b>Feed Priority</b> , and then press the <b>OK</b> button.                                                                                                    |                                                                                     |
| 6 Press ▲ or ♥                 | to select <b>Adj. Quality</b> , and then press the <b>OK</b> button.                                                                                                    |                                                                                     |
| A test pattern                 | to select Auto(GenuinePpr) or Auto(OtherPaper), and the is printed for adjustment.<br>Is now finished if you have printed on a roll or a sheet of A2 since                        |                                                                                     |
| the Display S                  | nting on sheets smaller than A2 size for <b>Auto(OtherPaper)</b> ,<br>acreen requesting you to continue printing.<br>If button and follow the instructions on the Display Screen. | a confirmation message is shown o                                                   |

If printed images are affected by banding in different colors, execute **Adj. Quality** for adjustment of the paper feed amount.

Use **Manual** adjustment with highly transparent media or other paper for which **Auto(GenuinePpr)** or **Auto(OtherPaper)** cannot be used.

(See "Automatic Banding Adjustment.") →P.806)

Manual adjustment requires you to enter an adjustment value after a test pattern is printed.

- We recommend executing the adjustment if you have changed the paper type or paper size.
- Note Always check the **Adj. Priority** values before using **Manual** adjustment. (See "Selecting a Feed Amount Adjustment Method.") →P.805
  - If additional fine-tuning is necessary after Manual adjustment, use Adj. Fine Feed (See "Fine-Tuning the Paper Feed Amount.") →P.809
  - Use Adjust Length to ensure that lines in CAD drawings are printed at exactly the right length. (See "Adjusting Line Length.") →P.810

#### Paper to Prepare

| When Using Rolls  | An unused roll at least 254.0 mm (10.00 in) wide      |
|-------------------|-------------------------------------------------------|
| When Using Sheets | Two sheets of unused paper of at least A4/Letter size |

#### Perform adjustment as follows.

```
Load the paper.
```

- Attaching the Roll Holder to Rolls →P.530
- Loading Rolls in the Printer  $\rightarrow$  P.533
- Loading Sheets in the Printer  $\rightarrow$  P.555

• Important

 Always make sure the loaded paper matches the type of paper specified. Adjustment cannot be completed correctly unless the loaded paper matches the settings.

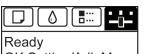

OK:Setting/Adj. Menu Maint.C Remain.: 80% Tot.Print Area(m2): 678

• If the Tab Selection screen is not displayed, press the Menu button.

3 Press the **OK** button.

Note

The Set./Adj. Menu is displayed.

- 4 Press ▲ or ▼ to select Adjust Printer, and then press the OK button.
  - Press ▲ or ▼ to select **Feed Priority**, and then press the **OK** button.
- 6 Press ▲ or ▼ to select Adj. Quality, and then press the OK button.

Press ▲ or ▼ to select **Manual**, and then press the **OK** button. Test pattern A is printed for manual adjustment.

• When printing on sheets, follow the instructions on the Display Screen and remove the sheet.

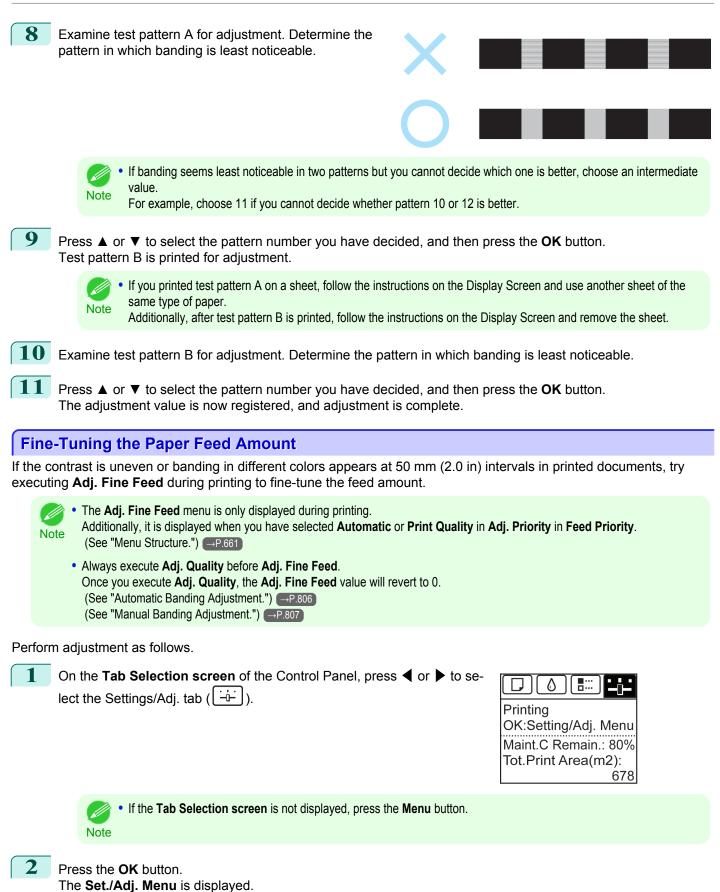

- 3 Press ▲ or ▼ to select Adj. Fine Feed, and then press the OK button.
- 4 Press ▲ or ▼ to select a setting value in the range -5 to 5, and then press the OK button. At this time, if banding in dark colors appears, select a setting value in the range 1 to 5, and if banding in light colors appears, select a setting value in the range -1 to -5.

# **Adjusting Line Length**

To ensure that lines in CAD drawings are printed at exactly the right length, use **Adjust Length** to adjust the amount that paper is advanced.

There are two options in Adjust Length : AdjustmentPrint and Change Settings.

AdjustmentPrint

After a test pattern is printed, you will measure the discrepancy based on the results of printing.

Change Settings

No test pattern is printed. Instead, you will measure a document already printed to determine the discrepancy.

Additionally, two modes are available in both **AdjustmentPrint** and **Change Settings** : **A:High** or **B:Standard/Draft**. Choose the mode that suits your particular printing application.

• A:High

This setting is applied when **Highest quality** or **High** is selected in **Print Quality** in the printer driver.

• B:Standard/Draft

This setting is applied when Standard or Fast is selected in Print Quality in the printer driver.

- We recommend executing the adjustment if you have changed the paper type or paper size.
- Note Always check the Adj. Priority values before using Adjust Length. (See "Selecting a Feed Amount Adjustment Method.") →P.805

#### Paper to Prepare

| When Using Rolls  | <ul><li>An unused roll at least 254.0 mm (10.00 in) wide</li><li>High-precision ruler</li></ul>     |
|-------------------|----------------------------------------------------------------------------------------------------|
| When Using Sheets | <ul><li>One sheet of unused paper of at least A4/Letter size</li><li>High-precision ruler</li></ul> |

Perform adjustment as follows.

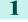

# Load the paper.

- Attaching the Roll Holder to Rolls →P.530
- Loading Rolls in the Printer →P.533
- Loading Sheets in the Printer →P.555

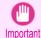

 Always make sure the loaded paper matches the type of paper specified. Adjustment cannot be completed correctly unless the loaded paper matches the settings.

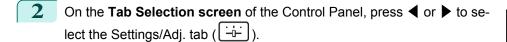

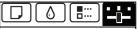

Ready OK:Setting/Adj. Menu Maint.C Remain.: 80% Tot.Print Area(m2): 678

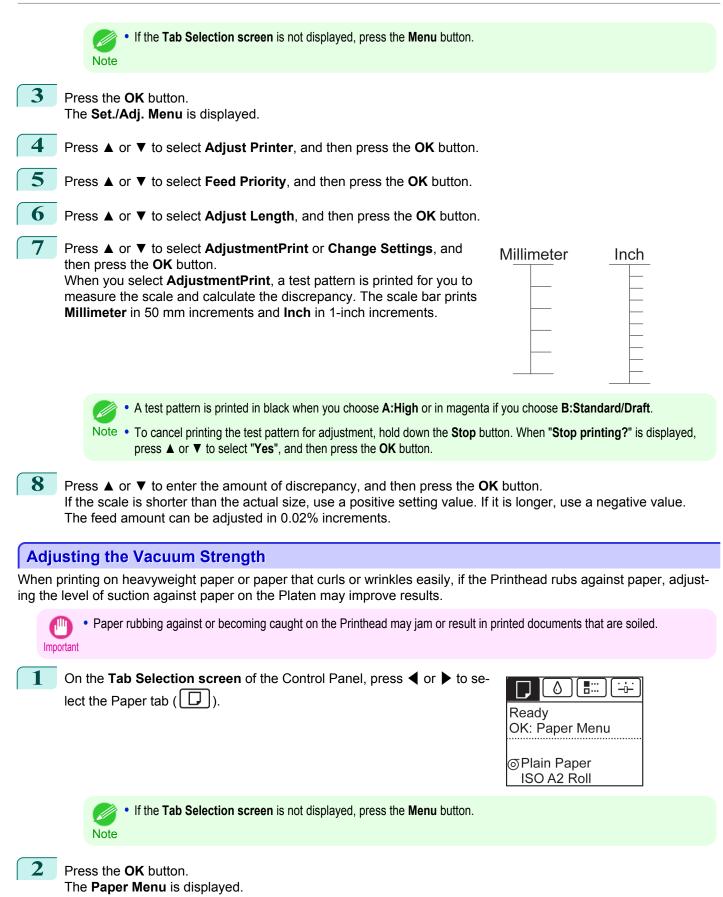

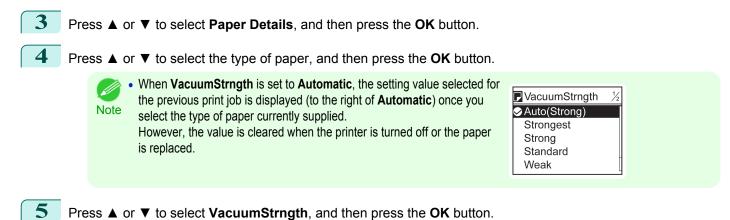

- Press  $\blacktriangle$  or  $\checkmark$  to select vacuum stringth, and then press the OK button.
- **6** Press  $\blacktriangle$  or  $\checkmark$  to select the desired setting value, and then press the **OK** button.

# iPF9400

# User's Guide

| Basic Printing Workflow              | 19  |
|--------------------------------------|-----|
| Enhanced Printing Options            | 35  |
| Windows Software                     | 171 |
| Mac OS X Software                    | 357 |
| Handling and Use of Paper            | 521 |
| Control Panel                        | 647 |
| Printer Parts                        | 683 |
| Network Setting                      | 699 |
| Print Job Management                 | 733 |
| Adjustments for Better Print Quality | 795 |

# **Color Management**

| Monitor Matching  | 814 |
|-------------------|-----|
| Color Calibration | 820 |

| Maintenance and Consumables | 825 |
|-----------------------------|-----|
| Troubleshooting             | 875 |
| Error Message               | 907 |
| Specifications              | 933 |
| Appendix                    | 937 |

# **Monitor Matching**

| Printing Images to Match Monitor Colors            | 814 |
|----------------------------------------------------|-----|
| Printing Images to Match Monitor Colors (Windows)  | 815 |
| Printing Images to Match Monitor Colors (Mac OS X) | 817 |

# **Printing Images to Match Monitor Colors**

Adjusting the colors printed so that they more closely match the colors displayed on the monitor is called "monitor matching." Using this mode requires adjustment or configuration of the settings of your monitor, the source application, the file for printing, and the printer driver.

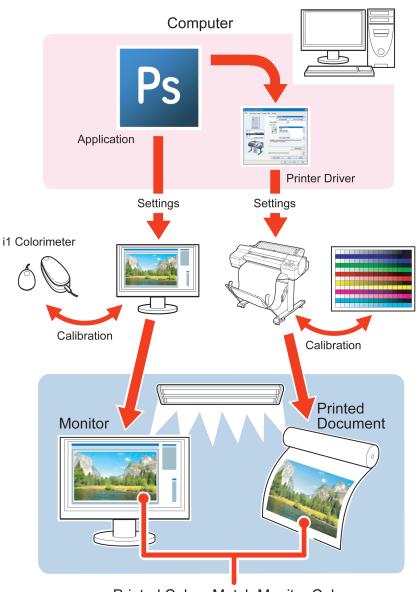

Printed Colors Match Monitor Colors

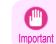

• Monitor matching may not be applied, or these settings may not be configurable or adjustable, depending on your monitor and the source application.

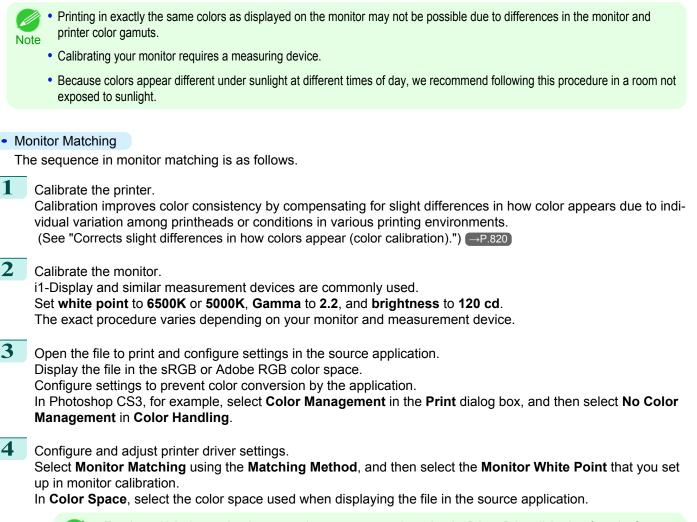

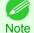

 To print multiple times using the same value, we recommend opening the Printer Driver dialog box from the System menu and configuring the appropriate settings. (See "Accessing the Printer Driver Dialog Box from the Operating System Menu (Windows).") -P.181

For instructions on configuring printer driver settings for monitor matching, refer to the following topic, as appropriate for your computer and operating system.

- Printing Images to Match Monitor Colors (Windows) P.815
- Printing Images to Match Monitor Colors (Mac OS X) →P.817

# Printing Images to Match Monitor Colors (Windows)

By calibrating your monitor and configuring settings in the source application in advance, you can complete settings to print in colors that are as close as possible to the colors displayed on the monitor.

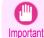

Before using this feature, you must calibrate the monitor and configure settings in the source application. (See "Printing Images to Match Monitor Colors —P.814")

1

Choose **Print** in the application menu.

Select the printer in the dialog box, and then display the printer driver dialog box. (See "Accessing the Printer Driver Dialog Box from Applications →P.179")

| Canon iPFxxxx Printing Preference     Main Page Setup Layout Favorit                            |                                                                                                    |
|-------------------------------------------------------------------------------------------------|----------------------------------------------------------------------------------------------------|
| Main Page Setup Layout Favorit                                                                  | A Media Type : Plain Paper                                                                                                    |
| Letter(8.5'x11'):<br>8.50 inx 11.00 in<br>Actual Size<br>Letter(8.5'x11'):<br>8.50 inx 11.00 in | Print Target :                                                                                                    |
| R                                                                                               | F Print Quality : Standard (300dpi)  Sutable for printing normal documents that contain a mixture of text, photographs and graphics. |
| A B J                                                                                           | G View Settings                                                                                                    |
|                                                                                                 | M. Status Monitor About Defaults OK Cancel Apply Help                                                                                |

4 In the A Media Type list, select the type of paper that is loaded (for example, Canon Premium Glossy Paper 2 280).

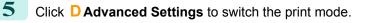

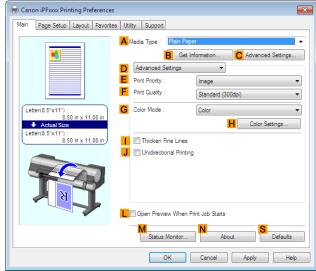

- 6 In F Print Quality, click High.
- 7 Click Color in the G Color Mode list.
- 8 Click **H** Color Settings to display the Color Settings dialog box.

**9** Click the **Matching** tab to display the **Matching** sheet.

| iolor Adjustment Matching |                                                            |
|---------------------------|------------------------------------------------------------|
| Matching Mode :           | Driver Matching Mode<br>ICC Matching Mode<br>Host ICM Mode |
| Matching Method :         | Monitor Matching                                           |
| Color Space :             | sRGB                                                       |
| Monitor White Point :     | 6500K                                                      |
| Gamma                     | 22                                                         |
|                           |                                                            |
|                           |                                                            |

- **10** Make sure **Driver Matching Mode** is selected in **A Matching Mode**.
- **11** In **B** Matching Method, select Monitor Matching.
- 12 In C Color Space, select the color space used when displaying the file in the source application.
- **13** In **D** Monitor White Point, select the white point set on the monitor.
- 14 Click OK.
  - **5** Confirm the print settings and print as desired.

# Printing Images to Match Monitor Colors (Mac OS X)

By calibrating your monitor and configuring settings in the source application in advance, you can complete settings to print in colors that are as close as possible to the colors displayed on the monitor.

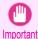

1

2

Before using this feature, you must calibrate the monitor and configure settings in the source application. (See "Printing Images to Match Monitor Colors.") →P.814

Choose **Print** in the application menu.

Select the printer in the dialog box, and then display the printer driver dialog box. (See "Accessing the Printer Driver Dialog Box from Applications.") →P.364

3 Make sure the Main panel is displayed.

| H Main                           |                | •                                                        |            |
|----------------------------------|----------------|----------------------------------------------------------|------------|
| Images Size A Me                 | edia Type :    | Plain Paper                                              | <b>\$</b>  |
|                                  | B              | Get Information C                                        | Set        |
|                                  | D Easy Sett    | ings Advanced Setting                                    | s          |
| E P                              | rint Target :  |                                                          |            |
|                                  |                | Default Settings                                         |            |
| Letter (8.5"x11")                |                | Photo (Color)                                            |            |
| Actual Size<br>Letter (8.5"x11") |                | Poster                                                   |            |
| Letter (8.5 XII)                 |                | Faithful Color Reproduct                                 |            |
|                                  |                | Photo (Adobe RGB)                                        | <b>T</b>   |
| F P                              | rint Quality : | Standard(300dpi)                                         | \$         |
|                                  |                | ng normal documents that co<br>photographs and graphics. | ntain      |
|                                  |                | G View s                                                 | jet.       |
| O                                | Print Preview  | L Printer Inform                                         | nation     |
|                                  |                | Cancel                                                   | M<br>Print |

- 4 In the A Media Type list, select the type of paper that is loaded (for example, Canon Premium Glossy Paper 2 280).
- 5 Click **D** Advanced Settings to switch the print mode.

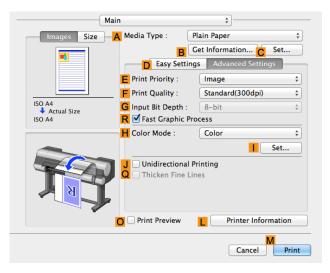

- In **F Print Quality**, click **High**. 6
  - Click Color in the H Color Mode list.
  - Click Set to display the Color Settings dialog box.

# 818

| Click the Matching tab to display the Matching p |
|--------------------------------------------------|
|--------------------------------------------------|

| olor Settings         |                           |
|-----------------------|---------------------------|
|                       | Color Adjustment Matching |
|                       |                           |
| Matching Mode :       | Driver Matching Mode      |
|                       | ICC Matching Mode         |
|                       |                           |
| Matching Method :     | Monitor Matching          |
| Color Space :         | sRGB                      |
| Monitor White Point : | 6500K                     |
| Gamma :               | 2.2                       |
|                       |                           |
|                       |                           |
|                       |                           |
|                       |                           |
|                       |                           |
|                       |                           |
|                       |                           |
|                       |                           |
|                       |                           |
|                       |                           |

- **10** Make sure **Driver Matching Mode** is selected in **A Matching Mode**.
- 11 In **B Matching Method**, select **Monitor Matching**.
- 12 In C Color Space, select the color space used when displaying the file in the source application.
- **13** In **D** Monitor White Point, select the white point set on the monitor.
- 14 Click OK.
- 15 Confirm the print settings and print as desired.

# **Color Calibration**

| Corrects slight differences in how colors appear (color calibration) | 820 |
|----------------------------------------------------------------------|-----|
| Paper that can be used in Color Calibration                          |     |

# Corrects slight differences in how colors appear (color calibration)

### What is Color Calibration?

Color calibration improves color consistency by compensating for slight differences in how color appears when printing due to individual variations or aging among the printers.

Executing color calibration will print a test pattern, which will be read automatically by a sensor built in the printer. By this operation, a calibration adjustment value reflecting the print result of the test pattern is set automatically.

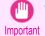

 When executing color calibration, keep the temperature and humidity conditions the same each time for better color consistency.

If you execute color calibration under various conditions of temperature and humidity, correct adjustment may not be possible.

 Before color calibration, ensure the printer is not exposed to direct sunlight or other strong sources of light. If the printer is exposed to strong sources of light, correct adjustment may not be possible.

### **Recommend Timing for Color Calibration**

We recommend color calibration in the following situations.

- After initial printer installation
- After Printhead replacement
- If colors seem different from before, despite using the same printing environment, under the same conditions
- To ensure uniform colors when printing on multiple printers (however, be sure to use the same version of firmware and printer driver, under the same settings)
- When the Execution Guide is displayed (Specifying Execution Guide →P.821)

#### **Executing Color Calibration**

#### • Prepare the printer

1 You can confirm whether the paper to be loaded can be used in color calibration. (See "Paper that can be used in Color Calibration.")  $\rightarrow$  P.822

#### 2 Load the paper.

- (See "Attaching the Roll Holder to Rolls.")  $\rightarrow$  P.530 (See "Loading Rolls in the Printer.") →P.533 (See "Loading Sheets in the Printer.") →P.555
- Executing Color Calibration
  - On the **Tab Selection screen** of the Control Panel, press **4** or **b** to select [----] (Settings/Adj. tab).

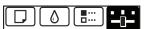

Ready OK:Setting/Adj. Menu Maint.C Remain.: 80% Tot.Print Area(m2): 678

|   | • If the <b>Tab Selection screen</b> is not displayed, press the <b>Menu</b> button.<br>Note                                                                                                    |
|---|----------------------------------------------------------------------------------------------------|
| 2 | Press the <b>OK</b> button.<br><b>Set./Adj. Menu</b> is displayed.                                                                                                    |
| 3 | Press ▲ or ▼ to select Adjust Printer, and then press the OK button.                                                                                                    |
| 4 | Press ▲ or ▼ to select <b>Calibration</b> , and then press the <b>OK</b> button.                                                                                                    |
| 5 | Press ▲ or ▼ to select <b>Auto Adjust</b> , and then press the <b>OK</b> button.<br>After the environment measurements and paper are confirmed, and color calibration is executed, the calibra-<br>tion adjustment value is set automatically. |

### Applying the Calibration Adjustment Values During Printing

The application of the calibration adjustment value when printing can be set in the printer driver or on the menu of the Control Panel.

However, when the setting value of the printer driver and the setting value of the Control Panel differ, the setting of the printer driver is prioritized.

| How to apply                                     | How to operate                                                                                                    |
|--------------------------------------------------|----------------------------------------------------------------------------------------------------|
| Configure on the printer driver menu. (Windows)  | Configure <b>Calibration Value</b> .<br>(See "Paper Detailed Settings Dialog Box (Windows).") →P.185                                           |
| Configure on the printer driver menu. (Mac OS X) | Configure <b>Calibration Value</b> .<br>(See "Paper Detailed Settings Dialog Box (Mac OS X).") →P.368                                          |
| Configure on the menu of the Control Panel.      | From <b>Set./Adj. Menu</b> , select <b>Adjust Printer &gt; Calibration &gt; Use Adj. Value</b> .<br>(See "Menu Settings.") $\rightarrow$ P.667 |

• After executing color calibration, you can also adjust colors as desired in the printer driver. (See "Adjusting the Color in the Printer Driver.") →P.54

# Checking Color Calibration Execution Logs

You can confirm information of color calibration such as the execution date and executed paper type by the following method.

| How to check                                                                                | How to operate                                                                                                    |
|---------------------------------------------------------------------------------------------|----------------------------------------------------------------------------------------------------|
| Confirm it on the Control Panel of the printer.                                             | From <b>Set./Adj. Menu</b> , select <b>Adjust Printer</b> > <b>Calibration</b> > <b>Calibration Log</b> .<br>(See "Menu Settings.") → P.667                                            |
| Print information about the printer.                                                        | From <b>Set./Adj. Menu</b> , select <b>Test Print</b> > <b>Status Print</b> .<br>(See "Status Print.") →P.676                                                                          |
| Confirm with imagePROGRAF Status Monitor. (Windows)                                         | On the <b>Information</b> sheet of imagePROGRAF Status Monitor, click the <b>View Calibration</b><br><b>Log</b> button.<br>(See "The Features of imagePROGRAF Status Monitor.") →P.734 |
| Confirm this in the <b>Printer Information</b> dialog box of the printer driver. (Mac OS X) | In the <b>Printer Information</b> dialog box, click the <b>Information</b> tab, and click the <b>View Calibration Log</b> button.<br>(See "Main Pane (Mac OS X).") —P.364              |

#### Specifying Execution Guide

Execution Guide is a function in which a guide is displayed on the Control Panel, imagePROGRAF Status Monitor (Windows), imagePROGRAF Printmonitor (Macintosh), or RemoteUI when you execute color calibration.

821

Note

If you enable this function, an Execution Guide is displayed in the following cases.

- When a new Printhead has been installed
- When a certain amount of printing has been executed after color calibration is executed
- When the data of color calibration has been initialized

To enable the function, set **"Set Exec. Guide**" to **On** on the menu of the Control Panel. (See "Menu Settings.") →P.667

# Paper that can be used in Color Calibration

#### Recommended Environment for Use of Paper

Since the recommended use environment varies according to the paper type, use within the recommended environment range suiting the paper type.

For details, refer to the Paper Reference Guide.

#### Paper Type and Adjustment Type

- In color calibration, you can use any of the following paper types. Also, the adjustment type of color calibration is decided according to the paper type. (Adjustment Types of Color Calibration →P.823)
- The media types shown in the table are the names that are displayed in the printer Control Panel.

| D                | Country or Region of Use selected when the printer driver was in-<br>stalled |               |                           |                    |
|------------------|------------------------------------------------------------------------------|---------------|---------------------------|--------------------|
| Paper Type       | Japan, Asia, Oce-<br>ania                                                    | EU            | North or South<br>America | Adjustment Type    |
| Opaque Paper 120 | Not available                                                                | Available     | Not available             | Common calibration |
| HW Coated        | Available                                                                    | Available     | Available                 | Common calibration |
| GlossyPhoto 170g | Available                                                                    | Available     | Available                 | Common calibration |
| SatinPhoto 170g  | Available                                                                    | Available     | Available                 | Common calibration |
| GlossyPhotoHG170 | Available                                                                    | Available     | Available                 | Common calibration |
| SemGIsPhotoHG170 | Available                                                                    | Available     | Available                 | Common calibration |
| GlossyPhoto 200g | Not available                                                                | Available     | Available                 | Common calibration |
| SatinPhoto 200g  | Not available                                                                | Available     | Available                 | Common calibration |
| GlossyPhoto 240  | Not available                                                                | Available     | Available                 | Common calibration |
| SatinPhoto 240   | Not available                                                                | Available     | Available                 | Common calibration |
| GlossyPhotoHG255 | Available                                                                    | Available     | Available                 | Common calibration |
| SemGIsPhotoHG255 | Available                                                                    | Available     | Available                 | Common calibration |
| RC Photo Luster  | Not available                                                                | Not available | Available                 | Unique calibration |
| Premium GI2 280  | Available                                                                    | Available     | Available                 | Common calibration |
| Prem.SemiGI2 280 | Available                                                                    | Available     | Available                 | Common calibration |
| PhotoProPlat adj | Available                                                                    | Available     | Available                 | Common calibration |
| LW Gloss Proof   | Available                                                                    | Not available | Available                 | Unique calibration |
| LW Matte Proof   | Available                                                                    | Not available | Available                 | Unique calibration |
| Proofing Paper3  | Available                                                                    | Not available | Available                 | Unique calibration |
| Proofing Paper   | Available                                                                    | Not available | Available                 | Common calibration |
| Proof SemiGI 195 | Not available                                                                | Available     | Not available             | Unique calibration |
| FineArt Photo    | Available                                                                    | Available     | Available                 | Common calibration |

| Papar Tuno      | Country or Region of Use selected when the printer driver was in-<br>stalled |           |                           | Adjustment Type    |
|-----------------|------------------------------------------------------------------------------|-----------|---------------------------|--------------------|
| Paper Type      | Japan, Asia, Oce-<br>ania                                                    | EU        | North or South<br>America | Adjustment Type    |
| FneArt HW Photo | Available                                                                    | Available | Available                 | Common calibration |

Note

If the paper you are using is not specified in media type, execute color calibration using the paper where the adjustment type is Common calibration, then you can set the calibration adjustment values for the paper you are using.

- The settings for each media type can be changed using Media Configuration Tool. Not available media types can be displayed in the Control Panel by changing the settings. (See "Switching Media Types Display Show/Hide (Windows).") →P.594 (See "Switching Media Types Display Show/Hide (Mac OS X).") →P.627
- For details on the paper that can be used when **PhotoProPlat adj** is selected as the paper type, refer to the Paper Reference Guide.

# Paper Sizes that can be Used in Color Calibration

Paper sizes that can be used in color calibration differ for sheets and rolls. For details, refer to the Paper Reference Guide.

| When Using Rolls  | An unused roll at least 254.0 mm (10.00 in) wide<br>(however, a roll at least 406.4 mm (16.00 in) wide depending on the paper type)          |
|-------------------|----------------------------------------------------------------------------------------------------|
| When Using Sheets | One sheet of unused paper of at least A4/Letter size<br>(however, one sheet of unused paper of at least A2 size depending on the paper type) |

# Registration and Confirmation of Paper Information

#### • To Register Paper Information on the Printer

When using newly released paper, paper information must be registered on the printer and the printer driver. Download the new version of **Media Information File** from the Canon website and install it.

(See "Types of Paper.") →P.522

#### • To Confirm the Paper Information Registered on the Printer

When confirming the paper information registered on the printer, select **Paper Details** on the Control Panel menu, and print the detailed information of the paper.

(See "Menu Settings.") →P.667

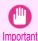

• To restore the default settings, set **Reset PaprSetngs** to **Yes** in **System Setup** in the Control Panel menu.

Because paper information added or modified by the Media Configuration Tool is deleted, if you have calibrated the printer using paper with information added by the Media Configuration Tool, color calibration executed this way can no longer be applied to any type of paper.

If you wish to apply calibration results, prepare calibration-compatible paper that was in the original settings and perform calibration again.

# Adjustment Types of Color Calibration

Color calibration has two adjustment types, Common calibration and Unique calibration, with one of these selected when color calibration is executed.

The selected adjustment type is determined from the media type that color calibration is executed on.

### Common calibration

Common calibration is a feature that allows you to use multiple media types easily in a short time because it is not necessary to execute color calibration on each media type.

If color calibration is executed on paper categorized as Common calibration, dedicated calibration adjustment values are set on the media type that Common calibration was executed on.

Furthermore, calibration adjustment values are set on all print qualities for all media types where color calibration has not been executed.

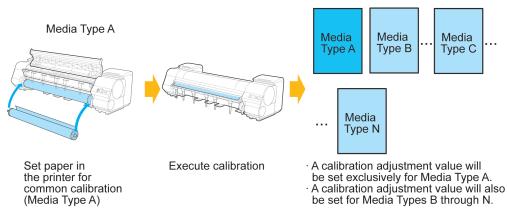

Note

• The calibration adjustment values are not overwritten for media types where color calibration has been executed once and dedicated calibration adjustment values have been set.

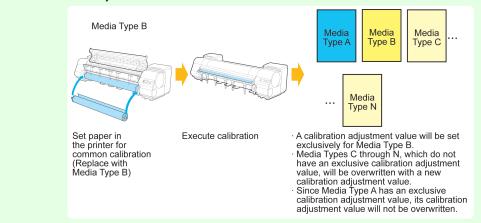

#### Unique calibration

If color calibration is executed on paper categorized as Unique calibration, calibration adjustment values are set only for the media type that the color calibration was executed on.

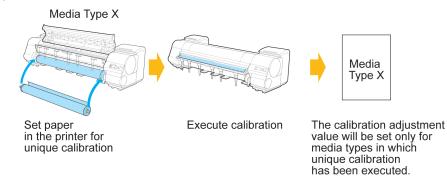

• Even if paper categorized as Unique calibration is used, if the media type has yet to execute color calibration even once and does not have any dedicated calibration adjustment values, the calibration adjustment values are overwritten when Common calibration is executed.

# iPF9400

# User's Guide

| Basic Printing Workflow              | 19  |
|--------------------------------------|-----|
| Enhanced Printing Options            | 35  |
| Windows Software                     | 171 |
| Mac OS X Software                    | 357 |
| Handling and Use of Paper            | 521 |
| Control Panel                        | 647 |
| Printer Parts                        | 683 |
| Network Setting                      | 699 |
| Print Job Management                 | 733 |
| Adjustments for Better Print Quality | 795 |
| Color Management                     | 813 |

# Maintenance and Consumables

| Ink Tanks             | 826 |
|-----------------------|-----|
| Printheads            | 838 |
| Cutter Unit           | 848 |
| Maintenance Cartridge | 852 |
| Cleaning the Printer  | 861 |
| Other Maintenance     | 865 |
| Consumables           | 873 |

| Troubleshooting | 875 |
|-----------------|-----|
| Error Message   | 907 |
| Specifications  | 933 |
| Appendix        | 937 |

# Ink Tanks

| Ink Tanks<br>Replacing Ink Tanks |     |
|----------------------------------|-----|
| Checking Ink Tank Levels         |     |
| When to Replace Ink Tanks        | 837 |

# Ink Tanks

#### When purchasing, check the Model number.

| Shape | Colors        | Model number | Ink Type       | Capacity            |
|-------|---------------|--------------|----------------|---------------------|
|       | Matte black   | PFI-306 MBK  | Pigment ink 33 |                     |
|       | Black         | PFI-306 BK   |                |                     |
|       | Cyan          | PFI-306 C    |                |                     |
|       | Magenta       | PFI-306 M    |                |                     |
|       | Yellow        | PFI-306 Y    |                |                     |
|       | Photo cyan    | PFI-306 PC   |                | 330 ml (11.2 fl oz) |
|       | Photo magenta | PFI-306 PM   |                |                     |
|       | Red           | PFI-306 R    |                |                     |
|       | Green         | PFI-306 G    |                |                     |
|       | Blue          | PFI-306 B    |                |                     |
|       | Gray          | PFI-306 GY   |                |                     |
|       | Photo gray    | PFI-306 PGY  |                |                     |

| Shape | Colors        | Model number | Ink Type                        | Capacity                |
|-------|---------------|--------------|---------------------------------|-------------------------|
|       | Matte black   | PFI-706 MBK  | Pigment ink 700 ml (23.7 fl oz) |                         |
|       | Black         | PFI-706 BK   |                                 |                         |
|       | Cyan          | PFI-706 C    |                                 |                         |
|       | Magenta       | PFI-706 M    |                                 |                         |
|       | Yellow        | PFI-706 Y    |                                 |                         |
|       | Photo cyan    | PFI-706 PC   |                                 | 700  m / (22.7  fl  or) |
|       | Photo magenta | PFI-706 PM   |                                 | 700 1111 (23.7 11 02)   |
|       | Red           | PFI-706 R    |                                 |                         |
|       | Green         | PFI-706 G    |                                 |                         |
|       | Blue          | PFI-706 B    |                                 |                         |
|       | Gray          | PFI-706 GY   |                                 |                         |
|       | Photo gray    | PFI-706 PGY  |                                 |                         |

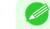

For instructions on Ink Tank replacement, see "Replacing Ink Tanks." →P.826

Note • The provided Starter Ink Tanks contain 330 ml (11.2 fl oz) each.

# **Replacing Ink Tanks**

### Compatible ink tanks

For information on compatible ink tanks, see "Ink Tanks." →P.826 Replacement ink tanks in 330 ml (11.2 fl oz) and 700 ml (23.7 fl oz) capacities are supported.

Note • E

Depending on the color, you can also use an ink tank with a different capacity.

### Precautions when handling ink tanks

Take the following precautions when handling ink tanks.

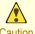

- For safety, keep ink tanks out of the reach of children.
- Caution If ink is accidentally ingested, contact a physician immediately.

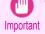

• There may be ink around the ink supply section of ink tanks you removed. Handle ink tanks carefully during replacement. The ink may stain clothing.

- Do not install used ink tanks in another model of printer.
   This will prevent correct ink level detection, which may damage the printer or cause other problems.
- We recommend using up an Ink Tank in the course of printing within six months after breaking the seal. Printing quality may be affected if you use older ink tanks.
- Do not leave the printer without ink tanks installed for extended periods (a month or more). Residual ink may become clogged inside the printer and affect printing quality.

#### How to replace an Ink Tank

- **1.** Confirm the message.  $\rightarrow$  P.827
- 2. Access the menu for Ink Tank replacement. →P.828 (Otherwise, open the Ink Tank Cover.)
- **3.** Remove the lnk Tank.
  - 330 ml ink tanks →P.828
  - 700 ml ink tanks  $\rightarrow$  P.830
- 4. Load the new lnk Tank.
  - 330 ml ink tanks →P.831
  - 700 ml ink tanks →P.833

#### Confirm the message

When the ink level becomes low, a message is displayed on the Display Screen.

According to the message, replace the ink tank or prepare a new ink tank. (See "When to Replace Ink Tanks.") →P.837

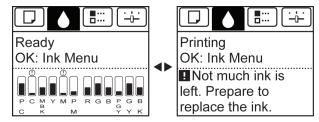

If a message requests you to replace an Ink Tank, press the **OK** button. In this case, you can skip the step **Access the menu for ink tank replacement.** Follow the instructions in **Remove the ink tanks**.

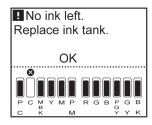

• Do not remove an Ink Tank during initialization immediately after turning on the printer, or during printhead cleaning. Ink may leak out.

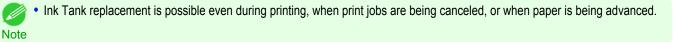

#### Access the menu for Ink Tank replacement

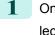

On the **Tab Selection screen** of the Control Panel, press  $\blacktriangleleft$  or  $\blacktriangleright$  to select the lnk tab ( ).

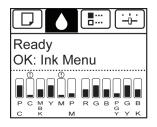

• If the Tab Selection screen is not displayed, press the Menu button. Note

- 2 Press the **OK** button. The **Ink Menu** is displayed.
- **3** Press ▲ or ▼ to select **Rep. Ink Tank**, and then press the **OK** button. Instructions are displayed on the Display Screen.

Remove the Ink Tank (330 ml)

 Open the Ink Tank Cover of the tank for replacement and check the Ink Lamp. The Ink Lamp flashes quickly if there is no ink left.

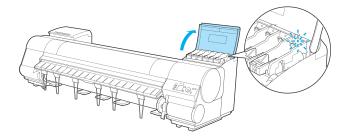

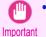

• Avoid hitting the printer when replacing an Ink Tank. Handle the printer gently when replacing tanks. Jolting the printer during printing may deteriorate print quality.

2 Lift the stopper (a) of the Ink Tank Lock Lever for the color to replace. Lift the Ink Tank Lock Lever until it stops, and then push it down to the front.

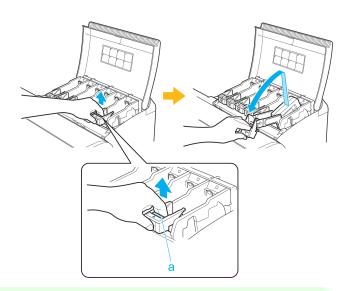

Push the Ink Tank Lock Lever down until it locks.

Note • Make sure the Ink Tank Lock Lever does not return to the original position.

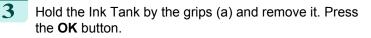

Ink Tank in a plastic bag and seal it.

Dispose of used ink tanks according to local regulations.

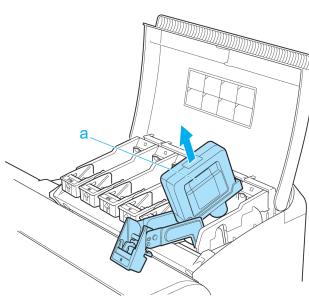

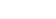

• If there is still ink in the Ink Tank you removed, store it with the ink holes (a) facing up. Otherwise, ink may leak and cause stains. Put the removed

829

Important

Note

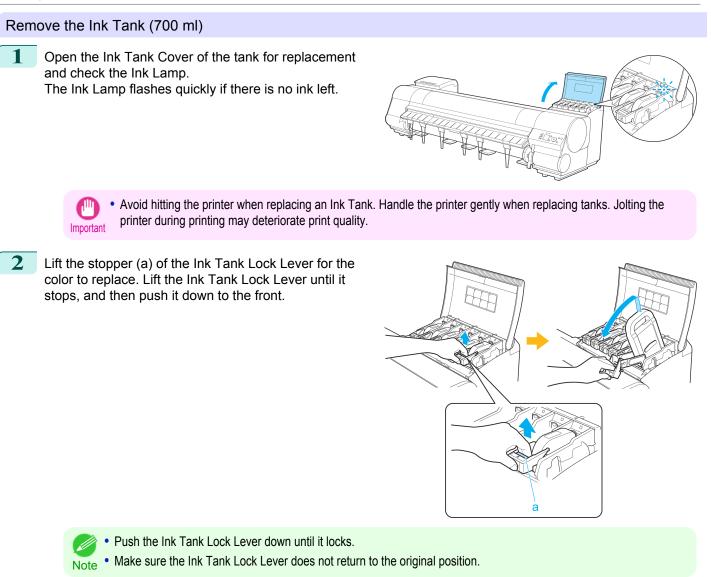

Hold the Ink Tank by the handle (a) and remove it. Press the **OK** button.

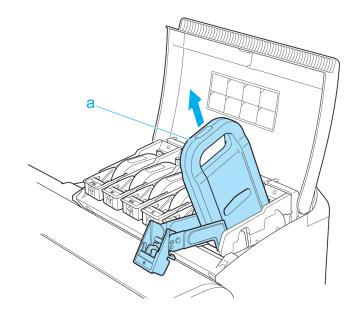

Ink Tanks

3

Maintenance and Consumables

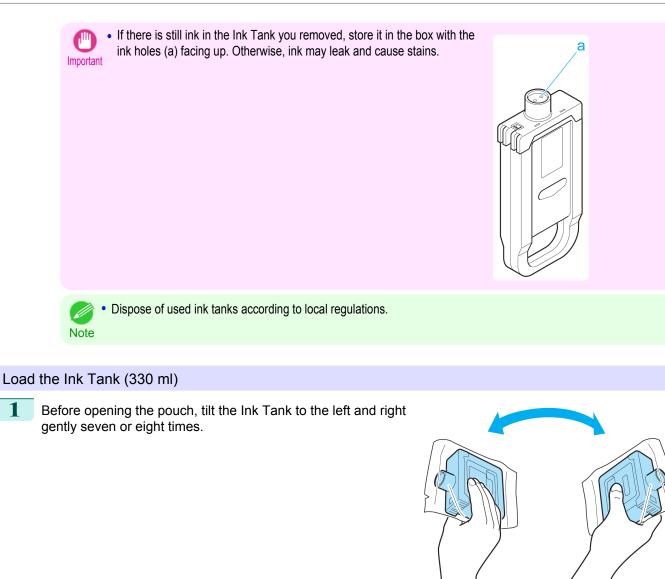

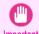

• Do not remove and agitate ink tanks that have already been installed in the printer. Ink may leak out. Important • If you do not agitate the Ink Tank, the ink may settle, which may affect printing quality.

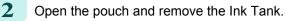

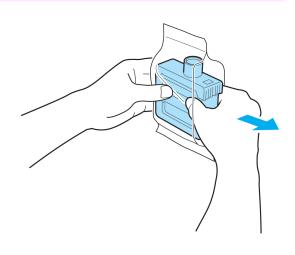

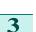

• Never touch the ink holes or electrical contacts. This may cause stains, damage the lnk Tank, and affect printing quality.

Press the **OK** button and insert the Ink Tank into the holder facing as shown, with the ink holes down.

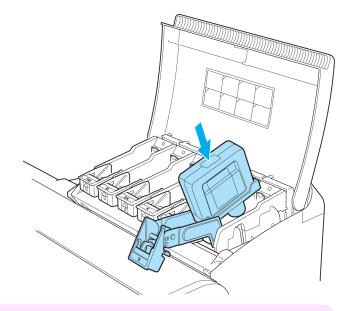

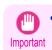

• Ink tanks cannot be loaded in the holder if the color or orientation is incorrect.

If the Ink Tank does not fit in the holder, do not force it into the holder. Make sure the color of the Ink Tank Lock Lever matches the color of the Ink Tank, and check the orientation of the Ink Tank before reloading it.

Lift the Ink Tank Lock Lever until it stops, and then push it down until it clicks into place.

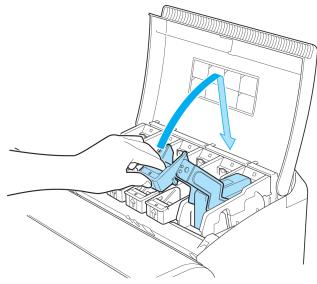

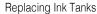

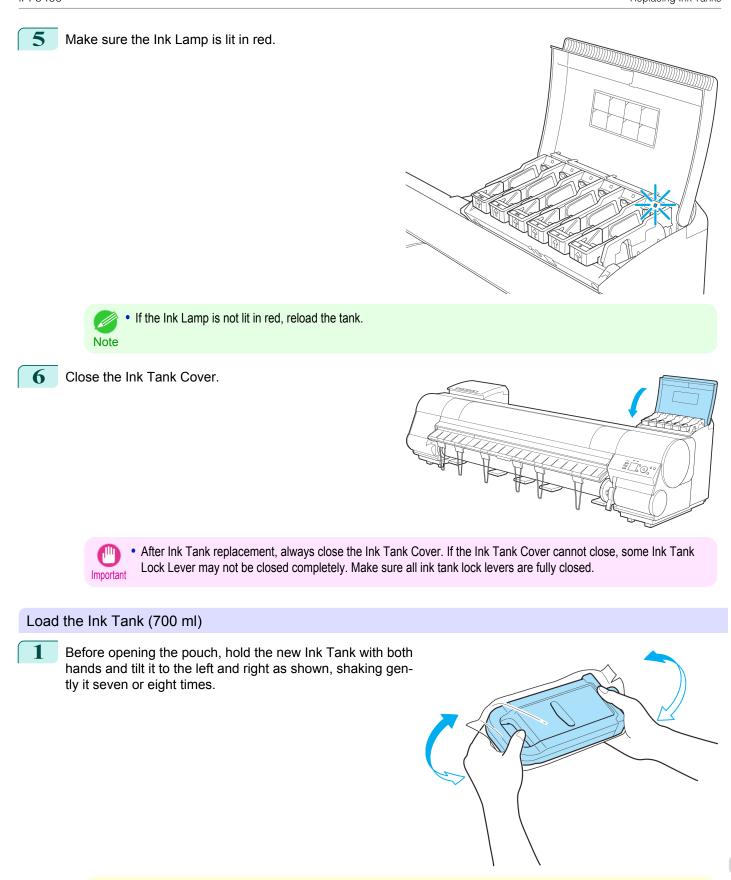

 700 ml ink tanks are heavy, so use your whole arm to agitate it instead of just your wrist. If you agitate it using just your wrist, you may injure your wrist. 833

1

Caution

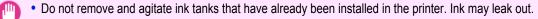

Important • If you do not agitate the Ink Tank, the ink may settle, which may affect printing quality.

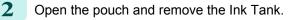

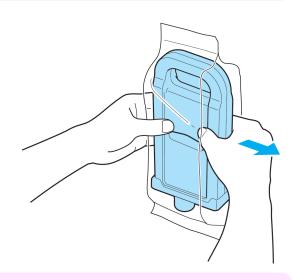

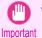

 Never touch the ink holes or electrical contacts. This may cause stains, damage the Ink Tank, and affect printing quality.

**3** Press the **OK** button and insert the Ink Tank into the holder facing as shown, with the ink holes down.

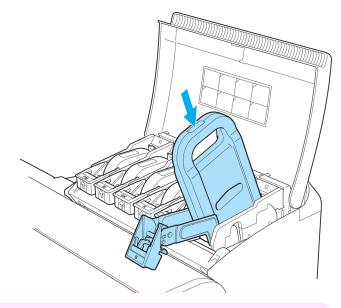

- Ink tanks cannot be loaded in the holder if the color or orientation is incorrect.
- If the Ink Tank does not fit in the holder, do not force it into the holder. Make sure the color of the Ink Tank Lock Lever matches the color of the Ink Tank, and check the orientation of the Ink Tank before reloading it.

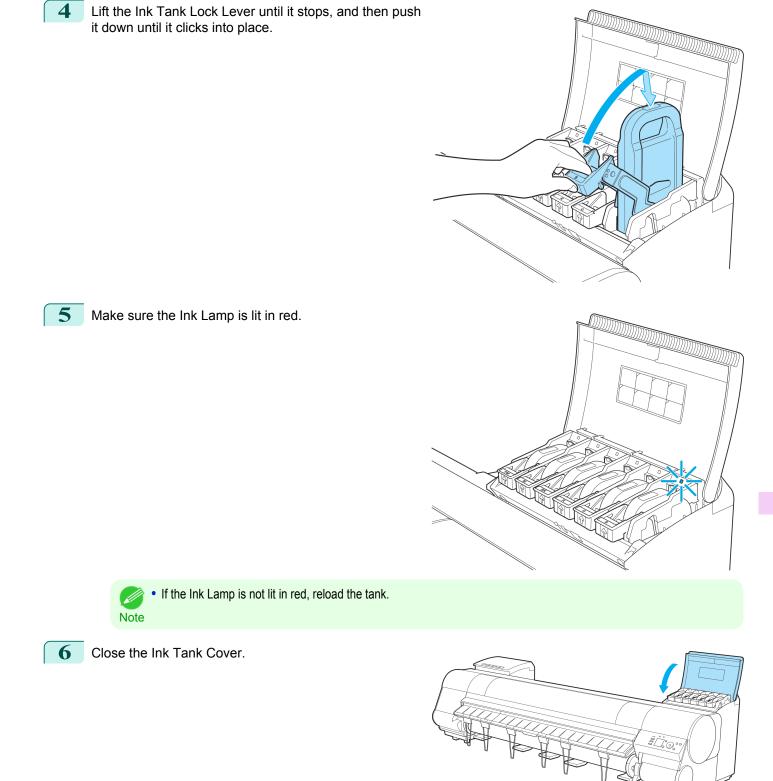

a

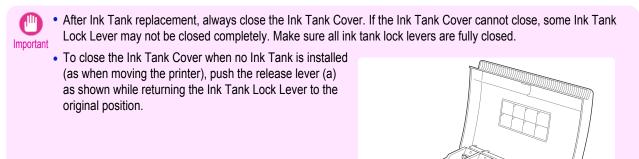

### **Checking Ink Tank Levels**

On the Display Screen, you can check how much ink is left in the ink tanks.

To check remaining lnk Tank levels, access the **Tab Selection screen** on the Control Panel and press  $\triangleleft$  or  $\triangleright$  to select the lnk tab ( $\bigcirc$ ).

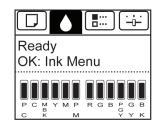

Maintenance and Consumables Ink Tanks

- If the Tab Selection screen is not displayed, press the Menu button.
- Note If an error has occurred and the Tab Selection screen cannot be displayed, display Ink Info as follows.
  - 1. Press the **OK** button to display **Printer Info**.
  - 2. Press the  $\blacktriangle$  or  $\blacktriangledown$  button to select **Ink Info**.
  - 3. Press the OK button.

The remaining ink levels shown on the Display Screen correspond to the inks identified by the Color Label on the bottom of the Display Screen.

These symbols may be displayed above the ink level: ! if ink is low, **x** if no ink is left, and ? if you have deactivated ink level detection.

The remaining ink level is indicated as shown below.

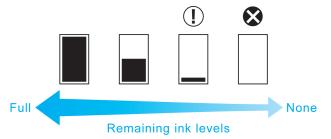

If the Display Screen indicates to replace the Ink Tank, replace the Ink Tank. If a message is displayed indicating to check the remaining ink levels, or after tasks that consume a lot of ink such as large-format printing or head cleaning, check the remaining levels and replace Ink Tank as needed. (See "Replacing Ink Tanks.")  $\rightarrow$  P.826

### When to Replace Ink Tanks

Replace or prepare to replace ink tanks in the following situations.

If a message for checking the ink is shown on the Display Screen

When there is little ink left, the **Message Lamp** is lit and "**Not much ink is left.**" is shown on the Display Screen. You can continue to print, but prepare to replace the Ink Tank. (See "Checking Ink Tank Levels.")  $\rightarrow$  P.836

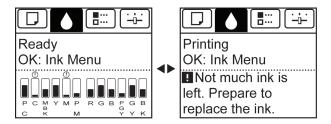

### Before print jobs and maintenance that consume a lot of ink

If little ink is left, there may not be enough for large-format printing, head cleaning, and maintenance, which require a lot of ink. Replace or prepare to replace the Ink Tank.

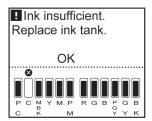

If a message for ink replacement is shown on the Display Screen

When ink runs out, the **Message Lamp** flashes, a message regarding lnk Tank replacement is shown on the Display Screen, and printing is disabled. Replace the lnk Tank at this point.

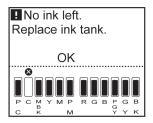

# Printheads

| Printhead                                                                                                    | 38  |
|----------------------------------------------------------------------------------------------------|-----|
| Checking for Nozzle Clogging       8.         Cleaning the Printhead       8.         Replacing the Printhead       8. | 339 |

# Printhead

#### When purchasing, check the Model number.

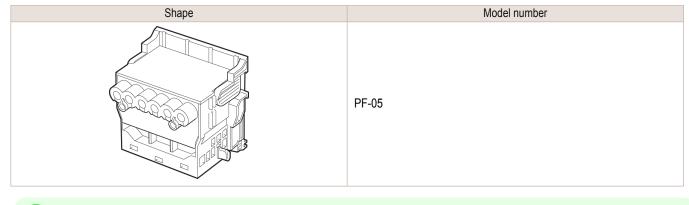

For instructions on replacing the Printhead, see "Replacing the Printhead." —P.840

### **Checking for Nozzle Clogging**

If printing is faint or affected by banding in different colors, make sure the Printhead nozzles are clear by printing a test pattern to check the nozzles.

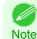

Note

• Nozzles are periodically checked to ensure they are clear. Configure the settings on the Control Panel menu in Nozzle Check. (See "Menu Settings.") → P.667

### Paper to Prepare

| When Using Rolls  | An unused roll at least 254.0 mm (10.00 in) wide     |
|-------------------|------------------------------------------------------|
| When Using Sheets | One sheet of unused paper of at least A4/Letter size |

Load paper.

Note

- Attaching the Roll Holder to Rolls →P.530
- Loading Rolls in the Printer  $\rightarrow$  P.533
- Loading Sheets in the Printer →P.555

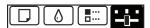

Ready OK:Setting/Adj. Menu Maint.C Remain.: 80% Tot.Print Area(m2): 678

If the Tab Selection screen is not displayed, press the Menu button.

4

5

6

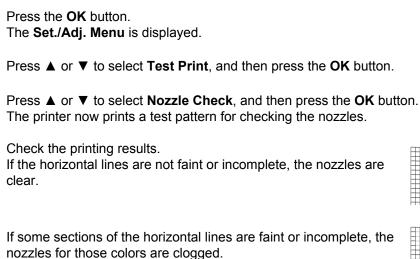

hose colors are clogged.

If horizontal lines are faint or incomplete, follow the steps below and check again for nozzle clogging.

- 1. Clean the Printhead. (See "Cleaning the Printhead.")  $\rightarrow$  P.839
- 2. Print a test pattern to check the nozzles.

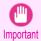

• If you repeat these steps several times but the horizontal lines are still faint or incomplete, contact your Canon dealer.

# **Cleaning the Printhead**

If printing is faint, cleaning the Printhead may improve results. Choose one of two Printhead cleaning modes (**Head Cleaning A** or **Head Cleaning B**), depending on the problem to resolve.

Head Cleaning A

Use this mode if printing is faint or contains foreign substances. This method of cleaning consumes the least amount of ink.

It takes about four minutes to complete.

Head Cleaning B

Use this mode if no ink is ejected at all, or if **Head Cleaning A** does not solve the problem. It takes about five minutes to complete.

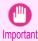

• Do not remove the Maintenance Cartridge or ink tanks during either **Head Cleaning A** or **Head Cleaning B**. Ink may leak or an error may occur.

• If printing does not improve even if you execute **Head Cleaning B**, try repeating **Head Cleaning B** once or twice. If this still does not improve printing, the Printhead may have reached the end of its useful life. Contact your Canon dealer for assistance.

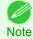

Nozzles are periodically checked to ensure they are clear. Configure the settings on the Control Panel menu in **Nozzle Check**. (See "Menu Settings.") →P.667

Perform cleaning as follows.

|   | 1                           | On the <b>Tab Selection screen</b> of the Control Panel, press ◀ or ▶ to select the Settings/Adj. tab ().<br>Ready<br>OK:Setting/Adj. Menu<br>Maint.C Remain.: 80%<br>Tot.Print Area(m2):<br>678 |
|---|-----------------------------|----------------------------------------------------------------------------------------------------|
|   |                             | <ul> <li>If the Tab Selection screen is not displayed, press the Menu button.</li> <li>Note</li> </ul>                                                                                           |
|   | 2                           | Press the <b>OK</b> button.<br>The <b>Set./Adj. Menu</b> is displayed.                                                                                                    |
|   | 3                           | Press ▲ or ▼ to select <b>Maintenance</b> , and then press the <b>OK</b> button.                                                                                                    |
|   | 4                           | Press ▲ or ▼ to select <b>Head Cleaning</b> , and then press the <b>OK</b> button.                                                                                                    |
|   | 5                           | Press ▲ or ▼ to select <b>Head Cleaning A</b> or <b>Head Cleaning B</b> , and then press the <b>OK</b> button. Head cleaning is now executed.                                                    |
|   | 6                           | Print a test pattern to check the nozzles, and determine whether cleaning has cleared the nozzles. (See "Checking for Nozzle Clogging.") →P.838                                                  |
|   | Rep                         | placing the Printhead                                                                                                    |
|   | Whe                         | en to replace the Printhead                                                                                                    |
|   |                             | rinter is equipped with two printheads.<br>ce one or both printheads in the following situations.                                                                                                |
|   |                             | the printing quality does not improve even after one or two cycles of <b>Head Cleaning B</b> from the printer menu eplace any printheads with poor printing performance.                         |
|   |                             | the Display Screen indicates " <b>Open top cover and replace the left printhead."</b><br>eplace the Printhead on the left side.                                                                  |
|   |                             | the Display Screen indicates <b>"Open top cover and replace the right printhead."</b><br>Teplace the Printhead on the right side.                                                                |
|   |                             | the Display Screen indicates " <b>Open top cover and replace the printhead.</b> "<br>eplace both printheads.                                                                                     |
|   |                             |                                                                                                    |
|   | • If                        | your Canon dealer has advised Printhead replacement<br>eplace the Printhead as directed.                                                                                                    |
|   | • If<br>Ri                  |                                                                                                    |
|   | • If<br>Re<br>Com           | eplace the Printhead as directed.                                                                                                    |
| ) | • If<br>R<br>Com<br>For inf | aplace the Printhead as directed.                                                                                                    |

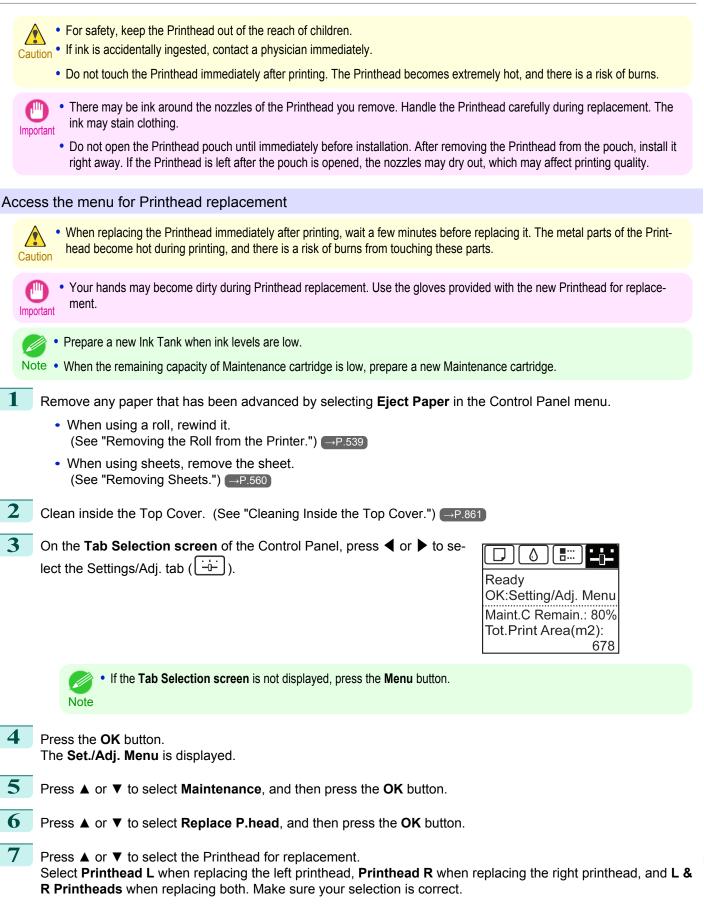

# 8 Press the **OK** button.

Ink begins being drawn in. When it finishes, instructions are displayed on the Display Screen. It takes about three minutes for ink to be drawn into the system.

#### Replace the Printhead

Open the Top Cover.

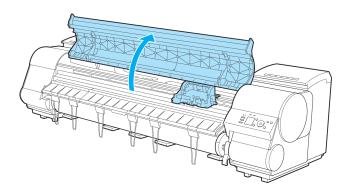

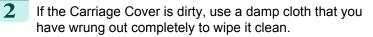

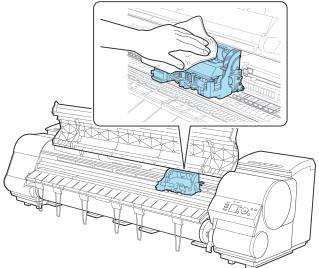

Important

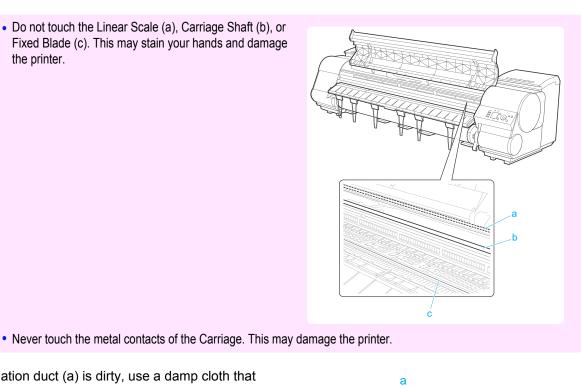

3 If the ventilation duct (a) is dirty, use a damp cloth that you have wrung out completely to wipe it clean. If the Carriage is obscuring the ventilation duct, move the Carriage manually before cleaning the duct.

Pull up the Carriage Cover to open it completely.

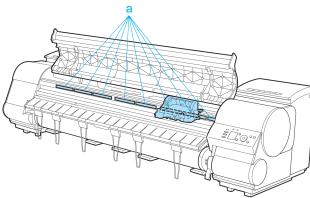

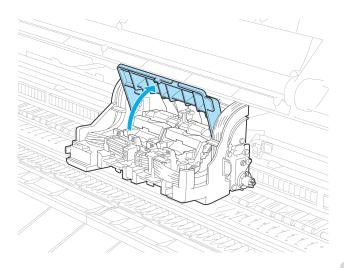

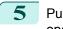

Pull the Printhead Fixer Lever forward all the way to open it completely.

Remove the Printhead and press the **OK** button.

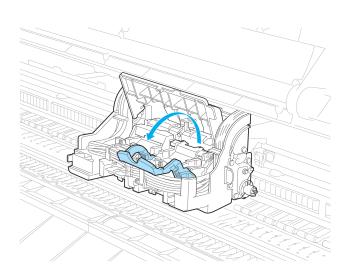

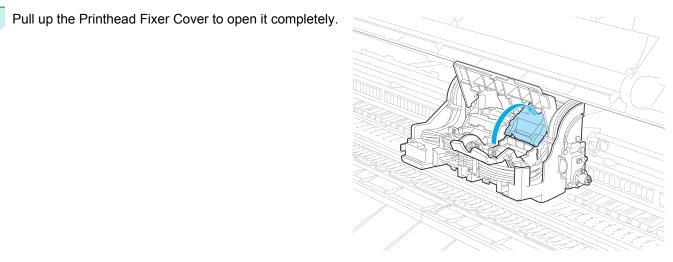

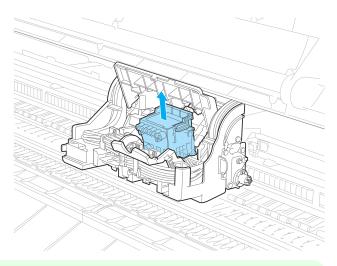

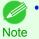

Dispose of the used Printhead in accordance with local regulations.

9

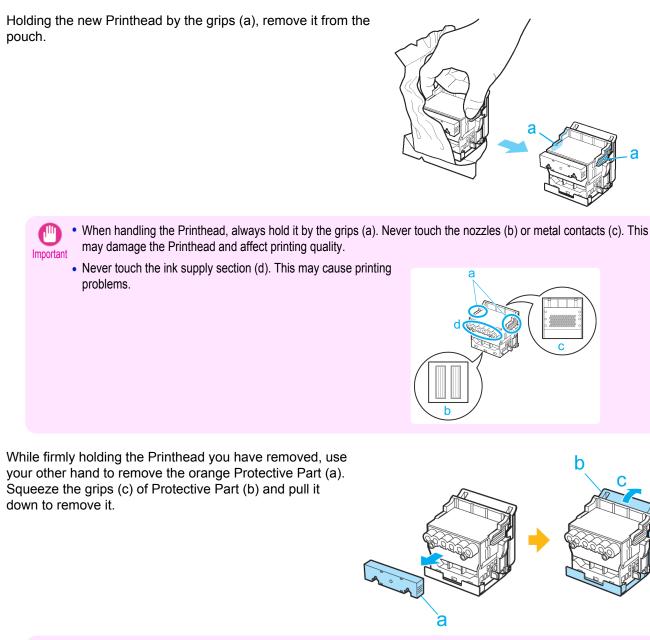

- The inside surface of the Protective Part (a) and Protective Part (b) is coated with ink to protect the nozzles. Be careful not to touch these surfaces when removing the caps.
  - The Printhead contains ink to protect the nozzles. We recommend removing Protective Part (b) as you hold it over the Printhead package or safely out of the way to avoid spilling ink and staining your clothes or the surrounding area. If ink accidentally spills, wipe off the ink with a dry cloth.
  - If you need to put a Printhead somewhere temporarily before installation, do not keep the nozzles and metal contacts facing down. If the nozzles or metal contacts are damaged, it may affect the printing quality.
  - Do not reattach the Protective Part or protective material. Dispose of these materials in accordance with local regulations.

**10** With the nozzles facing down and the metal contacts toward the back, tilt the Printhead slightly forward and insert it into the Carriage. Carefully push the printhead firmly into the Carriage, ensuring that the nozzles and metal contacts do not touch the carriage.

Push the Printhead Fixer Lever toward the back of the

lock the Printhead in place.

printer until it clicks.

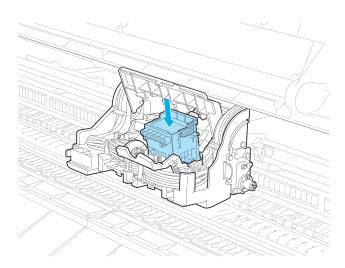

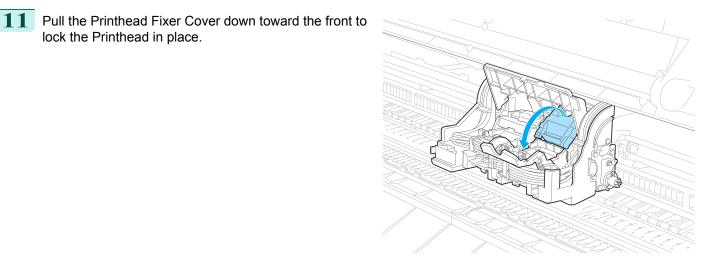

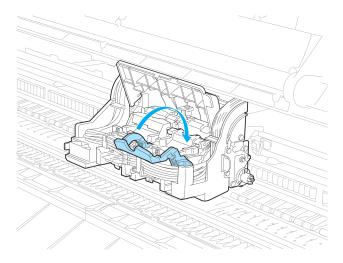

12

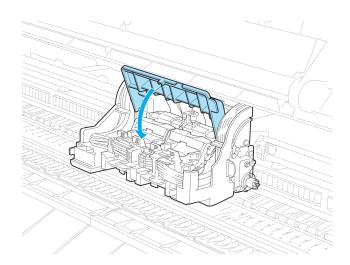

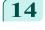

**14** Close the Top Cover. Ink now fills the system. It takes about 13 minutes for ink to fill the system.

**13** Push the Carriage Cover down toward the front.

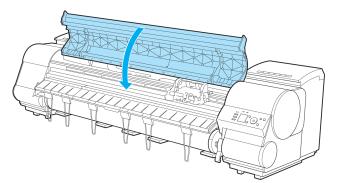

While ink is being filled, definitely do not remove the Ink Tank or Maintenance Cartridge. Ink may leak out. Important

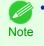

The procedure is now finished if you have set Rep.P.head Print to Off in the Control Panel menu. In this case, execute Initial adjustmt in Head Posi. Adj. in the Control Panel menu. (See "Adjustment When Installing the Printhead.") →P.802

15 Feed paper by following the instructions on the Display Screen. After the paper has advanced, Initial adjustmt in Head Posi. Adj. is executed automatically.

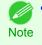

When printing fine lines or text at high precision on glossy or semi-glossy photo or proofing paper, set the optimal Printhead height before aligning the printhead. (See "Enhancing Printing Quality.") →P.796

# **Cutter Unit**

| Cutter Unit               | . 848 |
|---------------------------|-------|
| Replacing the Cutter Unit |       |

# **Cutter Unit**

### When purchasing, check the Model number.

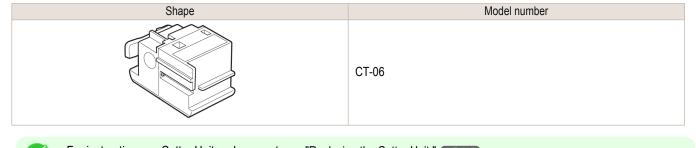

✓ • For instructions on Cutter Unit replacement, see "Replacing the Cutter Unit." →P.848 Note

# **Replacing the Cutter Unit**

### **Compatible Cutter Units**

For information on compatible cutter units, see "Cutter Unit." →P.848

### Access the menu for cutter unit replacement

1 On the **Tab Selection screen** of the Control Panel, press **◀** or **▶** to select the Settings/Adj. tab ( <u>-</u><u>-</u>).

| <br> |
|------|
|      |

Ready OK:Setting/Adj. Menu Maint.C Remain.: 80% Tot.Print Area(m2): 678

• If the **Tab Selection screen** is not displayed, press the **Menu** button. Note

2 Press the OK button. The Set./Adj. Menu is displayed.

3 Press ▲ or ▼ to select Maintenance, and then press the OK button.

Press ▲ or ▼ to select **Change Cutter**, and then press the **OK** button. The Carriage moves. When it finishes moving, instructions are displayed on the Display Screen.

• If you do not respond within two minutes, cutter cleaner replacement is canceled. In this case, repeat the procedure.

### Replacing the Cutter Unit

Open the Top Cover.

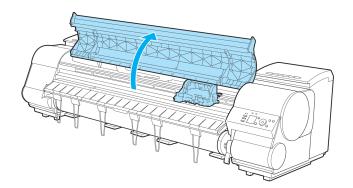

2 If the Cutter Unit or Carriage Cover is dirty, use a damp cloth that you have wrung out completely to wipe it clean.

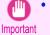

• Do not touch the Linear Scale (a), Carriage Shaft (b), or Fixed Blade (c). This may stain your hands and damage the printer.

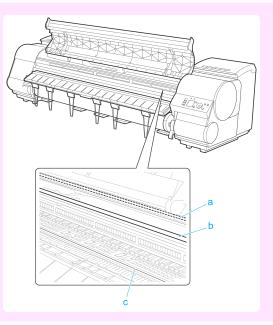

3 Push the Cutter Unit Detachment Lever to the left to unlock it.

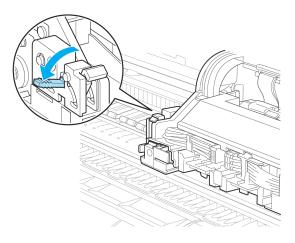

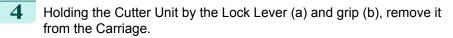

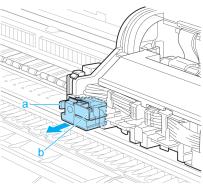

• Never touch any part of the Cutter Unit except the Lock Lever (a) and grip (b). This may stain your hands or cause injury. Additionally, this may damage the printer.

Do not disassemble the Cutter Unit. Touching the blade may cause injury.

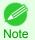

Dispose of the used Cutter Unit in accordance with local regulations.

Holding the new Cutter Unit by the Lock Lever (a) and grip (b), insert it on the Carriage until it clicks into place (c).

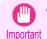

• After installing the Cutter Unit, hold it only by the grip (b) and pull the Cutter Unit forward to make sure it does not come off. It may damage the printer if the Cutter Unit comes off.

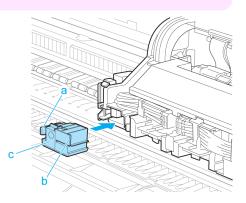

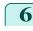

Lift the Cutter Unit Detachment Lever to lock it.

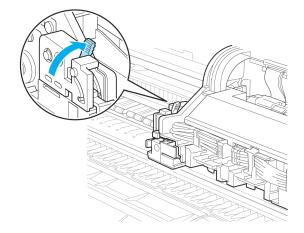

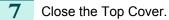

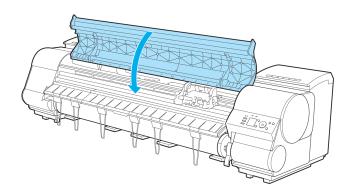

- 8 A confirmation message is displayed about the Cutter Unit lock. Press ▲ or ▼ to select "**Yes**", and then press the **OK** button.
- 9 The Carriage is moved, and a confirmation message is displayed about resetting the cut count. To reset the cut counter, press ▲ or ▼ to select **Yes**, and then press the **OK** button.

# Maintenance Cartridge

| Maintenance Cartridge<br>Replacing the Maintenance Cartridge |     |
|--------------------------------------------------------------|-----|
| Checking the Remaining Maintenance Cartridge Capacity        |     |
| When to Replace the Maintenance Cartridge                    | 859 |

# Maintenance Cartridge

#### When purchasing, check the Model number. This Maintenance Cartridge comes with a Shaft Cleaner.

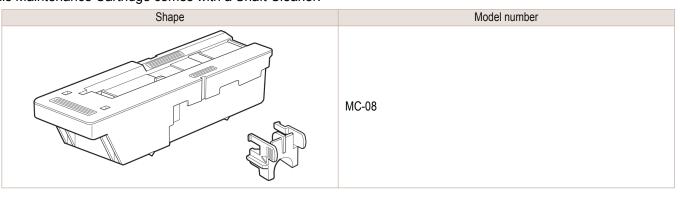

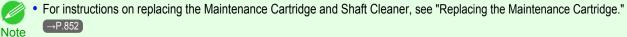

# **Replacing the Maintenance Cartridge**

### Compatible maintenance cartridges

For information on compatible maintenance cartridges, see "Maintenance Cartridge." -P.852

### Precautions when handling the Maintenance Cartridge

Take the following precautions when handling the Maintenance Cartridge.

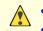

- For safety, keep the Maintenance Cartridge out of the reach of children.
- Caution If ink is accidentally ingested, contact a physician immediately.

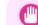

- Do not remove the Maintenance Cartridge except to replace it. Ink may leak out.
- Important To prevent ink from leaking from a used Maintenance Cartridge, avoid dropping the cartridge or storing it at an angle. Otherwise, ink may leak and cause stains.
  - Ink adheres to the top of the Maintenance Cartridge after it has been used. Handle the Maintenance Cartridge carefully during replacement. The ink may stain clothing.

#### iPF9400

### Confirm the message

When the Maintenance Cartridge is almost empty, a message is shown on the Display Screen. According to the message, replace the Maintenance Cartridge or prepare a new Maintenance Cartridge. (See "When to Replace the Maintenance Cartridge.") -P.359

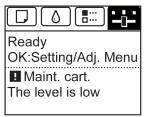

If a message is displayed requesting Maintenance Cartridge replacement, you can skip the step Access the menu for Maintenance Cartridge replacement. Follow the instructions in Replace the Maintenance Cartridge.

|      | cartric<br>Repla<br>the m<br>cartric                                                                                                    | aintenance<br>dge.          |                 |                                                                   |
|------|----------------------------------------------------------------------------------------------------|-----------------------------|-----------------|-------------------------------------------------------------------|
| Imp  | Do not replace the Maintenance Cartridge during ir ing, or when ink is being absorbed. Ink may leak out out out out out out out out out out |                             | ely after turni | ng on the printer, during Printhead clean-                        |
| Acce | cess the menu for Maintenance Cartridge repla                                                                                               | acement                     |                 |                                                                   |
| 1    | On the <b>Tab Selection screen</b> of the Control Pallect the Settings/Adj. tab (                                                           | nel, press ◀ or )           | ► to se-        | Ready<br>OK:Setting/Adj. Menu<br>Maint. cart.<br>The level is low |
|      | • If the <b>Tab Selection screen</b> is not displaye<br>Note                                                                                | ed, press the <b>Menu</b> b | outton.         |                                                                   |
| 2    | Press the <b>OK</b> button.<br>The <b>Set./Adj. Menu</b> is displayed.                                                                      |                             |                 |                                                                   |
| 3    | Press $\blacktriangle$ or $\blacksquare$ to select <b>Maintenance</b> , and then                                                            | press the <b>OK</b> bu      | tton.           |                                                                   |
| 4    | Press ▲ or ▼ to select <b>Repl. maint cart</b> , and the Instructions are displayed on the Display Screet                                   |                             | button.         |                                                                   |

(

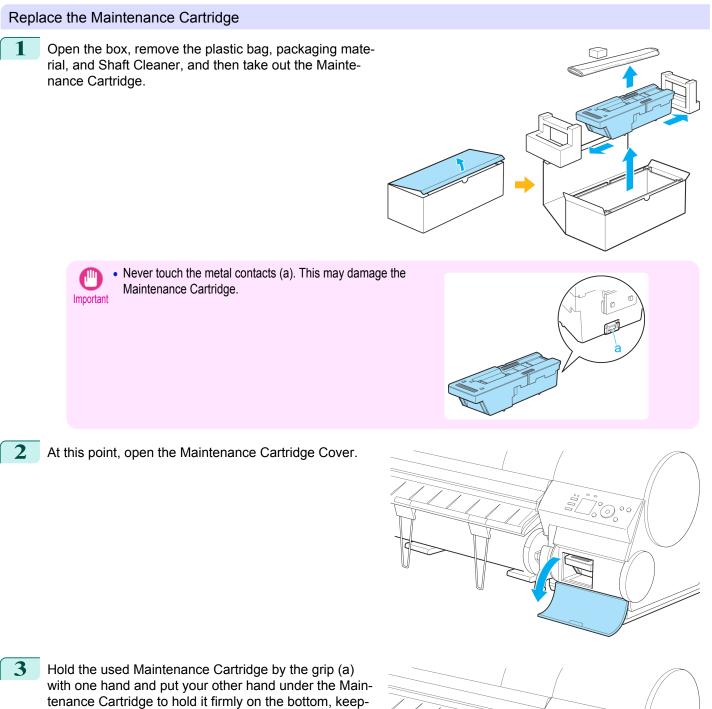

Maintenance and Consumables

ing it level as you pull it out.

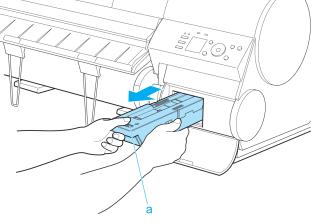

6

• Used maintenance cartridges are heavy. Always grasp the cartridge firmly and keep the cartridge level during removal and storage. If you drop a used Maintenance Cartridge or store it at an angle, ink may leak and cause stains.

• The remaining Maintenance Cartridge capacity is recorded on each printer. Do not install a used Maintenance Cartridge in another printer.

4 Attach the packaging material to the used Maintenance Cartridge and put it in the box. Keep it level as you put it in the plastic bag. Expel excess air from the plastic bag and seal the zipper.

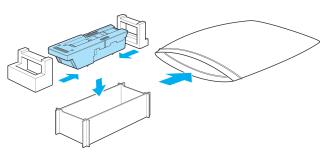

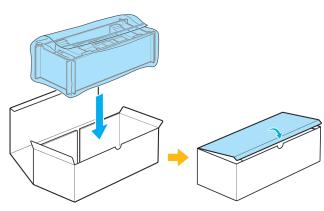

Confirm the Maintenance Cartridge is right-side up, put it in the box, and store it so that it stays level.

• Always put the used Maintenance Cartridge back in the box and store the box on a flat surface. Otherwise, ink may leak and cause stains.

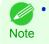

• In accordance with active and ongoing environmental programs, Canon supports recycling of used maintenance cartridges. Follow the instructions provided with the new Maintenance Cartridge that describe how to process the used Maintenance Cartridge.

Wipe away any soiling on the Maintenance Cartridge Cover.

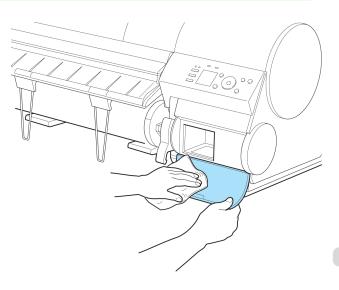

Important

all the way in.

7

8

9

Replacing the Shaft Cleaner

ment Maintenance Cartridge.

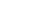

Press the **OK** button. The printer now initializes the Maintenance Cartridge. Next, replace the Shaft Cleaner.

Replace the Shaft Cleaner when you replace the Maintenance Cartridge. New Shaft Cleaner is included with replace-

User's Guide

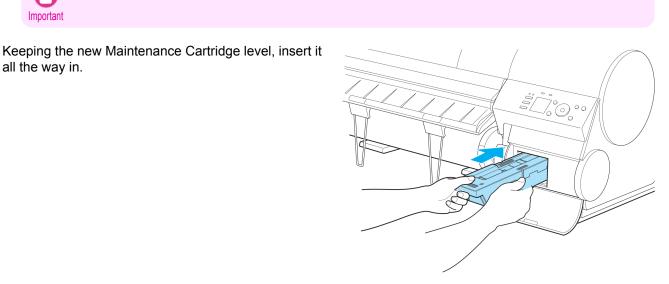

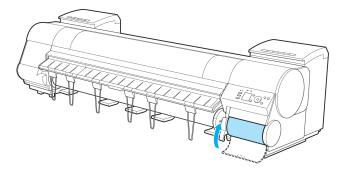

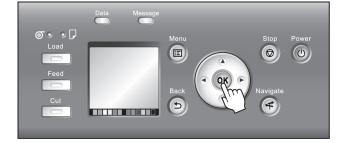

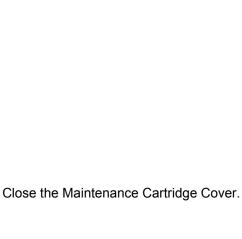

· Support the Maintenance Cartridge Cover from underneath as you wipe it.

After you execute **Repl. maint cart** and replace the Maintenance Cartridge, a message will appear on the Display Screen requesting you to replace the Shaft Cleaner. Select **Yes** and press the **OK** button. When a message requests you to open the Top Cover, go to step 5.

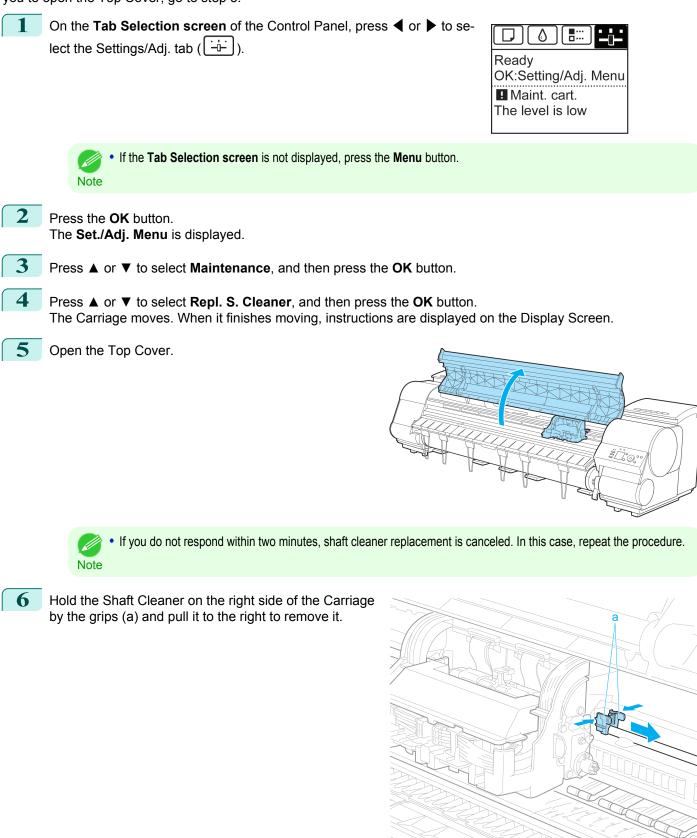

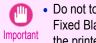

• Do not touch the Linear Scale (a), Carriage Shaft (b), or Fixed Blade (c). This may stain your hands and damage the printer.

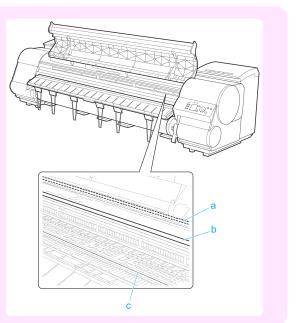

7 Holding the new Shaft Cleaner by the grips (a), attach it to the Carriage.

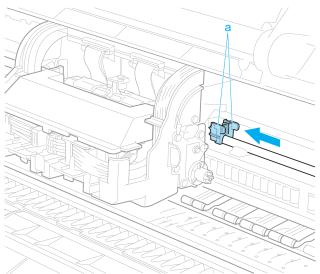

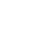

8

Be sure to put the used Shaft Cleaner in the small box before putting it in the larger box with the used Maintenance Cartridge for disposal. Note

# Close the Top Cover.

The Carriage moves back into position.

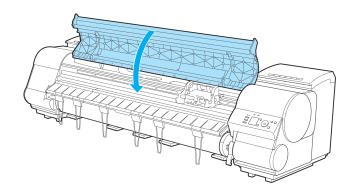

# Checking the Remaining Maintenance Cartridge Capacity

The Maintenance Cartridge absorbs excess ink from borderless printing, printhead cleaning, and other processes. You can confirm the remaining capacity of the Maintenance Cartridge by checking the Maintenance Cartridge capacity shown on the Display Screen.

To check remaining Maintenance Cartridge capacity, access the **Tab Selection screen** on the Control Panel and

press  $\blacktriangleleft$  or  $\blacktriangleright$  to select the Settings/Adj. tab ((--)).

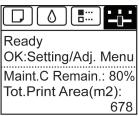

If the Tab Selection screen is not displayed, press the Menu button.

If the Display Screen indicates to replace the Maintenance Cartridge, replace the Maintenance Cartridge. If a message is displayed indicating to check the remaining capacity of the Maintenance Cartridge, or before tasks that deplete much of the capacity such as head cleaning or preparations to move the printer, check the remaining Maintenance Cartridge

### When to Replace the Maintenance Cartridge

Replace or prepare to replace the Maintenance Cartridge in the following situations.

If a message for checking the Maintenance Cartridge is shown on the Display Screen

When the Maintenance Cartridge is almost full, the **Message Lamp** is lit and "**The level is low**" is shown on the Display Screen. You can continue to print, but check the remaining Maintenance Cartridge capacity and prepare to replace the Maintenance Cartridge with a new one. (See "Checking the Remaining Maintenance Cartridge Capacity.")

capacity and prepare a new Maintenance Cartridge as needed. (See "Replacing the Maintenance Cartridge.") — P.852

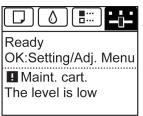

### When much of the Maintenance Cartridge capacity is depleted

Printhead cleaning, Printhead replacement, and preparations to transfer the printer deplete much of the Maintenance Cartridge capacity. (In particular, preparing to move the printer depletes a lot of the capacity.) Check the remaining Maintenance Cartridge capacity before this maintenance and replace the Maintenance Cartridge if necessary.

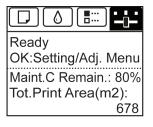

Note

### If a message for the Maintenance Cartridge replacement is shown on the Display Screen

When the Maintenance Cartridge is almost empty, the **Message Lamp** lights, a message to replace the Maintenance Cartridge is displayed on the Display Screen, and you cannot print. Replace the Maintenance Cartridge with a new one.

| Maintenance cartridge full.              |  |
|------------------------------------------|--|
| Replace<br>the maintenance<br>cartridge. |  |

# **Cleaning the Printer**

| Cleaning the Printer Exterior<br>Cleaning Inside the Top Cover |     |
|----------------------------------------------------------------|-----|
| Cleaning the Printhead                                         | 839 |

### **Cleaning the Printer Exterior**

Clean the printer regularly to maintain better printing quality and help prevent problems. About once a month, clean the printer exterior.

- Turn the printer off. (See "Turning the Printer On and Off.") →P.21
- 2 Unplug the power cord from the outlet.

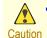

 Always turn off the printer and unplug the power cord before cleaning or maintenance. Accidentally leaving the printer on poses a risk of injury if you touch moving parts inside the printer.

3 Using a damp cloth that you have wrung out completely, wipe away any dirt or paper dust from the Paper Feed Slot (a), power cord plug, and so on. Dry these parts with a dry cloth.

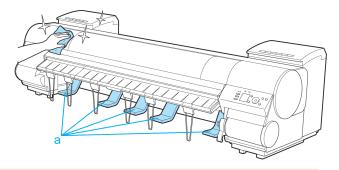

• Never use flammable solvents such as alcohol, benzene, or thinner. If these substances come into contact with electrical components inside the printer, there is a risk of fire or electrical shock.

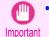

• If the Ejection Guide is dirty, it may soil the edge of the paper when the paper is cut. We recommend cleaning the Ejection Guide even if it does not appear dirty, because it may actually be covered with paper dust.

Plug the power cord into the outlet.

# **Cleaning Inside the Top Cover**

Clean inside the Top Cover to maintain better printing quality and help prevent problems. Also clean inside the Top Cover in the following situations to ensure optimal operation.

- If the printed surface or the underside of paper is dirty after printing
- After you have used up a roll
- After borderless printing
- After printing on small paper
- After printing on paper that generates a lot of cutting debris
- If you have replaced the roll
- After printing on paper that generates a lot of paper dust
- If the message "Blue platen switch is dirty." is displayed

- If the Platen inside the Top Cover becomes dirty, it may soil the underside of paper. We recommend cleaning the Platen after borderless printing or printing on small paper.
  - If the Ejection Guide is dirty, it may soil the edge of the paper when the paper is cut. We recommend cleaning the Ejection Guide even if it does not appear dirty, because it may actually be covered with paper dust.

Open the Top Cover.

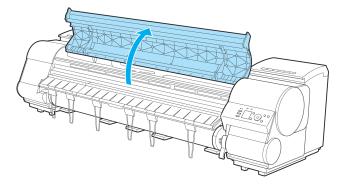

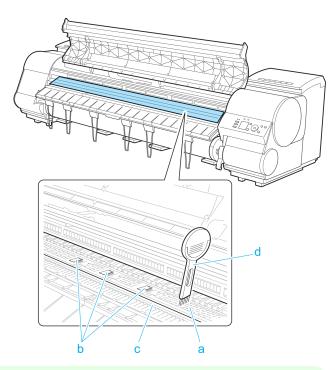

If paper dust has accumulated in the Vacuum holes (a) on the Platen, in the Borderless Printing Ink Grooves (b), or on the cutter guide (c), use the Cleaning Brush (d, provided with the printer) to wipe it away.

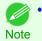

If the Cleaning Brush is dirty, rinse it in water.

**3** Using a damp cloth that you have wrung out completely, wipe inside the Top Cover to clean it. Wipe away any ink residue and paper dust (debris from cutting) on the Top Cover Roller (a), all over the Platen (b), on the Paper Retainer (c), the Borderless Printing Ink Grooves (d), the Ejection Guide (e), the cutter guide (f), around the ink suction holes at left (g), around the Borderless Printing Ink Grooves at right (h), on the blue Switch (i), and so on.

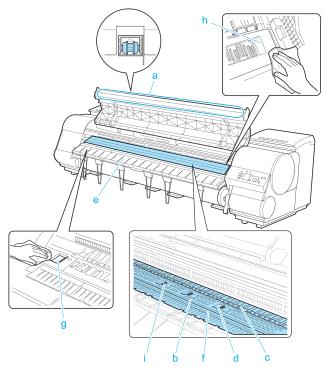

• Never use flammable solvents such as alcohol, benzene, or thinner. If these substances come into contact with electrical components inside the printer, there is a risk of fire or electrical shock.

• Do not touch the Linear Scale (a), Carriage Shaft (b), or Fixed Blade (c). This may stain your hands and damage the printer.

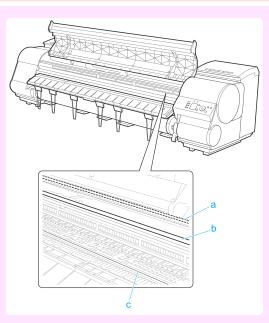

- Do not use a dry cloth to wipe inside the Top Cover. This may create a static charge, which may attract dust and affect the printing quality.
- Do not touch the clear sheet on the side of the Top Cover Roller. This may damage the roller.

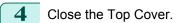

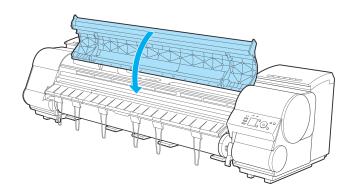

### **Other Maintenance**

| Preparing to Transfer the Printer | 865 |
|-----------------------------------|-----|
| Updating the Firmware             | 871 |

### Preparing to Transfer the Printer

To protect the internal parts in transit, always follow these steps before transferring the printer to a new location. Refer to the Setup Guide for details on packing the printer and installing it after transfer.

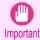

Be sure to contact your Canon dealer before transferring the printer to a new location. Ink may leak and damage the printer if you do not prepare the printer correctly and it is tipped or stood on end in transit.

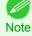

• Depending on the state of the printer, part replacement may be necessary when preparing to transfer the printer (that is, when you execute the printer menu item to prepare for transfer).

- Ink must be drawn into the Maintenance Cartridge before Level 2 or Level 3 printer transfer, as described in the following table. Prepare the Maintenance Cartridge in advance.
- Always follow the instructions of the service representative when transferring the printer under Level 3 conditions.

| Level | Shipping Method<br>(Example) | Permitted Angle of Inclination | Amount of Ink<br>to Dispose of    | Required<br>Mainte-<br>nance Car-<br>tridges(*1) |
|-------|------------------------------|--------------------------------|-----------------------------------|--------------------------------------------------|
| 1     | By truck                     | Lengthwise: 0–30°              | 0                                 | 0(*2)                                            |
|       |                              | Rotation: 0–10°                |                                   |                                                  |
| 2     | By plane                     | All directions: 0–30°          | Approx. 600<br>ml (20.3 fl<br>oz) | 1 or 2                                           |

|      | Level                                                                                                    | Shipping Method<br>(Example)                                                                                                    |                                                                                                    | Permitted Angle of Inclination                                                                  |                                                  | Amount of Ink to Dispose of                    | Required<br>Mainte-<br>nance Car-<br>tridges(*1) |
|------|----------------------------------------------------------------------------------------------------|----------------------------------------------------------------------------------------------------|----------------------------------------------------------------------------------------------------|-------------------------------------------------------------------------------------------------|--------------------------------------------------|------------------------------------------------|--------------------------------------------------|
|      | 3                                                                                                    | Tipping the<br>printer or<br>holding it up-<br>right for eleva-<br>tors or stairs                                                                                    | Lengthwise: 0–90°<br>Rotation: 0–30°                                                                                                    |                                                                                                 |                                                  | Approx.<br>1,900 ml<br>(64.3 fl oz)            | 2 or 3                                           |
|      | b<br>*2: If                                                                                                    | er varies dependi                                                                                                    | ng on the amount rema<br>cting you to replace the                                                                                                    | artridge required when you o<br>aining in the Maintenance C<br>a Maintenance Cartridge is c     | artridge being used.                             |                                                |                                                  |
| Rem  | ove paper                                                                                                    |                                                                                                    |                                                                                                    |                                                                                                 |                                                  |                                                |                                                  |
| 1    |                                                                                                    | (See "Removin                                                                                                    | g the Roll from the ring Sheets.") $\rightarrow$ P.5                                                                                                    |                                                                                                 |                                                  |                                                |                                                  |
| Acce | ess the <b>Pre</b>                                                                                                    | o.MovePrinte                                                                                                    | er menu                                                                                                    |                                                                                                 |                                                  |                                                |                                                  |
| 2    | (See "Repl<br>On the <b>Tat</b>                                                                                                    | Selection sci                                                                                                    | tenance Cartridge."                                                                                                    | ) →P.852<br>Panel, press ◀ or ▶ t                                                               | 0 Se-                                            |                                                |                                                  |
|      | lect the Se                                                                                                    | ttings/Adj. tab (                                                                                                    | (└╧╧┘).                                                                                                    |                                                                                                 | Ready<br>OK:Setting                              | g/Adj. Menu<br>emain.: 80%<br>Area(m2):<br>678 |                                                  |
|      |                                                                                                    |                                                                                                    |                                                                                                    | layed, press the <b>Menu</b> butto                                                              | Ready<br>OK:Setting<br>Maint.C Re<br>Tot.Print A | g/Adj. Menu<br>emain.: 80%<br>Area(m2):        |                                                  |
| 3    | Note Press the C                                                                                                    | If the Tab Select                                                                                                    | <b>tion screen</b> is not disp                                                                                                    | layed, press the <b>Menu</b> butto                                                              | Ready<br>OK:Setting<br>Maint.C Re<br>Tot.Print A | g/Adj. Menu<br>emain.: 80%<br>Area(m2):        |                                                  |
| 3    | Press the C<br>The <b>Set</b> ./A                                                                                                    | If the <b>Tab Selec</b><br><b>DK</b> button.<br><b>dj. Menu</b> is dis                                                                                               | <b>tion screen</b> is not disp<br>splayed.                                                                                                    | layed, press the <b>Menu</b> butto<br>and then press the <b>OK</b>                              | Ready<br>OK:Setting<br>Maint.C Re<br>Tot.Print A | g/Adj. Menu<br>emain.: 80%<br>Area(m2):        |                                                  |
|      | Press the C<br>The <b>Set</b> ./A<br>Press ▲ or                                                                                                    | If the <b>Tab Selec</b><br>OK button.<br>dj. Menu is dis                                                                                                    | tion screen is not disp<br>splayed.<br>rep.MovePrinter, s                                                                                                    |                                                                                                 | Ready<br>OK:Setting<br>Maint.C Re<br>Tot.Print A | g/Adj. Menu<br>emain.: 80%<br>Area(m2):        |                                                  |
| 4    | Press the C<br>The Set./A<br>Press ▲ or<br>Press ▲ or                                                                                                    | If the <b>Tab Selec</b><br><b>DK</b> button.<br><b>dj. Menu</b> is dis<br>▼ to select <b>P</b>                                                                       | <b>tion screen</b> is not disp<br>splayed.<br><b>rep.MovePrinter</b> , a<br>ie level of transfer,                                                                                                  | and then press the <b>OK</b>                                                                    | Ready<br>OK:Setting<br>Maint.C Re<br>Tot.Print A | g/Adj. Menu<br>emain.: 80%<br>Area(m2):<br>678 |                                                  |
| 4 5  | Press the C         Press the Set./A         Press ▲ or         Press ▲ or         Press ▲ or         Press ▲ or         Press ▲ or         Press ▲ or         Press ▲ or         Press ▲ or         Press ▲ or         Press ▲ or | If the Tab Select<br>OK button.<br>dj. Menu is dis<br>▼ to select Pl<br>▼ to select th<br>▼ to select E:<br>▼ to select E:                                           | <b>tion screen</b> is not disp<br>splayed.<br><b>rep.MovePrinter</b> , a<br>ie level of transfer,                                                                                                  | and then press the <b>OK</b><br>and then press the <b>OK</b><br>press the <b>OK</b> button to c | Ready<br>OK:Setting<br>Maint.C Re<br>Tot.Print A | g/Adj. Menu<br>emain.: 80%<br>Area(m2):<br>678 |                                                  |
| 4 5  | Press the C<br>The Set./A<br>Press ▲ or<br>Press ▲ or<br>Press ▲ or<br>Press ▲ or<br>Press ▲ or<br>The printer<br>• Level<br>Once p<br>Turn or                                                                                     | If the Tab Select<br>DK button.<br>dj. Menu is dis<br>▼ to select Pl<br>▼ to select th<br>▼ to select E:<br>▼ to select Yo<br>is now prepare<br>1<br>preparations ar | tion screen is not disp<br>splayed.<br>rep.MovePrinter, a<br>le level of transfer,<br>xecute, and then p<br>es, and then press<br>ed for transfer.<br>re finished, a mess<br>e printer. There is n | and then press the <b>OK</b><br>and then press the <b>OK</b><br>press the <b>OK</b> button to c | Ready<br>OK:Setting<br>Maint.C Re<br>Tot.Print A | g/Adj. Menu<br>emain.: 80%<br>Area(m2):<br>678 | orinter.                                         |

Other Maintenance

When the preparation is finished, instructions are displayed on the Display Screen. Remove the ink tanks before packing the printer. (See "Removing Ink Tanks.")  $\longrightarrow$  P.867

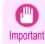

• If consumables must be replaced, the message "Consumables must be replaced. Call for service." is shown on the Display Screen and preparation is not possible. If this message is displayed, press the OK button and contact your Canon dealer for assistance.

#### **Removing Ink Tanks**

1 Open the left and right ink tank covers.

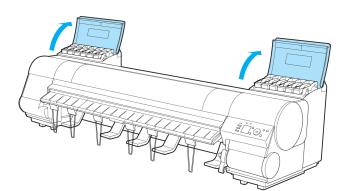

2 Lift the stopper (a) of the Ink Tank Lock Lever (a). Lift the Ink Tank Lock Lever until it stops, and then push it down to the front.

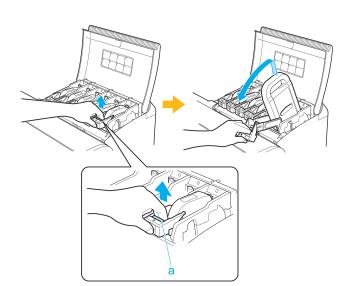

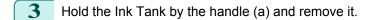

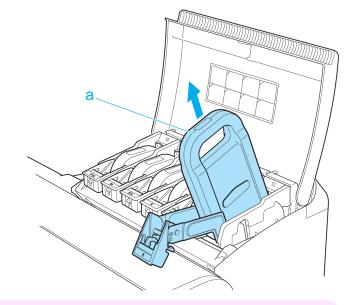

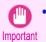

• Store the lnk Tank you removed in the box with the ink holes (a) facing up. Otherwise, ink may leak and cause stains.

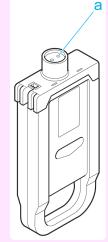

Other Maintenance

5

4 Repeat steps 2 and 3 to remove all ink tanks.

Push down the release lever (a) as shown as you gently return all ink tank lock levers to the original position.

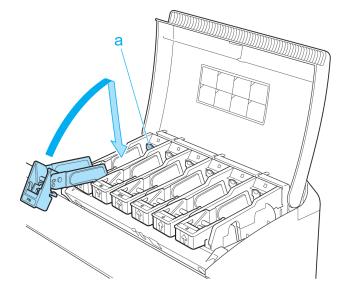

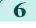

Close the Ink Tank Cover. At this point, ink is drawn out from inside the tubes.

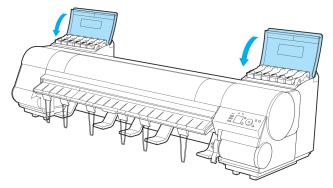

• Do not remove the Maintenance Cartridge except when the message for replacing it is displayed. If you remove the Maintenance Cartridge while ink is being drawn out, the ink may leak out.

7 When the process is finished, "Preparations for moving the printer finished. Turn the power off" is displayed.

When this happens, replace the Maintenance Cartridge currently being used with a new Maintenance Cartridge.

8 Press the **Power** button and turn off the printer.

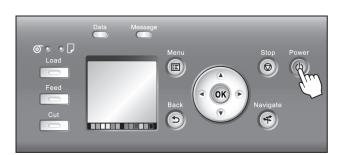

# Pack the printer 1 Disconnect the printer power cord and interface cable, as well as the Media Take-up Unit Power Inlet. Important • Turn the power off and then disconnect the power cord. It may damage the printer if you unplug it before it is off and transfer it in that state. If you accidentally unplug the printer, plug it in again, reinstall the ink tanks, and follow this

2 Open the Top Cover and lift the Ejection Guide.

procedure again.

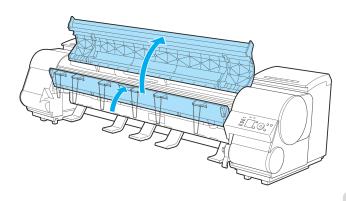

3 Remove the six Ejection Supports and lower the Ejection Guide.

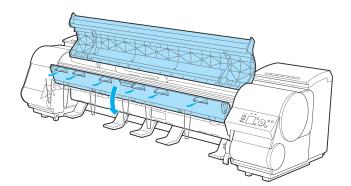

- 4 Grasp the Belt, insert it between the Belt Stopper, and affix the Belt Stopper with a hex screw at the position indicated.

- Here, the Belt Stopper is the one that was removed and stored after initial installation. Neglecting to attach the Belt Stopper may damage the printer.
  - Do not touch the Linear Scale (a), Carriage Shaft (b), or Fixed Blade (c). This may stain your hands and damage the printer.

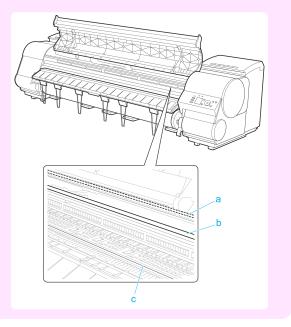

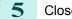

Close the Top Cover.

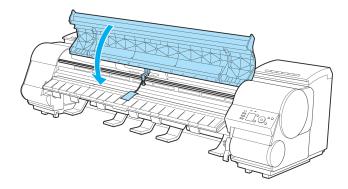

- **6** Tape down printer covers to secure them, in the reverse order of tape removal during installation.
- 7 If the Output Stacker is installed, reverse the installation procedure to remove the Output Stacker.
- 8 Remove the Stand by reversing the installation procedure, when it was attached to the printer.
- 9 Disassemble and repackage the Stand by following the installation procedure (with six people lifting the printer) in reverse.

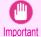

 Do not use the procedure for rotated installation (installing by rotating the printer). This may damage the printer. For details, see Setup Guide.

**10** Repack the Roll Holder, Holder Stopper, and printer in shipping materials, and then package them in a shipping box.

#### **Updating the Firmware**

Note

Update the printer firmware to take advantage of new and improved printer functions.

Confirming the firmware version

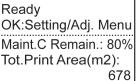

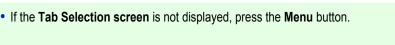

2 Press the OK button. The Set /Adi Menu i

3

The Set./Adj. Menu is displayed.

- Press ▲ or ▼ to select **Printer Info**, and then press the **OK** button.
- Press ▲ or ▼ to select System Info, and then press the OK button. The firmware version is displayed.

#### Updating the Firmware

To obtain the latest firmware, visit the Canon website. If the firmware available online is newer than the installed firmware, update the printer firmware. For details on downloading and updating the firmware, visit the Canon website.

### Consumables

| Ink Tanks             | 826 |
|-----------------------|-----|
| Printhead             | 838 |
| Cutter Unit           | 848 |
| Maintenance Cartridge | 852 |

# Memo

### iPF9400

### User's Guide

| Basic Printing Workflow              | 19  |
|--------------------------------------|-----|
| Enhanced Printing Options            | 35  |
| Windows Software                     | 171 |
| Mac OS X Software                    | 357 |
| Handling and Use of Paper            | 521 |
| Control Panel                        | 647 |
| Printer Parts                        | 683 |
| Network Setting                      | 699 |
| Print Job Management                 | 733 |
| Adjustments for Better Print Quality | 795 |
| Color Management                     | 813 |
| Maintenance and Consumables          | 825 |

# Troubleshooting

| Frequently Asked Questions            | 876 |
|---------------------------------------|-----|
| Problems Regarding Paper 8            | 878 |
| Printing does not start               | 886 |
| The printer stops during a print job8 | 887 |
| Problems with the printing quality    | 888 |
| Cannot print over a network           | 899 |
| Installation problems 9               | 901 |
| Other problems                        | 903 |

| Error Message  | 907 |
|----------------|-----|
| Specifications | 933 |
| Appendix       | 937 |

### **Frequently Asked Questions**

### Frequently Asked Questions

This section presents frequently asked questions and answers. To view more detailed explanations, click the hyperlinks in the answer column.

| Question                                                                                             | Answer                                                                                                    |
|----------------------------------------------------------------------------------------------------|----------------------------------------------------------------------------------------------------|
| I want to easily create ver-<br>tical or horizontal banners.                                         | You can print originals that are in landscape (or portrait) orientation automatically enlarged to fit the roll width. This is an easy way to create vertical or horizontal banners.<br>(See "Printing Vertical or Horizontal Banners (Large-Format Printing).") —P.108                                                                                                    |
| Does this printer support<br>sub-ink tank system?                                                    | This printer supports sub-ink tank system.<br>Even if an ink tank becomes empty during printing, since a certain amount of ink always is stored in a sub-ink tank, you can replace the ink tank while printing.<br>(See "Replacing Ink Tanks.") →P.826                                                                                                    |
| I want to know how to con-<br>figure roll cutting.                                                   | You can select the cutting method by the setting of the printer driver and the setting of the printer.<br>To cut rolls automatically after printing, set <b>Cutting Mode</b> of the printer to <b>Automatic</b> and <b>Automatic Cutting</b> of<br>the printer driver to <b>Yes</b> .<br>When using paper for which ink adhesion takes time or the print surface is easily scratched, we recommend that<br>you set the <b>Cutting Mode</b> setting of the printer to <b>Eject</b> .<br>(See "Specifying the Cutting Method for Rolls.") —P.546<br>(See "Cutting Roll Paper After Printing.") —P.167 |
| I want to configure so that<br>the roll is cut automatically<br>after waiting for the ink to<br>dry. | In the printer driver, you can set the time for waiting until the ink dries.<br>Also, you can set likewise on the printer.<br>(See "Specifying the Ink Drying Time for Rolls.") →P.544<br>(See "Menu Structure.") →P.661                                                                                                    |
| How do I print without bor-<br>ders?                                                                 | When printing on rolls, you can perform borderless printing by configuring the printer driver. (when printing on cut sheets, you cannot perform borderless printing)<br>(See "Borderless Printing on Paper of Equivalent Size.") →P.95<br>(See "Borderless Printing by Resizing Originals to Fit the Roll Width.") →P.101<br>(See "Borderless Printing at Actual Size.") →P.89                                                                                                    |
| I want to know the paper<br>types that can be used in<br>this printer.                               | Concerning the paper that can be used in this printer, refer to the imagePROGRAF home page or the Paper Reference Guide.<br>(See "Types of Paper.")                                                                                                    |
| The paper type that I want<br>to print is not displayed on<br>the Display Screen.                    | When using newly released paper, paper information must be registered on the printer and the printer driver.<br>Download the new version of <b>Media Information File</b> from the imagePROGRAF website and install it.<br>(See "Types of Paper.") —P.522                                                                                                    |
| What type of function is color calibration?                                                          | Color calibration improves color consistency by compensating for slight differences in how color appears when printing due to individual variations or aging among the printers. We recommend color calibration in the following situations.                                                                                                    |
|                                                                                                    | After initial printer installation                                                                                                    |
|                                                                                                    | After Printhead replacement                                                                                                    |
|                                                                                                    | <ul> <li>When you sense a change of color compared to previously</li> </ul>                                                                                                    |
|                                                                                                    | <ul> <li>To print with colors aligned from multiple printers</li> </ul>                                                                                                    |
|                                                                                                    | When the execution guide is displayed                                                                                                    |
|                                                                                                    | (See "Corrects slight differences in how colors appear (color calibration).") →P.820                                                                                                    |
| Can I perform duplex printing?                                                                       | This printer cannot perform duplex printing.<br>If you use the <b>Folded Duplex</b> function in the Free Layout of Windows software, you can print two pages one-<br>sided, fold them at the center and suspend them to substitute for duplex printing.<br>(See "Prints using Folded Duplex (Windows).") →P.239                                                                                                    |
| I want to perform enlarge-<br>ment printing.                                                         | With the printer driver, you can specify the ratio matching the document with the paper size and width and perform<br>enlargement printing or reduction printing.<br>(See "Resizing Originals to Match the Paper Size.") →P.68                                                                                                    |

| Question                   | Answer                                                        |
|----------------------------|---------------------------------------------------------------|
| I want to perform enlarge- | (See "Resizing Originals to Fit the Roll Width.") →P.72       |
| ment printing.             | (See "Resizing Originals by Entering a Scaling Value.") →P.78 |

### **Problems Regarding Paper**

| Clearing Jammed Roll Paper<br>Clearing a Jammed Sheet                        | 878<br>. 881 |
|------------------------------------------------------------------------------|--------------|
| Roll paper cannot be inserted into the paper feed slot<br>Cannot load sheets |              |
| Paper is not cut straight<br>Paper is not cut                                | 884<br>884   |
| The media take-up unit continues rotating                                    | . 884        |
| The size of clear film cannot be detected                                    | 885          |
| Margins are wide                                                             | . 885        |
| When printing on thin roll paper, the printed surface becomes scratched      | 885          |

### **Clearing Jammed Roll Paper**

If roll paper jams, follow the steps below to remove jams.

Turn the printer off. (See "Turning the Printer On and Off.") →P.21

2 Open the Top Cover.

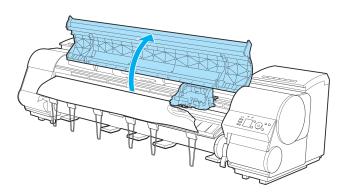

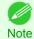

If the Carriage is out, move the Carriage out of the way, away from the paper.

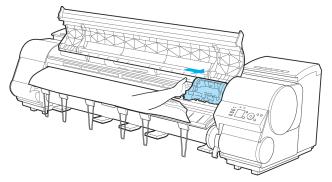

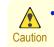

If you push the Carriage to the left edge, the blade of the Cutter Unit will be lowered in preparation to cut the paper.
 Be careful not to pinch your fingers between the Carriage and Platen if you have pushed the Carriage to the left edge or if a paper jam occurs during cutting.

4

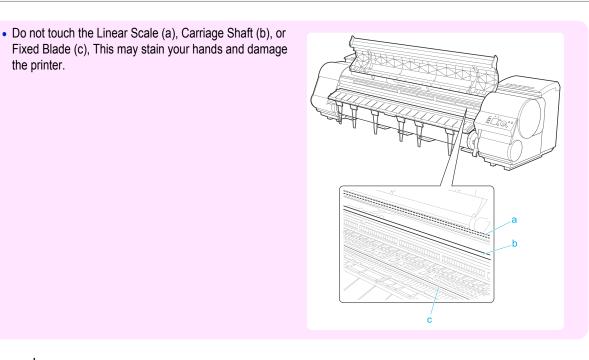

Lift the Release Lever.

Important

the printer.

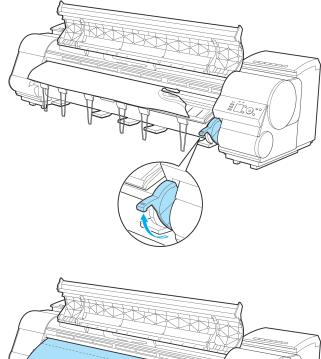

5 Holding the paper on both sides, pull the jammed portion out toward the front. Use scissors or a cutting tool to cut away the printed or wrinkled portion.

Troubleshooting

Problems Regarding Paper

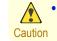

• When cutting paper, be careful to avoid injury or damage to the printer.

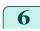

If the Carriage is on the left, move the Carriage to the right until it stops.

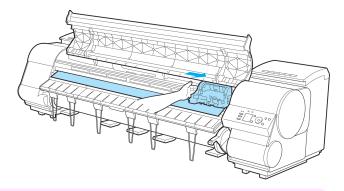

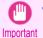

• Always move the Carriage to the right side. If the Carriage is on the left, a Carriage error may occur when you turn on the printer.

7 Hold the edge of the roll paper in the middle as you gently pull it evenly to the position of the Ejection Guide (a). Align the right side of the roll paper with the Paper Alignment Line (b), keeping this side parallel to the line, and then lower the Release Lever.

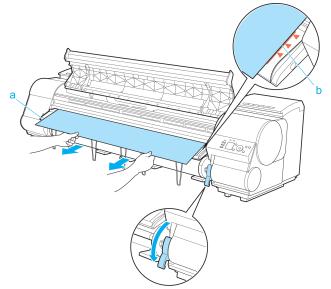

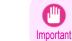

 Do not force the roll paper into alignment with the Paper Alignment Line (b). This may prevent the paper from being advanced straight.

8 Close the Top Cover.

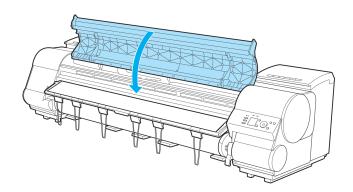

**9** Turn the printer on. (See "Turning the Printer On and Off.")  $\rightarrow$  P.21 The roll is advanced and the printer is ready to print.

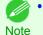

 For a neater edge, press the Cut button, select Yes, and cut the edge. (See "Specifying the Cutting Method for Rolls.") →P.546

#### **Clearing a Jammed Sheet**

If a sheet jams, follow the steps below to remove it.

- Turn the printer off. (See "Turning the Printer On and Off.") →P.21
- 2 Open the Top Cover.

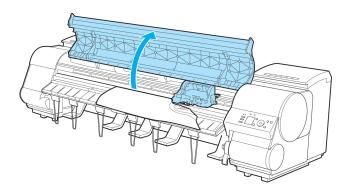

3 If the Carriage is out, move the Carriage out of the way, away from the paper.

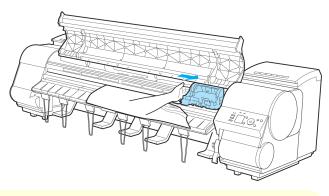

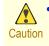

• If you push the Carriage to the left edge, the blade of the Cutter Unit will be lowered in preparation to cut the paper. Be careful not to pinch your fingers between the Carriage and Platen if you have pushed the Carriage to the left edge or if a paper jam occurs during cutting. Important

the printer.

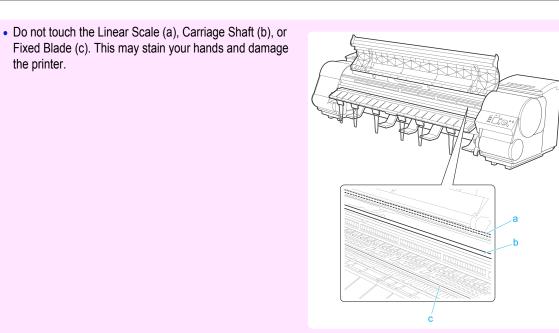

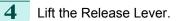

ward the front.

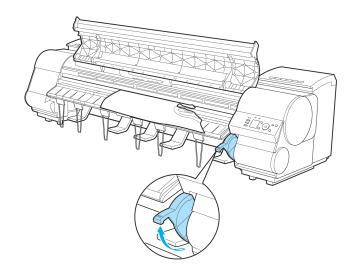

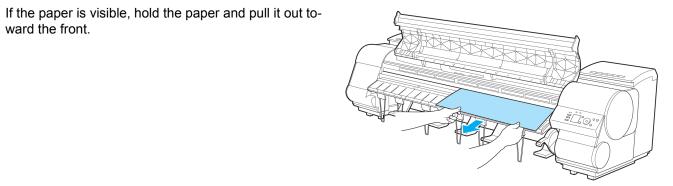

5

Troubleshooting

**6** If the paper is not visible, lift the Ejection Guide, remove the Roll Holder, and clear the paper jam from below.

After removing the paper, make sure there are no other scraps of paper in the printer, and then lower the Ejection Guide.

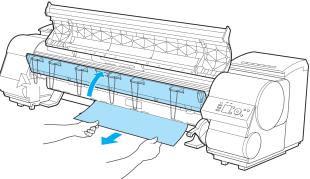

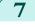

If the Carriage is on the left, move the Carriage to the right until it stops.

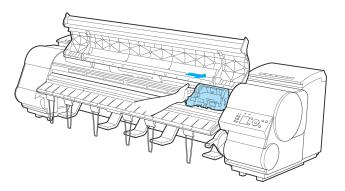

Important

• Always move the Carriage to the right side. If the Carriage is on the left, a Carriage error may occur when you turn on the printer.

8 Lower the Release Lever and close the Top Cover.

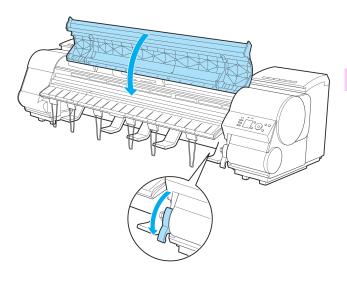

Turn the printer on. (See "Turning the Printer On and Off.")  $\rightarrow$  P.21)

#### Roll paper cannot be inserted into the paper feed slot

| Cause                                   | Corrective Action                                                                                                 |
|-----------------------------------------|----------------------------------------------------------------------------------------------------|
| The roll paper is warped.               | Straighten out curls and reload the roll.                                                                         |
| Paper is jammed by the paper feed slot. | Remove the jammed paper.<br>(See "Clearing Jammed Roll Paper.") →P.878<br>(See "Clearing a Jammed Sheet.") →P.881 |

#### Cause The paper source selection is incorrect.

Corrective Action Press the Load button and select the paper source.

### **Cannot load sheets**

| Cause                                    | Corrective Action                                  |
|------------------------------------------|----------------------------------------------------|
| The paper source selection is incorrect. | Press the Load button and select the paper source. |

### Paper is not cut straight

| <b>0</b>                                                                |                                                                                                    |
|-------------------------------------------------------------------------|----------------------------------------------------------------------------------------------------|
| Cause                                                                   | Corrective Action                                                                                                    |
| The paper is bent or curled at the cut position.                        | Straighten out any curling by the edges of the paper.                                                                                                    |
| Paper rises by the ends of the cut position before it is cut.           | Reload the paper correctly.                                                                                                    |
| You are using paper that cannot be cut with the Cutter Unit.            | Specify <b>Manual</b> in <b>Cutting Mode</b> in the Control Panel menu and use scissors or a cutting tool to cut the roll after printing.<br>(See "Specifying the Cutting Method for Rolls.") →P.546 |
| The Cutter Unit is not installed correctly.                             | Reinstall the Cutter Unit correctly.<br>(See "Replacing the Cutter Unit.") →P.848                                                                                                    |
| The Cutter Unit blade is worn out.                                      | Replace the Cutter Unit.<br>(See "Replacing the Cutter Unit.") →P.848                                                                                                    |
| <b>Cut Speed</b> is not configured correctly in the Control Panel menu. | Change the <b>Cut Speed</b> setting in the Control Panel menu.<br>(See "Menu Structure.") →P.661                                                                                                    |
| During cutting, printed documents fall out at an angle.                 | In the Control Panel menu, set <b>Cutting Mode</b> to <b>Eject</b> . Hold documents after printing as they are cut.<br>(See "Specifying the Cutting Method for Rolls.") →P.546                       |

### Paper is not cut

| Cause                                                                                                    | Corrective Action                                                                                                    |  |
|----------------------------------------------------------------------------------------------------|----------------------------------------------------------------------------------------------------|--|
| In the printer driver, <b>No</b> or <b>Print Cut Guide-</b><br><b>line</b> is specified in <b>Automatic Cutting</b> . | Specify <b>Yes</b> in <b>Automatic Cutting</b> in the printer driver.<br>(See "Page Setup Sheet (Windows).") →P.195<br>(See "Paper Detailed Settings Dialog Box (Mac OS X).") →P.368                                                        |  |
| In the Control Panel menu, <b>Cutting Mode</b> is set to <b>Eject</b> or <b>Manual</b> .                              | If the <b>Cutting Mode</b> is <b>Eject</b> , press the <b>Cut</b> button to cut the paper.<br>If the <b>Cutting Mode</b> is <b>Manual</b> , cut rolls with scissors or the like.<br>(See "Specifying the Cutting Method for Rolls.") →P.546 |  |
| The Cutter Unit is not installed.                                                                                     | Install the Cutter Unit.<br>(See "Replacing the Cutter Unit.") →P.848                                                                                                    |  |
| Rolls are not cut when you are using the Me-<br>dia Take-up Unit.                                                     | Either cut the roll paper by pressing the <b>Cut</b> button or lift the Release Lever and cut the roll with scissors.<br>(See "Removing Printed Documents from the Media Take-up Unit.") →P.579                                             |  |

### The media take-up unit continues rotating

| Cause                                                                                           | Corrective Action                                                                                                    |
|-------------------------------------------------------------------------------------------------|----------------------------------------------------------------------------------------------------|
| There is a foreign object in the path of the Media Take-up Sensor (indicated by a dotted line). | Remove the foreign object from the Media Take-up Sensor<br>path. Arrange the Basket Cloth and Basket Rod so they do<br>not interfere with the Media Take-up Sensor. |

| Cause                                                                                     | Corrective Action                                                                                                    |
|-------------------------------------------------------------------------------------------|----------------------------------------------------------------------------------------------------|
|                                                                                           | Remove the foreign object from the Media Take-up Sensor<br>path. Arrange the Basket Cloth and Basket Rod so they do<br>not interfere with the Media Take-up Sensor.                                                                                                    |
| The Media Take-up Sensor cord is not connected to the Right Media Take-up Unit correctly. | <ol> <li>Reconnect the Media Take-up Sensor cord as follows.</li> <li>Turn the printer off.</li> <li>Disconnect the Media Take-up Sensor cord from the Right Media Take-up Unit and reconnect it firmly, all the way in.</li> <li>Turn the printer on.</li> <li>(See "Using the Media Take-up Unit.") →P.570</li> <li>If the Media Take-up Unit continues rotating, contact your Canon dealer for assistance.</li> </ol> |

| - | The size of clear film cannot be detected          |                                                                                                  |
|---|----------------------------------------------------|--------------------------------------------------------------------------------------------------|
|   | Cause                                              | Corrective Action                                                                                |
|   | The Platen is soiled with ink or other substances. | Open the Top Cover and clean the entire Platen.<br>(See "Cleaning Inside the Top Cover.") →P.861 |

### Margins are wide

| Cause                                                                                                    | Corrective Action         |
|----------------------------------------------------------------------------------------------------|---------------------------|
| Rolls are advanced a specific amount before cutting to prevent problems with cutting and paper ejection. | This operation is normal. |

### When printing on thin roll paper, the printed surface becomes scratched

| Cause                                                |         | Corrective Action                                                                                                    |
|------------------------------------------------------|---------|----------------------------------------------------------------------------------------------------|
| The roll paper has sagged during printi              |         | II Tension to High in the Control Panel menu.                                                                        |
| the surface of the paper and causing w in the paper. |         | Menu Settings.") → P.667<br>hange the <b>Roll Tension</b> setting, We recommend that you perform <b>Adj. Quali</b> - |
|                                                      | ty.     |                                                                                                    |
|                                                      | (See "/ | Automatic Banding Adjustment.")                                                                                      |

### Printing does not start

| The Data lamp on the Control Panel does not light up<br>The printer does not respond even if print jobs are sent |  |
|----------------------------------------------------------------------------------------------------|--|
| Ink Filling is displayed<br>The display screen indicates Agitating                                               |  |

### The Data lamp on the Control Panel does not light up

| Cause                                              | Corrective Action                                                                                                    |
|----------------------------------------------------|----------------------------------------------------------------------------------------------------|
| The printer is not on.                             | Make sure the power cord is securely plugged in, all the way. Press the <b>Power</b> button to turn on the printer.                   |
| The target printer was not selected when printing. | In Windows, select the printer by clicking <b>Select Printer</b> or <b>Printer</b> in the printing dialog box and try printing again. |
|                                                    | In Mac OS X, open the dialog box of the printer driver, select the printer from the list of <b>Printer</b> , and try printing again.  |
| The print job is paused.                           | In Windows, restart the print job as follows.                                                                                         |
|                                                    | 1. Select the printer icon in the Printers and Faxes (or Printers) window.                                                            |
|                                                    | 2. Clear Pause Printing in the File menu to restart the print job.                                                                    |
|                                                    | In Mac OS X, restart the print job as follows.                                                                                        |
|                                                    | 1. Click Print & Fax. (This is identified as Printer Setup Utility or Print Center in other versions of Mac OS X.)                    |
|                                                    | 2. Select the printer, and then Resume Printer (or Start Jobs) in the Printers menu to restart the print job.                         |

### The printer does not respond even if print jobs are sent

| Cause                                                                             | Corrective Action                                                                                                    |
|-----------------------------------------------------------------------------------|----------------------------------------------------------------------------------------------------|
| In the Control Panel menu, <b>Pause Print</b> is <b>On</b> .                      | Set <b>Pause Print</b> to <b>Off</b> .<br>(See "Pausing Printing.") →P.33                                                 |
| You have selected <b>Save in mail box</b> in <b>Output Method</b> on the printer. | Print the job saved on the printer's hard disk.<br>(See "Printing Saved Jobs.") →P.763                                    |
| Print jobs are pending.                                                           | Manage the jobs on hold and print as needed.<br>(See "Managing Pending Jobs (Printing or Deleting Jobs on Hold).") →P.761 |

### Ink Filling.. is displayed

| Cause                                        | Corrective Action                                                                         |
|----------------------------------------------|-------------------------------------------------------------------------------------------|
| The printer was forced off during operation. | Wait until the system has been filled with ink. This process may take about nine minutes. |

### The display screen indicates Agitating...

| Cause                              | Corrective Action                                                                                                    |
|------------------------------------|----------------------------------------------------------------------------------------------------|
| Ink agitation is in pro-<br>gress. | Please wait until ink agitation is finished.<br>The time for agitation varies depending on how long the printer was off. (Between about a minute and a half to<br>twenty minutes.) |

### The printer stops during a print job

| An error message is shown on the Display Screen | 887 |
|-------------------------------------------------|-----|
| The printer ejects blank, unprinted paper       | 887 |

### An error message is shown on the Display Screen

| Cause                                                                                                    | Corrective Action                                                                                                    |
|----------------------------------------------------------------------------------------------------|----------------------------------------------------------------------------------------------------|
| An error message is displayed during printing.                                                                                              | Check the error message and take action as necessary.<br>(See "Error Messages.")                                                                                                    |
| The last portion of roll paper was used during a print job, and paper could not be advanced because the trailing edge is taped to the roll. | Remove the used roll and insert a new roll.<br>(See "Removing the Roll from the Printer.") $\rightarrow$ P.539<br>(See "Removing the Roll Holder from Rolls.") $\rightarrow$ P.542<br>(See "Loading and Printing on Rolls.") $\rightarrow$ P.22 |

### The printer ejects blank, unprinted paper

| Cause                                                         | Corrective Action                                                                                                    |
|---------------------------------------------------------------|----------------------------------------------------------------------------------------------------|
| The leading edge of the roll paper was cut to straighten it.  | The leading edge of rolls may be cut to straighten it if <b>Trim Edge First</b> is set to a value other than <b>Off</b> in the Control Panel menu.<br>(See "Cutting the Leading Edge of Roll Paper Automatically.") →P.552 |
| The Printhead nozzles are clogged.                            | Print a test pattern to check the nozzles and make sure the Printhead is in good condition for print-<br>ing.<br>(See "Checking for Nozzle Clogging.") →P.838                                                              |
| A print job was received from an incompatible printer driver. | Use the correct imagePROGRAF printer driver for the printer and try printing again.                                                                                                    |
| The printer is damaged.                                       | Contact your Canon dealer for assistance.                                                                                                    |

# Problems with the printing quality

| Printing is faint       8         Paper rubs against the printhead       8         The edges of the paper are dirty       8         The surface of the paper is dirty       8         The back side of the paper is dirty       8         Immediately after borderless printing, the trailing edge margin is soiled during regular printing       8 | 389<br>389<br>390<br>390 |
|----------------------------------------------------------------------------------------------------|--------------------------|
| Printed colors are inaccurate       8         Banding in different colors occurs       8         Colors in printed images are uneven       8         Image edges are blurred or white banding occurs       8         Setting the Blue Switch on the Platen       8         The contrast becomes uneven during printing       8                      | 891<br>892<br>893<br>893 |
| The length of printed images is inaccurate in the feeding direction       8         Images are printed crooked       8         Documents are printed in monochrome       8                                                                                                    | 397                      |
| Line thickness is not uniform                                                                                                    |                          |
| Borders appear in borderless printing                                                                                                    | 398                      |

### Printing is faint

| Cause                                                                                                    | Corrective Action                                                                                                    |
|----------------------------------------------------------------------------------------------------|----------------------------------------------------------------------------------------------------|
| You may be printing on the wrong side of the paper.                                                                                        | Print on the printing surface.                                                                                                    |
| The Printhead nozzles are clogged.                                                                                                    | Print a test pattern to check the nozzles and see if they are clogged.<br>(See "Checking for Nozzle Clogging.") →P.838                                                                                                    |
| Because the printer was left without ink<br>tanks installed for some time, ink has be-<br>come clogged in the ink supply system.           | After the ink tanks have been installed for 24 hours, run <b>Head Cleaning B</b> from the Control Panel. (See "Cleaning the Printhead.") —P.839                                                                                                    |
| Paper is jammed inside the Top Cover.                                                                                                    | Follow the steps below to remove the jammed piece of paper inside the Top Cover.                                                                                                    |
|                                                                                                    | 1. Open the Top Cover and make sure the Carriage is not over the Platen.                                                                                                    |
|                                                                                                    | <ol> <li>Remove any scraps of paper inside the Top Cover.<br/>(See "Clearing Jammed Roll Paper.") →P.878<br/>(See "Clearing a Jammed Sheet.") →P.881</li> </ol>                                                                                                    |
|                                                                                                    | 3. Close the Top Cover.                                                                                                    |
| The ink was not dry when paper was cut.                                                                                                    | Specify a longer drying period in the Control Panel menu, in <b>Paper Details &gt; Roll DryingTime</b> .<br>(See "Menu Settings.") →P.667                                                                                                    |
| Printing may be faint if <b>Print Quality</b> in <b>Advanced Settings</b> in the printer driver is set to <b>Standard</b> or <b>Fast</b> . | In Advanced Settings of the printer driver, choose Highest quality or High in Print Quality.<br>Printing in Fast or Standard mode is faster and consumes less ink than in Highest quality or<br>High modes, but the printing quality is lower.<br>(See "Giving Priority to Particular Graphic Elements and Colors for Printing.") —P.61 |
| You are printing on paper that tends to generate dust when cut.                                                                            | In the Control Panel menu, set <b>CutDustReduct.</b> in <b>Paper Details</b> to <b>On</b> .<br>(See "Reducing Dust from Cutting Rolls.") →P.554                                                                                                    |

#### Paper rubs against the printhead Corrective Action Cause The type of paper specified in the printer Load paper of the same type as you have specified in the printer driver. driver does not match the type loaded in (See "Loading Rolls in the Printer.") $\rightarrow P.533$ the printer. (See "Loading Sheets in the Printer.") →P.555 Make sure the same type of paper is specified in the printer driver as you have loaded in the printer. Press the Stop button and stop printing. Change the type of paper in the printer driver and try printing again. Paper has been loaded incorrectly, caus-Reload the paper. ing it to wrinkle. (See "Loading Rolls in the Printer.") $\rightarrow$ P.533 (See "Loading Sheets in the Printer.") →P.555 The Printhead is set too low in the Control In the Control Panel menu, set Head Height to Automatic. Panel menu. (See "Troubleshooting Paper Abrasion and Blurry Images.") →P.803 When printing on Canon Heavyweight Coated Paper or other paper-based media, choose a Vac-You are printing on heavyweight paper or paper that curls or wrinkles easily after uumStrngth setting of Strong or Strongest in the Control Panel menu. If rubbing still occurs, in absorbing ink. the Control Panel menu, use a higher Head Height setting. (See "Adjusting the Vacuum Strength.") →P.811 (See "Troubleshooting Paper Abrasion and Blurry Images.") →P.803 When printing on CAD Tracing Paper or other film-based media, choose a VacuumStrngth setting of Standard, Strong, or Strongest in the Control Panel menu. If rubbing still occurs, in the Control Panel menu, use a higher Head Height setting. (See "Adjusting the Vacuum Strength.") →P.811 (See "Troubleshooting Paper Abrasion and Blurry Images.") →P.803 When printing on paper 0.1 mm (0.004 in) thick or less, choose a VacuumStrngth setting of Weakest in the Control Panel menu. If rubbing still occurs, in the Control Panel menu, use a higher Head Height setting. (See "Adjusting the Vacuum Strength.") →P.811 (See "Troubleshooting Paper Abrasion and Blurry Images.") →P.803 When you have loaded paper, the paper Be sure to select the correct type of paper in the Control Panel menu when loading paper. you have loaded does not match the type (See "Loading Rolls in the Printer.") $\rightarrow P.533$ selected on the Control Panel. (See "Loading Sheets in the Printer.") $\rightarrow P.555$ Since the leading edge of the paper Set Cutting Mode to Manual on the Control Panel menu, and select Off for the paper leading strongly warps upward or ripples, the edge detection setting. leading edge of the paper rubs against In this case, when keeping track of the amount of roll paper left, set ManageRemainRoll to Off the printhead. before loading the roll paper and then set **ManageRemainRoll** to **On** after loading the roll paper. (See "Specifying the Cutting Method for Rolls.") →P.546 (See "Keeping Track of the Amount of Roll Paper Left.") →P.544

### The edges of the paper are dirty

| Cause                                                                                                  | Corrective Action                                                                                                    |
|----------------------------------------------------------------------------------------------------|----------------------------------------------------------------------------------------------------|
| The Platen has become dirty after borderless printing or printing on small paper.                      | Open the Top Cover and clean the Platen.<br>(See "Cleaning Inside the Top Cover.") →P.861                                                                                                    |
| The type of paper as specified on the printer does not match the type specified in the printer driver. | Make sure the same type of paper is specified on the printer as in the printer driver.<br>(See "Changing the Type of Paper.") →P.537                                                                                                    |
|                                                                                                    | <ul> <li>Make sure the same paper type is specified in the printer driver as on the printer.</li> <li>1. Press the Stop button and stop printing.</li> <li>2. Change the type of paper in the printer driver and try printing again.</li> </ul> |
| The paper is wrinkled or warped.                                                                       | Straighten out the wrinkles or curls and reload the paper. Do not use paper that has been printed on previously.<br>(See "Loading Rolls in the Printer.") →P.533                                                                                |

| Cause                                                                                                    | Corrective Action                                                                                                    |
|----------------------------------------------------------------------------------------------------|----------------------------------------------------------------------------------------------------|
| The paper is wrinkled or warped.                                                                                                    | (See "Loading Sheets in the Printer.") $\rightarrow$ P.555                                                                                                    |
| A cut line is printed because <b>CutDustRe-</b><br><b>duct</b> . is <b>On</b> in the Control Panel menu to re-<br>duce cutting dust. | If this function is not needed, set <b>CutDustReduct.</b> to <b>Off</b> in the Control Panel menu.<br>(See "Menu Settings.") →P.667                                                                                                    |
| The Printhead is set too low in the Control Panel menu.                                                                              | In the Control Panel menu, set <b>Head Height</b> to <b>Automatic</b> .<br>(See "Troubleshooting Paper Abrasion and Blurry Images.") →P.803                                                                                                    |
| You are printing on heavyweight paper or pa-<br>per that curls or wrinkles easily after absorb-<br>ing ink.                          | When printing on <b>Canon Heavyweight Coated Paper</b> or other paper-based media, choose a <b>VacuumStrngth</b> setting of <b>Strong</b> or <b>Strongest</b> in the Control Panel menu. If rubbing still occurs, in the Control Panel menu, use a higher <b>Head Height</b> setting.<br>(See "Adjusting the Vacuum Strength.") →P.811<br>(See "Troubleshooting Paper Abrasion and Blurry Images.") →P.803       |
|                                                                                                    | When printing on <b>CAD Tracing Paper</b> or other film-based media, choose a <b>VacuumStrngth</b> setting of <b>Standard</b> , <b>Strong</b> , or <b>Strongest</b> in the Control Panel menu. If rubbing still occurs, in the Control Panel menu, use a higher <b>Head Height</b> setting.<br>(See "Adjusting the Vacuum Strength.") →P.811<br>(See "Troubleshooting Paper Abrasion and Blurry Images.") →P.803 |
| The Ejection Guide is soiled.                                                                                                    | Clean the Ejection Guide.<br>(See "Cleaning the Printer Exterior.") →P.861                                                                                                    |

### The surface of the paper is dirty

| Cause                                           | Corrective Action                                                                                                    |
|-------------------------------------------------|----------------------------------------------------------------------------------------------------|
| The Paper Retainer is soiled.                   | Clean the Paper Retainer.<br>(See "Cleaning Inside the Top Cover.") →P.861                                                                                                    |
| You are using a paper that does not dry easily. | In the Control Panel menu, set <b>Roll DryingTime</b> to at least <b>1 min.</b><br>(See "Menu Settings.") →P.667                                                                                                    |
|                                                 | When paper that does not dry easily is used for printing, it may curl during printing and touch the Output Tray.<br>In this case, in the Control Panel menu, complete the settings for <b>Dry time</b> and <b>Area</b> in <b>Scan Wait Time</b> .<br>However, note that printing will now take longer.<br>(See "Menu Settings.") →P.667 |

#### The back side of the paper is dirty Cause Corrective Action The Platen has become dirty after borderless printing or Open the Top Cover and clean the Platen. printing on small paper. (See "Cleaning Inside the Top Cover.") →P.861 In the Control Panel menu, set CarriageScanWdth to Fixed. (See "Menu Settings.") →P.667 Set Width Detection to On in the Control Panel menu, and then open the Top Cover The Platen has become soiled because you have set Width Detection to Off in the Control Panel menu. and clean the Platen. (See "Cleaning Inside the Top Cover.") →P.861 Open the Top Cover and clean the Platen. After this, manually advance the roll onto the Platen before printing. (See "Cleaning Inside the Top Cover.") →P.861 (See "Feeding Roll Paper Manually.") →P.543 The Platen suction is too strong. In the Control Panel menu, reduce the level of VacuumStrngth. (See "Adjusting the Vacuum Strength.") →P.811 Set "BordlessOversize" to "Little" in the Control Panel menu. "BordlessOversize" is set to Standard in the Control Panel menu. (See "Menu Settings.") →P.667

### Immediately after borderless printing, the trailing edge margin is soiled during regular printing

| Cause                                                                                                    | Corrective Action                                                                                                    |
|----------------------------------------------------------------------------------------------------|----------------------------------------------------------------------------------------------------|
| Depending on your printing environment, after border-<br>less printing in which the leading and trailing edge of<br>the rell is get automatically any ink adhering to the get | Follow these steps to change the <b>Between Pages</b> setting of <b>Drying Time</b> to a value between about 30 seconds and 3 minutes before trying borderless printing again.                   |
| the roll is cut automatically, any ink adhering to the cut-<br>ter unit may rub off on the next printed document.                                                             | <ol> <li>On the Main sheet of the printer driver, click Advanced Settings by Media Type.</li> <li>Select an ink drying time in the list for the Between Pages setting of Drying Time.</li> </ol> |

#### Printed colors are inaccurate Cause **Corrective Action** In the Advanced Settings of the printer driver, access Color Settings Color adjustment has not been activated in the Advanced Settings of the printer driver. in Color Mode to adjust colors. (See "Main Sheet (Windows).") →P.182 (See "Main Pane (Mac OS X).") →P.364 Colors have not been adjusted on the computer or monitor. Refer to the computer and monitor documentation to adjust the colors. Adjust the settings of the color management software, referring to the software documentation as needed. The Printhead nozzles are clogged. Print a test pattern to check the nozzles and see if they are clogged. (See "Checking for Nozzle Clogging.") →P.838 In the Windows printer driver, Application Color Matching Priority Click Special Settings on the Layout sheet of the printer driver and seis not selected. lect Application Color Matching Priority in the dialog box. (See "Layout Sheet (Windows).") →P.200 There may be a slight difference in how colors are printed after Execute color calibration. Printhead replacement because of individual variation among print-(See "Corrects slight differences in how colors appear (color calibration).") heads. →P.820 Printhead characteristics gradually change through repeated use, Execute color calibration. and colors may change. (See "Corrects slight differences in how colors appear (color calibration).") →P.820 Color may change slightly even on the same model of printer if you Follow these steps to prepare the printing environment. use a different version of the firmware or printer driver, or when you 1. Use the same version of firmware or printer driver. print under different settings or in a different printing environment. (See "Updating the Firmware.") →P.871 2. Specify the same value for all settings items. 3. Execute color calibration. (See "Corrects slight differences in how colors appear (color calibration).") →P.820 When reinstalling the printer driver, you changed the region selec-Prepare paper compatible with calibration in the newly selected region tion of the Media Configuration Tool. and perform calibration again. Changing the region selection of the Media Configuration Tool dele-(See "Corrects slight differences in how colors appear (color calibration).") tes the region-specific paper information originally registered on the →P.820 printer before installation. Using paper with deleted information when executing color calibration will prevent the resulting calibration adjustment value from being applied to all other types of the paper.

### Banding in different colors occurs

| Cause                                                                                      | Corrective Action                                                    |
|--------------------------------------------------------------------------------------------|----------------------------------------------------------------------|
| The paper feed amount is out of adjustment.                                                | Adjust the feed amount.<br>(See "Adjusting the Feed Amount.") →P.805 |
| Printing does not proceed smoothly because print jobs are interrupted during transmission. | Exit other applications and cancel other print jobs.                 |

| Cause                                                                                            | Corrective Action                                                                                                    |
|--------------------------------------------------------------------------------------------------|----------------------------------------------------------------------------------------------------|
| In the Control Panel menu, <b>Adj. Priority</b> is set to <b>Print Length</b> .                  | Setting <b>Adj. Priority</b> to <b>Print Quality</b> in the Control Panel menu and adjusting the feed amount may improve results.<br>(See "Adjusting the Feed Amount.") →P.805                                                                                                    |
| The Printhead is out of alignment.                                                               | Adjust the Printhead alignment.<br>(See "Automatic Adjustment to Straighten Lines and Colors.") →P.798                                                                                                    |
| The Printhead nozzles are clogged.                                                               | Print a test pattern to check the nozzles and see if they are clogged.<br>(See "Checking for Nozzle Clogging.") →P.838                                                                                                    |
| Streaks may occur if you set the <b>Print Quali-</b><br><b>ty</b> too low.                       | Choose a higher level of <b>Print Quality</b> in the <b>Advanced Settings</b> of the printer driver and try printing again.<br>Printing in <b>Fast</b> or <b>Standard</b> mode is faster and consumes less ink than in <b>Highest quality</b> or <b>High</b> modes, but the printing quality is lower.<br>(See "Giving Priority to Particular Graphic Elements and Colors for Printing.") →P.61 |
| The type of paper specified in the printer driver does not match the type loaded in the printer. | Load paper of the same type as you have specified in the printer driver.<br>(See "Loading Rolls in the Printer.") →P.533<br>(See "Loading Sheets in the Printer.") →P.555                                                                                                    |
|                                                                                                  | Make sure the same type of paper is specified in the printer driver as you have loaded in the printer.                                                                                                    |
|                                                                                                  | 1. Press the <b>Stop</b> button and stop printing.                                                                                                    |
|                                                                                                  | 2. Change the type of paper in the printer driver and try printing again.                                                                                                    |

### Colors in printed images are uneven

| Cause                                                                                                    | Corrective Action                                                                                                    |
|----------------------------------------------------------------------------------------------------|----------------------------------------------------------------------------------------------------|
| Line Drawing/Text is selected when printing images in many solid colors.                                                                                | In <b>Print Priority</b> in the <b>Advanced Settings</b> of the printer driver, choose <b>Image</b> .                                                                                                    |
| You are printing on paper that curls easily.                                                                                                    | Printed colors may appear uneven on the leading edge of paper that is susceptible to curling. Select a stronger level in <b>VacuumStrngth</b> in the Control Panel menu to increase suction against the paper, or specify a leading margin of 20 mm (0.79 in) or more. (See "Adjusting the Vacuum Strength.") $\rightarrow$ P.811                                           |
| Printed colors may be uneven if you set the <b>Print Quality</b> too low.                                                                               | Choose a higher level of <b>Print Quality</b> in the <b>Advanced Settings</b> of the printer driver.<br>Printing in <b>Fast</b> or <b>Standard</b> mode is faster and consumes less ink than in <b>Highest quality</b> or<br><b>High</b> modes, but the printing quality is lower.<br>(See "Giving Priority to Particular Graphic Elements and Colors for Printing.") —P.61 |
| Color may be uneven between dark and light image areas.                                                                                                 | Select Unidirectional Printing in the Advanced Settings of the printer driver.                                                                                                    |
| When borderless printing is used, the edge of<br>the paper is cut during printing. Thus, ink<br>density may be slightly uneven at the leading<br>edges. | Specify <b>No</b> in <b>Auto Cut</b> in the printer driver before printing. In this case, the paper can be prin ted without borders on the left and right sides only. Cut the printed document ejected from the printer, and then use scissors or a cutting tool to cut away the edges on the top and bottom.                                                               |
|                                                                                                    | Choose a higher level of <b>Print Quality</b> in the <b>Advanced Settings</b> of the printer driver.<br>(See "Giving Priority to Particular Graphic Elements and Colors for Printing.") —P.61                                                                                                    |
| The Printhead is out of alignment.                                                                                                    | Adjust the Printhead alignment.<br>(See "Automatic Adjustment to Straighten Lines and Colors.") →P.798                                                                                                    |
| Allowing printed documents to dry on top of each other may cause uneven colors.                                                                         | To avoid uneven colors, we recommend drying each sheet separately.                                                                                                    |
| Density may be uneven if you use Glossy<br>Paper or <b>Canon Coated Paper</b> .                                                                         | In Advanced Settings of the printer driver, choose Highest quality or High in Print Quality.                                                                                                    |
| The type of paper specified in the printer driver does not match the type loaded in the printer.                                                        | Load paper of the same type as you have specified in the printer driver.<br>(See "Loading Rolls in the Printer.") →P.533<br>(See "Loading Sheets in the Printer.") →P.555                                                                                                    |
|                                                                                                    | Make sure the same type of paper is specified in the printer driver as you have loaded in the printer.                                                                                                    |

| Cause                                                                                                    | Corrective Action                                                                                                    |
|----------------------------------------------------------------------------------------------------|----------------------------------------------------------------------------------------------------|
| The type of paper specified in the printer driv-<br>er does not match the type loaded in the<br>printer. | <ol> <li>Press the Stop button and stop printing.</li> <li>Change the type of paper in the printer driver and try printing again.</li> </ol>                                                                                                    |
| Scan Wait Time > Area in the Control Panel menu is set to Leading edge.                                  | When <b>Scan Wait Time &gt; Area</b> is set to <b>Leading edge</b> , colors may be uneven 110–160 mm from the leading edge. (The position varies depending on the <b>Print Quality</b> setting.) In this case, select <b>Scan Wait Time &gt; Area &gt; Entire area</b> .<br>However, note that printing will now take longer.<br>(See "Menu Settings.") →P.667 |

### Image edges are blurred or white banding occurs

| Cause                                                                                                    | Corrective Action                                                                                                    |
|----------------------------------------------------------------------------------------------------|----------------------------------------------------------------------------------------------------|
| The Platen suction is too strong.                                                                          | In the Control Panel menu, reduce the level of <b>VacuumStrngth</b> .<br>(See "Adjusting the Vacuum Strength.") →P.811                                                                                      |
|                                                                                                    | Close the blue Switch on the platen so that it matches the paper size.<br>(See "Setting the Blue Switch on the Platen.") $\rightarrow$ P.893                                                                |
| Incorrect Printhead alignment value.                                                                       | When printing fine lines or text at high precision on glossy or semi-glossy photo or proofing paper, set the optimal Printhead height before aligning the printhead.<br>(See "Enhancing Printing Quality.") |
|                                                                                                    | In the Control Panel menu, set <b>Head Height</b> to a lower height.<br>(See "Troubleshooting Paper Abrasion and Blurry Images.") →P.803                                                                    |
| The type of paper specified in the print-<br>er driver does not match the type loa-<br>ded in the printer. | Load paper of the same type as you have specified in the printer driver.<br>(See "Loading Rolls in the Printer.")                                                                                           |
|                                                                                                    | Make sure the same type of paper is specified in the printer driver as you have loaded in the printer.                                                                                                    |
|                                                                                                    | 1. Press the <b>Stop</b> button and stop printing.                                                                                                    |
|                                                                                                    | 2. Change the type of paper in the printer driver and try printing again.                                                                                                    |

### Setting the Blue Switch on the Platen

If printed documents exhibit the following symptoms, adjust the setting of the blue Switch on the Platen.

- Image edges are blurred
- Image edges are affected by white banding

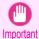

• Always set the blue Switch on the Platen to the • side for borderless printing. Printing quality may be affected if the Switch is incorrectly set.

1 Remov

- Remove any loaded paper that will not be used.
  - Rolls (See "Removing the Roll from the Printer.") →P.539
     Shoot (See "Bernoving Shoots ") D.569
  - Sheet (See "Removing Sheets.") →P.560
- Open the Top Cover.

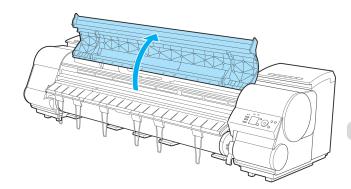

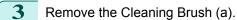

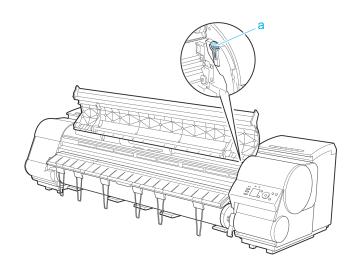

- **4** Using the back of the Cleaning Brush, move the first Switch to the side opposite •.

5 Refer to the following table to confirm the number on the Platen (a) that corresponds to the size of paper for printing.

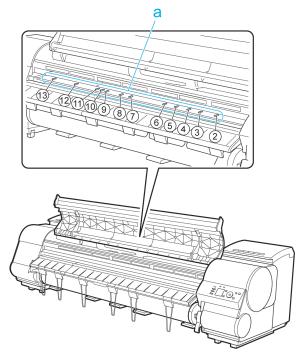

| Number | Dimensions                                     |
|--------|------------------------------------------------|
| 2      | 254.0 mm (10.00 in)                            |
| 3      | 355.6 mm (14.00 in)                            |
| 4      | 431.8 mm (17.00 in)                            |
| 5      | 515.0 mm (JIS B2 or B3)                        |
| 6      | 594.0 mm (ISO A1 or A2) or 609.6 mm (24.00 in) |
| 7      | 841.0 mm (ISO A0 or A1)                        |
| 8      | 914.4 mm (36.00 in)                            |
| 9      | 1030.0 mm (JIS B0 or B1)                       |
| 10     | 1066.8 mm (42.00 in)                           |
| 11     | 1117.6 mm (44.00 in)                           |
| 12     | 1270.0 mm (50.00 in)                           |
| 13     | 1524.0 mm (60.00 in)                           |

**6** Using the back of the Cleaning Brush, move the Switch to the side opposite •, corresponding to the size of the paper for printing.

In this case, note that you will move the switch in the opposite direction from the direction in step 4.

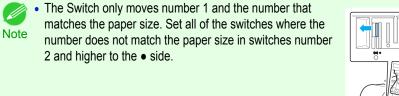

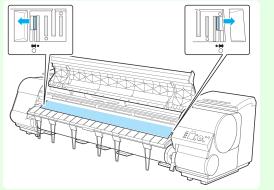

Close the Top Cover.

7

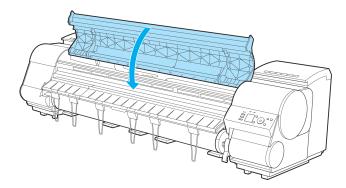

| Cause                                                                                             | Corrective Action                                                                                                    |
|---------------------------------------------------------------------------------------------------|----------------------------------------------------------------------------------------------------|
| The paper feed amount is out of adjustment.                                                       | Adjust the feed amount.<br>(See "Adjusting the Feed Amount.") →P.805                                                                                                    |
| he type of paper specified in the printer driver<br>oes not match the type loaded in the printer. | Load paper of the same type as you have specified in the printer driver.<br>(See "Loading Rolls in the Printer.") →P.533<br>(See "Loading Sheets in the Printer.") →P.555 |
|                                                                                                   | Make sure the same type of paper is specified in the printer driver as you have loaded in the printer.                                                                    |
|                                                                                                   | 1. Press the <b>Stop</b> button and stop printing.                                                                                                    |
|                                                                                                   | 2. Change the type of paper in the printer driver and try printing again.                                                                                                 |

### The length of printed images is inaccurate in the feeding direction

| Cause                                                                                            | Corrective Action                                                                                                    |
|--------------------------------------------------------------------------------------------------|----------------------------------------------------------------------------------------------------|
| In the Control Panel menu, <b>Adj. Priority</b> is set to <b>Print Quality</b> .                 | Set Adj. Priority to Print Length in the Control Panel menu, and then execute Adjust Length.<br>(See "Adjusting the Feed Amount.") →P.805                                 |
| The type of paper specified in the printer driver does not match the type loaded in the printer. | Load paper of the same type as you have specified in the printer driver.<br>(See "Loading Rolls in the Printer.") →P.533<br>(See "Loading Sheets in the Printer.") →P.555 |
|                                                                                                  | Make sure the same type of paper is specified in the printer driver as you have loaded in the printer.                                                                    |

| Cause                                          | Corrective Action                                                         |
|------------------------------------------------|---------------------------------------------------------------------------|
|                                                | 1. Press the <b>Stop</b> button and stop printing.                        |
| does not match the type loaded in the printer. | 2. Change the type of paper in the printer driver and try printing again. |

| Images are printed crooked                                       |                                                                                                    |  |
|------------------------------------------------------------------|----------------------------------------------------------------------------------------------------|--|
| Cause                                                            | Corrective Action                                                                                                    |  |
| In the Control Panel menu, Skew Check Lv. is set to Loose or Off | In the Control Panel menu, set <b>Skew Check Lv.</b> to <b>Standard</b> . (See "Menu Settings.") →P.667                                                                          |  |
| In the Control Panel menu, Width Detection is set to Off.        | Set <b>Width Detection</b> to <b>On</b> in the Control Panel menu.<br>(See "Menu Settings.") →P.667                                                                              |  |
| Roll paper is loaded askew.                                      | If there is a gap between the roll paper and roll holder, reload the roll.<br>(See "Attaching the Roll Holder to Rolls.") →P.530<br>(See "Loading Rolls in the Printer.") →P.533 |  |

### Documents are printed in monochrome

| Cause                                                                                                    | Corrective Action                                                                                                    |
|----------------------------------------------------------------------------------------------------|----------------------------------------------------------------------------------------------------|
| In the Advanced Settings of the printer driver, Mono-<br>chrome or Monochrome (Photo), is specified in Col-<br>or Mode. | In the <b>Advanced Settings</b> of the printer driver, specify <b>Color</b> in <b>Color Mode</b> and try printing again.          |
| The Printhead nozzles are clogged.                                                                                      | Print a test pattern to check the color ink nozzles and see if they are clogged. Checking for Nozzle Clogging $\rightarrow$ P.838 |

### Line thickness is not uniform

| Cause                                                                                                    | Corrective Action                                                                                                    |
|----------------------------------------------------------------------------------------------------|----------------------------------------------------------------------------------------------------|
| In the <b>Special Settings</b> dialog box of the Windows printer driver, <b>Fast Graphic Process</b> is selected. | Access the printer driver <b>Properties</b> dialog box from <b>Print</b> in the <b>File</b> menu of the source applica-<br>tion, and follow these steps to print.                                               |
| Flocess is selected.                                                                                              | 1. Clear the option Open Preview When Print Job Starts on the Main sheet.                                                                                                    |
|                                                                                                    | 2. Clear the option Page Layout on the Layout sheet.                                                                                                    |
|                                                                                                    | 3. Click the Special Settings button on the Layout sheet to display the Special Settings dialog box, and then clear the option Fast Graphic Process.                                                            |
| The blue Switch on the platen is set in-<br>correctly.                                                            | Move the Switch numbered corresponding to the size of paper for printing opposite to the ● position.<br>(See "Setting the Blue Switch on the Platen.") →P.893                                                   |
| The type of paper specified in the printer driver does not match the type loaded in the printer.                  | Load paper of the same type as you have specified in the printer driver.<br>(See "Loading Rolls in the Printer.") →P.533<br>(See "Loading Sheets in the Printer.") →P.555                                       |
|                                                                                                    | Make sure the same type of paper is specified in the printer driver as you have loaded in the printer.<br><b>1.</b> Press the <b>Stop</b> button and stop printing.                                             |
|                                                                                                    | <ol> <li>Change the type of paper in the printer driver and try printing again.</li> </ol>                                                                                                    |
| Incorrect Printhead alignment value.                                                                              | When printing fine lines or text at high precision on glossy or semi-glossy photo or proofing paper, set the optimal Printhead height before aligning the printhead. (See "Enhancing Printing Quality.") →P.796 |
|                                                                                                    | In the Control Panel menu, use a lower <b>Head Height</b> setting.<br>(See "Troubleshooting Paper Abrasion and Blurry Images.") —P.803                                                                          |
| Depending on the type of paper, the thickness of printed lines may be noticeably inconsistent.                    | Specify <b>Proof</b> in <b>Print Priority</b> in the printer driver.<br>(See "Giving Priority to Particular Graphic Elements and Colors for Printing.") →P.61                                                   |

### Lines or colors are misaligned

| Cause                                                                                            | Corrective Action                                                                                                    |
|--------------------------------------------------------------------------------------------------|----------------------------------------------------------------------------------------------------|
| The Printhead is not being aligned correct-<br>ly.                                               | Adjust the Printhead alignment.<br>(See "Automatic Adjustment to Straighten Lines and Colors.") →P.798<br>(See "Manual Adjustment to Straighten Lines and Colors.") →P.800                                         |
|                                                                                                  | When printing fine lines or text at high precision on glossy or semi-glossy photo or proofing paper, set the optimal Printhead height before aligning the printhead.<br>(See "Enhancing Printing Quality.") →P.796 |
|                                                                                                  | In the Control Panel menu, use a lower <b>Head Height</b> setting.<br>(See "Troubleshooting Paper Abrasion and Blurry Images.") →P.803                                                                             |
| The type of paper specified in the printer driver does not match the type loaded in the printer. | Load paper of the same type as you have specified in the printer driver.<br>(See "Loading Rolls in the Printer.")                                                                                                  |
|                                                                                                  | Make sure the same type of paper is specified in the printer driver as you have loaded in the printer.                                                                                                    |
|                                                                                                  | 1. Press the <b>Stop</b> button and stop printing.                                                                                                    |
|                                                                                                  | 2. Change the type of paper in the printer driver and try printing again.                                                                                                    |
| Depending on the type of paper, printed lines may be noticeably misaligned.                      | Specify <b>Proof</b> in <b>Print Priority</b> in the printer driver.<br>(See "Giving Priority to Particular Graphic Elements and Colors for Printing.") →P.61                                                      |

### Borders appear in borderless printing

| Cause                                                                                                 | Corrective Action                                                                                                    |
|----------------------------------------------------------------------------------------------------|----------------------------------------------------------------------------------------------------|
| If borderless printing was performed at the actual size, paper wider than the page size was selected. | When performing borderless printing at the actual size, use roll paper with the same width as the width of the page size.<br>(See "Borderless Printing at Actual Size.") |
| The printing image data has margins.                                                                  | Check that the printing image data does not have any objects like crop marks and transparent objects.                                                                    |
| Margins are configured in the application software you are using.                                     | Check that no margins are configured in the application software you are using.                                                                                          |
| "BordlessOversize" is set to "Little" in the Control Panel menu.                                      | Set <b>"BordlessOversize</b> " to <b>Standard</b> in the Control Panel menu.<br>(See "Menu Settings.") →P.667                                                            |

### Cannot print over a network

| Cannot connect the printer to the network                                                                                    | 899 |
|----------------------------------------------------------------------------------------------------|-----|
| Cannot print over a TCP/IP network<br>Cannot print over a NetWare network<br>Cannot print over AppleTalk or Bonjour networks | 899 |

### Cannot connect the printer to the network

| Cause                                                                                    | Corrective Action                                                                                                    |  |  |
|------------------------------------------------------------------------------------------|----------------------------------------------------------------------------------------------------|--|--|
| The Ethernet cable is<br>not connected cor-<br>rectly to the printer's<br>Ethernet port. | <ol> <li>Make sure the printer is connected to the network with the correct Ethernet cable, and then turn the printer on. For instructions on connecting the cable, refer to the Setup Guide.</li> <li>Make sure the Link indicator is lit.<br/>The top and bottom indicators are lit if the printer is connected via 1000Base-T. The bottom indicator is green if the printer is connected via 100BASE-TX, and the top indicator is orange if connected via 10BASE-T. If the Link indicator is not lit, check the following points.</li> <li>Make sure the hub is on.</li> <li>Make sure the end of the Ethernet cable is connected correctly.<br/>Insert the Ethernet cable until it clicks and locks in place.</li> <li>Make sure there is no problem with the Ethernet cable.<br/>If there is any problem, replace the Ethernet cable.</li> <li>Check the communication mode with the hub.<br/>Although the printer normally detects the hub communication mode and transmission rate automatically (in auto negotiation mode), sometimes the hub settings cannot be detected. In this case, configure the connection method manually, specifying the communication mode in use.</li> </ol> |  |  |
|                                                                                          | (See "Configuring the Communication Mode Manually.") →P.727                                                                                                    |  |  |

### Cannot print over a TCP/IP network

| Cause                                                                       | Corrective Action                                                                                                    |
|-----------------------------------------------------------------------------|----------------------------------------------------------------------------------------------------|
| The printer's IP address is not configured correctly.                       | Make sure the printer's IP address is configured correctly.<br>(See "Configuring the IP Address Using imagePROGRAF Device Setup Utility.") →P.730<br>(See "Configuring the IP Address Using the Printer Control Panel.") →P.705 |
| The printer's TCP/IP network settings are not config-<br>ured correctly.    | Make sure the printer's TCP/IP network settings are configured correctly.<br>(See "Configuring the Printer's TCP/IP Network Settings With RemoteUI.") →P.709                                                                    |
| The computer you are trying to print from is not con-<br>figured correctly. | Make sure the computer's TCP/IP network settings are configured correctly.<br>(See "Configuring the Printer Driver Destination (Windows).") →P.708<br>(See "Configuring the Destination in TCP/IP Networks (Mac OS X).") →P.720 |

### Cannot print over a NetWare network

| Cause                                                                   | Corrective Action                                                                                                    |
|-------------------------------------------------------------------------|----------------------------------------------------------------------------------------------------|
| The printer's NetWare settings are not configured correctly.            | Make sure the printer's NetWare settings are configured correctly. In particular, make sure a valid frame type is selected.<br>For details, see "Configuring the Printer's NetWare Network Settings With RemoteUI." —P.717 |
| The computer you are trying to print from is not configured correct-ly. | Make sure the computer's NetWare settings are configured correctly.<br>For details, see "Configuring NetWare Network Settings." →P.712                                                                                     |
| The NetWare server and services are not configured correctly.           | Check the following points.  1. Make sure the NetWare file server is running.                                                                                                    |

899

User's Guide

| Cause                                                                    | Corrective Action                                                                                                    |
|--------------------------------------------------------------------------|----------------------------------------------------------------------------------------------------|
| The NetWare server and services are not configured correctly.            | <ol> <li>Make sure there is enough free disk space on the NetWare file server. Insufficient disk space may prevent you from processing large print jobs.</li> </ol> |
|                                                                          | <b>3.</b> Start NWADMIN or PCONSOLE and confirm that the print service is configured correctly and the print queue is available.                                    |
|                                                                          | 4. If data transmission to a printer on another subnet fails, deactivate NCP burst mode in that printer's network protocol settings.                                |
|                                                                          | 5. If the printer is used in queue server mode, specify Other/Unknown as the printer type.                                                                          |
| The printer was turned off and on when not disconnected from the server. | Leave the printer off for at least 30 seconds, and then restore power.                                                                                              |

### Cannot print over AppleTalk or Bonjour networks

| Cause                                                                  | Corrective Action                                                                                                    |
|------------------------------------------------------------------------|----------------------------------------------------------------------------------------------------|
| The AppleTalk protocol is not ena-<br>bled on the printer.             | Activate AppleTalk on the printer.<br>(See "Configuring the Printer's AppleTalk Network Settings.") →P.724                                                                                                    |
| The computer you are trying to print from is not configured correctly. | Make sure the computer's AppleTalk settings are configured correctly.<br>(See "Configuring the Destination for AppleTalk Networks (Mac OS X).") $\rightarrow$ P.723<br>(See "Configuring the Destination for Bonjour Network (Mac OS X).") $\rightarrow$ P.721 |
| The computer and printer are not on the same network.                  | Due to the nature of Bonjour, you cannot print if the printer is on another network behind a router. Make sure the computer and printer are on the same network. For information about network settings, ask your network administrator.                       |

# Installation problems

| Removing Installed Printer Drivers         Follow these steps to remove installed printer drivers and utilities.         Removing printer drivers (Windows)         Remove the printer driver as follows.         Image: Comparison of the following instructions are for Windows XP. The method of removing printer drivers varies depending on the version of Windows. |     |
|----------------------------------------------------------------------------------------------------|-----|
| Removing printer drivers (Windows)<br>Remove the printer driver as follows.<br>• The following instructions are for Windows XP. The method of removing printer drivers varies depending on the version of Windows.                                                                                                    |     |
| Remove the printer driver as follows.  • The following instructions are for Windows XP. The method of removing printer drivers varies depending on the version of Windows.  • Windows.                                                                                                    |     |
| • The following instructions are for Windows XP. The method of removing printer drivers varies depending on the version of Windows.                                                                                                    |     |
| Note Windows.                                                                                                    |     |
|                                                                                                    | of  |
| From the Windows start menu, select Programs > Canon Printer Uninstaller > imagePROGRAF Prin<br>Driver Uninstaller to display the Delete Printer window.                                                                                                    | ter |
| 2 Select the printer in the list and click <b>Delete</b> .                                                                                                    |     |
| Click <b>Yes</b> after the <b>Warning</b> message is displayed.                                                                                                    |     |
| <b>4</b> Make sure that the printer has been removed from the list, and then click <b>Exit</b> .                                                                                                    |     |
| Removing printer drivers and imagePROGRAF Printmonitor (Macintosh)                                                                                                    |     |
| Remove the printer driver or imagePROGRAF Printmonitor as follows.                                                                                                    |     |
| 1 Insert the User Software CD-ROM provided with the printer in the CD-ROM drive.                                                                                                    |     |
| 2 Start the printer driver installer included in the User Software CD-ROM.<br>Open the <b>OS X</b> folder and double-click <b>iPF Driver Installer X</b> .                                                                                                    |     |
| <b>3</b> In the upper left menu, choose <b>Uninstall</b> , and then click <b>Uninstall</b> .                                                                                                    |     |
| 4 Follow the instructions on the screen to remove the printer driver or imagePROGRAF Printmonitor.                                                                                                    |     |
| Removing imagePROGRAF Status Monitor (Windows)                                                                                                    |     |
| Remove imagePROGRAF Status Monitor as follows.                                                                                                    |     |
| • The following instructions are for Windows XP. The method of removing printer drivers varies depending on the version of Windows.                                                                                                    | of  |
| Select Control Panel from the start menu.                                                                                                    |     |
| 2 Select Add or Remove Programs.                                                                                                    |     |
| <b>3</b> Select <b>imagePROGRAF Status Monitor</b> , and then click the <b>Change/Remove</b> button.                                                                                                    |     |
| Removing imagePROGRAF Device Setup Utility (Windows)                                                                                                    |     |
| Remove imagePROGRAF Device Setup Utility as follows.                                                                                                    |     |

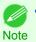

• The following instructions are for Windows XP. The method of removing printer drivers varies depending on the version of Windows.

#### 1 From the Windows start menu, select Programs > imagePROGRAF Device Setup Utility > Uninstaller (imagePROGRAF Device Setup Utility) to start the wizard.

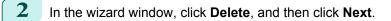

**3** Follow the instructions on the screen to remove imagePROGRAF Device Setup Utility.

# Other problems

| The printer does not go on<br>The printer takes time to start up     |     |
|----------------------------------------------------------------------|-----|
| If the Printer Makes a Strange Sound                                 | 903 |
| Messages advising to check the maintenance cartridge are not cleared | 903 |
| The printer consumes a lot of ink<br>Ink Level Detection             |     |

## The printer does not go on

| Cause                                  | Corrective Action                                                              |
|----------------------------------------|--------------------------------------------------------------------------------|
| The printer is unplugged.              | Plug the power cord into the outlet, and then turn on the printer.             |
| The specified voltage is not supplied. | Check the voltage of the outlet and breaker.<br>(See "Specifications.") →P.934 |

## The printer takes time to start up

| Cause                                                                     | Corrective Action                                                  |
|---------------------------------------------------------------------------|--------------------------------------------------------------------|
| The printer may have shut down incorrectly last time. This may happen af- | Please wait a while, because it may take several minutes to fin-   |
| ter power outages or if the printer is unplugged before it is turned off. | ish checking the hard disk.                                        |
| In this case, the next time power is restored, the printer's hard disk is | If an error message is displayed after the hard disk check, follow |
| checked, and startup may take some time.                                  | the instructions indicated to resolve the problem.                 |

## If the Printer Makes a Strange Sound

| Cause                                   | Corrective Action                                                                                                    |
|-----------------------------------------|----------------------------------------------------------------------------------------------------|
| The printer                             | The following sounds do not indicate a problem with the printer.                                                                                                    |
| makes a sound<br>during opera-<br>tion. | <ul> <li>There is a sound of suction from the Platen.</li> <li>To prevent paper from rising, paper is held against the Platen by suction from Vacuum holes under it.</li> </ul>                                                                                                    |
|                                         | <ul> <li>Roll paper makes a fluttering sound during printing.<br/>There may be a fluttering sound when large paper is advanced.</li> </ul>                                                                                                    |
|                                         | <ul> <li>You suddenly hear the sound of cleaning operations.<br/>At regular intervals, for printer maintenance, cleaning operations will begin automatically, even if the printer is in Sleep<br/>mode.</li> </ul>                                                                                                    |
|                                         | <ul> <li>You suddenly hear the sound of ink agitation.<br/>At regular intervals, to ensure optimal printing quality, the ink is agitated automatically, even if the printer is in Sleep<br/>mode. Ink agitation takes about a minute and a half.<br/>The ink is also agitated automatically under the following conditions. Note that other operations are not possible while<br/>Agitating is displayed on the control panel.</li> </ul> |
|                                         | <ul> <li>After the printer is turned on</li> <li>After data transmission</li> </ul>                                                                                                    |
|                                         | After ink tank replacement                                                                                                    |
|                                         | In other cases, contact your Canon dealer.                                                                                                    |

## Messages advising to check the maintenance cartridge are not cleared

| Cause                                                                                                 | Corrective Action                                                                                                    | 903 |
|----------------------------------------------------------------------------------------------------|----------------------------------------------------------------------------------------------------|-----|
| The printer has not detected the new Maintenance Car-<br>tridge that was used to replace the old one. | Remove the new Maintenance Cartridge you have just installed and insert it again firmly.<br>(See "Replacing the Maintenance Cartridge.") →P.852 |     |

### The printer consumes a lot of ink

| Cause                                                                                              | Corrective Action                                                                                                    |
|----------------------------------------------------------------------------------------------------|----------------------------------------------------------------------------------------------------|
| Many full-page color images are printed.                                                           | In print jobs such as photos, images are filled with color. This consumes a lot of ink. This does not indi-<br>cate a problem with the printer.                                                                                                    |
| Head Cleaning B in the Control Panel menu is executed frequently.                                  | <b>Head Cleaning B</b> in the Control Panel menu consumes a lot of ink. This does not indicate a problem with the printer. Unless the printer has been moved or stored for a long period or you are troubleshooting Printhead problems, we recommend not performing <b>Head Cleaning B</b> , to the extent possible. |
| You have just finished initial installa-<br>tion, when more ink is consumed to<br>fill the system. | After initial installation or at the first-time use after transfer, ink flows into the system between the lnk Tank and Printhead, which may cause the ink level indicators to drop to 80%. This does not indicate a problem with the printer.                                                                        |
| The Printhead nozzles are clogged.                                                                 | Check for nozzle clogging.<br>(See "Checking for Nozzle Clogging.") →P.838                                                                                                    |

#### **Ink Level Detection**

Ink level detection will be deactivated if you load ink tanks once emptied.

#### Ink level detection

Ink tanks specified for this printer feature an ink level detection function to prevent the ink from running out during printing, which prevents printer damage. (See "Ink Tanks.") →P.826

This function will not work correctly if you use refill ink tanks. As a result, printing stops. Thus, before using refill ink tanks, you must cancel the ink level detection.

Printing with the ink level detection canceled may lead to printer damage and printing problems. Canon Inc. is not liable for any damage that may occur as a result of refilling ink.

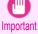

After ink level detection has been released, this function cannot be reactivated for currently loaded lnk Tank. To use ink level
detection again, replace the lnk Tank with new ones specified for use with the printer.

Repeatedly removing and inserting an Ink Tank may damage the connection between the Ink Tank and the printer, which
may cause ink leakage from the Ink Tank and damage the printer.

#### Releasing ink level detection

1 On the Display Screen, a message indicates that the ink level cannot be detected. After checking the message, press the ▶ button.

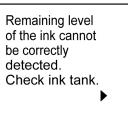

ſ

2

Troubleshooting

Other problems

Press  $\blacktriangle$  or  $\blacktriangledown$  to select **Information**, and then press the **OK** button.

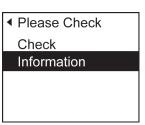

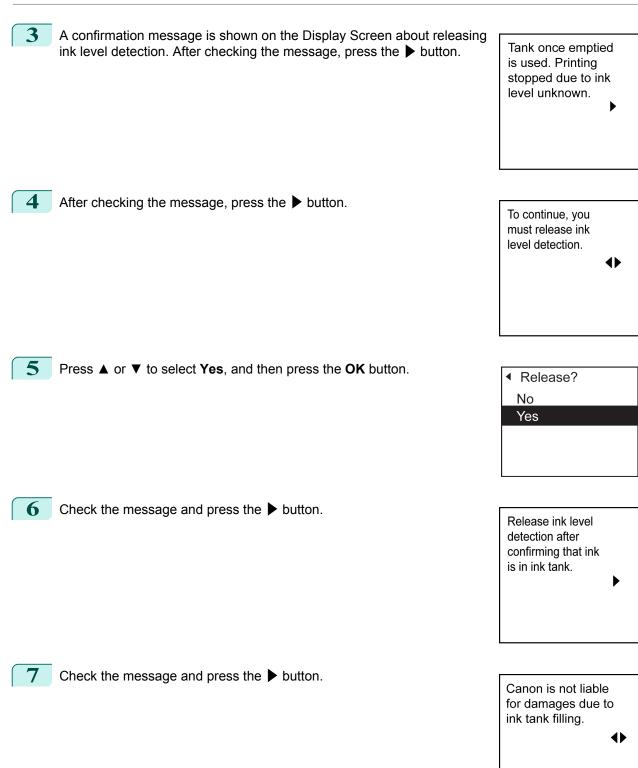

| 8 | Press ▲ or ▼ to select <b>Yes</b> , and then press the <b>OK</b> button.                                                              | <ul> <li>Agree?</li> <li>No</li> <li>Yes</li> </ul>                                 |
|---|----------------------------------------------------------------------------------------------------|-------------------------------------------------------------------------------------|
| 9 | A confirmation message about updating ink information is shown on the Display Screen. After checking the message, press the ▶ button. | Release ink level<br>detection. Perform<br>after use of ink<br>tank was registered? |
|   |                                                                                                    |                                                                                     |

**10** Press  $\blacktriangle$  or  $\checkmark$  to select **Yes**, and then press the **OK** button.

Ink level detection is now released.

 Agree? No Yes iPF9400

## User's Guide

| Basic Printing Workflow              | 19  |
|--------------------------------------|-----|
| Enhanced Printing Options            | 35  |
| Windows Software                     | 171 |
| Mac OS X Software                    | 357 |
| Handling and Use of Paper            | 521 |
| Control Panel                        | 647 |
| Printer Parts                        | 683 |
| Network Setting                      | 699 |
| Print Job Management                 | 733 |
| Adjustments for Better Print Quality | 795 |
| Color Management                     | 813 |
| Maintenance and Consumables          | 825 |
| Troubleshooting                      | 875 |

# Error Message

| Error Messages                                  | 8 |
|-------------------------------------------------|---|
| Messages regarding paper 91                     | 0 |
| Messages regarding ink 92                       | 0 |
| Messages regarding printing or adjustment 92    | 2 |
| Messages regarding printheads 92                | 5 |
| Messages regarding the maintenance cartridge 92 | 7 |
| Messages regarding the hard disk                | 8 |
| Other Messages                                  | 0 |

| Specifications | 933 |
|----------------|-----|
| Appendix       | 937 |

Error Message

# Error Messages

| Before borderless printing, move the blue platen switch<br>Blue platen switch is dirty<br>Borderless printng not possible.<br>Borderless printng not possible. Paper stretched or shrank | 924<br>918                                                                   |
|----------------------------------------------------------------------------------------------------|------------------------------------------------------------------------------|
| Calibration There is a problem with the multi-sensor.<br>Cannot adjust paper feed.<br>Cannot adjust printhead.<br>Cannot calibrate.<br>Cannot cut this paper.<br>Cannot detect papr      | 924<br>925<br>922<br>916<br>916                                              |
| Cannot execute this command. Use other paper<br>Cannot feed paper<br>Cannot recognize print head x. (x is L, R, or not displayed)<br>Check printed document<br>Close Ink Tank Cover      | 916<br>926<br>924<br>920                                                     |
| End of paper feed.<br>ERROR Exxx-xxxx (x represents a letter or number)<br>Excessive temperature or humidity.<br>Execute printhead cleaning.                                             | 930<br>922                                                                   |
| File read error.                                                                                                    |                                                                              |
| GARO Wxxxx (x represents a number)                                                                                                    | 930                                                                          |
| Hard disk error<br>Hardware error. xxxxxxxx-xxxx (x represents a letter or number)                                                                                                    |                                                                              |
| Ink insufficient.<br>Ink tank is empty.<br>Insufficient paper for job                                                                                                    | 921                                                                          |
| Mail box full. Delete unwanted data                                                                                                    | . 928<br>928<br>927<br>927<br>. 927<br>. 927<br>. 928<br>918<br>. 910<br>924 |
| Multi-sensor error<br>No ink left<br>No ink tank loaded.<br>No Maintenance Cartridge capacity.                                                                                           | 920<br>921<br>927                                                            |
| No maintenance cartridge<br>No sheets<br>Not much ink is left                                                                                                    | 915                                                                          |
| Paper jam<br>Paper loaded askew<br>Paper mismatch<br>Paper position not suitable for borderless printing<br>Paper size not detected<br>PaprWidth Mismatch                                | 916<br>910<br>918<br>912                                                     |

| Parts replacement time has passed.<br>PHeads: wrong pos.<br>Please calibrate using above paper.<br>Please commn calibrt using above paper.<br>Please execute common calibration.<br>Prepare for parts replacement.                                                 | 925<br>923<br>923<br>923               |
|----------------------------------------------------------------------------------------------------|----------------------------------------|
| Regular printing is selected, but a roll is loaded.<br>Rel lever is in wrong position.<br>Remaining level of the ink cannot be correctly detected.<br>Rewinding error.<br>Roll printing is selected, but sheets are loaded.<br>Roll printing is selected.          | 917<br>920<br>917<br>914               |
| Sheet printing is selected.                                                                                                    | 915                                    |
| The following ink tanks cannot be recognized.<br>The mail box is full.<br>The paper is too small.<br>The paper is too small.<br>The roll is empty.<br>This paper cannot be used as size is not supported.<br>Top cover is open.<br>Turn on the media take-up unit. | 928<br>911<br>911<br>914<br>913<br>930 |
| Unknown file                                                                                                    | 931                                    |
| Wrong maintenance cartridge<br>Wrong x printhead. (x is L, R, or not displayed)                                                                                                    |                                        |
| x printhead error (x is L, R, or not displayed)                                                                                                    | 925                                    |

# Messages regarding paper

| Paper mismatch       MediaType Mismatch         MediaType Mismatch       MediaType Mismatch         The paper is too small.       MediaType Mismatch         The paper is too small.       MediaType Mismatch         PaprWidth Mismatch       MediaType Mismatch         Paper size not detected.       MediaType Mismatch         Insufficient paper for job       MediaType Mismatch         This paper cannot be used as size is not supported.       MediaType Mismatch         Cannot execute this command. Use other paper.       MediaType Mismatch | <ul> <li>910</li> <li>911</li> <li>911</li> <li>912</li> <li>912</li> <li>913</li> <li>913</li> </ul> |
|----------------------------------------------------------------------------------------------------|----------------------------------------------------------------------------------------------------|
| Roll printing is selected.       9         Roll printing is selected, but sheets are loaded.       9         The roll is empty.       9                                                                                                    | 914                                                                                                   |
| No sheets                                                                                                    | 915                                                                                                   |
| Paper jam.       Paper loaded askew.         Paper loaded askew.       Paper loaded askew.         Cannot detect papr       Paper loaded askew.         Cannot feed paper.       Paper loaded askew.         Cannot cut this paper.       Paper loaded askew.         End of paper feed.       Paper loaded askew.         Rel lever is in wrong position.       Paper loaded askew.                                                                                                    | 916<br>916<br>916<br>916<br>916<br>917                                                                |
| Rewinding error                                                                                                    | 918                                                                                                   |
| Borderless printng not possible                                                                                                    |                                                                                                    |

## Paper mismatch

| Cause                                                                                                    | Corrective Action                                                                                                    |
|----------------------------------------------------------------------------------------------------|----------------------------------------------------------------------------------------------------|
| You tried to print a test pattern for printer adjustment on several sheets, but sheets of different types or sizes of paper were used. | When printing a test pattern for adjustment, use sheets of the same size and type of paper, in the required quantity.<br>Press ▲ or ▼ to select <b>Change Paper</b> , press the <b>OK</b> button, and replace the paper.<br>(See "Loading and Printing on Sheets.") →P.25<br>The printer now starts printing the test pattern. |
|                                                                                                    | Press ▲ or ▼ to select <b>Stop Printing</b> , and then press the <b>OK</b> button.                                                                                                    |

## MediaType Mismatch

| Cause                                                                                                    | Corrective Action                                                                                                    |
|----------------------------------------------------------------------------------------------------|----------------------------------------------------------------------------------------------------|
| When <b>Detect Mismatch</b> in the Control Panel menu is set to <b>Pause</b> , the type of paper loaded does not | Follow these steps to ensure the paper type matches on the printer and in the printer driver.                                  |
| match the type specified in the printer driver.                                                                  | <b>1.</b> Press $\blacktriangle$ or $\blacktriangledown$ to select <b>Stop Printing</b> , and then press the <b>OK</b> button. |
|                                                                                                    | 2. Change the paper type setting in the printer driver to the type loaded in the printer and try printing again.               |
|                                                                                                    | Follow these steps to ensure the paper type matches on the printer and in the printer driver.                                  |

| Cause                                                                                                    | Corrective Action                                                                                                    |  |
|----------------------------------------------------------------------------------------------------|----------------------------------------------------------------------------------------------------|--|
| When <b>Detect Mismatch</b> in the Control Panel menu<br>is set to <b>Pause</b> , the type of paper loaded does not<br>match the type specified in the printer driver.   | <ol> <li>Press ▲ or ▼ to select Change Paper, and then press the OK button.</li> <li>Replace the loaded paper with paper of the type and size you have specified in the printer driver.         (See "Loading and Printing on Rolls.") →P.22         (See "Loading and Printing on Sheets.") →P.25</li> </ol> |  |
|                                                                                                    | Press $\blacktriangle$ or $\blacktriangledown$ to select <b>Print</b> , and then press the <b>OK</b> button to resume printing.<br>However, note that this error may cause paper jams and affect the printing quality.                                                                                        |  |
| You tried to print a test pattern for printer adjustment<br>on several sheets, but sheets of different types of<br>paper were used.                                      | <ul> <li>required quantity. Replace the paper as follows and perform adjustment again.</li> <li>1. Lift the Release Lever and stop printing.</li> <li>2. Replace the paper.<br/>(See "Loading and Printing on Sheets.") →P.25</li> </ul>                                                                      |  |
| When <b>Detect Mismatch</b> in the Control Panel menu<br>is set to <b>Warning</b> , the type of paper loaded does not<br>match the type specified in the printer driver. | <ol> <li>Execute adjustment again from the control panel menu.</li> <li>You can continue to print, but note that this error may cause problems in the printing results.</li> </ol>                                                                                                    |  |

|     |       | • •    |        |
|-----|-------|--------|--------|
| Ine | paper | is too | small. |

| Cause                                                                                                    | Corrective Action                                                                                                    |
|----------------------------------------------------------------------------------------------------|----------------------------------------------------------------------------------------------------|
| When <b>Detect Mismatch</b> in the Control Panel menu is set to <b>Pause</b> or <b>Hold Job</b> , paper smaller than the size                           | Press $\blacktriangle$ or $\lor$ to select <b>Print</b> , and then press the <b>OK</b> button to resume printing.<br>However, note that this error may cause paper jams and affect the printing quality.                         |
| specified in the printer driver is loaded.                                                                                                    | Adjust the paper size setting in the printer driver to match the size loaded in the printer as follows.                                                                                                    |
|                                                                                                    | 1. Press ▲ or ▼ to select Stop Printing, and then press the OK button.                                                                                                    |
|                                                                                                    | 2. Change the paper size setting in the printer driver to the size loaded in the printer and try printing again.                                                                                                    |
|                                                                                                    | Replace the loaded paper with paper of a size that matches the size setting in the printer driver as follows.                                                                                                    |
|                                                                                                    | 1. Press ▲ or ▼ to select Change Paper, and then press the OK button to stop print-<br>ing.                                                                                                    |
|                                                                                                    | <ul> <li>2. Replace the loaded paper to match the settings in the printer driver and try printing again.</li> <li>(See "Loading and Printing on Rolls.") →P.22</li> <li>(See "Loading and Printing on Sheets.") →P.25</li> </ul> |
| When <b>Detect Mismatch</b> in the Control Panel menu is set to <b>Warning</b> , paper smaller than the size specified in the printer driver is loaded. | You can continue to print, but note that this error may cause problems in the printing results.                                                                                                    |

## The paper is too small.

## "Replace paper with A4/LTR (vertical) or larger"

| Cause                                                                                      | Corrective Action                                                                                                    |
|--------------------------------------------------------------------------------------------|----------------------------------------------------------------------------------------------------|
| The loaded paper is too small.                                                             | Replace the paper with paper of A4/Letter (vertical) size or larger as follows.                                                         |
| (When you have attempted to print a test print sheet or other printer status information.) | <ol> <li>Press ▲ or ▼ to select Change Paper, press the OK button, and remove the paper.<br/>(See "Removing Sheets.") →P.560</li> </ol> |
|                                                                                            | <ol> <li>Switch to paper A4/Letter (vertical) or larger.<br/>(See "Loading and Printing on Sheets.") →P.25</li> </ol>                   |

| Cause                                                                                         | Corrective Action                                                                                                    |
|-----------------------------------------------------------------------------------------------|----------------------------------------------------------------------------------------------------|
| The loaded paper is too small.                                                                | The printer will resume printing.                                                                                    |
| (When you have attempted to print a test print sheet<br>or other printer status information.) | Press $\blacktriangle$ or $\blacktriangledown$ to select <b>Stop Printing</b> , and then press the <b>OK</b> button. |

## "Replace roll with 10 in. wide or larger roll."

| Cause                                                                                                    | Corrective Action                                                                                                    |
|----------------------------------------------------------------------------------------------------|----------------------------------------------------------------------------------------------------|
| The loaded paper is too small.<br>(When you have attempted to print a test print sheet or other print-<br>er status information.) | <ul> <li>Replace the roll with a roll 10 inches in width or larger as follows.</li> <li>1. Press ▲ or ▼ to select Change Paper, and then press the OK button. (See "Removing the Roll from the Printer.") →P.539</li> </ul> |
|                                                                                                    | <ul> <li>(See "Removing the Roll Holder from Rolls.") →P.539</li> <li>(See "Removing the Roll Holder from Rolls.") →P.542</li> <li>2. Replace the roll with a roll 10 inches wide or larger.</li> </ul>                     |
|                                                                                                    | (See "Attaching the Roll Holder to Rolls.") $\rightarrow$ P.530<br>(See "Loading Rolls in the Printer.") $\rightarrow$ P.533                                                                                                |
|                                                                                                    | The printer will resume printing.<br>Press ▲ or ▼ to select <b>Stop Printing</b> , and then press the <b>OK</b> button.                                                                                                    |

| PaprWidth Mismatch                                                                                                    |                                                                                                    |  |
|----------------------------------------------------------------------------------------------------|----------------------------------------------------------------------------------------------------|--|
| Cause                                                                                                    | Corrective Action                                                                                                    |  |
| When <b>Detect Mismatch</b> in the Control Panel menu is set to<br><b>Pause</b> or <b>Hold Job</b> , the width of the loaded roll does not<br>match the width specified in <b>Fit Roll Paper Width</b> in the print-<br>er driver. | Press $\blacktriangle$ or $\blacktriangledown$ to select <b>Print</b> , and then press the <b>OK</b> button to resume printing.<br>However, note that this error may cause paper jams and affect the printing quality.                           |  |
|                                                                                                    | Press $\blacktriangle$ or $\blacksquare$ to select <b>Stop Printing</b> , and then press the <b>OK</b> button.                                                                                                    |  |
|                                                                                                    | Follow these steps to replace the roll to match the width specified in the printer driver.                                                                                                    |  |
|                                                                                                    | <ol> <li>Press ▲ or ▼ to select Change Paper, and then press the OK button.<br/>(See "Removing the Roll from the Printer.") →P.539<br/>(See "Removing the Roll Holder from Rolls.") →P.542</li> </ol>                                            |  |
|                                                                                                    | <ol> <li>Replace with paper of the width configured in the printer driver.<br/>(See "Attaching the Roll Holder to Rolls.") →P.530<br/>(See "Loading Rolls in the Printer.") →P.533<br/>The printer now starts printing the print job.</li> </ol> |  |
|                                                                                                    | Make sure the roll width selected in the dialog box displayed when you select <b>Fit Roll Paper Width</b> in the printer driver matches the width of the roll loaded in the printer, and then try printing again.                                |  |

## Paper size not detected.

| Cause                                                         | Corrective Action                                                                                                    |
|---------------------------------------------------------------|----------------------------------------------------------------------------------------------------|
| Paper has been loaded askew, or warped paper has been loaded. | Lift up the Release Lever and reload the paper.<br>(See "Loading Rolls in the Printer.") →P.533<br>(See "Loading Sheets in the Printer.") →P.555                                                                    |
|                                                               | If "Not finished printing. Finish printing re-<br>maining jobs?" is displayed on the Display<br>Screen, press the <b>OK</b> button.<br>Printing will resume, starting from the page on<br>which the error occurred. |

| Cause                                                                                                    | Corrective Action                                                                                                    |
|----------------------------------------------------------------------------------------------------|----------------------------------------------------------------------------------------------------|
|                                                                                                    | If this error recurs after you reload the roll, re-<br>move the Roll Holder from the printer, push the<br>roll firmly in until it touches the Roll Holder<br>flange, and reload the Roll Holder in the print-<br>er.<br>(See "Attaching the Roll Holder to Rolls.")<br>→P.530 |
| Because the Platen is soiled with ink or other substances, the size of the clear film cannot be detected. | t Open the Top Cover and clean the entire Plat-<br>en.<br>(See "Cleaning Inside the Top Cover.")<br>→P.861                                                                                                    |

## Insufficient paper for job

| Cause                                                                                                    | Corrective Action                                                                                                    |
|----------------------------------------------------------------------------------------------------|----------------------------------------------------------------------------------------------------|
| The printer has received a print job longer than the amount of roll paper left when ManageR-<br>emainRoll in the Control Panel menu is On. | Press ▲ or ▼ to select <b>Print</b> , and then press<br>the <b>OK</b> button to resume printing.<br>When using the Media Take-up Unit, press ▲<br>or ▼ to select <b>Print</b> , and then press the <b>OK</b><br>button to resume printing.<br>However, the roll paper may run out during the<br>print job and you may not be able to print all of<br>the document.                                                                                                    |
|                                                                                                    | Press ▲ or ▼ to select Change Paper, and<br>then press the OK button.<br>Change the Paper Source of the printer driver,<br>or replace the roll with a roll that has enough<br>paper for the print job, and then printt.<br>When using the Media Take-up Unit, press ▲<br>or ▼ to select Stop Printing, and then press<br>the OK button to stop printing.<br>Remove the printed document from the Media<br>Take-up Unit, replace the roll with a roll that<br>has enough paper for the print job, and then try<br>printing again.<br>(See "Removing the Roll from the Printer.")<br>→P.539<br>(See "Loading Rolls in the Printer.") →P.533<br>(See "Removing Printed Documents from the<br>Media Take-up Unit.") →P.579 |
|                                                                                                    | Press ▲ or ▼ to select <b>Stop Printing</b> or press the <b>Stop</b> button to stop printing.                                                                                                    |

## This paper cannot be used as size is not supported.

| Cause                                                    | Corrective Action                                                                         | 913 |
|----------------------------------------------------------|-------------------------------------------------------------------------------------------|-----|
| Paper that is too large for the printer has been loaded. | Lift the Release Lever and load paper of the correct size.<br>(See "Paper Sizes.") →P.522 |     |

| Cause                                                                                                    | Corrective Action                                                                                                    |
|----------------------------------------------------------------------------------------------------|----------------------------------------------------------------------------------------------------|
| Paper that is too small for the printer has been loaded.                                                       | Lift the Release Lever and load paper of the correct size.<br>(See "Paper Sizes.") $\rightarrow$ P.522                                        |
| Paper has been loaded that is too small to print the test pattern for printhead adjustment or nozzle checking. | Lift the Release Lever and load unused paper A4/Letter (vertical) or larger. More than one sheet may be required depending on the adjustment. |

# Roll printing is selected.

| ·                      |                                               |                                                                                                    |
|------------------------|-----------------------------------------------|----------------------------------------------------------------------------------------------------|
|                        | Cause                                         | Corrective Action                                                                                                    |
| You hav<br>roll is loa | re attempted to print on a roll, but no aded. | Press ▲ or ▼ to select Load Roll Paper, and then press the OK button. Load the roll, and then print.<br>(See "Attaching the Roll Holder to Rolls.") →P.530<br>(See "Loading Rolls in the Printer.") →P.533 |
|                        |                                               | Press ▲ or ▼ and select <b>Stop Printing</b> or press the <b>Stop</b> button to stop printing.                                                                                                    |

## Roll printing is selected, but sheets are loaded.

| Cause                                                      | Corrective Action                                                                                                    |
|------------------------------------------------------------|----------------------------------------------------------------------------------------------------|
| A print job for rolls was received when a sheet is loaded. | Follow these steps to load and print on a roll.                                                                                                    |
|                                                            | <ol> <li>Press ▲ or ▼ to select Eject Paper, press the OK button, and remove the sheet.<br/>(See "Removing Sheets.") →P.560</li> </ol>             |
|                                                            | <ol> <li>Load a new roll.</li> <li>(See "Loading Rolls in the Printer.") →P.533</li> <li>The printer now starts printing the print job.</li> </ol> |
|                                                            | Press $\blacktriangle$ or $\blacktriangledown$ to select <b>Stop Printing</b> , and then press the <b>OK</b> button.                               |

# The roll is empty.

| Cause                                                                                                    | Corrective Action                                                                                                    |
|----------------------------------------------------------------------------------------------------|----------------------------------------------------------------------------------------------------|
| The roll is empty.                                                                                                    | Follow these steps to replace the used roll with a new roll of the same type and size.                                                                                                    |
|                                                                                                    | <ol> <li>Lift the Release Lever and remove the roll.<br/>(See "Removing the Roll from the Printer.") →P.539<br/>(See "Removing the Roll Holder from Rolls.") →P.542</li> </ol>                                                                                                    |
|                                                                                                    | 2. Load the new roll.<br>(See "Attaching the Roll Holder to Rolls.") →P.530<br>(See "Loading Rolls in the Printer.") →P.533                                                                                                    |
|                                                                                                    | <ol> <li>If no barcode was printed on the roll, specify the type of paper.<br/>(See "Changing the Type of Paper.") →P.537</li> </ol>                                                                                                    |
|                                                                                                    | <ul> <li>When you have selected ManageRemainRoll &gt; On in the control panel menu and a barcode is no printed on the roll, also specify the paper length.</li> <li>(See "Specifying the Paper Length.") →P.539</li> </ul>                                                                                    |
|                                                                                                    | <ol> <li>If "Not finished printing. Finish printing remaining jobs?" is shown on the Display Screen, prest<br/>the OK button.</li> <li>Printing will resume, starting from the page on which the error occurred.</li> </ol>                                                                                   |
| <ul> <li>There is remaining roll paper, but because it could not be advanced, it could not be detected.</li> <li>If the trailing edge of the paper is taped to the roll paper core</li> </ul> | The paper was not advanced because the trailing edge is taped to the roll paper core.<br>Remove the used roll paper and insert a new roll paper.<br>(See "Removing the Roll from the Printer.") →P.539<br>(See "Removing the Roll Holder from Rolls.") →P.542<br>(See "Loading and Printing on Rolls.") →P.22 |
| There is remaining roll paper, but be-<br>cause it could not be advanced, it<br>could not be detected.                                                                                        | The paper was not advanced because the unused portion of the roll paper is heavy and is placing a burden on the printer.<br>It may be helpful to change the printing mode, which will change the paper feed timing.                                                                                           |

#### Cause

• If the unused portion of the roll paper is heavy and is placing a burden on the printer

#### No sheets.

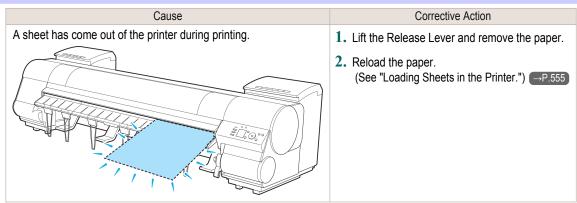

## Sheet printing is selected.

| Cause                                                           | Corrective Action                                                                                                    |
|-----------------------------------------------------------------|----------------------------------------------------------------------------------------------------|
| You have attempted to print on a sheet, but no sheet is loaded. | Press ▲ or ▼ to select <b>Load Paper</b> , and then press the <b>OK</b> button. Load a sheet, and then print.<br>(See "Loading and Printing on Sheets.") →P.25 |
|                                                                 | Press $\blacktriangle$ or $\blacktriangledown$ and select <b>Stop Printing</b> or press the <b>Stop</b> button to stop printing.                               |

**Corrective Action** 

Choose a higher level of Print Quality in the Advanced Settings of the printer driver.

(See "Giving Priority to Particular Graphic Elements and Colors for Printing.") —P.61

## Regular printing is selected, but a roll is loaded.

| Cause                                                                                                | Corrective Action                                                                                                    |
|----------------------------------------------------------------------------------------------------|----------------------------------------------------------------------------------------------------|
| A print job for printing on sheets was sent when a roll is loaded.                                   | <ol> <li>Press ▲ or ▼ to select Remove Roll Paper, and then press the OK button to stop printing.</li> <li>After removing the roll, load and print on a sheet of the type and size of paper you have specified in the printer driver.         (See "Removing the Roll from the Printer.") →P.539         (See "Loading and Printing on Sheets.") →P.25</li> </ol> |
|                                                                                                    | Press ▲ or ▼ to select Stop Printing, and then press the OK button to stop printing.                                                                                                    |
| You are using a roll with the Media<br>Take-up Unit, but a print job requir-<br>ing sheets was sent. | <ol> <li>Press the OK button to stop printing.</li> <li>After removing the roll, load and print on a sheet of the type and size of paper you have specified in the printer driver.         (See "Removing Printed Documents from the Media Take-up Unit.") -P.579         (See "Loading and Printing on Sheets.") -P.25     </li> </ol>                           |

#### Paper jam.

| 1 |                                                            |                                                                                                    |  |
|---|------------------------------------------------------------|----------------------------------------------------------------------------------------------------|--|
|   | Cause                                                      | Corrective Action                                                                                                    |  |
|   | A paper jam occurred<br>in the printer during<br>printing. | <ol> <li>Lift the Release Lever and remove the jammed paper.<br/>(See "Clearing Jammed Roll Paper.") →P.878<br/>(See "Clearing a Jammed Sheet.") →P.881</li> </ol>                            |  |
|   |                                                            | <ul> <li>Load the paper.</li> <li>(See "Loading Rolls in the Printer.") →P.533</li> <li>(See "Loading Sheets in the Printer.") →P.555</li> </ul>                                              |  |
|   |                                                            | 3. If "Not finished printing. Finish printing remaining jobs?" is shown on the Display Screen, press the OK button. Printing will resume, starting from the page on which the error occurred. |  |

## Paper loaded askew.

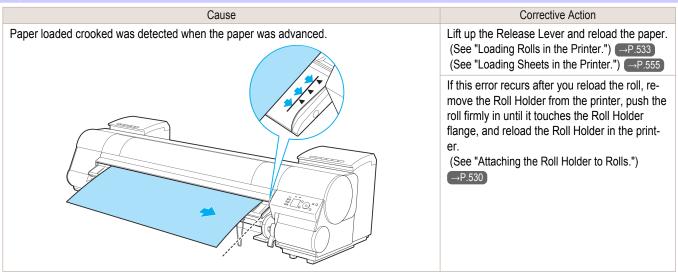

• To disable this message (if it is displayed repeatedly despite reloading paper, for example), choose Off or Loose in the Skew Check Lv. setting of the printer menu. However, this may cause jams and printing problems because paper may be Important askew when printed. Also, the Platen may become soiled, which may soil the back of the next document when it is printed.

### **Cannot detect papr**

n<sup>in</sup>

| Cause                                   | Corrective Action                                                                                                    |
|-----------------------------------------|----------------------------------------------------------------------------------------------------|
| The printer could not detect the paper. | Reload the paper as follows.                                                                                                    |
|                                         | 1. Remove the paper and press the $\mathbf{OK}$ button.                                                                                            |
|                                         | <ol> <li>Reload the paper.</li> <li>(See "Loading Sheets in the Printer.") →P.555</li> <li>(See "Loading Rolls in the Printer.") →P.533</li> </ol> |

#### Cannot feed paper.

| Cause                                                           | Corrective Action                                                                                                    |
|-----------------------------------------------------------------|----------------------------------------------------------------------------------------------------|
| Paper could not be ad-<br>vanced correctly dur-<br>ing feeding. | <ol> <li>Lift the Release Lever and remove the jammed paper.<br/>(See "Clearing Jammed Roll Paper.") →P.878<br/>(See "Clearing a Jammed Sheet.") →P.881</li> </ol>                            |
|                                                                 | 2. Load paper.                                                                                                    |
|                                                                 | 3. Lower the Release Lever.                                                                                                    |
|                                                                 | 4. If "Not finished printing. Finish printing remaining jobs?" is shown on the Display Screen, press the OK button. Printing will resume, starting from the page on which the error occurred. |
|                                                                 | (See "Loading Rolls in the Printer.") $\rightarrow$ P.533<br>(See "Loading Sheets in the Printer.") $\rightarrow$ P.555                                                                       |

#### Cannot cut this paper.

| Cause                                             | Corrective Action                                                                                                    |
|---------------------------------------------------|----------------------------------------------------------------------------------------------------|
| There are sheets left on the Ejec-<br>tion Guide. | <ol> <li>Lift the Release Lever and remove the paper.</li> <li>Load paper.</li> <li>Lower the Release Lever.</li> </ol> |

| Cause                                                                                                 | Corrective Action                                                                                                    |  |
|----------------------------------------------------------------------------------------------------|----------------------------------------------------------------------------------------------------|--|
| There are sheets left on the Ejec-<br>tion Guide.                                                     | <ul> <li>4. If "Not finished printing. Finish printing remaining jobs?" is shown on the Display Screen, press the OK button.</li> <li>Printing will resume, starting from the page on which the error occurred.</li> <li>(See "Loading Rolls in the Printer.") →P.533</li> </ul>                                                                                          |  |
| There is a foreign object by the                                                                      | 1. Lift the Top Cover and remove the foreign object.                                                                                                    |  |
| Output Tray, obstructing the Cut-<br>ter Unit.                                                        | <ol> <li>If "Not finished printing. Finish printing remaining jobs?" is shown on the Display Screen, press the OK button.</li> <li>Printing will resume, starting from the page on which the error occurred.</li> </ol>                                                                                                    |  |
| You are not using the printer un-<br>der the recommended environ-<br>mental conditions for the paper. | Use the printer only where the recommended environmental conditions for the paper are met. Note that various environmental conditions are recommended for various types of paper. For details on the recommended environmental conditions, see the Paper Reference Guide.<br>(See Paper Reference Guide.)                                                                 |  |
| You are using paper that is not compatible with automatic cut-<br>ting.                               | <ol> <li>Specify Manual as the cutting method and use scissors or a cutting tool to cut the roll.<br/>(See "Specifying the Cutting Method for Rolls.") →P.546<br/>For information about paper that is compatible with automatic cutting, see the Paper Reference Guide.<br/>(See Paper Reference Guide.)</li> <li>Lift the Release Lever and remove the paper.</li> </ol> |  |
| In other cases, the Cutter Unit may be damaged.                                                       | Contact your Canon dealer for assistance.                                                                                                    |  |

## End of paper feed.

| Cause                                                                                                    | Corrective Action                                                          |
|----------------------------------------------------------------------------------------------------|----------------------------------------------------------------------------|
| Although an attempt was made to advance the paper manually, it reached the limit position that can be advanced. | Canceling manual advancing.<br>(See "Feeding Roll Paper Manually.") →P.543 |
| Paper can be retracted only up to 17 mm (0.7 in) when using the Media Take-up Unit.                             | Canceling manual advancing.                                                |

### Rel lever is in wrong position.

| Cause                                                                                    | Corrective Action        |  |
|------------------------------------------------------------------------------------------|--------------------------|--|
| The Release Lever is up.                                                                 | Lower the Release Lever. |  |
| If the error occurs again, turn off the printer and wait a while before restoring power. |                          |  |

## **Rewinding error.**

| <b>.</b>                                                                                         |                                                                                                    |
|--------------------------------------------------------------------------------------------------|----------------------------------------------------------------------------------------------------|
| Cause                                                                                            | Corrective Action                                                                                                    |
| There is some foreign object near the Media Take-up Unit sensor and the roll cannot be detected. | Remove the foreign object near the sensor.                                                                                                    |
| The Media Take-up Unit sensor is soiled and the roll cannot be detec-<br>ted.                    | Wipe the sensor with a dry cloth to clean it.                                                                                                    |
| The roll is out of range of detection by the Media Take-up Unit sensor.                          | Reload the roll.<br>Press the <b>OK</b> button to clear the error.<br>(See "Loading Rolls in the Printer.") →P.533<br>(See "Loading the Rewind Spool on the Media Take-up Unit.") →P.572 |
| A paper jam has occurred and the roll cannot be rewound.                                         | Remove the paper from the Media Take-up Unit.<br>Press the <b>OK</b> button to clear the error.                                                                                          |
| The Media Take-up Unit sensor is damaged.                                                        | Contact your Canon dealer for assistance.                                                                                                    |
|                                                                                                  |                                                                                                    |

\*1: Printing will stop momentarily if an error involving the Media Take-up Unit occurs. If you prefer printing not to stop, set **Skip Take-Up Err** to **On**. However, note that this error may cause paper jams and affect the printing quality.

| Ν | Media take-up unit ready.                                                                                                    |                                                                                                    |  |  |
|---|----------------------------------------------------------------------------------------------------|----------------------------------------------------------------------------------------------------|--|--|
|   | Cause                                                                                                    | Corrective Action                                                                                                    |  |  |
|   | The <b>Take-up Reel</b> setting in the printer <b>Set./Adj. Menu</b> was changed from <b>Enable</b> to <b>Disable</b> , but a print job was received before the roll was removed. | Press ▲ or ▼ to select <b>Stop Printing</b> , and then press the <b>OK</b> button to stop printing.<br>The mode switches from take-up mode to regular mode after you change the <b>Take-up Reel</b> setting in the <b>Set./Adj. Menu</b> from <b>Enable</b> to <b>Disable</b> and lift the Release Lever to remove a roll, or after you execute <b>Paper Cutting</b> . |  |  |
|   |                                                                                                    | Press $\blacktriangle$ or $\blacktriangledown$ to select <b>Print</b> , and then press the <b>OK</b> button to resume printing.                                                                                                    |  |  |

| Turn on the media take-up unit.                                                                 |                                                                                       |  |
|-------------------------------------------------------------------------------------------------|---------------------------------------------------------------------------------------|--|
| Cause                                                                                           | Corrective Action                                                                     |  |
| The Take-up Reel setting in the control panel menu was changed to Enable while the power to the | Turn the Media Take-up Unit on.                                                       |  |
| Take-up Reel was off and the Roll Media lamp on the control panel was lit.                      | The <b>Take-up Reel</b> setting in the control panel menu changes to <b>Disable</b> . |  |

| Cause                                                                            | Corrective Action                                                                                                    |
|----------------------------------------------------------------------------------|----------------------------------------------------------------------------------------------------|
| The print job received specifies a type or width of paper that is not compatible | Follow these steps to change the settings of the print job to enable borderless printing.                                                                                                    |
| with borderless printing.                                                        | <b>1.</b> Press $\blacktriangle$ or $\blacktriangledown$ to select <b>Stop Printing</b> , and then press the <b>OK</b> button.                                                                                                    |
|                                                                                  | <ol> <li>Make sure the correct printer driver for the printer is selected and try printing again.<br/>For information on types of paper compatible with borderless printing, refer to the Paper Reference Guide.<br/>(See Paper Reference Guide.)</li> </ol>                                                                                                    |
|                                                                                  | Select <b>None</b> when you have set <b>Detect Mismatch</b> on the control panel to <b>Warning</b> .<br>However, note that this error may cause paper jams and affect the printing quality.                                                                                                    |
|                                                                                  | Press ▲ or ▼ to select <b>Print With Border</b> , and then press the <b>OK</b> button to continue printing. The document will be printed with a border.                                                                                                    |
| The loaded paper is a size not compati-                                          | Press ▲ or ▼ to select <b>Stop Printing</b> , and then press the <b>OK</b> button.                                                                                                    |
| ble with borderless printing.                                                    | Replace the paper with paper compatible for borderless printing as follows.                                                                                                    |
|                                                                                  | <ol> <li>Press ▲ or ▼ to select Change Paper, and then press the OK button.<br/>(See "Removing the Roll from the Printer.") →P.539<br/>(See "Removing the Roll Holder from Rolls.") →P.542</li> </ol>                                                                                                    |
|                                                                                  | <ol> <li>Replace the paper with paper compatible for borderless printing.<br/>(See "Attaching the Roll Holder to Rolls.") →P.530<br/>(See "Loading Rolls in the Printer.") →P.533<br/>The printer now starts printing the print job.<br/>For information on types of paper compatible with borderless printing, refer to the Paper Reference Guide.<br/>(See Paper Reference Guide.)</li> </ol> |
|                                                                                  | Press ▲ or ▼ to select <b>Print With Border</b> , and then press the <b>OK</b> button to continue printing. The document will be printed with a border.                                                                                                    |

| Paper position not suitable for borderless printin |
|----------------------------------------------------|
|----------------------------------------------------|

 Cause
 Corrective Action

 Because paper expands or contracts depending on the environment of use, it may become narrower or wider than the supported width for borderless printing.
 Press ▲ or ▼ to select Stop Printing, and then press the OK button. Use each type of paper only where the recommended environmental conditions are met. For details on environmental conditions for various paper, see the Paper Reference Guide. (See Paper Reference Guide.)

 Select None when you have set Detect Mismatch in the Control Panel menu to Warning.

| Cause                                                                                                    | Corrective Action                                                                                                    |  |
|----------------------------------------------------------------------------------------------------|----------------------------------------------------------------------------------------------------|--|
| Because paper expands or contracts de-<br>pending on the environment of use, it may<br>become narrower or wider than the suppor-<br>ted width for borderless printing. | may                                                                                                    |  |
| The paper is loaded askew.                                                                                                    | Press ▲ or ▼ to select <b>Change Paper</b> and straighten the paper so that the edges are between the ink grooves for borderless printing.<br>Insert the roll firmly until it touches the flange of the Roll Holder.<br>(See "Attaching the Roll Holder to Rolls.") →P.530 |  |
|                                                                                                    | Select <b>None</b> when you have set <b>Detect Mismatch</b> in the Control Panel menu to <b>Warning</b> .<br>However, note that this error may affect the printing quality.                                                                                                |  |
|                                                                                                    | Press $\blacktriangle$ or $\checkmark$ to select <b>Print With Border</b> , and then press the <b>OK</b> button to continue printing. The document will be printed with a border.                                                                                          |  |
|                                                                                                    | Press $\blacktriangle$ or $\blacktriangledown$ to select <b>Stop Printing</b> , and then press the <b>OK</b> button.                                                                                                    |  |

# Messages regarding ink

| Ink insufficient.<br>No ink left.<br>Remaining level of the ink cannot be correctly detected. | 920 |
|-----------------------------------------------------------------------------------------------|-----|
| Close Ink Tank Cover<br>Ink tank is empty.                                                    |     |
| Not much ink is left.                                                                         |     |
| No ink tank loaded.                                                                           |     |
| The following ink tanks cannot be recognized.                                                 | 921 |

## Ink insufficient.

| Cause                                                                                                    | Corrective Action                                                                                                    |
|----------------------------------------------------------------------------------------------------|----------------------------------------------------------------------------------------------------|
| The ink level is low, so you cannot print, clean the Printhead, or do other operations that require ink. | Press the <b>OK</b> button and replace the Ink Tank<br>that is low with a new Ink Tank.<br>(See "Replacing Ink Tanks.") →P.826 |

## No ink left.

| Cause                                                                                                    | Corrective Action                                                                                                    |
|----------------------------------------------------------------------------------------------------|----------------------------------------------------------------------------------------------------|
| There is no ink left.<br>There are no ink colors with × displayed above the re-<br>maining ink indicator. | Press the <b>OK</b> button, open the Ink Tank Cover, and replace the Ink Tank for the color that is out of ink.<br>(See "Replacing Ink Tanks.") →P.826 |

## Remaining level of the ink cannot be correctly detected.

| Cause                                                                  | Corrective Action                                                                                                    |
|------------------------------------------------------------------------|----------------------------------------------------------------------------------------------------|
| Ink level detection cannot work correctly if you use refill ink tanks. | The refill ink tank can no longer be used. See the section <b>Ink level detection</b> and take the appropriate action. (See "Ink Level Detection.") $\rightarrow$ P.904 |

### **Close Ink Tank Cover**

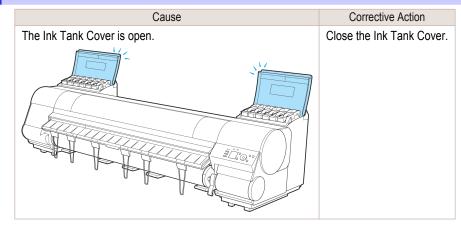

Error Message

Messages regarding ink

### Ink tank is empty.

| Cause                                                                                                    | Corrective Action                                                                   |
|----------------------------------------------------------------------------------------------------|-------------------------------------------------------------------------------------|
| There is no ink left in an ink tank.<br>There are no ink colors with × displayed above the remaining ink indicator in | Open the Ink Tank Cover, and replace the Ink Tank for the color that is out of ink. |
| the Ink tab top screen.<br>(See "Checking Ink Tank Levels.") →P.836                                                   | (See "Replacing Ink Tanks.") →P.826                                                 |

## Not much ink is left.

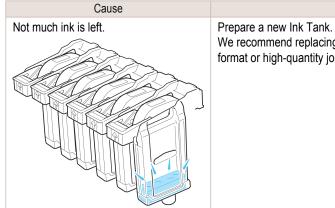

## Corrective Action

We recommend replacing the Ink Tank with a new Ink Tank at this point if you plan to print largeformat or high-quantity jobs.

## No ink tank loaded.

| Cause                                                       | Corrective Action                                                      |
|-------------------------------------------------------------|------------------------------------------------------------------------|
| There is no Ink Tank of the indicated color in the printer. | Load the Ink Tank.<br>(See "Replacing Ink Tanks.") →P.826              |
| There is a problem with the Ink Tank.                       | Replace it with a new Ink Tank.<br>(See "Replacing Ink Tanks.") →P.826 |

### The following ink tanks cannot be recognized.

| Cause                                                        | Corrective Action                                                                                      |
|--------------------------------------------------------------|----------------------------------------------------------------------------------------------------|
| An Ink Tank that is incompatible with the printer is loaded. | Load an Ink Tank that is compatible with the printer. (See "Replacing Ink Tanks.") $\rightarrow$ P.826 |

# Messages regarding printing or adjustment

| Cannot execute this command. Use other paper                                                                                                    | 922               |
|----------------------------------------------------------------------------------------------------|-------------------|
| Cannot adjust printhead.                                                                                                    | 925               |
| Cannot calibrate.<br>Excessive temperature or humidity.<br>Please execute common calibration.<br>Please commn calibrt using above paper.<br>Please calibrate using above paper. | 922<br>923<br>923 |
| Borderless printing not possible. Paper stretched or shrank<br>Before borderless printing, move the blue platen switch<br>Borderless printing not possible.                     | 923               |
| Blue platen switch is dirty.<br>Move the blue platen switch No.xx to the right. (xx represents a number)                                                                        |                   |
| Cannot adjust paper feed<br>Check printed document.                                                                                                    | 924<br>924        |

## Cannot execute this command. Use other paper.

| Cause                                                  | Corrective Action                                                                                                    |
|--------------------------------------------------------|----------------------------------------------------------------------------------------------------|
| Paper compatible with color calibration is not loaded. | <ol> <li>Press the OK button to clear the error.</li> <li>Load paper that is compatible with color calibration.<br/>See the Paper Reference Guide.<br/>(See Paper Reference Guide.)</li> <li>Always make sure the loaded paper matches the type of paper in the printer paper settings. Adjustment cannot be</li> </ol> |
|                                                        | completed correctly unless the loaded paper matches the settings.                                                                                                    |

## Cannot calibrate.

| Cause                                                                                                   | Corrective Action                                                                                                    |  |
|----------------------------------------------------------------------------------------------------|----------------------------------------------------------------------------------------------------|--|
| The paper for printing a test pattern is soiled. Otherwise, you have loaded colored paper.              | Press the <b>OK</b> button to clear the error.<br>Load unused paper compatible with color calibration.<br>(See Paper Reference Guide.)                |  |
| The test pattern was printed too faintly.                                                               | Press the <b>OK</b> button to clear the error.<br>Take steps to remedy faint printing.<br>(See "Printing is faint.") →P.888                           |  |
| Direct sunlight or strong lighting may be shining on the printer and causing the sensor to malfunction. | Press the <b>OK</b> button to clear the error.<br>Take steps to ensure the printer is not used when exposed to direct sunlight or<br>strong lighting. |  |

## Excessive temperature or humidity.

| Cause                                                                                                    | Corrective Action                                                                                                    |
|----------------------------------------------------------------------------------------------------|----------------------------------------------------------------------------------------------------|
| The temperature or humidity where the printer is installed is out of the acceptable range for operation. | Press ▲ or ▼ to select <b>Stop</b> , and then press the <b>OK</b> button to stop printing.<br>Use the printer under suitable environmental conditions. Also note that various environmental conditions are recommended for various types of paper. For details on the recommended environmental conditions, see the Paper Reference Guide.<br>(See Paper Reference Guide.) |
|                                                                                                    | Press $\blacktriangle$ or $\blacktriangledown$ to select <b>Continue</b> , and then press the <b>OK</b> button to continue with color calibration. However, note that correct adjustment may not be possible.                                                                                                    |

### Please execute common calibration.

| Cause                                                                                                    | Corrective Action                                                                                               |
|----------------------------------------------------------------------------------------------------|----------------------------------------------------------------------------------------------------|
| There is not even one Common calibration execution result.<br>Note that this is displayed when all of the following are satisfied.<br>• If "Set Exec. Guide" is On in the Control Panel menu. | Execute Common calibration.<br>(See "Corrects slight differences in how colors<br>appear (color calibration).") |
| <ul> <li>If the printer is loaded with a type of paper on which color calibration cannot be executed.</li> </ul>                                                                              | Set "Set Exec. Guide" to Off on the Control<br>Panel menu.<br>(See "Menu Structure.") →P.661                    |

## Please commn calibrt using above paper.

| Cause                                                                                                    | Corrective Action                                                                                                    |
|----------------------------------------------------------------------------------------------------|----------------------------------------------------------------------------------------------------|
| <ul> <li>It is now recommended that you execute Common calibration.</li> <li>Note that this is displayed when "Set Exec. Guide" in the Control Panel menu is set to On and any of the following is true.</li> <li>If the printer is loaded with a type of paper on which color calibration cannot be executed and the predefined conditions since executing the Common calibration the last time have been reached.</li> </ul> | Execute Common cali-<br>bration.<br>(See "Corrects slight dif-<br>ferences in how colors<br>appear (color calibra-<br>tion).") |
| <ul> <li>Although a media type that color calibration can be executed on is loaded in the printer, there is no record or<br/>performing color calibration on that media, and the designated criteria from executing Common calibration the<br/>last time have been reached.</li> </ul>                                                                                                    | Set <b>"Set Exec. Guide"</b><br>to <b>Off</b> on the Control<br>Panel menu.<br>(See "Menu Structure.")<br>→P.661               |

## Please calibrate using above paper.

| Cause                                                                                                    | Corrective Action                                                                                                    |
|----------------------------------------------------------------------------------------------------|----------------------------------------------------------------------------------------------------|
| It is now recommended that you execute Unique calibration.<br>Note that this is displayed when "Set Exec. Guide" in the Control Panel menu is set to On and any of the following is true.<br>If the printer is loaded with a type of paper on which color calibration can be executed, but there is no record of the time executed commended by the paper on which color calibration can be executed.                              | Execute Unique cali-<br>bration.<br>(See "Corrects slight<br>differences in how col-<br>ors appear (color cali-            |
| <ul> <li>having executed color calibration on that paper or a record of having executed Common calibration other any other type of paper.</li> <li>If the printer is loaded with a type of paper on which color calibration can be executed, there is a record of having executed color calibration on that paper, and the predefined conditions since executing the color calibration the last time have been reached.</li> </ul> | bration).") →P.820<br>Set "Set Exec. Guide"<br>to Off on the Control<br>Panel menu.<br>(See "Menu Struc-<br>ture.") →P.661 |

## Borderless printng not possible. Paper stretched or shrank.

| Cause                                                                         | Corrective Action                                                                                                    |
|-------------------------------------------------------------------------------|----------------------------------------------------------------------------------------------------|
| The loaded roll has expanded or contracted due to environmental conditions,   | Press the <b>OK</b> button to stop printing.                                                                                                    |
| making it wider or narrower than the supported width for borderless printing. | Use each type of paper only where the recommended environ-<br>mental conditions are met. For details on environmental condi-<br>tions for various paper, see the Paper Reference Guide.<br>(See Paper Reference Guide.) |

## Before borderless printing, move the blue platen switch.

| Cause                                                                                                  | Corrective Action                                                                                                    |
|----------------------------------------------------------------------------------------------------|----------------------------------------------------------------------------------------------------|
| The blue Switch on the platen was set to the side opposite • when a borderless print job was received. | Before borderless printing, set the blue Switch on the platen to the $\bullet$ side.<br>(See "Setting the Blue Switch on the Platen.") $\rightarrow P.893$ |

## Blue platen switch is dirty.

| Cause                                   | Corrective Action                                                                                                    |
|-----------------------------------------|----------------------------------------------------------------------------------------------------|
| The blue Switch on the platen is dirty. | Open the Top Cover and clean the blue Switch on the platen.<br>(See "Cleaning Inside the Top Cover.") $\rightarrow$ P.861 |

#### Move the blue platen switch No.xx to the right. (xx represents a number)

| Cause                                                                       | Corrective Action                                                  |
|-----------------------------------------------------------------------------|--------------------------------------------------------------------|
| The printer has detected that the blue Switch on the platen needed in main- | Set blue platen Switch of the indicated number toward the • side.  |
| tenance during printing is set away from the   mutual mark.                 | (See "Setting the Blue Switch on the Platen.") $\rightarrow$ P.893 |

## Cannot adjust paper feed.

| Cause                                                                                       | Corrective Action                                                                                                    |
|---------------------------------------------------------------------------------------------|----------------------------------------------------------------------------------------------------|
| The Printhead nozzles are clogged.                                                          | Execute Adj. Quality again, as follows.                                                                                            |
|                                                                                             | 1. Press the <b>OK</b> button to clear the error.                                                                                  |
|                                                                                             | <ol> <li>Print a test pattern to check the nozzles.<br/>(See "Checking for Nozzle Clogging.") →P.838</li> </ol>                    |
|                                                                                             | <ol> <li>Clean the Printhead if the nozzles are clogged.<br/>(See "Cleaning the Printhead.") →P.839</li> </ol>                     |
|                                                                                             | <ul> <li>4. Execute Adj. Quality again.<br/>(See "Automatic Banding Adjustment.") →P.806</li> </ul>                                |
| Highly transparent film is loaded that cannot be used for automatic feed amount adjustment. | Press the <b>OK</b> button to clear the error, and then adjust the feed amount manually. (See "Manual Banding Adjustment.") —P.807 |

## Check printed document.

| Cause                                       | Corrective Action                                                                    |
|---------------------------------------------|--------------------------------------------------------------------------------------|
| The Printhead nozzles are becoming clogged. | If printing is faint, clean the Printhead.<br>(See "Cleaning the Printhead.") →P.839 |

# Messages regarding printheads

| . 925 |
|-------|
| . 925 |
| 925   |
| 925   |
| 926   |
| 926   |
|       |

## Cannot adjust printhead.

| Cause                                                               | Corrective Action                                                                                                    |
|---------------------------------------------------------------------|----------------------------------------------------------------------------------------------------|
| The Printhead nozzles are clogged.                                  | Execute Head Posi. Adj. again, as follows.                                                                                                    |
|                                                                     | 1. Press the <b>OK</b> button to clear the error.                                                                                                    |
|                                                                     | 2. Print a test pattern to check the nozzles.<br>(See "Checking for Nozzle Clogging.") →P.838                                                                                                    |
|                                                                     | 3. Clean the Printhead if the nozzles are clogged.<br>(See "Cleaning the Printhead.") →P.839                                                                                                    |
|                                                                     | <ul> <li>4. Execute Head Posi. Adj. again.</li> <li>(See "Automatic Adjustment to Straighten Lines and Colors.") →P.798</li> </ul>                                                                                         |
| The Printhead cannot be aligned; highly transparent film is loaded. | Press the <b>OK</b> button to clear the error.<br>We recommend using a type of paper that you often use, other than film, for Printhead adjustment.<br>(See "Automatic Adjustment to Straighten Lines and Colors.") —P.798 |

## PHeads: wrong pos.

| Cause                                                | Corrective Action                                                                                                    |
|------------------------------------------------------|----------------------------------------------------------------------------------------------------|
| The printheads are installed in the wrong positions. | Open the Top Cover and switch the Printhead used once in the right side to the right side. Switch the Printhead used once in the left side to the left side. |

## Wrong x printhead. (x is L, R, or not displayed)

| Cause                    | Corrective Action                                                                                                    |  |
|--------------------------|----------------------------------------------------------------------------------------------------|--|
| An incompatible Print-   | Open the Top Cover. Replace the Printhead L with a new one if Printhead L is displayed and the Printhead R if                                                                 |  |
| head has been installed. | Printhead R is displayed. If neither left or right is indicated, replace both Printhead L and Printhead R with new ones. (See "Replacing the Printhead.") $\rightarrow$ P.840 |  |

## x printhead error (x is L, R, or not displayed)

| Cause                        | Corrective Action                                                                                                    |
|------------------------------|----------------------------------------------------------------------------------------------------|
| There is a prob-             | Follow these steps to replace the Printhead.                                                                                                    |
| lem with the Print-<br>head. | 1. Open the Top Cover.                                                                                                    |
|                              | <ol> <li>Replace the Printhead L with a new one if Printhead L is displayed and the Printhead R if Printhead R is displayed. If neither left or right is indicated, replace both Printhead L and Printhead R with new ones. (See "Replacing the Printhead.") →P.840</li> </ol> |
|                              | Follow these steps to replace the Printhead.                                                                                                    |
|                              | 1. Turn off the printer, wait a while, and then turn it on again.                                                                                                    |
|                              | 2. Open the Top Cover.                                                                                                    |
|                              | <ol> <li>Replace the left printhead with a new one if Printhead L is displayed and the right one if Printhead R is displayed. If neither left or right is indicated, replace both printheads.<br/>(See "Replacing the Printhead.") →P.840</li> </ol>                           |

# Cannot recognize print head x. (x is L, R, or not displayed)

| Cause                                                                     | Corrective Action                                                                                                    |
|---------------------------------------------------------------------------|----------------------------------------------------------------------------------------------------|
| No Printhead is installed.                                                | Follow these steps to install the Printhead.                                                                                                    |
|                                                                           | 1. Open the Top Cover.                                                                                                    |
|                                                                           | <ol> <li>Install the Printhead L if Printhead L is displayed and the Printhead R if Printhead R is displayed. If neither left or right is indicated, install both Printhead L and Printhead R. (See "Replacing the Printhead.") →P.840</li> </ol>       |
| The Printhead cannot be recognized because it is not installed correctly. | Follow these steps to reinstall the Printhead.  1. Open the Top Cover.                                                                                                    |
|                                                                           | <ol> <li>Reinstall the Printhead L if Printhead L is displayed and the Printhead R if Printhead R is displayed. If neither left nor right is indicated, re-install both Printhead L and Printhead R. (See "Replacing the Printhead.") →P.840</li> </ol> |

## Execute printhead cleaning.

| Cause              | Corrective Action                                                                                                    |
|--------------------|----------------------------------------------------------------------------------------------------|
| The Printhead noz- | Follow these steps to clean the Printhead.                                                                                                    |
| zles are clogged.  | <b>1.</b> Stop printing by pressing $\blacktriangle$ or $\blacktriangledown$ to select <b>Stop Printing</b> .                                                                    |
|                    | 2. Clean the Printhead.<br>(See "Cleaning the Printhead.") →P.839                                                                                                    |
|                    | If the message is still displayed when printing, replace the Printhead.<br>(See "Replacing the Printhead.") →P.840                                                               |
|                    | Press $\blacktriangle$ or $\lor$ to select <b>Print</b> , and then press the <b>OK</b> button to resume printing. However, note that this error may affect the printing quality. |
|                    | If <b>OK</b> is shown on the Display Screen, clean the Printhead.                                                                                                    |
|                    | 1. Press the <b>OK</b> button on the Control Panel to stop printing.                                                                                                    |
|                    | 2. Clean the Printhead.<br>(See "Cleaning the Printhead.") →P.839                                                                                                    |
|                    | If the message is still displayed when printing, replace the Printhead.<br>(See "Replacing the Printhead.") →P.840                                                               |

# Messages regarding the maintenance cartridge

| No maintenance cartridge                                                                                                    | 927        |
|----------------------------------------------------------------------------------------------------|------------|
| Wrong maintenance cartridge                                                                                                    | 927        |
| Maint. cart. The level is low<br>No Maintenance Cartridge capacity<br>Maintenance cartridge full.<br>Maintenance cartridge problem. | 927<br>927 |

#### No maintenance cartridge.

| Cause                                       | Corrective Action                                                                         |
|---------------------------------------------|-------------------------------------------------------------------------------------------|
| The Maintenance Cartridge is not installed. | Install the Maintenance Cartridge.<br>(See "Replacing the Maintenance Cartridge.") →P.852 |

#### Wrong maintenance cartridge.

| Cause                                                                  | Corrective Action                                                                                                    |
|------------------------------------------------------------------------|----------------------------------------------------------------------------------------------------|
| A Maintenance Cartridge for a different model of printer is installed. | Replace it with the Maintenance Cartridge for your particular model. (See "Maintenance Cartridge.") $\rightarrow$ P.852 |

## Maint. cart. The level is low

| Cause                            | Corrective Action                                                                                  |
|----------------------------------|----------------------------------------------------------------------------------------------------|
| The Maintenance Cartridge is al- | You can continue to print, but prepare a new Maintenance Cartridge to use when the message for re- |
| most full.                       | placement is displayed.                                                                            |

## No Maintenance Cartridge capacity.

| Cause                                                                   |             | Corrective Action                                                                                                    |
|-------------------------------------------------------------------------|-------------|----------------------------------------------------------------------------------------------------|
| The Maintenance Cartridge cannot<br>for Printhead cleaning or other ope | ration. tri | fter confirming that the printer has stopped operating, replace the Maintenance Car-<br>idge.<br>See "Replacing the Maintenance Cartridge.") →P.852 |

## Maintenance cartridge full.

| Cause |                                    | Corrective Action                                                                           |
|-------|------------------------------------|---------------------------------------------------------------------------------------------|
|       | The Maintenance Cartridge is full. | After confirming that the printer has stopped operating, replace the Maintenance Cartridge. |
|       |                                    | (See "Replacing the Maintenance Cartridge.") →P.852                                         |

### Maintenance cartridge problem.

| 5 1                                                               |                                                                                                    |  |
|-------------------------------------------------------------------|----------------------------------------------------------------------------------------------------|--|
| Cause                                                             | Corrective Action                                                                                                    |  |
| An incompatible or used Maintenance Cartridge has been installed. | Install an unused Maintenance Cartridge specified for use with the printer.<br>(See "Replacing the Maintenance Cartridge.") →P.852 |  |

# Messages regarding the hard disk

| Hard disk error<br>File read error                                                              |       |
|-------------------------------------------------------------------------------------------------|-------|
| The mail box is full<br>Mail box full. Now printing without saving data<br>Mail box nearly full | . 928 |
| Maximum jobs stored<br>Mail box full. Delete unwanted data                                      |       |

## Hard disk error.

| Cause                                             | Corrective Action                                                                                                    |
|---------------------------------------------------|----------------------------------------------------------------------------------------------------|
| The format of the printer's hard disk is invalid. | Press the <b>OK</b> button to start reformatting the hard disk. When formatting is finished, data on the printer hard disk is erased and the printer automatically restarts. |

### File read error.

| Cause                                                   | Corrective Action                                                                            |
|---------------------------------------------------------|----------------------------------------------------------------------------------------------|
| Files on the printer's hard disk have become corrupted. | Restart the printer. Only the corrupted files will be deleted, and the printer will restart. |

## The mail box is full.

|   | Cause                                             | Corrective Action                                                                                               |
|---|---------------------------------------------------|----------------------------------------------------------------------------------------------------|
| T | here is no more space on the printer's hard disk. | Press the Stop button and stop printing.                                                                        |
|   |                                                   | Delete print jobs from the queue.<br>(See "Managing the Job Queue (Deleting or Preempting Other Jobs).") →P.759 |
|   |                                                   | Delete unneeded jobs stored in personal boxes.<br>(See "Deleting Saved Jobs.")                                  |

## Mail box full. Now printing without saving data.

| Cause                                                       | Corrective Action                                                                     |
|-------------------------------------------------------------|---------------------------------------------------------------------------------------|
|                                                             | After printing, this message is cleared.                                              |
| them. (Print jobs can no longer be saved on the hard disk.) | Delete unneeded jobs stored in personal boxes.<br>(See "Deleting Saved Jobs.") →P.768 |

### Mail box nearly full.

| ·······                                                                                                    |                                                                                       |
|----------------------------------------------------------------------------------------------------|---------------------------------------------------------------------------------------|
| Cause                                                                                                    | Corrective Action                                                                     |
| The free hard disk space left for Personal Boxes in the printer's hard disk does not have more than 1 GB, combined. | Delete unneeded jobs stored in Personal Boxes.<br>(See "Deleting Saved Jobs.") →P.768 |

## Maximum jobs stored.

| Cause                                    | Corrective Action                                                                     |
|------------------------------------------|---------------------------------------------------------------------------------------|
| 100 jobs are stored in the personal box. | Delete unneeded jobs stored in personal boxes.<br>(See "Deleting Saved Jobs.") →P.768 |

# Mail box full. Delete unwanted data

| Cause                                    | Corrective Action                        |
|------------------------------------------|------------------------------------------|
| 100 jobs are stored in the Personal Box. | Press the Stop button and stop printing. |
|                                          | Delete print jobs from the queue.        |

Error Message

| Cause                                    | Corrective Action                                                                       |
|------------------------------------------|-----------------------------------------------------------------------------------------|
| 100 jobs are stored in the Personal Box. | (See "Managing the Job Queue (Deleting or Preempting Other Jobs).") $\rightarrow$ P.759 |
|                                          | Delete unneeded jobs stored in personal boxes.<br>(See "Deleting Saved Jobs.") →P.768   |

# **Other Messages**

| GARO Wxxxx (x represents a number)<br>ERROR Exxx-xxxx (x represents a letter or number)<br>Hardware error. xxxxxxxx-xxxx (x represents a letter or number) | 930 |
|----------------------------------------------------------------------------------------------------|-----|
| Top cover is open                                                                                                    |     |
| Prepare for parts replacement<br>Parts replacement time has passed                                                                                         |     |
| Unknown file.<br>Calibration There is a problem with the multi-sensor.<br>Multi-sensor error                                                               |     |

### GARO Wxxxx (x represents a number)

| Cause                                  | Corrective Action                                                                                                    |  |
|----------------------------------------|----------------------------------------------------------------------------------------------------|--|
| There is a problem with the print job. | Try printing again, using the correct printer driver.                                                                           |  |
|                                        | It is also possible to continue printing in this state.<br>However, you may not be able to obtain the desired printing results. |  |

## ERROR Exxx-xxxx (x represents a letter or number)

| Cause                                         | Corrective Action                                                                                          |
|-----------------------------------------------|----------------------------------------------------------------------------------------------------|
| An error requiring service may have occurred. | Write down the error code and message, turn off the printer, and contact your Canon dealer for assistance. |
| Call for service.                             |                                                                                                    |
| OK: Printer Info.                             |                                                                                                    |

#### Hardware error. xxxxxxxxxxxx (x represents a letter or number)

| Cause                                                                                                    | Corrective Action                                                                                                    |
|----------------------------------------------------------------------------------------------------|----------------------------------------------------------------------------------------------------|
| The last portion of roll paper was used during a print job. The paper was not advanced because the trailing edge is taped to the roll.      | Turn off the printer and remove the roll from the printer before re-<br>storing power.                                                                                                    |
| Fastening tape or the Belt Stopper has not been removed inside the Top Cover.                                                               | Turn off the printer, open the Top Cover and remove the tape or the Belt Stopper before restoring power.                                                                                                    |
| An error requiring service may have occurred.  Hardware error. xxxxxxxxxxxxxx Turn off printer, wait, then turn on again. OK: Printer Info. | Turn off the printer and wait at least three seconds before restoring<br>the power.<br>If the message is displayed again, write down the error code and<br>message, turn off the printer, and contact your Canon dealer for as-<br>sistance. |

| Top cover is open.                                   |                                                                                          |
|------------------------------------------------------|------------------------------------------------------------------------------------------|
| Cause                                                | Corrective Action                                                                        |
| The printer has detected that the Top Cover is open. | Open the Top Cover fully, remove any foreign objects, and close the Top Cover again.     |
|                                                      | If the error occurs again, turn off the printer and wait a while before restoring power. |

## Prepare for parts replacement.

| Cause                                                                   | Corrective Action                                                                                                    |  |
|-------------------------------------------------------------------------|----------------------------------------------------------------------------------------------------|--|
| It is almost time to replace consumables for which service is required. | If <b>"Parts replacement time has passed."</b> is displayed, you can continue to use the printer for some time.<br>Contact your Canon dealer for assistance. |  |

| Parts replacement time has passed.                                                    |                                           |
|---------------------------------------------------------------------------------------|-------------------------------------------|
| Cause                                                                                 | Corrective Action                         |
| It is past the recommended time to replace consumables for which service is required. | Contact your Canon dealer for assistance. |

## Unknown file.

| Cause                                                                                        | Corrective Action                                                                                                    |
|----------------------------------------------------------------------------------------------|----------------------------------------------------------------------------------------------------|
| Data sent to keep the printer up to date (such as paper information) is in the wrong format. | Check the data. Turn off the printer and wait a while before restoring power, and then resend the data.                 |
| You have uploaded firmware for a different model.                                            | Check the firmware version. Turn off the printer and wait a while before restoring power, and then resend the firmware. |
|                                                                                              | If the message is displayed again, contact your Canon dealer for assistance.                                            |

## Calibration There is a problem with the multi-sensor.

| Cause                                                           | Corrective Action                                                                            |  |
|-----------------------------------------------------------------|----------------------------------------------------------------------------------------------|--|
| The performance of a sensor inside the printer may be impaired. | Press the <b>OK</b> button and cancel calibration. Contact your Canon dealer for assistance. |  |

### Multi-sensor error

| Cause                                                                                                   | Corrective Action                                                                                                    |
|----------------------------------------------------------------------------------------------------|----------------------------------------------------------------------------------------------------|
| Direct sunlight or strong lighting may be shining on the printer and causing the sensor to malfunction. | Take steps to ensure the printer is not used when exposed to direct sunlight or strong lighting.                                                              |
| The performance of a sensor inside the printer may be impaired.                                         | Turn off the printer and wait at least three seconds before restoring the power. If the message is displayed again, contact your Canon dealer for assistance. |

# Memo

iPF9400

## User's Guide

| Basic Printing Workflow              | 19  |
|--------------------------------------|-----|
| Enhanced Printing Options            | 35  |
| Windows Software                     | 171 |
| Mac OS X Software                    | 357 |
| Handling and Use of Paper            | 521 |
| Control Panel                        | 647 |
| Printer Parts                        | 683 |
| Network Setting                      | 699 |
| Print Job Management                 | 733 |
| Adjustments for Better Print Quality | 795 |
| Color Management                     | 813 |
| Maintenance and Consumables          | 825 |
| Troubleshooting                      | 875 |
| Error Message                        | 907 |

# Specifications

| Printer Specifications | 4 |
|------------------------|---|
|------------------------|---|

Appendix

937

User's Guide

# **Printer Specifications**

| Specifications | . 934 |
|----------------|-------|
| Print Area     | . 935 |

### **Specifications**

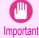

The following values may vary depending on the operating environment.

#### Printer

| Power supply                         |                                                                                                    | 100–240 V AC (50/60 Hz)                           |                   |  |
|--------------------------------------|----------------------------------------------------------------------------------------------------|---------------------------------------------------|-------------------|--|
| Power consumption                    | During operation                                                                                                    | 190 W max.                                        |                   |  |
|                                      |                                                                                                    | 100–120 V: 5 W max.                               |                   |  |
|                                      |                                                                                                    | 220-240 V: 6 W max.                               |                   |  |
|                                      | Off                                                                                                    | 0.5 W max. (*1)                                   |                   |  |
| Operating noise (*2)                 | Sound pressure level                                                                                                    | During operation                                  | Approx. 52 dB (A) |  |
|                                      |                                                                                                    | Standby                                           | 35 dB (A) max.    |  |
|                                      | Audio power level (during operation                                                                                                    | ration) Approx. 6.8 bels                          |                   |  |
| Operating environment                | Temperature                                                                                                    | 15–30°C (59–86°F)                                 |                   |  |
|                                      | Humidity                                                                                                    | 10–80%, non-condensing                            |                   |  |
| Dimensions (W $\times$ D $\times$ H) | Printer and Stand (including Roll<br>Holder and Media Take-up Unit)                                                                                                    | 2,299 × 766 × 1,144 mm (90.5 × 30.2 × 45.0 in)    |                   |  |
| Weight                               | Printer and Stand (including Roll<br>Holder and Media Take-up Unit)<br>(not including Printhead and Ink<br>Tank)                                                                                                    | Approx. 164 kg (361.6 lb)                         |                   |  |
| Space for installation (W × D × H)   | Printer and Stand                                                                                                    | 2,699 × 1,466 × 1,500 mm (106.3 × 57.7 × 59.1 in) |                   |  |
| Applicable standards                 | International Energy Star Program (worldwide), Law on Promoting Green Purchasing (Japan), GPN,<br>RoHS directive, IT Eco Declaration (Europe), WEEE, U.S. presidential directives, J-MOSS (Green Mark),<br>Chinese RoHS, ErP Lot6 (Europe) |                                                   |                   |  |

\*1: The printer uses a trace amount of power even when turned off. To stop all power consumption, turn off the printer and unplug the power cord.

\*2: Calculation based on ISO 7779. Operating conditions: On the Main sheet of the printer driver, Media Type > Canon Glossy Photo Paper HG 170, Advanced Settings > Print Priority > Image, and Print Quality > Standard.

#### Printing performance

| Print method       | Bubblejet                                        |
|--------------------|--------------------------------------------------|
| Maximum resolution | 2400 dpi horizontally (*1) × 1200 dpi vertically |
| Printhead          | PF-05 ×2                                         |
| Number of nozzles  | 2,560 per color                                  |

\*1: Prints with a minimum 1/2400 inch dot pitch between ink droplets.

Specifications

#### Memory and hard disk

| Memory                     | 640 MB                                       |          |  |
|----------------------------|----------------------------------------------|----------|--|
| Hard disk capacity         | sity 250 GB                                  |          |  |
|                            | Personal mail boxes (Permanent storage area) | 140 GB   |  |
| Print job storage capacity | Common Box                                   | 100 jobs |  |
|                            | Personal Boxes                               | 100 jobs |  |

#### Interface

| Hi-Speed USB     | Format        | Internal port                                                                                                    |
|------------------|---------------|----------------------------------------------------------------------------------------------------|
|                  | Mode          | Full-speed (12 Mbps), high-speed (480 Mbps), bulk transfer                                                                               |
|                  | Connector     | Series B (4-pin)                                                                                                    |
| Gigabit Ethernet | Format        | Internal port                                                                                                    |
|                  | Specification | IEEE 802.3 10Base-T,<br>IEEE 802.3u 100Base-TX/Auto-Negotiation,<br>IEEE 802.3ab 1000Base-T/Auto-Negotiation,<br>IEEE 802.3x Full Duplex |
|                  | Protocols     | IPX/SPX (Netware 3.2 (J), 4.1 (J), 4.11 (J), 4.2 (J), 5.0 (J), 5.1 (J), 6.0 (J) ), SNMP (Canon-MIB compatible), HTTP, TCP/IP, AppleTalk  |

#### Ink

#### For information on the ink the printer supports, see "Ink Tanks." →P.826

#### Paper

For information on the types of paper the printer supports, refer to the Paper Reference Guide. (See Paper Reference Guide.)

| Paper width                                        | Rolls  | 254–1,524 mm (10–60 in)       |
|----------------------------------------------------|--------|-------------------------------|
|                                                    | Sheets | 203.2–1,524 mm (8–60 in)      |
| Minimum paper length                               |        | 203.2 mm (8.0 in)             |
| Maximum printable length (*1)                      | Rolls  | 18 m (19.7 yd)                |
|                                                    | Sheets | 1,600 mm (63.0 in)            |
| Thickness                                          | Rolls  | 0.07–0.8 mm (0.0028–0.031 in) |
|                                                    | Sheets | 0.07–0.8 mm (0.0028–0.031 in) |
| Roll maximum outer diameter                        |        | 150 mm (6 in) or shorter      |
| Supported paper core inner diameter                |        | 2 inches / 3 inches           |
| Print area For details, see "Print Area." (→P.935) |        | →P.935                        |

\*1: Varies depending on the operating system or application.

### **Print Area**

A margin required by the printer is added with respect to the size of paper loaded in the printer. Except in borderless printing, the actual printing area corresponds to the paper size minus the space for this margin.

Printable Area: The area that can be printed.
 There is no margin (that is, a margin of 0 mm) during borderless printing on rolls.
 Recommended Print Area: We recommend printing within this area.
 To print so that your original matches the print area exactly, use an oversized paper size that includes the required margin. (See "Printing on Oversize Paper.") (IP 84)

|        | Margins of Printable Area |                    | Margins of Recommended Print Area |                 | rint Area       |                |
|--------|---------------------------|--------------------|-----------------------------------|-----------------|-----------------|----------------|
|        | Top Edge                  | Bottom Edge        | Sides                             | Top Edge        | Bottom Edge     | Sides          |
| Sheets | 5 mm (0.20 in)            | 23 mm (0.91 in)    | 5 mm (0.20 in)                    | 20 mm (0.79 in) | 23 mm (0.91 in) | 5 mm (0.20 in) |
| Rolls  | 0/5 mm (0/0.20 in)        | 0/5 mm (0/0.20 in) | 0/5 mm (0/0.20 in)                | 20 mm (0.79 in) | 5 mm (0.20 in)  | 5 mm (0.20 in) |

Sheets

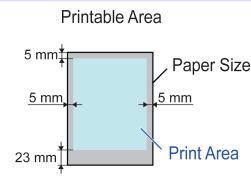

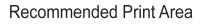

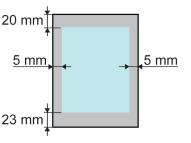

#### • Printable Area:

A margin of 5 mm (0.20 in) on top, 23 mm (0.91 in) on bottom, and 5 mm (0.20 in) on left and right sides is required.

#### • Recommended Print Area:

A margin of 20 mm (0.79 in) on top, 23 mm (0.91 in) on bottom, and 5 mm (0.20 in) on left and right sides is required.

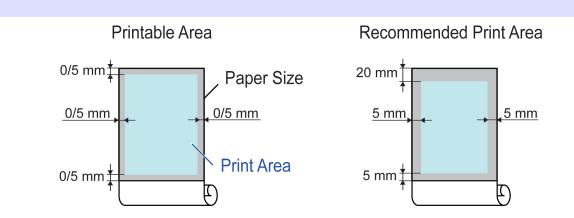

#### Printable Area:

A margin of 5 mm (0.20 in) on all sides is required. During borderless printing, the margin on all sides is 0 mm. For information on paper compatible with borderless printing, see the Paper Reference Guide. (See "Types of Paper.")

#### • Recommended Print Area:

A margin of 20 mm (0.79 in) on top, 5 mm (0.20 in) on bottom, and 5 mm (0.20 in) on left and right sides is required.

Rolls

iPF9400

### User's Guide

| Basic Pr  | inting Workflow               | 19  |
|-----------|-------------------------------|-----|
| Enhance   | ed Printing Options           | 35  |
| Windows   | s Software                    | 171 |
| Mac OS    | X Software                    | 357 |
| Handling  | g and Use of Paper            | 521 |
| Control F | Panel                         | 647 |
| Printer P | arts                          | 683 |
| Network   | Setting                       | 699 |
| Print Job | Management                    | 733 |
| Adjustme  | ents for Better Print Quality | 795 |
| Color Ma  | anagement                     | 813 |
| Maintena  | ance and Consumables          | 825 |
| Troubles  | shooting                      | 875 |
| Error Me  | ssage                         | 907 |
| Specifica | ations                        | 933 |

# Appendix

| Safety Precautions       | 8 |
|--------------------------|---|
| Manuals for this printer | 2 |
| How to use this manual   | 4 |
| Disposal of the product  | 1 |

Appendix

# **Safety Precautions**

| Safety Precautions | 938 |
|--------------------|-----|
| Legal Notices      | 940 |

#### Safety Precautions

Follow the warnings and precautions below to use the printer safely. Do not perform any operations or procedures other than as described in this manual. Doing so may result in unexpected accidents and can cause a fire or electrical shocks.

#### Printer location

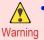

• Do not set up the printer in any location exposed to alcohol, thinner, or other volatile liquids. If these substances come into contact with electrical components inside the printer, there is a risk of fire or electrical shock.

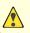

Never install the printer on an unstable or vibrating surface. If it falls over, this could cause personal injury.

- Caution Never set up the printer in a location that is exposed to high humidity or large amounts of dust, or exposed to direct sunlight, high temperature, or open flame. This could cause a fire or electrical shock. Use the printer location in an environment where temperature and humidity are within the ranges of 15 °C to 30 °C (59 °F to 86 °F) and 10 to 80% RH (with no condensation).
  - Never place the printer on a heavy wool or shag carpet. The fibers may enter the printer and cause a fire.
  - Keep the area around the power outlet clear of items so that you can disconnect the power cable immediately if the printer starts operating abnormally. In the event of a printer malfunction, remove the power cable from the outlet as soon as possible to prevent fire and electrical shocks.
  - Do not install the printer near sources of strong electromagnetic fields, whether equipment that generates such fields or places where such fields occur. This could damage the printer or cause malfunction.

#### Power Supply

- Never handle the power cable with wet hands. Doing so may cause electrical shock.
- Warning Insert the power cable securely and completely into the power source. If the power cable is not inserted completely, this could cause a fire or electrical shock.
  - Do not use any power cable other than the one provided. This could cause a fire or electrical shock. Never use the power cable with any other electrical device.
  - Never cut the power cable or attempt to modify it, and never stretch it or bend it forcefully. Never place a heavy object on the power cable. Damaged sections of the power cable could cause a short circuit and may cause a fire or electrical shock.
  - Never connect the power cable to a power strip or any power source shared by other electrical devices. This could cause a fire or electrical shock.
  - Never knot the power cable or wrap it around itself. This could cause a fire or electrical shock.
  - Periodically disconnect the power cable and use a dry cloth to wipe away dust that has collected on the plug and the area around the power outlet. Leaving the power cable plugged in and not cleaned for a long period, especially in an area subject to dust, oil, and humidity, could cause the insulation material to deteriorate and lead to a fire.

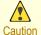

- Always grip the plug to remove the power cable from the power outlet. Pulling on the power cable could damage the cable and lead to a fire or electrical shock.
- Never use an extension cord. This could cause a fire or electrical shock.
- Never use any power source other than 100–120 / 220–240 V AC. This could cause a fire or electrical shock. The printer operating conditions are described below. Use the printer under the following conditions.
   Power supply voltage: 100–120 / 220–240 V AC
   Power supply frequency: 50/60 Hz

#### In an Emergency

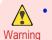

• If the printer emits smoke or strange odors, continuing to use the printer may cause a fire or electrical shock. Switch the printer off immediately and remove the power plug from the power outlet. Contact the nearest service center.

#### Cleaning the Printer

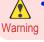

• For cleaning, use a cloth dampened in water. Never use flammable solvents such as alcohol, benzene, or thinner. If these substances come into contact with electrical components inside the printer, there is a risk of fire or electrical shock.

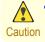

Always disconnect the power cable from the outlet before cleaning the printer. If the printer is switched on accidentally, moving parts inside the printer may cause personal injuries.

#### Pacemakers

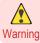

• This printer generates a low-level magnetic field. Anyone wearing a pacemaker who experiences discomfort while working around the printer should leave the area. Consult a physician before continuing to work around the printer.

#### Moving the Printer

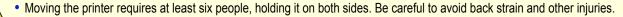

Caution • When moving the printer, firmly grasp the Carrying Handles under each side. The printer may be unsteady if you hold it at other positions, which poses a risk of injury from dropping the printer.

#### Printhead, Ink Tanks, and Maintenance Cartridge

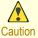

• Always store consumables in a safe location out of the reach of small children. If a child licks or ingests ink accidentally, seek medical assistance immediately.

- If ink accidentally gets in your eyes, immediately rinse with water.
   If ink gets on your skin, immediately clean it off with soap and water.
   If irritation persists in your eyes or on your skin, contact a physician immediately.
- Avoid dropping or shaking printheads, ink tanks, and maintenance cartridges. Spilled ink can stain clothing and the work area.
- Never touch the electrical contacts of the Printhead after printing. The contacts become extremely hot and can cause minor burns.

#### Other

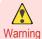

- Never disassemble the printer or attempt repairs. There are high voltage parts inside the printer that can cause a fire or electrical shock.
- Never use flammable sprays around the printer. The gas of flammable sprays can cause a fire or electrical shock, if it contacts high voltage points inside the printer.
- After removing the Cutter Unit, never touch the cutting edge (a). This could cause personal injury.

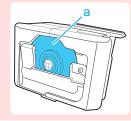

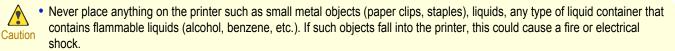

- Never insert your hand into the printer while it is printing. Moving parts inside the printer can cause injuries.
- To prevent a fire hazard or dangerous electric shock, if a foreign object falls into or a liquid spills into the printer, press the Power button immediately to switch the printer off, unplug the printer power cable from the outlet, and then call for service. If you continue to use the printer, this could cause a fire or electrical shock.
- Important

 Connect the interface cable correctly. To avoid damage, before connection make sure that the shape of the cable connector matches the connection point on the printer.

- During printing, turn on the ventilation system in the room.
- We recommend ensuring ample space for installation.

| Legal Notices              |         |
|----------------------------|---------|
| FCC Regulations (U.S.A)    |         |
| Canon Large Format Printer | iPF9400 |

This device complies with Part 15 of the FCC Rules. Operation is subject to the following two conditions: (1) This device may not cause harmful interference, and (2) this device must accept any interference received, including interference that may cause undesired operation.

Note: This equipment has been tested and found to comply with the limits for class B digital device, pursuant to Part 15 of the FCC Rules. These limits are designed to provide reasonable protection against harmful interference in a residential installation.

This equipment generates, uses and can radiate radio frequency energy and, if not installed and used in accordance with the instructions, may cause harmful interference to radio communications. However, there is no guarantee that interference will not occur in a particular installation. If this equipment does cause harmful interference to radio or television reception, which can be determined by turning the equipment off and on, the user is encouraged to try to correct the interference by one or more of the following measures:

- Reorient or relocate the receiving antenna.
- Increase the separation between the equipment and receiver.
- Connect the equipment into an outlet on a circuit different from that to which the receiver is connected.
- Consult the dealer or an experienced radio/TV technician for help.

Use of shielded cable is required to comply with Class B limits in Subpart B of Part 15 of FCC Rules. Do not make any changes or modifications to the equipment unless otherwise specified in the manual. If such changes or modifications should be made, you could be required to stop operation of the equipment. Canon U.S.A. Inc. One Canon Plaza, Lake Success, NY 11042, U.S.A.

Tel No. 516-328-5600

#### For CA, USA Only

Included battery contains Perchlorate Material - special handling may apply. See http://www.dtsc.ca.gov/hazardouswaste/perchlorate/ for detail.

#### Trademarks

- Canon, the Canon logo, and imagePROGRAF are trademarks or registered trademarks of CANON INC.
- Microsoft and Windows are trademarks of Microsoft Corporation, registered in the U.S. and other countries.
- Macintosh is trademark of Apple Inc., registered in the U.S. and other countries.

Appendix

• Other company and product names in this manual are trademarks or registered trademarks of their respective owners.

#### Copyright

• Unauthorized reproduction of this user manual in whole or part is prohibited.

#### Legal Notice

- It is illegal to reproduce currency, bills, negotiable securities and other documents prohibited by law. Reproduction of such items may be subject to criminal prosecution.
- It is illegal to reproduce legal certificates, licenses, travel tickets, and certain public and private documents prohibited from reproduction by law. Reproduction of such items may be subject to criminal prosecution.
- Please note that intellectual property protected by copyright may not be reproduced without the express permission of the copyright holder except for personal or household use under limited circumstances.

# Manuals for this printer

| Manuals for this printer | . 942 |
|--------------------------|-------|
| About This User Manual   | 942   |

### Manuals for this printer

#### This printer has the following manuals.

| Name                  | Contents                                                                                                    | Medium             |
|-----------------------|----------------------------------------------------------------------------------------------------|--------------------|
| Setup Guide           | Instructions for unpacking and setting up the printer, and for instal-<br>ling the software and electronic manuals. | Printed Manuals    |
| Basic Guide           | Descriptions of basic printer operations.                                                                           |                    |
| User's Guide          | Detailed instructions for using the printer.                                                                        | Electronic manuals |
| Paper Reference Guide | This guide describes about the types and specifications of the available media on the printer.                      |                    |

| Setup Guide | Basic Guide | User's Guide | Paper Reference Guide |
|-------------|-------------|--------------|-----------------------|
|             |             |              |                       |

#### **About This User Manual**

#### Symbols

The following symbols are used in this user manual to indicate safety information and explanations on restrictions or precautions in use.

|   | Warning   | Indicates warning items for which operating error poses a risk of death or serious injury. To ensure safe use, always follow these warnings.                                                                                      |
|---|-----------|----------------------------------------------------------------------------------------------------|
|   | Caution   | Indicates caution items for which operating error poses a risk of injury. To ensure safe use, always follow these cau-<br>tions.                                                                                                  |
| 0 | Important | Indicates important information and restrictions that definitely are to be followed during operation. Be sure to read this information to prevent troubles, malfunctions, or damage to equipment or property by operating errors. |
|   | Note      | Indicates helpful reference information and supplemental information on particular topics.                                                                                                    |

#### • Button names and user interface elements

Key and button names on the control panel and user interface elements in software (such as menus and buttons) are indicated as follows in this user manual.

| Control panel buttons                        | Example: Press the <b>OK</b> button. |
|----------------------------------------------|--------------------------------------|
| Control panel messages                       | Example: Head Cleaning is displayed. |
| Software interface items (menus and buttons) | Example: Click <b>OK</b> .           |
| Keyboard keys                                | Example: Press the Tab key.          |

Appendix

Manuals for this printer

#### Cross-reference

Other pages or manuals that provide related information are indicated as follows in this user manual.

| Cross-reference in the same user manual | Example: see "Turning the Printer On and Off." $\rightarrow$ P.21<br>Click the link to jump to the corresponding page. |
|-----------------------------------------|----------------------------------------------------------------------------------------------------|
| Cross-reference in related manuals      | Example: See the Paper Reference Guide.                                                                                |
| Other cross-reference                   | Example: See the printer driver help.                                                                                  |

#### • Figures and software screens

- Figures in this user manual may be different from the actual appearance of the printer in some cases.
- Screens depicted in this user manual for the printer driver or other software may be different from the actual screens because of subsequent updates.

#### May we request

- The information in this user manual is subject to change without notice.
- We strive to ensure accuracy of information in this user manual, but if you notice errors or omissions, please contact us.

## How to use this manual

| Searching Topics                        | 944 |
|-----------------------------------------|-----|
| HTML Version of the Manual for Printing | 945 |

#### Searching Topics

You can find information in topics of this User Manual by searching for relevant terms.

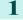

Enter a term and click the **Search** button.

• To search for multiple terms at once, enter a space between each term.

Note

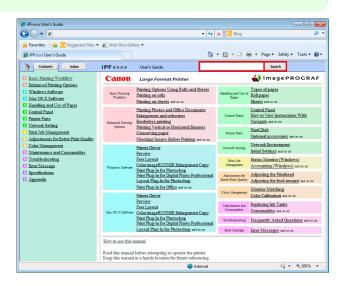

Search results are listed at left.

2 Click a topic you want to read. The terms you searched for will be highlighted in the topic.

|                                                                                                    |                                                | •                                                                                                    | 🗕 😽 🗙 🔁 Bing                  |                           |                  |
|----------------------------------------------------------------------------------------------------|------------------------------------------------|----------------------------------------------------------------------------------------------------|-------------------------------|---------------------------|------------------|
| Favorites 🛛 🎪 🔁 Suggested Sites 👻                                                                                             | 🕖 Web Slice Gallery 🕶                          |                                                                                                    |                               |                           |                  |
| iPFxxxx User's Guide                                                                                                    |                                                |                                                                                                    | 🚹 • 🖾 • 🗆                     | 🖶 👻 Page 🕶 Safety 🕶       | Tools 👻 (        |
| Contents Index                                                                                                    | iPF x x x User's G                             | iide S                                                                                                    | Specifications                | Search                    |                  |
| Search results for<br>"Specifications"                                                                                        | Home > Specifications > Prin<br>Specifications | ter Specifications >                                                                                                   |                               |                           | Previous<br>Next |
| Disptay selected topics Apply                                                                                                 | Important<br>• The following value             | alues may vary dependir                                                                                                | ng on the operating e         | environment.              |                  |
| Appendix ><br>Manuals for this printer ><br>Manuals for this printer                                                          | Printer                                        |                                                                                                    |                               |                           |                  |
| Handling and Use of Paper ><br>Media Configuration Tool (Mar. 05 X) >                                                         | Power supply                                   |                                                                                                    | 100-240 V AC (50              | 0/60 Hz)                  |                  |
| Compatible Paper                                                                                                    | Power consumption                              | During operation                                                                                                    | 190 W max.                    |                           |                  |
| Handling and Use of Paper ><br>Media Configuration Tool (Windows) >                                                           |                                                |                                                                                                    | 100-120 V: 5 W r              | nax.                      |                  |
| Compatible Paper                                                                                                    |                                                |                                                                                                    | 220-240 V: 6 W r              | nax.                      |                  |
| Handling and Use of Paper >                                                                                                   |                                                | Off                                                                                                    | 0.5 W max. (*1)               |                           | -                |
| Paper ><br>Types of Paper                                                                                                    | Operating noise (*2)                           | Sound pressure level                                                                                                   | During operation              | Approx. 52 dB (A)         | -                |
| Handling and Use of Paper >                                                                                                   |                                                |                                                                                                    | Standby                       | 35 dB (A) max.            |                  |
| Paper ><br>Using Paper Other Than Genuine Paper and                                                                           |                                                | Audio power level (duri                                                                                                | ng operation)                 | Approx. 6.8 bels          |                  |
| Sed confirmed Paper                                                                                                    | Operating environment                          | Temperature                                                                                                    | 15-30°C (59-86°F              | )                         |                  |
| Network Setting >                                                                                                    |                                                | Humidity                                                                                                    | 10-80%, non-con               | densing                   |                  |
| Network Environment ><br>Network Environment<br>Executionism ><br>From Sections ><br>Forther Sections ><br>Forther Sections > | Dimensions (W × D ×<br>H)                      | Printer and Stand<br>(including Roll Holder<br>and Media Take-up<br>Unit)                                              | 2,299 × 766 × 1,1<br>in)      | 44 mm (90.5 × 30.2 × 45.0 |                  |
| Matches : 7                                                                                                    | Weight                                         | Printer and Stand<br>(including Roll Holder<br>and Media Take-up<br>Unit) (not including<br>Printhead and Ink<br>Tank) | Approx. 164 kg (3             | 61.6 lb)                  |                  |
|                                                                                                    | Space for installation<br>(W × D × H)          | Printer and Stand                                                                                                    | 2,699 × 1,466 × 1<br>59,1 in) | ,500 mm (106.3 × 57.7 ×   |                  |

944

Appendix

How to use this manual

To review multiple topics at once, select the check box of desired topics and click the **Apply** button.

| 🏉 iPFxxxx User's Guide                                                                                        |                                                          |                                                                                                    |                                                |                   |          | - 0              | ×          |
|----------------------------------------------------------------------------------------------------|----------------------------------------------------------|----------------------------------------------------------------------------------------------------|------------------------------------------------|-------------------|----------|------------------|------------|
| () ↓ ℓ                                                                                                    |                                                          |                                                                                                    | 🕶 🍫 🗙 📴 Bing                                   |                   |          | ,                | ρ -        |
| 🚖 Favorites 🛛 🎪 😇 Suggested Sites 👻 💋                                                                         | Web Slice Gallery 👻                                      |                                                                                                    |                                                |                   |          |                  |            |
| A iPFxxxx User's Guide                                                                                        |                                                          |                                                                                                    | 👌 • 🖾 • 🗆                                      | ) 🚔 🕶 Page 🕶      | Safety 🕶 | Tools -          | <b>.</b> - |
| Contents Index iF                                                                                             | -                                                        |                                                                                                    | Specifications                                 | -                 | wrb      |                  |            |
|                                                                                                    | Fxxxx User's G                                           |                                                                                                    | specifications                                 | 50                | arch     |                  |            |
| Search results for                                                                                            | Home > Specifications > Prin<br>Specifications           | ter Specifications >                                                                                                   |                                                |                   |          | Previous<br>Next | ĥ          |
| "Specifications"<br>Display selected topic Apply                                                              | <ul> <li>Important</li> <li>The following was</li> </ul> | alues may vary dependir                                                                                                | ng on the operating e                          | environment.      |          |                  |            |
| Appendix ><br>Manuals for this printer >                                                                      |                                                          |                                                                                                    |                                                |                   |          |                  | Е          |
| Manuals for this printer                                                                                      | Printer                                                  |                                                                                                    |                                                |                   |          |                  |            |
| Handling and Use of Paper ><br>Media Configuration Tool (Mac OS 30 >                                          | Power supply                                             |                                                                                                    | 100-240 V AC (50                               | 0/60 H-1          |          | -                |            |
| Compatible Paper                                                                                              | Power consumption                                        | During operation                                                                                                    | 190 W max                                      | 0100112)          |          | -                |            |
| Handling and Use of Paper ><br>Media Configuration Tool (Windows) >                                           | r oner consumption                                       | During operation                                                                                                    | 100-120 V: 5 W max.                            |                   | -        |                  |            |
| Compatible Paper                                                                                              |                                                          |                                                                                                    | 220-240 V: 6 W max.                            |                   | -        |                  |            |
| Handling and Use of Paper >                                                                                   |                                                          | Off                                                                                                    | 0.5 W max. (*1)                                |                   | -        |                  |            |
| Paper ><br>Types of Paper                                                                                     | Operating noise (*2)                                     | Sound pressure level                                                                                                   | During operation                               | Approx. 52 dB     | (A)      | -                |            |
| Handling and Use of Paper >                                                                                   |                                                          |                                                                                                    | Standby                                        | 35 dB (A) max.    |          |                  |            |
| Deper ≥<br>Using Paper Other Than Genuine Paper and                                                           |                                                          | Audio power level (duri                                                                                                | ng operation)                                  | Approx. 6.8 bel   | s        |                  |            |
| Sed confirmed Paper                                                                                           | Operating environment                                    | Temperature                                                                                                    | 15-30°C (59-86°F                               | F)                |          |                  |            |
| Network Setting >                                                                                             |                                                          | Humidity                                                                                                    | ity 10-80%, non-condensing                     |                   |          |                  |            |
| Network Environment >     Network Environment      Sectifications >     Sectifications >     Sectifications > | Dimensions (W × D ×<br>H)                                | Printer and Stand<br>(including Roll Holder<br>and Media Take-up<br>Unit)                                              | 2,299 × 766 × 1,144 mm (90.5 × 30.2 × 45.0 in) |                   |          |                  |            |
| Marchan : 7                                                                                                   | Weight                                                   | Printer and Stand<br>(including Roll Holder<br>and Media Take-up<br>Unit) (not including<br>Printhead and Ink<br>Tank) | Approx. 164 kg (361.6 lb)                      |                   |          |                  |            |
|                                                                                                    | Space for installation<br>(W × D × H)                    | Printer and Stand                                                                                                    | 2,699 × 1,466 × 1<br>59.1 in)                  | 1,500 mm (106.3 a |          |                  | -          |
|                                                                                                    |                                                          | 😜 Inter                                                                                                    | net                                            |                   |          | 🔍 100%           | •          |

#### **HTML Version of the Manual for Printing**

You can select a group of topics in the table of contents or individual topics in this manual for printing. The following procedure describes how to do this, using the information in **Basic Printing Workflow** as an example.

#### Printing a group of topics in the manual

When you access printable HTML versions of the content from section titles in the table of contents, you can specify a group of topics to print.

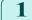

Click a section title in the table of contents. Here, **Basic Printing Workflow** is used as an example.

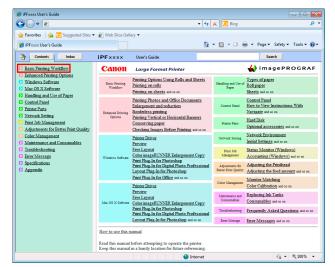

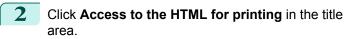

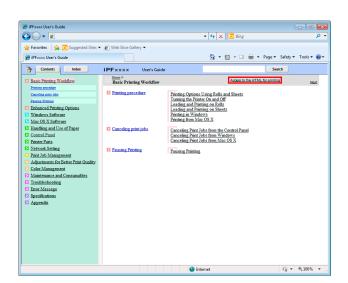

The topics in **Basic Printing Workflow** are displayed together in HTML format, ready for printing.

| 🏉 iPFxxxx User's Guide                                                                                                    |                                                                                                    |                                                                                                    | - • •       |
|----------------------------------------------------------------------------------------------------|----------------------------------------------------------------------------------------------------|----------------------------------------------------------------------------------------------------|-------------|
| G 🗸 🗸                                                                                                    | v fg                                                                                                    | 🗙 🖸 Bing                                                                                                    | • م         |
| 🚖 Favorites 🛛 🍰 Suggested Sites 🕶                                                                                                    | 🕖 Web Slice Gallery 🕶                                                                                                    |                                                                                                    |             |
| (€ iPF::coox User's Guide                                                                                                    |                                                                                                    | 💌 🔝 👻 🖶 👻 Page 🕶 Safety 🕶                                                                                                    | Tools 🕶 🔞 🕶 |
| Contents Index                                                                                                    | iPF x x x User's Guide                                                                                                    | Search                                                                                                    |             |
| Basic Printing Workflow                                                                                                    | 1. Basic Printing Workflow                                                                                                    |                                                                                                    | <b>^</b>    |
| <ul> <li>Joint annulation</li> <li>Continue annulation</li> <li>Continue annulation</li> <li>Destanciation</li> <li>Destanciation</li> <li>Manders Additionation</li> <li>Manders Additionation</li> <li>Control Daniel</li> <li>Manders and Use of Paper</li> <li>Control Daniel</li> <li>Manders and Use of Maper</li> <li>Control Daniel</li> <li>Manders and Use of Maper</li> <li>Control Daniel</li> <li>Manders and Consumables</li> <li>Travide Manders</li> <li>Maintenanci and Consumables</li> <li>Travide Manders</li> <li>Specification</li> <li>Appendix</li> </ul> | Daptor vetrom power (ADPY) ■ 1.1. Printing Options Using Role and Sheets 1.1.1. Printing Options Using Role and Sheets 1.1.1. Printing Options Option Role 1.1.4. Loading and Printing on Roles 1.1.4. Loading and Printing on Roles 1.1.5. Specifying Paper in the Printer Driver (Mat 1.1.6. Specifying Paper in the Printer Driver (Mat 1.1.6. Printing from Macc OS X ■ 2.2. Cancelling Print Jobs 2.2. Cancelling Print Jobs 3.1.2. Paussing Printing 1.3.1. Paussing Printing 1.3.1. Paussing Printing 1.3.1. Paussing Printing 1.3.1. Paussing Printing 1.3.1. Paussing Printing 3.1. Paussing Printing 3.1. Paussing 3.1. Paussing | ndowa)<br>c GS ()<br>tel<br>dure ><br>cheets<br>eil as the main printing methods available.<br>ter supports, see "Types of Paper (5.1.1) |             |
|                                                                                                    | "Enhanced Printing Options (2.1.1)."                                                                                                    | veauea trivae introduced here. I of details                                                                                              |             |
|                                                                                                    | Internet                                                                                                    | @ •                                                                                                    | € 100% ·    |

Clear the sections you will not print and click the **Apply** button.

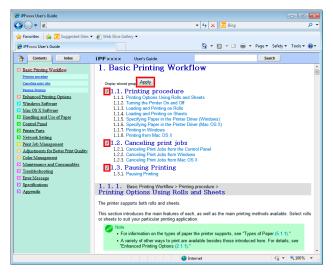

946

Appendix

How to use this manual

#### Printing a group of individual topics in the manual

When you access printable HTML versions from subtitles in the table of contents, you can specify a group of topics to print.

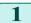

Click a section title in the table of contents. Here, Basic Printing Workflow is used as an example.

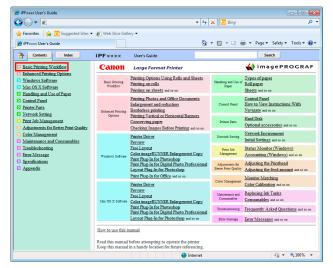

2 Under Basic Printing Workflow, click Printing Procedure.

| 🥖 iPFxxxx User's Guide                                                                                                    |                                                                                                    |                                   |               |
|----------------------------------------------------------------------------------------------------|----------------------------------------------------------------------------------------------------|-----------------------------------|---------------|
|                                                                                                    |                                                                                                    | 👻 🄄 🔀 Bing                        | - م           |
| 🚖 Favorites 🏾 🎪 🗔 Suggested Sites 🔹                                                                                                    | 🖉 Web Slice Gallery 🕶                                                                                                    | 🏠 🕶 🖾 👻 🖶 💌 Page 🕶 Safety         | • Tools • 😧 • |
| Contents Index                                                                                                    | iPF x x x User's Guide                                                                                                    | Search                            |               |
| Even Printing Workflow     Formation     Formation | Bins Succinence Waders >     Printing speechars     Printing Options Using Rolls and Sherts     Using the Patient On and Off     Loading and Planting on Sherts     Loading and Planting on Sherts     Printing from Mac OS X | Access to the HTMA, for animitian | Sect          |
|                                                                                                    |                                                                                                    | 🖌 Internet                        | €100% ×       |

Click Access to the HTML for printing in the title area.

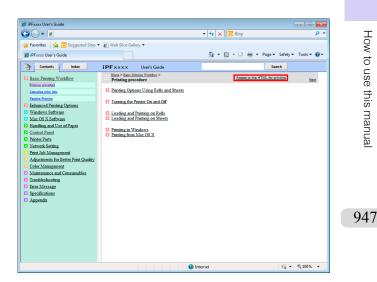

The topics in **Printing Procedure** are displayed together in HTML format, ready for printing.

| 🏉 iPFxxxx User's Guide                                                                                                    |                                                                                                    |
|----------------------------------------------------------------------------------------------------|----------------------------------------------------------------------------------------------------|
| O • 2                                                                                                    | 👻 🔩 🗙 🔂 Bing 🛛 🔎 👻                                                                                                    |
| 🚖 Favorites 🛛 🙀 🔁 Suggested Sites 🕶                                                                                                    | 😰 Web Slice Gallery 🕶                                                                                                    |
| 💋 iPFxxxx User's Guide                                                                                                    | 📩 👻 🖾 👻 🔤 🐨 Page 🕶 Safety 🕶 Tools 🕶 😥 🖛                                                                                                    |
| Contents Index                                                                                                    | IPF x x x User's Guide Search                                                                                                    |
| Sasie Printing Workfleer<br>Printing models<br>Considier state infoh<br>Printing Printing<br>Stahanced Printing Options<br>Windows Software<br>Discharced Printing Options<br>Windows Software<br>Discharced Printing Options<br>Discharced Printing<br>Discharced Printing<br>Discharced | 1. Basic Printing Workflow       ↑         1. 1. Printing procedure       □         Dupp stand spin Apply       □         □1.1.1. Printing Options Using Rolls and Sheets       □         □1.1.2. Loading and Printing on Rolls       □         □1.1.3. Loading and Printing on Rolls       □         □1.1.4. Loading and Printing on Rolls       □         □1.1.5. SpecKyng Paper in the Printer Diret (Windows)       □         □1.1.6. SpecKyng Paper in the Printer Diret (Windows)       □         □1.1.7. Printing in Windows       □         □1.1.8. Issice Printing Workflow > Printing procedure >       Printing Options Using Rolls and Sheets         The section Introduces the main features of each, as well as the main printing methods available. Select rolls |
| D Ageendis                                                                                                    | or sheets to suit your particular printing application.  For information on the types of paper the printer supports, see "Types of Paper (5 1 1)."  A variety of other ways to print are available besides those introduced here. For details, see "Thinkneed Printing Options (2 - 1 1)."  Roll printing  Media in spooled rolls is generally called Roll Media. Rolls are loaded on the Roll Holder, which are in turn loaded in the printer.  Media in spooled rolls is generally called Roll Media. Rolls are loaded on the Roll Holder, which are in turn loaded in the printer.                                                                                                    |

4 Clear the topics you will not print and click the **Apply** button.

| Image: Supported Steps     Image: Supported Steps       Image: Frome Units State     Image: Supported Steps       Image: Supported Steps     Image: Supported Steps       Image: Supported Steps <th>P ▼</th>                                                                                                    | P ▼            |
|----------------------------------------------------------------------------------------------------|----------------|
| Ø iPFccct User's Guide M × M × M → Page × Safety × 1                                                                                                    | ools 🕶 🔞 🕶     |
| Content below 105 million 1 c 1 c                                                                                                    |                |
| T CONTRACT IPPEXXXX Users Guide Search                                                                                                    |                |
| 3) Basis C Printing Workflow           1) Basis Driving Violation           2) Basis Driving Violation           2) Basis Driving Violation           3) Management           3) Market Solution           3) Market Solution           3) Market Market Ma | iee<br>in turn |
| 🕒 Internet 🖓 🕶 🖲                                                                                                    | ,100% <b>-</b> |

#### Printing selected topics

Print selected topics as follows.

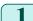

Access the printing dialog box as follows, depending on your computer's operating system.

Windows

In Windows, right-click anywhere in the explanation area except on a figure or a link.In the shortcut menu, click **Print** to display the **Print** dialog box.

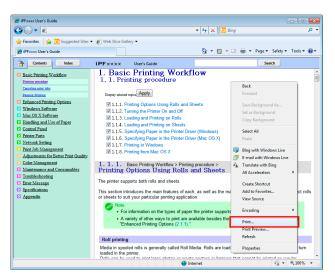

#### Macintosh

On a Macintosh computer, click anywhere in the explanation area except on a figure or a link while holding the Ctrl key. In the shortcut menu, click **Print Frame** to display the **Print** dialog box.

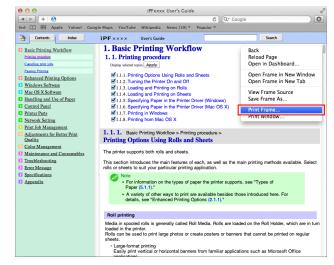

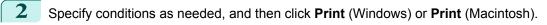

• To print only individual topics that are displayed, use this method.

Windows

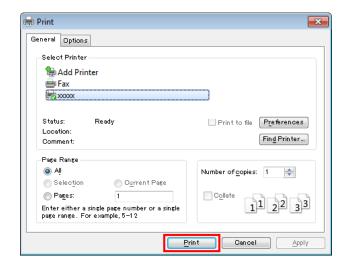

#### Macintosh

| Printer:               | iPFxxxx                   | \$    |
|------------------------|---------------------------|-------|
| Presets:               | Default Settings          | *     |
| Copies:                | 1                         |       |
| Pages:                 | All     From: 1 to: 1     | ]     |
| Paper Size:            | ISO A4 \$ 210 by 2        | 97 mm |
| Orientation:           | Scale: 100                | %     |
| n <del>nected to</del> | Safari                    | \$    |
|                        | Print backgrounds         |       |
|                        | Print headers and footers |       |
|                        |                           |       |
|                        | Cano                      | Print |
|                        |                           |       |

Note

## Disposal of the product

#### WEEE Directive

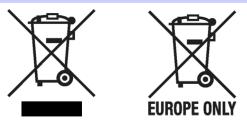

European Union (and EEA) only.

These symbols indicate that this product is not to be disposed of with your household waste, according to the WEEE Directive (2002/96/EC), the Battery Directive (2006/66/EC) and/or your national laws implementing those Directives. This product should be handed over to a designated collection point, e.g., on an authorized one-for-one basis when you buy a new similar product or to an authorized collection site for recycling waste electrical and electronic equipment (EEE) and batteries and accumulators. Improper handling of this type of waste could have a possible impact on the environment and human health due to potentially hazardous substances that are generally associated with EEE. Your cooperation in the correct disposal of this product will contribute to the effective usage of natural resources. For more information about the recycling of this product, please contact your local city office, waste authority, approved scheme or your household waste disposal service or visit <u>www.canon-europe.com/environment</u>.

(EEA: Norway, Iceland and Liechtenstein)

Uitsluitend bestemd voor de Europese Unie (en EER).

Met deze symbolen wordt aangegeven dat dit product in overeenstemming met de AEEA-richtlijn (2002/96/EC), de richtlijn 2006/66/EC betreffende batterijen en accu's en/of de plaatselijk geldende wetgeving waarin deze richtlijnen zijn geïmplementeerd, niet bij het normale huisvuil mag worden weggegooid. Dit product dient te worden ingeleverd bij een hiervoor aangewezen inzamelpunt, bijv. door dit in te leveren bij een hiertoe erkend verkooppunt bij aankoop van een gelijksoortig product, of bij een officiële inzameldienst voor de recycling van elektrische en elektronische apparatuur (EEA) en batterijen en accu's. Door de potentiële gevaarlijke stoffen die gewoonlijk gepaard gaan met EEA, kan onjuiste verwerking van dit type afval mogelijk nadelige gevolgen hebben voor het milieu en de menselijke gezondheid. Uw medewerking bij het op juiste wijze weggooien van dit product draagt bij tot effectief gebruik van natuurlijke bronnen. Voor verdere informatie over recycling van dit product kunt u contact opnemen met uw plaatselijke gemeente, afvaldienst, officiële dienst voor klein chemisch afval of afvalstortplaats, of kunt u terecht op www.canon-europe.com/environment.

(EER: Noorwegen, IJsland en Liechtenstein)

Endast för EU (och EEA).

De här symbolerna anger att produkten inte får slängas i hushållssoporna enligt WEEE-direktivet (2002/96/EG), batteridirektivet (2006/66/EG) och/eller nationell lagstiftning som implementerar dessa direktiv. Produkten ska lämnas in på en där för anvisad insamlingsplats, t.ex. hos handlare som är auktoriserade att byta in varor då nya, liknande köps (en mot en) eller på en återvinningsstation auktoriserad att hantera elektrisk och elektronisk utrustning (EE-utrustning) samt batterier och ackumulatorer. Olämplig hantering av avfall av den här typen kan ha negativ inverkan på miljön och människors hälsa på grund av de potentiellt farliga ämnen som vanligen återfinns i elektrisk och elektronisk utrustning av produkten bidrar till effektiv användning av naturresurserna. Om du vill ha mer information om var du kan lämna in den här produkten, kontakta ditt lokala kommunkontor, berörd myndighet eller företag för avfallshantering eller besök <u>www.canon-europe.com/environment</u>.

(EEA: Norge, Island och Liechtenstein)

951

Appendix

#### Pouze Evropská unie (a EHP)

Tento symbol znamená, že podle směrnice o OEEZ (2002/96/ES), směrnice o bateriích (2006/66/ES) a/nebo podle vnitrostátních právních prováděcích předpisů k těmto směrnicím nemá být tento výrobek likvidován s odpadem z domácností. Tento výrobek má být vrácen do určeného sběrného místa, např. v rámci autorizovaného systému odběru jednoho výrobku za jeden nově prodaný podobný výrobek, nebo do autorizovaného sběrného místa pro recyklaci odpadních elektrických a elektronických zařízení (OEEZ) a baterií a akumulátorů. Nevhodné nakládání s tímto druhem odpadu by mohlo mít negativní dopad na životní prostředí a lidské zdraví, protože elektrická a elektronická zařízení zpravidla obsahují potenciálně nebezpečné látky.Vaše spolupráce na správné likvidaci tohoto výrobku napomůže efektivnímu využívání přírodních zdrojů. Chcete-li získat podrobné informace týkající se recyklace tohoto výrobku, obraťte se prosím na místní úřad, orgán pro nakládání s odpady, schválený systém nakládání s odpady či společnost zajišťující likvidaci domovního odpadu nebo navštivte webové stránky www.canon-europe.com/environment.

(EHP: Norsko, Island a Lichtenštejnsko)

#### Gjelder kun EU (og EØS).

Disse symbolene indikerer at dette produktet ikke skal kastes sammen med husholdningsavfall, i henhold til WEEE-direktivet (2002/96/EF), batteridirektivet (2006/66/EF) og/eller nasjonal lov som har implementert disse direktivene. Produktet må leveres til et dertil egnet innsamlingspunkt, det vil si på en autorisert en-til-en-basis når en kjøper et nytt lignende produkt, eller til et autorisert innsamlingssted for resirkulering av avfall fra elektrisk og elektronisk utstyr (EE-utstyr) og batterier og akkumulatorer. Feil håndtering av denne typen avfall kan være miljø- og helseskadelig på grunn av potensielt skadelige stoffer som ofte brukes i EE-utstyr. Din innsats for korrekt avhending av produktet vil bidra til effektiv bruk av naturressurser. Du kan få mer informasjon om resirkulering av dette produktet ved å kontakte lokale myndigheter, avfallsadministrasjonen, et godkjent program eller husholdningens renovasjonsselskap, eller gå til www.canon-europe.com/environment.

(EØS: Norge, Island og Liechtenstein)

#### Len Európska únia (a EHP)

Tieto symboly označujú, že podľa smernice o odpade z elektrických a elektronických zariadení (OEEZ) 2002/96/ES, smernice o batériách (2006/66/ES) a/alebo podľa vnútroštátnych právnych predpisov zahŕňajúcich tieto smernice sa tento produkt nesmie likvidovať spolu s domácim odpadom. Tento produkt je potrebné odovzdať do určenej zberne, napr. prostredníctvom výmeny za kúpu nového podobného produktu, alebo do autorizovaného zberného miesta na recykláciu odpadu z elektrických a elektronických zariadení (EEZ) a batérií a akumulátorov. Nesprávna manipulácia s takýmto typom odpadu môže mať negatívny vplyv na životné prostredie a ľudské zdravie, pretože elektrické a elektronické zariadenia obsahujú potenciálne nebezpečné látky. Vašou spoluprácou na správnej likvidácii tohto produktu prispejete k účinnému využívaniu prírodných zdrojov. Ďalšie informácie o recyklácii tohto produktu získate od svojho miestneho úradu, úradu zodpovedného za odpadu zo schváleného plánu o OEEZ alebo od spoločnosti zaisťujúcej likvidáciu domáceho odpadu alebo na webovej stránke www.canon-europe.com/environment.

(EHP: Nórsko, Írsko a Lichtenštajnsko)

Solo per l'Unione Europea e lo Spazio Economico Europeo.

Questi simboli indicano che il prodotto non può essere smaltito con i rifiuti domestici, ai sensi della Direttiva RAEE (2002/96/CE), della Direttiva sulle Batterie (2006/66/CE) e/o delle leggi nazionali che attuano tali Direttive. Il prodotto deve essere conferito a punto di raccolta designato, ad esempio il riciclaggio di rifiuti di apparecchiature elettriche ed elettroniche (RAEE) nonché di batterie e accumulatori. Un trattamento improprio di questo tipo di rifiuti può avere conseguenze negative sull'ambiente e sulla salute umana a causa delle sostanze potenzialmente nocive solitamente contenute in tali rifiuti. La collaborazione dell'utente per il corretto smaltimento di questo prodotto contribuirà a un utilizzo efficace delle risorse naturali ed eviterà di incorrere in sanzioni amministrative ai sensi dell'art. 50 e successivi del Decreto Legislativo n. 22/97.Per ulteriori informazioni sul riciclaggio di questo prodotto, contattare le autorità locali, l'ente responsabile della raccolta dei rifiuti, un rivenditore autorizzato o il servizio di raccolta dei rifiuti domestici, oppure visitare il sito <u>www.canon-europe.com/environment</u>.

(Spazio Economico Europeo: Norvegia, Islanda e Liechtenstein)

Appendix

Disposal of the product

Samo za Evropsko unijo (in Evropski gospodarski prostor).

TI simboli pomenijo, da tega izdelka skladno z Direktivo OEEO (2002/96/ES), Direktivo 2006/66/ES in/ali nacionalno zakonodajo, ki uvaja ti direktivi, ne smete odlagati z nesortiranimi gospodinjskimi odpadki. Ta izdelek je treba odnesti na izbrano zbirno mesto, t. j. pooblaščeno trgovino, kjer ob nakupu novega (podobnega) izdelka vrnete starega, ali na pooblaščeno zbirno mesto za ponovno uporabo odpadne električne in elektronske opreme (EEO) ter baterij in akumulatorjev. Neustrezno ravnanje s to vrsto odpadkov lahko negativno vpliva na okolje in človeško zdravje zaradi potencialno nevarnih snovi, ki so pogosto povezane z EEO. Vaše sodelovanje pri pravilnem odlaganju tega izdelka predstavlja pomemben prispevek k smotrni izrabi naravnih virov. Za več informacij o ponovni uporabi tega izdelka se obrnite na lokalen mestni urad, pristojno službo za odpadke, predstavnika pooblaščenega programa za obdelavo ali na lokalno komunalo. Lahko pa tudi obiščete odpadkov našo spletno stran www.canon-europe.com/environment.

(Evropski gospodarski prostor: Norveška, Islandija in Lihtenštajn)

Kizárólag az Európai Unió (valamint az EEA) részére.

Ezek a szimbólumok azt jelzik, hogy a termék hulladékkezelése a háztartási hulladéktól különválasztva, a WEEE - elektromos és elektronikus berendezések hulladékairól szóló (2002/96/EK) irányelvnek és, az elemekről és akkumulátorokról, valamint a hulladékelemekről és -akkumulátorokról szóló (2006/66/EK) irányelvnek megfelelően, és/vagy ezen irányelveknek megfelelő helyi előírások szerint történik. Ezen terméket az arra kijelölt gyűjtőhelyre kell juttatni, pl., hasonló termék vásárlásakor a régi becserélésére vonatkozó hivatalos program keretében, vagy az elektromos és elektronikus berendezések (EEE) hulladékainak gyűjtésére, valamint a hulladékelemek és hulladékakkumulátorok gyűjtésére kijelölt hivatalos gyűjtőhelyre. Az ilyen jellegű hulladékok nem előírásszerű kezelése az elektromos és elektronikus berendezésekhez (EEE) általánosan kapcsolható potenciálisan veszélyes anyagok révén hatással lehet a környezetre és az egészségre. Ezen termék megfelelő módon történő eltávolításával Ön is hozzájárul a természeti források hatékony használatához. A termék újrahasznosítását illetően informálódjon a helyi polgármesteri hivatalnál, a helyi közterület-fenntartó vállalatnál, a hivatalos hulladéklerakó telephelyen, vagy a háztartási hulladék begyűjtését végző szolgáltatónál, illetve látogasson el a www.canon-europe.com/environment internetes oldalra.

(EEA : Norvégia, Izland és Liechtenstein)

Apenas para a União Europeia (e AEE)

Estes símbolos indicam que este produto não deve ser eliminado juntamente com o seu lixo doméstico, segundo a Directiva REEE de 2002/96/CE, a Directiva de Baterias (2006/66/CE) e / ou a sua legislação nacional que transponha estas Directivas. Este produto deve ser entregue num ponto de recolha designado, por exemplo num local autorizado de troca quando compra um equipamento novo idêntico, ou num local de recolha autorizado para reciclar equipamento eléctrico e electrónico (EEE) em fim de vida, bem como pilhas e baterias. O tratamento inadequado deste tipo de resíduos pode ter um impacto negativo no ambiente e na saúde humana, devido a substâncias potencialmente perigosas que estão associadas com equipamentos do tipo EEE. A sua cooperação no tratamento correcto deste produto irá contribuir para a utilização mais eficaz dos recursos naturais. Para obter mais informações acerca de como reciclar este produto, por favor contacte as suas autoridades locais responsáveis pela matéria, serviço de recolha aprovado para pilhas e baterias ou serviço de recolha de resíduos sólidos domésticos da sua municipalidade, ou visite www.canon-europe.com/environment.

(AEE: Noruega, Islândia, e Liechtenstein)

953

Üksnes Euroopa Liit (ja Euroopa Majanduspiirkond).

Antud sümbolid viitavad sellele, et vastavalt WEEE direktiivile (2002/96/EÜ), patareide direktiivile (2006/66/EÜ) ja/või nimetatud direktiive rakendavatele riiklikele õigusaktidele ei või seda toodet visata ära koos majapidamisjäätmetega. Antud toode tuleb anda vastavasse kogumispunkti, nt üks ühe vastu, kui ostad uue sarnase toote, või vastavasse elektri- ja elektroonikaseadmete jäätmete ning patareide ja akude ümbertöötlemiseks mõeldud kogumispunkti. Antud liiki prügi vale käitlemine võib kahjustada keskkonda ja inimeste tervist elektri- ja elektroonikajäätmetes tavaliselt leiduvate potentsiaalselt ohtlike ainete tõttu. Antud toote ettenähtud nõuete kohase kõrvaldamisega aitate efektiivselt kasutada loodusvarasid. Täiendava teabe saamiseks antud toote ringlussevõtu kohta võtke ühendust kohaliku linnavalitsusega, jäätmekäitlejaga, lubatud skeemiga või majapidamisjäätmete prügilateenistusega või külastage Interneti-lehekülge <u>www.canon-europe.com/environment</u>.

(Euroopa Majanduspiirkond: Norra, Island ja Liechtenstein)

Paredzēts tikai Eiropas Savienības valstīm (un EVA).

Šie simboli norāda, ka atbilstoši ES direktīvai par izlietotu elektrisku un elektronisku aparatūru (2002/96/EK), direktīvai par baterijām un akumulatoriem (2006/66/EK) un vietējai likumdošanai no šī produkta nedrīkst atbrīvoties, izmetot to kopā ar sadzīves atkritumiem. Šis produkts ir jānodod piemērotā savākšanas punktā, piemēram, autorizētā veikalā, kur iegādājaties līdzīgu jaunu produktu un veco atstājat vietā, vai autorizētā dienestā, kas nodarbojas ar izlietotas elektriskās un elektroniskās aparatūras (waste electrical and electronic equipment — WEEE) otrreizēju pārstrādi. Nepareizi apejoties ar šāda veida izlietotu aparatūru, var apdraudēt vidi un cilvēka veselību potenciāli bīstamu vielu dēļ, kas parasti ietilpst elektriskajā un elektroniskajā aparatūrā lietotajos sakausējumos. Turklāt pareiza atbrīvošanās no šī produkta sekmē racionālu dabas resursu izlietojumu. Lai saņemtu plašāku informāciju par vietām, kur izlietotu aparatūru var nodot otrreizējai pārstrādei, sazinieties ar vietējās pašvaldības pārstāvjiem, dienestu, kas atbild par atkritumu savākšanu, pilnvarotu WEEE struktūru vai iestādi, kas veic atkritumiem atbrīvošanos no sadzīves vai apmeklējiet tīmekla vietni www.canon-europe.com/environment.

(Eiropas Ekonomiskā zona: Norvēģija, Īslande un Lihtenšteina).

Tik Europos Sąjungai (ir Europos Ekonominei Zonai)

Šie simboliai reiškia, kad šio gaminio negalima išmesti į buitines atliekas, kaip reikalauja WEEE Direktyva (2002/96/EB) ir Baterijų Direktyva (2006/66/EB) ir (ar) jūsų šalies nacionaliniai įstatymai, kuriais šios Direktyvos yra įgyvendinamos. Šį gaminį reikia pristatyti į specialų surinkimo punktą, pavyzdžiui, mainais, kai jūs perkate naują panašų gaminį arba į specialią surinkimo vietą, kuri perdirba elektrinės ir elektroninės įrangos atliekas bei naudotas baterijas ir akumuliatorius. Dėl netinkamo šio tipo atliekų tvarkymo gali nukentėti aplinka bei iškyla grėsmė žmogaus sveikatai dėl potencialai kenksmingų medžiagų, iš esmės susijusių su elektrine ir elektronine įranga. Bendradarbiaudami teisingai utilizuojant šiuos gaminius, jūs padėsite efektyviai naudoti gamtinius išteklius. Daugiau informacijos apie gaminio perdirbimą jums gali suteikti vietinis biuras, atliekų tvarkymo bendrovė, sertifikuoti organai ar buitinių atliekų surinkimo įmonės. Be to, aplankykite interneto svetainę <u>www.canon-europe.com/environment</u>.

(Europos Ekonominė Zona: Norvegija, Islandija ir Lichtenšteinas)

Union européenne (et Espace économique européen) uniquement.

Ces symboles indiquent que ce produit ne doit pas être mis au rebut avec les ordures ménagères, comme le spécifient la Directive européenne DEEE (2002/96/EC), la Directive européenne relative à l'élimination des piles et des accumulateurs usagés (2006/66/EC) et les lois en vigueur dans votre pays, appliquant ces directives. Ce produit doit être confié à un point de collecte désigné, par exemple, chaque fois que vous achetez un produit similaire neuf, ou à un point de collecte agréé pour le recyclage équipements électriques ou électroniques (EEE) et des piles et accumulateurs. Le traitement inapproprié de ce type de déchet risque d'avoir des répercussions sur l'environnement et la santé humaine, du fait de la présence de substances potentiellement dangereuses généralement associées aux équipements électriques ou électroniques. Votre coopération envers la mise au rebut correcte de ce produit contribuera à l'utilisation efficace des ressources naturelles. Pour de plus amples informations sur le recyclage de ce produit, veuillez contacter vos services municipaux, votre éco-organisme ou les autorités locales. Vous pouvez également vous rendre sur le site <u>www.canon-europe.com/environment</u>.

(Espace économique européen : Norvège, Islande et Liechtenstein)

Appendix

Disposal of the product

Tylko kraje Unii Europejskiej (i Europejskiego Obszaru Gospodarczego).

Te symbole oznaczają, że produkt należy wyrzucać oddzielnie od odpadów domowych, zgodnie z dyrektywą WEEE w sprawie zużytego sprzętu elektrycznego i elektronicznego (2002/96/EC) lub dyrektywą w sprawie baterii (2006/66/EC) i/lub przepisami krajowymi, wdrażającymi te dyrektywy. Zużyty sprzęt powinien zostać przekazany do punktu zbiórki sprzętu (EEE), a w przypadku zakupu nowego na zasadzie wymiany jeden do jednego przy zakupie podobnego co do rodzaju produktu. Użytkownicy baterii i akumulatorów mają obowiązek korzystać z dostępnego programu zwrotu, recyklingu i utylizacji baterii i akumulatorów. Niewłaściwe postępowanie z tego typu odpadami może mieć wpływ na środowisko i zdrowie ludzi ze względu na substancje potencjalnie niebezpieczne ogólnie związane ze zużytym sprzętem elektrycznym i elektronicznym. Państwa współpraca w zakresie właściwej utylizacji tego produktu przyczyni się do efektywnego wykorzystania zasobów naturalnych. W celu uzyskania informacji o sposobie recyklingu tego produktu prosimy o kontakt z właściwym urzędem miejskim lub zakładem gospodarki komunalnej lub zapraszamy na stronę <u>www.canon-europe.com/environment</u>.

(Europejski Obszar Gospodarczy: Norwegia, Islandia i Liechtenstein)

Gælder kun i EU (og EØS).

Disse symboler betyder, at produktet ikke må bortskaffes sammen med husholdningsaffald i henhold til WEEE-direktivet (2002/96/EF), batteridirektivet (2006/66/EF) og/eller den lokale lovgivning, som disse direktiver er gennemført i. Produktet skal afleveres på et godkendt indsamlingssted, f.eks. i overensstemmelse med en godkendt én-for-én-procedure, når du indkøber et nyt tilsvarende produkt, eller på et godkendt indsamlingssted for genanvendeligt affald fra elektrisk og elektronisk udstyr samt for batterier og akkumulatorer. Forkert håndtering af denne type affald kan muligvis få negative konsekvenser for miljøet og menneskers helbred på grund af de potentielt sundhedsskadelige substanser, der generelt associeres med elektrisk og elektronisk udstyr. Når du foretager korrekt bortskaffelse af produktet, bidrager dette også til effektiv brug af naturressourcerne. Kontakt din kommune, den lokale affaldsmyndighed, forvalterne af en godkendt affaldsordning eller det lokale affaldsanlæg, eller besøg <u>www.canon-europe.com/environment</u> for at få flere oplysninger om genbrug af dette produkt.

(EØS: Norge, Island og Liechtenstein)

Ευρωπαϊκή Ένωση (και ΕΟΧ) μόνο.

Αυτά τα σύμβολα υποδεικνύουν ότι αυτό το προϊόν δεν πρέπει να απορρίπτεται μαζί με τα οικιακά απορρίμματα, σύμφωνα με την Οδηγία για τα Απόβλητα Ηλεκτρικού και Ηλεκτρονικού Εξοπλισμού (AHHE) (2002/96/EK), την Οδηγία για τις Ηλεκτρικές Στήλες (2006/66/EK) ή/και την εθνική νομοθεσία που εφαρμόζει τις Οδηγίες εκείνες. Αυτό το προϊόν πρέπει να παραδίδεται σε καθορισμένο σημείο συλλογής, π.χ. σε μια εξουσιοδοτημένη βάση ανταλλαγής, όταν αγοράζετε ένα νέο παρόμοιο προϊόν ή σε μια εξουσιοδοτημένη θέση συλλογής για την ανακύκλωση των αποβλήτων ηλεκτρικού και ηλεκτρονικού εξοπλισμού (HHE) και ηλεκτρικών στηλών και συσσωρευτών. Ο ακατάλληλος χειρισμός αυτού του τύπου αποβλήτων θα μπορούσε να έχει πιθανό αρνητικό αντίκτυπο στο περιβάλλον και την υγεία του ανθρώπου, λόγω δυνητικώς επικίνδυνων ουσιών που γενικά συνδέονται με τον HHE. Η συνεργασία σας για τη σωστή απόρριψη αυτού του προϊόντος θα συμβάλει στην αποτελεσματική χρήση των φυσικών πόρων. Για περισσότερες πληροφορίες σχετικά με ανακύκλωση αυτού του προϊόντος, επικοινωνήστε με το τοπικό γραφείο της πόλης σας, την υπηρεσία απορριμμάτων, το εγκεκριμένο σχήμα ή την υπηρεσία απόρριψης οικιακών αποβλήτων ή επισκεφθείτε τη διεύθυνση <u>www.canon-europe.com/environment</u>.

(Ευρωπαϊκός Οικονομικός Χώρος: Νορβηγία, Ισλανδία και Λιχτενστάιν)

955

Sólo para la Unión Europea (y el Área Económica Europea).

Estos símbolos indican que este producto no debe desecharse con los residuos domésticos de acuerdo con la Directiva sobre RAEE (2002/96/CE) y la Directiva sobre Pilas y Acumuladores (2006/66/CE) y/o la legislación nacional que implemente dichas Directivas. Este producto deberá entregarse en un punto de recogida designado, por ejemplo, en un establecimiento autorizado al adquirir un producto nuevo similar o en un centro autorizado para la recogida de residuos de aparatos eléctricos y electrónicos (RAEE), baterías y acumuladores. La gestión incorrecta de este tipo de residuos puede afectar al medio ambiente y a la salud humana debido a las sustancias potencialmente nocivas que suelen contener estos aparatos. Su cooperación en la correcta eliminación de este producto contribuirá al correcto aprovechamiento de los recursos naturales. Los usuarios tienen derecho a devolver pilas, acumuladores o baterías usados sin coste alguno. El precio de venta de pilas, acumuladores y baterías incluye el coste de la gestión medioambiental de su desecho, y bajo ninguna circunstancia se indicará por separado la cuantía de dicho coste en la información y la factura suministradas a los usuarios finales. Si desea más información sobre el reciclado de este producto, póngase en contacto con el departamento municipal, el servicio o el encargado la domésticos organismo de gestión de residuos 0 visite www.canon-europe.com/environment.

(Área Económica Europea: Noruega, Islandia y Liechtenstein)

#### Vain EU- ja EEA-alueelle.

Nämä tunnukset osoittavat, että sähkö- ja elektroniikkalaiteromua koskeva direktiivi (WEEE-direktiivi, 2002/96/EY), paristoista ja akuista annettu direktiivi (2006/66/EY) sekä kansallinen lainsäädäntö kieltävät tuotteen hävittämisen talousjätteen mukana. Tuote on vietävä asianmukaiseen keräyspisteeseen, esimerkiksi kodinkoneliikkeeseen uutta vastaavaa tuotetta ostettaessa tai viralliseen sähkö- ja elektroniikkalaiteromun tai paristojen ja akkujen keräyspisteeseen. Sähkö- ja elektroniikkalaiteromun virheellinen käsittely voi vahingoittaa ympäristöä ja ihmisten terveyttä, koska laitteet saattavat sisältää ympäristölle ja terveydelle haitallisia aineita. Tuotteen asianmukainen hävittäminen säästää samalla ota yhteys kunnan luonnonvaroja. Jos haluat lisätietoja tämän tuotteen kierrätyksestä, jätehuoltoviranomaisiin tai käyttämääsi jätehuoltoyhtiöön tai käv osoitteessa www.canon-europe.com/environment.

(EEA-maat: Norja, Islanti ja Liechtenstein)

Samo za Europsku uniju (i Europski gospodarski prostor).

Oznaka pokazuje da se baterije i akumulatori, korišteni u ovom proizvodu, odlažu odvojeno od kućnog otpada, u skladu s direktivom 2002/96/ EZ-a ("Direktiva") i lokalnim zahtjevima koji primjenjuju te Direktive. Ovaj bi proizvod trebao biti prenesen do određene točke sakupljanja, npr. na neku dozvoljenu bazu u omjeru 1:1 kada kupite novi sličan proizvod, ili na ovlašteno mjesto za sakupljanje istrošene električne i elektronske opreme, (waste electrical and electronic equipment – EEE) baterija i akumulatora. Neodgovarajuće rukovanje ovim tipom otpada može utjecati na okoliš i ljudsko zdravlje zbog potencijalno opasnih supstanci koje se najčešće nalaze uz EEE. Vaša suradnja u pravilnom zbrinjavanju ovog proizvoda doprinijet će efikasnoj uporabi prirodnih resursa. Za više informacija o recikliranju ovog proizvoda, molimo vas da kontaktirate svoj lokalni gradski ured, lokalne vlasti, pogledate odobrenu shemu, kontaktirajte vašu komunalnu službu za uklanjanje radioaktivnog otpada ili posjetite www.canon-europe.com/environment.

(Europski gospodarski prostor: Norveška, Island i Lihtenštajn)

Appendix

956

#### Nur Europäische Union (und EWR)

Diese Symbole weisen darauf hin, dass dieses Produkt gemäß WEEE-Richtlinie 2002/96/EG (Richtlinie über Elektro- und Elektronik-Altgeräte), Batterien-Richtlinie (2006/66/EG) und/oder nationalen Gesetzen zur Umsetzung dieser Richtlinien nicht über den Hausmüll entsorgt werden darf. Dieses Produkt muss bei einer dafür vorgesehenen Sammelstelle abgegeben werden. Dies kann z. B. durch Rückgabe beim Kauf eines neuen ähnlichen Produkts oder durch Abgabe bei einer autorisierten Sammelstelle für die Wiederaufbereitung von Elektro- und Elektronik-Altgeräten sowie Batterien und Akkumulatoren geschehen. Der unsachgemäße Umgang mit Altgeräten kann aufgrund potenziell gefährlicher Stoffe, die häufig in Elektro- und Elektronik-Altgeräte enthalten sind, negative Auswirkungen auf die Umwelt und die menschliche Gesundheit haben. Durch Ihre Mitarbeit bei der sachgemäßen Entsorgung dieses Produkts tragen Sie zu einer effektiven Nutzung natürlicher Ressourcen bei. Um weitere Informationen über die Wiederverwertung dieses Produkts zu erhalten, wenden Sie sich an Ihre Stadtverwaltung, den öffentlich-rechtlichen Entsorgungsträger, eine autorisierte Stelle für die Entsorgung von Elektro- und Elektronik-Altgeräten Stelle für die Entsorgung von Elektro- und Elektrone Müllabfuhr oder besuchen Sie <u>www.canon-europe.com/environment</u>.

(EWR: Norwegen, Island und Liechtenstein)

Только для Европейского Союза (Европейской экономической зоны).

Эти символы указывают, что данный продукт не должен утилизироваться вместе с хозяйственно-бытовыми отходами в соответствии с Директивой WEEE (2002/96/EC), Директивой об аккумуляторах 2006/66/EC и/или законами Вашей страны, осуществляющими данные Директивы. Данное изделие доолжно быть передано в предназначенный для этого пункт сбора, напрмер, на основе авторизованного обмена «один к одному», когда Вы покупаете подобное новое изделие, или в авторизованное место сбора отходов электрического и электронного оборудования, батарей и аккумуляторов для переработки. Неправильное обращение с отходами подобного типа может иметь влияние на окружающую среду и здоровье человека из-за потенциально опасных для здоровья веществ, которые, как правило, тесно связаны с электрическим и электронным оборудованием. Ваше сотрудничество в области правильной утилизации данного изделия вносит вклад в рациональное использование природных ресурсов. Чтобы узнать больше информации о переработке отходов батарей и аккумуляторов, пожалуйста, обратитесь в местную городскую администрацию, орган по работе с отходами или предприятие по утилизации отходов, или зайдите на <u>www.canon-europe.com/environment</u>.

(Европейская экономическая зона: Норвегия, Исландия и Лихтенштейн)

Només per a la Unió Europea (i EEA)

Aquests símbols indican que aquest producte no s'ha de llençar amb les escombraries de la llar, d'acord amb la RAEE (2002/96/EC), la Directiva relativa a piles i acumuladors (2006/66/EC) i la legislació nacional que implementi aquestes directives. Aquest producte s'hauria de lliurar en un dels punts de recollida designats, com per exemple, intercanviant un per un en comprar un producte similar o lliurant-lo en un lloc de recollida autoritzat per al reciclatge de residus d'aparells elèctrics i electrònics (EEE) i piles i acumuladors. La manipulació inadequada d'aquest tipus de residus podria tenir un impacte negatiu en l'entorn i en la salut humana, a causa de les substàncies potencialment perilloses que normalment estan associades a l'EEE. La vostra cooperació a l'hora de rebutjar correctament aquest producte contribuirà a la utilització efectiva dels recursos naturals. Els usuaris tenen dret a retornar les bateries o els acumuladors usats sense cap càrrec. El preu de venda de les bateries i els acumuladors inclou el cost de la gestió ambiental dels residus i, sota cap circumstància, l'import d'aquest cost s'especificarà per separat en aquest fullet o en la factura que es lliuri a l'usuari final. Per a més informació sobre el reciclatge d'aquest producte, contacteu amb l'oficina municipal, les autoritats encarregades dels residus, el pla de residus homologat o el servei de recollida d'escombraries domèstiques de la vostra localitat o visiteu www.canon-europe.com/environment.

(EEA: Noruega, Islàndia i Liechtenstein)

Doar pentru Uniunea Europeană (și EEA).

Aceste simboluri indică faptul că acest produs nu trebuie evacuat împreună cu deşeurile menajere, în conformitate cu Directiva WEEE (2002/96/EC), Directiva referitoare la baterii (2006/66/EC) şi/sau legile dvs. naționale ce implementează aceste Directive. Acest produs trebuie înmânat punctului de colectare adecvat, ex: printr-un schimb autorizat unu la unu atunci când cumpărați un produs nou similar sau la un sit de colecție autorizat pentru reciclarea reziduurilor de echipament electric şi electronic (EEE) şi baterii şi acumulatori. Administrarea neadecvată a acestui tip de deşeuri, ar putea avea un impact asupra mediului şi asupra sănătății umane datorită substanțelor cu potențial de risc care sunt în general asociate cu EEE. Cooperarea dvs. în direcția evacuării corecte a acestui produs va contribui la o utilizare eficientă a resurelor naturale. Pentru mai multe informații despre reciclarea acestui produs, vă rugăm să contactați biroul dvs. local, autoritățile responsabile cu deşeurile, schema aprobată sau serviciul dvs. responsabil cu deşeurile menajere sau vizitați-ne la <u>www.canon-europe.com/environment</u>.

(EEA: Norvegia, Islanda, Lichtenstein)

#### Yalnızca Avrupa Birliği (ve AEA).

Bu simgeler, WEEE Direktifi (2002/96/AT), Pil Direktifi (2006/66/AT) ve/veya bu Direktifleri uygulamaya koyan ulusal kanunlarınız uyarınca bu ürünün evsel atıklarınızla birlikte atılmaması gerektiğini gösterir. Bu ürün örneğin, benzer bir yeni ürün aldığınızda yetkili bir değiştirme esaslı toplama noktası veya elektrikli ve elektronik cihazlar (EEE) ile pil ve akü geri dönüşümü için yetkili bir toplama merkezi gibi belirlenmiş bir toplama noktasına götürülmelidir. Bu gibi atıkların gerektiği şekilde işlem görmemesi genel olarak EEE ile bağlantılı olan tehlikeli olabilecek maddeler nedeniyle çevre ve insan sağlığı üzerinde olumsuz etkiye yol açabilir. Bu ürünün düzgün şekilde atılması için işbirliği yapmanız doğal kaynakların verimli şekilde kullanımına katkıda bulunacaktır. Bu ürünün geri dönüşümü hakkında daha fazla bilgi için lütfen belediyeniz, atık merkeziniz, onaylı atık programı veya çöp toplama servisine başvurun ya da www.canon-europe.com/environment adresini ziyaret edin.

(AEA: Norveç, İzlanda ve Lihtenştayn)

Тільки для Європейського Союзу (та Європейської економічної зони).

Ці символи вказують, що даний продукт не повинен утилізуватися разом з господарчо-побутовими відходами згідно Директиви WEEE (2002/96/EC), Директиви про батареї 2006/66/EC та/або законів Вашої країни, що реалізують ці Директиви. Даний виріб повинно бути передано до призначенного приймального пункту, наприклад, на базі авторизованого обміну «один до одного», якщо Ви купуєте подібний новий продукт, або до авторизованого місця збору відходів електричного та електронного обладнання, батарей та акумуляторів для подальшої переробки. Невідповідне обходження з подібними відходами може завдавати впливу на оточуюче середовище і здоров'я людини через присутність потенційно небезпечних речовин, які загалом тісно пов'язані з електричним та електронним обладнанням. Ваша співпраця щодо відповідної утилізації даного виробу робить внесок у раціональне використання природніх ресурсів. Будь ласка, зверніться до місцевої адміністрації, органу по роботі з відходами або підприємства по утилізації відходів, щоб дізнатися більше про переробку даного виробу, або зверніться на <u>www.canon-europe.com/environment</u>.

(Європейська економічни зона: Норвегія, Ісландія та Ліхтенштейн)

#### Само за Европейския съюз (и ЕИП).

Тези символи указват, че този продукт не може да се изхвърля заедно с боклука от вашето домакинство, според Директивата ИУЕЕО (2002/96/EC), Директивата за батерии (2006/66/EC) и/или вашите национални закони, които изпълняват тези Директиви. Този продукт трябва да бъде предаден в обозначен събирателен пункт, т.е. в одобрена база, когато купувате нов подобен продукт или в одобрен събирателен пункт за рециклиране на отпадъци от електрическо и електронно оборудване (EEO), батерии и акумулаторни батерии. Неправилното третиране на този вид отпадъци може да има потенциален вреден ефект върху околната среда и човешкото здраве, поради възможните опасни вещества, с които обикновено се свързва EEO. Вашето съдействие за правилното изхвърляне на този продукт ще допринесе за ефективната употреба на естествените ресурси. За повече информация относно рециклирането на този продукт, моля свържете се с вашия местен офис, с органа, който отговаря за отпадъчните продукти, одобрената програма или учреждението по изхвърляне на боклука на вашето домакинство, или посетете www.canon-europe.com/environment.

(ЕИП: Норвегия, Исландия и Лихтенщайн)

Appendix

Disposal of the product

الاتحاد الأوروبي (والمنطقة الاقتصادية الأوروبية) فقط

تشير هذه الرموز إلى عدم التخلص من هذا المنتج في النفايات المنزلية العادية طبقا لتوجيه الاتحاد الأوروبي WEEE (الخاص بنفايات المحدات الكيريانية والإكترونية) (EC/96/2022)، والتوجيه الخاص بالبطاريات (EC/66/2006)، و/ أو القوانين المحلية التي تنطبق على تلك التوجيهات. يجب تقديم هذا المنتج إلى أحد مراكز تجميع النفايات المخصصة، على سبيل المثال، على أساس فردي عند شراء أحد المنتجات الجديدة المماثلة أو الى موقع التجميع المعتد الخاص بإعادة تدوير المحدات الكهربانية والإكترونية (EEE) والطوريات والطراريات والمراكم. التعامل على منافيات المحلية التي تنطبق على تلك التوجيهات. يجب تقديم هذا المنتج إلى أحد مراكز تجميع النفايات المخصصة، على سبيل المثال، على أساس فردي عند شراء أحد المنتجات الجديدة المماثلة أو الى موقع التجميع المعتد الخاص بإعادة تدوير المحدات الكهربانية والإكترونية، والاكترونية (EEE) الإسان بسبب المواد الخطيرة المحتملة المرتبطة بشكل عام بتوجيه EEE (المحدات الكهربانية والاكترونية) والاكترونية، تعاول على مزيد من المعلومات حول إعادة تدوير هذا المنتج، برجاء الإتصال بلكتب المدينات الكهربانية والالكترونية، تعاص ما النفايت المعادين الطبيعية. للحصول على مزيد من المعلومات حول إعادة تدوير هذا المنتج، برجاء الإتصال بمكتب المدينات المعلي الخاص بك، أو سلطة التخلص من النفايات الماليات المالي المقل بزيارة الموقع

(المنطقة الاقتصادية الأوروبية : النرويج، وأيسلندا وليخنشتين)

# Memo

960

## Index

## A

| Accounting                                | . 740, 741, 744, 745, 749 |
|-------------------------------------------|---------------------------|
| Additional Settings Pane                  |                           |
| Adjusting the Color in the Printer Driver |                           |
| Adjusting the Vacuum Strength             | 811                       |
| Adobe RGB                                 |                           |
| AppleTalk Network                         |                           |

## В

| Bonjour Network |
|-----------------|
|-----------------|

### С

| Checking Ink Tank Levels                |                    |
|-----------------------------------------|--------------------|
| Cleaning                                |                    |
| Clearing a Jammed Sheet                 |                    |
| Color Adjustment                        | 187, 192, 395, 421 |
| Color imageRUNNER Enlargement Copy 240, | 241, 441, 442, 443 |
| Configuring NetWare Network Settings    |                    |
| Configuring the IP Address              | 705, 706, 730      |

### D

| Deleting Saved Jobs 7 | 68  |
|-----------------------|-----|
| Device Settings Sheet | 206 |
| Device Setup Utility  | /30 |
| Drying Time           | 544 |

## F

| Favorites Sheet |                    |
|-----------------|--------------------|
| Frame Type      |                    |
| Free Layout     | 217, 219, 410, 412 |

### G

| GARO Wxxxx (x represents a number) | 0 |
|------------------------------------|---|
|------------------------------------|---|

### Н

| Hardware error | 930 |
|----------------|-----|

| ( I       |     |
|-----------|-----|
| Interface | 579 |

### L

| Large-Format Printing          | . 108 |
|--------------------------------|-------|
| Layout Sheet                   |       |
| Loading and Printing on Sheets | 25    |

### Μ

| Main Pane             |               |
|-----------------------|---------------|
| Main Sheet            | 182, 261, 467 |
| Maintenance Cartridge | 852, 859, 927 |

| Media Take-up Unit | 570, 572, 5 | 579, 691 |
|--------------------|-------------|----------|
| Menu Operations    | (           | 657, 658 |
| Menu Structure     |             | 661      |

### Ν

| Navigate        | 653 |
|-----------------|-----|
| NetWare network |     |
| Nozzle          | 838 |

## 0

| Orientation   |  |
|---------------|--|
| Output Method |  |
| Oversize      |  |

### Ρ

| •                                        |                            |
|------------------------------------------|----------------------------|
| Page Setup Pane                          |                            |
| Page Setup Sheet                         |                            |
| Personal Box                             |                            |
| PosterArtist                             |                            |
| Power 335, 33                            | 7, 339, 342, 343, 344, 346 |
| Preparing to Transfer the Printer        |                            |
| Print Job Log                            |                            |
| Printer Driver Settings                  | 172, 358                   |
| Printer Hard Disk Operations             |                            |
| Printhead                                | 798, 802, 838, 839, 840    |
| Printing Posters in Sections             |                            |
| Printing Saved Jobs                      |                            |
| Printing Vertical or Horizontal Banners. |                            |
| Printing at Actual Size                  |                            |
| Printing from Photoshop                  |                            |
| Printing on Rolls                        |                            |
|                                          |                            |

### R

| Removing the Roll         | 539, 542 | 2 |
|---------------------------|----------|---|
| Replacing Ink Tanks       |          |   |
| Replacing the Cutter Unit |          |   |
| Rewinding error           |          |   |
| Roll Holder               |          |   |

### S

| Saving Print Jobs                      |               |
|----------------------------------------|---------------|
| Size Options                           | 199, 278, 483 |
| Special Settings                       |               |
| Specifications                         |               |
| Specifying Paper in the Printer Driver |               |
| Status Print                           |               |
| Strange Sound                          |               |
| Support Pane                           |               |
| Support Sheet                          |               |
|                                        |               |

### U

| Using the C | Output Stacker | r: | 564 |
|-------------|----------------|----|-----|
|-------------|----------------|----|-----|

961

| Utility | / Sheet | 204 |
|---------|---------|-----|
|---------|---------|-----|

| W                         |          |
|---------------------------|----------|
| Watermark                 | 159, 160 |
| When to Replace Ink Tanks | 837      |

# Memo

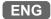

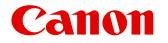

**Canon Inc.** 30-2, Shimomaruko 3-chome, Ohta-ku, Tokyo 146-8501, Japan

Canon U.S.A., Inc. One Canon Plaza, Lake Success, NY 11042 U.S.A

Canon Europe Ltd. 3 The Square, Stockley Park, Uxbridge, Middlesex, UB11 1ET United Kingdom

Canon (China) Co., Ltd. 15F Jinbao Building No.89 Jinbao Street, Dongcheng District, Beijing 100005, China

Canon Australia Pty. Ltd. 1 Thomas Holt Drive, North Ryde, Sydney, N.S.W.2113, Australia